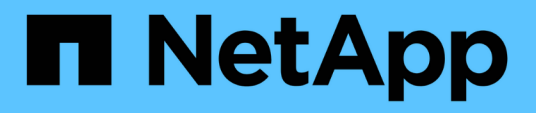

## **Documentación del dispositivo StorageGRID**

StorageGRID Appliances

NetApp May 10, 2024

This PDF was generated from https://docs.netapp.com/es-es/storagegrid-appliances/index.html on May 10, 2024. Always check docs.netapp.com for the latest.

# **Tabla de contenidos**

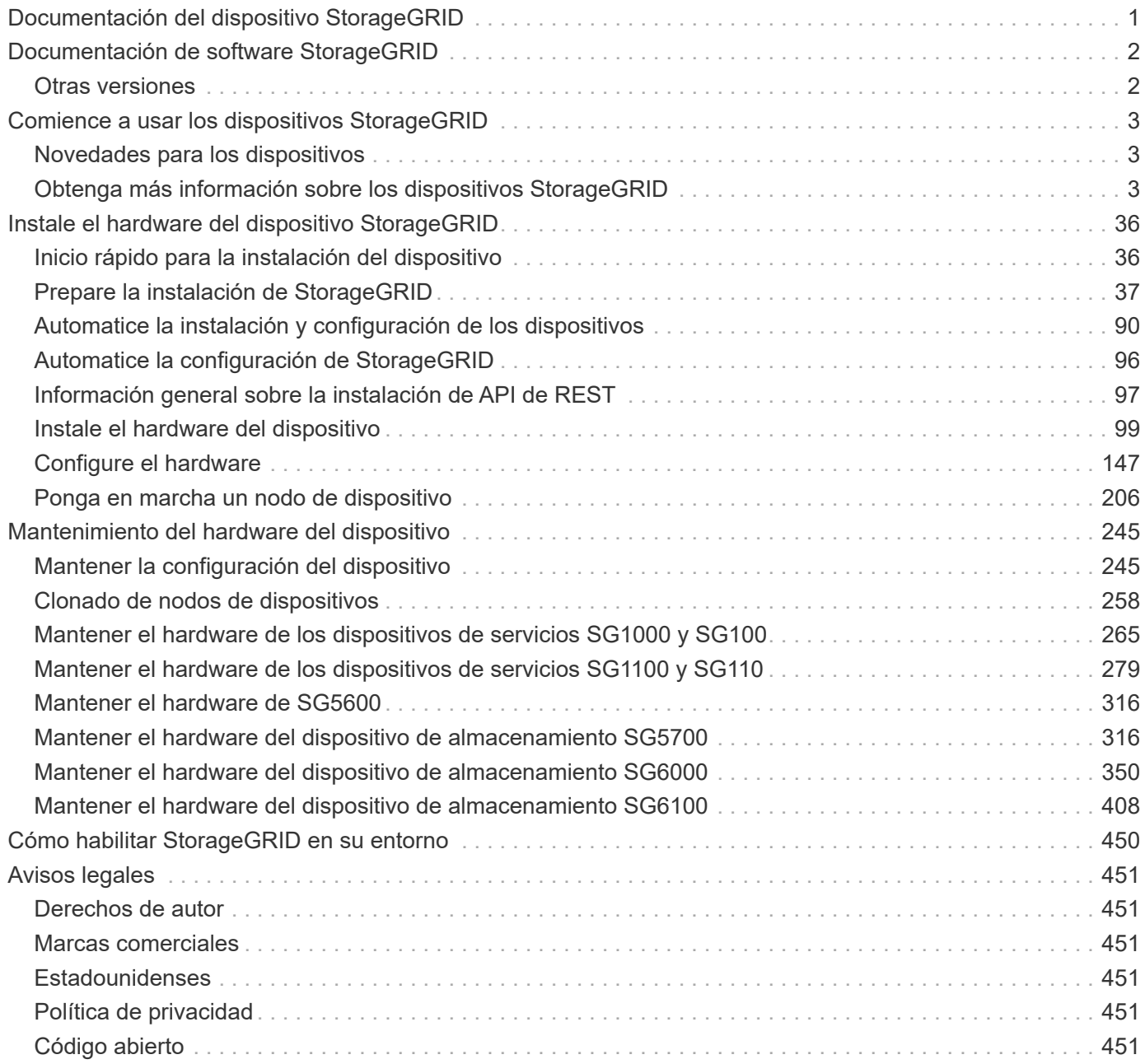

# <span id="page-2-0"></span>**Documentación del dispositivo StorageGRID**

# <span id="page-3-0"></span>**Documentación de software StorageGRID**

Vaya a. ["Documentación de StorageGRID 11,8"](https://docs.netapp.com/us-en/storagegrid-118/index.html) Para saber cómo configurar y usar un sistema StorageGRID 11,8.

El sitio de documentación de StorageGRID incluye información como la siguiente:

- Directrices de redes.
- Instrucciones de instalación para nodos Linux y VMware.
- Instrucciones de actualización y corrección de StorageGRID.
- Instrucciones de administración para configurar el sistema, incluido el uso de la gestión de la vida útil de la información (ILM) para proteger los datos de objetos.
- Instrucciones para usar cuentas de inquilino de StorageGRID y la API DE REST DE S3.
- Instrucciones para la supervisión y solución de problemas, incluida información sobre alertas, mensajes de auditoría y registros del sistema.
- Instrucciones para mantener un sistema StorageGRID, que incluye añadir nuevos volúmenes, nodos o sitio de StorageGRID; recuperar nodos y volúmenes fallidos; decomisionar nodos o sitios; y realizar otras tareas de mantenimiento en el grid.

## <span id="page-3-1"></span>**Otras versiones**

Encontrará documentación para otras versiones del software NetApp StorageGRID aquí:

- ["Documentación de StorageGRID 11,7"](https://docs.netapp.com/us-en/storagegrid-117/index.html)
- ["Documentación de StorageGRID 11,6"](https://docs.netapp.com/us-en/storagegrid-116/index.html)
- ["Documentación de StorageGRID 11,5"](https://docs.netapp.com/us-en/storagegrid-115/index.html)
- ["Documentación de StorageGRID 11,4"](https://mysupport.netapp.com/documentation/productlibrary/index.html?productID=61023)

# <span id="page-4-0"></span>**Comience a usar los dispositivos StorageGRID**

## <span id="page-4-1"></span>**Novedades para los dispositivos**

Descubra las novedades de los dispositivos StorageGRID.

## **Dispositivos de servicios SG110 y SG1100**

Los nuevos dispositivos de servicios StorageGRID SG110 y SG1100 son una actualización de hardware evolutiva que proporciona un mejor rendimiento administrativo y de equilibrio de carga. Consulte ["Dispositivo](#page-8-0) [de servicios SG110 y SG1100: Información general".](#page-8-0)

## <span id="page-4-2"></span>**Obtenga más información sobre los dispositivos StorageGRID**

## **Dispositivos SG100 y SG1000: Descripción general**

La aplicación de servicios SG100 de StorageGRID y la aplicación de servicios SG1000 pueden funcionar como nodo de puerta de enlace y como nodo de administración para ofrecer servicios de equilibrio de carga de alta disponibilidad en un sistema StorageGRID. Ambos dispositivos pueden funcionar como nodos de puerta de enlace y nodos de administración (primarios o no primarios) al mismo tiempo.

## **Funciones de los dispositivos**

Ambos modelos del dispositivo de servicios ofrecen las siguientes características:

- Funciones del nodo de puerta de enlace o del nodo de administración para un sistema StorageGRID.
- El instalador de dispositivos StorageGRID para simplificar la puesta en marcha y la configuración de nodos.
- Cuando se implementa, puede acceder al software StorageGRID desde un nodo de administración existente o desde el software descargado en una unidad local. Para simplificar aún más el proceso de implementación, se incluye una versión reciente del software en el dispositivo durante la fabricación.
- Un controlador de administración en placa base (BMC) para supervisar y diagnosticar parte del hardware del dispositivo.
- La capacidad de conectarse a las tres redes StorageGRID, incluidas la red de grid, la red de administración y la red de cliente:
	- El SG100 admite hasta cuatro conexiones de 10 o 25 GbE a la red Grid y a la red de clientes.
	- El SG1000 admite hasta cuatro conexiones de 10, 25, 40 o 100 GbE a la red Grid y a la red de clientes.

## **Diagramas SG100 y SG1000**

Esta figura muestra la parte frontal del SG100 y el SG1000 con el bisel retirado. Desde la parte frontal, los dos aparatos son idénticos a excepción del nombre del producto en el bisel.

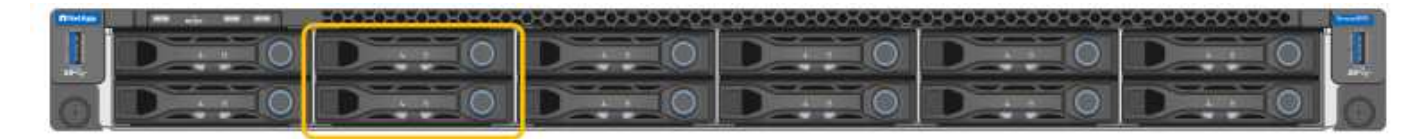

Las dos unidades de estado sólido (SSD), indicadas con el esquema naranja, se utilizan para almacenar el sistema operativo StorageGRID y se duplican con RAID 1 para la redundancia. Cuando el dispositivo de servicios SG100 o SG1000 está configurado como nodo de administración, estas unidades se pueden utilizar para almacenar registros de auditoría, métricas y tablas de bases de datos.

Las ranuras de unidades restantes están vacías.

#### **SG100 conectores**

Esta figura muestra los conectores en la parte posterior del SG100.

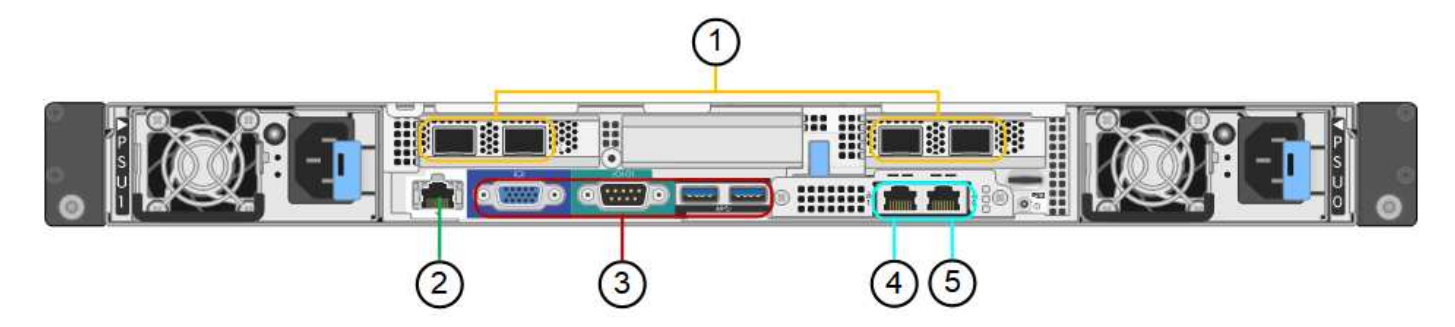

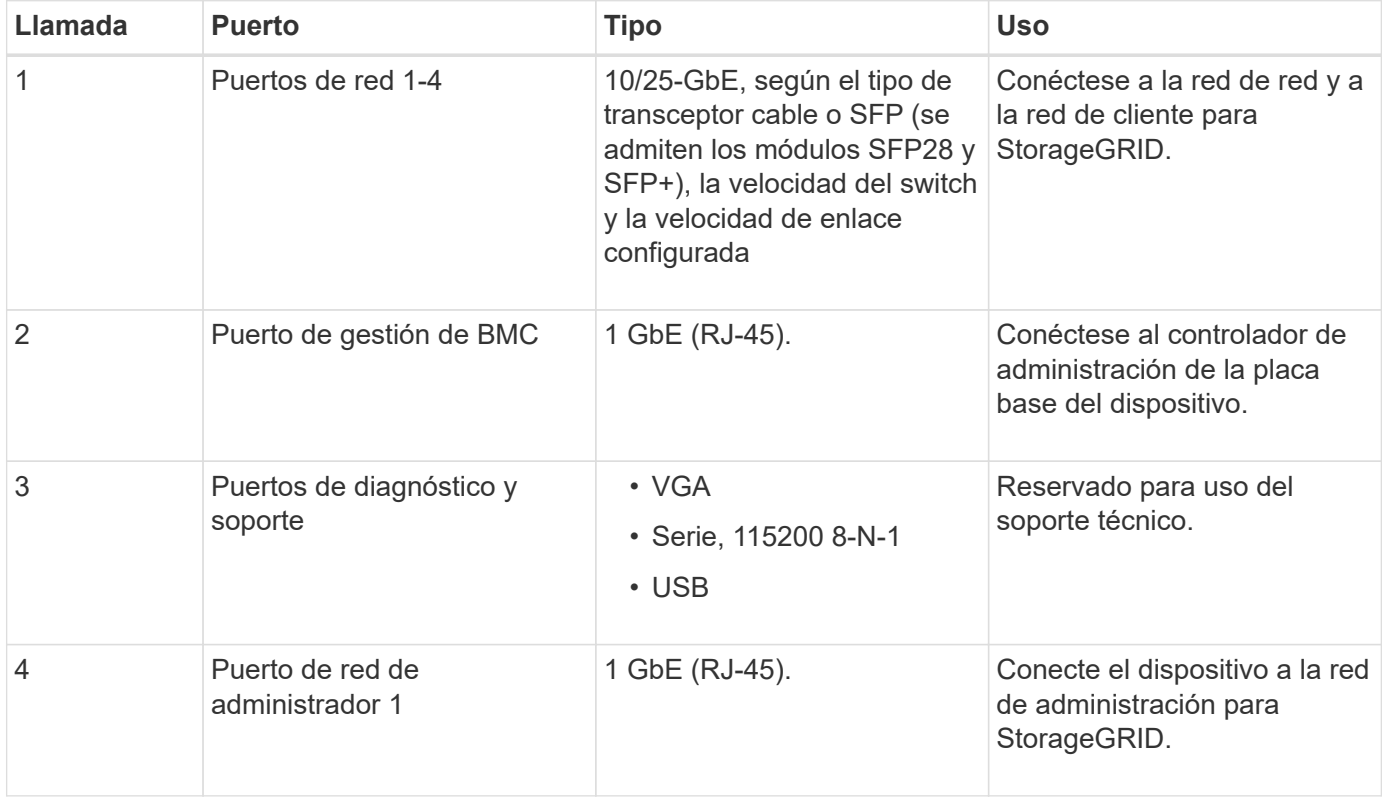

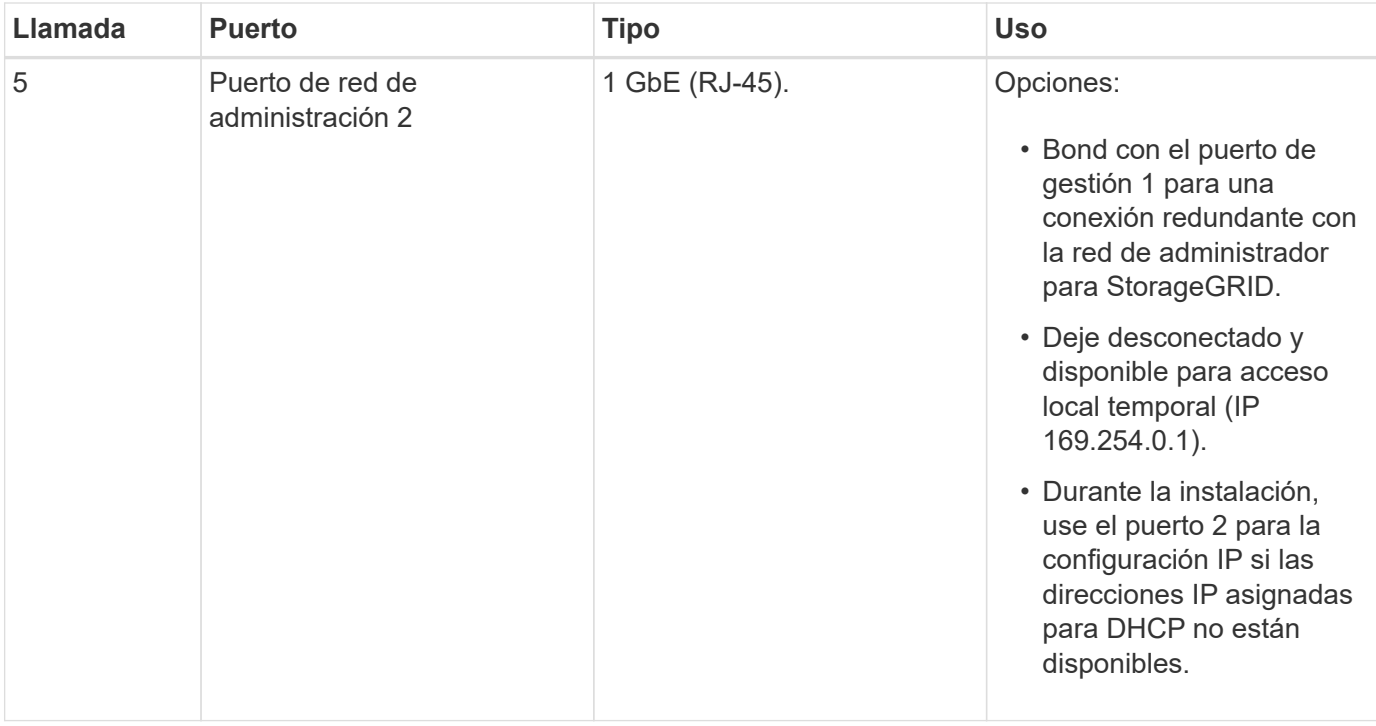

## **SG1000 conectores**

Esta figura muestra los conectores en la parte posterior del SG1000.

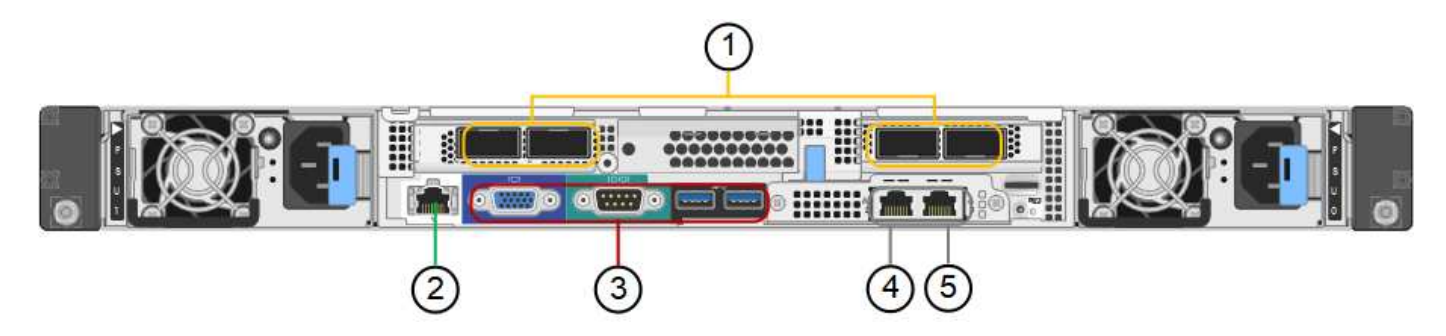

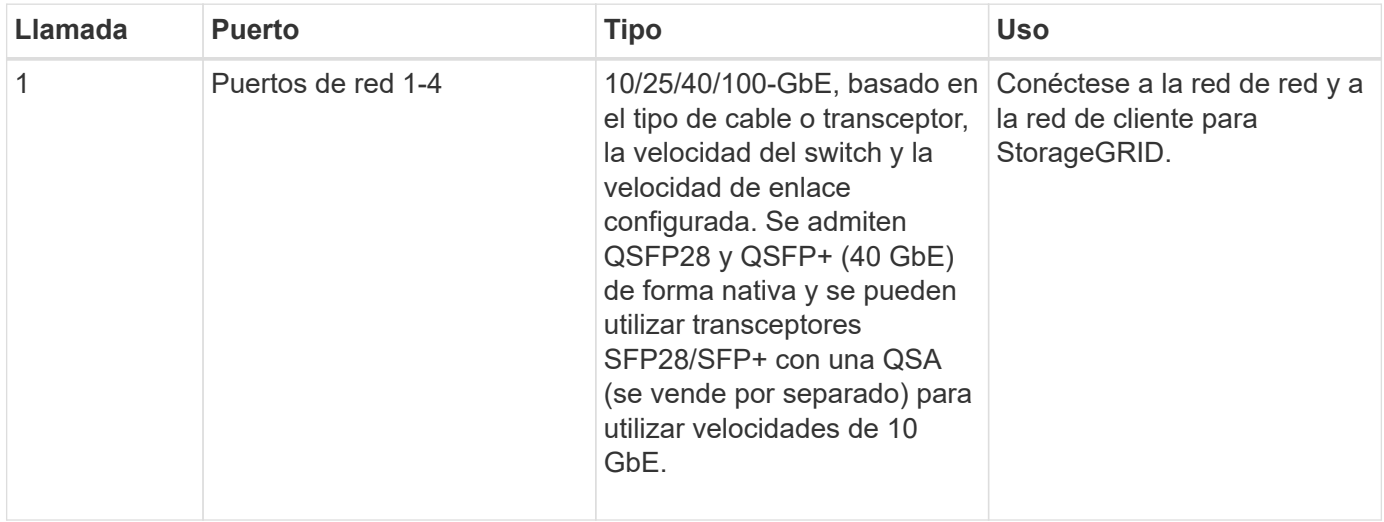

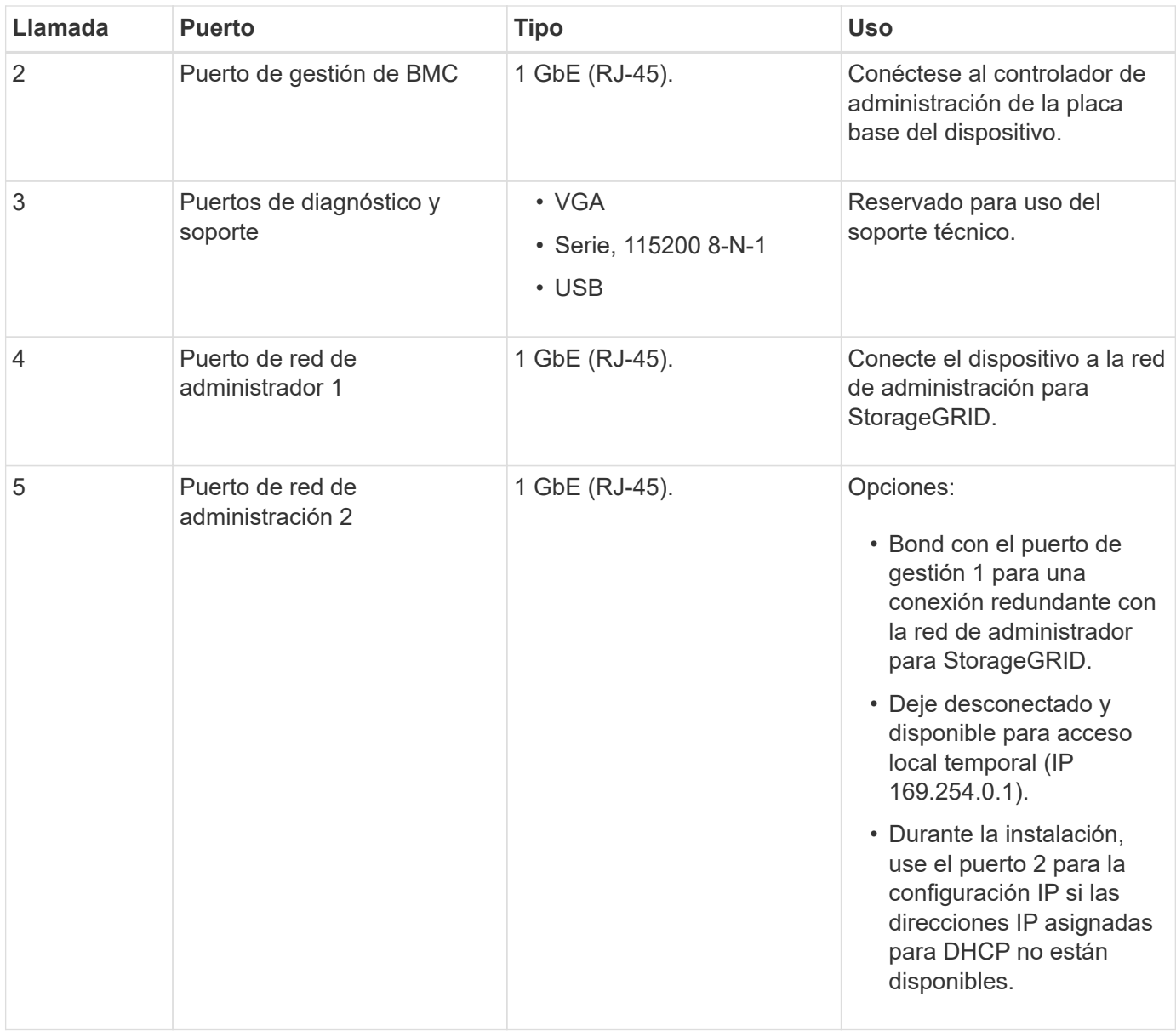

## **Aplicaciones SG100 y SG1000**

Puede configurar los dispositivos de servicios StorageGRID de diversas formas para proporcionar servicios de puerta de enlace, así como redundancia de algunos servicios de administración de grid.

Los dispositivos se pueden implementar de las siguientes formas:

- Agregue a una cuadrícula nueva o existente como nodo de puerta de enlace
- Añada a un grid nuevo como nodo de administrador principal o no primario, o a un grid existente como nodo de administrador no primario
- Opere como un nodo de puerta de enlace y un nodo de administración (principal o no primario) al mismo tiempo

El dispositivo facilita el uso de grupos de alta disponibilidad (ha) y el equilibrio de carga inteligente para las conexiones de la ruta de datos S3 o Swift.

Los siguientes ejemplos describen cómo puede maximizar las funcionalidades del dispositivo:

• Utilice dos dispositivos SG100 o dos SG1000 para proporcionar servicios de puerta de enlace configurándolos como nodos de puerta de enlace.

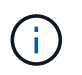

No ponga en marcha los dispositivos de servicio SG100 y SG1000 en el mismo sitio. El rendimiento puede ser impredecible.

- Utilice dos dispositivos SG100 o dos SG1000 para ofrecer redundancia en algunos servicios de administración de grid. Para ello, configure cada dispositivo como nodos de administración.
- Utilice dos dispositivos SG100 o dos SG1000 para ofrecer servicios de equilibrio de carga y configuración de tráfico de alta disponibilidad a los que se accede a través de una o más direcciones IP virtuales. Para ello, configure los dispositivos como cualquier combinación de nodos de administrador o nodos de puerta de enlace y añada ambos nodos al mismo grupo de alta disponibilidad.

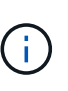

Si utiliza nodos de administración y nodos de pasarela en el mismo grupo de alta disponibilidad, el puerto de solo nodo de administración no conmutará al nodo de respaldo. Consulte las instrucciones para ["Configurar grupos de alta disponibilidad"](https://docs.netapp.com/us-en/storagegrid-118/admin/configure-high-availability-group.html).

Cuando se utiliza con dispositivos de almacenamiento StorageGRID, tanto el SG100 como los dispositivos de servicios SG1000 permiten la implementación de grids de dispositivo únicamente sin dependencias en hipervisores externos o hardware informático.

## <span id="page-8-0"></span>**Dispositivos SG110 y SG1100: Información general**

El dispositivo de servicios StorageGRID SG110 y el dispositivo de servicios SG1100 pueden funcionar como un nodo de pasarela y como nodo de administración para proporcionar servicios de balanceo de carga de alta disponibilidad en un sistema StorageGRID. Ambos dispositivos pueden funcionar como nodos de puerta de enlace y nodos de administración (primarios o no primarios) al mismo tiempo.

## **Funciones de los dispositivos**

Ambos modelos del dispositivo de servicios ofrecen las siguientes características:

- Funciones del nodo de puerta de enlace o del nodo de administración para un sistema StorageGRID.
- El instalador de dispositivos StorageGRID para simplificar la puesta en marcha y la configuración de nodos.
- Cuando se implementa, puede acceder al software StorageGRID desde un nodo de administración existente o desde el software descargado en una unidad local. Para simplificar aún más el proceso de implementación, se incluye una versión reciente del software en el dispositivo durante la fabricación.
- Un controlador de administración en placa base (BMC) para supervisar y diagnosticar parte del hardware del dispositivo.
- La capacidad de conectarse a las tres redes StorageGRID, incluidas la red de grid, la red de administración y la red de cliente:
	- El SG110 admite hasta cuatro conexiones de 10 o 25 GbE a la red Grid y a la red cliente.
	- El SG1100 admite hasta cuatro conexiones de 10, 25, 40 o 100 GbE a la red Grid y a la red cliente.

#### **Diagramas SG110 y SG1100**

En esta figura se muestra el frente de SG110 y SG1100 con el panel frontal quitado. Desde la parte frontal, los dos aparatos son idénticos a excepción del nombre del producto en el bisel.

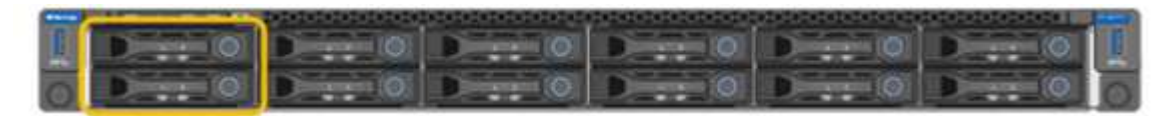

Las dos unidades de estado sólido (SSD), indicadas con el esquema naranja, se utilizan para almacenar el sistema operativo StorageGRID y se duplican con RAID 1 para la redundancia. Cuando el dispositivo de servicios SG110 o SG1100 está configurado como nodo de administración, estas unidades se pueden utilizar para almacenar registros de auditoría, métricas y tablas de bases de datos.

Las ranuras de unidades restantes están vacías.

#### **SG110 conectores**

Esta figura muestra la parte posterior de SG110, incluidos los puertos, los ventiladores y los suministros de alimentación.

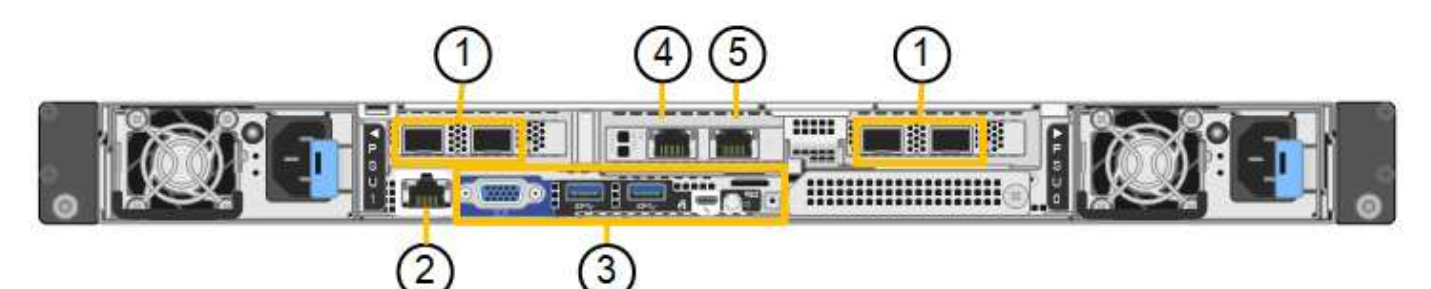

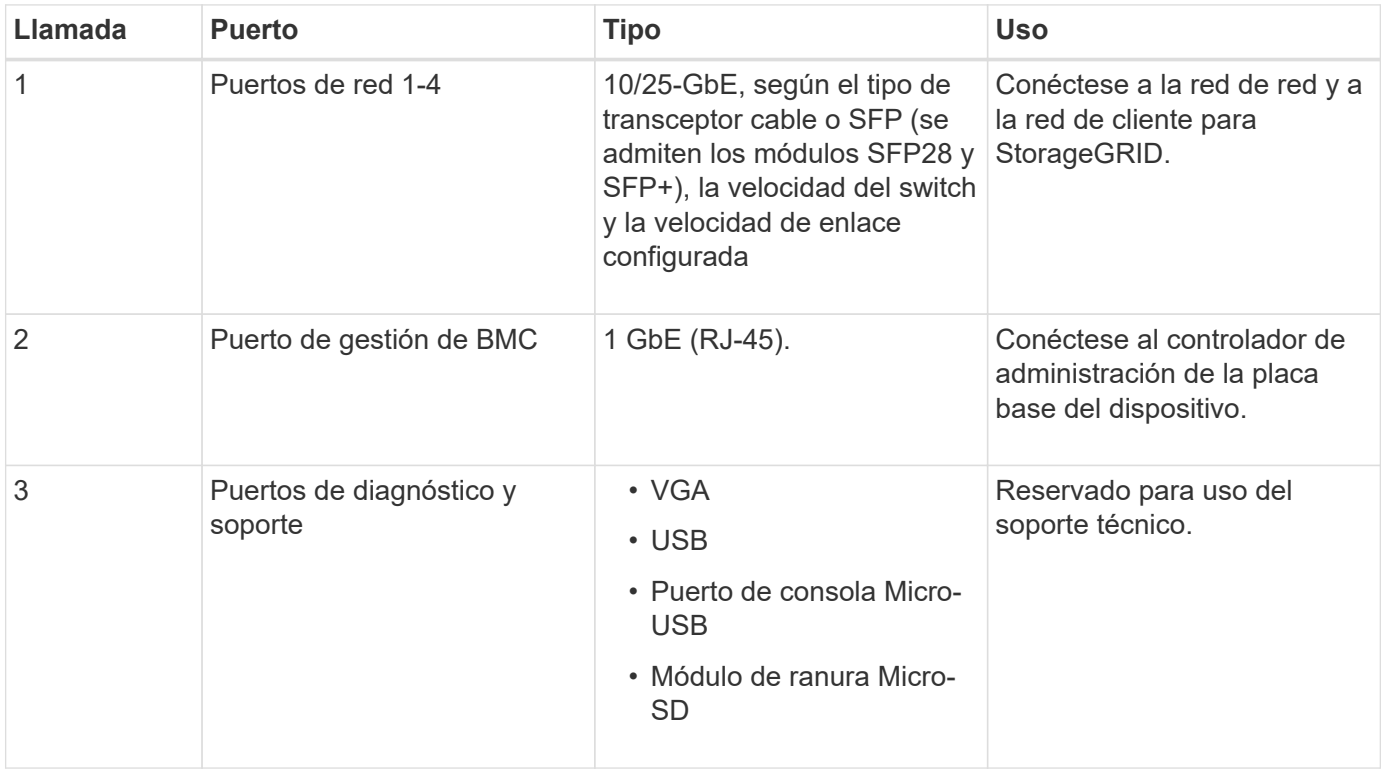

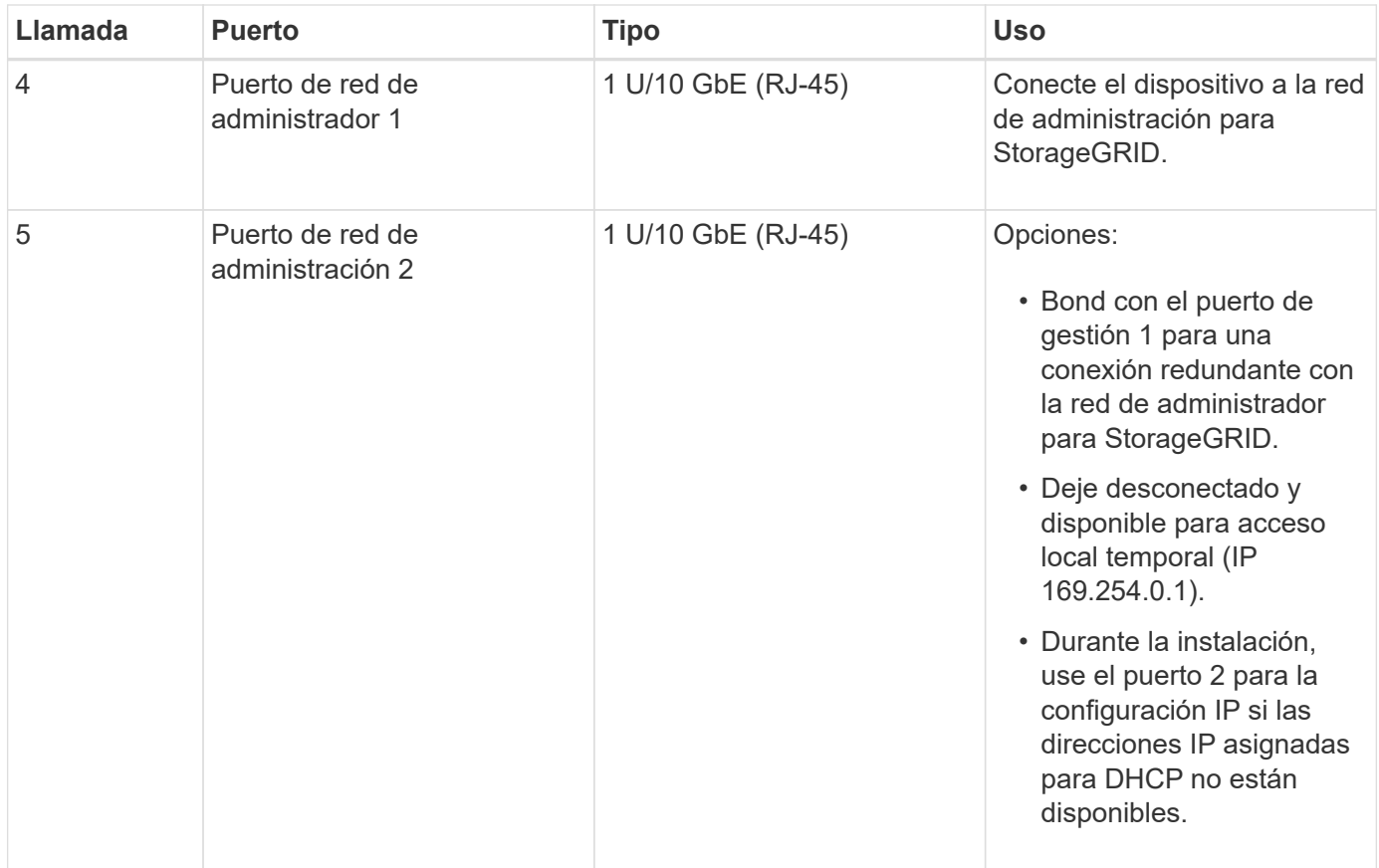

## **SG1100 conectores**

Esta figura muestra los conectores en la parte posterior del SG1100.

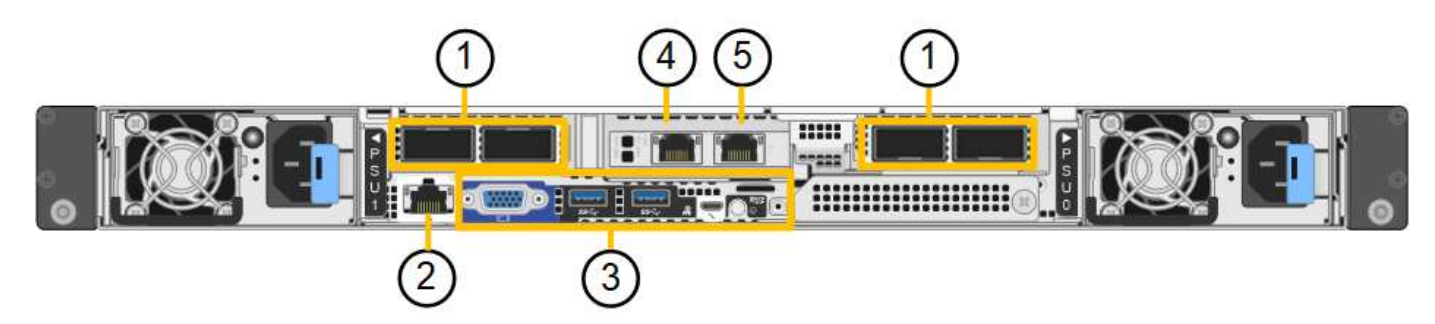

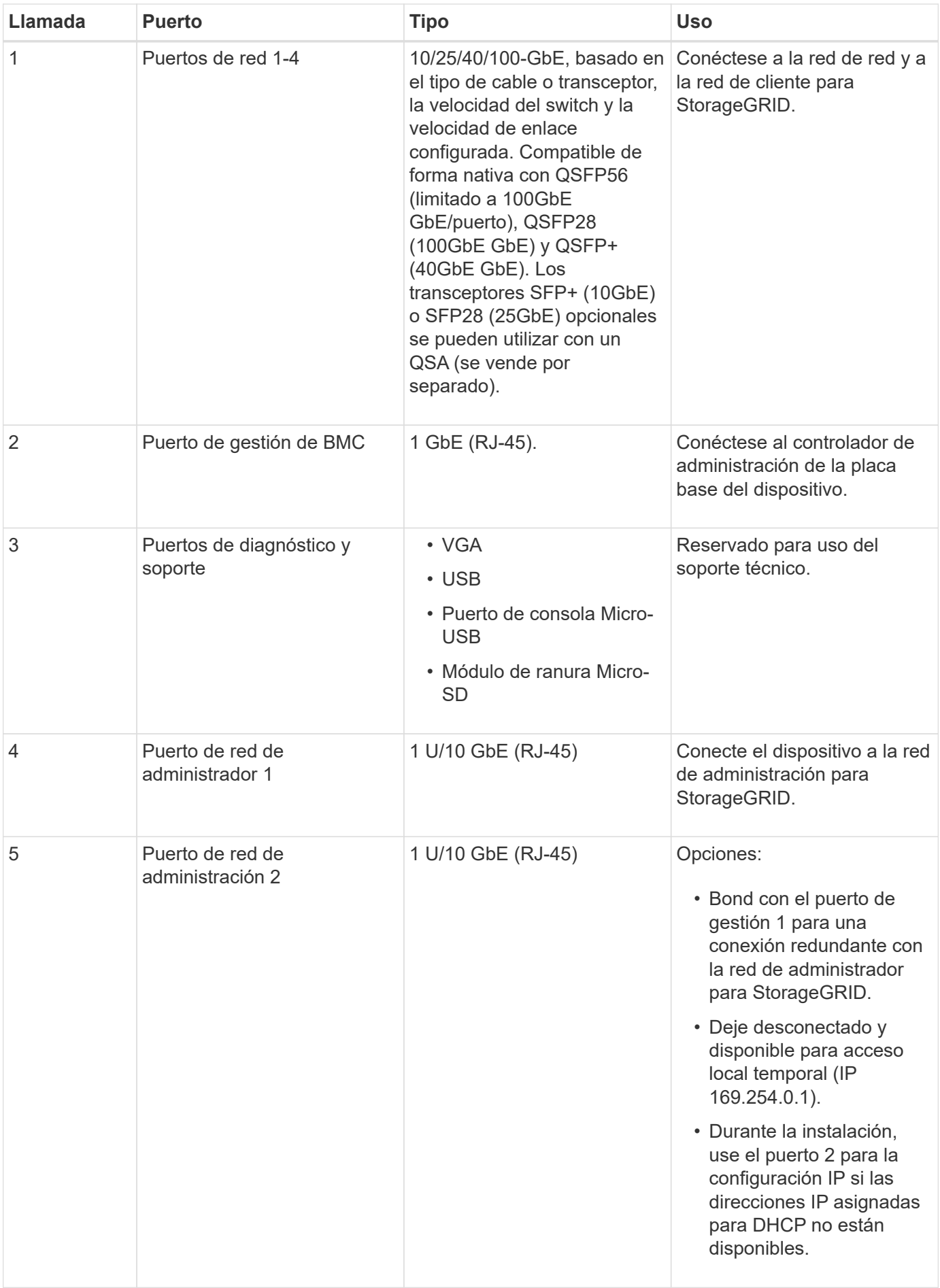

## **Aplicaciones SG110 y SG1100**

Puede configurar los dispositivos de servicios StorageGRID de diversas formas para proporcionar servicios de puerta de enlace, así como redundancia de algunos servicios de administración de grid.

Los dispositivos se pueden implementar de las siguientes formas:

- Agregue a una cuadrícula nueva o existente como nodo de puerta de enlace
- Añada a un grid nuevo como nodo de administrador principal o no primario, o a un grid existente como nodo de administrador no primario
- Opere como un nodo de puerta de enlace y un nodo de administración (principal o no primario) al mismo tiempo

El dispositivo facilita el uso de grupos de alta disponibilidad (ha) y el equilibrio de carga inteligente para las conexiones de la ruta de datos S3 o Swift.

Los siguientes ejemplos describen cómo puede maximizar las funcionalidades del dispositivo:

• Utilice dos dispositivos SG110 o dos dispositivos SG1100 para proporcionar servicios de puerta de enlace configurándolos como nodos de puerta de enlace.

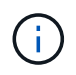

No ponga en marcha los dispositivos de servicio SG110 y SG1100 en el mismo sitio. El rendimiento puede ser impredecible.

- Utilice dos dispositivos SG110 o dos dispositivos SG1100 para proporcionar redundancia de algunos servicios de administración de grid. Para ello, configure cada dispositivo como nodos de administración.
- Utilice dos dispositivos SG110 o dos SG1100 para proporcionar servicios de equilibrio de carga y perfilado de tráfico de alta disponibilidad a los que se accede a través de una o más direcciones IP virtuales. Para ello, configure los dispositivos como cualquier combinación de nodos de administrador o nodos de puerta de enlace y añada ambos nodos al mismo grupo de alta disponibilidad.

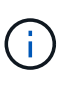

Si utiliza nodos de administración y nodos de pasarela en el mismo grupo de alta disponibilidad, el puerto de solo nodo de administración no conmutará al nodo de respaldo. Consulte las instrucciones para ["Configurar grupos de alta disponibilidad"](https://docs.netapp.com/us-en/storagegrid-118/admin/configure-high-availability-group.html).

Cuando se usan con dispositivos de almacenamiento de StorageGRID, tanto los dispositivos de servicios SG110 como SG1100 permiten la puesta en marcha de grids de solo dispositivos sin dependencias de hipervisores externos o hardware de computación.

## **Dispositivos SG5700: Información general**

El dispositivo SG5700 StorageGRID es una plataforma informática y de almacenamiento integrada que funciona como nodo de almacenamiento en un grid StorageGRID. El dispositivo se puede utilizar en un entorno de grid híbrido que combina los nodos de almacenamiento del dispositivo y los nodos de almacenamiento virtuales (basados en software).

El dispositivo de la serie SG5700 de StorageGRID proporciona las siguientes funciones:

• Integre los elementos de computación y almacenamiento para un nodo de almacenamiento de StorageGRID.

- Incluya el instalador de dispositivos StorageGRID para simplificar la puesta en marcha y la configuración del nodo de almacenamiento.
- Incluye System Manager de la serie E-Series SANtricity para la gestión y supervisión del hardware.
- Admite hasta cuatro conexiones de 10 GbE o 25 GbE a la red Grid y a la red cliente de StorageGRID.
- Compatible con unidades de cifrado de disco completo (FDE) o FIPS. Cuando estas unidades se usan con la función Drive Security en SANtricity System Manager, se evita el acceso no autorizado a los datos.

El dispositivo SG5700 está disponible en cuatro modelos: SG5712 y SG5712X, así como SG5760 y SG5760X. No existen diferencias de especificación o funcionamiento entre el SG5712 y el SG5712X, excepto la ubicación de los puertos de interconexión de la controladora de almacenamiento. Del mismo modo, no hay especificaciones o diferencias funcionales entre el SG5760 y el SG5760X excepto en lo que respecta a la ubicación de los puertos de interconexión en la controladora de almacenamiento.

#### **SG5700 componentes**

Los modelos SG5700 incluyen los siguientes componentes:

## **SG5712**

#### **Controladora de computación**

Controladora E5700SG

#### **Controladora de almacenamiento**

Controlador E2800A

## **Chasis**

E-Series DE212C, un compartimento de dos unidades rack (2U)

## **Unidades**

12 unidades NL-SAS (3.5 pulgadas)

## **Sistemas de alimentación y ventiladores redundantes**

Dos contenedores de alimentación/ventilador

## **SG5712X**

## **Controladora de computación**

Controladora E5700SG

## **Controladora de almacenamiento**

Controlador E2800B

## **Chasis**

E-Series DE212C, un compartimento de dos unidades rack (2U)

## **Unidades**

12 unidades NL-SAS (3.5 pulgadas)

## **Sistemas de alimentación y ventiladores redundantes**

Dos contenedores de alimentación/ventilador

## **SG5760**

## **Controladora de computación**

Controladora E5700SG

## **Controladora de almacenamiento**

Controlador E2800A

## **Chasis**

Compartimento DE460C E-Series, un compartimento de cuatro unidades de rack (4U)

## **Unidades**

Unidades de NL-SAS de 60 TB (3,5 pulgadas)

## **Sistemas de alimentación y ventiladores redundantes**

Dos contenedores de alimentación y dos contenedores de ventilador

## **SG5760X**

#### **Controladora de computación**

Controladora E5700SG

#### **Controladora de almacenamiento**

Controlador E2800B

#### **Chasis**

Compartimento DE460C E-Series, un compartimento de cuatro unidades de rack (4U)

## **Unidades**

Unidades de NL-SAS de 60 TB (3,5 pulgadas)

## **Sistemas de alimentación y ventiladores redundantes**

Dos contenedores de alimentación y dos contenedores de ventilador

El almacenamiento bruto máximo disponible en el dispositivo StorageGRID es fijo, en función del número de unidades de cada compartimento. No es posible ampliar el almacenamiento disponible añadiendo una bandeja con unidades adicionales.

#### **SG5700 diagramas**

#### **Vistas frontal y trasera de SG5712**

Las cifras muestran la parte frontal y posterior del SG5712, un compartimento 2U con capacidad para 12 unidades.

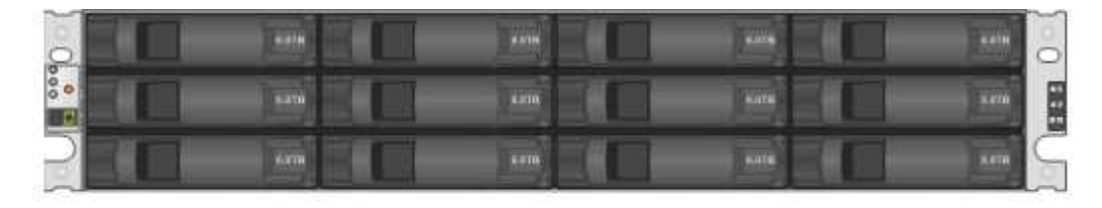

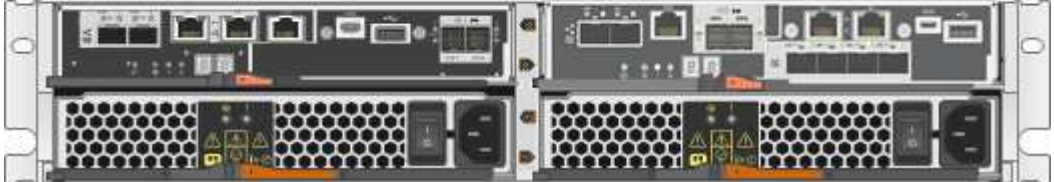

#### **SG5712 componentes**

El SG5712 incluye dos controladoras y dos contenedores de alimentación/ventilador.

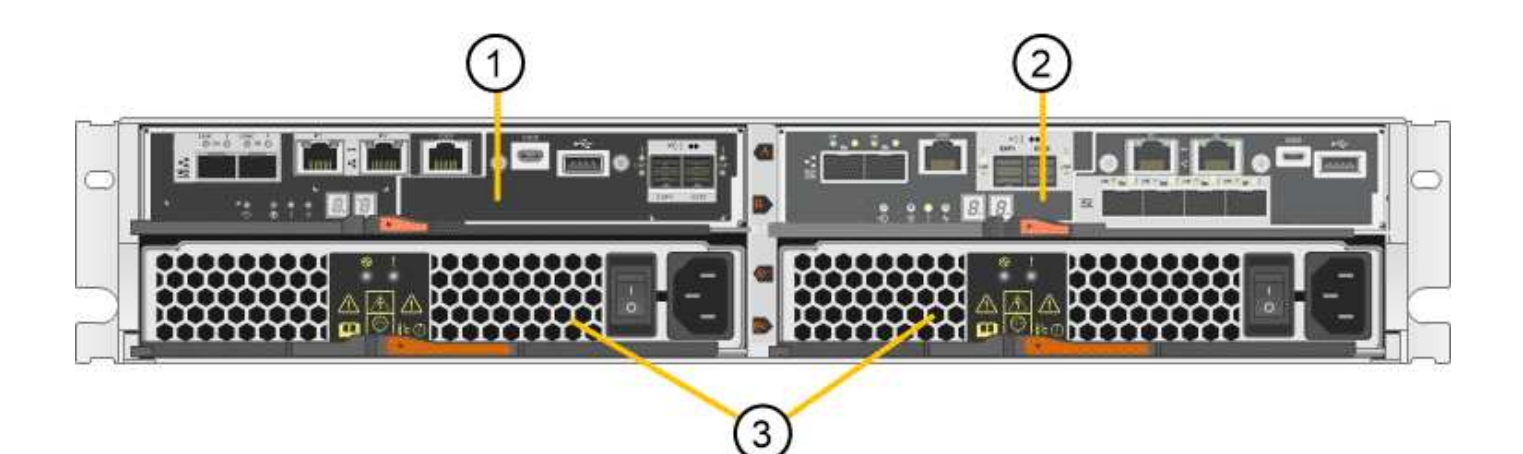

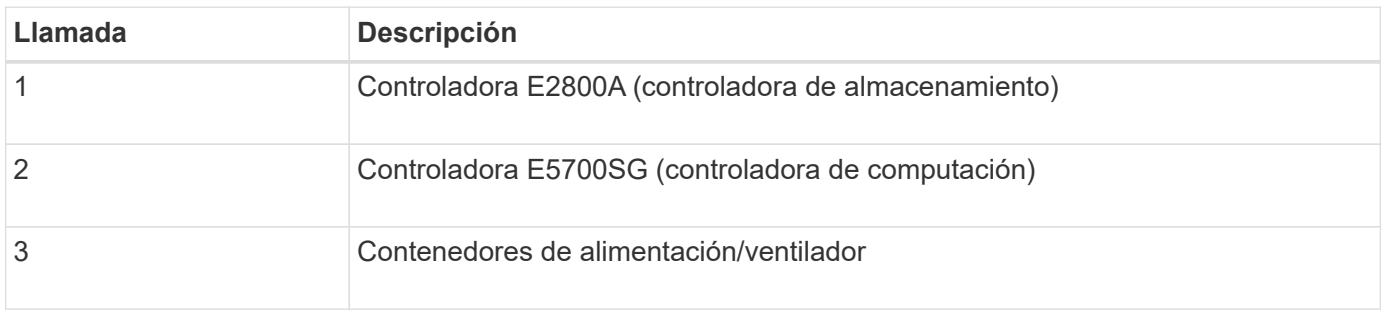

#### **Vistas frontal y trasera de SG5712X**

Las cifras muestran la parte frontal y posterior del SG5712X, un compartimento 2U con capacidad para 12 unidades.

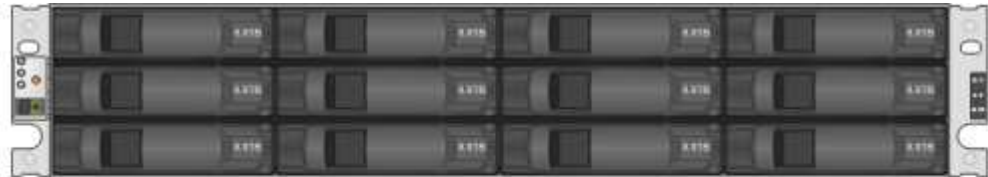

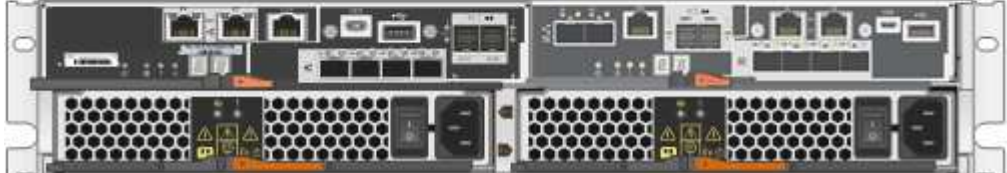

#### **SG5712X componentes**

SG5712X incluye dos controladoras y dos contenedores de alimentación/ventiladores.

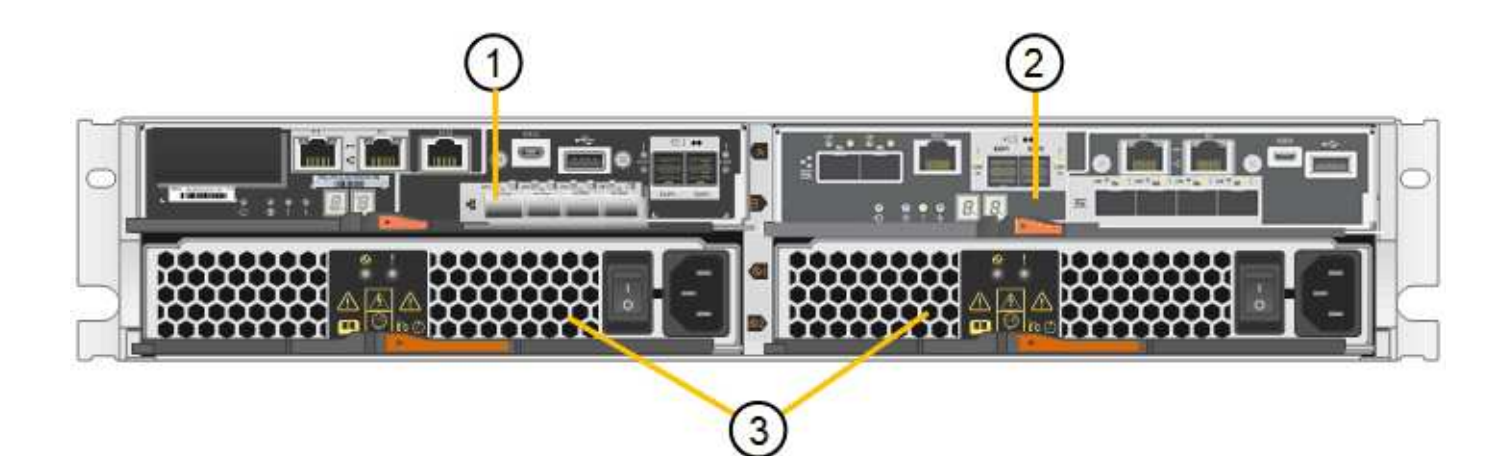

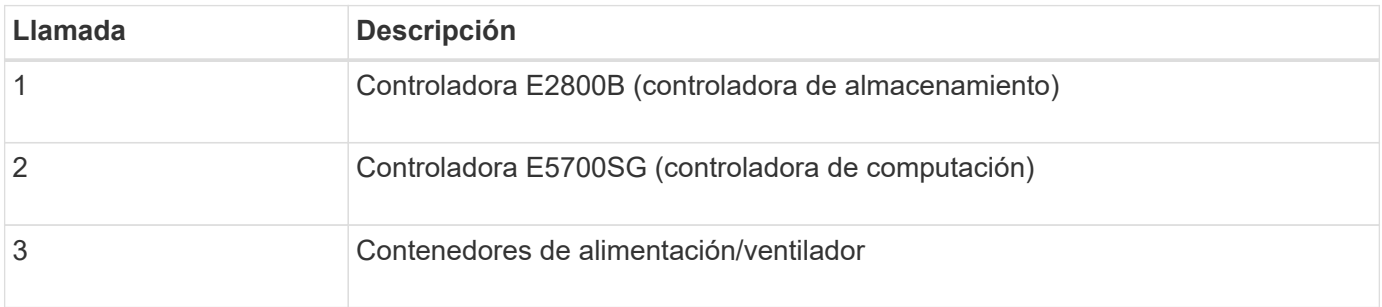

## **Vistas frontal y trasera de SG5760**

Las cifras muestran la parte frontal y posterior del modelo SG5760, un compartimento 4U con capacidad para 60 unidades en 5 cajones de unidades.

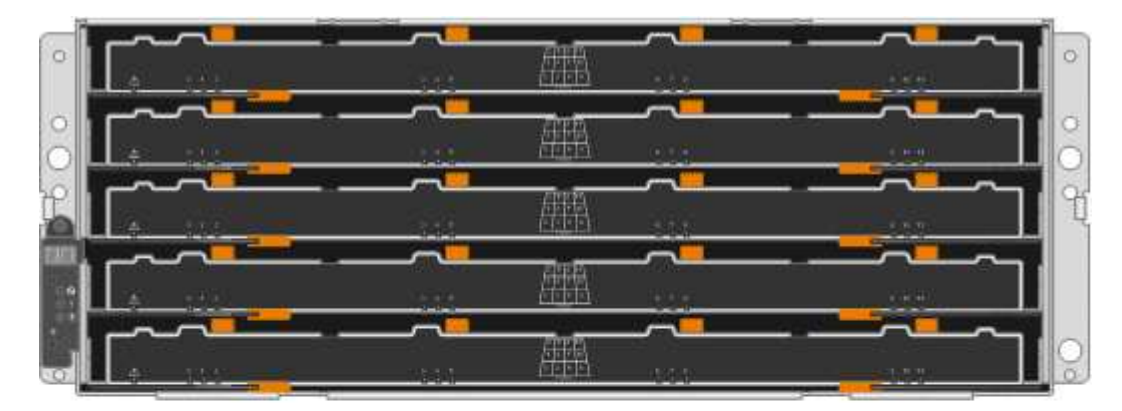

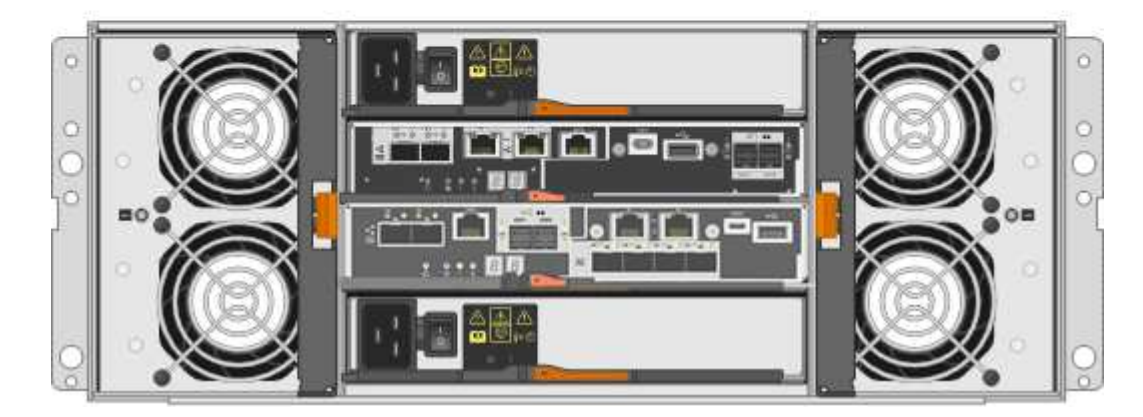

#### **SG5760 componentes**

El SG5760 incluye dos controladoras, dos contenedores de ventilador y dos contenedores de alimentación.

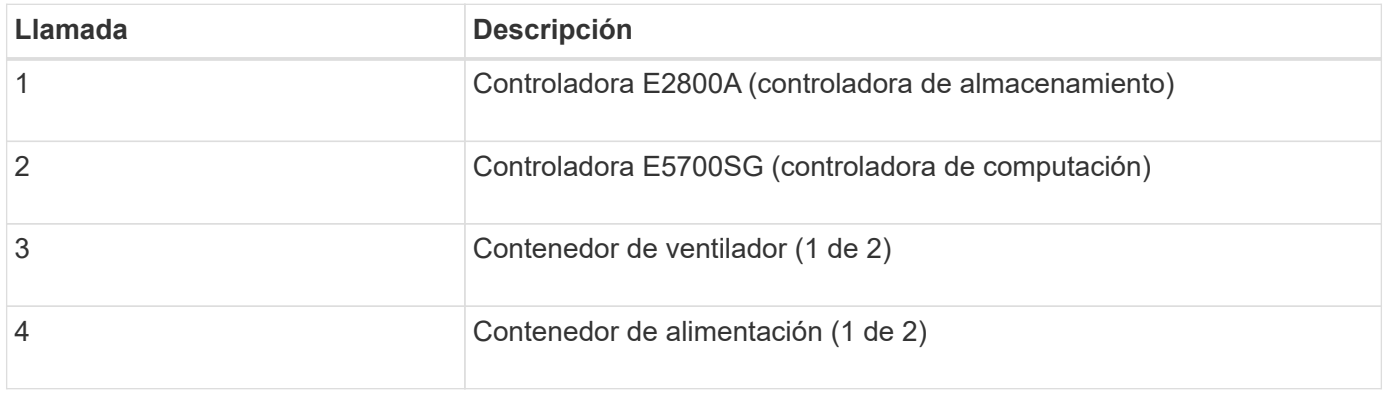

#### **Vistas frontal y trasera de SG5760X**

Las cifras muestran la parte frontal y posterior del modelo SG5760X, un compartimento 4U con capacidad para 60 unidades en 5 cajones de unidades.

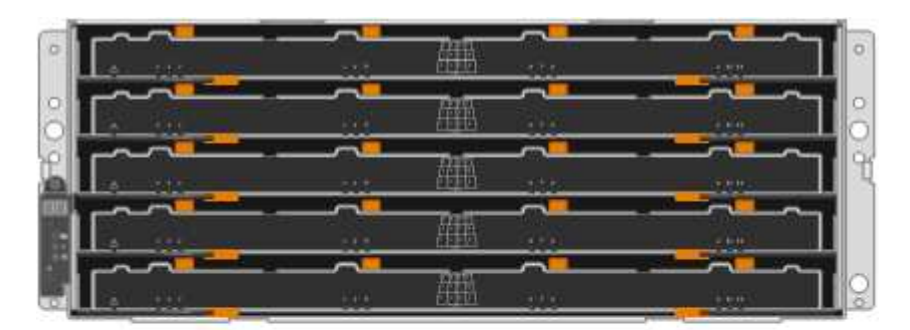

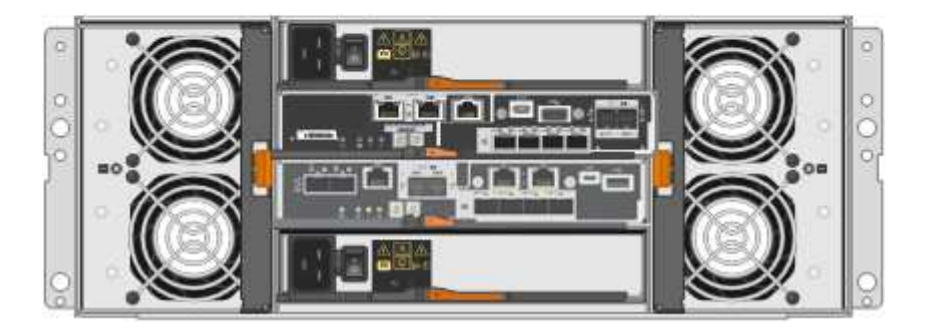

#### **SG5760X componentes**

SG5760X incluye dos controladoras, dos contenedores de ventilador y dos contenedores de alimentación.

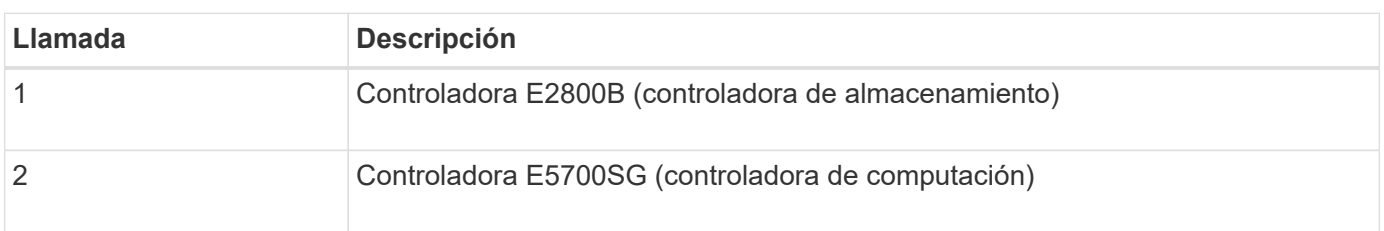

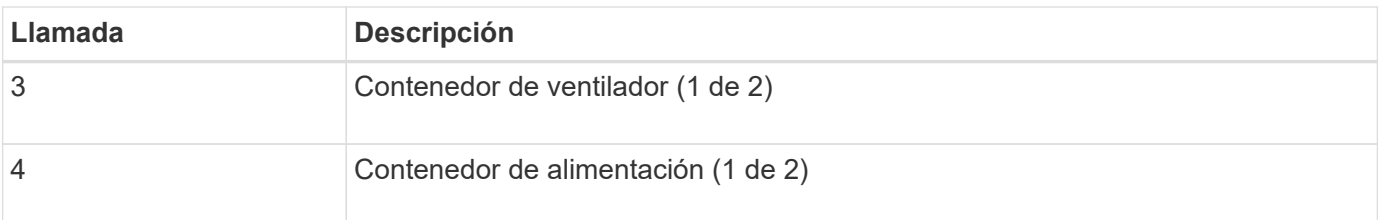

#### **SG5700 controladores**

Los modelos SG5712 y SG5712X de 12 unidades, así como los modelos SG5760 y SG5760X de 60 unidades del dispositivo StorageGRID, incluyen una controladora de computación E5700SG y una controladora de almacenamiento E2800 E-Series.

- SG5712 y SG5760 utilizan controladoras E2800A.
- SG5712X y SG5760X utilizan una controladora E2800B.

Las controladoras E2800A y E2800B son idénticas en especificación y funcionamiento, excepto en cuanto a la ubicación de los puertos de interconexión.

#### **Controladora de computación de E5700SG**

- Funciona como servidor de computación del dispositivo.
- Incluye el instalador de dispositivos StorageGRID.

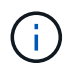

El software StorageGRID no está preinstalado en el dispositivo. A este software se accede desde el nodo de administración cuando se implementa el dispositivo.

- Se puede conectar a las tres redes StorageGRID, incluidas la red de cuadrícula, la red de administración y la red de cliente.
- Se conecta a la controladora E2800 y funciona como iniciador.

#### **E5700SG conectores**

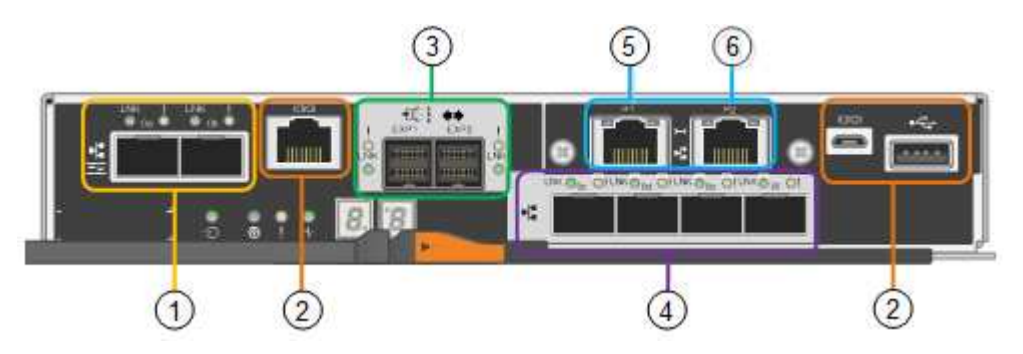

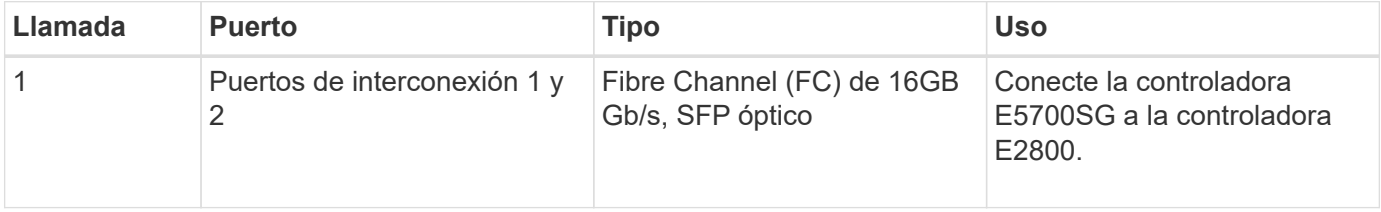

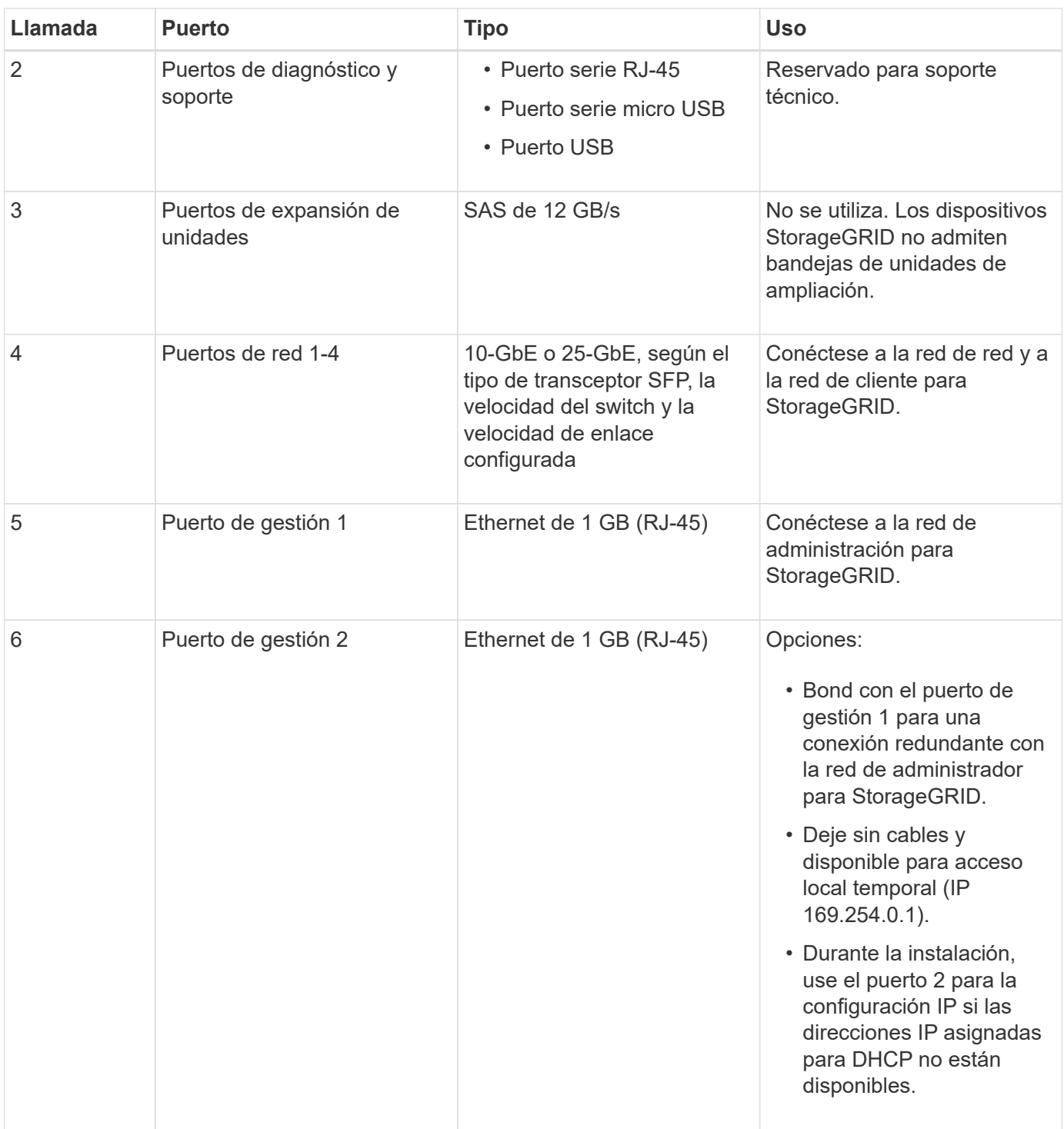

#### **Controladora de almacenamiento E2800**

Existen dos versiones de la controladora de almacenamiento E2800 que se utilizan en los dispositivos SG5700: E2800A y E2800B. El E2800A no tiene HIC, y el E2800B tiene una HIC de cuatro puertos. Las dos versiones de controlador tienen especificaciones y funciones idénticas a excepción de la ubicación de los puertos de interconexión.

La controladora de almacenamiento de la serie E2800 tiene las siguientes especificaciones:

- Funciona como controladora de almacenamiento del dispositivo.
- Gestiona el almacenamiento de datos en las unidades.
- Funciona como controladora E-Series estándar en modo simple.
- Incluye software de sistema operativo SANtricity (firmware de la controladora).
- Incluye System Manager de SANtricity para supervisar el hardware del dispositivo y gestionar alertas, la función AutoSupport y la función Drive Security.
- Se conecta a la controladora E5700SG y funciona como objetivo.

## **E2800A conectores**

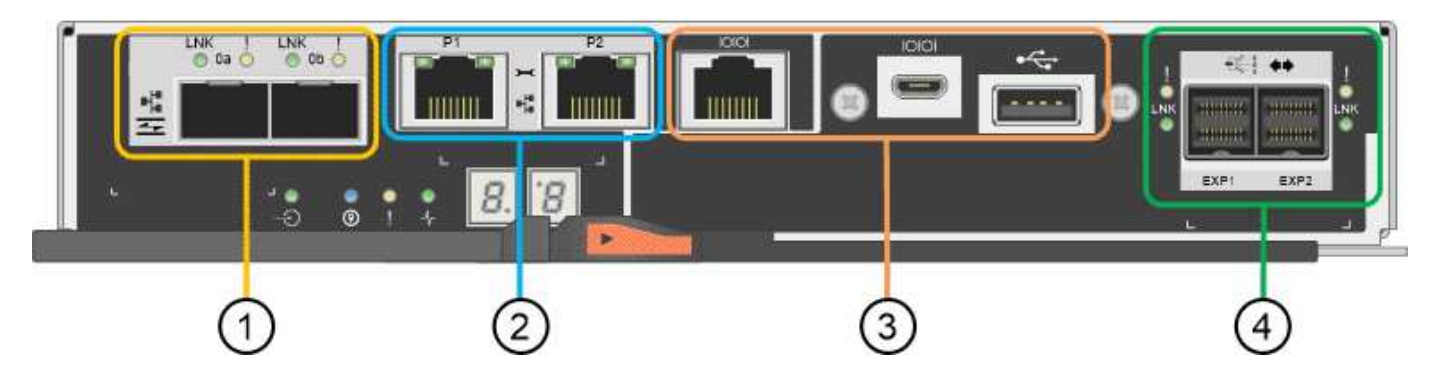

## **E2800B conectores**

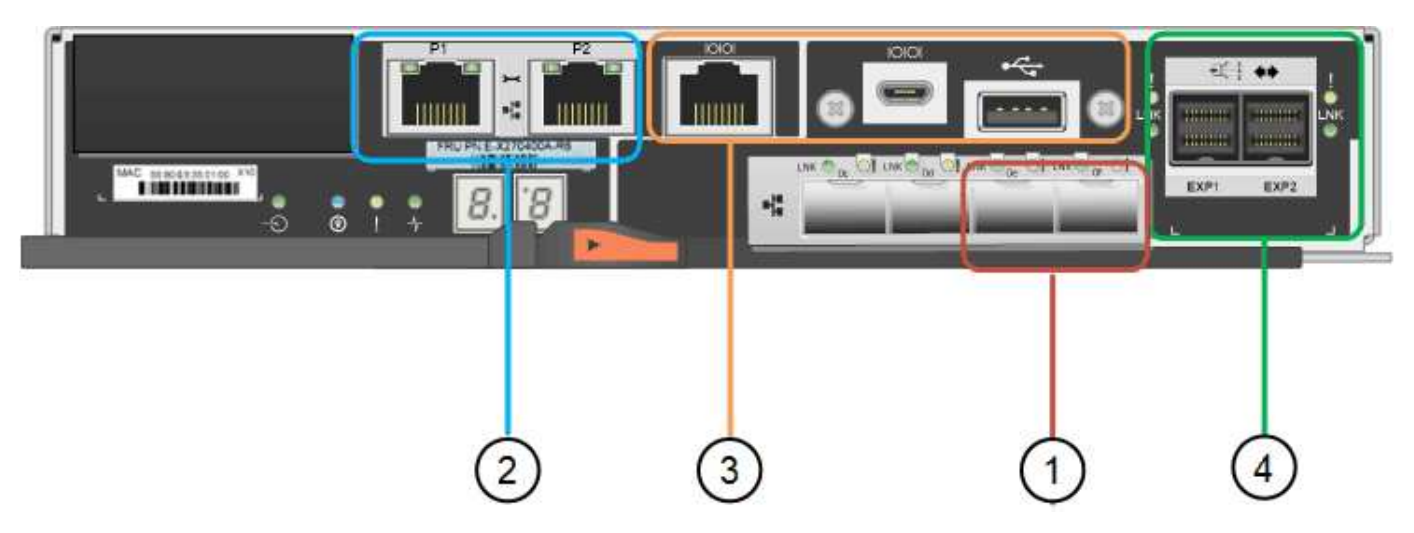

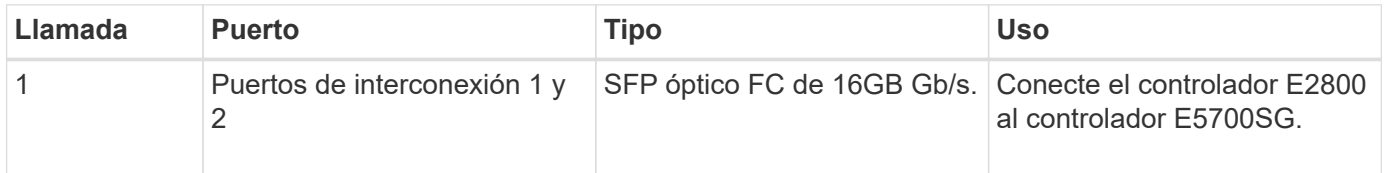

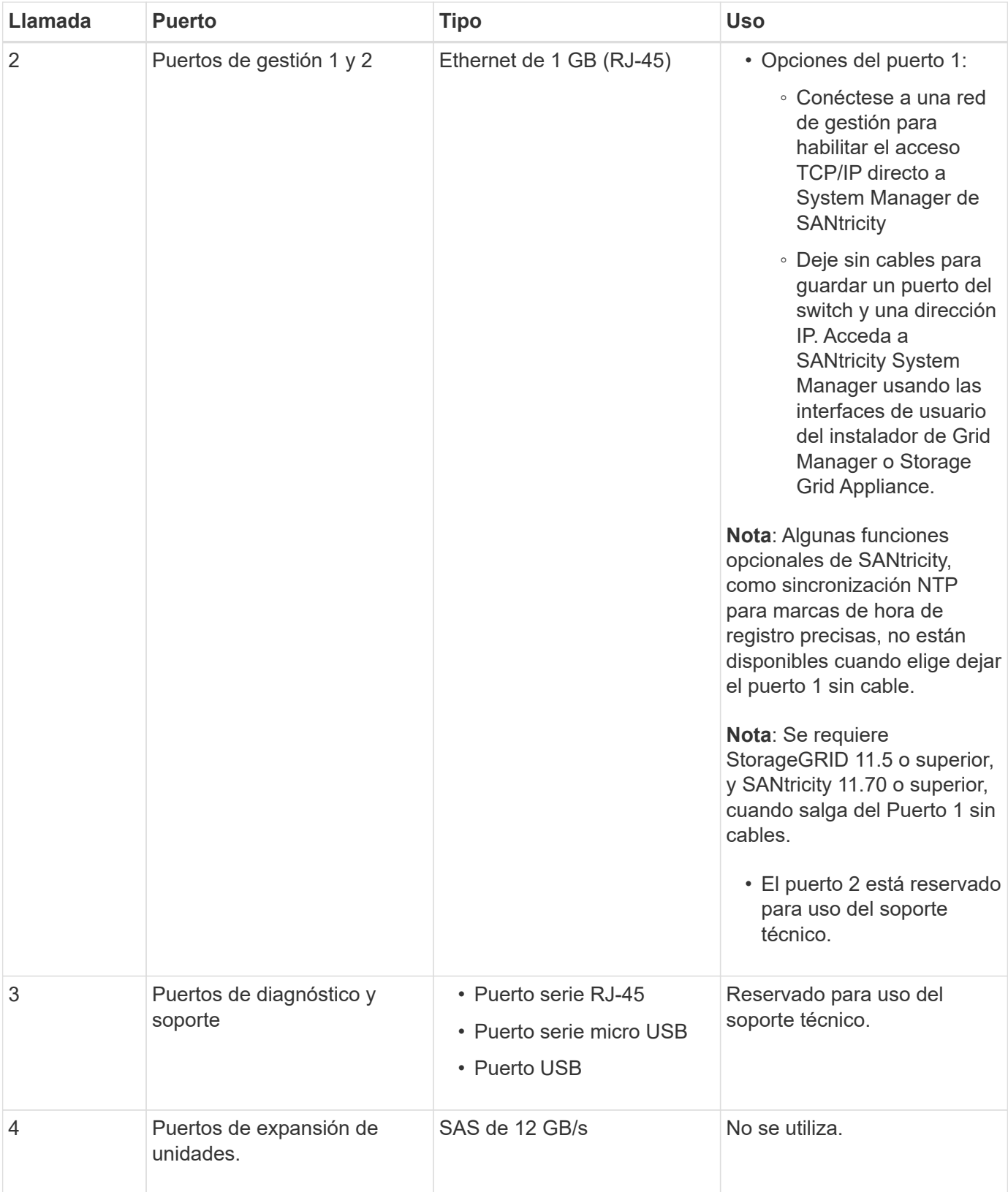

## **Información relacionada**

["Sitio de documentación para sistemas E-Series y EF-Series de NetApp"](http://mysupport.netapp.com/info/web/ECMP1658252.html)

## **Dispositivos SG6060 y SG6060X: Información general**

Los dispositivos SG6060 y SG606060X de StorageGRID incluyen una controladora de computación y una bandeja de controladoras de almacenamiento con dos controladoras de almacenamiento y 60 unidades.

Opcionalmente, se pueden añadir bandejas de expansión de 60 unidades a ambos dispositivos. No existen diferencias funcionales ni de especificación entre el SG6060 y SG6060X, a excepción de la ubicación de los puertos de interconexión en el controlador de almacenamiento.

## **Componentes SG6060 y SG6060X**

Los dispositivos SG6060 y SG6060X incluyen los componentes siguientes:

## **Controladora de computación**

La controladora SG6000-CN es un servidor con una unidad de rack (1U) que incluye:

- 40 núcleos (80 subprocesos)
- 192 GB DE MEMORIA RAM
- Hasta 4 × 25 Gbps de ancho de banda total de Ethernet
- 4 × interconexión Fibre Channel (FC) de 16 Gbps
- Controlador de administración en placa base (BMC) que simplifica la administración del hardware
- Sistemas de alimentación redundantes

#### **Bandeja de controladoras de almacenamiento**

La bandeja de controladoras E-Series E2860 (cabina de almacenamiento) es una bandeja 4U que incluye:

- Dos controladoras serie E2800 (configuración doble) para proporcionar compatibilidad con conmutación al nodo de respaldo de una controladora de almacenamiento
	- El E2800SG6060 contiene controladoras de almacenamiento
	- El SG606060X contiene controladoras de almacenamiento E2800B
- Bandeja de unidades de cinco cajones que aloja sesenta unidades de 3.5 pulgadas (2 unidades de estado sólido o SSD y 58 unidades NL-SAS)
- Sistemas de alimentación y ventiladores redundantes

#### **Opcional: Bandejas de ampliación del almacenamiento**

Cada dispositivo SG6060 y SG6060X puede tener una o dos bandejas de expansión para un total de 180 unidades (dos de estas unidades se reservan para la caché de lectura E-Series).

**Nota:** las bandejas de expansión se pueden instalar durante la implementación inicial o agregar más adelante.

El compartimento DE460C de E-Series es una bandeja 4U que incluye:

- Dos módulos de entrada/salida (IOM)
- Cinco cajones, cada uno de ellos tiene 12 unidades NL-SAS, para un total de 60 unidades
- Sistemas de alimentación y ventiladores redundantes

## **Diagramas SG6060 y SG6060X**

Los frentes del SG6060 y del SG6060X son idénticos.

## **Vista frontal de SG6060 o SG6060X**

En esta figura, se muestra el frente de SG6060 o SG6060X, que incluye una controladora de computación 1U y una bandeja 4U que contiene dos controladoras de almacenamiento y 60 unidades en cinco cajones de unidades.

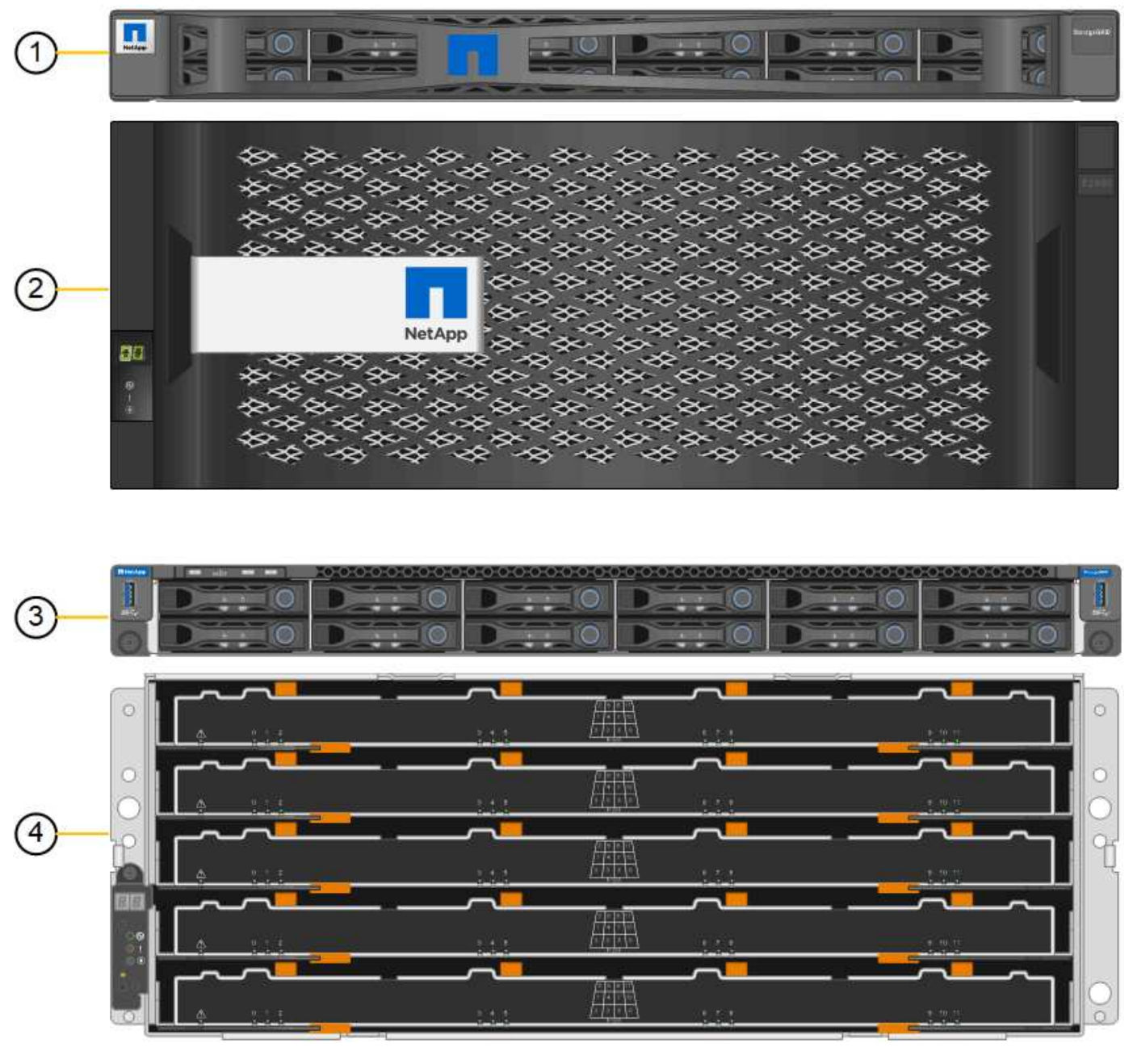

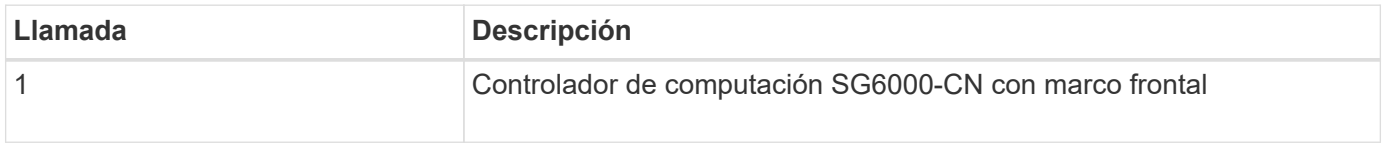

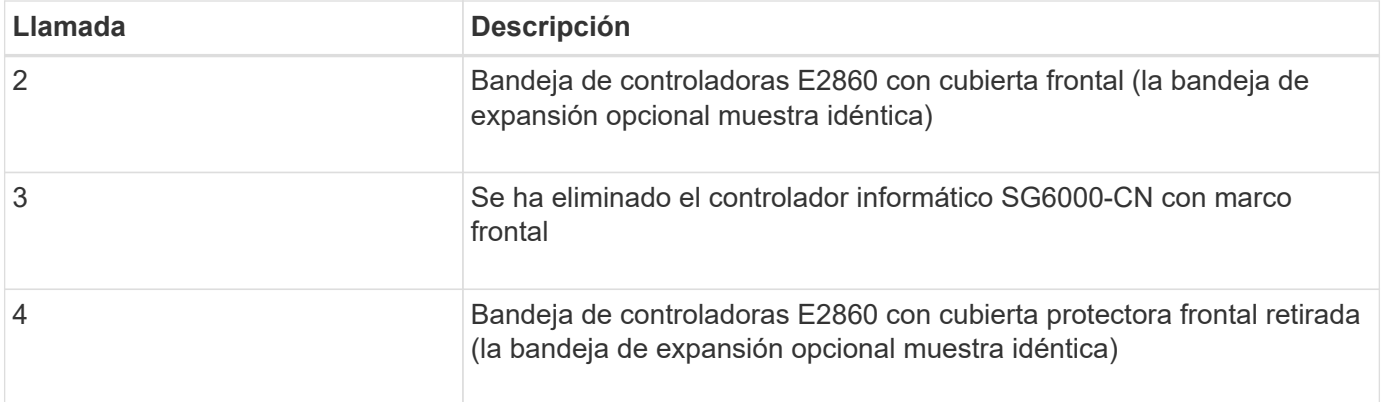

## **Vista posterior de SG6060**

Esta figura muestra la parte posterior del SG6060, incluidas las controladoras de almacenamiento y computación, los ventiladores y los suministros de alimentación.

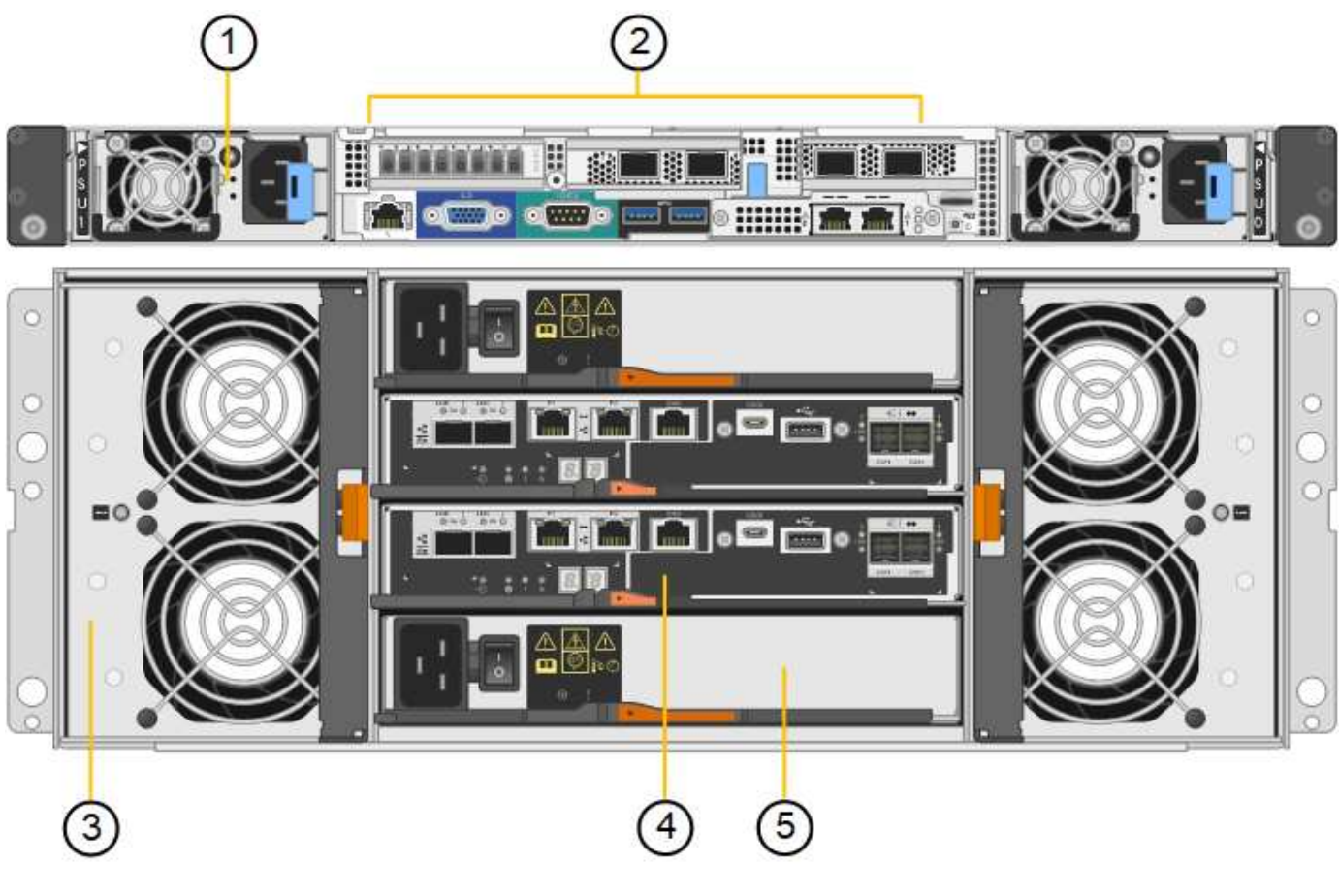

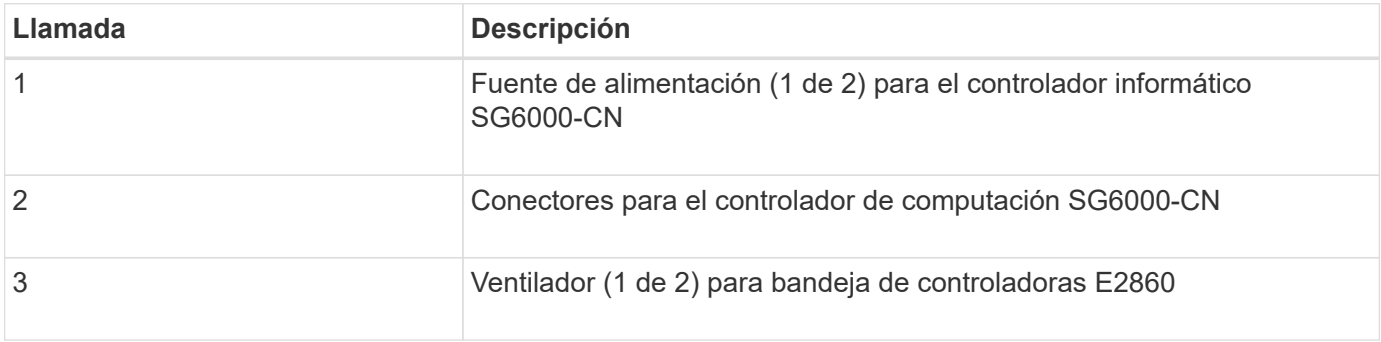

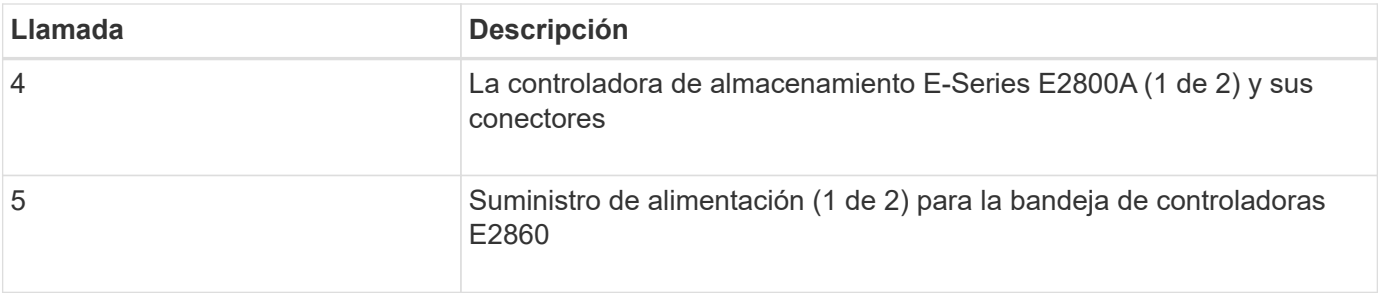

## **Vista posterior de SG6060X**

Esta figura muestra la parte posterior del SG6060X.

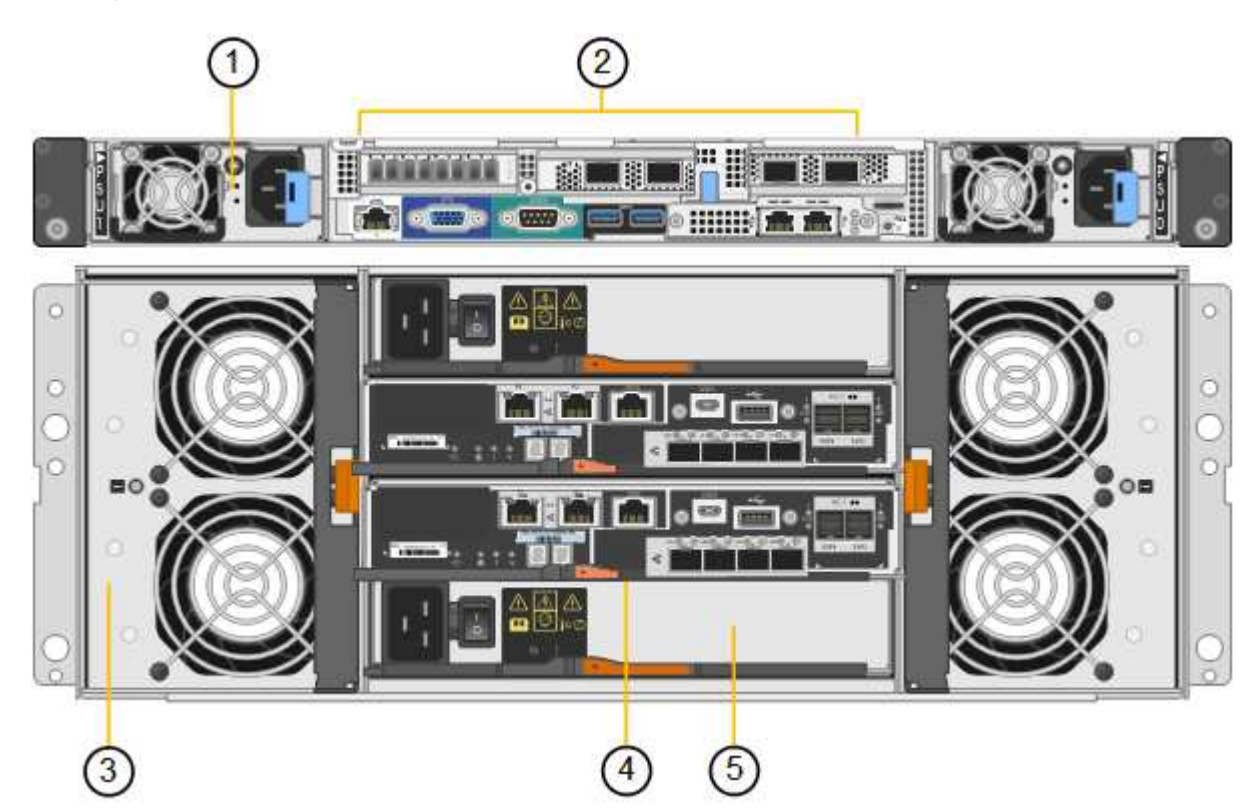

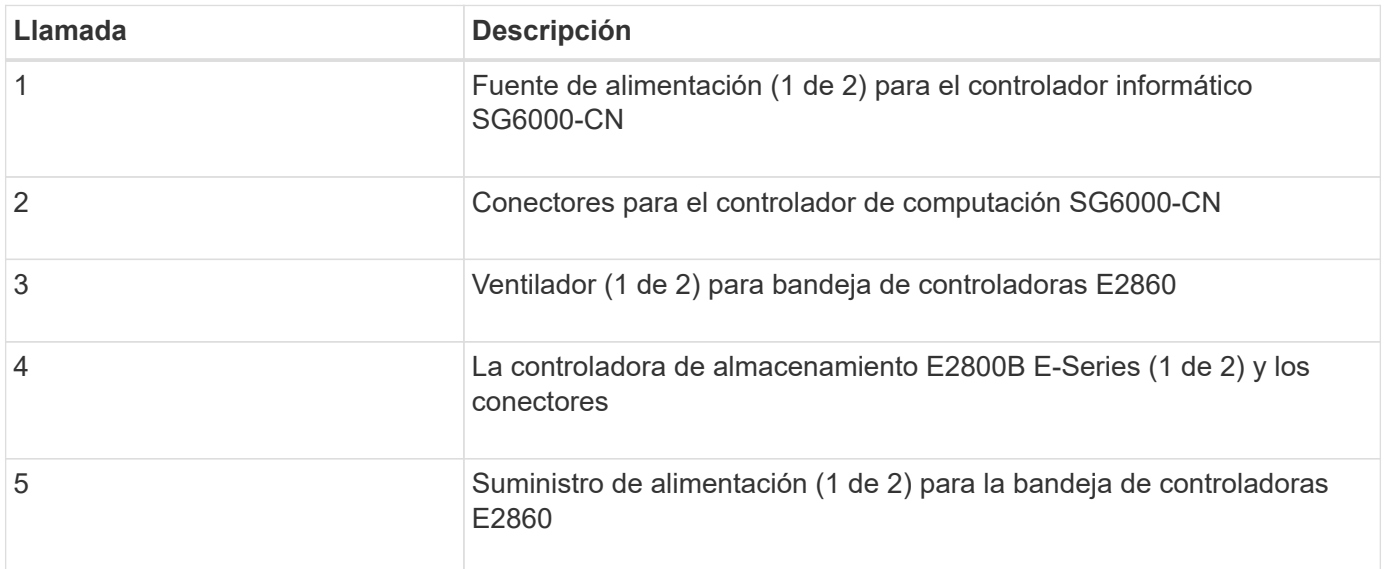

#### **Bandeja de expansión**

En esta figura, se muestra la parte posterior de la bandeja de expansión opcional para el SG6060 y SG6060X, incluidos los módulos de entrada/salida (IOM), los ventiladores y los suministros de alimentación. Cada SG6060 se puede instalar con una o dos bandejas de expansión, que se pueden incluir en la instalación inicial o añadir más adelante.

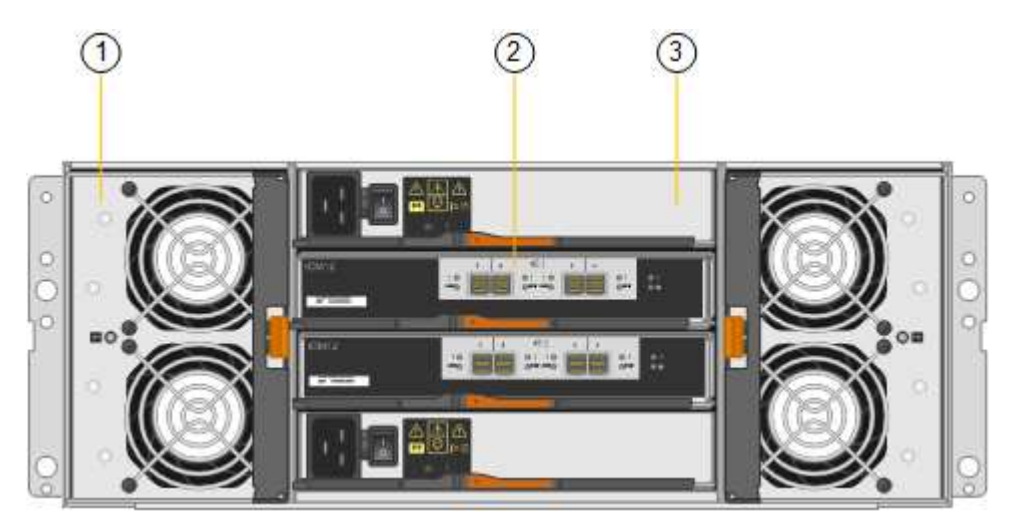

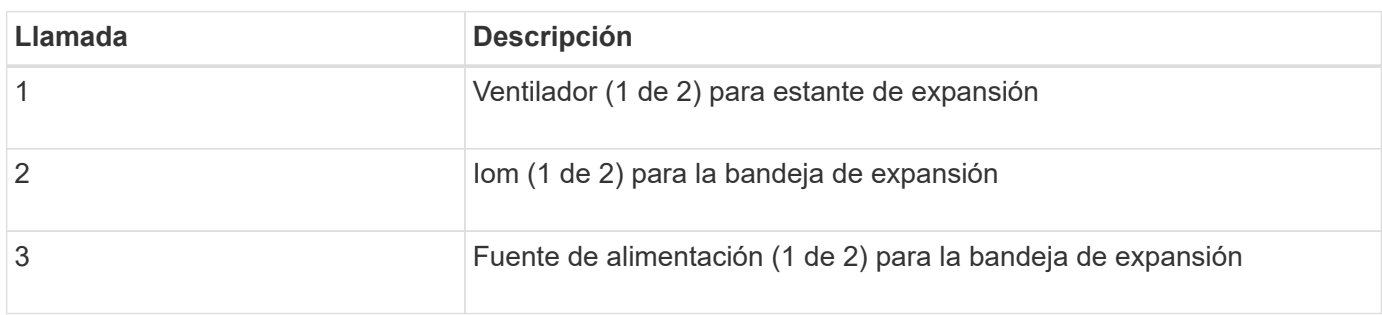

## **SG6000 controladores**

Cada modelo del dispositivo SG6000 de StorageGRID incluye un controlador de computación SG6000-CN en un compartimento 1U y controladoras de almacenamiento E-Series dúplex en una carcasa 2U o 4U, según el modelo. Revise los diagramas para obtener más información sobre cada tipo de controladora.

#### **Controladora de computación SG6000-CN**

- Proporciona recursos de computación para el dispositivo.
- Incluye el instalador de dispositivos StorageGRID.

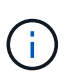

El software StorageGRID no está preinstalado en el dispositivo. Este software se recupera del nodo de administración cuando se implementa el dispositivo.

- Se puede conectar a las tres redes StorageGRID, incluidas la red de cuadrícula, la red de administración y la red de cliente.
- Se conecta a las controladoras de almacenamiento E-Series y funciona como iniciador.

## **Conectores SG6000-CN**

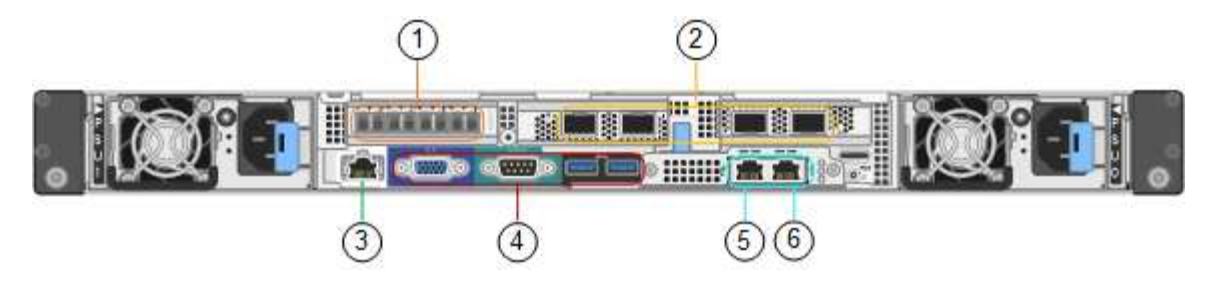

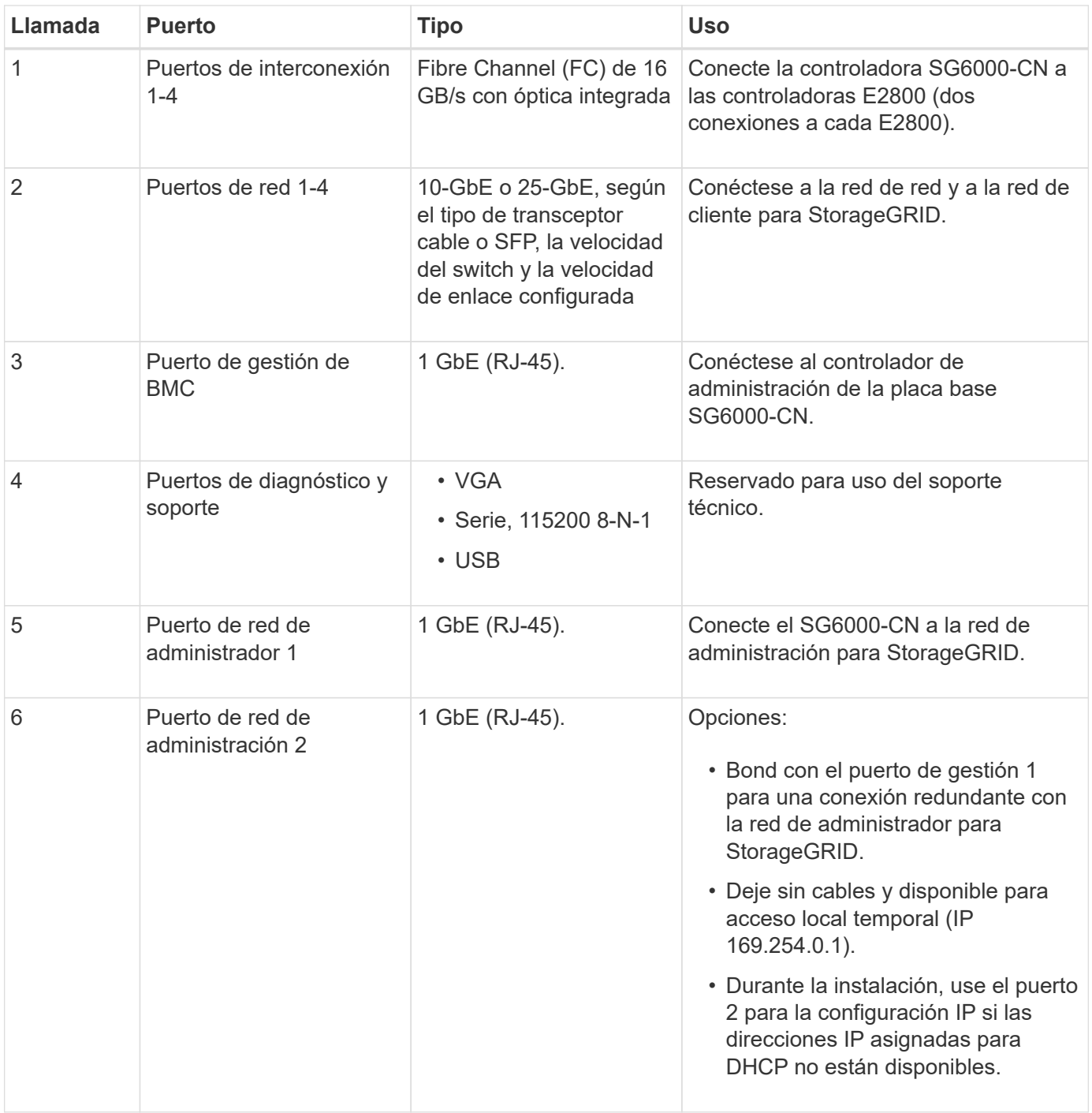

#### **SGF6024: Controladores de almacenamiento EF570**

- Dos controladoras para admitir conmutación al nodo de respaldo.
- Gestione el almacenamiento de datos en las unidades.
- Funcionan como controladoras E-Series estándar en una configuración doble.
- Incluya software de sistema operativo SANtricity (firmware de la controladora).
- Incluir System Manager de SANtricity para supervisar hardware de almacenamiento y gestionar alertas, la función AutoSupport y la función Drive Security.
- Conéctese al controlador SG6000-CN y proporcione acceso al almacenamiento flash.

#### **EF570 conectores**

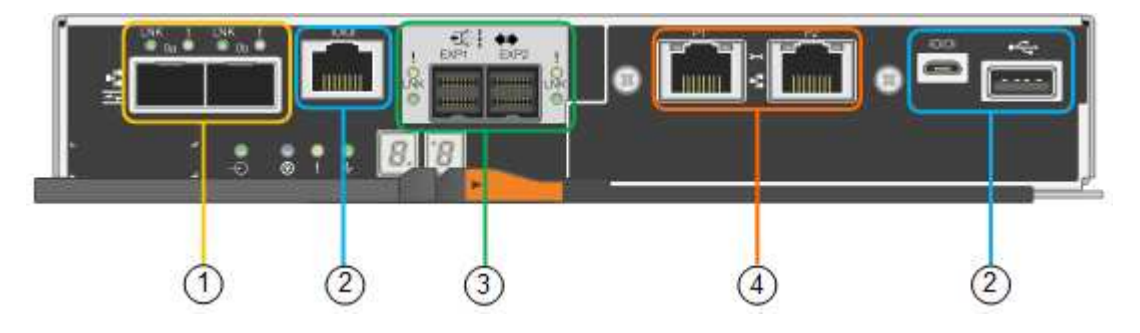

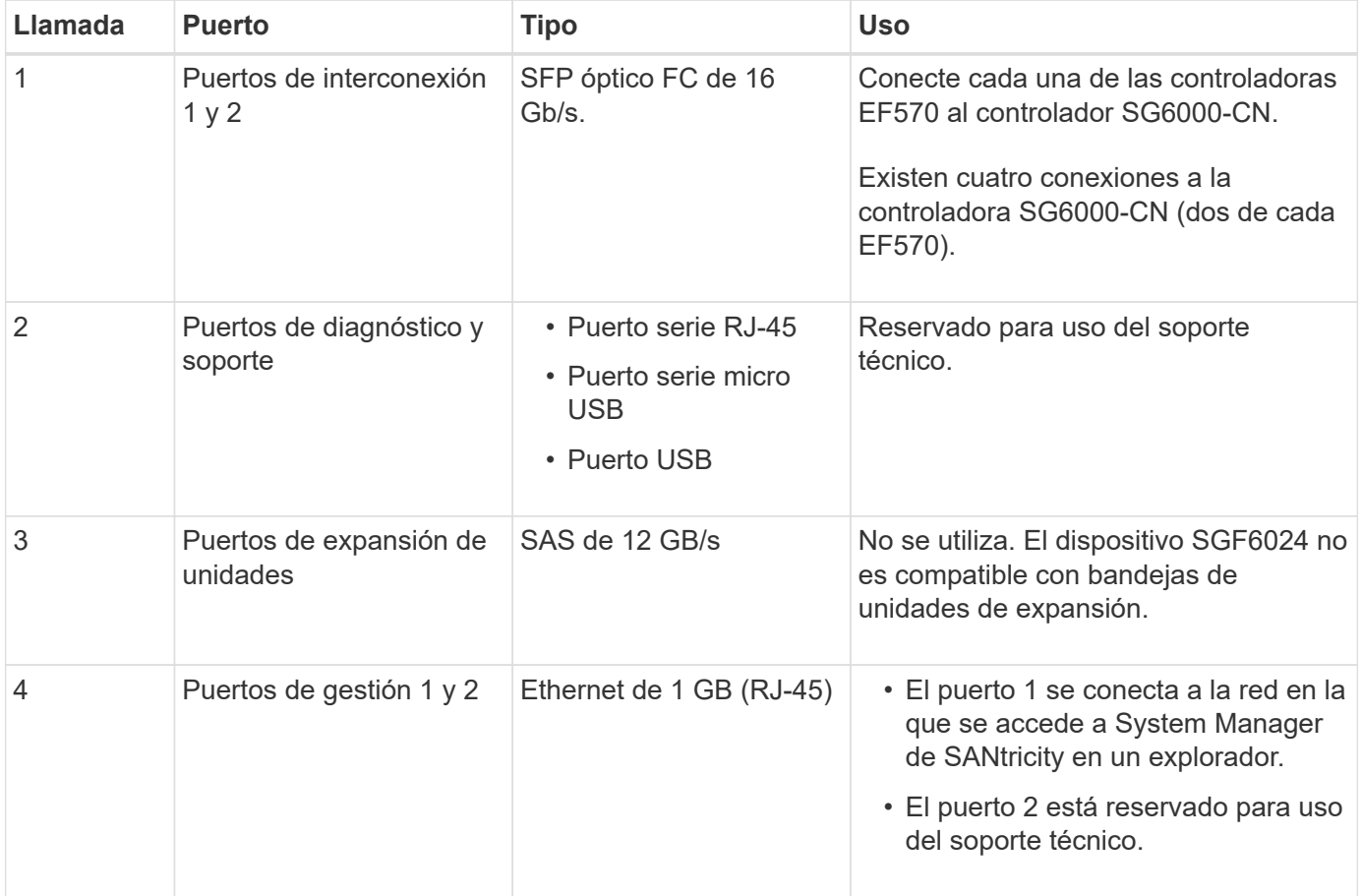

#### **SG6060 y SG6060X: E2800 controladoras de almacenamiento**

- Dos controladoras para admitir conmutación al nodo de respaldo.
- Gestione el almacenamiento de datos en las unidades.
- Funcionan como controladoras E-Series estándar en una configuración doble.
- Incluya software de sistema operativo SANtricity (firmware de la controladora).
- Incluir System Manager de SANtricity para supervisar hardware de almacenamiento y gestionar alertas, la función AutoSupport y la función Drive Security.
- Conéctese al controlador SG6000-CN y proporcione acceso al almacenamiento.

SG6060 y SG6060X utilizan controladoras de almacenamiento E2800.

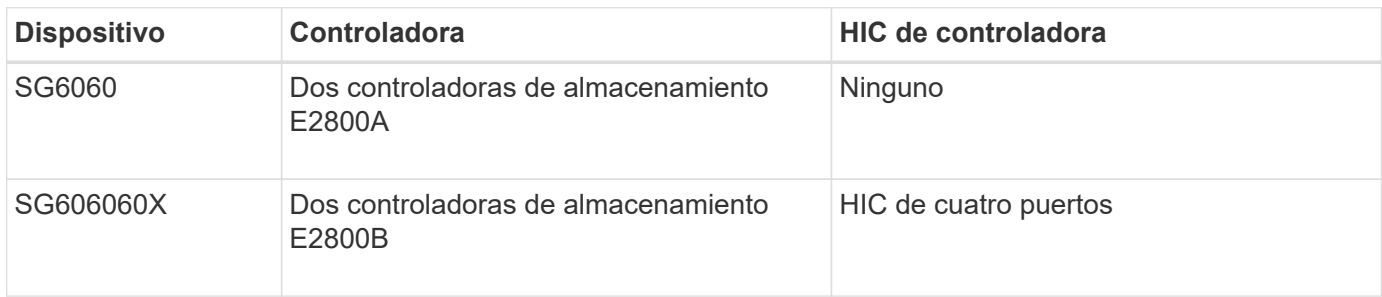

Las controladoras de almacenamiento E2800A y E2800B son idénticas en las especificaciones y funcionan excepto la ubicación de los puertos de interconexión.

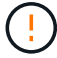

No utilice un E2800A y un E2800B en el mismo dispositivo.

## **E2800A conectores**

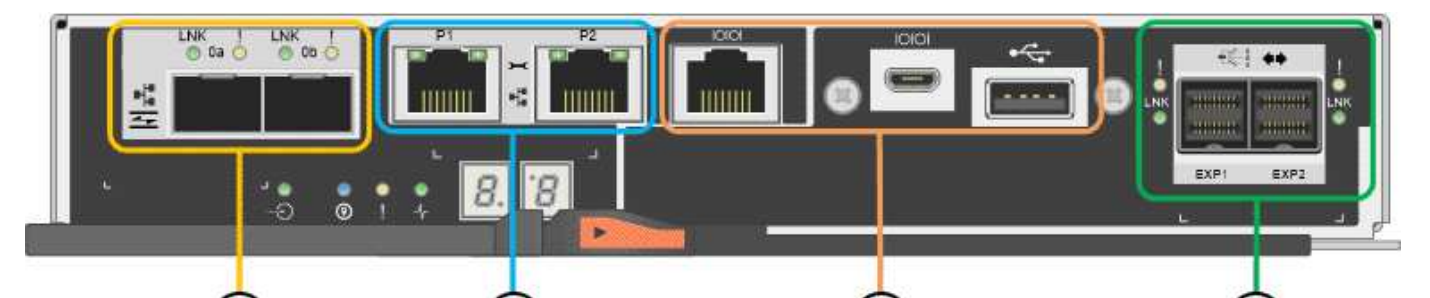

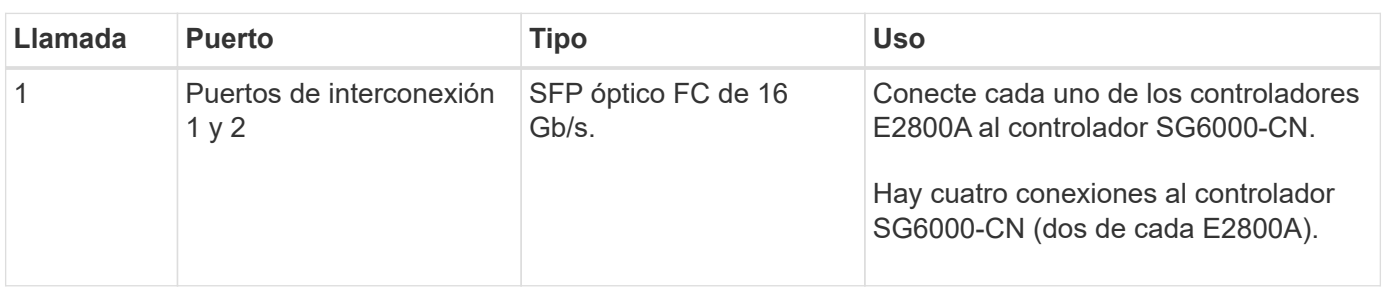

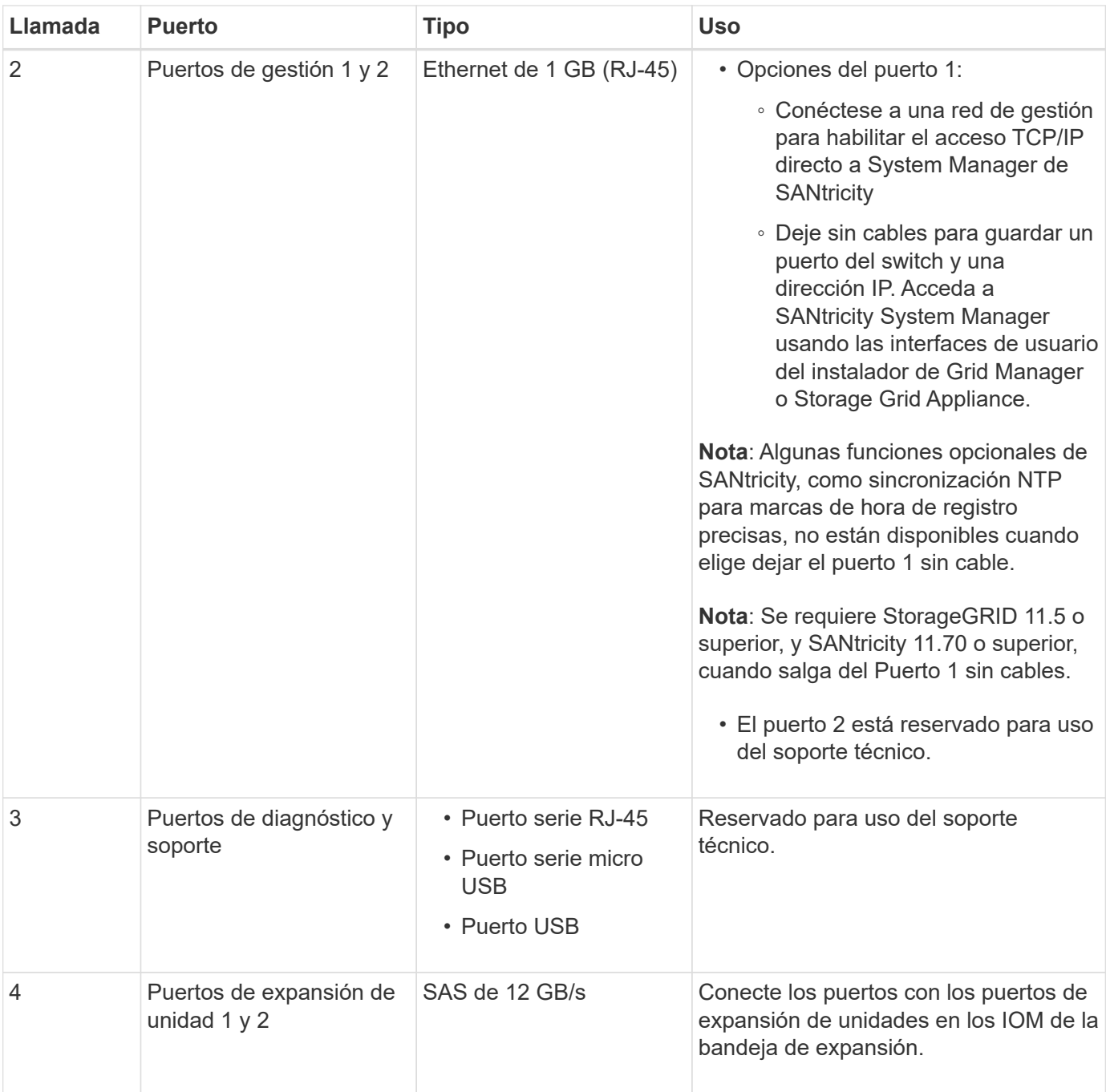

## **E2800B conectores**

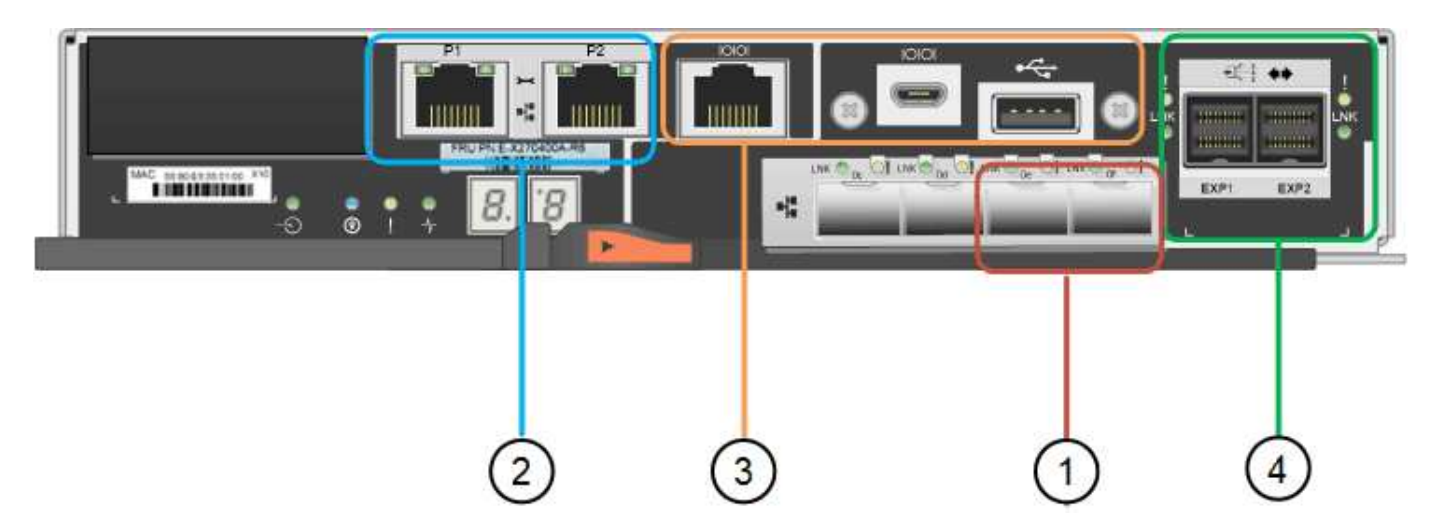

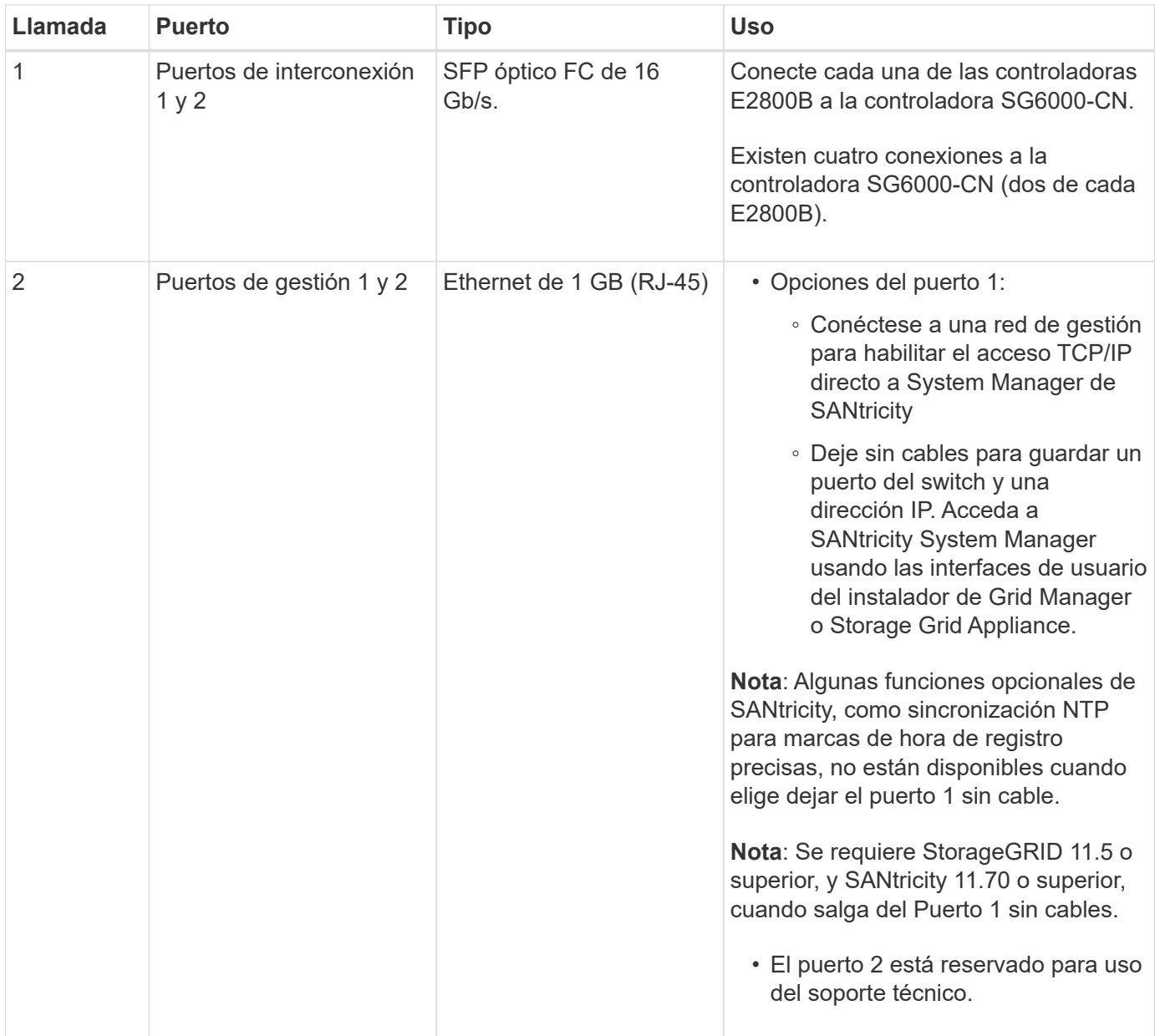

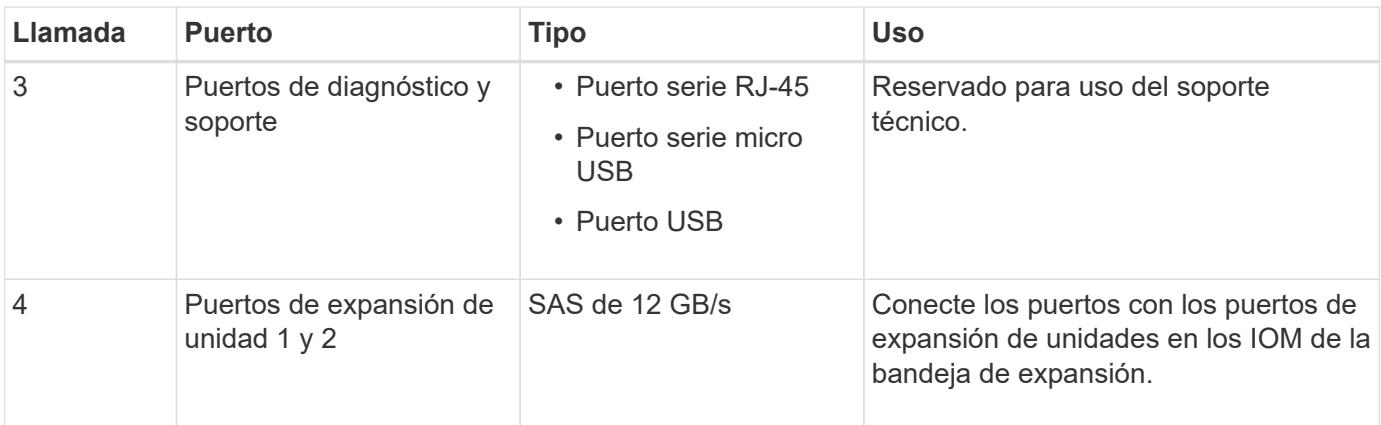

#### **SG6060 y SG6060X: IOM para bandejas de expansión opcionales**

La bandeja de expansión contiene dos módulos de I/o (IOM) que se conectan a las controladoras de almacenamiento o a otras bandejas de expansión.

## **Conectores de IOM**

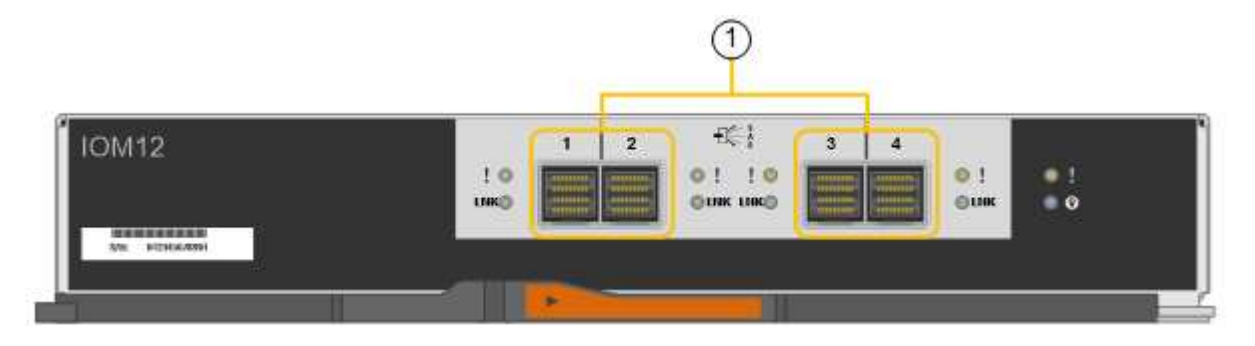

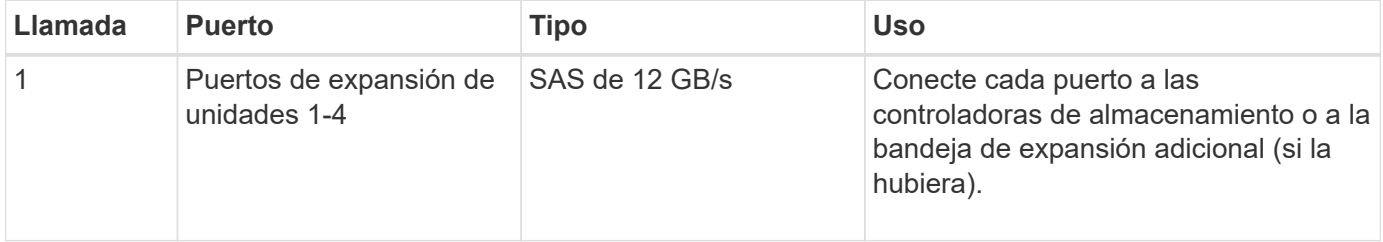

## **Dispositivos SG6100: Información general**

El dispositivo StorageGRID SGF6112 funciona como nodo de almacenamiento en un sistema StorageGRID. El dispositivo se puede utilizar en un entorno de grid híbrido que combina los nodos de almacenamiento del dispositivo y los nodos de almacenamiento virtuales (basados en software).

El dispositivo SGF6112 ofrece las siguientes características:

- 12 unidades SSD NVMe (memoria no volátil rápida) con controladoras de almacenamiento y computación integradas.
- Integra los elementos de computación y almacenamiento para un nodo de almacenamiento de StorageGRID.
- Incluye el instalador de dispositivos StorageGRID para simplificar la puesta en marcha y la configuración

del nodo de almacenamiento.

- Incluye un controlador de gestión de placa base (BMC) para supervisar y diagnosticar el hardware en la controladora de computación.
- Admite hasta cuatro conexiones de 10 GbE o 25 GbE a la red Grid y a la red cliente de StorageGRID.

## **Descripción del hardware de SGF6112**

StorageGRID SGF6112 es un dispositivo all-flash que presenta un diseño compacto con controladora de computación y controladora de almacenamiento integrada en un chasis 1U. El dispositivo admite 12 unidades SSD NVMe con una capacidad de almacenamiento de hasta 15,3 TB por unidad.

#### **Almacenamiento de objetos resiliente**

El SGF6112 está diseñado con SSD en un RAID que proporciona las siguientes funciones de protección de datos:

- Capacidad de funcionar después del fallo de un único SSD sin afectar a la disponibilidad del objeto.
- Capacidad para funcionar tras múltiples fallos de SSD con una reducción mínima necesaria en la disponibilidad de objetos (según el diseño del esquema RAID subyacente).
- Totalmente recuperable, mientras está en servicio, de fallos de SSD que no ocasionan un daño extremo al RAID que aloja el volumen raíz del nodo (el sistema operativo StorageGRID).

## **SGF6112 componentes de hardware**

El dispositivo SGF6112 incluye los siguientes componentes:

#### **Plataforma de almacenamiento y computación**

Un servidor de una unidad de rack (1U) que incluye:

- Dos procesadores de 165 W a 2,1/2,6 GHz que proporcionan 48 núcleos
- 256 GB DE MEMORIA RAM
- 2 x 1/10 puertos GBase-T.
- 4 x puertos Ethernet de 10/25 GbE
- Unidad de arranque interna de 1 x 256 GB (incluye software StorageGRID)
- Controlador de administración en placa base (BMC) que simplifica la administración del hardware
- Sistemas de alimentación y ventiladores redundantes

## **SGF6112 diagramas**

#### **Vista frontal de SGF6112**

En esta figura se muestra el frente de SGF6112 sin el panel frontal. El dispositivo incluye una plataforma de computación y almacenamiento de 1U que contiene 12 unidades SSD.

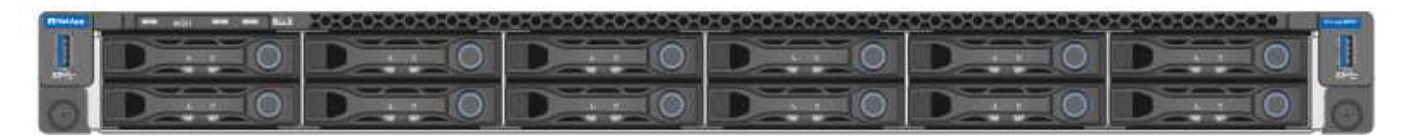

#### **Vista posterior de SGF6112**

Esta figura muestra la parte posterior de SGF6112, incluidos los puertos, los ventiladores y los suministros de alimentación.

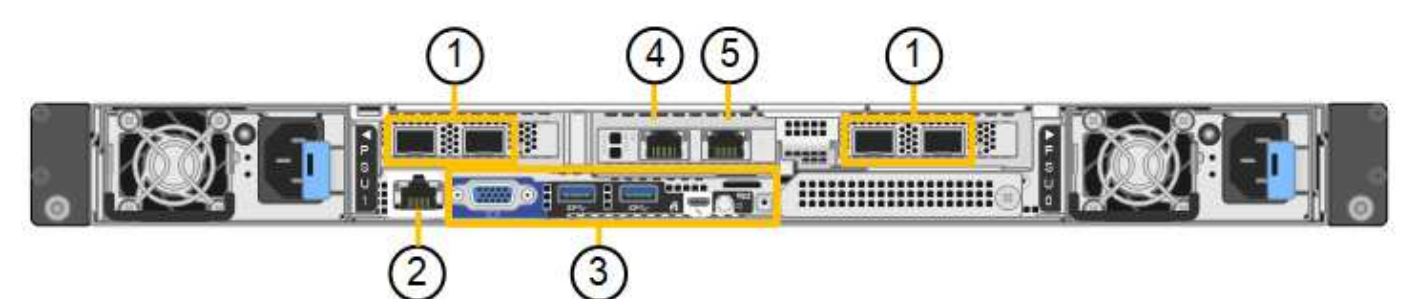

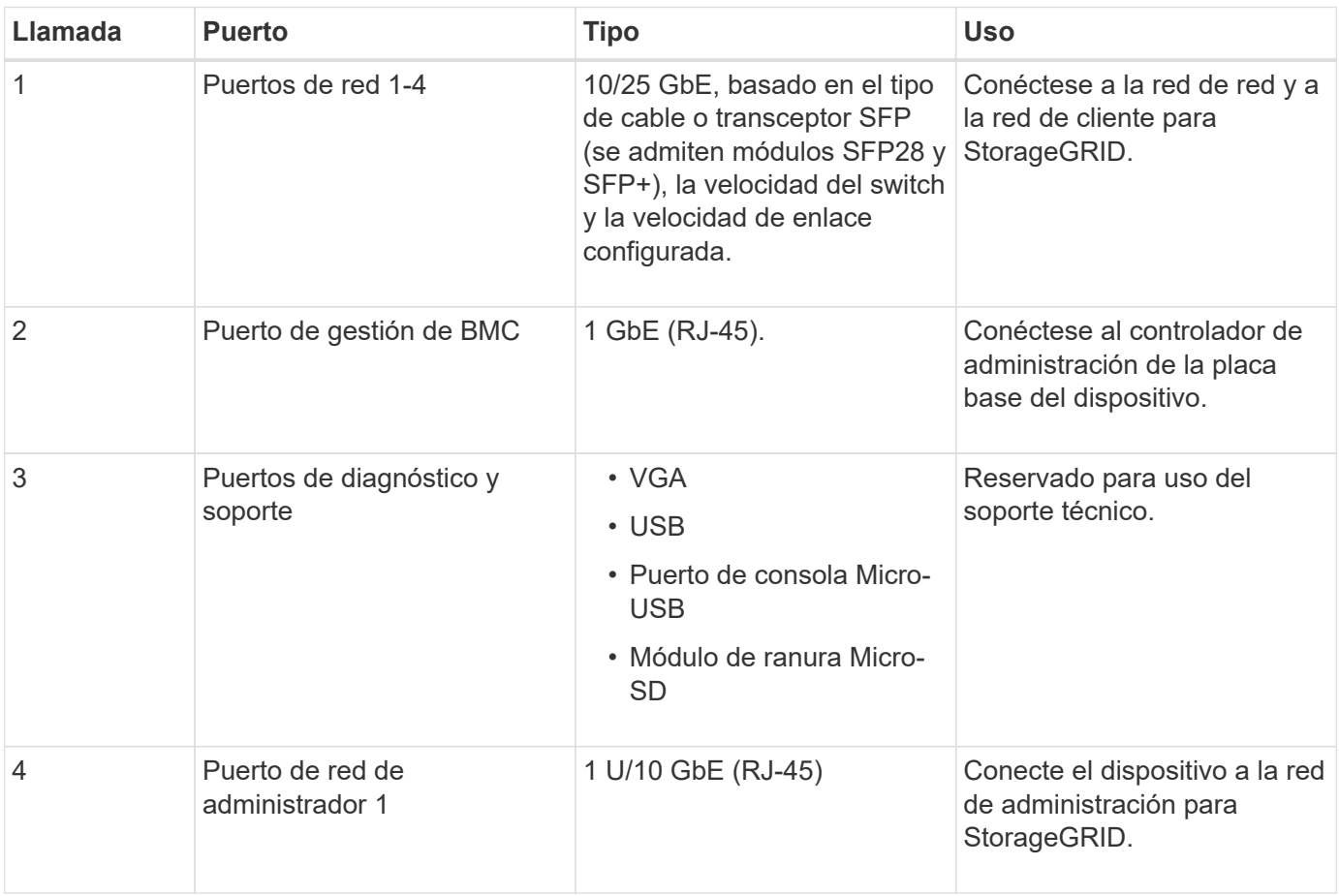
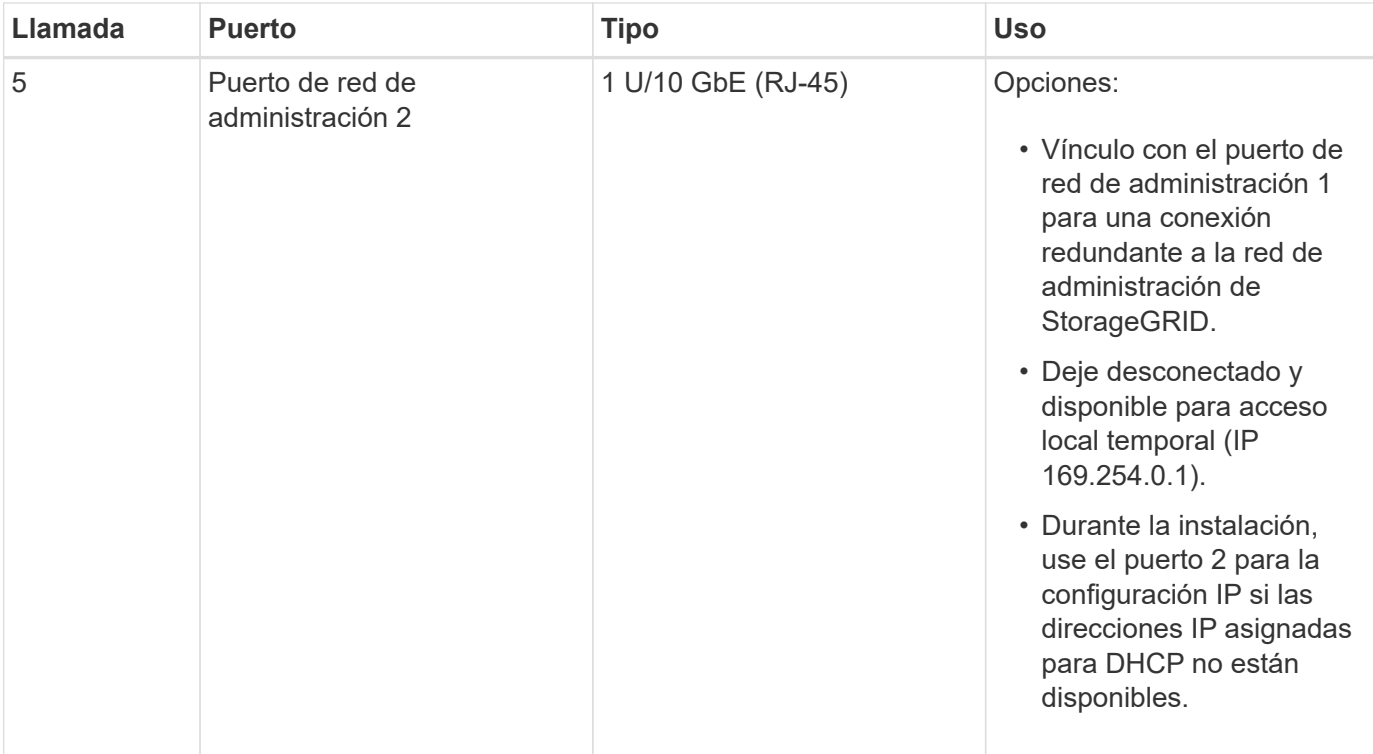

# **Instale el hardware del dispositivo StorageGRID**

# **Inicio rápido para la instalación del dispositivo**

Siga estos pasos de alto nivel para instalar y configurar un dispositivo StorageGRID e implementarlo como nodo en su sistema StorageGRID.

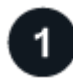

# **Preparación de la instalación**

1. Trabaje con su consultor de Servicios profesionales de NetApp para automatizar la instalación y la configuración. Consulte ["Automatice la instalación y configuración de los dispositivos".](#page-91-0)

Este paso es opcional. Sin embargo, la optimización y automatización de los pasos de configuración pueden ahorrar tiempo y proporcionar coherencia en la configuración de varios dispositivos.

- 2. ["Prepare el sitio"](#page-38-0)
- 3. ["Desempaquetar cajas"](#page-41-0)
- 4. ["Obtenga equipos y herramientas adicionales"](#page-48-0)
- 5. ["Revise los requisitos del explorador web"](https://docs.netapp.com/us-en/storagegrid-118/admin/web-browser-requirements.html)
- 6. ["Recopile información de red"](#page-52-0)

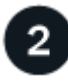

#### **Instale el hardware**

- 1. ["Registre el hardware"](#page-100-0)
- 2. Instale en el armario o rack
	- ["SG100 y SG1000"](#page-101-0)
	- ["SG110 y SG1100"](#page-102-0)
	- ["SG5700"](#page-104-0)
	- ["SG6000"](#page-106-0)
	- ["SG6100"](#page-114-0)
- 3. ["Aparato por cable"](#page-116-0)
- 4. ["Conecte los cables de alimentación y aplique alimentación"](#page-132-0)
- 5. ["Ver códigos e indicadores de estado"](#page-135-0)

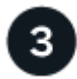

#### **Configure el hardware**

Si va a configurar y poner en marcha más de un dispositivo, utilice la herramienta ConfigBuilder de NetApp para automatizar los siguientes pasos de configuración y puesta en marcha. Si desea obtener ayuda, póngase en contacto con su asesor de servicios profesionales de NetApp. Consulte ["Automatice la instalación y](#page-91-0) [configuración de los dispositivos"](#page-91-0).

- 1. Configure las conexiones StorageGRID
	- ["Acceda al instalador de dispositivos de StorageGRID"](#page-149-0) y compruebe que está ejecutando la versión

más reciente

- ["Configure los enlaces de red"](#page-157-0)
- ["Configure las direcciones IP de StorageGRID"](#page-173-0)
- ["Compruebe las conexiones de red"](#page-178-0)
- ["Verifique las conexiones de red a nivel de puerto"](#page-180-0)
- 2. ["Acceda y configure SANtricity System Manager"](#page-183-0) (SG5700 y SG6000)
- 3. ["Configure la interfaz de BMC"](#page-190-0) (Dispositivos SG6000, SG6100 y servicios)
- 4. Realice los pasos de configuración opcionales
	- ["Habilite el cifrado de nodos o unidades"](#page-199-0)
	- ["Cambio del modo RAID \(SG6000 y SG5700\)"](#page-205-0)
	- ["Reasignar puertos de red"](#page-206-0)

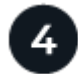

# **Ponga en marcha el nodo del dispositivo**

Ponga en marcha el dispositivo como nodo nuevo en su sistema StorageGRID.

- ["Ponga en marcha el nodo de almacenamiento del dispositivo"](#page-207-0)
- ["Implemente el nodo del dispositivo de servicios"](#page-211-0)

# **Prepare la instalación de StorageGRID**

# <span id="page-38-0"></span>**Prepare el sitio**

Antes de instalar el dispositivo, debe asegurarse de que el sitio y el armario o rack que desee usar cumplan con las especificaciones de un dispositivo StorageGRID.

### **Pasos**

- 1. Confirmar que el emplazamiento cumple los requisitos de temperatura, humedad, rango de altitud, flujo de aire, disipación de calor, cableado, alimentación y conexión a tierra. Consulte ["Hardware Universe de](https://hwu.netapp.com) [NetApp"](https://hwu.netapp.com) si quiere más información.
- 2. Confirme que su ubicación proporciona el voltaje correcto de la alimentación de CA:

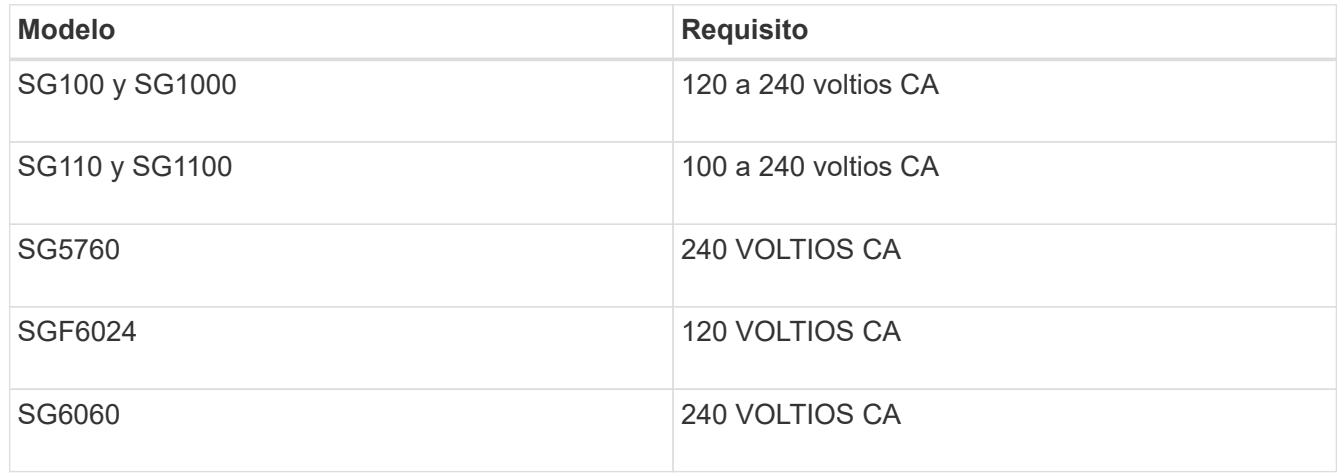

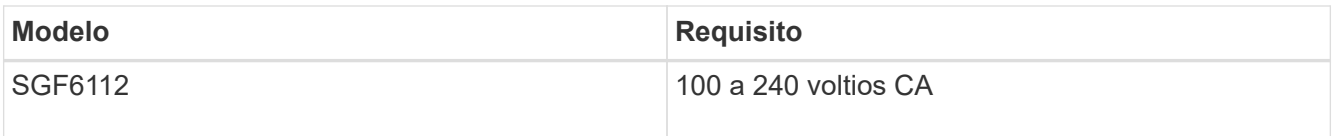

3. Obtenga un armario o rack de 19 pulgadas (48,3 cm) para adaptarse a estantes del siguiente tamaño (sin cables).

# **SG100 y SG1000**

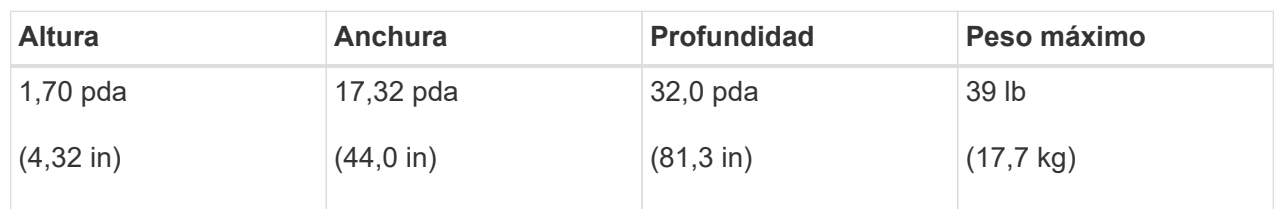

# **SG110 y SG1100**

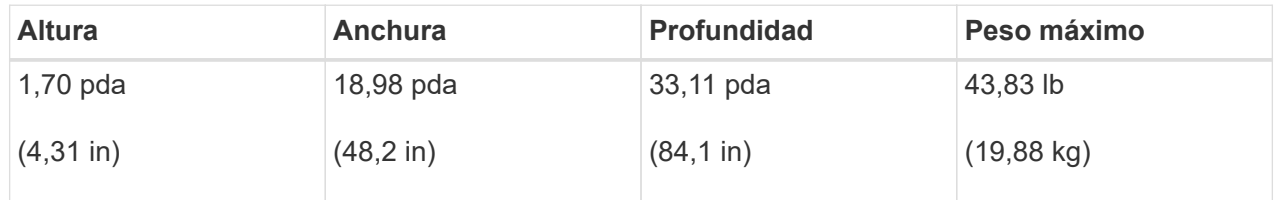

#### **SG5700**

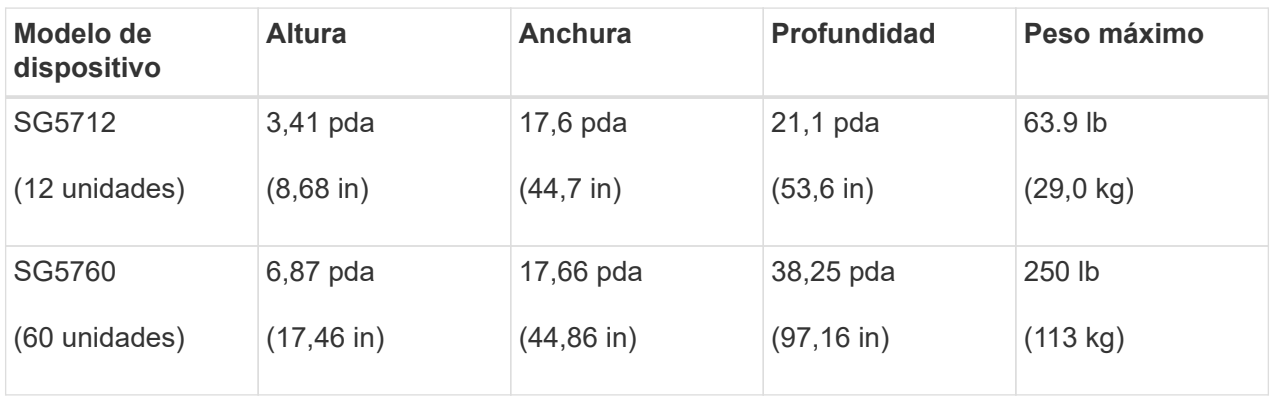

# **SG6000**

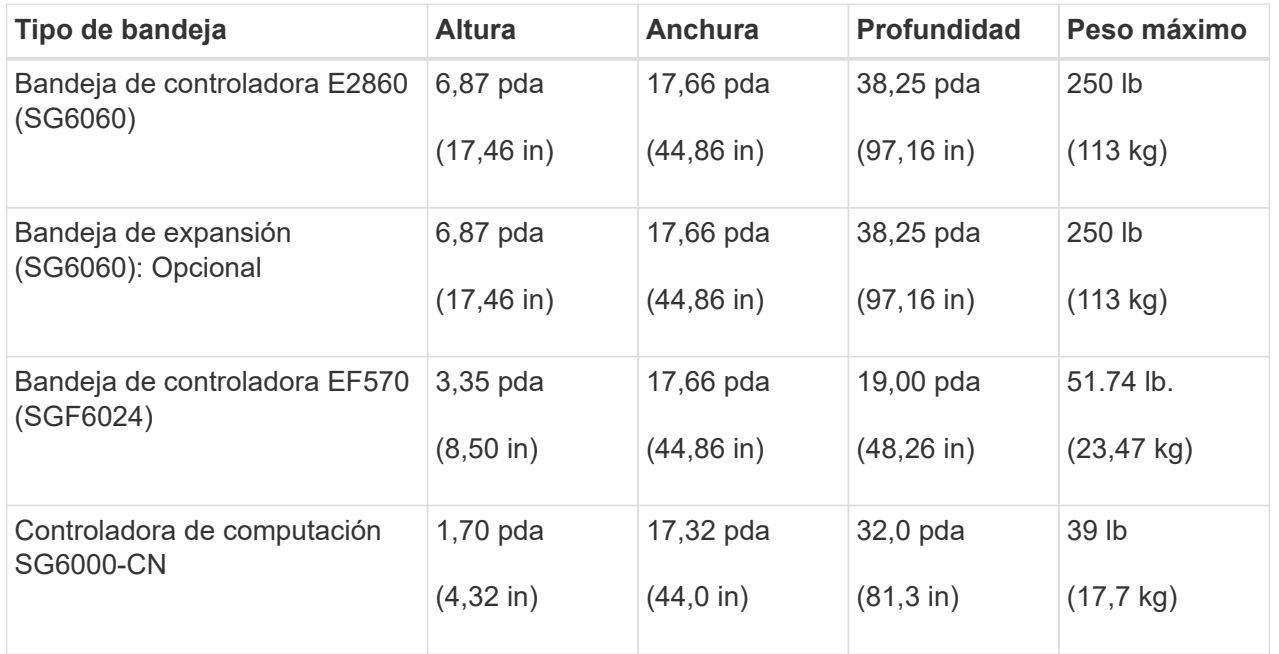

# **SG6100**

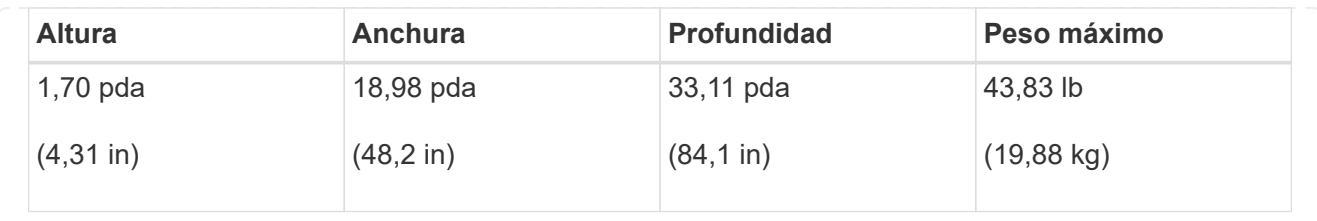

4. Decida dónde va a instalar el aparato.

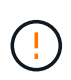

Al instalar la bandeja de controladoras E2860 o las bandejas de expansión opcionales, instale el hardware desde la parte inferior hasta la parte superior del rack o armario para evitar que el equipo se vuelque. Para garantizar que el equipo más pesado se encuentra en la parte inferior del armario o bastidor, instale el controlador SG6000-CN encima de la bandeja de controladores E2860 y las bandejas de expansión.

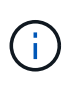

Antes de realizar la instalación, compruebe que los cables ópticos 0,5m que se suministran con un dispositivo SG6000 o los cables que suministre sean lo suficientemente largos para el diseño planificado.

5. Instale los switches de red necesarios. Consulte ["Herramienta de matriz de interoperabilidad de NetApp"](https://imt.netapp.com/matrix/#welcome) para obtener información sobre compatibilidad.

# <span id="page-41-0"></span>**Desempaquetar cajas**

Antes de instalar el aparato StorageGRID, desembale todas las cajas y compare el contenido con los elementos de la hoja de embalaje.

#### **SG100 y SG1000**

• **Hardware**

**SG100 o SG1000**

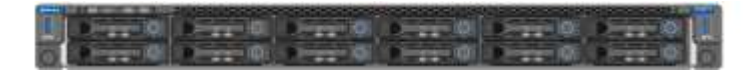

#### **Kit de rieles con instrucciones**

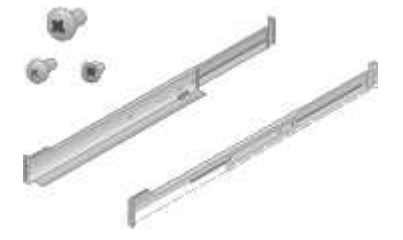

• \* Cables de alimentación \*

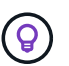

Es posible que el armario tenga cables de alimentación especiales que utilice en lugar de los cables de alimentación que se suministran con el aparato.

#### **Dos cables de alimentación para su país**

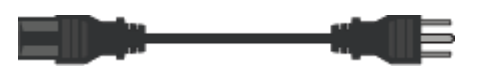

### **SG110 y SG1100**

• **Hardware**

**SG110 o SG1100**

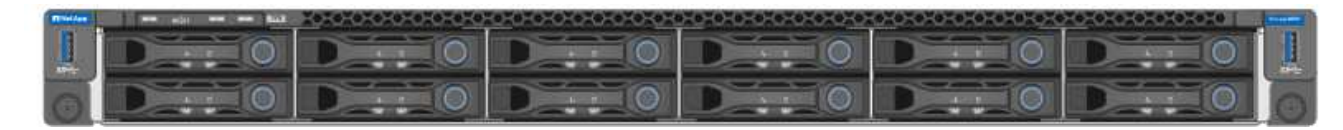

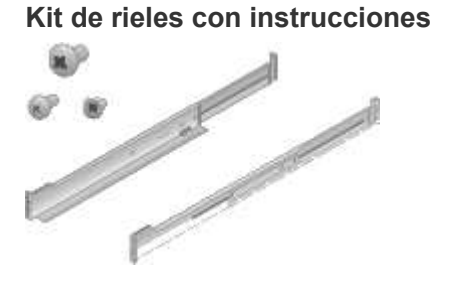

# **Cubierta frontal**

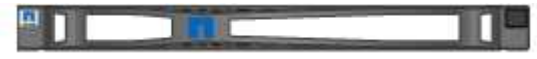

• \* Cables de alimentación \*

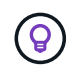

Es posible que el armario tenga cables de alimentación especiales que utilice en lugar de los cables de alimentación que se suministran con el aparato.

**Dos cables de alimentación para su país**

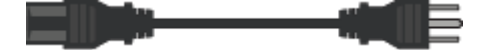

# **SG5700**

• **Hardware**

**Dispositivo SG5712 con 12 unidades instaladas**

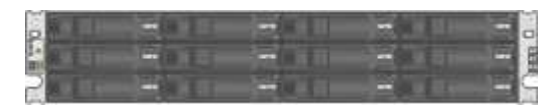

**Dispositivo SG5760 sin unidades instaladas**

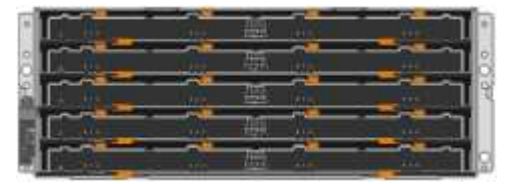

# **Panel frontal para el dispositivo**

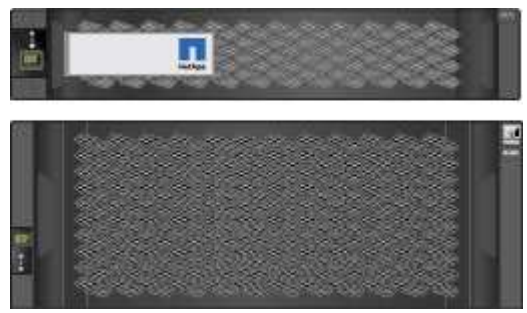

### **Kit de rieles con instrucciones**

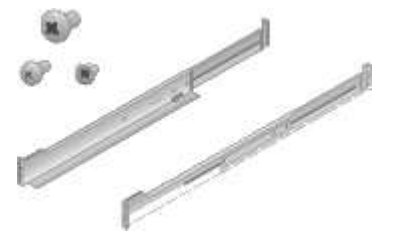

**SG5760: Sesenta unidades**

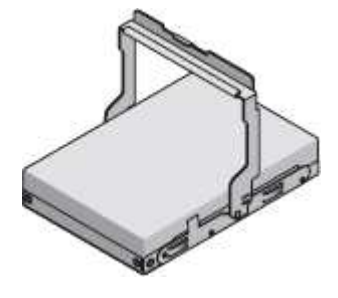

**SG5760: Mangos**

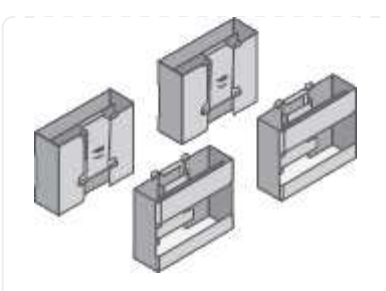

**SG5760: Soportes traseros y tuercas de jaula para la instalación en rack con orificios cuadrados**

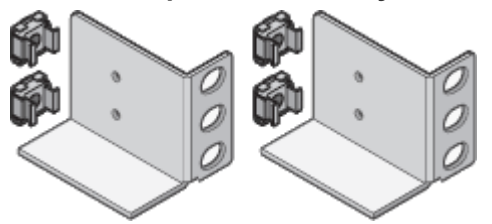

• **Cables y conectores**

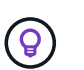

Es posible que el armario tenga cables de alimentación especiales que utilice en lugar de los cables de alimentación que se suministran con el aparato.

**Dos cables de alimentación para su país**

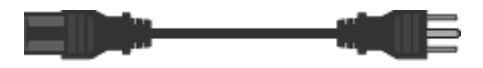

#### **Cables ópticos y transceptores SFP**

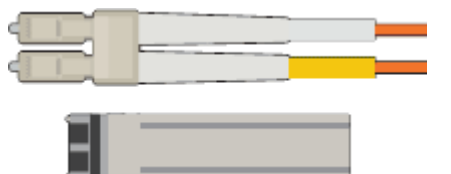

- Dos cables ópticos para los puertos de interconexión de FC
- Ocho transceptores SFP+, compatible con los cuatro puertos FC interconnect de 16 GB/s y los cuatro puertos de red de 10 GbE

#### **SG6000**

• **SG6060 hardware**

**Controlador SG6000-CN**

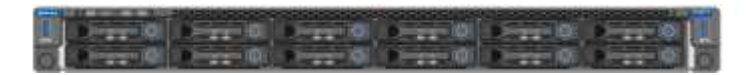

**Bandeja de controladoras E2860 sin unidades instaladas**

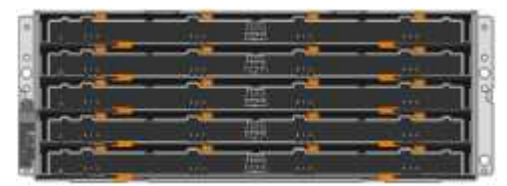

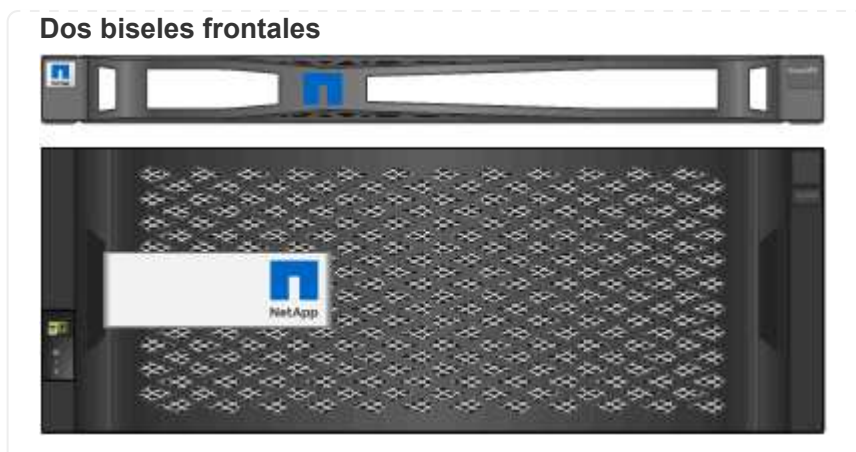

**Kits de dos guías con instrucciones**

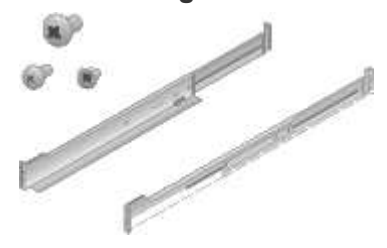

**60 unidades (SSD de 2 TB y NL-SAS de 58 TB)**

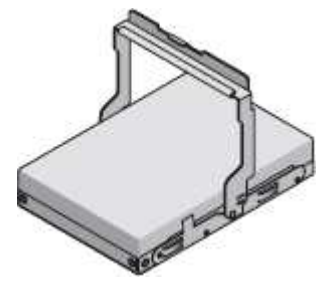

**Cuatro asas**

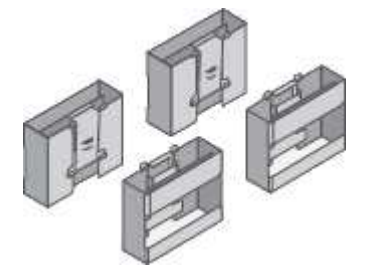

**Soportes traseros y tuercas de jaula para la instalación del bastidor con orificios cuadrados**

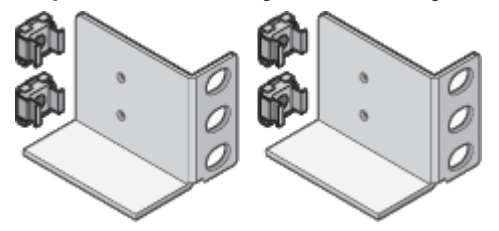

• **SG6060 estante de expansión**

**Bandeja de expansión sin unidades instaladas**

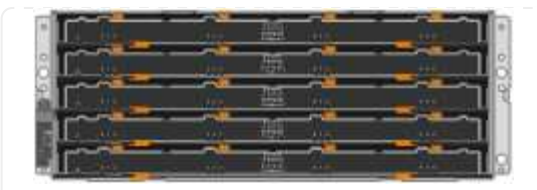

### **Cubierta frontal**

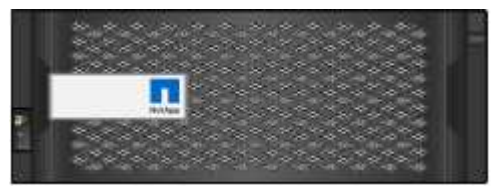

**Unidades NL-SAS de 60 TB**

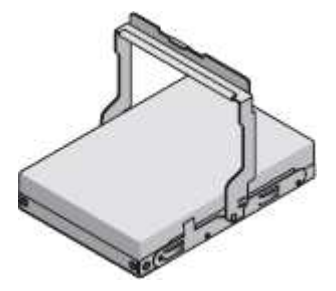

**Un kit de guías con instrucciones**

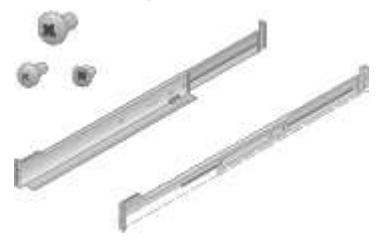

# **Cuatro asas**

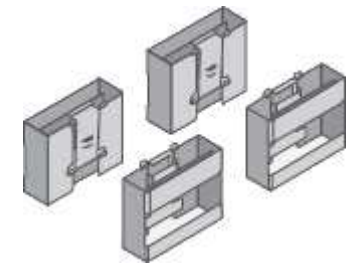

**Soportes traseros y tuercas de jaula para la instalación del bastidor con orificios cuadrados**

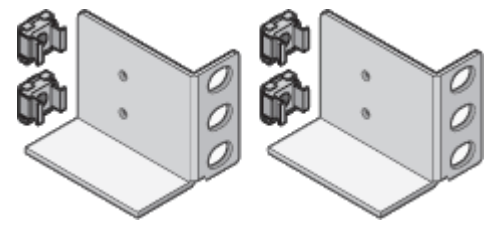

• **SGF6024 hardware**

**Controlador SG6000-CN**

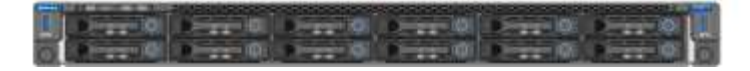

**Cabina flash EF570 con 24 unidades de estado sólido (flash) instaladas**

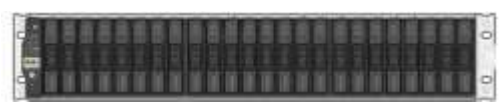

# **Dos biseles frontales**

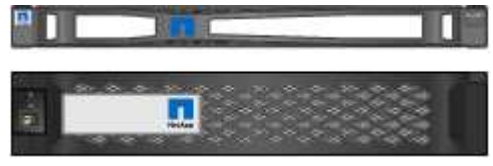

# **Kits de dos guías con instrucciones**

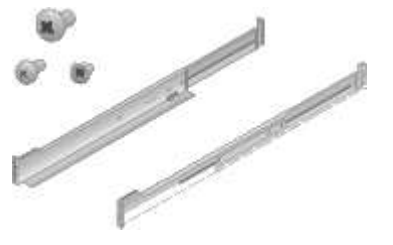

### **Tapas de extremo de estante**

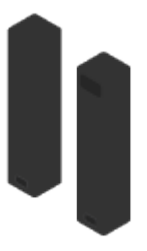

#### • **Cables y conectores**

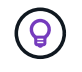

Es posible que el armario tenga cables de alimentación especiales que utilice en lugar de los cables de alimentación que se suministran con el aparato.

#### **Cuatro cables de alimentación para su país**

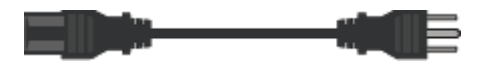

#### **Cables ópticos y transceptores SFP**

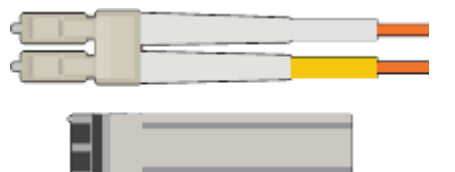

- Cuatro cables ópticos para los puertos de interconexión FC
- Cuatro transceptores SFP+, que admiten FC de 16 GB/s.

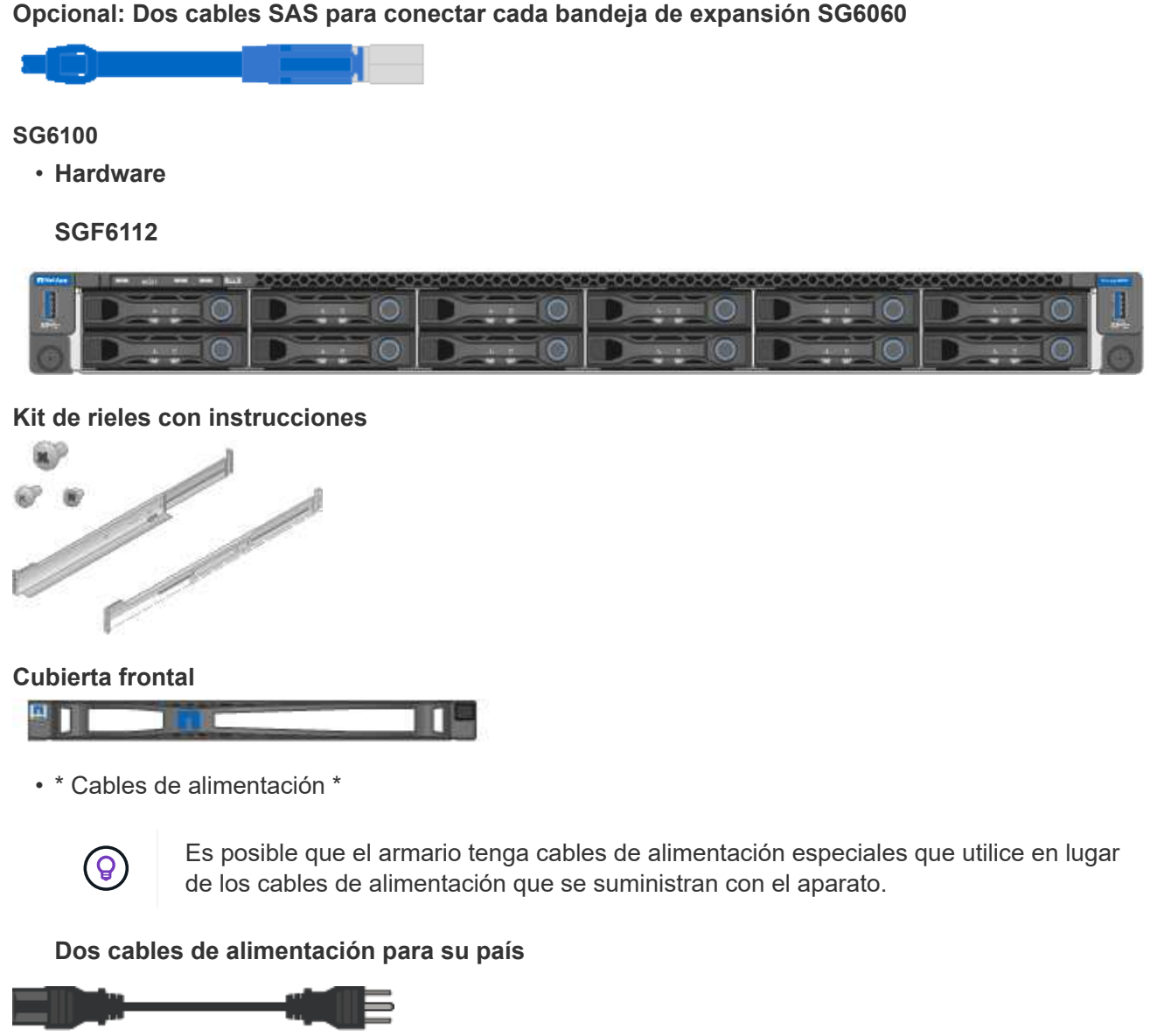

# <span id="page-48-0"></span>**Obtenga equipos y herramientas adicionales**

Antes de instalar un dispositivo StorageGRID, confirme que dispone de todos los equipos y herramientas adicionales que necesita.

### **Todos los dispositivos**

Necesita el siguiente equipo para instalar y configurar todos los dispositivos.

#### **Destornilladores**

- Phillips no 2 destornillador
- Destornillador plano medio

#### **Muñequera ESD**

- ["Navegador web compatible"](https://docs.netapp.com/us-en/storagegrid-118/admin/web-browser-requirements.html)
- Cliente SSH, como PuTTY

• Puerto 1-GbE (RJ-45)

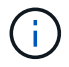

Es posible que algunos puertos no admitan 10/100 velocidades Ethernet.

# **Herramientas opcionales**

- Taladro eléctrico con punta Phillips
- Linterna

# **Equipos y herramientas específicos para dispositivos**

#### **SG100 y SG1000**

Necesita el siguiente equipo adicional para instalar y configurar el hardware de SG100 y SG1000.

#### **Cables ópticos y transmisores**

- Cables, de 1 a 4 de cualquiera de los dos:
	- Twinax/Cobre
	- Fibra óptica
- Transceptores/adaptadores, de 1 a 4 de cada uno, según la velocidad del enlace (no se admiten velocidades mixtas):
	- SG100:
		- 10 GbE SFP+
		- 25 GbE SFP28
	- SG1000 GBE:
		- Adaptador 10 GbE QSFP-a-SFP (QSA) y SFP+
		- Adaptador 25 GbE QSFP a SFP (QSA) y SFP28
		- QSFP+ de 40 GbE
		- 100 GbE QFSP28

#### **Cables Ethernet**

RJ-45 (Cat5/Cat5e/Cat6/Cat6a)

#### **SG110 y SG1100**

Necesita el siguiente equipo adicional para instalar y configurar el hardware de SG110 y SG1100.

#### **Cables ópticos y transmisores**

- Cables, de 1 a 4 de cualquiera de los dos:
	- Twinax/Cobre
	- Fibra óptica
- Transceptores/adaptadores, de 1 a 4 de cada uno, según la velocidad del enlace (no se admiten velocidades mixtas):
	- SG110 GBE:
		- 10 GbE SFP+
		- 25 GbE SFP28
	- SG1100 GBE:
		- Adaptador 10 GbE QSFP-a-SFP (QSA) y SFP+
		- Adaptador 25 GbE QSFP a SFP (QSA) y SFP28
		- QSFP+ de 40 GbE
		- 100 GbE QFSP28

### **Cables Ethernet**

RJ-45 (Cat5/Cat5e/Cat6/Cat6a)

#### **SG5700**

Necesita el siguiente equipo adicional para instalar y configurar el hardware de SG5700.

#### **Cables ópticos y transceptores SFP**

- Cables ópticos para los puertos 10/25-GbE que tiene previsto utilizar
- Opcional: Transceptores SFP28 si desea utilizar velocidad de enlace 25-GbE

#### **Cables Ethernet**

Elevación mecanizada para SG5760

#### **SG6000**

Necesita el siguiente equipo adicional para instalar y configurar el hardware de SG6000.

#### **Cables ópticos y transceptores SFP**

- Cables, de 1 a 4 de cualquiera de los dos:
	- Twinax/Cobre
	- Fibra óptica
- Transceptores/adaptadores, de 1 a 4 de cada uno, según la velocidad del enlace (no se admiten velocidades mixtas):
	- 10 GbE SFP+
	- 25 GbE SFP28

#### **Cables Ethernet**

RJ-45 (Cat5/Cat5e/Cat6)

#### **Herramientas opcionales**

Elevación mecanizada para estantes de 60 unidades

#### **SG6100**

Necesita el siguiente equipo adicional para instalar y configurar el hardware de SGF6112.

#### **Cables ópticos y transmisores**

- Cables, de 1 a 4 de cualquiera de los dos:
	- Twinax/Cobre
	- Fibra óptica
- Transceptores/adaptadores, de 1 a 4 de cada uno, según la velocidad del enlace (no se admiten velocidades mixtas):
	- 10 GbE SFP+
	- 25 GbE SFP28

#### **Cables Ethernet**

RJ-45 (Cat5/Cat5e/Cat6/Cat6a)

# **Recopile información de red**

# <span id="page-52-0"></span>**Tipos de red StorageGRID**

Antes de instalar el dispositivo StorageGRID, debe comprender qué redes se pueden conectar al dispositivo y cómo se utilizan los puertos de cada controladora. Los requisitos de red de StorageGRID se explican en detalle en la ["Directrices sobre redes"](https://docs.netapp.com/us-en/storagegrid-118/network/index.html).

Consulte las instrucciones de su aparato para determinar la información que necesita:

- ["SG100 y SG1000"](#page-53-0)
- ["SG110 y SG1100"](#page-61-0)
- ["SG5700"](#page-69-0)
- ["SG6000"](#page-76-0)
- ["SG6100"](#page-84-0)

También puede trabajar con su asesor de servicios profesionales de NetApp para utilizar la herramienta ConfigBuilder de NetApp para optimizar y automatizar los pasos de configuración. Consulte ["Automatice la](#page-91-0) [instalación y configuración de los dispositivos"](#page-91-0).

Cuando implementa un dispositivo StorageGRID como nodo en un sistema StorageGRID, puede conectarlo a las siguientes redes:

- **Red de Grid para StorageGRID**: La red de red se utiliza para todo el tráfico interno de StorageGRID. Proporciona conectividad entre todos los nodos de la cuadrícula, en todos los sitios y subredes. Se requiere la red de red.
- **Red de administración para StorageGRID**: La Red de administración es una red cerrada que se utiliza para la administración y el mantenimiento del sistema. La red de administración suele ser una red privada y no es necesario que se pueda enrutar entre sitios. La red administrativa es opcional.
- **Red de clientes para StorageGRID:** la red de clientes es una red abierta que se utiliza para proporcionar acceso a las aplicaciones cliente, incluidos S3 y Swift. La red de cliente proporciona acceso de protocolo de cliente a la cuadrícula, de modo que la red de red de red pueda aislarse y protegerse. Puede configurar la red de cliente de modo que se pueda acceder al dispositivo a través de esta red utilizando sólo los puertos que elija abrir. La red cliente es opcional.
- **Red de gestión para SANtricity** (opcional para dispositivos de almacenamiento, no necesario para el SG6100): Esta red proporciona acceso al Administrador del sistema de SANtricity, lo que le permite supervisar y gestionar los componentes de hardware en el dispositivo y el estante del controlador de almacenamiento. Esta red de gestión puede ser la misma que la Red de administración para StorageGRID, o bien puede ser una red de gestión independiente.
- \* Red de gestión BMC\* (opcional para SG100, SG110, SG1000, SG1100, SG6000, y SG6100): esta red proporciona acceso al controlador de administración de placa base en los dispositivos SG100, SG1000, SG6000 y SG6100, lo que le permite supervisar y gestionar los componentes de hardware del dispositivo. Esta red de gestión puede ser la misma que la Red de administración para StorageGRID, o bien puede ser una red de gestión independiente.

Si la red de administración opcional de BMC no está conectada, será más difícil realizar algunos procedimientos de soporte y mantenimiento. Puede dejar la red de gestión de BMC sin conexión excepto cuando sea necesario para fines de soporte.

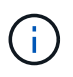

Para obtener información detallada sobre las redes StorageGRID, consulte ["Tipos de red](https://docs.netapp.com/us-en/storagegrid-118/network/storagegrid-network-types.html) [StorageGRID".](https://docs.netapp.com/us-en/storagegrid-118/network/storagegrid-network-types.html)

# <span id="page-53-0"></span>**Recopilar información de red (SG100 y SG1000)**

En las tablas, registre la información necesaria para cada red que conecte al dispositivo. Estos valores son necesarios para instalar y configurar el hardware.

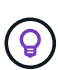

En lugar de utilizar las tablas, utilice el libro de trabajo proporcionado con ConfigBuilder. El uso del libro de trabajo de ConfigBuilder permite cargar información del sistema y generar un archivo JSON para completar automáticamente algunos pasos de configuración en el instalador de dispositivos de StorageGRID. Consulte ["Automatice la instalación y configuración de los](#page-91-0) [dispositivos"](#page-91-0).

#### **Compruebe la versión de StorageGRID**

Antes de instalar un dispositivo de servicios SG100 o SG1000, confirme que el sistema StorageGRID está usando una versión necesaria del software StorageGRID.

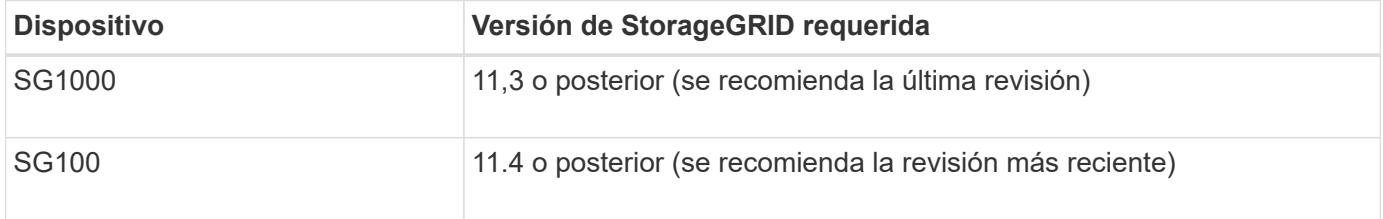

#### **Puertos de administración y mantenimiento**

La red de administración de StorageGRID es una red opcional que se utiliza para la administración y el mantenimiento del sistema. El dispositivo se conecta a la red de administración mediante los siguientes puertos de gestión de 1 GbE del dispositivo.

### SG100 puertos RJ-45:

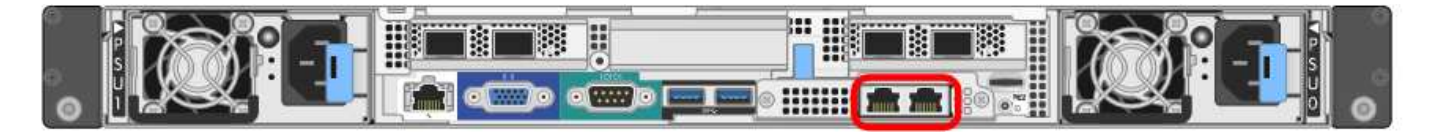

### SG1000 puertos RJ-45:

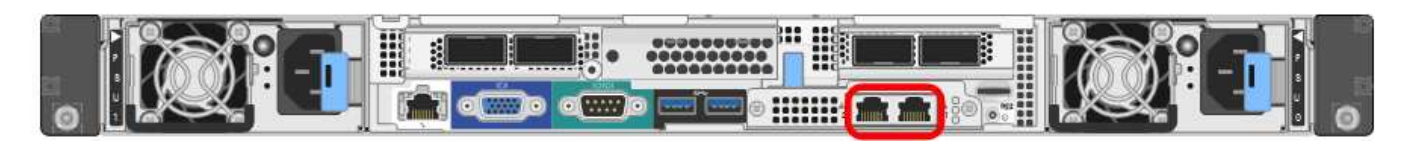

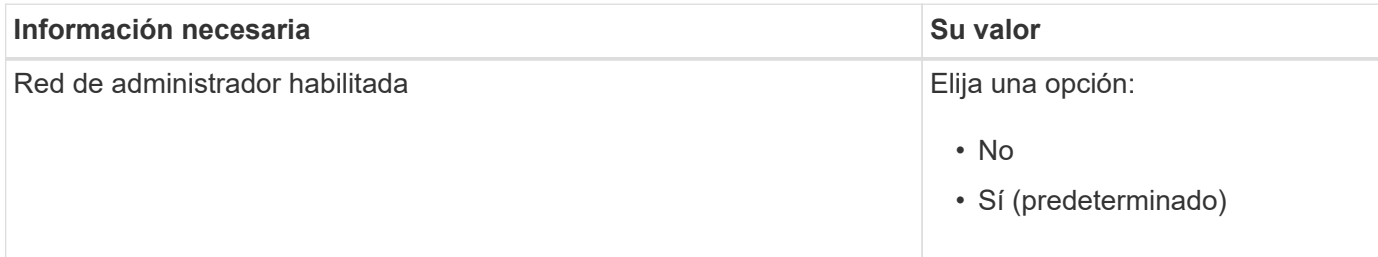

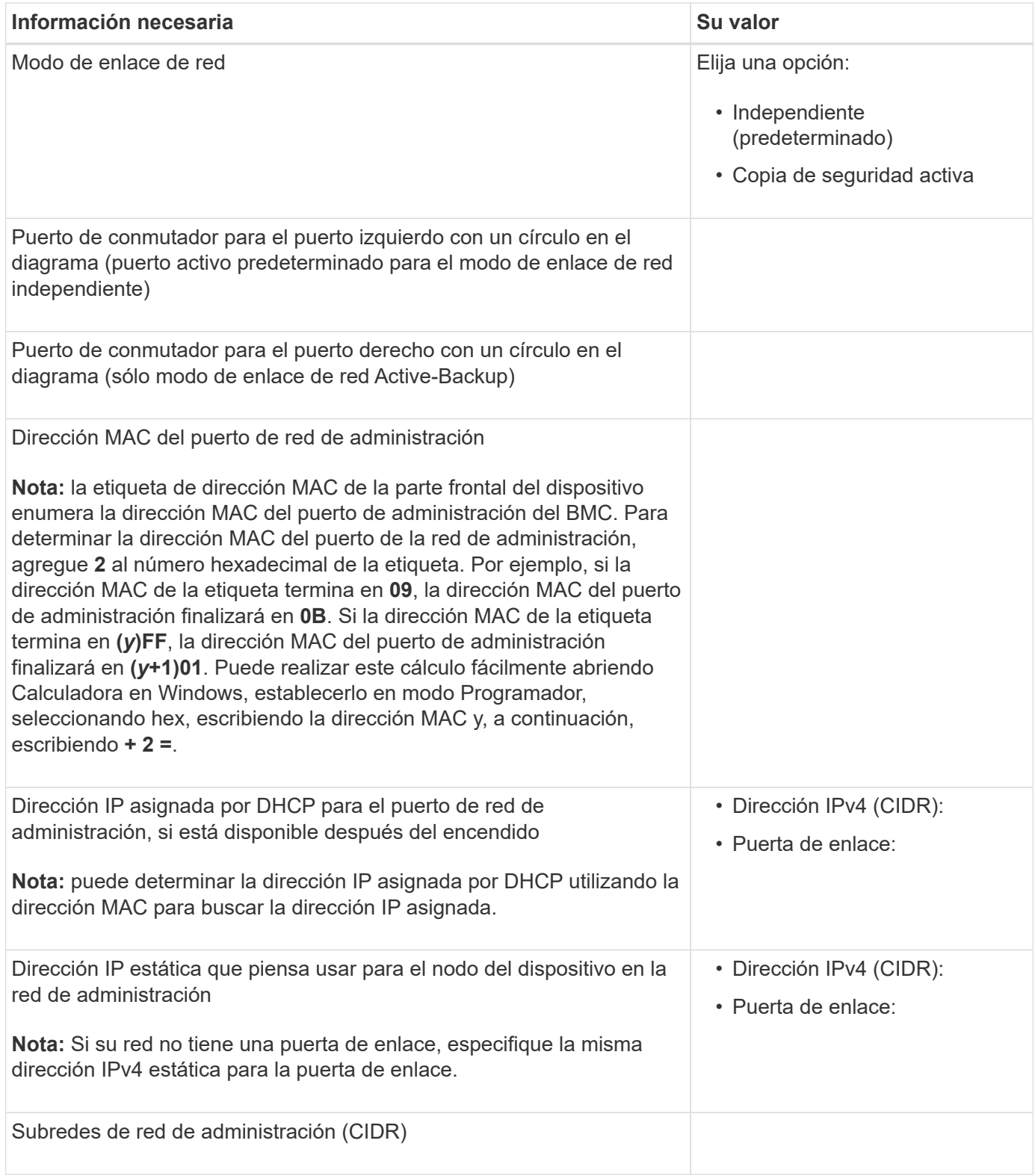

## **Puertos de red**

Los cuatro puertos de red del dispositivo se conectan a la red Grid de StorageGRID y a la red de cliente opcional.

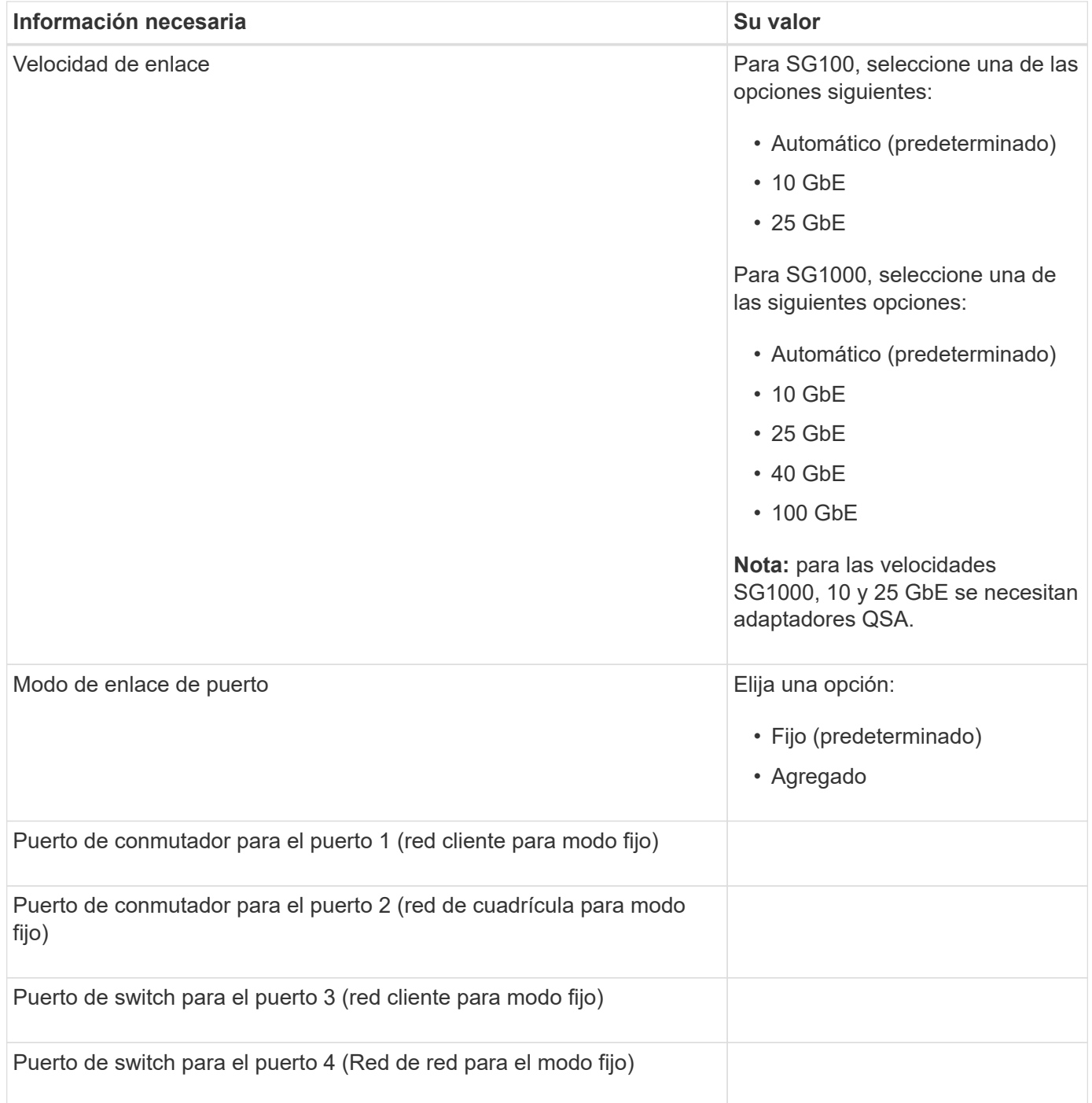

# **Puertos de red de grid**

Grid Network para StorageGRID es una red necesaria que se utiliza para todo el tráfico interno de StorageGRID. El dispositivo se conecta a la red de cuadrícula mediante los cuatro puertos de red.

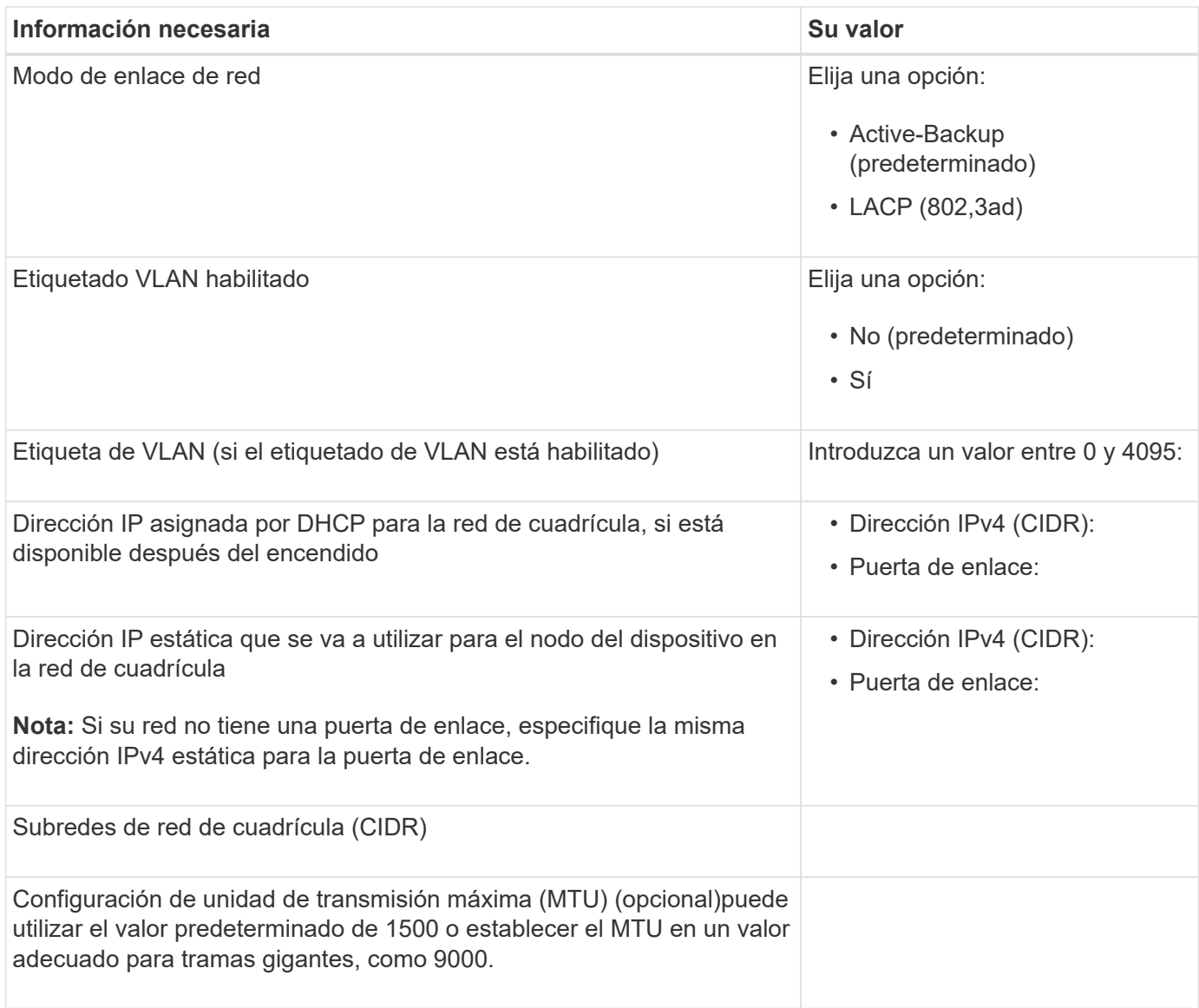

# **Puertos de red del cliente**

La red de cliente para StorageGRID es una red opcional que se suele utilizar para proporcionar acceso al protocolo de cliente al grid. El dispositivo se conecta a la red cliente mediante los cuatro puertos de red.

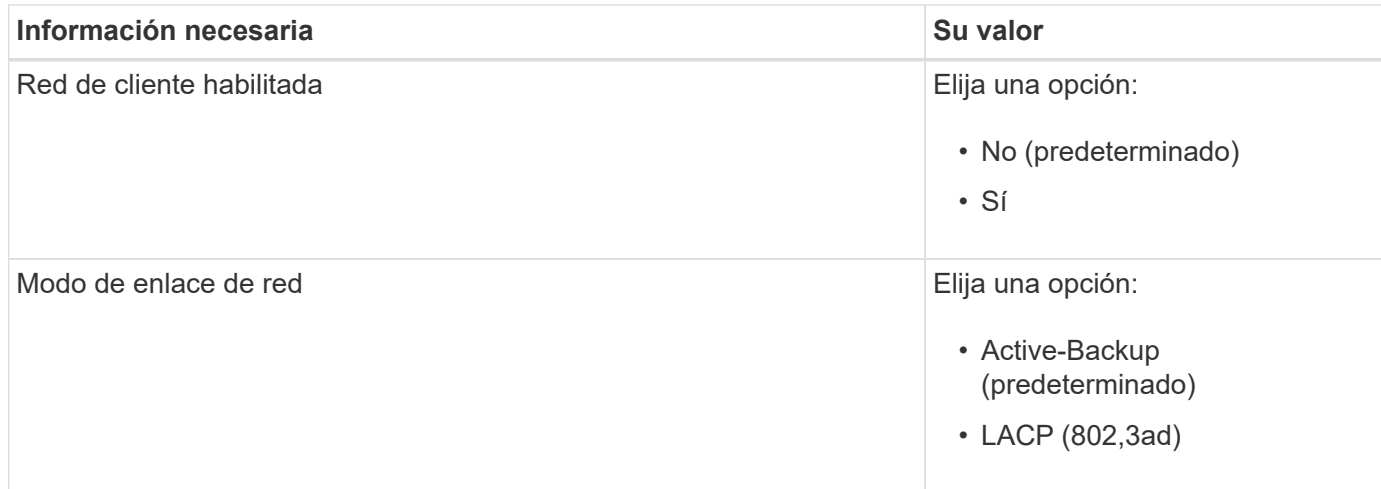

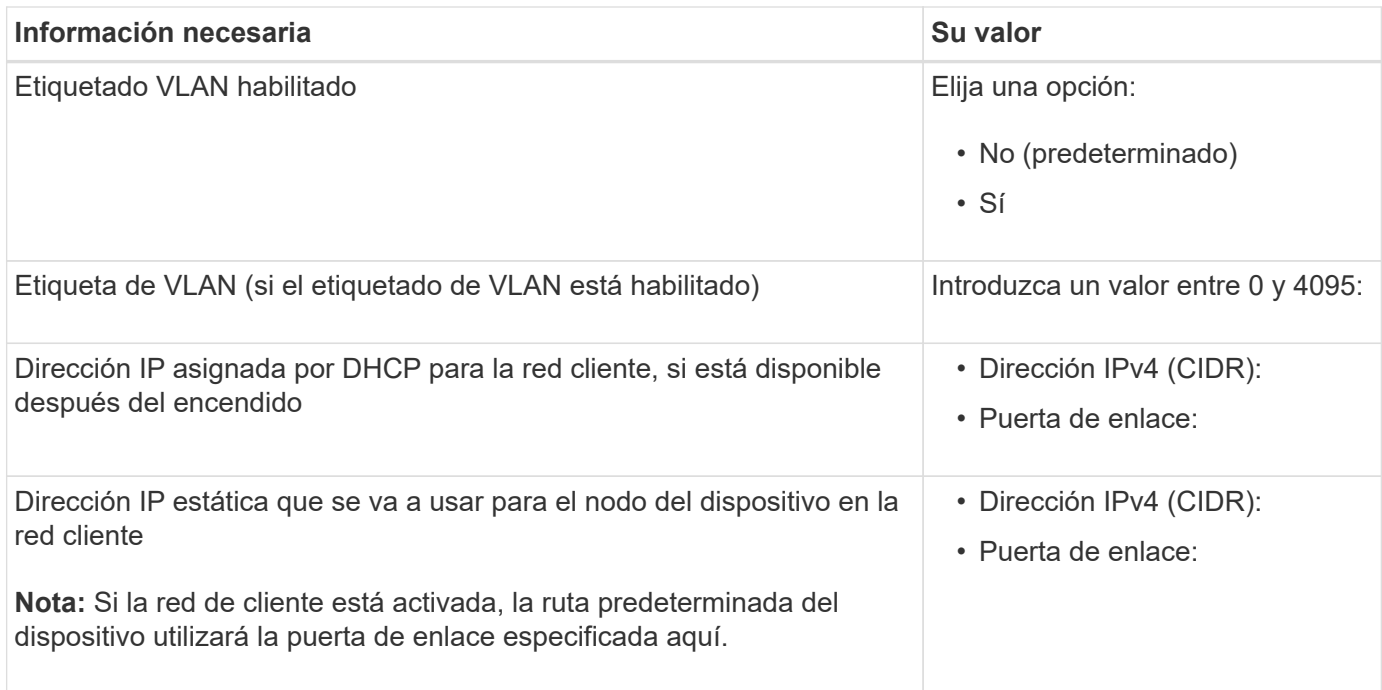

#### **Puertos de red de gestión de BMC**

Puede acceder a la interfaz del BMC en el dispositivo de servicios mediante el puerto de gestión de 1-GbE rodeado por un círculo en el diagrama. Este puerto admite la gestión remota del hardware de la controladora a través de Ethernet mediante el estándar de interfaz de gestión de plataforma inteligente (IPMI).

> Es posible habilitar o deshabilitar el acceso IPMI remoto para todos los dispositivos que contengan un BMC. La interfaz de IPMI remota permite que cualquier persona que tenga una cuenta y una contraseña de BMC acceda al hardware de bajo nivel a sus dispositivos StorageGRID. Si no necesita acceso remoto de IPMI a BMC, deshabilite esta opción mediante uno de los siguientes métodos:

En Grid Manager, vaya a **CONFIGURACIÓN** > **SEGURIDAD** > **CONFIGURACIÓN DE SEGURIDAD** > **Electrodomésticos** y desactive la casilla de verificación **Habilitar acceso remoto a IPMI**.

En la API de administración de grid, utilice el extremo privado: PUT /private/bmc.

SG100 puerto de gestión BMC:

 $\left(\mathsf{i}\right)$ 

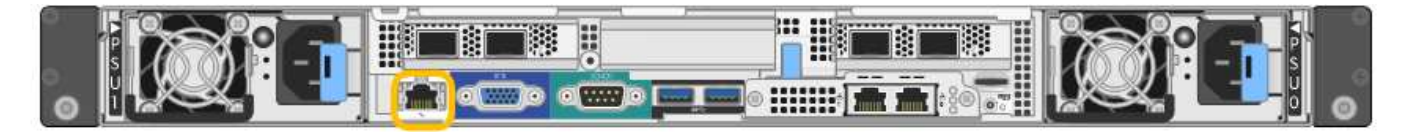

SG1000 puerto de gestión BMC:

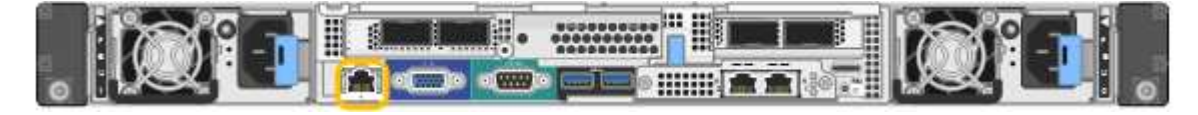

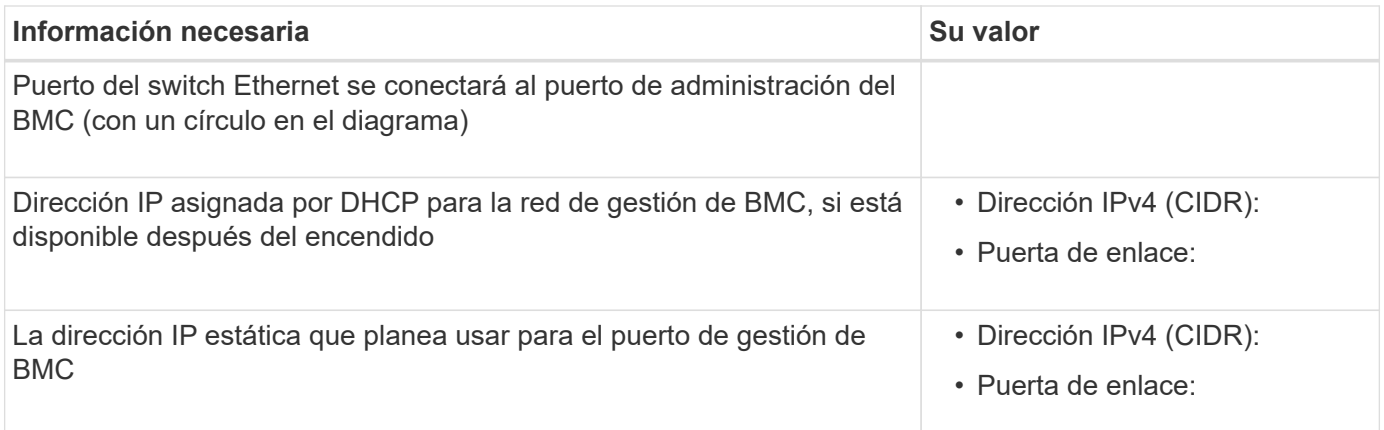

#### **Modos de enlace de puerto**

Al configurar enlaces de red para los dispositivos SG100 y SG1000, puede utilizar conexiones de puertos para los puertos que se conectan a la red Grid y a la red de clientes opcional, así como puertos de gestión de 1 GbE que se conectan a la red de administración opcional. El enlace de puertos ayuda a proteger los datos proporcionando rutas redundantes entre las redes StorageGRID y el dispositivo.

# **Modos de enlace de red**

Los puertos de red del dispositivo de servicios admiten el modo de enlace de puerto fijo o el modo de enlace de puerto agregado para las conexiones de red de cliente y red de grid.

# **Modo de enlace de puerto fijo**

El modo de enlace de puerto fijo es la configuración predeterminada de los puertos de red. Las cifras muestran cómo los puertos de red en SG1000 o SG100 están unidos en modo de enlace de puerto fijo.

SG100:

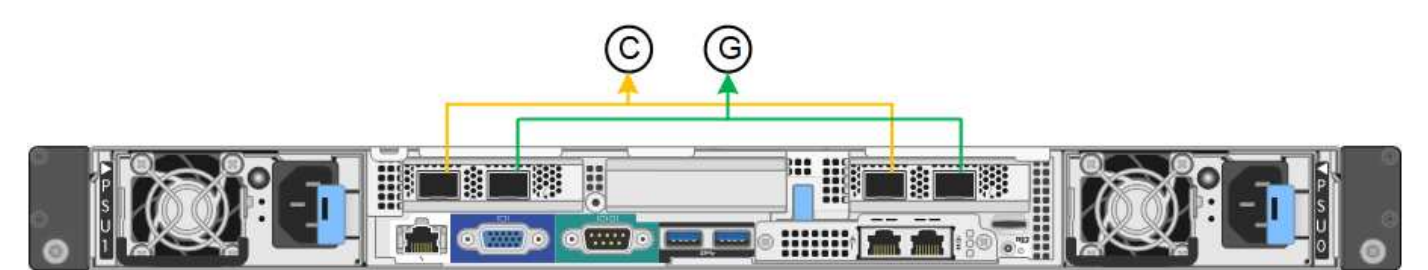

SG1000 GBE:

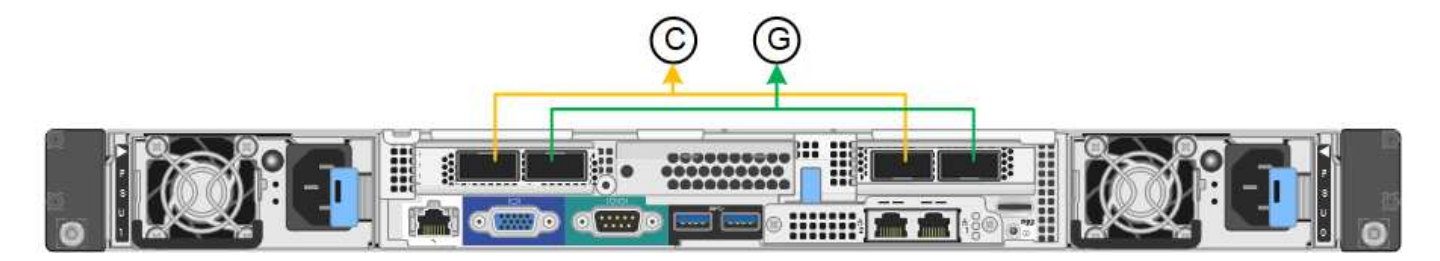

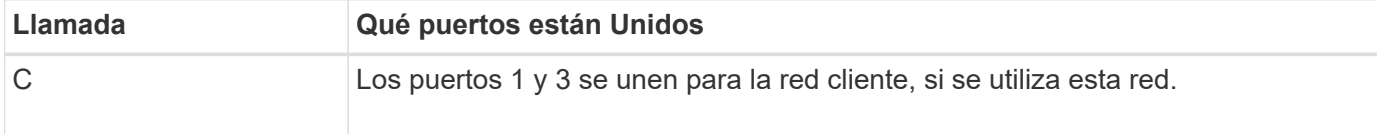

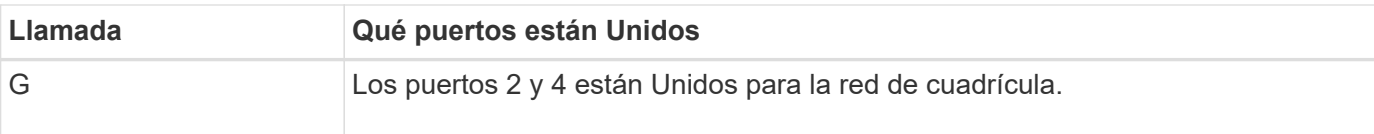

Cuando se utiliza el modo de enlace de puerto fijo, los puertos se pueden enlazar mediante el modo de copia de seguridad activa o el modo de protocolo de control de agregación de enlaces (LACP 802.3ad).

- En el modo activo-backup (predeterminado), solo hay un puerto activo a la vez. Si se produce un error en el puerto activo, su puerto de backup proporciona automáticamente una conexión de conmutación por error. El puerto 4 proporciona una ruta de copia de seguridad para el puerto 2 (red de red de cuadrícula) y el puerto 3 proporciona una ruta de copia de seguridad para el puerto 1 (red de cliente).
- En el modo LACP, cada par de puertos forma un canal lógico entre el dispositivo de servicios y la red, lo que permite un mayor rendimiento. Si un puerto falla, el otro continúa proporcionando el canal. El rendimiento se reduce, pero la conectividad no se ve afectada.

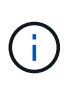

Si no necesita conexiones redundantes, puede utilizar solo un puerto para cada red. Sin embargo, tenga en cuenta que la alerta \* vínculo inactivo\* del dispositivo de servicios puede activarse en el administrador de grid después de instalar StorageGRID, lo que indica que un cable está desenchufado. Puede desactivar esta regla de alerta con seguridad.

# **Modo de enlace de puerto agregado**

El modo de enlace de puerto de agregado aumenta de manera significativa el rendimiento de cada red StorageGRID y proporciona rutas de conmutación al respaldo adicionales. Estas cifras muestran cómo se unen los puertos de red en el modo de enlace de puertos agregados.

SG100:

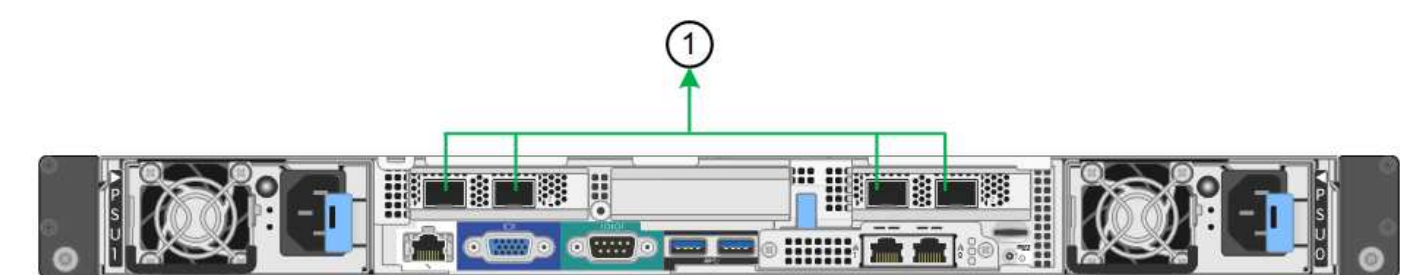

SG1000 GBE:

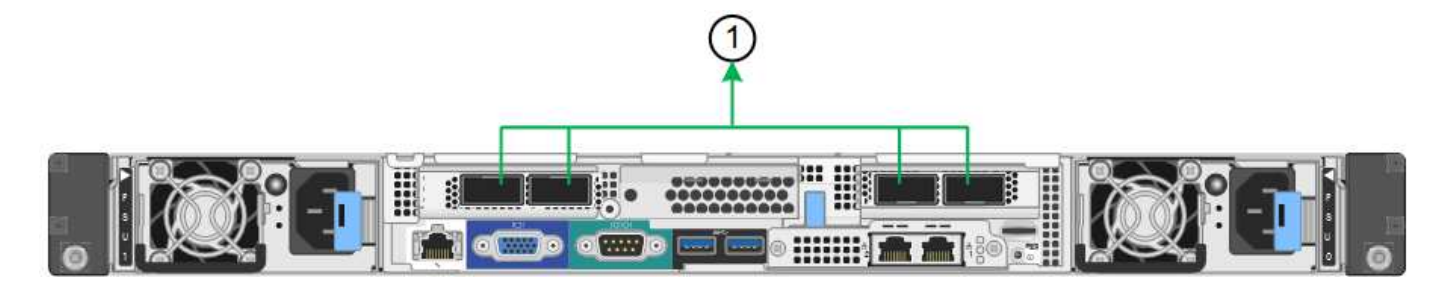

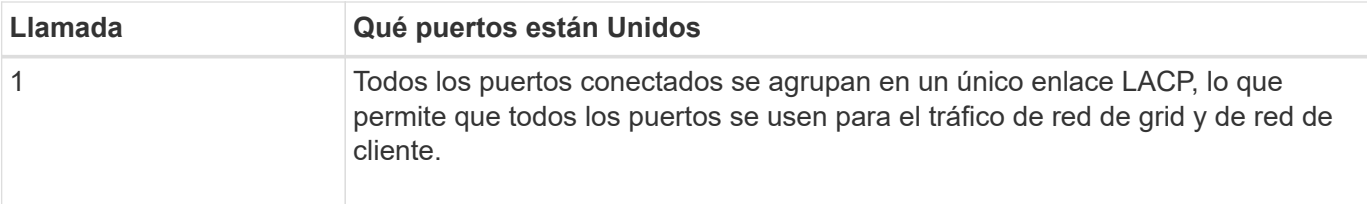

Si tiene pensado utilizar el modo de enlace de puerto agregado:

- Debe usar el modo de enlace de red LACP.
- Debe especificar una etiqueta de VLAN exclusiva para cada red. Esta etiqueta VLAN se añadirá a cada paquete de red para garantizar que el tráfico de red se dirija a la red correcta.
- Los puertos deben estar conectados a switches que sean compatibles con VLAN y LACP. Si varios switches participan en el enlace LACP, los switches deben ser compatibles con los grupos de agregación de enlaces de varios chasis (MLAG), o equivalentes.
- Comprenderá cómo configurar los switches para usar VLAN, LACP, y MLAG, o equivalente.

Si no desea utilizar los cuatro puertos, puede usar uno, dos o tres puertos. El uso de más de un puerto maximiza la posibilidad de que cierta conectividad de red permanezca disponible si se produce un error en uno de ellos.

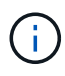

Si decide utilizar menos de cuatro puertos de red, tenga en cuenta que puede activarse una alerta \* de enlace de dispositivo de servicios\* en Grid Manager después de instalar el nodo del dispositivo, lo que indica que se ha desconectado un cable. Puede deshabilitar con seguridad esta regla de alerta para la alerta activada.

### **Modos de enlace de red para los puertos de gestión**

Para los dos puertos de gestión de 1-GbE en el dispositivo de servicios, puede elegir el modo de enlace de red independiente o el modo de enlace de red Active-Backup para conectarse a la red de administración opcional. Estas cifras muestran cómo los puertos de gestión en los dispositivos están unidos en modo de enlace de red para la red de administración.

### SG100:

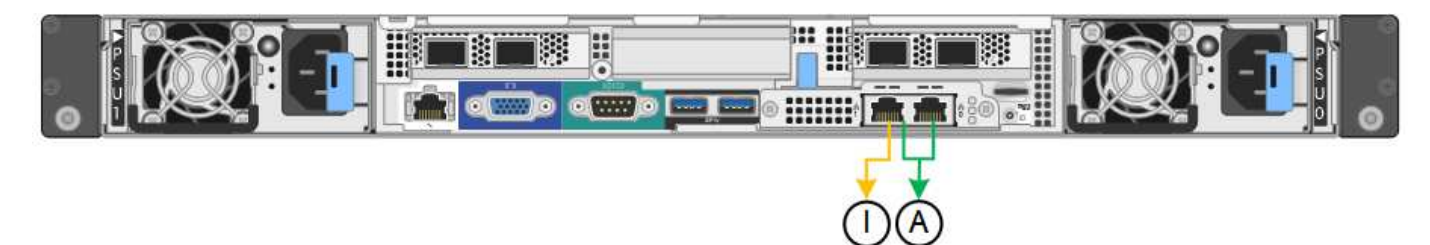

#### SG1000 GBE:

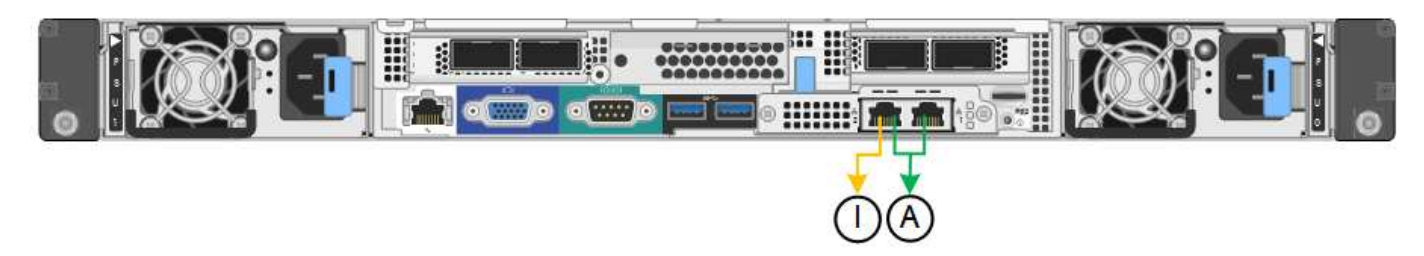

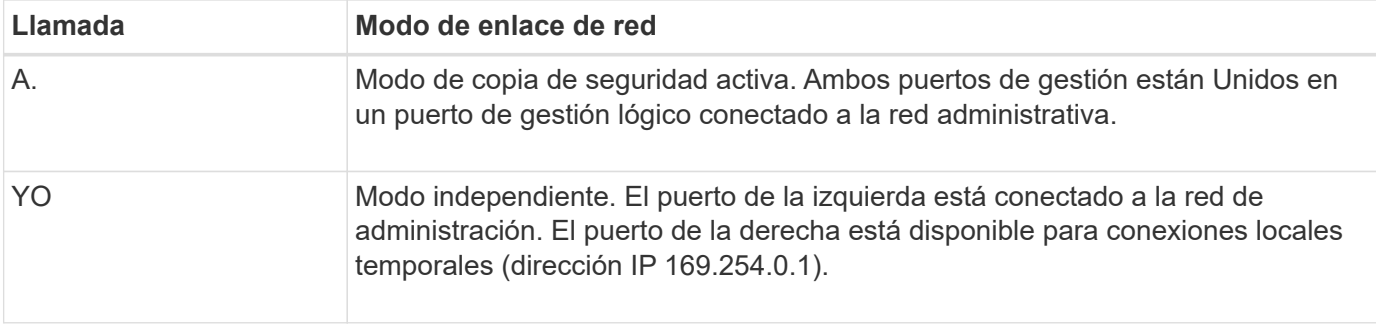

En modo independiente, solo el puerto de gestión de la izquierda está conectado a la red del administrador. Este modo no proporciona una ruta de acceso redundante. El puerto de gestión de la derecha no está conectado y está disponible para conexiones locales temporales (utiliza la dirección IP 169.254.0.1)

En el modo Active-Backup, ambos puertos de gestión están conectados a la red Admin. Solo hay un puerto activo a la vez. Si se produce un error en el puerto activo, su puerto de backup proporciona automáticamente una conexión de conmutación por error. La vinculación de estos dos puertos físicos en un puerto de gestión lógica proporciona una ruta redundante a la red de administración.

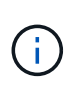

Si necesita realizar una conexión local temporal al dispositivo de servicios cuando los puertos de gestión de 1-GbE están configurados para el modo Active-Backup, quite los cables de ambos puertos de gestión, enchufe el cable temporal al puerto de gestión a la derecha y acceda al dispositivo con la dirección IP 169.254.0.1.

#### **Información relacionada**

- ["Aparato por cable"](#page-116-0)
- ["Configure las direcciones IP de StorageGRID"](#page-173-0)

### <span id="page-61-0"></span>**Recopilar información de red (SG110 y SG1100)**

En las tablas, registre la información necesaria para cada red que conecte al dispositivo. Estos valores son necesarios para instalar y configurar el hardware.

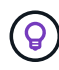

En lugar de utilizar las tablas, utilice el libro de trabajo proporcionado con ConfigBuilder. El uso del libro de trabajo de ConfigBuilder permite cargar información del sistema y generar un archivo JSON para completar automáticamente algunos pasos de configuración en el instalador de dispositivos de StorageGRID. Consulte ["Automatice la instalación y configuración de los](#page-91-0) [dispositivos"](#page-91-0).

#### **Compruebe la versión de StorageGRID**

Antes de instalar un dispositivo de servicios SG110 o SG1100, confirme que el sistema StorageGRID está usando una versión necesaria del software StorageGRID.

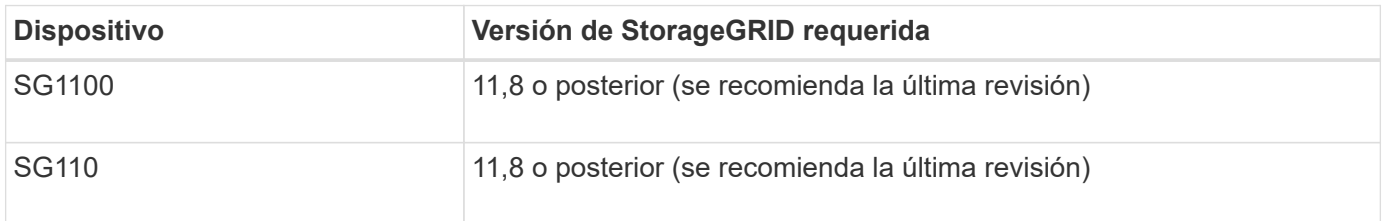

#### **Puertos de administración y mantenimiento**

La red de administración de StorageGRID es una red opcional que se utiliza para la administración y el mantenimiento del sistema. El dispositivo se conecta a la red de administración a través de los siguientes puertos de administración 1/10 GbE del dispositivo.

SG110 puertos RJ-45:

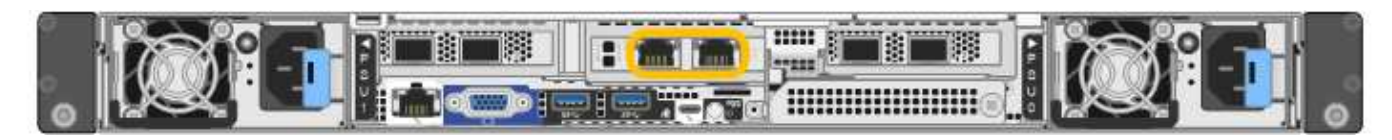

SG1100 puertos RJ-45:

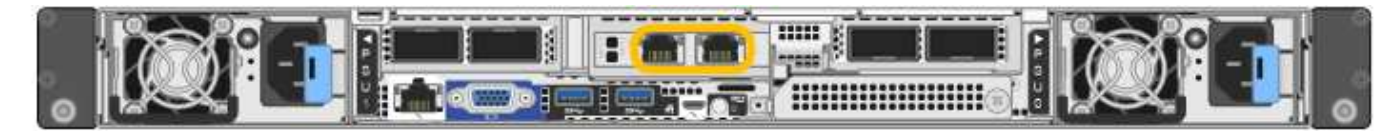

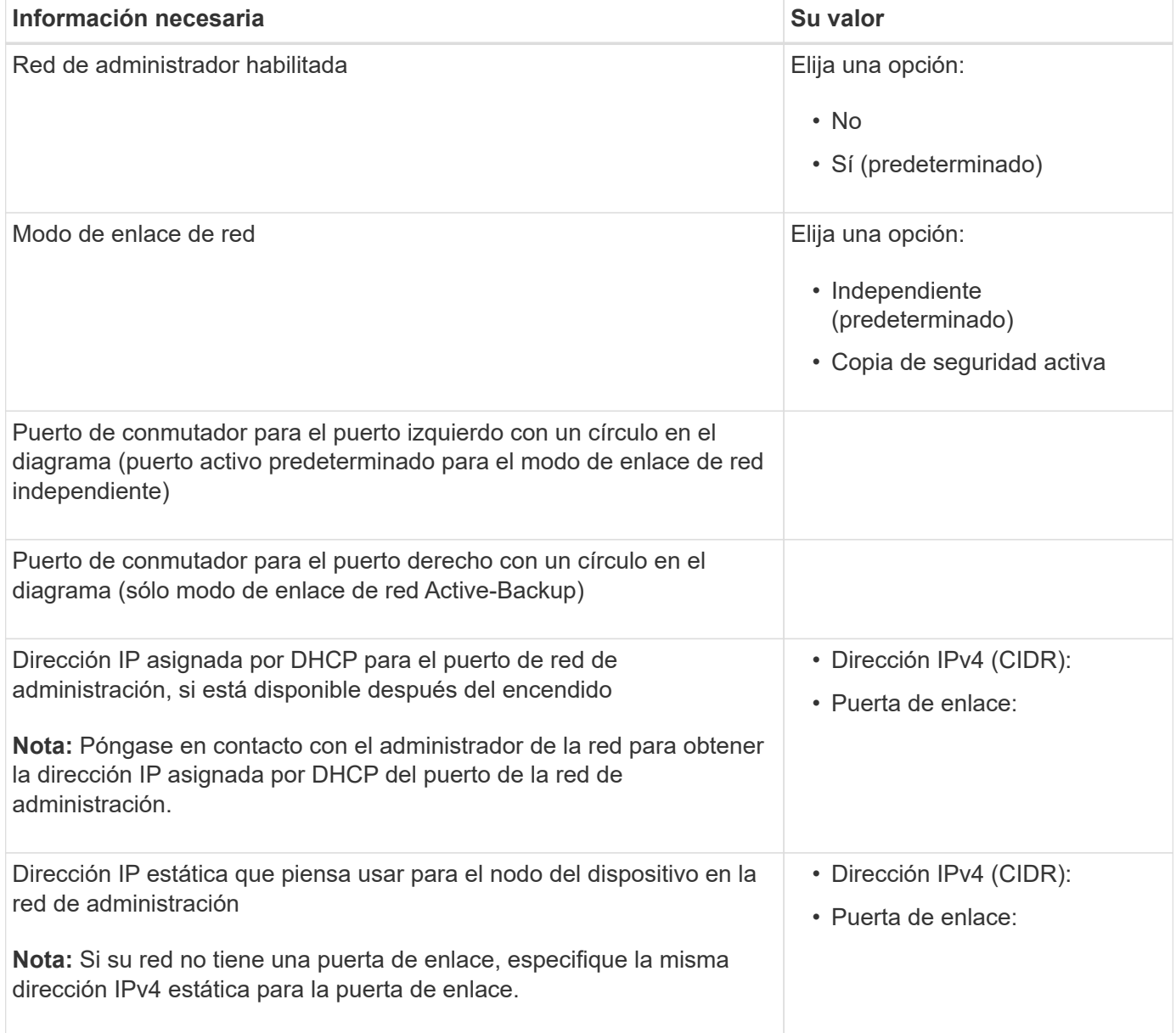

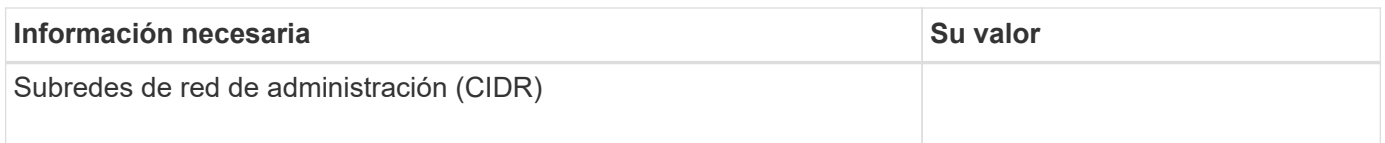

# **Puertos de red**

Los cuatro puertos de red del dispositivo se conectan a la red Grid de StorageGRID y a la red de cliente opcional.

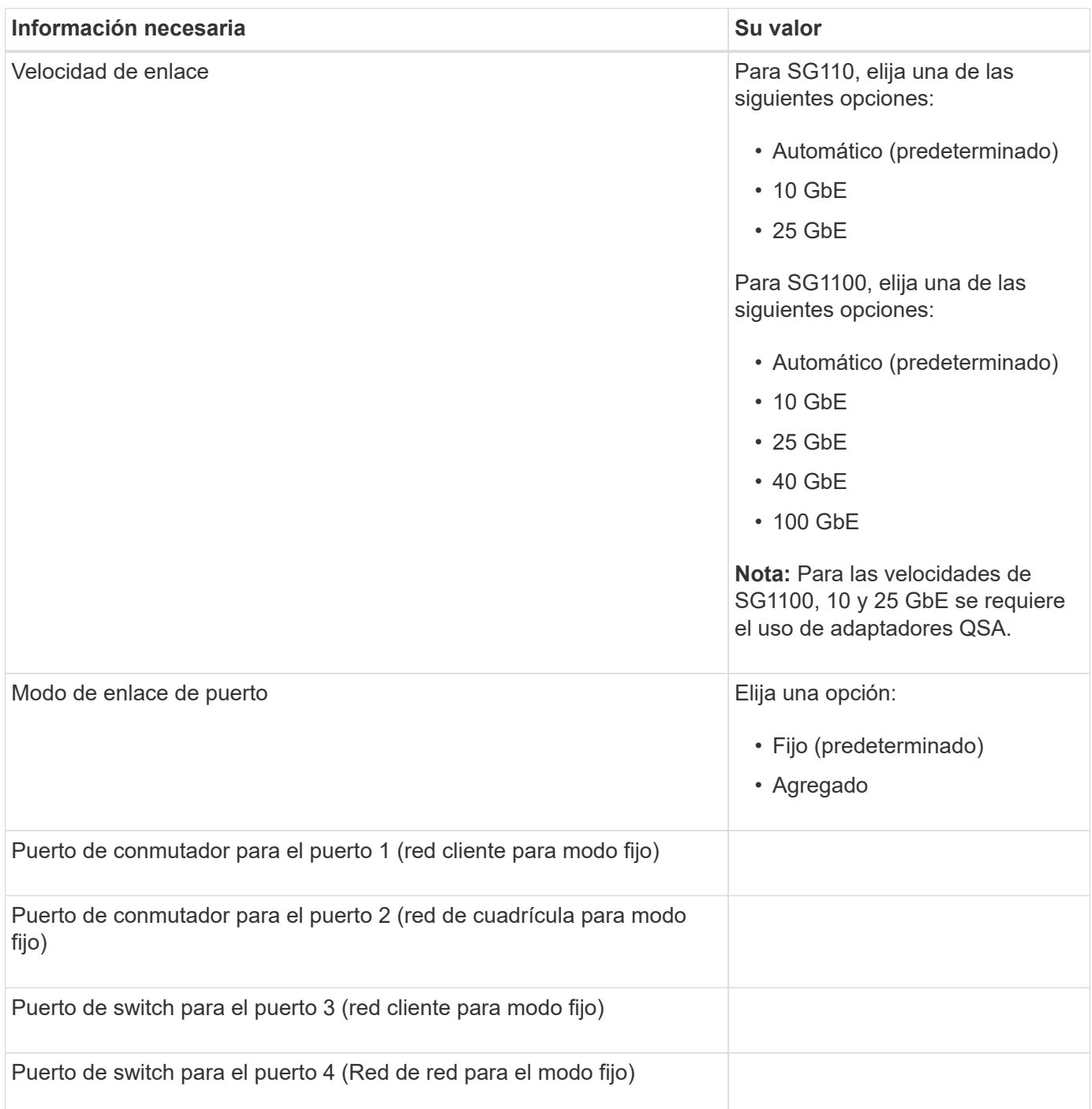

#### **Puertos de red de grid**

Grid Network para StorageGRID es una red necesaria que se utiliza para todo el tráfico interno de StorageGRID. El dispositivo se conecta a la red de cuadrícula mediante los cuatro puertos de red.

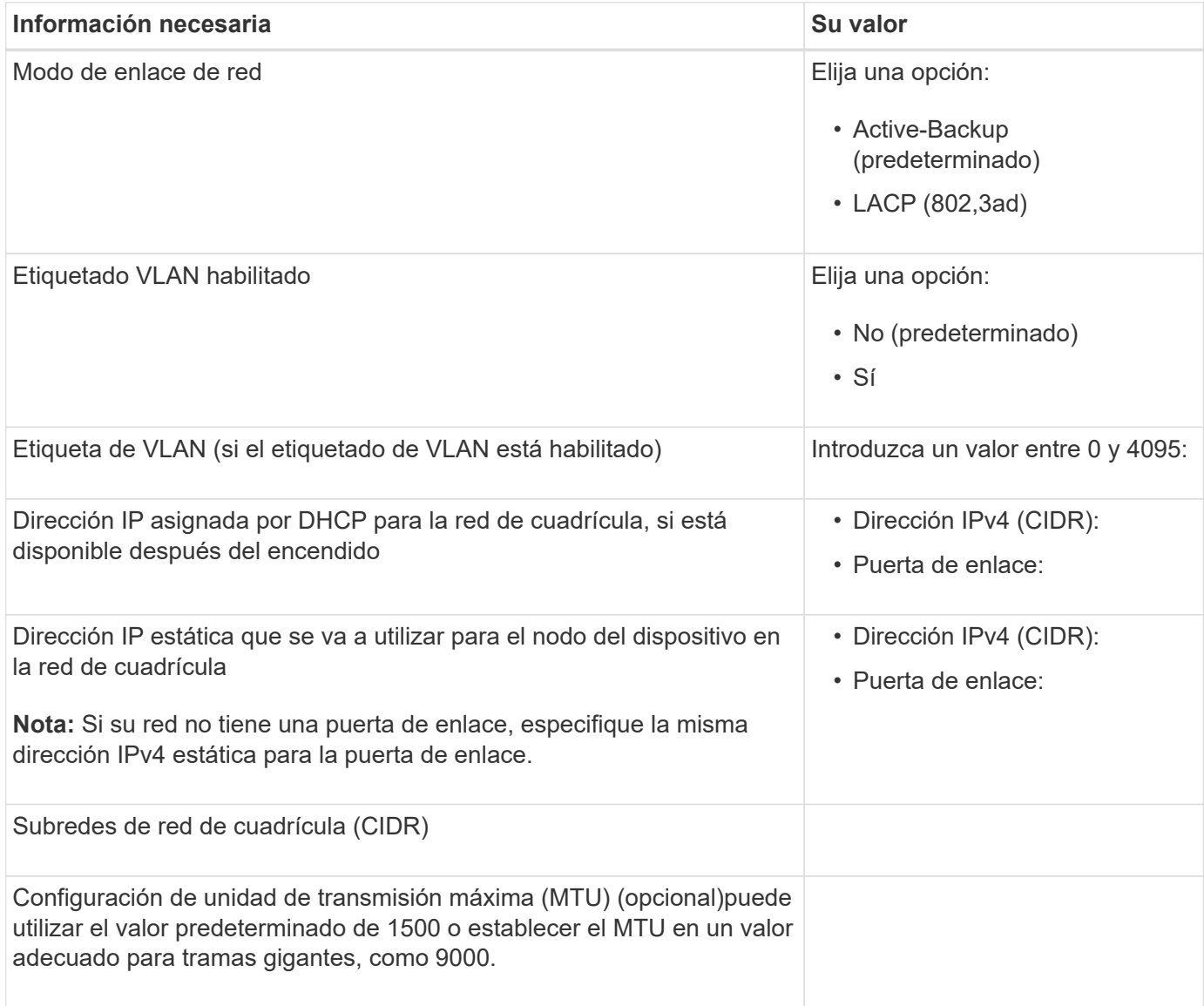

#### **Puertos de red del cliente**

La red de cliente para StorageGRID es una red opcional que se suele utilizar para proporcionar acceso al protocolo de cliente al grid. El dispositivo se conecta a la red cliente mediante los cuatro puertos de red.

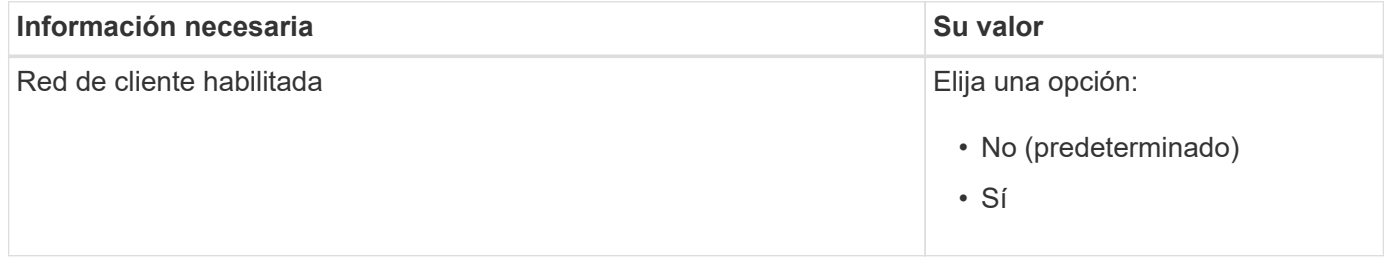

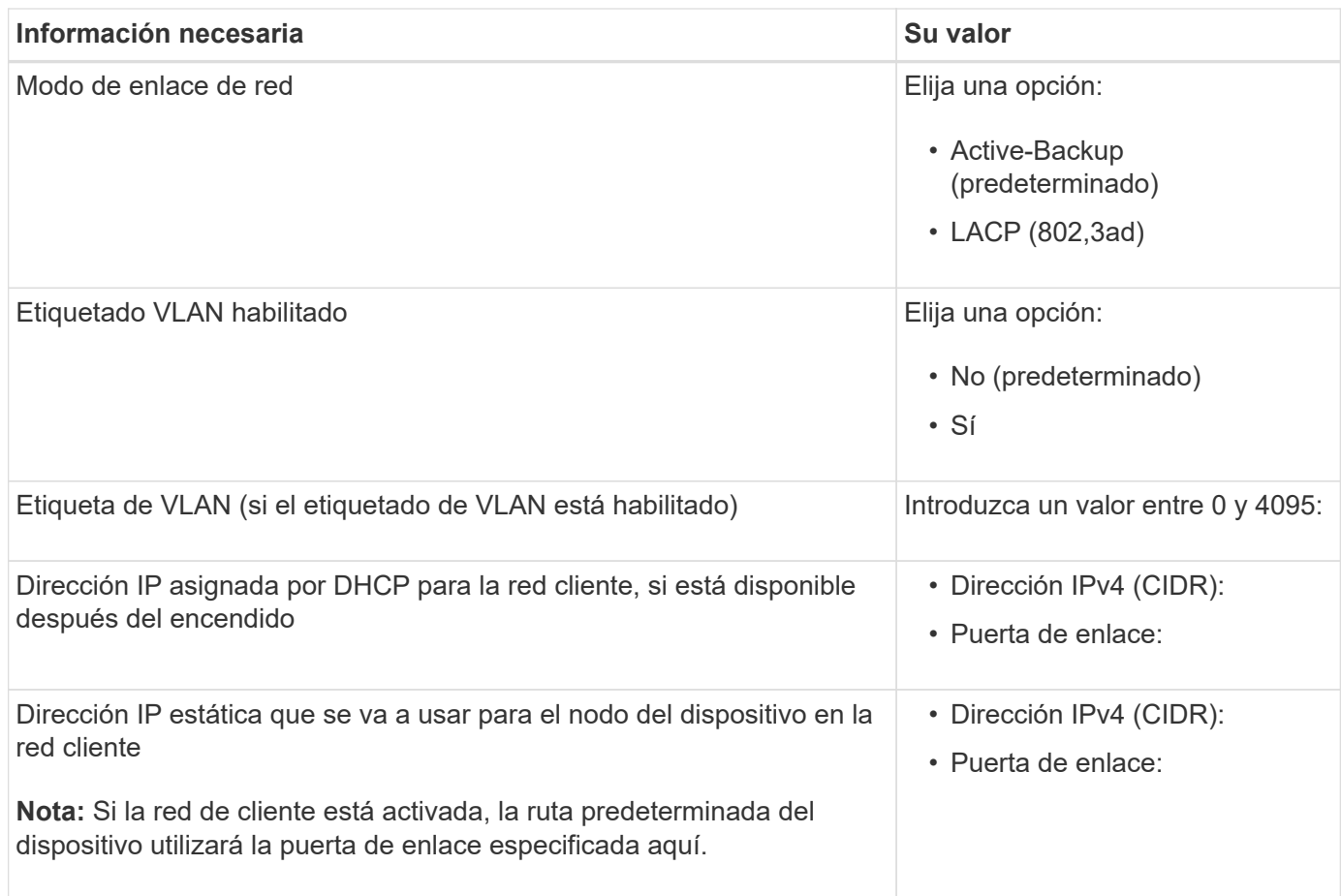

#### **Puertos de red de gestión de BMC**

Puede acceder a la interfaz del BMC en el dispositivo de servicios mediante el puerto de gestión de 1-GbE rodeado por un círculo en el diagrama. Este puerto admite la gestión remota del hardware de la controladora a través de Ethernet mediante el estándar de interfaz de gestión de plataforma inteligente (IPMI).

> Es posible habilitar o deshabilitar el acceso IPMI remoto para todos los dispositivos que contengan un BMC. La interfaz de IPMI remota permite que cualquier persona que tenga una cuenta y una contraseña de BMC acceda al hardware de bajo nivel a sus dispositivos StorageGRID. Si no necesita acceso remoto de IPMI a BMC, deshabilite esta opción mediante uno de los siguientes métodos:

En Grid Manager, vaya a **CONFIGURACIÓN** > **SEGURIDAD** > **CONFIGURACIÓN DE SEGURIDAD** > **Electrodomésticos** y desactive la casilla de verificación **Habilitar acceso remoto a IPMI**.

En la API de administración de grid, utilice el extremo privado: PUT /private/bmc.

SG110 puerto de gestión BMC:

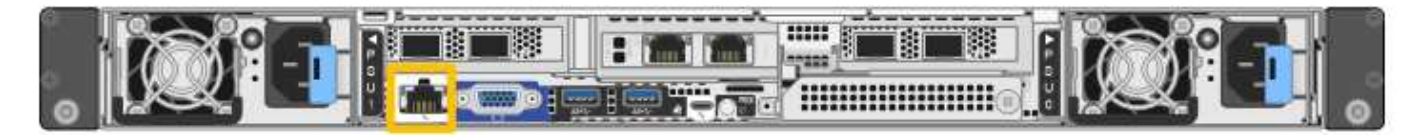

SG1100 puerto de gestión BMC:

 $\left(\begin{smallmatrix} 1\ 1\end{smallmatrix}\right)$ 

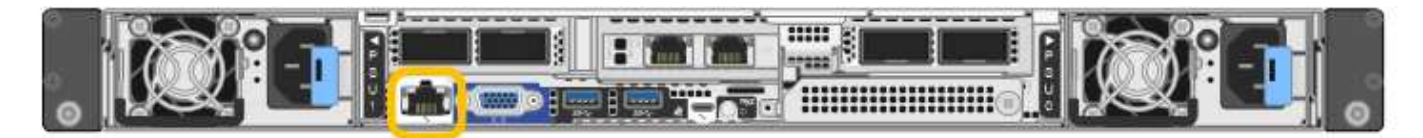

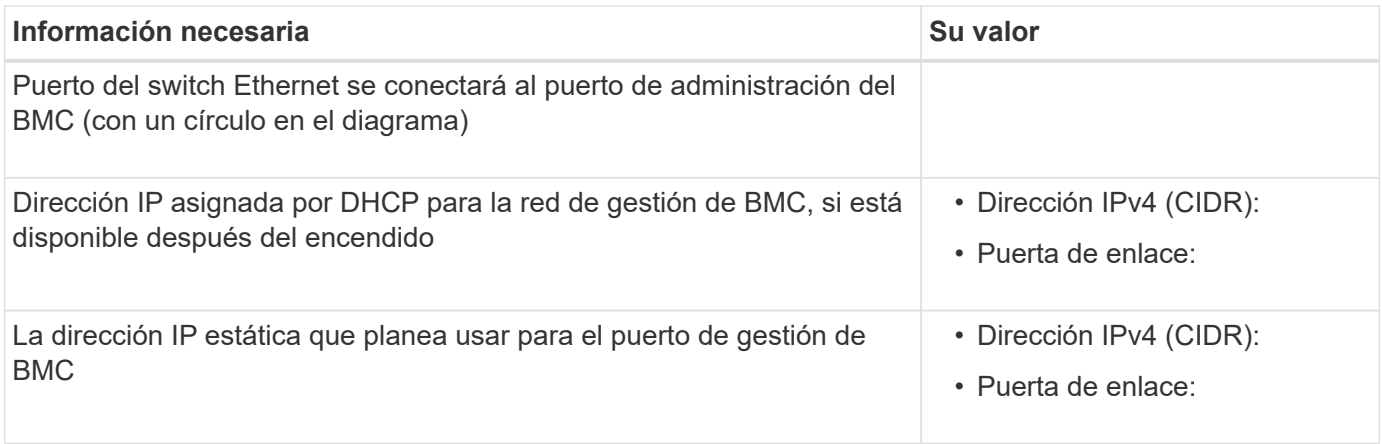

#### **Modos de enlace de puerto**

Cuando ["configurar enlaces de red"](#page-157-0) Para los dispositivos SG110 y SG1100, puede utilizar la vinculación de puertos para los puertos que se conectan a la red Grid y la red cliente opcional, y los puertos de gestión 1- GbE1/10-GbE que se conectan a la red de administración opcional. El enlace de puertos ayuda a proteger los datos proporcionando rutas redundantes entre las redes StorageGRID y el dispositivo.

#### **Modos de enlace de red**

Los puertos de red del dispositivo de servicios admiten el modo de enlace de puerto fijo o el modo de enlace de puerto agregado para las conexiones de red de cliente y red de grid.

#### **Modo de enlace de puerto fijo**

El modo de enlace de puerto fijo es la configuración predeterminada de los puertos de red. Las cifras muestran cómo los puertos de red en SG1100 o SG110 están unidos en modo de enlace de puerto fijo.

SG110 GBE:

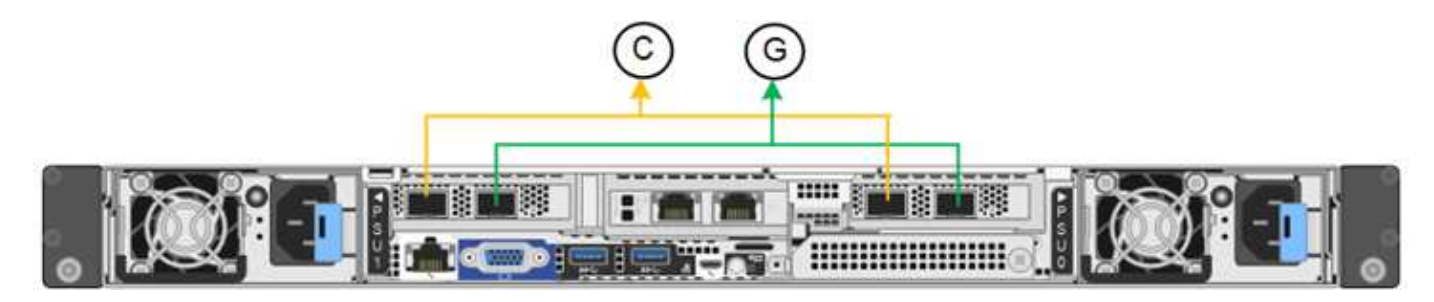

SG1100 GBE:

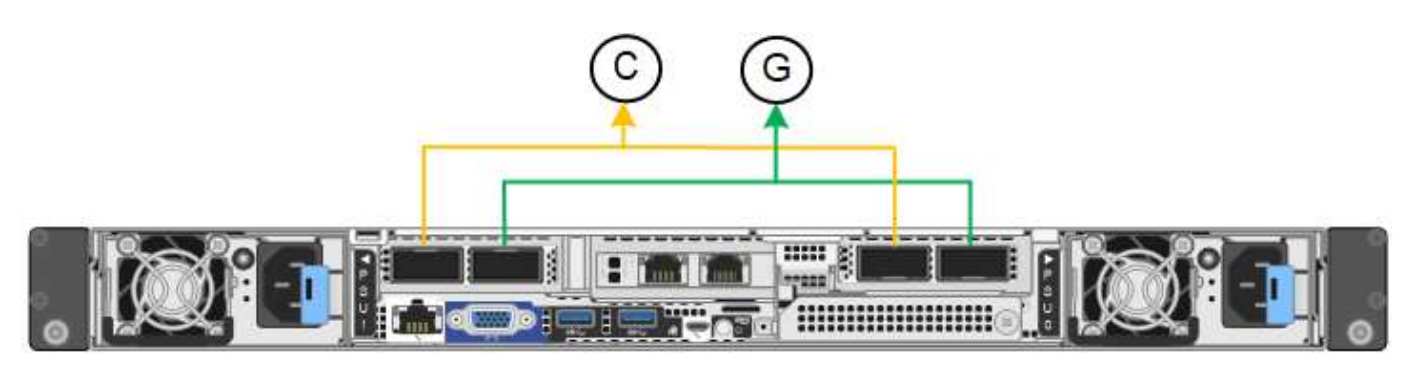

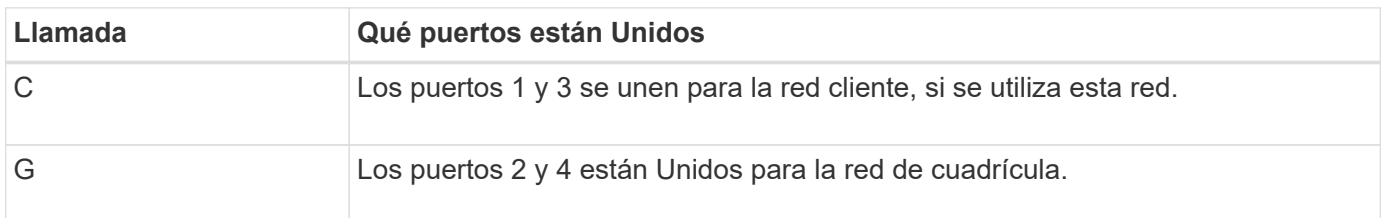

Cuando se utiliza el modo de enlace de puerto fijo, los puertos se pueden enlazar mediante el modo de copia de seguridad activa o el modo de protocolo de control de agregación de enlaces (LACP 802.3ad).

- En el modo activo-backup (predeterminado), solo hay un puerto activo a la vez. Si se produce un error en el puerto activo, su puerto de backup proporciona automáticamente una conexión de conmutación por error. El puerto 4 proporciona una ruta de copia de seguridad para el puerto 2 (red de red de cuadrícula) y el puerto 3 proporciona una ruta de copia de seguridad para el puerto 1 (red de cliente).
- En el modo LACP, cada par de puertos forma un canal lógico entre el dispositivo de servicios y la red, lo que permite un mayor rendimiento. Si un puerto falla, el otro continúa proporcionando el canal. El rendimiento se reduce, pero la conectividad no se ve afectada.

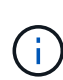

Si no necesita conexiones redundantes, puede utilizar solo un puerto para cada red. Sin embargo, tenga en cuenta que la alerta \* vínculo inactivo\* del dispositivo de servicios puede activarse en el administrador de grid después de instalar StorageGRID, lo que indica que un cable está desenchufado. Puede desactivar esta regla de alerta con seguridad.

#### **Modo de enlace de puerto agregado**

El modo de enlace de puerto de agregado aumenta de manera significativa el rendimiento de cada red StorageGRID y proporciona rutas de conmutación al respaldo adicionales. Estas cifras muestran cómo se unen los puertos de red en el modo de enlace de puertos agregados.

SG110 GBE:

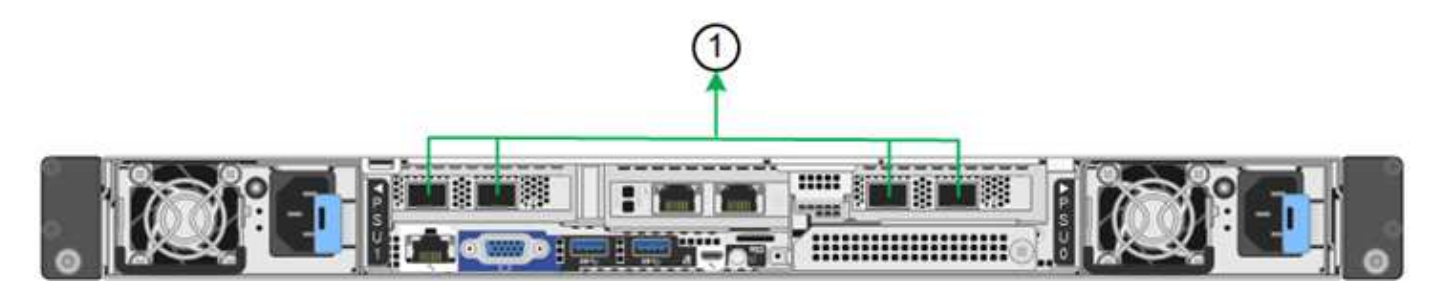

SG1100 GBE:

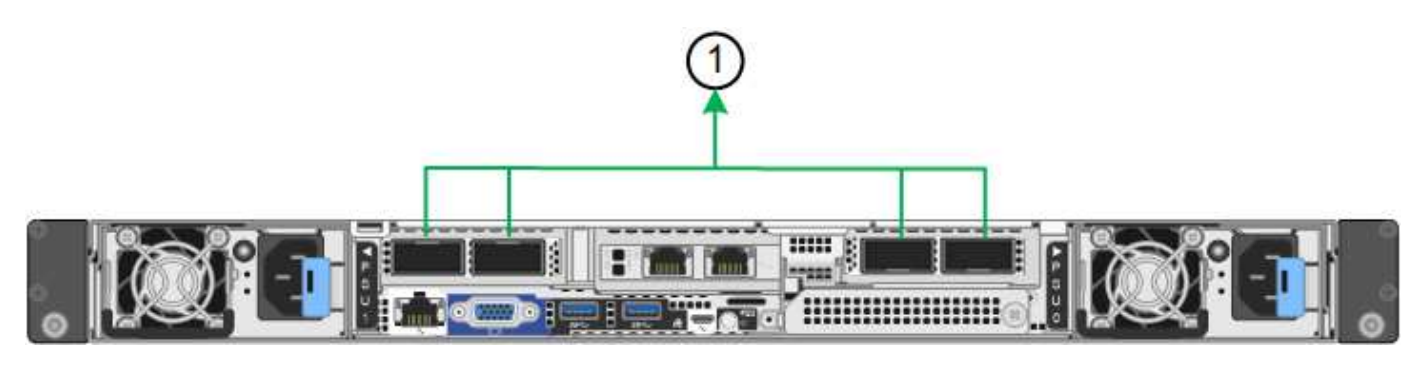

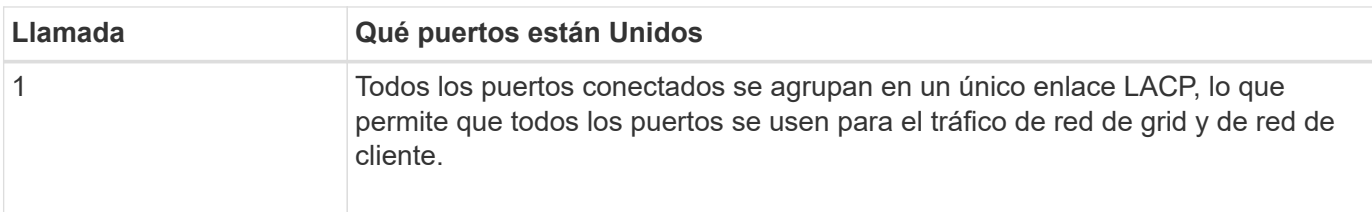

Si tiene pensado utilizar el modo de enlace de puerto agregado:

- Debe usar el modo de enlace de red LACP.
- Debe especificar una etiqueta de VLAN exclusiva para cada red. Esta etiqueta VLAN se añadirá a cada paquete de red para garantizar que el tráfico de red se dirija a la red correcta.
- Los puertos deben estar conectados a switches que sean compatibles con VLAN y LACP. Si varios switches participan en el enlace LACP, los switches deben ser compatibles con los grupos de agregación de enlaces de varios chasis (MLAG), o equivalentes.
- Comprenderá cómo configurar los switches para usar VLAN, LACP, y MLAG, o equivalente.

Si no desea utilizar los cuatro puertos, puede usar uno, dos o tres puertos. El uso de más de un puerto maximiza la posibilidad de que cierta conectividad de red permanezca disponible si se produce un error en uno de ellos.

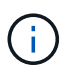

Si decide utilizar menos de cuatro puertos de red, tenga en cuenta que puede activarse una alerta \* de enlace de dispositivo de servicios\* en Grid Manager después de instalar el nodo del dispositivo, lo que indica que se ha desconectado un cable. Puede deshabilitar con seguridad esta regla de alerta para la alerta activada.

#### **Modos de enlace de red para los puertos de gestión**

Para los dos puertos de gestión 1/10 GbE del dispositivo de servicios, puede seleccionar el modo de enlace de red independiente o el modo de enlace de red Active-Backup para conectarse a la red de administración opcional. Estas cifras muestran cómo los puertos de gestión en los dispositivos están unidos en modo de enlace de red para la red de administración.

SG110 GBE:

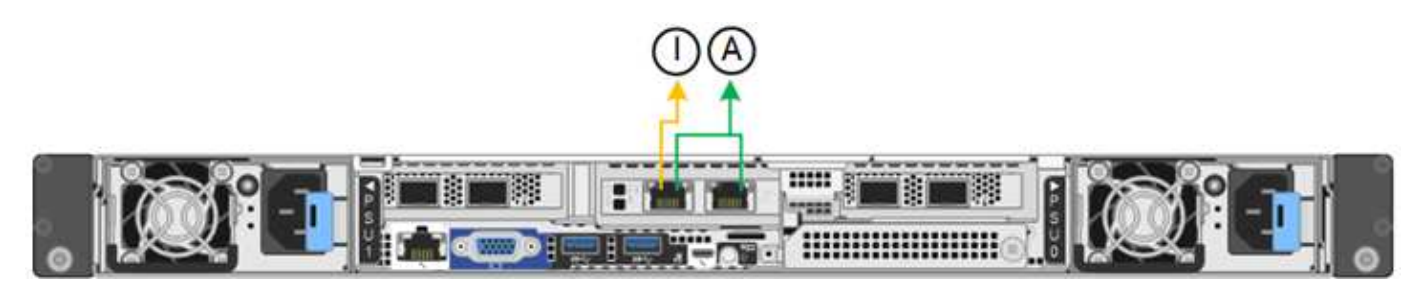

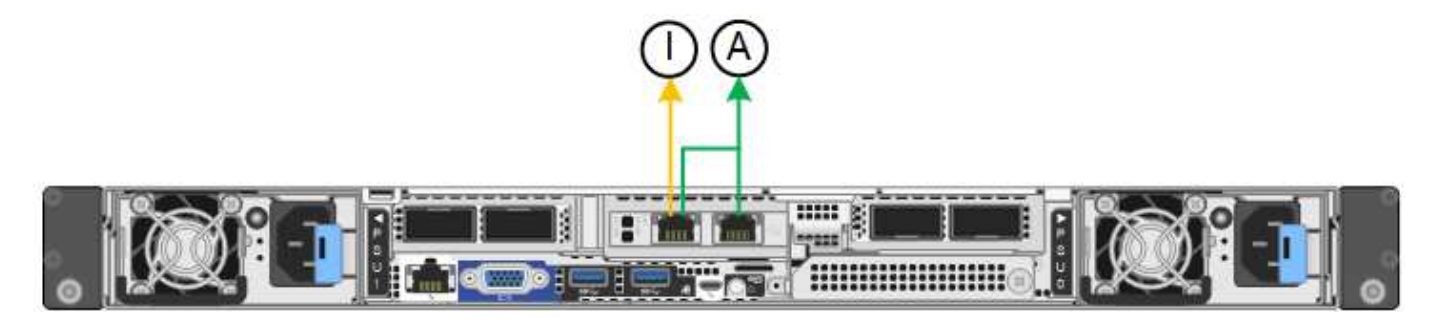

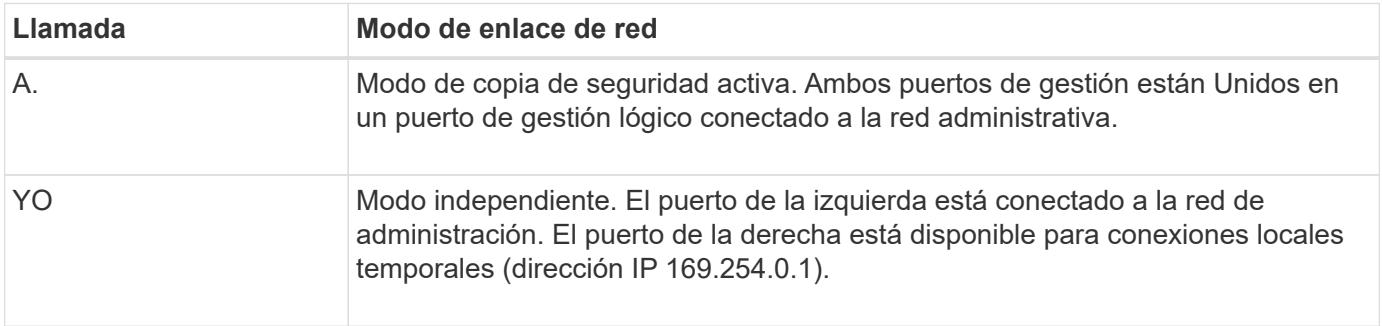

En modo independiente, solo el puerto de gestión de la izquierda está conectado a la red del administrador. Este modo no proporciona una ruta de acceso redundante. El puerto de gestión de la derecha no está conectado y está disponible para conexiones locales temporales (utiliza la dirección IP 169.254.0.1)

En el modo Active-Backup, ambos puertos de gestión están conectados a la red Admin. Solo hay un puerto activo a la vez. Si se produce un error en el puerto activo, su puerto de backup proporciona automáticamente una conexión de conmutación por error. La vinculación de estos dos puertos físicos en un puerto de gestión lógica proporciona una ruta redundante a la red de administración.

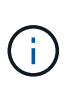

Si necesita establecer una conexión local temporal con el dispositivo de servicios cuando los puertos de gestión 1/10 GbE están configurados para el modo de copia de seguridad activa, quite los cables de ambos puertos de administración, conecte el cable temporal al puerto de administración de la derecha y acceda al dispositivo con la dirección IP 169.254.0.1.

#### **Información relacionada**

- ["Aparato por cable"](#page-116-0)
- ["Configure las direcciones IP de StorageGRID"](#page-173-0)

### <span id="page-69-0"></span>**Recopilar información de red (SG5700)**

En las tablas, registre la información necesaria para cada red que conecte al dispositivo. Estos valores son necesarios para instalar y configurar el hardware.

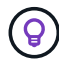

En lugar de utilizar las tablas, utilice el libro de trabajo proporcionado con ConfigBuilder. El uso del libro de trabajo de ConfigBuilder permite cargar información del sistema y generar un archivo JSON para completar automáticamente algunos pasos de configuración en el instalador de dispositivos de StorageGRID. Consulte ["Automatice la instalación y configuración de los](#page-91-0) [dispositivos"](#page-91-0).

#### **La información necesaria para conectarse a System Manager de SANtricity en la controladora E2800**

Se conecta la controladora de la serie E2800 a la red de gestión que se utilizará para SANtricity System Manager.

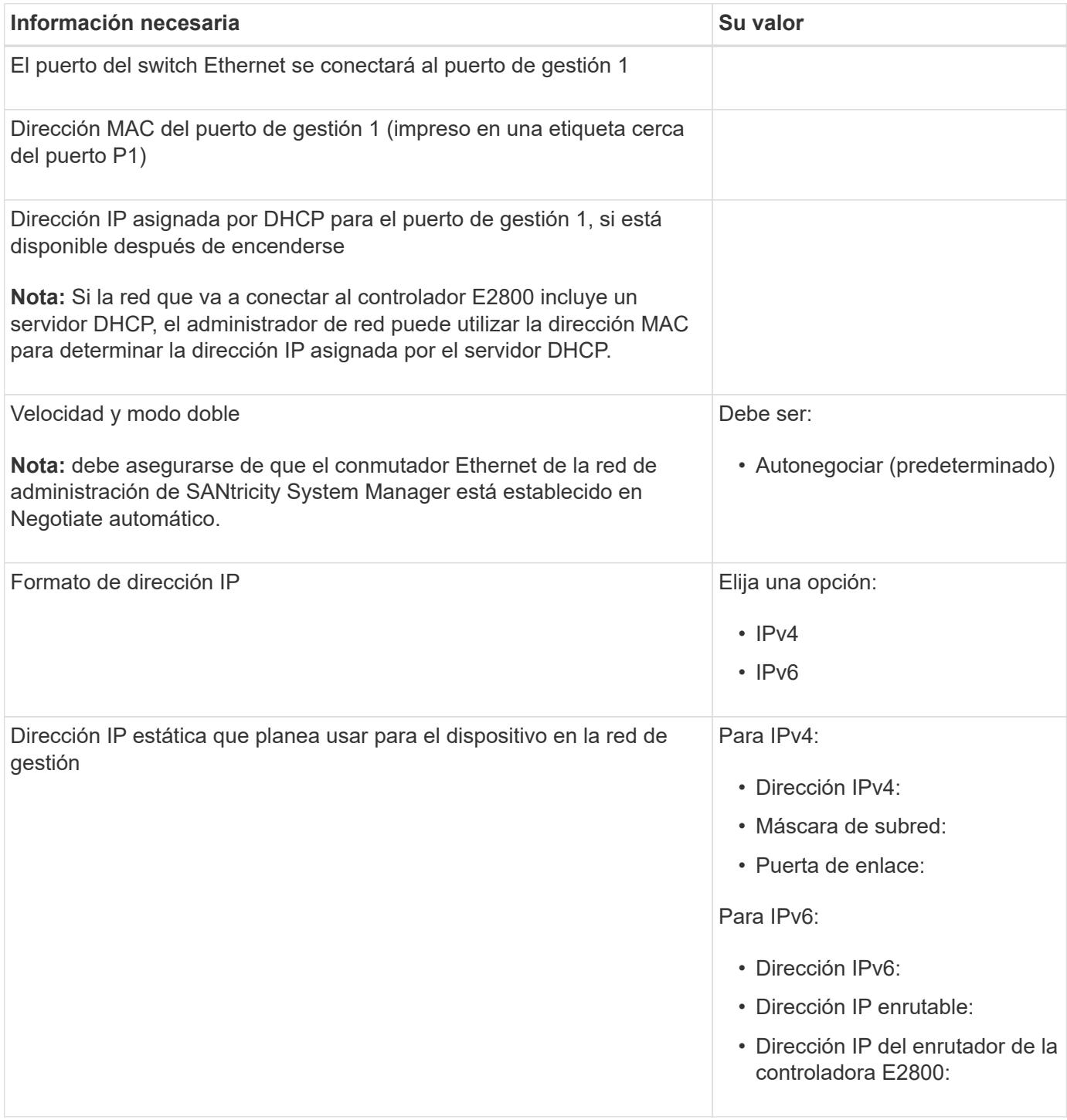

#### **Información necesaria para conectar el controlador E5700SG a la red de administración**

La red de administración de StorageGRID es una red opcional que se utiliza para la administración y el mantenimiento del sistema. El dispositivo se conecta a la red de administrador mediante los puertos de gestión de 1-GbE en la controladora E5700SG.

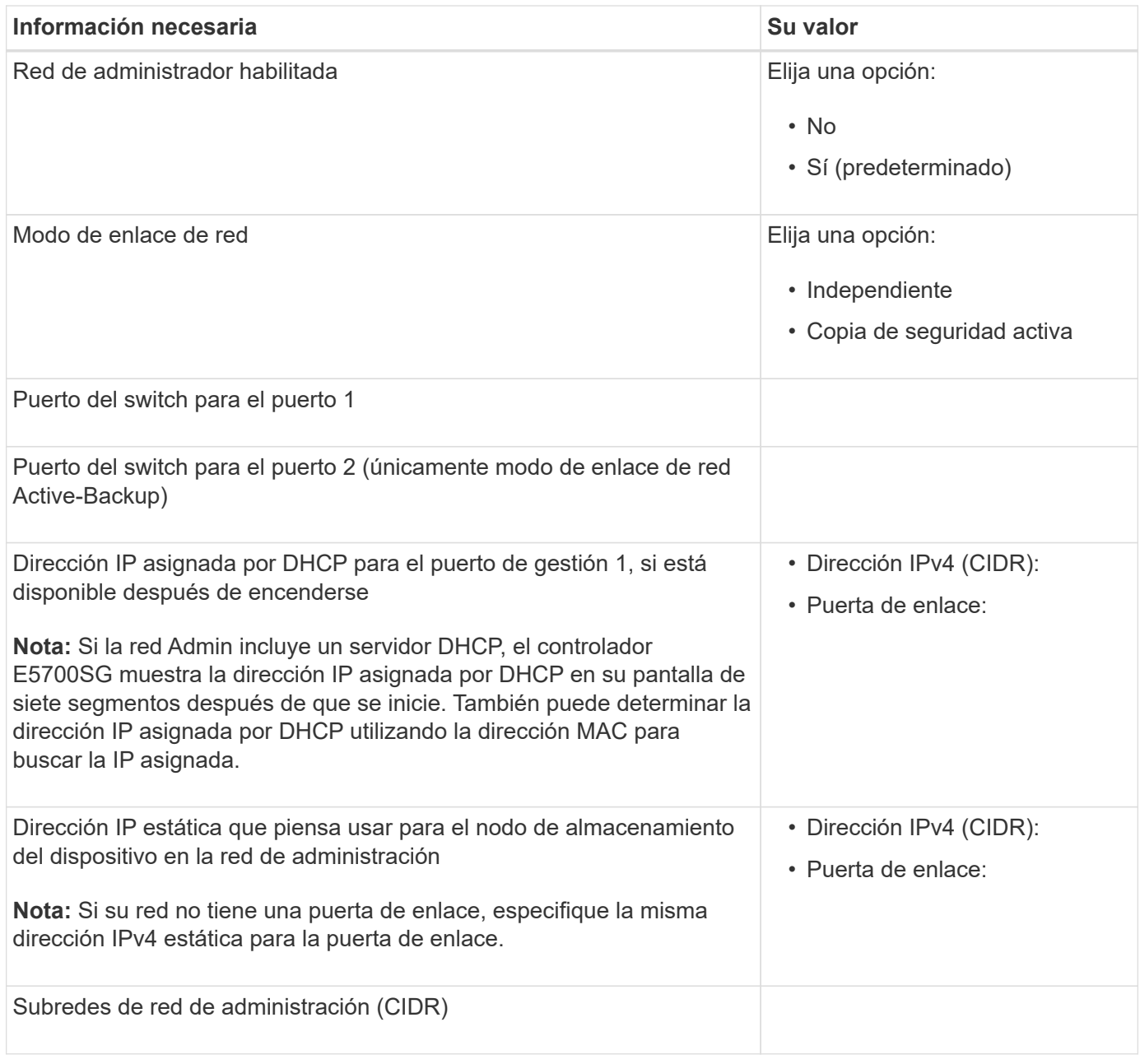

# **La información necesaria para conectar y configurar puertos 10/25-GbE en la controladora E5700SG**

Los cuatro puertos 10/25-GbE del controlador E5700SG se conectan a la red de grid y la red de cliente de StorageGRID.

# Consulte ["Modos de enlace de puertos \(controladora E5700SG\)"](#page-69-0).

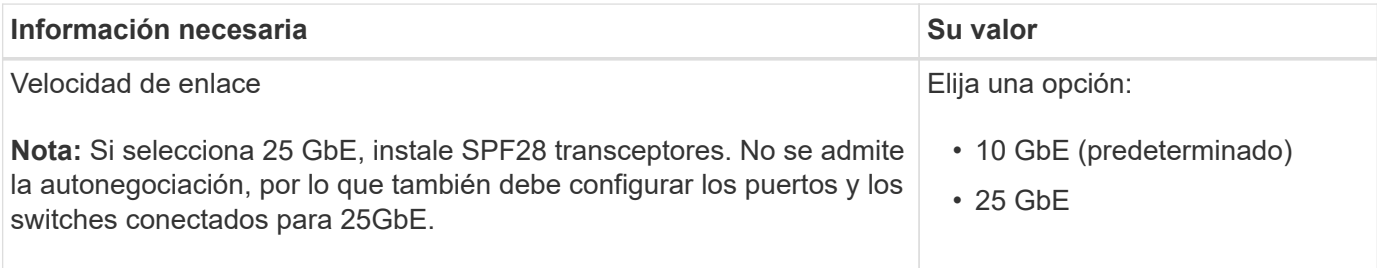

( i )
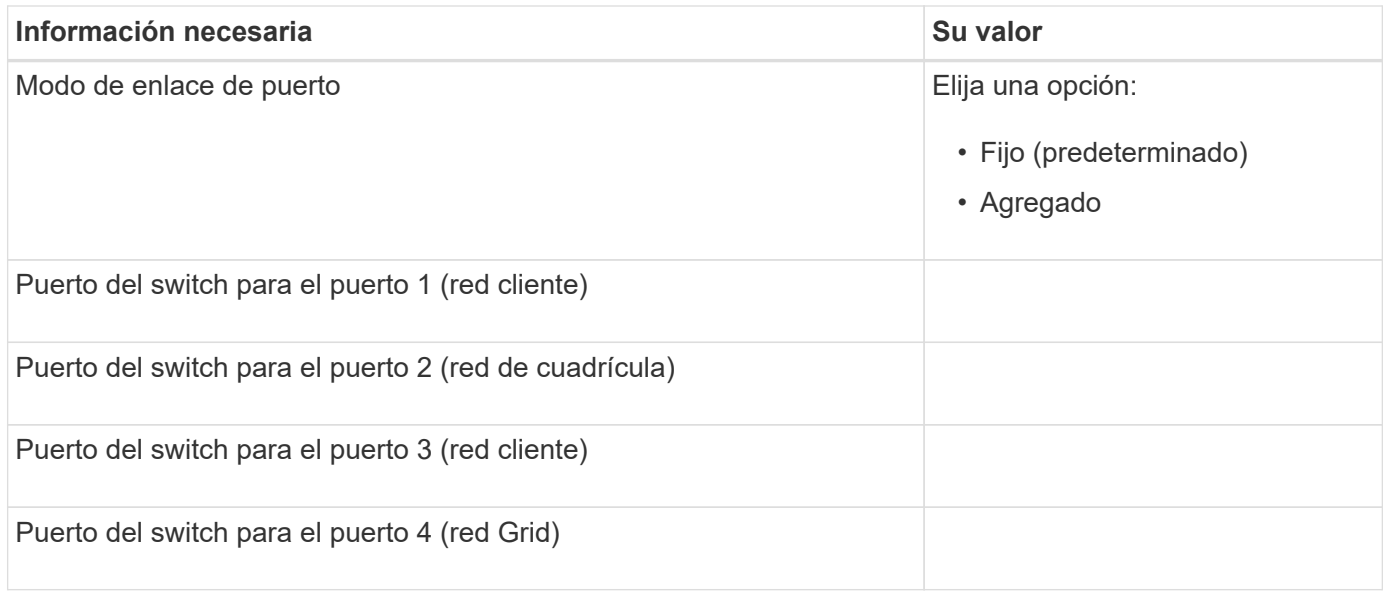

#### **Información necesaria para conectar el controlador E5700SG a Grid Network**

Grid Network para StorageGRID es una red necesaria que se utiliza para todo el tráfico interno de StorageGRID. El dispositivo se conecta a la red Grid mediante los puertos 10/25-GbE en la controladora E5700SG.

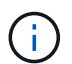

Consulte ["Modos de enlace de puertos \(controladora E5700SG\)"](#page-69-0).

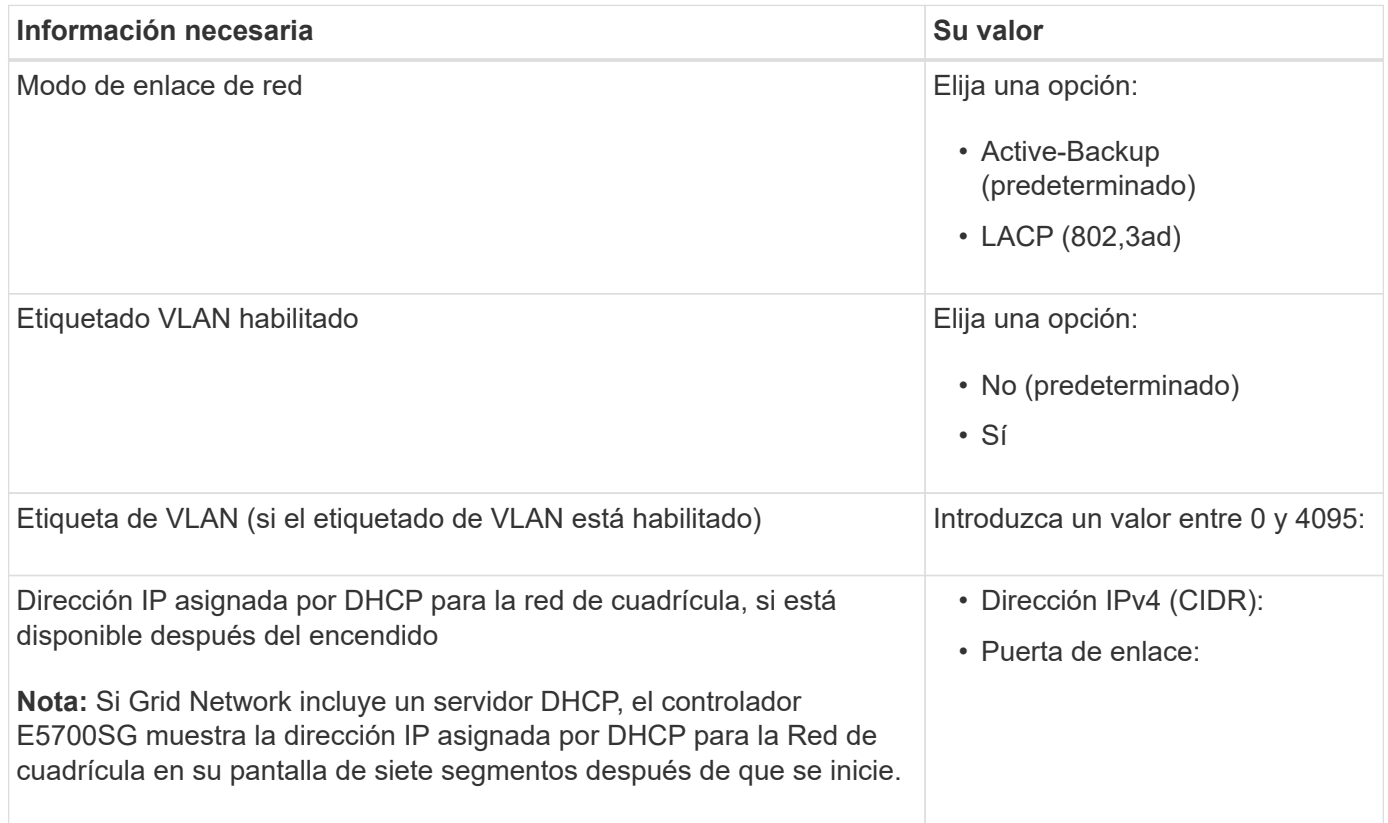

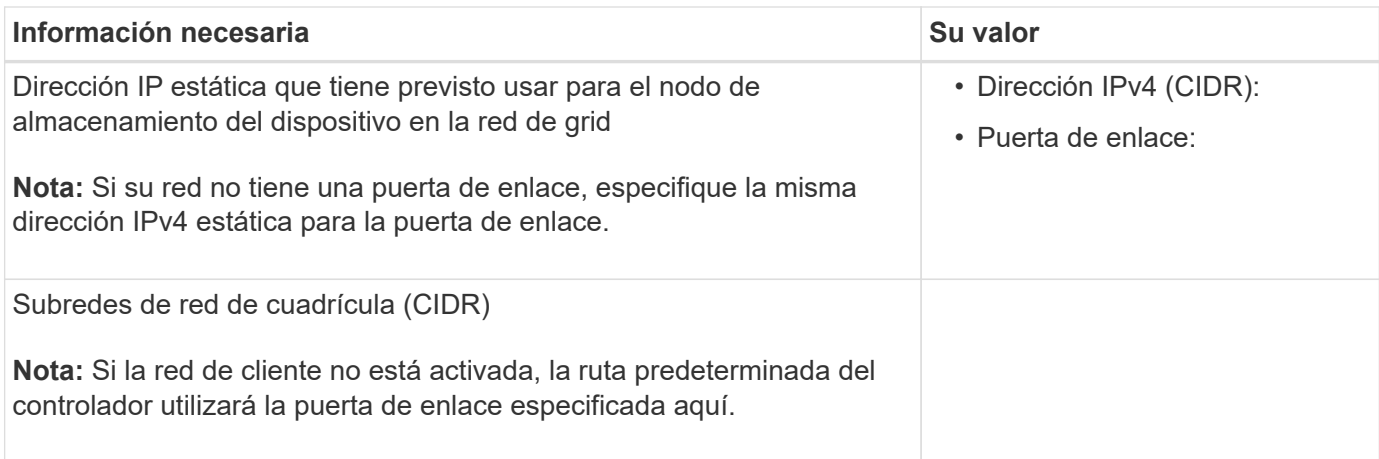

### **Información necesaria para conectar el controlador E5700SG a la red cliente**

La red de cliente para StorageGRID es una red opcional que se suele utilizar para proporcionar acceso al protocolo de cliente al grid. El dispositivo se conecta a la red cliente mediante los puertos 10/25-GbE en la controladora E5700SG.

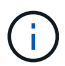

Consulte ["Modos de enlace de puertos \(controladora E5700SG\)"](#page-69-0).

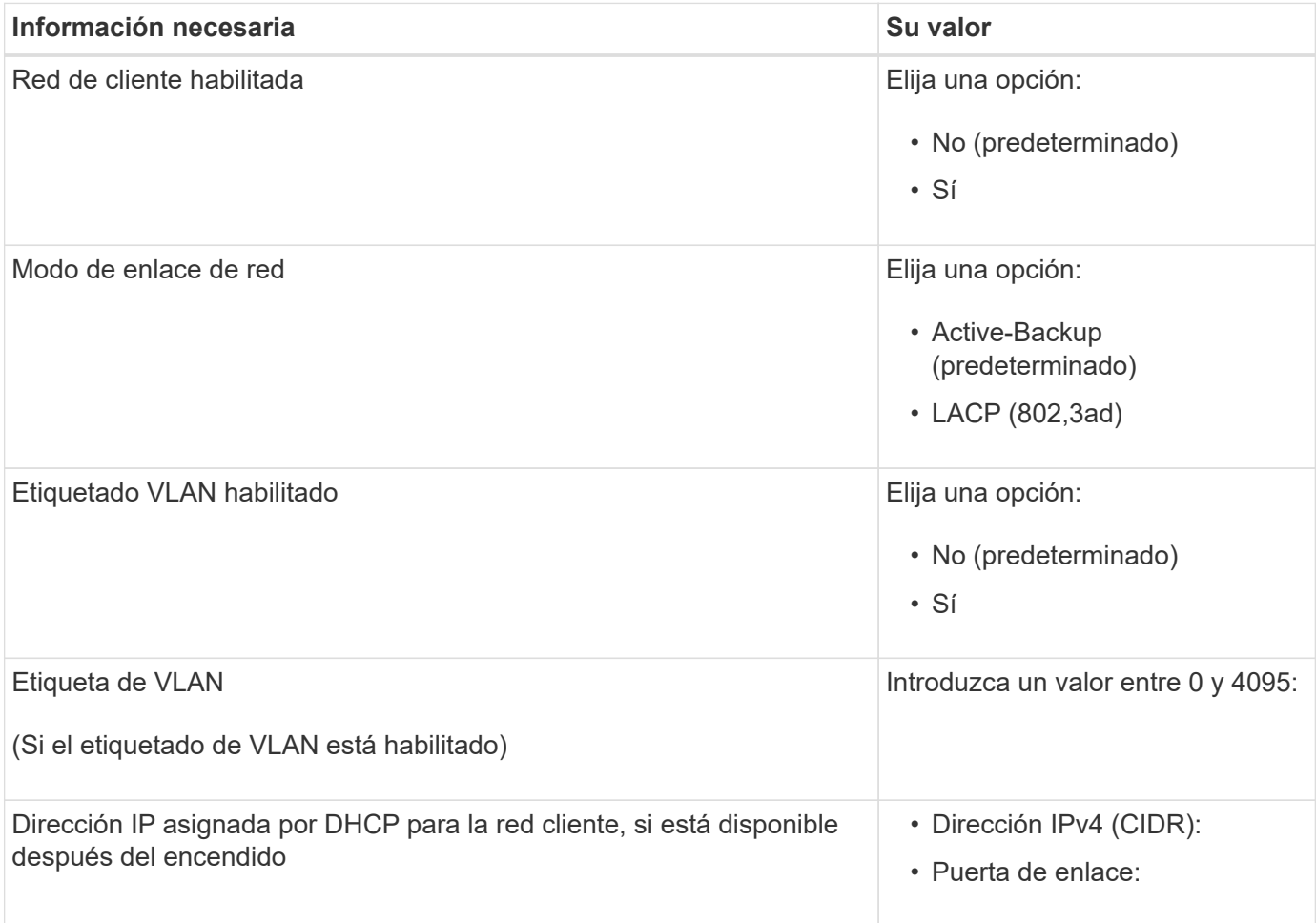

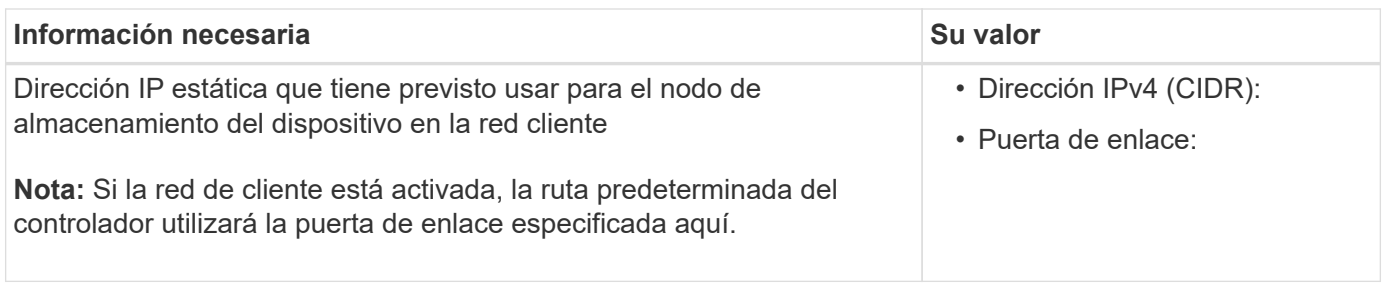

#### **Modos de enlace de puerto**

Cuando ["configurar enlaces de red"](#page-157-0) Para el controlador E5700SG, puede utilizar unión de puertos para los puertos 10/25 GbE que se conectan a la red de grid y la red cliente opcional, y los puertos de gestión de 1 GbE que se conectan a la red de administración opcional. El enlace de puertos ayuda a proteger los datos proporcionando rutas redundantes entre las redes StorageGRID y el dispositivo.

# **Modos de enlace de red para puertos 10/25-GbE**

Los puertos de red 10/25-GbE de la controladora E5700SG admiten el modo de enlace de puerto fijo o el modo de enlace de puerto agregado para las conexiones de red de Grid y de cliente.

# **Modo de enlace de puerto fijo**

El modo fijo es la configuración predeterminada para los puertos de red de 10/25-GbE.

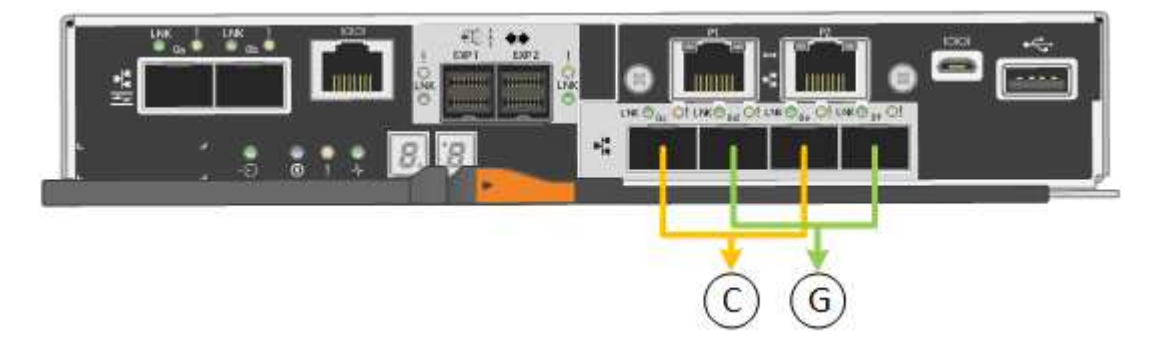

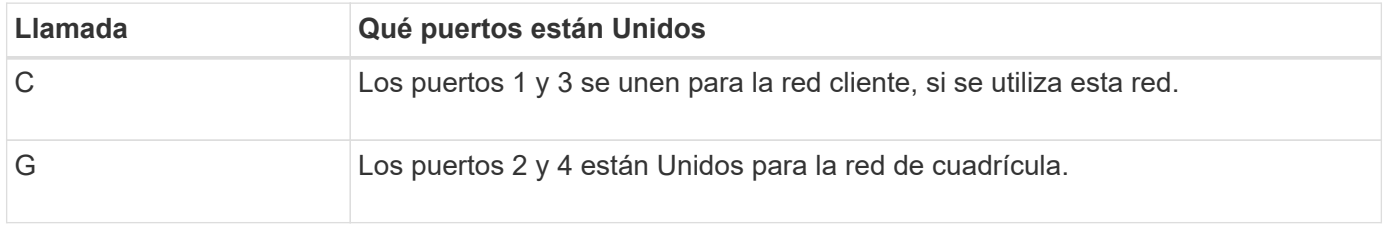

Cuando se utiliza el modo de enlace de puerto fijo, se puede utilizar uno de los dos modos de enlace de red: Active-Backup o el protocolo de control de agregación de enlaces (LACP).

- En el modo Active-Backup (predeterminado), sólo hay un puerto activo a la vez. Si se produce un error en el puerto activo, su puerto de backup proporciona automáticamente una conexión de conmutación por error. El puerto 4 proporciona una ruta de copia de seguridad para el puerto 2 (red de red de cuadrícula) y el puerto 3 proporciona una ruta de copia de seguridad para el puerto 1 (red de cliente).
- En el modo LACP, cada par de puertos forma un canal lógico entre la controladora y la red, lo que permite un mayor rendimiento. Si un puerto falla, el otro continúa proporcionando el canal. El rendimiento se reduce, pero la conectividad no se ve afectada.

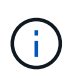

Si no necesita conexiones redundantes, puede utilizar solo un puerto para cada red. Sin embargo, tenga en cuenta que se generará una alarma en el administrador de grid después de instalar StorageGRID, lo que indica que se ha desenchufado un cable. Puede reconocer esta alarma de forma segura para borrarla.

#### **Modo de enlace de puerto agregado**

El modo de enlace de puerto de agregado aumenta de forma significativa las mejoras en cada red StorageGRID y proporciona rutas de conmutación al nodo de respaldo adicionales.

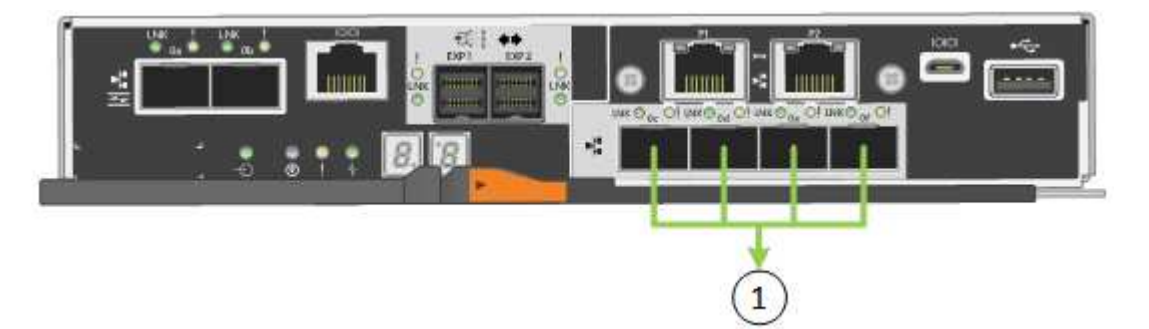

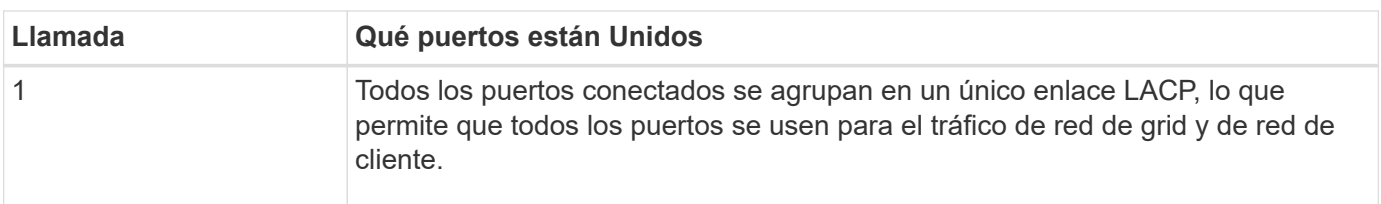

Si tiene pensado utilizar el modo de enlace de puerto agregado:

- Debe usar el modo de enlace de red LACP.
- Debe especificar una etiqueta de VLAN exclusiva para cada red. Esta etiqueta VLAN se añadirá a cada paquete de red para garantizar que el tráfico de red se dirija a la red correcta.
- Los puertos deben estar conectados a switches que sean compatibles con VLAN y LACP. Si varios switches participan en el enlace LACP, los switches deben ser compatibles con los grupos de agregación de enlaces de varios chasis (MLAG), o equivalentes.
- Comprenderá cómo configurar los switches para usar VLAN, LACP, y MLAG, o equivalente.

Si no desea utilizar los cuatro puertos de 10/25 GbE, puede usar uno, dos o tres puertos. El uso de más de un puerto maximiza la posibilidad de que cierta conectividad de red permanezca disponible si falla uno de los puertos 10/25-GbE.

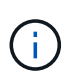

Si decide utilizar menos de cuatro puertos, tenga en cuenta que una o más alarmas se levantarán en el Gestor de grid después de instalar StorageGRID, lo que indica que los cables están desconectados. Puede reconocer de forma segura las alarmas para borrarlas.

#### **Modos de enlace de red para puertos de gestión de 1 GbE**

Para los dos puertos de gestión de 1 GbE en la controladora E5700SG, puede elegir el modo de enlace de red independiente o el modo de enlace de red Active-Backup para conectarse a la red opcional Admin Network.

En modo independiente, solo el puerto de gestión 1 está conectado a la red del administrador. Este modo no proporciona una ruta de acceso redundante. El puerto de administración 2 no tiene cables y está disponible

para las conexiones locales temporales (utilice la dirección IP 169.254.0.1)

En el modo Active-Backup, los puertos de gestión 1 y 2 están conectados a la red Admin. Solo hay un puerto activo a la vez. Si se produce un error en el puerto activo, su puerto de backup proporciona automáticamente una conexión de conmutación por error. La vinculación de estos dos puertos físicos en un puerto de gestión lógica proporciona una ruta redundante a la red de administración.

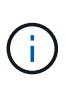

Si necesita establecer una conexión local temporal con la controladora E5700SG cuando los puertos de gestión de 1-GbE están configurados para el modo Active-Backup, quite los cables de ambos puertos de gestión, conecte el cable temporal al puerto de gestión 2 y acceda al dispositivo con la dirección IP 169.254.0.1.

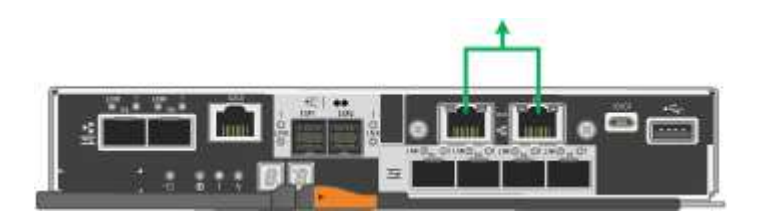

#### **Información relacionada**

- ["Dispositivo de cable \(SG5700\)"](https://docs.netapp.com/es-es/storagegrid-appliances/installconfig/cabling-appliance-sg5700.html)
- ["Modos de enlace de puertos \(controladora E5700SG\)"](#page-69-0)
- ["Configurar hardware \(SG5700\)"](#page-148-0)

#### <span id="page-76-0"></span>**Recopilar información de red (SG6000)**

En las tablas, registre la información necesaria para cada red que conecte al dispositivo. Estos valores son necesarios para instalar y configurar el hardware.

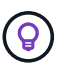

En lugar de utilizar las tablas, utilice el libro de trabajo proporcionado con ConfigBuilder. El uso del libro de trabajo de ConfigBuilder permite cargar información del sistema y generar un archivo JSON para completar automáticamente algunos pasos de configuración en el instalador de dispositivos de StorageGRID. Consulte ["Automatice la instalación y configuración de los](#page-91-0) [dispositivos"](#page-91-0).

#### **La información necesaria para conectarse con System Manager de SANtricity en controladoras de almacenamiento**

Conecte las dos controladoras de almacenamiento del dispositivo (ya sea las controladoras de la serie E2800 o las controladoras EF570) a la red de gestión que utilizará para System Manager de SANtricity. Los controladores se encuentran en cada dispositivo de la siguiente manera:

- SG6060 y SG606060X: El controlador A está en la parte superior y el controlador B en la parte inferior.
- SGF6024: El controlador A está a la izquierda y el controlador B a la derecha.

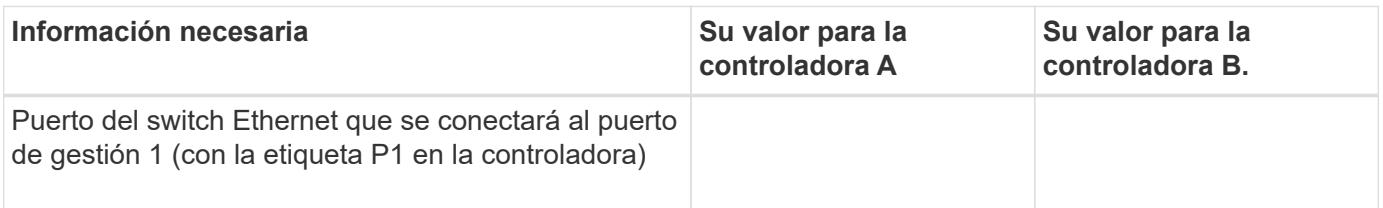

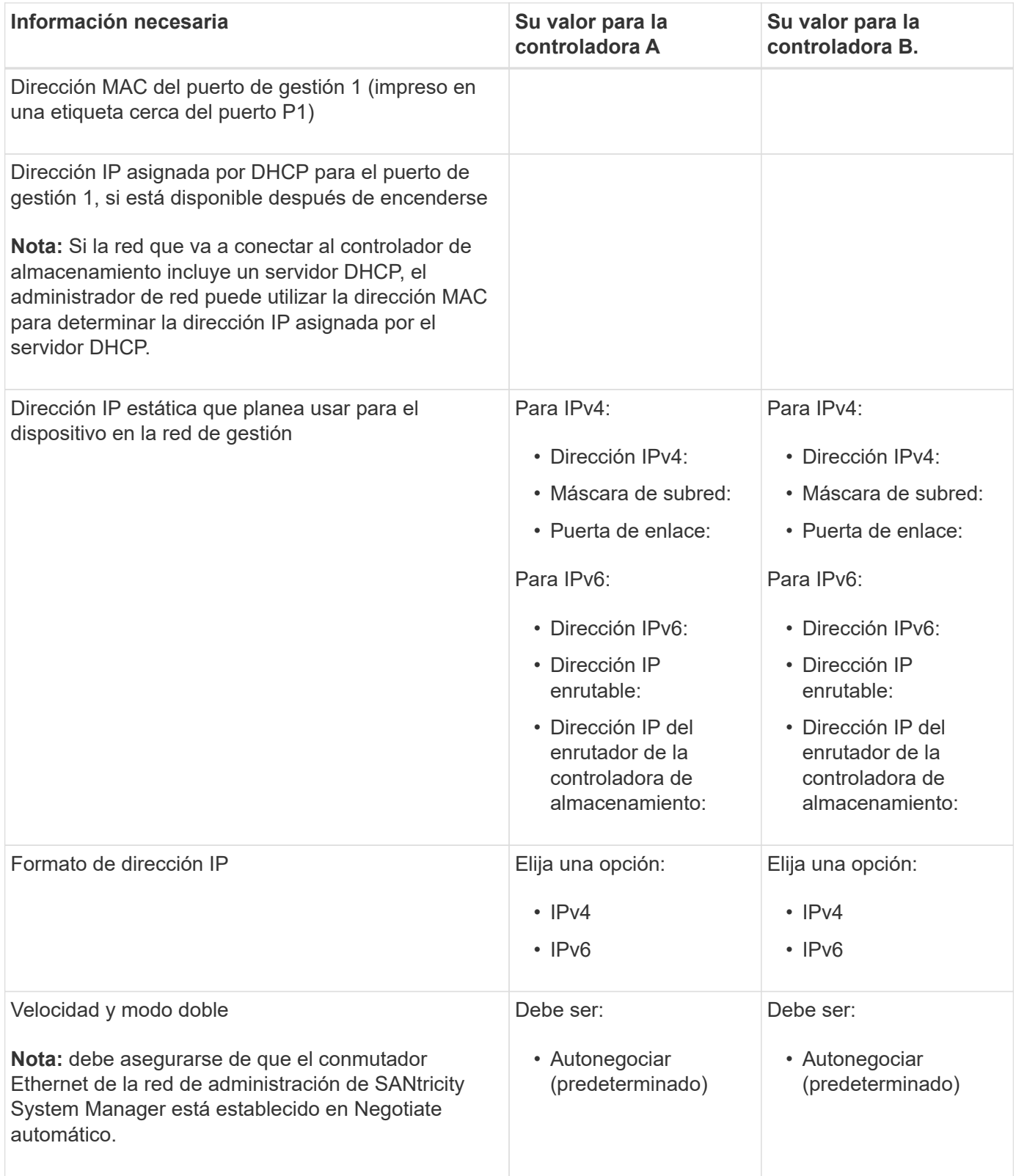

#### **Información necesaria para conectar el controlador SG6000-CN a la red Admin**

La red de administración de StorageGRID es una red opcional que se utiliza para la administración y el mantenimiento del sistema. El dispositivo se conecta a la red Admin mediante los siguientes puertos de gestión de 1 GbE en el controlador SG6000-CN.

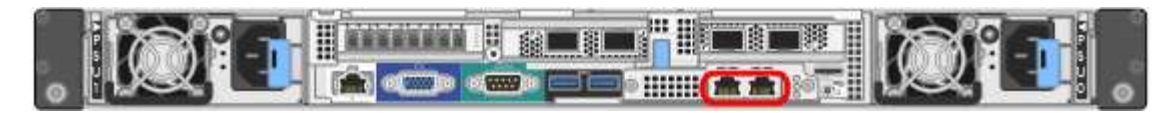

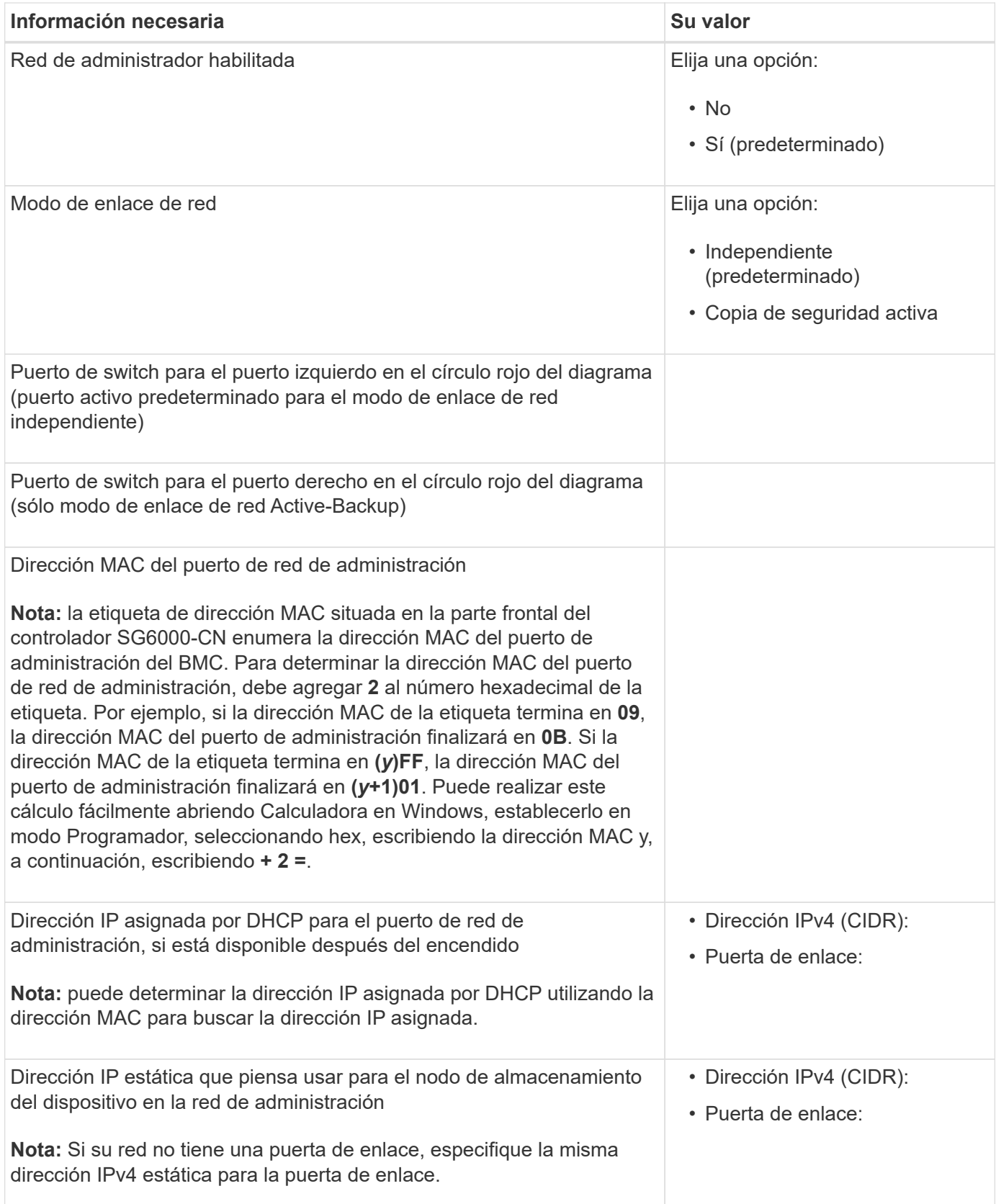

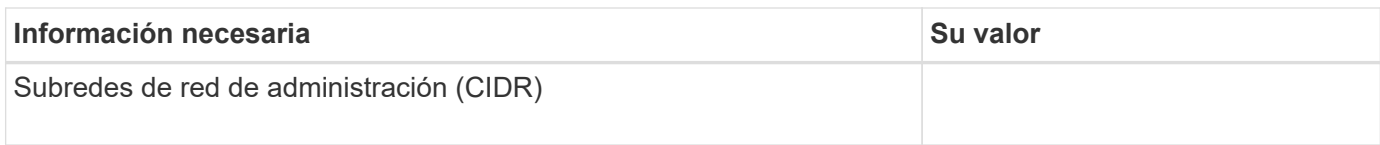

#### **Información necesaria para conectar y configurar puertos 10/25-GbE en el controlador SG6000-CN**

Los cuatro puertos 10/25-GbE del controlador SG6000-CN se conectan a la red de red StorageGRID y a la red de cliente opcional.

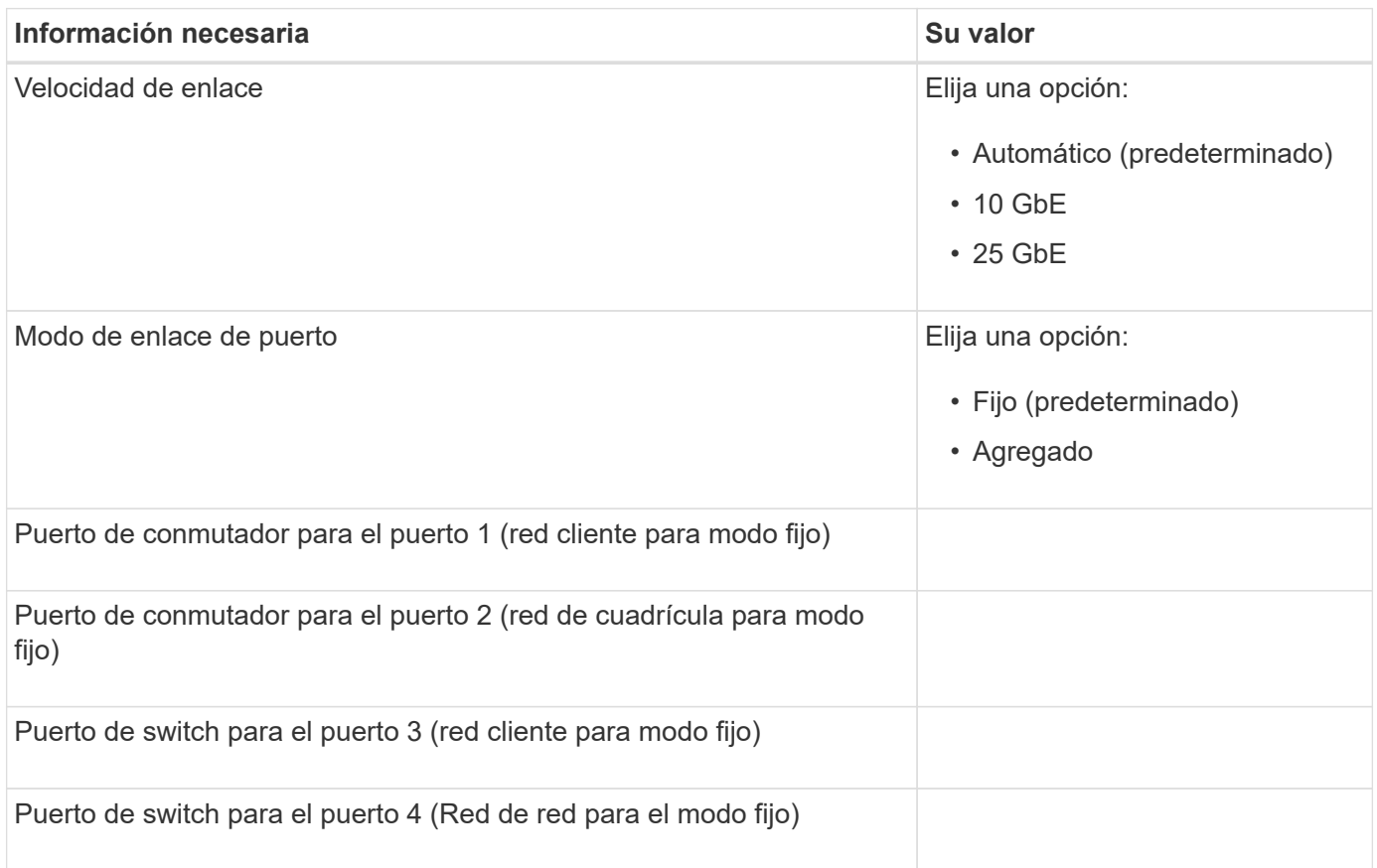

#### **Información necesaria para conectar el controlador SG6000-CN a la red Grid**

Grid Network para StorageGRID es una red necesaria que se utiliza para todo el tráfico interno de StorageGRID. El dispositivo se conecta a la red Grid mediante los puertos 10/25-GbE del controlador SG6000-CN.

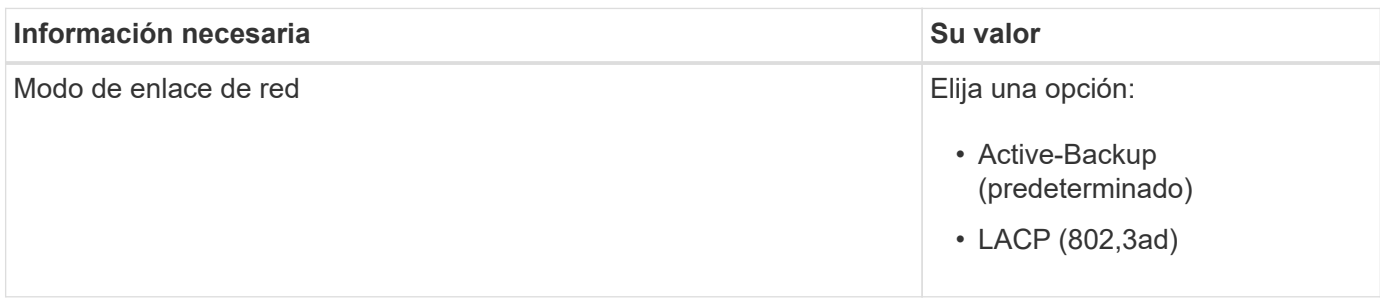

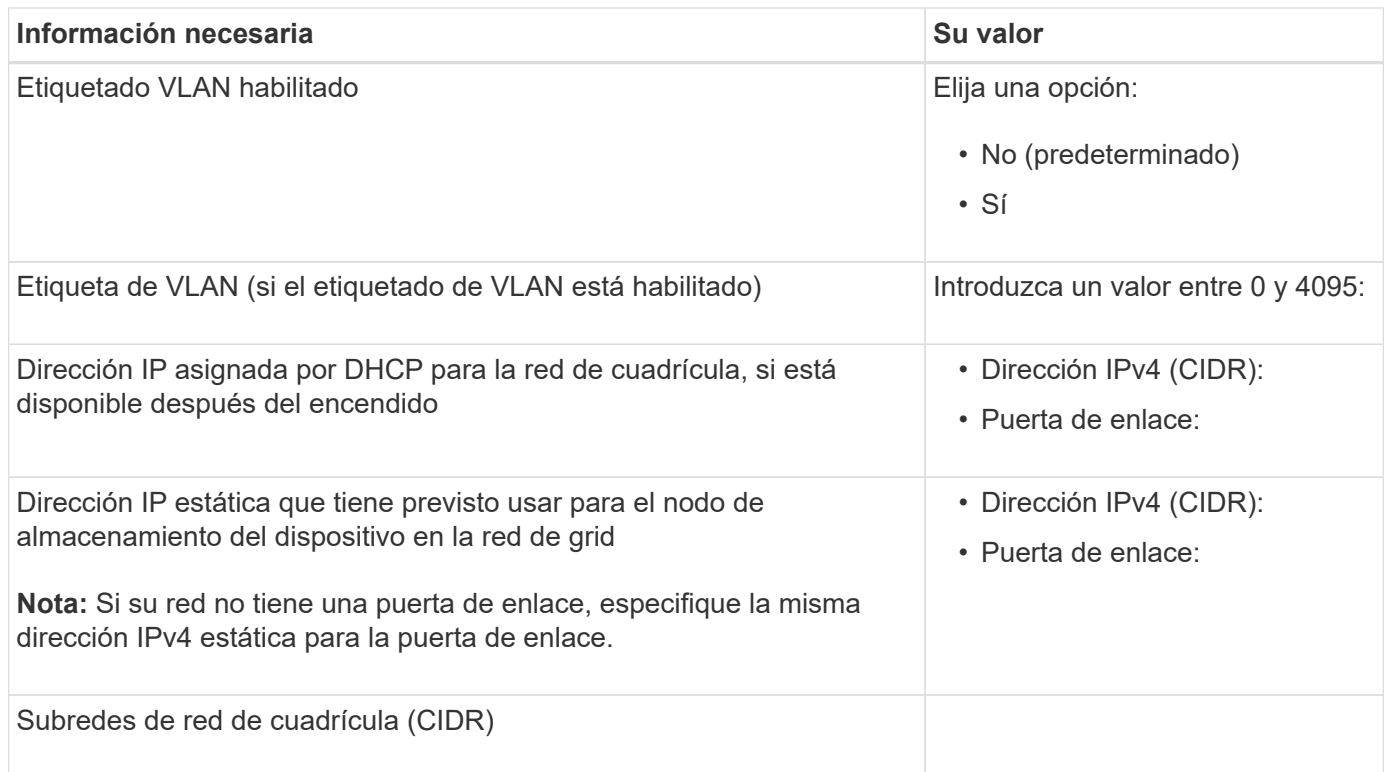

### **La información necesaria para conectar el controlador SG6000-CN a la red cliente**

La red de cliente para StorageGRID es una red opcional que se suele utilizar para proporcionar acceso al protocolo de cliente al grid. El dispositivo se conecta a la red cliente mediante los puertos 10/25-GbE del controlador SG6000-CN.

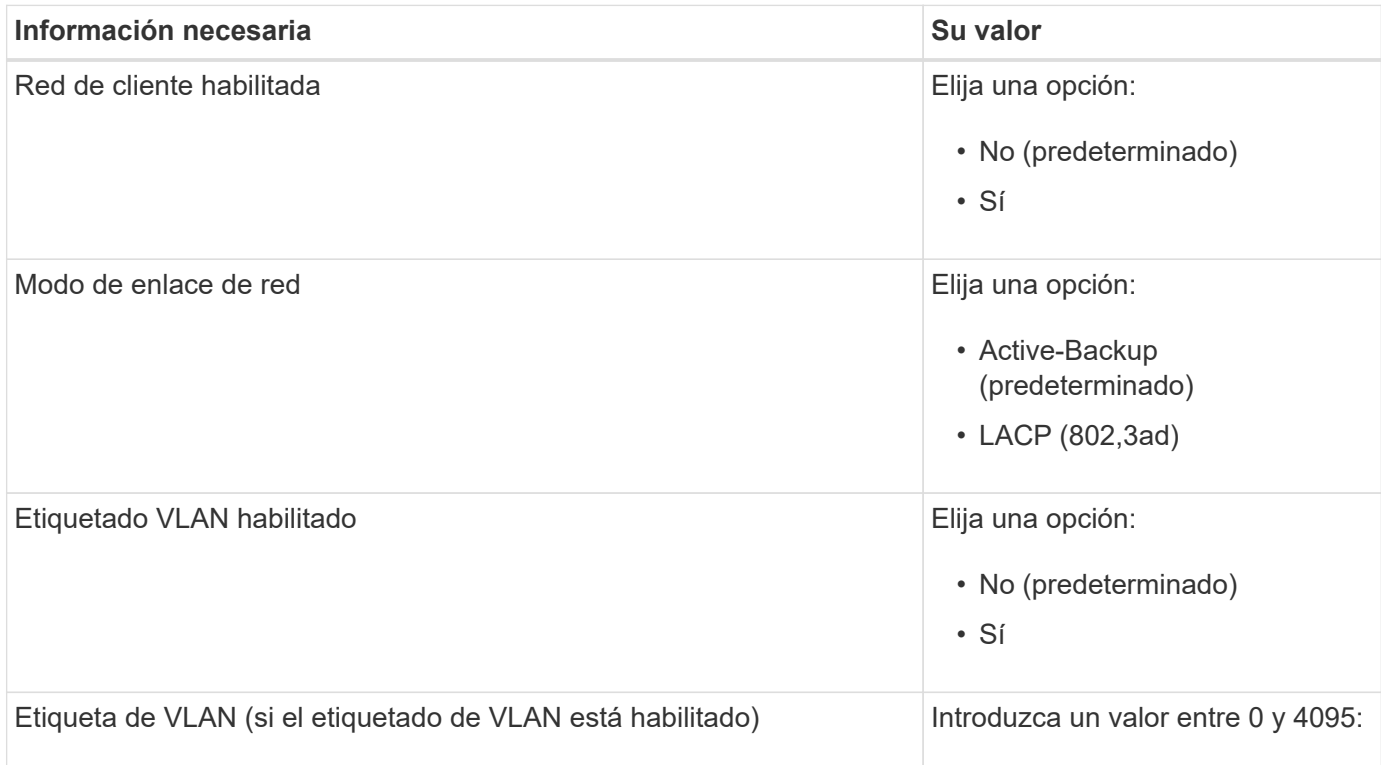

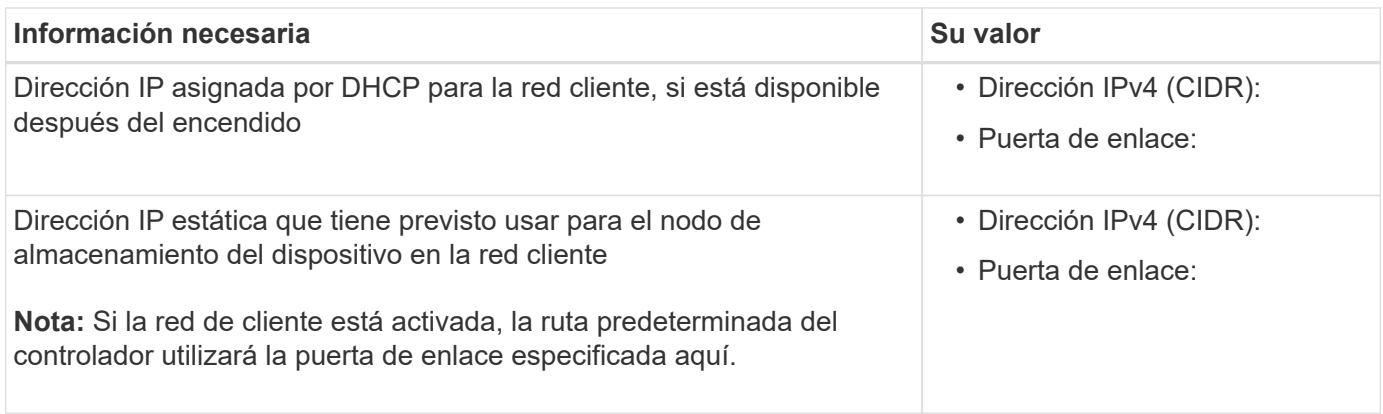

#### **Información necesaria para conectar el controlador SG6000-CN a la red de gestión BMC**

Puede acceder a la interfaz del BMC en el controlador SG6000-CN utilizando el siguiente puerto de gestión de 1 GbE. Este puerto admite la gestión remota del hardware de la controladora a través de Ethernet mediante el estándar de interfaz de gestión de plataforma inteligente (IPMI).

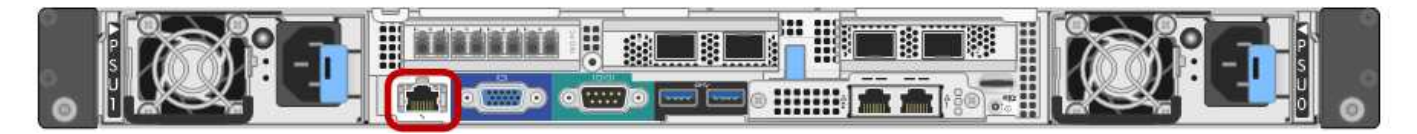

Es posible habilitar o deshabilitar el acceso IPMI remoto para todos los dispositivos que contengan un BMC. La interfaz de IPMI remota permite que cualquier persona que tenga una cuenta y una contraseña de BMC acceda al hardware de bajo nivel a sus dispositivos StorageGRID. Si no necesita acceso remoto de IPMI a BMC, deshabilite esta opción mediante uno de los siguientes métodos:

En Grid Manager, vaya a **CONFIGURACIÓN** > **SEGURIDAD** > **CONFIGURACIÓN DE SEGURIDAD** > **Electrodomésticos** y desactive la casilla de verificación **Habilitar acceso remoto a IPMI**.

En la API de administración de grid, utilice el extremo privado: PUT /private/bmc.

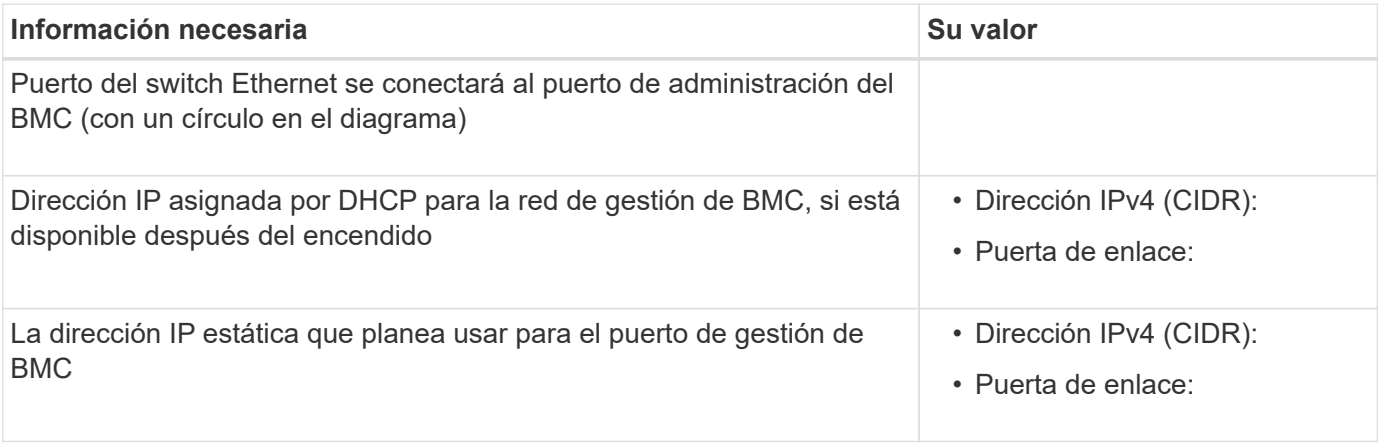

#### **Modos de enlace de puerto**

÷.

Cuando ["configurar enlaces de red"](#page-157-0) Para el controlador SG6000-CN, puede utilizar la unión de puertos para los puertos 10/25 GbE que se conectan a la red de grid y la red cliente opcional, y los puertos de administración de 1 GbE que se conectan a la red de administración opcional. El enlace de puertos ayuda a proteger los datos proporcionando rutas redundantes entre las redes StorageGRID y el dispositivo.

### **Modos de enlace de red para puertos 10/25-GbE**

Los puertos de red de 10/25 GbE del controlador SG6000-CN admiten el modo de enlace de puerto fijo o el modo de enlace de puerto agregado para las conexiones de red de red de Grid y de red de cliente.

# **Modo de enlace de puerto fijo**

El modo fijo es la configuración predeterminada para los puertos de red de 10/25-GbE.

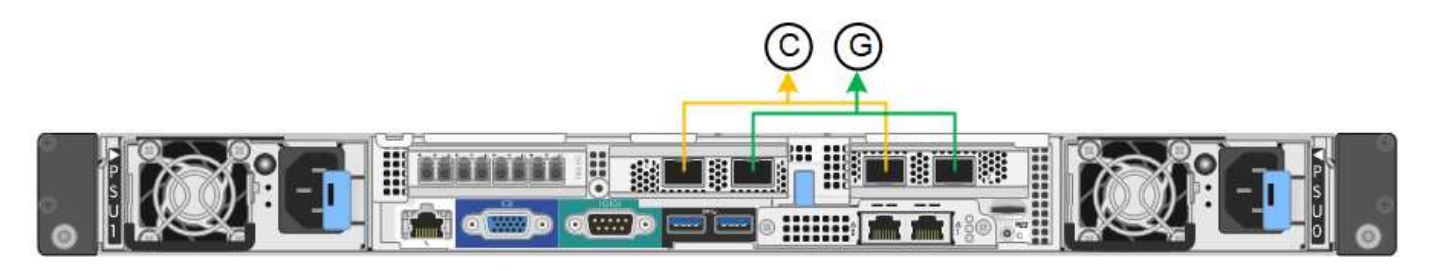

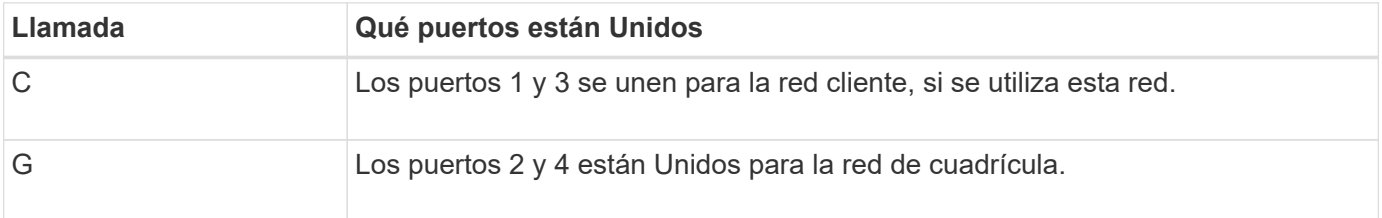

Cuando se utiliza el modo de enlace de puerto fijo, los puertos se pueden enlazar mediante el modo de copia de seguridad activa o el modo de protocolo de control de agregación de enlaces (LACP 802.3ad).

- En el modo activo-backup (predeterminado), solo hay un puerto activo a la vez. Si se produce un error en el puerto activo, su puerto de backup proporciona automáticamente una conexión de conmutación por error. El puerto 4 proporciona una ruta de copia de seguridad para el puerto 2 (red de red de cuadrícula) y el puerto 3 proporciona una ruta de copia de seguridad para el puerto 1 (red de cliente).
- En el modo LACP, cada par de puertos forma un canal lógico entre la controladora y la red, lo que permite un mayor rendimiento. Si un puerto falla, el otro continúa proporcionando el canal. El rendimiento se reduce, pero la conectividad no se ve afectada.

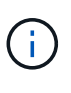

Si no necesita conexiones redundantes, puede utilizar solo un puerto para cada red. No obstante, tenga en cuenta que se activará una alerta en el Administrador de grid después de instalar StorageGRID, lo que indica que el enlace está inactivo. Dado que este puerto está desconectado por propósito, puede deshabilitar esta alerta de forma segura.

En Grid Manager, selecciona **Alerta** > **Reglas**, selecciona la regla y haz clic en **Editar regla**. A continuación, desmarque la casilla de verificación **enabled**.

# **Modo de enlace de puerto agregado**

El modo de enlace de puerto de agregado aumenta de forma significativa las mejoras en cada red StorageGRID y proporciona rutas de conmutación al nodo de respaldo adicionales.

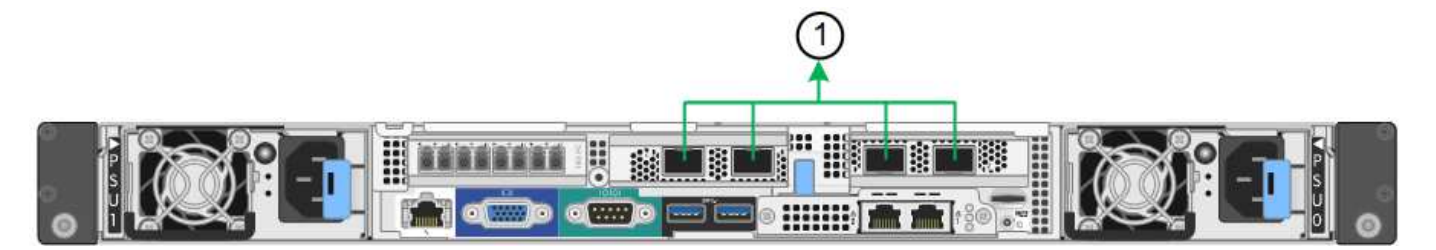

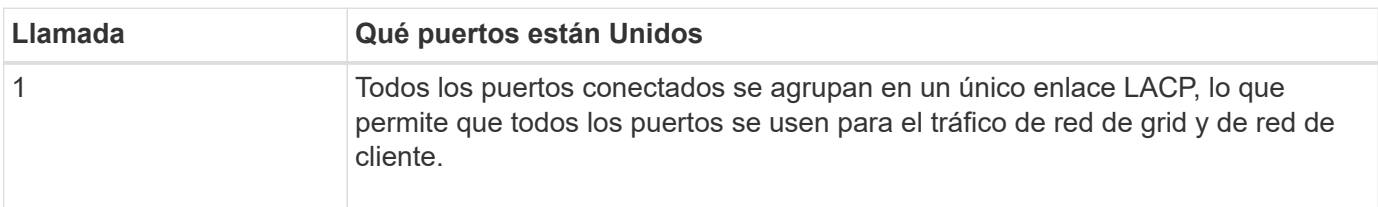

Si tiene pensado utilizar el modo de enlace de puerto agregado:

- Debe usar el modo de enlace de red LACP.
- Debe especificar una etiqueta de VLAN exclusiva para cada red. Esta etiqueta VLAN se añadirá a cada paquete de red para garantizar que el tráfico de red se dirija a la red correcta.
- Los puertos deben estar conectados a switches que sean compatibles con VLAN y LACP. Si varios switches participan en el enlace LACP, los switches deben ser compatibles con los grupos de agregación de enlaces de varios chasis (MLAG), o equivalentes.
- Comprenderá cómo configurar los switches para usar VLAN, LACP, y MLAG, o equivalente.

Si no desea utilizar los cuatro puertos de 10/25 GbE, puede usar uno, dos o tres puertos. El uso de más de un puerto maximiza la posibilidad de que cierta conectividad de red permanezca disponible si falla uno de los puertos 10/25-GbE.

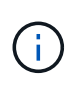

Si decide utilizar menos de cuatro puertos, tenga en cuenta que una o más alarmas se levantarán en el Gestor de grid después de instalar StorageGRID, lo que indica que los cables están desconectados. Puede reconocer de forma segura las alarmas para borrarlas.

#### **Modos de enlace de red para puertos de gestión de 1 GbE**

Para los dos puertos de gestión de 1 GbE del controlador SG6000-CN, puede elegir el modo de enlace de red independiente o el modo de enlace de red Active-Backup para conectarse a la red de administración opcional.

En modo independiente, solo el puerto de gestión de la izquierda está conectado a la red del administrador. Este modo no proporciona una ruta de acceso redundante. El puerto de gestión de la derecha no está conectado y está disponible para conexiones locales temporales (utiliza la dirección IP 169.254.0.1)

En el modo Active-Backup, ambos puertos de gestión están conectados a la red Admin. Solo hay un puerto activo a la vez. Si se produce un error en el puerto activo, su puerto de backup proporciona automáticamente una conexión de conmutación por error. La vinculación de estos dos puertos físicos en un puerto de gestión lógica proporciona una ruta redundante a la red de administración.

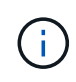

Si necesita realizar una conexión local temporal al controlador SG6000-CN cuando los puertos de gestión de 1 GbE están configurados para el modo Active-Backup, retire los cables de ambos puertos de gestión, conecte el cable temporal al puerto de gestión de la derecha y acceda al dispositivo con la dirección IP 169.254.0.1.

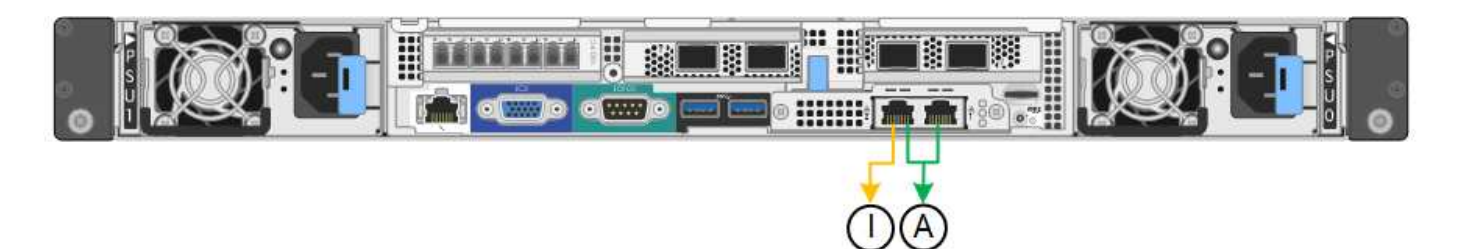

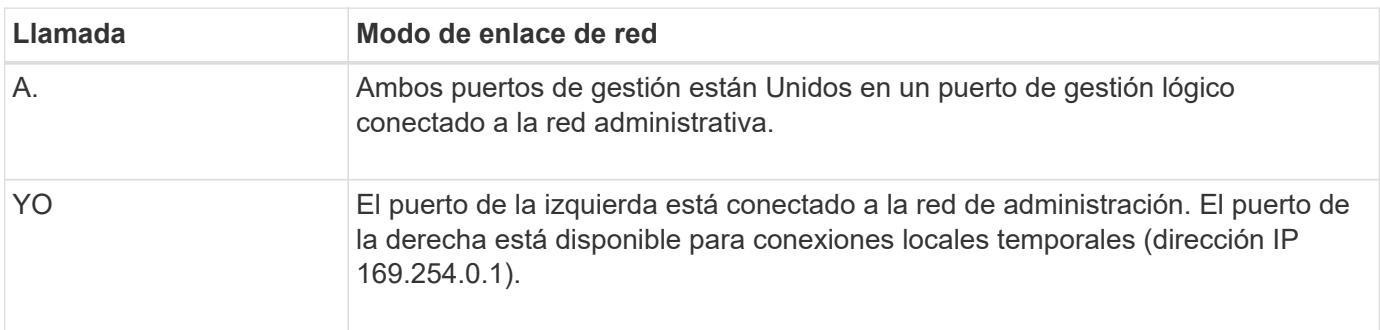

# **Información relacionada**

- ["SG6000 controladores"](#page-23-0)
- ["Determine las conexiones de red del dispositivo"](#page-52-0)
- ["Modos de enlace de puertos \(controladora SG6000-CN\)"](#page-76-0)
- ["Aparato por cable"](#page-116-0)
- ["Configure las direcciones IP de StorageGRID"](#page-173-0)

# **Recopilar información de red (SG6100)**

En las siguientes tablas, registre la información necesaria para cada red que conecte al dispositivo. Estos valores son necesarios para instalar y configurar el hardware.

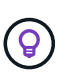

En lugar de utilizar las tablas, utilice el libro de trabajo proporcionado con ConfigBuilder. El uso del libro de trabajo de ConfigBuilder permite cargar información del sistema y generar un archivo JSON para completar automáticamente algunos pasos de configuración en el instalador de dispositivos de StorageGRID. Consulte ["Automatice la instalación y configuración de los](#page-91-0) [dispositivos"](#page-91-0).

#### **Compruebe la versión de StorageGRID**

Antes de instalar un dispositivo SGF6112, confirme que el sistema StorageGRID está usando una versión necesaria del software StorageGRID.

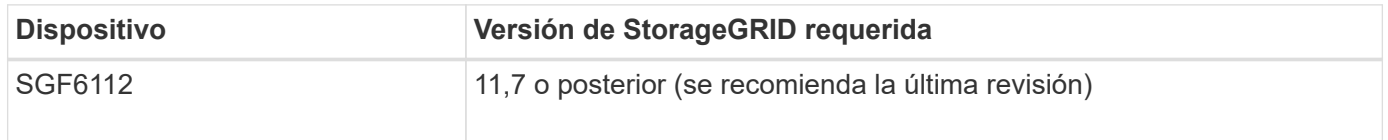

#### **Puertos de administración y mantenimiento**

La red de administración de StorageGRID es una red opcional que se utiliza para la administración y el mantenimiento del sistema. El dispositivo se conecta a la red de administración a través de los siguientes puertos 1/10 GbE del dispositivo.

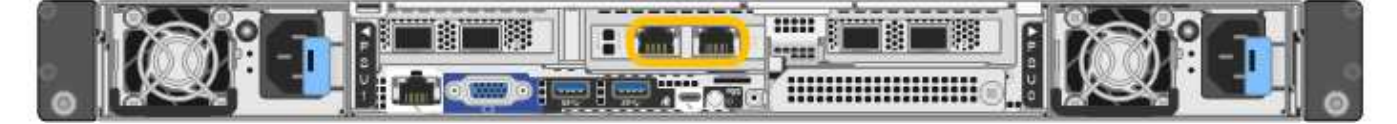

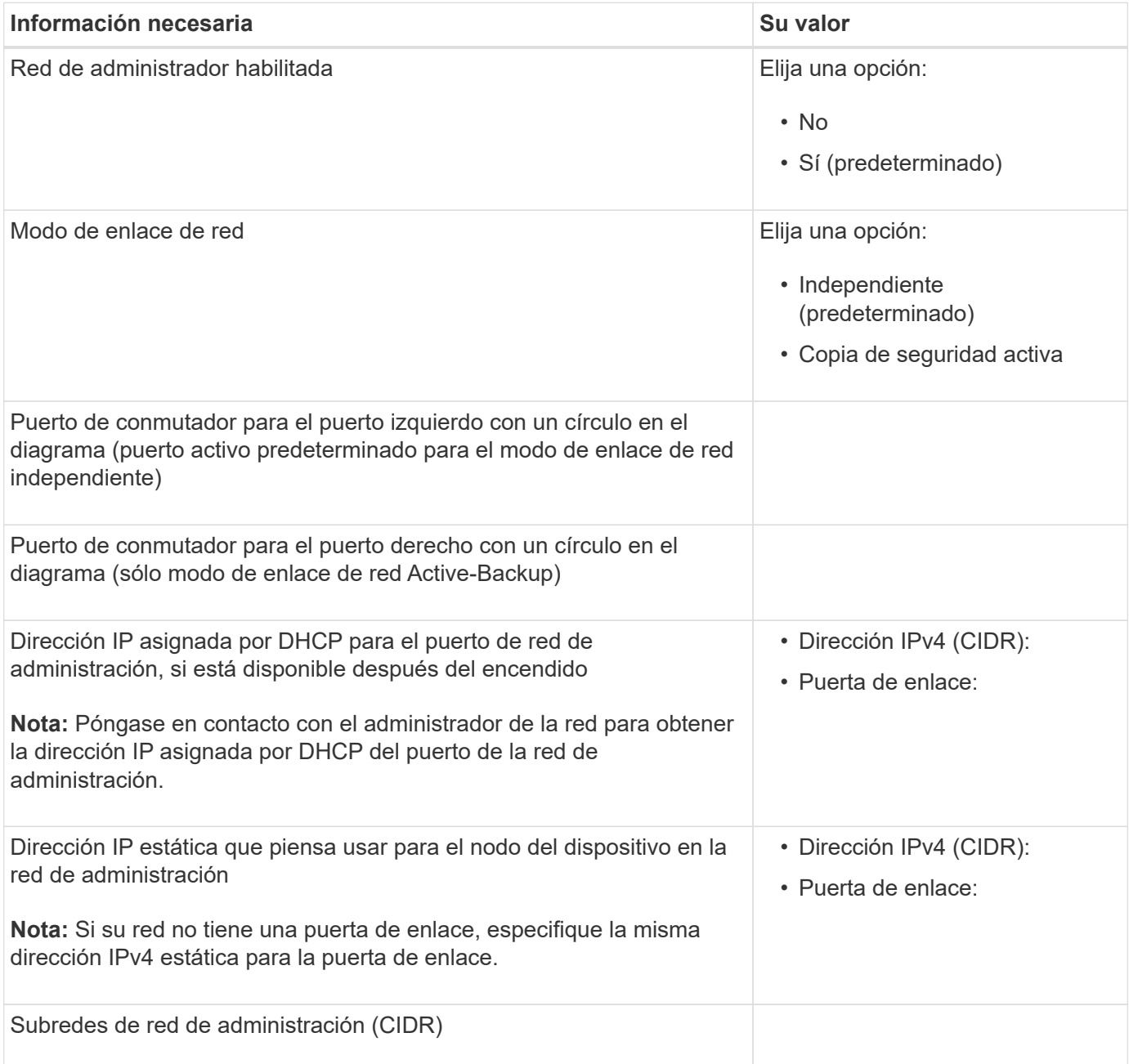

#### **Puertos de red**

Los cuatro puertos de red del dispositivo se conectan a la red Grid de StorageGRID y a la red de cliente opcional.

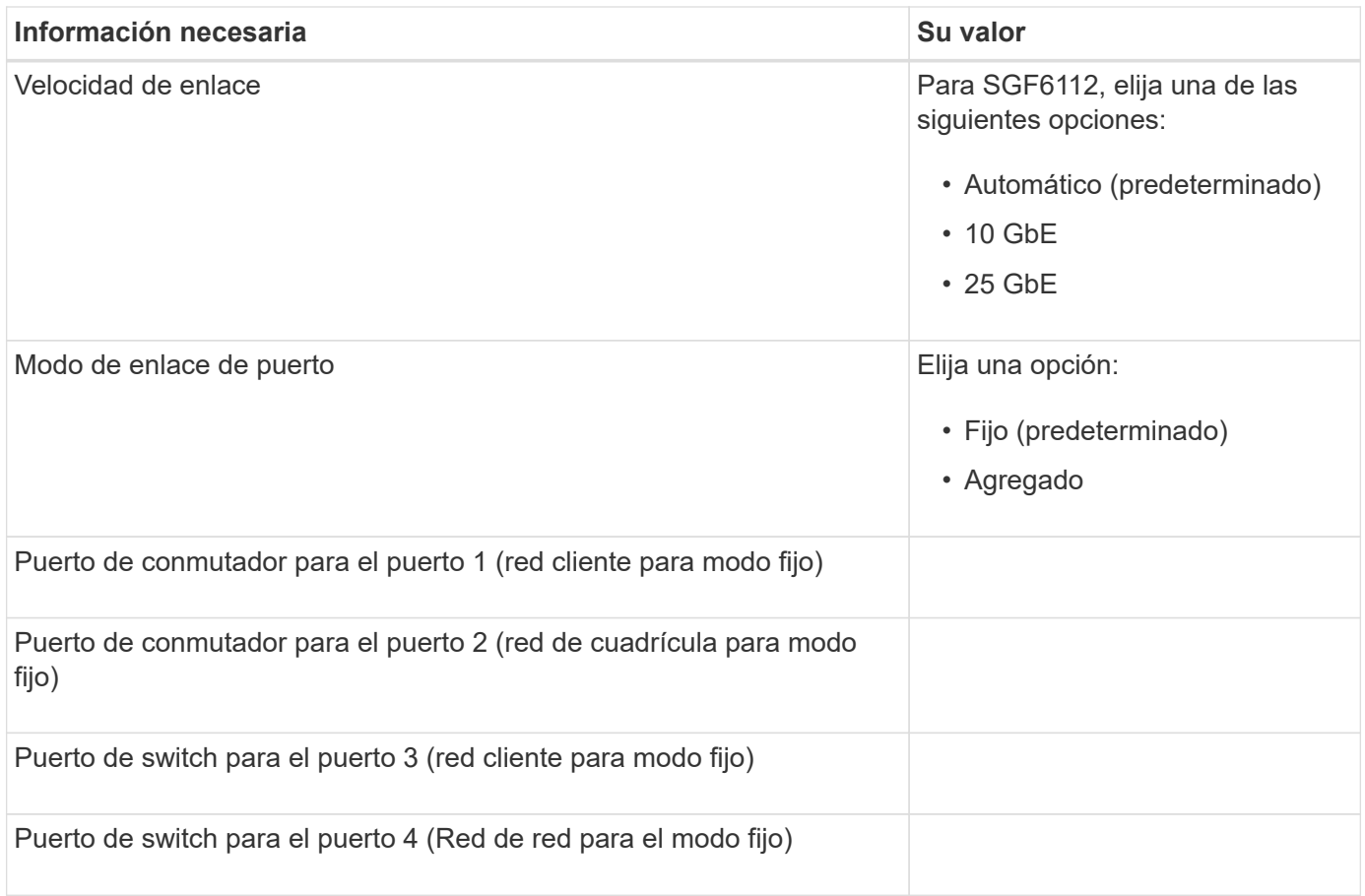

#### **Puertos de red de grid**

Grid Network para StorageGRID es una red necesaria que se utiliza para todo el tráfico interno de StorageGRID. El dispositivo se conecta a la red de cuadrícula mediante los cuatro puertos de red.

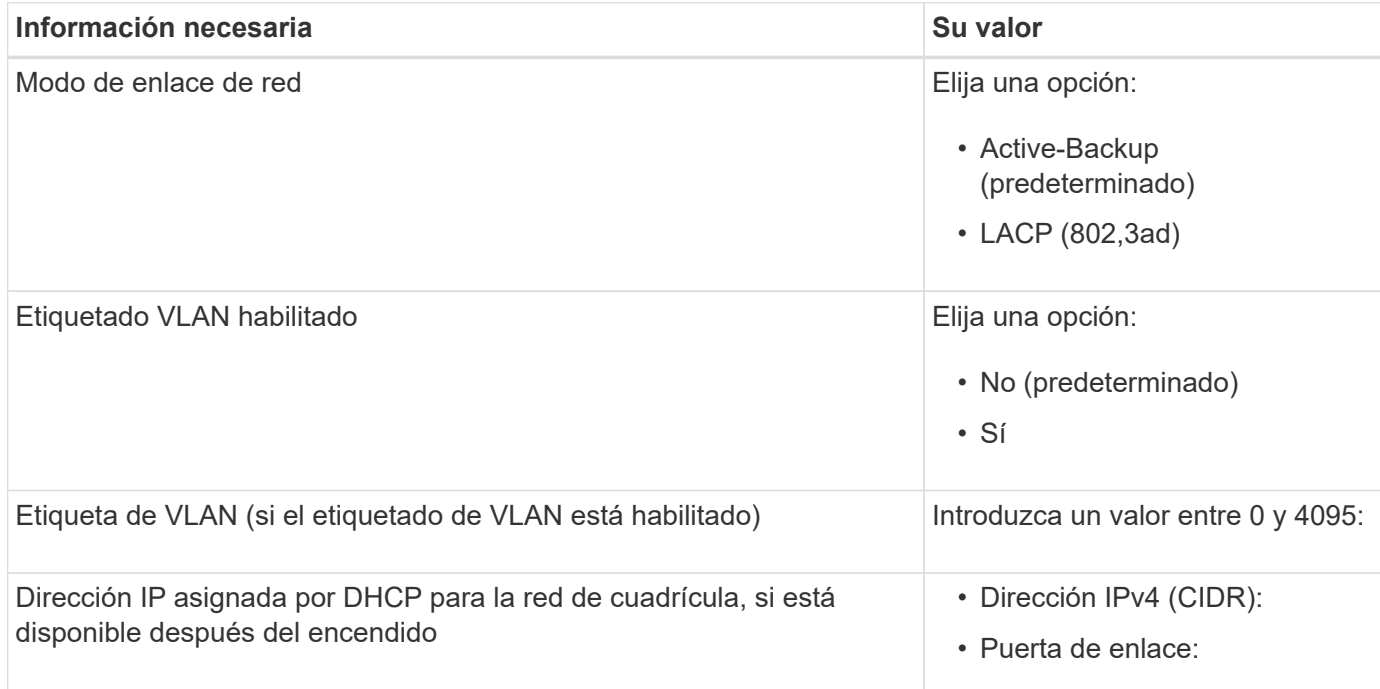

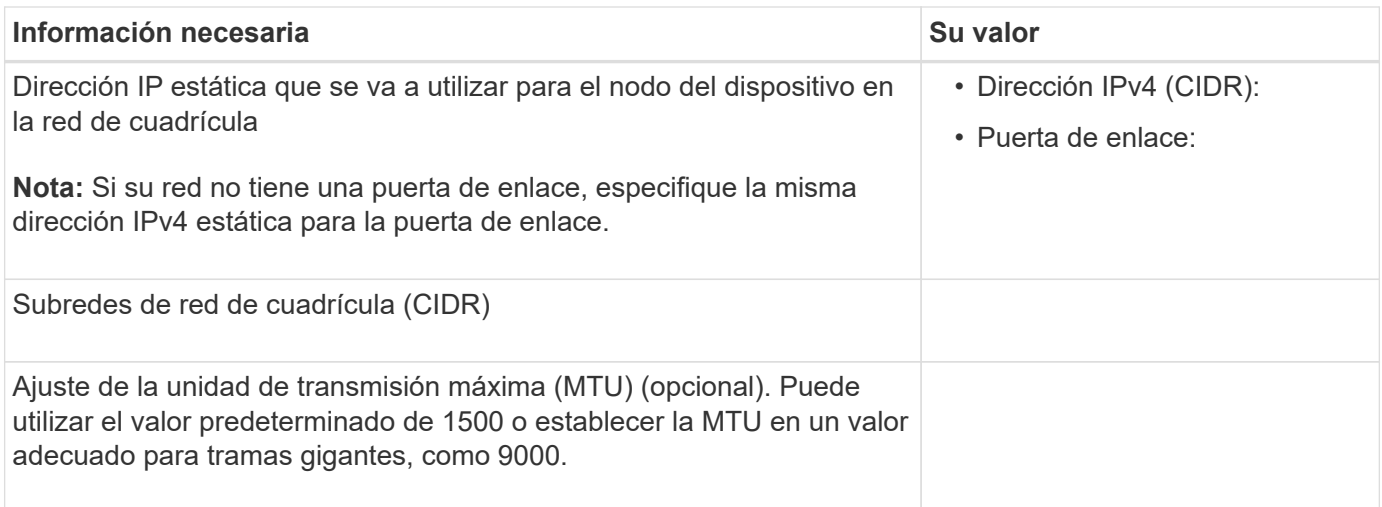

#### **Puertos de red del cliente**

La red de cliente para StorageGRID es una red opcional que se suele utilizar para proporcionar acceso al protocolo de cliente al grid. El dispositivo se conecta a la red cliente mediante los cuatro puertos de red.

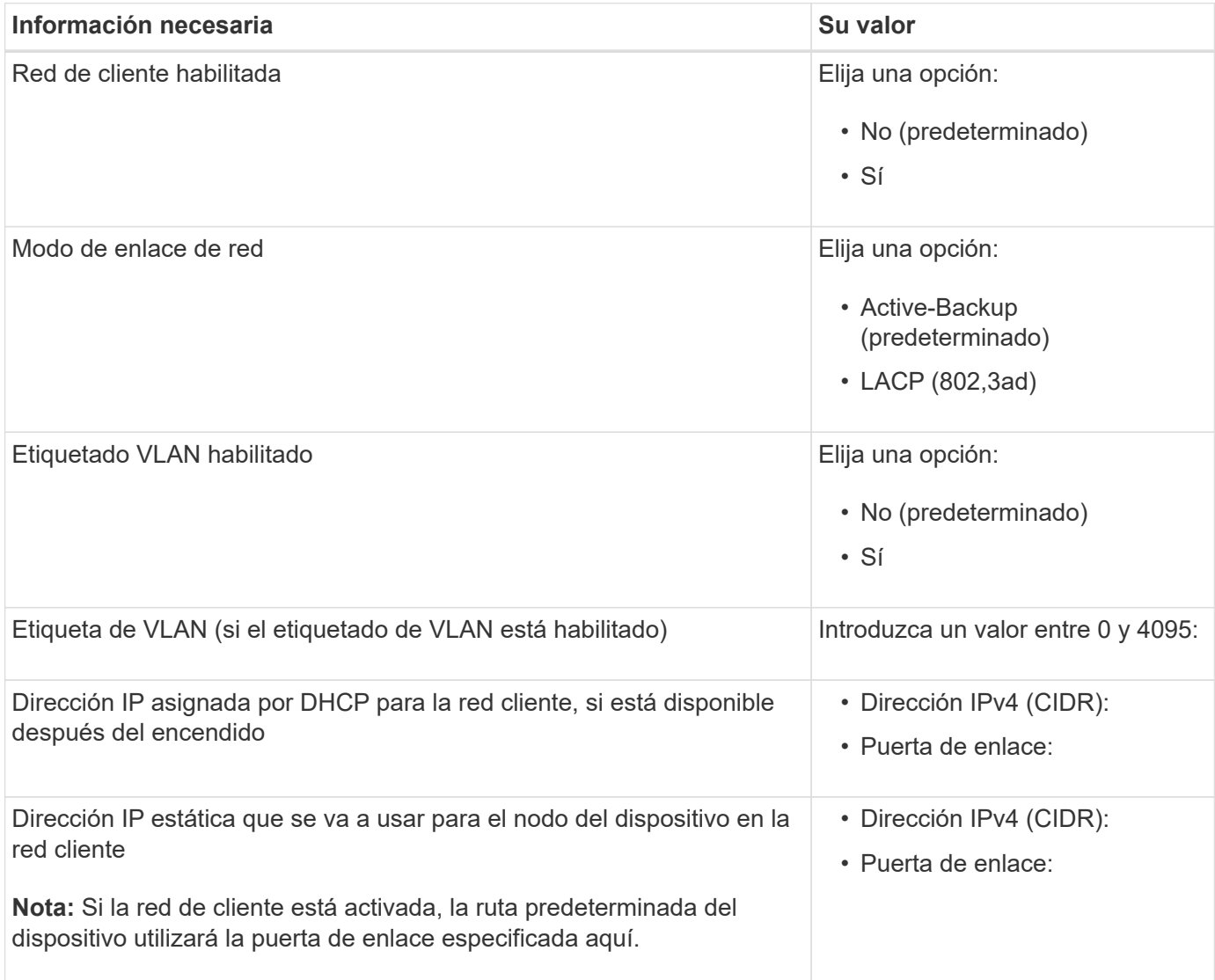

#### **Puertos de red de gestión de BMC**

Puede acceder a la interfaz de BMC en el dispositivo con el puerto de gestión 1-GbE rodeado en un círculo en el diagrama. Este puerto admite la gestión remota del hardware de la controladora a través de Ethernet mediante el estándar de interfaz de gestión de plataforma inteligente (IPMI).

> Es posible habilitar o deshabilitar el acceso IPMI remoto para todos los dispositivos que contengan un BMC. La interfaz de IPMI remota permite que cualquier persona que tenga una cuenta y una contraseña de BMC acceda al hardware de bajo nivel a sus dispositivos StorageGRID. Si no necesita acceso remoto de IPMI a BMC, deshabilite esta opción mediante uno de los siguientes métodos:

 $\left(\begin{smallmatrix} 1\\1\end{smallmatrix}\right)$ 

En Grid Manager, vaya a **CONFIGURACIÓN** > **SEGURIDAD** > **CONFIGURACIÓN DE SEGURIDAD** > **Electrodomésticos** y desactive la casilla de verificación **Habilitar acceso remoto a IPMI**.

En la API de administración de grid, utilice el extremo privado: PUT /private/bmc.

La siguiente figura muestra el puerto de gestión BMC en el dispositivo SGF6112.

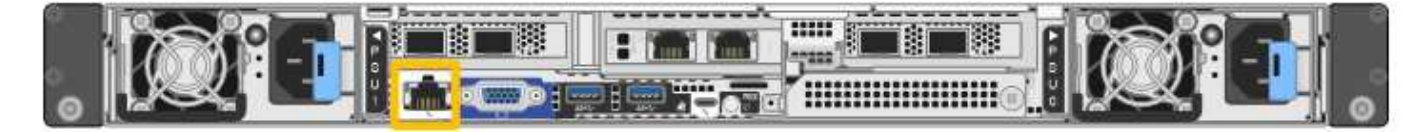

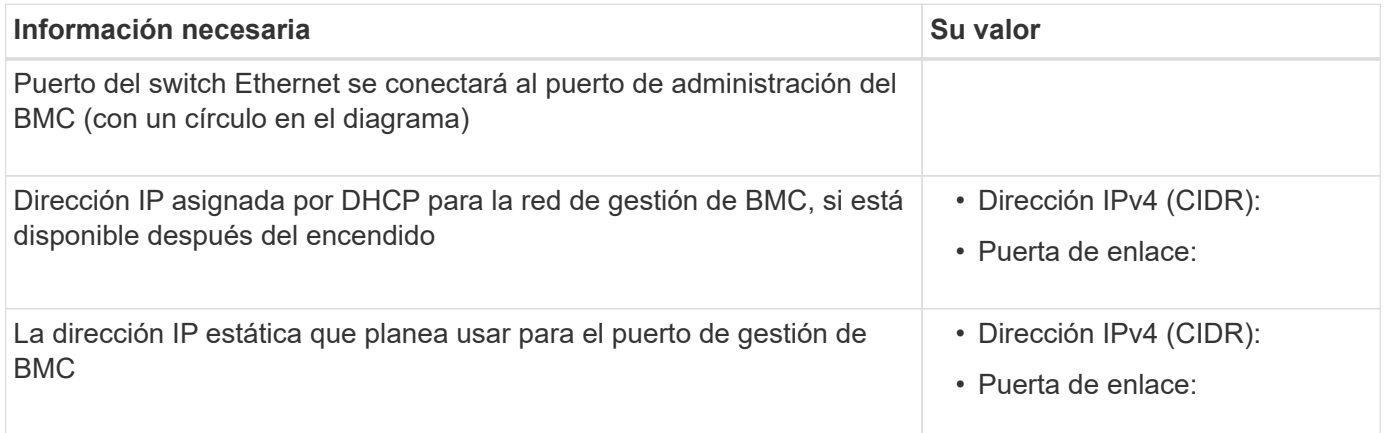

#### **Modos de enlace de puerto**

Cuando ["configurar enlaces de red"](#page-157-0) Para el dispositivo SGF6112, puede utilizar la vinculación de puertos para los puertos que se conectan a la red Grid y la red cliente opcional, y los puertos de gestión 1/10-GbE que se conectan a la red de administración opcional. El enlace de puertos ayuda a proteger los datos proporcionando rutas redundantes entre las redes StorageGRID y el dispositivo.

#### **Modos de enlace de red**

Los puertos de red del dispositivo admiten el modo de enlace de puerto fijo o el modo de enlace de puerto agregado para las conexiones Red de grid y Red de cliente.

#### **Modo de enlace de puerto fijo**

El modo de enlace de puerto fijo es la configuración predeterminada de los puertos de red.

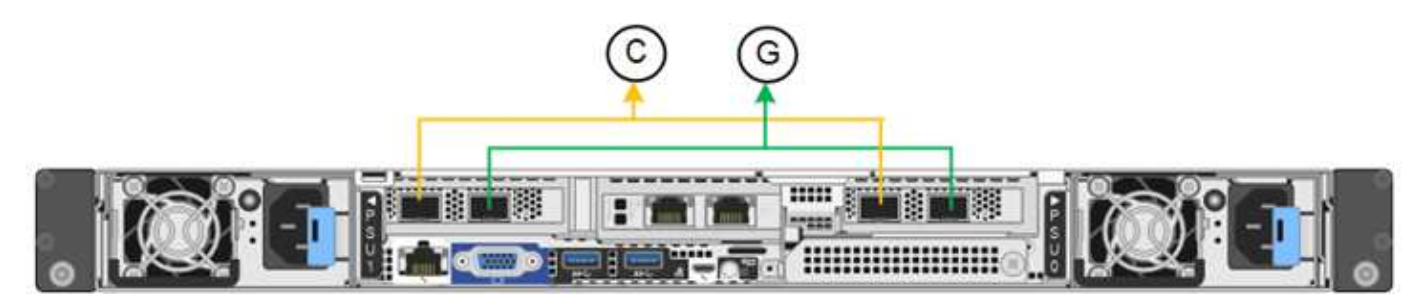

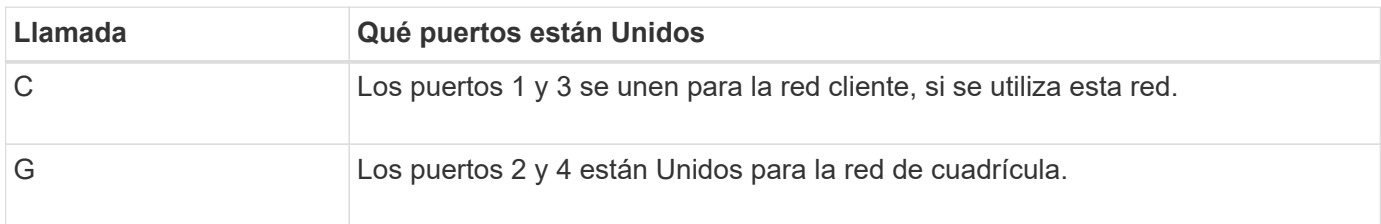

Cuando se utiliza el modo de enlace de puerto fijo, los puertos se pueden enlazar mediante el modo de copia de seguridad activa o el modo de protocolo de control de agregación de enlaces (LACP 802.3ad).

- En el modo activo-backup (predeterminado), solo hay un puerto activo a la vez. Si se produce un error en el puerto activo, su puerto de backup proporciona automáticamente una conexión de conmutación por error. El puerto 4 proporciona una ruta de copia de seguridad para el puerto 2 (red de red de cuadrícula) y el puerto 3 proporciona una ruta de copia de seguridad para el puerto 1 (red de cliente).
- En el modo LACP, cada par de puertos forma un canal lógico entre el dispositivo y la red, lo que permite un mayor rendimiento. Si un puerto falla, el otro continúa proporcionando el canal. El rendimiento se reduce, pero la conectividad no se ve afectada.

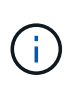

Si no necesita conexiones redundantes, puede utilizar solo un puerto para cada red. Sin embargo, tenga en cuenta que la alerta **Enlace de dispositivo de almacenamiento inactivo** podría activarse en el Administrador de grid después de instalar StorageGRID, lo que indica que un cable está desconectado. Puede desactivar esta regla de alerta con seguridad.

# **Modo de enlace de puerto agregado**

El modo de enlace de puerto de agregado aumenta de manera significativa el rendimiento de cada red StorageGRID y proporciona rutas de conmutación al respaldo adicionales.

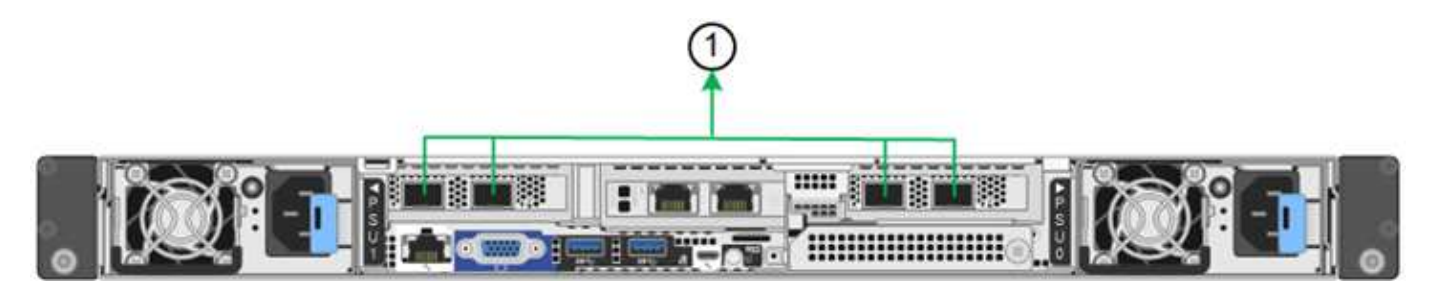

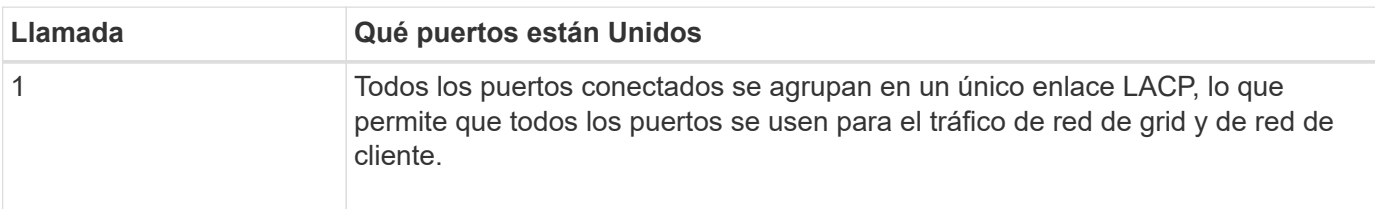

Si tiene pensado utilizar el modo de enlace de puerto agregado:

- Debe usar el modo de enlace de red LACP.
- Debe especificar una etiqueta de VLAN exclusiva para cada red. Esta etiqueta VLAN se añadirá a cada paquete de red para garantizar que el tráfico de red se dirija a la red correcta.
- Los puertos deben estar conectados a switches que sean compatibles con VLAN y LACP. Si varios switches participan en el enlace LACP, los switches deben ser compatibles con los grupos de agregación de enlaces de varios chasis (MLAG), o equivalentes.
- Comprenderá cómo configurar los switches para usar VLAN, LACP, y MLAG, o equivalente.

Si no desea utilizar los cuatro puertos, puede usar uno, dos o tres puertos. El uso de más de un puerto maximiza la posibilidad de que cierta conectividad de red permanezca disponible si se produce un error en uno de ellos.

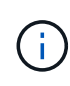

Si decide utilizar menos de cuatro puertos de red, tenga en cuenta que puede activarse una alerta \* de enlace de dispositivo de servicios\* en Grid Manager después de instalar el nodo del dispositivo, lo que indica que se ha desconectado un cable. Puede deshabilitar con seguridad esta regla de alerta para la alerta activada.

# **Modos de enlace de red para los puertos de gestión**

En el caso de los dos puertos de gestión de 1/10 GbE, puede seleccionar el modo de vínculo de red independiente o el modo de vínculo de red Active-Backup para conectarse a la red de administración opcional.

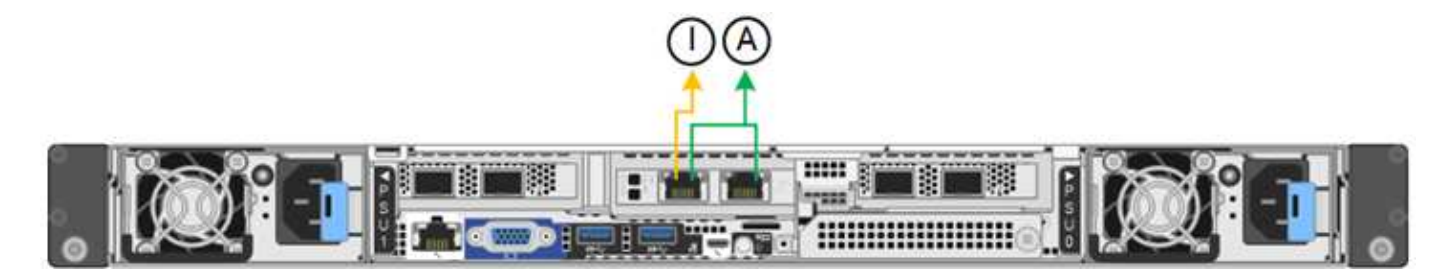

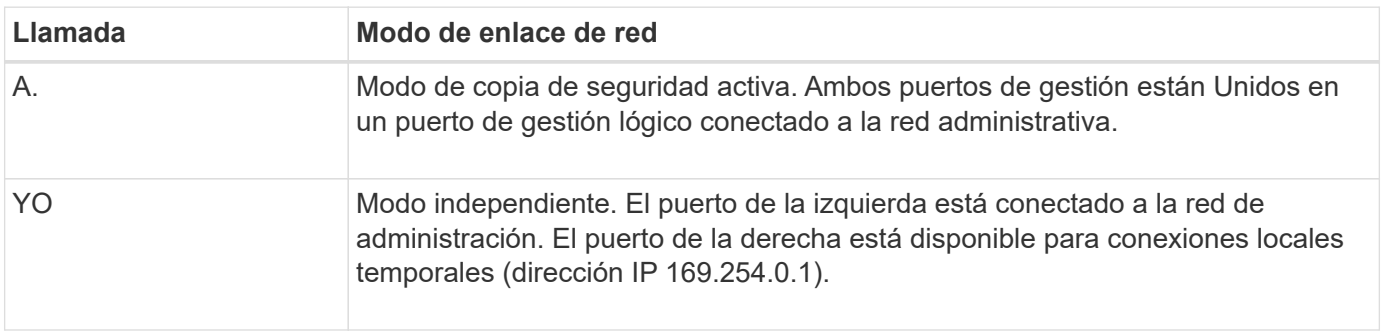

En modo independiente, solo el puerto de gestión de la izquierda está conectado a la red del administrador. Este modo no proporciona una ruta de acceso redundante. El puerto de gestión de la derecha está desconectado y disponible para las conexiones locales temporales (utiliza la dirección IP 169.254.0.1).

En el modo Active-Backup, ambos puertos de gestión están conectados a la red Admin. Solo hay un puerto activo a la vez. Si se produce un error en el puerto activo, su puerto de backup proporciona automáticamente una conexión de conmutación por error. La vinculación de estos dos puertos físicos en un puerto de gestión lógica proporciona una ruta redundante a la red de administración.

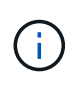

Si necesita establecer una conexión local temporal con el dispositivo cuando los puertos de gestión 1/10 GbE están configurados para el modo de copia de seguridad activa, quite los cables de ambos puertos de administración, conecte el cable temporal en el puerto de administración de la derecha y acceda al dispositivo con la dirección IP 169.254.0.1.

#### **Información relacionada**

- ["Aparato por cable"](#page-116-0)
- ["Configure las direcciones IP de StorageGRID"](#page-173-0)

# <span id="page-91-0"></span>**Automatice la instalación y configuración de los dispositivos**

Automatizar la instalación y la configuración puede ser útil para poner en marcha varias instancias de StorageGRID o una instancia de StorageGRID grande y compleja.

Con las herramientas StorageGRID de NetApp, puede automatizar la instalación y la configuración de sus dispositivos StorageGRID. Después de instalar y configurar los dispositivos, puede ["Automatice la](#page-97-0) [configuración de todo el sistema StorageGRID"](#page-97-0).

Puede automatizar la configuración de lo siguiente:

- Redes de grid, red de administración y direcciones IP de red de cliente
- Interfaz de BMC
- Enlaces de red
	- Modo de enlace de puerto
	- Modo de enlace de red
	- Velocidad de enlace

# **Opciones de automatización**

Para automatizar la instalación y la configuración del dispositivo, use una o varias de las siguientes opciones:

- Genere un archivo JSON que contenga detalles de configuración. Trabaje con su consultor de Servicios Profesionales de NetApp para utilizar el ["Herramienta ConfigBuilder de NetApp"](https://configbuilder.netapp.com/index.aspx) para realizar estos pasos:
	- a. Consulte con los Servicios profesionales de NetApp para obtener un número de pedido de venta.
	- b. Obtenga el libro de trabajo de ConfigBuilder.
	- c. Consulte con los servicios profesionales para completar el libro.
	- d. Utilice ConfigBuilder para cargar el libro.
	- e. Utilice ConfigBuilder para generar un archivo JSON.
	- f. Consulte con los servicios profesionales para cargar el archivo JSON en el dispositivo.

Consulte Automatización mediante Appliance Installer.

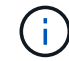

Puede utilizar el mismo archivo JSON para configurar más de un dispositivo.

La configuración del dispositivo mediante un archivo JSON cargado suele ser más eficiente que la

ejecución manual de la configuración, especialmente si tiene que configurar muchos nodos. Para realizar la configuración manualmente, es necesario utilizar varias páginas en el instalador del dispositivo StorageGRID y aplicar el archivo de configuración para cada nodo de uno en uno.

- Si es un usuario avanzado, puede utilizar los siguientes scripts de StorageGRID Python para instalar y configurar su sistema:
	- configure-sga.py: Automatice la instalación y configuración de sus aparatos. Consulte Automatice la instalación y configuración del dispositivo con un script configure-sga.py.
	- configure-storagegrid.py: Configurar otros componentes de todo el sistema StorageGRID (la "rejilla"). Consulte ["Automatice la configuración de StorageGRID"](#page-97-0).

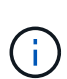

Puede utilizar directamente los scripts Python de automatización de StorageGRID o bien puede usarlos como ejemplos de cómo utilizar la API DE REST de instalación de StorageGRID en las herramientas de puesta en marcha de grid y de configuración que desarrolla usted mismo. Consulte las instrucciones para ["Descarga y extracción de los](https://docs.netapp.com/us-en/storagegrid-118/maintain/downloading-and-extracting-storagegrid-installation-files.html) [archivos de instalación de StorageGRID".](https://docs.netapp.com/us-en/storagegrid-118/maintain/downloading-and-extracting-storagegrid-installation-files.html)

# **Automatice la configuración del dispositivo con StorageGRID Appliance Installer**

Después de generar un archivo JSON, puede automatizar la configuración de uno o varios dispositivos mediante el instalador de dispositivos StorageGRID para cargar el archivo JSON.

# **Antes de empezar**

- El dispositivo se ha instalado en un bastidor, conectado a las redes y encendido.
- Ya tienes Se ha generado el archivo JSON Con la guía de su consultor de servicios profesionales de NetApp.
- Su dispositivo contiene el firmware más reciente compatible con StorageGRID 11,5 o superior.
- Se conecta al instalador del dispositivo StorageGRID en el dispositivo que se va a configurar mediante un ["navegador web compatible"](https://docs.netapp.com/us-en/storagegrid-118/admin/web-browser-requirements.html).

#### **Pasos**

- 1. En el instalador de dispositivos StorageGRID, seleccione **Avanzado** > **Actualizar configuración de dispositivos**. Aparece la página Actualizar configuración del dispositivo.
- 2. Busque y seleccione el archivo JSON con la configuración que desea cargar.

El archivo se carga y se valida. Una vez completado el proceso de validación, se muestra el nombre del archivo junto a una Marca de verificación verde.

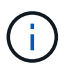

Es posible que pierda la conexión al dispositivo si la configuración del archivo JSON incluye secciones para link config, networks, o ambos. Si no se vuelve a conectar en 1 minuto, vuelva a introducir la URL del dispositivo usando una de las otras direcciones IP asignadas al dispositivo.

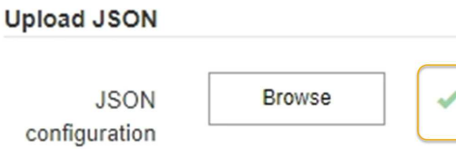

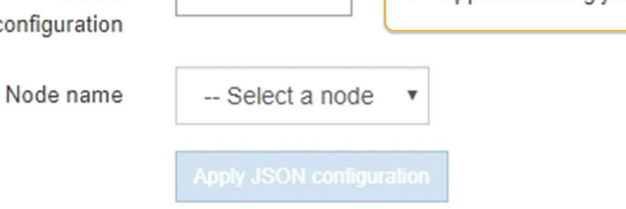

La lista desplegable **Nombre de nodo** se rellena con los nombres de nodo de nivel superior definidos en el archivo JSON.

appliances.orig.ison

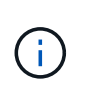

Si el archivo no es válido, el nombre del archivo se muestra en rojo y se muestra un mensaje de error en un banner amarillo. El archivo no válido no se ha aplicado al dispositivo. ConfigBuilder verifica si dispone de un archivo JSON válido.

3. Seleccione un nodo de la lista de la lista desplegable **Nombre de nodo**.

El botón **Aplicar configuración JSON** se habilita.

4. Seleccione **aplicar configuración JSON**.

La configuración se aplica al nodo seleccionado.

# **Automatice la instalación y configuración del dispositivo con un script configuresga.py**

Si es un usuario avanzado, puede utilizar el configure-sga.py Script para automatizar muchas de las tareas de instalación y configuración para los nodos del dispositivo StorageGRID, incluida la instalación y configuración de un nodo de administración principal. Esta secuencia de comandos puede ser útil si tiene un gran número de dispositivos que configurar.

También puede usar el script para generar un archivo JSON que contenga información de configuración del dispositivo. Puede cargar el archivo JSON en el instalador de dispositivos StorageGRID para configurar todos los nodos del dispositivo a la vez. También puede editar el archivo JSON y luego cargarlo para aplicar una nueva configuración a uno o más dispositivos.

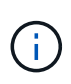

Este procedimiento es para usuarios avanzados con experiencia en el uso de interfaces de línea de comandos. Como alternativa, puede hacerlo Use el instalador del dispositivo StorageGRID para automatizar la configuración.

#### **Antes de empezar**

- El dispositivo se ha instalado en un bastidor, conectado a las redes y encendido.
- Ya tienes Se ha generado el archivo JSON Con la guía de su consultor de servicios profesionales de NetApp.
- Su dispositivo contiene el firmware más reciente compatible con StorageGRID 11,5 o superior.
- Configuró la dirección IP de la red de administración del dispositivo.

• Ha descargado el configure-sga.py archivo. El archivo se incluye en el archivo de instalación o puede acceder a él haciendo clic en **Ayuda** > **secuencia de comandos de instalación del dispositivo** en el instalador del dispositivo StorageGRID.

### **Pasos**

- 1. Inicie sesión en el equipo Linux que está utilizando para ejecutar el script Python.
- 2. Para obtener ayuda general sobre la sintaxis de la secuencia de comandos y ver una lista de los parámetros disponibles, introduzca lo siguiente:

./configure-sga.py --help

La configure-sga.py el script utiliza cinco subcomandos:

- advanced Para interacciones avanzadas con dispositivos StorageGRID, incluida la configuración del BMC y la creación de un archivo JSON con la configuración actual del dispositivo
- configure Para configurar los parámetros de modo RAID, nombre del nodo y red
- install Para iniciar una instalación de StorageGRID
- monitor Para supervisar una instalación de StorageGRID
- reboot para reiniciar el dispositivo

Si introduce un argumento de subcomando (avanzado, configure, instale, monitor o reboot) seguido del --help opción usted obtendrá un texto de ayuda diferente que proporciona más detalles sobre las opciones disponibles dentro de ese subcomando:

```
./configure-sga.py subcommand --help
```
Si lo desea Realice un backup de la configuración del dispositivo en un archivo JSON, asegúrese de que los nombres de los nodos siguen estos requisitos:

- Cada nombre de nodo es único si desea configurar automáticamente todos los nodos del dispositivo mediante un archivo JSON.
- Debe ser un nombre de host válido que contenga al menos 1 y no más de 32 caracteres.
- **· Pueden usar letras, números y quiones.**
- No se puede iniciar ni finalizar con un guión.
- No puede contener solo números.
- 3. Para aplicar la configuración del archivo JSON al dispositivo, introduzca lo siguiente, donde *SGA-INSTALL-IP* Es la dirección IP de la red de administración del dispositivo, *json-file-name* Es el nombre del archivo JSON, y. *node-name-inside-json-file* es el nombre del nodo con la configuración que se está aplicando:

```
./configure-sga.py advanced --restore-file json-file-name --restore-node node-
name-inside-json-file SGA-INSTALL-IP
```
4. Para confirmar la configuración actual del nodo del dispositivo, introduzca lo siguiente donde *SGA-INSTALL-IP* Es la dirección IP de la red de administración del dispositivo: ./configure-sga.py configure *SGA-INSTALL-IP*

Los resultados muestran información de IP actual del dispositivo, incluida la dirección IP del nodo de administración principal e información sobre las redes de administración, grid y cliente.

```
Connecting to +https://10.224.2.30:8443+ (Checking version and
connectivity.)
2021/02/25 16:25:11: Performing GET on /api/versions... Received 200
2021/02/25 16:25:11: Performing GET on /api/v2/system-info... Received
200
2021/02/25 16:25:11: Performing GET on /api/v2/admin-connection...
Received 200
2021/02/25 16:25:11: Performing GET on /api/v2/link-config... Received
200
2021/02/25 16:25:11: Performing GET on /api/v2/networks... Received 200
2021/02/25 16:25:11: Performing GET on /api/v2/system-config... Received
200
   StorageGRID Appliance
   Name: LAB-SGA-2-30
     Node type: storage
    StorageGRID primary Admin Node
     IP: 172.16.1.170
     State: unknown
     Message: Initializing...
     Version: Unknown
   Network Link Configuration
     Link Status
          Link State Speed (Gbps)
           ---- ----- -----
         1 Up 10
           2 Up 10
           3 Up 10
           4 Up 10
5 Up 1
           6 Down N/A
     Link Settings
       Port bond mode: FIXED
         Link speed: 10GBE
         Grid Network: ENABLED
            Bonding mode: active-backup
            VLAN: novlan
            MAC Addresses: 00:a0:98:59:8e:8a 00:a0:98:59:8e:82
         Admin Network: ENABLED
            Bonding mode: no-bond
            MAC Addresses: 00:80:e5:29:70:f4
```

```
  Client Network: ENABLED
             Bonding mode: active-backup
             VLAN: novlan
             MAC Addresses: 00:a0:98:59:8e:89 00:a0:98:59:8e:81
   Grid Network
     CIDR: 172.16.2.30/21 (Static)
     MAC: 00:A0:98:59:8E:8A
     Gateway: 172.16.0.1
     Subnets: 172.17.0.0/21
                172.18.0.0/21
                192.168.0.0/21
     MTU: 1500
   Admin Network
     CIDR: 10.224.2.30/21 (Static)
     MAC: 00:80:E5:29:70:F4
     Gateway: 10.224.0.1
     Subnets: 10.0.0.0/8
                172.19.0.0/16
                172.21.0.0/16
     MTU: 1500
   Client Network
     CIDR: 47.47.2.30/21 (Static)
     MAC: 00:A0:98:59:8E:89
     Gateway: 47.47.0.1
     MTU: 2000
##############################################################
##### If you are satisfied with this configuration, #####
##### execute the script with the "install" sub-command. #####
##############################################################
```
5. Si necesita cambiar alguno de los valores de la configuración actual, utilice configure subcomando para actualizarlos. Por ejemplo, si desea cambiar la dirección IP que utiliza el dispositivo para conectarse al nodo de administración principal 172.16.2.99, introduzca lo siguiente:

./configure-sga.py configure --admin-ip 172.16.2.99 *SGA-INSTALL-IP*

6. Si desea realizar una copia de seguridad de la configuración del dispositivo en un archivo JSON, utilice el AND avanzado backup-file subcomandos. Por ejemplo, si desea realizar una copia de seguridad de la configuración de un dispositivo con dirección IP *SGA-INSTALL-IP* a un archivo llamado appliance-SG1000.json, introduzca lo siguiente:

./configure-sga.py advanced --backup-file appliance-SG1000.json *SGA-INSTALL-IP*

El archivo JSON que contiene la información de configuración se escribe en la ruta del archivo de salida especificado, en este caso la ruta relativa del archivo appliance-SG1000.json.

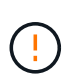

Compruebe que el nombre del nodo de nivel superior del archivo JSON generado coincida con el nombre del dispositivo. No realice ningún cambio en este archivo a menos que sea un usuario experimentado y tenga un conocimiento profundo de las API de StorageGRID.

7. Cuando esté satisfecho con la configuración del dispositivo, utilice install y.. monitor subcomandos para instalar el dispositivo:

./configure-sga.py install --monitor *SGA-INSTALL-IP*

```
./configure-sga.py monitor --monitor-storagegrid-install SGA-INSTALL-IP
```
8. Si desea reiniciar el dispositivo, introduzca lo siguiente: ./configure-sga.py reboot *SGA-INSTALL-IP*

# <span id="page-97-0"></span>**Automatice la configuración de StorageGRID**

Después de instalar y configurar los nodos de grid, puede automatizar la configuración del sistema StorageGRID.

#### **Antes de empezar**

• Conoce la ubicación de los siguientes archivos del archivo de instalación.

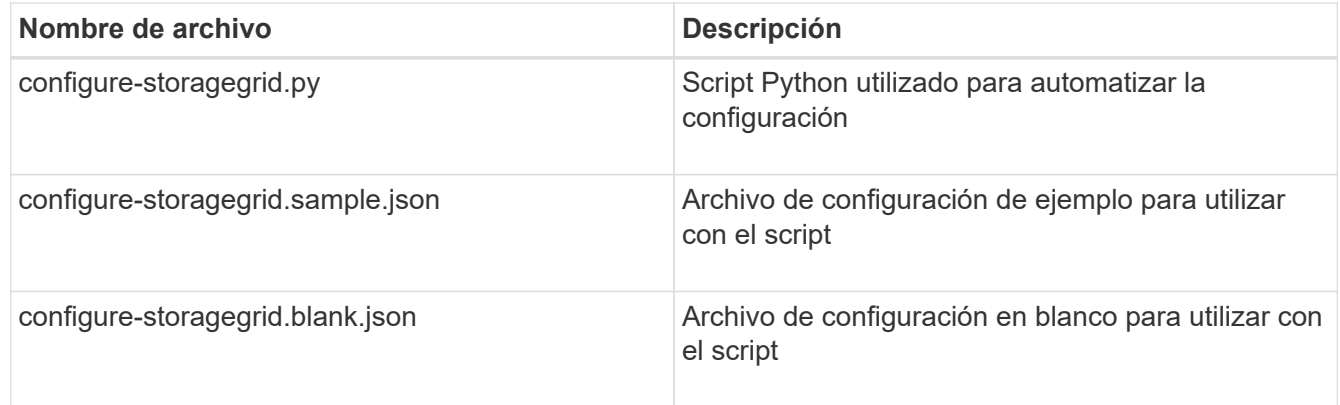

• Ha creado un configure-storagegrid.json archivo de configuración. Para crear este archivo, puede modificar el archivo de configuración de ejemplo (configure-storagegrid.sample.json) o el archivo de configuración en blanco (configure-storagegrid.blank.json).

### **Acerca de esta tarea**

Puede utilizar el configure-storagegrid.py El guión de Python y el configure-storagegrid.json Archivo de configuración para automatizar la configuración del sistema StorageGRID.

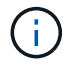

También puede configurar el sistema con el ["Administrador de grid"](https://docs.netapp.com/us-en/storagegrid-118/primer/exploring-grid-manager.html) o la ["API de instalación".](#page-98-0)

#### **Pasos**

- 1. Inicie sesión en el equipo Linux que está utilizando para ejecutar el script Python.
- 2. Cambie al directorio en el que ha extraído el archivo de instalación.

Por ejemplo:

```
cd StorageGRID-Webscale-version/platform
```
donde *platform* es debs, rpms, o. vsphere.

3. Ejecute el script Python y utilice el archivo de configuración que ha creado.

Por ejemplo:

./configure-storagegrid.py ./configure-storagegrid.json --start-install

#### **Después de terminar**

Un paquete de recuperación . zip el archivo se genera durante el proceso de configuración y se descarga en el directorio en el que se ejecuta el proceso de instalación y configuración. Debe realizar una copia de seguridad del archivo de paquete de recuperación para poder recuperar el sistema StorageGRID si falla uno o más nodos de grid. Por ejemplo, cópielo en una ubicación de red segura y en una ubicación de almacenamiento en nube segura.

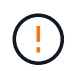

El archivo del paquete de recuperación debe estar protegido porque contiene claves de cifrado y contraseñas que se pueden usar para obtener datos del sistema StorageGRID.

Si ha especificado que se deben generar contraseñas aleatorias, debe extraer el Passwords.txt File y busque las contraseñas que se necesitan para acceder al sistema StorageGRID.

```
######################################################################
##### The StorageGRID "recovery package" has been downloaded as: #####
##### ./sgws-recovery-package-994078-rev1.zip #####
##### Safeguard this file as it will be needed in case of a #####
##### StorageGRID node recovery. #####
######################################################################
```
El sistema StorageGRID se instala y configura cuando se muestra un mensaje de confirmación.

StorageGRID has been configured and installed.

# <span id="page-98-0"></span>**Información general sobre la instalación de API de REST**

StorageGRID proporciona dos API REST para realizar tareas de instalación: La API de instalación de StorageGRID y la API del instalador de dispositivos de StorageGRID.

Ambas API utilizan la plataforma API de código abierto de Swagger para proporcionar la documentación de API. Swagger permite que tanto desarrolladores como no desarrolladores interactúen con la API en una interfaz de usuario que ilustra cómo responde la API a los parámetros y las opciones. En esta documentación se asume que está familiarizado con las tecnologías web estándar y el formato de datos JSON.

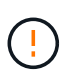

Cualquier operación de API que realice mediante la página web de documentos de API es una operación en directo. Tenga cuidado de no crear, actualizar o eliminar datos de configuración u otros datos por error.

Cada comando de API REST incluye la URL de la API, una acción HTTP, los parámetros de URL necesarios o opcionales y una respuesta de API esperada.

# **API de instalación de StorageGRID**

La API de instalación de StorageGRID solo está disponible cuando está configurando inicialmente el sistema StorageGRID y si necesita realizar una recuperación de nodo de administración principal. Se puede acceder a la API de instalación a través de HTTPS desde Grid Manager.

Para acceder a la documentación de la API, vaya a la página web de instalación en el nodo de administración principal y seleccione **Ayuda** > **Documentación de la API** en la barra de menús.

La API de instalación de StorageGRID incluye las siguientes secciones:

- **Config**: Operaciones relacionadas con el lanzamiento del producto y versiones de la API. Puede mostrar la versión de la versión del producto y las versiones principales de la API que admite esa versión.
- **Grid**: Operaciones de configuración a nivel de red. Puede obtener y actualizar la configuración de la cuadrícula, incluidos los detalles de la cuadrícula, las subredes de la red de cuadrícula, las contraseñas de la cuadrícula y las direcciones IP del servidor NTP y DNS.
- **Nodos**: Operaciones de configuración a nivel de nodo. Puede recuperar una lista de nodos de cuadrícula, eliminar un nodo de cuadrícula, configurar un nodo de cuadrícula, ver un nodo de cuadrícula y restablecer la configuración de un nodo de cuadrícula.
- **Provisión**: Operaciones de aprovisionamiento. Puede iniciar la operación de aprovisionamiento y ver el estado de la operación de aprovisionamiento.
- **RECOVERY**: Operaciones de recuperación de nodo de administración principal. Puede restablecer la información, cargar el paquete de recuperación, iniciar la recuperación y ver el estado de la operación de recuperación.
- **Recovery-package**: Operaciones para descargar el paquete de recuperación.
- **SITIOS**: Operaciones de configuración a nivel de sitio. Puede crear, ver, eliminar y modificar un sitio.

# **API del instalador de dispositivos de StorageGRID**

Se puede acceder a la API del instalador de dispositivos de StorageGRID a través de HTTPS desde *Controller\_IP*:8443.

Para acceder a la documentación de la API, vaya al instalador del dispositivo StorageGRID en el dispositivo y seleccione **Ayuda** > **Documentación de la API** en la barra de menús.

La API del instalador de dispositivos de StorageGRID incluye las siguientes secciones:

- **Clone**: Operaciones para configurar y controlar la clonación de nodos.
- **Encriptación**: Operaciones para administrar el cifrado y ver el estado de cifrado.
- **CONFIG DE HARDWARE**: Operaciones para configurar los ajustes del sistema en el hardware conectado.
- **INSTALACIÓN**: Operaciones para iniciar la instalación del aparato y para monitorear el estado de la instalación.
- **Networking**: Operaciones relacionadas con la configuración de red de red, administración y red de cliente para un dispositivo StorageGRID y la configuración de puerto del dispositivo.
- **Setup**: Operaciones para ayudar con la configuración inicial de la instalación del dispositivo, incluidas las solicitudes para obtener información sobre el sistema y actualizar la IP del nodo de administración principal.
- **SOPORTE**: Operaciones para reiniciar el controlador y obtener registros.
- **Update-config**: Operaciones para actualizar la configuración del dispositivo StorageGRID.
- **UPGRADE**: Operaciones relacionadas con la actualización del firmware del dispositivo.
- **Uploadsg**: Operaciones para cargar archivos de instalación de StorageGRID.

# **Instale el hardware del dispositivo**

# **Registre el hardware**

El registro del hardware del dispositivo proporciona ventajas de asistencia.

# **Pasos**

1. Localice el número de serie del chasis para el dispositivo. Para los dispositivos SG6000, el número de serie del chasis está en la bandeja de controladoras de almacenamiento.

Puede encontrar el número en el recibo de embalaje, en el correo electrónico de confirmación o en el aparato después de desembalarlo.

# Serial 012345678101

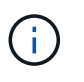

Existen varios números de serie en el dispositivo de almacenamiento SG6000. El número de serie de la bandeja de la controladora de almacenamiento es el que debe registrarse y usarse si solicita servicio o soporte al dispositivo SG6000.

- 2. Vaya al sitio de soporte de NetApp en ["mysupport.netapp.com".](http://mysupport.netapp.com/)
- 3. Determine si necesita registrar el hardware:

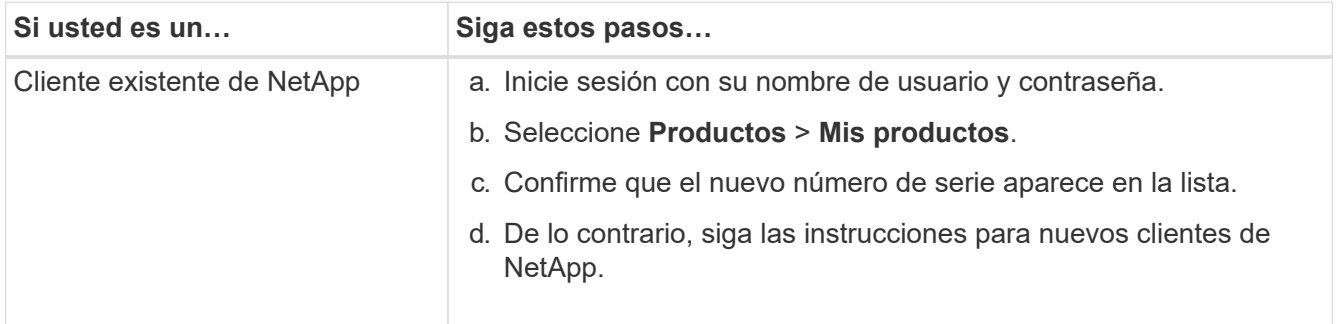

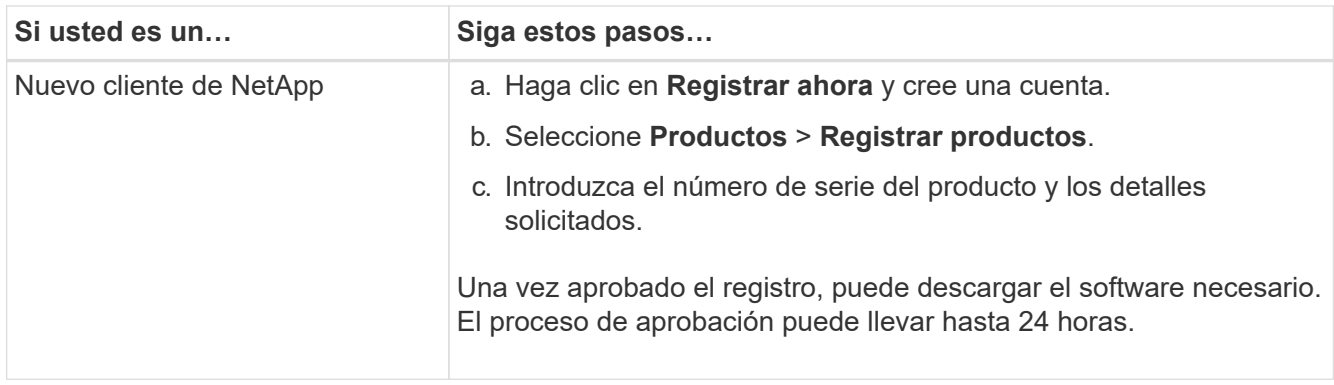

# **Instale en el armario o rack**

# **Instale en el armario o rack (SG100 y SG1000)**

Instala un conjunto de rieles para el dispositivo en el armario o rack y, a continuación, desliza el dispositivo sobre los rieles.

# **Antes de empezar**

- Ha revisado el documento de avisos de seguridad que se incluye en la caja y comprende las precauciones para mover e instalar el hardware.
- Tiene las instrucciones incluidas en el kit de raíl.

#### **Pasos**

- 1. Siga con cuidado las instrucciones del kit de raíl para instalar los rieles en su armario o rack.
- 2. En los dos rieles instalados en el armario o rack, extienda las partes móviles de los rieles hasta que oiga un clic.

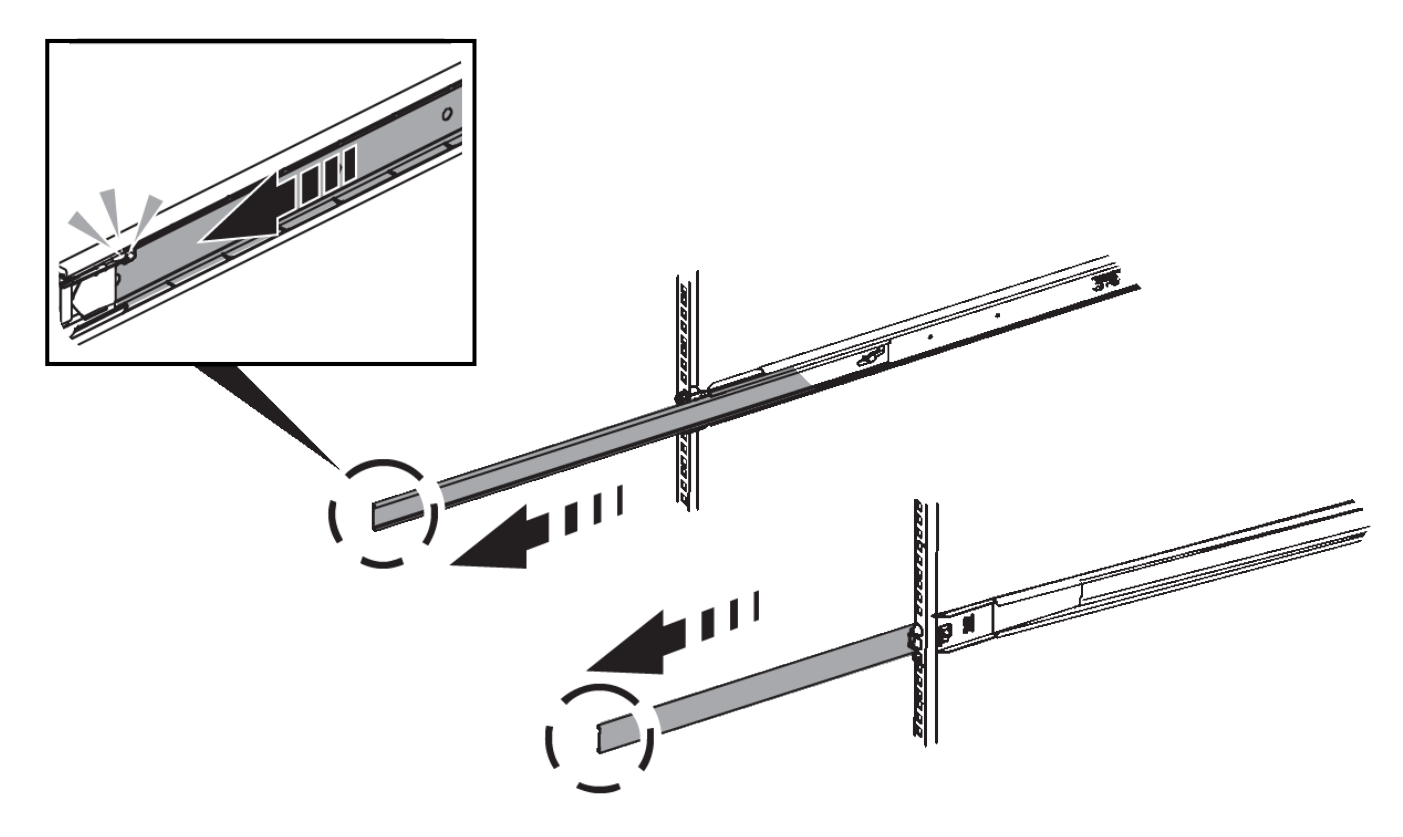

- 3. Inserte el aparato en los rieles.
- 4. Deslice el aparato en el armario o rack.

Cuando no pueda mover el aparato más, tire de los pestillos azules de ambos lados del chasis para deslizar el aparato completamente hacia adentro.

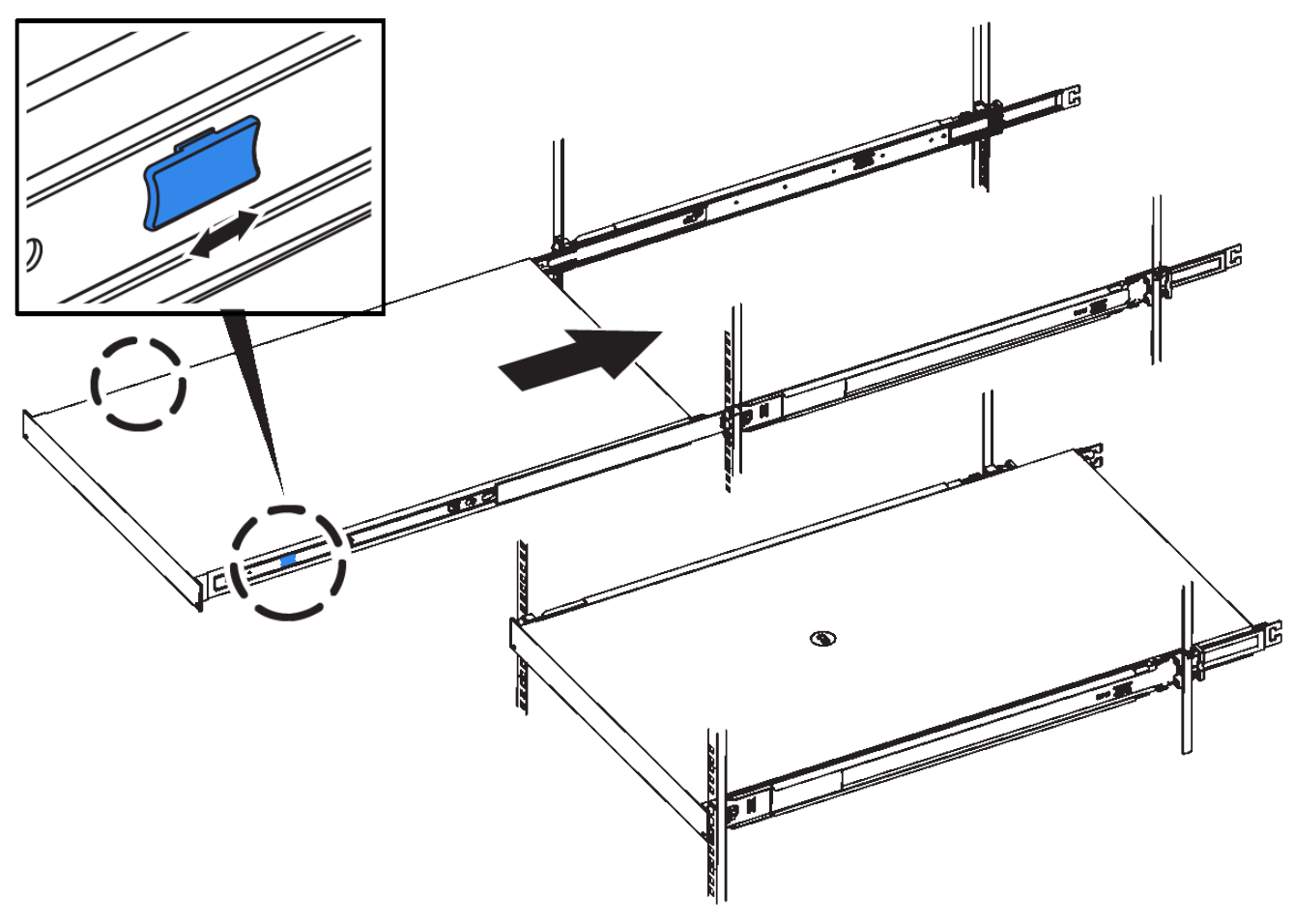

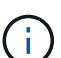

No conecte el panel frontal hasta que haya encendido el aparato.

#### **Instale en el armario o rack (SG110 o SG1100)**

Instala un conjunto de rieles para el dispositivo en el armario o rack y, a continuación, desliza el dispositivo sobre los rieles.

#### **Antes de empezar**

- Ha revisado el documento de avisos de seguridad incluido en la caja y comprende las precauciones para mover e instalar el hardware.
- Tiene las instrucciones incluidas en el kit de raíl.

#### **Pasos**

- 1. Siga con cuidado las instrucciones del kit de raíl para instalar los rieles en su armario o rack.
- 2. En los dos rieles instalados en el armario o rack, extienda las partes móviles de los rieles hasta que oiga un clic.

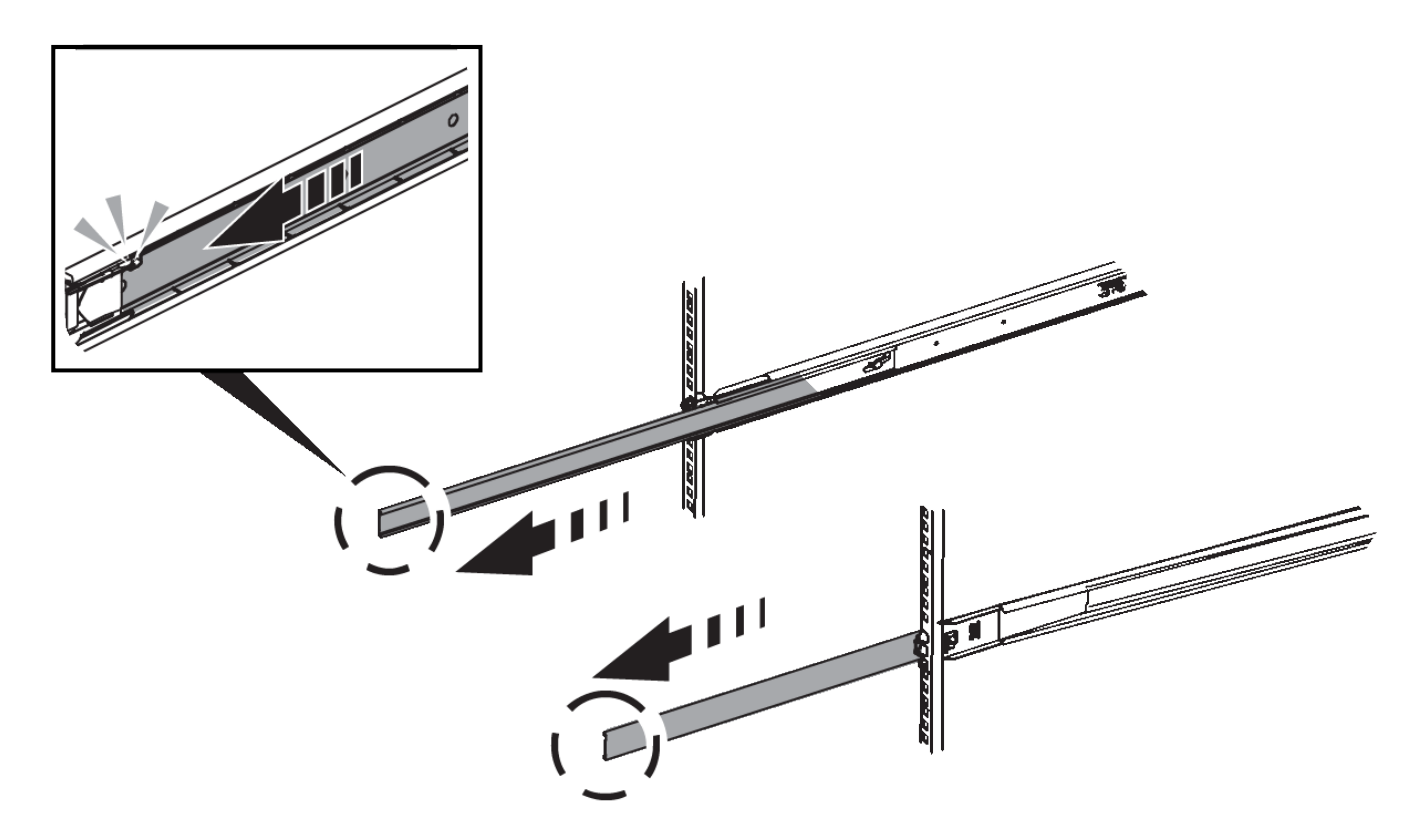

- 3. Inserte el aparato en los rieles.
- 4. Deslice el aparato en el armario o rack.

Cuando no pueda mover el aparato más, tire de los pestillos azules de ambos lados del chasis para deslizar el aparato completamente hacia adentro.

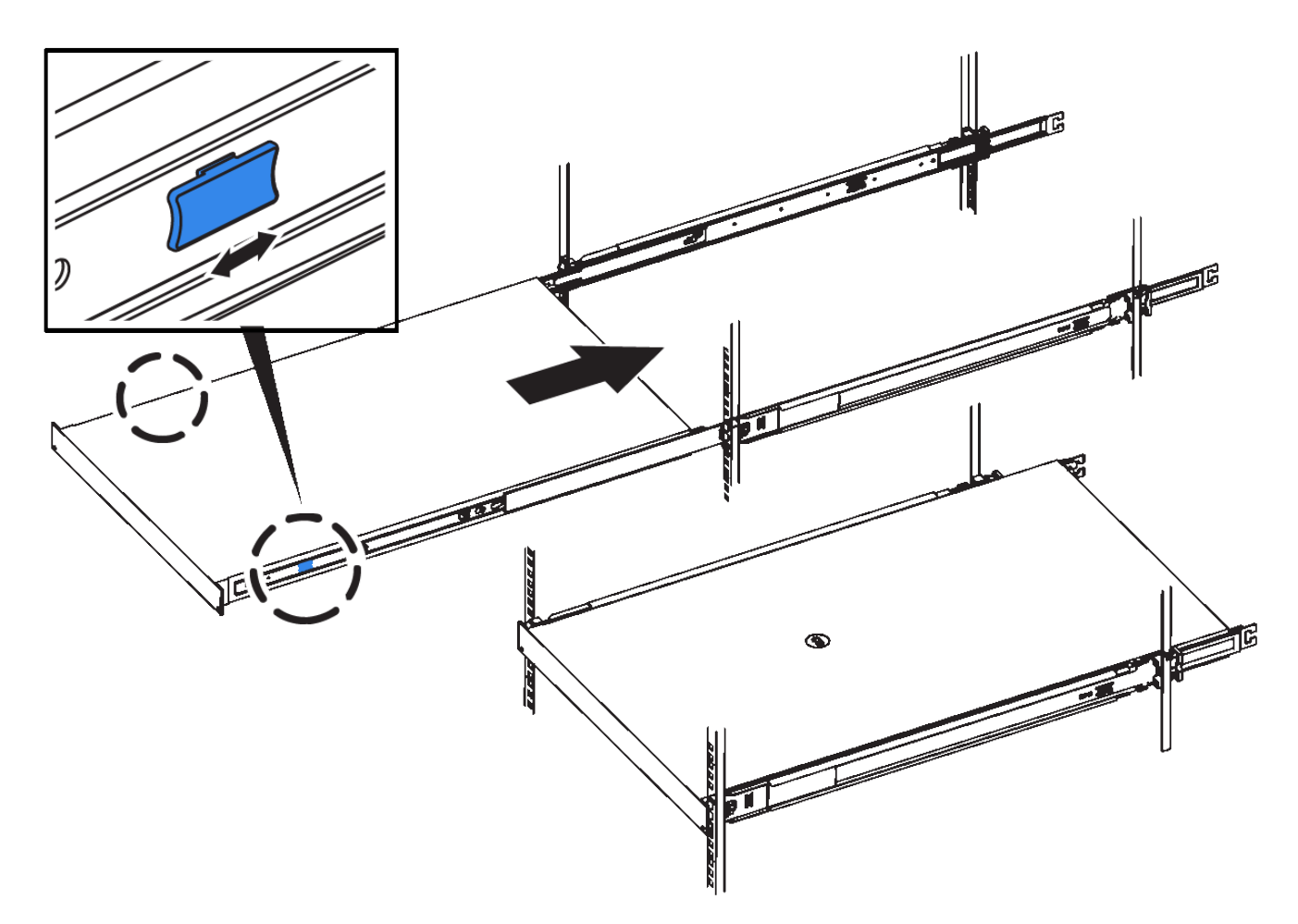

5. Apriete los tornillos cautivos del panel frontal del aparato para fijar el aparato en el rack.

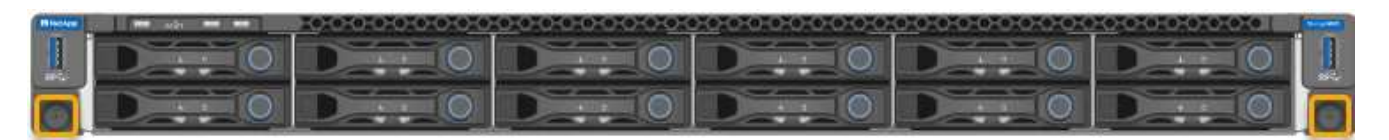

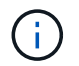

No conecte el panel frontal hasta que haya encendido el aparato.

# **Instale en el armario o rack (SG5700)**

Instale un conjunto de rieles en el armario o rack y, a continuación, deslice el dispositivo sobre los rieles. Si tiene un SG5760, instale las unidades después de instalar el dispositivo.

# **Antes de empezar**

- Ha revisado el documento de avisos de seguridad que se incluye en la caja y comprende las precauciones para mover e instalar el hardware.
- Tiene las instrucciones incluidas en el kit de raíl.

#### **Instale SG5712**

Siga estos pasos para instalar un dispositivo SG5712 en un rack o armario.

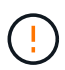

El SG5712 pesa aproximadamente 29 kg (64 lb) cuando está totalmente cargado con unidades. Se requiere que dos personas o un ascensor mecanizado muevan de forma segura el SG5712.

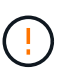

Instale el hardware desde la parte inferior del rack, armario o rack hasta para evitar que el equipo vuelque.

#### **Pasos**

- 1. Siga las instrucciones del kit de rieles para instalar los rieles.
- 2. Coloque la parte posterior del aparato (el extremo con los conectores) en los rieles.
- 3. Deslice con cuidado el aparato completamente hacia atrás en el armario o rack.
- 4. Fije el aparato al armario o al bastidor tal y como se indica en las instrucciones del kit de guías.
- 5. Fije el panel frontal en la parte frontal.

#### **Instale SG5760**

Siga estos pasos para instalar un dispositivo SG5760 y cualquier bandeja de expansión en un rack o armario.

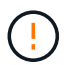

Instale el hardware desde la parte inferior del rack, armario o rack hasta para evitar que el equipo vuelque.

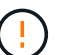

El SG5760 pesa aproximadamente 60 kg (132 lb) sin unidades instaladas. Se requiere que cuatro personas o un ascensor mecanizado muevan de forma segura un SG5760 vacío.

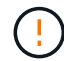

Para evitar que se dañe el hardware, no mueva nunca un SG5760 si hay unidades instaladas. Debe quitar todas las unidades antes de mover la bandeja.

#### **Pasos**

- 1. Siga las instrucciones del kit de raíl para instalar los rieles en su armario o rack.
- 2. Prepárese para mover el aparato:
	- a. Retire la caja de embalaje exterior.
	- b. Pliegue hacia abajo las solapas de la caja interior.
	- c. Si va a levantar el SG5760 manualmente, fije las cuatro asas a los lados del chasis.

Retire estas asas mientras desliza el aparato sobre los rieles.

- 3. Si su gabinete tiene un orificio cuadrado, instale las tuercas de la jaula para que pueda asegurar la parte delantera y trasera del estante con tornillos.
- 4. Coloque la parte posterior del aparato (el extremo con los conectores) en los rieles.
- 5. Sostenga el dispositivo desde la parte inferior, deslícelo en el rack o armario.

Utilice los pestillos para quitar las asas mientras desliza el aparato hacia adentro.

- 6. Fije el aparato a la parte delantera del bastidor insertando dos tornillos en el primer y tercer orificio (contando desde la parte superior) de cada lado.
- 7. Fije el dispositivo a la parte posterior del rack o armario con los soportes.
- 8. Instale 12 unidades en cada uno de los cinco cajones de unidades.

Debe instalar las 60 unidades para garantizar que su funcionamiento es correcto.

- a. Coloque la muñequera ESD y retire los accionamientos de su embalaje.
- b. Suelte las palancas del cajón de mando superior y deslice el cajón hacia fuera con las palancas.
- c. Levante el asa de la unidad a la posición vertical y alinee los botones de la unidad con las muescas del cajón.

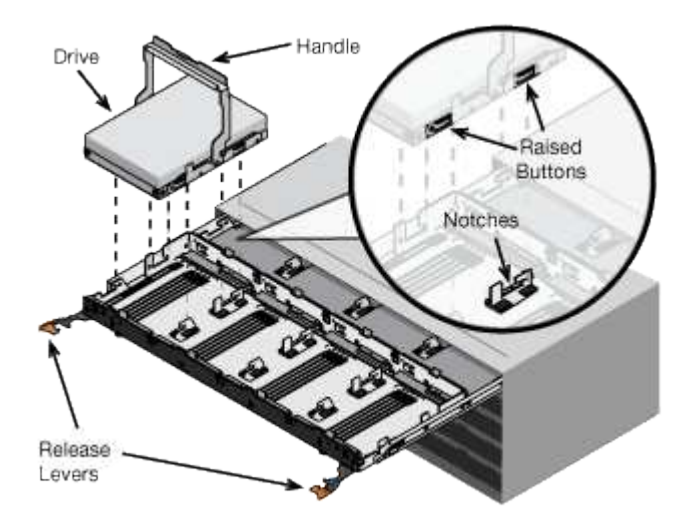

- d. Al presionar suavemente en la parte superior de la unidad, gire la palanca de mando hacia abajo hasta que la unidad encaje en su lugar.
- e. Después de instalar los primeros 12 mandos, deslice el cajón hacia atrás presionando el centro y cerrando ambas palancas con cuidado.
- f. Repita estos pasos para los otros cuatro cajones.
- 9. Conecte el panel frontal.

# **SG6000**

#### **Instale en el armario o rack (SG6000)**

Para SG6060 y SGF6024, instale rieles en el armario o rack y deslice la bandeja de controladoras, las bandejas de expansión y la controladora de computación en los rieles. En el caso de SG6060, no instale las unidades en cada bandeja hasta que se hayan instalado las bandejas.

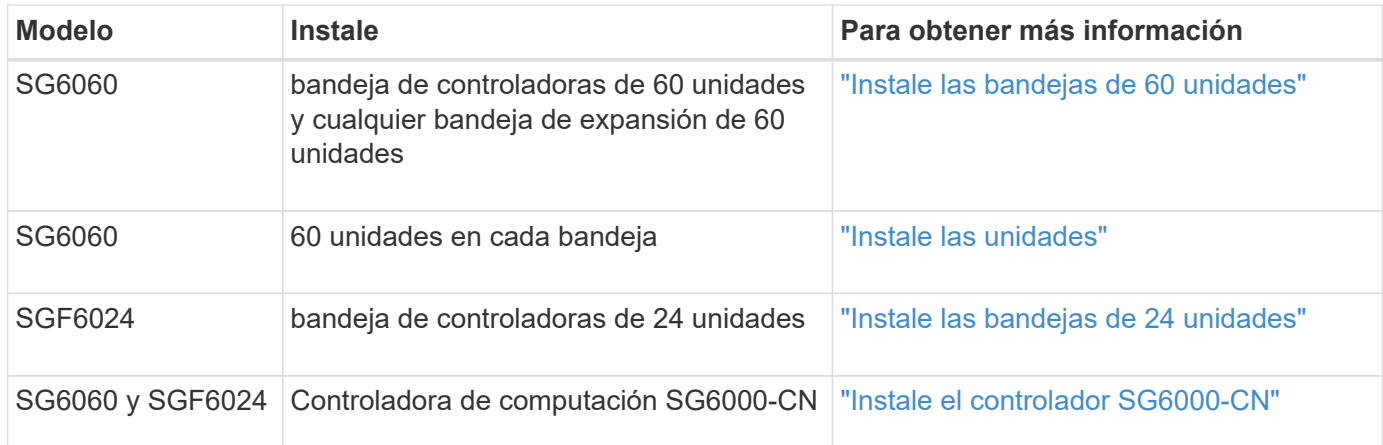

<span id="page-107-0"></span>Instale un conjunto de rieles para la bandeja de controladoras E2860 en el armario o rack y, a continuación, deslice la bandeja de controladoras sobre los rieles. Si va a instalar bandejas de expansión de 60 unidades, aplica el mismo procedimiento.

# **Antes de empezar**

- Ha revisado el documento de avisos de seguridad que se incluye en la caja y comprende las precauciones para mover e instalar el hardware.
- Tiene las instrucciones incluidas en el kit de raíl.

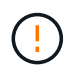

Cada bandeja de 60 unidades pesa aproximadamente 132 lb (60 kg) sin unidades instaladas. Se necesitan cuatro personas o un elevador mecánico para mover el estante de forma segura.

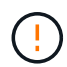

Para evitar que se dañe el hardware, no mueva nunca la bandeja si hay unidades instaladas. Debe quitar todas las unidades antes de mover la bandeja.

Al instalar la bandeja de controladoras E2860 o las bandejas de expansión opcionales, instale el hardware desde la parte inferior hasta la parte superior del rack o armario para evitar que el equipo se vuelque. Para garantizar que el equipo más pesado se encuentra en la parte inferior del armario o bastidor, instale el controlador SG6000-CN encima de la bandeja de controladores E2860 y las bandejas de expansión.

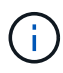

Antes de realizar la instalación, compruebe que los cables ópticos de 0,5 m que se suministran con el aparato o los cables que suministra, tienen la longitud suficiente para el diseño planificado.

# **Pasos**

1. Siga con cuidado las instrucciones del kit de raíl para instalar los rieles en su armario o rack.

Para armarios con orificios cuadrados, instale primero las tuercas de jaula proporcionadas para fijar la parte delantera y trasera del estante con tornillos.

- 2. Retire la caja de embalaje exterior del aparato. A continuación, pliegue las solapas de la caja interior.
- 3. Si está levantando el aparato a mano, fije las cuatro asas a los lados del chasis.

Empuje cada asa hasta que encaje en su sitio.
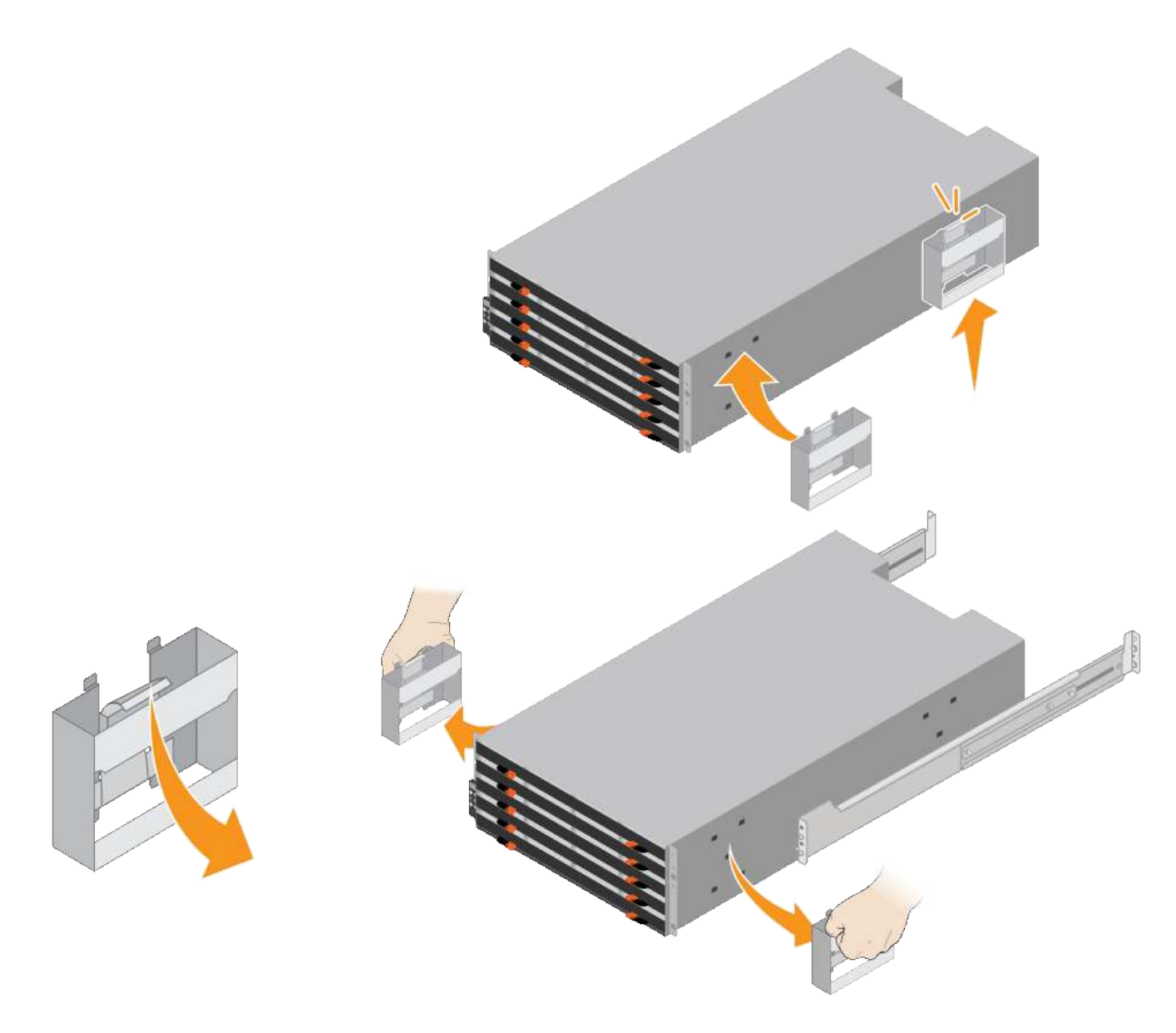

- 4. Coloque la parte posterior de la bandeja (el extremo con los conectores) en los rieles.
- 5. Apoye la estantería desde la parte inferior y deslícela en el armario. Si está utilizando las asas, utilice los cierres para separar un asa a la vez mientras desliza el estante en.

Para quitar las asas, tire hacia atrás del pestillo de liberación, empuje hacia abajo y tire hacia fuera de la bandeja.

6. Fije la bandeja a la parte frontal del armario.

Inserte los tornillos en el primer y tercer orificio de la parte superior de la bandeja en ambos lados.

7. Fije la bandeja a la parte posterior del armario.

Coloque dos soportes traseros a cada lado de la parte superior trasera del estante. Inserte los tornillos en el primer y tercer orificio de cada soporte.

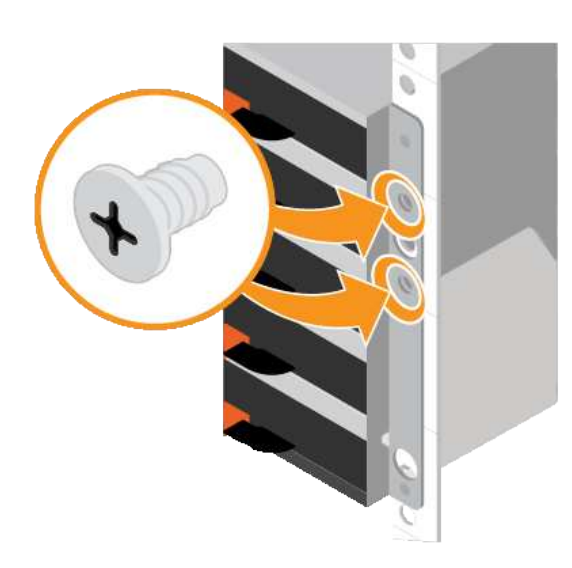

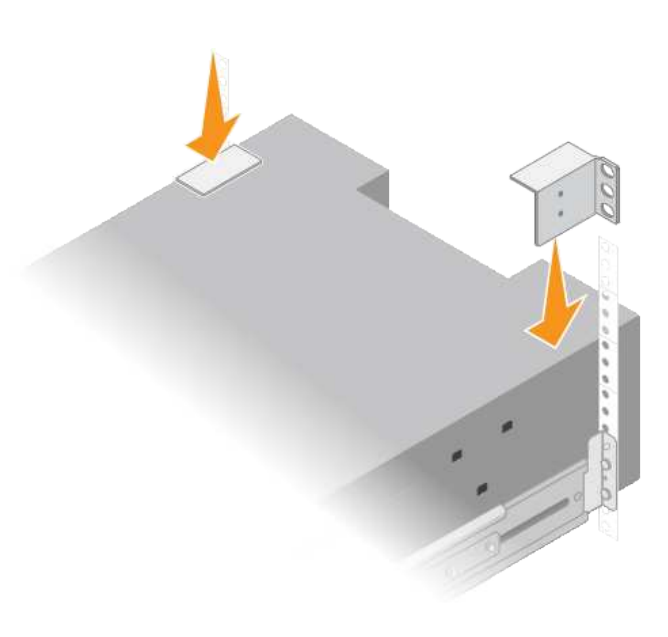

8. Repita estos pasos para todas las bandejas de ampliación.

# **Instalar las unidades (SG6060)**

Después de instalar la bandeja de 60 unidades en un armario o rack, instale todas las unidades 60 en la bandeja. El envío para la bandeja de controladoras E2860 incluye dos unidades SSD, que debe instalarse en el cajón superior de la bandeja de controladoras. Cada bandeja de expansión opcional incluye 60 unidades de disco duro y sin unidades SSD.

# **Antes de empezar**

Instaló la bandeja de controladoras E2860 o bandejas de expansión opcionales (uno o dos) en el armario o rack.

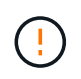

Para evitar que se dañe el hardware, no mueva nunca la bandeja si hay unidades instaladas. Debe quitar todas las unidades antes de mover la bandeja.

# **Pasos**

- 1. Envuelva el extremo de la correa de la muñequera ESD alrededor de su muñeca y fije el extremo de la pinza a una masa metálica para evitar descargas estáticas.
- 2. Quite las unidades de su embalaje.
- 3. Suelte las palancas del cajón de mando superior y deslice el cajón hacia fuera con las palancas.
- 4. Busque las dos unidades SSD.

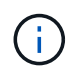

Las bandejas de expansión no usan unidades SSD.

- 5. Levante cada palanca de mando a una posición vertical.
- 6. Instale las dos unidades SSD en las ranuras 0 y 1 (las primeras dos ranuras a lo largo del lado izquierdo del cajón).
- 7. Coloque con cuidado cada unidad en su ranura y baje el asa de la unidad levantada hasta que encaje en su lugar.

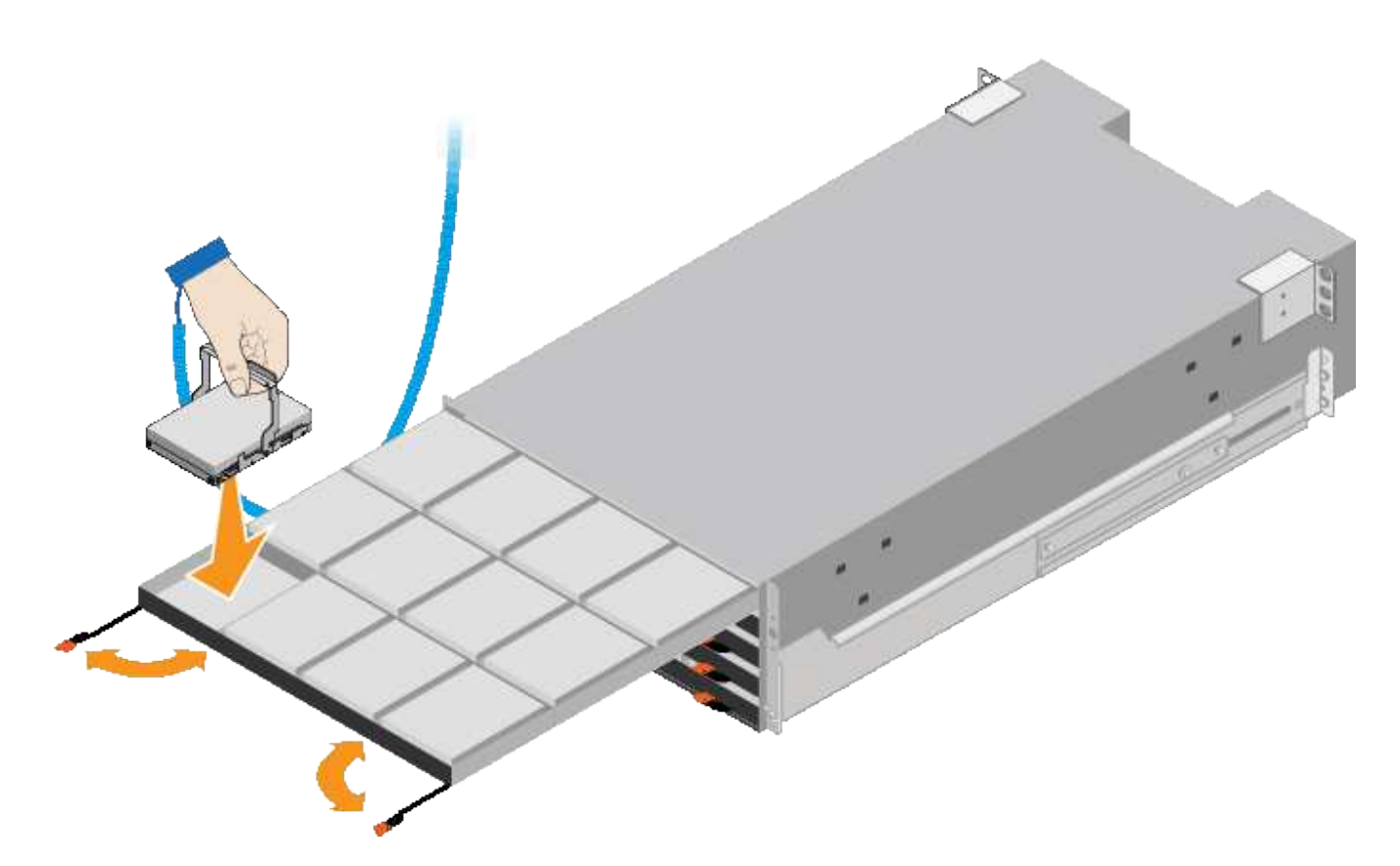

- 8. Instale 10 unidades de disco duro en el cajón superior.
- 9. Deslice el cajón hacia atrás presionando el centro y cerrando ambas palancas con cuidado.

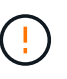

Deje de empujar el cajón si siente que está agarrotado. Utilice las palancas de liberación de la parte delantera del cajón para desdeslizar el cajón hacia atrás. A continuación, vuelva a insertar con cuidado el cajón en la ranura.

10. Repita estos pasos para instalar unidades de disco duro en los otros cuatro cajones.

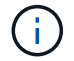

Debe instalar las 60 unidades para garantizar que su funcionamiento es correcto.

- 11. Coloque el panel frontal en la bandeja.
- 12. Si tiene bandejas de ampliación, repita estos pasos para instalar 12 unidades de disco duro en cada cajón de cada bandeja de ampliación.
- 13. Siga las instrucciones de instalación del SG6000-CN en un armario o bastidor.

#### **Instalación de las bandejas de 24 unidades (SGF6024)**

Instale un conjunto de rieles para la bandeja de controladoras EF570 en el armario o rack y, a continuación, deslice la cabina sobre los rieles.

#### **Antes de empezar**

- Ha revisado el documento de avisos de seguridad que se incluye en la caja y comprende las precauciones para mover e instalar el hardware.
- Tiene las instrucciones incluidas en el kit de raíl.

# **Pasos**

1. Siga con cuidado las instrucciones del kit de raíl para instalar los rieles en su armario o rack.

Para armarios con orificios cuadrados, instale primero las tuercas de jaula proporcionadas para fijar la parte delantera y trasera del estante con tornillos.

- 2. Retire la caja de embalaje exterior del aparato. A continuación, pliegue las solapas de la caja interior.
- 3. Coloque la parte posterior de la bandeja (el extremo con los conectores) en los rieles.

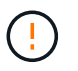

Una balda totalmente cargada pesa aproximadamente 24 kg (52 lb). Se necesitan dos personas para mover el recinto de forma segura.

4. Deslice con cuidado la caja completamente sobre los rieles.

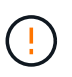

Es posible que tenga que ajustar los rieles para asegurarse de que el alojamiento se desliza completamente sobre los rieles.

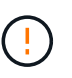

No coloque equipos adicionales en los rieles después de terminar de instalar el gabinete. Los rieles no están diseñados para soportar peso adicional.

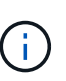

Si corresponde, puede que deba retirar las tapas de extremo de la bandeja o el panel frontal del sistema para fijar el compartimento a la poste del rack; si es así, debe sustituir las tapas de extremo o el bisel cuando haya terminado.

5. Fije el compartimento a la parte frontal del armario o rack y los rieles introduciendo dos tornillos M5 a través de los soportes de montaje (preinstalados en ambos lados de la parte frontal del gabinete), los orificios en el rack o armario del sistema y los orificios en la parte frontal de los rieles.

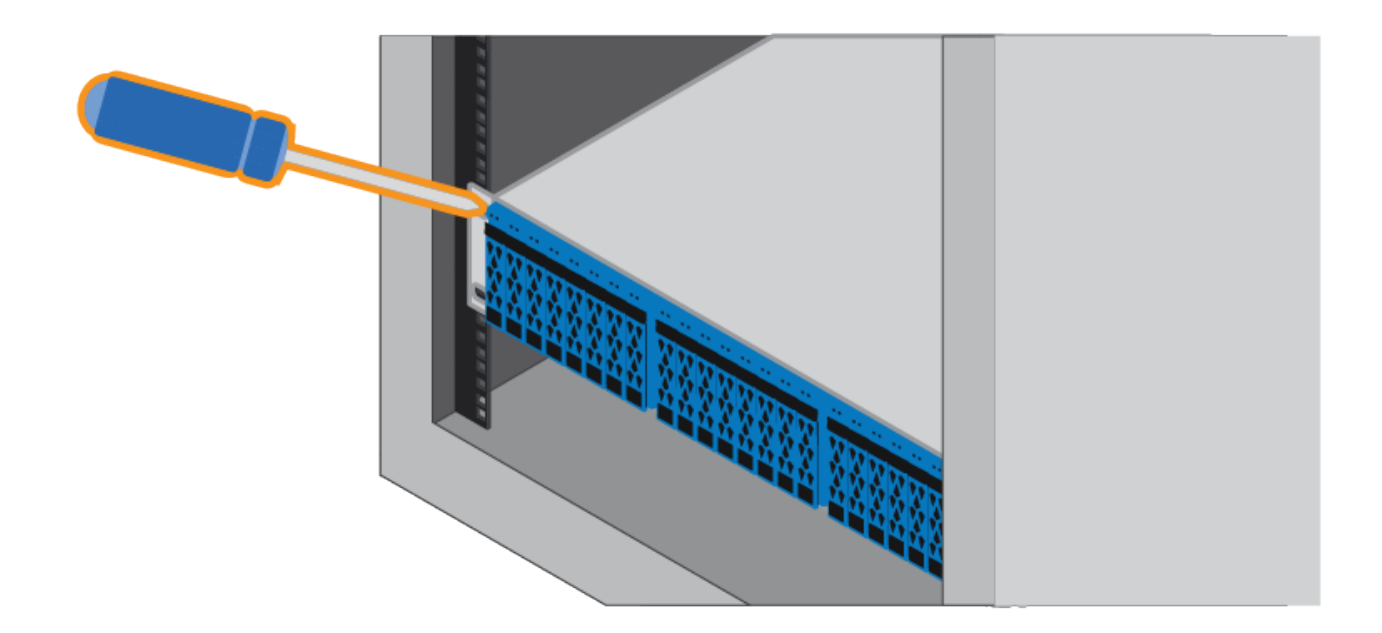

- 6. Fije la carcasa a la parte posterior de los rieles insertando dos tornillos M5 por los soportes de la carcasa y el soporte del kit de rieles.
- 7. Si procede, sustituya las tapas del extremo de la bandeja o el embellecedor del sistema.

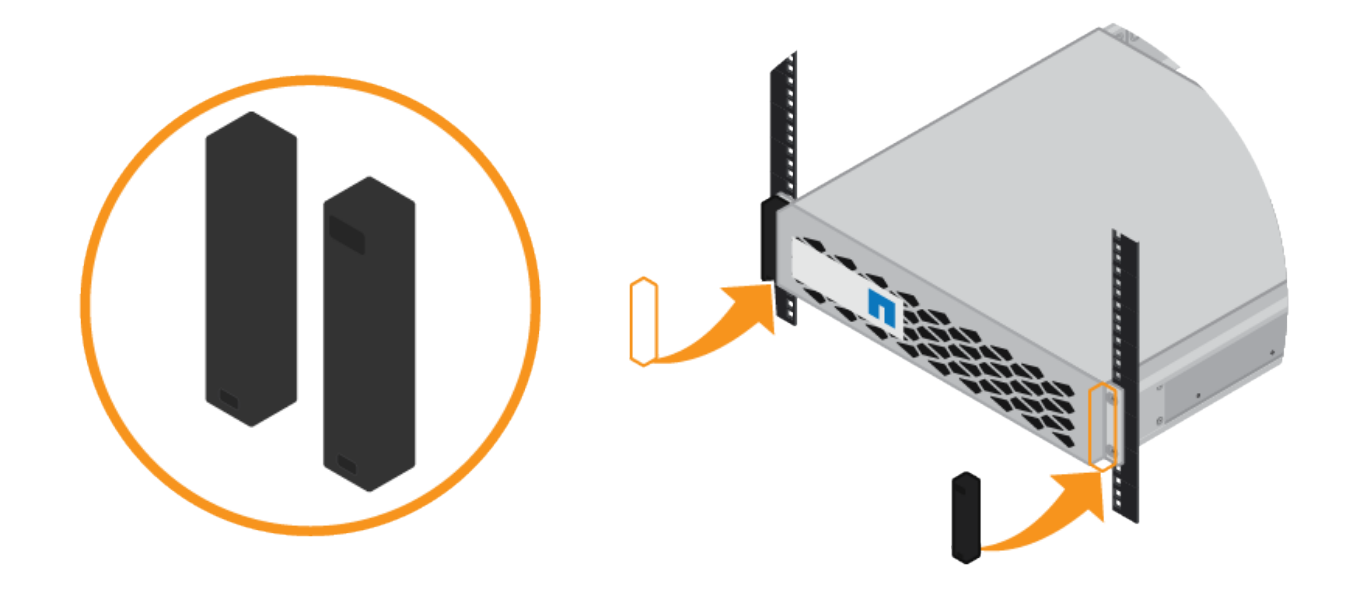

# **Instalación del controlador SG6000-CN (SG6060 y SG6024)**

Instale un conjunto de rieles para la controladora SG6000-CN en el armario o rack y, a continuación, deslice la controladora en los rieles.

#### **Antes de empezar**

- Ha revisado el documento de avisos de seguridad que se incluye en la caja y comprende las precauciones para mover e instalar el hardware.
- Tiene las instrucciones incluidas en el kit de raíl.
- Instaló la bandeja de controladoras E2860 y unidades o la bandeja de controladoras EF570.

# **Pasos**

- 1. Siga con cuidado las instrucciones del kit de raíl para instalar los rieles en su armario o rack.
- 2. En los dos rieles instalados en el armario o rack, extienda las partes móviles de los rieles hasta que oiga un clic.

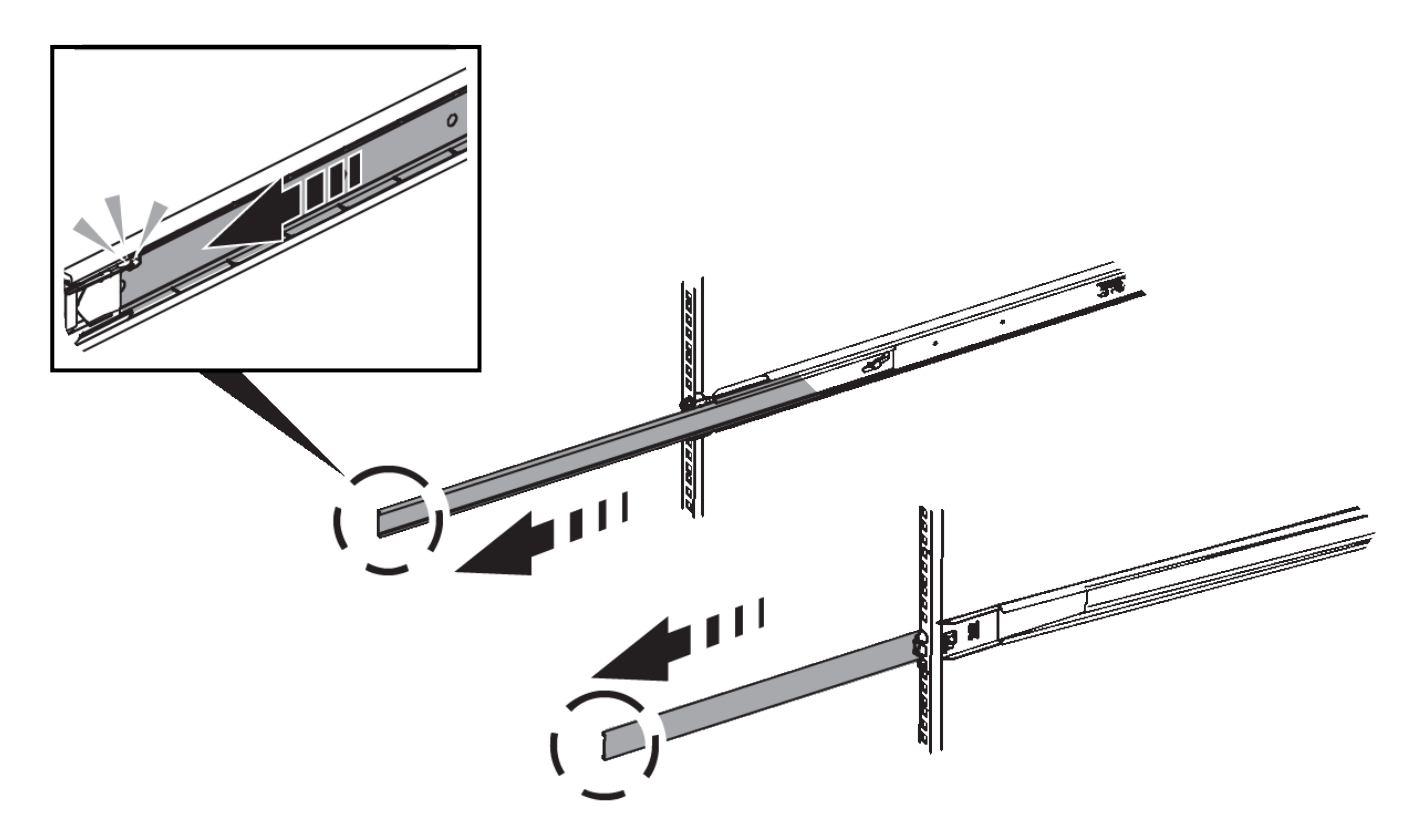

- 3. Inserte el controlador SG6000-CN en los rieles.
- 4. Deslice el controlador en el armario o rack.

Cuando ya no pueda mover la controladora, tire de los pestillos azules de ambos lados del chasis para deslizar la controladora completamente hacia dentro.

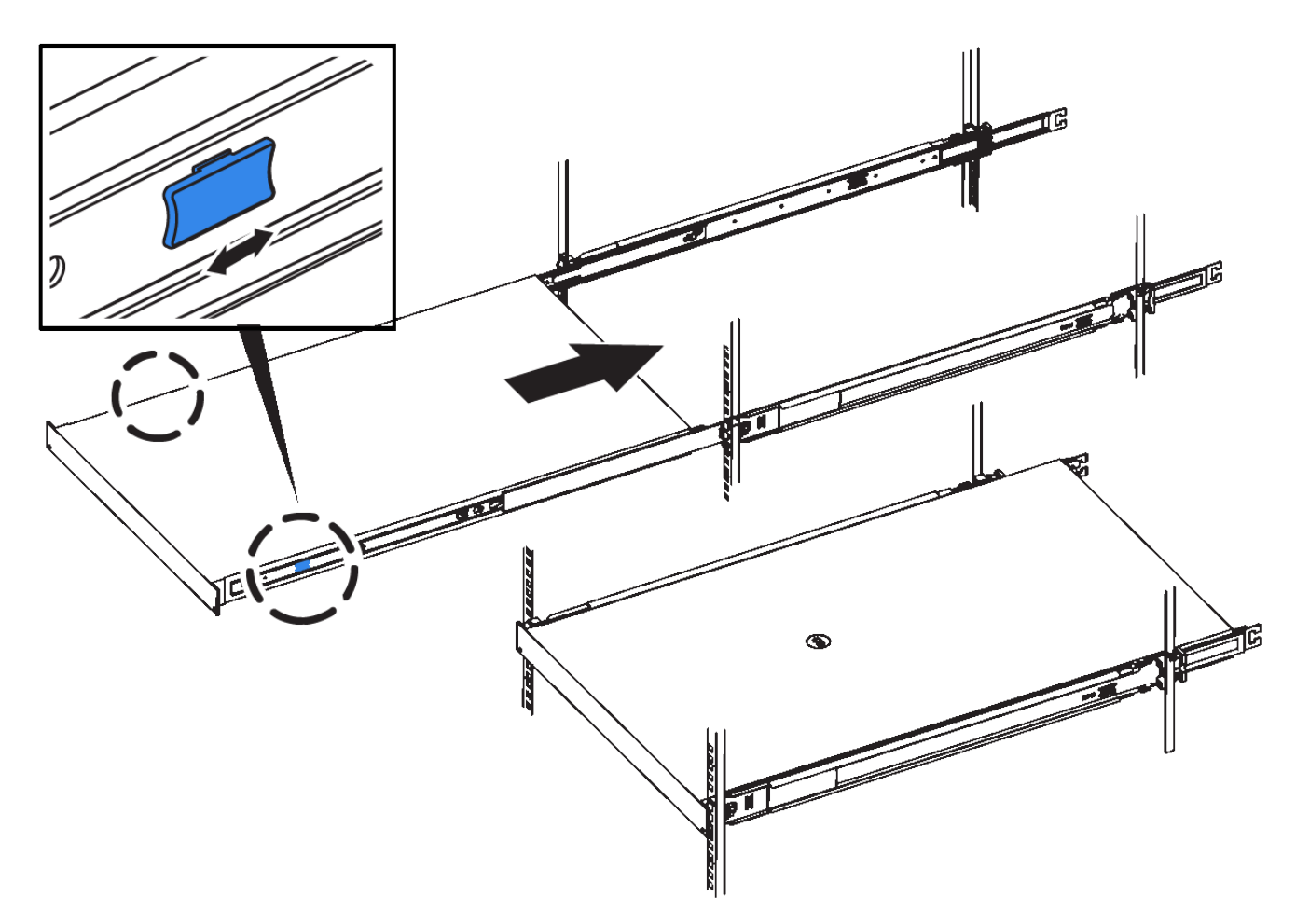

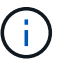

No conecte el panel frontal hasta que haya encendido la controladora.

5. Apriete los tornillos cautivos del panel frontal del controlador para fijar el controlador en el rack.

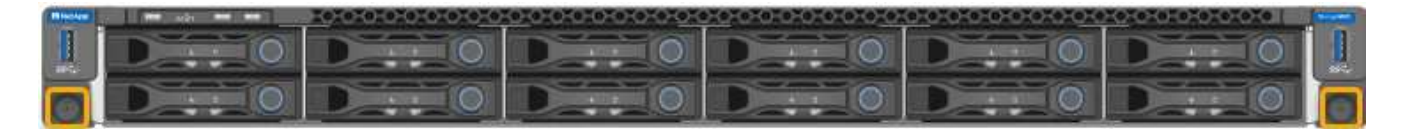

# **Instale en el armario o rack (SGF6112)**

Instala un conjunto de rieles para el dispositivo en el armario o rack y, a continuación, desliza el dispositivo sobre los rieles.

# **Antes de empezar**

- Ha revisado el documento de avisos de seguridad incluido en la caja y comprende las precauciones para mover e instalar el hardware.
- Tiene las instrucciones incluidas en el kit de raíl.

# **Pasos**

- 1. Siga con cuidado las instrucciones del kit de raíl para instalar los rieles en su armario o rack.
- 2. En los dos rieles instalados en el armario o rack, extienda las partes móviles de los rieles hasta que oiga un clic.

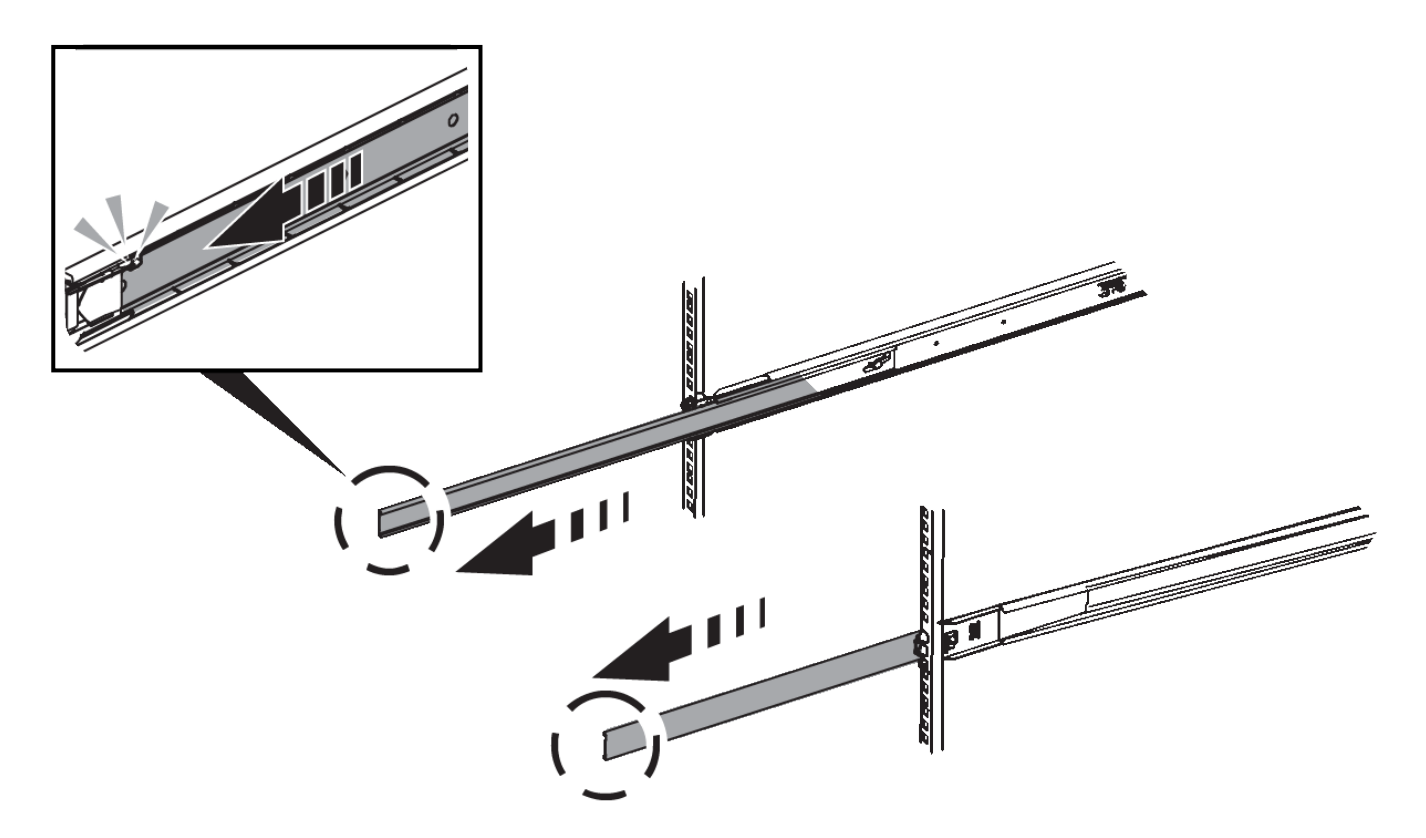

- 3. Inserte el aparato en los rieles.
- 4. Deslice el aparato en el armario o rack.

Cuando no pueda mover el aparato más, tire de los pestillos azules de ambos lados del chasis para deslizar el aparato completamente hacia adentro.

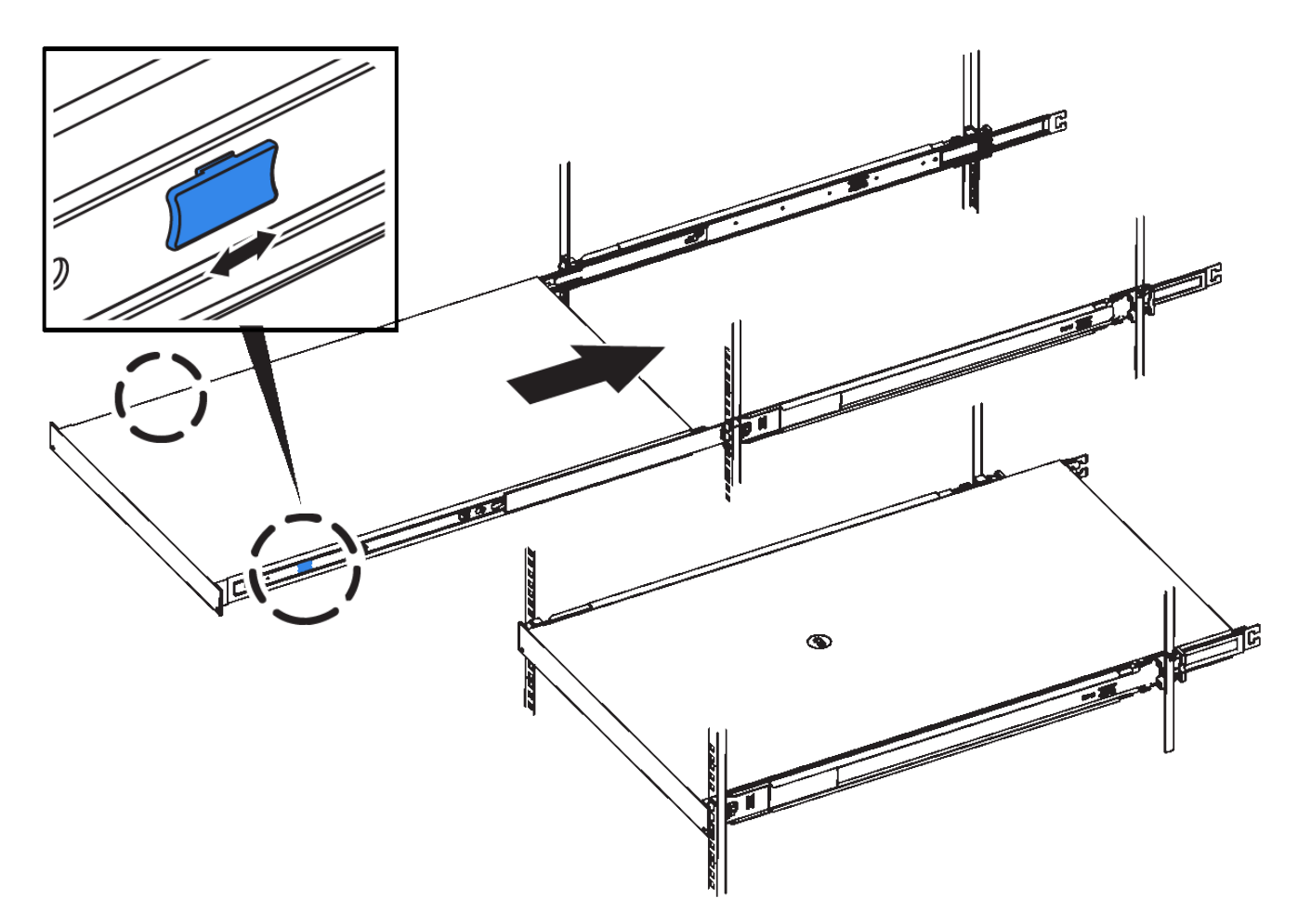

5. Apriete los tornillos cautivos del panel frontal del aparato para fijar el aparato en el rack.

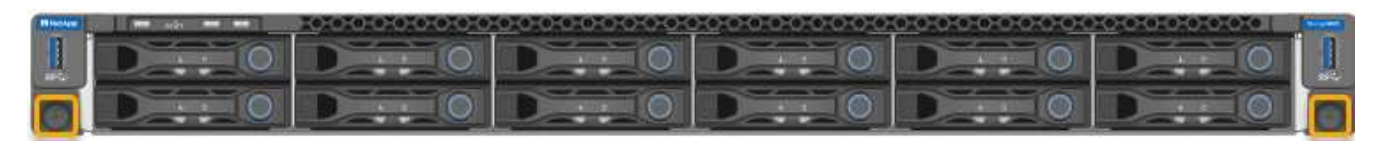

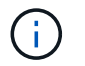

No conecte el panel frontal hasta que haya encendido el aparato.

# **Aparato por cable**

Conecte los puertos de red del dispositivo o la controladora a la red de grid y la red de cliente opcional para StorageGRID. Para algunos dispositivos, también debe conectar el puerto de gestión del dispositivo al portátil de servicio o realizar conexiones entre los puertos de gestión de la controladora.

# **SG100 y SG1000**

Debe conectar el puerto de administración del dispositivo al ordenador portátil de servicio y conectar los puertos de red del dispositivo a la red de grid y a la red de cliente opcional para StorageGRID.

# **Antes de empezar**

- Tiene un cable Ethernet RJ-45 para conectar el puerto de administración.
- Tiene una de las siguientes opciones para los puertos de red. Estos elementos no se suministran con el aparato.
	- De uno a cuatro cables Twinax para conectar los cuatro puertos de red.
	- Para SG100, de uno a cuatro transceptores SFP+ o SFP28 si planea utilizar cables ópticos para los puertos.
	- Para SG1000, de uno a cuatro transceptores QSFP+ o QSFP28 si va a utilizar cables ópticos para los puertos.

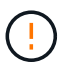

**Riesgo de exposición a la radiación láser** — No desmonte ni retire ninguna parte de un transceptor SFP o QSFP. Puede que esté expuesto a la radiación láser.

# **Acerca de esta tarea**

Las siguientes figuras muestran los puertos de la parte posterior del aparato.

Conexiones de puerto SG100:

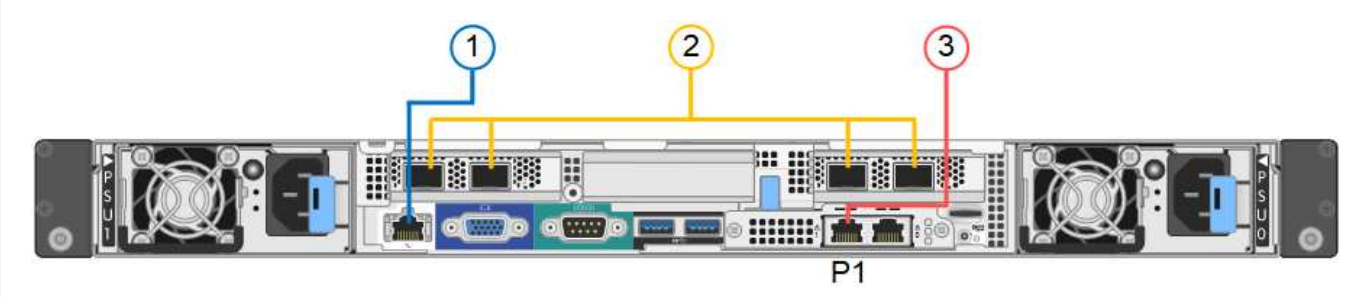

Conexiones de puerto SG1000:

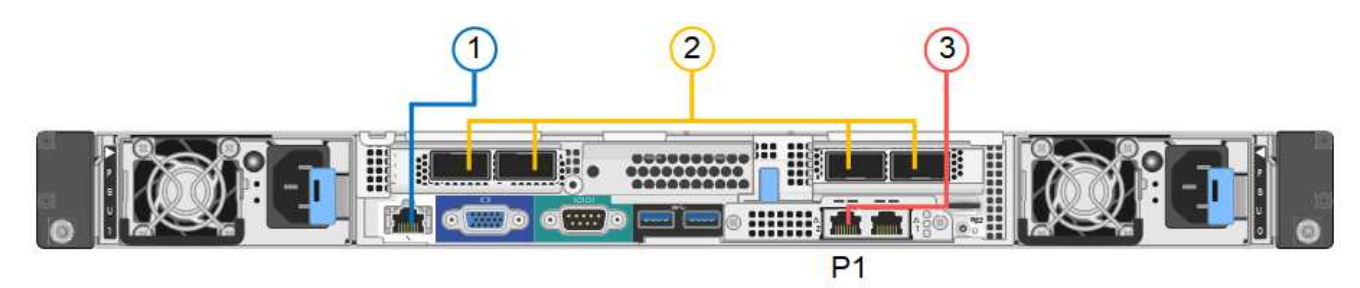

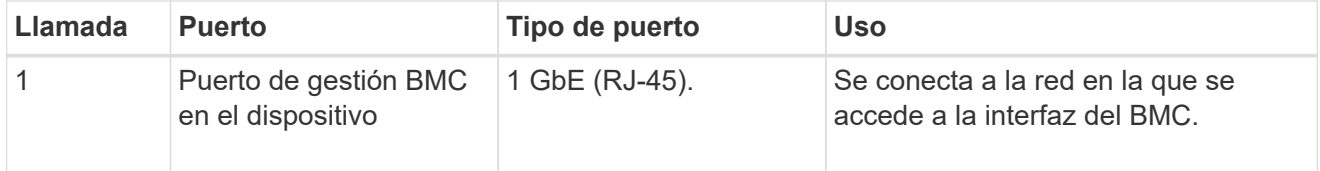

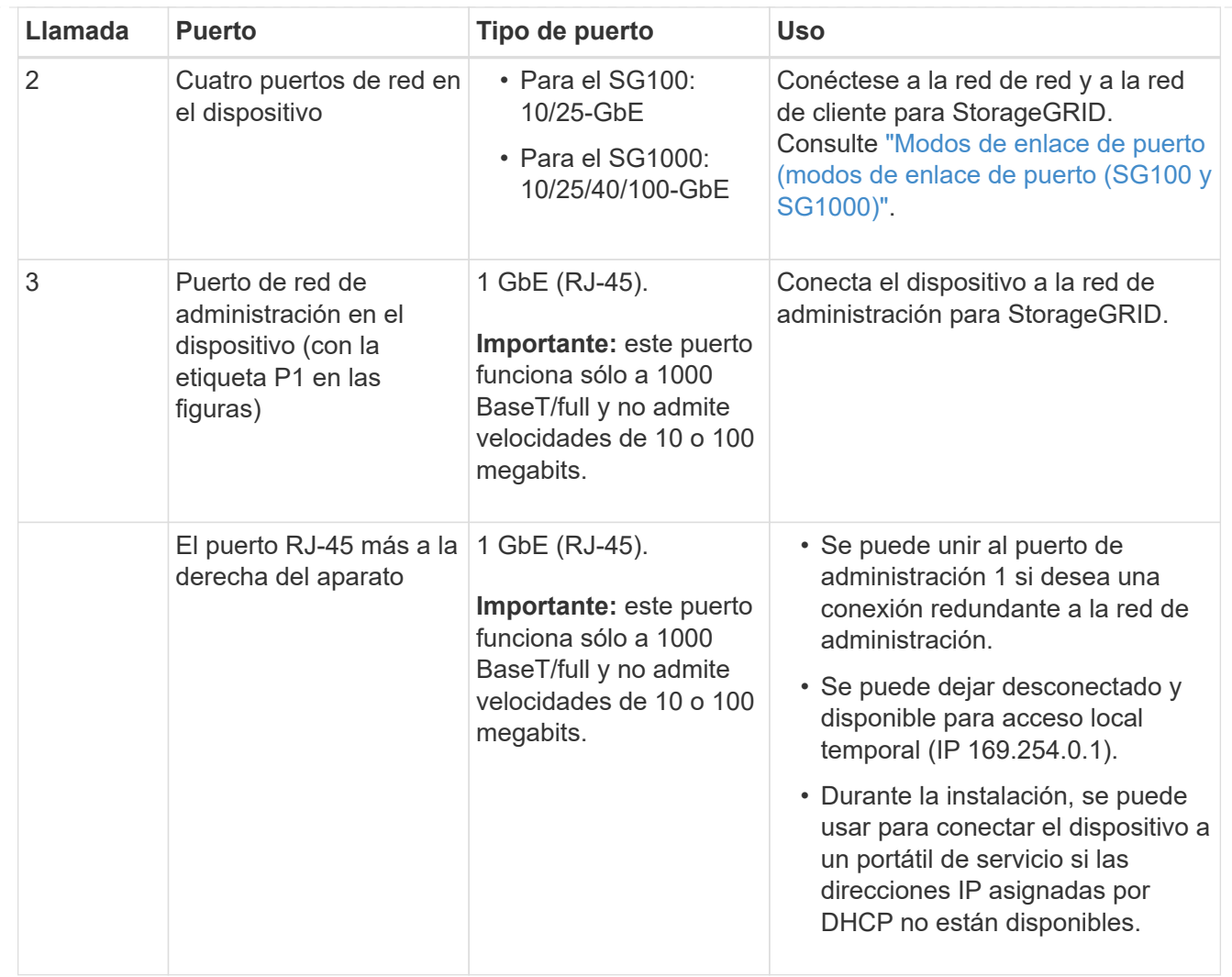

# **Pasos**

1. Conecte el puerto de gestión BMC del dispositivo a la red de gestión mediante un cable Ethernet.

Aunque esta conexión es opcional, se recomienda facilitar el soporte.

2. Conecte los puertos de red del dispositivo a los switches de red adecuados utilizando cables Twinax o cables ópticos y transceptores.

Consulte la siguiente tabla para conocer el equipo necesario para su hardware y velocidad de enlace.

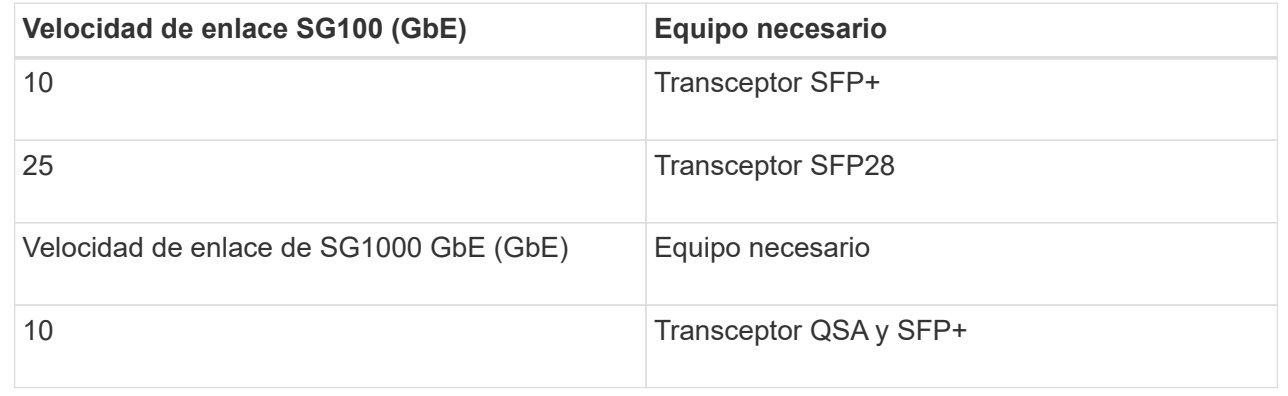

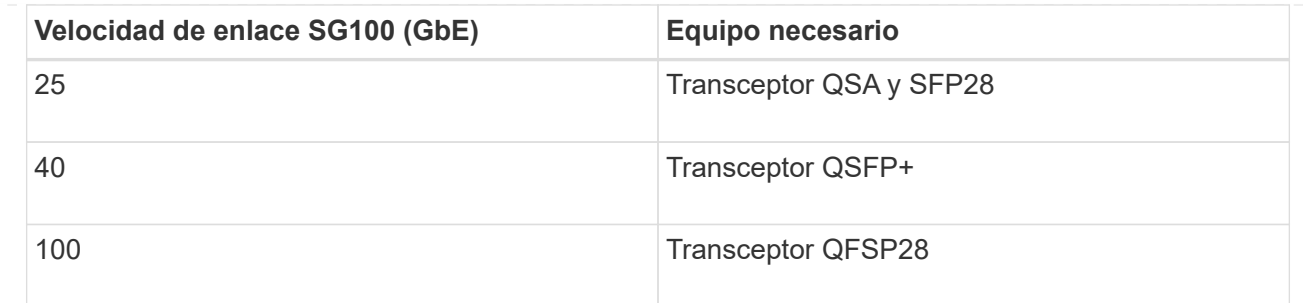

- En los modelos que admiten autonegociación como opción de velocidad de puerto, si se selecciona el modo de enlace de puerto fijo, puede ejecutar los puertos dedicados a la red de red de StorageGRID a una velocidad diferente a la de los puertos dedicados a la red cliente.
- En los modelos que no admiten autonegociación como opción de velocidad de puerto, los cuatro puertos de red deben usar la misma velocidad de enlace.
- Si piensa utilizar el modo de enlace de puerto fijo (predeterminado), conecte los puertos a la red de StorageGRID y a las redes de cliente, como se muestra en la tabla.

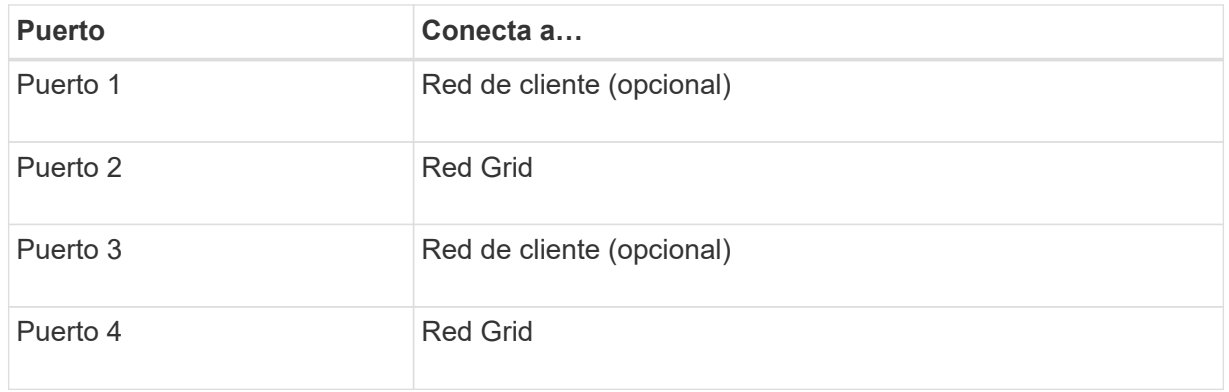

- Si planea utilizar el modo de enlace de puerto agregado, conecte uno o varios puertos de red a uno o varios switches. Debe conectar al menos dos de los cuatro puertos para evitar tener un único punto de error. Si utiliza más de un switch para un único vínculo LACP, los switches deben ser compatibles con MLAG o equivalente.
- 3. Si tiene previsto utilizar la Red de administración para StorageGRID, conecte el puerto Red de administración del dispositivo a la Red de administración mediante un cable Ethernet.

# **SG110 y SG1100**

El puerto de gestión del dispositivo se conecta al portátil de servicio y los puertos de red del dispositivo a la red de grid y a la red de cliente opcional para StorageGRID.

#### **Antes de empezar**

- Tiene un cable Ethernet RJ-45 para conectar el puerto de administración.
- Tiene una de las siguientes opciones para los puertos de red. Estos elementos no se suministran con el aparato.
	- De uno a cuatro cables Twinax para conectar los cuatro puertos de red.
	- Para el SG110, de uno a cuatro transceptores SFP+ o SFP28 si planea utilizar cables ópticos para los puertos.
	- Para el SG1100, uno a cuatro transceptores QSFP+ o QSFP28 si planea utilizar cables ópticos para los puertos.

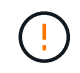

**Riesgo de exposición a la radiación láser** — No desmonte ni retire ninguna parte de un transceptor SFP o QSFP. Puede que esté expuesto a la radiación láser.

# **Acerca de esta tarea**

Las siguientes figuras muestran los puertos de la parte posterior del aparato.

Conexiones de puerto SG110:

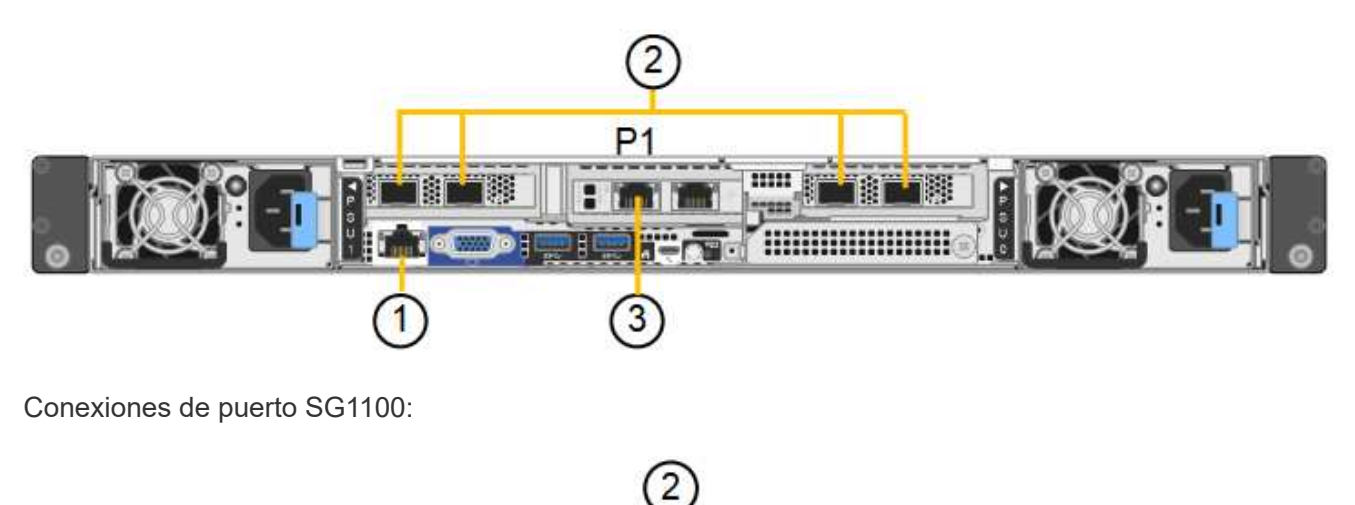

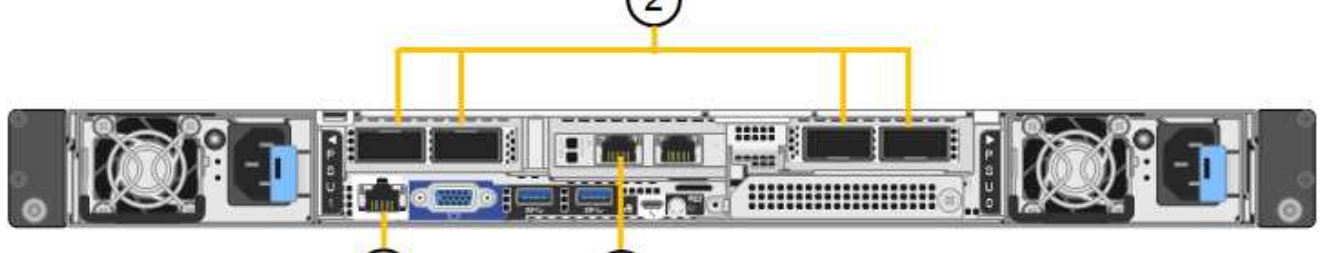

3

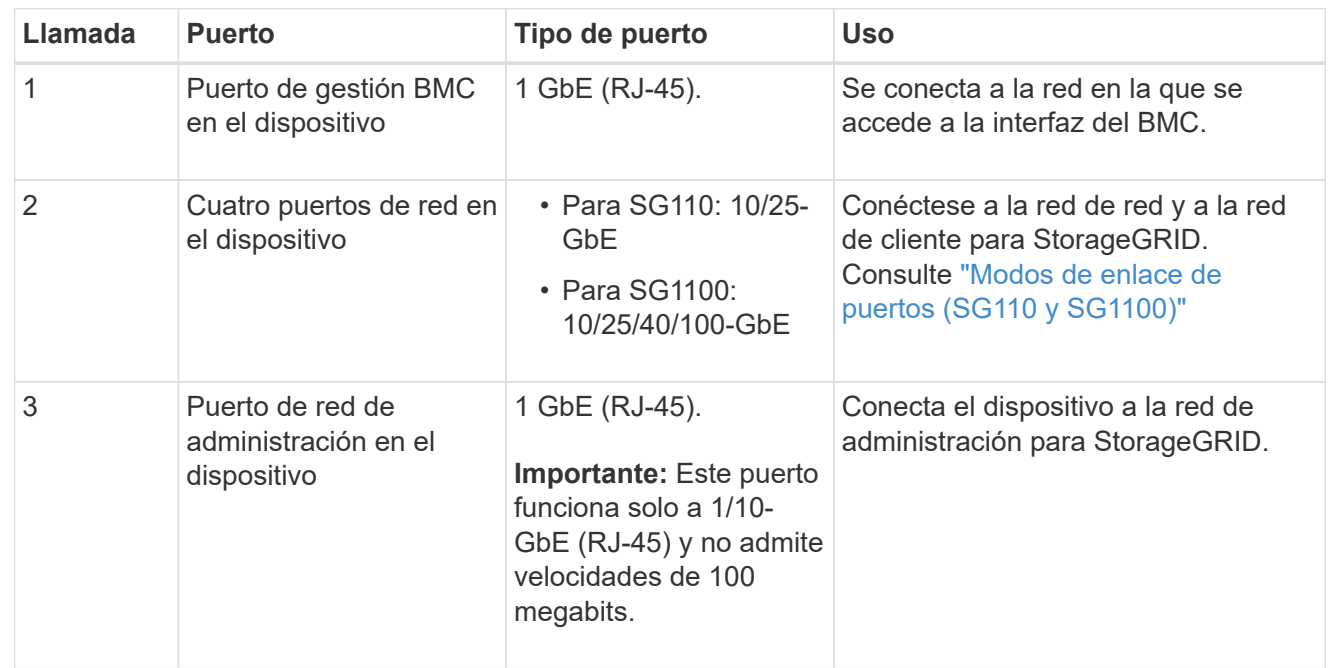

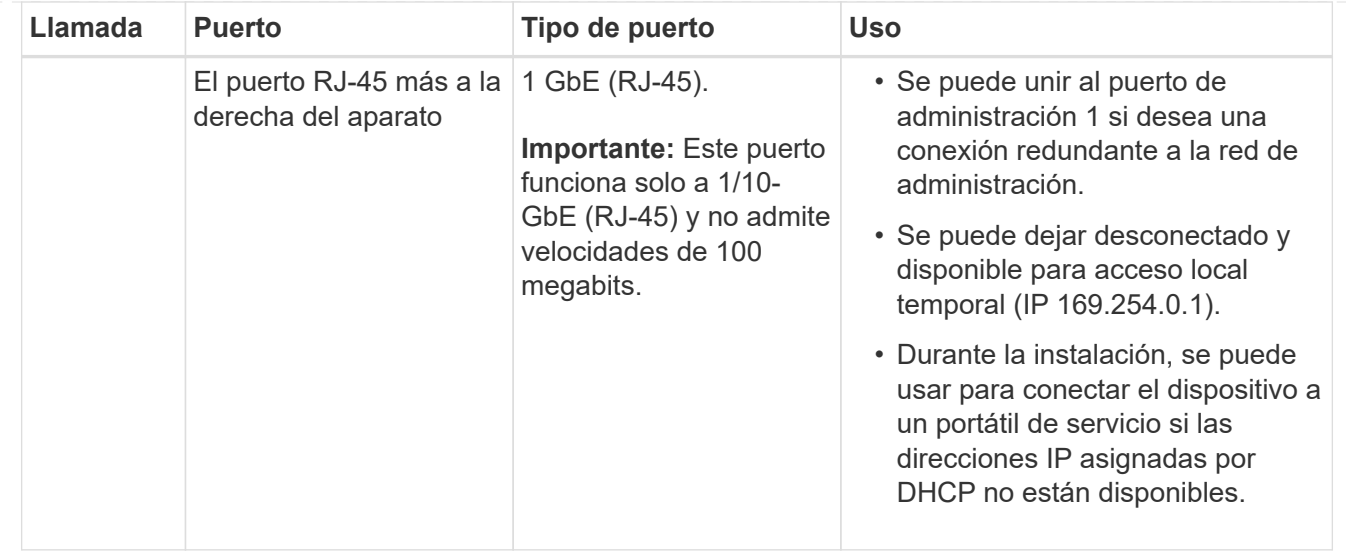

#### **Pasos**

1. Conecte el puerto de gestión BMC del dispositivo a la red de gestión mediante un cable Ethernet.

Aunque esta conexión es opcional, se recomienda facilitar el soporte.

2. Conecte los puertos de red del dispositivo a los switches de red adecuados utilizando cables Twinax o cables ópticos y transceptores.

Consulte la siguiente tabla para conocer el equipo necesario para su hardware y velocidad de enlace.

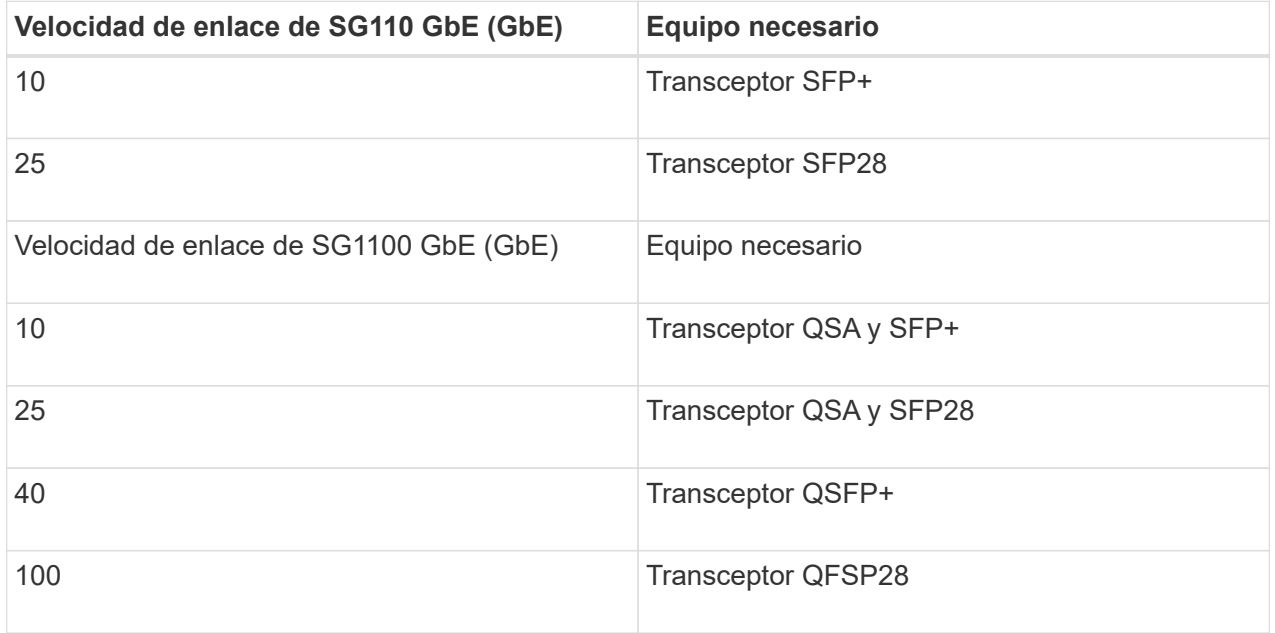

- En los modelos que admiten autonegociación como opción de velocidad de puerto, si se selecciona el modo de enlace de puerto fijo, puede ejecutar los puertos dedicados a la red de red de StorageGRID a una velocidad diferente a la de los puertos dedicados a la red cliente.
- En los modelos que no admiten autonegociación como opción de velocidad de puerto, los cuatro puertos de red deben usar la misma velocidad de enlace.
- Si piensa utilizar el modo de enlace de puerto fijo (predeterminado), conecte los puertos a la red de StorageGRID y a las redes de cliente, como se muestra en la tabla.

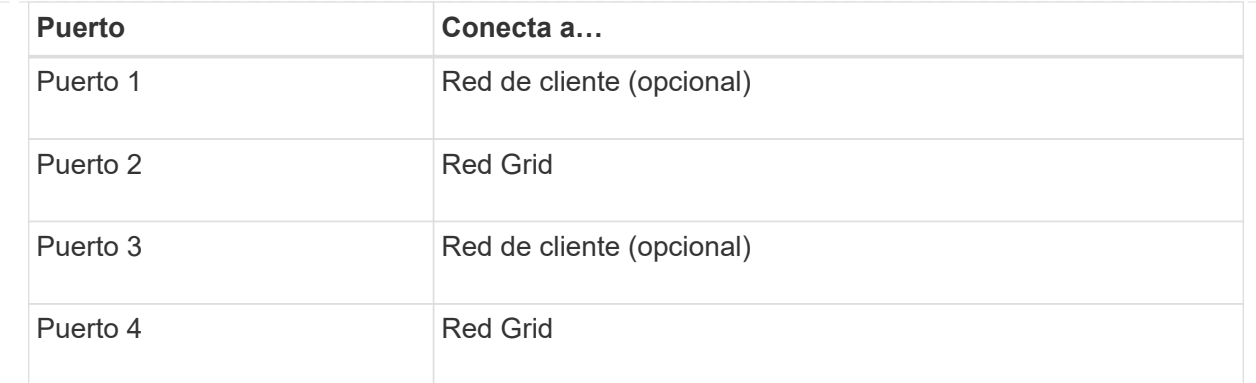

- Si planea utilizar el modo de enlace de puerto agregado, conecte uno o varios puertos de red a uno o varios switches. Debe conectar al menos dos de los cuatro puertos para evitar tener un único punto de error. Si utiliza más de un switch para un único vínculo LACP, los switches deben ser compatibles con MLAG o equivalente.
- 3. Si tiene previsto utilizar la Red de administración para StorageGRID, conecte el puerto Red de administración del dispositivo a la Red de administración mediante un cable Ethernet.

### **SG5700**

Debe conectar las dos controladoras entre sí, conectar los puertos de gestión de cada controladora y conectar los puertos de 10/25 GbE de la controladora E5700SG a la red de grid y red de cliente opcional para StorageGRID.

### **Antes de empezar**

- Ha desembalado los siguientes elementos, que se incluyen con el aparato:
	- Dos cables de alimentación.
	- Dos cables ópticos para los puertos de interconexión de FC en las controladoras.
	- Ocho transceptores SFP+, que admiten FC de 10-GbE o 16 Gbps. Los transceptores pueden utilizarse con los dos puertos de interconexión de ambas controladoras y con los cuatro puertos de red 10/25-GbE de la controladora E5700SG, suponiendo que desee que los puertos de red utilicen una velocidad de enlace de 10-GbE.
- Ha obtenido los siguientes elementos, que no están incluidos en el aparato:
	- De uno a cuatro cables ópticos para los puertos 10/25-GbE que planea utilizar.
	- De uno a cuatro transceptores SFP28, si tiene previsto utilizar velocidad de enlace 25-GbE.
	- Cables Ethernet para conectar los puertos de gestión.

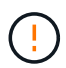

**Riesgo de exposición a la radiación láser** — No desmonte ni retire ninguna parte de un transceptor SFP. Puede que esté expuesto a la radiación láser.

#### **Acerca de esta tarea**

Las figuras muestran las dos controladoras en SG5760 y SG5760X, con la controladora de almacenamiento de la serie E2800 en la parte superior y la controladora E5700SG en la parte inferior. En SG5712 y SG5712X, la controladora de almacenamiento de la serie E2800 se encuentra a la izquierda de la controladora E5700SG cuando se ve desde la parte posterior.

Conexiones SG5760:

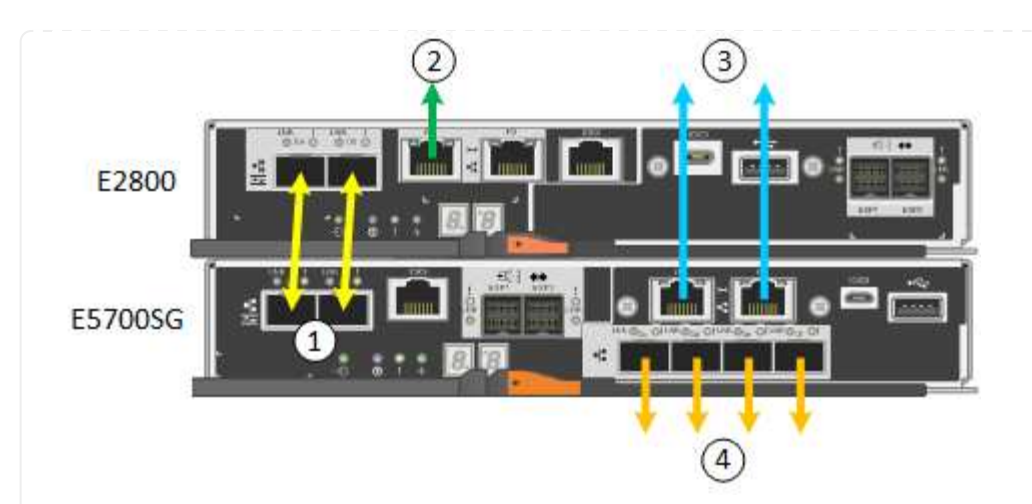

Conexiones SG5760X:

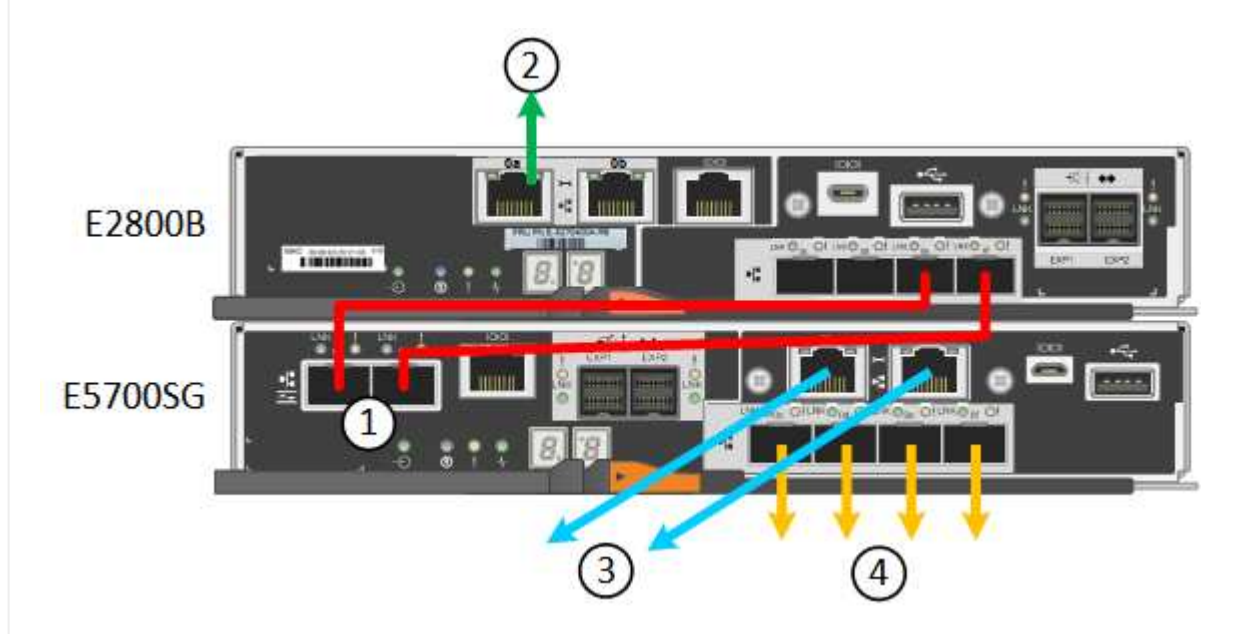

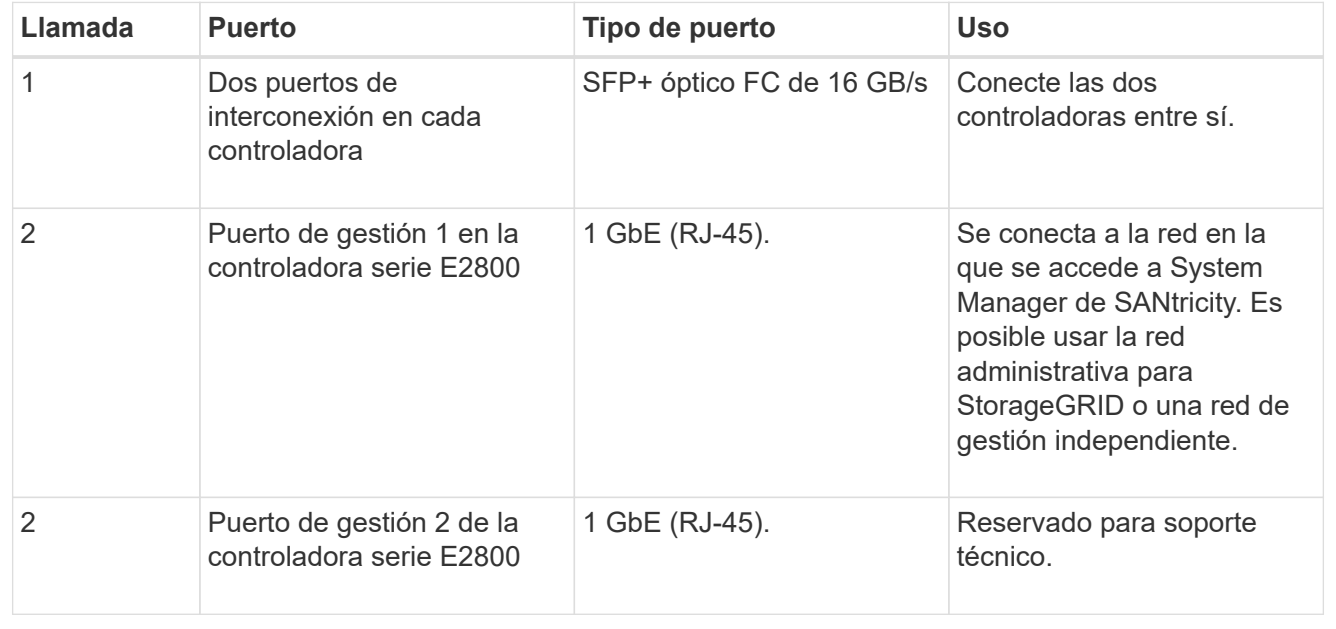

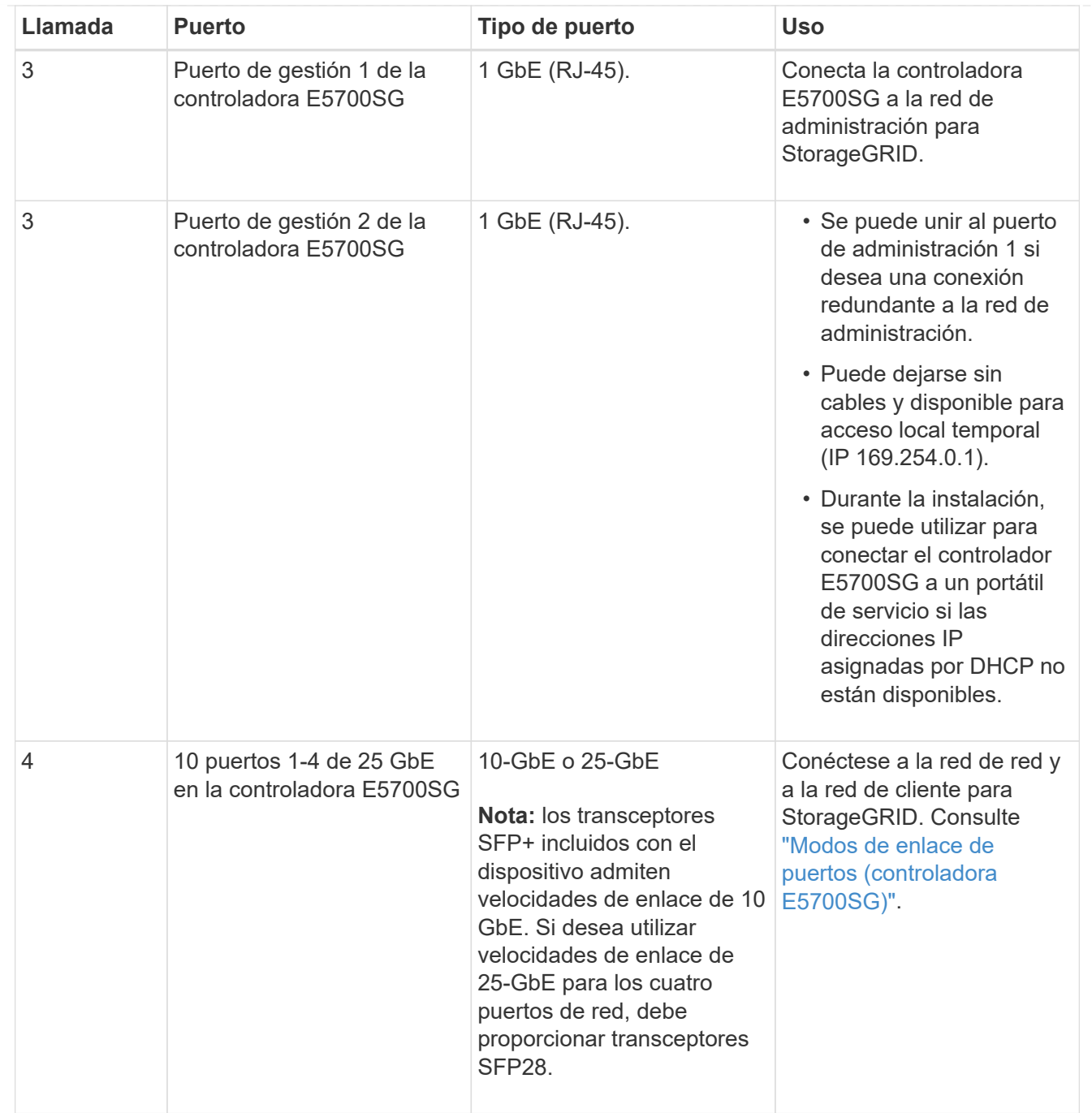

# **Pasos**

1. Conecte la controladora E2800 a la controladora E5700SG, utilizando dos cables ópticos y cuatro de los ocho transceptores SFP+.

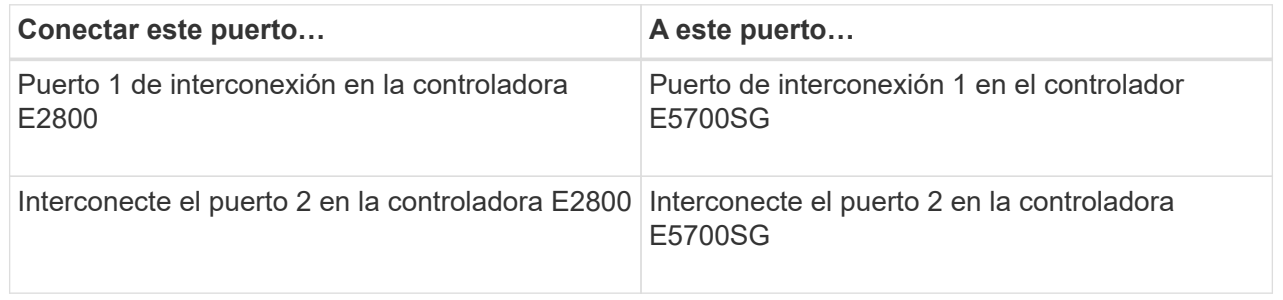

2. Si piensa utilizar System Manager de SANtricity, conecte el puerto de gestión 1 (P1) de la controladora E2800 (el puerto RJ-45 en la izquierda) a la red de gestión de SANtricity System Manager mediante un cable Ethernet.

No utilice el puerto de gestión 2 (P2) en la controladora E2800 (el puerto RJ-45 a la derecha). Este puerto está reservado para el soporte técnico.

3. Si tiene previsto utilizar la Red de administración para StorageGRID, conecte el puerto de administración 1 del controlador E5700SG (el puerto RJ-45 de la izquierda) a la Red de administración mediante un cable Ethernet.

Si tiene pensado utilizar el modo de enlace de red de copia de seguridad activa para la red de administración, conecte el puerto de administración 2 en la controladora E5700SG (el puerto RJ-45 a la derecha) a la red de administración, utilizando un cable Ethernet.

4. Conecte los puertos 10/25-GbE de la controladora E5700SG a los switches de red correspondientes, mediante cables ópticos y transceptores SFP+ o SFP28.

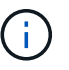

Instale transceptores SFP+ si tiene pensado utilizar velocidades de enlace 10-GbE. Instale transceptores SFP28 si tiene pensado utilizar velocidades de enlace 25-GbE.

- En los modelos que admiten autonegociación como opción de velocidad de puerto, si se selecciona el modo de enlace de puerto fijo, puede ejecutar los puertos dedicados a la red de red de StorageGRID a una velocidad diferente a la de los puertos dedicados a la red cliente.
- En los modelos que no admiten autonegociación como opción de velocidad de puerto, los cuatro puertos de red deben usar la misma velocidad de enlace.
- Si piensa utilizar el modo de enlace de puerto fijo (predeterminado), conecte los puertos a la red de StorageGRID y a las redes de cliente, como se muestra en la tabla.

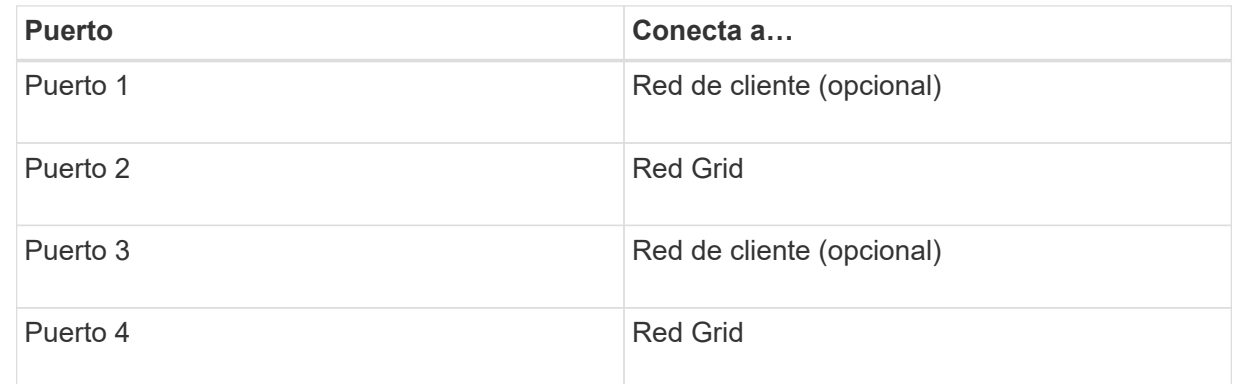

◦ Si planea utilizar el modo de enlace de puerto agregado, conecte uno o varios puertos de red a uno o varios switches. Debe conectar al menos dos de los cuatro puertos para evitar tener un único punto de error. Si utiliza más de un switch para un único vínculo LACP, los switches deben ser compatibles con MLAG o equivalente.

# **SG6000**

Las controladoras de almacenamiento se conectan a la controladora SG6000-CN, se conectan los puertos de gestión de las tres controladoras y se conectan los puertos de red de la controladora SG6000- CN a la red de grid y a la red cliente opcional para StorageGRID.

#### **Antes de empezar**

• Dispone de los cuatro cables ópticos suministrados con el aparato para conectar los dos

controladores de almacenamiento al controlador SG6000-CN.

- Tiene cables Ethernet RJ-45 (cuatro mínimos) para conectar los puertos de administración.
- Tiene una de las siguientes opciones para los puertos de red. Estos elementos no se suministran con el aparato.
	- De uno a cuatro cables Twinax para conectar los cuatro puertos de red.
	- De uno a cuatro transceptores SFP+ o SFP28 si planea utilizar cables ópticos para los puertos.

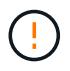

**Riesgo de exposición a la radiación láser** — No desmonte ni retire ninguna parte de un transceptor SFP. Puede que esté expuesto a la radiación láser.

# **Acerca de esta tarea**

En las siguientes figuras, se muestran las tres controladoras incluidas en los dispositivos SG6060 y SG6060X, con la controladora de computación SG6000-CN en la parte superior y las dos controladoras de almacenamiento E2800 en la parte inferior. SG6060 usa E2800A controladoras y SG6060X utiliza una o dos versiones de controladora E2800B.

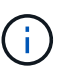

Ambas versiones de la controladora E2800 tienen especificaciones y funciones idénticas a excepción de la ubicación de los puertos de interconexión.

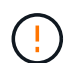

No utilice un controlador E2800A y E2800B en el mismo dispositivo.

Conexiones SG6060:

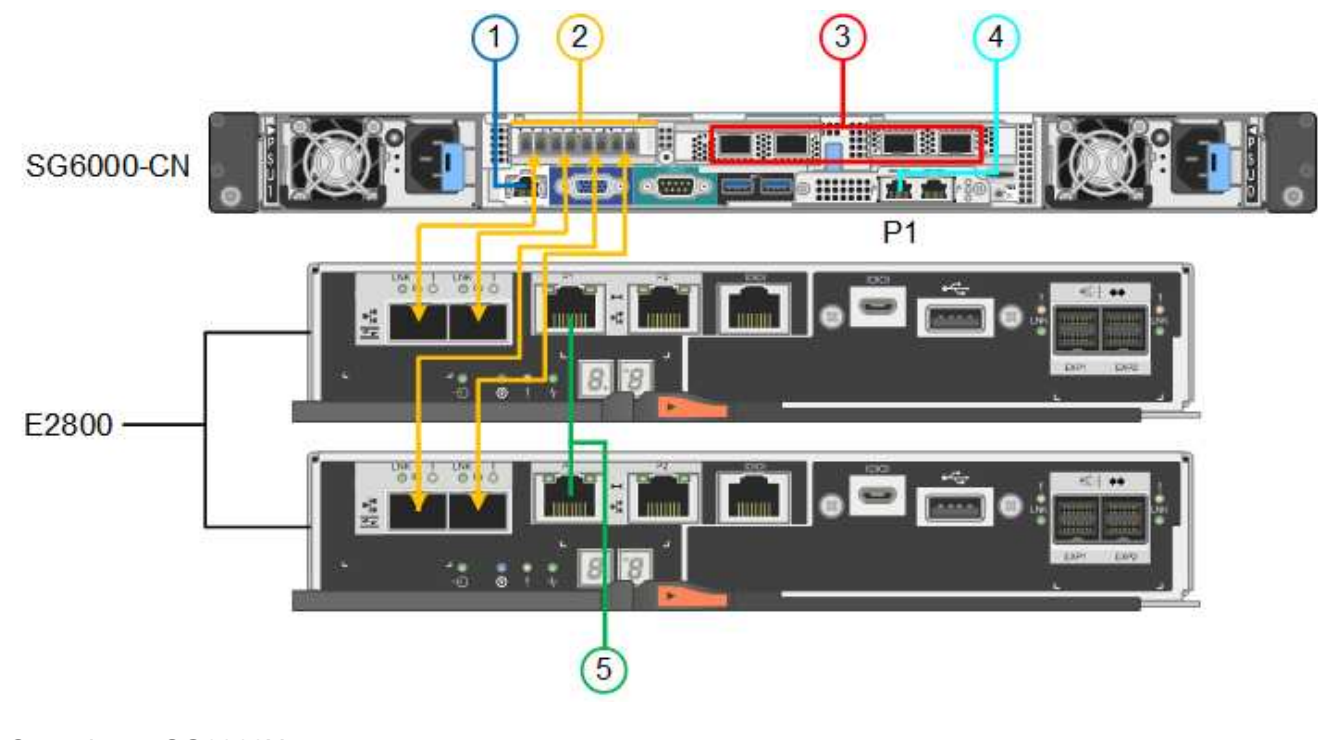

# Conexiones SG6060X:

• Versión 1

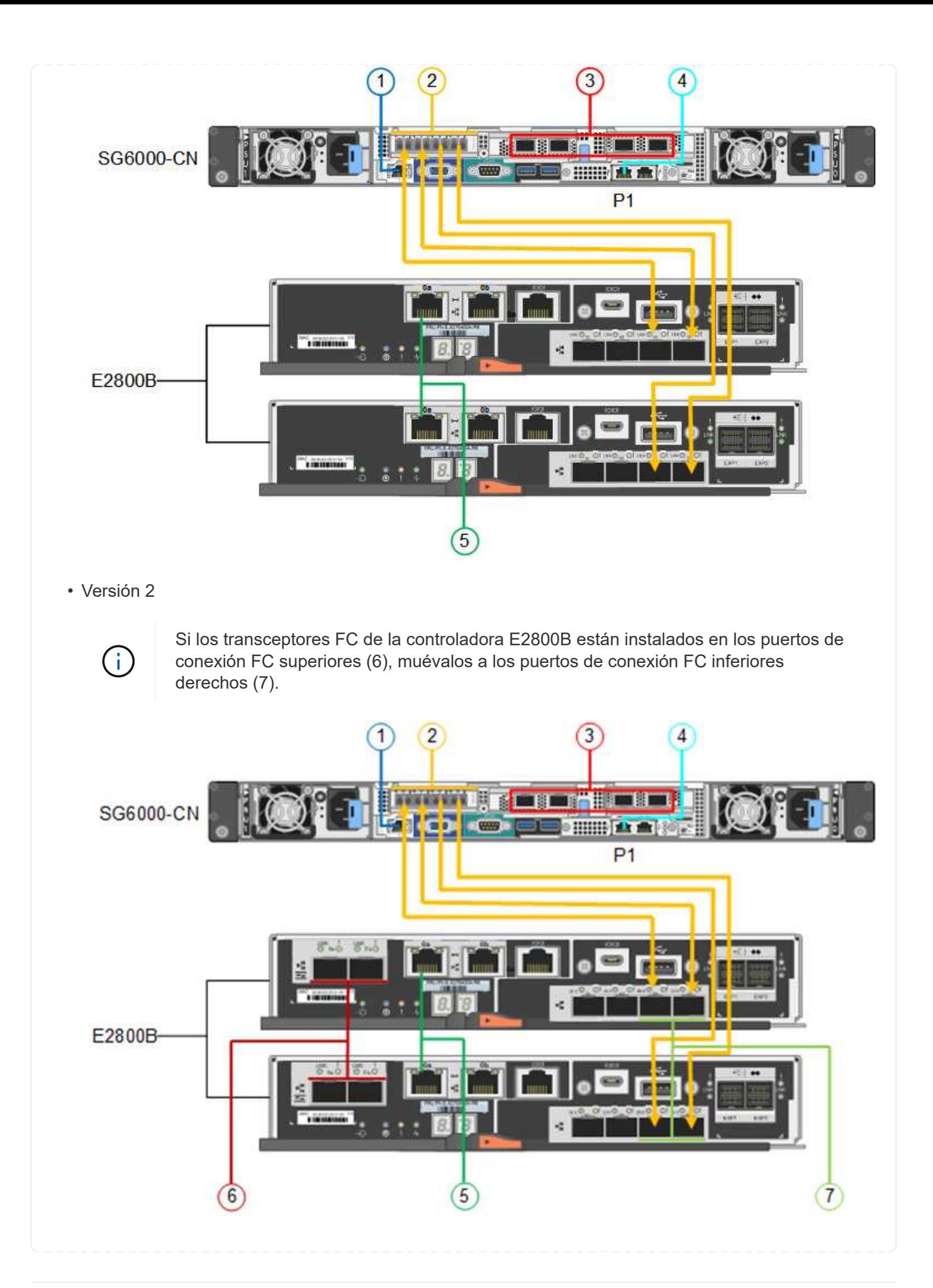

La siguiente figura muestra las tres controladoras del dispositivo SGF6024, con el controlador de computación SG6000-CN en la parte superior y las dos controladoras de almacenamiento EF570 en paralelo debajo del controlador de computación.

Conexiones SGF6024:

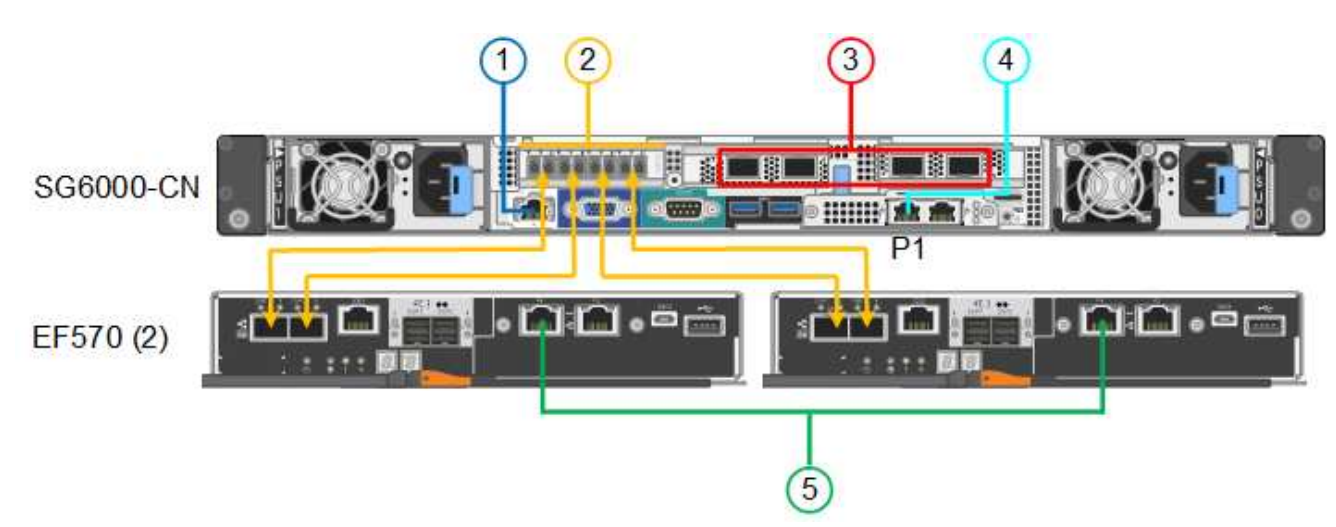

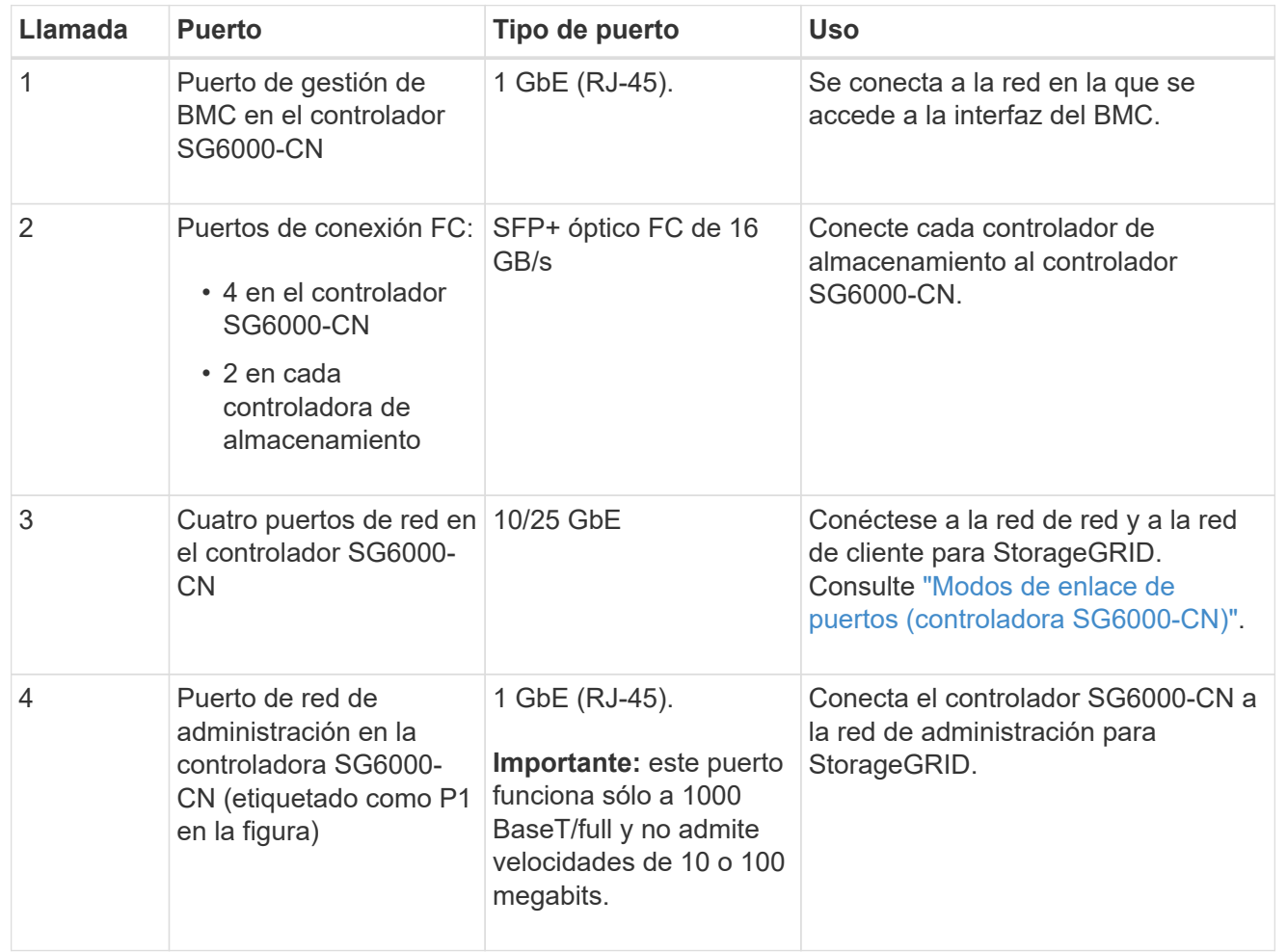

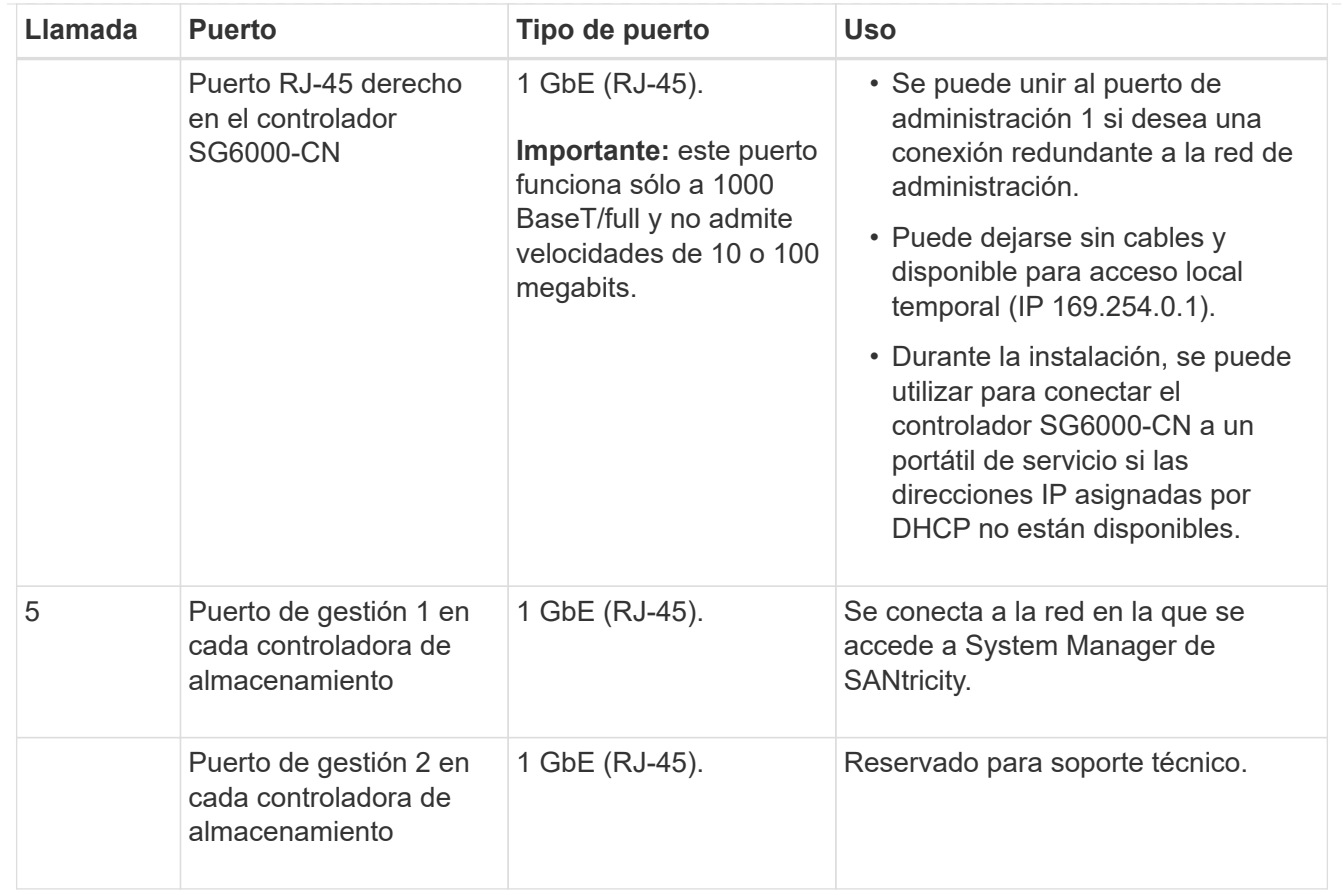

#### **Pasos**

1. Conecte el puerto de administración de BMC del controlador SG6000-CN a la red de administración mediante un cable Ethernet.

Aunque esta conexión es opcional, se recomienda facilitar el soporte.

- 2. Conecte los dos puertos FC de cada controlador de almacenamiento a los puertos FC de la controladora SG6000-CN, utilizando cuatro cables ópticos y cuatro transceptores SFP+ para las controladoras de almacenamiento.
- 3. Conecte los puertos de red del controlador SG6000-CN a los switches de red adecuados utilizando cables Twinax o cables ópticos y transceptores SFP+ o SFP28.

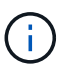

Instale transceptores SFP+ si tiene pensado utilizar velocidades de enlace 10-GbE. Instale transceptores SFP28 si tiene pensado utilizar velocidades de enlace 25-GbE.

- En los modelos que admiten autonegociación como opción de velocidad de puerto, si se selecciona el modo de enlace de puerto fijo, puede ejecutar los puertos dedicados a la red de red de StorageGRID a una velocidad diferente a la de los puertos dedicados a la red cliente.
- En los modelos que no admiten autonegociación como opción de velocidad de puerto, los cuatro puertos de red deben usar la misma velocidad de enlace.
- Si piensa utilizar el modo de enlace de puerto fijo (predeterminado), conecte los puertos a la red de StorageGRID y a las redes de cliente, como se muestra en la tabla.

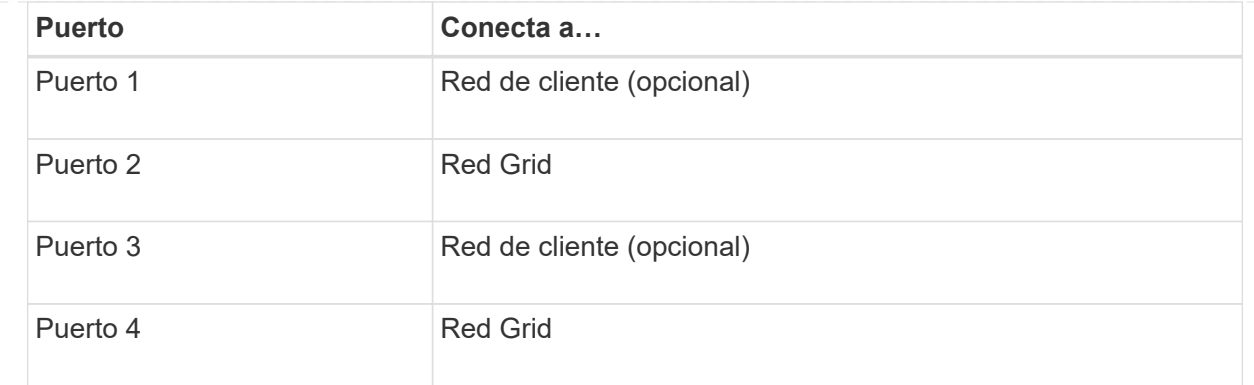

- Si planea utilizar el modo de enlace de puerto agregado, conecte uno o varios puertos de red a uno o varios switches. Debe conectar al menos dos de los cuatro puertos para evitar tener un único punto de error. Si utiliza más de un switch para un único vínculo LACP, los switches deben ser compatibles con MLAG o equivalente.
- 4. Si tiene previsto utilizar la Red de administración para StorageGRID, conecte el puerto Red de administración del controlador SG6000-CN a la Red de administración, mediante un cable Ethernet.
- 5. Si planea utilizar la red de gestión para SANtricity System Manager, conecte el puerto de gestión 1 (P1) de cada controladora de almacenamiento (el puerto RJ-45 en la izquierda) a la red de gestión de SANtricity System Manager, mediante un cable Ethernet.

No utilice el puerto de gestión 2 (P2) en las controladoras de almacenamiento (el puerto RJ-45 a la derecha). Este puerto está reservado para el soporte técnico.

# **SG6100**

El puerto de gestión del dispositivo se conecta al portátil de servicio y los puertos de red del dispositivo a la red de grid y a la red de cliente opcional para StorageGRID.

# **Antes de empezar**

- Tiene un cable Ethernet RJ-45 para conectar el puerto de administración.
- Tiene una de las siguientes opciones para los puertos de red. Estos elementos no se suministran con el aparato.
	- De uno a cuatro cables Twinax para conectar los cuatro puertos de red.
	- De uno a cuatro transceptores SFP+ o SFP28 si planea utilizar cables ópticos para los puertos.

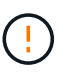

**Riesgo de exposición a la radiación láser** — No desmonte ni retire ninguna parte de un transceptor SFP. Puede que esté expuesto a la radiación láser.

# **Acerca de esta tarea**

Las siguientes figuras muestran los puertos en la parte posterior del SGF6112.

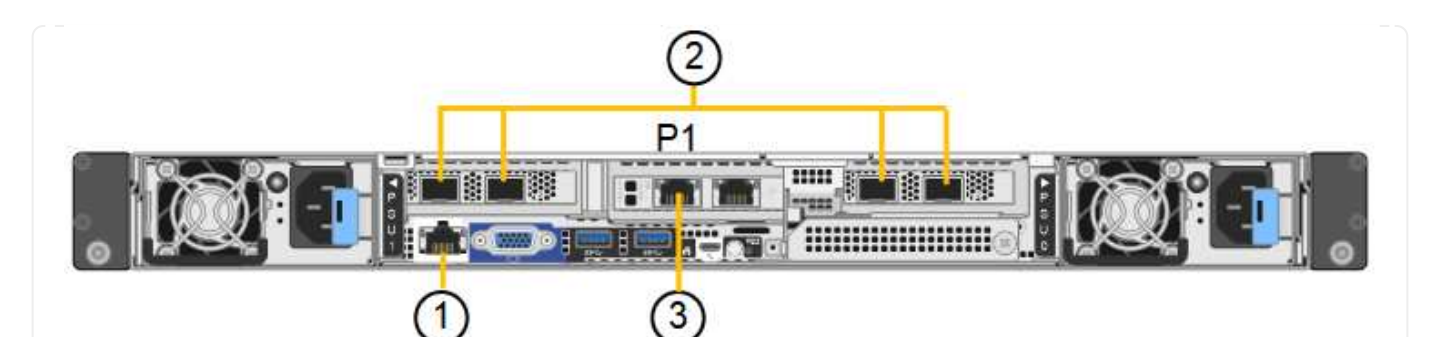

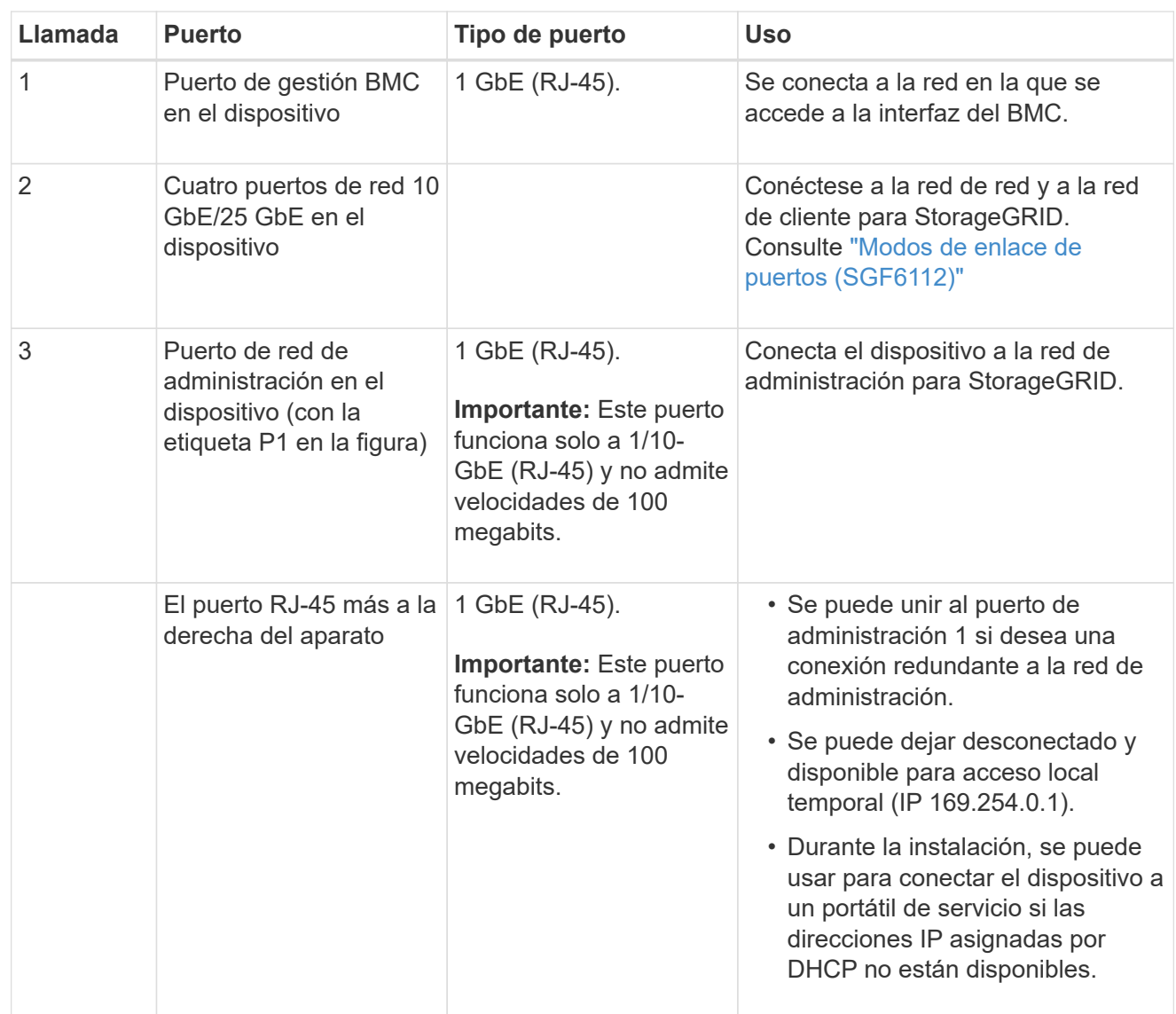

### **Pasos**

1. Conecte el puerto de gestión BMC del dispositivo a la red de gestión mediante un cable Ethernet.

Aunque esta conexión es opcional, se recomienda facilitar el soporte.

2. Conecte los puertos de red del dispositivo a los switches de red adecuados utilizando cables Twinax o cables ópticos y transceptores.

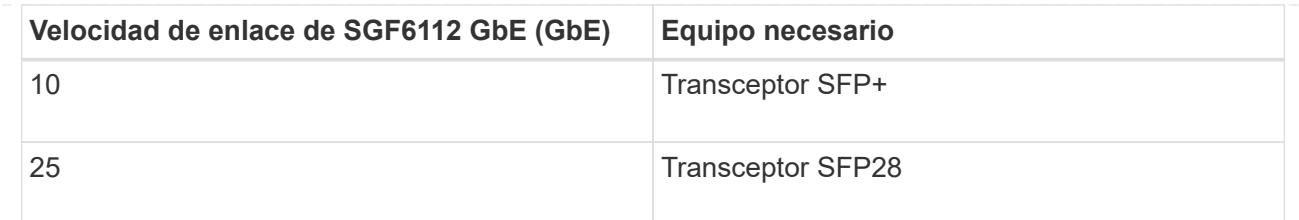

- En los modelos que admiten autonegociación como opción de velocidad de puerto, si se selecciona el modo de enlace de puerto fijo, puede ejecutar los puertos dedicados a la red de red de StorageGRID a una velocidad diferente a la de los puertos dedicados a la red cliente.
- En los modelos que no admiten autonegociación como opción de velocidad de puerto, los cuatro puertos de red deben usar la misma velocidad de enlace.
- Si piensa utilizar el modo de enlace de puerto fijo (predeterminado), conecte los puertos a la red de StorageGRID y a las redes de cliente, como se muestra en la tabla.

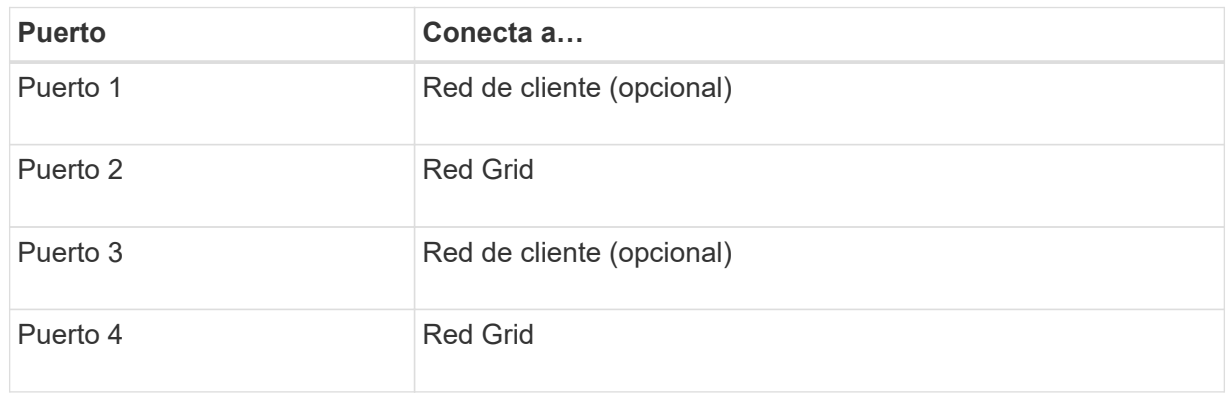

- Si planea utilizar el modo de enlace de puerto agregado, conecte uno o varios puertos de red a uno o varios switches. Debe conectar al menos dos de los cuatro puertos para evitar tener un único punto de error. Si utiliza más de un switch para un único vínculo LACP, los switches deben ser compatibles con MLAG o equivalente.
- 3. Si tiene previsto utilizar la Red de administración para StorageGRID, conecte el puerto Red de administración del dispositivo a la Red de administración mediante un cable Ethernet.

# **Conecte los cables de alimentación y aplique alimentación**

Después de conectar los cables de red, ya está listo para aplicar energía a un dispositivo, controlador o bandeja de expansión.

# **SG100 y SG1000**

**Pasos**

- 1. Conecte un cable de alimentación a cada una de las dos unidades de alimentación del aparato.
- 2. Conecte estos dos cables de alimentación a dos unidades de distribución de alimentación (PDU) diferentes en el armario o rack.
- 3. Si el botón de encendido de la parte frontal del aparato no está iluminado en azul actualmente, pulse el botón para encender el aparato.

No vuelva a pulsar el botón de encendido durante el proceso de encendido.

- 4. Si se producen errores, corrija los problemas.
- 5. Coloque el bisel frontal en el aparato si lo ha extraído.

# **SG110 y SG1100**

# **Pasos**

- 1. Conecte un cable de alimentación a cada una de las dos unidades de alimentación del aparato.
- 2. Conecte estos dos cables de alimentación a dos unidades de distribución de alimentación (PDU) diferentes en el armario o rack.
- 3. Si el botón de encendido de la parte frontal del aparato no está iluminado en azul actualmente, pulse el botón para encender el aparato.

No vuelva a pulsar el botón de encendido durante el proceso de encendido.

El LED de la fuente de alimentación debe iluminarse en verde sin parpadear.

- 4. Si se producen errores, corrija los problemas.
- 5. Coloque el bisel frontal en el aparato si lo ha extraído.

# **SG5700**

# **Antes de empezar**

Ambos interruptores de alimentación del aparato deben estar apagados antes de conectar la alimentación.

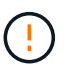

**Riesgo de descarga eléctrica** — antes de conectar los cables de alimentación, asegúrese de que los dos interruptores de alimentación del aparato están apagados.

# **Pasos**

- 1. Confirme que los dos interruptores de alimentación del aparato están apagados.
- 2. Conecte los dos cables de alimentación al aparato.
- 3. Conecte los dos cables de alimentación a diferentes unidades de distribución de alimentación (PDU) en el armario o rack.
- 4. Encienda los dos interruptores de alimentación del aparato.
	- No apague los interruptores de alimentación durante el proceso de encendido.
	- Los ventiladores son muy ruidosos cuando se ponen en marcha por primera vez. El ruido fuerte durante el arranque es normal.
- 5. Una vez arrancados las controladoras, compruebe sus pantallas de siete segmentos.

# **SG6000**

# **Pasos**

1. Confirmar que ambas controladoras de la bandeja de controladoras de almacenamiento están desactivadas.

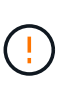

**Riesgo de descarga eléctrica** — antes de conectar los cables de alimentación, asegúrese de que los interruptores de alimentación de cada uno de los dos controladores de almacenamiento están apagados.

2. Si tiene bandejas de expansión, confirme que ambos switches de alimentación de IOM están apagados.

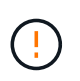

**Riesgo de descarga eléctrica** — antes de conectar los cables de alimentación, asegúrese de que los dos interruptores de alimentación de cada uno de los estantes de expansión están apagados.

- 3. Conecte un cable de alimentación a cada una de las dos unidades de alimentación del controlador SG6000-CN.
- 4. Conecte estos dos cables de alimentación a dos unidades de distribución de alimentación (PDU) diferentes en el armario o rack.
- 5. Conecte un cable de alimentación a cada una de las dos unidades de alimentación de la bandeja del controlador de almacenamiento.
- 6. Si dispone de bandejas de expansión, conecte un cable de alimentación a cada una de las dos unidades de alimentación de cada bandeja de expansión.
- 7. Conecte los dos cables de alimentación de cada bandeja de almacenamiento (incluidas las bandejas de expansión opcionales) a dos PDU diferentes en el armario o rack.
- 8. Si el botón de encendido de la parte frontal del controlador SG6000-CN no está iluminado en azul actualmente, pulse el botón para encender el controlador.

No vuelva a pulsar el botón de encendido durante el proceso de encendido.

- 9. Encienda los dos switches de alimentación en la parte posterior de la bandeja de controladoras de almacenamiento. Si tiene bandejas de expansión, encienda los dos switches de alimentación de cada bandeja.
	- No apague los interruptores de alimentación durante el proceso de encendido.
	- Es posible que los ventiladores de la bandeja de controladoras de almacenamiento y las bandejas de expansión opcionales sean muy ruidosos cuando se inician por primera vez. El ruido fuerte durante el arranque es normal.
- 10. Una vez arrancados los componentes, compruebe su estado.
	- Revise la visualización de siete segmentos en la parte posterior de cada controladora de almacenamiento. Consulte el artículo sobre la visualización de los códigos de estado de inicio para obtener más información.
	- Compruebe que el botón de encendido situado en la parte frontal del controlador SG6000-CN está encendido.
- 11. Si se producen errores, corrija los problemas.
- 12. Fije el bisel frontal al controlador SG6000-CN si se ha retirado.

**SG6100**

#### **Pasos**

- 1. Conecte un cable de alimentación a cada una de las dos unidades de alimentación del aparato.
- 2. Conecte estos dos cables de alimentación a dos unidades de distribución de alimentación (PDU) diferentes en el armario o rack.
- 3. Si el botón de encendido de la parte frontal del aparato no está iluminado en azul actualmente, pulse el botón para encender el aparato.

No vuelva a pulsar el botón de encendido durante el proceso de encendido.

El LED de la fuente de alimentación debe iluminarse en verde sin parpadear.

- 4. Si se producen errores, corrija los problemas.
- 5. Coloque el bisel frontal en el aparato si lo ha extraído.

### **Información relacionada**

["Ver indicadores de estado"](#page-135-0)

# <span id="page-135-0"></span>**Ver códigos e indicadores de estado**

Los aparatos y controladores incluyen indicadores que le ayudan a determinar el estado de los componentes del aparato.

# **SG100 y SG1000**

El dispositivo incluye indicadores que le ayudan a determinar el estado del controlador del dispositivo y los dos SSD:

- [Botones e indicadores del aparato](#page-136-0)
- [códigos generales de arranque](#page-137-0)
- [Indicadores de SSD](#page-137-1)

Use esta información como ayuda ["Solucionar problemas de instalación de hardware de SG100 y](#page-221-0) [SG1000"](#page-221-0).

# <span id="page-136-0"></span>**Botones e indicadores del aparato**

En la siguiente figura se muestran los botones e indicadores de estado de los modelos SG100 y SG1000.

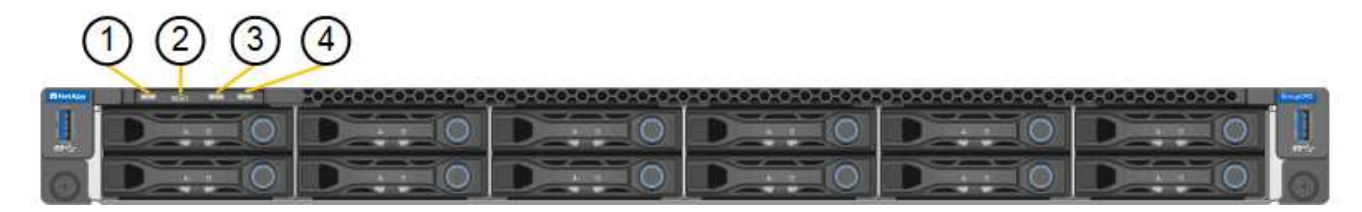

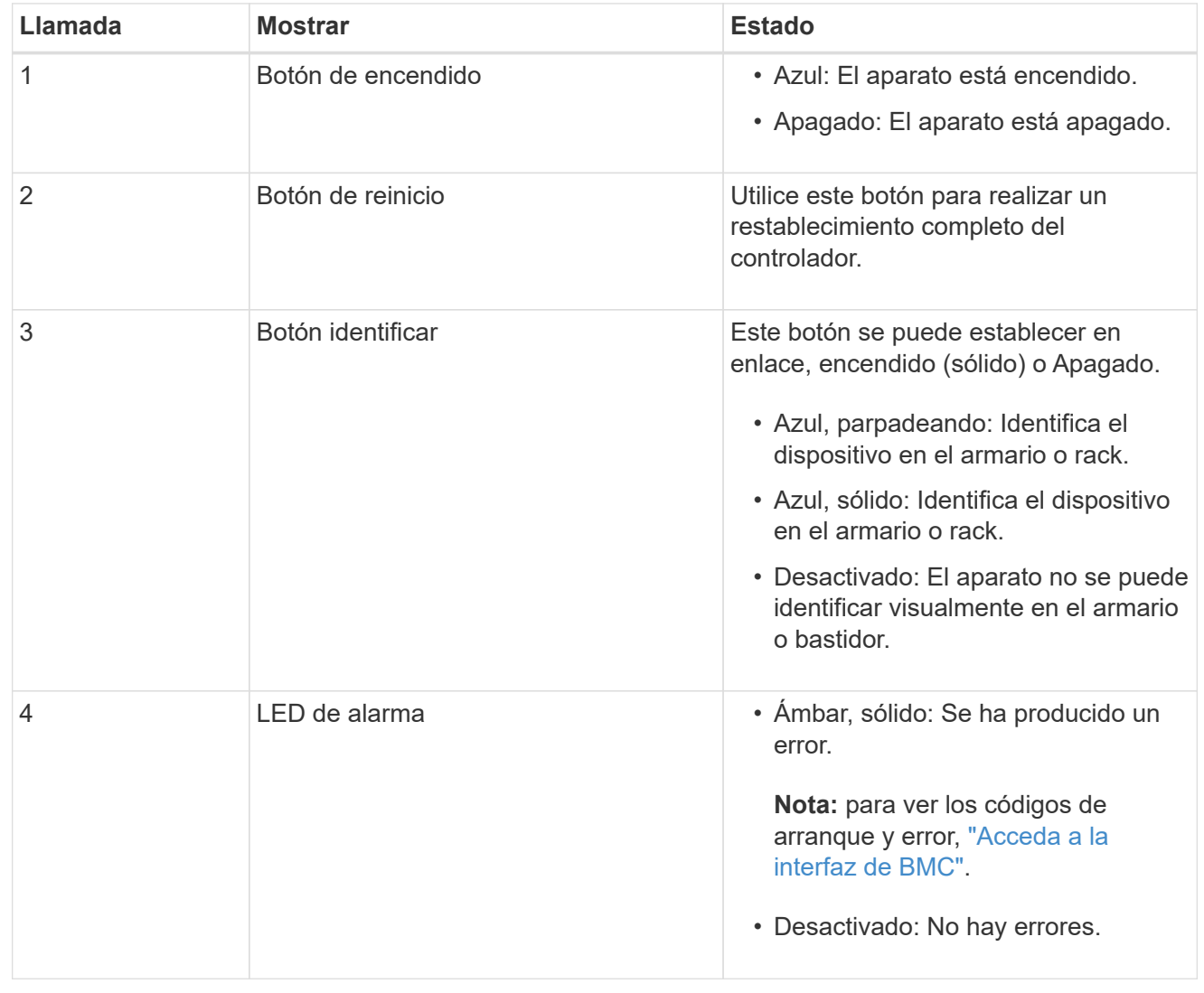

# <span id="page-137-0"></span>**códigos generales de arranque**

Durante el arranque o después de un reinicio duro del aparato, ocurre lo siguiente:

- 1. El controlador de administración de la placa base (BMC) registra los códigos de la secuencia de arranque, incluidos los errores que se produzcan.
- 2. El botón de encendido se ilumina.
- 3. Si se produce algún error durante el arranque, el LED de alarma se enciende.

Para ver los códigos de error y arranque, ["Acceda a la interfaz de BMC"](#page-194-0).

# <span id="page-137-1"></span>**Indicadores de SSD**

En la siguiente figura se muestran los indicadores SSD en los sistemas SG100 y SG1000.

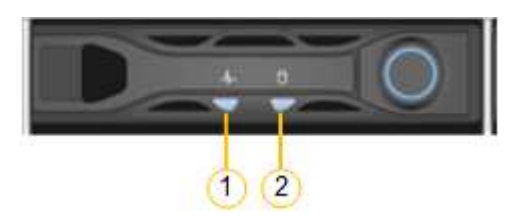

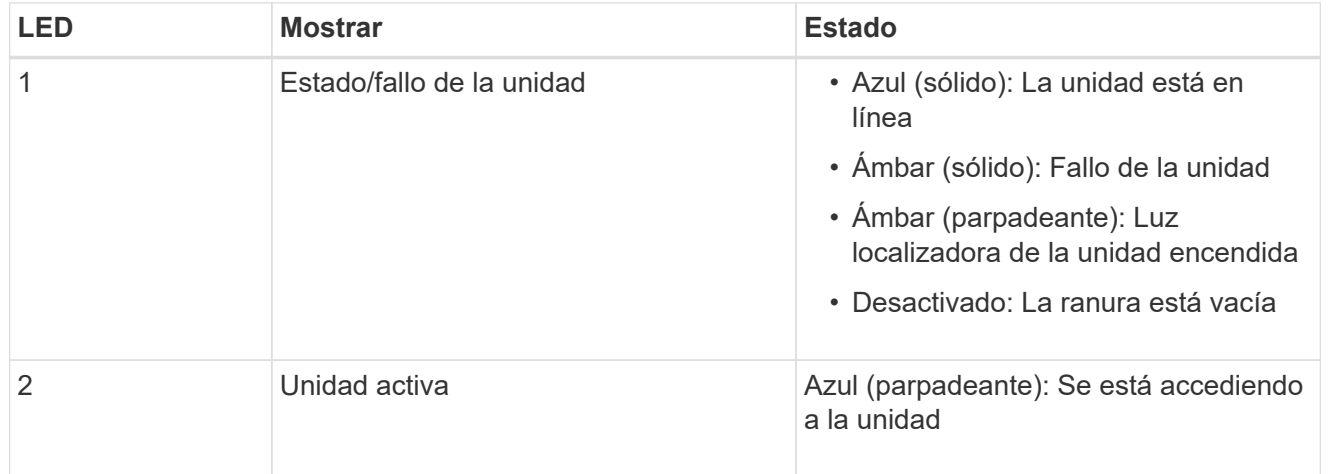

# **SG110 y SG1100**

El dispositivo incluye indicadores que le ayudan a determinar el estado del controlador del dispositivo y de los SSD:

- [Botones e indicadores del aparato](#page-137-2)
- [códigos generales de arranque](#page-138-0)
- [Indicadores de SSD](#page-138-1)

Use esta información como ayuda ["Solucionar problemas de instalación de hardware de SG110 y](#page-226-0) [SG1100".](#page-226-0)

# <span id="page-137-2"></span>**Botones e indicadores del aparato**

En la siguiente figura se muestran los indicadores y los botones de los aparatos SG110 y SG1100.

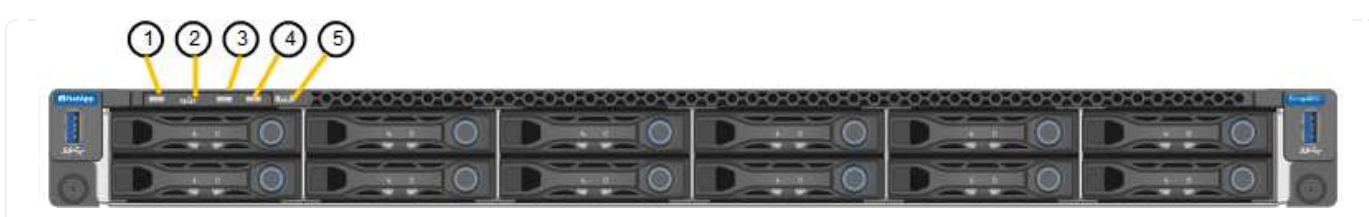

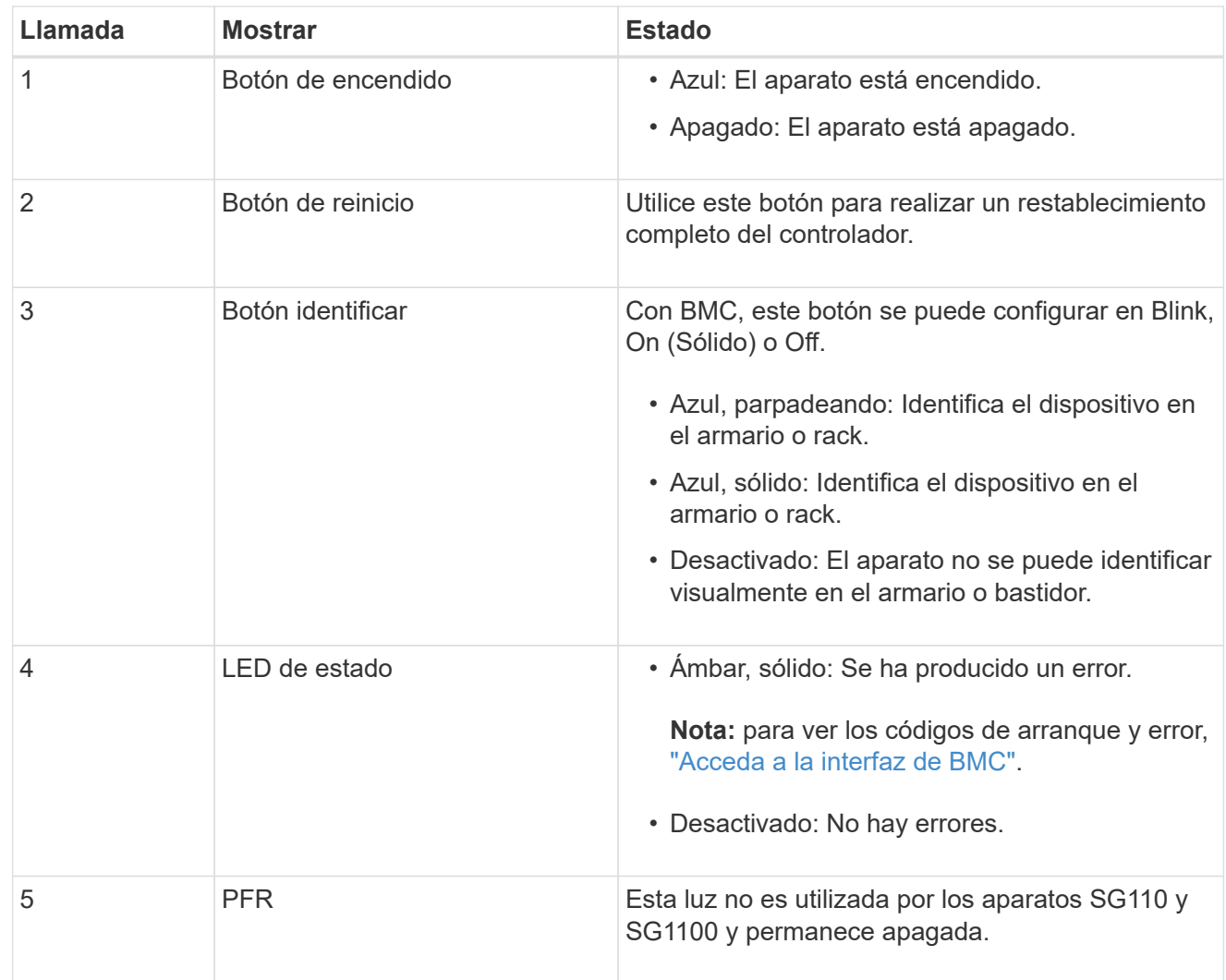

# <span id="page-138-0"></span>**códigos generales de arranque**

Durante el arranque o después de un reinicio duro del aparato, ocurre lo siguiente:

- 1. El controlador de administración de la placa base (BMC) registra los códigos de la secuencia de arranque, incluidos los errores que se produzcan.
- 2. El botón de encendido se ilumina.
- 3. Si se produce algún error durante el arranque, el LED de alarma se enciende.

Para ver los códigos de error y arranque, ["Acceda a la interfaz de BMC"](#page-194-0).

# <span id="page-138-1"></span>**Indicadores de SSD**

En la siguiente figura se muestran los indicadores SSD en los dispositivos SG110 y SG1100.

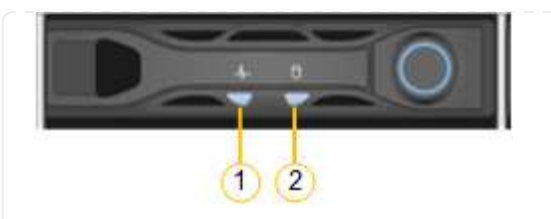

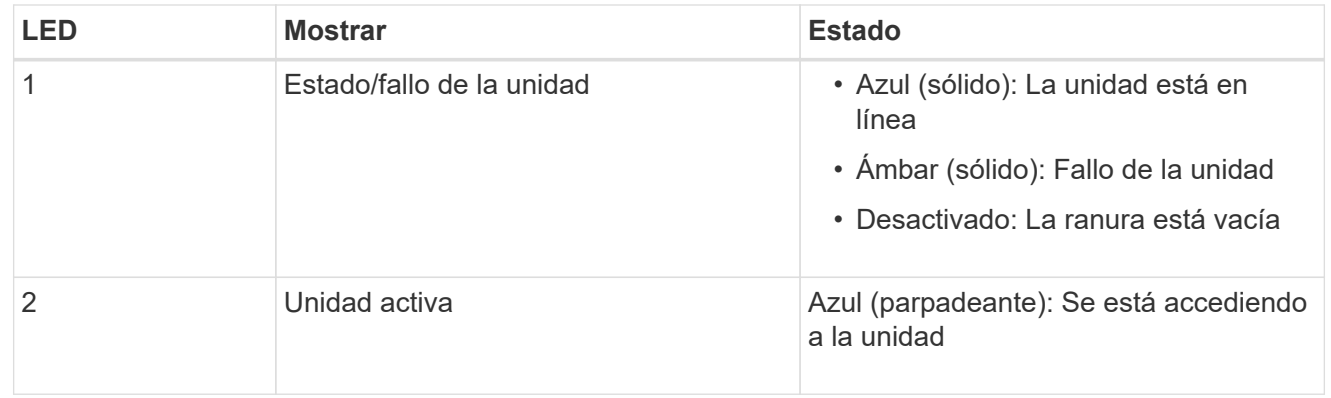

# **SG5700**

Los controladores del aparato incluyen indicadores que le ayudan a determinar el estado del controlador del aparato:

- [Códigos de estado de arranque SG5700](#page-139-0)
- [Indicadores de estado del controlador E5700SG](#page-141-0)
- [códigos generales de arranque](#page-142-0)
- [códigos de arranque del controlador E5700SG](#page-142-1)
- [códigos de error de la controladora E5700SG](#page-143-0)

Use esta información como ayuda ["Solucionar problemas de instalación de hardware de SG5700"](#page-231-0).

# <span id="page-139-0"></span>**Códigos de estado de arranque SG5700**

Las pantallas de siete segmentos de cada controlador muestran el estado y los códigos de error a medida que el dispositivo se enciende.

La controladora E2800 y la controladora E5700SG muestran diferentes Estados y códigos de error.

Para comprender qué significan estos códigos, consulte los siguientes recursos:

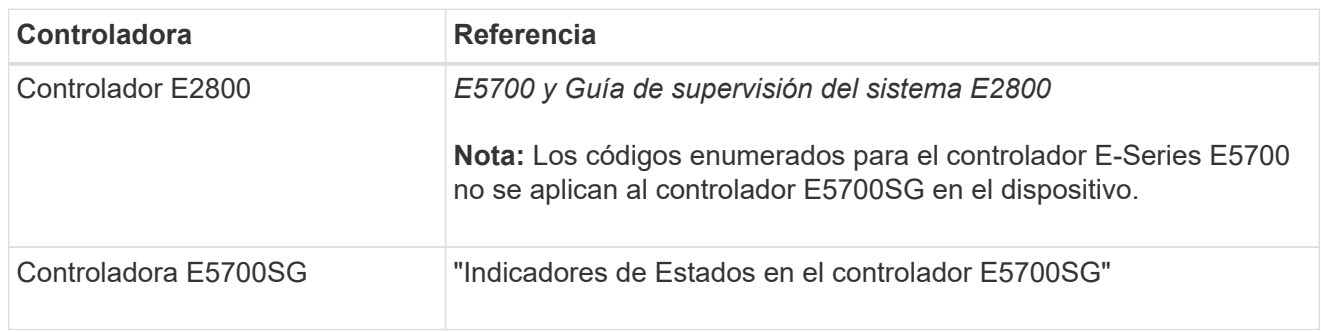

# **Pasos**

1. Durante el arranque, supervise el progreso visualizando los códigos que se muestran en las pantallas de siete segmentos.

- La pantalla de siete segmentos del controlador E2800 muestra la secuencia de repetición **OS**, **SD**, *blank* para indicar que está realizando el procesamiento de comienzo del día.
- La pantalla de siete segmentos del controlador E5700SG muestra una secuencia de códigos que termina con **AA** y **FF**.
- 2. Una vez arrancados las controladoras, confirme las pantallas de siete segmentos que muestran lo siguiente:

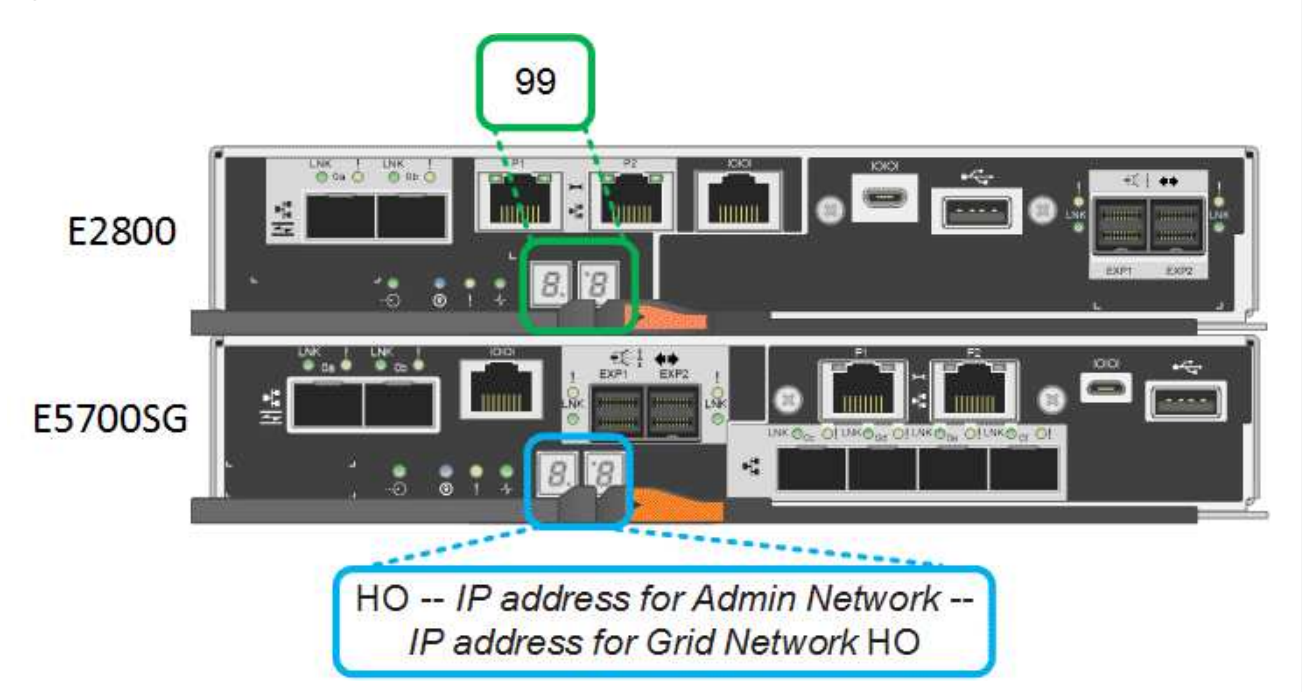

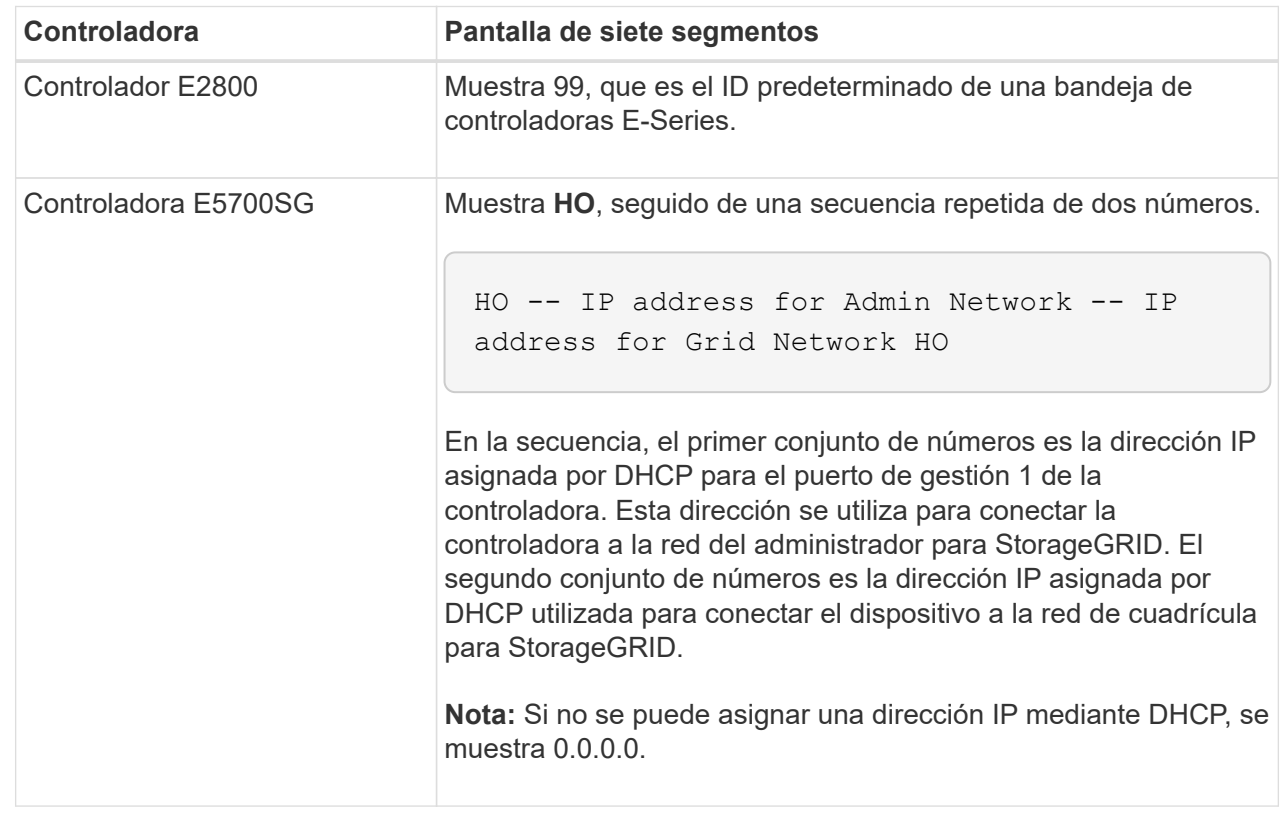

3. Si las pantallas de siete segmentos muestran otros valores, consulte ["Solución de problemas de](#page-231-0) [instalación de hardware \(SG6000 o SG5700\)"](#page-231-0) y confirme que ha completado los pasos de la instalación correctamente. Si no puede resolver el problema, póngase en contacto con el soporte

# <span id="page-141-0"></span>**Indicadores de estado del controlador E5700SG**

La pantalla de siete segmentos y los LED del controlador E5700SG muestran el estado y los códigos de error mientras el dispositivo se enciende y mientras el hardware se está inicializando. Estas pantallas se pueden utilizar para determinar el estado y la solución de errores.

Una vez iniciado el instalador de dispositivos StorageGRID, es necesario revisar periódicamente los indicadores de estado de la controladora E5700SG.

En la siguiente figura, se muestran los indicadores de estado del controlador E5700SG.

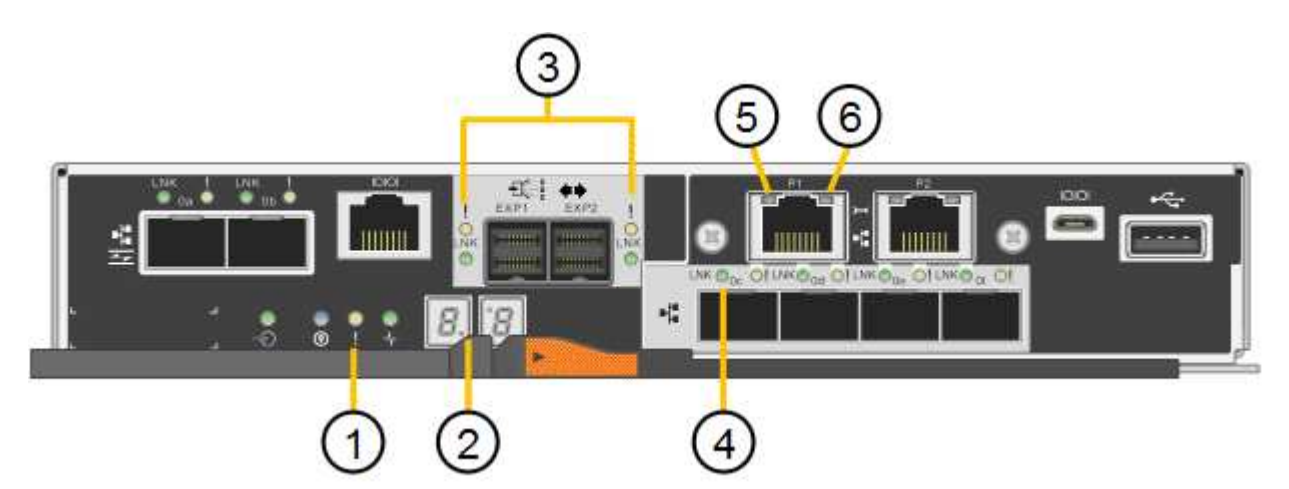

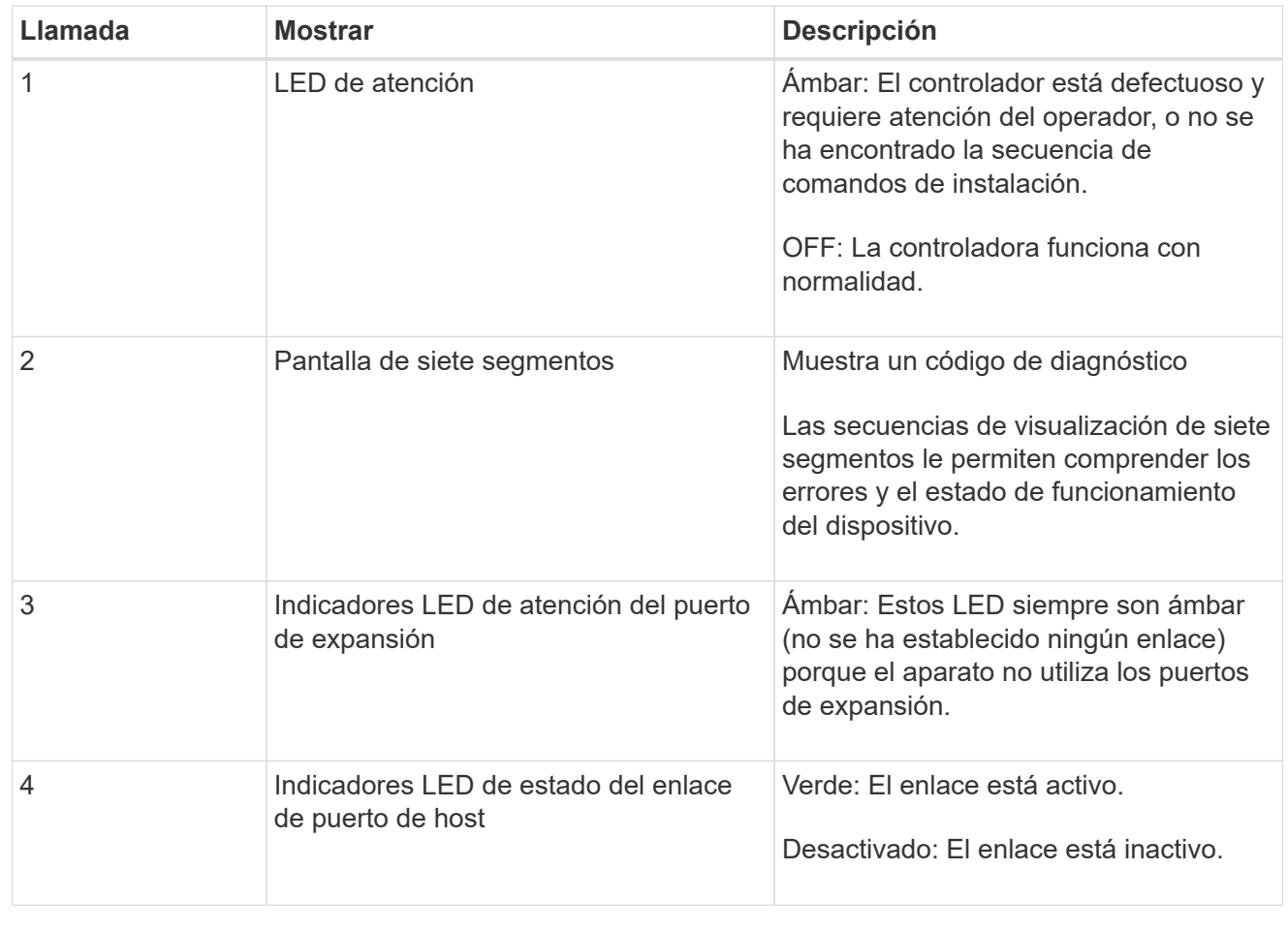

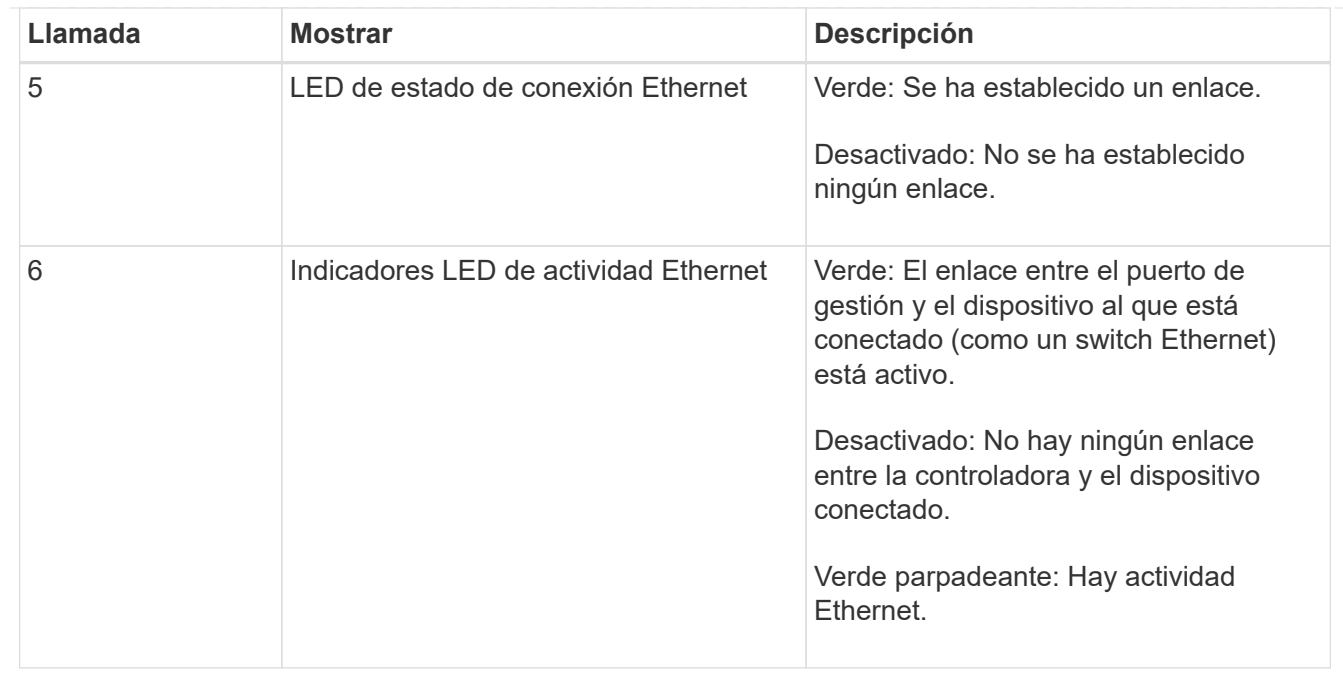

# <span id="page-142-0"></span>**códigos generales de arranque**

Durante el arranque o después de un reinicio duro del aparato, ocurre lo siguiente:

- 1. La visualización de siete segmentos en el controlador E5700SG muestra una secuencia general de códigos que no es específica para la controladora. La secuencia general termina con los códigos AA y FF.
- 2. Aparecen códigos de arranque específicos del controlador E5700SG.

# <span id="page-142-1"></span>**códigos de arranque del controlador E5700SG**

Durante un arranque normal del dispositivo, la pantalla de siete segmentos del controlador E5700SG muestra los siguientes códigos en el orden indicado:

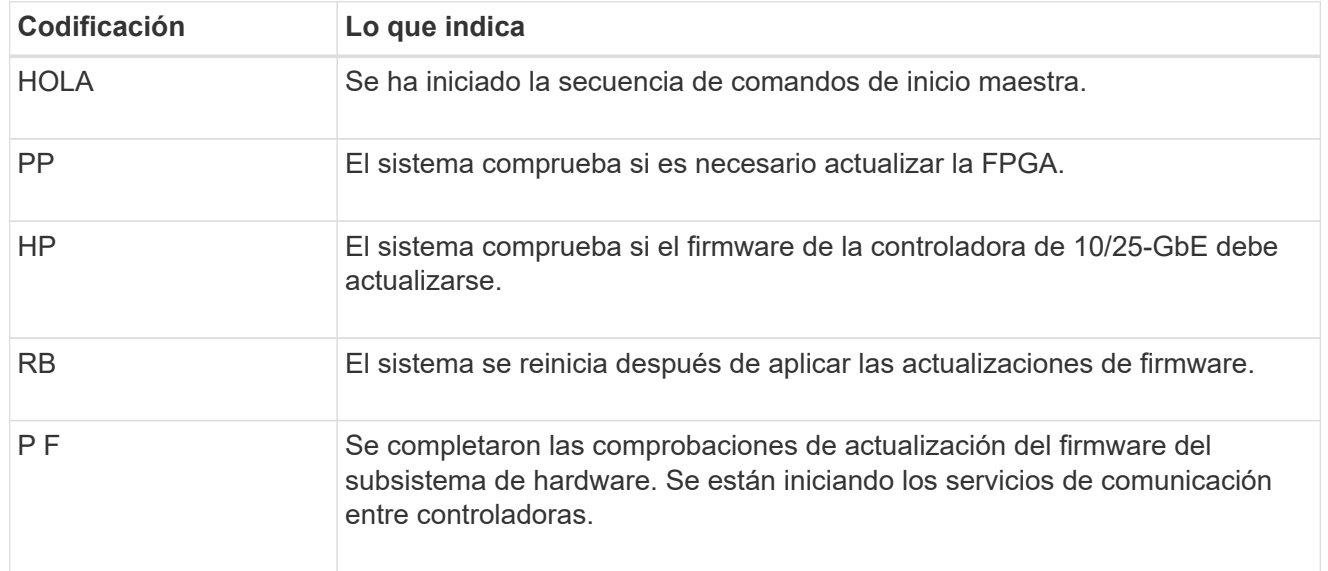

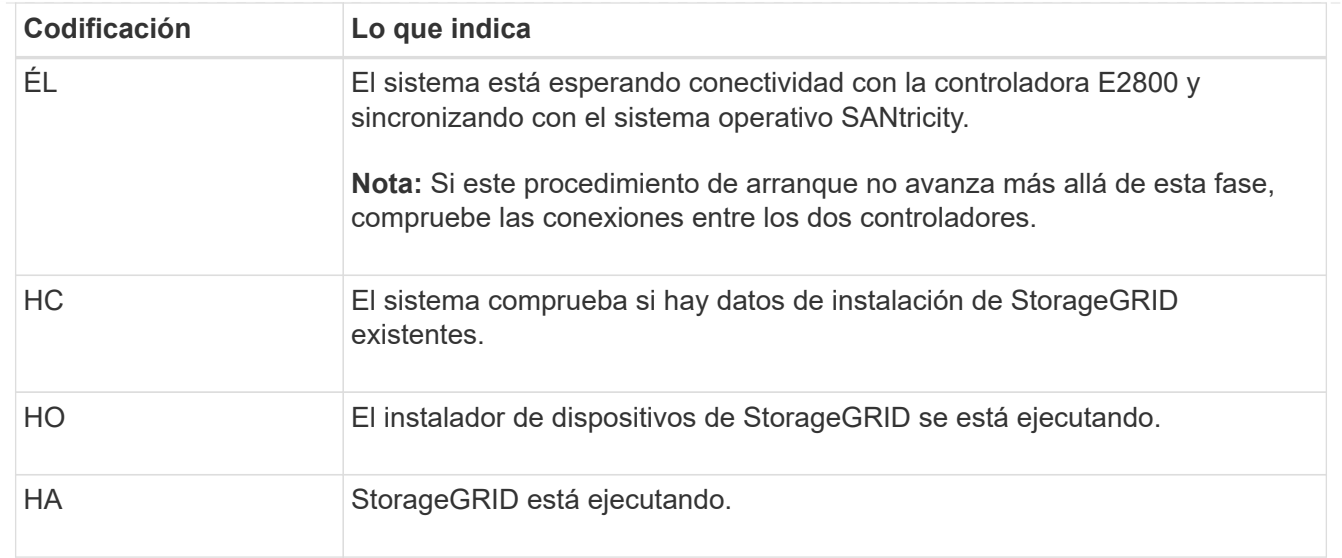

# <span id="page-143-0"></span>**códigos de error de la controladora E5700SG**

Estos códigos representan condiciones de error que pueden mostrarse en el controlador E5700SG a medida que el dispositivo se arranca. se muestran códigos hexadecimales adicionales de dos dígitos si se producen errores específicos de hardware de bajo nivel. Si alguno de estos códigos persiste durante más de un segundo o dos, o si no puede resolver el error siguiendo uno de los procedimientos de solución de problemas prescritos, póngase en contacto con el soporte técnico.

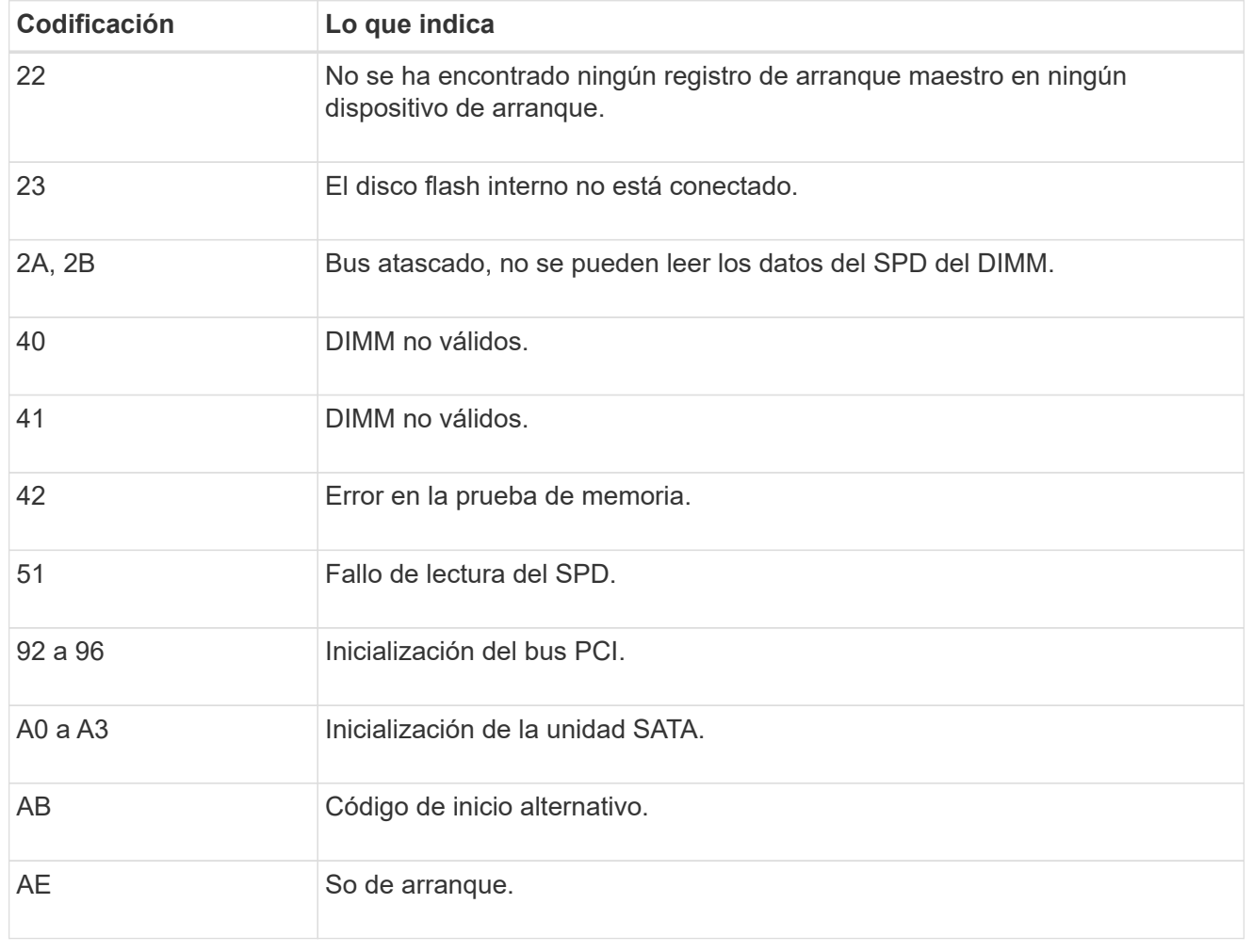
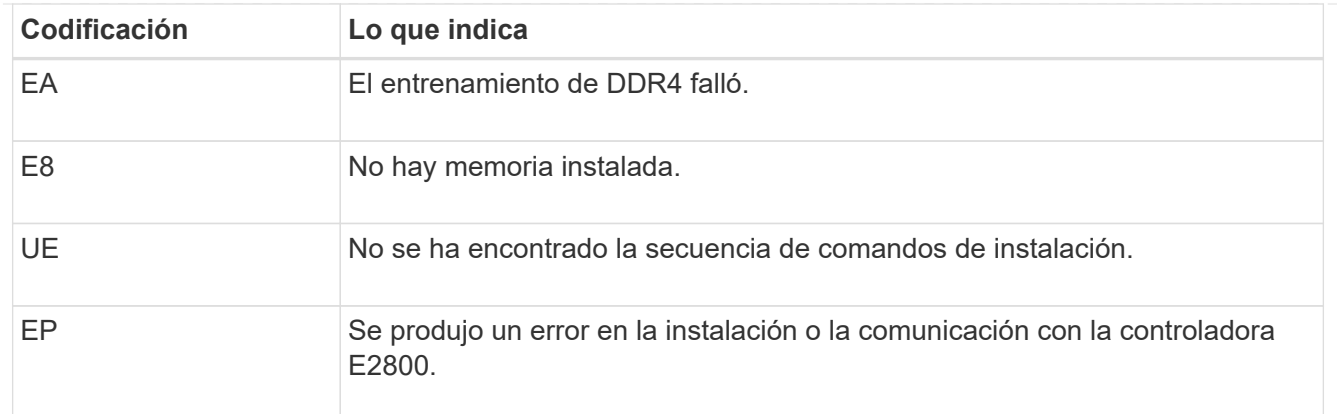

#### **Información relacionada**

- ["Soporte de NetApp"](https://mysupport.netapp.com/site/global/dashboard)
- ["Guía de supervisión del sistema E5700 y E2800"](https://library.netapp.com/ecmdocs/ECMLP2588751/html/frameset.html)

#### **SG6000**

Los controladores de dispositivos SG6000 incluyen indicadores que le ayudan a determinar el estado del controlador de dispositivos:

- [Indicadores de estado y botones en el controlador SG6000-CN](#page-144-0)
- [códigos generales de arranque](#page-145-0)
- [Códigos de estado de arranque para controladoras de almacenamiento SG6000](#page-145-1)

Use esta información como ayuda ["Solucionar problemas de instalación de SG6000".](#page-231-0)

#### <span id="page-144-0"></span>**Indicadores de estado y botones en el controlador SG6000-CN**

El controlador SG6000-CN incluye indicadores que ayudan a determinar el estado del controlador, incluidos los siguientes indicadores y botones.

En la siguiente figura se muestran los indicadores y botones de estado del controlador SG6000-CN.

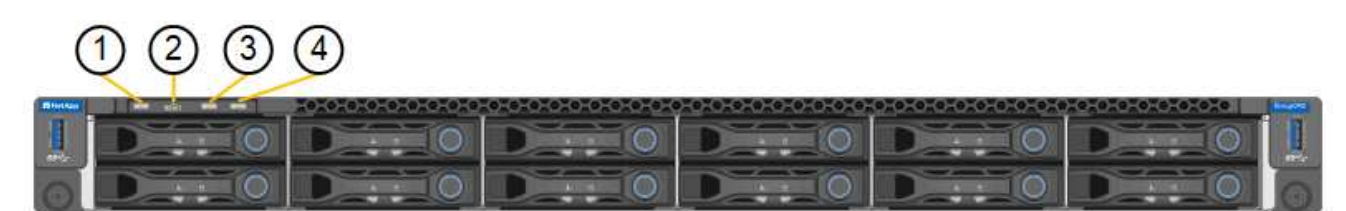

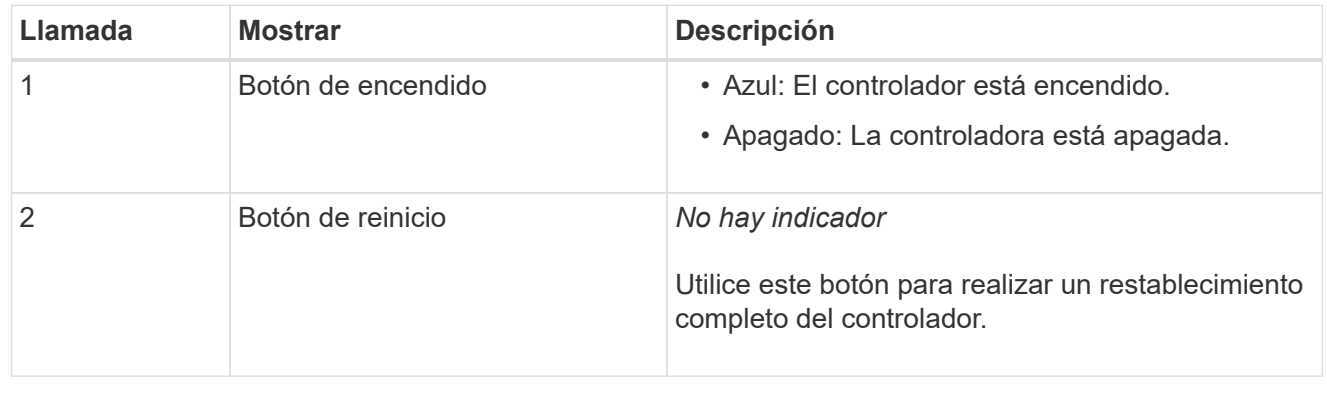

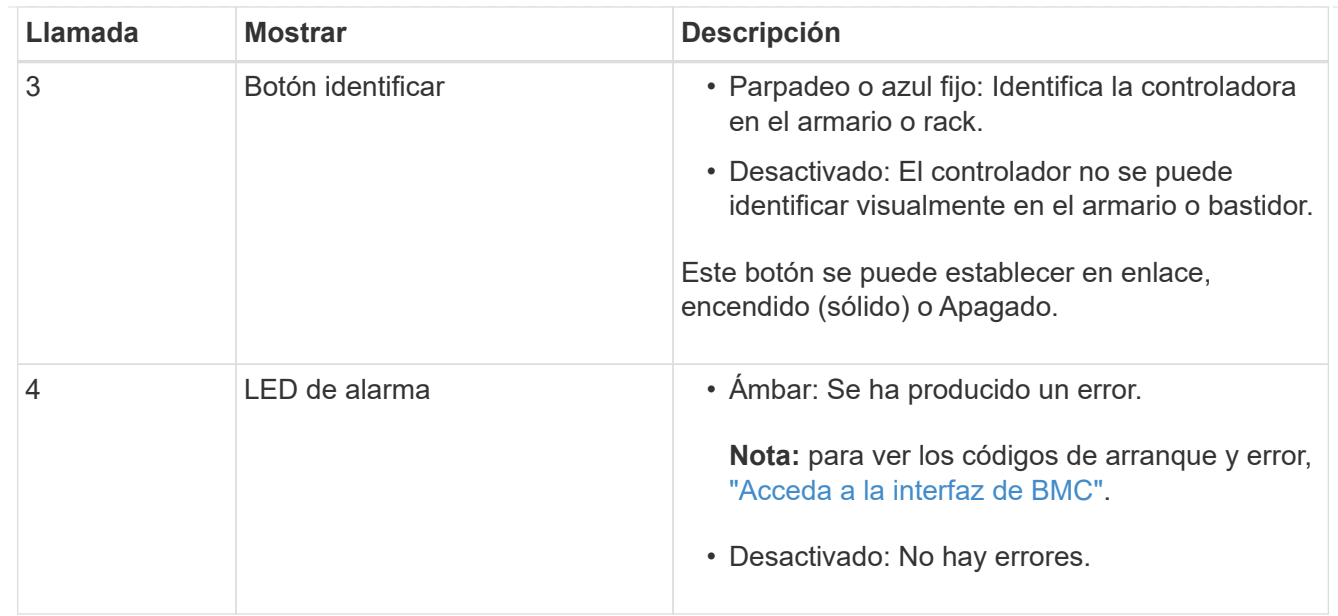

#### <span id="page-145-0"></span>**códigos generales de arranque**

Durante el arranque o tras un restablecimiento manual del controlador SG6000-CN, se produce lo siguiente:

- 1. El controlador de administración de la placa base (BMC) registra los códigos de la secuencia de arranque, incluidos los errores que se produzcan.
- 2. El botón de encendido se ilumina.
- 3. Si se produce algún error durante el arranque, el LED de alarma se enciende.

Para ver los códigos de error y arranque, ["Acceda a la interfaz de BMC"](#page-194-0).

#### <span id="page-145-1"></span>**Códigos de estado de arranque para controladoras de almacenamiento SG6000**

Cada controladora de almacenamiento tiene una pantalla de siete segmentos que proporciona códigos de estado cuando se enciende la controladora. Los códigos de estado son los mismos para la controladora E2800 y la controladora EF570.

Para obtener descripciones de estos códigos, consulte la información de supervisión del sistema E-Series para usted sobre el tipo de controladora de almacenamiento.

#### **Pasos**

1. Durante el arranque, supervise el progreso visualizando los códigos que se muestran en la pantalla de siete segmentos de cada controladora de almacenamiento.

La pantalla de siete segmentos de cada controlador de almacenamiento muestra la secuencia de repetición **OS**, **SD**, *blank* indica que la controladora está ejecutando el procesamiento de inicio del día.

2. Una vez arrancados las controladoras, confirme que cada controladora de almacenamiento muestra 99, que es el ID predeterminado de una bandeja de controladoras E-Series.

Asegúrese de que este valor se muestre en ambas controladoras de almacenamiento, como se muestra en este ejemplo de controladora E2800.

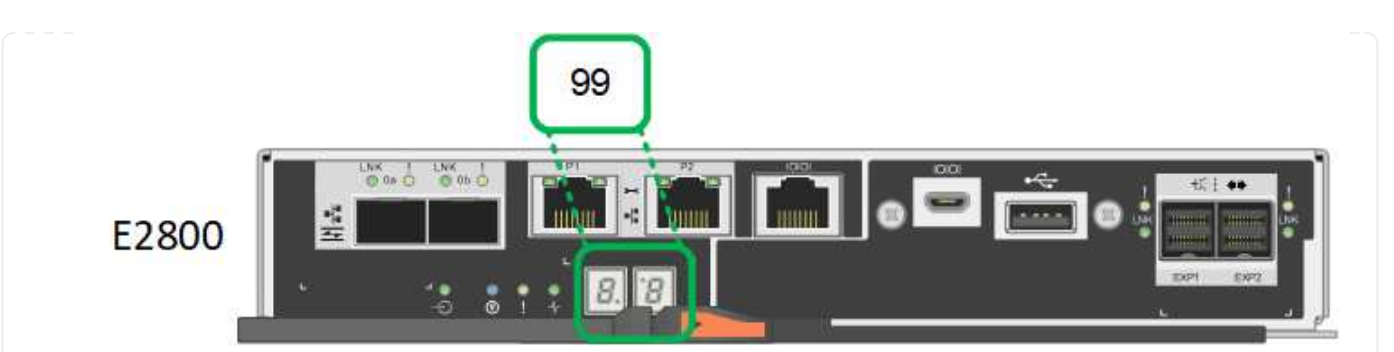

3. Si una o ambas controladoras muestran otros valores, consulte ["Solución de problemas de](#page-231-0) [instalación de hardware \(SG6000 o SG5700\)"](#page-231-0) y confirme que ha completado los pasos de la instalación correctamente. Si no puede resolver el problema, póngase en contacto con el soporte técnico.

#### **Información relacionada**

- ["Soporte de NetApp"](https://mysupport.netapp.com/site/global/dashboard)
- ["Encienda el controlador SG6000-CN y compruebe el funcionamiento"](#page-370-0)

#### **SG6100**

El dispositivo incluye indicadores que le ayudan a determinar el estado del controlador del dispositivo y de los SSD:

- [Botones e indicadores del aparato](#page-146-0)
- [códigos generales de arranque](#page-147-0)
- [Indicadores de SSD](#page-147-1)

Use esta información como ayuda ["Solucionar problemas de instalación de hardware de SG6100"](#page-240-0).

#### <span id="page-146-0"></span>**Botones e indicadores del aparato**

En la siguiente figura se muestran los indicadores y los botones del aparato SGF6112.

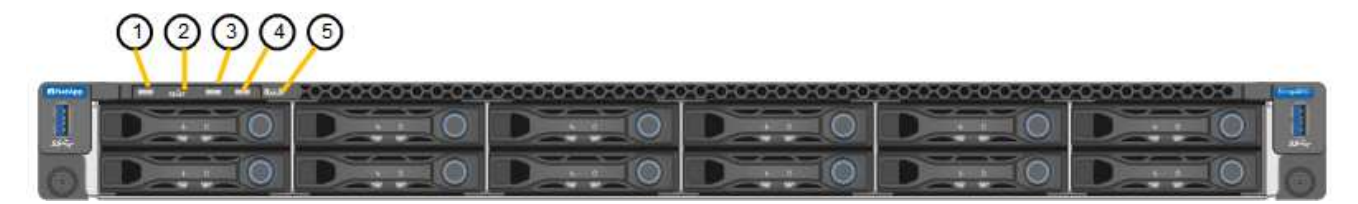

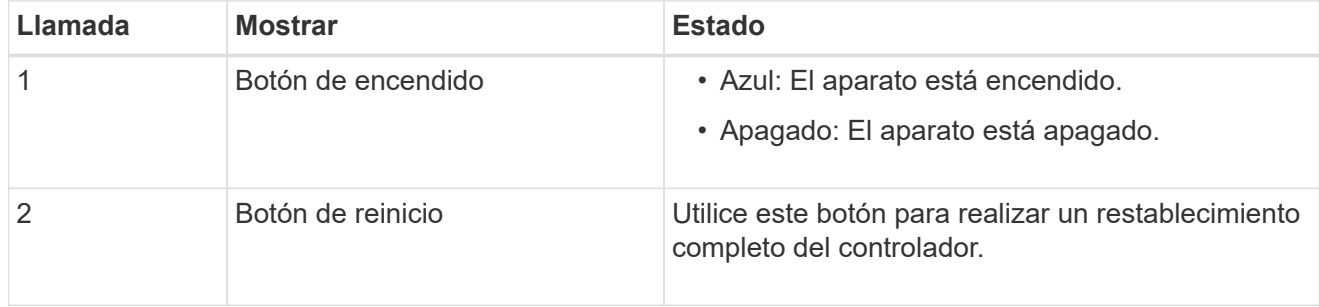

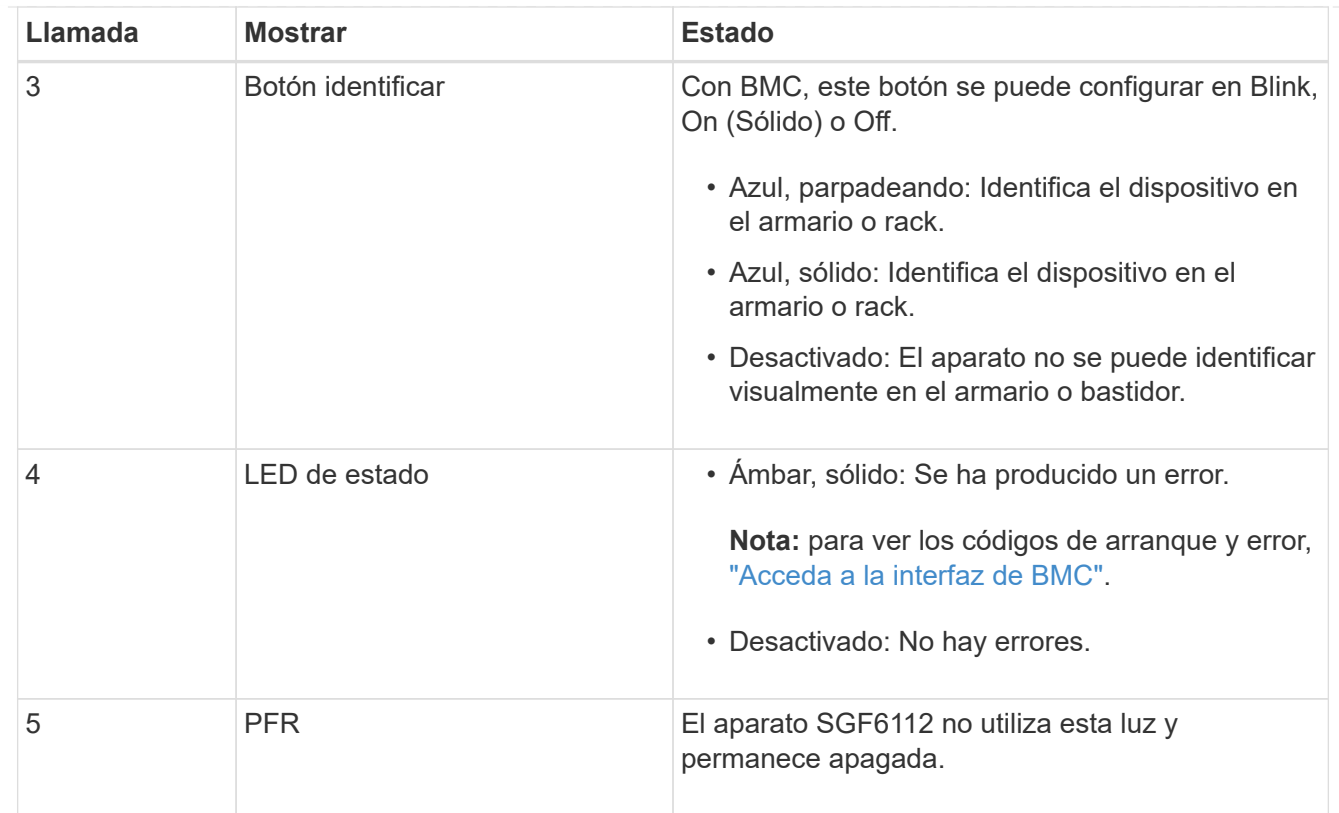

# <span id="page-147-0"></span>**códigos generales de arranque**

Durante el arranque o después de un reinicio duro del aparato, ocurre lo siguiente:

- 1. El controlador de administración de la placa base (BMC) registra los códigos de la secuencia de arranque, incluidos los errores que se produzcan.
- 2. El botón de encendido se ilumina.
- 3. Si se produce algún error durante el arranque, el LED de alarma se enciende.

Para ver los códigos de error y arranque, ["Acceda a la interfaz de BMC"](#page-194-0).

#### <span id="page-147-1"></span>**Indicadores de SSD**

En la siguiente figura se muestran los indicadores de SSD en el dispositivo SGF6112.

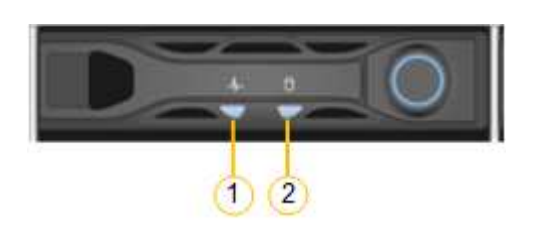

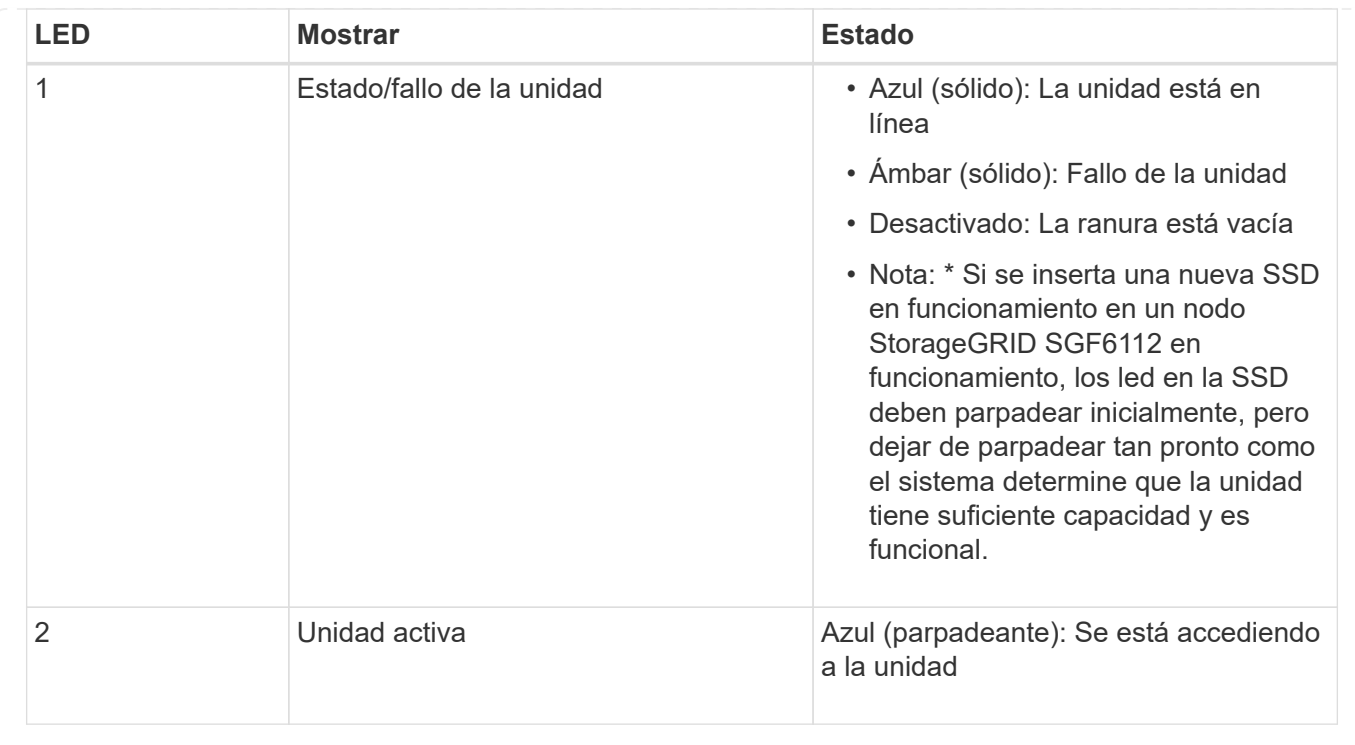

# **Configure el hardware**

# **Configurar hardware: Descripción general**

Después de aplicar la alimentación al dispositivo, configure las conexiones de red que utilizará StorageGRID.

# **Configure las conexiones de red necesarias**

Para todos los dispositivos, debe realizar varias tareas para configurar las conexiones de red necesarias, como:

- Acceda al instalador del dispositivo
- Configure los enlaces de red
- Verifique las conexiones de red a nivel de puerto

# **Configuración adicional que puede ser necesaria**

En función de los tipos de dispositivos que esté configurando, es posible que sea necesaria una configuración de hardware adicional.

#### **System Manager de SANtricity**

Para SG6000 y SG5700, configura SANtricity System Manager. El software SANtricity se utiliza para supervisar el hardware de estos dispositivos.

#### **Interfaz de BMC**

Los siguientes dispositivos tienen una interfaz BMC que se debe configurar:

- SG100
- SG110
- SG1000
- SG1100
- SG6000
- SG6100

# **Configuración opcional**

- Dispositivos de almacenamiento
	- Configure SANtricity System Manager (SG5700 y SG6000) el software que utilizará para supervisar el hardware
	- Cambie el modo RAID
	- Acceda a la interfaz BMC para la controladora SG6000-CN
- Dispositivos de servicios
	- Acceda a la interfaz de BMC para SG100, SG110, SG1000 y SG1100

# **Configure las conexiones StorageGRID**

# <span id="page-149-0"></span>**Acceda al instalador de dispositivos de StorageGRID**

Debe acceder al instalador de dispositivos de StorageGRID para verificar la versión del instalador y configurar las conexiones entre el dispositivo y las tres redes StorageGRID: La red de grid, la red de administración (opcional) y la red de cliente (opcional).

# **Antes de empezar**

- Está utilizando cualquier cliente de gestión que pueda conectarse a la red de administración de StorageGRID o que tenga un portátil de servicio.
- El cliente o portátil de servicio tiene un ["navegador web compatible"](https://docs.netapp.com/us-en/storagegrid-118/admin/web-browser-requirements.html).
- El dispositivo de servicios o el controlador del dispositivo de almacenamiento está conectado a todas las redes StorageGRID que planea utilizar.
- Conoce la dirección IP, la puerta de enlace y la subred del dispositivo de servicios o la controladora del dispositivo de almacenamiento de estas redes.
- Configuró los switches de red que planea utilizar.

# **Acerca de esta tarea**

Para acceder inicialmente al instalador de dispositivos StorageGRID, puede utilizar la dirección IP asignada por DHCP para el puerto de la red de administración del dispositivo de servicios o del controlador del dispositivo de almacenamiento (suponiendo que esté conectado a la red de administración), también puede conectar un portátil de servicio directamente al dispositivo de servicios o al controlador del dispositivo de almacenamiento.

# **Pasos**

1. Si es posible, utilice la dirección DHCP para el puerto de red de administración en el controlador del dispositivo de servicios o del dispositivo de almacenamiento. El puerto de la red de administración se resalta en la siguiente figura. (Utilice la dirección IP en la red de grid si la red de administración no está conectada).

#### **SG100**

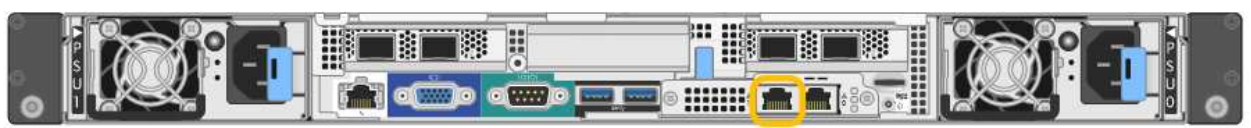

#### **SG110**

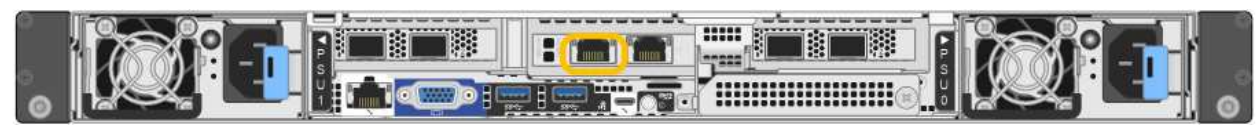

# **SG1000**

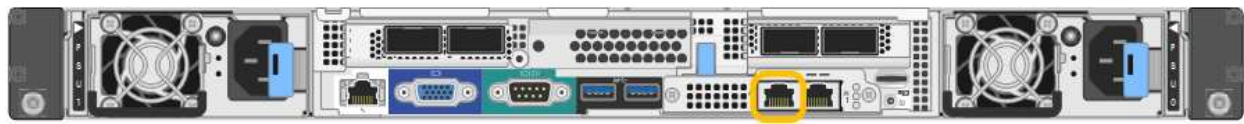

#### **SG1100**

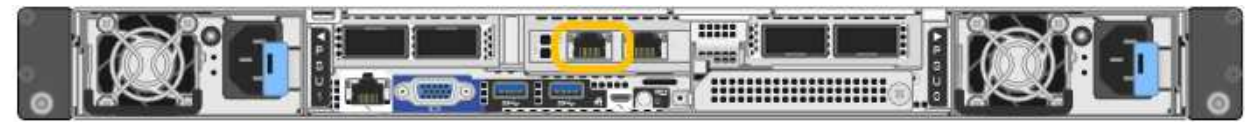

#### **E5700SG**

Para el E5700SG, puede realizar una de las siguientes acciones:

◦ Observe la pantalla de siete segmentos en la controladora E5700SG. Si los puertos 1 y 10/25- GbE 2 y 4 de la controladora E5700SG están conectados a redes con servidores DHCP, la controladora intenta obtener direcciones IP asignadas de forma dinámica cuando se enciende en el compartimento. Una vez que el controlador ha completado el proceso de encendido, su pantalla de siete segmentos muestra **HO**, seguido de una secuencia repetida de dos números.

```
HO -- IP address for Admin Network -- IP address for Grid Network
HO
```
En la secuencia:

- El primer conjunto de números es la dirección DHCP para el nodo de almacenamiento del dispositivo en la red de administración, si está conectado. Esta dirección IP se asigna al puerto de gestión 1 en la controladora E5700SG.
- El segundo conjunto de números es la dirección DHCP del nodo de almacenamiento del dispositivo en la red de grid. Esta dirección IP se asigna a los puertos 10/25-GbE 2 y 4 cuando se enciende por primera vez el aparato.

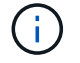

Si no se pudo asignar una dirección IP con DHCP, se muestra 0.0.0.0.

# **SG6000-CN**

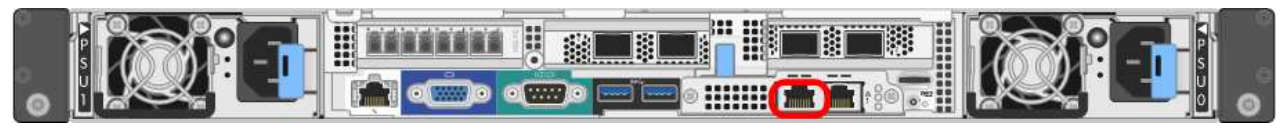

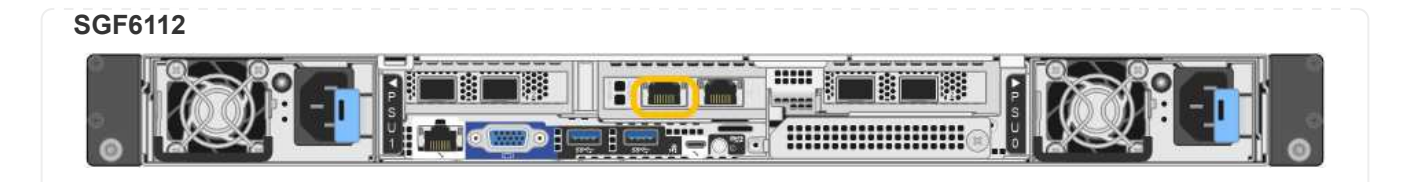

- a. Obtenga la dirección DHCP del dispositivo en la red de administración de su administrador de red.
- b. Desde el cliente, introduzca esta URL para el instalador de dispositivos StorageGRID: **https://***Appliance\_IP***:8443**

Para *Appliance IP*, Utilice la dirección DHCP (utilice la dirección IP para la red de administración si la tiene).

c. Si se le solicita una alerta de seguridad, vea e instale el certificado con el asistente de instalación del explorador.

La alerta no aparecerá la próxima vez que acceda a esta URL.

Aparece la página de inicio del instalador de dispositivos de StorageGRID. La información y los mensajes que se muestran cuando accede por primera vez a esta página dependen de cómo el dispositivo está conectado actualmente a redes StorageGRID. Pueden aparecer mensajes de error que se resolverán en pasos posteriores.

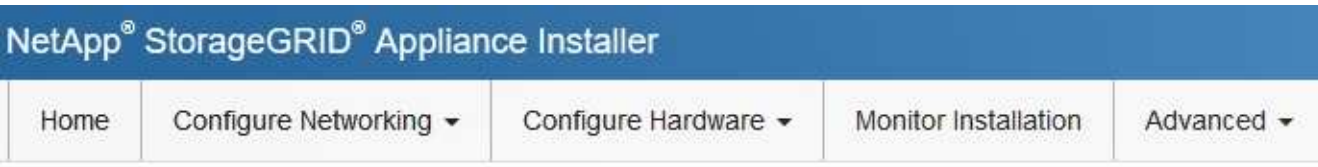

# Home

**O** The installation is ready to be started. Review the settings below, and then click Start Installation.

# This Node

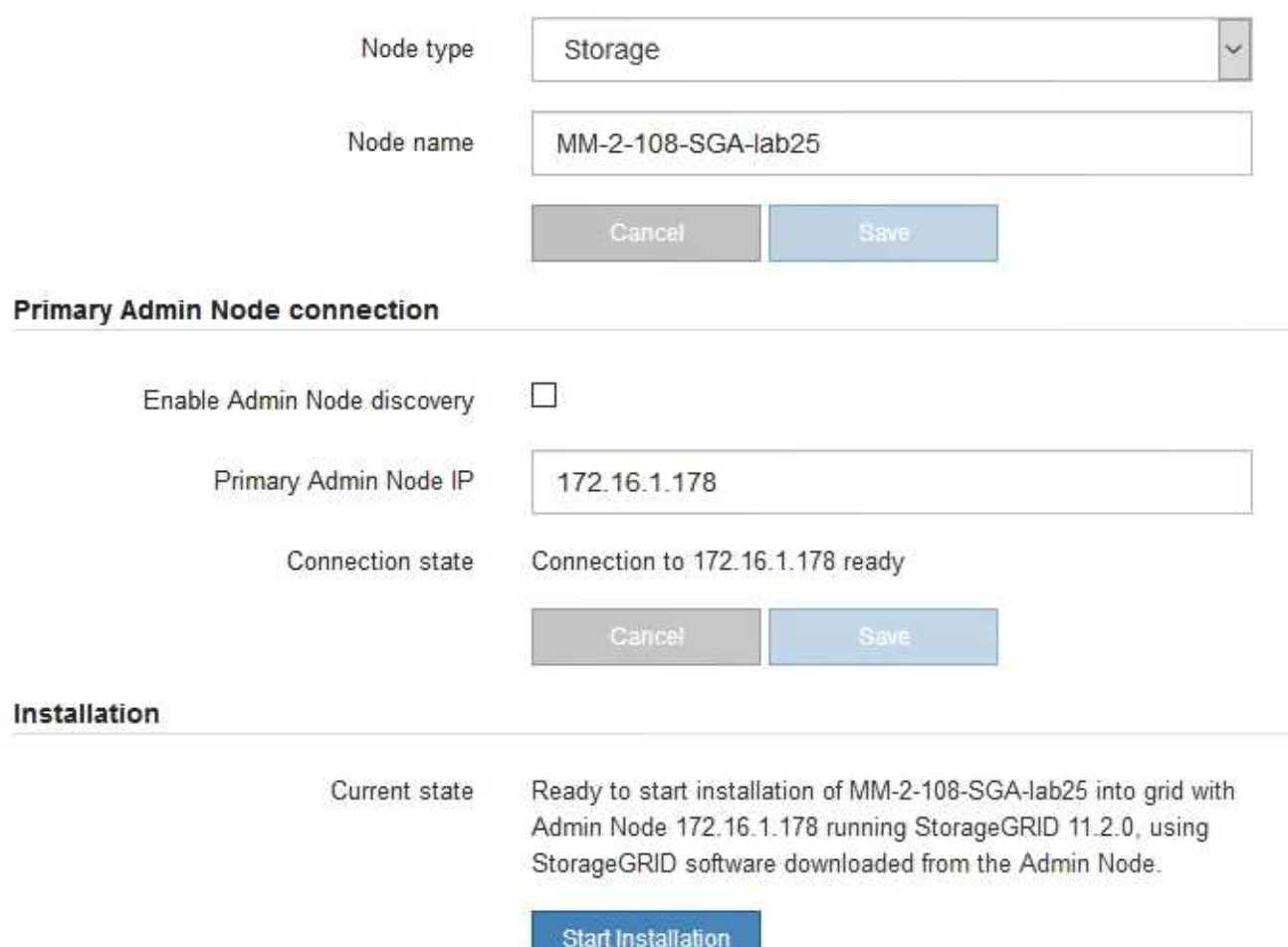

2. Si no puede obtener una dirección IP mediante DHCP, puede utilizar una conexión de enlace local.

# **SG100**

Conecte un ordenador portátil de servicio directamente al puerto RJ-45 más derecho del dispositivo de servicios mediante un cable Ethernet.

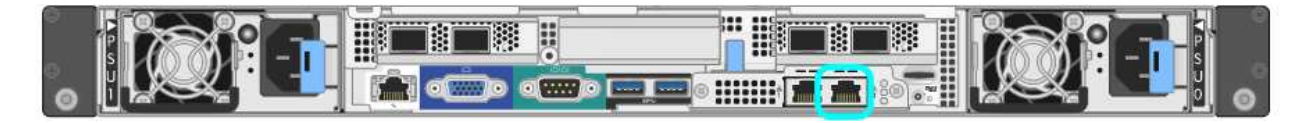

# **SG110**

Conecte un ordenador portátil de servicio directamente al puerto RJ-45 situado más a la derecha del aparato mediante un cable Ethernet.

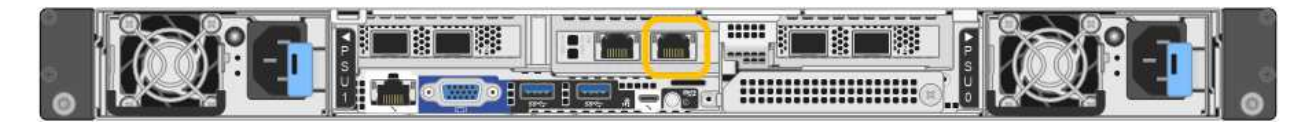

# **SG1000**

Conecte un ordenador portátil de servicio directamente al puerto RJ-45 más derecho del dispositivo de servicios mediante un cable Ethernet.

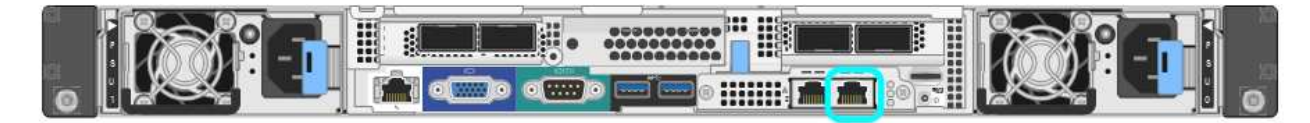

# **SG1100**

Conecte un ordenador portátil de servicio directamente al puerto RJ-45 situado más a la derecha del aparato mediante un cable Ethernet.

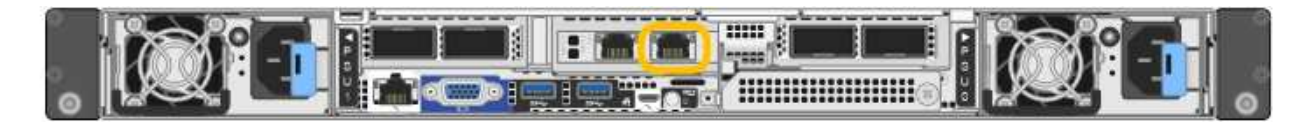

# **E5700SG**

Conecte el portátil de servicio al puerto de gestión 2 de la controladora E5700SG mediante un cable Ethernet.

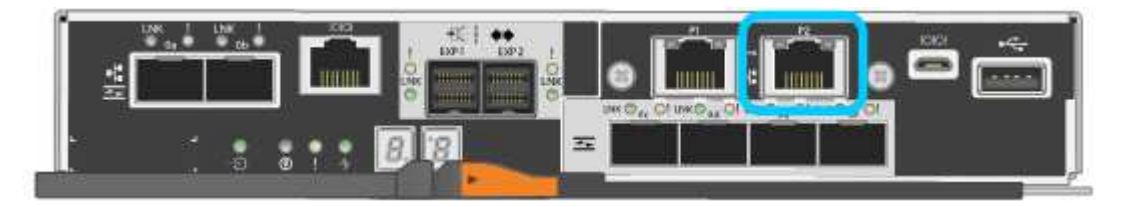

# **SG6000-CN**

Conecte un portátil de servicio directamente al puerto RJ-45 más derecho del controlador SG6000- CN mediante un cable Ethernet.

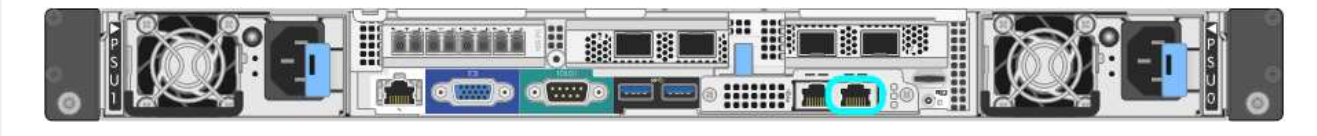

#### **SGF6112**

Conecte un ordenador portátil de servicio directamente al puerto RJ-45 situado más a la derecha del aparato mediante un cable Ethernet.

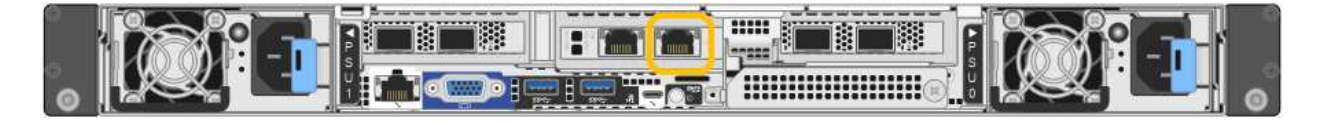

- a. Abra un explorador Web en el portátil de servicios.
- b. Introduzca esta URL para el instalador del dispositivo StorageGRID: **https://169.254.0.1:8443**

Aparece la página de inicio del instalador de dispositivos de StorageGRID. La información y los mensajes que se muestran cuando accede por primera vez a esta página dependen de cómo el dispositivo está conectado actualmente a redes StorageGRID. Pueden aparecer mensajes de error que se resolverán en pasos posteriores.

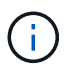

Si no puede acceder a la página de inicio a través de una conexión local de enlace, configure la dirección IP del portátil de servicio como `169.254.0.2`y vuelva a intentarlo.

#### **Después de terminar**

Tras acceder al instalador de dispositivos de StorageGRID:

• Compruebe que la versión de instalador de dispositivos StorageGRID del dispositivo coincide con la versión de software instalada en el sistema StorageGRID. Si es necesario, actualice el instalador de dispositivos StorageGRID.

["Comprobar y actualizar la versión de StorageGRID Appliance Installer"](#page-156-0)

• Revise los mensajes que se muestran en la página principal del instalador de dispositivos de StorageGRID y configure la configuración del enlace y la configuración IP, según sea necesario.

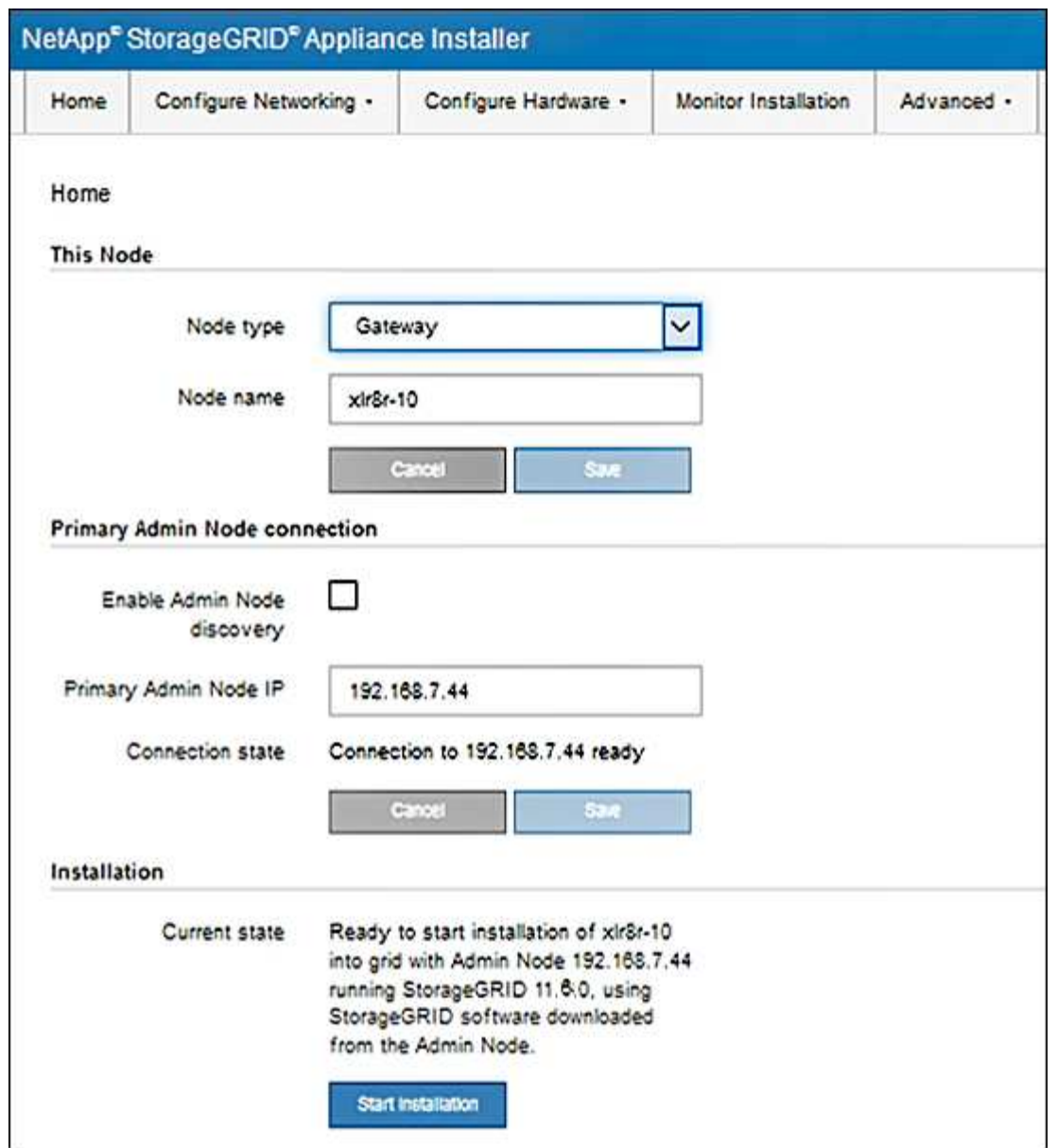

# <span id="page-156-0"></span>**Comprobar y actualizar la versión de StorageGRID Appliance Installer**

La versión de instalador del dispositivo StorageGRID en el dispositivo debe coincidir con la versión de software instalada en el sistema StorageGRID para garantizar que todas las funciones de StorageGRID sean compatibles.

# **Antes de empezar**

Ha accedido al instalador de dispositivos de StorageGRID.

# **Acerca de esta tarea**

Los dispositivos StorageGRID vienen de fábrica preinstalados con el instalador de dispositivos StorageGRID. Si va a añadir un dispositivo a un sistema StorageGRID actualizado recientemente, es posible que deba actualizar manualmente el instalador de dispositivos StorageGRID antes de instalar el dispositivo como un nodo nuevo.

El instalador de dispositivos de StorageGRID se actualiza automáticamente cuando se actualiza a una nueva versión de StorageGRID. No es necesario que actualice el instalador de dispositivos StorageGRID en los

nodos de dispositivos instalados. Este procedimiento sólo es necesario cuando se instala un dispositivo que contiene una versión anterior del instalador de dispositivos de StorageGRID.

#### **Pasos**

- 1. En el instalador del dispositivo StorageGRID, seleccione **Avanzado** > **Actualizar firmware**.
- 2. Compare la versión actual del firmware con la versión de software instalada en el sistema StorageGRID. (En la parte superior de Grid Manager, seleccione el icono de ayuda y seleccione **Acerca de**).

El segundo dígito de las dos versiones debe coincidir. Por ejemplo, si el sistema StorageGRID está ejecutando la versión 11.**6**.*x*.*y*, la versión del instalador de dispositivos StorageGRID debe ser 3.**6**.*z*.

3. Si el dispositivo tiene una versión de nivel inferior del instalador de dispositivos de StorageGRID, vaya a. ["Descargas de NetApp: Dispositivo de StorageGRID"](https://mysupport.netapp.com/site/products/all/details/storagegrid-appliance/downloads-tab).

Inicie sesión con el nombre de usuario y la contraseña de su cuenta de NetApp.

4. Descargue la versión adecuada del archivo **Soporte para dispositivos StorageGRID** y el archivo de suma de comprobación correspondiente.

El archivo de soporte para los dispositivos StorageGRID es un .zip Fichero que contiene las versiones de firmware actual y anterior para todos los modelos de dispositivos StorageGRID.

Después de descargar el archivo de soporte para dispositivos StorageGRID, extraiga el . zip archive y consulte el archivo README para obtener información importante sobre la instalación del instalador de dispositivos StorageGRID.

- 5. Siga las instrucciones de la página Actualizar firmware del instalador de dispositivos StorageGRID para realizar estos pasos:
	- a. Cargue el archivo de soporte (imagen de firmware) adecuado para el tipo de controladora. Algunas versiones de firmware también requieren la carga de un archivo de suma de comprobación. Si se le solicita un archivo de suma de comprobación, también se puede encontrar en el archivo de soporte para dispositivos StorageGRID.
	- b. Actualice la partición inactiva.
	- c. Reiniciar e intercambiar particiones.
	- d. Vuelva a cargar el archivo de soporte apropiado (imagen de firmware) para el tipo de controladora. Algunas versiones de firmware también requieren la carga de un archivo de suma de comprobación. Si se le solicita un archivo de suma de comprobación, también se puede encontrar en el archivo de soporte para dispositivos StorageGRID.
	- e. Actualice la segunda partición (inactiva).

#### **Información relacionada**

["Acceso al instalador de dispositivos de StorageGRID"](#page-149-0)

# **Configure los enlaces de red**

Puede configurar los enlaces de red para los puertos utilizados para conectar el dispositivo a la red de grid, la red de cliente y la red de administración. Puede establecer la velocidad de enlace, así como los modos de enlace de red y puerto.

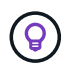

Si utiliza ConfigBuilder para generar un archivo JSON, puede configurar los enlaces de red automáticamente. Consulte ["Automatice la instalación y configuración de los dispositivos".](#page-91-0)

#### **Antes de empezar**

- Ya tienes ["obtuvo el equipo adicional"](#page-48-0) necesario para su tipo de cable y velocidad de enlace.
- Ha instalado los transceptores correctos en los puertos en función de la velocidad de enlace que planea utilizar.
- Ha conectado los puertos de red a los switches que admiten la velocidad elegida.

Si planea utilizar el modo de enlace de puerto de agregado, el modo de enlace de red LACP o el etiquetado de VLAN:

- Conectó los puertos de red del dispositivo a los switches que admiten VLAN y LACP.
- Si varios switches participan en el enlace LACP, los switches admiten grupos de agregación de enlaces de varios chasis (MLAG) o equivalente.
- Comprende cómo configurar los switches para que utilicen VLAN, LACP y MLAG o equivalente.
- Conoce la etiqueta de VLAN única que se utilizará para cada red. Esta etiqueta VLAN se añadirá a cada paquete de red para garantizar que el tráfico de red se dirija a la red correcta.

#### **Acerca de esta tarea**

Sólo tiene que configurar los ajustes en la página Configuración de vínculos si desea utilizar un valor no predeterminado.

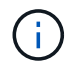

La política hash de transmisión de LACP es layer2+3.

En las figuras y las tablas se resumen las opciones del modo de enlace de puerto y el modo de enlace de red para cada dispositivo. En la siguiente sección, se ofrece más información:

- ["Modos de enlace de puertos \(SG1000 y SG100\)"](#page-53-0)
- ["Modos de enlace de puertos \(SG1100 y SG110\)"](#page-61-0)
- ["Modos de enlace de puertos \(E5700SG\)"](#page-69-0)
- ["Modos de enlace de puertos \(SG6000-CN\)"](#page-76-0)
- ["Modos de enlace de puertos \(SGF6112\)"](#page-84-0)

# **SG100 y SG1000**

# **Modo de enlace de puerto fijo (predeterminado)**

Las cifras muestran cómo los cuatro puertos de red en SG1000 o SG100 están unidos en modo de enlace de puerto fijo (configuración predeterminada).

# SG1000 GBE:

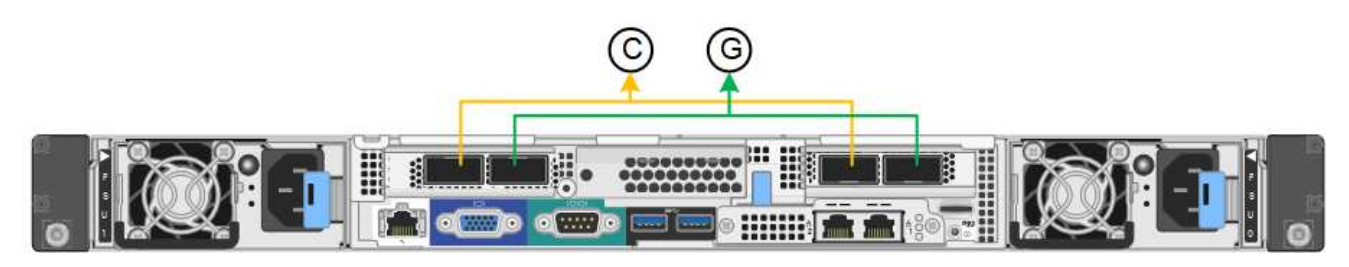

SG100:

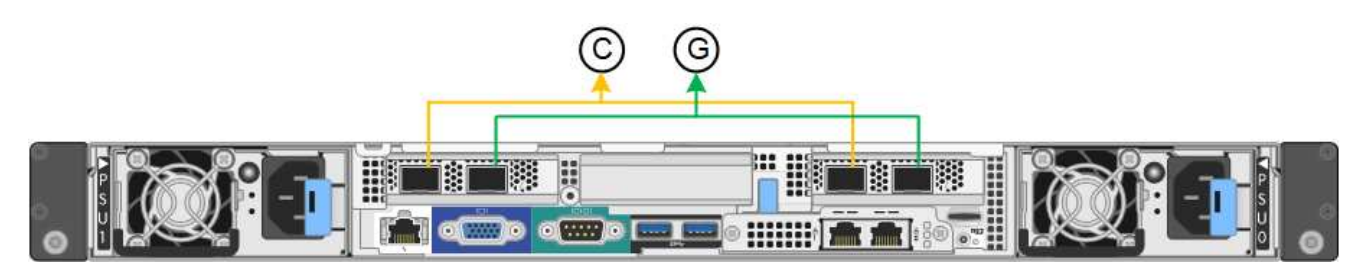

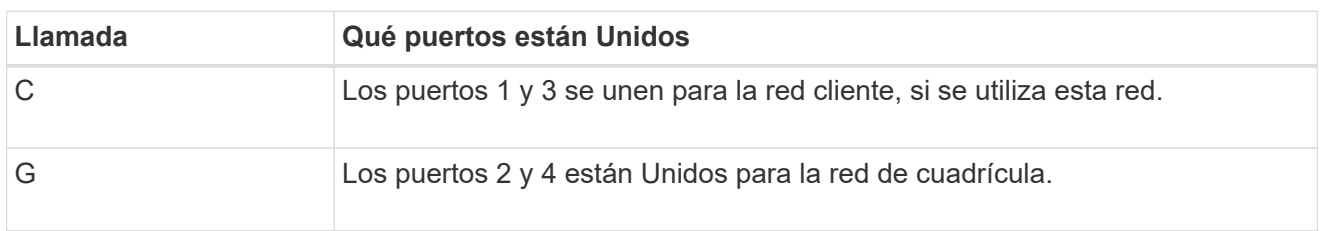

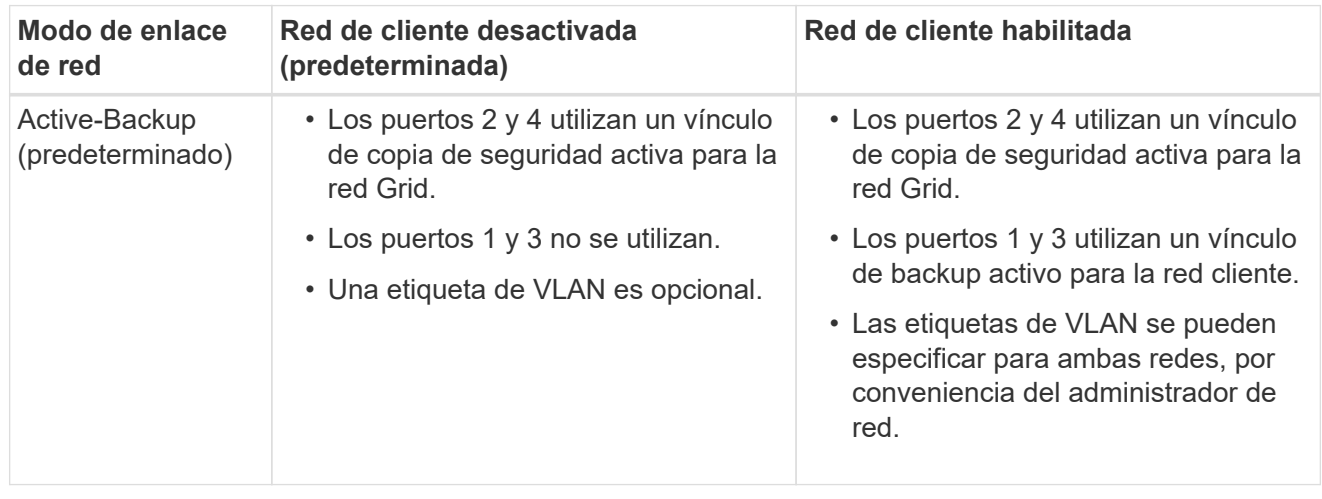

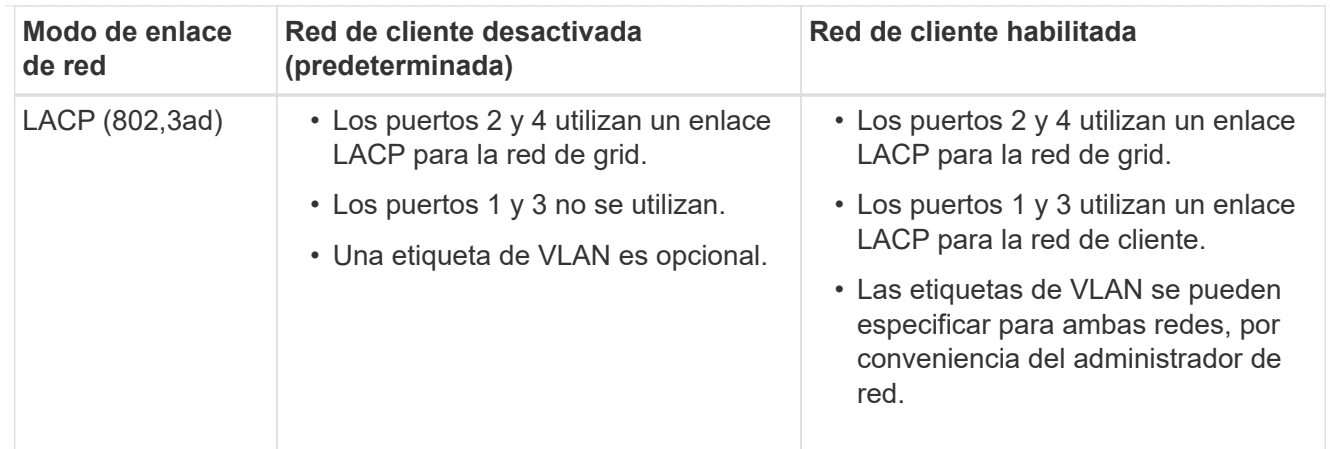

# **Modo de enlace de puerto agregado**

Estas cifras muestran cómo se unen los cuatro puertos de red en el modo de enlace de puertos agregados.

SG1000 GBE:

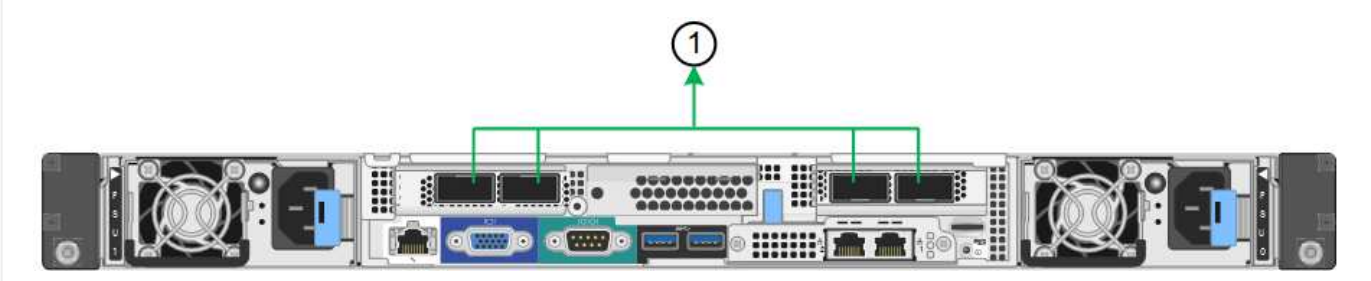

SG100:

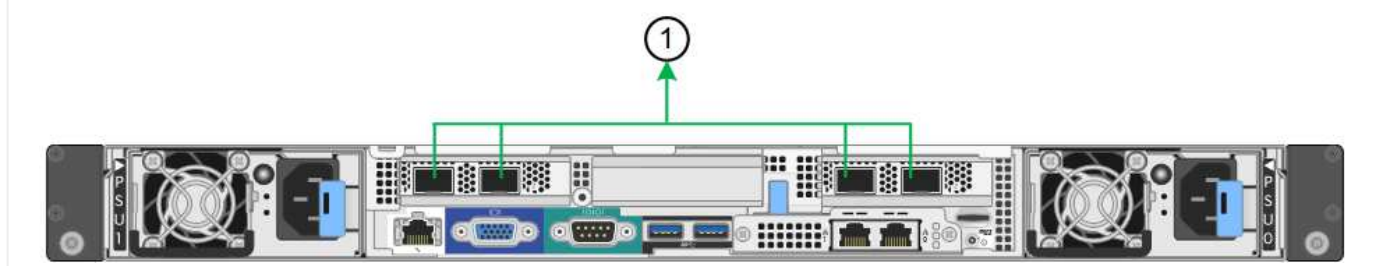

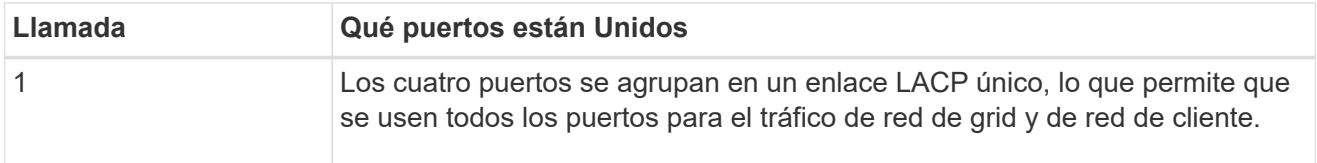

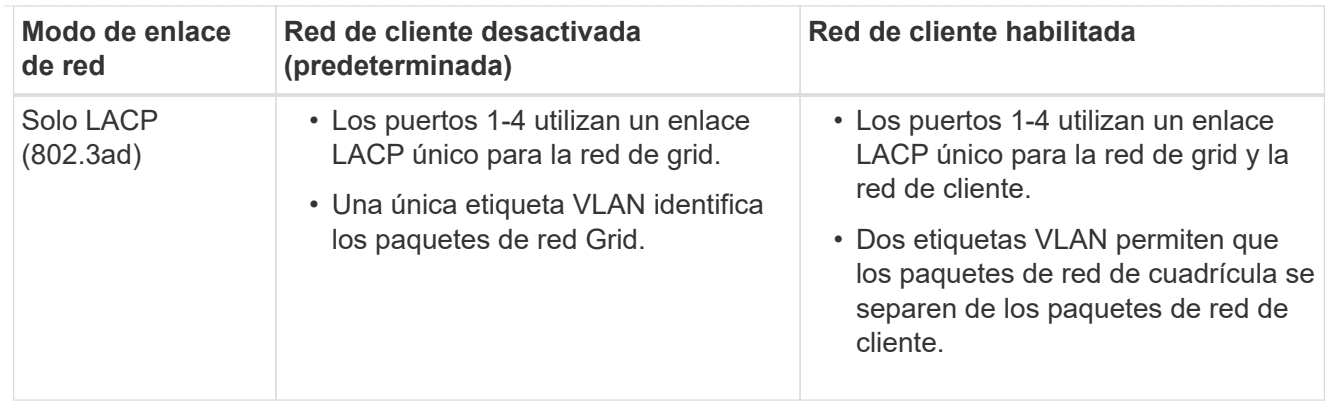

# **Active-Backup: Modo de vinculación de red para los puertos de gestión**

Estas cifras muestran cómo los dos puertos de gestión de 1 GbE de los dispositivos se unen en el modo de enlace de red Active-Backup para la red de administración.

# SG1000 GBE:

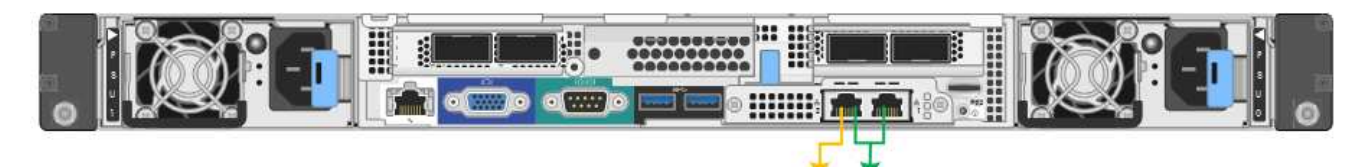

SG100:

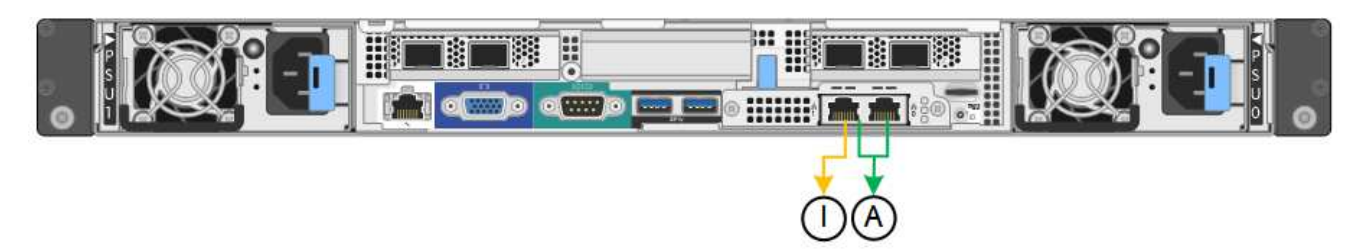

# **SG110 y SG1100**

# **Modo de enlace de puerto fijo (predeterminado)**

Las cifras muestran cómo los cuatro puertos de red en SG1100 o SG110 están unidos en modo de enlace de puerto fijo (configuración predeterminada).

# SG1100 GBE:

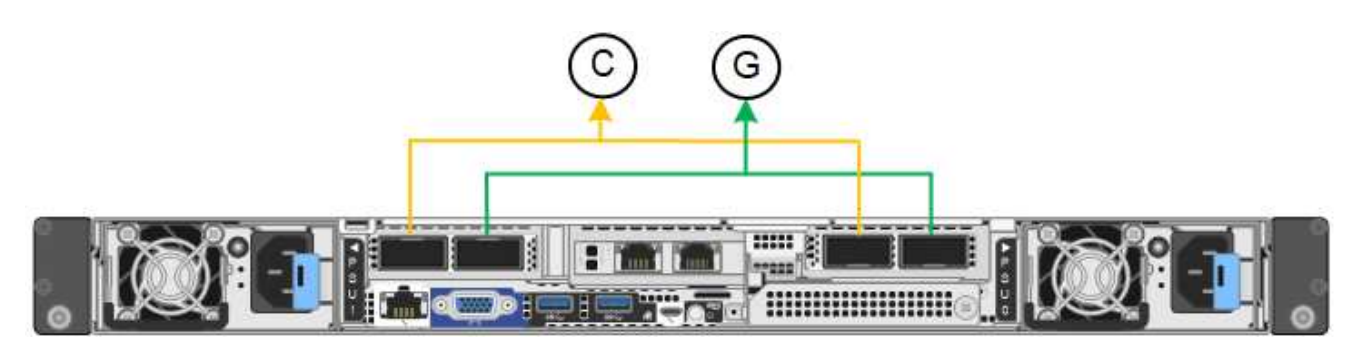

# SG110 GBE:

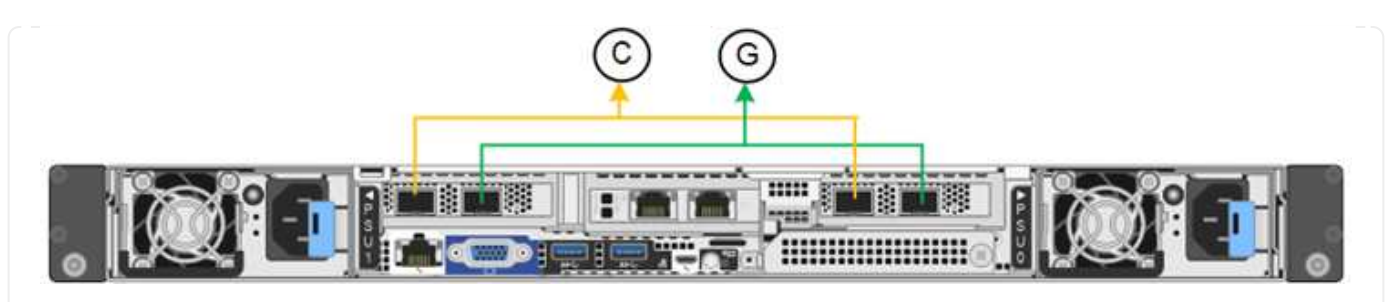

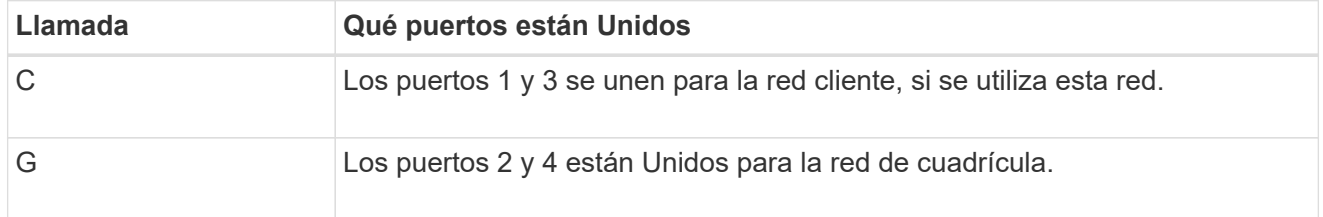

La tabla resume las opciones para configurar los cuatro puertos de red. Sólo tiene que configurar los ajustes en la página Configuración de vínculos si desea utilizar un valor no predeterminado.

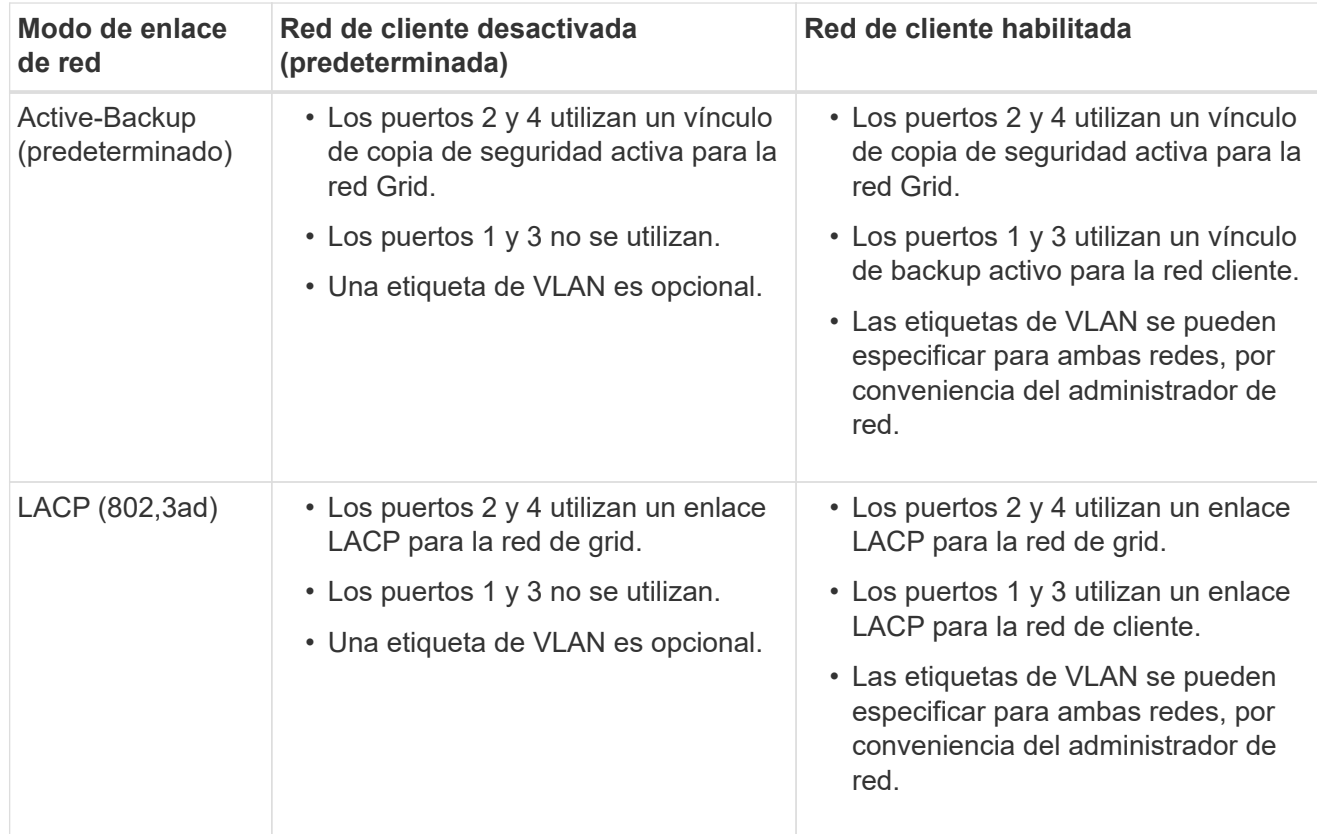

# **Modo de enlace de puerto agregado**

Estas cifras muestran cómo se unen los cuatro puertos de red en el modo de enlace de puertos agregados.

SG1100 GBE:

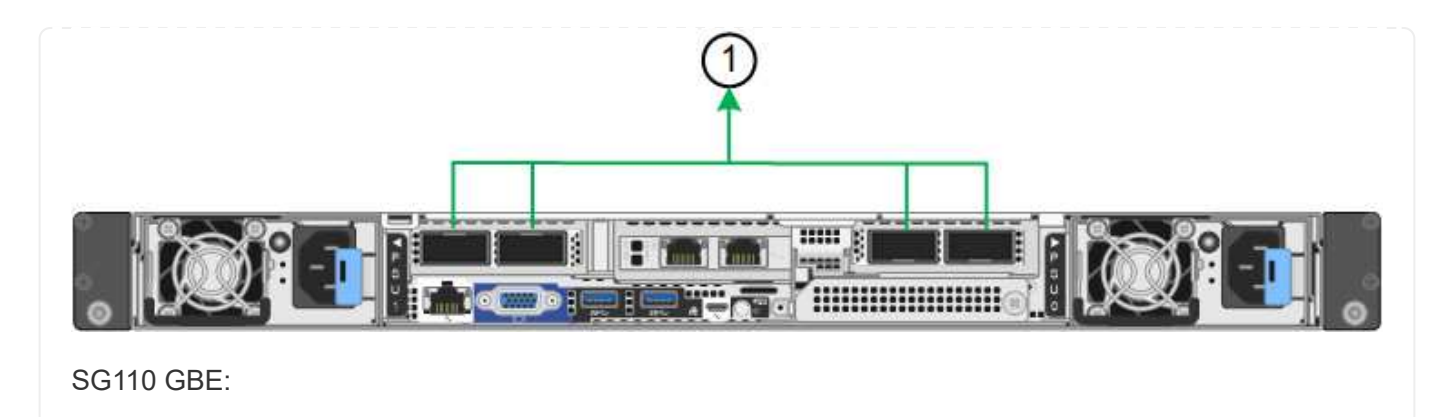

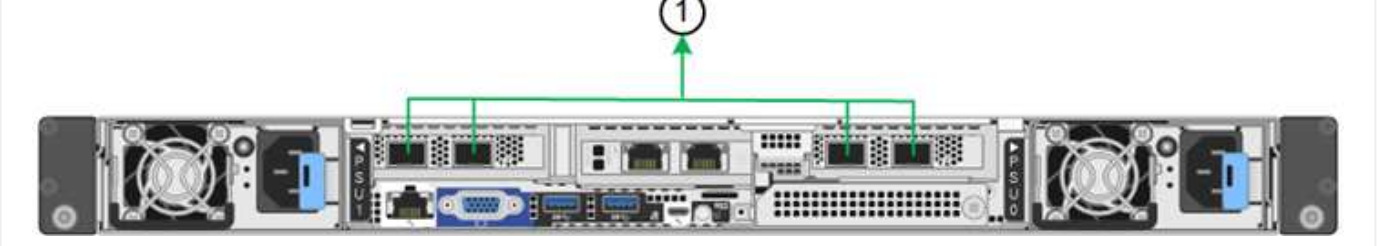

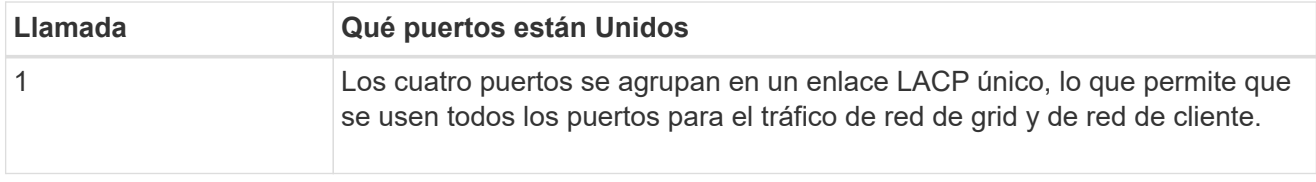

La tabla resume las opciones para configurar los puertos de red. Sólo tiene que configurar los ajustes en la página Configuración de vínculos si desea utilizar un valor no predeterminado.

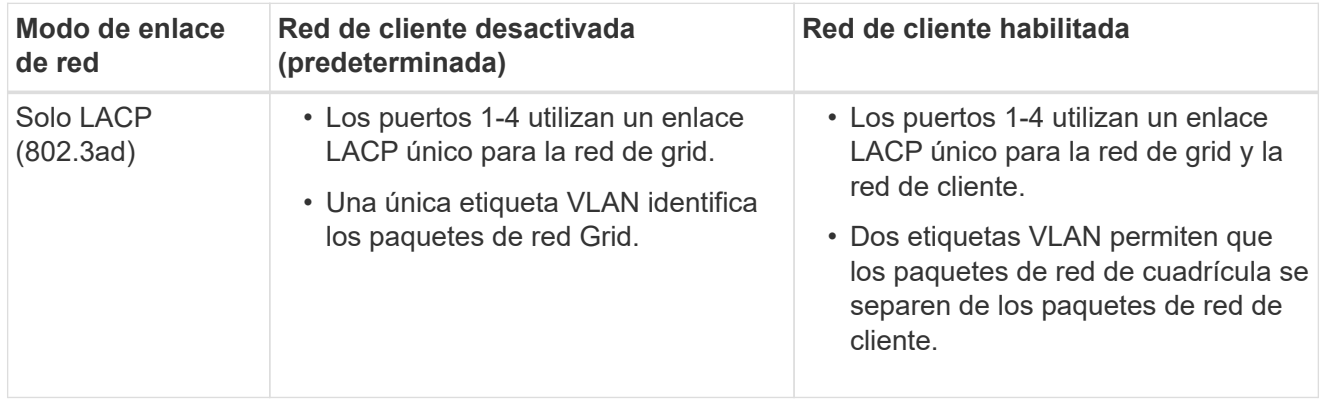

# **Active-Backup: Modo de vinculación de red para los puertos de gestión**

Estas cifras muestran cómo los dos puertos de gestión de 1 GbE de los dispositivos se unen en el modo de enlace de red Active-Backup para la red de administración.

SG1100 GBE:

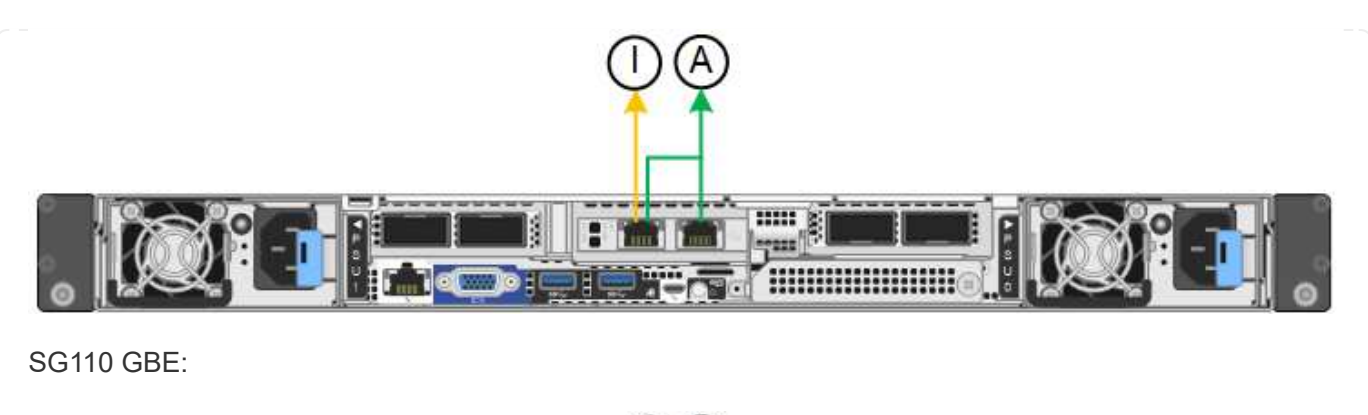

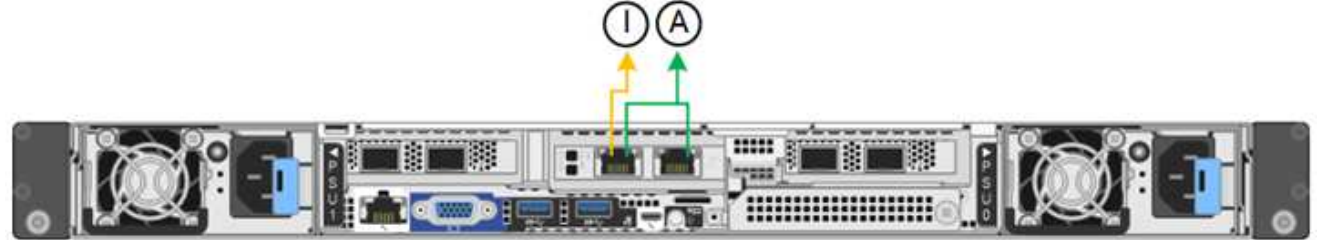

# **SG5700**

# **Modo de enlace de puerto fijo (predeterminado)**

Esta figura muestra cómo los cuatro puertos 10/25-GbE se bonifican en modo de enlace de puerto fijo (configuración predeterminada).

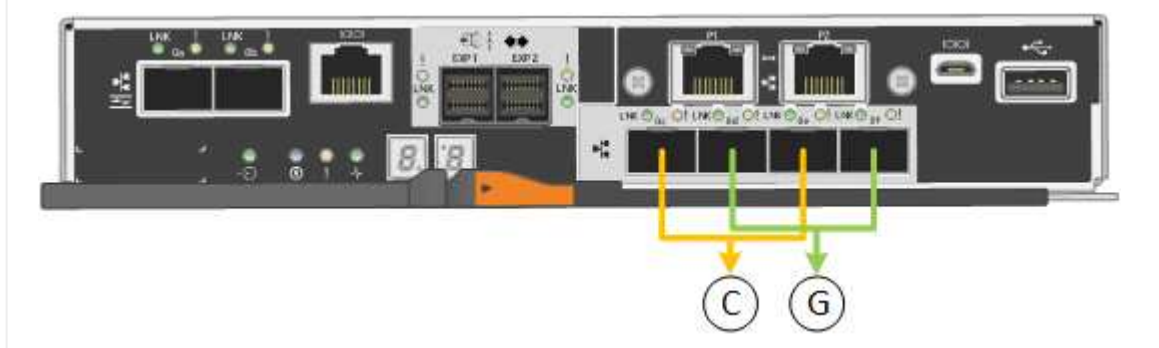

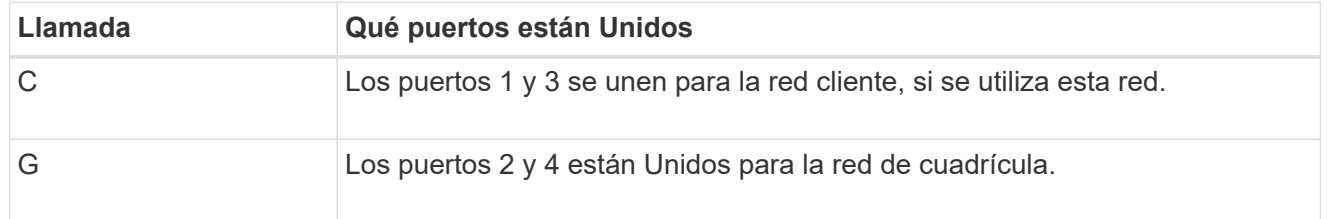

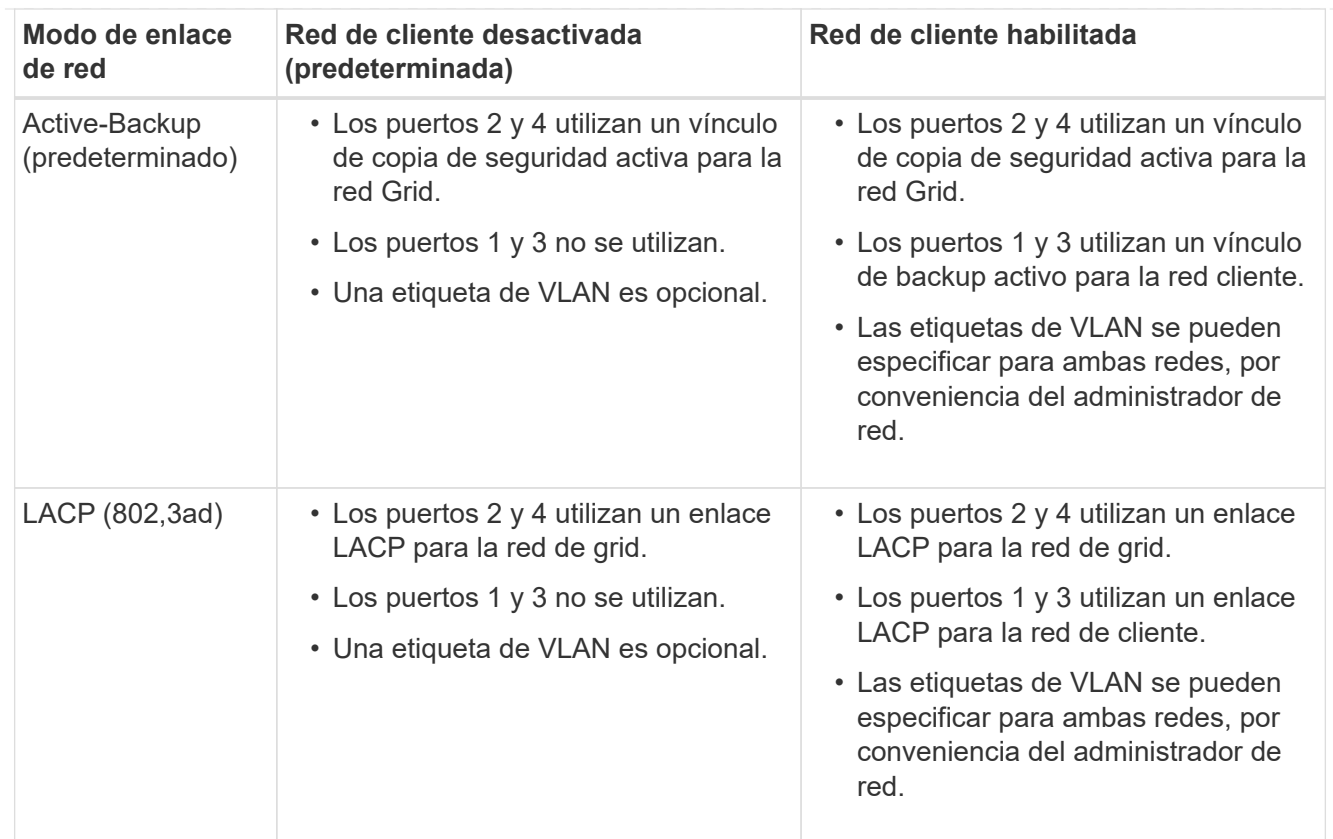

# **Modo de enlace de puerto agregado**

Esta figura muestra cómo los cuatro puertos 10/25-GbE están Unidos en modo de enlace de puerto agregado.

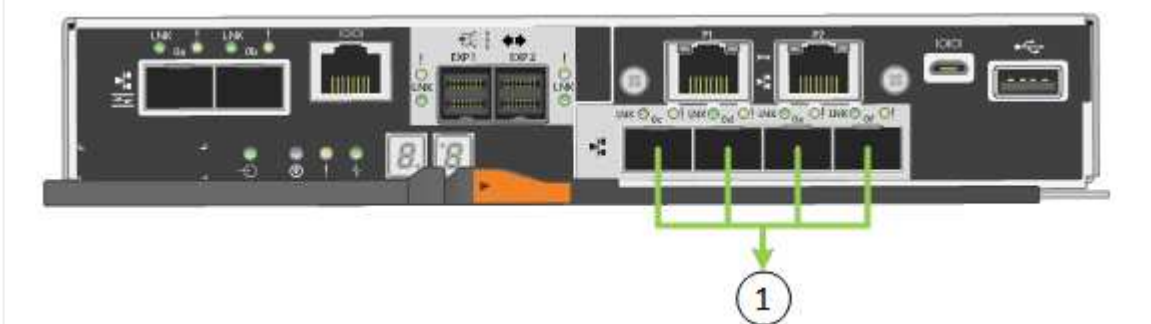

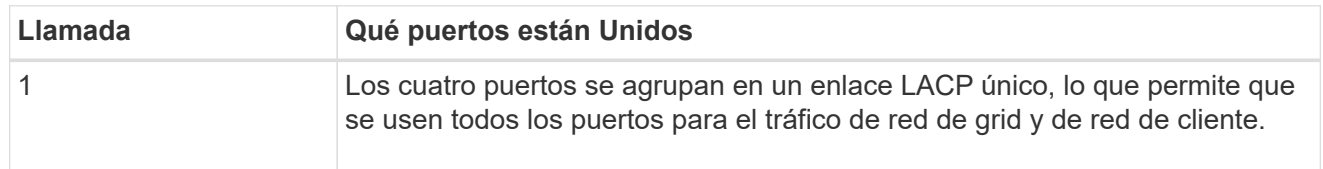

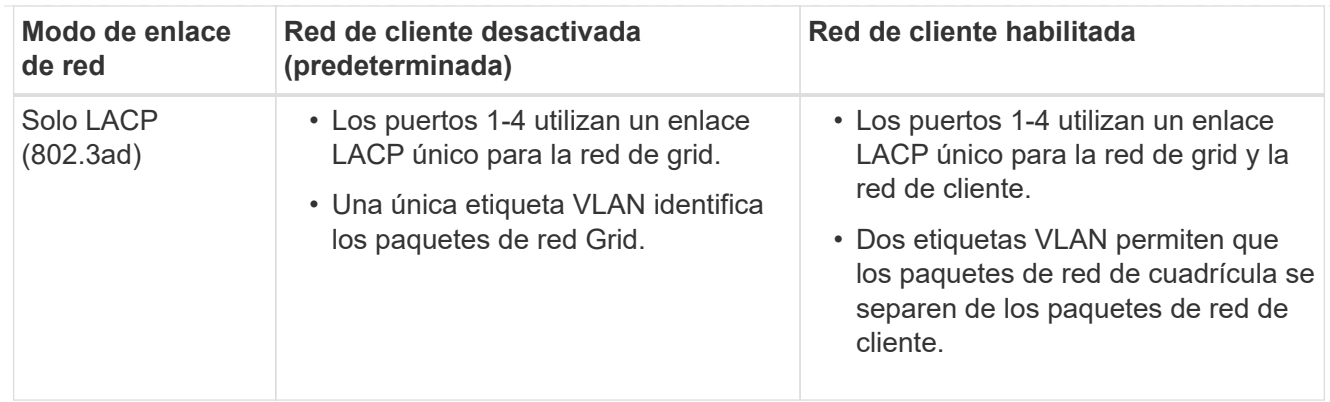

# **Active-Backup: Modo de vinculación de red para los puertos de gestión**

En esta figura, se muestra cómo los dos puertos de gestión de 1-GbE de la controladora E5700SG están Unidos en el modo de enlace de red Active-Backup para la red Admin.

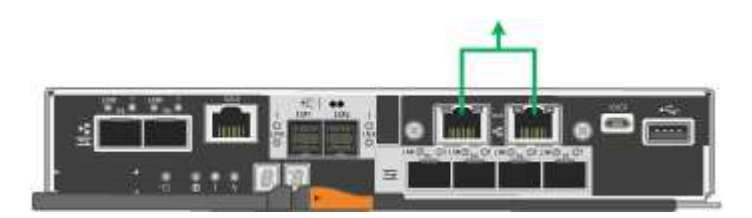

#### **SG6000**

#### **Modo de enlace de puerto fijo (predeterminado)**

En esta figura, se muestra cómo los cuatro puertos de red están unidos en modo de enlace de puerto fijo (configuración predeterminada).

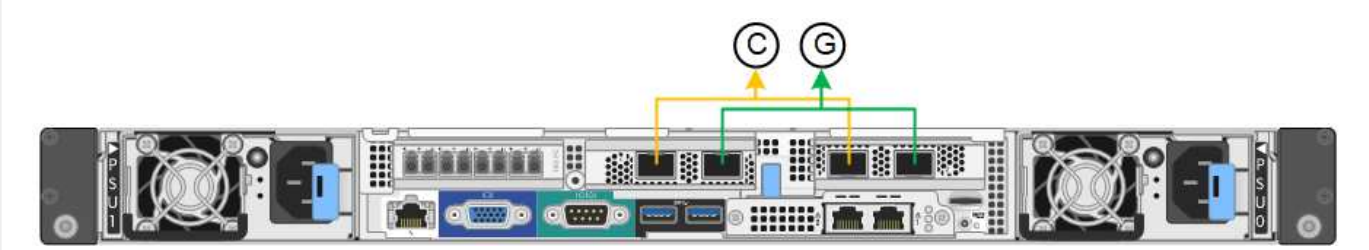

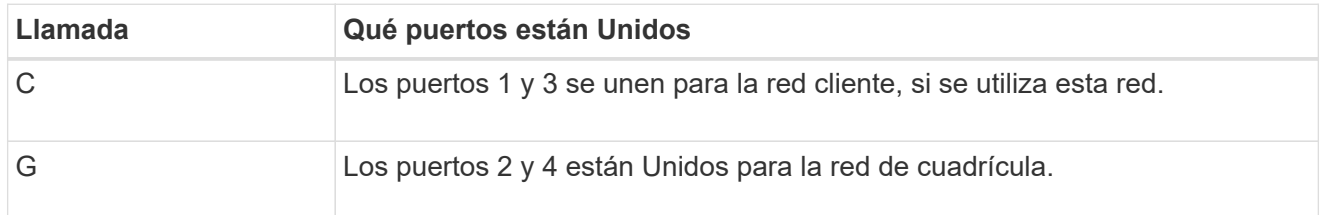

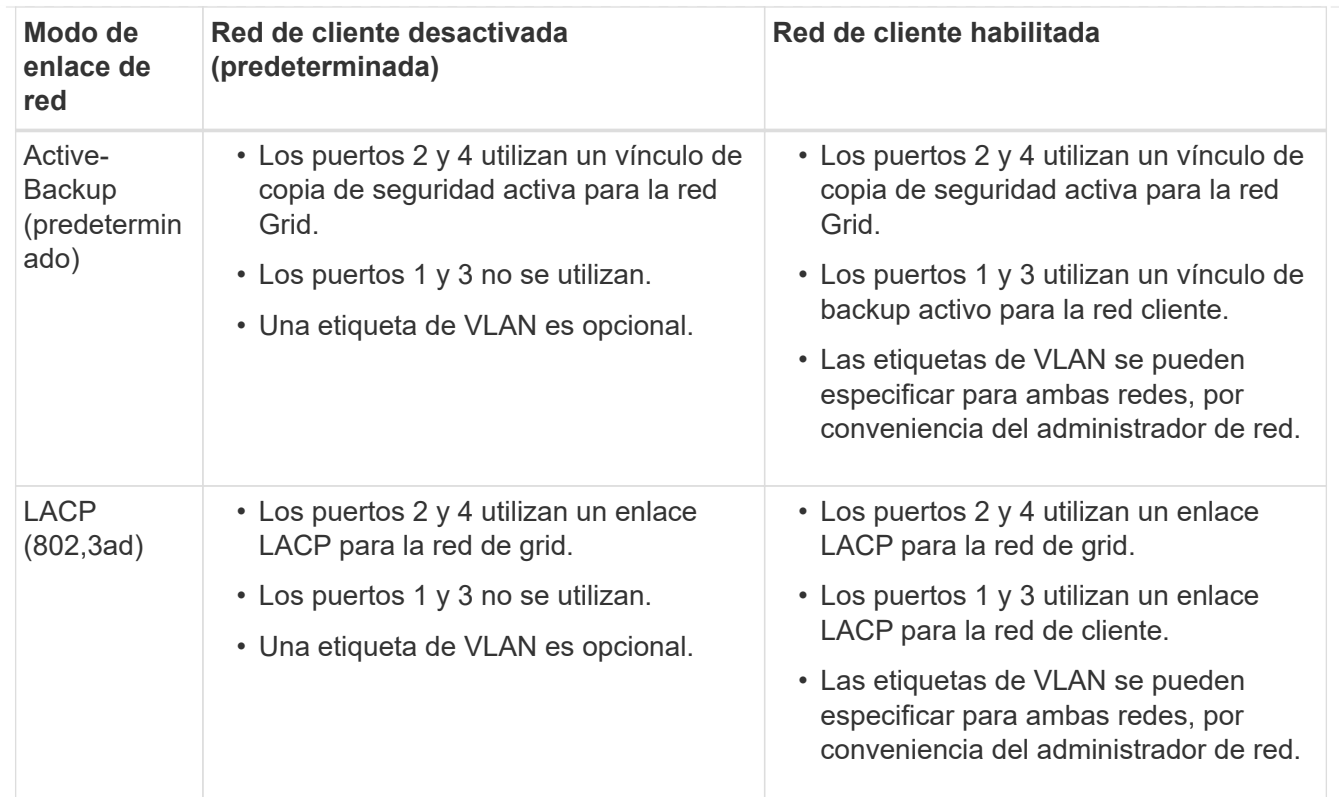

# **Modo de enlace de puerto agregado**

En esta figura, se muestra cómo los cuatro puertos de red están Unidos en el modo de enlace de puerto agregado.

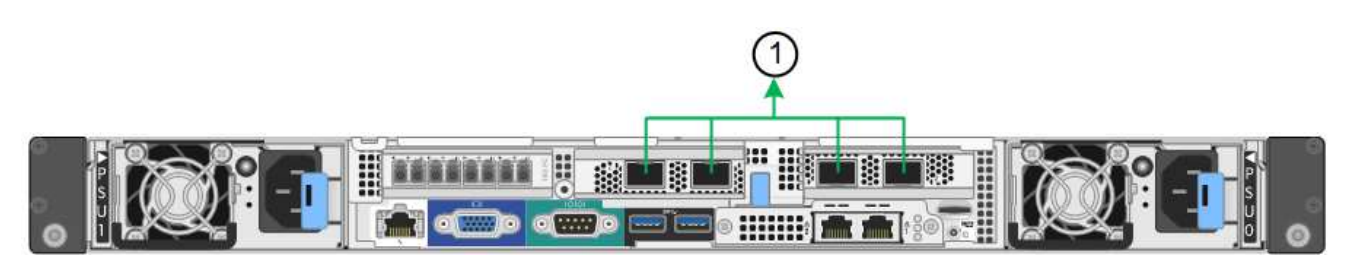

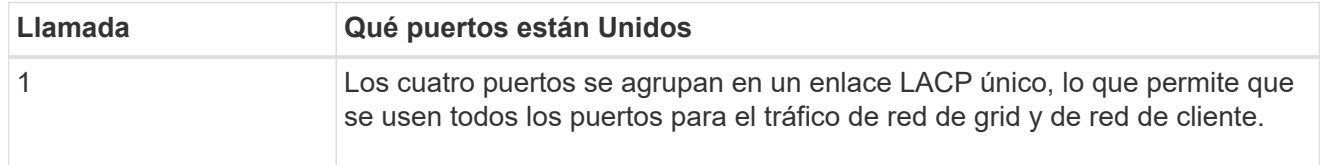

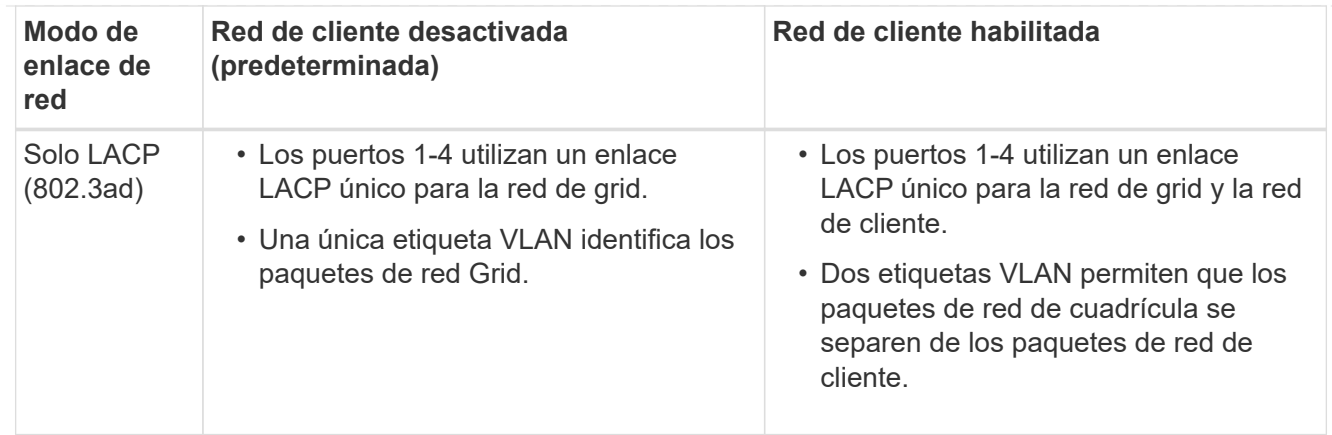

# **Active-Backup: Modo de vinculación de red para los puertos de gestión**

Esta figura muestra cómo los dos puertos de gestión de 1 GbE del controlador SG6000-CN están Unidos en el modo de enlace de red Active-Backup para la red Admin.

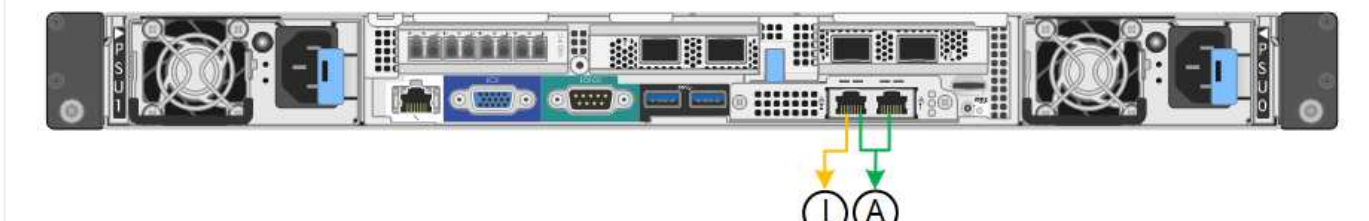

# **SGF6112**

# **Modo de enlace de puerto fijo (predeterminado)**

La figura muestra cómo están unidos los cuatro puertos de red en modo de enlace de puerto fijo (configuración predeterminada).

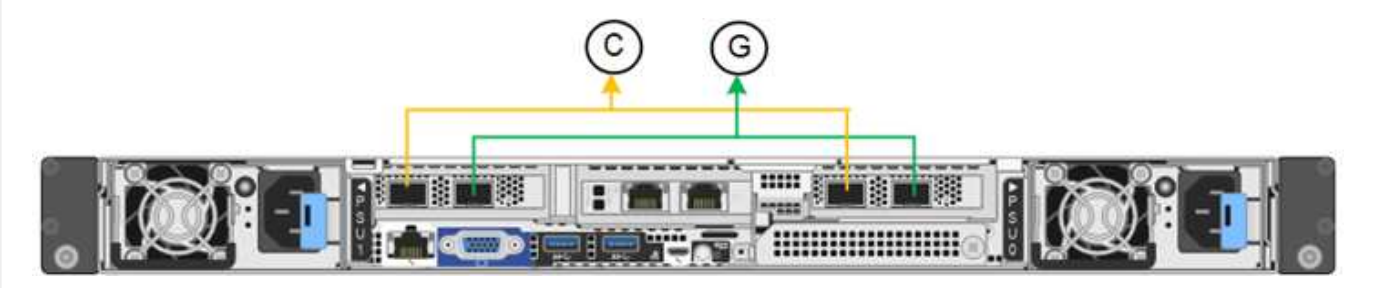

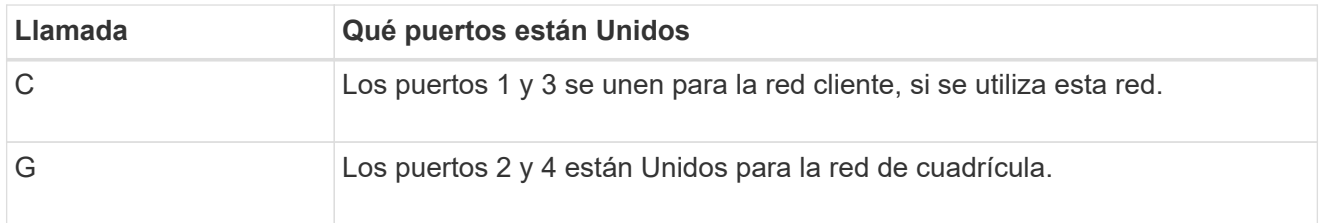

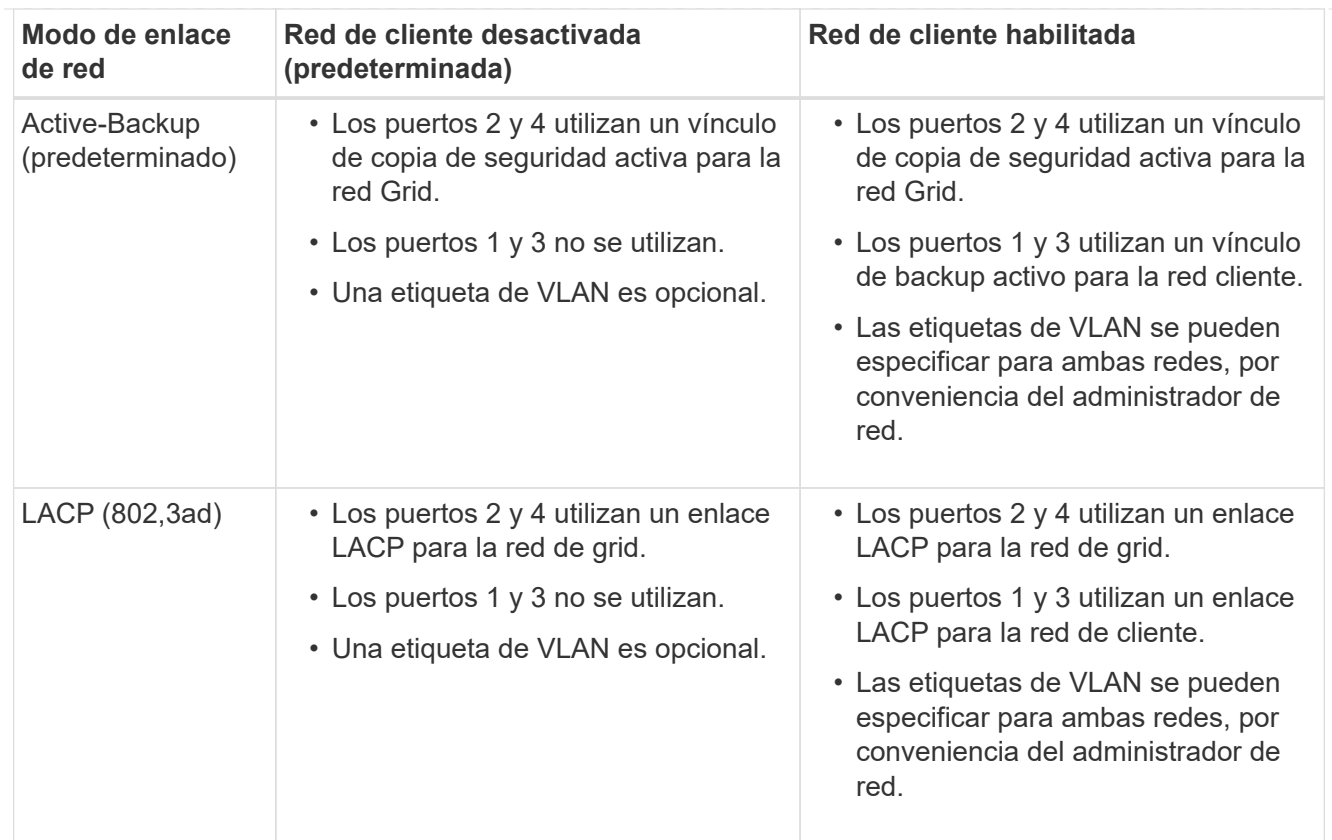

# **Modo de enlace de puerto agregado**

En la figura, se muestra cómo están unidos los cuatro puertos de red en el modo de enlace de puertos agregados.

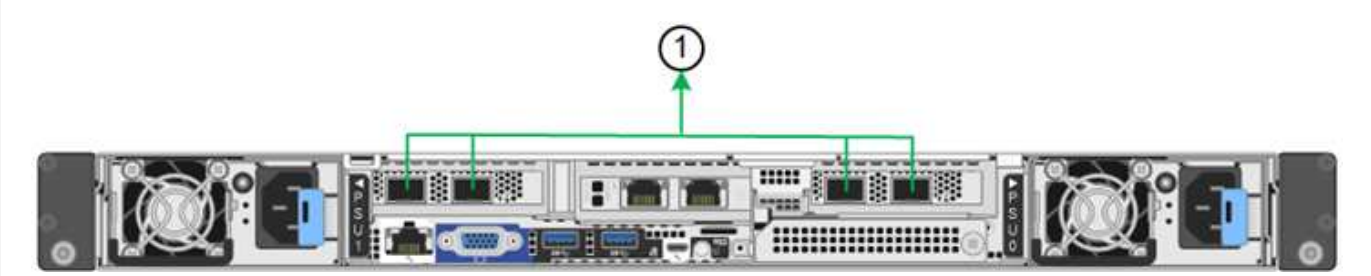

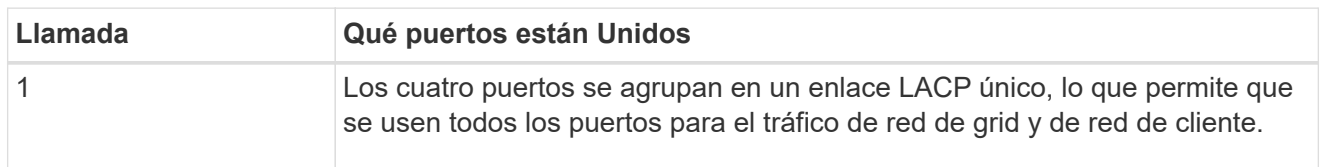

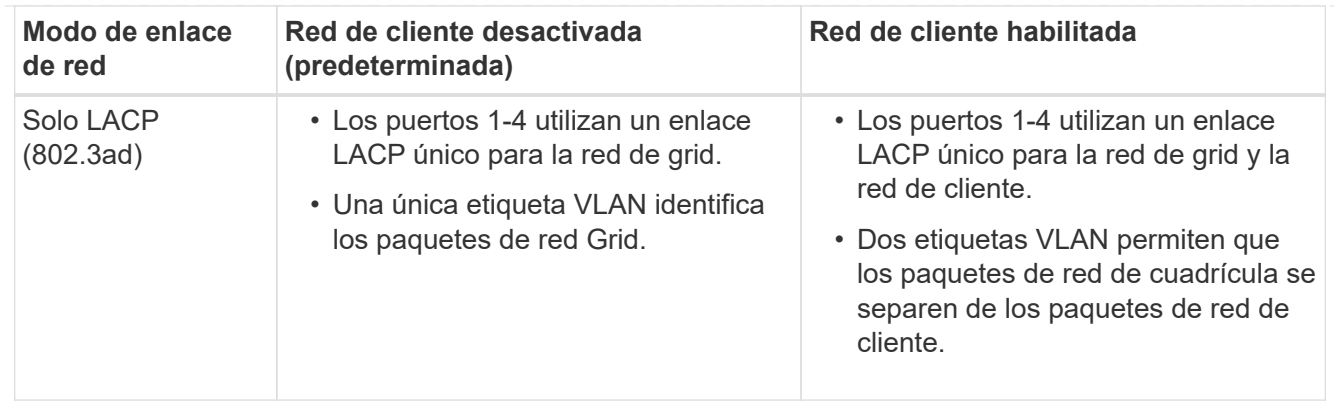

# **Active-Backup: Modo de vinculación de red para los puertos de gestión**

Esta figura muestra cómo los dos puertos de gestión de 1 GbE en SGF6112 están vinculados en el modo de enlace de red Active-Backup para la red de administración.

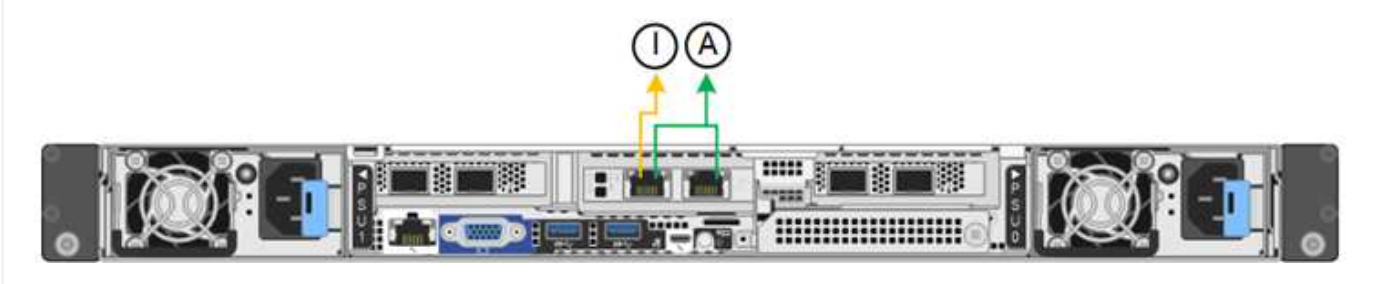

#### **Pasos**

1. En la barra de menús del instalador del dispositivo StorageGRID, haga clic en **Configurar redes** > **Configuración de vínculo**.

La página Network Link Configuration muestra un diagrama del dispositivo con los puertos de red y administración numerados.

La tabla Estado del enlace muestra el estado del enlace, la velocidad del enlace y otras estadísticas de los puertos numerados.

La primera vez que acceda a esta página:

- **Velocidad de enlace** se ajusta en **Auto**.
- **El modo de enlace de puerto** está establecido en **fijo**.
- **El modo de enlace de red** se establece en **Active-Backup** para la red de cuadrícula.
- La **Red de administración** está activada y el modo de enlace de red se establece en **independiente**.
- La **Red cliente** está desactivada.
- 2. Seleccione la velocidad de enlace para los puertos de red en la lista desplegable **velocidad de enlace**.

Los switches de red que utiliza para la red de cuadrícula y la red de cliente también deben ser compatibles y configurados para esta velocidad. Debe utilizar los adaptadores o transceptores adecuados para la velocidad de enlace configurada. Utilice la velocidad de enlace automático cuando sea posible porque esta opción negocia tanto la velocidad de enlace como el modo de corrección de error de avance (FEC) con el interlocutor de enlace.

Si tiene pensado utilizar la velocidad de enlace de 25 GbE para los puertos de red de SG6000 o SG5700:

- Utilice transceptores SFP28 y cables Twinax SFP28 o cables ópticos.
- Para el SG5700, seleccione **25GbE** en la lista desplegable **Velocidad de enlace**.
- Para el SG6000, selecciona **Auto** en la lista desplegable **Velocidad de enlace**.
- 3. Habilite o deshabilite las redes StorageGRID que tiene previsto utilizar.

Se requiere la red de red. No puede desactivar esta red.

- a. Si el dispositivo no está conectado a la red de administración, desactive la casilla de verificación **Habilitar red** para la red de administración.
- b. Si el aparato está conectado a la red cliente, seleccione la casilla de verificación **Habilitar red** para la red cliente.

Ahora se muestra la configuración de la red de cliente para los puertos NIC de datos.

4. Consulte la tabla y configure el modo de enlace de puerto y el modo de enlace de red.

Este ejemplo muestra:

- **Agregado** y **LACP** seleccionados para la red Grid y las redes cliente. Debe especificar una etiqueta de VLAN exclusiva para cada red. Puede seleccionar valores entre 0 y 4095.
- **Active-Backup** seleccionado para la red de administración.

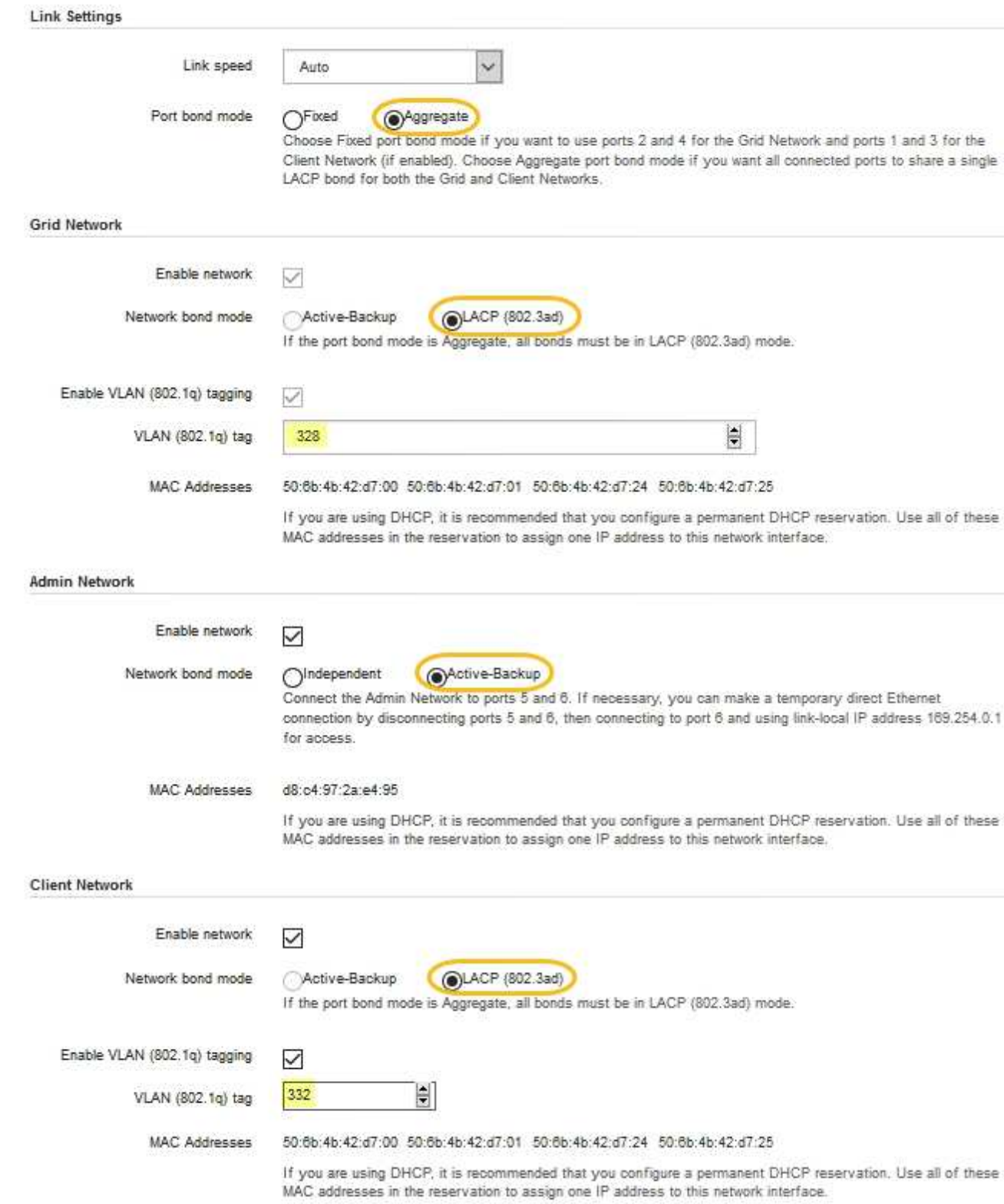

5. Cuando esté satisfecho con sus selecciones, haga clic en **Guardar**.

H.

Puede perder la conexión si ha realizado cambios en la red o el enlace que está conectado a través de. Si no se vuelve a conectar en 1 minuto, vuelva a introducir la URL del instalador de dispositivos de StorageGRID mediante una de las otras direcciones IP asignadas al dispositivo:

**https://***appliance\_IP***:8443**

# **Configure las direcciones IP de StorageGRID**

Puede usar el instalador de dispositivos de StorageGRID para configurar las direcciones IP y la información de enrutamiento utilizada para el nodo de almacenamiento del dispositivo o el dispositivo de servicios en las redes de grid, de administración y de cliente de StorageGRID.

Si utiliza ConfigBuilder para generar un archivo JSON, puede configurar direcciones IP automáticamente. Consulte ["Automatice la instalación y configuración de los dispositivos".](#page-91-0)

# **Acerca de esta tarea**

Debe asignar una IP estática al dispositivo en cada red conectada o asignar una concesión permanente a la dirección del servidor DHCP.

Para cambiar la configuración del vínculo, consulte las siguientes instrucciones:

- ["Cambie la configuración de enlace del dispositivo de servicios SG100 o SG1000"](#page-269-0)
- ["Cambie la configuración de enlace del dispositivo de servicios SG110 o SG1100"](#page-285-0)
- ["Cambie la configuración del enlace de la controladora E5700SG"](#page-333-0)
- ["Cambie la configuración de enlace del controlador SG6000-CN"](#page-375-0)
- ["Cambie la configuración de enlace del dispositivo SG6100"](#page-417-0)

#### **Pasos**

1. En el instalador del dispositivo StorageGRID, seleccione **Configurar redes** > **Configuración IP**.

Aparece la página Configuración de IP.

- 2. Para configurar Grid Network, seleccione **Static** o **DHCP** en la sección **Grid Network** de la página.
- 3. Si ha seleccionado **estático**, siga estos pasos para configurar la red de cuadrícula:
	- a. Introduzca la dirección IPv4 estática utilizando la notación CIDR.
	- b. Introduzca la puerta de enlace.

Si la red no tiene una puerta de enlace, vuelva a introducir la misma dirección IPv4 estática.

c. Si desea utilizar tramas gigantes, cambie el campo MTU a un valor adecuado para tramas gigantes, como 9000. De lo contrario, mantenga el valor predeterminado de 1500.

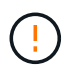

El valor de MTU de la red debe coincidir con el valor configurado en el puerto del switch al que está conectado el nodo. De lo contrario, pueden ocurrir problemas de rendimiento de red o pérdida de paquetes.

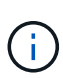

Para obtener el mejor rendimiento de red, todos los nodos deben configurarse con valores MTU similares en sus interfaces de Grid Network. La alerta **Red de cuadrícula MTU** se activa si hay una diferencia significativa en la configuración de MTU para la Red de cuadrícula en nodos individuales. No es necesario que los valores de MTU sean los mismos para todos los tipos de red.

d. Haga clic en **Guardar**.

Al cambiar la dirección IP, la pasarela y la lista de subredes también pueden cambiar.

Si pierde la conexión con el instalador de dispositivos StorageGRID, vuelva a introducir la URL con la nueva dirección IP estática que acaba de asignar. Por ejemplo, **https://***appliance\_IP***:8443**

e. Confirme que la lista de subredes de red es correcta.

Si tiene subredes de cuadrícula, se requiere la puerta de enlace de red de cuadrícula. Todas las subredes de la cuadrícula especificadas deben ser accesibles a través de esta puerta de enlace. Estas subredes de red de cuadrícula también deben definirse en la Lista de subredes de red de cuadrícula del nodo de administración principal al iniciar la instalación de StorageGRID.

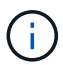

La ruta predeterminada no aparece en la lista. Si la red de cliente no está activada, la ruta predeterminada utilizará la puerta de enlace de red de cuadrícula.

- · Para agregar una subred, haga clic en el icono de inserción + a la derecha de la última entrada.
- **Para eliminar una subred no utilizada, haga clic en el icono de eliminación**  $\star$ **.**
- f. Haga clic en **Guardar**.
- 4. Si ha seleccionado **DHCP**, siga estos pasos para configurar Grid Network:
	- a. Después de seleccionar el botón de opción **DHCP**, haga clic en **Guardar**.

Los campos **Dirección IPv4**, **Puerta de enlace** y **subredes** se rellenan automáticamente. Si el servidor DHCP está configurado para asignar un valor MTU, el campo **MTU** se rellena con ese valor y el campo pasa a ser de sólo lectura.

El navegador web se redirige automáticamente a la nueva dirección IP para el instalador de dispositivos StorageGRID.

b. Confirme que la lista de subredes de red es correcta.

Si tiene subredes de cuadrícula, se requiere la puerta de enlace de red de cuadrícula. Todas las subredes de la cuadrícula especificadas deben ser accesibles a través de esta puerta de enlace. Estas subredes de red de cuadrícula también deben definirse en la Lista de subredes de red de cuadrícula del nodo de administración principal al iniciar la instalación de StorageGRID.

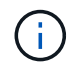

La ruta predeterminada no aparece en la lista. Si la red de cliente no está activada, la ruta predeterminada utilizará la puerta de enlace de red de cuadrícula.

- · Para agregar una subred, haga clic en el icono de inserción a la derecha de la última entrada.
- **Para eliminar una subred no utilizada, haga clic en el icono de eliminación**  $\star$ **.**
- c. Si desea utilizar tramas gigantes, cambie el campo MTU a un valor adecuado para tramas gigantes,

como 9000. De lo contrario, mantenga el valor predeterminado de 1500.

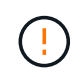

El valor de MTU de la red debe coincidir con el valor configurado en el puerto del switch al que está conectado el nodo. De lo contrario, pueden ocurrir problemas de rendimiento de red o pérdida de paquetes.

j.

Para obtener el mejor rendimiento de red, todos los nodos deben configurarse con valores MTU similares en sus interfaces de Grid Network. La alerta **Red de cuadrícula MTU** se activa si hay una diferencia significativa en la configuración de MTU para la Red de cuadrícula en nodos individuales. No es necesario que los valores de MTU sean los mismos para todos los tipos de red.

- a. Haga clic en **Guardar**.
- 5. Para configurar la red administrativa, seleccione **Static** o **DHCP** en la sección **Admin Network** de la página.

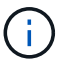

Para configurar la red de administración, active la red de administración en la página Configuración de enlaces.

#### **Admin Network**

The Admin Network is a closed network used for system administration and maintenance. The Admin Network is typically a private network and does not need to be routable between sites.

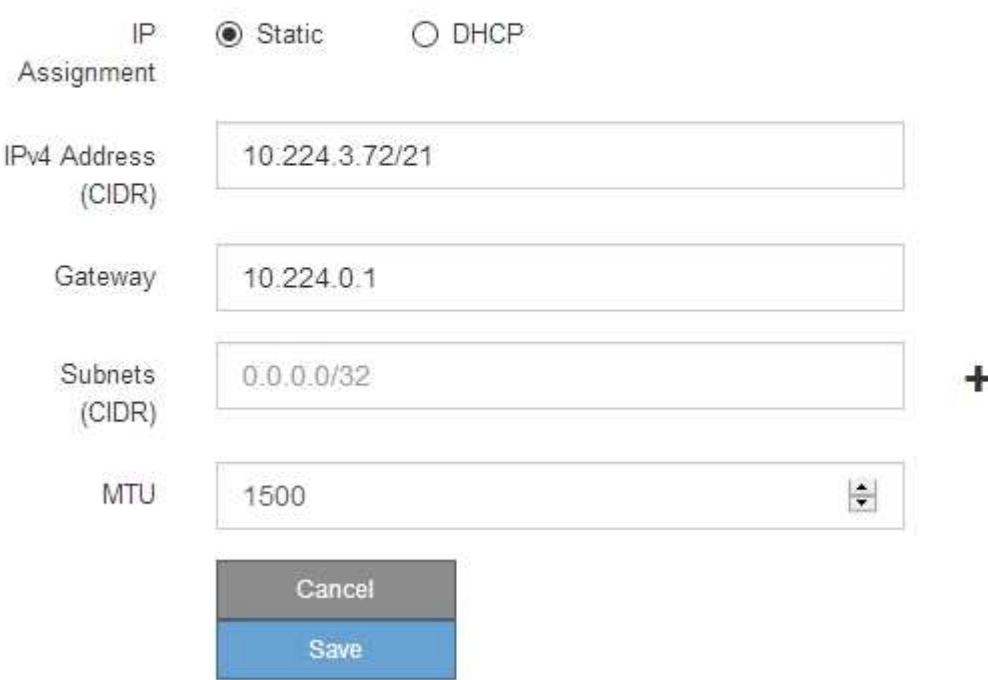

- 6. Si ha seleccionado **estático**, siga estos pasos para configurar la red de administración:
	- a. Introduzca la dirección IPv4 estática, mediante la notación CIDR, para el puerto de gestión 1 del dispositivo.

El puerto de gestión 1 está a la izquierda de los dos puertos RJ45 de 1-GbE del extremo derecho del dispositivo.

b. Introduzca la puerta de enlace.

Si la red no tiene una puerta de enlace, vuelva a introducir la misma dirección IPv4 estática.

c. Si desea utilizar tramas gigantes, cambie el campo MTU a un valor adecuado para tramas gigantes, como 9000. De lo contrario, mantenga el valor predeterminado de 1500.

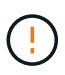

El valor de MTU de la red debe coincidir con el valor configurado en el puerto del switch al que está conectado el nodo. De lo contrario, pueden ocurrir problemas de rendimiento de red o pérdida de paquetes.

d. Haga clic en **Guardar**.

Al cambiar la dirección IP, la pasarela y la lista de subredes también pueden cambiar.

Si pierde la conexión con el instalador de dispositivos StorageGRID, vuelva a introducir la URL con la nueva dirección IP estática que acaba de asignar. Por ejemplo,

# **https://***appliance***:8443**

e. Confirme que la lista de subredes de la red administrativa es correcta.

Debe verificar que se pueda acceder a todas las subredes mediante la puerta de enlace que ha proporcionado.

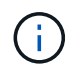

La ruta predeterminada no se puede realizar para utilizar la puerta de enlace de la red de administración.

- · Para agregar una subred, haga clic en el icono de inserción + a la derecha de la última entrada.
- Para eliminar una subred no utilizada, haga clic en el icono de eliminación **\***.
- f. Haga clic en **Guardar**.
- 7. Si ha seleccionado **DHCP**, siga estos pasos para configurar la red de administración:
	- a. Después de seleccionar el botón de opción **DHCP**, haga clic en **Guardar**.

Los campos **Dirección IPv4**, **Puerta de enlace** y **subredes** se rellenan automáticamente. Si el servidor DHCP está configurado para asignar un valor MTU, el campo **MTU** se rellena con ese valor y el campo pasa a ser de sólo lectura.

El navegador web se redirige automáticamente a la nueva dirección IP para el instalador de dispositivos StorageGRID.

b. Confirme que la lista de subredes de la red administrativa es correcta.

Debe verificar que se pueda acceder a todas las subredes mediante la puerta de enlace que ha proporcionado.

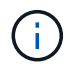

La ruta predeterminada no se puede realizar para utilizar la puerta de enlace de la red de administración.

- · Para agregar una subred, haga clic en el icono de inserción + a la derecha de la última entrada.
- **Para eliminar una subred no utilizada, haga clic en el icono de eliminación**  $\star$ **.**

c. Si desea utilizar tramas gigantes, cambie el campo MTU a un valor adecuado para tramas gigantes, como 9000. De lo contrario, mantenga el valor predeterminado de 1500.

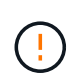

El valor de MTU de la red debe coincidir con el valor configurado en el puerto del switch al que está conectado el nodo. De lo contrario, pueden ocurrir problemas de rendimiento de red o pérdida de paquetes.

- d. Haga clic en **Guardar**.
- 8. Para configurar la red de cliente, seleccione **Static** o **DHCP** en la sección **Client Network** de la página.

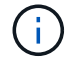

Para configurar la red cliente, active la red cliente en la página Configuración de enlaces.

#### **Client Network**

The Client Network is an open network used to provide access to client applications, including S3 and Swift. The Client Network enables grid nodes to communicate with any subnet reachable through the Client Network gateway. The Client Network does not become operational until you complete the StorageGRID configuration steps.

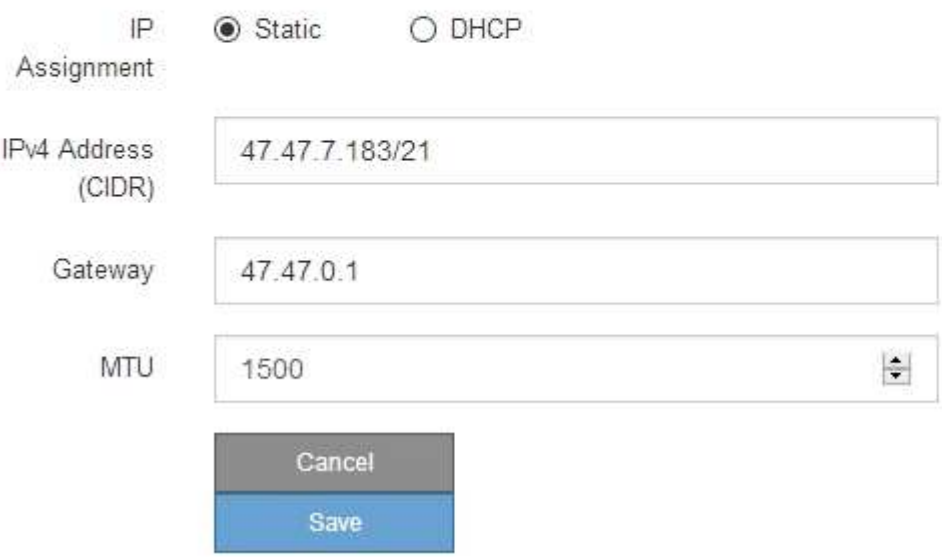

- 9. Si ha seleccionado **estático**, siga estos pasos para configurar la red de cliente:
	- a. Introduzca la dirección IPv4 estática utilizando la notación CIDR.
	- b. Haga clic en **Guardar**.
	- c. Confirme que la dirección IP de la puerta de enlace de red de cliente es correcta.

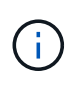

Si la red de cliente está activada, se muestra la ruta predeterminada. La ruta predeterminada utiliza la puerta de enlace de red cliente y no se puede mover a otra interfaz mientras la red cliente está habilitada.

d. Si desea utilizar tramas gigantes, cambie el campo MTU a un valor adecuado para tramas gigantes, como 9000. De lo contrario, mantenga el valor predeterminado de 1500.

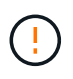

El valor de MTU de la red debe coincidir con el valor configurado en el puerto del switch al que está conectado el nodo. De lo contrario, pueden ocurrir problemas de rendimiento de red o pérdida de paquetes.

- e. Haga clic en **Guardar**.
- 10. Si ha seleccionado **DHCP**, siga estos pasos para configurar la red de cliente:
	- a. Después de seleccionar el botón de opción **DHCP**, haga clic en **Guardar**.

Los campos **Dirección IPv4** y **Puerta de enlace** se rellenan automáticamente. Si el servidor DHCP está configurado para asignar un valor MTU, el campo **MTU** se rellena con ese valor y el campo pasa a ser de sólo lectura.

El navegador web se redirige automáticamente a la nueva dirección IP para el instalador de dispositivos StorageGRID.

a. Confirme que la puerta de enlace es correcta.

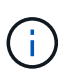

Si la red de cliente está activada, se muestra la ruta predeterminada. La ruta predeterminada utiliza la puerta de enlace de red cliente y no se puede mover a otra interfaz mientras la red cliente está habilitada.

b. Si desea utilizar tramas gigantes, cambie el campo MTU a un valor adecuado para tramas gigantes, como 9000. De lo contrario, mantenga el valor predeterminado de 1500.

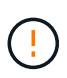

El valor de MTU de la red debe coincidir con el valor configurado en el puerto del switch al que está conectado el nodo. De lo contrario, pueden ocurrir problemas de rendimiento de red o pérdida de paquetes.

#### **Compruebe las conexiones de red**

Debe confirmar que puede acceder a las redes StorageGRID que está utilizando desde el dispositivo. Para validar el enrutamiento mediante puertas de enlace de red, debe probar la conectividad entre el instalador de dispositivos de StorageGRID y las direcciones IP en subredes diferentes. También puede verificar la configuración de MTU.

#### **Pasos**

1. En la barra de menús del instalador del dispositivo StorageGRID, haga clic en **Configurar redes** > **Ping y prueba de MTU**.

Aparece la página pruebas de ping y MTU.

#### Ping and MTU Test

Use a ping request to check the appliance's connectivity to a remote host. Select the network you want to check connectivity through, and enter the IP address of the host you want to reach. To verify the MTU setting for the entire path through the network to the destination, select Test MTU.

#### Ping and MTU Test

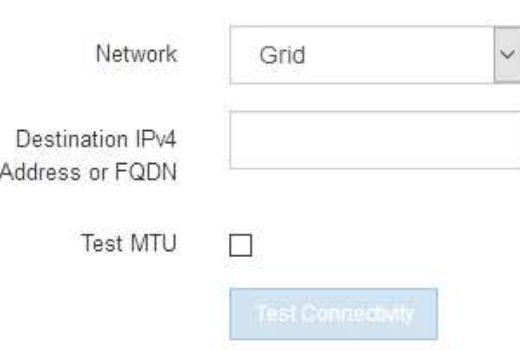

- 2. En el cuadro desplegable **Red**, seleccione la red que desea probar: Grid, Admin o Client.
- 3. Introduzca la dirección IPv4 o el nombre de dominio completo (FQDN) correspondiente a un host en esa red.

Por ejemplo, puede hacer ping a la puerta de enlace de la red o al nodo de administración principal.

4. Opcionalmente, seleccione la casilla de verificación **Probar MTU** para verificar la configuración de MTU para toda la ruta a través de la red hasta el destino.

Por ejemplo, puede probar la ruta entre el nodo del dispositivo y un nodo en un sitio diferente.

5. Haga clic en **probar conectividad**.

Si la conexión de red es válida, aparece el mensaje "Ping test pased", con la salida del comando ping en la lista.
#### Ping and MTU Test

Use a ping request to check the appliance's connectivity to a remote host. Select the network you want to check connectivity through, and enter the IP address of the host you want to reach. To verify the MTU setting for the entire path through the network to the destination, select Test MTU.

#### Ping and MTU Test

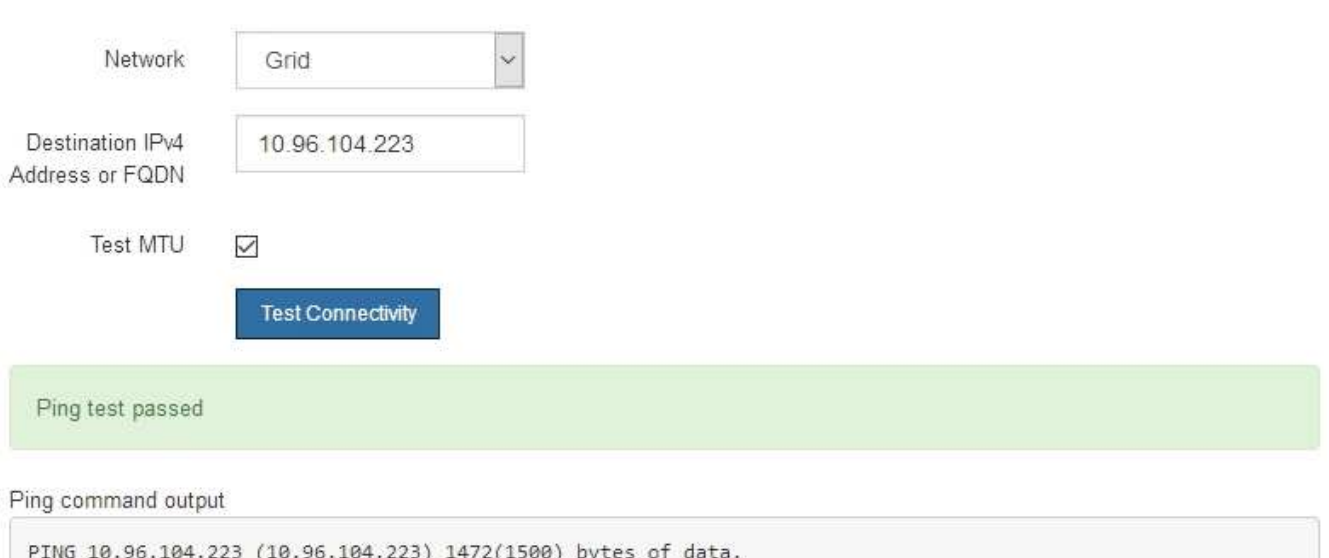

1480 bytes from 10.96.104.223: icmp\_seq=1 ttl=64 time=0.318 ms --- 10.96.104.223 ping statistics ---1 packets transmitted, 1 received, 0% packet loss, time 0ms rtt min/avg/max/mdev = 0.318/0.318/0.318/0.000 ms

Found MTU 1500 for 10.96.104.223 via br0

#### **Información relacionada**

- ["Configure los enlaces de red"](#page-157-0)
- ["Cambie la configuración de MTU"](#page-248-0)

#### **Verifique las conexiones de red a nivel de puerto**

Para garantizar que los firewalls no obstruyan el acceso entre el instalador del dispositivo StorageGRID y otros nodos, confirme que el instalador del dispositivo StorageGRID puede conectarse a un puerto TCP o a un conjunto de puertos en la dirección IP o el rango de direcciones especificados.

#### **Acerca de esta tarea**

Con la lista de puertos que se incluye en el instalador de dispositivos de StorageGRID, puede probar la conectividad entre el dispositivo y los demás nodos de la red de grid.

Además, puede probar la conectividad en las redes de administración y cliente y en los puertos UDP, como los que se utilizan para servidores NFS o DNS externos. Para ver una lista de estos puertos, consulte ["referencia](https://docs.netapp.com/us-en/storagegrid-118/network/network-port-reference.html) [de puerto de red".](https://docs.netapp.com/us-en/storagegrid-118/network/network-port-reference.html)

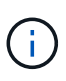

Los puertos de red de grid que aparecen en la tabla de conectividad de puertos son válidos sólo para StorageGRID versión 11,7 o posterior. Para verificar qué puertos son correctos para cada tipo de nodo, siempre debe consultar las directrices de red para su versión de StorageGRID.

#### **Pasos**

1. En el instalador del dispositivo StorageGRID, haga clic en **Configurar red** > **Prueba de conectividad de puerto (nmap)**.

Aparece la página Prueba de conectividad de puerto.

La tabla de conectividad de puertos enumera los tipos de nodos que requieren conectividad TCP en la red de cuadrícula. Para cada tipo de nodo, la tabla enumera los puertos de red de cuadrícula a los que el dispositivo debe acceder.

Puede probar la conectividad entre los puertos del dispositivo que aparecen en la tabla y los demás nodos de la red de grid.

- 2. En el menú desplegable **Red**, seleccione la red que desea probar: **Grid**, **Admin** o **Cliente**.
- 3. Especifique un rango de direcciones IPv4 para los hosts en esa red.

Por ejemplo, es posible que desee sondear la puerta de enlace en la red o en el nodo de administración principal.

Especifique un rango utilizando un guión, como se muestra en el ejemplo.

4. Introduzca un número de puerto TCP, una lista de puertos separados por comas o un intervalo de puertos.

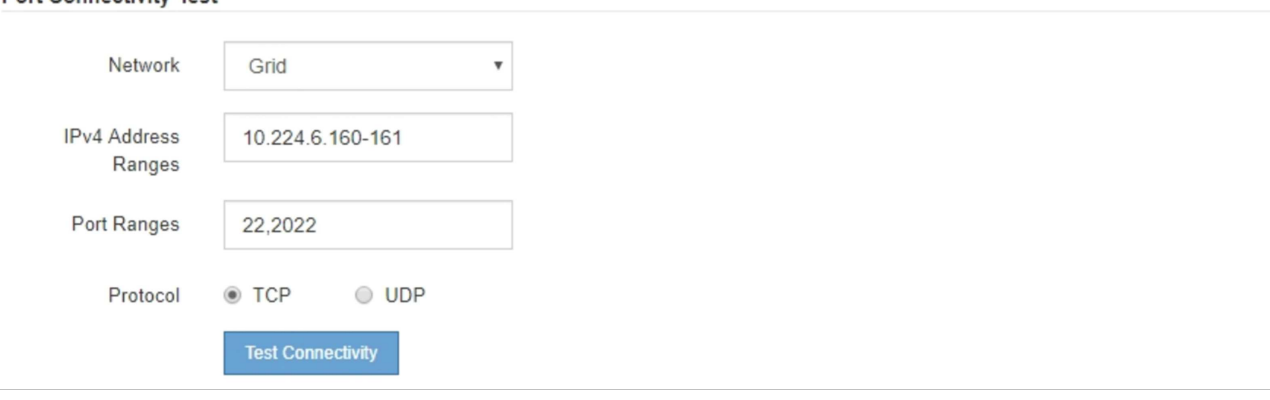

5. Haga clic en **probar conectividad**.

**Port Connectivity Test** 

◦ Si las conexiones de red a nivel de puerto seleccionadas son válidas, el mensaje "'Prueba de conectividad de puerto superada'" aparece en un banner verde. El resultado del comando nmap se muestra debajo del banner.

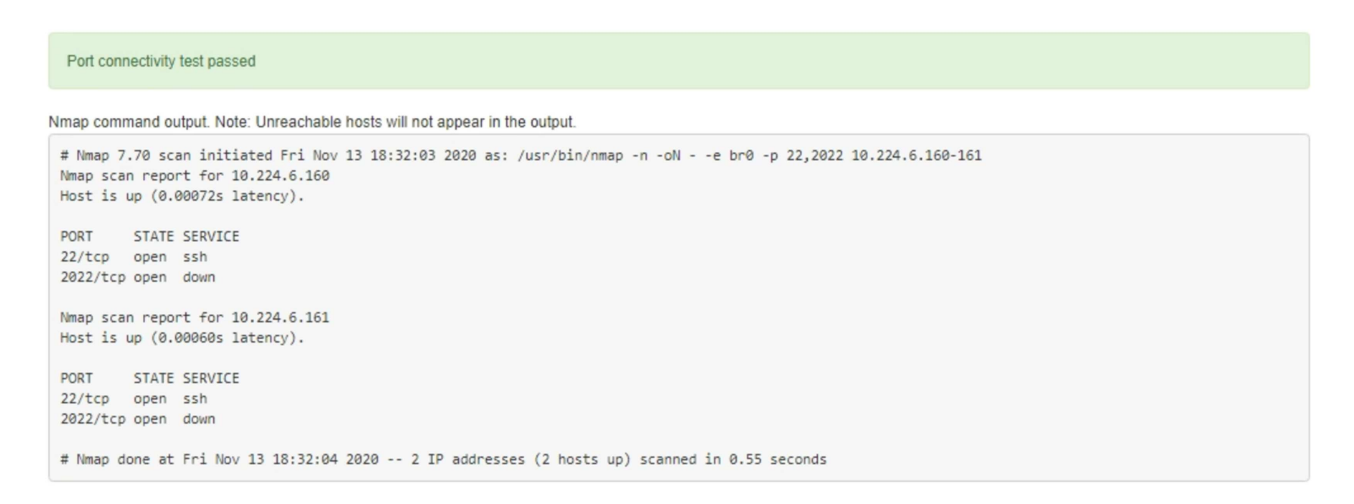

◦ Si se realiza una conexión de red a nivel de puerto al host remoto, pero el host no escucha en uno o más de los puertos seleccionados, el mensaje "'error de prueba de conectividad de puerto'" aparece en un banner amarillo. El resultado del comando nmap se muestra debajo del banner.

Cualquier puerto remoto al que no esté escuchando el host tiene un estado de "'cerrado'". Por ejemplo, puede ver este banner amarillo cuando el nodo al que intenta conectarse está en estado preinstalado y el servicio NMS de StorageGRID aún no se está ejecutando en ese nodo.

```
O Port connectivity test failed
  Connection not established. Services might not be listening on target ports.
Nmap command output. Note: Unreachable hosts will not appear in the output.
 # Nmap 7.70 scan initiated Sat May 16 17:07:02 2020 as: /usr/bin/nmap -n -oN - -e br0 -p 22,80,443,1504,1505,1506,1506,1508,7443,9999
 Nmap scan report for 172.16.4.71
 Host is up (0.00020s latency).
 PORT
          STATE SERVICE
 22/tcp open ssh
 80/tcp open http
 443/tcp open https
 1504/tcp closed evb-elm
 1505/tcp open funkproxy
 1506/tcp open utcd
 1508/tcp open diagmond
 7443/tcp open oracleas-https
 9999/tcp open
                 abyss
 MAC Address: 00:50:56:87:39:AE (VMware)
 # Nmap done at Sat May 16 17:07:03 2020 -- 1 IP address (1 host up) scanned in 0.59 seconds
```
◦ Si no se puede realizar una conexión de red a nivel de puerto para uno o más puertos seleccionados, el mensaje ««Error de prueba de conectividad de puerto» aparece en un banner rojo. El resultado del comando nmap se muestra debajo del banner.

El banner rojo indica que se ha realizado un intento de conexión TCP a un puerto en el host remoto, pero no se ha devuelto nada al remitente. Cuando no se devuelve ninguna respuesta, el puerto tiene un estado de "filtrado" y es probable que sea bloqueado por un firewall.

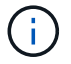

También se enumeran los puertos con «'cerrado'».

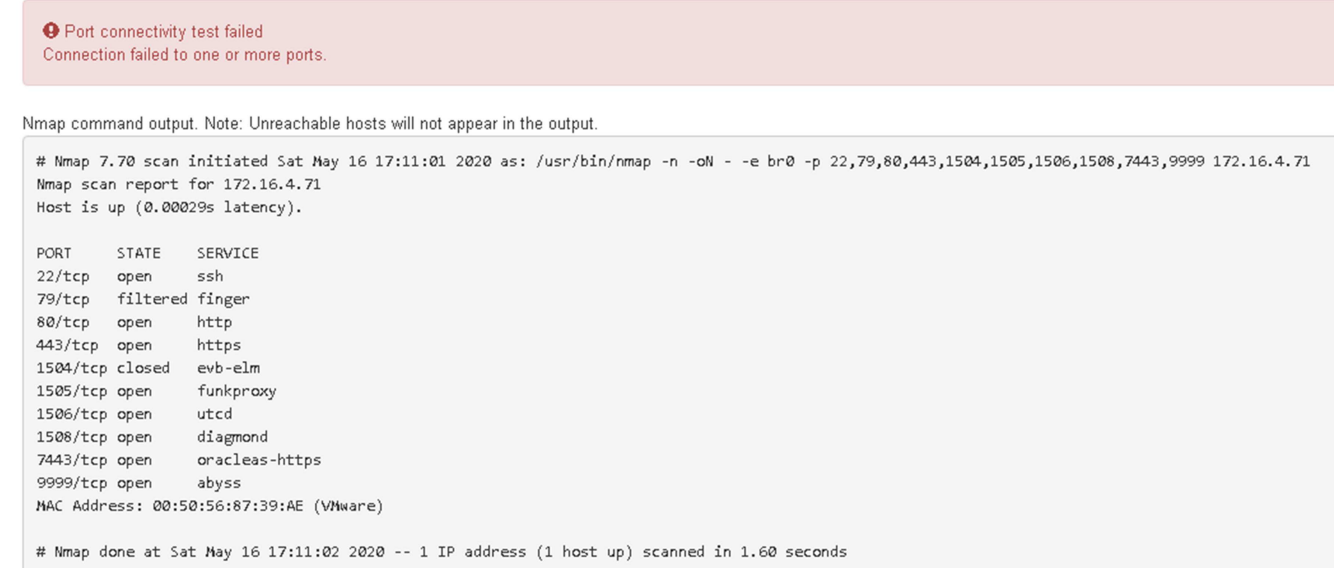

# <span id="page-183-1"></span>**Configuración del administrador del sistema de SANtricity (SG6000 y SG5700)**

Puede usar System Manager de SANtricity para supervisar el estado de las controladoras de almacenamiento, los discos de almacenamiento y otros componentes de hardware en la bandeja de controladoras de almacenamiento. También puede configurar un proxy para AutoSupport E-Series que permite enviar mensajes de AutoSupport desde el dispositivo sin utilizar el puerto de gestión.

## <span id="page-183-0"></span>**Configuración y acceso a System Manager de SANtricity**

Es posible que tenga que acceder a System Manager de SANtricity en la controladora de almacenamiento para supervisar el hardware de la bandeja de controladoras de almacenamiento o configurar AutoSupport de E-Series.

#### **Antes de empezar**

- Está utilizando un ["navegador web compatible".](https://docs.netapp.com/us-en/storagegrid-118/admin/web-browser-requirements.html)
- Para acceder a SANtricity System Manager a través de Grid Manager, instaló StorageGRID y tiene los permisos de administrador o de acceso raíz de la aplicación de almacenamiento.
- Para acceder a System Manager de SANtricity mediante el instalador de dispositivos de StorageGRID, tiene el nombre de usuario y la contraseña de administrador de SANtricity.
- Para acceder a SANtricity System Manager directamente mediante un explorador web, tiene el nombre de usuario y la contraseña de administrador de SANtricity System Manager.

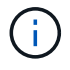

Debe tener firmware de SANtricity 8.70 o superior para acceder a System Manager de SANtricity mediante Grid Manager o el instalador de dispositivos de StorageGRID. Puede comprobar su versión de firmware mediante el instalador del dispositivo StorageGRID y seleccionando **Ayuda** > **Acerca de**.

Acceder a SANtricity System Manager desde Grid Manager o desde el instalador de dispositivos generalmente se realiza solo para supervisar el hardware y configurar E-Series AutoSupport. Muchas funciones y operaciones de SANtricity System Manager, como la actualización del firmware, no se aplican a la supervisión de su dispositivo StorageGRID. Para evitar problemas, siga siempre las instrucciones de instalación y mantenimiento del hardware del dispositivo.

#### **Acerca de esta tarea**

 $\left( \begin{array}{c} 1 \end{array} \right)$ 

Existen tres formas de acceder a System Manager de SANtricity, en función de la fase del proceso de instalación y configuración en la que se encuentre:

• Si el dispositivo aún no se ha puesto en marcha como nodo en su sistema StorageGRID, debe usar la pestaña Avanzada del instalador de dispositivos de StorageGRID.

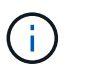

Una vez que el nodo se pone en marcha, ya no podrá utilizar el instalador de dispositivos de StorageGRID para acceder a System Manager de SANtricity.

- Si el dispositivo se ha implementado como nodo en el sistema StorageGRID, use la pestaña SANtricity System Manager de la página Nodes de Grid Manager.
- Si no puede usar el instalador o Grid Manager de StorageGRID, puede acceder a System Manager de SANtricity directamente mediante un explorador web conectado al puerto de gestión.

Este procedimiento incluye los pasos para su acceso inicial a System Manager de SANtricity. Si ya ha configurado SANtricity System Manager, vaya a la [configure el paso de alertas de hardware.](#page-186-0)

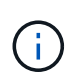

Utilizar Grid Manager o el instalador de dispositivos de StorageGRID le permite acceder a SANtricity System Manager sin necesidad de configurar ni conectar el puerto de gestión del dispositivo.

Utilice System Manager de SANtricity para supervisar lo siguiente:

- Datos de rendimiento como el rendimiento en cabinas de almacenamiento, la latencia de I/o, el uso de CPU y el rendimiento
- Estado de los componentes de hardware
- Entre las funciones de soporte se incluyen la visualización de datos de diagnóstico

Puede usar System Manager de SANtricity para configurar las siguientes opciones:

- Alertas por correo electrónico, alertas SNMP o alertas de syslog para los componentes de la bandeja de controladoras de almacenamiento
- Configuración de AutoSupport de E-Series para los componentes de la bandeja de la controladora de almacenamiento.

Si quiere más información sobre E-Series AutoSupport, consulte ["Sitio de documentación para sistemas E-](http://mysupport.netapp.com/info/web/ECMP1658252.html)[Series y EF-Series de NetApp".](http://mysupport.netapp.com/info/web/ECMP1658252.html)

- Claves Drive Security, que se necesitan para desbloquear unidades seguras (este paso es necesario si la función Drive Security está habilitada)
- Contraseña de administrador para acceder a System Manager de SANtricity

**Pasos**

- 1. Debe realizar una de las siguientes acciones:
	- Utilice el instalador del dispositivo StorageGRID y seleccione **Avanzado** > **Administrador del sistema SANtricity**
	- Utilice Grid Manager y seleccione **NODOS** > *appliance Storage Node* > **Administrador del sistema SANtricity**

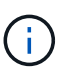

Si estas opciones no están disponibles o la página de inicio de sesión no aparece, utilice [Las direcciones IP para las controladoras de almacenamiento](#page-189-0). Para acceder a SANtricity System Manager, vaya a la IP de la controladora de almacenamiento.

2. Defina o introduzca la contraseña del administrador.

SANtricity System Manager utiliza una única contraseña de administrador que comparten todos los usuarios.

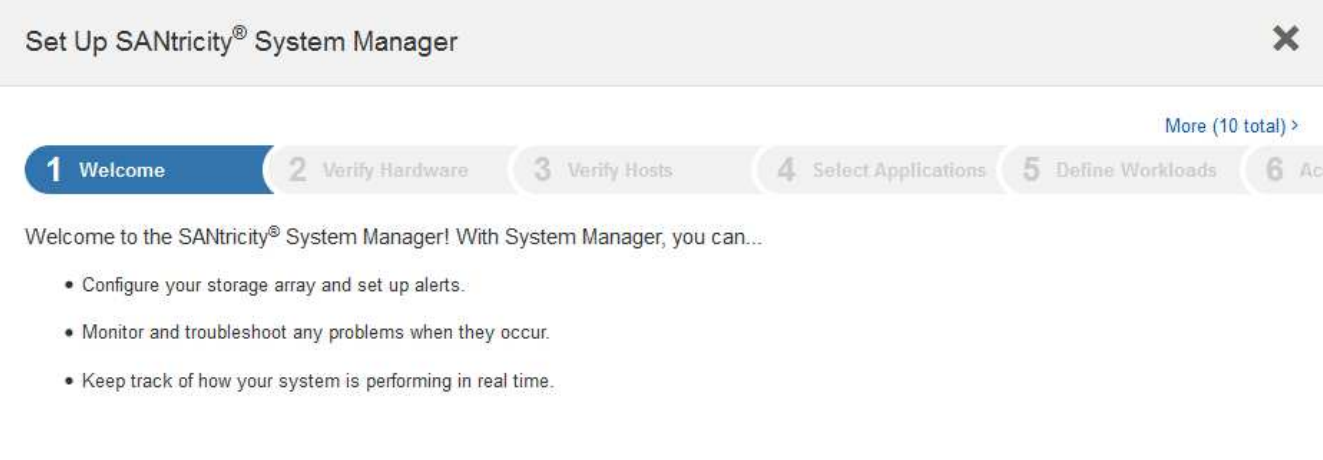

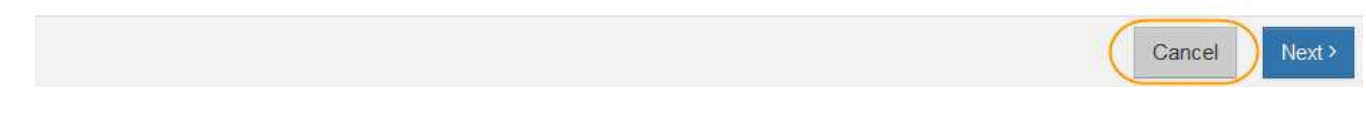

3. Seleccione **Cancelar** para cerrar el asistente.

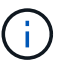

No complete el asistente de configuración para un dispositivo StorageGRID.

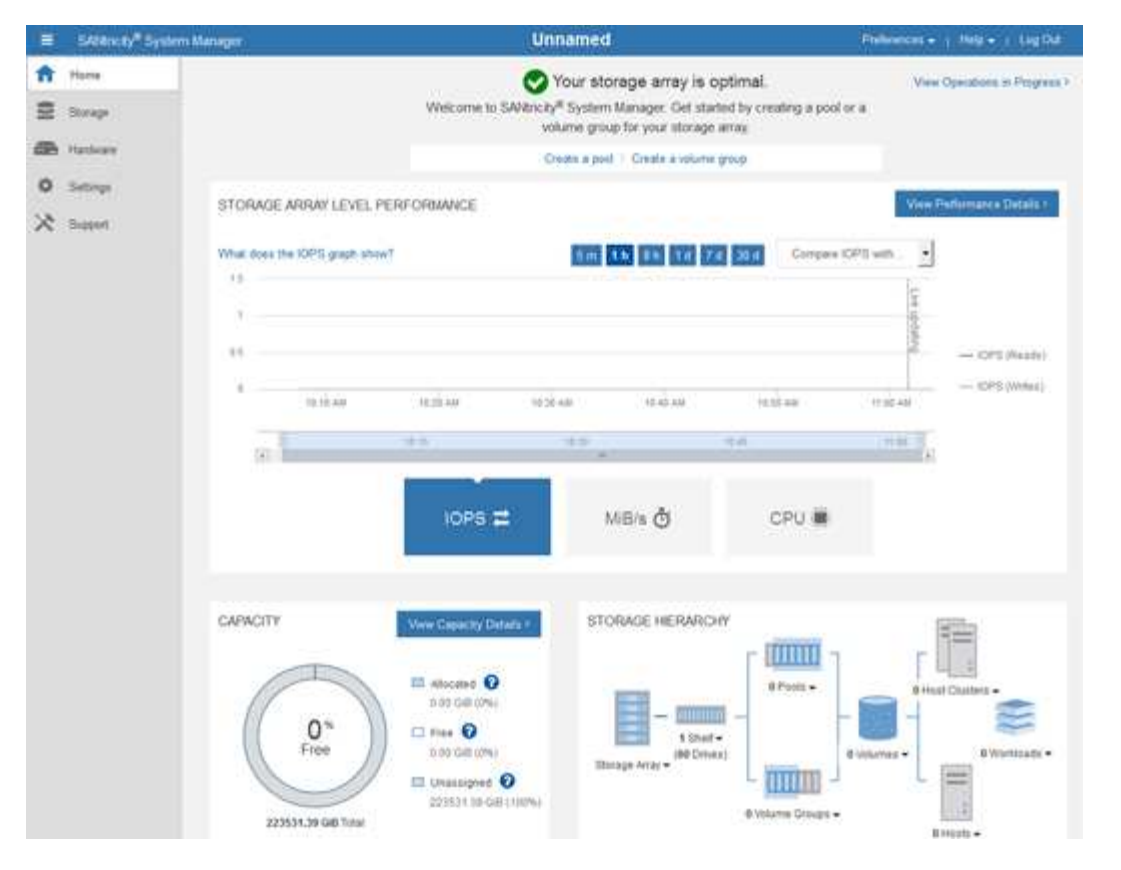

- <span id="page-186-0"></span>4. Configurar las alertas de hardware.
	- a. Seleccione **Ayuda** para acceder a la ayuda en línea del Administrador del sistema de SANtricity.
	- b. Utilice la sección **Configuración** > **Alertas** de la ayuda en línea para obtener información sobre las alertas.
	- c. Siga las instrucciones de configuración para configurar alertas por correo electrónico, alertas SNMP o alertas syslog.
- 5. Gestione AutoSupport para los componentes de la bandeja de controladoras de almacenamiento.
	- a. Seleccione **Ayuda** para acceder a la ayuda en línea del Administrador del sistema de SANtricity.
	- b. Utilice la sección **SUPPORT** > **Support Center** de la ayuda en línea para obtener más información sobre la función AutoSupport.
	- c. Siga las instrucciones «¿Cómo?» para gestionar AutoSupport.

Para obtener instrucciones específicas sobre cómo configurar un proxy de StorageGRID para enviar mensajes de AutoSupport de E-Series sin utilizar el puerto de gestión, vaya a la ["instrucciones para](https://docs.netapp.com/us-en/storagegrid-118/admin/configuring-storage-proxy-settings.html) [configurar la configuración del proxy de almacenamiento"](https://docs.netapp.com/us-en/storagegrid-118/admin/configuring-storage-proxy-settings.html).

- 6. Si la función Drive Security está habilitada para el dispositivo, cree y gestione la clave de seguridad.
	- a. Seleccione **Ayuda** para acceder a la ayuda en línea del Administrador del sistema de SANtricity.
	- b. Utilice la sección **Configuración** > **sistema** > **Gestión de claves de seguridad** de la ayuda en línea para obtener información sobre Drive Security.
	- c. Siga las instrucciones de «Cómo» para crear y gestionar la clave de seguridad.
- 7. Si lo desea, puede cambiar la contraseña del administrador.
	- a. Seleccione **Ayuda** para acceder a la ayuda en línea del Administrador del sistema de SANtricity.
	- b. Utilice la sección **Inicio** > **Administración de matrices de almacenamiento** de la ayuda en línea

para obtener información sobre la contraseña de administrador.

c. Siga las instrucciones de "'Cómo'" para cambiar la contraseña.

#### **Revisar el estado del hardware en System Manager de SANtricity**

Puede usar System Manager de SANtricity para supervisar y gestionar componentes de hardware individuales de la bandeja de controladoras de almacenamiento y para revisar la información medioambiental y los diagnósticos de hardware, como la temperatura de los componentes, así como los problemas relacionados con las unidades.

#### **Antes de empezar**

- Está utilizando un ["navegador web compatible".](https://docs.netapp.com/us-en/storagegrid-118/admin/web-browser-requirements.html)
- Para acceder a SANtricity System Manager mediante Grid Manager, tiene el permiso de administrador de dispositivos de almacenamiento o permiso de acceso de raíz.
- Para acceder a System Manager de SANtricity mediante el instalador de dispositivos de StorageGRID, tiene el nombre de usuario y la contraseña de administrador de SANtricity.
- Para acceder a SANtricity System Manager directamente mediante un explorador web, tiene el nombre de usuario y la contraseña de administrador de SANtricity System Manager.

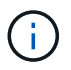

Debe tener firmware de SANtricity 8.70 o superior para acceder a System Manager de SANtricity mediante Grid Manager o el instalador de dispositivos de StorageGRID.

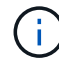

Acceder a SANtricity System Manager desde Grid Manager o desde el instalador de dispositivos generalmente se realiza solo para supervisar el hardware y configurar E-Series AutoSupport. Muchas funciones y operaciones de SANtricity System Manager, como la actualización del firmware, no se aplican a la supervisión de su dispositivo StorageGRID. Para evitar problemas, siga siempre las instrucciones de instalación y mantenimiento del hardware del dispositivo.

#### **Pasos**

- 1. [Acceda a SANtricity System Manager](#page-183-0).
- 2. Introduzca el nombre de usuario y la contraseña del administrador si es necesario.
- 3. Haga clic en **Cancelar** para cerrar el asistente de configuración y mostrar la página de inicio del Administrador del sistema de SANtricity.

Se mostrará la página de inicio de SANtricity System Manager. En SANtricity System Manager, la bandeja de controladoras se denomina cabina de almacenamiento.

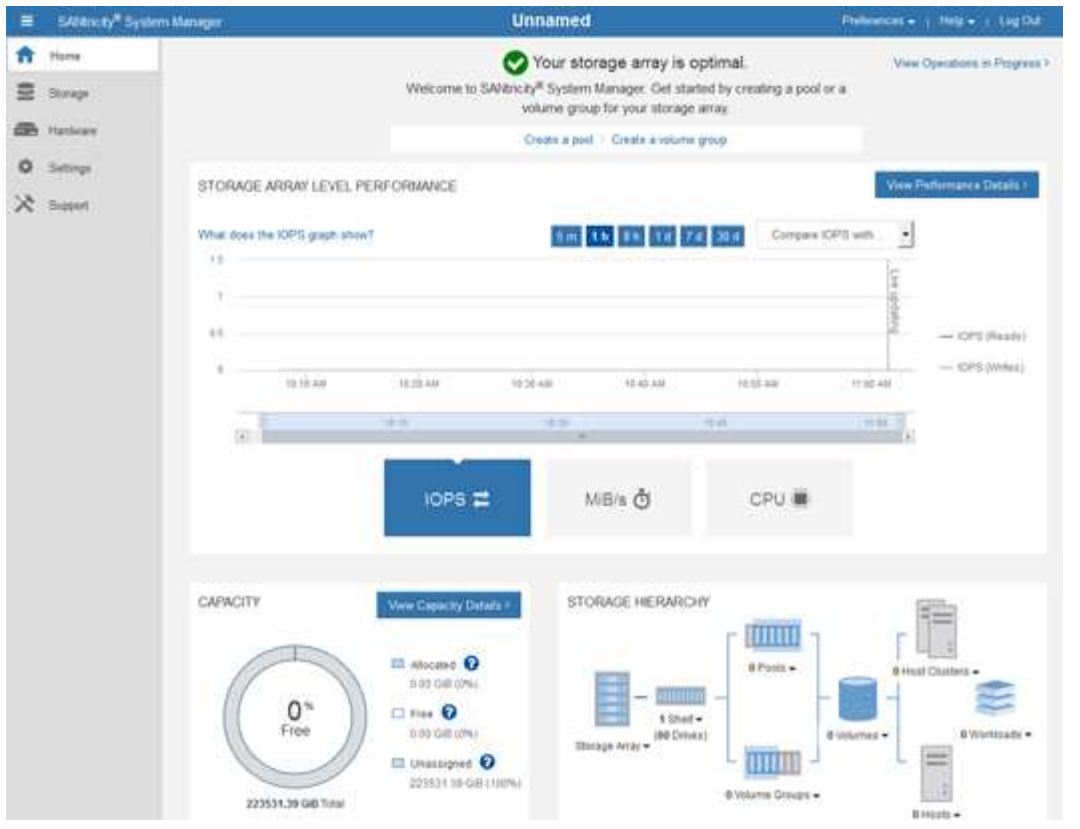

- 4. Revise la información mostrada para el hardware del dispositivo y confirme que todos los componentes de hardware tienen un estado óptimo.
	- a. Haga clic en la ficha **hardware**.
	- b. Haga clic en **Mostrar parte posterior de la bandeja**.

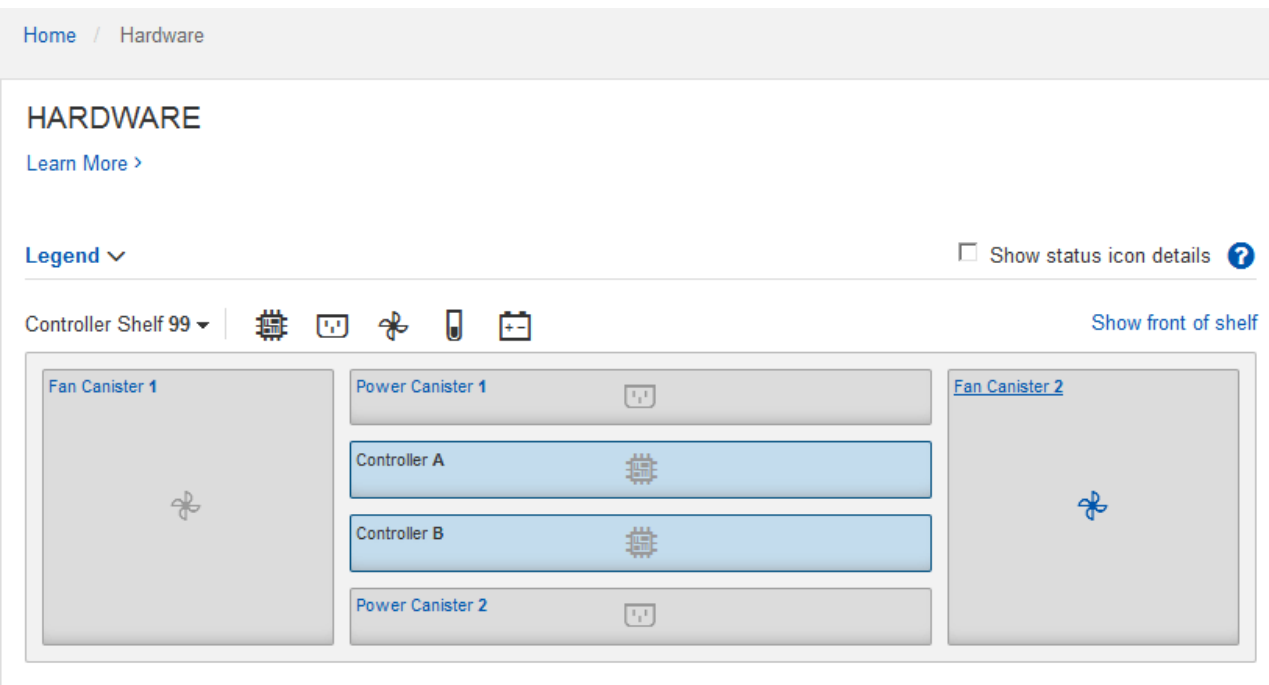

Desde la parte posterior de la bandeja, puede ver ambas controladoras de almacenamiento, la batería de cada controladora de almacenamiento, los dos contenedores de alimentación, los dos compartimentos de ventiladores y las bandejas de expansión (si los hubiera). También puede ver las temperaturas de los componentes.

- a. Para ver los ajustes de cada controlador de almacenamiento, seleccione el controlador y seleccione **Ver ajustes** en el menú contextual.
- b. Para ver la configuración de otros componentes de la parte posterior de la bandeja, seleccione el componente que desea ver.
- c. Haga clic en **Mostrar frente de la bandeja** y seleccione el componente que desea ver.

Desde el frente de la bandeja, es posible ver las unidades y los cajones de unidades de la bandeja de controladoras de almacenamiento o las bandejas de expansión (si las hubiera).

Si el estado de cualquier componente es necesita atención, siga los pasos de Recovery Guru para resolver el problema o póngase en contacto con el soporte técnico.

#### <span id="page-189-0"></span>**Establezca las direcciones IP para las controladoras de almacenamiento mediante el instalador de dispositivos de StorageGRID**

El puerto de gestión 1 de cada controladora de almacenamiento conecta el dispositivo a la red de gestión para SANtricity System Manager. Si no puede acceder a System Manager de SANtricity desde el instalador de dispositivos de StorageGRID, establezca una dirección IP estática para cada controladora de almacenamiento para garantizar que no se pierda la conexión de gestión con el hardware y el firmware de la controladora de la bandeja de controladoras.

#### **Antes de empezar**

- Está utilizando cualquier cliente de gestión que pueda conectarse a la red de administración de StorageGRID o que tenga un portátil de servicio.
- El cliente o el portátil de servicio tienen un navegador web compatible.

#### **Acerca de esta tarea**

Las direcciones asignadas por DHCP pueden cambiar en cualquier momento. Asigne direcciones IP estáticas a las controladoras para garantizar una accesibilidad constante.

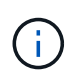

Siga este procedimiento solo si no tiene acceso al Administrador del sistema de SANtricity desde el Instalador de dispositivos de StorageGRID (**Avanzado** > **Administrador del sistema de SANtricity**) o Administrador de grid (**NODOS** > **Administrador del sistema de SANtricity**).

#### **Pasos**

1. Desde el cliente, introduzca la URL del instalador de dispositivos de StorageGRID: **https://***Appliance\_Controller\_IP***:8443**

Para *Appliance Controller IP*, Utilice la dirección IP del dispositivo en cualquier red StorageGRID.

Aparece la página de inicio del instalador de dispositivos de StorageGRID.

2. Seleccione **Configurar hardware** > **Configuración de red del controlador de almacenamiento**.

Aparece la página Storage Controller Network Configuration.

- 3. En función de la configuración de la red, seleccione **habilitado** para IPv4, IPv6 o ambos.
- 4. Anote la dirección IPv4 que se muestra automáticamente.

DHCP es el método predeterminado para asignar una dirección IP al puerto de gestión de la controladora de almacenamiento.

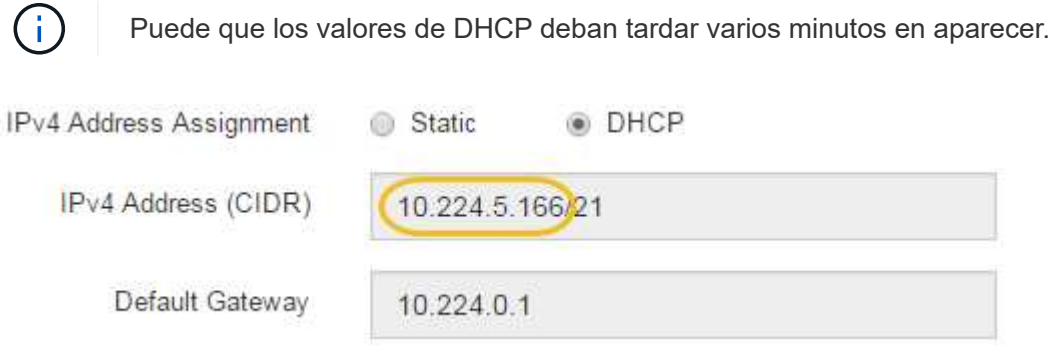

5. De manera opcional, configurar una dirección IP estática para el puerto de gestión de la controladora de almacenamiento.

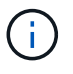

Debe asignar una IP estática al puerto de gestión o una concesión permanente para la dirección en el servidor DHCP.

- a. Seleccione **estático**.
- b. Introduzca la dirección IPv4 mediante la notación CIDR.
- c. Introduzca la pasarela predeterminada.

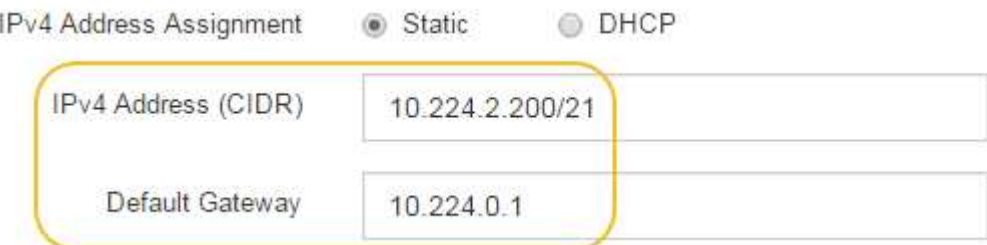

d. Haga clic en **Guardar**.

Puede que los cambios se apliquen en unos minutos.

Cuando se conecta a SANtricity System Manager, utilizará la nueva dirección IP estática como la URL: **https://***Storage\_Controller\_IP*

# **CONFIGURACIÓN DE LA INTERFAZ BMC (SG100, SG110, SG1000, SG1100, SG6000, y SG6100)**

# <span id="page-190-0"></span>**INTERFAZ BMC: DESCRIPCIÓN GENERAL (SG100, SG110, SG1000, SG1100, SG6000, y SG6100)**

La interfaz de usuario del controlador de gestión de placa base (BMC) en el dispositivo de servicios SG6100, SG6000 o proporciona información de estado sobre el hardware y permite configurar los ajustes de SNMP y otras opciones para los dispositivos.

Utilice los siguientes procedimientos en esta sección para configurar BMC al instalar el dispositivo:

- ["Cambie la contraseña de administrador o de raíz de la interfaz de BMC"](#page-191-0)
- ["Establezca la dirección IP para el puerto de administración de BMC"](#page-192-0)
- ["Acceda a la interfaz de BMC"](#page-194-0)
- ["Configure los ajustes de SNMP"](#page-196-0)
- ["Configurar notificaciones por correo electrónico para las alertas de BMC"](#page-197-0)

Si el dispositivo ya se ha instalado en un grid y está ejecutando el software StorageGRID, siga estos procedimientos:

- Ĥ.
- ["Coloque el dispositivo en modo de mantenimiento"](#page-246-0) Para acceder al instalador del dispositivo StorageGRID.
- Consulte ["Establezca la dirección IP para el puerto de administración de BMC"](#page-192-0) Para obtener información sobre cómo acceder a la interfaz de BMC mediante el instalador de dispositivos StorageGRID.

## <span id="page-191-0"></span>**Cambie la contraseña de administrador o de raíz de la interfaz de BMC**

Por seguridad, debe cambiar la contraseña del usuario raíz o administrador de BMC.

#### **Antes de empezar**

El cliente de gestión está usando un ["navegador web compatible".](https://docs.netapp.com/us-en/storagegrid-118/admin/web-browser-requirements.html)

#### **Acerca de esta tarea**

La primera vez que se instala el dispositivo, BMC utiliza una contraseña predeterminada para el usuario administrador o raíz. Debe cambiar la contraseña del usuario admin o raíz para proteger el sistema.

El usuario predeterminado depende de la fecha en que haya instalado el dispositivo StorageGRID. El usuario predeterminado es **admin** para nuevas instalaciones y **root** para instalaciones más antiguas.

#### **Pasos**

1. En el cliente, introduzca la URL del instalador del dispositivo StorageGRID:

## **https://***Appliance\_IP***:8443**

Para *Appliance* IP, Utilice la dirección IP del dispositivo en cualquier red StorageGRID.

Aparece la página de inicio del instalador de dispositivos de StorageGRID.

#### 2. Seleccione **Configurar hardware** > **Configuración BMC**.

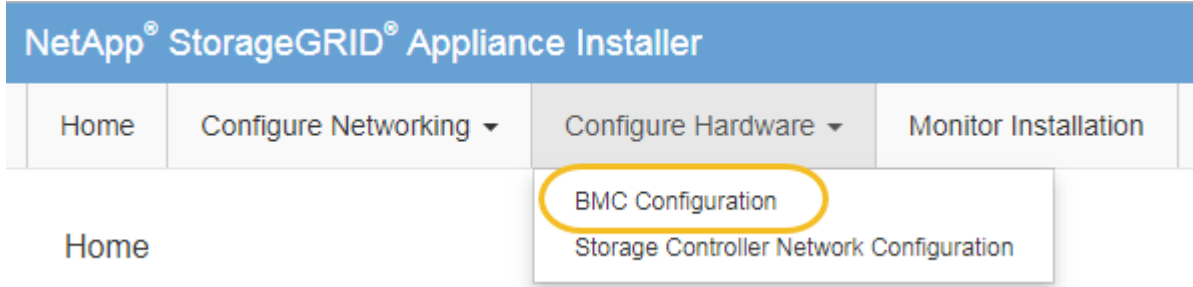

Aparece la página Configuración de la controladora de gestión de placa base.

- 3. Introduzca una contraseña nueva para la cuenta de administrador o raíz en los dos campos que se proporcionan.
- 4. Seleccione **Guardar**.

# <span id="page-192-0"></span>**Establezca la dirección IP para el puerto de administración de BMC**

Para poder acceder a la interfaz de BMC, configure la dirección IP para el puerto de gestión BMC en las aplicaciones SGF6112, SG6000-CN o de servicios.

Si utiliza ConfigBuilder para generar un archivo JSON, puede configurar direcciones IP automáticamente. Consulte ["Automatice la instalación y configuración de los dispositivos".](#page-91-0)

# **Antes de empezar**

- El cliente de gestión está usando un ["navegador web compatible".](https://docs.netapp.com/us-en/storagegrid-118/admin/web-browser-requirements.html)
- Está usando cualquier cliente de gestión que pueda conectarse a una red StorageGRID.
- El puerto de gestión del BMC está conectado a la red de gestión que tiene previsto utilizar.

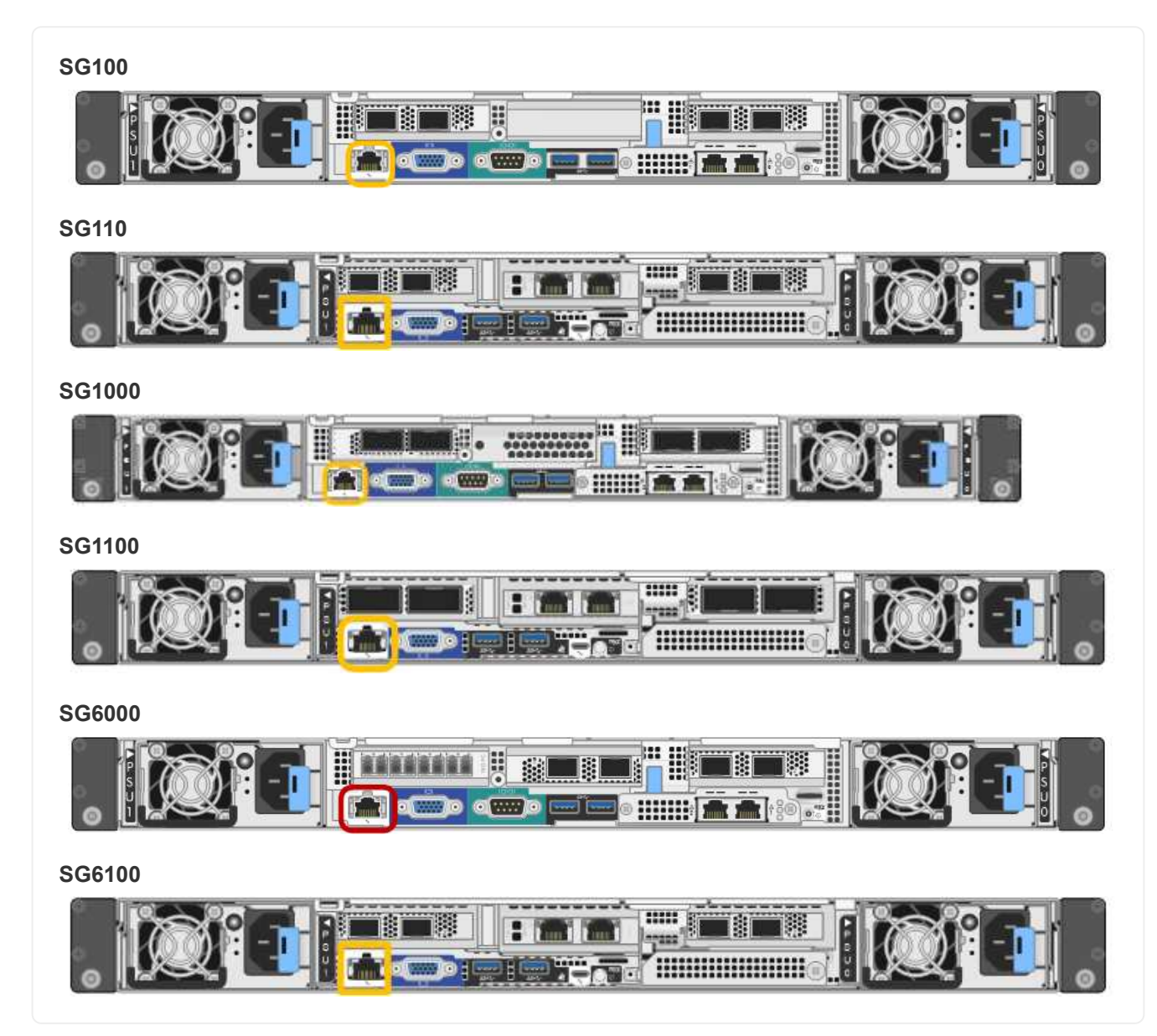

#### **Acerca de esta tarea**

Para fines de soporte, el puerto de gestión del BMC permite un acceso bajo al hardware.

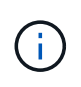

Solo debe conectar este puerto a una red de gestión interna segura y de confianza. Si no hay ninguna red disponible, deje el puerto BMC desconectado o bloqueado, a menos que el soporte técnico solicite una conexión a BMC.

#### **Pasos**

1. Desde el cliente, introduzca la URL del instalador de dispositivos de StorageGRID: **https://***Appliance\_IP***:8443**

Para Appliance IP, Utilice la dirección IP del dispositivo en cualquier red StorageGRID.

Aparece la página de inicio del instalador de dispositivos de StorageGRID.

#### 2. Seleccione **Configurar hardware** > **Configuración BMC**.

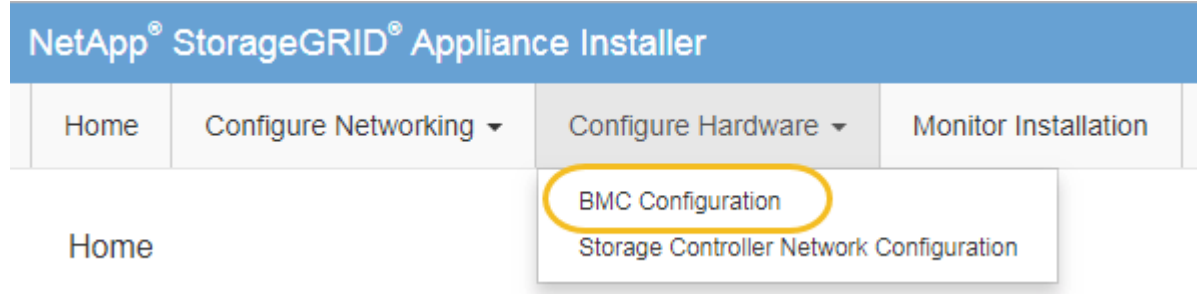

Aparece la página Configuración de la controladora de gestión de placa base.

3. Anote la dirección IPv4 que se muestra automáticamente.

DHCP es el método predeterminado para asignar una dirección IP a este puerto.

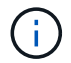

Puede que los valores de DHCP deban tardar varios minutos en aparecer.

#### Baseboard Management Controller Configuration

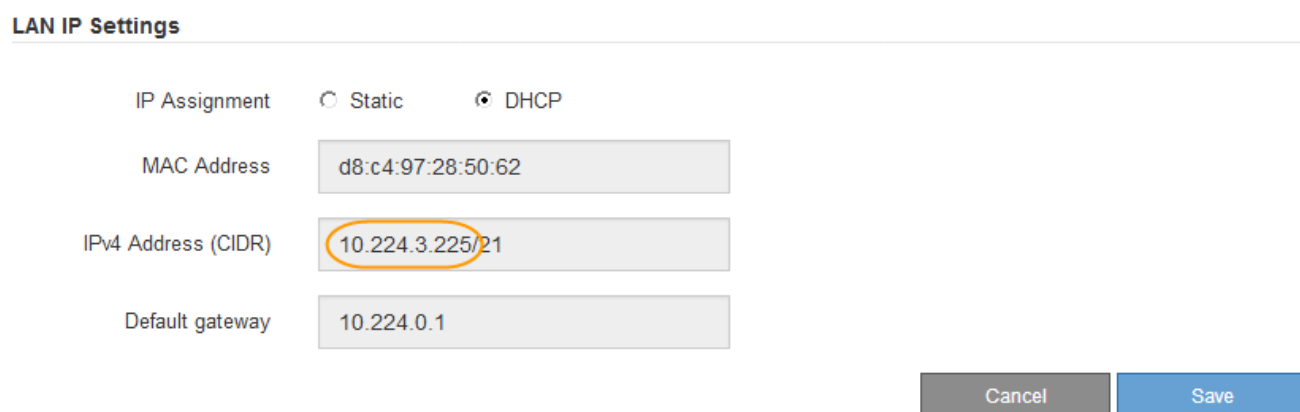

4. De manera opcional, establezca una dirección IP estática para el puerto de gestión del BMC.

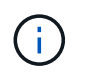

Debe asignar una IP estática al puerto de gestión de BMC o una concesión permanente para la dirección en el servidor DHCP.

- a. Seleccione **estático**.
- b. Introduzca la dirección IPv4 mediante la notación CIDR.
- c. Introduzca la pasarela predeterminada.

Baseboard Management Controller Configuration

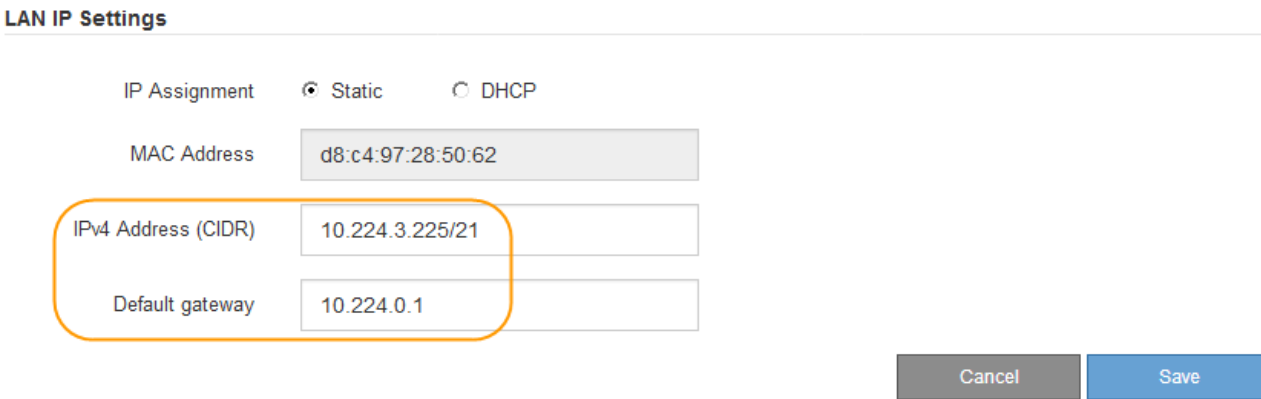

d. Haga clic en **Guardar**.

Puede que los cambios se apliquen en unos minutos.

#### <span id="page-194-0"></span>**Acceda a la interfaz de BMC**

Puede acceder a la interfaz de BMC mediante la dirección IP estática o DHCP para el puerto de gestión BMC en los siguientes modelos de dispositivos:

- SG100
- SG110
- SG1000
- SG1100
- SG6000
- SG6100

#### **Antes de empezar**

- El cliente de gestión está usando un ["navegador web compatible".](https://docs.netapp.com/us-en/storagegrid-118/admin/web-browser-requirements.html)
- El puerto de gestión BMC en el dispositivo está conectado a la red de gestión que planea utilizar.

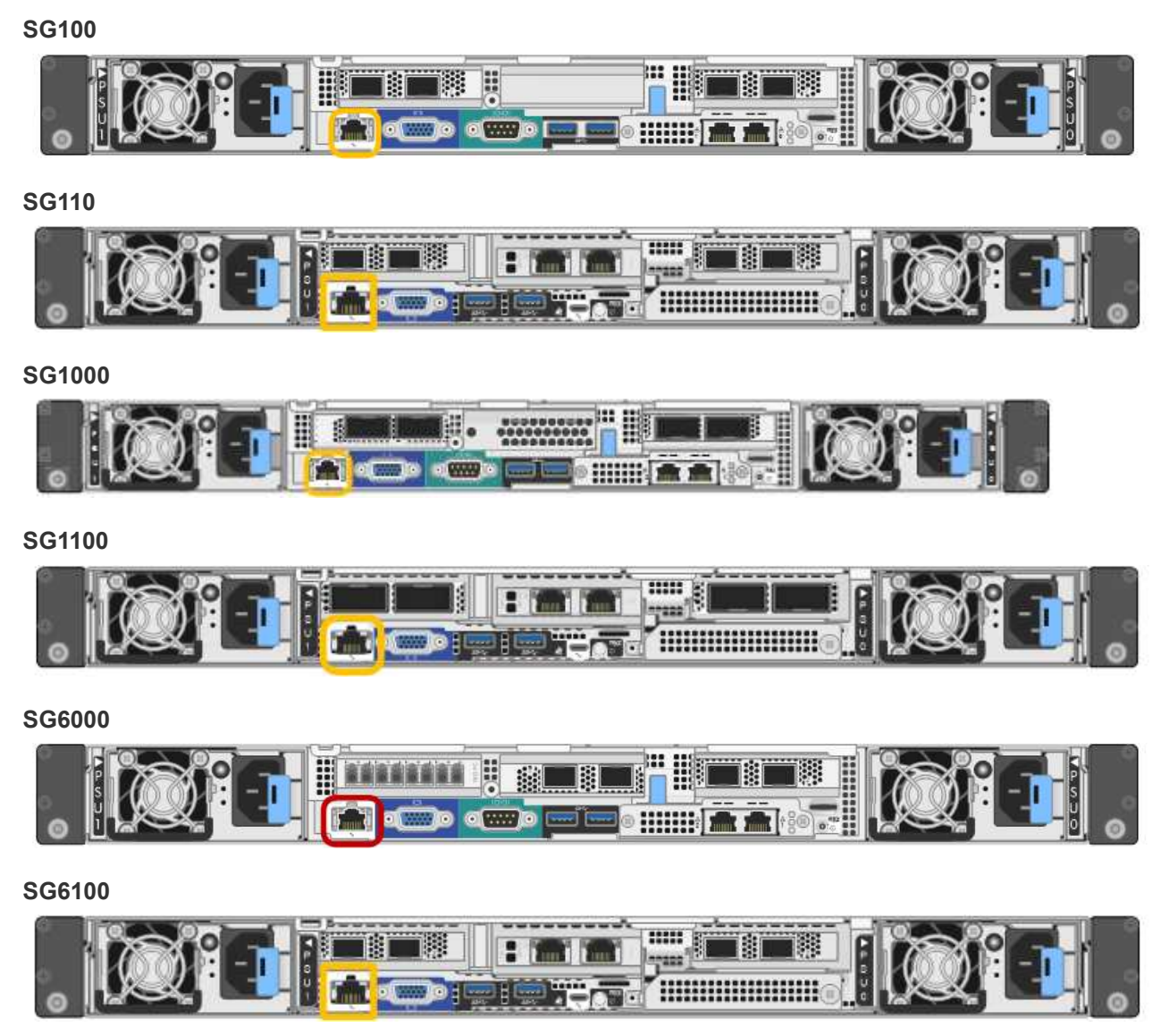

# **Pasos**

1. Introduzca la dirección URL de la interfaz del BMC:

# **https://***BMC\_Port\_IP*

Para *BMC\_Port\_IP*, Utilice la dirección IP estática o DHCP para el puerto de administración del BMC.

Aparece la página de inicio de sesión de BMC.

Si aún no ha configurado BMC\_Port\_IP, siga las instrucciones de ["Configurar la interfaz de](#page-190-0) [BMC"](#page-190-0). Si no puede seguir este procedimiento debido a un problema de hardware y aún no ha configurado una dirección IP de BMC, es posible que aún pueda acceder al BMC. De forma predeterminada, el BMC obtiene una dirección IP mediante DHCP. Si DHCP está activado en la red de BMC, el administrador de red puede proporcionar la dirección IP asignada al MAC de BMC, que está impresa en la etiqueta de la parte frontal del dispositivo. Si DHCP no está habilitado en la red BMC, el BMC no responderá después de unos minutos y se asignará la IP estática predeterminada 192.168.0.120. Es posible que necesite conectar su portátil directamente al puerto BMC y cambiar la configuración de red para asignar una IP a su portátil 192.168.0.200/24, para navegar a. 192.168.0.120.

2. Introduzca el nombre de usuario y la contraseña de administrador o raíz, con la contraseña que configuró cuando lo hizo ["se ha cambiado la contraseña predeterminada":](#page-191-0)

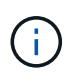

Ĥ.

El usuario predeterminado depende de la fecha en que haya instalado el dispositivo StorageGRID. El usuario predeterminado es **admin** para nuevas instalaciones y **root** para instalaciones más antiguas.

3. Seleccione **Iniciar sesión**.

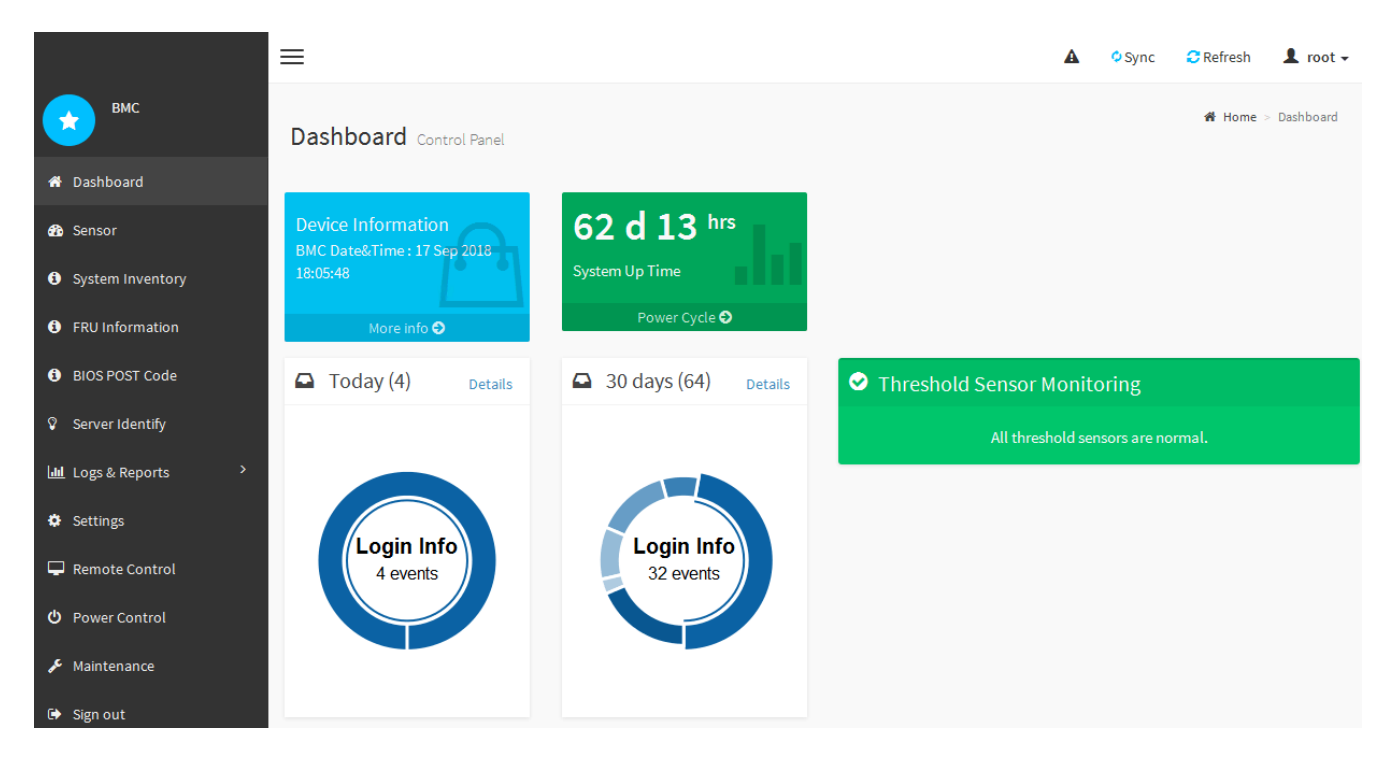

4. Opcionalmente, cree usuarios adicionales seleccionando **Configuración** > **Gestión de usuarios** y haciendo clic en cualquier usuario "discapacitado".

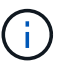

Cuando los usuarios inician sesión por primera vez, es posible que se les pida que cambien su contraseña para aumentar la seguridad.

## <span id="page-196-0"></span>**Configurar los ajustes de SNMP para BMC**

Si está familiarizado con la configuración de SNMP para hardware, puede usar la interfaz de BMC para configurar los ajustes de SNMP de los dispositivos SG6100, SG6000 y

servicios. Puede proporcionar cadenas de comunidad seguras, habilitar capturas SNMP y especificar hasta cinco destinos SNMP.

#### **Antes de empezar**

- Sabe cómo acceder al panel de BMC.
- Tiene experiencia en la configuración de la configuración de SNMP para el equipo SNMPv1-v2c.

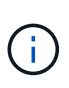

Es posible que los ajustes del BMC realizados con este procedimiento no se conserven si el aparato falla y se tiene que sustituir. Asegúrese de que tiene un registro de todos los ajustes que ha aplicado, para que se puedan volver a aplicar fácilmente después de reemplazar el hardware si es necesario.

#### **Pasos**

- 1. En el panel de control de BMC, selecciona **Configuración** > **Configuración SNMP**.
- 2. En la página SNMP Settings (Configuración SNMP), seleccione **Enable SNMP V1/V2** (Activar SNMP V1/V2\*) y, a continuación, proporcione una cadena de comunidad de sólo lectura y una cadena de comunidad de lectura y escritura.

La cadena de comunidad de sólo lectura es como un ID de usuario o una contraseña. Debe cambiar este valor para evitar que los intrusos obtengan información acerca de la configuración de la red. La cadena de comunidad de lectura y escritura protege el dispositivo contra cambios no autorizados.

3. Opcionalmente, seleccione **Activar solapamiento** e introduzca la información necesaria.

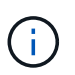

Introduzca la IP de destino para cada captura SNMP mediante una dirección IP. Los nombres DNS no son compatibles.

Habilite traps si desea que el dispositivo envíe notificaciones inmediatas a una consola SNMP cuando se encuentra en un estado inusual. Dependiendo del dispositivo, las trampas pueden indicar fallos de hardware de varios componentes, condiciones de conexión activa/inactiva, umbrales de temperatura excedidos o tráfico alto.

- 4. Opcionalmente, haga clic en **Enviar captura de prueba** para probar la configuración.
- 5. Si la configuración es correcta, haga clic en **Guardar**.

## <span id="page-197-0"></span>**Configurar notificaciones por correo electrónico para las alertas de BMC**

Si desea que las notificaciones por correo electrónico se envíen cuando se produzcan alertas, utilice la interfaz de BMC para configurar los ajustes SMTP, los usuarios, los destinos LAN, las políticas de alertas y los filtros de eventos.

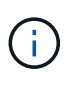

Es posible que la configuración de BMC realizada con este procedimiento no se conserve si la controladora SG6000-CN o el dispositivo de servicios fallan y deben sustituirse. Asegúrese de que tiene un registro de todos los ajustes que ha aplicado, para que se puedan volver a aplicar fácilmente después de reemplazar el hardware si es necesario.

#### **Antes de empezar**

Sabe cómo acceder al panel de BMC.

#### **Acerca de esta tarea**

En la interfaz del BMC, utilice las opciones **Configuración SMTP**, **Administración de usuarios** y **Filtros de sucesos de plataforma** de la página Configuración para configurar notificaciones por correo electrónico.

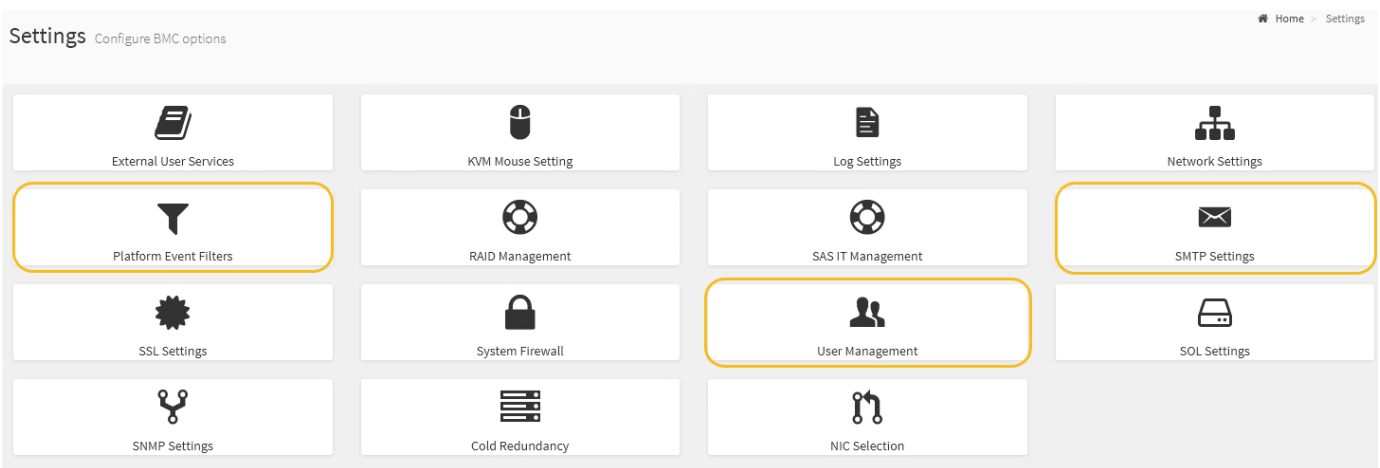

#### **Pasos**

- 1. ["Configurar los ajustes de SNMP para BMC".](#page-196-0)
	- a. Selecciona **Ajustes** > **Ajustes SMTP**.
	- b. Para el ID de correo electrónico del remitente, introduzca una dirección de correo electrónico válida.

Esta dirección de correo electrónico se proporciona como dirección de origen cuando el BMC envía correo electrónico.

- 2. Configurar los usuarios para que reciban alertas.
	- a. En el panel de control de BMC, seleccione **Configuración** > **Gestión de usuarios**.
	- b. Añada al menos un usuario para recibir notificaciones de alerta.

La dirección de correo electrónico que configure para un usuario es la dirección a la que el BMC envía notificaciones de alerta. Por ejemplo, puede agregar un usuario genérico, como «'usuario de notificación'» y utilizar la dirección de correo electrónico de una lista de distribución de correo electrónico del equipo de soporte técnico.

- 3. Configure el destino de LAN para las alertas.
	- a. Selecciona **Ajustes** > **Filtros de eventos de plataforma** > **Destinos LAN**.
	- b. Configure al menos un destino de LAN.
		- Seleccione **correo electrónico** como tipo de destino.
		- En Nombre de usuario de BMC, seleccione un nombre de usuario que haya añadido anteriormente.
		- Si ha agregado varios usuarios y desea que todos ellos reciban correos electrónicos de notificación, agregue un destino LAN para cada usuario.
	- c. Envía una alerta de prueba.
- 4. Configurar directivas de alerta para poder definir cuándo y dónde envía alertas el BMC.
	- a. Selecciona **Ajustes** > **Filtros de eventos de plataforma** > **Políticas de alerta**.
	- b. Configure al menos una directiva de alerta para cada destino de LAN.
		- Para número de grupo de directivas, seleccione **1**.
- Para Acción de directiva, seleccione **siempre enviar alerta a este destino**.
- Para el canal LAN, seleccione **1**.
- En el Selector de destinos, seleccione el destino LAN de la directiva.
- 5. Configurar filtros de eventos para dirigir las alertas de diferentes tipos de eventos a los usuarios correspondientes.
	- a. Selecciona **Ajustes** > **Filtros de eventos de plataforma** > **Filtros de eventos**.
	- b. Para el número de grupo de políticas de alerta, introduzca **1**.
	- c. Cree filtros para cada evento del que desee que se notifique al grupo de directivas de alerta.
		- Puede crear filtros de eventos para acciones de alimentación, eventos de sensor específicos o todos los eventos.
		- Si no está seguro de qué eventos debe supervisar, seleccione **todos los sensores** para el tipo de sensor y **todos los eventos** para las opciones de evento. Si recibe notificaciones no deseadas, puede cambiar sus selecciones más adelante.

# **Opcional: Habilitar el cifrado de unidades o nodos**

Puede habilitar el cifrado en los niveles de nodo y disco para proteger los discos del dispositivo frente a la pérdida física o la eliminación del sitio.

- [Cifrado de nodos](#page-199-0) utiliza cifrado de software para proteger todos los discos del dispositivo. No requiere hardware de unidad especial. El cifrado de nodos se realiza mediante el software del dispositivo mediante claves que gestiona un servidor de gestión de claves externo (KMS).
- [Cifrado de unidades](#page-202-0) Utiliza cifrado de hardware para proteger las unidades de autocifrado (SED), también conocidas como unidades de cifrado de disco completo (FED), incluidas las unidades que cumplen con los estándares de procesamiento de información federal (FIPS). El cifrado de unidades se realiza dentro de cada unidad utilizando claves de cifrado que gestiona un gestor de claves StorageGRID.

Es posible realizar ambos niveles de cifrado en las unidades compatibles para mayor seguridad.

Consulte ["Métodos de cifrado de StorageGRID"](https://docs.netapp.com/us-en/storagegrid-118/admin/reviewing-storagegrid-encryption-methods.html) Para obtener información sobre todos los métodos de cifrado disponibles para los dispositivos StorageGRID.

## <span id="page-199-0"></span>**Habilite el cifrado del nodo**

Si habilita el cifrado de nodos, los discos del dispositivo pueden protegerse mediante el cifrado del servidor de gestión de claves seguro (KMS) contra la pérdida física o la eliminación del sitio. Debe seleccionar y habilitar el cifrado de nodos durante la instalación del dispositivo. No puede desactivar el cifrado de nodo después de que se inicie el proceso de cifrado de KMS.

Si utiliza ConfigBuilder para generar un archivo JSON, puede habilitar el cifrado de nodos automáticamente. Consulte ["Automatice la instalación y configuración de los dispositivos".](#page-91-0)

#### **Antes de empezar**

Revise la información acerca de ["Configurando KMS".](https://docs.netapp.com/us-en/storagegrid-118/admin/kms-configuring.html)

## **Acerca de esta tarea**

Un dispositivo con el cifrado de nodos habilitado se conecta al servidor de gestión de claves (KMS) externo que está configurado para el sitio StorageGRID. Cada KMS (o clúster KMS) administra las claves de cifrado de todos los nodos de dispositivos del sitio. Estas claves cifran y descifran los datos de cada disco de un

dispositivo que tiene habilitado el cifrado de nodos.

Se puede configurar un KMS en Grid Manager antes o después de instalar el dispositivo en StorageGRID. Consulte la información sobre la configuración de KMS y del dispositivo en las instrucciones para administrar StorageGRID para obtener más detalles.

- Si se configura un KMS antes de instalar el dispositivo, el cifrado controlado por KMS comienza cuando se habilita el cifrado de nodos en el dispositivo y se lo agrega a un sitio StorageGRID donde se configura KMS.
- Si no se configura un KMS antes de instalar el dispositivo, el cifrado controlado por KMS se lleva a cabo en cada dispositivo que tenga activado el cifrado de nodos en cuanto se configure un KMS y esté disponible para el sitio que contiene el nodo del dispositivo.

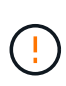

Cuando se instala un dispositivo con el cifrado de nodo habilitado, se asigna una clave temporal. Los datos del dispositivo no están protegidos hasta que el dispositivo se conecta al sistema de gestión de claves (KMS) y se establece una clave de seguridad KMS. Consulte ["Descripción general de la configuración del dispositivo KM"](https://docs.netapp.com/us-en/storagegrid-118/admin/kms-overview-of-kms-and-appliance-configuration.html) para obtener más información.

Sin la clave KMS necesaria para descifrar el disco, los datos del dispositivo no se pueden recuperar y se pierden efectivamente. Este es el caso cuando la clave de descifrado no se puede recuperar del KMS. La clave se vuelve inaccesible si un cliente borra la configuración de KMS, caduca una clave KMS, se pierde la conexión con el KMS o se elimina el dispositivo del sistema StorageGRID donde se instalan sus claves KMS.

## **Pasos**

1. Abra un explorador e introduzca una de las direcciones IP para la controladora de computación del dispositivo.

# **https://***Controller\_IP***:8443**

*Controller\_IP* Es la dirección IP de la controladora de computación (no la controladora de almacenamiento) en cualquiera de las tres redes StorageGRID.

Aparece la página de inicio del instalador de dispositivos de StorageGRID.

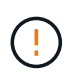

Después de que el dispositivo se haya cifrado con una clave KMS, los discos del dispositivo no se pueden descifrar sin usar la misma clave KMS.

2. Seleccione **Configurar hardware** > **cifrado de nodos**.

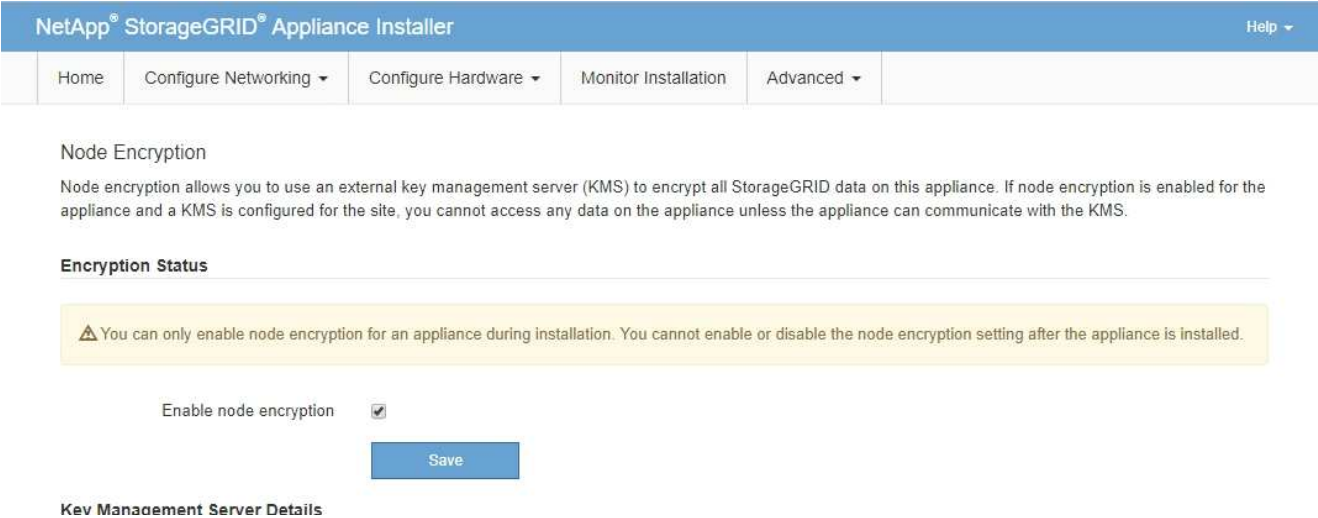

3. Seleccione **Activar cifrado de nodo**.

Antes de la instalación del aparato, puede borrar **Habilitar cifrado de nodo** sin riesgo de pérdida de datos. Cuando comienza la instalación, el nodo del dispositivo accede a las claves de cifrado KMS en su sistema StorageGRID e inicia el cifrado del disco. Después de instalar el dispositivo, no se puede deshabilitar el cifrado de nodo.

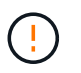

Después de agregar un dispositivo que tiene activado el cifrado de nodos a un sitio de StorageGRID que tiene un KMS, no puede dejar de usar el cifrado KMS para el nodo.

- 4. Seleccione **Guardar**.
- 5. Ponga en marcha el dispositivo como nodo en su sistema StorageGRID.

El cifrado controlado POR KMS se inicia cuando el dispositivo accede a las claves KMS configuradas para el sitio StorageGRID. El instalador muestra mensajes de progreso durante el proceso de cifrado KMS, que puede tardar unos minutos en función del número de volúmenes de disco del dispositivo.

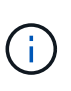

Los dispositivos se configuran inicialmente con una clave de cifrado no KMS aleatoria asignada a cada volumen de disco. Los discos se cifran con esta clave de cifrado temporal, que no es segura, hasta que el dispositivo con cifrado de nodos habilitado acceda a las claves KMS configuradas para el sitio StorageGRID.

#### **Después de terminar**

Puede ver el estado de cifrado de nodo, los detalles de KMS y los certificados en uso cuando el nodo del dispositivo está en modo de mantenimiento. Consulte ["Supervise el cifrado del nodo en modo de](#page-254-0) [mantenimiento"](#page-254-0) para obtener más información.

#### **Cifrado de unidades**

El cifrado de unidades se gestiona en hardware de unidad de autocifrado (SED) durante los procesos de escritura y lectura. El acceso a los datos de estas unidades está controlado por una clave de acceso definida por el usuario. El cifrado de unidades se usa para unidades de estado sólido (SSD) de conexión directa que se utilizan para el almacenamiento en caché en dispositivos StorageGRID.

Los SED cifrados se bloquean automáticamente cuando se apaga el aparato o cuando se retira la unidad del aparato. Un SED cifrado permanece bloqueado después de que se restablezca la alimentación hasta que se introduzca la contraseña correcta. Para permitir el acceso a las unidades sin volver a introducir manualmente la clave de acceso, la clave de acceso se almacena en el dispositivo StorageGRID para desbloquear las unidades cifradas que permanecen en el dispositivo cuando se reinicia el dispositivo. Cualquier persona que conozca la frase de acceso puede acceder a las unidades cifradas con una frase de acceso SED.

El cifrado de unidades no se aplica a las unidades gestionadas por SANtricity. Si tiene un dispositivo StorageGRID con SED y controladores SANtricity, puede habilitar la seguridad de unidades en ["System](#page-183-1) [Manager de SANtricity".](#page-183-1)

Puede habilitar el cifrado de unidades durante la instalación inicial del dispositivo antes de cargar Grid Manager. También puede habilitar el cifrado de nodo o cambiar su clave de acceso si coloca el dispositivo en modo de mantenimiento.

#### **Antes de empezar**

Revise la información acerca de ["Métodos de cifrado de StorageGRID".](https://docs.netapp.com/us-en/storagegrid-118/admin/reviewing-storagegrid-encryption-methods.html)

#### **Acerca de esta tarea**

Una clave de acceso se configura cuando el cifrado de unidad se habilita inicialmente. Si se reemplaza un nodo de computación o se mueve un SED cifrado a un nuevo nodo de computación, debe volver a introducir manualmente la frase de contraseña.

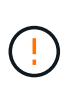

Asegúrese de almacenar la clave de acceso de cifrado de unidades en una ubicación segura. No se puede acceder a SED cifrados sin introducir manualmente la misma frase de acceso si el SED está instalado en otro dispositivo StorageGRID.

#### <span id="page-202-0"></span>**Habilite el cifrado de unidades**

- 1. Acceda al instalador de dispositivos de StorageGRID.
	- Durante la instalación inicial del dispositivo, abra un explorador e introduzca una de las direcciones IP para la controladora de computación del dispositivo.

## **https://***Controller\_IP***:8443**

*Controller\_IP* Es la dirección IP de la controladora de computación (no la controladora de almacenamiento) en cualquiera de las tres redes StorageGRID.

- Para un dispositivo StorageGRID existente, ["ponga el aparato en modo de mantenimiento".](#page-246-0)
- 2. En la página de inicio del instalador de dispositivos StorageGRID, seleccione **Configurar hardware** > **Cifrado de unidades**.
- 3. Seleccione **Habilitar cifrado de unidad**.

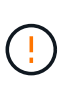

Después de habilitar el cifrado de la unidad y configurar la frase de contraseña, las unidades SED están cifradas por hardware. No se puede acceder al contenido de la unidad sin utilizar la misma clave de acceso.

4. Seleccione **Guardar**.

Una vez cifrada la unidad, se muestra información de la clave de acceso de la unidad.

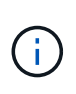

Cuando una unidad se cifra inicialmente, la frase de contraseña se establece en un valor en blanco predeterminado y el texto de la frase de acceso actual indica que es predeterminada (no segura). Aunque los datos de esta unidad están cifrados, es posible acceder a ellos sin introducir una clave de acceso hasta que se establezca una clave de acceso única.

- 5. Introduzca una clave de acceso única para el acceso cifrado a la unidad y vuelva a introducir la clave de acceso para confirmarla. La frase de acceso debe tener al menos 8 y no más de 32 caracteres.
- 6. Introduzca el texto mostrado de la frase de acceso que le ayudará a recuperar la frase de contraseña.

Guarde el texto de visualización de la frase de acceso y la frase de contraseña en una ubicación segura, como una aplicación de administración de contraseñas.

7. Seleccione **Guardar**.

#### **Vea el estado de cifrado de unidades**

- 1. ["Coloque el dispositivo en modo de mantenimiento".](#page-246-0)
- 2. En el instalador de dispositivos StorageGRID, seleccione **Configurar hardware** > **Cifrado de unidades**.

#### **Acceda a una unidad cifrada**

Debe introducir la clave de acceso para acceder a una unidad cifrada después de reemplazar un nodo de computación o después de mover una unidad a un nodo de computación nuevo.

- 1. Acceda al instalador de dispositivos de StorageGRID.
	- Abra un explorador e introduzca una de las direcciones IP de la controladora de computación del dispositivo.

#### **https://***Controller\_IP***:8443**

*Controller\_IP* Es la dirección IP de la controladora de computación (no la controladora de almacenamiento) en cualquiera de las tres redes StorageGRID.

- ["Coloque el dispositivo en modo de mantenimiento".](#page-246-0)
- 2. En el instalador de dispositivos StorageGRID, seleccione el enlace **Cifrado de unidades** en el banner de advertencia.
- 3. Introduzca la contraseña de cifrado de la unidad que estableció anteriormente en **Nueva frase de contraseña** y **Volver a escribir nueva frase de contraseña**.

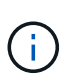

Si introduce valores para la clave de acceso y el texto que no coinciden con los valores introducidos previamente, se producirá un error en la autenticación de la unidad. Deberá reiniciar el dispositivo e introducir la frase de acceso y el texto correcto para mostrar.

- 4. Introduzca el texto de visualización de la frase de contraseña que configuró anteriormente en **Texto de visualización de nueva frase de contraseña**.
- 5. Seleccione **Guardar**.

Los banners de advertencia ya no se mostrarán cuando se desbloqueen las unidades.

6. Vuelva a la página de inicio del instalador de dispositivos StorageGRID y seleccione **Reiniciar** en el banner de la sección Instalación para reiniciar el nodo de cálculo y acceder a las unidades cifradas.

#### **Cambie la clave de acceso de cifrado de la unidad**

- 1. Acceda al instalador de dispositivos de StorageGRID.
	- Abra un explorador e introduzca una de las direcciones IP de la controladora de computación del dispositivo.

#### **https://***Controller\_IP***:8443**

*Controller\_IP* Es la dirección IP de la controladora de computación (no la controladora de almacenamiento) en cualquiera de las tres redes StorageGRID.

- ["Coloque el dispositivo en modo de mantenimiento".](#page-246-0)
- 2. En el instalador de dispositivos StorageGRID, seleccione **Configurar hardware** > **Cifrado de unidades**.
- 3. Introduzca una nueva clave de acceso única para el acceso a la unidad y vuelva a introducir la clave de acceso para confirmarla. La frase de acceso debe tener al menos 8 y no más de 32 caracteres.

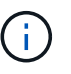

Ya debe haberse autenticado con acceso a la unidad para poder cambiar la clave de acceso de cifrado de la unidad.

- 4. Introduzca el texto mostrado de la frase de acceso que le ayudará a recuperar la frase de contraseña.
- 5. Seleccione **Guardar**.

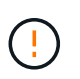

Después de configurar una nueva frase de acceso, las unidades cifradas no pueden descifrarse sin utilizar el texto para mostrar la nueva frase de acceso y frase de acceso.

6. Guarde el texto de visualización de la nueva frase de acceso y frase de contraseña en una ubicación segura, como una aplicación de administración de contraseñas.

#### **Deshabilite el cifrado de unidades**

- 1. Acceda al instalador de dispositivos de StorageGRID.
	- Abra un explorador e introduzca una de las direcciones IP de la controladora de computación del dispositivo.

#### **https://***Controller\_IP***:8443**

*Controller\_IP* Es la dirección IP de la controladora de computación (no la controladora de almacenamiento) en cualquiera de las tres redes StorageGRID.

- ["Coloque el dispositivo en modo de mantenimiento".](#page-246-0)
- 2. En el instalador de dispositivos StorageGRID, seleccione **Configurar hardware** > **Cifrado de unidades**.
- 3. Desactive **Habilitar cifrado de unidad**.
- 4. Para borrar todos los datos de la unidad cuando el cifrado de la unidad está desactivado, seleccione **Borrar todos los datos en las unidades.**

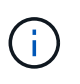

La opción de borrado de datos solo se puede acceder desde el instalador de dispositivos de StorageGRID antes de añadir el dispositivo al grid. No puede acceder a esta opción al acceder al instalador de dispositivos StorageGRID desde modo de mantenimiento.

## 5. Seleccione **Guardar**.

El contenido de la unidad no está cifrado o se borra criptográficamente, se borra la frase de contraseña de cifrado y ahora se puede acceder a los SED sin una frase de contraseña.

# **Opcional: Cambio del modo RAID (SG5760 y SG6000)**

En algunos modelos de dispositivos, puede cambiar a un modo RAID diferente en el dispositivo para satisfacer los requisitos de almacenamiento y recuperación. Solo puede cambiar el modo antes de implementar el nodo de almacenamiento del dispositivo.

Si utiliza ConfigBuilder para generar un archivo JSON, puede cambiar el modo RAID automáticamente. Consulte ["Automatice la instalación y configuración de los dispositivos".](#page-91-0)

#### **Acerca de esta tarea**

Si el dispositivo es compatible con él, puede elegir una de las siguientes opciones de configuración de volumen:

• **Dynamic Disk Pools (DDP)**: Este modo utiliza dos unidades de paridad por cada ocho unidades de datos. Éste es el modo predeterminado y recomendado para todos los dispositivos. En comparación con RAID 6, DDP ofrece un mejor rendimiento del sistema, menores tiempos de recompilación tras los fallos de una unidad y facilidad de gestión. DDP también proporciona protección contra pérdida de cajón en dispositivos SG5760.

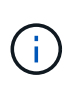

DDP no proporciona protección contra pérdida de cajón en dispositivos SG6060 debido a los dos SSD. La protección contra pérdida de cajón resulta efectiva en cualquier bandeja de expansión que se añada a un SG6060.

- **DDP16**: Este modo utiliza dos unidades de paridad por cada 16 unidades de datos, lo que da como resultado una mayor eficiencia de almacenamiento en comparación con DDP. En comparación con RAID 6, DDP16 ofrece un mejor rendimiento del sistema, menores tiempos de recompilación tras los fallos de una unidad, facilidad de gestión y eficiencia del almacenamiento comparable. Para utilizar el modo DDP16, la configuración debe contener al menos 20 unidades. DDP16 no ofrece protección contra pérdida de cajón.
- **RAID6**: Este modo utiliza dos unidades de paridad por cada 16 o más unidades de datos. Se trata de un esquema de protección de hardware que utiliza franjas de paridad en cada disco y permite la aparición de fallos de dos discos en el conjunto de RAID antes de que se pierdan datos. Para utilizar el modo RAID 6, la configuración debe contener al menos 20 unidades. Aunque RAID 6 puede aumentar la eficiencia del almacenamiento del dispositivo en comparación con DDP, no se recomienda para la mayoría de los entornos de StorageGRID.

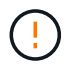

Si alguno de los volúmenes ya está configurado o si StorageGRID se instaló anteriormente, al cambiar el modo RAID se quitan y se reemplazan los volúmenes. Se perderán todos los datos de estos volúmenes.

#### **SG5760**

#### **Antes de empezar**

- Tiene un SG5760 con unidades de 60 TB. Si tiene SG5712, debe usar el modo de DDP predeterminado.
- Está utilizando cualquier cliente que pueda conectarse a StorageGRID.
- El cliente tiene un ["navegador web compatible".](https://docs.netapp.com/us-en/storagegrid-118/admin/web-browser-requirements.html)

#### **Pasos**

1. Con el portátil de servicio, abra un explorador web y acceda al instalador de dispositivos de StorageGRID:

#### **https://***E5700SG\_Controller\_IP***:8443**

Donde *E5700SG* Controller IP Es cualquiera de las direcciones IP de la controladora E5700SG.

- 2. Seleccione **Avanzado** > **modo RAID**.
- 3. En la página **Configurar el modo RAID**, seleccione el modo RAID deseado en la lista desplegable modo.
- 4. Haga clic en **Guardar**.

#### **SG6000**

#### **Antes de empezar**

- Está utilizando cualquier cliente que pueda conectarse a StorageGRID.
- El cliente tiene un ["navegador web compatible".](https://docs.netapp.com/us-en/storagegrid-118/admin/web-browser-requirements.html)

#### **Pasos**

1. Abra un explorador e introduzca una de las direcciones IP para la controladora de computación del dispositivo.

## **https://***Controller\_IP***:8443**

*Controller\_IP* Es la dirección IP de la controladora de computación (no la controladora de almacenamiento) en cualquiera de las tres redes StorageGRID.

Aparece la página de inicio del instalador de dispositivos de StorageGRID.

- 2. Seleccione **Avanzado** > **modo RAID**.
- 3. En la página **Configurar el modo RAID**, seleccione el modo RAID deseado en la lista desplegable modo.
- 4. Haga clic en **Guardar**.

# **Opcional: Reasignar puertos de red para el dispositivo**

Opcionalmente, puede volver a asignar los puertos internos de un nodo de dispositivo a diferentes puertos externos. Por ejemplo, es posible que tenga que reasignar puertos debido a un problema de firewall.

## **Antes de empezar**

• Ya ha accedido anteriormente al instalador de dispositivos de StorageGRID.

#### **Acerca de esta tarea**

No puede utilizar puertos reasignados para puntos finales de equilibrio de carga. Si necesita quitar un puerto reasignado, siga los pasos de ["Eliminar reasignaciones de puertos"](https://docs.netapp.com/us-en/storagegrid-118/maintain/removing-port-remaps.html).

#### **Pasos**

1. En el instalador de dispositivos StorageGRID, seleccione **Configurar red** > **Puertos de reinstalación**.

Aparecerá la página Remap Port.

- 2. En el cuadro desplegable **Red**, seleccione la red para el puerto que desea reasignar: Grid, Admin o Client.
- 3. En el cuadro desplegable **Protocolo**, seleccione el protocolo IP: TCP o UDP.
- 4. En el cuadro desplegable **Dirección de salida**, seleccione la dirección de tráfico que desea reasignar para este puerto: Entrante, saliente o bidireccional.
- 5. Para **Puerto original**, introduzca el número del puerto que desea reasignar.
- 6. En **Puerto asignado a**, introduzca el número del puerto que desea utilizar en su lugar.
- 7. Selecciona **Añadir regla**.

La nueva asignación de puertos se agrega a la tabla y la reasignación tiene efecto inmediatamente.

8. Para eliminar una asignación de puertos, seleccione el botón de opción de la regla que desea eliminar y seleccione \* Eliminar regla seleccionada \*.

# **Ponga en marcha un nodo de dispositivo**

# **Ponga en marcha el nodo de almacenamiento del dispositivo**

Después de instalar y configurar el dispositivo de almacenamiento, puede ponerlo en marcha como un nodo de almacenamiento en un sistema StorageGRID. Al poner en marcha un dispositivo como nodo de almacenamiento, utiliza el instalador de dispositivos de StorageGRID que se incluye en el dispositivo.

#### **Antes de empezar**

- Si clona un nodo de dispositivo, continúe siguiendo el ["clonado de nodos de dispositivos"](#page-263-0) proceso.
- El dispositivo se ha instalado en un rack o armario, conectado a las redes y encendido.
- Se han configurado los enlaces de red, las direcciones IP y la reasignación de puertos (si fuera necesario) para el dispositivo con el instalador de dispositivos de StorageGRID.
- Conoce una de las direcciones IP asignadas a la controladora de computación del dispositivo. Puede usar la dirección IP para cualquier red StorageGRID conectada.
- Se puso en marcha el nodo de administración principal del sistema StorageGRID.
- Todas las subredes de red de cuadrícula que aparecen en la página Configuración de IP del instalador de dispositivos StorageGRID se definieron en la lista de subredes de redes de cuadrícula del nodo de administración principal.
- Tiene un portátil de servicio con un navegador web compatible.

#### **Acerca de esta tarea**

Cada dispositivo de almacenamiento funciona como un único nodo de almacenamiento. Cualquier dispositivo puede conectarse a la red de grid, a la red de administración y a la red de cliente

Para implementar un nodo de almacenamiento de dispositivos en un sistema StorageGRID, debe acceder al instalador de dispositivos StorageGRID y realizar los siguientes pasos:

- Debe especificar o confirmar la dirección IP del nodo de administrador principal y el nombre del nodo de almacenamiento.
- Se inicia la puesta en marcha y se espera a medida que se hayan configurado los volúmenes y se haya instalado el software.
- Cuando la instalación se detiene paso a paso a través de las tareas de instalación del dispositivo, se reanuda la instalación iniciando sesión en el Administrador de grid, aprobando todos los nodos de cuadrícula y completando los procesos de instalación e implementación de StorageGRID.

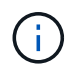

Si necesita implementar varios nodos de dispositivos a la vez, puede automatizar el proceso de instalación mediante el enlace:./installconfig/automation-appliance-installation-andconfiguration.html#Automate-with-configure-sga-py-script[configure-sga.py Script de instalación del dispositivo].

- Si va a realizar una operación de expansión o recuperación, siga las instrucciones correspondientes:
	- Para añadir un nodo de almacenamiento de dispositivo a un sistema StorageGRID existente, consulte las instrucciones de ["adición de nodos de cuadrícula"](https://docs.netapp.com/us-en/storagegrid-118/expand/adding-grid-nodes-to-existing-site-or-adding-new-site.html).
	- Para implementar un nodo de almacenamiento del dispositivo como parte de una operación de recuperación, consulte las instrucciones ["Recuperar un nodo de almacenamiento del dispositivo".](https://docs.netapp.com/us-en/storagegrid-118/maintain/recovering-storagegrid-appliance-storage-node.html)

#### **Pasos**

1. Abra un explorador e introduzca una de las direcciones IP para la controladora de computación del dispositivo.

#### **https://***Controller\_IP***:8443**

Aparece la página de inicio del instalador de dispositivos de StorageGRID.

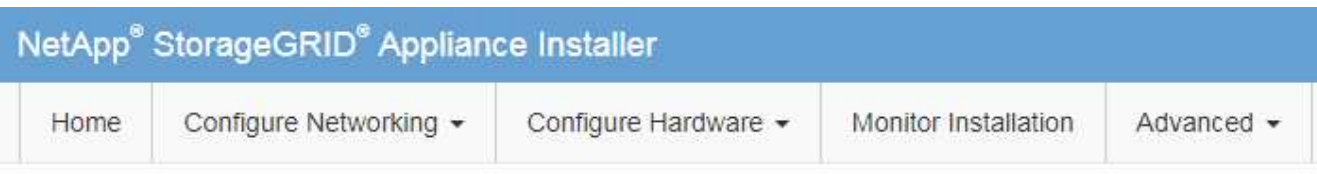

# Home

The installation is ready to be started. Review the settings below, and then click Start Installation.

#### **Primary Admin Node connection**

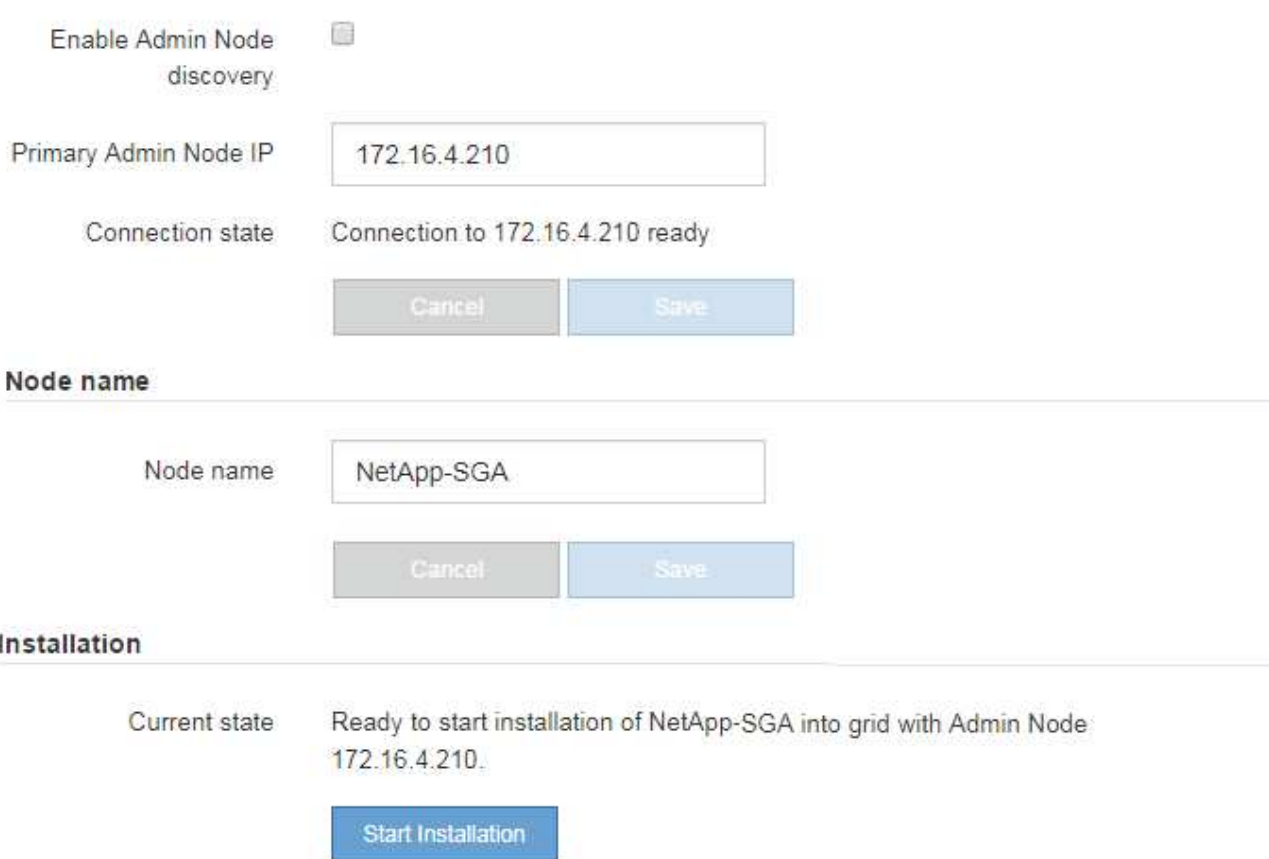

2. En la sección **Conexión del nodo de administración principal**, determine si necesita especificar la dirección IP para el nodo de administración principal.

Si ha instalado anteriormente otros nodos en este centro de datos, el instalador de dispositivos de StorageGRID puede detectar esta dirección IP automáticamente, suponiendo que el nodo de administración principal o, al menos, otro nodo de grid con una configuración ADMIN\_IP, esté presente en la misma subred.

3. Si no se muestra esta dirección IP o es necesario modificarla, especifique la dirección:

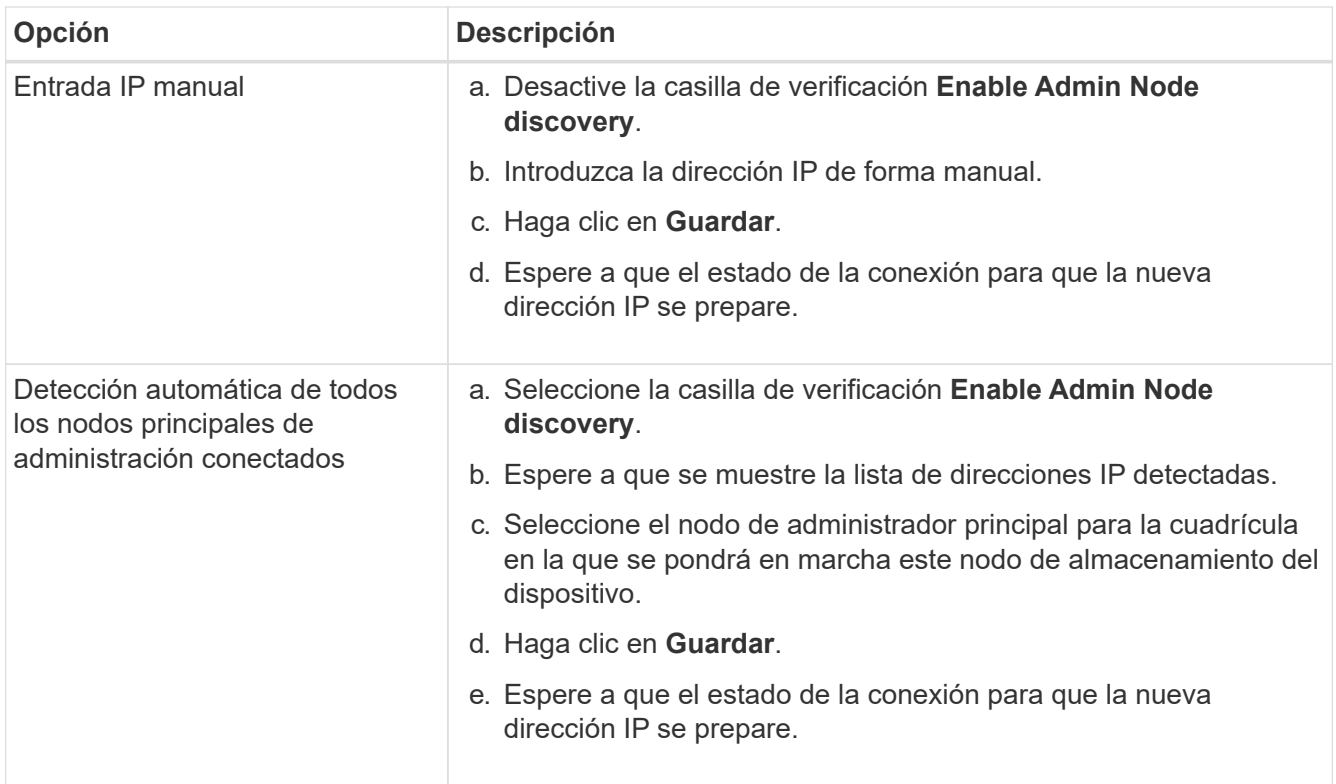

4. En el campo **Nombre del nodo**, proporcione el nombre del sistema que desea utilizar para este nodo del dispositivo y haga clic en **Guardar**.

El nombre que aparece aquí será el nombre del sistema del nodo del dispositivo. Los nombres del sistema son necesarios para las operaciones internas de StorageGRID y no se pueden cambiar.

5. En la sección **instalación**, confirme que el estado actual es "Listo para iniciar la instalación de *node name* En el grid con el nodo de administrador principal *admin\_ip* " Y que el botón **Iniciar instalación** está activado.

Si el botón **Iniciar instalación** no está activado, es posible que deba cambiar la configuración de red o la configuración del puerto. Para obtener instrucciones, consulte las instrucciones de mantenimiento de su aparato.

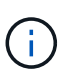

Si va a poner en marcha el dispositivo de nodos de almacenamiento como destino de clonación de nodos, detenga el proceso de puesta en marcha aquí y continúe con el ["procedimiento de clonación de nodos".](#page-263-0)

6. En la página de inicio del instalador de dispositivos StorageGRID, haga clic en **Iniciar instalación**.

El estado actual cambia a "Instalación en curso", y el ["Página de instalación del monitor"](#page-216-0) aparece en pantalla.

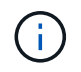

Si necesita acceder a la página de instalación del monitor manualmente, haga clic en **instalación del monitor**.

7. Si el grid incluye varios nodos de almacenamiento de dispositivos, repita estos pasos para cada dispositivo.

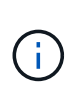

Si necesita implementar varios nodos de almacenamiento de dispositivos a la vez, puede automatizar el proceso de instalación mediante el enlace:./installconfig/automationappliance-installation-and-configuration.html#Automate-with-configure-sga-pyscript[configure-sga.py Script de instalación del dispositivo].

# **Implemente el nodo del dispositivo de servicios**

Puede implementar un dispositivo de servicios como un nodo de administrador principal, un nodo de administrador que no sea primario o un nodo de puerta de enlace. Todos los dispositivos de servicios pueden funcionar como nodos de gateway y nodos de administración (primarios o no primarios) al mismo tiempo.

## **Ponga en marcha el dispositivo de servicios como nodo de administración principal**

Al poner en marcha un dispositivo de servicios como nodo administrador principal, utiliza el instalador de dispositivos StorageGRID incluido en el dispositivo para instalar el software StorageGRID o carga la versión de software que desea instalar. Debe instalar y configurar el nodo de administración principal antes de instalar cualquier otro tipo de nodos de dispositivos. Un nodo de administración principal puede conectarse a la red de grid y a la red de administración y la red de cliente opcionales, si se han configurado uno o ambos.

#### **Antes de empezar**

- El dispositivo se ha instalado en un rack o armario, conectado a las redes y encendido.
- Se han configurado los enlaces de red, las direcciones IP y la reasignación de puertos (si fuera necesario) para el dispositivo con el instalador de dispositivos de StorageGRID.
- Tiene un ordenador portátil de servicio con un ["navegador web compatible"](https://docs.netapp.com/us-en/storagegrid-118/admin/web-browser-requirements.html).
- Conoce una de las direcciones IP asignadas al dispositivo. Puede usar la dirección IP para cualquier red StorageGRID conectada.

## **Acerca de esta tarea**

Para instalar StorageGRID en un nodo de administrador principal de un dispositivo:

- Utilice el instalador de dispositivos de StorageGRID para instalar el software de StorageGRID. Si desea instalar una versión diferente del software, primero lo cargue con el instalador de dispositivos de StorageGRID.
- Espera a que el software esté instalado.
- Cuando se ha instalado el software, el dispositivo se reinicia automáticamente.

#### **Pasos**

1. Abra un explorador e introduzca la dirección IP del dispositivo. **https://***services\_appliance\_IP***:8443**

Aparece la página de inicio del instalador de dispositivos de StorageGRID.

- 2. En la sección **este nodo**, seleccione **Administración primaria**.
- 3. En el campo **Nombre de nodo**, introduzca el nombre que desea utilizar para este nodo de dispositivo y haga clic en **Guardar**.

El nombre del nodo está asignado a este nodo del dispositivo en el sistema StorageGRID. Se muestra en la página Grid Nodes del Grid Manager.

- 4. Opcionalmente, para instalar una versión diferente del software StorageGRID, siga estos pasos:
	- a. Descargue el archivo de instalación:

["Descargas de NetApp: StorageGRID"](https://mysupport.netapp.com/site/products/all/details/storagegrid/downloads-tab)

- b. Extraiga el archivo.
- c. En el instalador de dispositivos StorageGRID, seleccione **Avanzado** > **Cargar software StorageGRID**.
- d. Haga clic en **Eliminar** para eliminar el paquete de software actual.

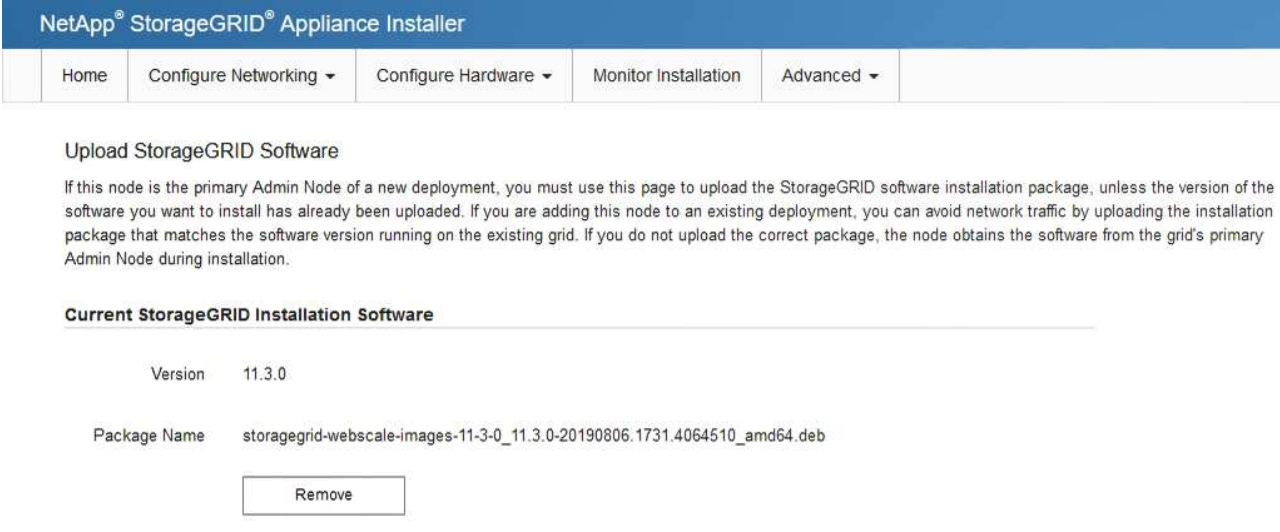

- e. Haga clic en **Browse** para ver el paquete de software que descargó y extrajo. Seleccione la storagegrid-webscale-images-*version*.deb paquete.
- f. Seleccione **Inicio** para volver a la página de inicio.
- 5. Confirme que el estado actual es "'preparado para iniciar la instalación del nombre del nodo de administración principal con la versión de software x.y'" y que el botón **Iniciar instalación** está activado.

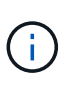

Si va a implementar el dispositivo del nodo de administración como destino de clonación de nodos, detenga el proceso de despliegue aquí y continúe con el ["procedimiento de](#page-263-0) [clonación de nodos"](#page-263-0).

6. En la página de inicio del instalador de dispositivos StorageGRID, haga clic en **Iniciar instalación**.

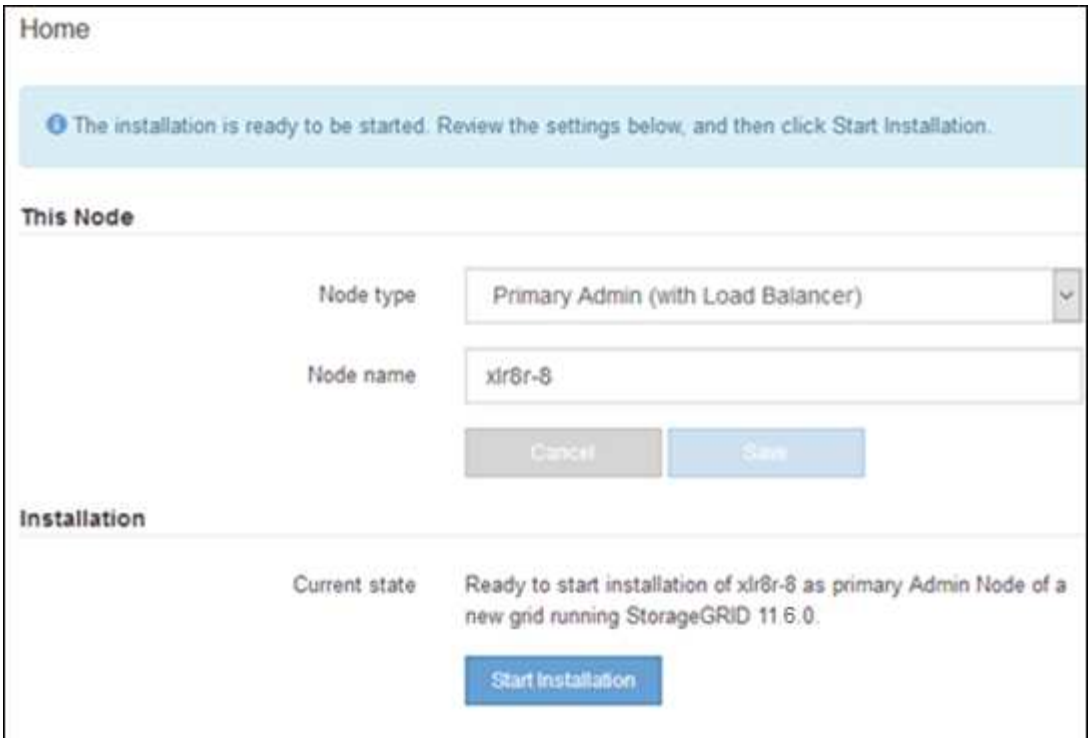

El estado actual cambia a "'instalación en curso'" y se muestra la página de instalación del monitor.

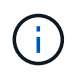

Si necesita acceder a la página de instalación del monitor manualmente, haga clic en **instalación del monitor** en la barra de menús.

#### **Implemente el dispositivo de servicios como puerta de enlace o un nodo administrador que no sea el principal**

Cuando se implementa un dispositivo de servicios como nodo de puerta de enlace o nodo de administración no primario, se usa el instalador de dispositivos StorageGRID incluido en el dispositivo.

#### **Antes de empezar**

- El dispositivo se ha instalado en un rack o armario, conectado a las redes y encendido.
- Se han configurado los enlaces de red, las direcciones IP y la reasignación de puertos (si fuera necesario) para el dispositivo con el instalador de dispositivos de StorageGRID.
- Se puso en marcha el nodo de administración principal del sistema StorageGRID.
- Todas las subredes de red de cuadrícula que aparecen en la página Configuración de IP del instalador de dispositivos StorageGRID se definieron en la lista de subredes de redes de cuadrícula del nodo de administración principal.
- Tiene un ordenador portátil de servicio con un ["navegador web compatible"](https://docs.netapp.com/us-en/storagegrid-118/admin/web-browser-requirements.html).
- Conoce la dirección IP asignada al dispositivo. Puede usar la dirección IP para cualquier red StorageGRID conectada.

#### **Acerca de esta tarea**

Para instalar StorageGRID en un nodo del dispositivo de servicios:

• Especifique o confirme la dirección IP del nodo de administración principal y el nombre del nodo de dispositivo.

• Se inicia la instalación y se espera a medida que se instala el software.

Paso a través de las tareas de instalación del nodo de puerta de enlace del dispositivo, la instalación se detiene. Para reanudar la instalación, inicia sesión en el Gestor de grid, aprueba todos los nodos de cuadrícula y completa el proceso de instalación de StorageGRID.

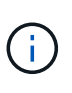

Mezclar dispositivos de servicios con diferentes niveles de rendimiento en el mismo sitio, como SG100 o SG110 con SG1000 o SG1100, puede provocar resultados impredecibles e incoherentes cuando se usan varios nodos de un grupo de alta disponibilidad o al equilibrar la carga del cliente en varios dispositivos de servicios.

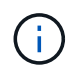

Si necesita poner en marcha varios nodos de dispositivos a la vez, puede automatizar el proceso de instalación. Consulte ["Automatice la instalación y configuración de los dispositivos".](#page-91-0)

#### **Pasos**

1. Abra un explorador e introduzca la dirección IP del dispositivo.

## **https://***Controller\_IP***:8443**

Aparece la página de inicio del instalador de dispositivos de StorageGRID.

2. En la sección Conexión del nodo de administración principal, determine si necesita especificar la dirección IP para el nodo de administración principal.

Si ha instalado anteriormente otros nodos en este centro de datos, el instalador de dispositivos de StorageGRID puede detectar esta dirección IP automáticamente, suponiendo que el nodo de administración principal o, al menos, otro nodo de grid con una configuración ADMIN\_IP, esté presente en la misma subred.

3. Si no se muestra esta dirección IP o es necesario modificarla, especifique la dirección:

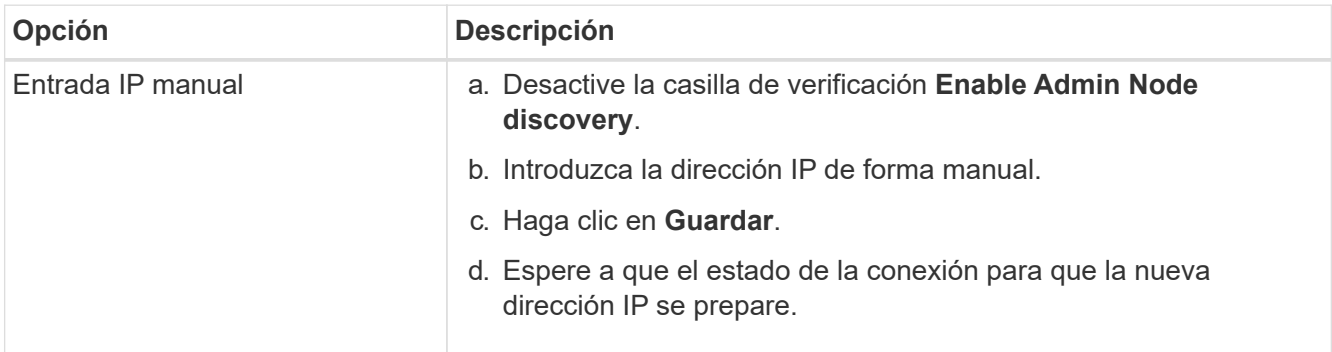

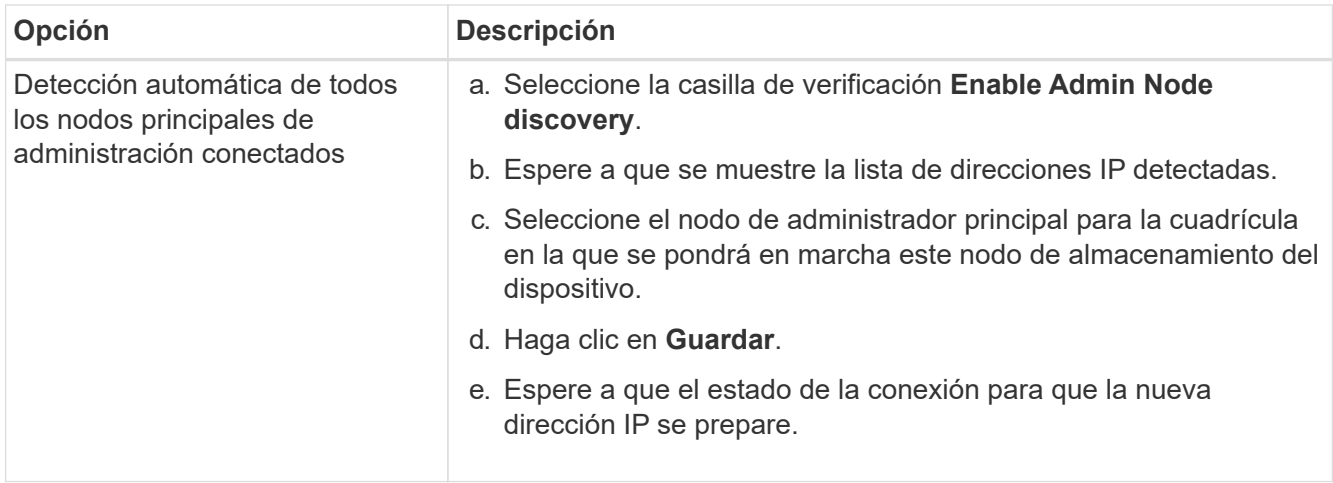

4. En el campo **Nombre del nodo**, proporcione el nombre del sistema que desea utilizar para este nodo del dispositivo y haga clic en **Guardar**.

El nombre que aparece aquí será el nombre del sistema del nodo del dispositivo. Los nombres del sistema son necesarios para las operaciones internas de StorageGRID y no se pueden cambiar.

- 5. Opcionalmente, para instalar una versión diferente del software StorageGRID, siga estos pasos:
	- a. Descargue el archivo de instalación:

["Descargas de NetApp: StorageGRID"](https://mysupport.netapp.com/site/products/all/details/storagegrid/downloads-tab)

- b. Extraiga el archivo.
- c. En el instalador de dispositivos StorageGRID, seleccione **Avanzado** > **Cargar software StorageGRID**.
- d. Haga clic en **Eliminar** para eliminar el paquete de software actual.

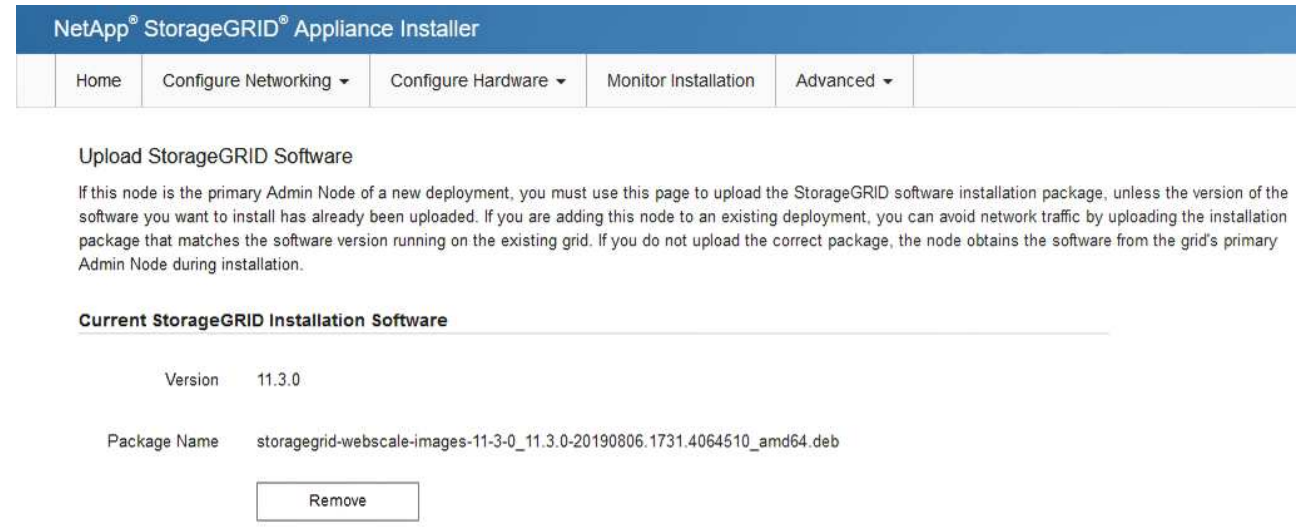

- e. Haga clic en **Browse** para ver el paquete de software que descargó y extrajo. Seleccione la storagegrid-webscale-images-*version*.deb paquete.
- f. Seleccione **Inicio** para volver a la página de inicio.
- 6. En la sección instalación, confirme que el estado actual es "Listo para iniciar la instalación de *node name* En el grid con el nodo de administrador principal *admin\_ip* " Y que el botón **Iniciar instalación** está
activado.

Si el botón **Iniciar instalación** no está activado, es posible que deba cambiar la configuración de red o la configuración del puerto. Para obtener instrucciones, consulte las instrucciones de mantenimiento de su aparato.

7. En la página de inicio del instalador de dispositivos StorageGRID, haga clic en **Iniciar instalación**.

El estado actual cambia a "Instalación en curso", y el ["Página de instalación del monitor"](#page-216-0) aparece en pantalla.

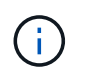

Si necesita acceder a la página de instalación del monitor manualmente, haga clic en **instalación del monitor** en la barra de menús.

8. Si el grid incluye varios nodos de dispositivo, repita los pasos anteriores con cada dispositivo.

# <span id="page-216-0"></span>**Supervise la instalación del dispositivo**

El instalador del dispositivo StorageGRID proporciona el estado hasta que se completa la instalación. Una vez finalizada la instalación del software, el dispositivo se reinicia.

#### **Dispositivo de almacenamiento**

1. Para supervisar el progreso de la instalación, haga clic en **instalación del monitor**.

La página Monitor Installation (instalación del monitor) muestra el progreso de la instalación.

Monitor Installation

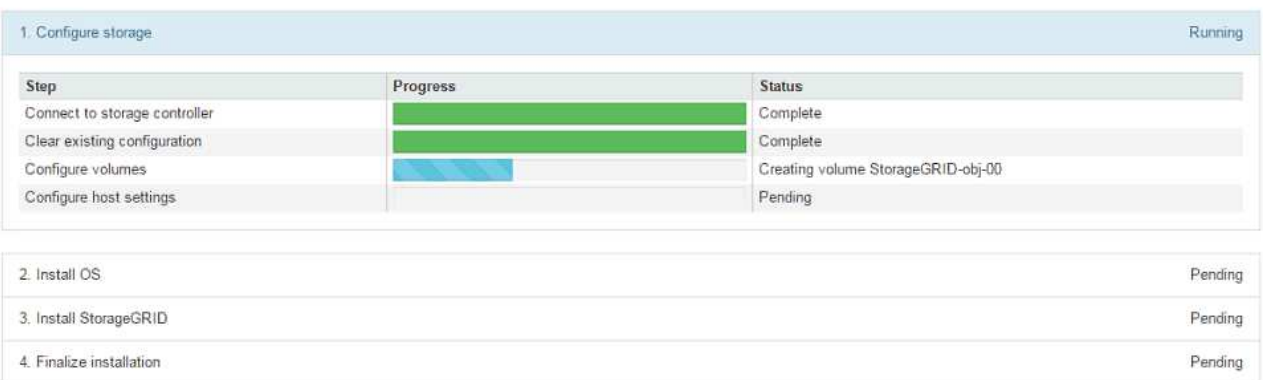

La barra de estado azul indica qué tarea está en curso actualmente. Las barras de estado verdes indican tareas que se han completado correctamente.

Ť.

Installer garantiza que las tareas completadas en una instalación anterior no se vuelvan a ejecutar. Si está volviendo a ejecutar una instalación, cualquier tarea que no necesite volver a ejecutarse se mostrará con una barra de estado verde y un estado de ''omitido''.

2. Revise el progreso de las dos primeras etapas de instalación.

#### **1. Configurar almacenamiento**

En esta etapa, el instalador se conecta a la controladora de almacenamiento, borra cualquier configuración existente, crea raids según el modo RAID configurado, asigna volúmenes para el software StorageGRID y el almacenamiento de datos de objetos y configura los ajustes del host.

# **2. Instalar OS**

Durante esta fase, el instalador copia la imagen del sistema operativo base para StorageGRID en el dispositivo.

3. Continúe supervisando el progreso de la instalación hasta que la etapa **instalar StorageGRID** se detenga y aparezca un mensaje en la consola integrada, solicitándole que apruebe este nodo en el nodo de administración mediante el Administrador de grid. Vaya al paso siguiente.

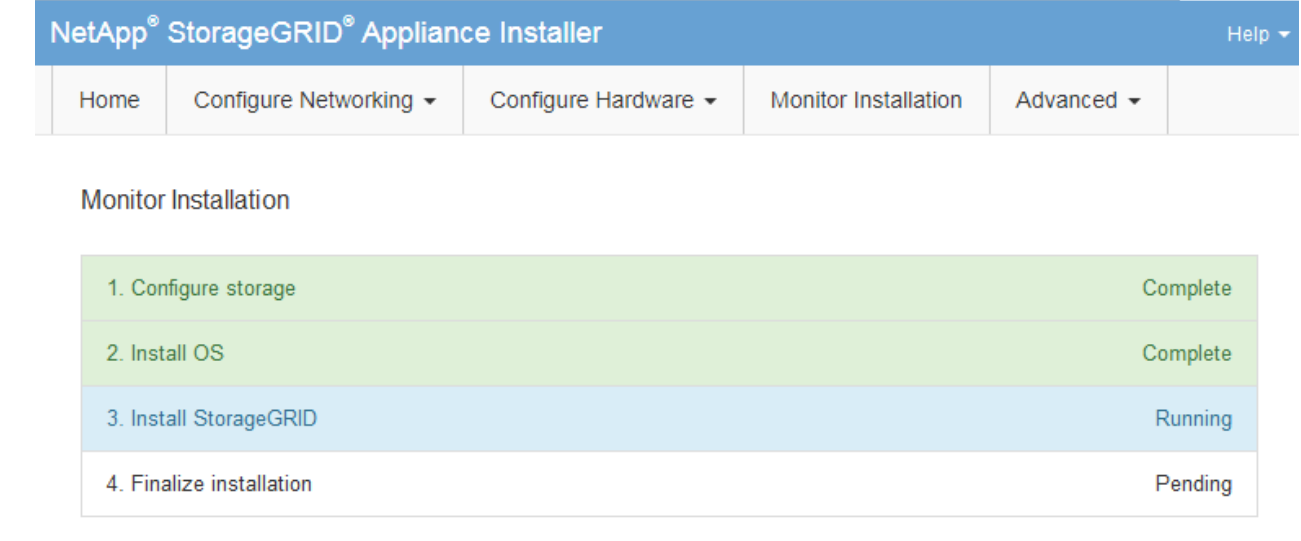

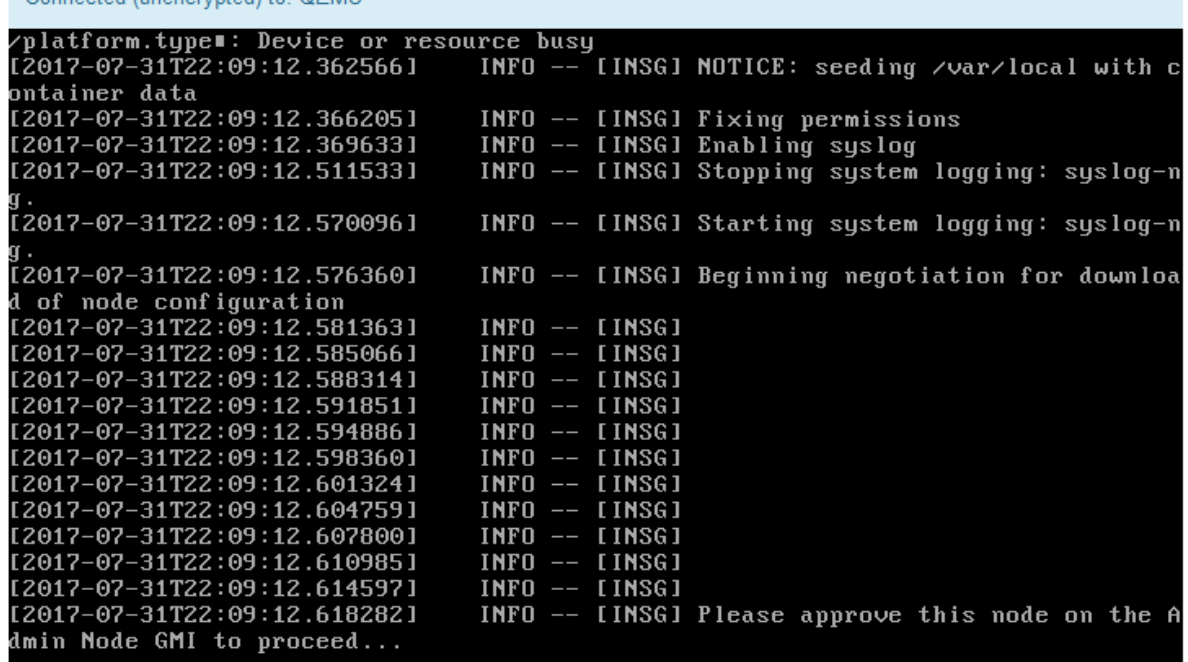

4. Vaya a Grid Manager del nodo Primary Admin, apruebe el nodo de almacenamiento pendiente y complete el proceso de instalación de StorageGRID.

Al hacer clic en **instalar** desde Grid Manager, se completa la fase 3 y comienza la fase 4, **Finalizar instalación**. Cuando finaliza la etapa 4, se reinicia la controladora.

Cierre la ventana una vez finalizadas todas las etapas de instalación.

#### **Dispositivo de servicios**

Connected (unencrypted) to: OEMU

1. Para supervisar el progreso de la instalación, haga clic en **instalación del monitor** en la barra de menús.

La página Monitor Installation (instalación del monitor) muestra el progreso de la instalación.

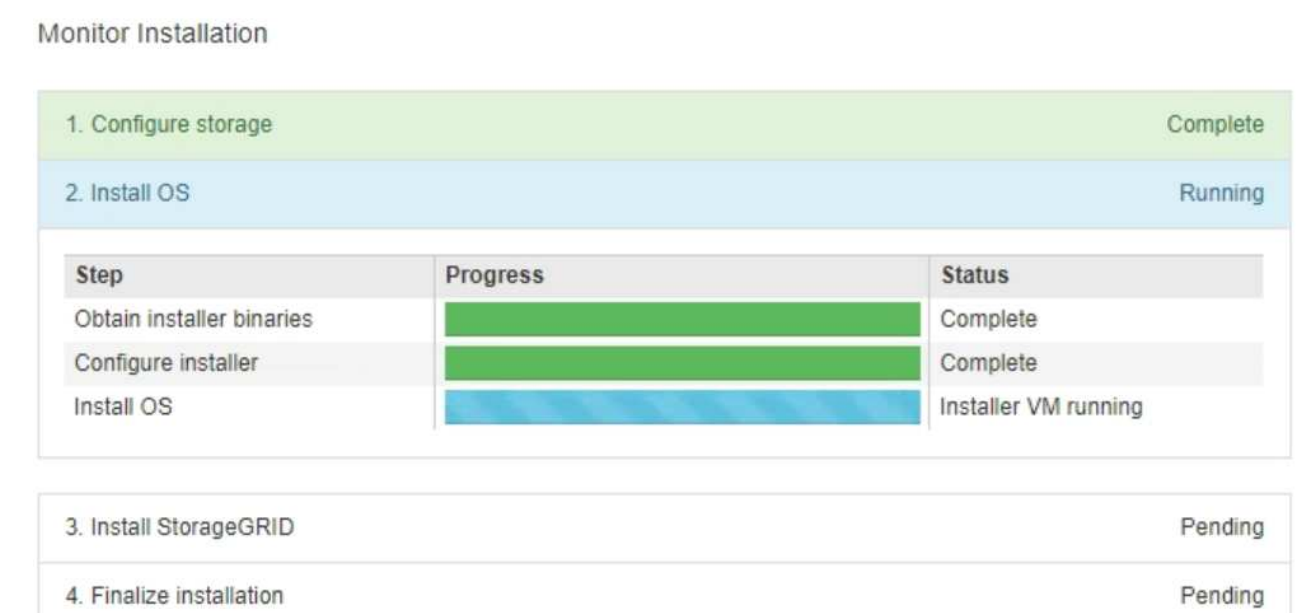

La barra de estado azul indica qué tarea está en curso actualmente. Las barras de estado verdes indican tareas que se han completado correctamente.

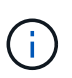

Installer garantiza que las tareas completadas en una instalación anterior no se vuelvan a ejecutar. Si está volviendo a ejecutar una instalación, cualquier tarea que no necesite volver a ejecutarse se mostrará con una barra de estado verde y un estado de ''omitido''.

2. Revise el progreso de las dos primeras etapas de instalación.

#### ◦ **1. Configurar almacenamiento**

Durante esta fase, el instalador borra toda la configuración existente de las unidades del dispositivo y configura la configuración del host.

#### ◦ **2. Instalar OS**

Durante esta fase, el instalador copia la imagen del sistema operativo base para StorageGRID en el dispositivo.

- 3. Continúe supervisando el progreso de la instalación hasta que se produzca uno de los siguientes procesos:
	- Para todos los nodos de la aplicación, excepto el nodo de administración principal, la etapa de instalación de StorageGRID se detiene y aparece un mensaje en la consola incrustada, solicitándole que apruebe este nodo en el nodo de administración mediante ["Administrador de](https://docs.netapp.com/us-en/storagegrid-118/admin/signing-in-to-grid-manager.html) [grid"](https://docs.netapp.com/us-en/storagegrid-118/admin/signing-in-to-grid-manager.html). Vaya al paso siguiente.
	- Para la instalación del nodo de administración principal del dispositivo, no es necesario aprobar el nodo. El dispositivo se reinicia. Puede omitir el paso siguiente.

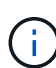

Durante la instalación de un nodo de administración principal del dispositivo, aparece una quinta fase para cargar el instalador de StorageGRID (la captura de pantalla de ejemplo muestra solo las primeras cuatro fases). Si se está cargando el instalador de StorageGRID (quinta fase) durante más de 10 minutos, actualice la página web manualmente.

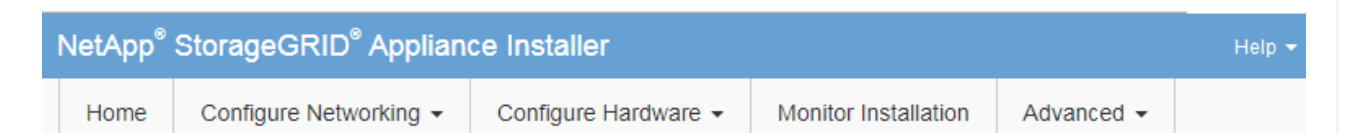

#### **Monitor Installation**

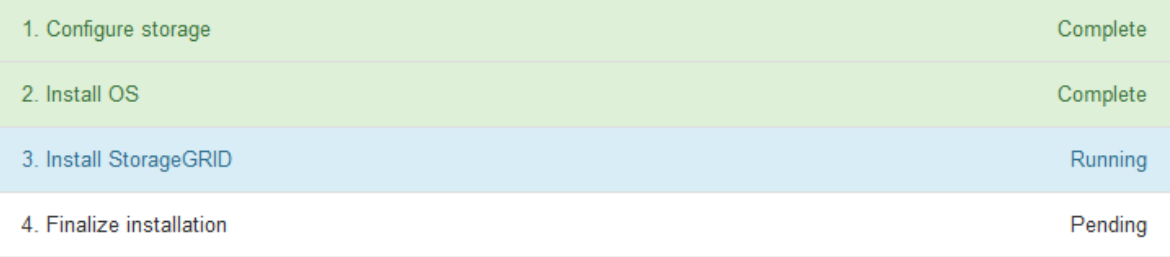

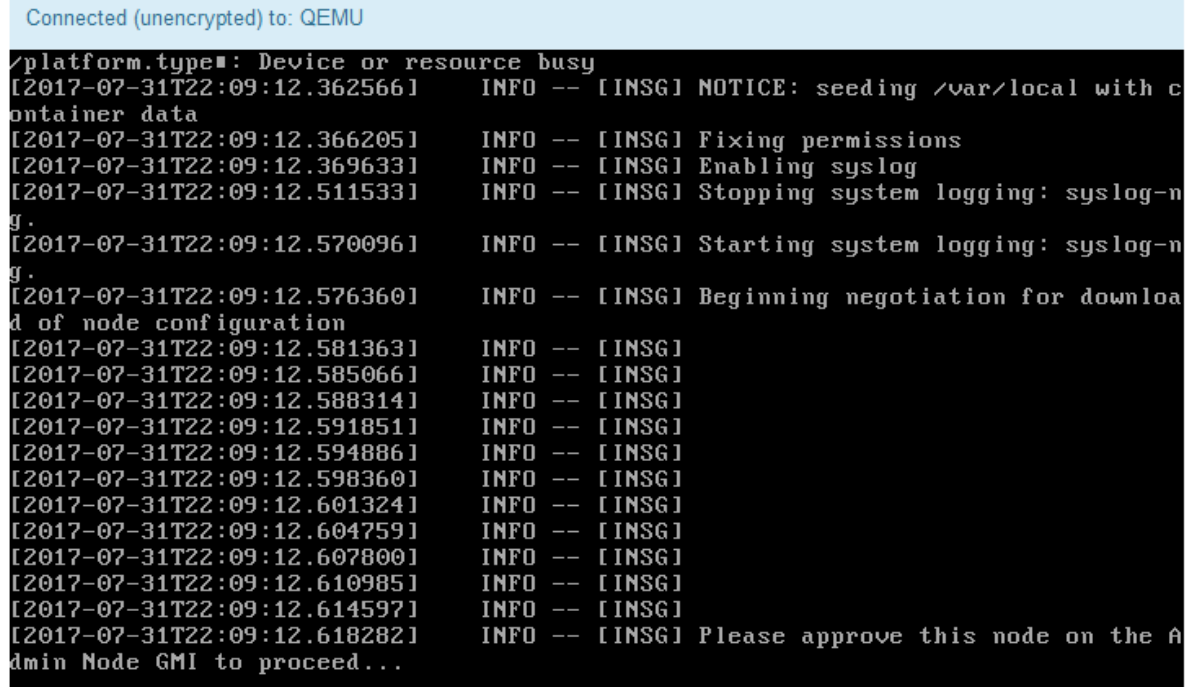

4. ["Vaya a Grid Manager"](https://docs.netapp.com/us-en/storagegrid-118/admin/signing-in-to-grid-manager.html) Del nodo de administración principal, apruebe el nodo de cuadrícula pendiente y complete el proceso de instalación de StorageGRID.

Al hacer clic en **instalar** desde Grid Manager, se completa la fase 3 y comienza la fase 4, **Finalizar instalación**. Cuando finalice la fase 4, el dispositivo se reiniciará.

Cierre la ventana una vez finalizadas todas las etapas de instalación.

# **Reinicie el dispositivo mientras el instalador del dispositivo StorageGRID esté en ejecución**

Es posible que deba reiniciar el dispositivo mientras el instalador del dispositivo StorageGRID está en ejecución. Por ejemplo, puede que necesite reiniciar el dispositivo si la instalación falla.

# **Acerca de esta tarea**

Este procedimiento solo se aplica cuando el dispositivo ejecuta el instalador de dispositivos StorageGRID. Una vez finalizada la instalación, este paso ya no funciona porque el instalador de dispositivos StorageGRID ya no está disponible.

# **Pasos**

- 1. En el instalador del dispositivo StorageGRID, haga clic en **Avanzado** > **Reiniciar controlador** y, a continuación, seleccione una de estas opciones:
	- Seleccione **Reiniciar en StorageGRID** para reiniciar el controlador con el nodo que vuelve a unir la cuadrícula. Seleccione esta opción si hizo trabajo en modo de mantenimiento y está listo para devolver el nodo a su funcionamiento normal.
	- Seleccione **Reiniciar en el modo de mantenimiento** para reiniciar el controlador con el nodo restante en modo de mantenimiento. (Esta opción solo está disponible si la controladora se encuentra en modo de mantenimiento). Seleccione esta opción si hay otras operaciones de mantenimiento que debe realizar en el nodo antes de volver a unir la cuadrícula.

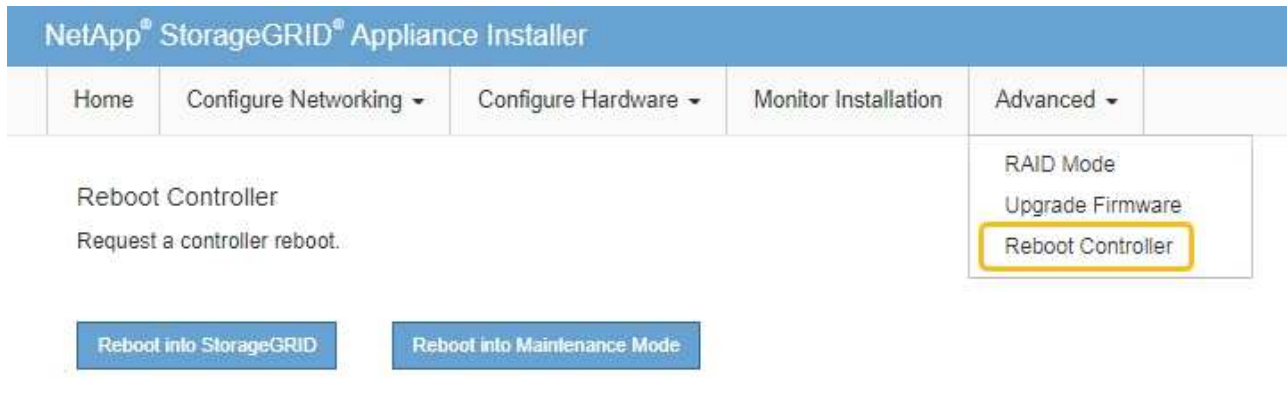

El dispositivo se reinicia.

# **Solucionar problemas de instalación de hardware (SG100 y SG1000)**

Si encuentra problemas durante la instalación, es posible que le sea útil revisar información sobre la solución de problemas relacionados con la configuración del hardware y los problemas de conectividad.

# **Ver códigos de arranque**

Cuando se enciende el aparato, el BMC registra una serie de códigos de inicio. Puede ver estos códigos en una consola gráfica que está conectada al puerto de gestión del BMC.

# **Antes de empezar**

- Sabes cómo hacerlo ["Acceda al panel de control de BMC".](#page-194-0)
- Si desea utilizar Serial-Over-LAN (sol), tendrá experiencia utilizando las aplicaciones de la consola sol de IPMI.

# **Pasos**

1. Seleccione uno de los siguientes métodos para ver los códigos de arranque del controlador del dispositivo y recopilar el equipo necesario.

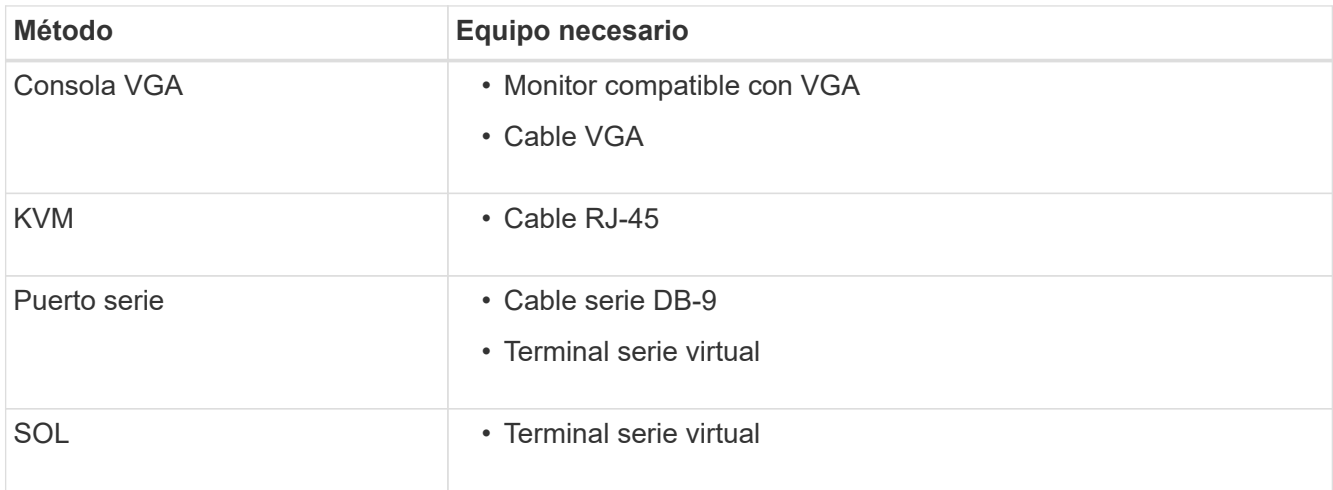

- 2. Si está utilizando una consola VGA, siga estos pasos:
	- a. Conecte un monitor compatible con VGA al puerto VGA de la parte posterior del dispositivo.
	- b. Ver los códigos mostrados en el monitor.
- 3. Si está utilizando BMC KVM, realice estos pasos:
	- a. Conéctese al puerto de gestión BMC e inicie sesión en la interfaz web de BMC.
	- b. Seleccione **Control remoto**.
	- c. Inicie el KVM.
	- d. Ver los códigos en el monitor virtual.
- 4. Si utiliza un puerto serie y un terminal, realice los siguientes pasos:
	- a. Conecte el puerto serie DB-9 de la parte posterior del dispositivo.
	- b. Utilice la configuración 115200 8-N-1.
	- c. Ver los códigos impresos en el terminal de serie.
- 5. Si va a utilizar sol, realice los siguientes pasos:
	- a. Conéctese a IPMI sol mediante la dirección IP del BMC y las credenciales de inicio de sesión.

ipmitool -I lanplus -H *BMC\_Port\_IP* -U admin -P *Password* sol activate

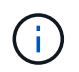

En algunos casos, el nombre de usuario predeterminado puede ser root en lugar de admin.

a. Ver los códigos en el terminal de serie virtual.

6. Utilice la tabla para buscar los códigos del aparato.

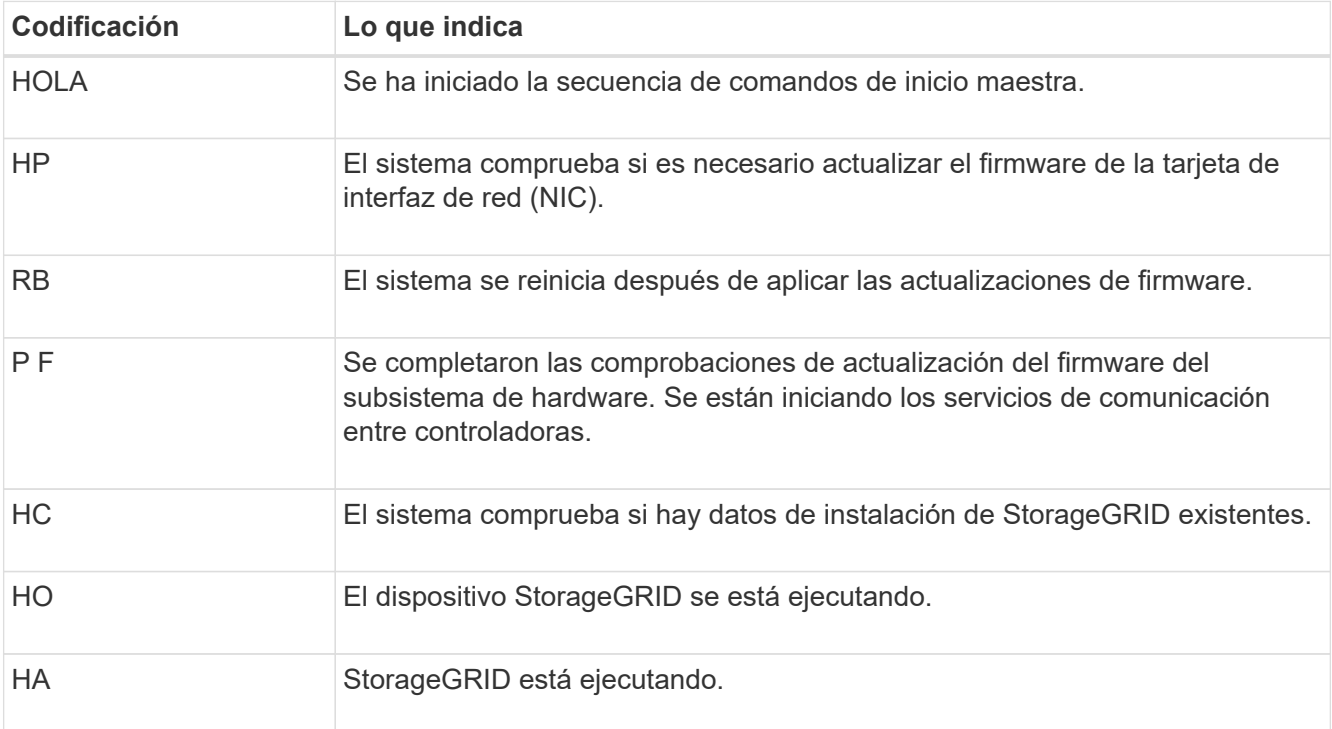

# **Ver códigos de error**

Si se produce un error de hardware cuando el dispositivo arranca, el BMC registra un código de error. Según sea necesario, puede ver estos códigos de error mediante la interfaz del BMC y, a continuación, trabajar con el soporte técnico para resolver el problema.

#### **Antes de empezar**

• Sabes cómo hacerlo ["Acceda al panel de control de BMC".](#page-194-0)

#### **Pasos**

- 1. En el panel de control del BMC, seleccione **Código POST del BIOS**.
- 2. Revise la información que se muestra para el código actual y el código anterior.

Si se muestra alguno de los siguientes códigos de error, trabaje con el soporte técnico para resolver el problema.

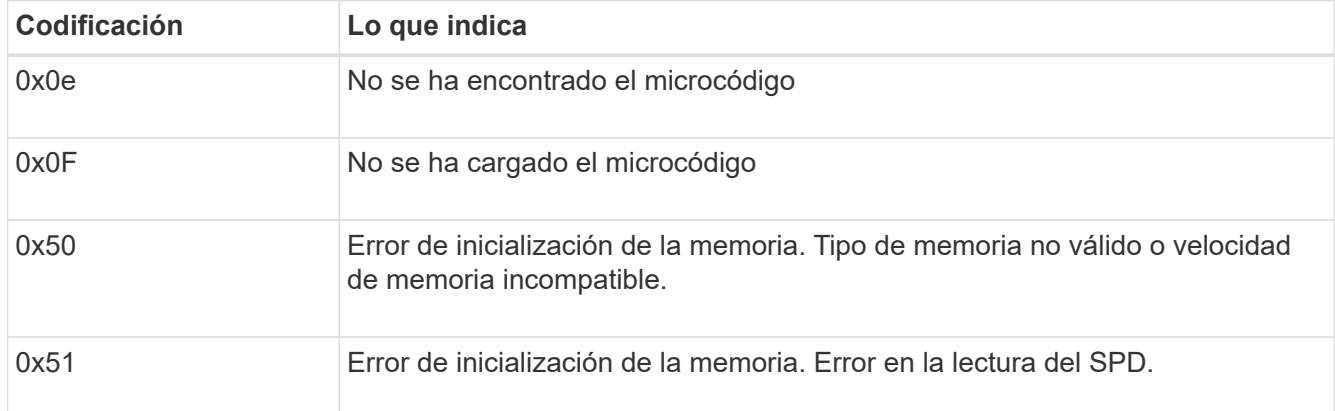

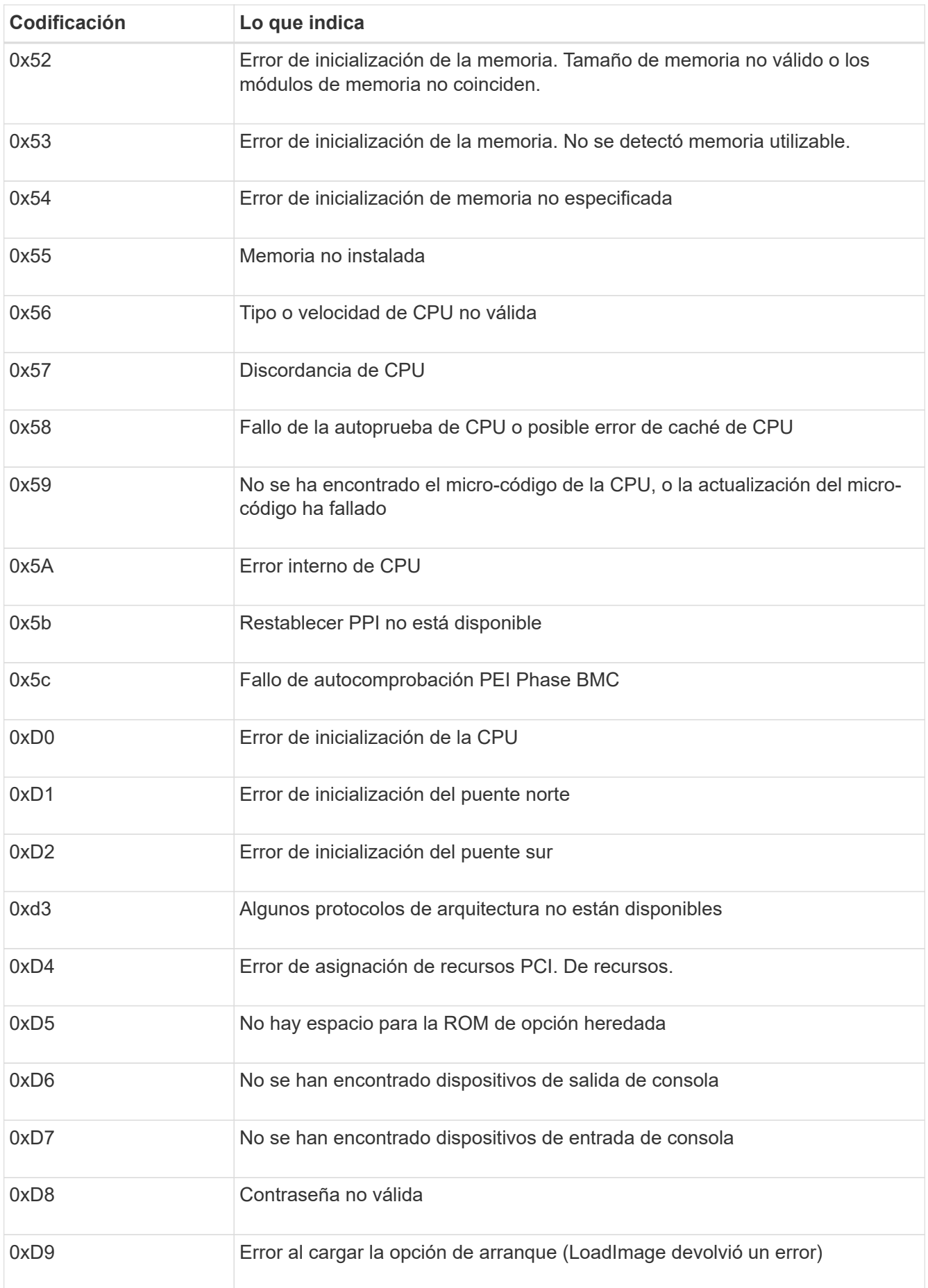

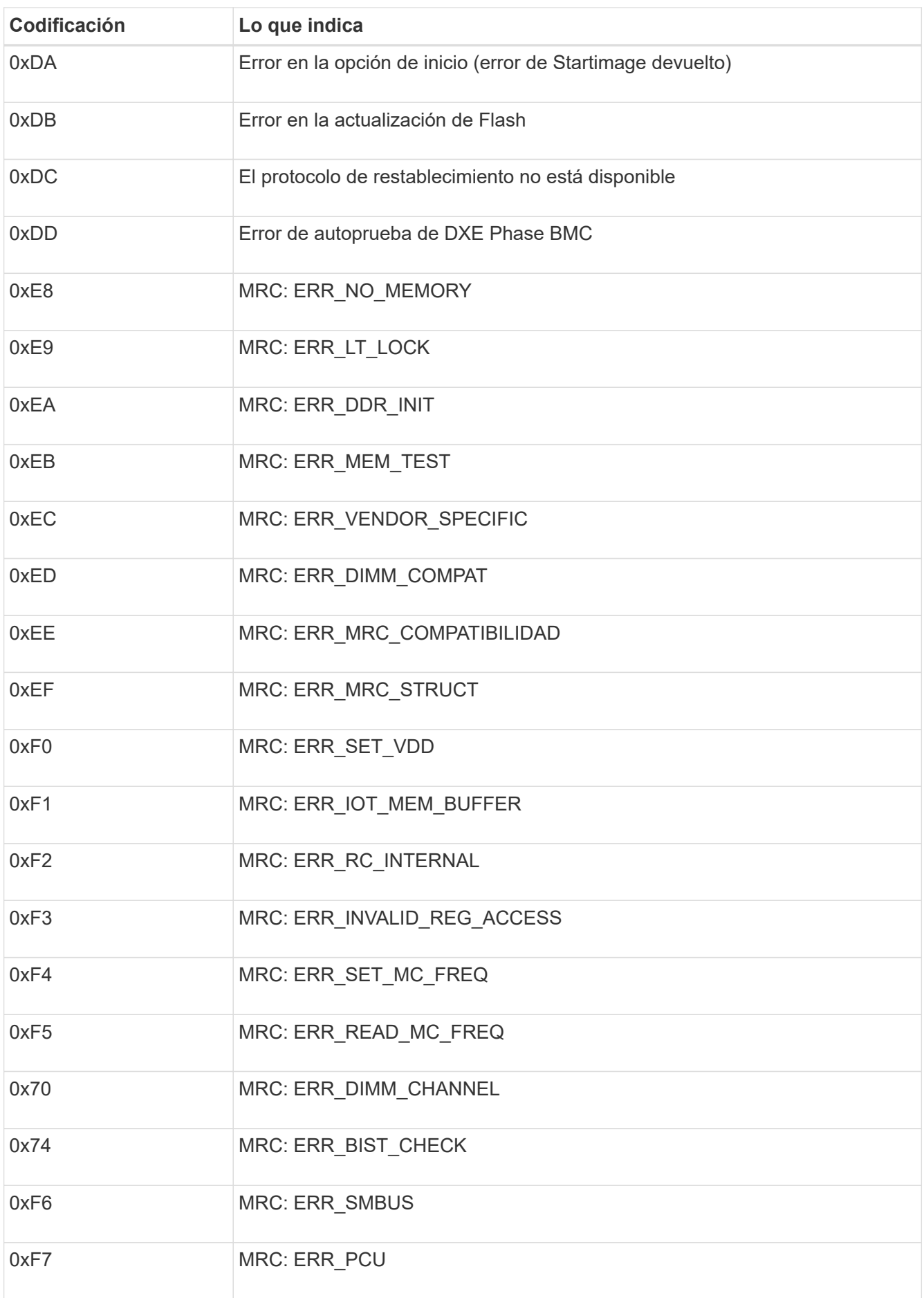

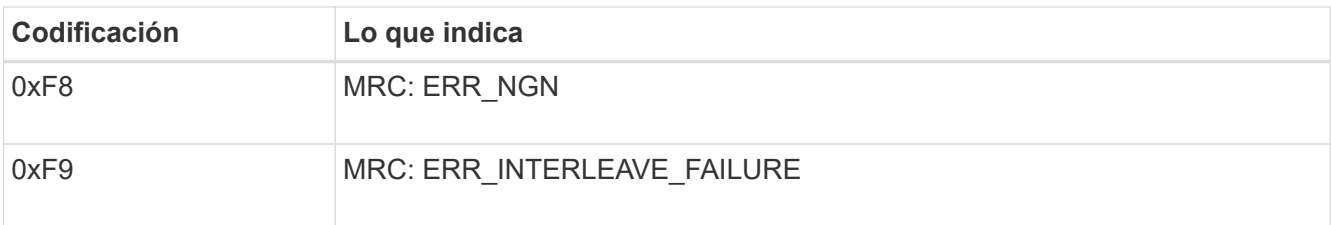

# **La configuración del hardware parece que se bloquea**

Es posible que el instalador de dispositivos StorageGRID no esté disponible si los errores de hardware o de cableado impiden que el dispositivo complete el procesamiento de arranque.

# **Pasos**

- 1. Revise los LED del dispositivo y los códigos de inicio y error que aparecen en el BMC.
- 2. Si necesita ayuda para resolver un problema, póngase en contacto con el soporte técnico.

# **Problemas de conexión**

Si no puede conectarse a la aplicación de servicios, es posible que haya un problema de red o que la instalación de hardware no se haya completado correctamente.

#### **Pasos**

- 1. Intente hacer ping al dispositivo con la dirección IP del dispositivo : **ping** *services\_appliance\_IP*
- 2. Si no recibe respuesta del ping, confirme que está utilizando la dirección IP correcta.

Puede utilizar la dirección IP del dispositivo en la red de grid, la red de administración o la red de cliente.

- 3. Si la dirección IP es correcta, compruebe el cableado del dispositivo, los transceptores QSFP o SFP y la configuración de red.
- 4. Si dispone de acceso físico al dispositivo, puede utilizar una conexión directa a la IP local permanente de enlace 169.254.0.1 para comprobar la configuración de redes de la controladora y actualizarla si es necesario. Para obtener instrucciones detalladas, consulte el paso 2 de la ["Acceda al instalador de](#page-149-0) [dispositivos de StorageGRID".](#page-149-0)

Si esto no se resuelve el problema, póngase en contacto con el soporte técnico.

- 5. Si el ping se ha realizado correctamente, abra un explorador Web.
- 6. Introduzca la URL para el instalador de dispositivos de StorageGRID: **https://***appliances\_controller\_IP***:8443**

Aparece la página de inicio.

# **Solución de problemas de instalación de hardware (SG110 y SG1100)**

Si encuentra problemas durante la instalación, es posible que le sea útil revisar información sobre la solución de problemas relacionados con la configuración del hardware y los problemas de conectividad.

# **Ver códigos de arranque**

Cuando se enciende el aparato, el BMC registra una serie de códigos de inicio. Puede ver estos códigos en una consola gráfica que está conectada al puerto de gestión del BMC.

### **Antes de empezar**

- Sabes cómo hacerlo ["Acceda al panel de control de BMC".](#page-194-0)
- Si desea utilizar Serial-Over-LAN (sol), tendrá experiencia utilizando las aplicaciones de la consola sol de IPMI.

### **Pasos**

1. Seleccione uno de los siguientes métodos para ver los códigos de arranque del controlador del dispositivo y recopilar el equipo necesario.

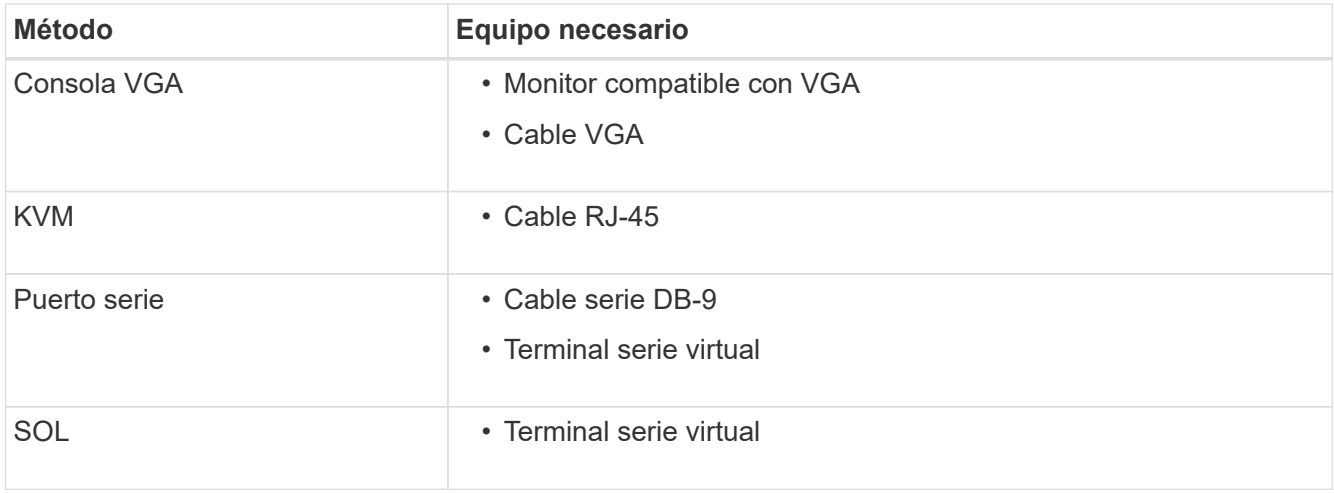

- 2. Si está utilizando una consola VGA, siga estos pasos:
	- a. Conecte un monitor compatible con VGA al puerto VGA de la parte posterior del dispositivo.
	- b. Ver los códigos mostrados en el monitor.
- 3. Si está utilizando BMC KVM, realice estos pasos:
	- a. Conéctese al puerto de gestión BMC e inicie sesión en la interfaz web de BMC.
	- b. Seleccione **Control remoto**.
	- c. Inicie el KVM.
	- d. Ver los códigos en el monitor virtual.
- 4. Si utiliza un puerto serie y un terminal, realice los siguientes pasos:
	- a. Conéctese al puerto USB serie de la parte posterior del aparato.
	- b. Utilice la configuración 115200 8-N-1.
	- c. Ver los códigos impresos en el terminal de serie.
- 5. Si va a utilizar sol, realice los siguientes pasos:
	- a. Conéctese a IPMI sol mediante la dirección IP del BMC y las credenciales de inicio de sesión.

ipmitool -I lanplus -H *BMC\_Port\_IP* -U admin -P *Password* sol activate

b. Ver los códigos en el terminal de serie virtual.

6. Utilice la tabla para buscar los códigos del aparato.

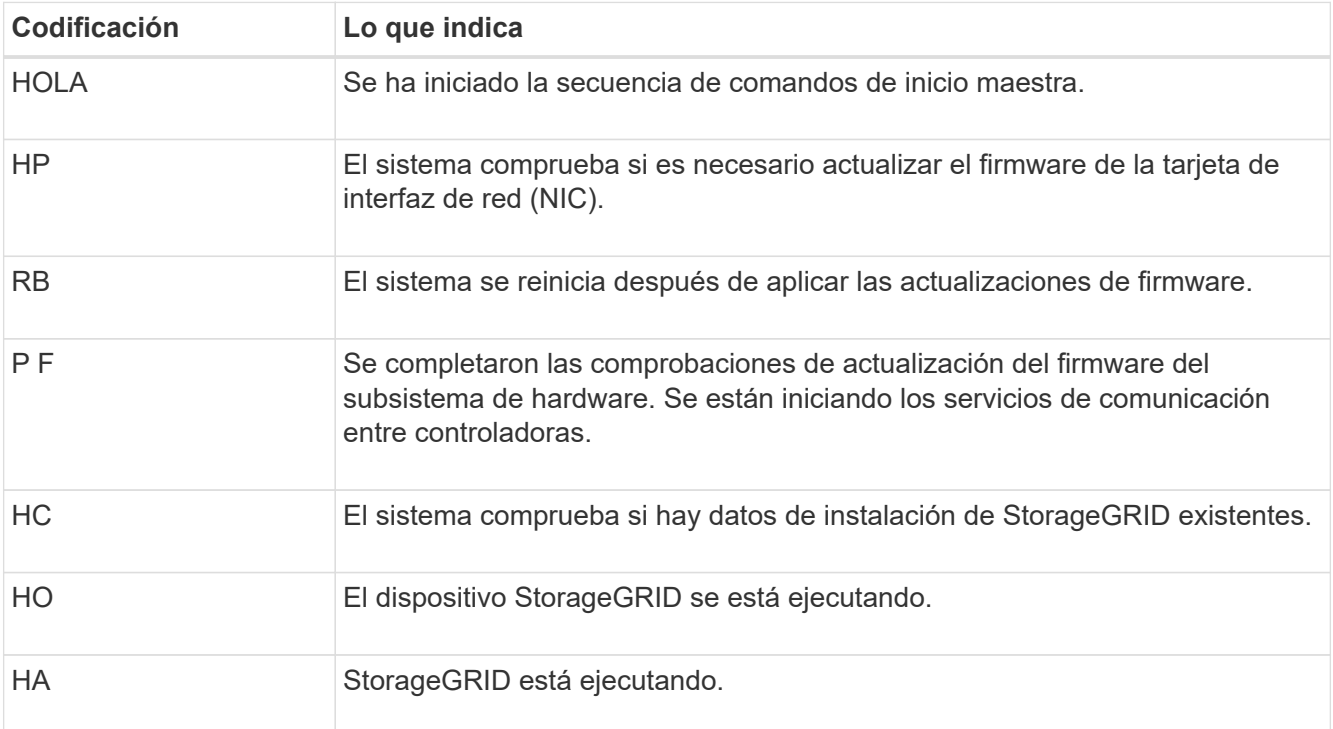

# **Ver códigos de error**

Si se produce un error de hardware cuando el dispositivo arranca, el BMC registra un código de error. Según sea necesario, puede ver estos códigos de error mediante la interfaz del BMC y, a continuación, trabajar con el soporte técnico para resolver el problema.

# **Antes de empezar**

• Sabes cómo hacerlo ["Acceda al panel de control de BMC".](#page-194-0)

#### **Pasos**

- 1. En el panel de control del BMC, seleccione **Código POST del BIOS**.
- 2. Revise la información que se muestra para el código actual y el código anterior.

Si se muestra alguno de los siguientes códigos de error, trabaje con el soporte técnico para resolver el problema.

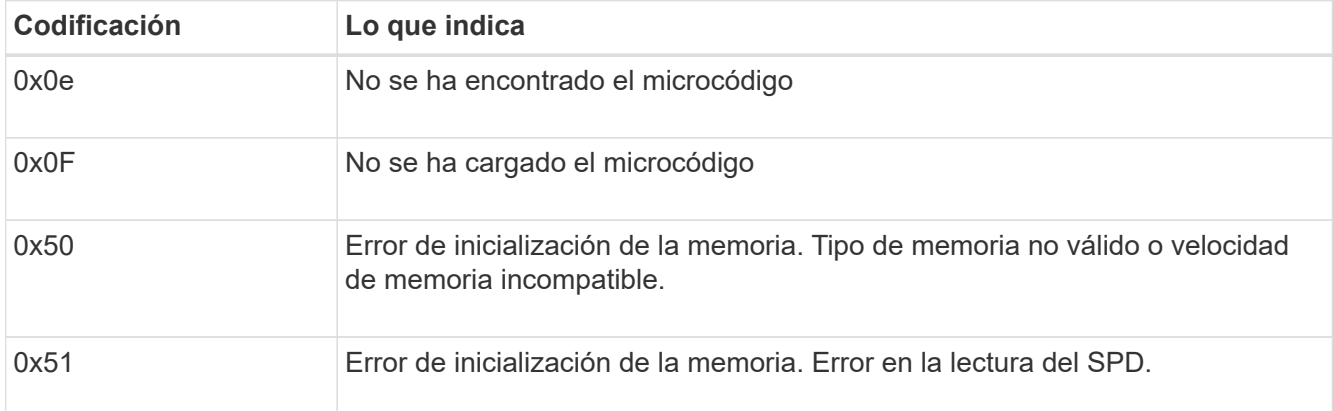

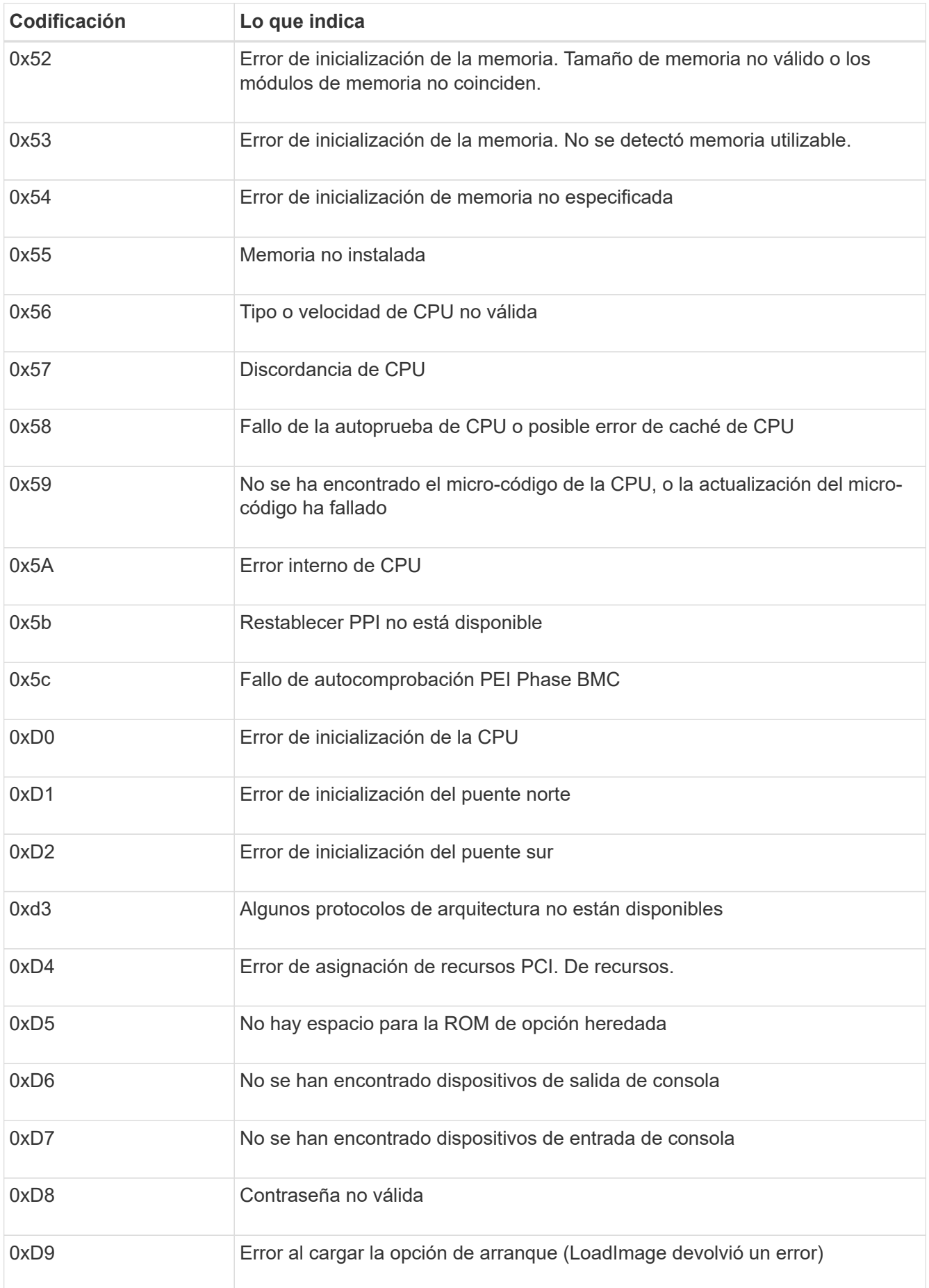

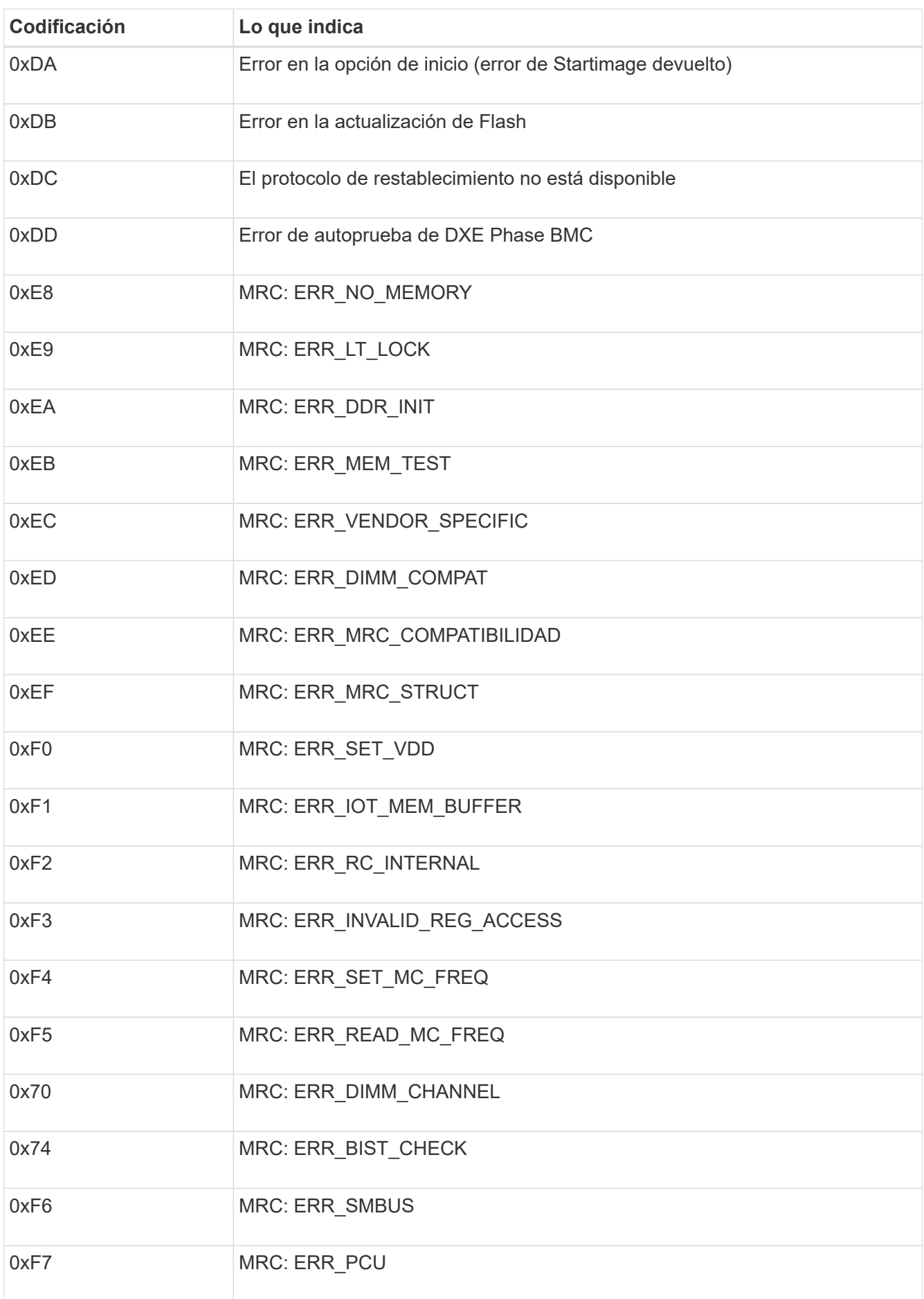

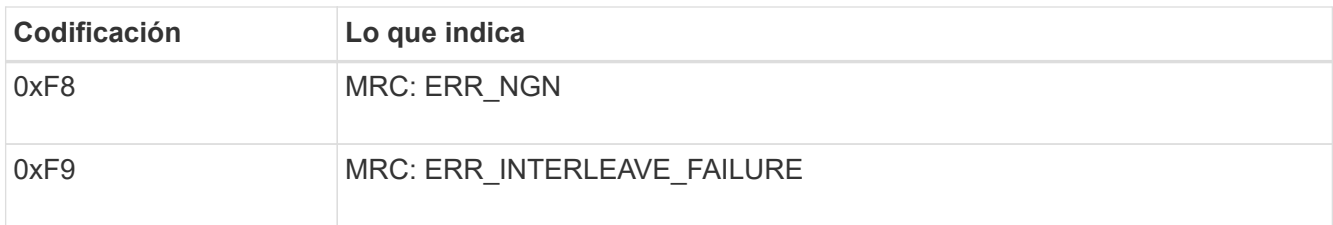

# **La configuración del hardware parece que se bloquea**

Es posible que el instalador de dispositivos StorageGRID no esté disponible si los errores de hardware o de cableado impiden que el dispositivo complete el procesamiento de arranque.

#### **Pasos**

- 1. Revise los LED del dispositivo y los códigos de inicio y error que aparecen en el BMC.
- 2. Si necesita ayuda para resolver un problema, póngase en contacto con el soporte técnico.

#### **Problemas de conexión**

Si no puede conectarse a la aplicación de servicios, es posible que haya un problema de red o que la instalación de hardware no se haya completado correctamente.

#### **Pasos**

- 1. Intente hacer ping al dispositivo con la dirección IP del dispositivo : **ping** *appliance\_IP*
- 2. Si no recibe respuesta del ping, confirme que está utilizando la dirección IP correcta.

Puede utilizar la dirección IP del dispositivo en la red de grid, la red de administración o la red de cliente.

- 3. Si la dirección IP es correcta, compruebe el cableado del dispositivo, los transceptores QSFP o SFP y la configuración de red.
- 4. Si dispone de acceso físico al dispositivo, puede utilizar una conexión directa a la IP local permanente de enlace 169.254.0.1 para comprobar la configuración de redes de la controladora y actualizarla si es necesario. Para obtener instrucciones detalladas, consulte el paso 2 de la ["Acceda al instalador de](#page-149-0) [dispositivos de StorageGRID".](#page-149-0)

Si esto no se resuelve el problema, póngase en contacto con el soporte técnico.

- 5. Si el ping se ha realizado correctamente, abra un explorador Web.
- 6. Introduzca la URL para el instalador de dispositivos de StorageGRID: **https://***appliances\_controller\_IP***:8443**

Aparece la página de inicio.

# **Solución de problemas de instalación de hardware (SG5700 o SG6000)**

Si encuentra problemas durante la instalación, es posible que le sea útil revisar información sobre la solución de problemas relacionados con la configuración del hardware y los problemas de conectividad.

# **Ver códigos de arranque (controlador SG6000-CN)**

Cuando se enciende el aparato, el BMC registra una serie de códigos de inicio para el controlador SG6000- CN. Puede ver estos códigos de varias maneras.

# **Antes de empezar**

- Sabes cómo hacerlo ["Acceda al panel de control de BMC".](#page-194-0)
- Si desea utilizar Serial-Over-LAN (sol), tendrá experiencia utilizando las aplicaciones de la consola sol de IPMI.

# **Pasos**

1. Seleccione uno de los siguientes métodos para ver los códigos de arranque del controlador del dispositivo y recopilar el equipo necesario.

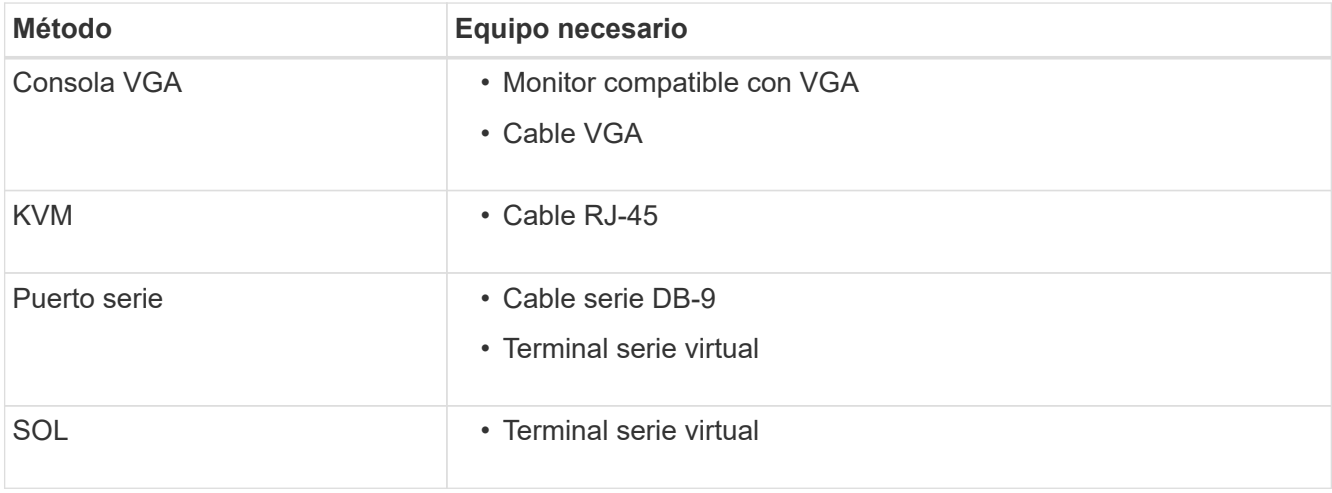

- 2. Si está utilizando una consola VGA, siga estos pasos:
	- a. Conecte un monitor compatible con VGA al puerto VGA de la parte posterior del dispositivo.
	- b. Ver los códigos mostrados en el monitor.
- 3. Si está utilizando BMC KVM, realice estos pasos:
	- a. Conéctese al puerto de gestión BMC e inicie sesión en la interfaz web de BMC.
	- b. Seleccione **Control remoto**.
	- c. Inicie el KVM.
	- d. Ver los códigos en el monitor virtual.
- 4. Si utiliza un puerto serie y un terminal, realice los siguientes pasos:
	- a. Conecte el puerto serie DB-9 de la parte posterior del dispositivo.
	- b. Utilice la configuración 115200 8-N-1.
	- c. Ver los códigos impresos en el terminal de serie.
- 5. Si va a utilizar sol, realice los siguientes pasos:
	- a. Conéctese a IPMI sol mediante la dirección IP del BMC y las credenciales de inicio de sesión.

ipmitool -I lanplus -H *BMC\_Port\_IP* -U admin -P *Password* sol activate

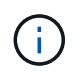

En algunos casos, el nombre de usuario predeterminado para un dispositivo SG6000 puede ser root en lugar de admin.

- a. Ver los códigos en el terminal de serie virtual.
- 6. Utilice la tabla para buscar los códigos del aparato.

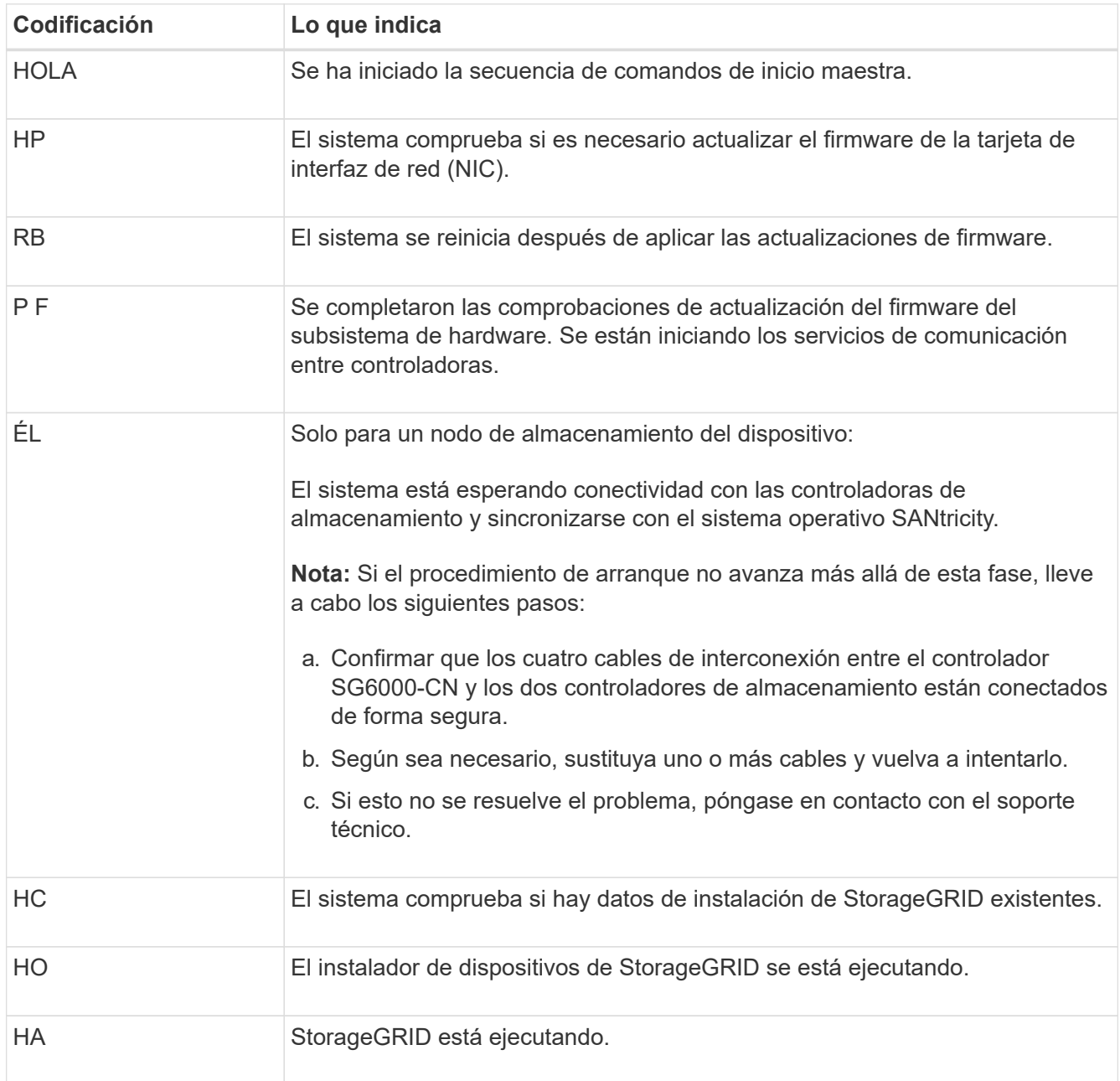

#### **Ver códigos de error (controlador SG6000-CN)**

Si se produce un error de hardware cuando se inicia el controlador SG6000-CN, el BMC registra un código de error. Según sea necesario, puede ver estos códigos de error mediante la interfaz del BMC y, a continuación, trabajar con el soporte técnico para resolver el problema.

#### **Antes de empezar**

• Sabes cómo hacerlo ["Acceda al panel de control de BMC".](#page-194-0)

# **Pasos**

- 1. En el panel de control del BMC, seleccione **Código POST del BIOS**.
- 2. Revise la información que se muestra para el código actual y el código anterior.

Si se muestra alguno de los siguientes códigos de error, trabaje con el soporte técnico para resolver el problema.

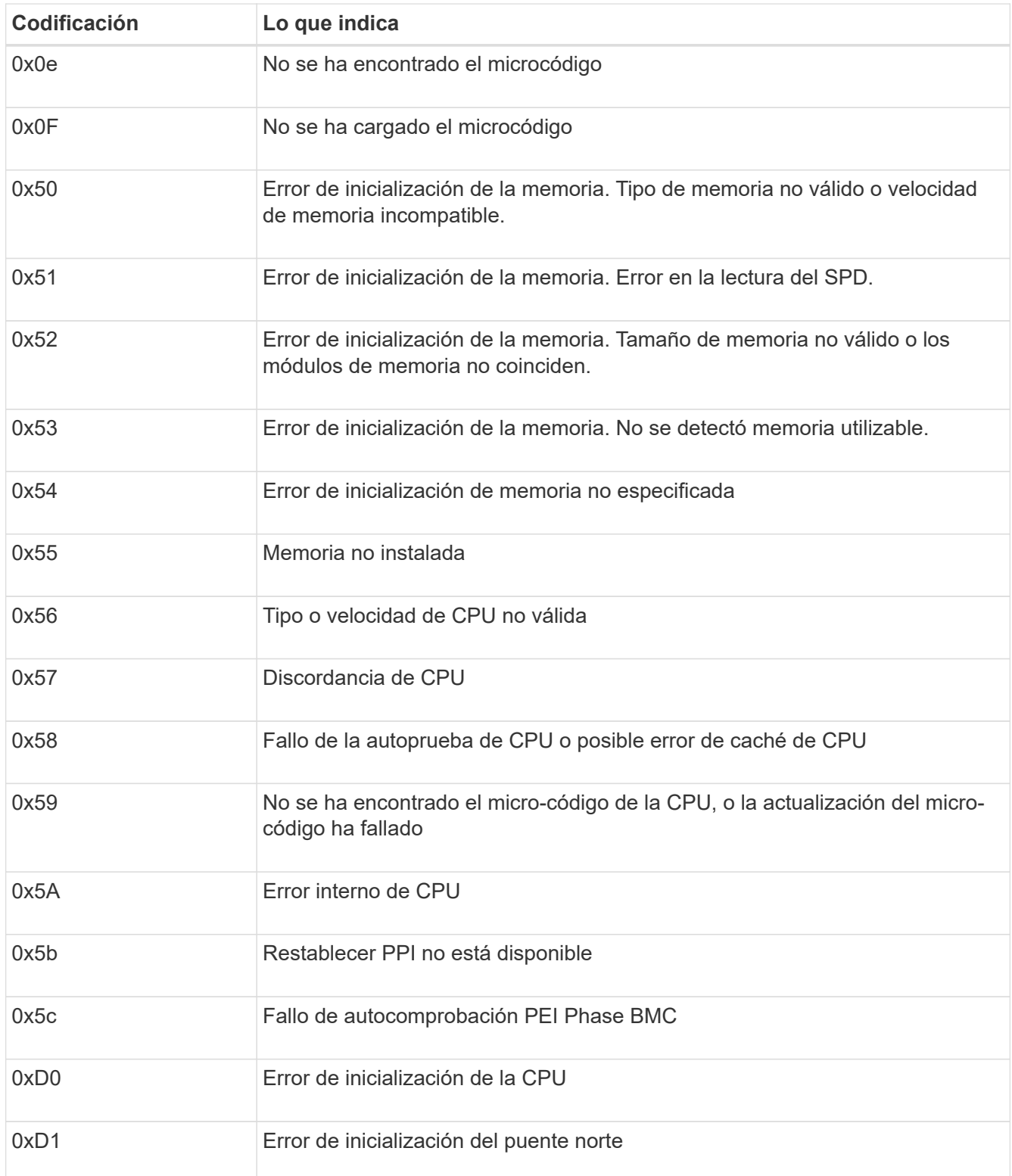

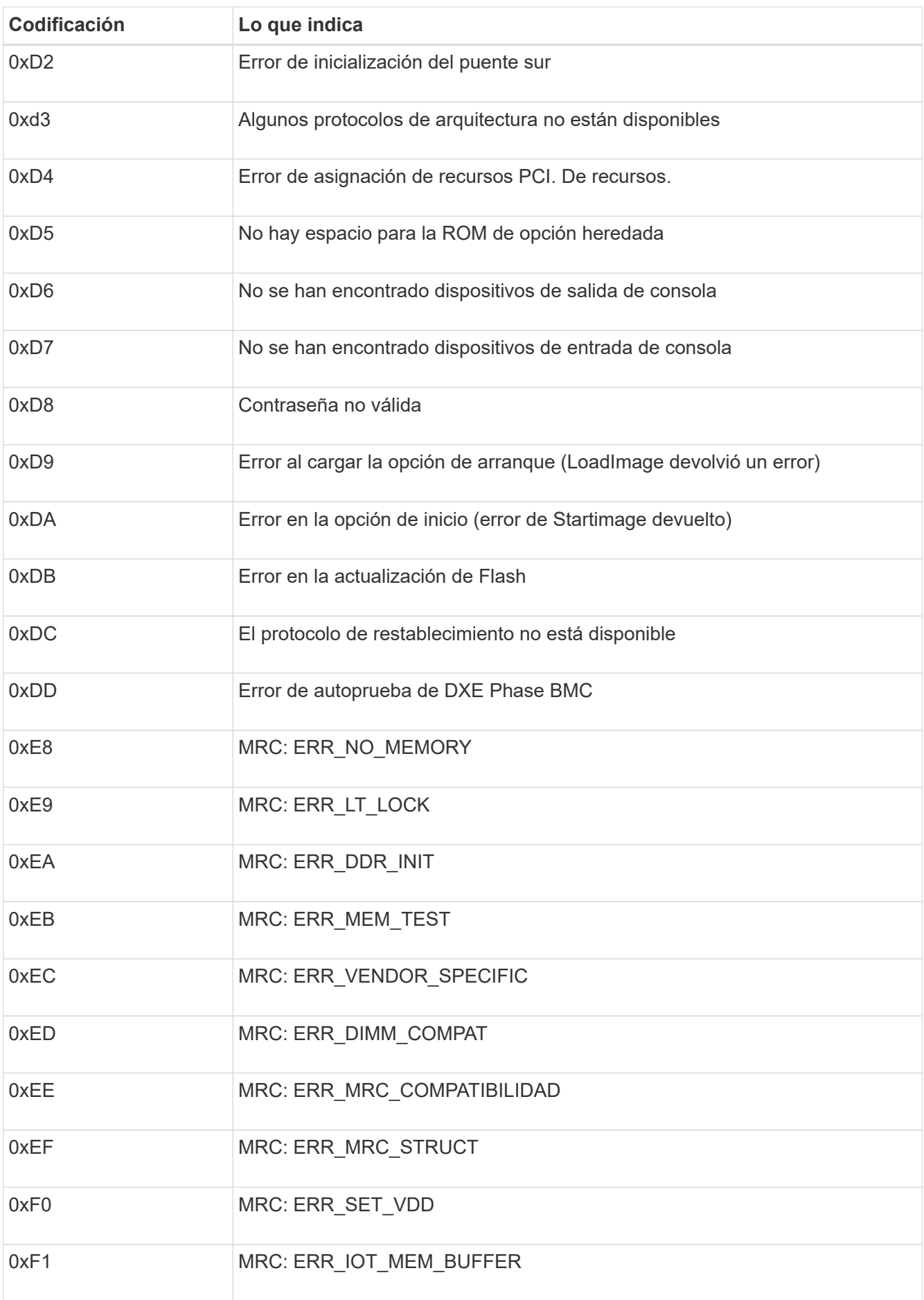

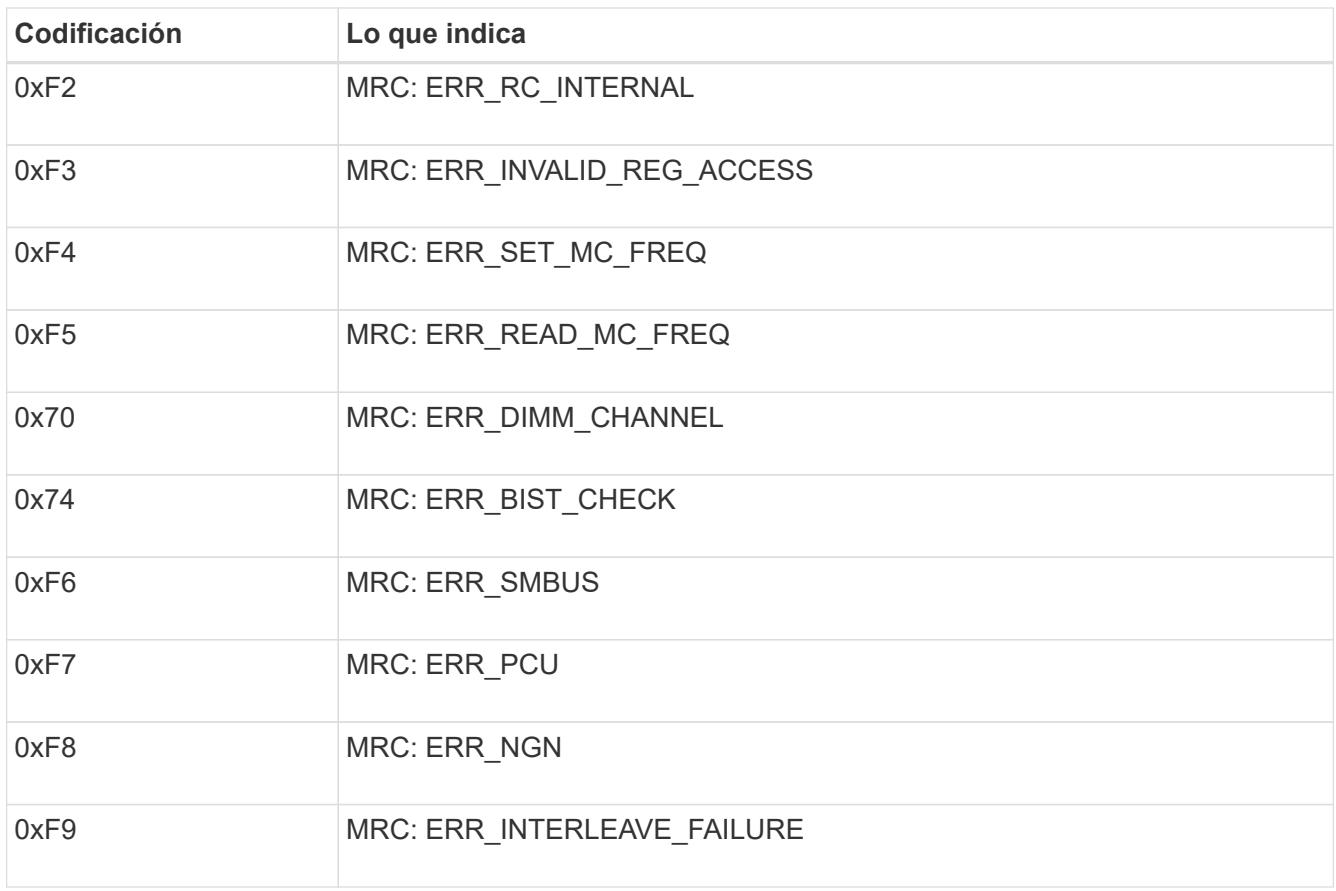

# **La configuración de hardware parece bloquearse (SG6000 o SG5700)**

Es posible que el instalador de dispositivos de StorageGRID no esté disponible si errores de cableado o errores de hardware impidan que las controladoras de almacenamiento o la controladora del dispositivo completen el procesamiento de arranque.

#### **SG5700**

1. ["Observe los códigos de las pantallas de siete segmentos SG5700."](#page-135-0)

Mientras el hardware se está inicializando durante el encendido, las dos pantallas de siete segmentos muestran una secuencia de códigos. Cuando el hardware se arranca correctamente, las pantallas de siete segmentos muestran códigos diferentes para cada controladora.

2. Revise los códigos de la pantalla de siete segmentos del controlador E5700SG.

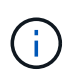

La instalación y el aprovisionamiento tardan en realizarse. Algunas fases de instalación no notifican actualizaciones del instalador de dispositivos de StorageGRID durante varios minutos.

Si se produce un error, la pantalla de siete segmentos parpadea en una secuencia, como ÉL.

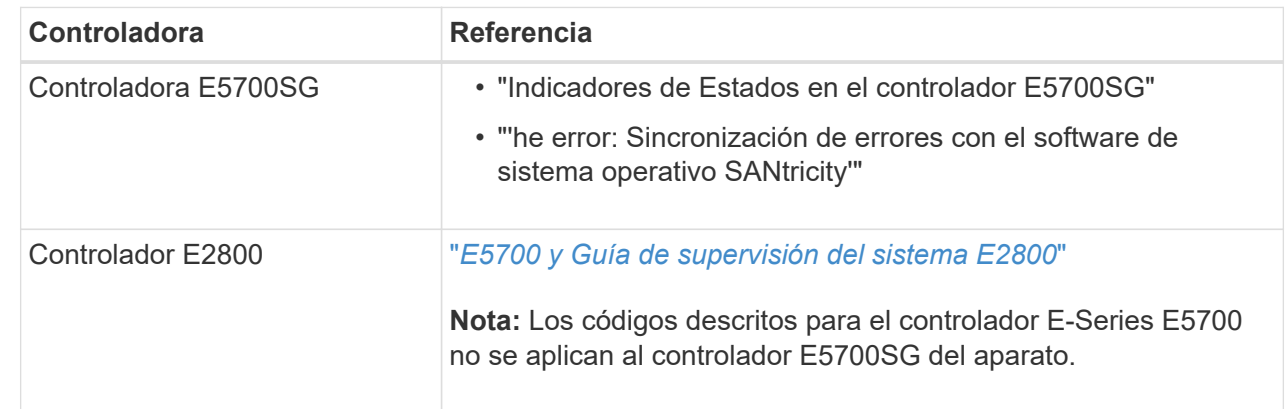

3. Para comprender qué significan estos códigos, consulte los siguientes recursos:

4. Si esto no se resuelve el problema, póngase en contacto con el soporte técnico.

#### **SG6000**

1. Para las controladoras de almacenamiento, vea los códigos de las pantallas de siete segmentos.

Mientras el hardware se está inicializando durante el encendido, las dos pantallas de siete segmentos muestran una secuencia de códigos. Cuando el hardware se inicia correctamente, se muestran las dos pantallas de siete segmentos 99.

- 2. Revise los LED del controlador SG6000-CN y los códigos de inicio y error que aparecen en el BMC.
- 3. Si necesita ayuda para resolver un problema, póngase en contacto con el soporte técnico.

#### **Problemas de conexión (SG5700 o SG6000)**

Si tiene problemas de conexión durante la instalación del dispositivo StorageGRID, debe ejecutar los pasos de acción correctiva indicados.

#### **No se puede conectar al dispositivo SG6000**

Si no puede conectarse al dispositivo, es posible que haya un problema de red o que la instalación de hardware no se haya completado correctamente.

# **Pasos**

- 1. Si no puede conectarse con el Administrador del sistema SANtricity:
	- a. Intente hacer ping al dispositivo con la dirección IP de una controladora de almacenamiento en la red de gestión para System Manager de SANtricity:

# **ping** *Storage\_Controller\_IP*

b. Si no recibe respuesta del ping, confirme que está utilizando la dirección IP correcta.

Use la dirección IP para el puerto de gestión 1 en cualquier controladora de almacenamiento.

c. Si la dirección IP es correcta, compruebe el cableado del dispositivo y la configuración de la red.

Si esto no se resuelve el problema, póngase en contacto con el soporte técnico.

- d. Si el ping se ha realizado correctamente, abra un explorador Web.
- e. Introduzca la URL para SANtricity System Manager: **https://***Storage\_Controller\_IP*

Aparece la página de inicio de sesión de SANtricity System Manager.

- 2. Si no puede conectarse a la controladora SG6000-CN:
	- a. Intente hacer ping en el dispositivo utilizando la dirección IP del controlador SG6000-CN: **ping** *SG6000-CN\_Controller\_IP*
	- b. Si no recibe respuesta del ping, confirme que está utilizando la dirección IP correcta.

Puede utilizar la dirección IP del dispositivo en la red de grid, la red de administración o la red de cliente.

- c. Si la dirección IP es correcta, compruebe el cableado del dispositivo, los transceptores SFP y la configuración de red.
- d. Si dispone de acceso físico al SG6000-CN, puede utilizar una conexión directa con la IP local permanente de enlace 169.254.0.1 para comprobar la configuración de redes de la controladora y actualizarla si es necesario. Para obtener instrucciones detalladas, consulte el paso 2 de la ["Acceso al](#page-149-0) [instalador de dispositivos de StorageGRID".](#page-149-0)

Si esto no se resuelve el problema, póngase en contacto con el soporte técnico.

- e. Si el ping se ha realizado correctamente, abra un explorador Web.
- f. Introduzca la URL para el instalador de dispositivos de StorageGRID: **https://***SG6000-CN\_Controller\_IP***:8443**

Aparece la página de inicio.

#### **Las bandejas de expansión SG6060 no se muestran en el instalador de dispositivos**

Si instaló bandejas de ampliación para SG6060 y estas no aparecen en el instalador de dispositivos de StorageGRID, debe comprobar que las bandejas se hayan instalado completamente y estén encendidas.

# **Acerca de esta tarea**

Puede verificar que las bandejas de ampliación están conectadas al dispositivo consultando la siguiente información en el instalador de dispositivos StorageGRID:

• La página **Home** contiene un mensaje sobre las estanterías de expansión.

**O** The storage system contains 2 expansion shelves.

• La página **Avanzado** > **Modo RAID** indica por número de unidades si el dispositivo incluye o no estantes de expansión. Por ejemplo, en la siguiente captura de pantalla se muestran dos SSD y 178 HDD. Un SG6060 con dos bandejas de expansión contiene 180 unidades en total.

# **Configure RAID Mode**

This appliance contains the following drives.

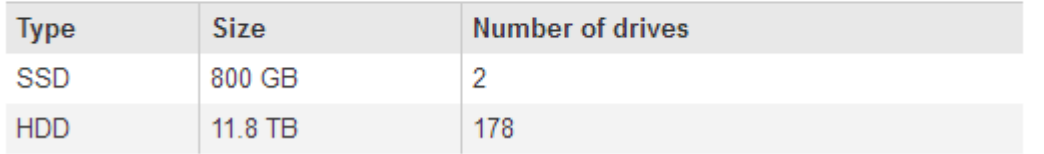

Si en las páginas del instalador de dispositivos de StorageGRID no se indica que hay bandejas de ampliación, siga este procedimiento.

#### **Pasos**

- 1. Compruebe que todos los cables necesarios están conectados firmemente. Consulte ["Aparato por cable"](#page-116-0).
- 2. Verifique que se hayan encendido las bandejas de expansión. Consulte ["Conexión de los cables de](#page-132-0) [alimentación y alimentación \(SG6000\)"](#page-132-0).
- 3. Si necesita ayuda para resolver un problema, póngase en contacto con el soporte técnico.

#### **No se puede conectar al dispositivo SG5700**

Si no puede conectarse al dispositivo, es posible que haya un problema de red o que la instalación de hardware no se haya completado correctamente.

#### **Pasos**

- 1. Si no puede conectarse con el Administrador del sistema SANtricity:
	- a. Intente hacer ping al dispositivo con la dirección IP de la controladora E2800 en la red de gestión para System Manager de SANtricity:

# **ping** *E2800\_Controller\_IP*

b. Si no recibe respuesta del ping, confirme que está utilizando la dirección IP correcta.

Use la dirección IP para el puerto de gestión 1 de la controladora E2800.

c. Si la dirección IP es correcta, compruebe el cableado del dispositivo y la configuración de la red.

Si esto no se resuelve el problema, póngase en contacto con el soporte técnico.

- d. Si el ping se ha realizado correctamente, abra un explorador Web.
- e. Introduzca la URL para SANtricity System Manager:

# **https://***E2800\_Controller\_IP*

Aparece la página de inicio de sesión de SANtricity System Manager.

- 2. Si no puede conectarse al controlador E5700SG:
	- a. Intente hacer ping al dispositivo utilizando la dirección IP del controlador E5700SG: **ping** *E5700SG\_Controller\_IP*
	- b. Si no recibe respuesta del ping, confirme que está utilizando la dirección IP correcta.

Puede utilizar la dirección IP del dispositivo en la red de grid, la red de administración o la red de cliente.

c. Si la dirección IP es correcta, compruebe el cableado del dispositivo, los transceptores SFP y la configuración de red.

Si esto no se resuelve el problema, póngase en contacto con el soporte técnico.

- d. Si el ping se ha realizado correctamente, abra un explorador Web.
- e. Introduzca la URL para el instalador de dispositivos de StorageGRID: **https://***E5700SG\_Controller\_IP***:8443**

Aparece la página de inicio.

#### **ERROR HE: Error al sincronizar con el software de sistema operativo SANtricity (SG5700)**

La pantalla de siete segmentos en la controladora de computación muestra un código de ERROR HE si el instalador del dispositivo de StorageGRID no puede sincronizar con el software de sistema operativo SANtricity.

#### **Acerca de esta tarea**

Si se muestra UN código DE error, lleve a cabo esta acción correctiva.

#### **Pasos**

- 1. Compruebe la integridad de los dos cables de interconexión SAS y confirme que están conectados de forma segura.
- 2. Según sea necesario, sustituya uno o ambos cables y vuelva a intentarlo.
- 3. Si esto no se resuelve el problema, póngase en contacto con el soporte técnico.

# **Solución de problemas de instalación de hardware (SG6100)**

Si encuentra problemas durante la instalación, es posible que le sea útil revisar información sobre la solución de problemas relacionados con la configuración del hardware y los problemas de conectividad.

#### **Ver códigos de arranque**

Cuando se enciende el aparato, el BMC registra una serie de códigos de inicio. Puede ver estos códigos en una consola gráfica que está conectada al puerto de gestión del BMC.

#### **Antes de empezar**

- Sabes cómo hacerlo ["Acceda al panel de control de BMC".](#page-194-0)
- Si desea utilizar Serial-Over-LAN (sol), tendrá experiencia utilizando las aplicaciones de la consola sol de IPMI.

# **Pasos**

1. Seleccione uno de los siguientes métodos para ver los códigos de arranque del controlador del dispositivo y recopilar el equipo necesario.

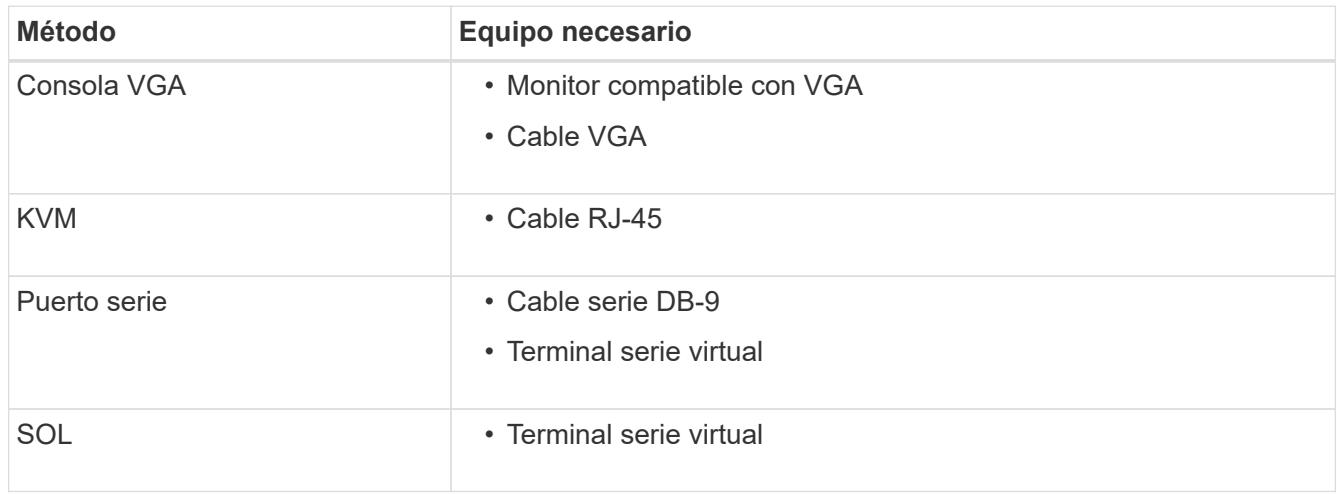

- 2. Si está utilizando una consola VGA, siga estos pasos:
	- a. Conecte un monitor compatible con VGA al puerto VGA de la parte posterior del dispositivo.
	- b. Ver los códigos mostrados en el monitor.
- 3. Si está utilizando BMC KVM, realice estos pasos:
	- a. Conéctese al puerto de gestión BMC e inicie sesión en la interfaz web de BMC.
	- b. Seleccione **Control remoto**.
	- c. Inicie el KVM.
	- d. Ver los códigos en el monitor virtual.
- 4. Si utiliza un puerto serie y un terminal, realice los siguientes pasos:
	- a. Conéctese al puerto USB serie de la parte posterior del aparato.
	- b. Utilice la configuración 115200 8-N-1.
	- c. Ver los códigos impresos en el terminal de serie.
- 5. Si va a utilizar sol, realice los siguientes pasos:
	- a. Conéctese a IPMI sol mediante la dirección IP del BMC y las credenciales de inicio de sesión.

ipmitool -I lanplus -H *BMC\_Port\_IP* -U admin -P *Password* sol activate

- b. Ver los códigos en el terminal de serie virtual.
- 6. Utilice la tabla para buscar los códigos del aparato.

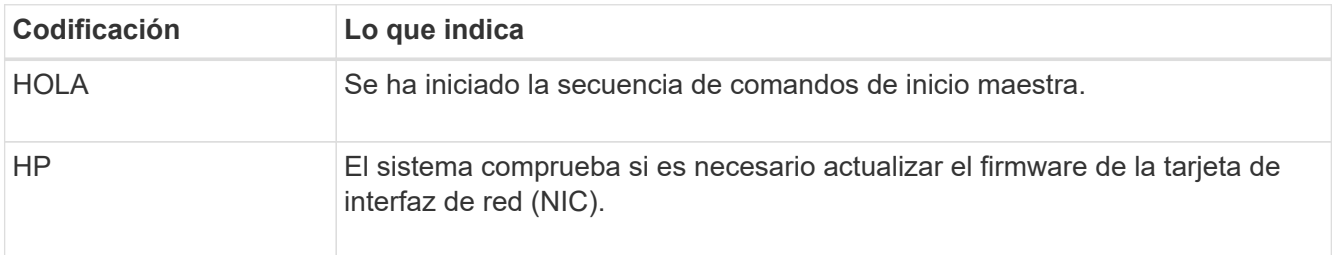

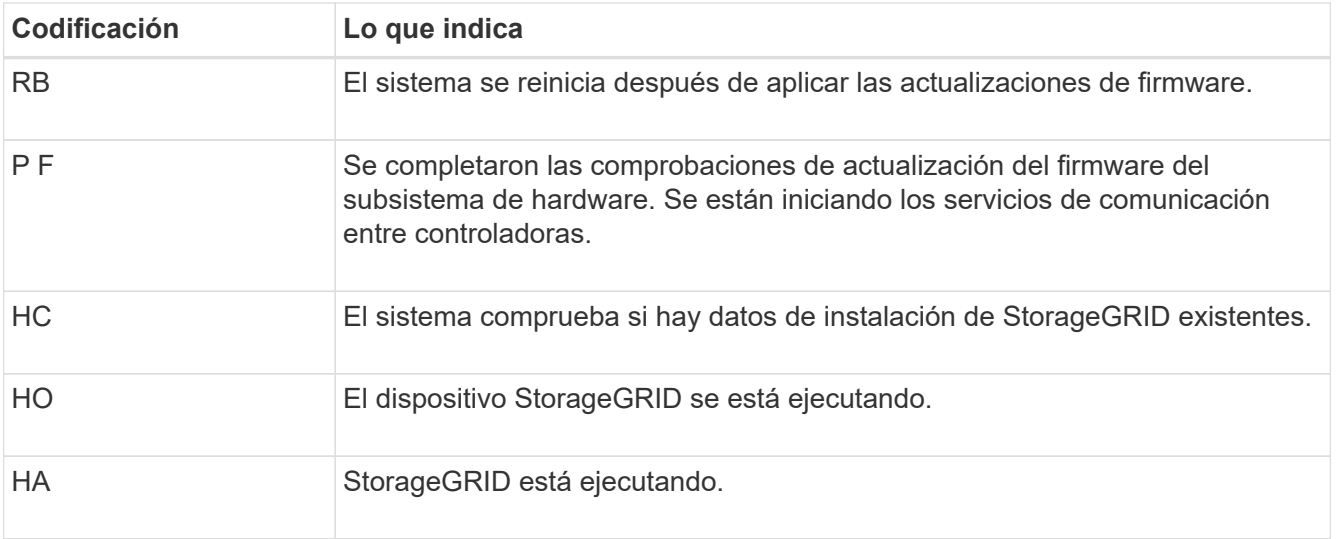

# **Ver códigos de error**

Si se produce un error de hardware cuando el dispositivo arranca, el BMC registra un código de error. Según sea necesario, puede ver estos códigos de error mediante la interfaz del BMC y, a continuación, trabajar con el soporte técnico para resolver el problema.

# **Antes de empezar**

• Sabes cómo hacerlo ["Acceda al panel de control de BMC".](#page-194-0)

#### **Pasos**

- 1. En el panel de control del BMC, seleccione **Código POST del BIOS**.
- 2. Revise la información que se muestra para el código actual y el código anterior.

Si se muestra alguno de los siguientes códigos de error, trabaje con el soporte técnico para resolver el problema.

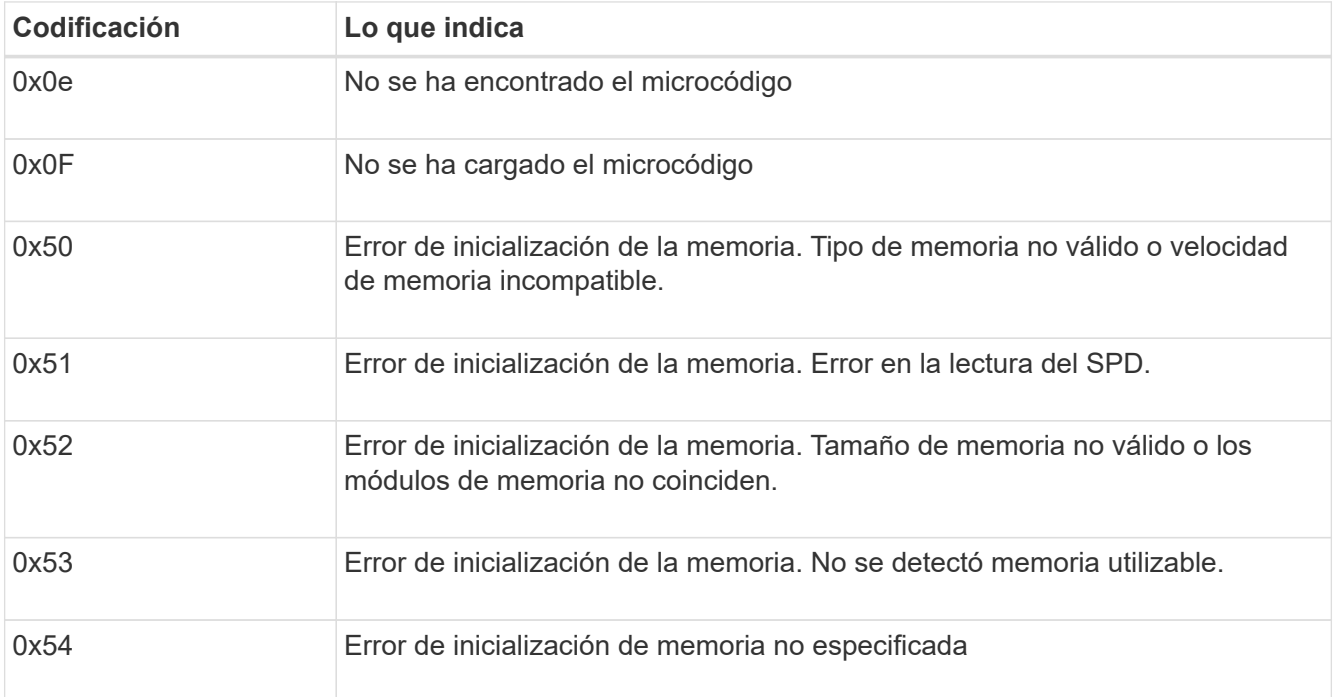

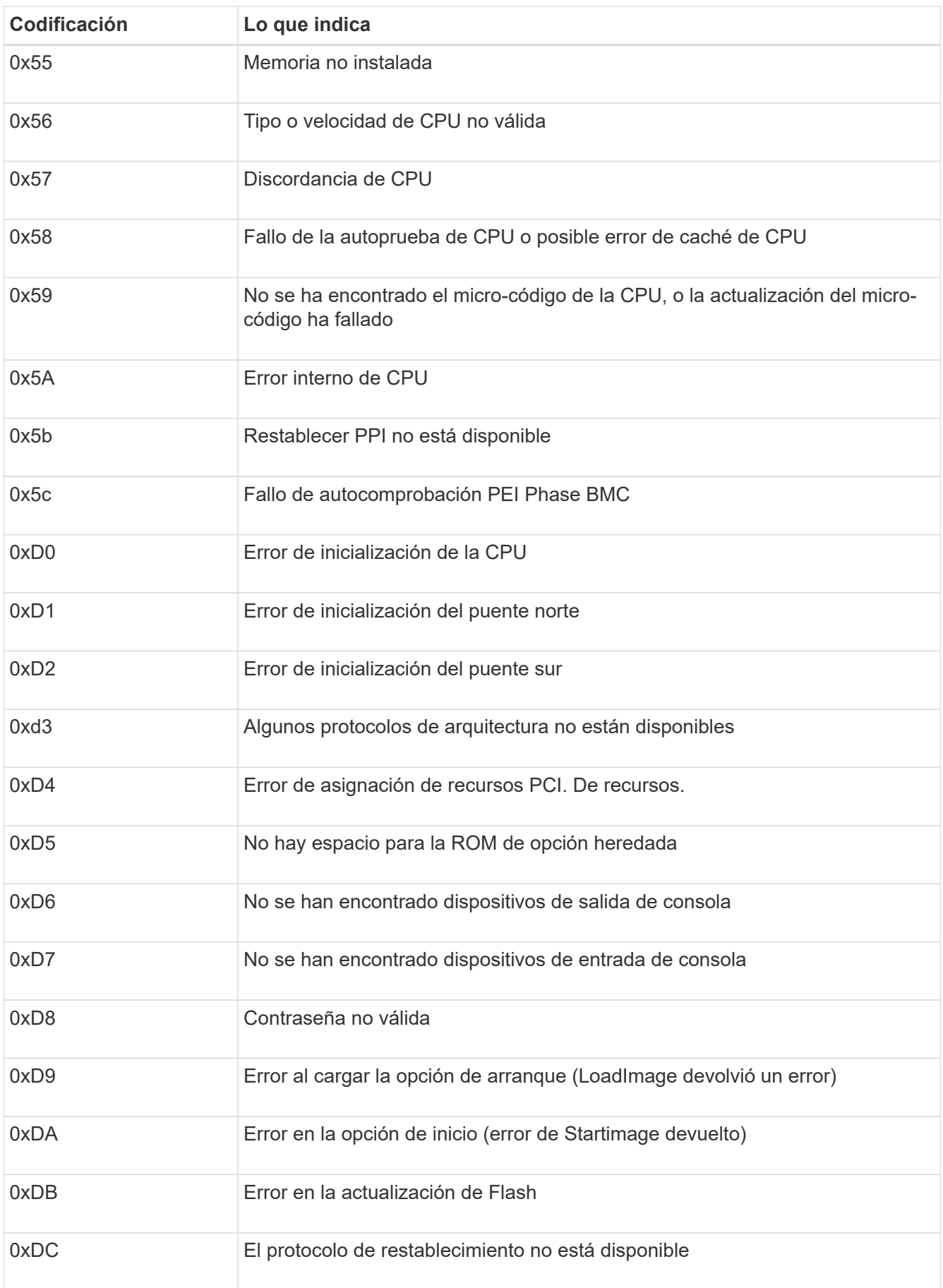

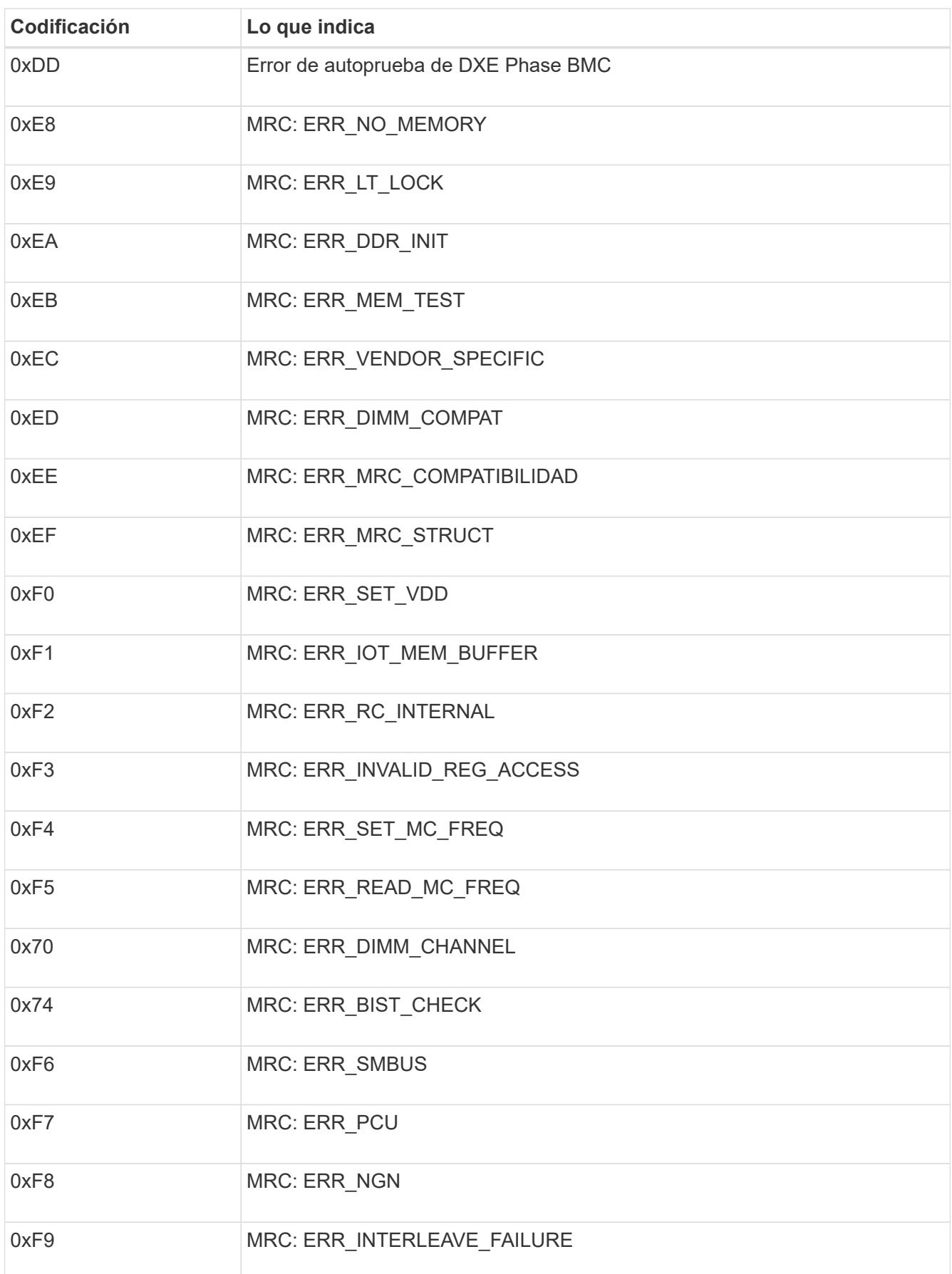

# **La configuración del hardware parece que se bloquea**

Es posible que el instalador de dispositivos StorageGRID no esté disponible si los errores de hardware o de cableado impiden que el dispositivo complete el procesamiento de arranque.

#### **Pasos**

- 1. Revise los LED del dispositivo y los códigos de inicio y error que aparecen en el BMC.
- 2. Si necesita ayuda para resolver un problema, póngase en contacto con el soporte técnico.

# **Problemas de conexión**

Si no puede conectarse al dispositivo, es posible que haya un problema de red o que la instalación de hardware no se haya completado correctamente.

# **Pasos**

1. Intente hacer ping al dispositivo con la dirección IP del dispositivo :

# **ping** *appliance\_IP*

2. Si no recibe respuesta del ping, confirme que está utilizando la dirección IP correcta.

Puede utilizar la dirección IP del dispositivo en la red de grid, la red de administración o la red de cliente.

- 3. Si la dirección IP es correcta, compruebe el cableado del dispositivo, los transceptores QSFP o SFP y la configuración de red.
- 4. Si dispone de acceso físico al dispositivo, puede utilizar una conexión directa a la IP local permanente de enlace 169.254.0.1 para comprobar la configuración de redes de la controladora y actualizarla si es necesario. Para obtener instrucciones detalladas, consulte el paso 2 de la ["Acceda al instalador de](#page-149-0) [dispositivos de StorageGRID".](#page-149-0)

Si esto no se resuelve el problema, póngase en contacto con el soporte técnico.

- 5. Si el ping se ha realizado correctamente, abra un explorador Web.
- 6. Introduzca la URL para el instalador de dispositivos de StorageGRID: **https://***appliances\_controller\_IP***:8443**

Aparece la página de inicio.

# **Mantenimiento del hardware del dispositivo**

# **Mantener la configuración del dispositivo**

# **Procedimientos comunes para el mantenimiento de nodos: Descripción general**

Siga estas instrucciones para mantener su sistema StorageGRID.

# **Acerca de estas instrucciones**

En estas instrucciones se describen procedimientos comunes a todos los nodos, como la aplicación de una revisión de software, la recuperación de nodos de grid, la recuperación de un sitio con fallos, la retirada de nodos de grid o de un sitio entero, el mantenimiento de la red, la realización de procedimientos de mantenimiento de middleware y de nivel de host y la realización de procedimientos de nodos de grid.

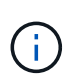

En estas instrucciones, "Linux" se refiere a una implementación de Red Hat® Enterprise Linux®, Ubuntu® o Debian®. Utilice la ["Herramienta de matriz de interoperabilidad de NetApp](https://imt.netapp.com/matrix/#welcome) [\(IMT\)"](https://imt.netapp.com/matrix/#welcome) para obtener una lista de las versiones compatibles.

# **Antes de empezar**

- Debe conocer en gran medida el sistema StorageGRID.
- Ha revisado la topología del sistema StorageGRID y comprende la configuración de grid.
- Usted entiende que usted debe seguir todas las instrucciones exactamente y tener en cuenta todas las advertencias.
- Usted entiende que los procedimientos de mantenimiento no descritos no son compatibles o requieren un acuerdo de servicios.

#### **Procedimientos de mantenimiento para aparatos**

Los procedimientos de mantenimiento específicos para cada tipo de dispositivo StorageGRID se encuentran en las secciones de mantenimiento del dispositivo:

- ["Mantenimiento del dispositivo SG6100"](#page-409-0)
- ["Mantenimiento del dispositivo SG6000"](#page-351-0)
- ["Mantenga el dispositivo SG5700"](#page-317-0)
- ["Mantenimiento de los dispositivos SG110 y SG1100"](#page-280-0)
- ["Mantenimiento de los dispositivos SG100 y SG1000"](#page-266-0)

# <span id="page-246-0"></span>**Coloque el dispositivo en modo de mantenimiento**

Debe colocar el aparato en modo de mantenimiento antes de realizar procedimientos de mantenimiento específicos.

# **Antes de empezar**

- Ha iniciado sesión en Grid Manager mediante un ["navegador web compatible".](https://docs.netapp.com/us-en/storagegrid-118/admin/web-browser-requirements.html)
- Tiene el permiso de mantenimiento o acceso raíz. Para obtener más detalles, consulte las instrucciones

para administrar StorageGRID.

#### **Acerca de esta tarea**

En raras ocasiones, una vez que se coloca un dispositivo StorageGRID en modo de mantenimiento puede hacer que el dispositivo no esté disponible para el acceso remoto.

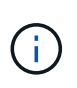

La contraseña de la cuenta de administrador y las claves de host SSH para un dispositivo StorageGRID en modo de mantenimiento siguen siendo las mismas que en el momento en que el dispositivo estaba en servicio.

#### **Pasos**

- 1. En Grid Manager, seleccione **NODES**.
- 2. En la vista de árbol de la página Nodes, seleccione Appliance Storage Node.
- 3. Seleccione **tareas**.
- 4. Seleccione **modo de mantenimiento**. Se muestra un cuadro de diálogo de confirmación.
- 5. Introduzca la contraseña de aprovisionamiento y seleccione **Aceptar**.

Una barra de progreso y una serie de mensajes, incluidos "solicitud enviada", "detención de StorageGRID" y "reinicio", indican que el dispositivo está llevando a cabo los pasos necesarios para entrar en el modo de mantenimiento.

Cuando el dispositivo se encuentra en modo de mantenimiento, un mensaje de confirmación enumera las URL que puede utilizar para acceder al instalador de dispositivos de StorageGRID.

This node is currently in maintenance mode. Navigate to one of the URLs listed below and perform any necessary maintenance o procedures.

- https://172.16.2.24:8443
- https://10.224.2.24:8443

When you are done with any required maintenance procedures, you must exit maintenance mode by selecting Reboot Controller from the StorageGRID Appliance Installer.

6. Para acceder al instalador de dispositivos de StorageGRID, busque cualquiera de las direcciones URL que se muestren.

Si es posible, utilice la dirección URL que contiene la dirección IP del puerto de red de administración del dispositivo.

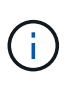

Si tiene una conexión directa con el puerto de gestión del dispositivo, utilice https://169.254.0.1:8443 Para acceder a la página del instalador de dispositivos de StorageGRID.

7. En el instalador de dispositivos StorageGRID, confirme que el dispositivo está en modo de mantenimiento.

 $\triangle$  This node is in maintenance mode. Perform any required maintenance procedures. If you want to exit maintenance mode manually to resume normal operation, go to Advanced > Reboot Controller to reboot the controller.

8. Realice las tareas de mantenimiento necesarias.

9. Después de completar las tareas de mantenimiento, salga del modo de mantenimiento y reanude el funcionamiento normal del nodo. En el instalador del dispositivo StorageGRID, seleccione **Avanzado** > **Reiniciar controlador** y, a continuación, seleccione **Reiniciar en StorageGRID**.

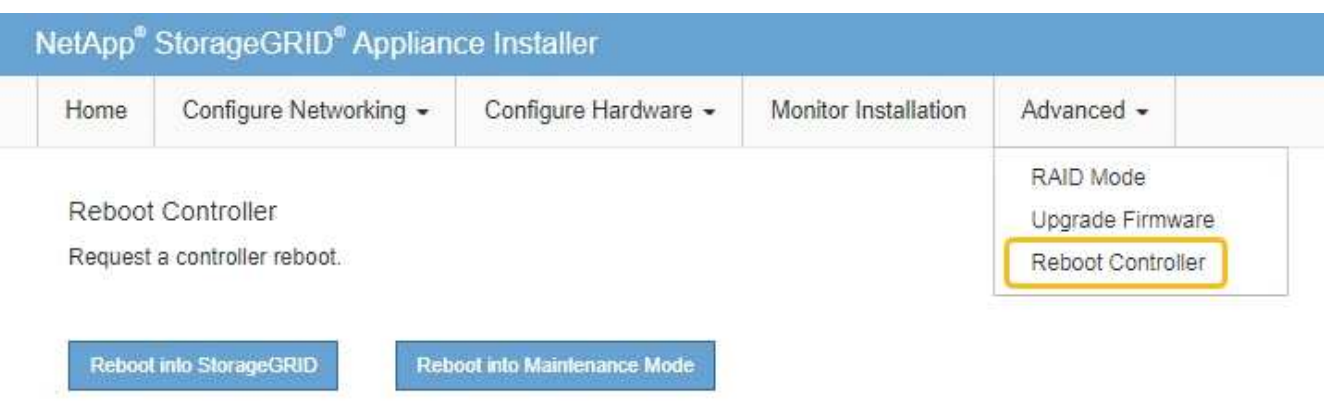

El dispositivo puede tardar hasta 20 minutos en reiniciarse y volver a unirse a la cuadrícula. Para confirmar que el reinicio ha finalizado y que el nodo ha vuelto a unirse a la cuadrícula, vuelva a Grid Manager. La

página **NODES** debe mostrar un estado normal (icono de marca de verificación verde  $\blacktriangledown$  a la izquierda del nombre del nodo) del nodo del dispositivo, lo que indica que no hay ninguna alerta activa y que el nodo está conectado a la cuadrícula.

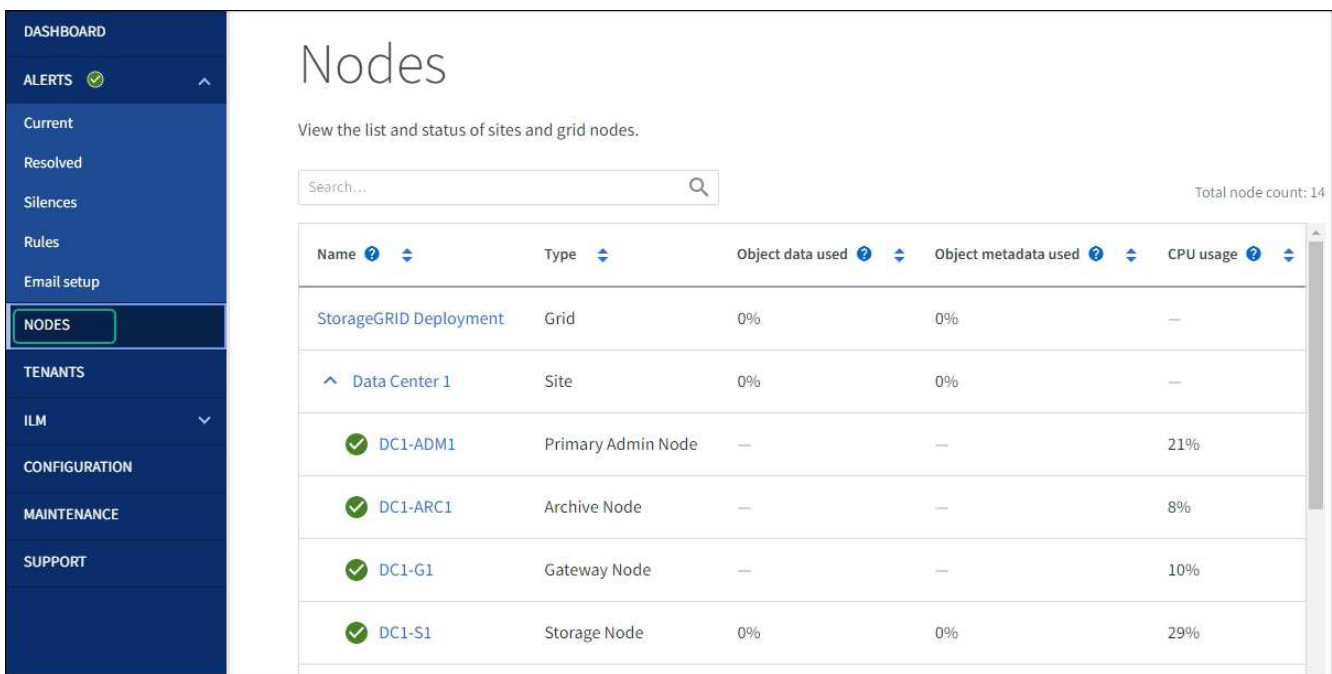

# **Cambie la configuración de MTU**

Puede cambiar la configuración de MTU que asigne al configurar las direcciones IP para el nodo del dispositivo.

#### **Acerca de esta tarea**

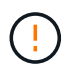

El valor de MTU de la red debe coincidir con el valor configurado en el puerto del switch al que está conectado el nodo. De lo contrario, pueden ocurrir problemas de rendimiento de red o pérdida de paquetes.

 $\left(\begin{smallmatrix}1\\1\end{smallmatrix}\right)$ 

Para obtener el mejor rendimiento de red, todos los nodos deben configurarse con valores MTU similares en sus interfaces de Grid Network. La alerta **Red de cuadrícula MTU** se activa si hay una diferencia significativa en la configuración de MTU para la Red de cuadrícula en nodos individuales. No es necesario que los valores de MTU sean los mismos para todos los tipos de red.

Para cambiar la configuración de MTU sin reiniciar el nodo del dispositivo, [Utilice la herramienta Cambiar IP](#page-249-0).

Si la red de cliente o administrador no se configuró en el instalador de dispositivos de StorageGRID durante la instalación inicial, [Cambie la configuración de MTU con el modo de mantenimiento](#page-249-1).

# <span id="page-249-0"></span>**Cambie la configuración de MTU mediante la herramienta Cambiar IP**

# **Antes de empezar**

Usted tiene la Passwords.txt Archivo para utilizar la herramienta Cambiar IP.

#### **Pasos**

Acceda a la herramienta Cambiar IP y actualice la configuración de MTU como se describe en ["Cambie la](https://docs.netapp.com/us-en/storagegrid-118/maintain/changing-nodes-network-configuration.html) [configuración de red de los nodos"](https://docs.netapp.com/us-en/storagegrid-118/maintain/changing-nodes-network-configuration.html).

# <span id="page-249-1"></span>**Cambie la configuración de MTU con el modo de mantenimiento**

Cambie la configuración de MTU mediante el modo de mantenimiento si no puede acceder a estas opciones con la herramienta Cambiar IP.

#### **Antes de empezar**

El aparato se ha estado ["se colocó en modo de mantenimiento".](#page-246-0)

### **Pasos**

- 1. En el instalador del dispositivo StorageGRID, seleccione **Configurar redes** > **Configuración IP**.
- 2. Realice los cambios deseados en la configuración de MTU para la red de grid, la red de administración y la red de cliente.
- 3. Cuando esté satisfecho con los ajustes, seleccione **Guardar**.
- 4. Si este procedimiento se completó correctamente y tiene procedimientos adicionales que realizar mientras el nodo se encuentra en modo de mantenimiento, realice ahora. Cuando haya terminado, o si ha experimentado algún fallo y desea volver a empezar, seleccione **Avanzado** > **Reiniciar controlador** y, a continuación, seleccione una de estas opciones:
	- Seleccione **Reiniciar en StorageGRID**
	- Seleccione **Reiniciar en el modo de mantenimiento** para reiniciar el controlador con el nodo restante en modo de mantenimiento. Seleccione esta opción si ha experimentado algún error durante el procedimiento y desea volver a empezar. Cuando el nodo termine de reiniciarse en el modo de mantenimiento, reinicie desde el paso adecuado del procedimiento en que falló.

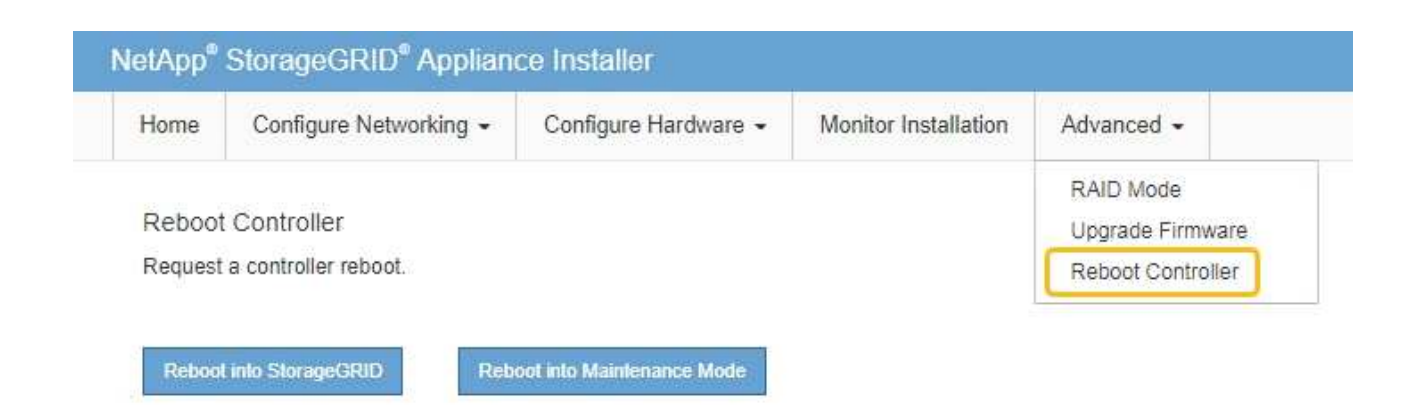

El dispositivo puede tardar hasta 20 minutos en reiniciarse y volver a unirse a la cuadrícula. Para confirmar que el reinicio ha finalizado y que el nodo ha vuelto a unirse a la cuadrícula, vuelva a Grid Manager. La página **NODES** debe mostrar un estado normal (icono de marca de verificación verde

 a la izquierda del nombre del nodo) del nodo del dispositivo, lo que indica que no hay ninguna alerta activa y que el nodo está conectado a la cuadrícula.

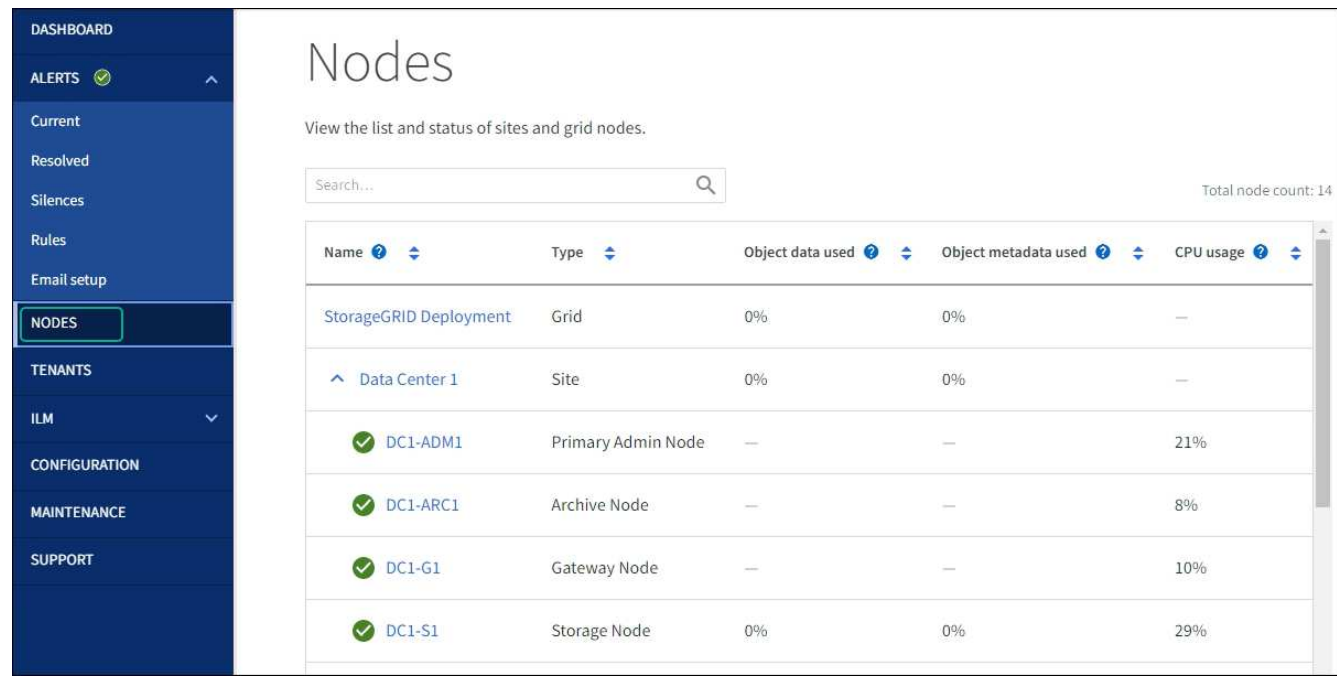

# **Comprobar la configuración del servidor DNS**

Puede comprobar y cambiar temporalmente los servidores DNS que está utilizando actualmente este nodo del dispositivo.

# **Antes de empezar**

El aparato se ha estado ["se colocó en modo de mantenimiento".](#page-246-0)

# **Acerca de esta tarea**

Es posible que deba cambiar la configuración del servidor DNS si un dispositivo cifrado no puede conectarse al servidor de gestión de claves (KMS) o al clúster KMS porque el nombre de host del KMS se especificó

como un nombre de dominio en lugar de una dirección IP. Cualquier cambio realizado en la configuración de DNS del dispositivo es temporal y se pierde al salir del modo de mantenimiento. Para que estos cambios sean permanentes, especifique los servidores DNS en Grid Manager (**MAINTENANCE** > **Network** > **servidores DNS**).

- Los cambios temporales en la configuración DNS sólo son necesarios para los dispositivos cifrados por nodo en los que el servidor KMS se define mediante un nombre de dominio completo, en lugar de una dirección IP, para el nombre de host.
- Cuando un dispositivo cifrado por nodo se conecta a un KMS mediante un nombre de dominio, debe conectarse a uno de los servidores DNS definidos para la cuadrícula. A continuación, uno de estos servidores DNS convierte el nombre de dominio en una dirección IP.
- Si el nodo no puede acceder a un servidor DNS para la cuadrícula, o si cambió la configuración de DNS para toda la cuadrícula cuando un nodo de dispositivo cifrado por nodo estaba desconectado, el nodo no puede conectarse al KMS. Los datos cifrados en el dispositivo no se pueden descifrar hasta que se resuelva el problema de DNS.

Para resolver un problema de DNS que impide la conexión de KMS, especifique la dirección IP de uno o más servidores DNS en el instalador de dispositivos de StorageGRID. Estas configuraciones temporales de DNS permiten que el dispositivo se conecte al KMS y descifre los datos en el nodo.

Por ejemplo, si el servidor DNS de la cuadrícula cambia mientras un nodo cifrado estaba fuera de línea, el nodo no podrá acceder al KMS cuando vuelva a estar en línea, porque todavía está utilizando los valores DNS anteriores. La introducción de la nueva dirección IP del servidor DNS en el instalador de dispositivos de StorageGRID permite que una conexión KMS temporal descifre los datos del nodo.

#### **Pasos**

 $\sim$   $\sim$   $\sim$ 

- 1. En el instalador de dispositivos StorageGRID, seleccione **Configurar redes** > **Configuración de DNS**.
- 2. Compruebe que los servidores DNS especificados sean correctos.

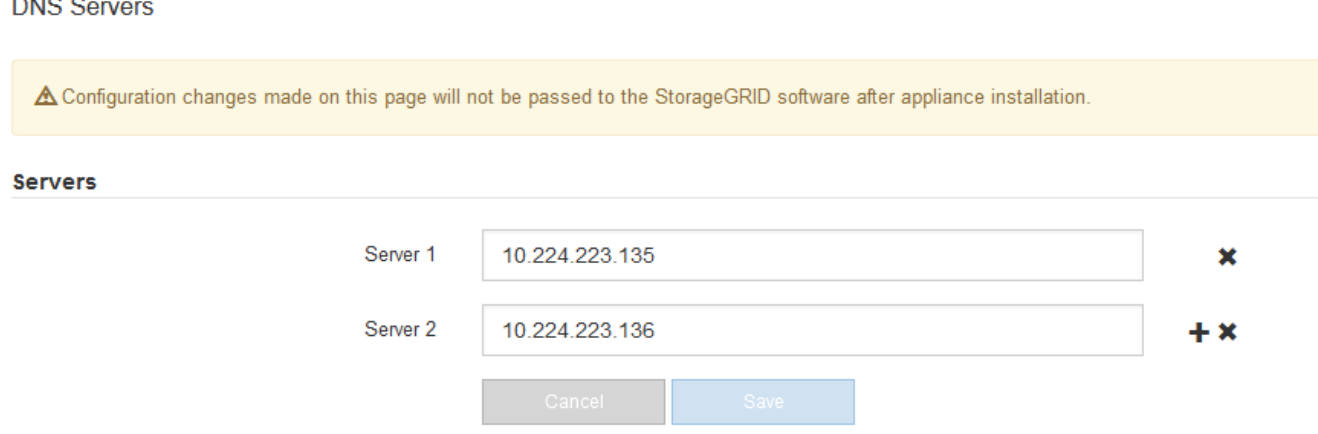

3. Si es necesario, cambie los servidores DNS.

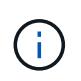

Los cambios realizados en la configuración de DNS son temporales y se pierden al salir del modo de mantenimiento.

4. Cuando esté satisfecho con la configuración temporal de DNS, seleccione **Guardar**.

El nodo utiliza la configuración del servidor DNS especificada en esta página para volver a conectarse al KMS, lo que permite descifrar los datos del nodo.
- 5. Tras descifrar los datos del nodo, reinicie el nodo. En el instalador del dispositivo StorageGRID, seleccione **Avanzado** > **Reiniciar controlador** y, a continuación, seleccione una de estas opciones:
	- Seleccione **Reiniciar en StorageGRID** para reiniciar el controlador con el nodo que vuelve a unir la cuadrícula. Seleccione esta opción si hizo trabajo en modo de mantenimiento y está listo para devolver el nodo a su funcionamiento normal.
	- Seleccione **Reiniciar en el modo de mantenimiento** para reiniciar el controlador con el nodo restante en modo de mantenimiento. (Esta opción solo está disponible si la controladora se encuentra en modo de mantenimiento). Seleccione esta opción si hay otras operaciones de mantenimiento que debe realizar en el nodo antes de volver a unir la cuadrícula.

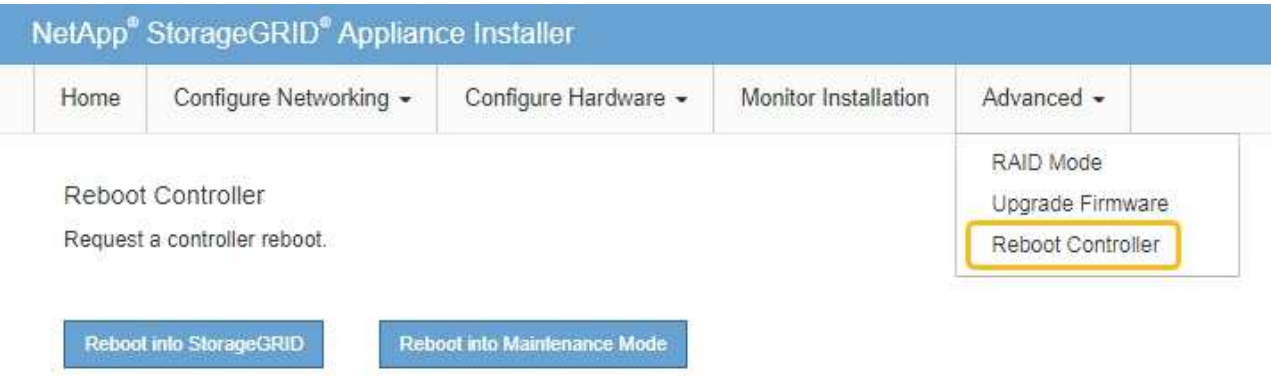

Ĥ.

Cuando el nodo se reinicia y se vuelve a unir a la cuadrícula, utiliza los servidores DNS de todo el sistema enumerados en Grid Manager. Después de volver a unirse a la cuadrícula, el dispositivo ya no utilizará los servidores DNS temporales especificados en el instalador de dispositivos StorageGRID mientras el dispositivo estaba en modo de mantenimiento.

El dispositivo puede tardar hasta 20 minutos en reiniciarse y volver a unirse a la cuadrícula. Para confirmar que el reinicio ha finalizado y que el nodo ha vuelto a unirse a la cuadrícula, vuelva a Grid Manager. La página **NODES** debe mostrar un estado normal (icono de marca de verificación verde

 a la izquierda del nombre del nodo) del nodo del dispositivo, lo que indica que no hay ninguna alerta activa y que el nodo está conectado a la cuadrícula.

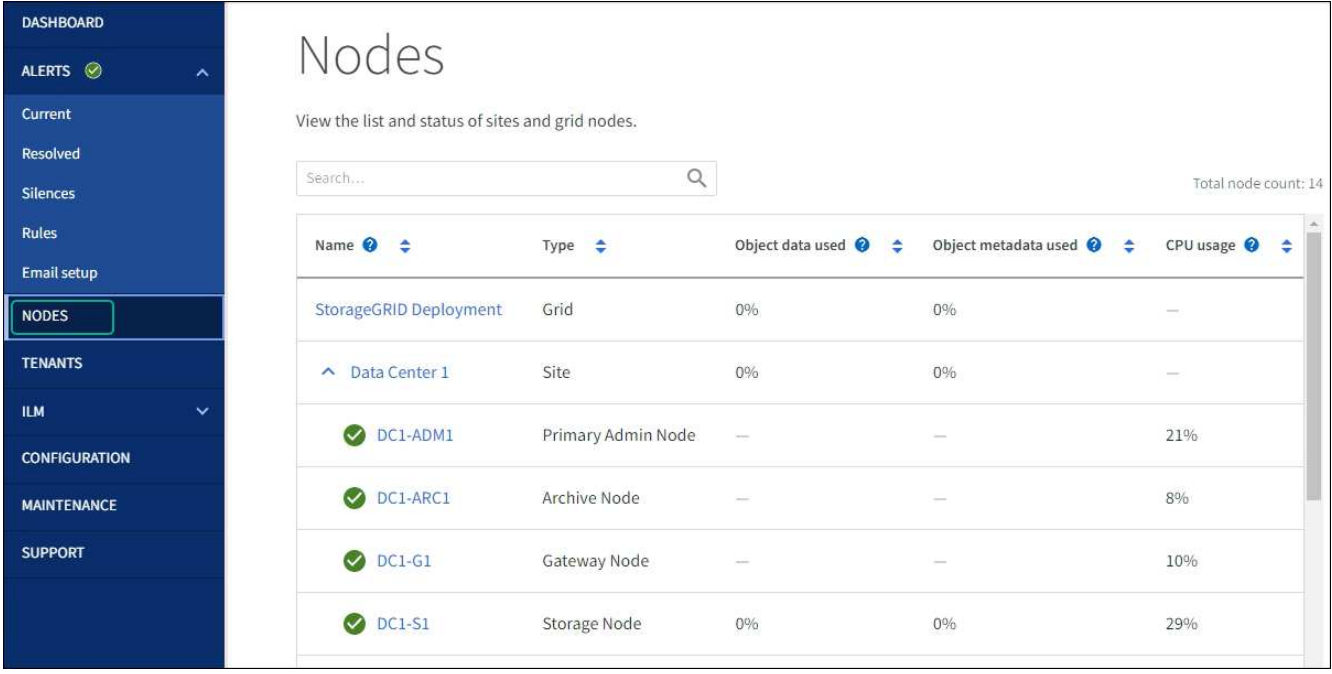

# <span id="page-253-0"></span>**Actualizar referencias de direcciones MAC**

En algunos casos, es posible que necesite actualizar las referencias de direcciones MAC después de reemplazar un dispositivo.

#### **Acerca de esta tarea**

Si alguna de las interfaces de red de un dispositivo que va a sustituir está configurada para DHCP, es posible que deba actualizar las asignaciones de permisos DHCP permanentes en los servidores DHCP para hacer referencia a las direcciones MAC del dispositivo de reemplazo. La actualización garantiza que el dispositivo de reemplazo tenga asignadas las direcciones IP esperadas.

#### **Pasos**

- 1. Localice la etiqueta en la parte frontal del aparato. La etiqueta enumera la dirección MAC del puerto de gestión BMC del dispositivo.
- 2. Para determinar la dirección MAC del puerto de red de administración, debe agregar **2** al número hexadecimal de la etiqueta.

Por ejemplo, si la dirección MAC de la etiqueta termina en **09**, la dirección MAC del puerto de administración finalizará en **0B**. Si la dirección MAC de la etiqueta termina en **(***y***)FF**, la dirección MAC del puerto de administración finalizará en **(***y***+1)01**.

Puede realizar este cálculo fácilmente abriendo Calculadora en Windows, establecerlo en modo Programador, seleccionando hex, escribiendo la dirección MAC y, a continuación, escribiendo **+ 2 =**.

3. Solicite al administrador de red que asocie el DNS/red y la dirección IP del dispositivo que ha quitado con la dirección MAC del dispositivo de reemplazo.

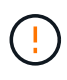

Debe asegurarse de que todas las direcciones IP del dispositivo original se han actualizado antes de aplicar alimentación al dispositivo de sustitución. De lo contrario, el dispositivo obtendrá nuevas direcciones IP de DHCP cuando se arranca y es posible que no pueda volver a conectarse a StorageGRID. Este paso se aplica a todas las redes StorageGRID conectadas al dispositivo.

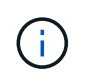

Si el dispositivo original utilizaba una dirección IP estática, el dispositivo nuevo adoptará automáticamente las direcciones IP del dispositivo que ha quitado.

# **Supervise el cifrado del nodo en modo de mantenimiento**

Si habilitó el cifrado de nodos para el dispositivo durante la instalación, puede supervisar el estado de cifrado del nodo de cada nodo de dispositivo, incluidos el estado del cifrado del nodo y detalles del servidor de gestión de claves (KMS).

Consulte ["Configuración de servidores de gestión de claves"](https://docs.netapp.com/us-en/storagegrid-118/admin/kms-configuring.html) Para obtener información sobre la implementación de KMS para dispositivos StorageGRID.

#### **Antes de empezar**

- Ha habilitado el cifrado de nodos para el dispositivo durante la instalación. No se puede habilitar el cifrado de nodo después de instalar el dispositivo.
- Ya tienes ["puso el aparato en modo de mantenimiento".](#page-246-0)

#### **Pasos**

1. En el instalador del dispositivo StorageGRID, seleccione **Configurar hardware** > **cifrado de nodos**.

#### Node Encryption

Node encryption allows you to use an external key management server (KMS) to encrypt all StorageGRID data on this appliance. If node encryption is enabled for the appliance and a KMS is configured for the site, you cannot access any data on the appliance unless the appliance can communicate with the KMS.

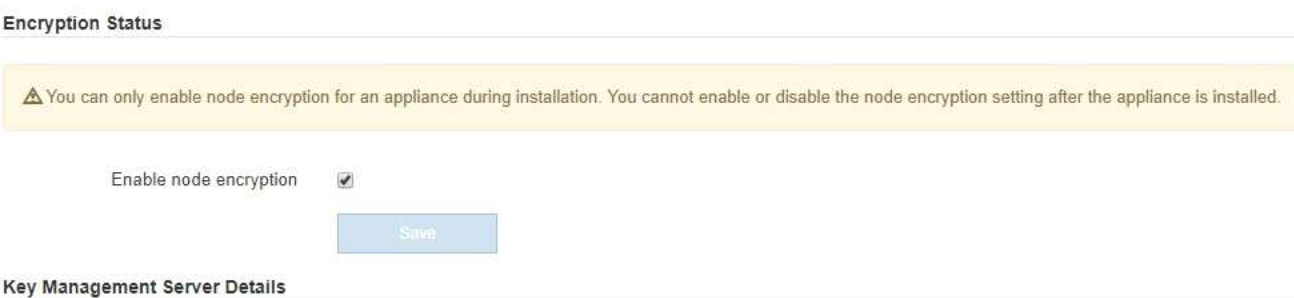

View the status and configuration details for the KMS that manages the encryption key for this appliance. You must use the Grid Manager to make configuration changes.

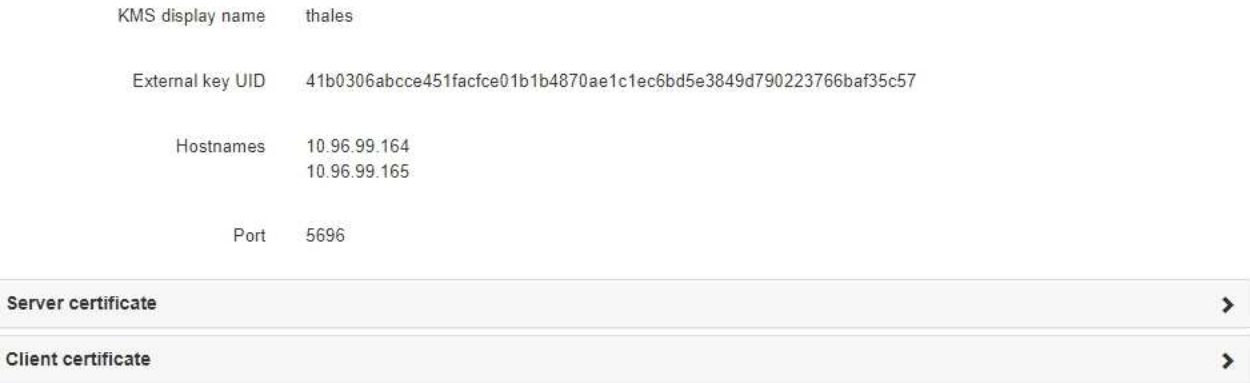

#### Clear KMS Key

Ser

A Do not clear the KMS key if you need to access or preserve any data on this appliance.

If you want to reinstall this appliance node (for example, in another grid), you must clear the KMS key. When the KMS key is cleared, all data on this appliance is deleted.

Clear KMS Key and Delete Data

La página cifrado de nodos incluye tres secciones:

- El estado de cifrado muestra si el cifrado de nodos está habilitado o deshabilitado para el dispositivo.
- Detalles del servidor de gestión de claves muestra información sobre el KMS que se utiliza para cifrar el dispositivo. Puede expandir las secciones de certificados de servidor y cliente para ver los detalles y el estado del certificado.
	- Para solucionar problemas con los propios certificados, como renovar certificados caducados, consulte ["Instrucciones para configurar KMS".](https://docs.netapp.com/us-en/storagegrid-118/admin/kms-configuring.html)
	- Si hay problemas inesperados al conectarse a los hosts KMS, compruebe que ["Los servidores](#page-250-0) [DNS son correctos"](#page-250-0) y eso ["la red del dispositivo está configurada correctamente".](#page-157-0)
	- Si no puede resolver problemas de certificado, póngase en contacto con el soporte técnico.
- Clear KMS Key deshabilita el cifrado de nodos para el dispositivo, elimina la asociación entre el dispositivo y el servidor de gestión de claves configurado para el sitio StorageGRID y elimina todos los datos del dispositivo. Debe [Borre la clave KMS](#page-257-0) Antes de poder instalar el dispositivo en otro sistema StorageGRID.

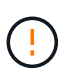

Al borrar la configuración de KMS se eliminan los datos del dispositivo, lo que hace que no se pueda acceder a ellos de forma permanente. Estos datos no se pueden recuperar.

- 2. Cuando haya terminado de comprobar el estado de cifrado de nodo, reinicie el nodo. En el instalador del dispositivo StorageGRID, seleccione **Avanzado** > **Reiniciar controlador** y, a continuación, seleccione una de estas opciones:
	- Seleccione **Reiniciar en StorageGRID** para reiniciar el controlador con el nodo que vuelve a unir la cuadrícula. Seleccione esta opción si hizo trabajo en modo de mantenimiento y está listo para devolver el nodo a su funcionamiento normal.
	- Seleccione **Reiniciar en el modo de mantenimiento** para reiniciar el controlador con el nodo restante en modo de mantenimiento. (Esta opción solo está disponible si la controladora se encuentra en modo de mantenimiento). Seleccione esta opción si hay otras operaciones de mantenimiento que debe realizar en el nodo antes de volver a unir la cuadrícula.

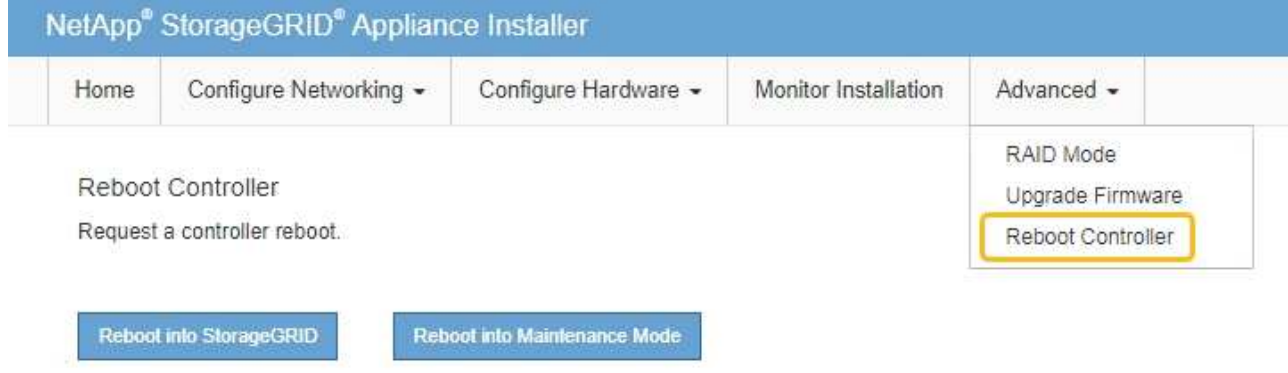

El dispositivo puede tardar hasta 20 minutos en reiniciarse y volver a unirse a la cuadrícula. Para confirmar que el reinicio ha finalizado y que el nodo ha vuelto a unirse a la cuadrícula, vuelva a Grid Manager. La página **NODES** debe mostrar un estado normal (icono de marca de verificación verde

 a la izquierda del nombre del nodo) del nodo del dispositivo, lo que indica que no hay ninguna alerta activa y que el nodo está conectado a la cuadrícula.

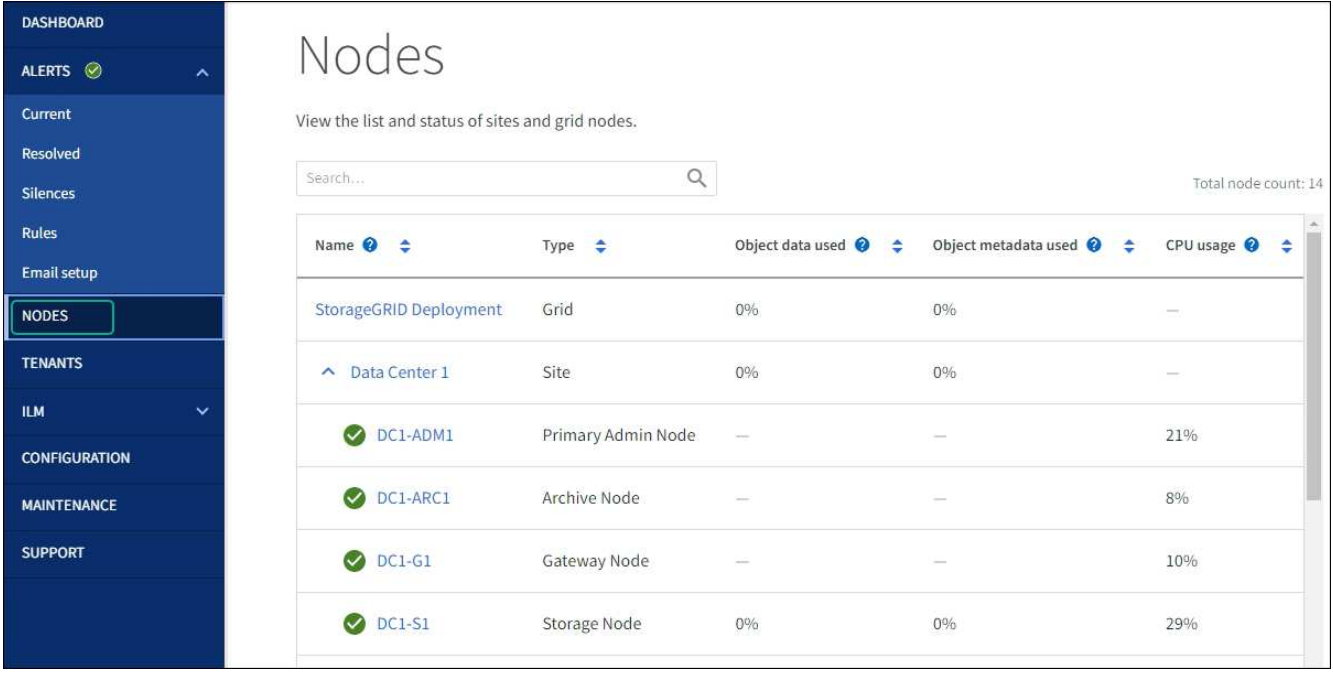

#### <span id="page-257-0"></span>**Borrar configuración de servidor de gestión de claves**

Al borrar la configuración del servidor de gestión de claves (KMS), se deshabilita el cifrado de nodos en el dispositivo. Tras borrar la configuración de KMS, los datos del dispositivo se eliminan de forma permanente y ya no se puede acceder a ellos. Estos datos no se pueden recuperar.

#### **Antes de empezar**

Si necesita conservar datos en el dispositivo, debe realizar un procedimiento de retirada del nodo o clonar el nodo antes de borrar la configuración de KMS.

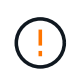

Cuando se borra KMS, los datos del dispositivo se eliminan de forma permanente y ya no se puede acceder a ellos. Estos datos no se pueden recuperar.

["Retire el nodo"](https://docs.netapp.com/us-en/storagegrid-118/maintain/grid-node-decommissioning.html) Para mover los datos que contiene a otros nodos en StorageGRID.

#### **Acerca de esta tarea**

Al borrar la configuración de KMS del dispositivo, se deshabilita el cifrado de nodos y se elimina la asociación entre el nodo del dispositivo y la configuración de KMS del sitio StorageGRID. Los datos del dispositivo se eliminan y el dispositivo se deja en estado previo a la instalación. Este proceso no se puede revertir.

Debe borrar la configuración de KMS:

• Antes de poder instalar el dispositivo en otro sistema StorageGRID, que no utiliza un KMS o que utiliza un KMS diferente.

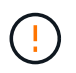

No borre la configuración de KMS si planea reinstalar un nodo de dispositivo en un sistema StorageGRID que utilice la misma clave de KMS.

- Antes de poder recuperar y volver a instalar un nodo en el que se perdió la configuración de KMS y la clave KMS no se puede recuperar.
- Antes de devolver cualquier aparato que se haya utilizado anteriormente en su centro.

• Después de retirar un dispositivo con el cifrado de nodos habilitado.

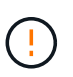

Retire el dispositivo antes de borrar KMS para mover sus datos a otros nodos del sistema StorageGRID. La eliminación de KMS antes de retirar el dispositivo provocará la pérdida de datos y podría hacer que el dispositivo deje de funcionar.

#### **Pasos**

1. Abra un explorador e introduzca una de las direcciones IP para la controladora de computación del dispositivo.

#### **https://***Controller\_IP***:8443**

*Controller\_IP* Es la dirección IP de la controladora de computación (no la controladora de almacenamiento) en cualquiera de las tres redes StorageGRID.

Aparece la página de inicio del instalador de dispositivos de StorageGRID.

2. Seleccione **Configurar hardware** > **cifrado de nodos**.

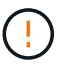

Si se borra la configuración de KMS, los datos del dispositivo se eliminarán permanentemente. Estos datos no se pueden recuperar.

- 3. En la parte inferior de la ventana, seleccione **Borrar clave KMS y Eliminar datos**.
- 4. Si está seguro de que desea borrar la configuración de KMS, escriba **clear** En el cuadro de diálogo de advertencia y seleccione **Borrar clave KMS y Eliminar datos**.

La clave de cifrado KMS y todos los datos se eliminan del nodo y el dispositivo se reinicia. Esto puede tardar hasta 20 minutos.

5. Abra un explorador e introduzca una de las direcciones IP para la controladora de computación del dispositivo.

#### **https://***Controller\_IP***:8443**

*Controller\_IP* Es la dirección IP de la controladora de computación (no la controladora de almacenamiento) en cualquiera de las tres redes StorageGRID.

Aparece la página de inicio del instalador de dispositivos de StorageGRID.

- 6. Seleccione **Configurar hardware** > **cifrado de nodos**.
- 7. Compruebe que el cifrado de nodos está desactivado y que la información de claves y certificados de **Detalles del servidor de administración de claves** y el control **Borrar clave KMS y Eliminar datos** se eliminan de la ventana.

El cifrado de nodos no se puede volver a habilitar en el dispositivo hasta que se vuelva a instalar en un grid.

#### **Después de terminar**

Una vez que el dispositivo se haya reiniciado y haya verificado que se ha borrado KMS y que el dispositivo está en estado previo a la instalación, puede quitar físicamente el dispositivo del sistema de StorageGRID. Consulte ["instrucciones para preparar el aparato para su reinstalación"](https://docs.netapp.com/us-en/storagegrid-118/maintain/preparing-appliance-for-reinstallation-platform-replacement-only.html).

# **Clonado de nodos de dispositivos**

# **Clonación de nodos del dispositivo: Información general**

Puede clonar un nodo de dispositivo en StorageGRID para usar un dispositivo de diseño más reciente o más capacidades. La clonación transfiere toda la información sobre el nodo existente al nuevo dispositivo, proporciona un proceso de actualización de hardware fácil de llevar a cabo y ofrece una alternativa al decomisionado y la expansión para reemplazar dispositivos.

El clonado de nodos de dispositivos le permite sustituir fácilmente un nodo de dispositivos (origen) existente en el grid por un dispositivo compatible (destino) que forma parte del mismo sitio lógico de StorageGRID. El proceso transfiere todos los datos al dispositivo nuevo, situándolos en servicio para sustituir el nodo de dispositivo antiguo y dejar el dispositivo antiguo en estado previo a la instalación.

## **¿Por qué se debe clonar un nodo de dispositivo?**

Puede clonar un nodo de dispositivo si necesita:

- Sustituya los aparatos que están llegando al final de su vida útil.
- Actualice los nodos existentes para aprovechar la tecnología de dispositivos mejorada.
- Aumente la capacidad de almacenamiento Grid sin cambiar el número de nodos de almacenamiento en el sistema StorageGRID.
- Mejore la eficiencia del almacenamiento, como, por ejemplo, cambiando el modo RAID de DDP-8 a DDP-16 o a RAID-6.
- Implementar de forma eficiente el cifrado de nodos para permitir el uso de servidores de gestión de claves externos (KMS).

# **¿Qué red StorageGRID se utiliza?**

La clonación transfiere datos del nodo de origen directamente al dispositivo de destino mediante cualquiera de las tres redes de StorageGRID. La red de cuadrícula se utiliza normalmente, pero también puede utilizar la red de administración o la red de cliente si el dispositivo de origen está conectado a estas redes. Elija la red que se utilizará para clonar tráfico que ofrece el mejor rendimiento de transferencia de datos sin perjudicar el rendimiento de la red de StorageGRID y la disponibilidad de los datos.

Al instalar el dispositivo de repuesto, debe especificar direcciones IP temporales para la conexión StorageGRID y la transferencia de datos. Como el dispositivo de reemplazo formará parte de las mismas redes que el nodo del dispositivo al que sustituye, debe especificar direcciones IP temporales para cada una de estas redes en el dispositivo de reemplazo.

#### **Compatibilidad con el dispositivo de destino**

Los dispositivos de reemplazo deben ser del mismo tipo que el nodo origen que sustituyen y ambos deben formar parte del mismo sitio lógico de StorageGRID.

- Un dispositivo de servicios de sustitución puede ser diferente al nodo de administración o al nodo de puerta de enlace que va a sustituir.
	- Puede clonar un dispositivo de nodo de origen SG100 en un dispositivo de destino de servicios SG110, SG1000 o SG1100. La clonación del SG100 a un dispositivo de destino de servicios SG1000 o

SG1100 proporciona al nodo de administración o al nodo de pasarela una mayor capacidad.

- Puede clonar un dispositivo de nodo de origen SG110 en un destino de dispositivo de servicios SG1100 para dar mayor capacidad al nodo de administración o al nodo de pasarela.
- Puede clonar un dispositivo de nodo de origen SG1000 en un dispositivo de destino de servicios SG100, SG110 o SG1100. Clonar SG1000 a un dispositivo objetivo de servicios SG100 o SG110 le permite volver a poner en marcha SG1000 para una aplicación más exigente.
- Puede clonar un dispositivo de nodo de origen SG1100 en un dispositivo de destino de servicios SG110 para volver a poner en marcha SG1100 para una aplicación más exigente.

Por ejemplo, si se usa un dispositivo de nodo de origen SG1100 o SG1000 como nodo de administración y se quiere usar como nodo de equilibrio de carga dedicado.

- Reemplazar un dispositivo de nodo de origen SG1100 por un dispositivo de destino de servicios SG110 reduce la velocidad máxima de los puertos de red de 100 GbE a 25 GbE.
- La sustitución de un dispositivo de nodo de origen SG1000 por un dispositivo de destino de servicios SG100 reduce la velocidad máxima de los puertos de red de 100-GbE a 25-GbE.
- Los dispositivos de servicios tienen diferentes conectores de red. Puede que sea necesario cambiar el tipo de dispositivo reemplazando los cables o los módulos SFP.
- Un dispositivo de almacenamiento de sustitución debe tener mayor capacidad que el nodo de almacenamiento que sustituye.
	- Si el dispositivo de almacenamiento objetivo tiene la misma cantidad de unidades que el nodo de origen, las unidades del dispositivo objetivo deben tener mayor capacidad (en TB).
	- Si tiene previsto utilizar el mismo modo RAID en el nodo de destino que se utilizó en el nodo de origen, O un modo RAID menos eficiente del almacenamiento (por ejemplo, cambiar de RAID 6 a DDP), las unidades del dispositivo de destino deben ser mayores (en TB) que las unidades del dispositivo de origen.
	- Si la cantidad de unidades estándar instaladas en un dispositivo de almacenamiento de destino es menor que la cantidad de unidades en el nodo de origen, debido a la instalación de unidades de estado sólido (SSD), la capacidad de almacenamiento general de las unidades estándar en el dispositivo de destino (en TB). Debe superar la capacidad total de la unidad funcional de todas las unidades en el nodo de almacenamiento de origen.

Por ejemplo, al clonar un dispositivo con nodos de almacenamiento de origen de SG5760 TB con 60 unidades a un dispositivo de destino SG6060 con 58 unidades estándar, deben instalarse unidades más grandes en el dispositivo de destino SG6060 antes de clonar para mantener la capacidad de almacenamiento. (Las dos ranuras de unidad que contienen SSD en el dispositivo de destino no se incluyen en la capacidad total de almacenamiento del dispositivo).

Sin embargo, si un dispositivo de nodo de origen SG5760 de 60 unidades está configurado con los pools de discos dinámicos SANtricity DDP-8, configurar un dispositivo de destino SG6060 de 58 unidades del mismo tamaño con DDP-16 podría convertir al dispositivo SG6060 en un destino clonado válido debido a la eficiencia mejorada del almacenamiento.

Puede ver información acerca del modo RAID actual del nodo del dispositivo de origen en la página **NODES** de Grid Manager. Seleccione la ficha **almacenamiento** del dispositivo.

• La cantidad de volúmenes en un dispositivo de almacenamiento de destino debe ser mayor o igual que la cantidad de volúmenes en el nodo de origen. No se puede clonar un nodo de origen con volúmenes de almacenamiento de objetos 16 (rangedb) en un dispositivo de almacenamiento de destino con volúmenes de almacenamiento de objetos 12, incluso si el dispositivo de destino tiene más capacidad que el nodo de origen. La mayoría de los dispositivos de almacenamiento tienen volúmenes de almacenamiento de objetos de 16 TB, excepto el dispositivo de almacenamiento SGF6112 que solo tiene 12 volúmenes de almacenamiento de objetos.

## **¿Qué información no se clona?**

Las siguientes configuraciones de dispositivos no se transfieren al dispositivo de reemplazo durante el clonado. Debe configurarlos durante la configuración inicial del dispositivo de reemplazo.

- Interfaz de BMC
- Enlaces de red
- Estado de cifrado de nodos
- SANtricity System Manager (para nodos de almacenamiento)
- Modo RAID (para nodos de almacenamiento)

## **¿Qué problemas evitan la clonación?**

Si se encuentra alguno de los siguientes problemas durante la clonado, el proceso de clonado se detiene y se genera un mensaje de error:

- Configuración de red incorrecta
- Falta de conectividad entre los dispositivos de origen y de destino
- Incompatibilidad de dispositivos de origen y de destino
- Para los nodos de almacenamiento, un dispositivo de sustitución con capacidad insuficiente

Debe resolver cada problema para que la clonación continúe.

# <span id="page-261-0"></span>**Consideraciones y requisitos para el clonado de nodos de dispositivos**

Antes de clonar un nodo de dispositivo, debe comprender las consideraciones y los requisitos.

# **Requisitos de hardware para el dispositivo de sustitución**

Asegúrese de que el aparato de sustitución cumple los siguientes criterios:

- El nodo de origen (dispositivo que se va a reemplazar) y el dispositivo de destino (nuevo) deben ser del mismo tipo de dispositivo:
	- Solo puede clonar un dispositivo Admin Node o un dispositivo Gateway Node en un dispositivo de servicios nuevo.
	- Solo puede clonar un dispositivo Storage Node en un dispositivo de almacenamiento nuevo.
- Para los dispositivos de nodo de administración o nodo de pasarela, el dispositivo de nodo de origen y el dispositivo de destino no necesitan ser el mismo modelo de dispositivo; sin embargo, para cambiar el modelo de dispositivo, es posible que sea necesario sustituir los cables o los módulos SFP.

Por ejemplo, puede sustituir un dispositivo de nodo SG1000 por un SG100 o sustituir un dispositivo SG100 por un dispositivo SG1000.

• Para los dispositivos Storage Node, el dispositivo del nodo de origen y el dispositivo de destino no necesitan ser del mismo tipo de dispositivo; sin embargo:

◦ El dispositivo objetivo debe tener mayor capacidad de almacenamiento que el dispositivo de origen.

Por ejemplo, puede reemplazar un dispositivo de nodos SG5700 por un dispositivo SG6000.

◦ El dispositivo objetivo debe tener una cantidad de volúmenes de almacenamiento de objetos igual o superior a la del dispositivo de origen.

Por ejemplo, no se puede reemplazar un dispositivo de SG6000 nodos (volúmenes de almacenamiento de objetos 16) por un dispositivo SGF6112 (volúmenes de almacenamiento de objetos 12).

Póngase en contacto con su representante de ventas de StorageGRID, para obtener ayuda a la hora de elegir dispositivos de reemplazo compatibles para clonar nodos de dispositivos específicos en la instalación de StorageGRID.

#### **Prepare para clonar un nodo de dispositivo**

Debe tener la siguiente información antes de clonar un nodo de dispositivo:

• Obtenga una dirección IP temporal para la red de red de su administrador de red para utilizarla con el dispositivo de destino durante la instalación inicial. Si el nodo de origen pertenece a una red de administrador o una red de cliente, obtenga direcciones IP temporales para estas redes.

Las direcciones IP temporales suelen estar en la misma subred que el dispositivo de nodo de origen que se clona y no son necesarias una vez finalizada la clonación. Los dispositivos de origen y destino deben conectarse al nodo de administrador principal de la StorageGRID para establecer una conexión de clonado.

• Determine qué red se utilizará para clonar tráfico de transferencia de datos que ofrezca el mejor rendimiento de transferencia de datos sin perjudicar el rendimiento de la red de StorageGRID ni la disponibilidad de los datos.

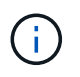

El uso de la red de administrador de 1 GbE para la transferencia de datos de clones provoca una clonación más lenta.

• Determinar si se usará el cifrado de nodos con un servidor de gestión de claves (KMS) en el dispositivo de destino, de manera que pueda habilitar el cifrado de nodos durante la instalación inicial del dispositivo de destino antes de realizar el clonado. Puede comprobar si el cifrado de nodo está activado en el nodo del dispositivo de origen como se describe en ["habilitar el cifrado de nodo"](#page-199-0).

El nodo de origen y el dispositivo de destino pueden tener diferentes configuraciones de cifrado del nodo. El cifrado y el descifrado de datos se realizan automáticamente durante la transferencia de datos y cuando el nodo objetivo se reinicia y se une a la cuadrícula.

• Determine si el modo RAID del dispositivo de destino debe cambiarse desde su configuración predeterminada, por lo que puede especificar esta información durante la instalación inicial del dispositivo de destino antes de realizar la clonación. Puede ver información acerca del modo RAID actual del nodo del dispositivo de origen en la página **NODES** de Grid Manager. Seleccione la pestaña **Hardware** del aparato.

El nodo de origen y el dispositivo de destino pueden tener diferentes ajustes de RAID.

• Planifique el tiempo suficiente para completar el proceso de clonación de nodos. Es posible que se necesiten varios días para transferir datos desde un nodo de almacenamiento operativo a un dispositivo de destino. Programe la clonación en el momento que minimice el impacto en su negocio.

- Solo debe clonar un nodo de dispositivo cada vez. La clonado puede evitar que ejecute otras funciones de mantenimiento de StorageGRID al mismo tiempo.
- Después de clonar un nodo de dispositivo, puede usar el dispositivo de origen que volvió a su estado de instalación previa como destino para clonar otro dispositivo de nodo compatible.

# **Clone el nodo del dispositivo**

El proceso de clonado puede tardar varios días en transferir datos entre el nodo de origen (dispositivo que se va a reemplazar) y el dispositivo de destino (nuevo).

#### **Antes de empezar**

- Instaló el dispositivo de destino compatible en un armario o rack, conectó todos los cables y aplicó la alimentación.
- Ha verificado que la versión del instalador de dispositivos StorageGRID del dispositivo de reemplazo coincide con la versión de software de su sistema StorageGRID. Si es necesario, puede actualizar y cambiar a una versión del firmware del instalador de dispositivos StorageGRID.
- Configuró el dispositivo de destino, incluida la configuración de conexiones StorageGRID, SANtricity System Manager (solo dispositivos de almacenamiento) y la interfaz BMC.
	- Al configurar las conexiones StorageGRID, utilice las direcciones IP temporales.
	- Al configurar los enlaces de red, utilice la configuración del enlace final.

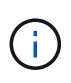

Deje el instalador de dispositivos StorageGRID abierto después de completar la configuración inicial del dispositivo de destino. Volverá a la página de instalador del dispositivo de destino después de iniciar el proceso de clonado del nodo.

- Opcionalmente, ha habilitado el cifrado de nodos para el dispositivo de destino.
- Opcionalmente ha configurado el modo RAID para el dispositivo de destino (solo dispositivos de almacenamiento).
- Ha revisado el ["aspectos y requisitos para el clonado de nodos de dispositivos"](#page-261-0).

Solo debe clonar un nodo de dispositivo cada vez para mantener el rendimiento de la red StorageGRID y la disponibilidad de datos.

#### **Pasos**

- 1. ["Coloque el nodo de origen que está clonando en modo de mantenimiento".](#page-246-0)
- 2. En el instalador del dispositivo StorageGRID del nodo de origen, en la sección instalación de la página de inicio, seleccione **Activar clonación**.

La sección Primary Admin Node Connection se reemplaza por la sección Clone target node connection.

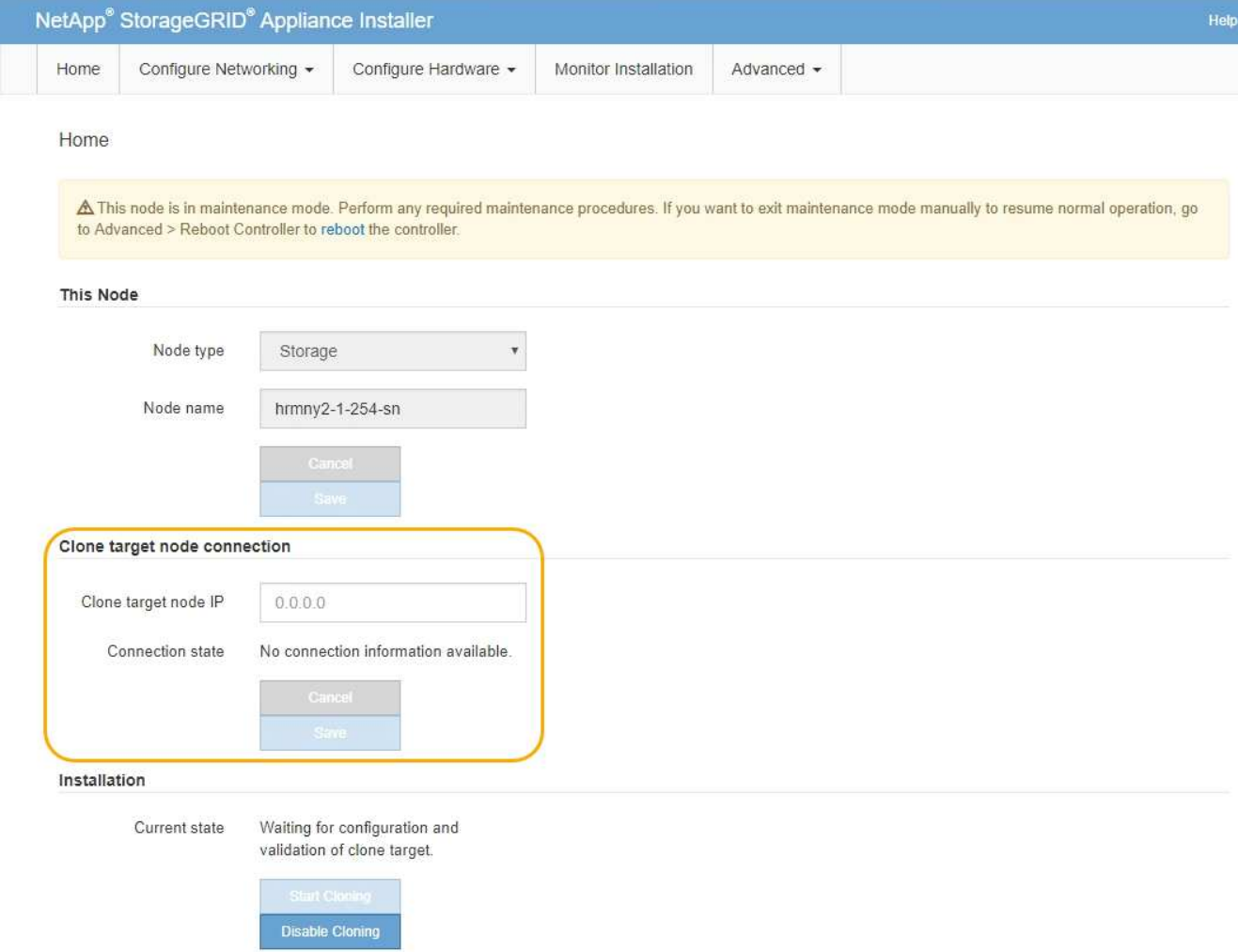

3. Para **Clone el nodo de destino IP**, introduzca la dirección IP temporal asignada al nodo de destino para que la red la utilice para clonar el tráfico de transferencia de datos y, a continuación, seleccione **Guardar**.

Normalmente, introduzca la dirección IP para la red de cuadrícula, pero si necesita utilizar una red diferente para clonar tráfico de transferencia de datos, introduzca la dirección IP del nodo de destino en esa red.

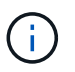

El uso de la red de administrador de 1 GbE para la transferencia de datos de clones provoca una clonación más lenta.

Después de configurar y validar el dispositivo de destino, en la sección instalación, **Iniciar clonación** se activa en el nodo de origen.

Si existen problemas que impiden la clonación, **Iniciar clonación** no está activado y los problemas que debe resolver se enumeran como **Estado de conexión**. Estos problemas se enumeran en la página inicial del instalador de dispositivos de StorageGRID tanto del nodo de origen como del dispositivo de destino. Sólo se muestra un problema a la vez y el estado se actualiza automáticamente a medida que cambian las condiciones. Resuelva todos los problemas de clonación para activar **Iniciar clonación**.

Cuando se activa **Iniciar clonación**, el **estado actual** indica la red StorageGRID que se seleccionó para clonar tráfico, junto con información acerca del uso de esa conexión de red. Consulte ["Consideraciones y](#page-261-0) [requisitos para el clonado de nodos de dispositivos"](#page-261-0).

- 4. Seleccione **Iniciar clonación** en el nodo de origen.
- 5. Supervise el progreso de la clonación con el instalador de dispositivos de StorageGRID en el nodo de origen o de destino.

El instalador de dispositivos StorageGRID en los nodos de origen y destino indica un estado similar.

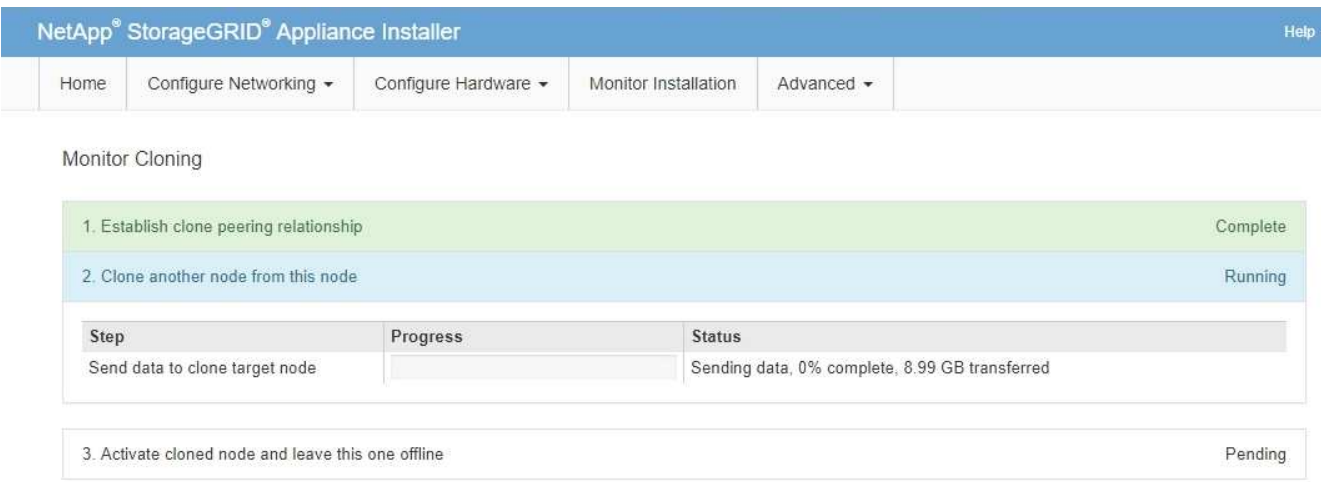

La página Monitor Cloning ofrece un progreso detallado de cada etapa del proceso de clonación:

- **Establecer relación de clonaciones** muestra el progreso de la configuración y la configuración de la clonación.
- **Clonar otro nodo de este nodo** muestra el progreso de la transferencia de datos. (Esta parte del proceso de clonación puede tardar varios días en completarse).
- **Activar el nodo clonado y dejar este fuera de línea** muestra el progreso de transferir el control al nodo de destino y colocar el nodo de origen en un estado de preinstalación, una vez finalizada la transferencia de datos.
- 6. Si necesita terminar el proceso de clonación y devolver el nodo de origen al servicio antes de que se complete la clonación, en el nodo de origen vaya a la página inicial del instalador de dispositivos StorageGRID y seleccione **Avanzado** > **Reiniciar controlador** y, a continuación, seleccione **Reiniciar en StorageGRID**.

Si finaliza el proceso de clonación:

- El nodo de origen sale del modo de mantenimiento y se vuelve a unir a StorageGRID.
- El nodo de destino permanece en el estado previo a la instalación. Para reiniciar la clonación del nodo de origen, inicie de nuevo el proceso de clonación desde el paso 1.

Cuando finalice correctamente la clonación:

- Los nodos de origen y destino intercambian direcciones IP:
	- El nodo de destino utiliza ahora las direcciones IP asignadas originalmente al nodo de origen para las redes Grid, Admin y Client.
	- El nodo de origen ahora utiliza la dirección IP temporal asignada inicialmente al nodo de destino.
- El nodo de destino sale del modo de mantenimiento y se une a StorageGRID, sustituyendo el nodo de origen.
- El dispositivo de origen está en estado preinstalado, como si lo hubiera hecho ["lo preparó para su](https://docs.netapp.com/us-en/storagegrid-118/maintain/preparing-appliance-for-reinstallation-platform-replacement-only.html)

#### [reinstalación".](https://docs.netapp.com/us-en/storagegrid-118/maintain/preparing-appliance-for-reinstallation-platform-replacement-only.html)

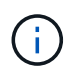

Si el dispositivo de destino no se une a la cuadrícula, vaya a la página de inicio del instalador de dispositivos StorageGRID para el nodo de origen, seleccione **Avanzado** > **Reiniciar controlador** y, a continuación, seleccione **Reiniciar en modo de mantenimiento**. Cuando el nodo de origen se reinicie en modo de mantenimiento, repita el procedimiento de clonado del nodo.

• Los datos de usuario permanecen en el dispositivo de origen como opción de recuperación si se produce un problema inesperado en el nodo de destino. Una vez que el nodo de destino se ha unido correctamente a StorageGRID, los datos de usuario del dispositivo de origen quedan obsoletos y ya no son necesarios.

Los datos de usuarios obsoletos se sobrescriben al instalar o expandir el dispositivo de origen como un nodo nuevo en otro grid.

También es posible restablecer la configuración de la controladora en el dispositivo de origen para que estos datos no estén accesibles:

- a. Abra el ["Instalador de dispositivos StorageGRID"](#page-149-0) Para el dispositivo de origen que utiliza la dirección IP temporal asignada inicialmente al nodo de destino.
- b. Selecciona **Ayuda** > **Herramientas de soporte y depuración**.
- c. Seleccione **Restablecer configuración del controlador de almacenamiento**.

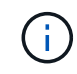

Si es necesario, comuníquese con el soporte técnico para obtener ayuda para restablecer la configuración de la controladora de almacenamiento.

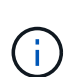

Sobrescribir los datos o restablecer la configuración de la controladora dificulta o imposibilita la recuperación de los datos desactualizados; sin embargo, ninguno de los dos métodos elimina de forma segura los datos del dispositivo de origen. Si se requiere un borrado seguro, utilice una herramienta o servicio de limpieza de datos para eliminar de forma permanente y segura los datos del dispositivo de origen.

#### Podrá:

- Utilice el dispositivo de origen como destino para las operaciones de clonado adicionales: No se requiere ninguna configuración adicional. Este dispositivo ya tiene la dirección IP temporal asignada que se especificó originalmente para el primer destino clonado.
- Instale y configure el dispositivo de origen como un nuevo nodo del dispositivo.
- Deseche el aparato de origen si ya no se utiliza con StorageGRID.

# **Mantener el hardware de los dispositivos de servicios SG1000 y SG100**

# **Mantenimiento de los dispositivos SG100 y SG1000**

Es posible que deba realizar procedimientos de mantenimiento en el dispositivo. En los procedimientos de esta sección se asume que el dispositivo ya se ha implementado como nodo de puerta de enlace o como nodo de administración en un sistema StorageGRID.

Los procedimientos específicos para el mantenimiento de su aparato SG100 o SG1000 se encuentran en esta sección.

Consulte ["Procedimientos comunes"](#page-246-1) para los procedimientos de mantenimiento que utilizan todos los aparatos.

Consulte ["Configure el hardware"](#page-148-0) para los procedimientos de mantenimiento que también se realizan durante la instalación y configuración inicial del dispositivo.

# **Procedimientos de configuración de mantenimiento**

## <span id="page-267-0"></span>**Encienda y apague el LED de identificación SG100 o SG1000**

El LED de identificación azul de la parte frontal y trasera de la controladora se puede encender para ayudar a localizar el dispositivo en un centro de datos.

#### **Antes de empezar**

Tiene la dirección IP de BMC de la controladora que desea identificar.

#### **Pasos**

- 1. Acceda a la interfaz de BMC del dispositivo.
- 2. Seleccione **Server Identify**.

Se selecciona el estado actual del LED Identify.

3. Seleccione **ON** o **OFF** y luego seleccione **Realizar acción**.

Al seleccionar **ON**, los LED azules de identificación se iluminan en la parte frontal y trasera del aparato.

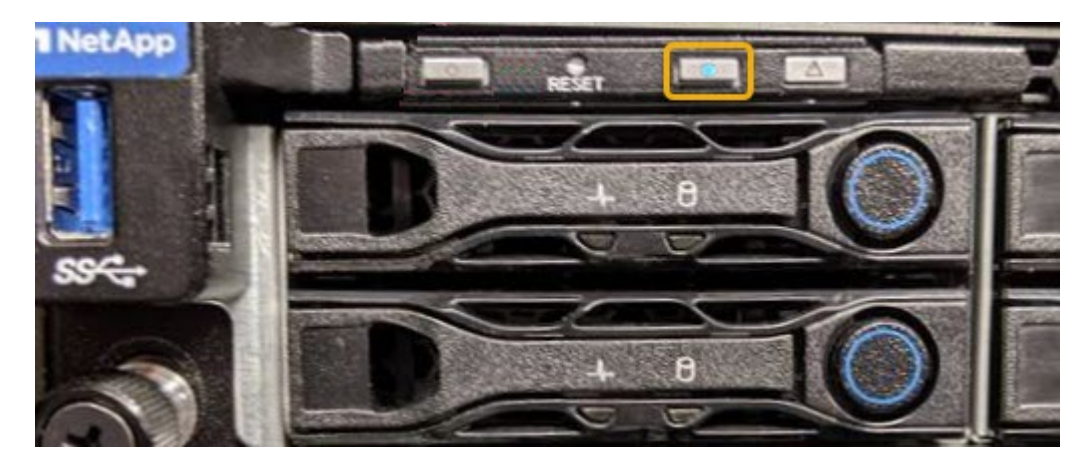

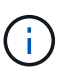

Si hay un panel frontal instalado en la controladora, es posible que le resulte difícil ver el LED de identificación frontal.

4. Encienda y apague el LED según sea necesario.

#### **Información relacionada**

["Ubique la controladora en el centro de datos"](#page-268-0)

["Acceda a la interfaz de BMC"](#page-194-0)

## <span id="page-268-0"></span>**Localice SG100 o SG1000 en el centro de datos**

Localice la controladora para que pueda realizar tareas de mantenimiento o actualizaciones del hardware.

## **Antes de empezar**

- Ha determinado qué controlador requiere mantenimiento.
- (Opcional) para localizar la controladora en el centro de datos, ["Encienda el LED de identificación azul".](#page-267-0)

#### **Pasos**

- 1. Encuentre la controladora que requiere mantenimiento en el centro de datos.
	- Busque un LED de identificación azul iluminado en la parte frontal o posterior de la controladora.

El LED de identificación frontal se encuentra detrás del panel frontal de la controladora y puede ser difícil ver si el panel frontal está instalado.

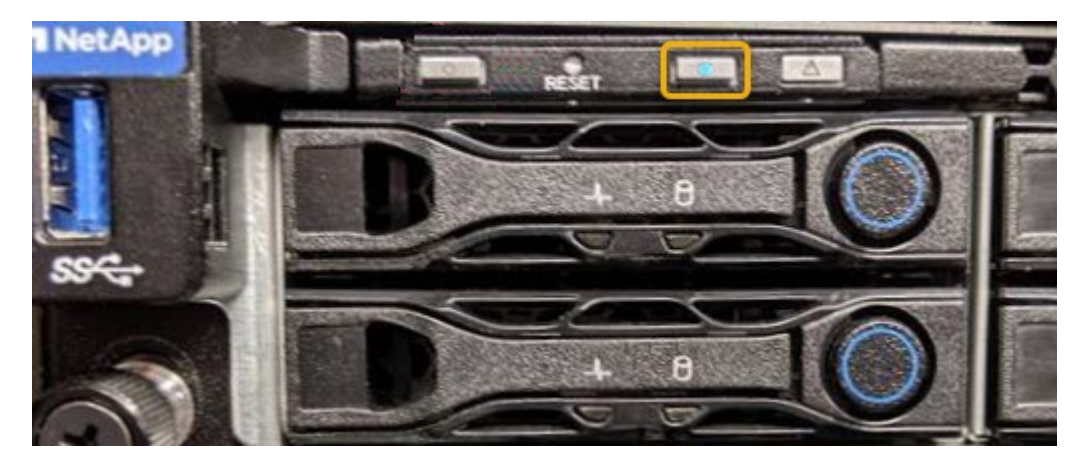

- Compruebe si las etiquetas adjuntas a la parte frontal de cada controlador tienen un número de pieza coincidente.
- 2. Retire el embellecedor frontal del controlador, si se ha instalado, para acceder a los controles e indicadores del panel frontal.
- 3. Opcional: ["Apague el LED de identificación azul"](#page-267-0) si lo utilizó para localizar la controladora.
	- Pulse el interruptor Identify LED del panel frontal del controlador.
	- Use la interfaz del BMC del controlador.

#### <span id="page-268-1"></span>**Apague el SG100 o el SG1000**

Apague el dispositivo de servicios para realizar el mantenimiento del hardware.

#### **Antes de empezar**

• Usted tiene físicamente ["se encuentra el dispositivo de servicios"](#page-268-0) necesidad de mantenimiento en el centro de datos.

#### **Acerca de esta tarea**

Para evitar interrupciones del servicio, apague el dispositivo de servicios durante un período de mantenimiento programado cuando se acepten períodos de interrupción del servicio.

#### **Pasos**

#### 1. Apague el aparato:

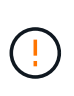

Debe realizar un apagado controlado del dispositivo introduciendo los comandos especificados a continuación. Se recomienda realizar un apagado controlado cuando sea posible para evitar alertas innecesarias, garantizar que haya logs completos disponibles y evitar interrupciones del servicio.

- a. Si aún no ha iniciado sesión en el nodo de grid, inicie sesión con PuTTY u otro cliente ssh:
	- i. Introduzca el siguiente comando: ssh admin@*grid\_node\_IP*
	- ii. Introduzca la contraseña que aparece en Passwords.txt archivo.
	- iii. Introduzca el siguiente comando para cambiar a la raíz: su -
	- iv. Introduzca la contraseña que aparece en Passwords.txt archivo.

Cuando ha iniciado sesión como root, el símbolo del sistema cambia de \$ para #.

b. Apague el aparato de servicios: **shutdown -h now**

Este comando puede tardar hasta 10 minutos en completarse.

- 2. Utilice uno de los siguientes métodos para verificar que el aparato está apagado:
	- Observe el LED de alimentación de la parte frontal del aparato y confirme que está apagado.
	- Compruebe la página Power Control de la interfaz del BMC para confirmar que el aparato está apagado.

#### **Cambie la configuración de enlace de SG100 o SG1000**

Puede cambiar la configuración del enlace Ethernet del dispositivo de servicios. Puede cambiar el modo de enlace de puerto, el modo de enlace de red y la velocidad del enlace.

#### **Antes de empezar**

• Ya tienes ["puso el aparato en modo de mantenimiento".](#page-246-0)

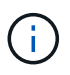

En raras ocasiones, una vez que se coloca un dispositivo StorageGRID en modo de mantenimiento puede hacer que el dispositivo no esté disponible para el acceso remoto.

#### **Acerca de esta tarea**

Entre las opciones para cambiar la configuración del enlace Ethernet del dispositivo de servicios se incluyen las siguientes:

- Cambiando **modo de enlace de puerto** de fijo a agregado, o de agregado a fijo
- Cambio del **modo de enlace de red** de Active-Backup a LACP o de LACP a Active-Backup
- Habilitar o deshabilitar el etiquetado de VLAN, o cambiar el valor de una etiqueta de VLAN
- Cambio de la velocidad de enlace

#### **Pasos**

1. En el instalador de dispositivos StorageGRID, seleccione **Configurar red** > **Configuración de enlace**.

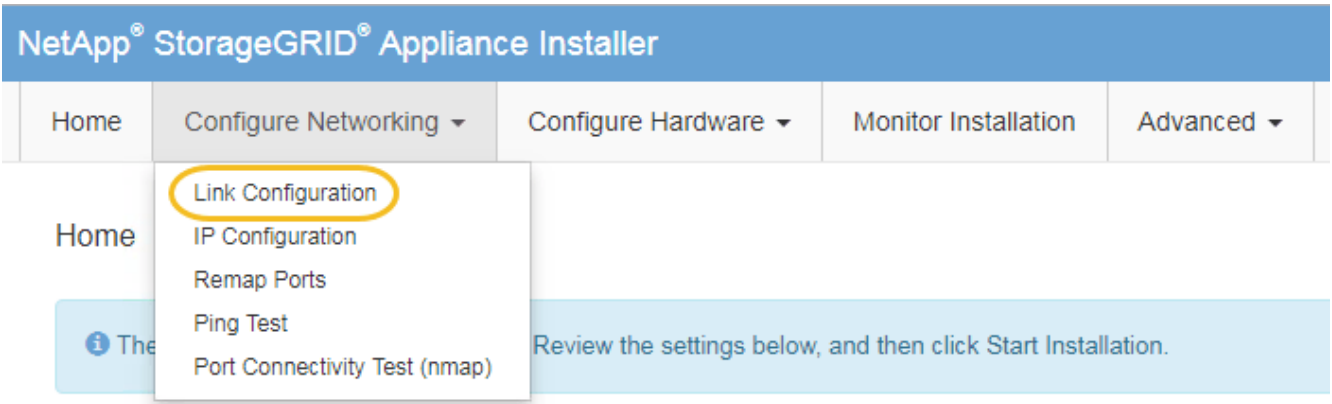

2. Realice los cambios deseados en la configuración del enlace.

Para obtener más información sobre las opciones, consulte ["Configure los enlaces de red"](#page-157-0).

3. Cuando esté satisfecho con sus selecciones, haga clic en **Guardar**.

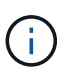

Puede perder la conexión si ha realizado cambios en la red o el enlace que está conectado a través de. Si no se vuelve a conectar en 1 minuto, vuelva a introducir la URL del instalador de dispositivos de StorageGRID mediante una de las otras direcciones IP asignadas al dispositivo: **https://***services\_appliance\_IP***:8443**

4. Realice los cambios necesarios en las direcciones IP del dispositivo.

Si ha realizado cambios en la configuración de VLAN, es posible que la subred del dispositivo haya cambiado. Si necesita cambiar las direcciones IP del dispositivo, consulte ["Configure las direcciones IP de](#page-173-0) [StorageGRID".](#page-173-0)

- 5. Seleccione **Configurar red** > **Prueba de ping** en el menú.
- 6. Utilice la herramienta Ping Test para comprobar la conectividad a las direcciones IP en cualquier red que pudiera haber sido afectada por los cambios de configuración de vínculos que haya realizado al configurar el dispositivo.

Además de cualquier otra prueba que elija realizar, confirme que puede hacer ping a la dirección IP de red de cuadrícula del nodo de administración principal y a la dirección IP de red de cuadrícula de al menos otro nodo. Si es necesario, vuelva a las instrucciones para configurar los enlaces de red y corrija cualquier problema.

- 7. Una vez que esté satisfecho de que los cambios en la configuración del enlace funcionan, reinicie el nodo. En el instalador del dispositivo StorageGRID, seleccione **Avanzado** > **Reiniciar controlador** y, a continuación, seleccione una de estas opciones:
	- Seleccione **Reiniciar en StorageGRID** para reiniciar el controlador con el nodo que vuelve a unir la cuadrícula. Seleccione esta opción si hizo trabajo en modo de mantenimiento y está listo para devolver el nodo a su funcionamiento normal.
	- Seleccione **Reiniciar en el modo de mantenimiento** para reiniciar el controlador con el nodo restante en modo de mantenimiento. (Esta opción solo está disponible si la controladora se encuentra en modo de mantenimiento). Seleccione esta opción si hay otras operaciones de mantenimiento que debe

realizar en el nodo antes de volver a unir la cuadrícula.

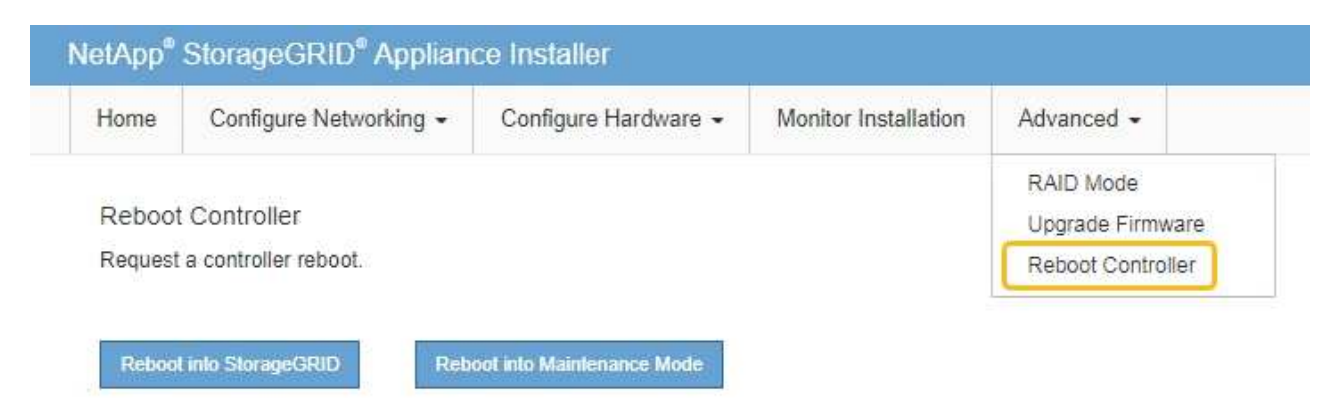

El dispositivo puede tardar hasta 20 minutos en reiniciarse y volver a unirse a la cuadrícula. Para confirmar que el reinicio ha finalizado y que el nodo ha vuelto a unirse a la cuadrícula, vuelva a Grid Manager. La página **NODES** debe mostrar un estado normal (icono de marca de verificación verde

 a la izquierda del nombre del nodo) del nodo del dispositivo, lo que indica que no hay ninguna alerta activa y que el nodo está conectado a la cuadrícula.

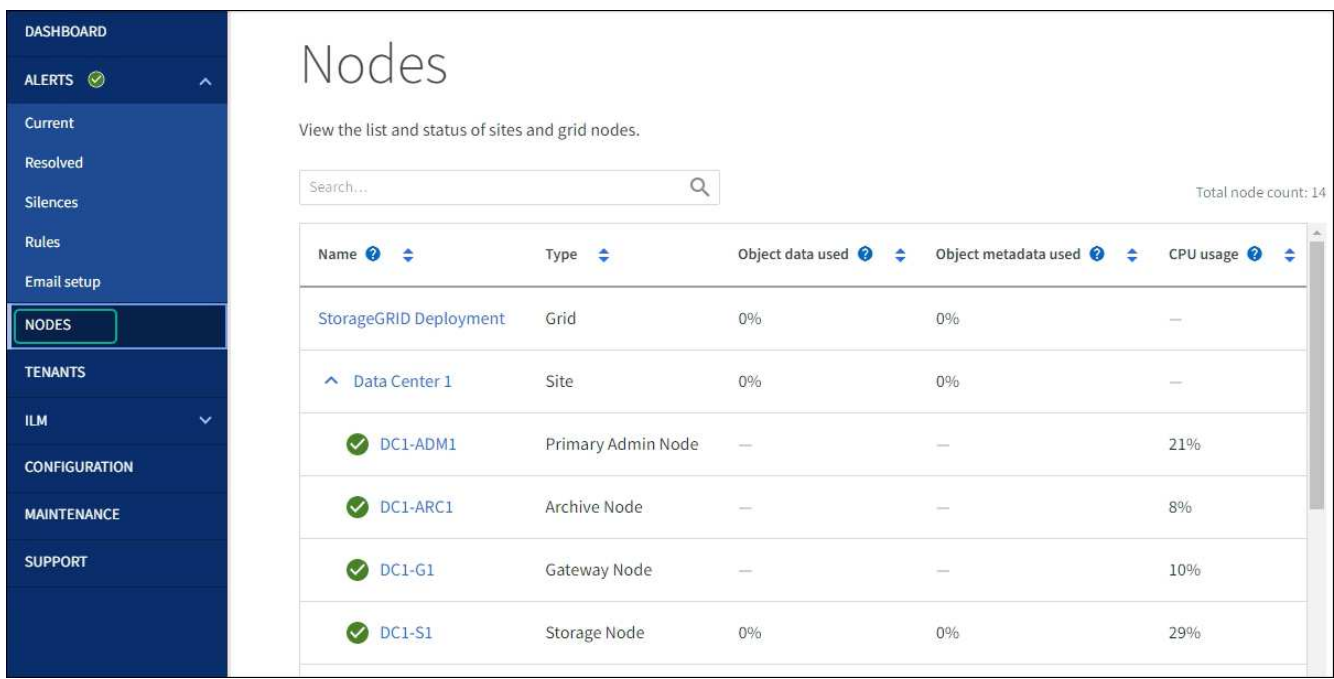

# **Procedimientos de hardware**

#### **Sustituya una o ambas fuentes de alimentación en SG100 o SG1000**

El dispositivo de servicios tiene dos fuentes de alimentación para redundancia. Si uno de los suministros de alimentación falla, debe reemplazarla por Lo antes posible. para garantizar que la controladora de computación tenga alimentación redundante. Ambas fuentes de alimentación que funcionan en la controladora deben ser del mismo modelo y vatios.

#### **Antes de empezar**

- Ya tienes ["ubicación física del controlador"](#page-268-0) con la fuente de alimentación que se debe sustituir.
- Si solo va a sustituir un suministro de alimentación:
	- Ha desembalado la unidad de suministro de alimentación de repuesto y se ha asegurado de que es el mismo modelo y vataje que la unidad de suministro de alimentación que desea sustituir.
	- Ha confirmado que la otra fuente de alimentación está instalada y en funcionamiento.
- Si va a sustituir ambos suministros de alimentación al mismo tiempo:
	- Ha desembalado las unidades de suministro de alimentación de repuesto y se ha asegurado de que sean del mismo modelo y vataje.

#### **Acerca de esta tarea**

La figura muestra las dos unidades de alimentación del SG100, a las que se puede acceder desde la parte posterior del aparato.

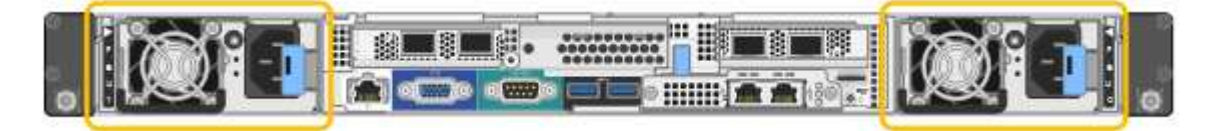

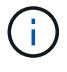

Las fuentes de alimentación del SG1000 son idénticas.

#### **Pasos**

- 1. Si sólo va a sustituir una fuente de alimentación, no es necesario apagar el aparato. Vaya a la [Desenchufe](#page-272-0) [el cable de alimentación](#page-272-0) paso. Si va a sustituir ambas fuentes de alimentación al mismo tiempo, haga lo siguiente antes de desconectar los cables de alimentación:
	- a. ["Apague el aparato"](#page-268-1).
- <span id="page-272-0"></span>2. desenchufe el cable de alimentación de cada fuente de alimentación que vaya a sustituirse.
- 3. Levante la palanca de leva en el primer suministro que se va a sustituir.

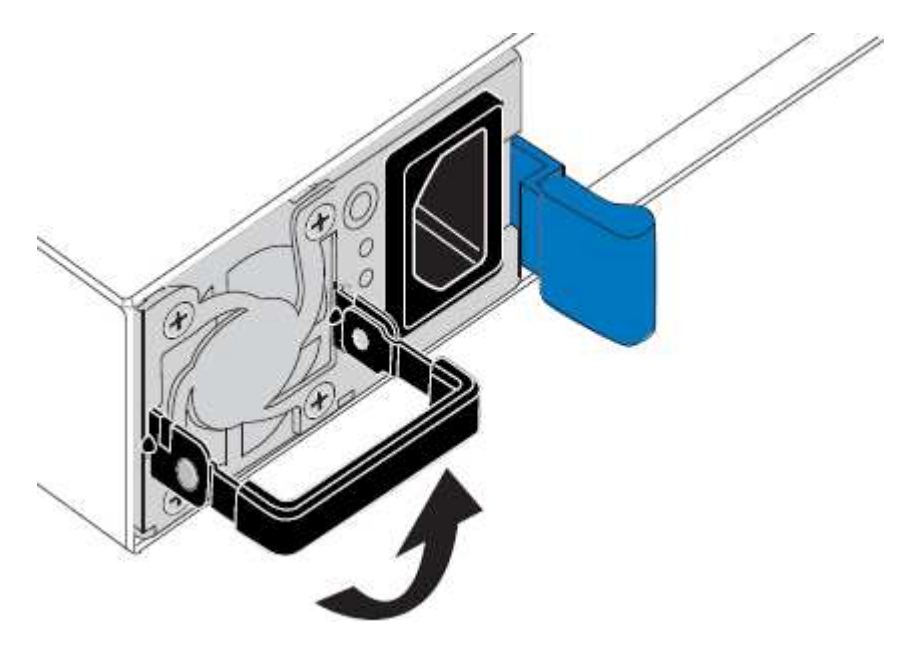

4. Presione el pestillo azul y saque la fuente de alimentación.

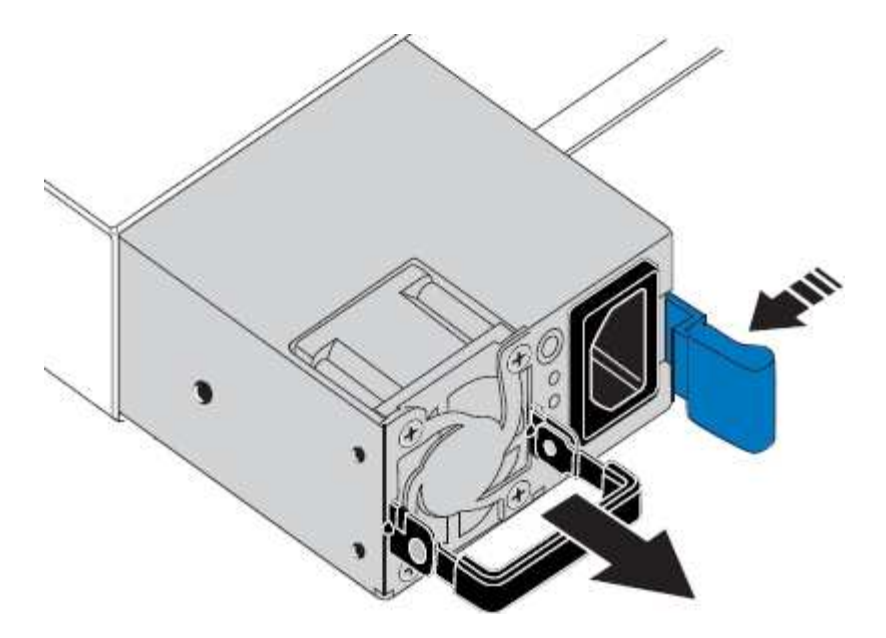

5. Con el pestillo azul a la derecha, deslice la fuente de alimentación de repuesto hacia el chasis.

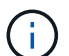

Ambas fuentes de alimentación deben ser del mismo modelo y vataje.

Asegúrese de que el pestillo azul está en el lado derecho cuando deslice la unidad de sustitución en.

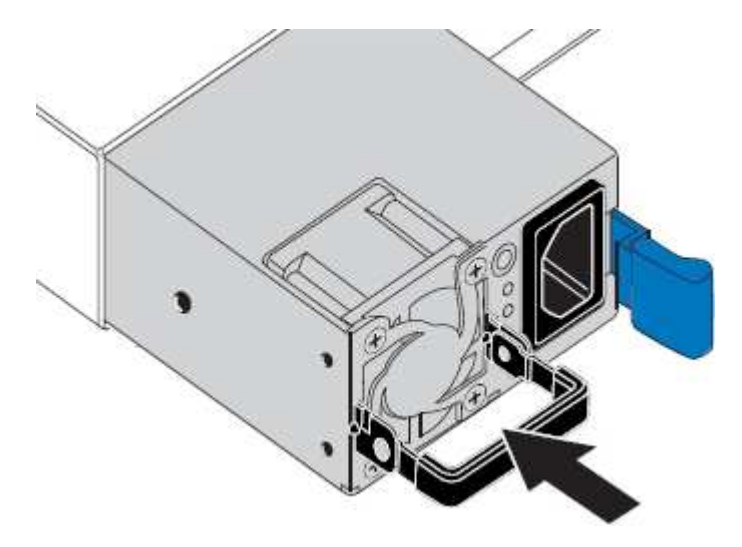

- 6. Empuje la palanca de leva hacia abajo para fijar la fuente de alimentación de repuesto.
- 7. Si va a sustituir ambas fuentes de alimentación, repita los pasos 2 a 6 para sustituir la segunda fuente de alimentación.
- 8. ["Conecte los cables de alimentación a las unidades sustituidas y aplique alimentación".](#page-132-0)

Tras sustituir la pieza, devuelva la pieza que ha fallado a NetApp, tal y como se describe en las instrucciones de RMA incluidas con el kit. Consulte ["Repuestos de de devolución de piezas"](https://mysupport.netapp.com/site/info/rma) para obtener más información.

#### **Reemplace el ventilador en SG100 o SG1000**

El aparato de servicios tiene ocho ventiladores de refrigeración. Si uno de los ventiladores falla, debe reemplazarla por Lo antes posible. para que el dispositivo tenga la refrigeración adecuada.

#### **Antes de empezar**

- Ha desembalado el ventilador de repuesto.
- Ya tienes ["ubicación física del aparato".](#page-268-0)
- Ha confirmado que los otros ventiladores están instalados y en ejecución.

#### **Acerca de esta tarea**

No se podrá acceder al nodo del dispositivo mientras sustituye el ventilador.

La fotografía muestra un ventilador para el aparato de servicios. Se puede acceder a los ventiladores de refrigeración después de retirar la cubierta superior del aparato.

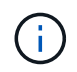

Cada una de las dos unidades de suministro de alimentación también contiene un ventilador. Esos ventiladores no están incluidos en este procedimiento.

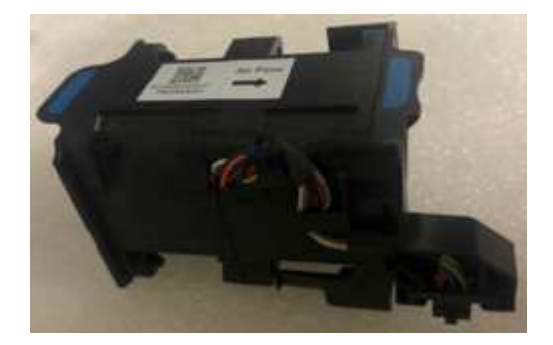

#### **Pasos**

- 1. Apague el aparato.
	- a. Inicie sesión en el nodo de grid:
		- i. Introduzca el siguiente comando: ssh admin@*grid\_node\_IP*
		- ii. Introduzca la contraseña que aparece en Passwords.txt archivo.
		- iii. Introduzca el siguiente comando para cambiar a la raíz: su -
		- iv. Introduzca la contraseña que aparece en Passwords.txt archivo.

Cuando ha iniciado sesión como root, el símbolo del sistema cambia de \$ para #.

- b. Apague el aparato de servicios: **shutdown -h now**
- 2. Utilice uno de estos dos métodos para comprobar que la alimentación del dispositivo de servicios está desactivada:
	- El LED del indicador de alimentación de la parte frontal del aparato está apagado.
	- La página Power Control de la interfaz del BMC indica que el aparato está apagado.
- 3. Tire del aparato para extraerlo del rack.
- 4. Levante el pestillo de la cubierta superior y retire la cubierta del aparato.
- 5. Localice el ventilador que falló.

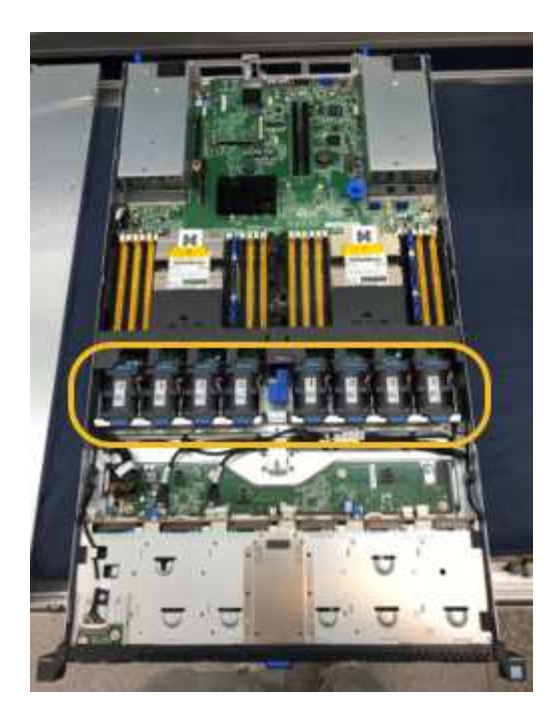

6. Levante el ventilador fallido para sacarlo del chasis.

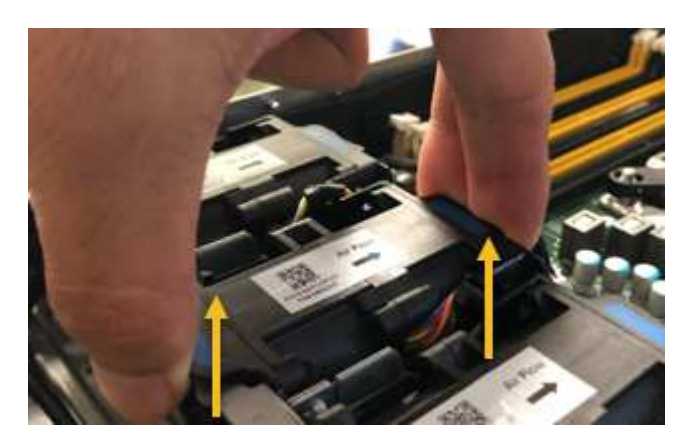

7. Deslice el ventilador de repuesto en la ranura abierta del chasis.

Alinee el borde del ventilador con el pasador guía. El pasador está en un círculo en la fotografía.

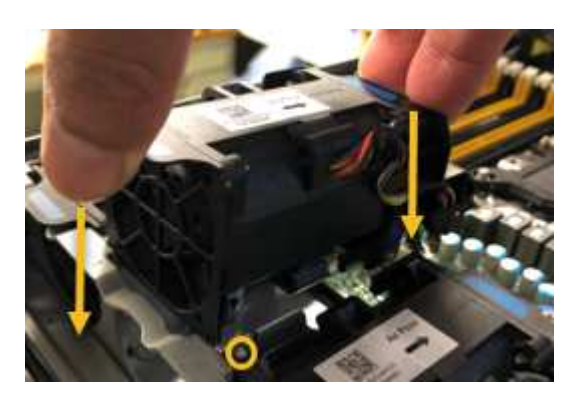

8. Presione firmemente el conector del ventilador en la placa de circuitos.

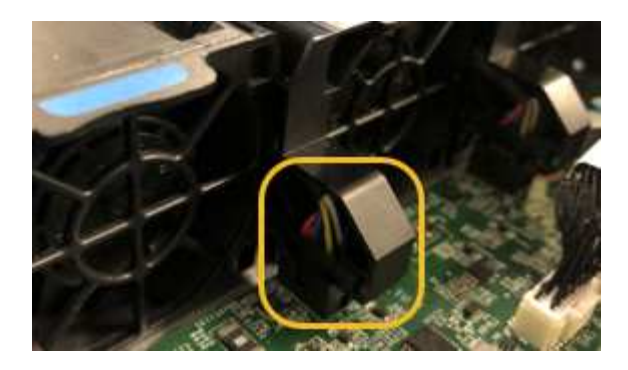

- 9. Vuelva a colocar la cubierta superior en el aparato y presione el pestillo hacia abajo para fijar la cubierta en su lugar.
- 10. Encienda el dispositivo y supervise los LED del controlador y los códigos de arranque.

Utilice la interfaz de BMC para supervisar el estado de inicio.

11. Confirme que el nodo del dispositivo aparece en Grid Manager y que no aparece ninguna alerta.

Tras sustituir la pieza, devuelva la pieza que ha fallado a NetApp, tal y como se describe en las instrucciones de RMA incluidas con el kit. Consulte ["Repuestos de de devolución de piezas"](https://mysupport.netapp.com/site/info/rma) para obtener más información.

#### **Reemplace la unidad en SG100 o SG1000**

Los SSD del dispositivo de servicios contienen el sistema operativo StorageGRID. Además, cuando el dispositivo se configura como un nodo de administración, los SSD también contienen registros de auditoría, métricas y tablas de bases de datos. Las unidades se reflejan con RAID1 para redundancia. Si una de las unidades falla, es necesario reemplazarla por Lo antes posible. para garantizar la redundancia.

#### **Antes de empezar**

- Ya tienes ["ubicación física del aparato".](#page-268-0)
- Ha comprobado qué unidad ha fallado, teniendo en cuenta que el LED izquierdo parpadea en color ámbar.

Los dos SSD se colocan en las ranuras tal como se muestra en el diagrama siguiente:

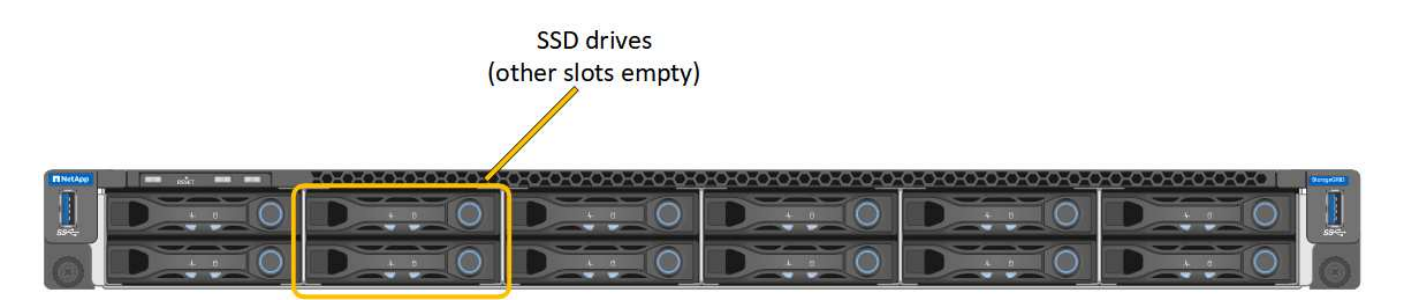

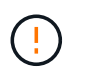

Si elimina la unidad de trabajo, descerá el nodo del dispositivo. Consulte la información sobre la visualización de los indicadores de estado para verificar el fallo.

- Ha obtenido la unidad de reemplazo.
- Ha obtenido la protección ESD adecuada.

#### **Pasos**

1. Compruebe que el LED izquierdo parpadea en ámbar en la unidad que se va a sustituir. Si se notificó un problema de unidad en los interfaces de usuario de Grid Manager o BMC, HDD02 o HDD2 se refieren a la unidad en la ranura superior y HDD03 o HDD3 se refieren a la unidad en la ranura inferior.

También puede utilizar Grid Manager para supervisar el estado de los SSD. Selecciona **NODOS**. A continuación, seleccione **Appliance Node** > **Hardware**. Si se produce un error en una unidad, el campo Storage RAID Mode contiene un mensaje acerca de qué unidad ha fallado.

- 2. Envuelva el extremo de la correa de la muñequera ESD alrededor de su muñeca y fije el extremo de la pinza a una masa metálica para evitar descargas estáticas.
- 3. Desembale la unidad de repuesto y configúrela en una superficie nivelada y sin estática cerca del aparato.

Guarde todos los materiales de embalaje.

4. Pulse el botón de liberación de la unidad con error.

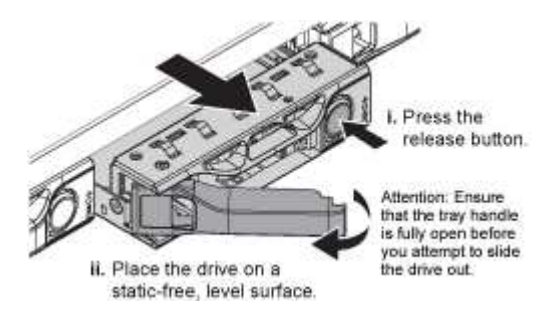

La palanca de los muelles de accionamiento se abre parcialmente y la unidad se libera de la ranura.

- 5. Abra el asa, deslice la unidad hacia fuera y colóquela en una superficie nivelada y sin estática.
- 6. Presione el botón de liberación de la unidad de reemplazo antes de insertarla en la ranura de la unidad.

Los muelles de pestillo se abren.

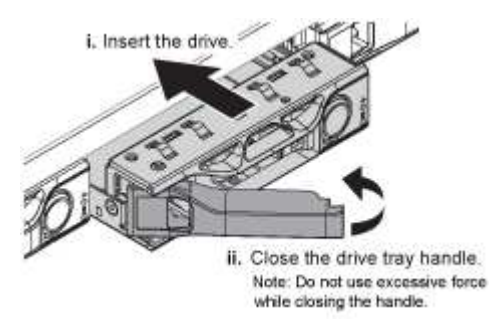

7. Inserte la unidad de reemplazo en la ranura y, a continuación, cierre el asa de la unidad.

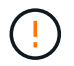

No ejerza demasiada fuerza al cerrar el mango.

Cuando la unidad se inserta por completo, se oye un clic.

La unidad se reconstruye automáticamente con datos reflejados de la unidad en funcionamiento. Puede comprobar el estado de la reconstrucción mediante Grid Manager. Selecciona **NODOS**. A continuación, seleccione **Appliance Node** > **Hardware**. El campo Storage RAID Mode contiene un mensaje de «reforma» hasta que la unidad se reconstruya por completo.

Tras sustituir la pieza, devuelva la pieza que ha fallado a NetApp, tal y como se describe en las instrucciones de RMA incluidas con el kit. Consulte ["Repuestos de de devolución de piezas"](https://mysupport.netapp.com/site/info/rma) para obtener más información.

## **Sustituya un SG100 o un SG1000**

Es posible que deba sustituir el aparato si no funciona de forma óptima o si ha fallado.

#### **Antes de empezar**

- Tiene un aparato de repuesto con el mismo número de pieza que el aparato que va a sustituir.
- Tiene etiquetas para identificar cada cable que está conectado al dispositivo.
- Ya tienes ["ubicación física del aparato".](#page-268-0)

#### **Acerca de esta tarea**

No se podrá acceder al nodo StorageGRID mientras sustituye el dispositivo. Si el aparato funciona lo suficiente, puede realizar un apagado controlado al inicio de este procedimiento.

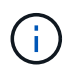

Si va a sustituir el dispositivo antes de instalar el software StorageGRID, es posible que no pueda acceder al instalador de dispositivos StorageGRID inmediatamente después de completar este procedimiento. Aunque puede acceder al instalador de dispositivos de StorageGRID desde otros hosts en la misma subred que el dispositivo, no puede acceder a él desde hosts en otras subredes. Esta condición debe resolverse dentro de los 15 minutos (cuando se agota cualquier entrada de caché ARP para el tiempo original del dispositivo) o puede borrar la condición de inmediato mediante la purga manual de todas las entradas antiguas de la caché ARP desde el enrutador o la puerta de enlace local.

#### **Pasos**

- 1. Muestre las configuraciones actuales del aparato y regístrelas.
	- a. Inicie sesión en el dispositivo que se va a sustituir:
		- i. Introduzca el siguiente comando: ssh admin@*grid\_node\_IP*
		- ii. Introduzca la contraseña que aparece en Passwords.txt archivo.
		- iii. Introduzca el siguiente comando para cambiar a la raíz: su -
		- iv. Introduzca la contraseña que aparece en Passwords.txt archivo.

Cuando ha iniciado sesión como root, el símbolo del sistema cambia de \$ para #.

- b. Introduzca: **run-host-command ipmitool lan print** Para mostrar las configuraciones actuales de BMC del dispositivo.
- 2. Apague el aparato: shutdown -h now
- 3. Si alguna de las interfaces de red de este dispositivo StorageGRID está configurada para DHCP, es posible que deba actualizar las asignaciones de permisos DHCP permanentes en los servidores DHCP para hacer referencia a las direcciones MAC del dispositivo de reemplazo. La actualización garantiza que el dispositivo tenga asignadas las direcciones IP esperadas. Consulte ["Actualizar referencias de](#page-253-0) [direcciones MAC"](#page-253-0).
- 4. Retire y sustituya el aparato:
	- a. Etiquete los cables y desconecte los cables y cualquier transceptor de red.

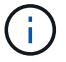

Para evitar un rendimiento degradado, no tuerza, pliegue, pellizque ni pise los cables.

- b. Retire el dispositivo que ha fallado del armario o rack.
- c. Transfiera las dos fuentes de alimentación, ocho ventiladores de refrigeración y dos SSD del dispositivo con error al dispositivo de reemplazo.

Los dos SSD se colocan en las ranuras tal como se muestra en el diagrama siguiente:

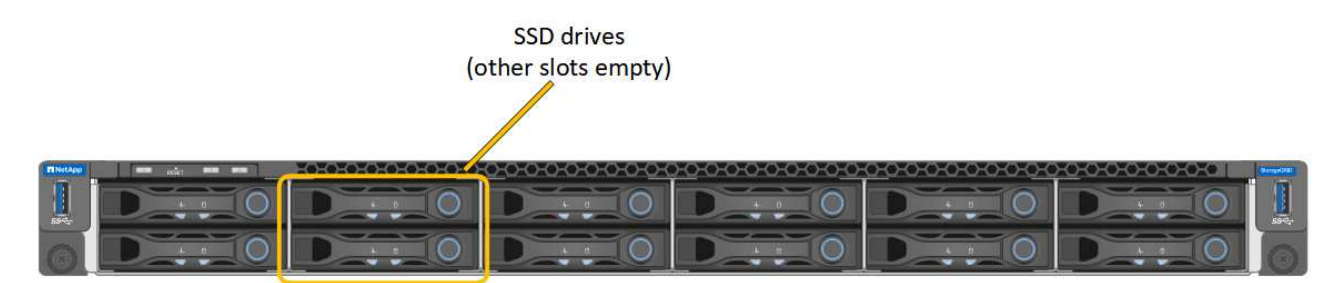

HDD02 o HDD2 se refieren a la unidad en la ranura superior, y HDD03 o HDD3 se refieren a la unidad en la ranura inferior.

Siga las instrucciones proporcionadas para sustituir estos componentes.

- a. Instale el dispositivo de repuesto en el armario o rack.
- b. Reemplace los cables y cualquier transceptor óptico.
- c. Encienda el aparato y espere a que vuelva a unirse a la red.
- d. Confirme que el nodo del dispositivo aparece en Grid Manager y que no aparece ninguna alerta.
- 5. Inicie sesión en el dispositivo sustituido:
	- a. Introduzca el siguiente comando: ssh admin@*grid\_node\_IP*
	- b. Introduzca la contraseña que aparece en Passwords.txt archivo.
	- c. Introduzca el siguiente comando para cambiar a la raíz: su -
	- d. Introduzca la contraseña que aparece en Passwords.txt archivo.
- 6. Restaure la conectividad de red BMC para el dispositivo sustituido. Existen dos opciones:
	- Utilice IP estáticas, máscara de red y puerta de enlace
	- Utilice DHCP para obtener una IP, una máscara de red y una puerta de enlace
		- i. Para restaurar la configuración de BMC para utilizar una IP estática, una máscara de red y una puerta de enlace, escriba los siguientes comandos:

#### **run-host-command ipmitool lan set 1 ipsrc static**

**run-host-command ipmitool lan set 1 ipaddr** *Appliance\_IP*

**run-host-command ipmitool lan set 1 netmask** *Netmask\_IP*

#### **run-host-command ipmitool lan set 1 defgw ipaddr** *Default\_gateway*

i. Para restaurar la configuración de BMC a fin de utilizar DHCP a fin de obtener una IP, una máscara de

red y una puerta de enlace, introduzca el siguiente comando:

#### **run-host-command ipmitool lan set 1 ipsrc dhcp**

- 7. Después de restaurar la conectividad de red de BMC, conéctese a la interfaz de BMC para auditar y restaurar cualquier configuración de BMC personalizada adicional que pueda haber aplicado. Por ejemplo, se debe confirmar la configuración de los destinos de capturas SNMP y las notificaciones por correo electrónico. Consulte ["Configurar la interfaz de BMC".](#page-190-0)
- 8. Confirme que el nodo del dispositivo aparece en Grid Manager y que no aparece ninguna alerta.

Tras sustituir la pieza, devuelva la pieza que ha fallado a NetApp, tal y como se describe en las instrucciones de RMA incluidas con el kit. Consulte ["Repuestos de de devolución de piezas"](https://mysupport.netapp.com/site/info/rma) para obtener más información.

#### **Información relacionada**

["Ver indicadores de estado"](#page-135-0)

["Ver los códigos de arranque del dispositivo"](#page-221-0)

# **Mantener el hardware de los dispositivos de servicios SG1100 y SG110**

# **Mantenimiento de los dispositivos SG110 y SG1100**

Es posible que deba realizar procedimientos de mantenimiento en el dispositivo. En los procedimientos de esta sección se asume que el dispositivo ya se ha implementado como nodo de puerta de enlace o como nodo de administración en un sistema StorageGRID.

Los procedimientos específicos para el mantenimiento de su aparato SG110 o SG1100 se encuentran en esta sección.

Consulte ["Procedimientos comunes"](#page-246-1) para los procedimientos de mantenimiento que utilizan todos los aparatos.

Consulte ["Configure el hardware"](#page-148-0) para los procedimientos de mantenimiento que también se realizan durante la instalación y configuración inicial del dispositivo.

# **Procedimientos de configuración de mantenimiento**

# <span id="page-280-0"></span>**Enciende y apaga el LED de identificación SG110 o SG1100**

El LED de identificación azul de la parte frontal y posterior del dispositivo se puede encender para ayudar a localizar el dispositivo en un centro de datos.

# **Antes de empezar**

Tiene la dirección IP de BMC del dispositivo que desea identificar.

# **Pasos**

- 1. ["Acceda a la interfaz de BMC del dispositivo"](#page-194-0).
- 2. Seleccione **Server Identify**.

Se selecciona el estado actual del LED Identify.

3. Seleccione **ON** o **OFF** y luego seleccione **Realizar acción**.

Al seleccionar **ON**, los LED azules de identificación se iluminan en la parte delantera (se muestra la típica) y en la parte trasera del aparato.

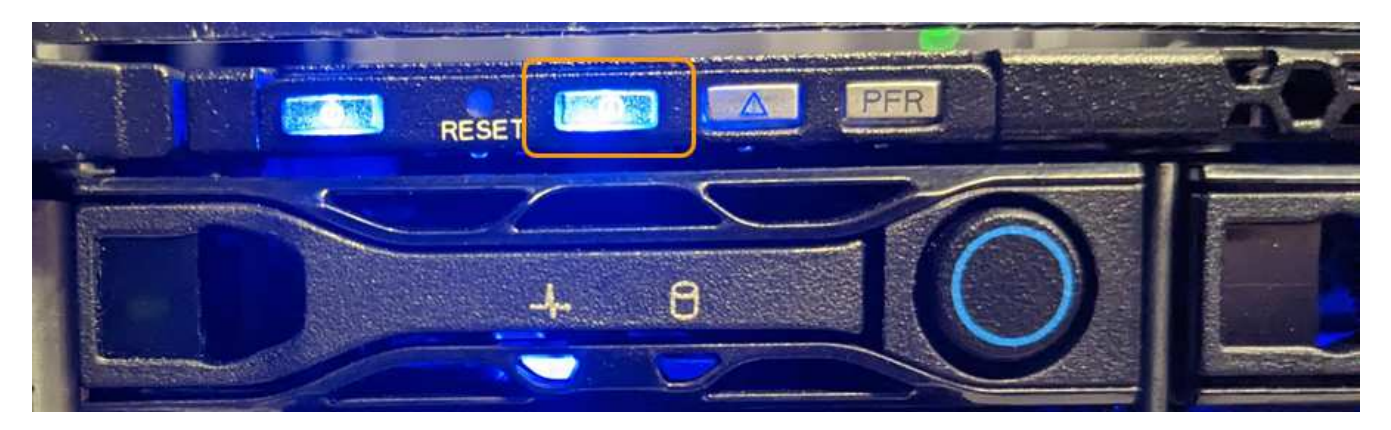

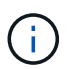

Si hay un panel frontal instalado en la controladora, es posible que le resulte difícil ver el LED de identificación frontal.

El LED de identificación posterior se encuentra en el centro del aparato, debajo de la ranura Micro-SD.

4. Encienda y apague los LED de identificación según sea necesario.

#### **Información relacionada**

["Localice el dispositivo en el centro de datos"](#page-281-0)

### <span id="page-281-0"></span>**Localice SG110 o SG1100 en el centro de datos**

Busque el dispositivo para que pueda realizar tareas de mantenimiento o actualizaciones del hardware.

#### **Antes de empezar**

- Ha determinado qué aparato requiere mantenimiento.
- Para ayudarle a localizar el dispositivo en su centro de datos, ["Encienda el LED de identificación azul"](#page-280-0).

#### **Pasos**

- 1. Encuentre el dispositivo en el centro de datos.
	- Busque un LED de identificación azul encendido en la parte frontal o trasera del aparato.

El LED de identificación frontal está detrás del panel frontal y puede resultar difícil ver si se ha instalado el panel frontal.

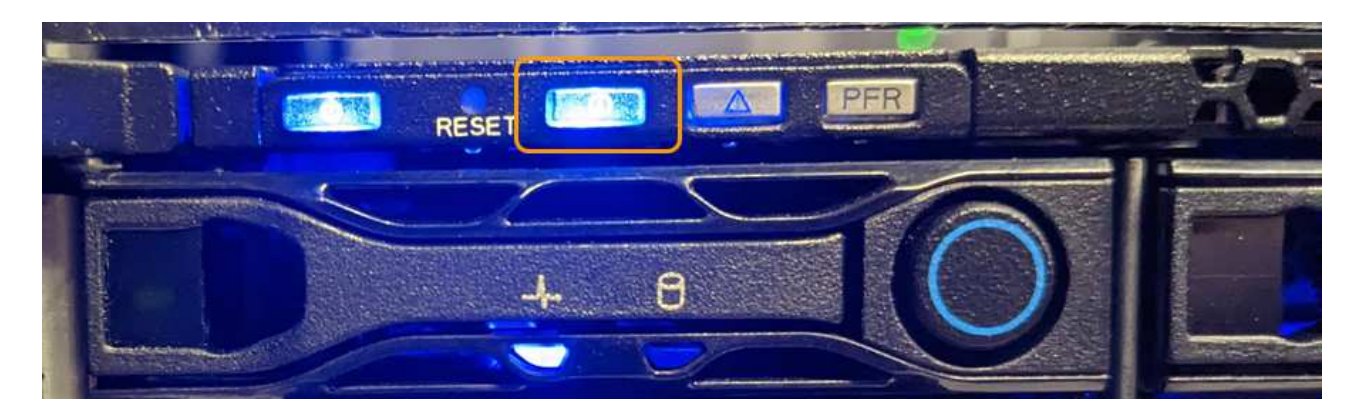

El LED de identificación posterior se encuentra en el centro del aparato, debajo de la ranura Micro-SD.

- Compruebe que las etiquetas de la parte frontal del aparato tengan el mismo número de pieza para confirmar que ha encontrado el aparato correcto.
- 2. Retire el marco frontal, si hay uno instalado, para acceder a los controles e indicadores del panel frontal.

#### **Después de terminar**

["Apague el LED de identificación azul"](#page-280-0) si lo ha utilizado para localizar el aparato. **Pulse el interruptor del LED Identify en el panel frontal del aparato.** Utilice la interfaz BMC del dispositivo.

#### **Apague y encienda SG110 o SG1100**

Puede apagar el dispositivo SG110 o SG1100 y volver a encenderlo para realizar tareas de mantenimiento.

#### **Apague el aparato SG110 o SG1100**

Apague el dispositivo para realizar las tareas de mantenimiento del hardware.

#### **Antes de empezar**

• Ya tienes ["ubicación física del aparato".](#page-281-0)

#### **Acerca de esta tarea**

Para evitar interrupciones de servicio, apague el aparato durante un período de mantenimiento programado cuando se acepten períodos de interrupción del servicio.

#### **Pasos**

1. Apague el aparato:

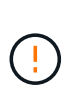

Debe realizar un apagado controlado del dispositivo introduciendo los comandos especificados a continuación. Se recomienda realizar un apagado controlado cuando sea posible para evitar alertas innecesarias, garantizar que haya logs completos disponibles y evitar interrupciones del servicio.

- a. Si aún no ha iniciado sesión en el nodo de grid, inicie sesión con PuTTY u otro cliente ssh:
	- i. Introduzca el siguiente comando: ssh admin@*grid\_node\_IP*
	- ii. Introduzca la contraseña que aparece en Passwords.txt archivo.
- iii. Introduzca el siguiente comando para cambiar a la raíz: su -
- iv. Introduzca la contraseña que aparece en Passwords.txt archivo.

Cuando ha iniciado sesión como root, el símbolo del sistema cambia de \$ para #.

b. Apague el aparato:

#### **shutdown -h now**

Este comando puede tardar hasta 10 minutos en completarse.

- 2. Utilice uno de los siguientes métodos para verificar que el aparato está apagado:
	- Observe el LED de alimentación de la parte frontal del aparato y confirme que está apagado.
	- Compruebe la página Power Control de la interfaz del BMC para confirmar que el aparato está apagado.

#### **Encienda SG110 o SG1100 y verifique el funcionamiento**

Encienda la controladora después de completar el mantenimiento.

#### **Antes de empezar**

- Ya tienes ["instale la controladora en un armario o rack"](#page-315-0) y conectaron los cables de datos y alimentación.
- Ya tienes ["ubicada físicamente la controladora en el centro de datos"](#page-281-0).

#### **Pasos**

1. Encienda el aparato.

Es posible que tenga que retirar el bisel para acceder al interruptor de encendido; si es así, recuerde volver a instalarlo después.

- 2. Supervise los LED del controlador y los códigos de arranque mediante uno de los métodos siguientes:
	- Pulse el interruptor de alimentación de la parte frontal del controlador.
	- Use la interfaz del BMC del controlador:
		- i. ["Acceda a la interfaz de BMC del controlador".](#page-194-0)
		- ii. Seleccione **Control de alimentación**.
		- iii. Selecciona **Encendido** y luego selecciona **Realizar acción**.

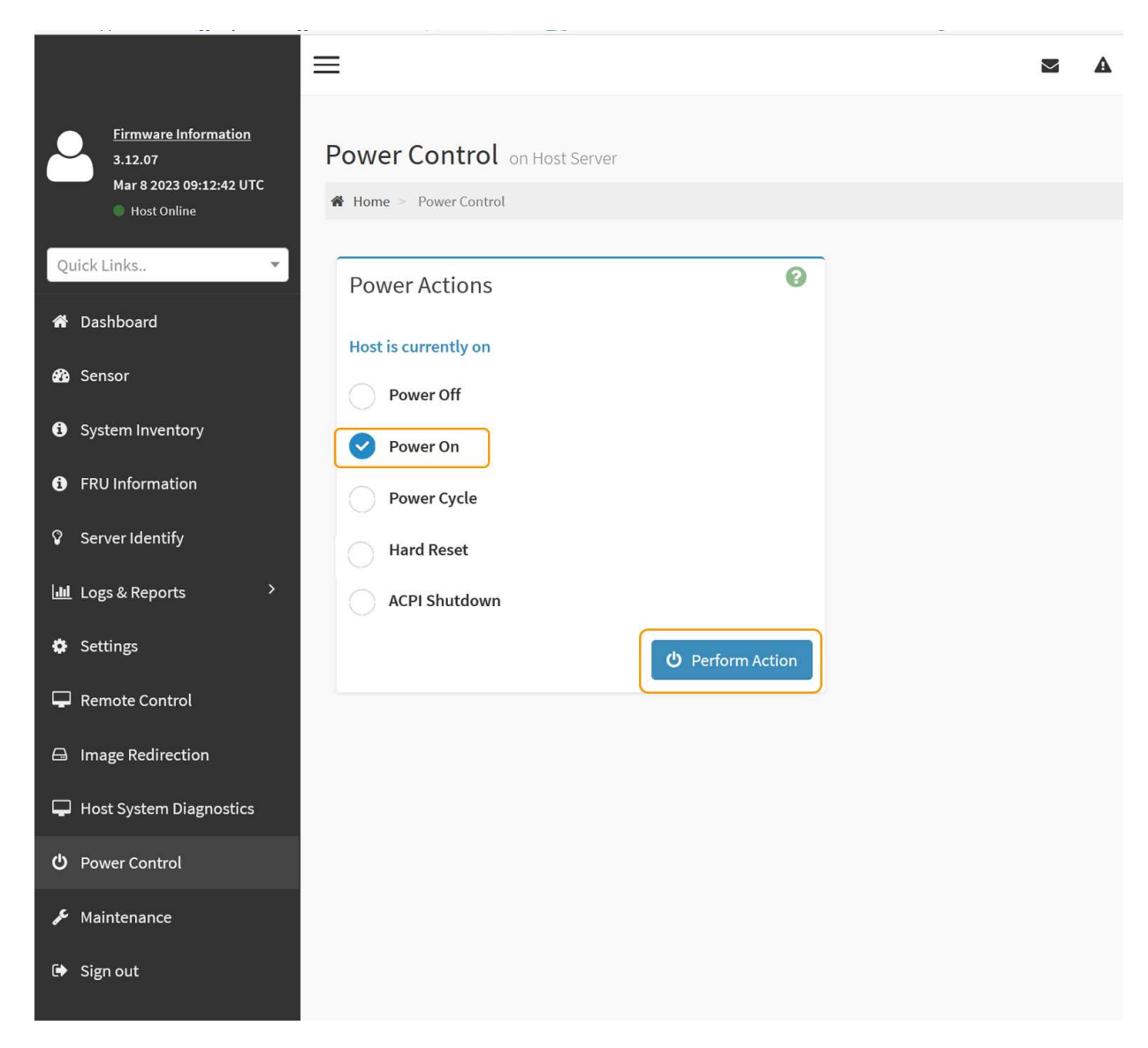

Utilice la interfaz de BMC para supervisar el estado de inicio.

3. Confirme que el controlador del dispositivo se muestra en Grid Manager y sin alertas.

La controladora puede tardar hasta 20 minutos en mostrarse en Grid Manager.

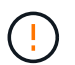

No desconecte otro nodo del dispositivo a menos que este tenga un icono verde.

- 4. Para confirmar que el nuevo dispositivo esté completamente operativo, inicie sesión en el nodo de grid mediante PuTTY u otro cliente ssh:
	- a. Introduzca el siguiente comando: ssh *Appliance\_IP*
	- b. Introduzca la contraseña que aparece en Passwords.txt archivo.
	- c. Introduzca el siguiente comando para cambiar a la raíz: su -
	- d. Introduzca la contraseña que aparece en Passwords.txt archivo.

Cuando ha iniciado sesión como root, el símbolo del sistema cambia de \$ para #.

#### **Información relacionada**

#### ["Ver indicadores de estado"](#page-135-0)

# **Cambie la configuración de enlace de SG110 o SG1100**

Puede cambiar la configuración del enlace Ethernet del dispositivo, incluido el modo de enlace de puerto, el modo de enlace de red y la velocidad del enlace.

# **Antes de empezar**

• Ya tienes ["puso el aparato en modo de mantenimiento".](#page-246-0)

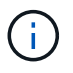

En raras ocasiones, una vez que se coloca un dispositivo StorageGRID en modo de mantenimiento puede hacer que el dispositivo no esté disponible para el acceso remoto.

#### **Pasos**

- 1. En el instalador de dispositivos StorageGRID, seleccione **Configurar red** > **Configuración de enlace**.
- 2. Realice los cambios deseados en la configuración del enlace.

Para obtener más información sobre las opciones, consulte ["Configure los enlaces de red"](#page-157-0).

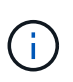

Los cambios de configuración IP realizados mientras el dispositivo está en modo de mantenimiento no se aplican al entorno de StorageGRID instalado. Ejecute el [change-ip Comando] Después de reiniciar el dispositivo en StorageGRID.

3. Cuando esté satisfecho con sus selecciones, haga clic en **Guardar**.

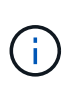

Puede perder la conexión si ha realizado cambios en la red o el enlace que está conectado a través de. Si no se vuelve a conectar en 1 minuto, vuelva a introducir la URL del instalador de dispositivos de StorageGRID mediante una de las otras direcciones IP asignadas al dispositivo: **https://***appliance\_IP***:8443**

4. Realice los cambios necesarios en las direcciones IP del dispositivo.

Si ha realizado cambios en la configuración de VLAN, es posible que la subred del dispositivo haya cambiado. Si necesita cambiar las direcciones IP del dispositivo, consulte ["Configure las direcciones IP de](#page-173-0) [StorageGRID".](#page-173-0)

- 5. Seleccione **Configurar red** > **Prueba de ping** en el menú.
- 6. Utilice la herramienta Ping Test para comprobar la conectividad a las direcciones IP en cualquier red que pudiera haber sido afectada por los cambios de configuración de vínculos que haya realizado al configurar el dispositivo.

Además de cualquier otra prueba que elija realizar, confirme que puede hacer ping a la dirección IP de red de cuadrícula del nodo de administración principal y a la dirección IP de red de cuadrícula de al menos otro nodo. Si es necesario, consulte las instrucciones para configurar los enlaces de red y corrija los problemas.

- 7. Una vez que esté satisfecho de que los cambios de configuración del enlace están funcionando, reinicie el nodo. En el instalador del dispositivo StorageGRID, seleccione **Avanzado** > **Reiniciar controlador** y, a continuación, seleccione una de estas opciones:
	- Seleccione **Reiniciar en StorageGRID** para reiniciar el controlador de computación con el nodo que

se vuelve a unir a la red. Seleccione esta opción si hizo trabajo en modo de mantenimiento y está listo para devolver el nodo a su funcionamiento normal.

◦ Seleccione **Reiniciar en el modo de mantenimiento** para reiniciar el controlador de computación con el nodo restante en modo de mantenimiento. (Esta opción solo está disponible cuando la controladora está en modo de mantenimiento.) Seleccione esta opción si hay operaciones de mantenimiento adicionales que necesita realizar en el nodo antes de volver a unirse al grid.

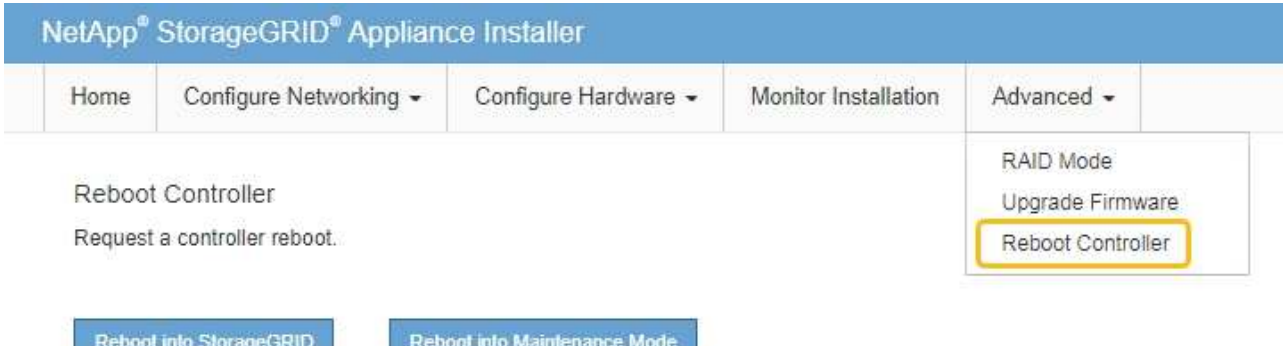

El dispositivo puede tardar hasta 20 minutos en reiniciarse y volver a unirse a la cuadrícula. Para confirmar que el reinicio ha finalizado y que el nodo ha vuelto a unirse a la cuadrícula, vuelva a Grid

Manager. La página Nodos debe mostrar el estado normal (icono de marca de verificación verde  $\blacktriangledown$  a la izquierda del nombre del nodo) del nodo del dispositivo, lo que indica que no hay ninguna alerta activa y que el nodo está conectado a la cuadrícula.

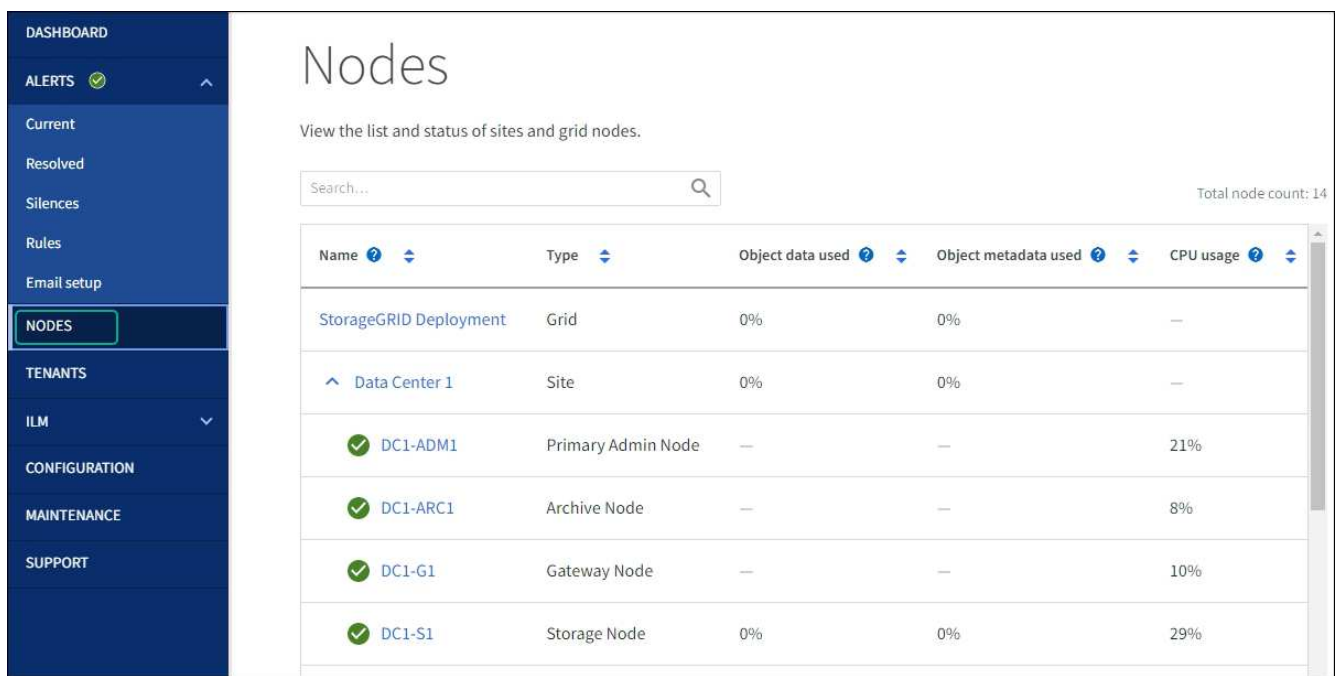

**Procedimientos de mantenimiento de hardware**

## **Verifique el componente que se va a sustituir en SG110 o SG1100**

Si no está seguro de qué componente de hardware debe sustituir en el dispositivo, complete este procedimiento para identificar el componente y la ubicación del dispositivo en el centro de datos.

#### **Antes de empezar**

- Tiene el número de serie del dispositivo de almacenamiento donde se tiene que reemplazar el componente.
- Ha iniciado sesión en Grid Manager mediante un ["navegador web compatible".](https://docs.netapp.com/us-en/storagegrid-118/admin/web-browser-requirements.html)

#### **Acerca de esta tarea**

Utilice este procedimiento para identificar el dispositivo con hardware defectuoso y cuáles de los componentes de hardware reemplazables no funcionan correctamente. Los componentes que se pueden identificar para el reemplazo incluyen:

- Fuentes de alimentación
- Ventiladores
- Unidades de estado sólido (SSD)
- Tarjetas de interfaz de red (NIC)
- Batería CMOS

#### **Pasos**

- 1. Identifique el componente fallido y el nombre del dispositivo en el que está instalado.
	- a. En Grid Manager, selecciona **ALERTS** > **current**.

Aparece la página Alertas.

b. Seleccione la alerta para ver los detalles de la alerta.

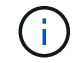

Seleccione la alerta, no el encabezado de un grupo de alertas.

c. Registre el nombre del nodo y la etiqueta de identificación única del componente que ha fallado.
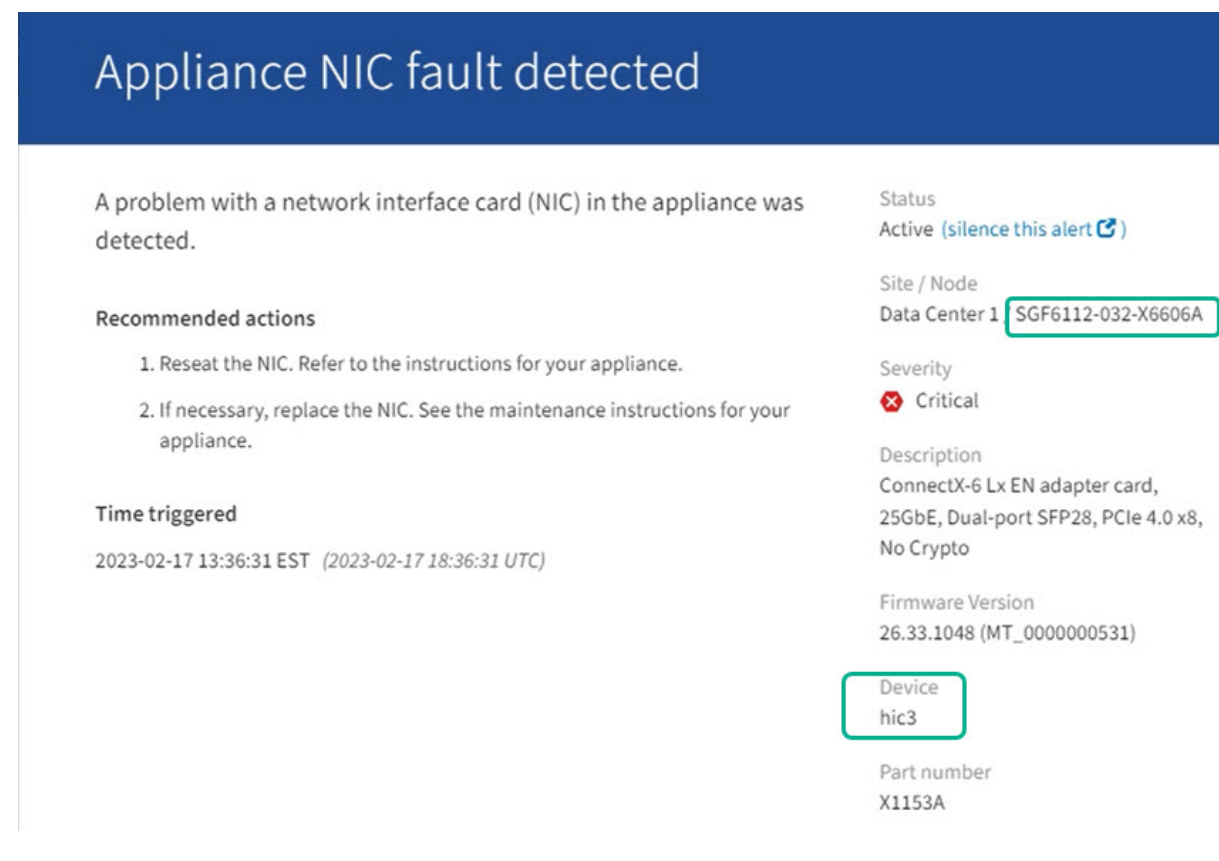

- 2. Identifique el chasis con el componente que se debe reemplazar.
	- a. En Grid Manager, seleccione **NODES**.
	- b. En la tabla de la página Nodes, seleccione el nombre del nodo de almacenamiento del dispositivo con el componente con errores.
	- c. Seleccione la ficha **hardware**.

Compruebe el **Número de serie del controlador de cómputo** en la sección del dispositivo StorageGRID. Compruebe si el número de serie coincide con el número de serie del dispositivo de almacenamiento en el que va a sustituir el componente. Si el número de serie coincide, ha encontrado el aparato correcto.

- Si la sección StorageGRID Appliance en Grid Manager no se muestra, el nodo seleccionado no es un dispositivo StorageGRID. Seleccione un nodo diferente en la vista de árbol.
- Si los números de serie no coinciden, seleccione un nodo diferente en la vista de árbol.
- 3. Una vez que haya localizado el nodo donde se debe reemplazar el componente, anote la dirección IP de BMC del dispositivo que aparece en la sección Aplicación StorageGRID.

Para ayudarle a localizar el dispositivo en el centro de datos, puede utilizar la dirección IP de BMC para encender el LED de identificación del dispositivo.

#### **Información relacionada**

["Encienda el LED de identificación del aparato"](#page-280-0)

#### **Sustituya una o ambas fuentes de alimentación en SG110 o SG1100**

Los dispositivos SG110 y SG1100 tienen dos fuentes de alimentación por redundancia.

Si una de las fuentes de alimentación falla, debe reemplazarla por Lo antes posible. para garantizar que el dispositivo tenga alimentación redundante. Ambas fuentes de alimentación que funcionan en el aparato deben ser del mismo modelo y potencia.

# **Antes de empezar**

- Ya tienes ["ubicación física del aparato"](#page-281-0) con la fuente de alimentación que se debe sustituir.
- Ya tienes ["se determina la ubicación de la fuente de alimentación que se va a sustituir".](#page-287-0)
- Si solo va a sustituir un suministro de alimentación:
	- Ha desembalado la unidad de suministro de alimentación de repuesto y se ha asegurado de que es el mismo modelo y vataje que la unidad de suministro de alimentación que desea sustituir.
	- Ha confirmado que la otra fuente de alimentación está instalada y en funcionamiento.
- Si va a sustituir ambos suministros de alimentación al mismo tiempo:
	- Ha desembalado las unidades de suministro de alimentación de repuesto y se ha asegurado de que sean del mismo modelo y vataje.

#### **Acerca de esta tarea**

La figura muestra las dos unidades de suministro de alimentación de SG110 y SG1100. Se puede acceder a las fuentes de alimentación desde la parte posterior del aparato.

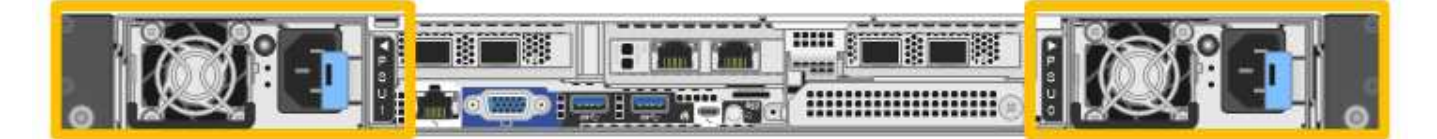

#### **Pasos**

- 1. Si sólo va a sustituir una fuente de alimentación, no es necesario apagar el aparato. Vaya a la [Desenchufe](#page-272-0) [el cable de alimentación](#page-272-0) paso. Si va a sustituir ambas fuentes de alimentación al mismo tiempo, haga lo siguiente antes de desconectar los cables de alimentación:
	- a. ["Apague el aparato"](#page-282-0).

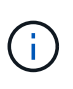

Si alguna vez ha utilizado una regla de ILM que crea solo una copia de un objeto y va a sustituir ambas fuentes de alimentación al mismo tiempo, debe sustituir las fuentes de alimentación durante una ventana de mantenimiento programada. De lo contrario, es posible que pierda temporalmente el acceso a esos objetos durante este procedimiento. Consulte la información acerca de ["por qué no debe utilizar replicación de copia única".](https://docs.netapp.com/us-en/storagegrid-118/ilm/why-you-should-not-use-single-copy-replication.html)

2. desenchufe el cable de alimentación de cada fuente de alimentación que vaya a sustituirse.

Cuando se ve desde la parte posterior del aparato, la fuente de alimentación A (PSU0) está a la derecha y la fuente de alimentación B (PSU1) a la izquierda.

3. Levante el asa del primer suministro que se va a sustituir.

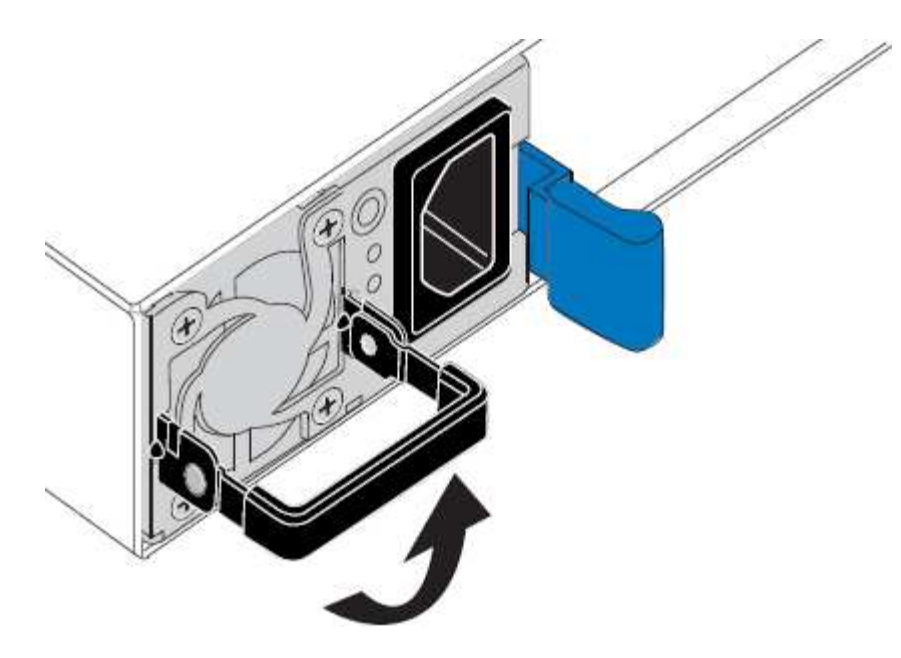

4. Presione el pestillo azul y saque la fuente de alimentación.

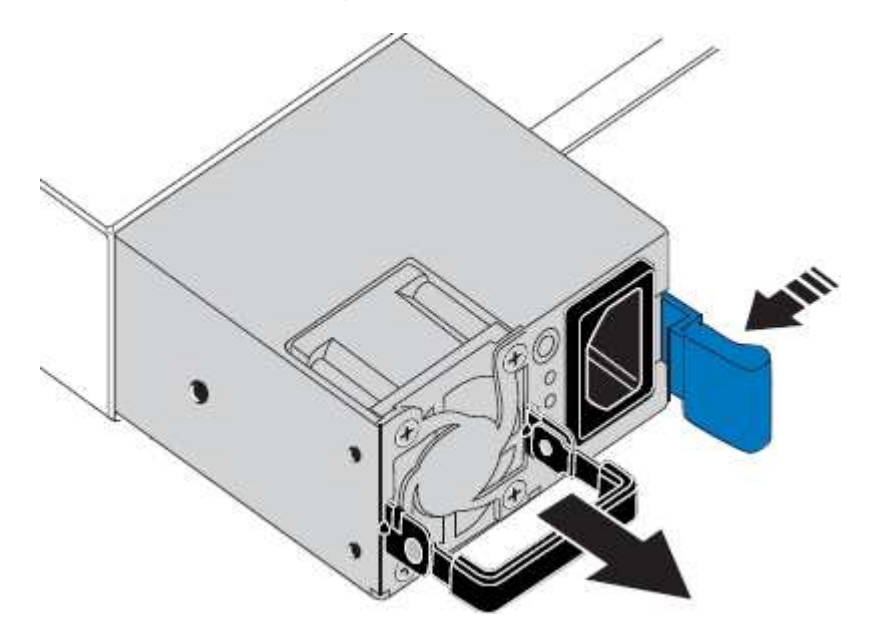

ĴΓ.

5. Con el pestillo azul a la derecha, deslice la fuente de alimentación de repuesto hacia el chasis.

Las dos fuentes de alimentación instaladas deben ser del mismo modelo y potencia.

Asegúrese de que el pestillo azul está en el lado derecho cuando deslice la unidad de sustitución en.

Notará un clic cuando la fuente de alimentación esté bloqueada en su lugar.

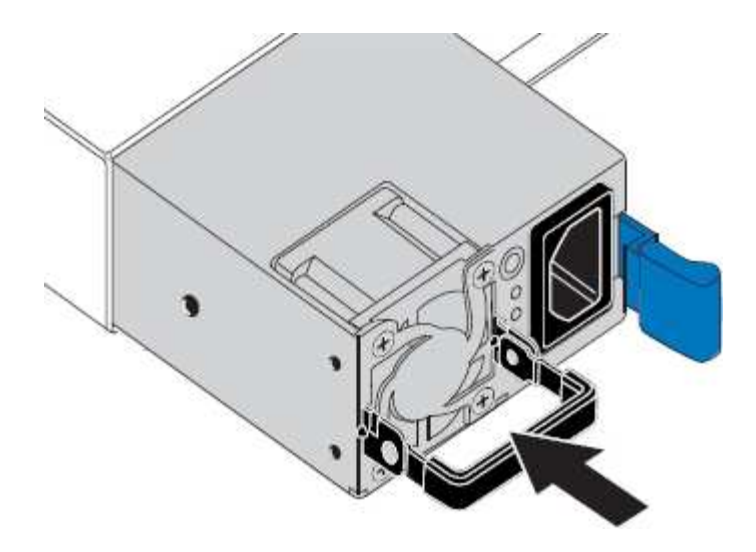

- 6. Empuje el asa hacia abajo contra el cuerpo de la PSU.
- 7. Si va a sustituir ambas fuentes de alimentación, repita los pasos 2 a 6 para sustituir la segunda fuente de alimentación.
- 8. ["Conecte los cables de alimentación a las unidades sustituidas y aplique alimentación".](#page-132-0)

Tras sustituir la pieza, devuelva la pieza que ha fallado a NetApp, tal y como se describe en las instrucciones de RMA incluidas con el kit. Consulte ["Repuestos de de devolución de piezas"](https://mysupport.netapp.com/site/info/rma) para obtener más información.

# **Reemplace el ventilador en un SG110 o SG1100**

Los dispositivos SG110 o SG1100 tienen ocho ventiladores de refrigeración. Si uno de los ventiladores falla, debe reemplazarla por Lo antes posible. para que el dispositivo tenga la refrigeración adecuada.

#### **Antes de empezar**

- Tiene el ventilador de sustitución correcto.
- Ya tienes ["determine la ubicación del ventilador que se va a sustituir"](#page-287-0).
- Ya tienes ["El aparato SG110 o SG1100 se encuentra físicamente"](#page-281-0) donde va a sustituir el ventilador en el centro de datos.

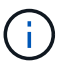

A. ["apagado controlado del aparato"](#page-282-0) es necesario antes de retirar el dispositivo del rack.

- Ha desconectado todos los cables y. ["ha quitado la cubierta del aparato"](#page-310-0).
- Ha confirmado que los otros ventiladores están instalados y en ejecución.

#### **Acerca de esta tarea**

Para evitar las interrupciones del servicio, confirme que el resto de los nodos de almacenamiento están conectados al grid antes de comenzar a sustituir el ventilador o sustituir el ventilador durante la ventana de mantenimiento programada si se aceptan períodos de interrupción del servicio. Consulte la información acerca de ["supervisar los estados de conexión de los nodos".](https://docs.netapp.com/us-en/storagegrid-118/monitor/monitoring-system-health.html#monitor-node-connection-states)

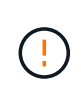

Si alguna vez ha utilizado una regla de ILM que crea solo una copia de un objeto, debe sustituir el ventilador durante una ventana de mantenimiento programada. De lo contrario, es posible que pierda temporalmente el acceso a esos objetos durante este procedimiento. Consulte la información acerca de ["por qué no debe utilizar replicación de copia única"](https://docs.netapp.com/us-en/storagegrid-118/ilm/why-you-should-not-use-single-copy-replication.html).

No se podrá acceder al nodo del dispositivo mientras sustituye el ventilador.

La fotografía muestra un ventilador del aparato. Se resalta el conector eléctrico. Se puede acceder a los ventiladores de refrigeración después de retirar la cubierta superior del aparato.

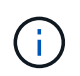

Cada una de las dos unidades de suministro de alimentación también contiene un ventilador. Los ventiladores de suministro de alimentación no se incluyen en este procedimiento.

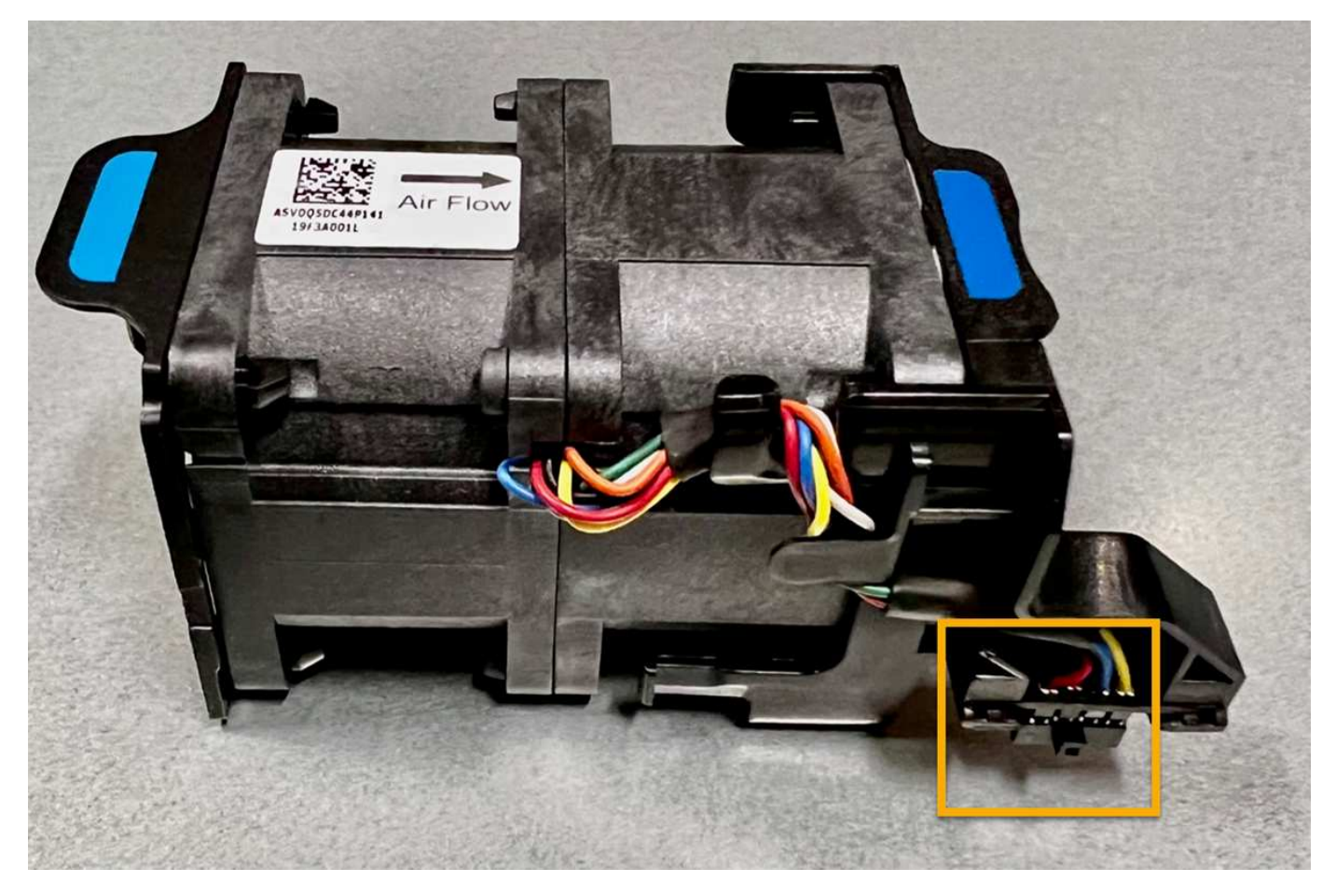

#### **Pasos**

- 1. Envuelva el extremo de la correa de la muñequera ESD alrededor de su muñeca y fije el extremo de la pinza a una masa metálica para evitar descargas estáticas.
- 2. Localice el ventilador que debe reemplazar.

Los ocho ventiladores se encuentran en las siguientes posiciones del chasis (se muestra la mitad frontal del dispositivo StorageGRID con la cubierta superior quitada):

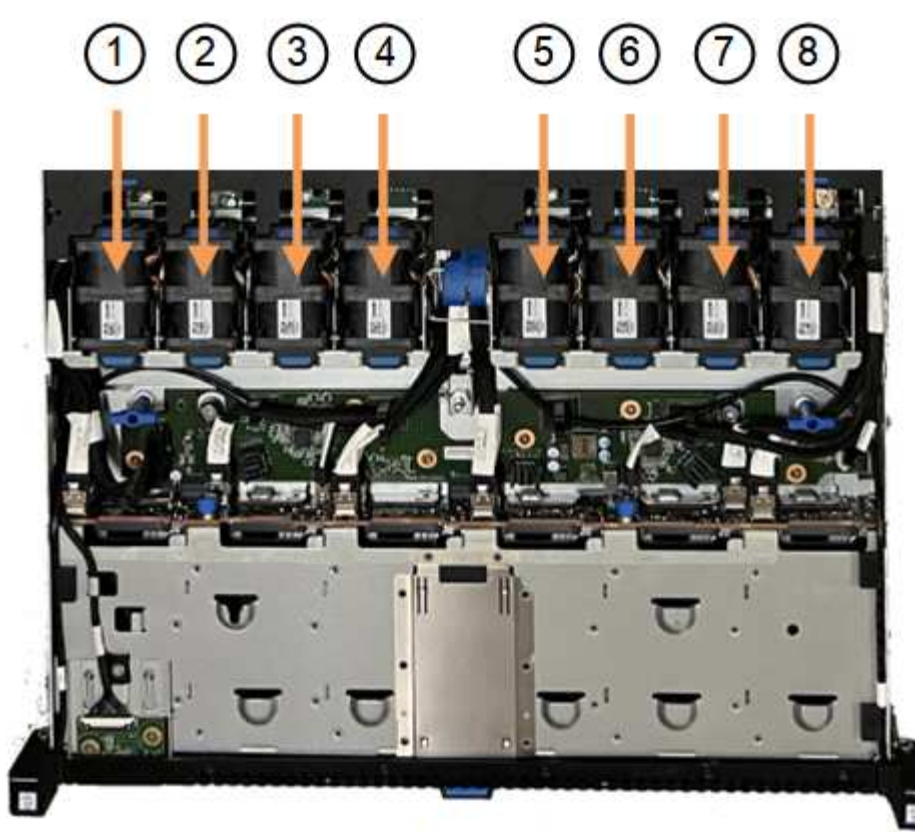

Front

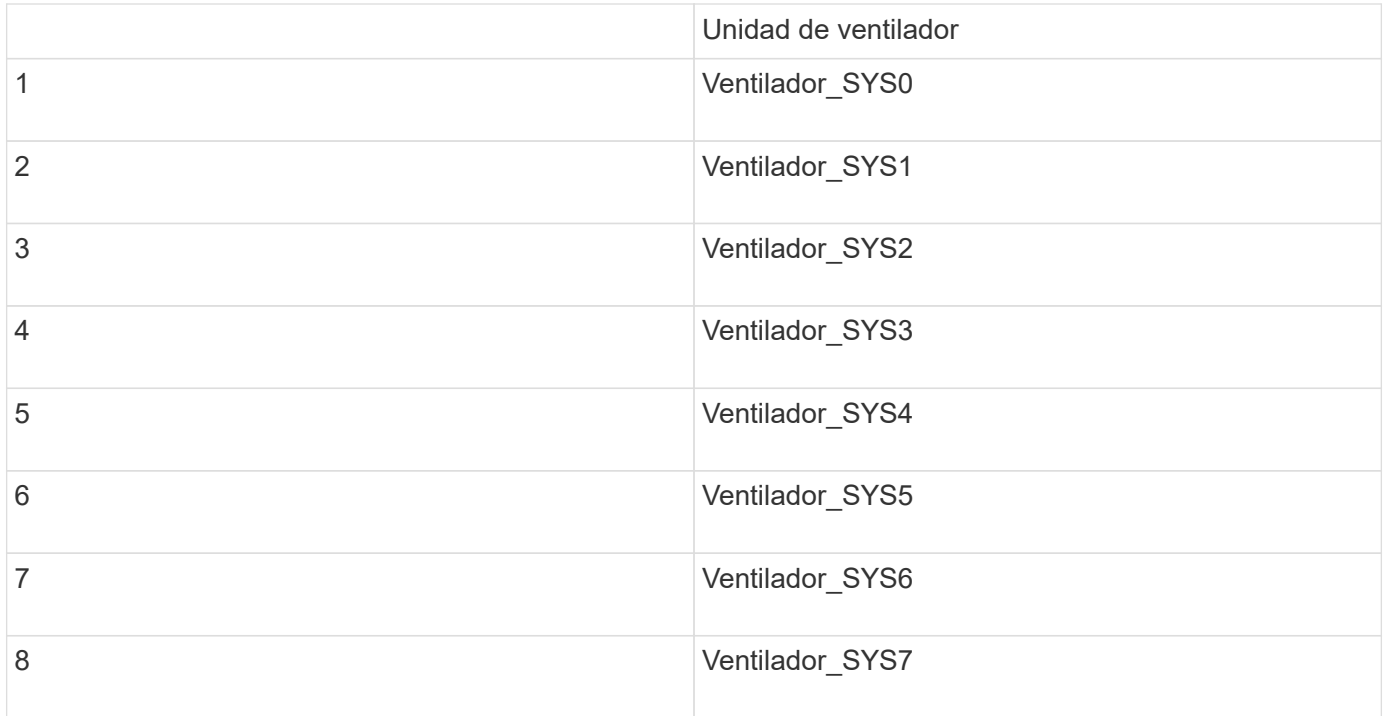

1. Utilice las pestañas azules del ventilador para extraer el ventilador que ha fallado del chasis.

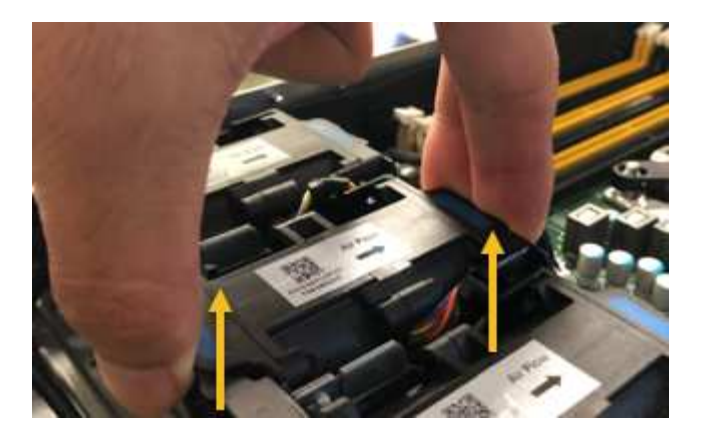

2. Deslice el ventilador de repuesto en la ranura abierta del chasis.

Asegúrese de alinear el conector del ventilador con la toma de la placa de circuitos.

3. Presione firmemente el conector del ventilador en la placa de circuitos (toma resaltada).

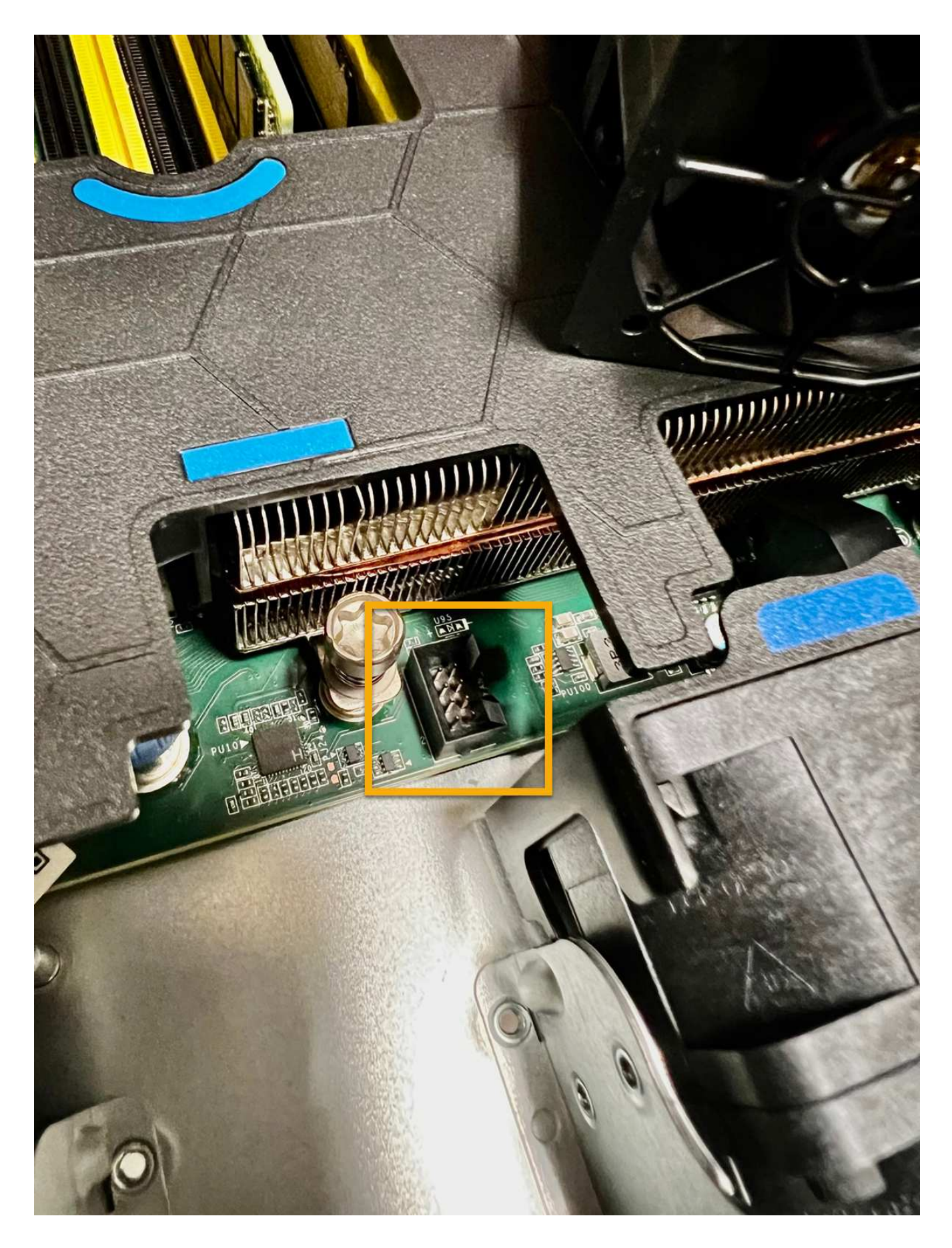

**Después de terminar**

- 1. ["Vuelva a colocar la cubierta superior en el aparato"](#page-310-0)y presione el pestillo hacia abajo para asegurar la cubierta en su lugar.
- 2. ["Encienda el aparato"](#page-282-0) Y controle los LED del aparato y los códigos de arranque.

Utilice la interfaz de BMC para supervisar el estado de inicio.

3. Confirme que el nodo del dispositivo aparece en Grid Manager y que no aparece ninguna alerta.

Tras sustituir la pieza, devuelva la pieza que ha fallado a NetApp, tal y como se describe en las instrucciones de RMA incluidas con el kit. Consulte ["Repuestos de de devolución de piezas"](https://mysupport.netapp.com/site/info/rma) para obtener más información.

# **Sustituya unidades en SG110 o SG1100**

Los dispositivos de servicios SG110 y SG1100 contienen dos unidades SSD. Las unidades se reflejan con RAID1 para redundancia. Si una de las unidades falla, es necesario reemplazarla por Lo antes posible. para garantizar la redundancia.

#### **Antes de empezar**

- Ya tienes ["ubicación física del aparato".](#page-281-0)
- Ha verificado qué unidad ha fallado al señalar que el LED izquierdo de la unidad es ámbar fijo o utilizar Grid Manager a. ["vea la alerta causada por la unidad con error".](#page-287-0)

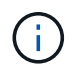

Consulte la información sobre la visualización de los indicadores de estado para verificar el fallo.

- Ha obtenido la unidad de reemplazo.
- Ha obtenido la protección ESD adecuada.

#### **Pasos**

1. Compruebe que el LED de fallo izquierdo de la unidad esté en color ámbar o utilice el ID de ranura de unidad de la alerta para localizar la unidad.

Las unidades se encuentran en las siguientes posiciones en el chasis (se muestra la parte delantera del chasis con el panel frontal quitado):

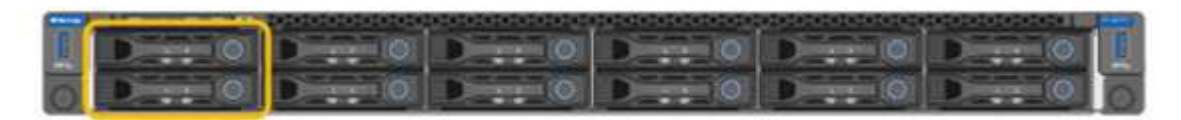

- 1. Envuelva el extremo de la correa de la muñequera ESD alrededor de su muñeca y fije el extremo de la pinza a una masa metálica para evitar descargas estáticas.
- 2. Desembale la unidad de repuesto y configúrela en una superficie nivelada y sin estática cerca del aparato.

Guarde todos los materiales de embalaje.

3. Pulse el botón de liberación de la unidad con error.

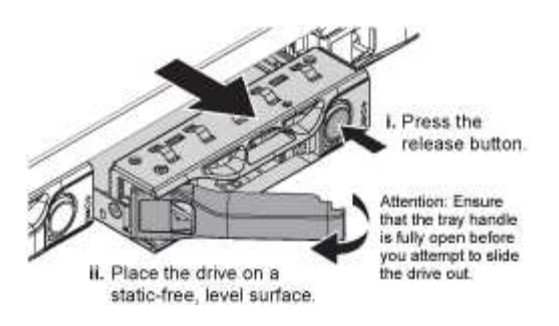

La palanca de los muelles de accionamiento se abre parcialmente y la unidad se libera de la ranura.

- 4. Abra el asa, deslice la unidad hacia fuera y colóquela en una superficie nivelada y sin estática.
- 5. Presione el botón de liberación de la unidad de reemplazo antes de insertarla en la ranura de la unidad.

Los muelles de pestillo se abren.

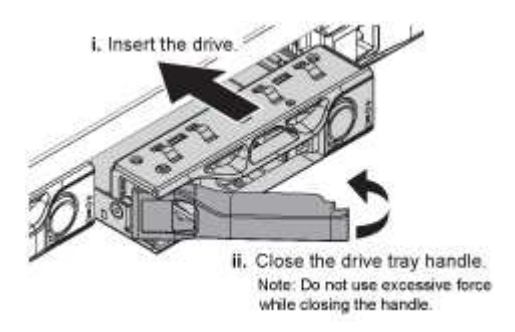

6. Inserte la unidad de reemplazo en la ranura y, a continuación, cierre el asa de la unidad.

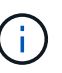

No ejerza demasiada fuerza al cerrar el mango.

Cuando la unidad se inserta por completo, se oye un clic.

La unidad sustituida se reconstruye automáticamente con datos reflejados de la unidad de trabajo. Puede comprobar el estado de la reconstrucción mediante Grid Manager. Vaya a **NODOS** > **Appliance Node** > **Hardware**. El campo Modo RAID de almacenamiento contiene un mensaje de «reconstrucción» hasta que la unidad se reconstruya por completo.

Tras sustituir la pieza, devuelva la pieza que ha fallado a NetApp, tal y como se describe en las instrucciones de RMA incluidas con el kit. Consulte ["Repuestos de de devolución de piezas"](https://mysupport.netapp.com/site/info/rma) para obtener más información.

# **Sustituya NIC en un SG110 o SG1100**

Es posible que deba reemplazar una tarjeta de interfaz de red (NIC) en SG110 o SG1100 si no funciona de manera óptima o si ha fallado.

Utilice estos procedimientos para:

- Retire la NIC
- Vuelva a instalar la NIC

#### **Retire la NIC**

#### **Antes de empezar**

- Tiene la NIC de sustitución correcta.
- Usted ha determinado el ["Ubicación de la NIC que se va a sustituir".](#page-287-0)
- Ya tienes ["El aparato SG110 o SG1100 se encuentra físicamente"](#page-281-0) Donde va a sustituir la NIC en el centro de datos.

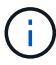

A. ["apagado controlado del aparato"](#page-282-0) es necesario antes de retirar el dispositivo del rack.

• Ha desconectado todos los cables y. ["ha quitado la cubierta del aparato"](#page-310-0).

#### **Acerca de esta tarea**

Para evitar interrupciones del servicio, confirme que todos los demás nodos de almacenamiento están conectados a la cuadrícula antes de iniciar la sustitución de la tarjeta de interfaz de red (NIC) o sustituya la NIC durante una ventana de mantenimiento programada cuando se acepten períodos de interrupción del servicio. Consulte la información acerca de ["supervisar los estados de conexión de los nodos"](https://docs.netapp.com/us-en/storagegrid-118/monitor/monitoring-system-health.html#monitor-node-connection-states).

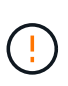

Si alguna vez ha utilizado una regla de ILM que crea solo una copia de un objeto, debe sustituir la NIC durante una ventana de mantenimiento programada. De lo contrario, es posible que pierda temporalmente el acceso a esos objetos durante este procedimiento. Consulte la información acerca de ["por qué no debe utilizar replicación de copia única"](https://docs.netapp.com/us-en/storagegrid-118/ilm/why-you-should-not-use-single-copy-replication.html).

#### **Pasos**

- 1. Envuelva el extremo de la correa de la muñequera ESD alrededor de su muñeca y fije el extremo de la pinza a una masa metálica para evitar descargas estáticas.
- 2. Localice el conjunto elevador que contiene la NIC en la parte posterior del aparato.

Las tres NIC del dispositivo se encuentran en dos conjuntos elevadores en las posiciones del chasis que se muestran en la fotografía (se muestra la parte posterior del dispositivo con la cubierta superior quitada):

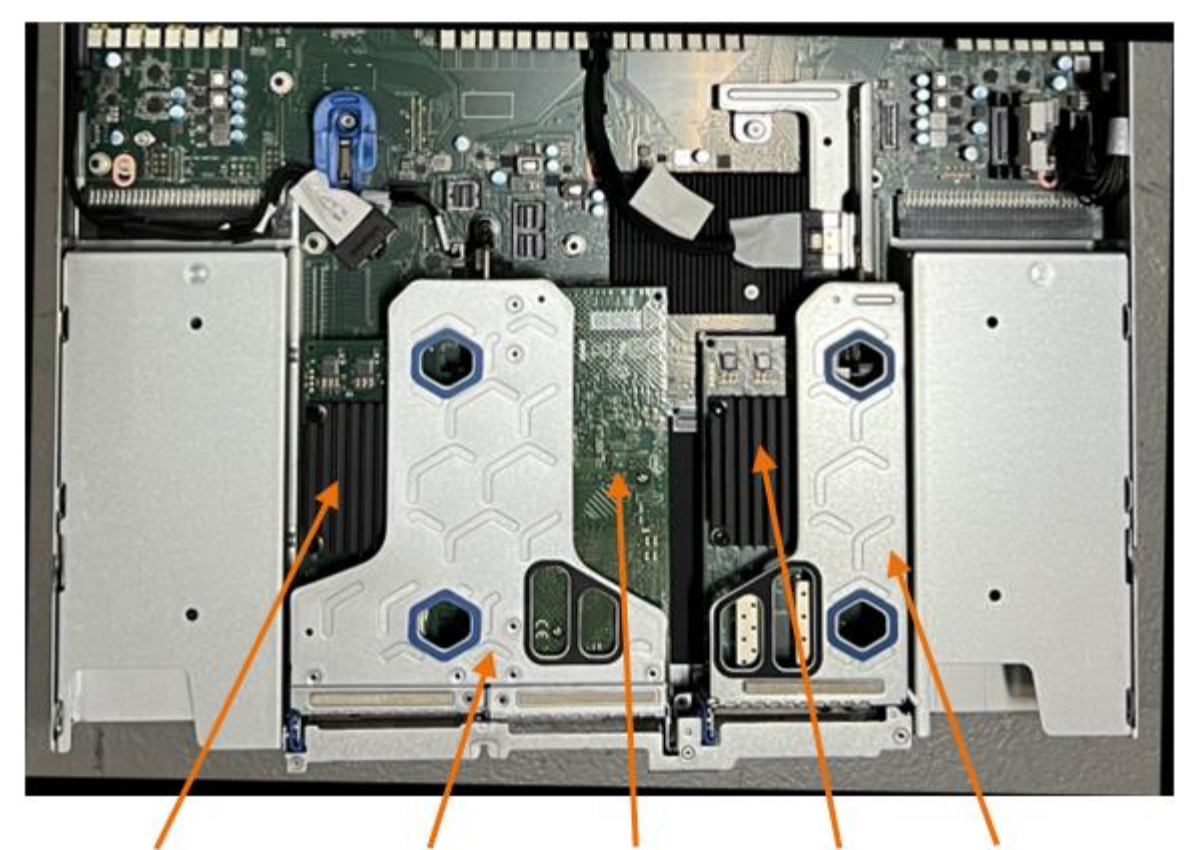

 $\overline{5}$ 

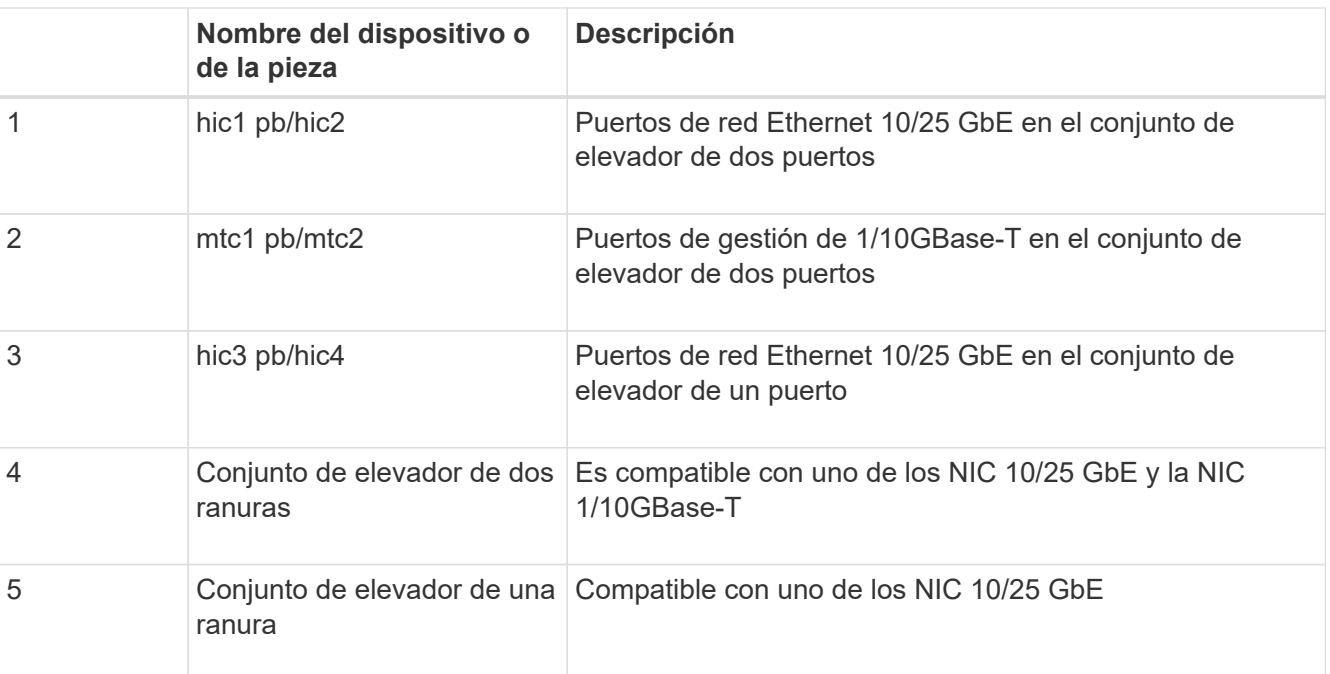

- 3. Sujete el conjunto del elevador con la NIC averiada a través de los orificios marcados en azul y levántelo con cuidado hacia arriba. Mueva el conjunto de elevador hacia la parte delantera del chasis mientras lo levanta para permitir que los conectores externos de sus NIC instaladas despejen el chasis.
- 4. Coloque el elevador sobre una superficie antiestática plana con el marco metálico hacia abajo para acceder a los NIC.

◦ \* Conjunto de riser de dos ranuras con dos NIC\*

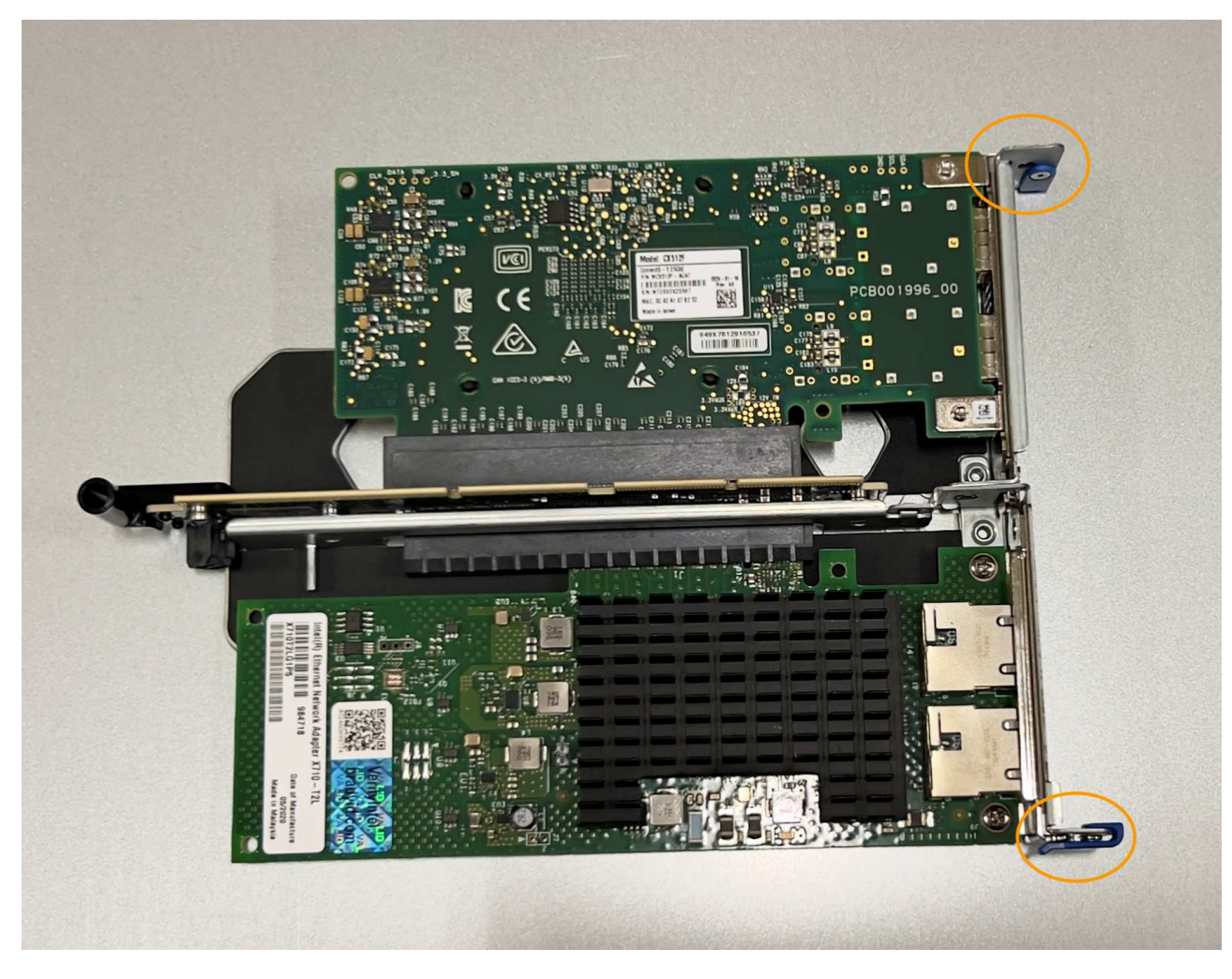

◦ \* Conjunto elevador de una ranura con un NIC \*

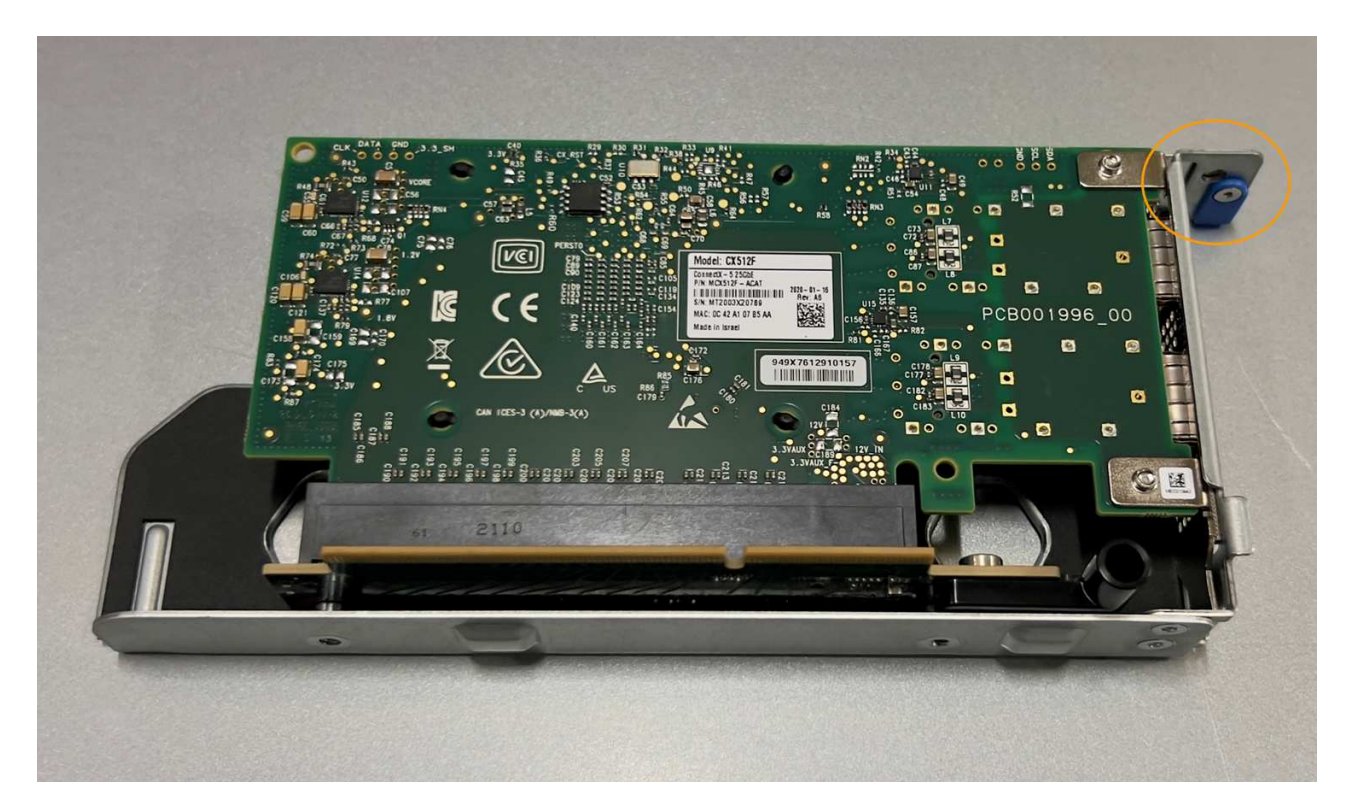

- 5. Abra el pestillo azul (con un círculo) del NIC que se va a sustituir y retire con cuidado el NIC del conjunto del elevador. Balancee ligeramente la NIC para ayudar a quitar la NIC de su conector. No use fuerza excesiva.
- 6. Coloque el NIC en una superficie antiestática plana.

#### **Vuelva a instalar la NIC**

Instale la NIC de reemplazo en la misma ubicación que la que se quitó.

#### **Antes de empezar**

- Tiene la NIC de sustitución correcta.
- Ha eliminado la NIC fallida existente.

#### **Pasos**

- 1. Envuelva el extremo de la correa de la muñequera ESD alrededor de su muñeca y fije el extremo de la pinza a una masa metálica para evitar descargas estáticas.
- 2. Retire la NIC de repuesto de su embalaje.
- 3. Si va a sustituir una de las NIC en el conjunto de elevador de dos ranuras, realice lo siguiente:
	- a. Asegúrese de que el pestillo azul está en la posición abierta.
	- b. Alinee la NIC con su conector en el conjunto elevador. Presione con cuidado el NIC en el conector hasta que quede completamente asentado, como se muestra en la fotografía, y luego cierre el pestillo azul.

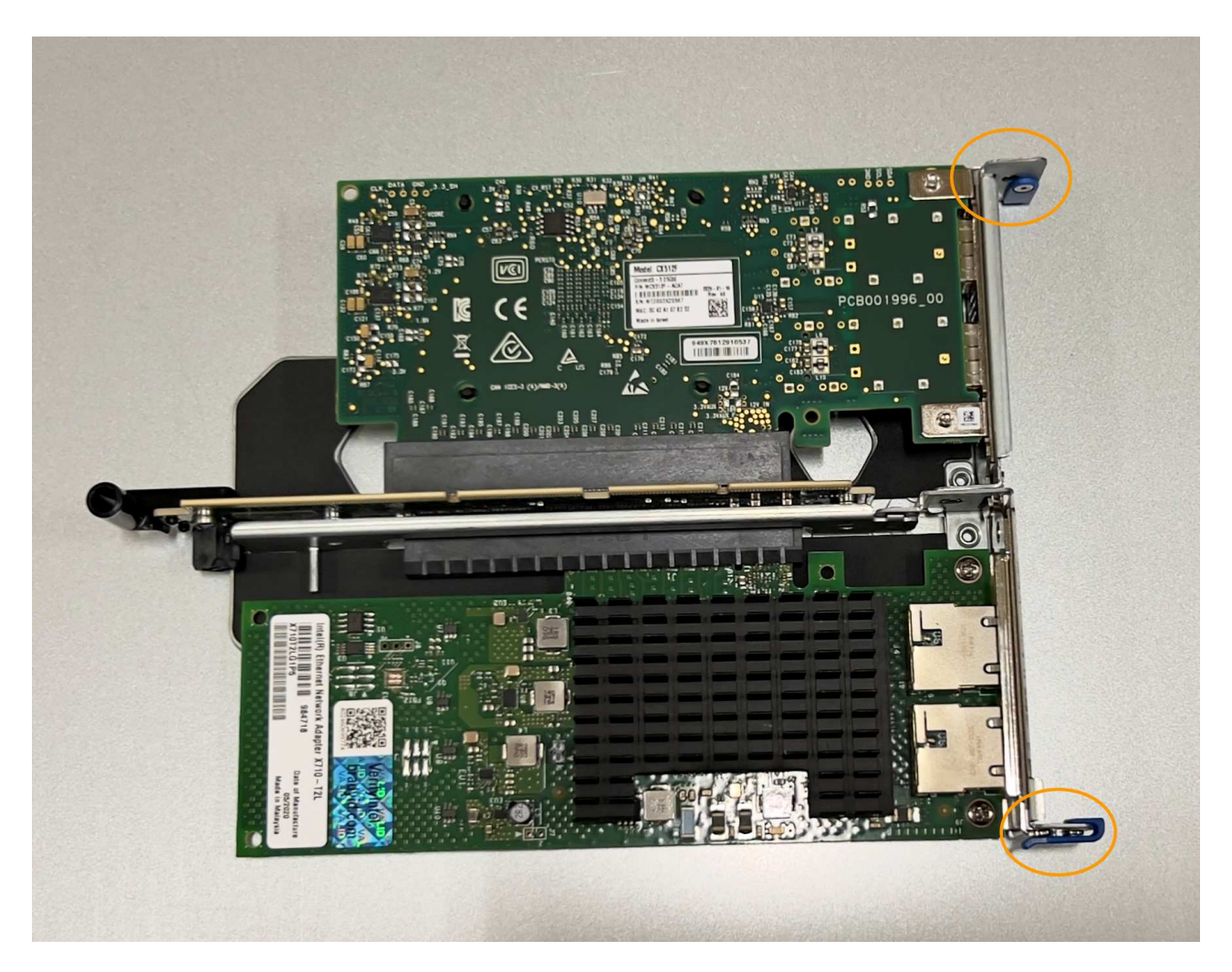

c. Localice el orificio de alineación en el conjunto del elevador de dos ranuras (con un círculo) que se alinea con un pasador guía en la placa del sistema para garantizar la colocación correcta del conjunto del elevador.

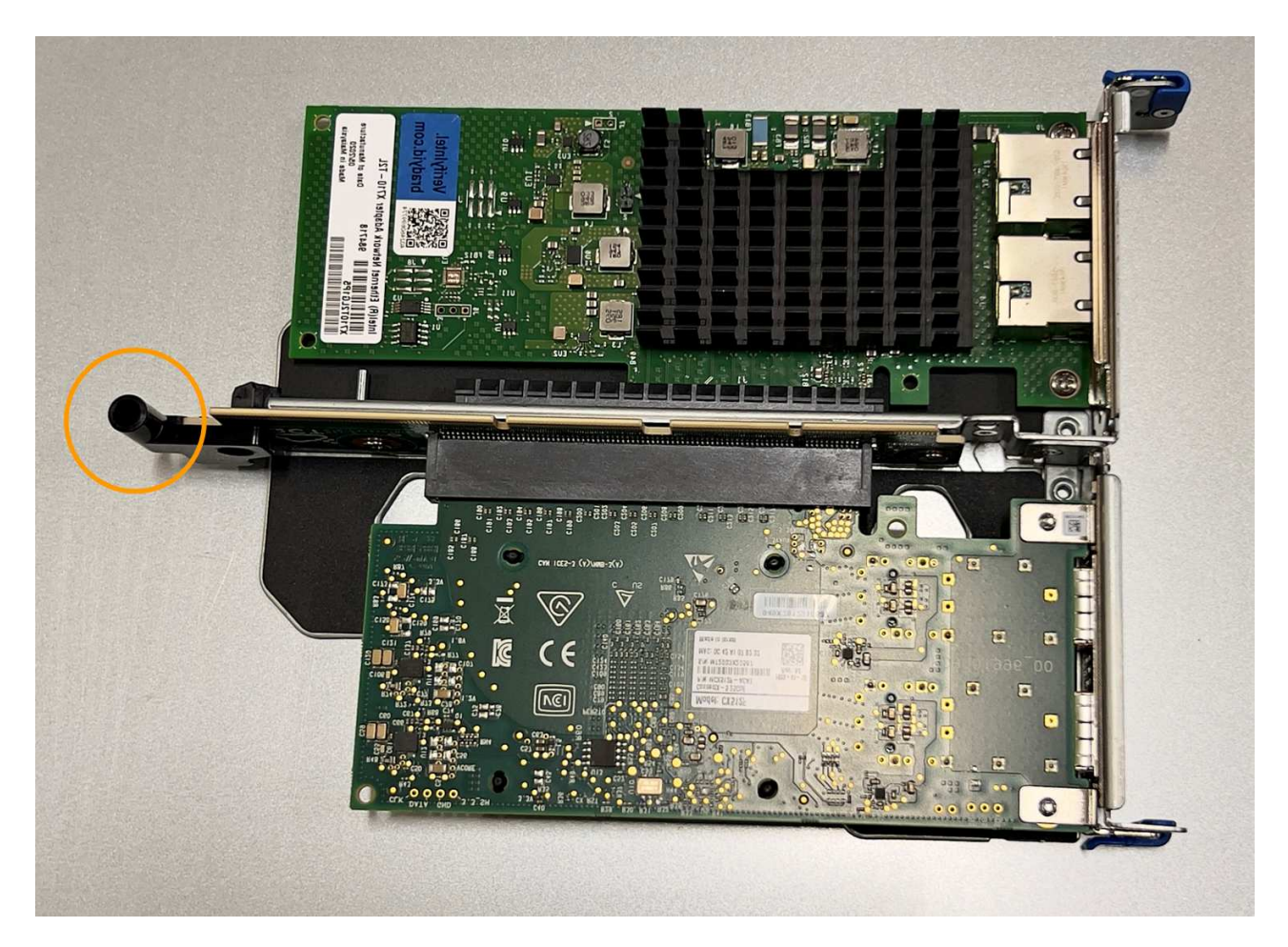

d. Localice el pasador guía en la placa del sistema

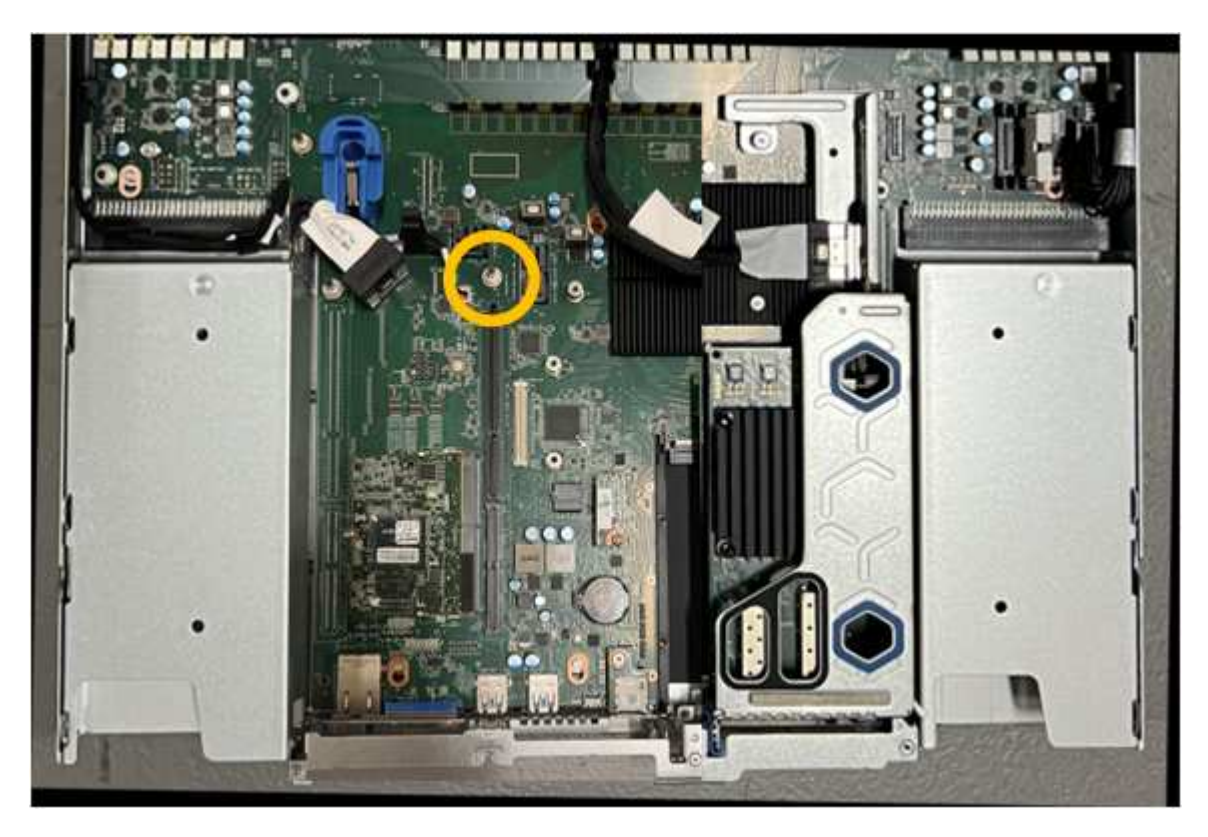

e. Coloque el conjunto de elevador en el chasis, asegurándose de que esté alineado con el conector de

la placa del sistema y el pasador guía.

- f. Presione con cuidado el conjunto del elevador de dos ranuras en su sitio a lo largo de su línea central, junto a los orificios marcados en azul, hasta que quede completamente asentado.
- 4. Si va a sustituir la NIC en el conjunto elevador de una ranura, realice lo siguiente:
	- a. Asegúrese de que el pestillo azul está en la posición abierta.
	- b. Alinee la NIC con su conector en el conjunto elevador. Presione con cuidado el NIC en el conector hasta que quede completamente asentado como se muestra en la fotografía y cierre el pestillo azul.

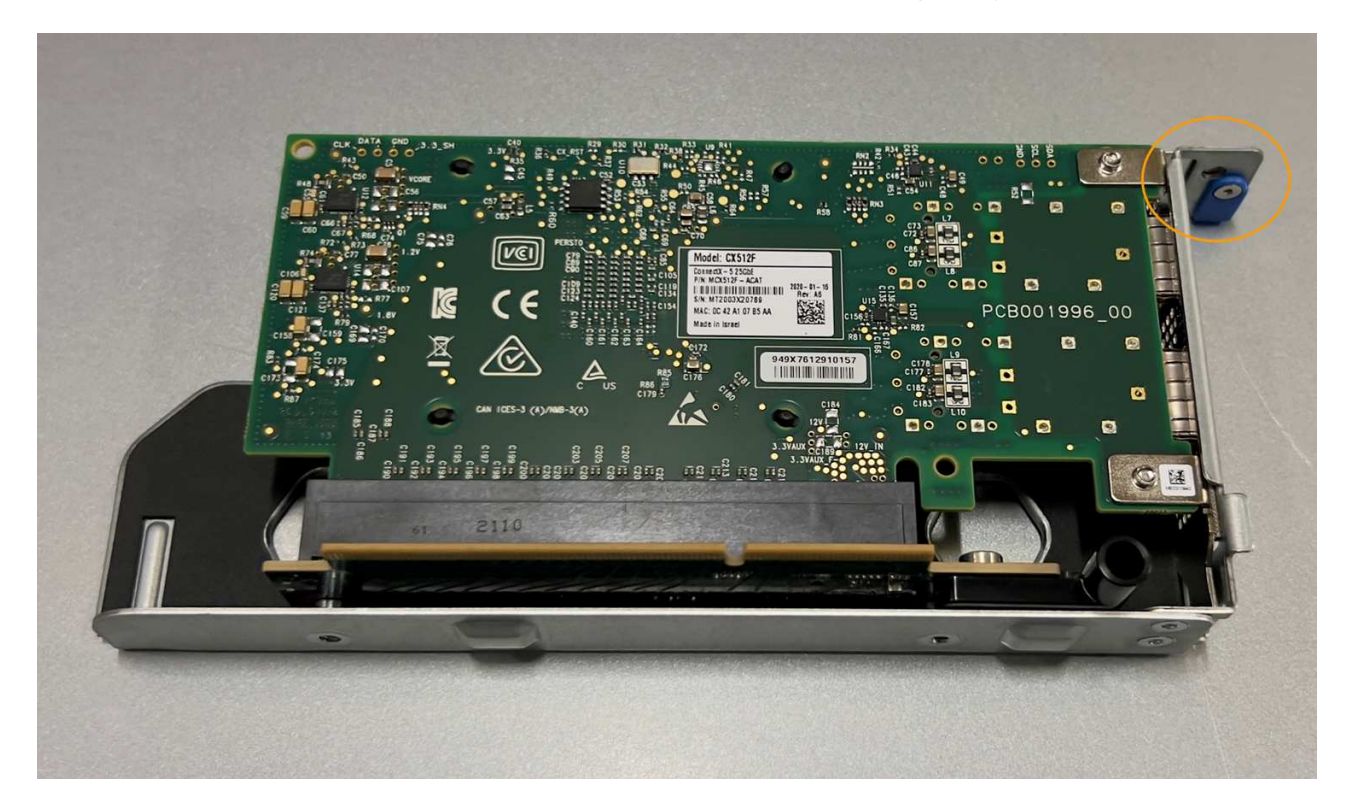

c. Localice el orificio de alineación en el conjunto del elevador de una ranura (con un círculo) que se alinea con un pasador guía en la placa del sistema para garantizar la colocación correcta del conjunto del elevador.

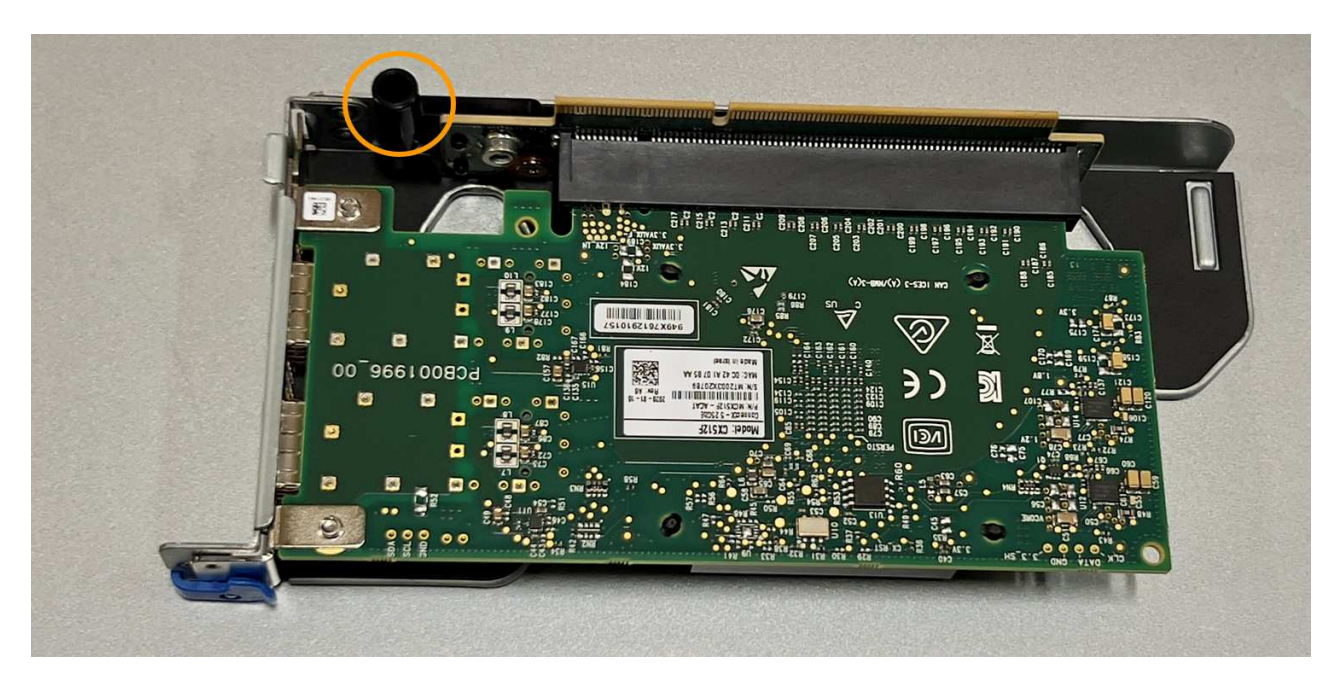

d. Localice el pasador guía en la placa del sistema

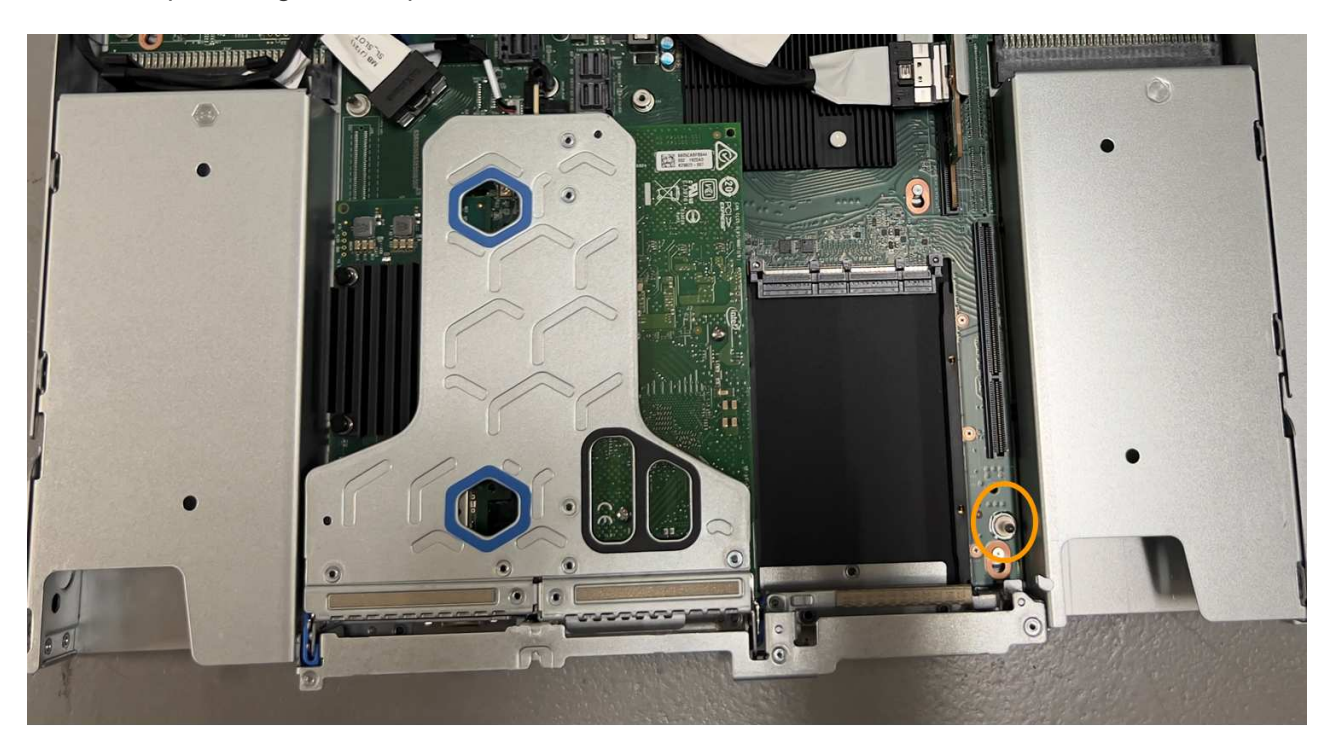

- e. Coloque el conjunto de elevador de una ranura en el chasis, asegurándose de que esté alineado con el conector de la placa del sistema y el pasador guía.
- f. Presione con cuidado el conjunto del elevador de una ranura en su sitio a lo largo de su línea central, junto a los orificios marcados en azul, hasta que quede completamente asentado.
- 5. Retire las tapas protectoras de los puertos NIC en los que va a volver a instalar los cables.

#### **Después de terminar**

Si no tiene que realizar ningún otro procedimiento de mantenimiento en el aparato, vuelva a instalar la cubierta del aparato, vuelva a colocar el aparato en el bastidor, conecte los cables y conecte la alimentación.

Tras sustituir la pieza, devuelva la pieza que ha fallado a NetApp, tal y como se describe en las instrucciones de RMA incluidas con el kit. Consulte ["Repuestos de de devolución de piezas"](https://mysupport.netapp.com/site/info/rma) para obtener más información.

# **Reemplace la batería CMOS en un SG110 o SG1100**

Utilice este procedimiento para sustituir la batería de botón CMOS de la placa del sistema.

Utilice estos procedimientos para:

- Extraiga la batería CMOS
- Vuelva a instalar la batería CMOS

#### **Extraiga la batería CMOS**

#### **Antes de empezar**

- Ya tienes ["Verificado el SG110 o SG1100 donde la batería CMOS necesita ser reemplazada"](#page-287-0).
- Ya tienes ["El aparato SG110 o SG1100 se encuentra físicamente"](#page-281-0) Donde va a reemplazar la batería CMOS en el centro de datos.

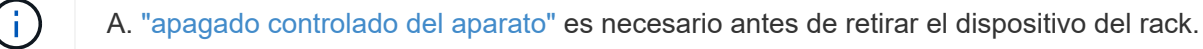

• Ha desconectado todos los cables y. ["ha quitado la cubierta del aparato"](#page-310-0).

#### **Acerca de esta tarea**

Para evitar interrupciones del servicio, confirme que todos los demás nodos de almacenamiento están conectados a la red antes de iniciar la sustitución de la batería CMOS o reemplace la batería durante una ventana de mantenimiento programada cuando los períodos de interrupción del servicio sean aceptables. Consulte la información acerca de ["supervisar los estados de conexión de los nodos".](https://docs.netapp.com/us-en/storagegrid-118/monitor/monitoring-system-health.html#monitor-node-connection-states)

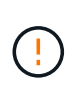

Si alguna vez utilizó una regla de ILM que crea solo una copia de un objeto, debe sustituir la batería durante una ventana de mantenimiento programada. De lo contrario, es posible que pierda temporalmente el acceso a esos objetos durante este procedimiento. Consulte la información acerca de ["por qué no debe utilizar replicación de copia única"](https://docs.netapp.com/us-en/storagegrid-118/ilm/why-you-should-not-use-single-copy-replication.html).

#### **Pasos**

- 1. Envuelva el extremo de la correa de la muñequera ESD alrededor de su muñeca y fije el extremo de la pinza a una masa metálica para evitar descargas estáticas.
- 2. Localice el conjunto de elevador de dos ranuras en la parte posterior del aparato.

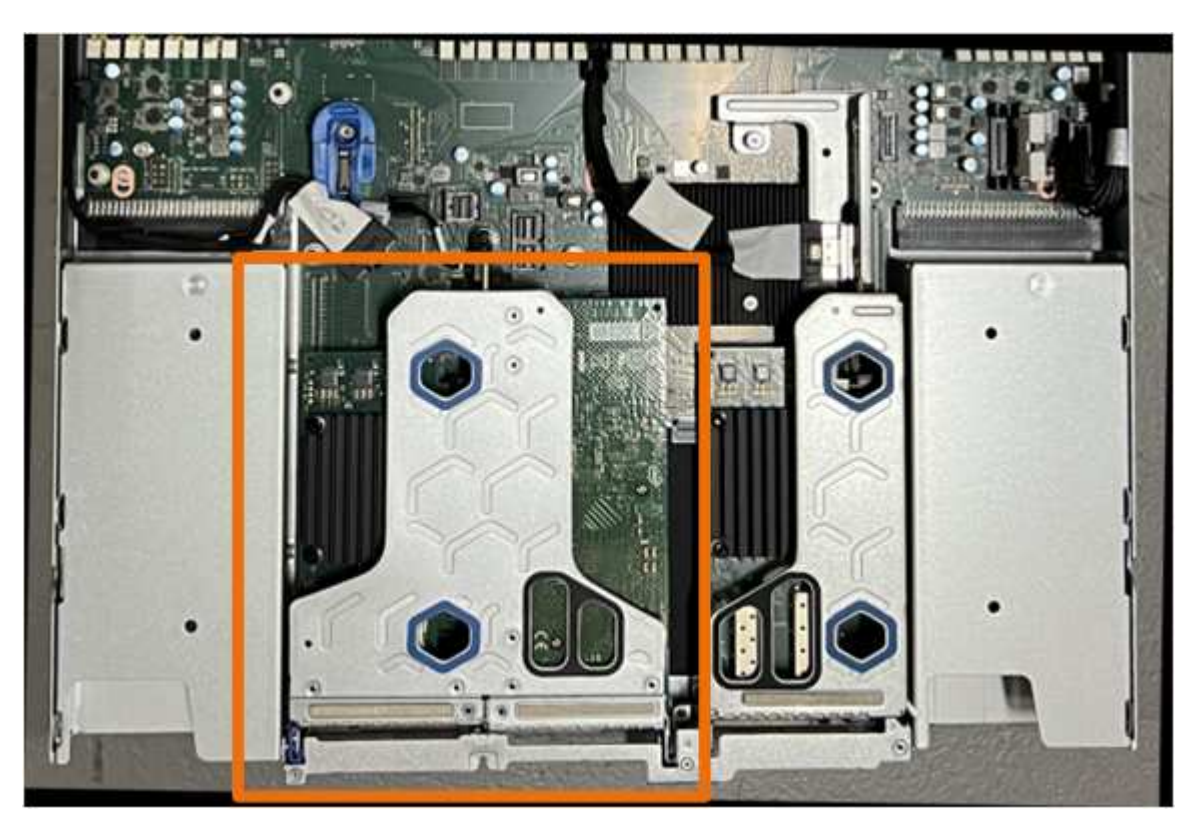

- 3. Sujete el conjunto del elevador a través de los orificios marcados en azul y levántelo con cuidado hacia arriba. Mueva el conjunto de elevador hacia la parte delantera del chasis mientras lo levanta para permitir que los conectores externos de sus NIC instaladas despejen el chasis.
- 4. Coloque el elevador sobre una superficie antiestática plana con el marco metálico hacia abajo.
- 5. Localice la batería CMOS en la placa del sistema en la posición debajo del conjunto de elevador retirado.

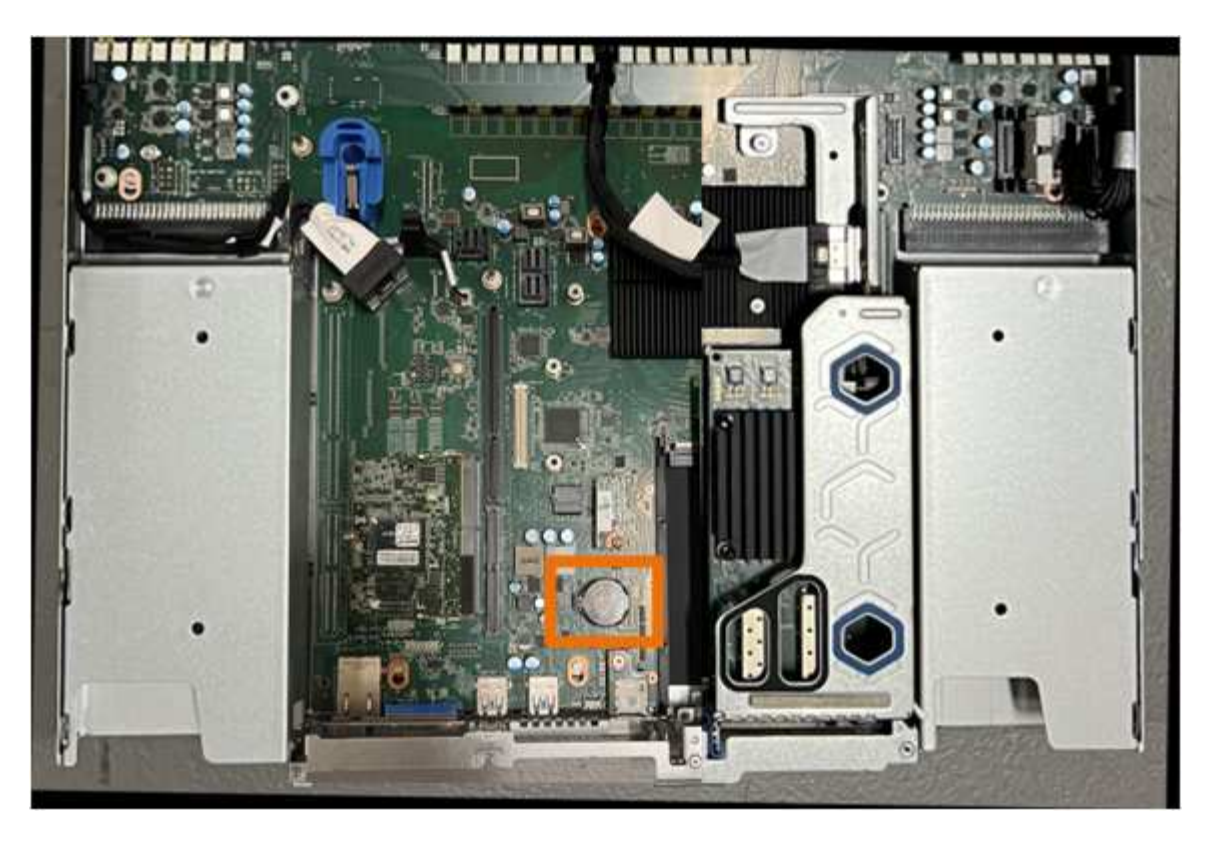

6. Utilice el dedo o una herramienta de palanca de plástico para empujar el clip de retención (resaltado) lejos de la batería para soltarlo de la toma.

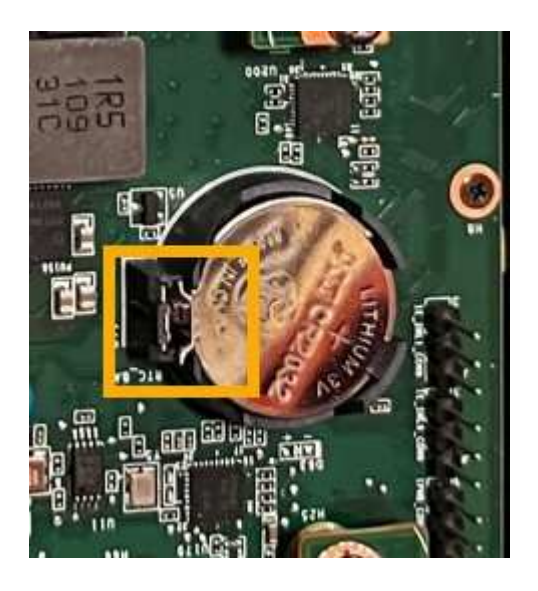

7. Retire la batería y deséchela correctamente.

#### **Vuelva a instalar la batería CMOS**

Instale la batería CMOS de repuesto en la toma de la placa del sistema.

#### **Antes de empezar**

- Tiene la batería CMOS de reemplazo correcta (CR2032).
- Ha extraído la batería CMOS fallida.

### **Pasos**

- 1. Envuelva el extremo de la correa de la muñequera ESD alrededor de su muñeca y fije el extremo de la pinza a una masa metálica para evitar descargas estáticas.
- 2. Retire la batería CMOS de su embalaje.
- 3. Presione la batería de repuesto en la toma vacía de la placa del sistema con el lado positivo (+) hacia arriba hasta que la batería encaje en su sitio.
- 4. Localice el orificio de alineación en el conjunto del elevador de dos ranuras (con un círculo) que se alinea con el pasador guía de la placa del sistema para garantizar la colocación correcta del conjunto del elevador.

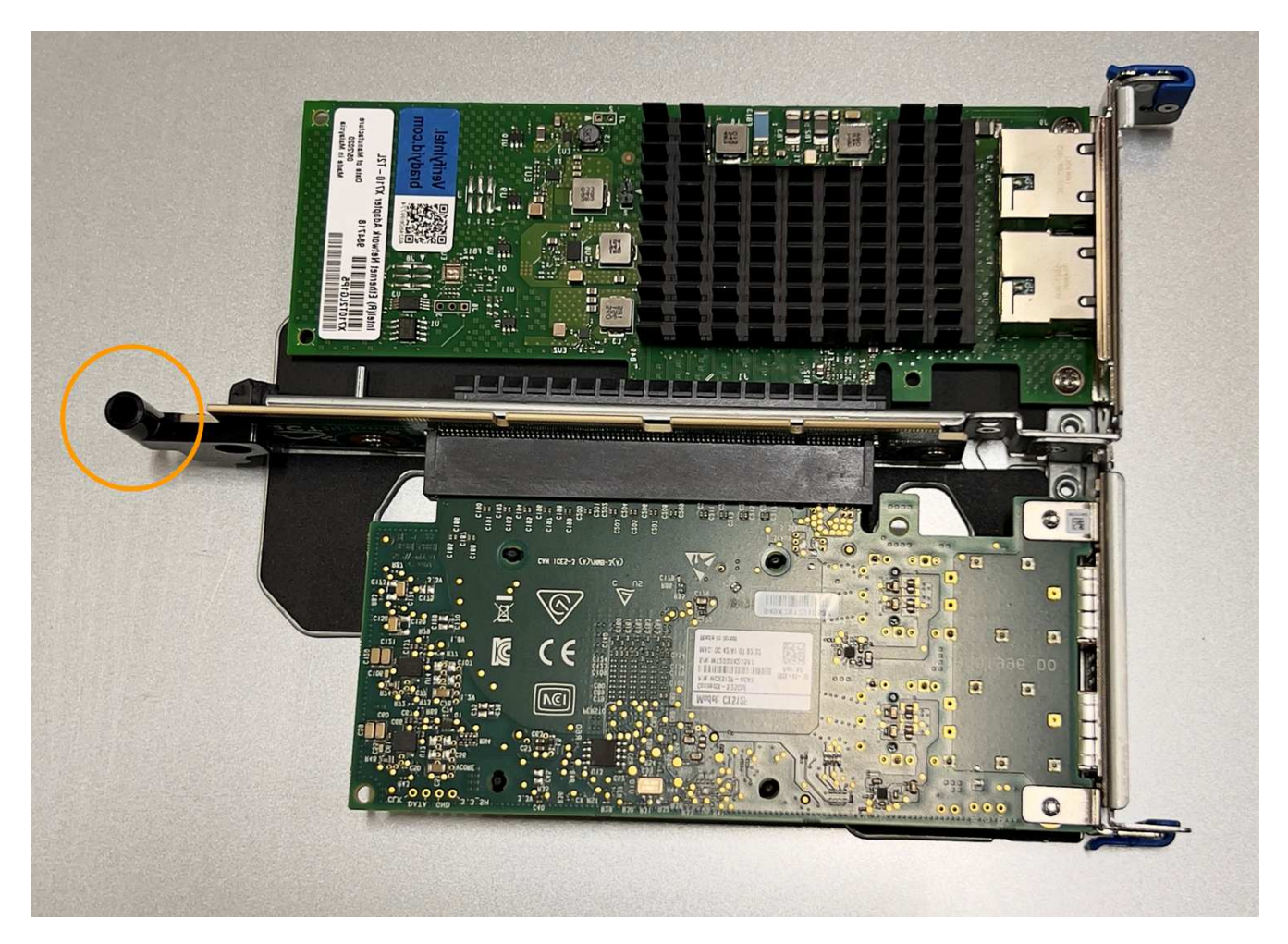

5. Localice el pasador guía en la placa del sistema

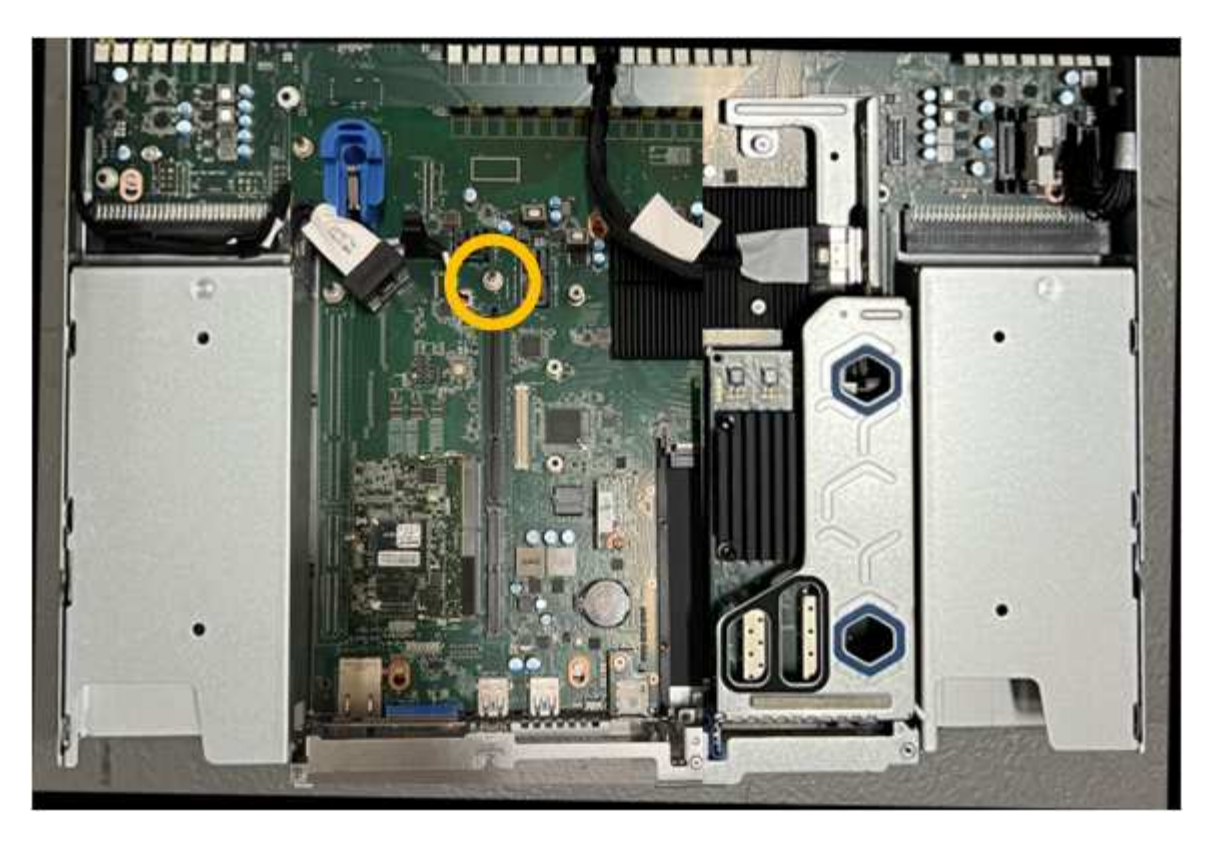

- 6. Coloque el conjunto de elevador en el chasis, asegurándose de que esté alineado con el conector de la placa del sistema y el pasador guía.
- 7. Presione con cuidado el conjunto del elevador de dos ranuras en su sitio a lo largo de su línea central, junto a los orificios marcados en azul, hasta que quede completamente asentado.
- 8. Si no tiene que realizar ningún otro procedimiento de mantenimiento en el aparato, vuelva a instalar la cubierta del aparato, vuelva a colocar el aparato en el bastidor, conecte los cables y conecte la alimentación.
- 9. Si el dispositivo que sustituyó tenía activado el cifrado de unidades para las unidades SED, debe hacerlo ["introduzca la clave de acceso de cifrado de la unidad"](#page-199-0) para acceder a las unidades cifradas cuando se inicia el dispositivo de sustitución por primera vez.
- 10. Si el dispositivo que sustituyó utilizó un servidor de gestión de claves (KMS) para gestionar claves de cifrado para el cifrado de nodos, es posible que se necesite una configuración adicional para que el nodo pueda unirse al grid. Si el nodo no se une automáticamente a la cuadrícula, asegúrese de que estas opciones de configuración se hayan transferido al nuevo dispositivo y configure manualmente cualquier configuración que no tenga la configuración esperada:
	- ["Configure las conexiones StorageGRID"](#page-149-0)
	- ["Configure el cifrado de nodo para el dispositivo"](https://docs.netapp.com/us-en/storagegrid-118/admin/kms-overview-of-kms-and-appliance-configuration.html#set-up-the-appliance)
- 11. Inicie sesión en el dispositivo:
	- a. Introduzca el siguiente comando: ssh admin@*grid\_node\_IP*
	- b. Introduzca la contraseña que aparece en Passwords.txt archivo.
	- c. Introduzca el siguiente comando para cambiar a la raíz: su -
	- d. Introduzca la contraseña que aparece en Passwords.txt archivo.
- 12. Restaure la conectividad de red de BMC para el dispositivo. Existen dos opciones:
- Utilice IP estáticas, máscara de red y puerta de enlace
- Utilice DHCP para obtener una IP, una máscara de red y una puerta de enlace
	- i. Para restaurar la configuración de BMC para utilizar una IP estática, una máscara de red y una puerta de enlace, escriba los siguientes comandos:

**run-host-command ipmitool lan set 1 ipsrc static run-host-command ipmitool lan set 1 ipaddr** *Appliance\_IP* **run-host-command ipmitool lan set 1 netmask** *Netmask\_IP*

#### **run-host-command ipmitool lan set 1 defgw ipaddr** *Default\_gateway*

i. Para restaurar la configuración de BMC a fin de utilizar DHCP a fin de obtener una IP, una máscara de red y una puerta de enlace, introduzca el siguiente comando:

#### **run-host-command ipmitool lan set 1 ipsrc dhcp**

- 13. Después de restaurar la conectividad de red de BMC, conéctese a la interfaz de BMC para auditar y restaurar cualquier configuración de BMC personalizada adicional que pueda haber aplicado. Por ejemplo, se debe confirmar la configuración de los destinos de capturas SNMP y las notificaciones por correo electrónico. Consulte ["Configurar la interfaz de BMC".](#page-190-0)
- 14. Confirme que el nodo del dispositivo aparece en Grid Manager y que no aparece ninguna alerta.

#### <span id="page-310-0"></span>**Vuelva a colocar la cubierta SG110 y SG1100**

Retire la cubierta del aparato para acceder a los componentes internos para realizar tareas de mantenimiento y vuelva a colocarla cuando haya terminado.

#### **Retire la cubierta**

#### **Antes de empezar**

["Retire el dispositivo del armario o rack"](#page-315-0) para acceder a la cubierta superior.

#### **Pasos**

- 1. Asegúrese de que el pestillo de la cubierta del aparato no está bloqueado. Si es necesario, gire un cuarto de vuelta el cierre de plástico azul en la dirección de desbloqueo, como se muestra en el bloqueo del pestillo.
- 2. Gire el pestillo hacia arriba y hacia atrás hacia la parte trasera del chasis del aparato hasta que se detenga; a continuación, levante con cuidado la cubierta del chasis y déjela a un lado.

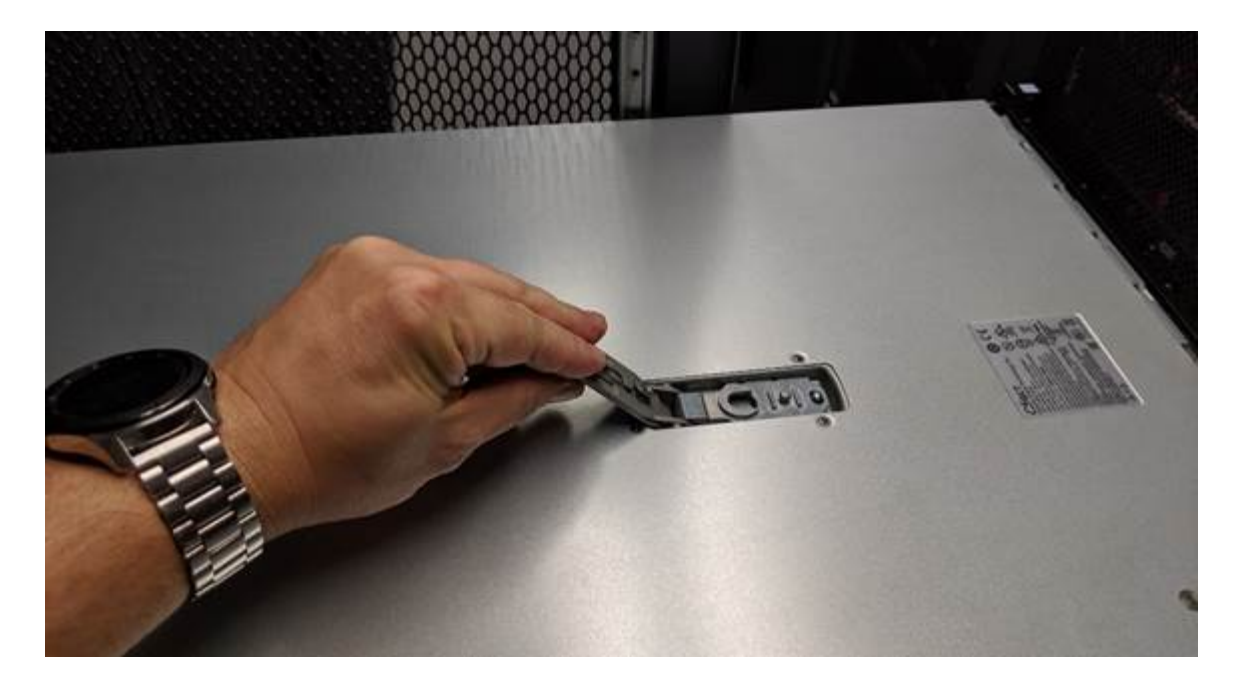

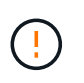

Envuelva el extremo de la correa de una pulsera ESD alrededor de la muñeca y fije el extremo del clip a un suelo metálico para evitar descargas estáticas cuando trabaje dentro del aparato.

#### **Vuelva a instalar la cubierta**

#### **Antes de empezar**

Ha completado todos los procedimientos de mantenimiento dentro del aparato.

#### **Pasos**

1. Con el pestillo de la cubierta abierto, sujete la cubierta por encima del chasis y alinee el orificio del pestillo de la cubierta superior con el pasador del chasis. Cuando la cubierta esté alineada, bájela en el chasis.

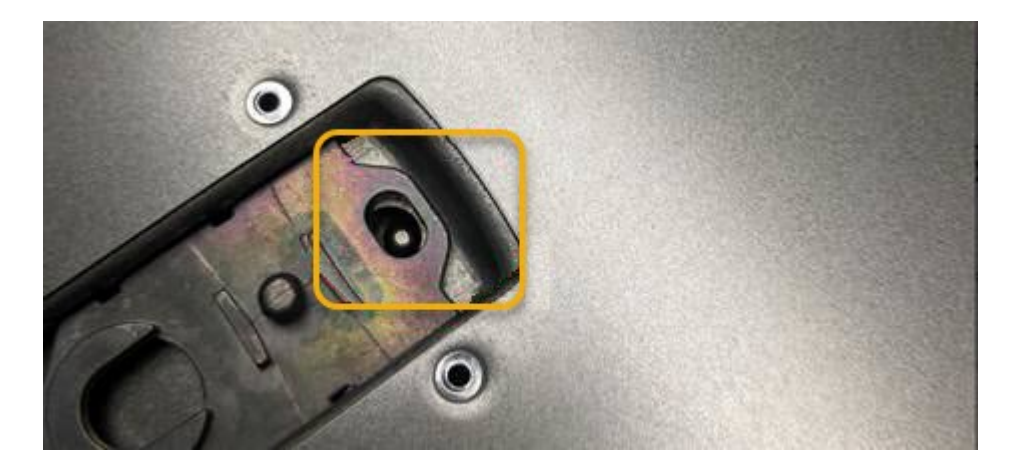

2. Gire el pestillo de la cubierta hacia adelante y hacia abajo hasta que se detenga y la cubierta se asiente completamente en el chasis. Compruebe que no hay separaciones a lo largo del borde delantero de la cubierta.

Si la cubierta no está completamente asentada, es posible que no pueda introducir el aparato en el rack.

3. Opcional: Gire un cuarto de vuelta el cierre de plástico azul en el sentido de bloqueo, como se muestra en el bloqueo del pestillo, para bloquearlo.

### **Después de terminar**

["Vuelva a instalar el aparato en el armario o rack"](#page-315-0).

# **Sustituya los dispositivos SG110 o SG110**

Es posible que deba sustituir el aparato si no funciona de forma óptima o si ha fallado.

#### **Antes de empezar**

- Tiene un aparato de repuesto con el mismo número de pieza que el aparato que va a sustituir.
- Tiene etiquetas para identificar cada cable que está conectado al dispositivo.
- Ya tienes ["ubicación física del aparato".](#page-281-0)

#### **Acerca de esta tarea**

No se podrá acceder al nodo StorageGRID mientras sustituye el dispositivo. Si el aparato funciona lo suficiente, puede realizar un apagado controlado al inicio de este procedimiento.

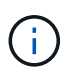

Si va a sustituir el dispositivo antes de instalar el software StorageGRID, es posible que no pueda acceder al instalador de dispositivos StorageGRID inmediatamente después de completar este procedimiento. Aunque puede acceder al instalador de dispositivos de StorageGRID desde otros hosts en la misma subred que el dispositivo, no puede acceder a él desde hosts en otras subredes. Esta condición debe resolverse dentro de los 15 minutos (cuando se agota cualquier entrada de caché ARP para el tiempo original del dispositivo) o puede borrar la condición de inmediato mediante la purga manual de todas las entradas antiguas de la caché ARP desde el enrutador o la puerta de enlace local.

## **Pasos**

1. Muestre las configuraciones actuales del aparato y regístrelas.

- a. Inicie sesión en el dispositivo que se va a sustituir:
	- i. Introduzca el siguiente comando: ssh admin@*grid\_node\_IP*
	- ii. Introduzca la contraseña que aparece en Passwords.txt archivo.
	- iii. Introduzca el siguiente comando para cambiar a la raíz: su -
	- iv. Introduzca la contraseña que aparece en Passwords.txt archivo.

Cuando ha iniciado sesión como root, el símbolo del sistema cambia de \$ para #.

- b. Introduzca: **run-host-command ipmitool lan print** Para mostrar las configuraciones actuales de BMC del dispositivo.
- 2. ["Apague el aparato"](#page-282-0).
- 3. Si alguna de las interfaces de red de este dispositivo StorageGRID está configurada para DHCP, debe actualizar las asignaciones de permisos DHCP permanentes en los servidores DHCP para hacer referencia a las direcciones MAC del dispositivo de reemplazo. Esto garantiza que el dispositivo tenga asignadas las direcciones IP esperadas.

Póngase en contacto con el administrador de la red o del servidor DHCP para actualizar las asignaciones de concesión DHCP permanentes. El administrador puede determinar las direcciones MAC del dispositivo de reemplazo desde los registros del servidor DHCP o inspeccionando las tablas de direcciones MAC en los switches a los que están conectados los puertos Ethernet del dispositivo.

- 4. Retire y sustituya el aparato:
	- a. Etiquete los cables y desconecte los cables y cualquier transceptor de red.

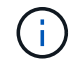

Para evitar un rendimiento degradado, no tuerza, pliegue, pellizque ni pise los cables.

- b. ["Retire el dispositivo defectuoso del armario o el rack".](#page-315-0)
- c. Tenga en cuenta la posición de los componentes reemplazables (dos fuentes de alimentación, ocho ventiladores de refrigeración, tres NIC y dos SSD) en el dispositivo con fallo.

Las dos unidades se encuentran en las siguientes posiciones del chasis (se muestra la parte delantera del chasis con el panel frontal quitado):

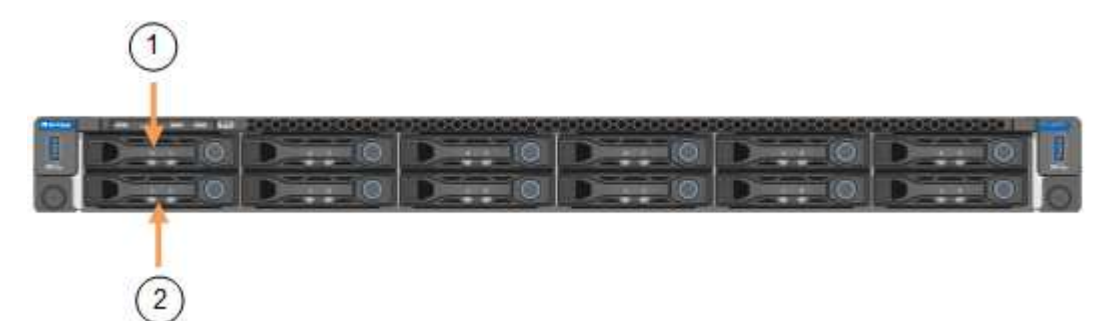

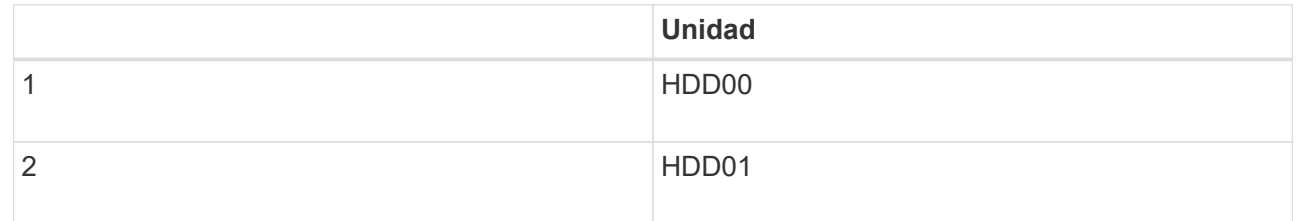

d. Transfiera los componentes reemplazables al aparato de repuesto.

Siga las instrucciones de mantenimiento suministradas para volver a instalar los componentes reemplazables.

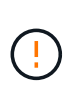

Si desea conservar los datos en las unidades, asegúrese de insertar las unidades SSD en las mismas ranuras de la unidad que ocupaban en el dispositivo con error. Si no lo hace, el instalador de dispositivos mostrará un mensaje de advertencia y deberá colocar las unidades en las ranuras correctas y reiniciar el dispositivo para que el dispositivo pueda volver a unirse a la cuadrícula.

- a. ["Instale el dispositivo de reemplazo en el armario o rack".](#page-315-0)
- b. Reemplace los cables y cualquier transceptor óptico.
- 5. Encienda el aparato.
- 6. Si el dispositivo que sustituyó tenía activado el cifrado de unidades de hardware para las unidades SED, debe hacerlo ["introduzca la clave de acceso de cifrado de la unidad"](https://docs.netapp.com/es-es/storagegrid-appliances/sg110-1100/optional-enabling-node-encryption.html#access-an-encrypted-drive) para acceder a las unidades cifradas cuando se inicia el dispositivo de sustitución por primera vez.
- 7. Espere a que el aparato vuelva a unirse a la red. Si el dispositivo no se vuelve a unir a la cuadrícula, siga las instrucciones de la página de inicio del instalador de dispositivos de StorageGRID para solucionar cualquier problema.

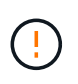

Para evitar la pérdida de datos si el instalador del dispositivo indica que se requieren cambios de hardware físicos, como mover unidades de disco a diferentes ranuras, apague el dispositivo antes de realizar cambios de hardware.

- 8. Si el dispositivo que sustituyó utilizó un servidor de gestión de claves (KMS) para gestionar claves de cifrado para el cifrado de nodos, es posible que se necesite una configuración adicional para que el nodo pueda unirse al grid. Si el nodo no se une automáticamente a la cuadrícula, asegúrese de que estas opciones de configuración se hayan transferido al nuevo dispositivo y configure manualmente cualquier configuración que no tenga la configuración esperada:
	- ["Configure las conexiones StorageGRID"](#page-149-0)
	- ["Configure el cifrado de nodo para el dispositivo"](https://docs.netapp.com/us-en/storagegrid-118/admin/kms-overview-of-kms-and-appliance-configuration.html#set-up-the-appliance)
- 9. Inicie sesión en el dispositivo sustituido:
	- a. Introduzca el siguiente comando: ssh admin@*grid\_node\_IP*
	- b. Introduzca la contraseña que aparece en Passwords.txt archivo.
	- c. Introduzca el siguiente comando para cambiar a la raíz: su -
	- d. Introduzca la contraseña que aparece en Passwords.txt archivo.
- 10. Restaure la conectividad de red BMC para el dispositivo sustituido. Existen dos opciones:
	- Utilice IP estáticas, máscara de red y puerta de enlace
	- Utilice DHCP para obtener una IP, una máscara de red y una puerta de enlace
		- i. Para restaurar la configuración de BMC para utilizar una IP estática, una máscara de red y una puerta de enlace, escriba los siguientes comandos:

**run-host-command ipmitool lan set 1 ipaddr** *Appliance\_IP*

**run-host-command ipmitool lan set 1 netmask** *Netmask\_IP*

#### **run-host-command ipmitool lan set 1 defgw ipaddr** *Default\_gateway*

i. Para restaurar la configuración de BMC a fin de utilizar DHCP a fin de obtener una IP, una máscara de red y una puerta de enlace, introduzca el siguiente comando:

#### **run-host-command ipmitool lan set 1 ipsrc dhcp**

- 11. Después de restaurar la conectividad de red de BMC, conéctese a la interfaz de BMC para auditar y restaurar cualquier configuración de BMC personalizada adicional que pueda haber aplicado. Por ejemplo, se debe confirmar la configuración de los destinos de capturas SNMP y las notificaciones por correo electrónico. Consulte ["Configurar la interfaz de BMC".](#page-190-0)
- 12. Confirme que el nodo del dispositivo aparece en Grid Manager y que no aparece ninguna alerta.

#### **Información relacionada**

["Ver indicadores de estado"](#page-135-0)

["Ver los códigos de arranque del dispositivo"](#page-226-0)

Tras sustituir la pieza, devuelva la pieza que ha fallado a NetApp, tal y como se describe en las instrucciones de RMA incluidas con el kit. Consulte ["Repuestos de de devolución de piezas"](https://mysupport.netapp.com/site/info/rma) para obtener más información.

# <span id="page-315-0"></span>**Reubique SG110 y SG1100 en el armario o rack**

Retire el SG110 o SG1100 de un armario o rack para acceder a la cubierta superior o para mover el dispositivo a una ubicación diferente. A continuación, vuelva a instalar el dispositivo en un armario o rack cuando haya finalizado el mantenimiento del hardware.

## **Quite SG110 o SG1100 del armario o rack**

## **Antes de empezar**

- Tiene etiquetas para identificar cada cable que está conectado al SG110 o SG1100.
- Ya tienes ["Físicamente ubicado el SG110 o el SG1100"](#page-281-0) dónde se realiza el mantenimiento en el centro de datos.
- Ya tienes ["Apague el SG110 o el SG1100"](#page-282-0).

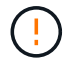

No apague el aparato con el interruptor de alimentación.

#### **Pasos**

- 1. Etiquete y desconecte los cables de alimentación del aparato.
- 2. Envuelva el extremo de la correa de la muñequera ESD alrededor de su muñeca y fije el extremo de la pinza a una masa metálica para evitar descargas estáticas.
- 3. Etiquete y desconecte los cables de datos del dispositivo y los transceptores SFP+ o SFP28.

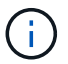

Para evitar un rendimiento degradado, no tuerza, pliegue, pellizque ni pise los cables.

4. Afloje los dos tornillos cautivos del panel frontal del aparato.

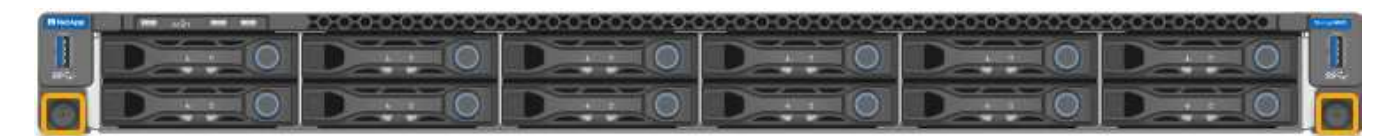

5. Deslice el SG110 o el SG1100 hacia delante fuera del rack hasta que los rieles de montaje estén completamente extendidos y oiga un clic en los pestillos de ambos lados.

Se puede acceder a la cubierta superior del aparato.

6. Opcional: Si está retirando completamente el dispositivo del armario o rack, siga las instrucciones del kit de guías para quitar el aparato de los rieles.

Tras sustituir la pieza, devuelva la pieza que ha fallado a NetApp, tal y como se describe en las instrucciones de RMA incluidas con el kit. Consulte ["Repuestos de de devolución de piezas"](https://mysupport.netapp.com/site/info/rma) para obtener más información.

# **Vuelva a instalar SG110 o SG1100 en el armario o rack**

#### **Antes de empezar**

Ha vuelto a instalar la cubierta del aparato.

["Vuelva a instalar la cubierta SG110 o SG1100"](#page-310-0)

#### **Pasos**

1. Presione el carril azul para soltar ambos rieles del bastidor al mismo tiempo y deslice el SG110 o el SG1100 en el bastidor hasta que quede completamente asentado.

Cuando ya no pueda mover la controladora, tire de los pestillos azules de ambos lados del chasis para deslizar la controladora completamente hacia dentro.

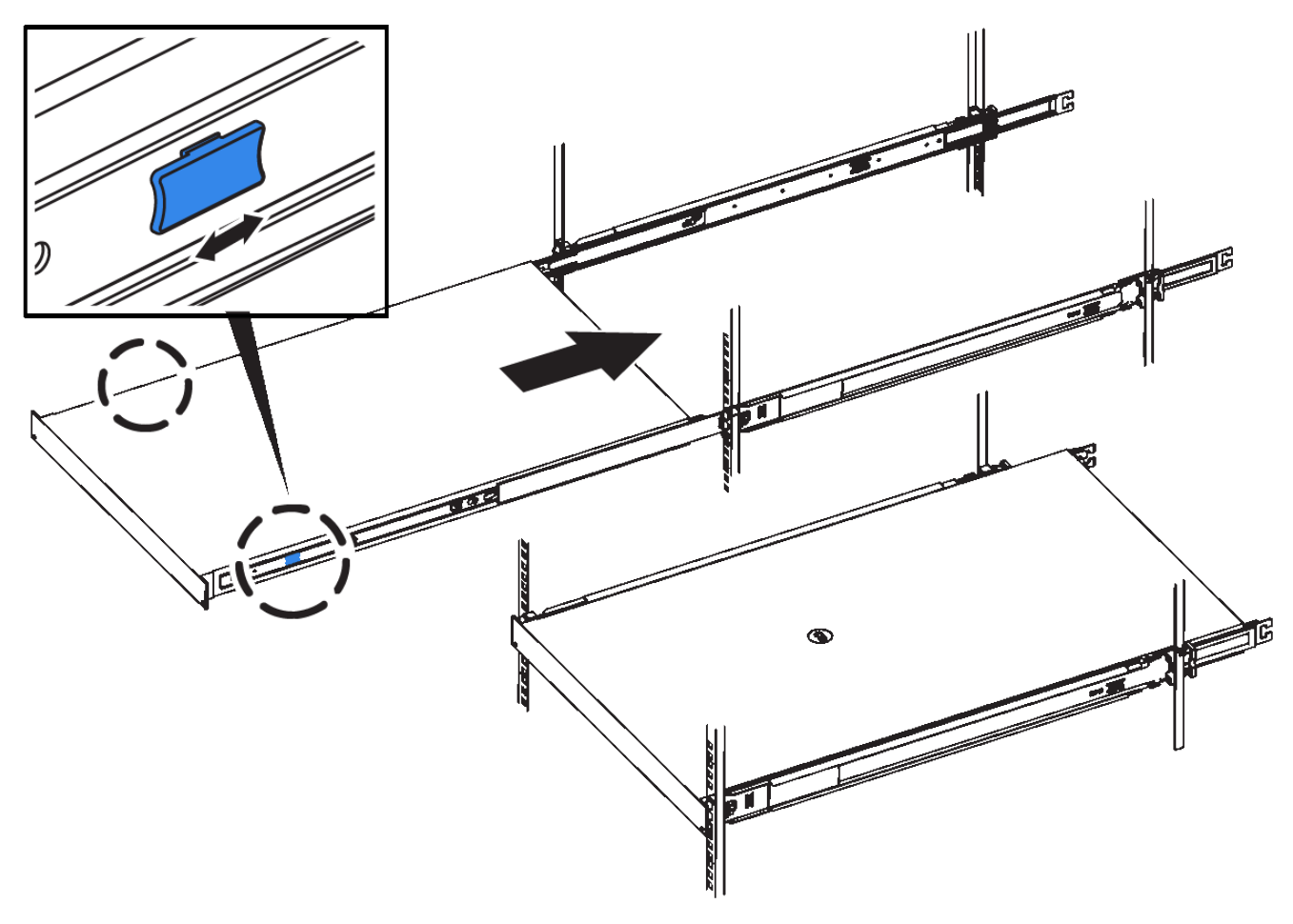

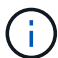

No conecte el panel frontal hasta que haya encendido la controladora.

2. Apriete los tornillos cautivos del panel frontal del controlador para fijar el controlador en el rack.

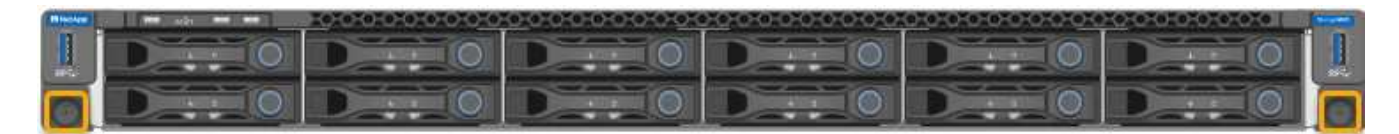

- 3. Envuelva el extremo de la correa de la muñequera ESD alrededor de su muñeca y fije el extremo de la pinza a una masa metálica para evitar descargas estáticas.
- 4. ["Vuelva a conectar los cables de datos de la controladora y todos los transceptores SFP+ o SFP28".](#page-116-0)

Para evitar un rendimiento degradado, no tuerza, pliegue, pellizque ni pise los cables.

5. ["Vuelva a conectar los cables de alimentación de la controladora"](#page-132-0).

#### **Después de terminar**

["Reinicie el aparato".](#page-282-0)

# **Mantener el hardware de SG5600**

# **Mantenimiento del dispositivo SG5600**

El dispositivo SG5600 ha llegado al final del soporte. Póngase en contacto con su representante de ventas de NetApp para obtener más información sobre las opciones de actualización de hardware

Si necesita realizar procedimientos de mantenimiento en el hardware SG5600, use el ["Instrucciones de](https://docs.netapp.com/us-en/storagegrid-116/sg5600/maintaining-sg5600-appliance.html) [StorageGRID 11,6"](https://docs.netapp.com/us-en/storagegrid-116/sg5600/maintaining-sg5600-appliance.html).

# **Mantener el hardware del dispositivo de almacenamiento SG5700**

# **Mantenga el dispositivo SG5700**

Es posible que deba actualizar el software de sistema operativo SANtricity en la controladora E2800, cambiar la configuración de enlace Ethernet de la controladora E5700SG, reemplazar la controladora E2800 o la controladora E5700SG, o sustituir componentes específicos. En los procedimientos descritos en esta sección se asume que el dispositivo ya se ha puesto en marcha como nodo de almacenamiento en un sistema StorageGRID.

Los procedimientos específicos para el mantenimiento de su aparato SG5700 se encuentran en esta sección.

Consulte ["Procedimientos comunes"](#page-246-0) para los procedimientos de mantenimiento que utilizan todos los aparatos.

Consulte ["Configure el hardware"](#page-148-0) para los procedimientos de mantenimiento que también se realizan durante la instalación y configuración inicial del dispositivo.

# **Procedimientos de configuración de mantenimiento**

# **Actualice el sistema operativo SANtricity en la controladora de almacenamiento SG5700**

Para garantizar el funcionamiento óptimo de la controladora de almacenamiento, debe actualizarse a la versión de mantenimiento más reciente del sistema operativo SANtricity que esté cualificado para su dispositivo StorageGRID.

Consulte la ["Herramienta de matriz de interoperabilidad de NetApp \(IMT\)"](https://imt.netapp.com/matrix/#welcome) para determinar qué versión debe usar.

Descargue el nuevo archivo de software de sistema operativo SANtricity desde ["Descargas de NetApp:](https://mysupport.netapp.com/site/products/all/details/storagegrid-appliance/downloads-tab) [Dispositivo de StorageGRID"](https://mysupport.netapp.com/site/products/all/details/storagegrid-appliance/downloads-tab).

Siga uno de los siguientes procedimientos según la versión de SANtricity OS instalada actualmente:

• Si la controladora de almacenamiento utiliza el sistema operativo SANtricity 08.42.20.00 (11.42) o una versión posterior, use Grid Manager para llevar a cabo la actualización.

["Actualizar el sistema operativo SANtricity en controladoras de almacenamiento mediante Grid Manager"](#page-318-0)

• Si la controladora de almacenamiento utiliza una versión de sistema operativo SANtricity anterior a 08.42.20.00 (11.42), use el modo de mantenimiento para realizar la actualización.

["Actualice el sistema operativo SANtricity en la controladora E2800 mediante modo de mantenimiento"](#page-323-0)

#### <span id="page-318-0"></span>**Actualice el sistema operativo SANtricity en las controladoras de almacenamiento SG5700 mediante Grid Manager**

Para aplicar una actualización, se deben usar Grid Manager para las controladoras de almacenamiento que actualmente utilizan SANtricity OS 08.42.20.00 (11.42) o posterior.

# **Antes de empezar**

- Ha consultado el ["Herramienta de matriz de interoperabilidad de NetApp \(IMT\)"](https://imt.netapp.com/matrix/#welcome) Para confirmar que la versión de sistema operativo SANtricity que utiliza para la actualización es compatible con el dispositivo.
- Usted tiene la ["Permiso de mantenimiento o acceso raíz".](https://docs.netapp.com/us-en/storagegrid-118/admin/admin-group-permissions.html)
- Ha iniciado sesión en Grid Manager mediante un ["navegador web compatible".](https://docs.netapp.com/us-en/storagegrid-118/admin/web-browser-requirements.html)
- Tiene la clave de acceso de aprovisionamiento.
- Tiene acceso a. ["Descargas de NetApp: Dispositivo de StorageGRID".](https://mysupport.netapp.com/site/products/all/details/storagegrid-appliance/downloads-tab)

# **Acerca de esta tarea**

No puede realizar otras actualizaciones de software (actualización de software StorageGRID o una corrección urgente) hasta que haya completado el proceso de actualización de SANtricity OS. Si intenta iniciar una revisión o una actualización de software de StorageGRID antes de que haya finalizado el proceso de actualización de SANtricity OS, se le redirigirá a la página de actualización de SANtricity OS.

No se completará el procedimiento hasta que la actualización del sistema operativo SANtricity se haya aplicado correctamente a todos los nodos aplicables seleccionados para la actualización. Es posible que tardar más de 30 minutos cargar el sistema operativo SANtricity en cada nodo (de forma secuencial) y hasta 90 minutos para reiniciar cada dispositivo de almacenamiento StorageGRID. Cualquier nodo del grid que no utilice SANtricity OS no se verá afectado por este procedimiento.

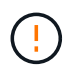

Los siguientes pasos sólo son aplicables cuando se utiliza Grid Manager para realizar la actualización. Las controladoras de almacenamiento en el dispositivo no se pueden actualizar mediante Grid Manager cuando las controladoras utilizan un sistema operativo SANtricity anterior a 08.42.20.00 (11,42).

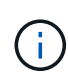

Este procedimiento actualizará automáticamente la NVSRAM a la versión más reciente asociada con la actualización del sistema operativo SANtricity. No es necesario aplicar un archivo de actualización de NVSRAM independiente.

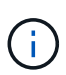

Asegúrese de aplicar la revisión de StorageGRID más reciente antes de comenzar este procedimiento. Consulte ["Procedimiento de revisión de StorageGRID"](https://docs.netapp.com/us-en/storagegrid-118/maintain/storagegrid-hotfix-procedure.html) para obtener más detalles.

#### **Pasos**

<span id="page-318-1"></span>1. Descargue el nuevo archivo de software de sistema operativo SANtricity de ["Descargas de NetApp:](https://mysupport.netapp.com/site/products/all/details/storagegrid-appliance/downloads-tab) [Dispositivo de StorageGRID"](https://mysupport.netapp.com/site/products/all/details/storagegrid-appliance/downloads-tab).

Asegúrese de elegir la versión de sistema operativo SANtricity para las controladoras de almacenamiento.

# 2. Seleccione **MANTENIMIENTO** > **sistema** > **actualización de software**.

# Software update You can upgrade StorageGRID software, apply a hotfix, or upgrade the SANtricity OS software on StorageGRID storage appliances. NetApp recommends you apply the latest hotfix before and after each software upgrade. Some hotfixes are required to prevent data loss. **SANtricity OS update** StorageGRID upgrade **StorageGRID hotfix** Upgrade to the next StorageGRID Update the SANtricity OS software Apply a hotfix to your current version and apply the latest hotfix StorageGRID software version. on your StorageGRID storage for that version. appliances. Apply hotfix  $\rightarrow$  $Update \rightarrow$ Upgrade  $\rightarrow$

3. En la sección actualización del sistema operativo SANtricity, seleccione **Actualizar**.

Aparece la página de actualización de SANtricity OS, donde se enumeran los detalles de cada nodo de dispositivo, incluidos los siguientes:

- Nombre del nodo
- Sitio
- Modelo de dispositivo
- Versión de SANtricity OS
- Estado
- Estado de la última actualización
- 4. Revise la información de la tabla para todos sus dispositivos actualizables. Confirme que todos los controladores de almacenamiento tienen el estado **nominal**. Si el estado de cualquier controlador es **Desconocido**, vaya a **NODOS** > *NODO DEL DISPOSITIVO* > **Hardware** para investigar y resolver el problema.
- 5. Seleccione el archivo de actualización del sistema operativo SANtricity que descargó del sitio de soporte de NetApp.
	- a. Seleccione **examinar**.
	- b. Localice y seleccione el archivo.
	- c. Seleccione **Abrir**.

El archivo se carga y se valida. Cuando se realiza el proceso de validación, el nombre del archivo se muestra con una marca de verificación verde junto al botón **Browse**. No cambie el nombre del archivo porque forma parte del proceso de verificación.

6. Introduzca la contraseña de aprovisionamiento y seleccione **Continuar**.

Aparece un cuadro de advertencia que indica que es posible que se pierda temporalmente la conexión del explorador como se reinician los servicios de los nodos actualizados.

7. Seleccione **Sí** para almacenar en zona intermedia el archivo de actualización del sistema operativo SANtricity en el nodo de administración principal.

Cuando se inicia la actualización del sistema operativo SANtricity:

a. Se ejecuta la comprobación del estado. Este proceso comprueba que ningún nodo tenga el estado de necesita atención.

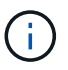

Si se informa de algún error, solucione y seleccione **Iniciar** de nuevo.

b. Se muestra la tabla progreso de actualización de sistema operativo SANtricity. En esta tabla se muestran todos los nodos de almacenamiento del grid y la fase actual de la actualización de cada nodo.

$$
\bigcirc
$$

La tabla muestra todos los nodos de almacenamiento del dispositivo. Los nodos de almacenamiento basados en software no se muestran. Seleccione **aprobar** para todos los nodos que requieran la actualización.

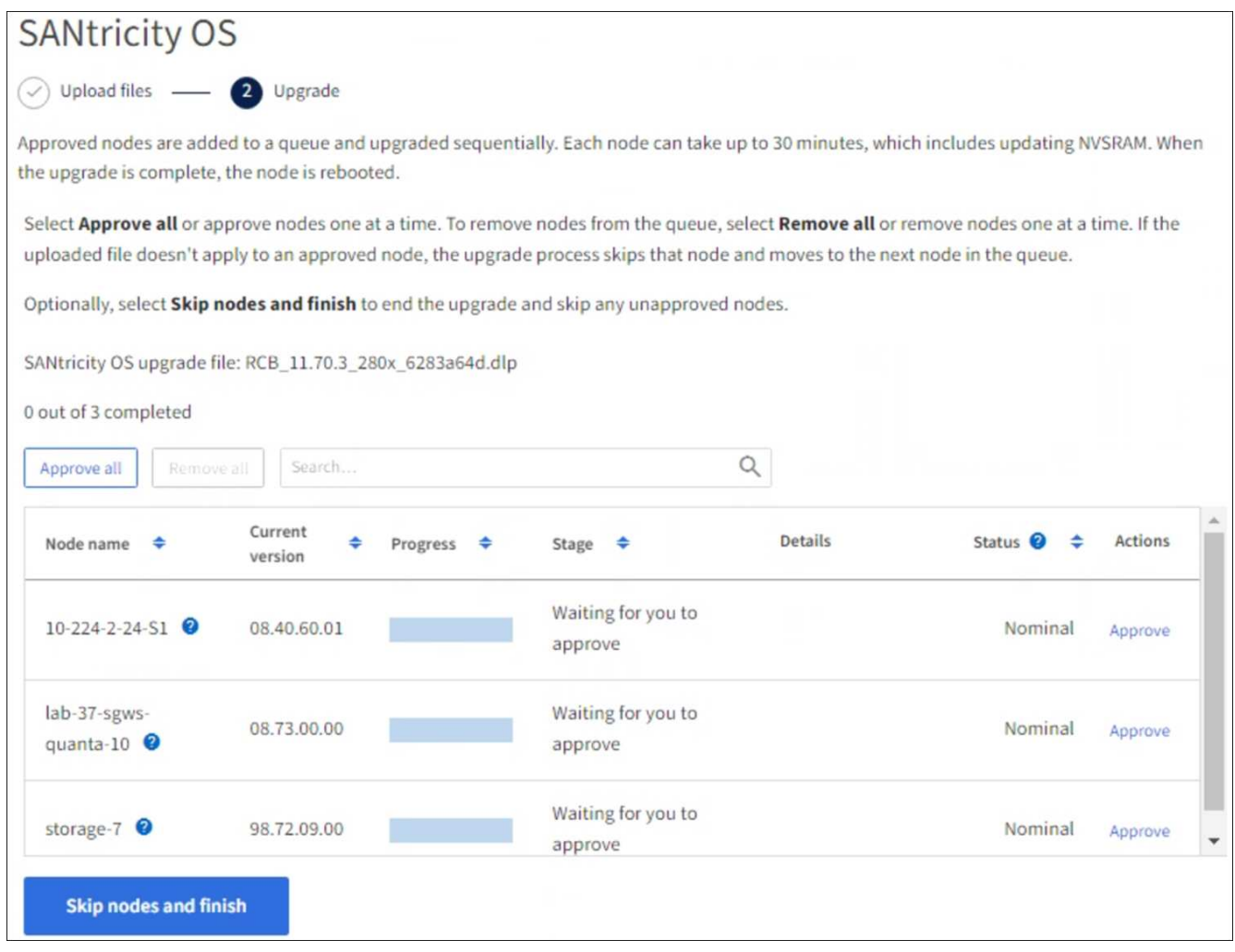

- 8. Opcionalmente, ordene la lista de nodos en orden ascendente o descendente por:
	- Nombre del nodo
	- Versión actual
- Progreso
- Etapa
- Estado

También puede introducir un término en el cuadro Buscar para buscar nodos específicos.

9. Apruebe los nodos de cuadrícula que está listo para agregar a la cola de actualización. Los nodos aprobados se actualizan de uno en uno.

> No apruebe la actualización del sistema operativo SANtricity para un nodo de almacenamiento de dispositivos a menos que esté seguro de que el nodo está listo para detenerse y reiniciarse. Cuando la actualización de SANtricity OS se aprueba en un nodo, los servicios de ese nodo se detienen y comienza el proceso de actualización. Más tarde, cuando el nodo finaliza la actualización, el nodo del dispositivo se reinicia. Estas operaciones pueden provocar interrupciones del servicio en los clientes que se comunican con el nodo.

◦ Seleccione el botón **Aprobar todo** para agregar todos los nodos de almacenamiento a la cola de actualización del sistema operativo SANtricity.

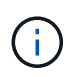

Si es importante el orden en el que se actualizan los nodos, apruebe los nodos o grupos de nodos de uno en uno y espere hasta que se complete la actualización en cada nodo antes de aprobar el siguiente.

◦ Seleccione uno o más botones **aprobar** para agregar uno o más nodos a la cola de actualización de SANtricity OS. El botón **Aprobar** está desactivado si el estado no es nominal.

Después de seleccionar **aprobar**, el proceso de actualización determina si se puede actualizar el nodo. Si se puede actualizar un nodo, se agrega a la cola de actualización.

En algunos nodos, el archivo de actualización seleccionado no se aplica de forma intencional, y se puede completar el proceso de actualización sin actualizar estos nodos específicos. Los nodos no actualizados intencionalmente muestran una etapa de completado (intento de actualización) y muestran el motivo por el que el nodo no se actualizó en la columna Details.

10. Si necesita eliminar un nodo o todos los nodos de la cola de actualización de SANtricity OS, seleccione **Quitar** o **Quitar todo**.

Cuando la etapa avanza más allá de la cola, el botón **Quitar** está oculto y ya no puede quitar el nodo del proceso de actualización de SANtricity OS.

- 11. Espere mientras la actualización del SO SANtricity se aplica a cada nodo de grid aprobado.
	- Si algún nodo muestra una etapa de error mientras se aplica la actualización del sistema operativo SANtricity, se produjo un error en la actualización del nodo. Con la ayuda del soporte técnico, es posible que deba colocar el dispositivo en modo de mantenimiento para recuperarlo.
	- Si el firmware del nodo es demasiado antiguo para actualizarse con Grid Manager, el nodo muestra una etapa de Error con los detalles que debe utilizar el modo de mantenimiento para actualizar el sistema operativo SANtricity en el nodo. Para resolver el error, haga lo siguiente:
		- i. Utilice el modo de mantenimiento para actualizar SANtricity OS en el nodo que muestre una etapa de error.
		- ii. Utilice el Administrador de grid para reiniciar y completar la actualización de SANtricity OS.

Cuando la actualización de SANtricity OS se completa en todos los nodos aprobados, la tabla de progreso de actualización de SANtricity OS se cierra y un banner verde muestra el número de nodos actualizados, así como la fecha y la hora en que finalizó la actualización.

12. Si un nodo no se puede actualizar, observe el motivo que se muestra en la columna Detalles y realice la acción adecuada.

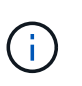

El proceso de actualización del sistema operativo SANtricity no se completará hasta que apruebe la actualización del sistema operativo SANtricity en todos los nodos de almacenamiento enumerados.

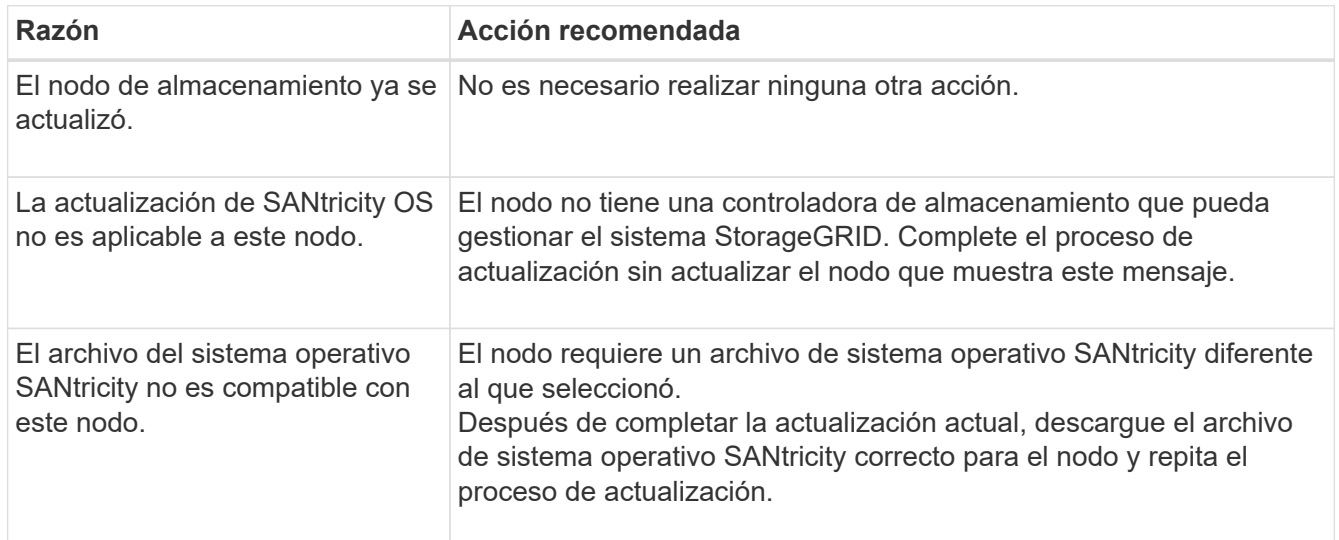

- 13. Si desea finalizar la aprobación de nodos y volver a la página de SANtricity OS para permitir la carga de un nuevo archivo de SANtricity OS, haga lo siguiente:
	- a. Seleccione **Omitir nodos y Finalizar**.

Aparecerá una advertencia que le preguntará si está seguro de que desea finalizar el proceso de actualización sin actualizar todos los nodos aplicables.

- b. Seleccione **Aceptar** para volver a la página **SANtricity OS**.
- c. Cuando esté listo para continuar aprobando nodos, [Descargue el sistema operativo SANtricity](#page-318-1) para reiniciar el proceso de actualización.

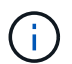

Los nodos ya aprobados y actualizados sin errores siguen actualizando.

14. Repita este procedimiento de actualización para todos los nodos con una etapa de finalización que requieran un archivo de actualización de sistema operativo SANtricity diferente.

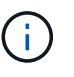

Para cualquier nodo con el estado necesita atención, utilice el modo de mantenimiento para realizar la actualización.

# **Información relacionada**

["Herramienta de matriz de interoperabilidad de NetApp"](https://mysupport.netapp.com/matrix)

["Actualice el sistema operativo SANtricity en la controladora E2800 mediante modo de mantenimiento"](#page-323-0)

<span id="page-323-0"></span>**Actualice el sistema operativo SANtricity en la controladora E2800 mediante modo de mantenimiento**

Para las controladoras de almacenamiento que utilizan actualmente el sistema operativo SANtricity con una versión anterior a 08.42.20.00 (11.42), debe utilizar el procedimiento del modo de mantenimiento para aplicar una actualización.

## **Antes de empezar**

- Ha consultado el ["Herramienta de matriz de interoperabilidad de NetApp \(IMT\)"](https://imt.netapp.com/matrix/#welcome) Para confirmar que la versión de sistema operativo SANtricity que utiliza para la actualización es compatible con el dispositivo.
- Debe colocar la controladora E5700SG en ["modo de mantenimiento"](#page-246-1), Que interrumpe la conexión a la controladora E2800.

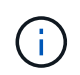

En raras ocasiones, una vez que se coloca un dispositivo StorageGRID en modo de mantenimiento puede hacer que el dispositivo no esté disponible para el acceso remoto.

# **Acerca de esta tarea**

No actualice el sistema operativo SANtricity o NVSRAM de la controladora E-Series en más de un dispositivo StorageGRID a la vez.

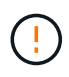

Actualizar más de un dispositivo StorageGRID a la vez puede provocar la falta de disponibilidad de los datos, según el modelo de puesta en marcha y las políticas de ILM.

# **Pasos**

- 1. Confirme que el aparato está en ["modo de mantenimiento"](#page-246-1).
- 2. Desde un ordenador portátil de servicio, acceda a SANtricity System Manager e inicie sesión.
- 3. Descargue el nuevo archivo de NVSRAM y de software de sistema operativo SANtricity en el cliente de gestión.

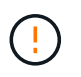

La NVSRAM es específica del dispositivo StorageGRID. No utilice la descarga de NVSRAM estándar.

4. Siga las instrucciones de la Guía de actualización de software y firmware SANtricity *E2800 y E5700* o la ayuda en línea de System Manager de SANtricity para actualizar el firmware y NVSRAM de la controladora E2800.

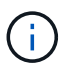

Active los archivos de actualización inmediatamente. No diferir la activación.

- 5. Si este procedimiento se completó correctamente y tiene procedimientos adicionales que realizar mientras el nodo se encuentra en modo de mantenimiento, realice ahora. Cuando haya terminado, o si ha experimentado algún fallo y desea volver a empezar, seleccione **Avanzado** > **Reiniciar controlador** y, a continuación, seleccione una de estas opciones:
	- Seleccione **Reiniciar en StorageGRID**
	- Seleccione **Reiniciar en el modo de mantenimiento** para reiniciar el controlador con el nodo restante en modo de mantenimiento. Seleccione esta opción si ha experimentado algún error durante el procedimiento y desea volver a empezar. Cuando el nodo termine de reiniciarse en el modo de mantenimiento, reinicie desde el paso adecuado del procedimiento en que falló.
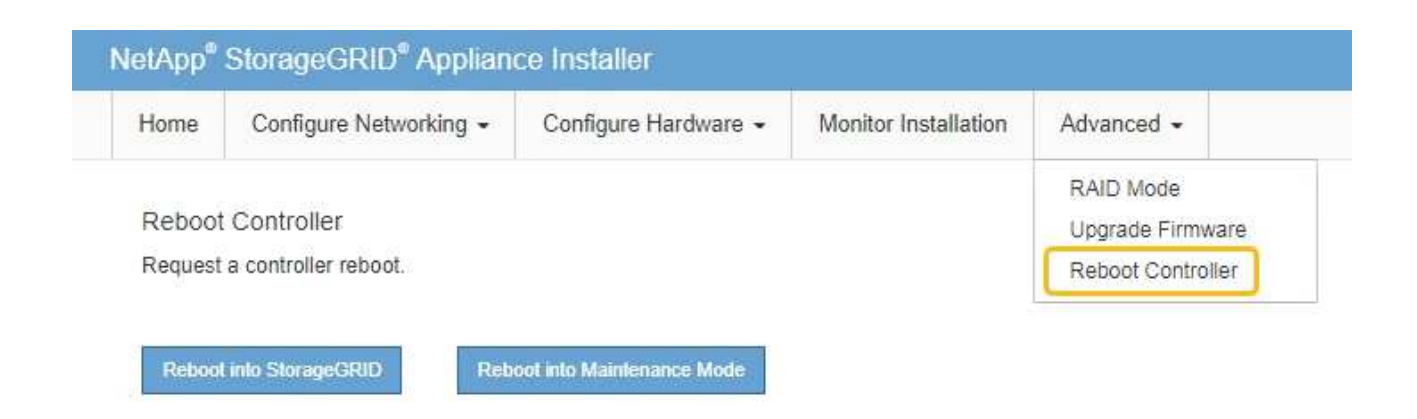

El dispositivo puede tardar hasta 20 minutos en reiniciarse y volver a unirse a la cuadrícula. Para confirmar que el reinicio ha finalizado y que el nodo ha vuelto a unirse a la cuadrícula, vuelva a Grid

Manager. La página Nodos debe mostrar el estado normal (icono de marca de verificación verde  $\blacktriangleright$  a la izquierda del nombre del nodo) del nodo del dispositivo, lo que indica que no hay ninguna alerta activa y que el nodo está conectado a la cuadrícula.

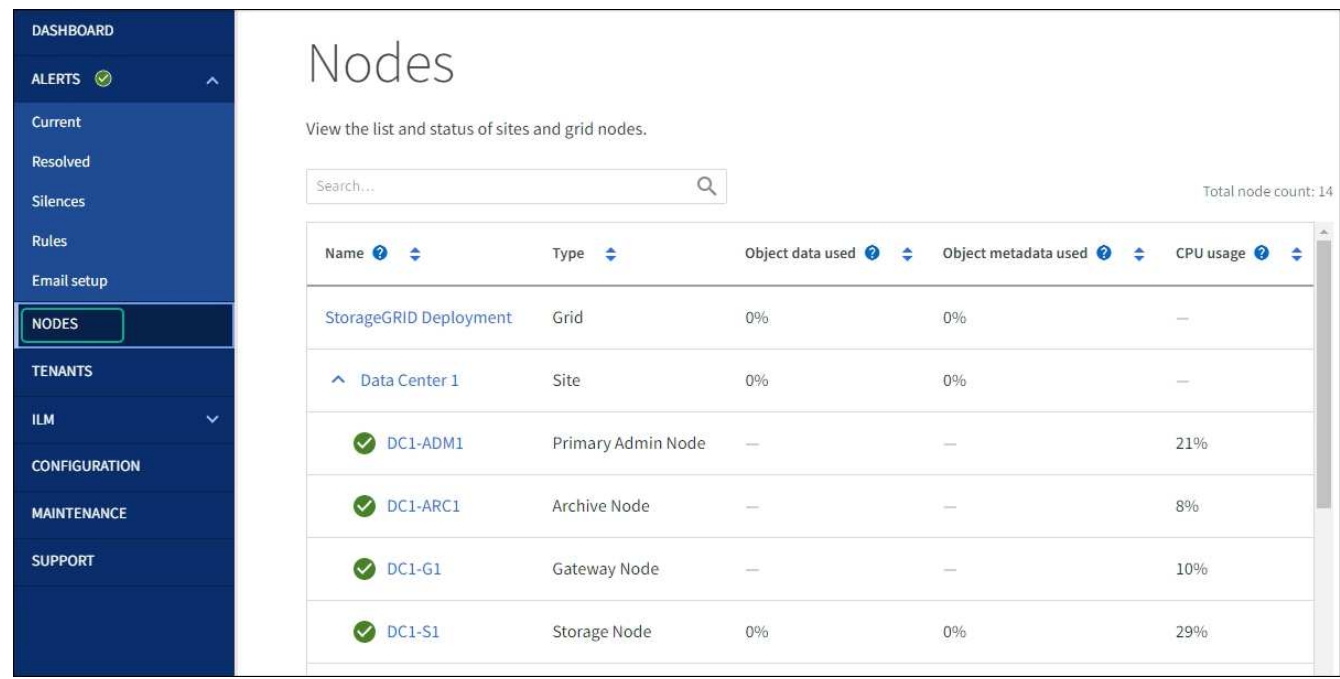

#### **Información relacionada**

["Actualizar el sistema operativo SANtricity en controladoras de almacenamiento mediante Grid Manager"](#page-318-0)

# **Actualizar el firmware de la unidad mediante System Manager de SANtricity**

**Actualice el firmware de la unidad SG5700 mediante el método en línea de SANtricity System Manager**

Use el método en línea de SANtricity System Manager para actualizar el firmware en las unidades del dispositivo con el fin de asegurarse de contar con todas las funciones y correcciones de errores más recientes.

#### **Antes de empezar**

- El dispositivo de almacenamiento tiene el estado Optimal.
- Todas las unidades tienen el estado Optimal.

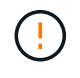

No actualice el firmware de la unidad en más de un dispositivo StorageGRID a la vez. De este modo, se puede provocar la falta de disponibilidad de los datos, dependiendo del modelo de puesta en marcha y la política del ciclo de vida de la información.

#### **Acerca de esta tarea**

Las unidades se actualizan una por vez mientras el dispositivo ejecuta I/O. Este método no requiere que se ponga el dispositivo en modo de mantenimiento. Sin embargo, el rendimiento del sistema puede verse afectado y la actualización puede tardar varias horas más que el método sin conexión.

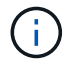

Las unidades que pertenecen a volúmenes que no tienen redundancia deben actualizarse con el ["método fuera de línea".](#page-328-0) El método sin conexión debe usarse para cualquier unidad asociada con una caché de lectura flash o para cualquier pool o grupo de volúmenes que esté actualmente degradado.

Debe utilizar el ["método fuera de línea"](#page-328-0) Al actualizar unidades SSD.

#### **Pasos**

- 1. Acceda a System Manager de SANtricity mediante uno de estos métodos:
	- Utilice el instalador del dispositivo StorageGRID y seleccione **Avanzado** > **Administrador del sistema SANtricity**
	- Utilice Grid Manager y seleccione **NODOS** > *Nodo de almacenamiento* > **Administrador del sistema de SANtricity**
	- Use SANtricity System Manager. Para ello, vaya a la IP de la controladora de almacenamiento:

#### **https://***Storage\_Controller\_IP*

- 2. Si es necesario, introduzca el nombre de usuario y la contraseña del administrador del sistema SANtricity.
- 3. Compruebe la versión de firmware de la unidad instalada actualmente en el dispositivo de almacenamiento:
	- a. En el Administrador del sistema de SANtricity, seleccione **SOPORTE** > **Centro de actualización**.
	- b. En actualización del firmware de la unidad, seleccione **Iniciar actualización**.

En la página Actualizar firmware de la unidad, se muestran los archivos de firmware de la unidad actualmente instalados.

c. Tenga en cuenta las revisiones de firmware de la unidad actuales y los identificadores de unidades en la columna firmware de la unidad actual.

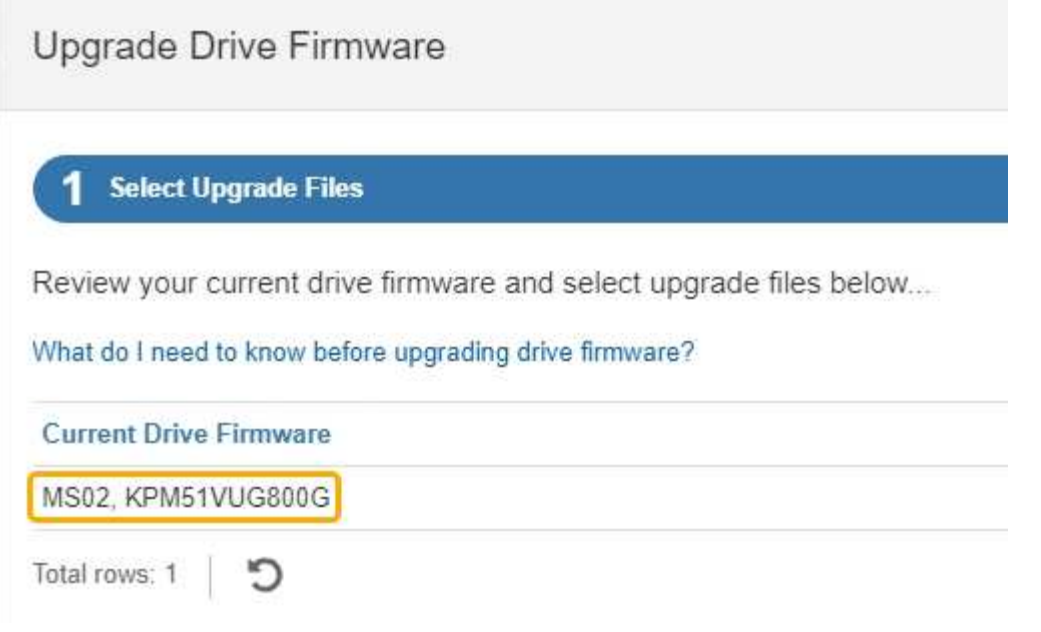

En este ejemplo:

- La revisión del firmware de la unidad es **MS02**.
- El identificador de la unidad es **KPM51VUG800G**.
- d. Seleccione **Ver unidades** en la columna unidades asociadas para mostrar dónde están instaladas estas unidades en el dispositivo de almacenamiento.
- e. Cierre la ventana Actualizar firmware de la unidad.
- 4. Descargue y prepare la actualización del firmware de la unidad disponible:
	- a. En actualización del firmware de la unidad, seleccione **Soporte de NetApp**.
	- b. En el sitio de soporte de NetApp, seleccione la pestaña **Descargas** y, a continuación, seleccione **Firmware de unidad de disco E-Series**.

Se muestra la página firmware del disco E-Series.

- c. Busque cada **Identificador de unidad** instalado en el dispositivo de almacenamiento y compruebe que cada identificador de unidad tiene la última revisión de firmware.
	- Si la revisión del firmware no es un enlace, este identificador de unidad tiene la revisión de firmware más reciente.
	- Si se enumeran uno o varios números de pieza de unidad para un identificador de unidad, estas unidades tienen disponible una actualización de firmware. Puede seleccionar cualquier enlace para descargar el archivo de firmware.

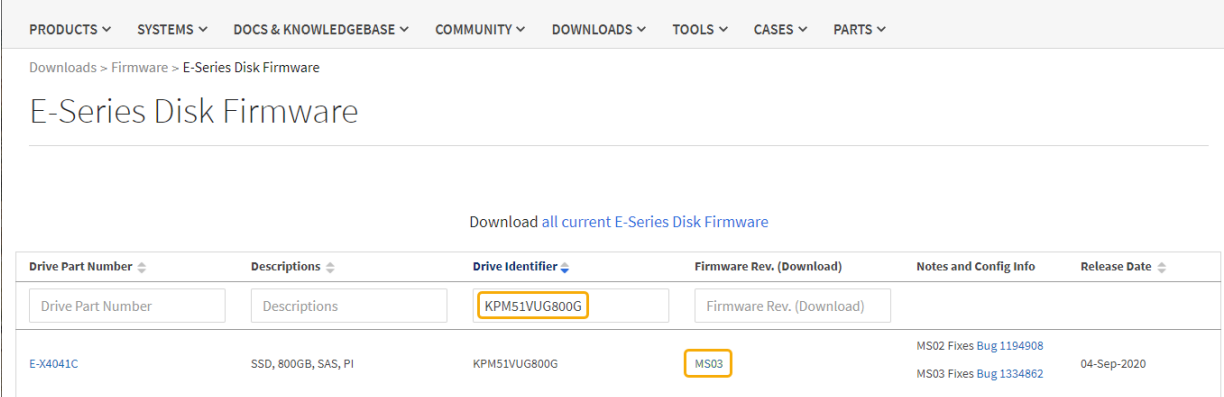

- d. Si aparece una revisión posterior del firmware, seleccione el enlace en la revisión del firmware (Descargar) para descargar una .zip archivo que contiene el archivo de firmware.
- e. Extraiga (descomprima) los archivos de almacenamiento del firmware de la unidad que descargó del sitio de soporte.
- 5. Instale la actualización del firmware de la unidad:
	- a. En el Administrador del sistema de SANtricity, en actualización del firmware de la unidad, seleccione **comenzar actualización**.
	- b. Seleccione **examinar** y seleccione los nuevos archivos de firmware de la unidad que descargó del sitio de soporte.

Los archivos de firmware de la unidad tienen un nombre de archivo similar a D\_HUC101212CSS600\_30602291\_MS01\_2800\_0002.dlp.

Es posible seleccionar hasta cuatro archivos de firmware de la unidad, uno por vez. Si más de un archivo de firmware de la unidad es compatible con la misma unidad, se muestra un error de conflicto de archivo. Decida qué archivo de firmware de la unidad desea usar para la actualización y elimine el otro.

c. Seleccione **Siguiente**.

**Select Drives** enumera las unidades que se pueden actualizar con los archivos de firmware seleccionados.

Solo se muestran las unidades que son compatibles.

El firmware seleccionado para la unidad aparece en la columna **Propuesto Firmware**. Si debe cambiar este firmware, seleccione **Atrás**.

d. Seleccione **Actualizar todas las unidades en línea** — Actualiza las unidades que pueden admitir una descarga de firmware mientras la cabina de almacenamiento procesa las operaciones de I/O. No se deben detener las operaciones de I/O de los volúmenes asociados mediante estas unidades cuando se selecciona este método de actualización.

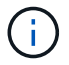

Una actualización en línea puede tardar varias horas más que una actualización sin conexión.

e. En la primera columna de la tabla, seleccione la o las unidades que desea actualizar.

La práctica recomendada es actualizar todas las unidades del mismo modelo a la misma revisión de

firmware.

f. Seleccione **Inicio** y confirme que desea realizar la actualización.

Si necesita detener la actualización, seleccione **Detener**. Se completa cualquier descarga de firmware actualmente en curso. Se cancela cualquier descarga de firmware que no haya comenzado.

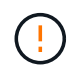

Si se detiene la actualización del firmware de la unidad, podrían producirse la pérdida de datos o la falta de disponibilidad de las unidades.

g. (Opcional) para ver una lista de los elementos actualizados, seleccione **Guardar registro**.

El archivo de registro se guarda en la carpeta de descargas del explorador con el nombre latestupgrade-log-timestamp.txt.

["Si es necesario, solucione los errores de actualización de firmware del controlador"](#page-332-0).

#### <span id="page-328-0"></span>**Actualice el firmware de la unidad SG5700 mediante SANtricity System Manager mediante un método sin conexión**

Use el método en línea de SANtricity System Manager para actualizar el firmware en las unidades del dispositivo con el fin de asegurarse de contar con todas las funciones y correcciones de errores más recientes.

#### **Antes de empezar**

- El dispositivo de almacenamiento tiene el estado Optimal.
- Todas las unidades tienen el estado Optimal.
- Ya tienes ["Puso el dispositivo StorageGRID en modo de mantenimiento"](#page-246-0).

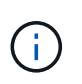

Mientras el dispositivo está en modo de mantenimiento, se detiene la actividad de I/O (entrada/salida) en la controladora de almacenamiento para que las operaciones de almacenamiento disruptivas sean seguras.

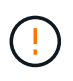

No actualice el firmware de la unidad en más de un dispositivo StorageGRID a la vez. De este modo, se puede provocar la falta de disponibilidad de los datos, dependiendo del modelo de puesta en marcha y la política del ciclo de vida de la información.

#### **Acerca de esta tarea**

Las unidades se actualizan en paralelo mientras el dispositivo está en modo de mantenimiento. Si el pool o el grupo de volúmenes no es compatible con la redundancia o se degrada, se debe utilizar el método sin conexión para actualizar el firmware de la unidad. También debe usar el método sin conexión para cualquier unidad asociada con una caché de lectura flash o cualquier pool o grupo de volúmenes que esté actualmente degradado. El método sin conexión actualiza el firmware solo cuando se detiene toda la actividad de I/O en las unidades para actualizarse. Para detener la actividad de I/O, coloque el nodo en modo de mantenimiento.

El método sin conexión es más rápido que el método en línea y será significativamente más rápido cuando muchas unidades de un mismo dispositivo necesiten actualizaciones. Sin embargo, requiere que los nodos se retiren de servicio, lo que puede requerir programar una ventana de mantenimiento y supervisar el progreso. Elija el método que mejor se adapte a sus procedimientos operativos y la cantidad de unidades que deben actualizarse.

#### **Pasos**

- 1. Confirme que el aparato está en ["modo de mantenimiento"](#page-246-0).
- 2. Acceda a System Manager de SANtricity mediante uno de estos métodos:
	- Utilice el instalador del dispositivo StorageGRID y seleccione **Avanzado** > **Administrador del sistema SANtricity**
	- Utilice Grid Manager y seleccione **NODOS** > *Nodo de almacenamiento* > **Administrador del sistema de SANtricity**
	- Use SANtricity System Manager. Para ello, vaya a la IP de la controladora de almacenamiento:

#### **https://***Storage\_Controller\_IP*

- 3. Si es necesario, introduzca el nombre de usuario y la contraseña del administrador del sistema SANtricity.
- 4. Compruebe la versión de firmware de la unidad instalada actualmente en el dispositivo de almacenamiento:
	- a. En el Administrador del sistema de SANtricity, seleccione **SOPORTE** > **Centro de actualización**.
	- b. En actualización del firmware de la unidad, seleccione **Iniciar actualización**.

En la página Actualizar firmware de la unidad, se muestran los archivos de firmware de la unidad actualmente instalados.

c. Tenga en cuenta las revisiones de firmware de la unidad actuales y los identificadores de unidades en la columna firmware de la unidad actual.

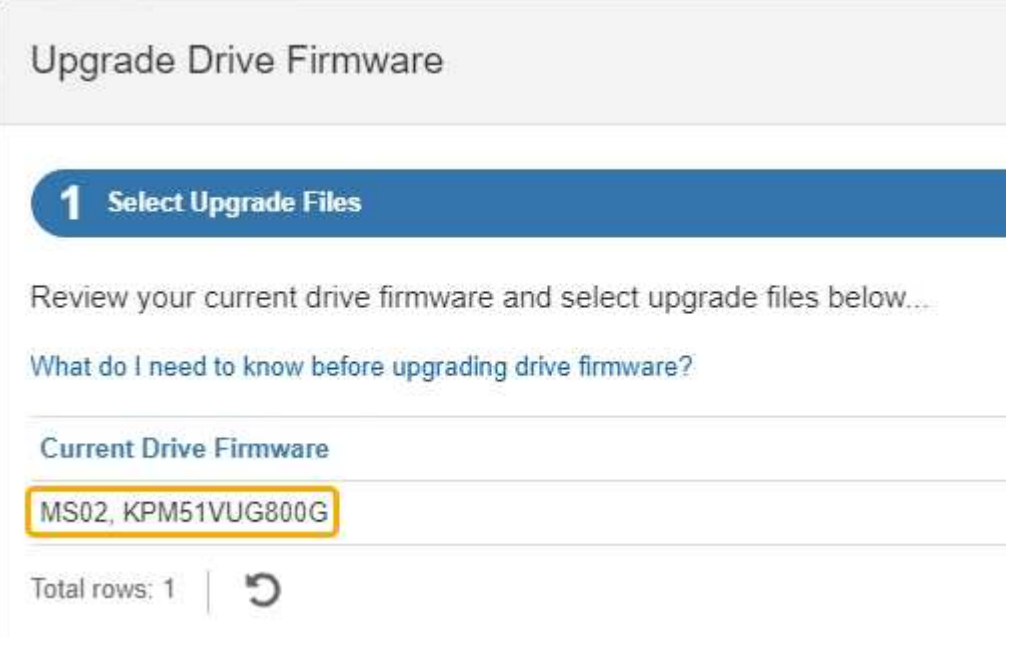

En este ejemplo:

- La revisión del firmware de la unidad es **MS02**.
- El identificador de la unidad es **KPM51VUG800G**.
- d. Seleccione **Ver unidades** en la columna unidades asociadas para mostrar dónde están instaladas estas unidades en el dispositivo de almacenamiento.
- e. Cierre la ventana Actualizar firmware de la unidad.
- 5. Descargue y prepare la actualización del firmware de la unidad disponible:
	- a. En actualización del firmware de la unidad, seleccione **Soporte de NetApp**.
	- b. En el sitio de soporte de NetApp, seleccione la pestaña **Descargas** y, a continuación, seleccione **Firmware de unidad de disco E-Series**.

Se muestra la página firmware del disco E-Series.

- c. Busque cada **Identificador de unidad** instalado en el dispositivo de almacenamiento y compruebe que cada identificador de unidad tiene la última revisión de firmware.
	- Si la revisión del firmware no es un enlace, este identificador de unidad tiene la revisión de firmware más reciente.
	- Si se enumeran uno o varios números de pieza de unidad para un identificador de unidad, estas unidades tienen disponible una actualización de firmware. Puede seleccionar cualquier enlace para descargar el archivo de firmware.

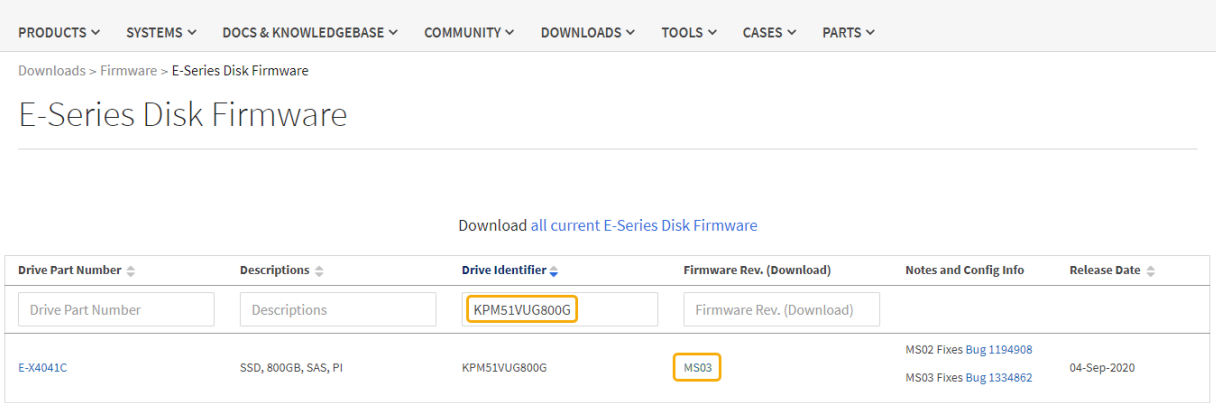

- d. Si aparece una revisión posterior del firmware, seleccione el enlace en la revisión del firmware (Descargar) para descargar una .zip archivo que contiene el archivo de firmware.
- e. Extraiga (descomprima) los archivos de almacenamiento del firmware de la unidad que descargó del sitio de soporte.
- 6. Instale la actualización del firmware de la unidad:
	- a. En el Administrador del sistema de SANtricity, en actualización del firmware de la unidad, seleccione **comenzar actualización**.
	- b. Seleccione **examinar** y seleccione los nuevos archivos de firmware de la unidad que descargó del sitio de soporte.

Los archivos de firmware de la unidad tienen un nombre de archivo similar a D\_HUC101212CSS600\_30602291\_MS01\_2800\_0002.dlp.

Es posible seleccionar hasta cuatro archivos de firmware de la unidad, uno por vez. Si más de un archivo de firmware de la unidad es compatible con la misma unidad, se muestra un error de conflicto de archivo. Decida qué archivo de firmware de la unidad desea usar para la actualización y elimine el otro.

c. Seleccione **Siguiente**.

**Select Drives** enumera las unidades que se pueden actualizar con los archivos de firmware seleccionados.

Solo se muestran las unidades que son compatibles.

El firmware seleccionado para la unidad aparece en la columna **Propuesto Firmware**. Si debe cambiar este firmware, seleccione **Atrás**.

d. Seleccione **Actualizar todas las unidades sin conexión (paralelo)** — Actualiza las unidades que pueden admitir una descarga de firmware solo cuando se detiene toda la actividad de E/S en cualquier volumen que utilice las unidades.

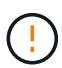

Antes de utilizar este método, debe poner el aparato en modo de mantenimiento. Debe utilizar el método **Offline** para actualizar el firmware de la unidad.

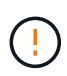

Si desea utilizar la actualización sin conexión (paralelo), no continúe a menos que esté seguro de que el dispositivo está en modo de mantenimiento. Si no se coloca el dispositivo en modo de mantenimiento antes de iniciar una actualización de firmware de la unidad sin conexión, se podría perder datos.

e. En la primera columna de la tabla, seleccione la o las unidades que desea actualizar.

La práctica recomendada es actualizar todas las unidades del mismo modelo a la misma revisión de firmware.

f. Seleccione **Inicio** y confirme que desea realizar la actualización.

Si necesita detener la actualización, seleccione **Detener**. Se completa cualquier descarga de firmware actualmente en curso. Se cancela cualquier descarga de firmware que no haya comenzado.

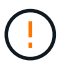

Si se detiene la actualización del firmware de la unidad, podrían producirse la pérdida de datos o la falta de disponibilidad de las unidades.

g. (Opcional) para ver una lista de los elementos actualizados, seleccione **Guardar registro**.

El archivo de registro se guarda en la carpeta de descargas del explorador con el nombre latestupgrade-log-timestamp.txt.

["Si es necesario, solucione los errores de actualización de firmware del controlador"](#page-332-0).

- 7. Cuando el procedimiento se realice correctamente, realice cualquier procedimiento de mantenimiento adicional mientras el nodo esté en modo de mantenimiento. Cuando haya terminado, o si ha experimentado algún fallo y desea volver a empezar, vaya al instalador de dispositivos StorageGRID y seleccione \* Avanzado \* > \* Controlador de reinicio \*. A continuación, seleccione una de estas opciones:
	- **Reiniciar en StorageGRID**.
	- **Reiniciar en el modo de mantenimiento**. Reinicie la controladora y mantenga el nodo en modo de mantenimiento. Seleccione esta opción si se ha producido algún fallo durante el procedimiento y desea volver a empezar. Cuando el nodo termine de reiniciarse en el modo de mantenimiento, reinicie desde el paso adecuado del procedimiento en que falló.

El dispositivo puede tardar hasta 20 minutos en reiniciarse y volver a unirse a la cuadrícula. Para confirmar que el reinicio ha finalizado y que el nodo ha vuelto a unirse a la cuadrícula, vuelva a Grid

Manager. La página Nodos debe mostrar el estado normal (icono de marca de verificación verde  $\blacktriangledown$  a la izquierda del nombre del nodo) del nodo del dispositivo, lo que indica que no hay ninguna alerta

activa y que el nodo está conectado a la cuadrícula.

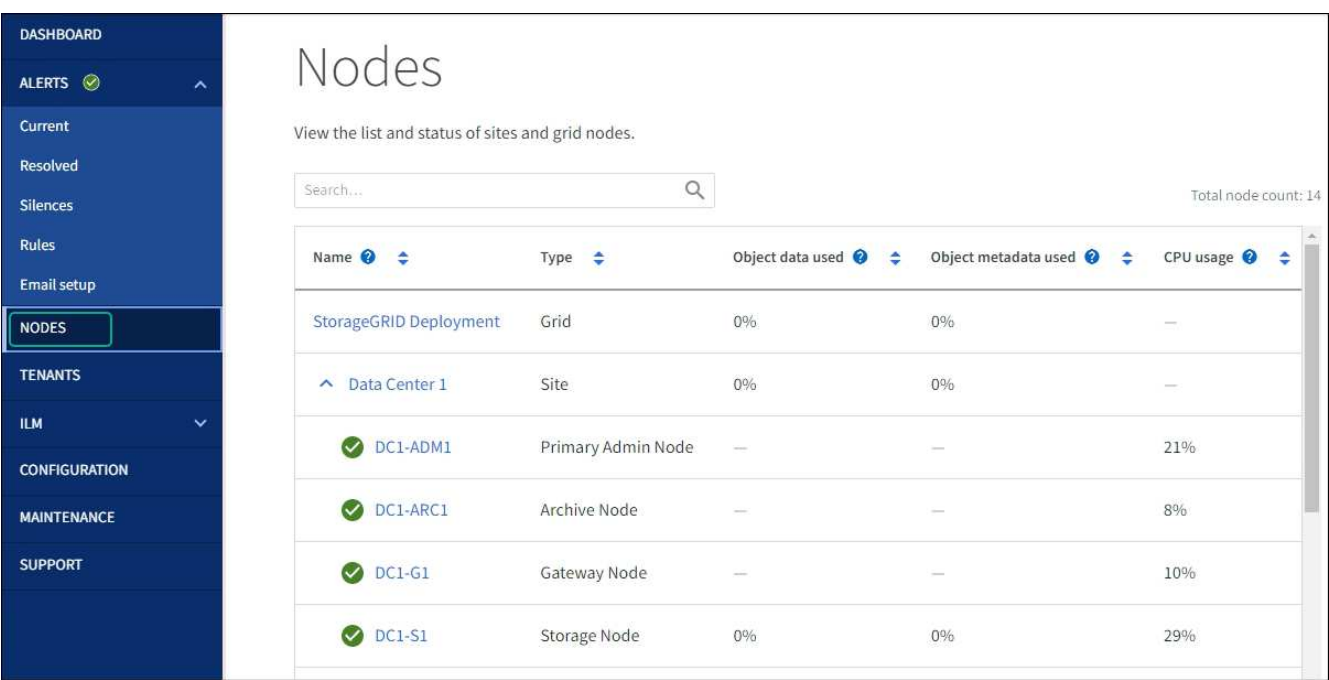

#### <span id="page-332-0"></span>**Solucione problemas de errores de actualización del firmware de la unidad**

Solucione los errores que se pueden producir al usar SANtricity System Manager para actualizar el firmware en las unidades del dispositivo.

#### • **Unidades asignadas con errores**

- La causa de este error puede ser que la unidad no tenga la firma apropiada. Asegúrese de que la unidad afectada sea una unidad autorizada. Póngase en contacto con el soporte técnico para obtener más información.
- Al reemplazar una unidad, asegúrese de que la capacidad de la unidad de reemplazo sea igual o mayor que la de la unidad con error que desea reemplazar.
- Puede reemplazar la unidad con error mientras la cabina de almacenamiento recibe I/O.
- **Compruebe la matriz de almacenamiento**
	- Asegúrese de que se haya asignado una dirección IP a cada controladora.
	- Asegúrese de que ninguno de los cables conectados a la controladora esté dañado.
	- Asegúrese de que todos los cables estén conectados firmemente.

#### • **Unidades de repuesto en caliente integradas**

Es necesario corregir esta condición de error para poder actualizar el firmware.

#### • **Grupos de volúmenes incompletos**

Si uno o varios grupos de volúmenes o pools de discos se muestran incompletos, es necesario corregir esta condición de error para poder actualizar el firmware.

• **Operaciones exclusivas (que no sean análisis de medios en segundo plano/paridad) que se estén ejecutando actualmente en cualquier grupo de volúmenes**

Si existe una o varias operaciones exclusivas en curso, es necesario completarlas para poder actualizar el firmware. Utilice System Manager para supervisar el progreso de las operaciones.

#### • **Volúmenes que faltan**

Es necesario corregir la condición de volumen ausente para poder actualizar el firmware.

#### • **Cualquiera de los controladores en un estado distinto al óptimo**

Se requiere atención en una de las controladoras de la cabina de almacenamiento. Es necesario corregir esta condición para poder actualizar el firmware.

#### • **La información de partición de almacenamiento no coincide entre los gráficos de objetos del controlador**

Se produjo un error durante la validación de los datos en las controladoras. Póngase en contacto con el soporte técnico para resolver este problema.

#### • **La verificación del controlador de base de datos de SPM falla**

Se produjo un error en la base de datos de asignación de particiones de almacenamiento de una controladora. Póngase en contacto con el soporte técnico para resolver este problema.

#### • **Validación de la base de datos de configuración (si es compatible con la versión del controlador de la matriz de almacenamiento)**

Se produjo un error en la base de datos de configuración de una controladora. Póngase en contacto con el soporte técnico para resolver este problema.

#### • **Comprobaciones relacionadas con MEL**

Póngase en contacto con el soporte técnico para resolver este problema.

#### • **Se notificaron más de 10 eventos críticos MEL o informativos DDE en los últimos 7 días**

Póngase en contacto con el soporte técnico para resolver este problema.

#### • **Se notificaron más de 2 Eventos críticos MEL de página 2C en los últimos 7 días**

Póngase en contacto con el soporte técnico para resolver este problema.

#### • **Se notificaron más de 2 eventos críticos MEL del canal de unidad degradado en los últimos 7 días**

Póngase en contacto con el soporte técnico para resolver este problema.

• \* Más de 4 entradas cruciales MEL en los últimos 7 días\*

Póngase en contacto con el soporte técnico para resolver este problema.

#### **Cambie la configuración del enlace de la controladora E5700SG**

Es posible cambiar la configuración del enlace Ethernet de la controladora E5700SG. Puede cambiar el modo de enlace de puerto, el modo de enlace de red y la velocidad del enlace.

#### **Antes de empezar**

["Coloque la controladora E5700SG en modo de mantenimiento".](#page-246-0)

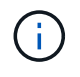

En raras ocasiones, una vez que se coloca un dispositivo StorageGRID en modo de mantenimiento puede hacer que el dispositivo no esté disponible para el acceso remoto.

#### **Acerca de esta tarea**

Entre las opciones para cambiar la configuración del enlace Ethernet de la controladora E5700SG se incluyen:

- Cambiando **modo de enlace de puerto** de fijo a agregado, o de agregado a fijo
- Cambio del **modo de enlace de red** de Active-Backup a LACP o de LACP a Active-Backup
- Habilitar o deshabilitar el etiquetado de VLAN, o cambiar el valor de una etiqueta de VLAN
- Cambio de la velocidad de enlace de 10-GbE a 25-GbE, o de 25-GbE a 10-GbE

#### **Pasos**

1. Seleccione **Configurar red** > **Configuración de enlace** en el menú.

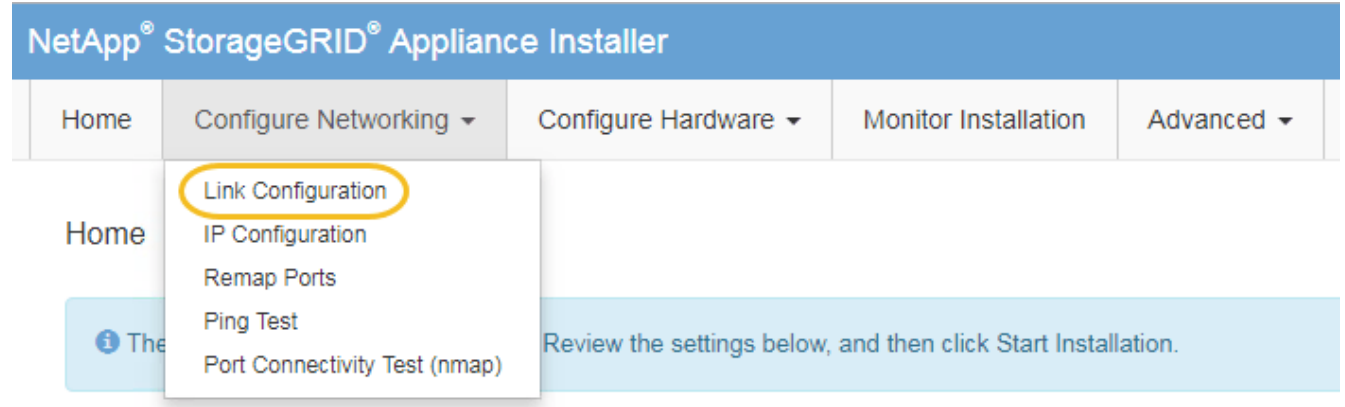

2. realice los cambios deseados en la configuración del enlace.

Para obtener más información sobre las opciones, consulte ["Configure los enlaces de red"](#page-157-0).

3. Cuando esté satisfecho con sus selecciones, haga clic en **Guardar**.

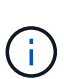

Puede perder la conexión si ha realizado cambios en la red o el enlace que está conectado a través de. Si no se vuelve a conectar en 1 minuto, vuelva a introducir la URL del instalador de dispositivos de StorageGRID mediante una de las otras direcciones IP asignadas al dispositivo: **https://***E5700SG\_Controller\_IP***:8443**

Si ha realizado cambios en la configuración de VLAN, es posible que la subred del dispositivo haya cambiado. Si necesita cambiar las direcciones IP del dispositivo, siga el ["Configure las direcciones IP de](#page-173-0) [StorageGRID"](#page-173-0) instrucciones.

- 4. En el instalador del dispositivo StorageGRID, seleccione **Configurar redes** > **Prueba de ping**.
- 5. Utilice la herramienta Ping Test para comprobar la conectividad a las direcciones IP en cualquier red que pudiera haber sido afectada por los cambios de configuración de vínculos realizados en Cambiar la configuración del enlace paso.

Además de todas las pruebas que elija realizar, confirme que puede hacer ping a la dirección IP de grid del nodo de administración principal y a la dirección IP de grid del al menos otro nodo de almacenamiento. Si es necesario, corrija los problemas de configuración de los enlaces.

- 6. Una vez que esté satisfecho de que los cambios en la configuración del enlace funcionan, reinicie el nodo. En el instalador del dispositivo StorageGRID, seleccione **Avanzado** > **Reiniciar controlador** y, a continuación, seleccione una de estas opciones:
	- Seleccione **Reiniciar en StorageGRID** para reiniciar el controlador con el nodo que vuelve a unir la cuadrícula. Seleccione esta opción si hizo trabajo en modo de mantenimiento y está listo para devolver el nodo a su funcionamiento normal.
	- Seleccione **Reiniciar en el modo de mantenimiento** para reiniciar el controlador con el nodo restante en modo de mantenimiento. (Esta opción solo está disponible si la controladora se encuentra en modo de mantenimiento). Seleccione esta opción si hay otras operaciones de mantenimiento que debe realizar en el nodo antes de volver a unir la cuadrícula.

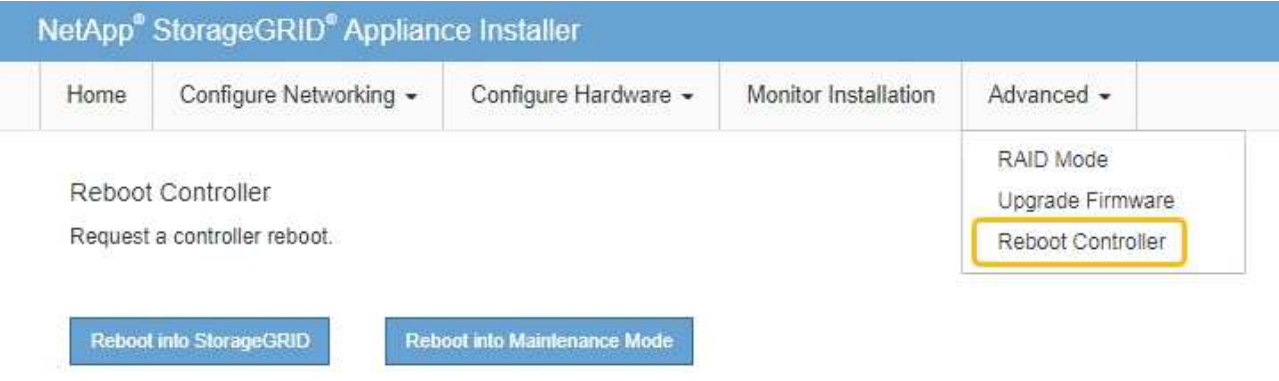

El dispositivo puede tardar hasta 20 minutos en reiniciarse y volver a unirse a la cuadrícula. Para confirmar que el reinicio ha finalizado y que el nodo ha vuelto a unirse a la cuadrícula, vuelva a Grid Manager. La página **NODES** debe mostrar un estado normal (icono de marca de verificación verde

 a la izquierda del nombre del nodo) del nodo del dispositivo, lo que indica que no hay ninguna alerta activa y que el nodo está conectado a la cuadrícula.

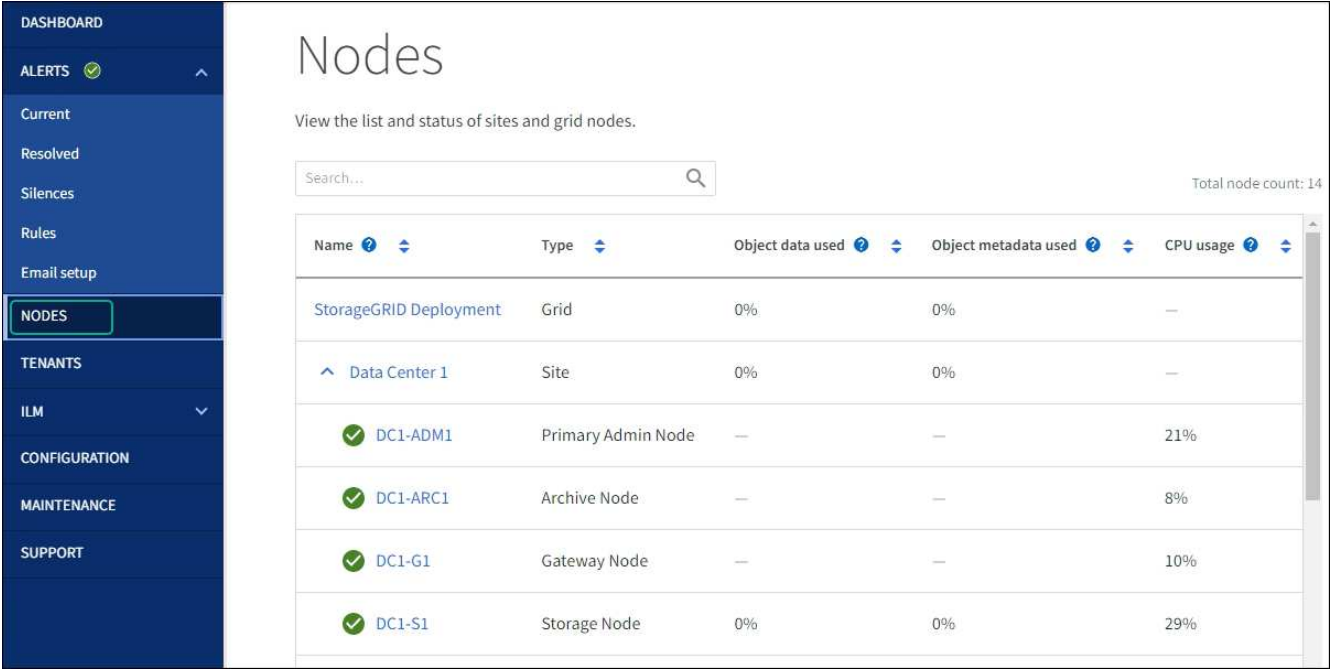

# **Procedimientos de hardware**

# <span id="page-336-0"></span>**Sustituye la controladora de almacenamiento de la serie E2800 en SG5700**

Es posible que deba sustituir la controladora serie E2800 si no funciona de forma óptima o si ha fallado.

# **Antes de empezar**

• Tiene una controladora de sustitución con el mismo número de pieza que la controladora que desea sustituir.

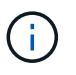

No confíe en las instrucciones E-Series para sustituir una controladora con el dispositivo StorageGRID, ya que los procedimientos no son los mismos.

- Tiene etiquetas para identificar cada cable conectado a la controladora.
- Si todas las unidades están protegidas, revisó los pasos de la ["Procedimiento de sustitución de](https://docs.netapp.com/us-en/e-series/maintenance-e2800/controllers-simplex-supertask-task.html#step-1-prepare-to-replace-controller-simplex) [controladora de la serie E2800 simple"](https://docs.netapp.com/us-en/e-series/maintenance-e2800/controllers-simplex-supertask-task.html#step-1-prepare-to-replace-controller-simplex), Que incluyen la descarga e instalación de E-Series SANtricity System Manager desde el sitio de soporte de NetApp y, a continuación, utilizar Enterprise Management Window (EMW) para desbloquear las unidades seguras después de reemplazar la controladora.

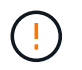

No podrá utilizar el aparato hasta que desbloquee las unidades con la tecla guardada.

- Debe tener permisos de acceso específicos.
- Debe iniciar sesión en Grid Manager mediante un ["navegador web compatible"](https://docs.netapp.com/us-en/storagegrid-118/admin/web-browser-requirements.html).

#### **Acerca de esta tarea**

Puede determinar si tiene un contenedor de controladora con errores de dos maneras:

- Recovery Guru en System Manager de SANtricity le dirige al usuario reemplazar la controladora.
- El LED de alerta ámbar del controlador está encendido, lo que indica que el controlador tiene un fallo.

No se podrá acceder al nodo de almacenamiento del dispositivo cuando se sustituye la controladora. Si la controladora de la serie E2800 funciona lo suficiente, puede hacerlo ["Coloque la controladora E5700SG en](#page-246-0) [modo de mantenimiento".](#page-246-0)

Al sustituir una controladora, debe quitar la batería de la controladora original e instalarla en la controladora de reemplazo. En algunos casos, es posible que también necesite quitar la tarjeta de interfaz del host de la controladora original e instalarla en la controladora de reemplazo.

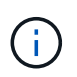

Las controladoras de almacenamiento en la mayoría de los modelos de dispositivos no incluyen tarjetas de interfaz del host (HIC).

# **Paso 1: Prepárese para quitar el controlador**

Estas cifras muestran el controlador E2800A y el controlador E2800B. El procedimiento para sustituir las controladoras de la serie E2800 y la controladora EF570 es idéntico.

Controladora de almacenamiento E2800A:

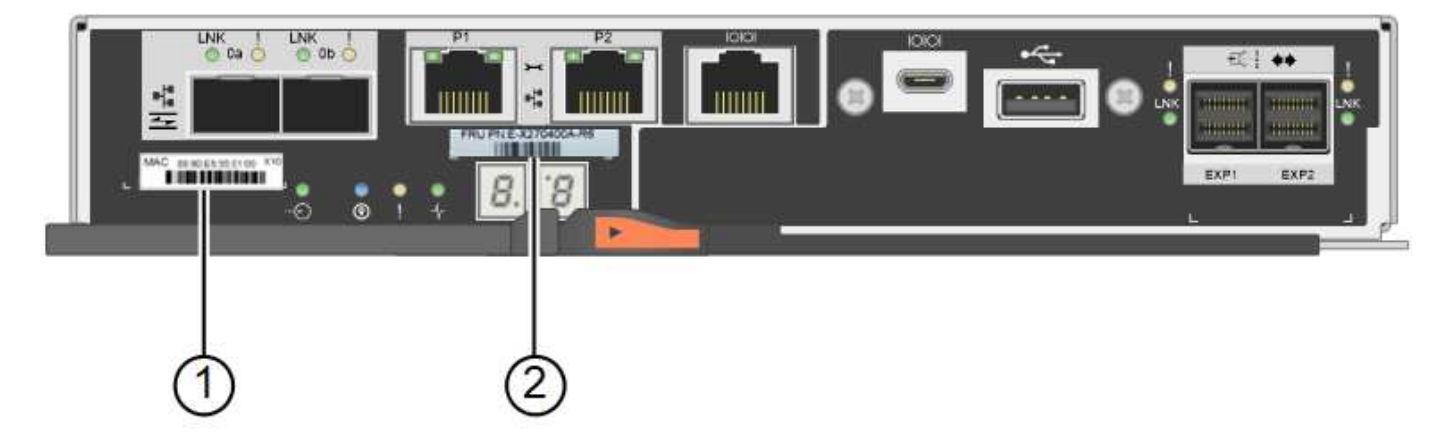

Controladora de almacenamiento E2800B:

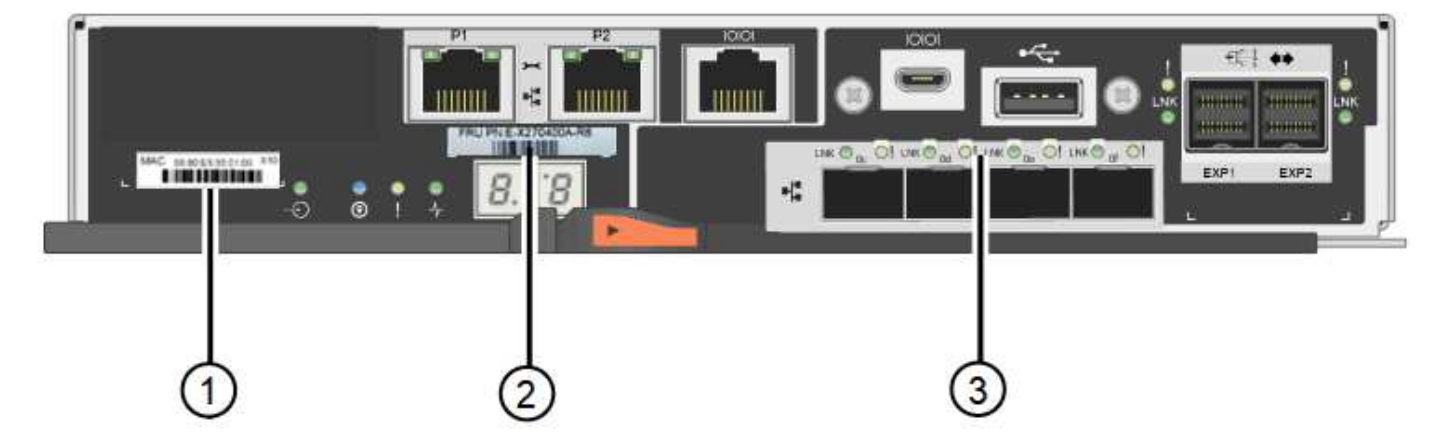

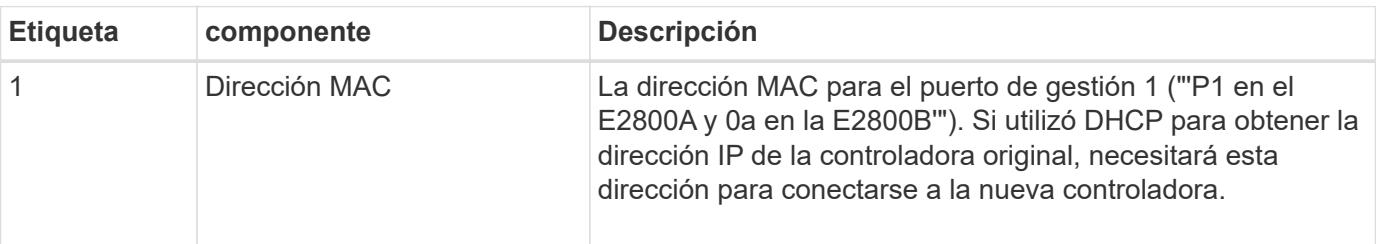

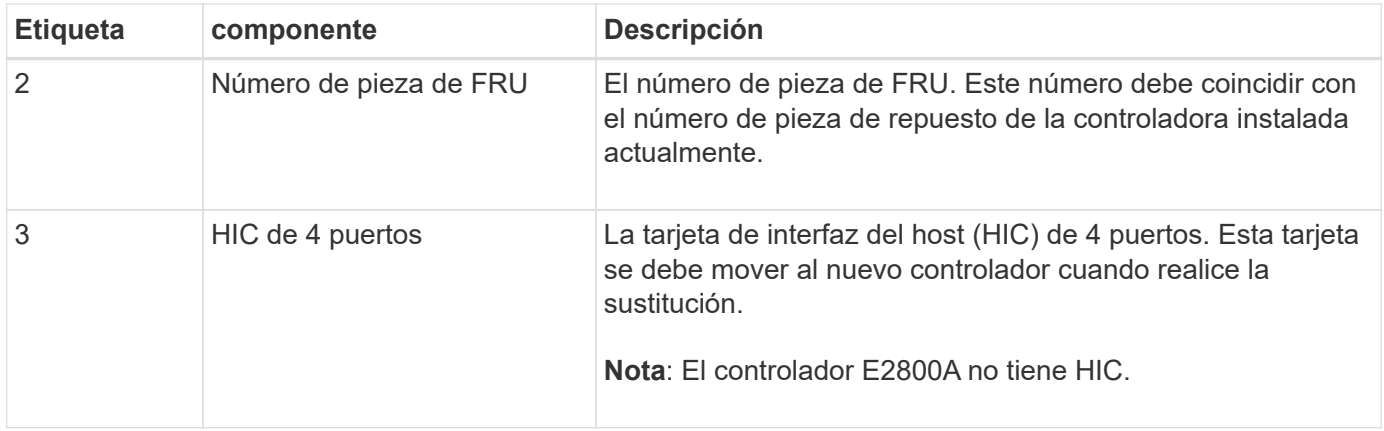

Siga las instrucciones del procedimiento de reemplazo de controladora E2800 para preparar la extracción de la controladora.

Utilice SANtricity System Manager para realizar los pasos siguientes.

#### **Pasos**

- 1. Anote en qué versión del software de sistema operativo SANtricity está instalada actualmente en la controladora.
- 2. Anote en qué versión de NVSRAM está instalada actualmente.
- 3. Si la función Drive Security está habilitada, asegúrese de que existe una clave guardada y de que conoce la frase de contraseña necesaria para instalarla.

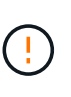

**Posible pérdida de acceso a los datos —** Si todas las unidades del dispositivo tienen la seguridad habilitada, el nuevo controlador no podrá acceder al dispositivo hasta que desbloquee las unidades seguras mediante la ventana de administración empresarial en el Administrador del sistema de SANtricity.

4. Realice un backup de la base de datos de configuración.

Si se produce un problema al quitar una controladora, puede usar el archivo guardado para restaurar la configuración.

5. Recopile datos de soporte del dispositivo.

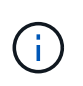

La recogida de datos de soporte antes y después de sustituir un componente, garantiza que pueda enviar un conjunto de registros completo al soporte técnico si el reemplazo no resuelve el problema.

#### **Paso 2: Desconecte la controladora**

Desconecte la controladora y confirme que se hayan completado todas las operaciones.

#### **Pasos**

- 1. Si el dispositivo StorageGRID se ejecuta en un sistema StorageGRID, ["Coloque la controladora E5700SG](#page-246-0) [en modo de mantenimiento"](#page-246-0).
- 2. Si la controladora E2800 funciona lo suficiente como para permitir un apagado controlado, confirme que todas las operaciones han finalizado.
- a. En la página de inicio del Administrador del sistema de SANtricity, seleccione **Ver operaciones en curso**.
- b. Confirmar que se han completado todas las operaciones.
- 3. Apague la bandeja de controladoras.

# **Paso 3: Retire el controlador**

Retire el controlador que ha fallado del dispositivo.

# **Pasos**

- 1. Coloque una muñequera ESD o tome otras precauciones antiestáticas.
- 2. Etiquete los cables y desconecte los cables y SFP.

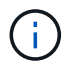

Para evitar un rendimiento degradado, no tuerza, pliegue, pellizque ni pise los cables.

- 3. Suelte el controlador del aparato apretando el pestillo del asa de la leva hasta que se suelte y, a continuación, abra el asa de leva a la derecha.
- 4. Con dos manos y el mango de la leva, deslice el controlador para sacarlo del aparato.

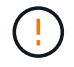

Utilice siempre dos manos para soportar el peso del controlador.

- 5. Coloque el controlador sobre una superficie plana y sin estática con la cubierta extraíble hacia arriba.
- 6. Retire la cubierta presionando el botón y deslizando la cubierta hacia fuera.

#### **Paso 4: Mueva la batería al nuevo controlador**

Retire la batería de la controladora que ha fallado e instálela en la controladora de reemplazo.

#### **Pasos**

1. Confirme que el LED verde dentro del controlador (entre la batería y los DIMM) está apagado.

Si este LED verde está encendido, el controlador sigue utilizando la batería. Debe esperar a que este LED se apague antes de quitar los componentes.

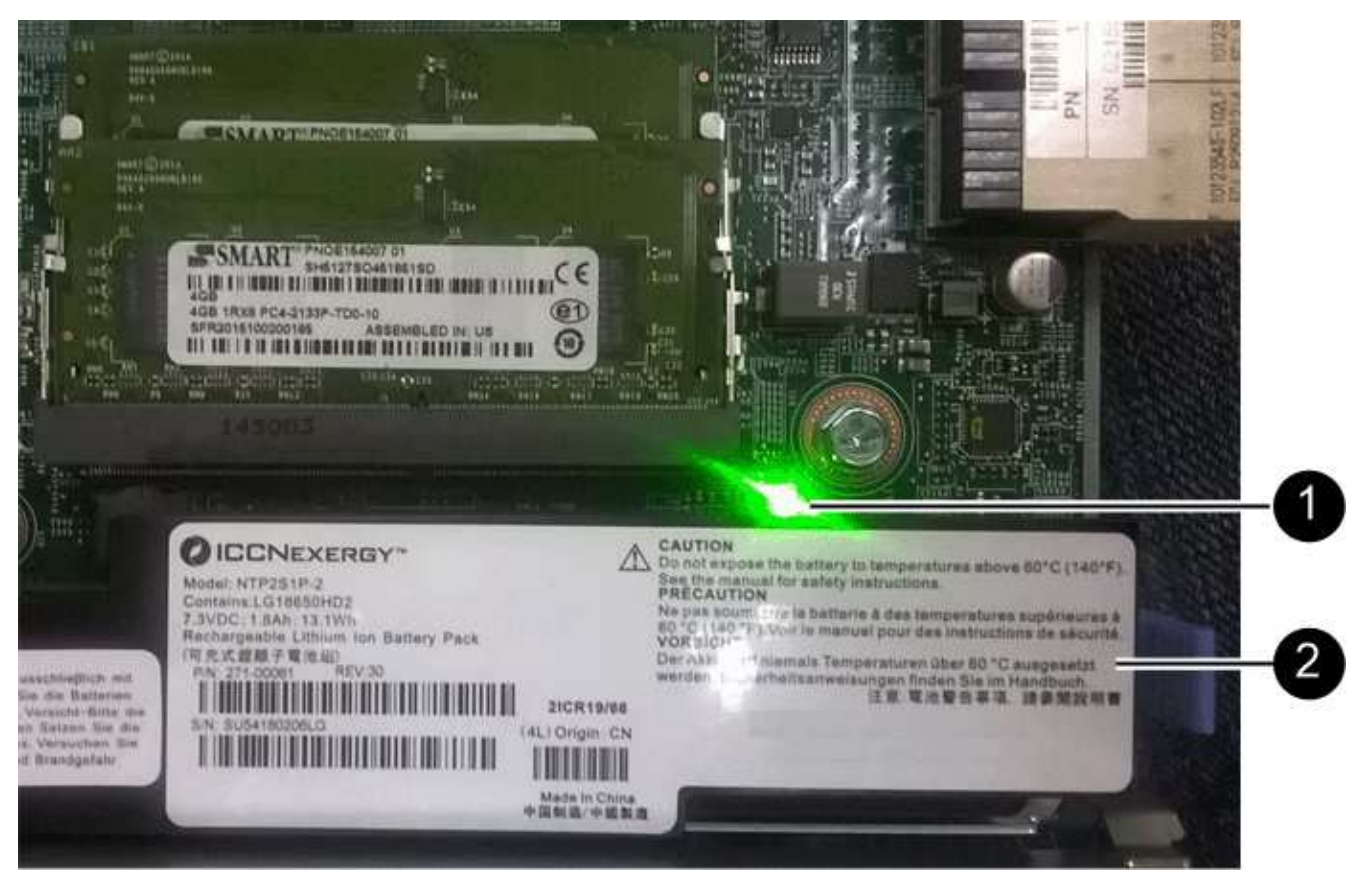

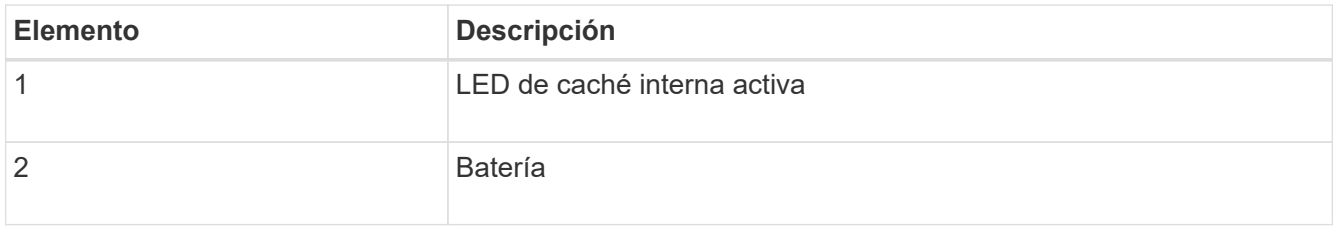

- 2. Localice el pestillo de liberación azul de la batería.
- 3. Para desenganchar la batería, presione el pestillo de liberación hacia abajo y hacia fuera del controlador.

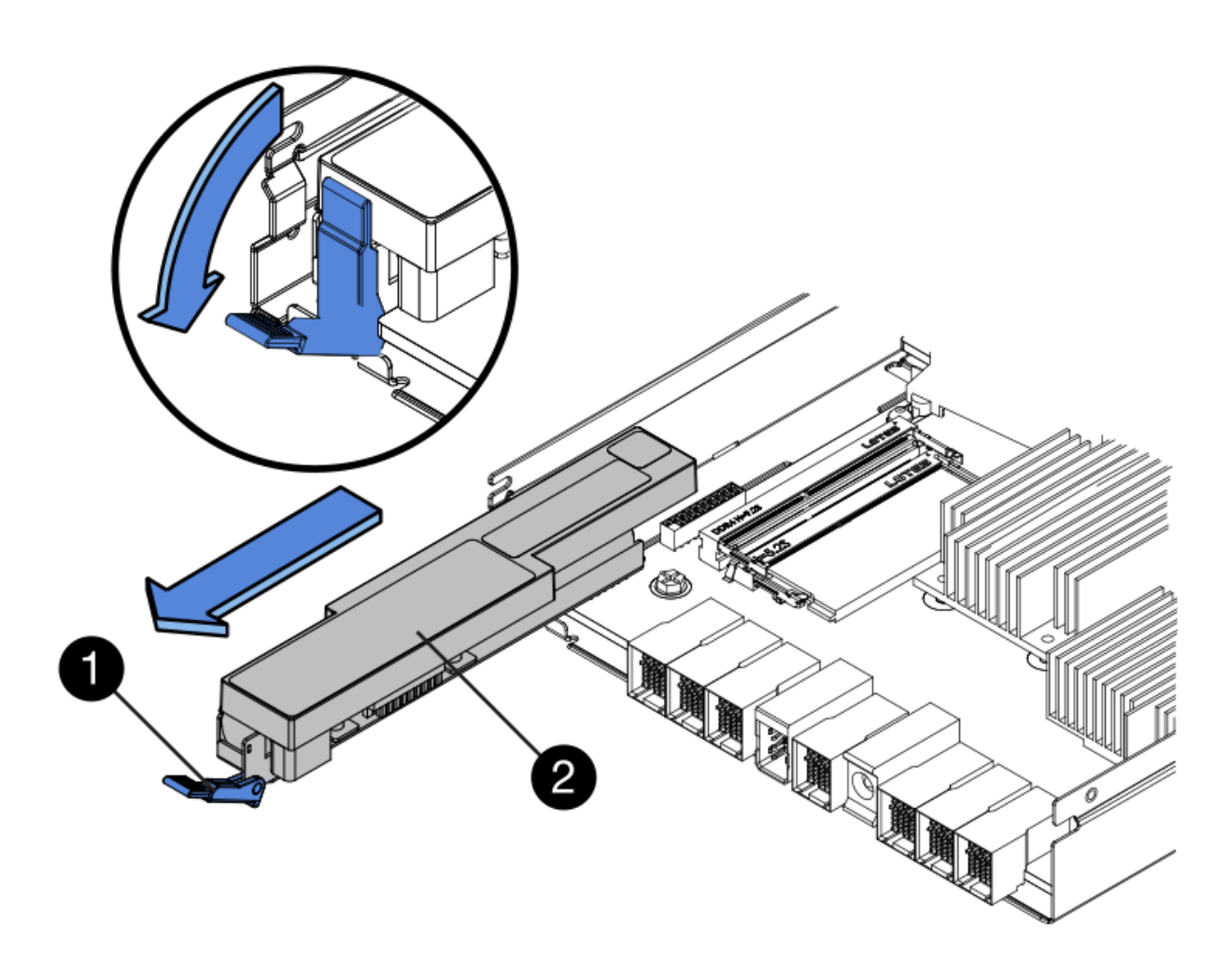

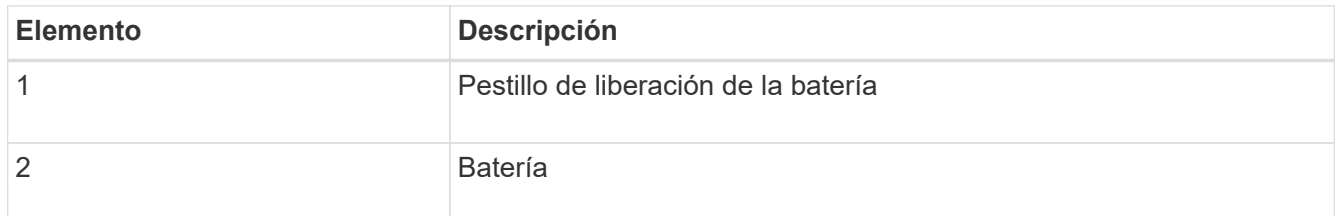

- 4. Levante la batería y deslícela fuera del controlador.
- 5. Retire la cubierta del controlador de recambio.
- 6. Oriente el controlador de repuesto de manera que la ranura de la batería quede orientada hacia usted.
- 7. Inserte la batería en el controlador en un ángulo ligeramente descendente.

Debe insertar la brida metálica de la parte frontal de la batería en la ranura de la parte inferior del controlador y deslizar la parte superior de la batería por debajo del pasador de alineación pequeño del lado izquierdo del controlador.

8. Mueva el pestillo de la batería hacia arriba para fijar la batería.

Cuando el pestillo hace clic en su lugar, la parte inferior del pestillo se engancha a una ranura metálica del chasis.

9. Dé la vuelta al controlador para confirmar que la batería está instalada correctamente.

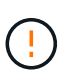

**Posible daño de hardware** — la brida metálica de la parte frontal de la batería debe estar completamente insertada en la ranura del controlador (como se muestra en la primera figura). Si la batería no está instalada correctamente (como se muestra en la segunda figura), la brida metálica podría entrar en contacto con la placa del controlador, causando daños.

◦ **Correcto — la brida metálica de la batería está completamente insertada en la ranura del controlador:**

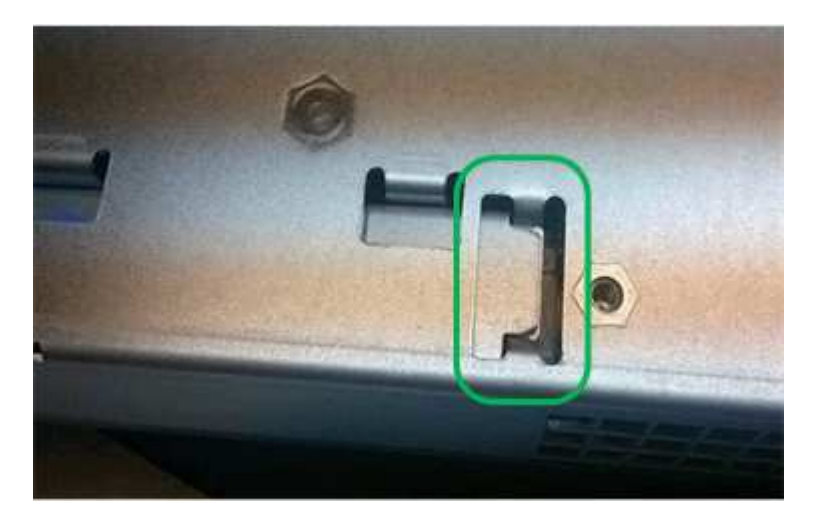

◦ **Incorrecto — la brida metálica de la batería no está insertada en la ranura del controlador:**

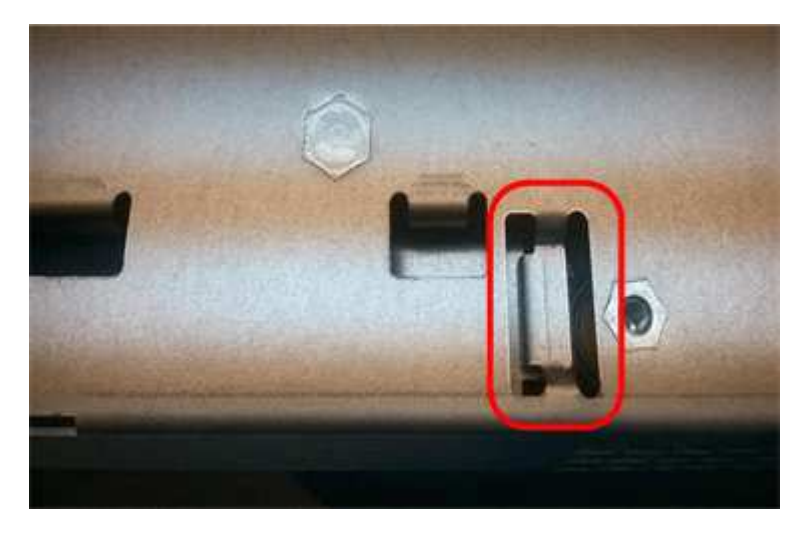

10. Vuelva a colocar la cubierta del controlador.

#### **Paso 5: Mueva HIC a una nueva controladora, si es necesario**

Si la controladora con errores incluye una tarjeta de interfaz del host (HIC), mueva la HIC de la controladora con error a la controladora de reemplazo.

Una HIC independiente se utiliza únicamente para la controladora E2800B. La HIC se monta en la placa del controlador principal e incluye dos conectores SPF.

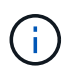

Las ilustraciones de este procedimiento muestran una HIC de 2 puertos. La HIC de la controladora puede tener una cantidad de puertos diferente.

# **E2800A**

Una controladora E2800A no tiene una HIC.

Vuelva a colocar la cubierta del controlador E2800A y vaya a. Paso 6: Reemplace el controlador

# **E2800B**

Mueva la HIC de la controladora E2800B con errores a la controladora de reemplazo.

# **Pasos**

- 1. Quite todos los SFP de la HIC.
- 2. Con un destornillador Phillips del número 1, quite los tornillos que conectan la placa frontal de HIC a la controladora.

Hay cuatro tornillos: Uno en la parte superior, uno en el lateral y dos en la parte delantera.

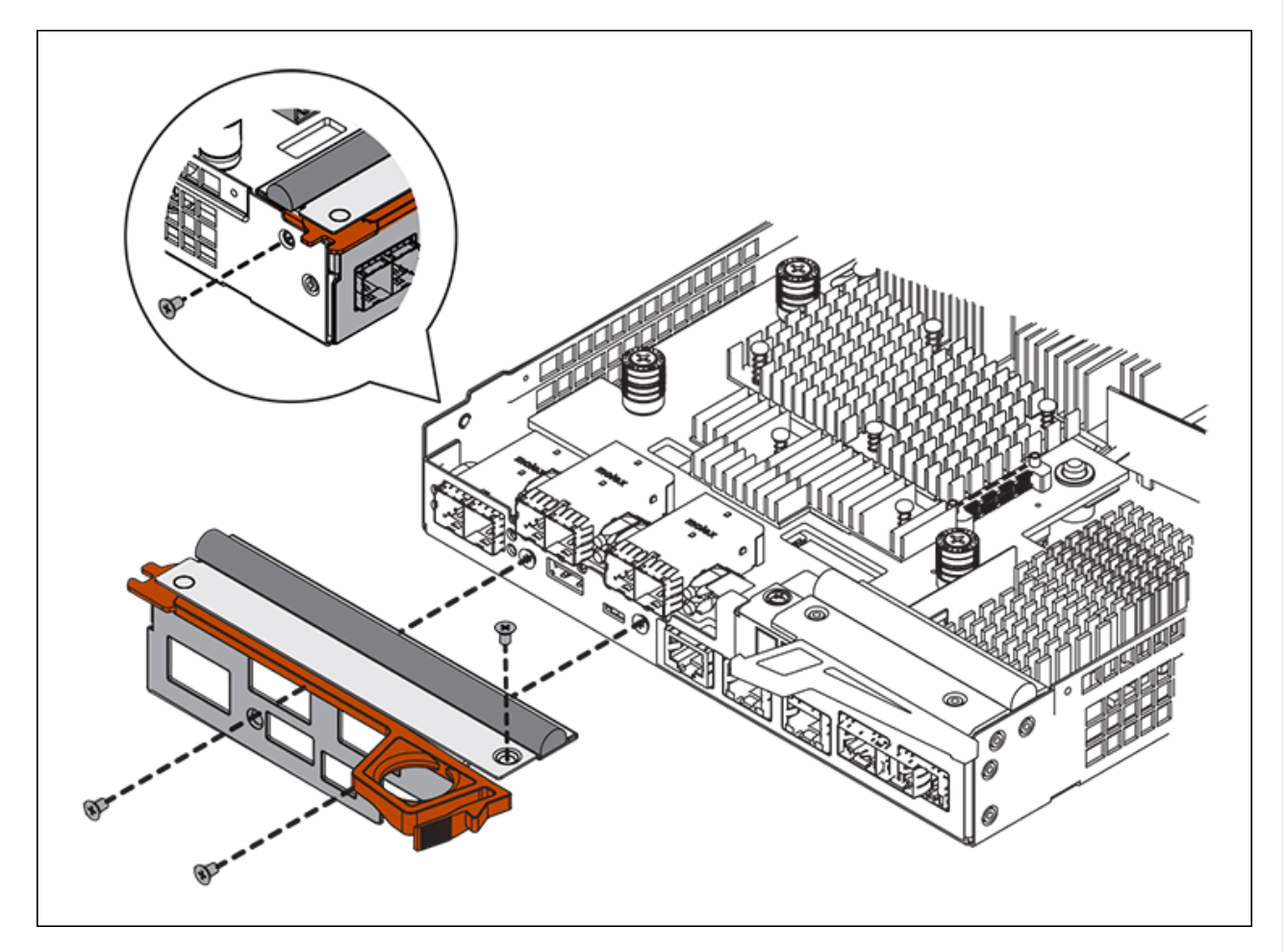

- 3. Quite la placa frontal de HIC.
- 4. Con los dedos o un destornillador Phillips, afloje los tres tornillos de ajuste manual que fijan la HIC a la tarjeta controladora.
- 5. Retire con cuidado la tarjeta HIC de la tarjeta controladora levantando la tarjeta y deslizándola hacia atrás.

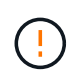

Tenga cuidado de no arañar ni golpear los componentes en la parte inferior de la HIC o en la parte superior de la tarjeta de la controladora.

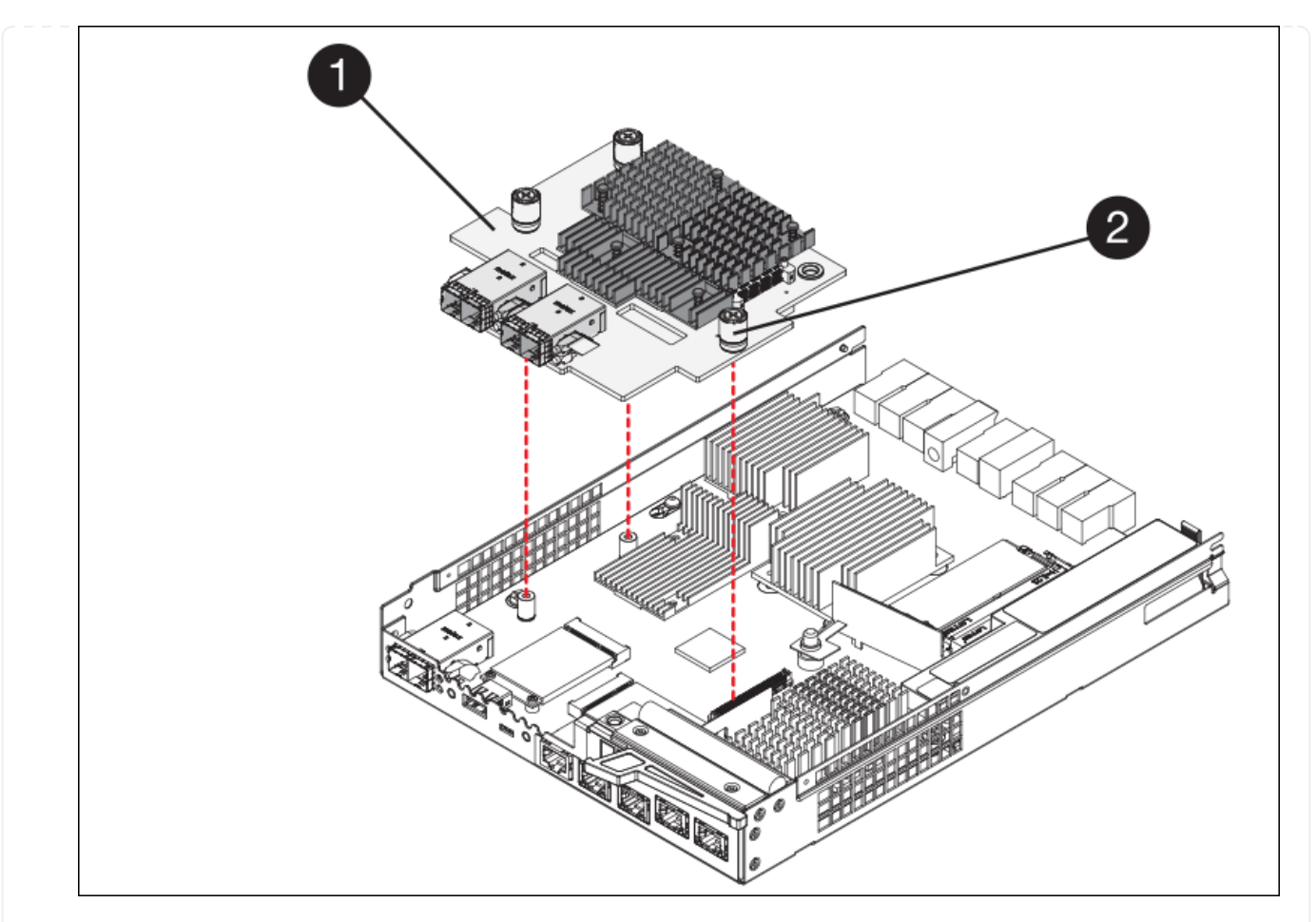

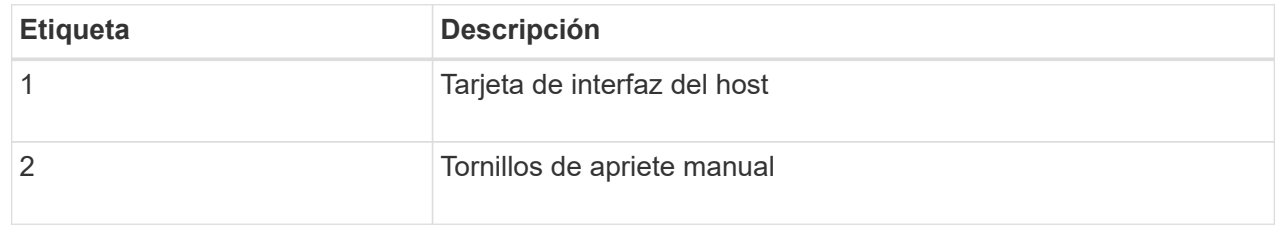

- 6. Coloque la HIC en una superficie sin estática.
- 7. Con un destornillador Phillips del número 1, quite los cuatro tornillos que fijan la placa frontal vacía al controlador de repuesto y quite la placa frontal.
- 8. Alinee los tres tornillos de apriete manual de la HIC con los orificios correspondientes de la controladora de reemplazo y alinee el conector de la parte inferior de la HIC con el conector de la interfaz HIC de la tarjeta controladora.

Tenga cuidado de no arañar ni golpear los componentes en la parte inferior de la HIC o en la parte superior de la tarjeta de la controladora.

9. Baje con cuidado la HIC en su lugar y coloque el conector de la HIC presionando suavemente en la HIC.

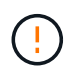

\* Posible daño del equipo \* — Tenga cuidado de no pellizcar el conector de cinta de oro para los led del controlador entre la HIC y los tornillos de ajuste manual.

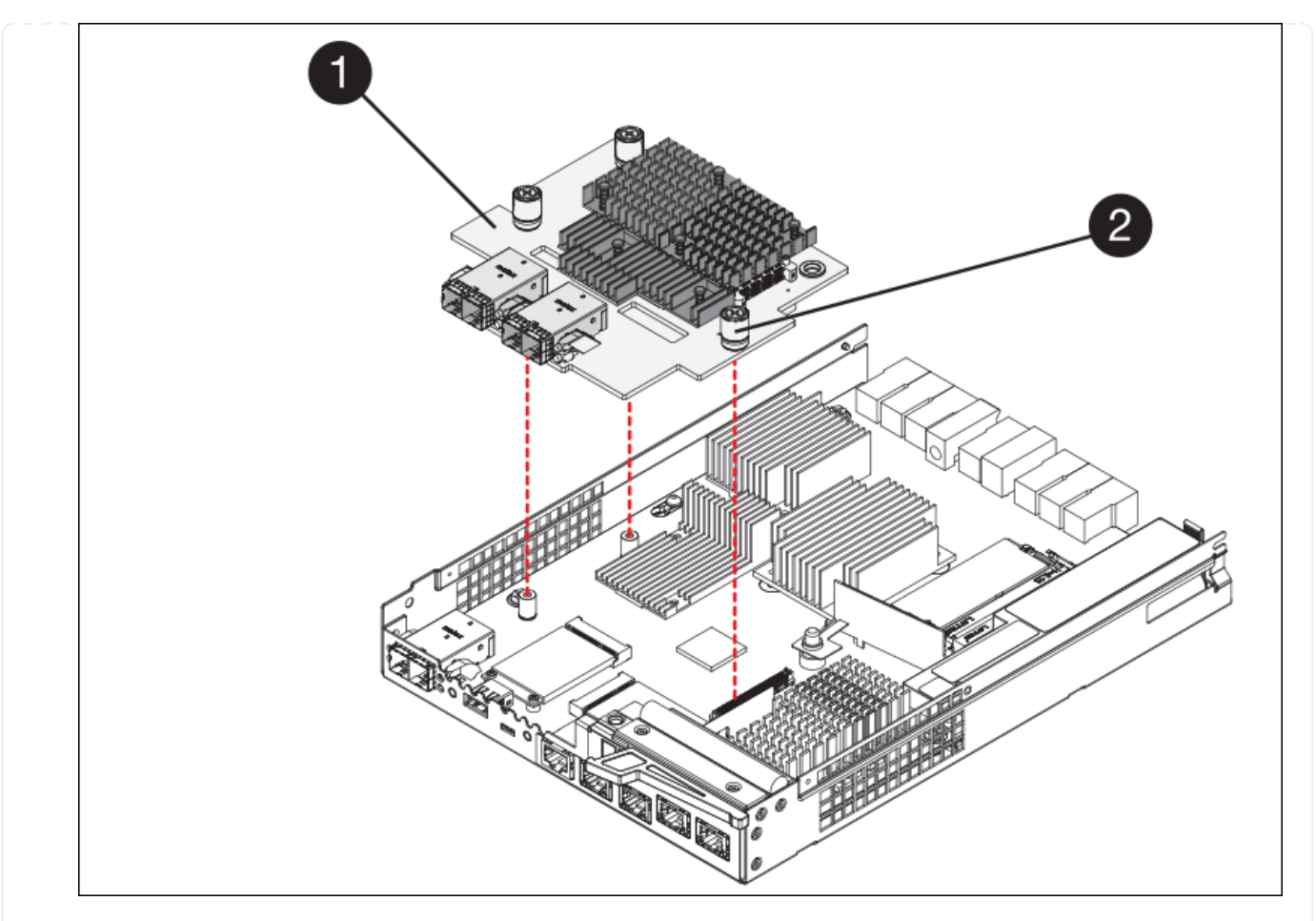

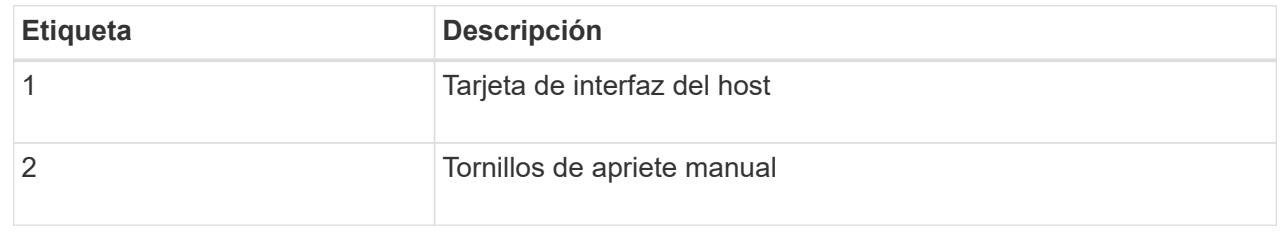

10. Apriete a mano los tornillos de mariposa HIC.

No utilice un destornillador, o puede apretar los tornillos en exceso.

11. Con un destornillador Phillips del número 1, conecte la placa frontal de la HIC que quitó de la controladora original a la nueva controladora con cuatro tornillos.

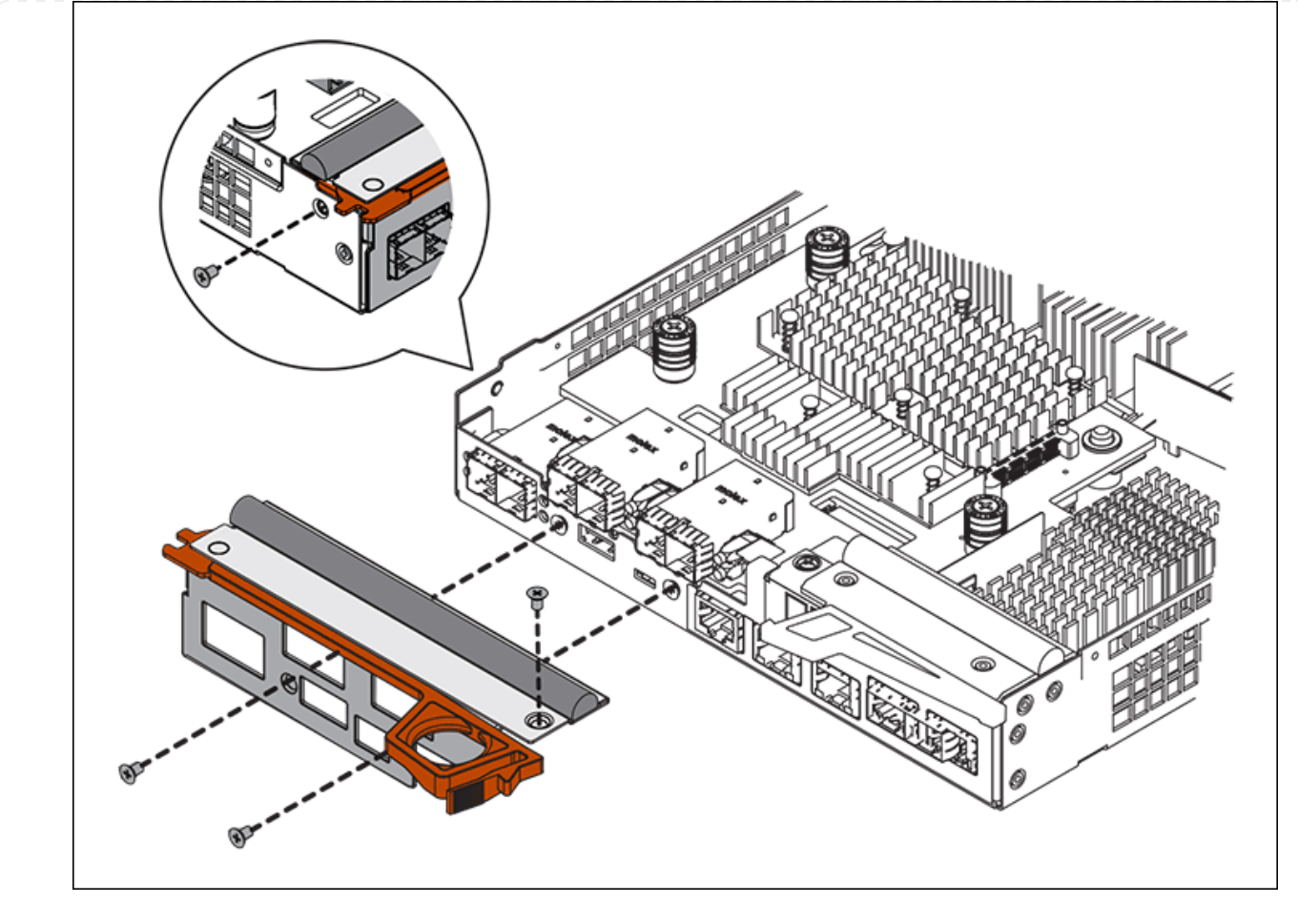

12. Vuelva a instalar todos los SFP que se hayan quitado en la HIC.

#### **Paso 6: Reemplace el controlador**

Instale el controlador de sustitución y compruebe que se ha vuelto a unir a la cuadrícula.

#### **Pasos**

- 1. Instale el controlador de repuesto en el aparato.
	- a. Dé la vuelta al controlador de modo que la cubierta extraíble quede orientada hacia abajo.
	- b. Con el mango de la leva en la posición abierta, deslice el controlador completamente en el aparato.
	- c. Mueva la palanca de leva hacia la izquierda para bloquear el controlador en su sitio.
	- d. Sustituya los cables y SFP.
	- e. Encienda la bandeja de controladoras.
	- f. Espere a que se reinicie la controladora E2800. Compruebe que la pantalla de siete segmentos muestra el estado de 99.
	- g. Determinar cómo se asignará una dirección IP a la controladora de reemplazo.

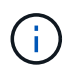

Los pasos para asignar una dirección IP a la controladora de reemplazo dependen de si se conectó el puerto de gestión 1 a una red con un servidor DHCP y si todas las unidades están protegidas.

Si el puerto de gestión 1 está conectado a una red con un servidor DHCP, la nueva controladora obtendrá su dirección IP del servidor DHCP. Este valor puede ser diferente de la dirección IP de la controladora original.

- 2. Si el dispositivo utiliza unidades seguras, siga las instrucciones del procedimiento de reemplazo de la controladora E2800 para importar la clave de seguridad de la unidad.
- 3. Vuelva a poner el aparato en modo de funcionamiento normal. En el instalador del dispositivo StorageGRID, seleccione **Avanzado** > **Reiniciar controlador** y, a continuación, seleccione **Reiniciar en StorageGRID**.

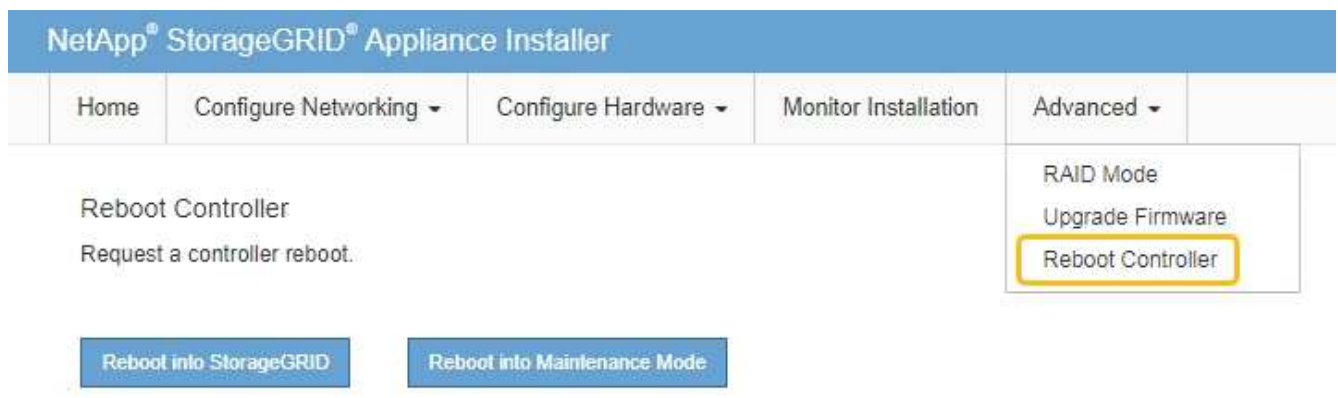

4. Durante el reinicio, supervise el estado del nodo para determinar cuándo se ha reUnido a la cuadrícula.

El dispositivo se reinicia y vuelve a unir la cuadrícula. Este proceso puede tardar hasta 20 minutos.

5. Confirme que el reinicio ha finalizado y que el nodo se ha vuelto a unir a la cuadrícula. En Grid Manager,

compruebe que la página Nodos muestra un estado normal (icono de marca de verificación verde  $\blacktriangledown$  a la izquierda del nombre del nodo) del nodo del dispositivo, lo que indica que no hay ninguna alerta activa y que el nodo está conectado a la cuadrícula.

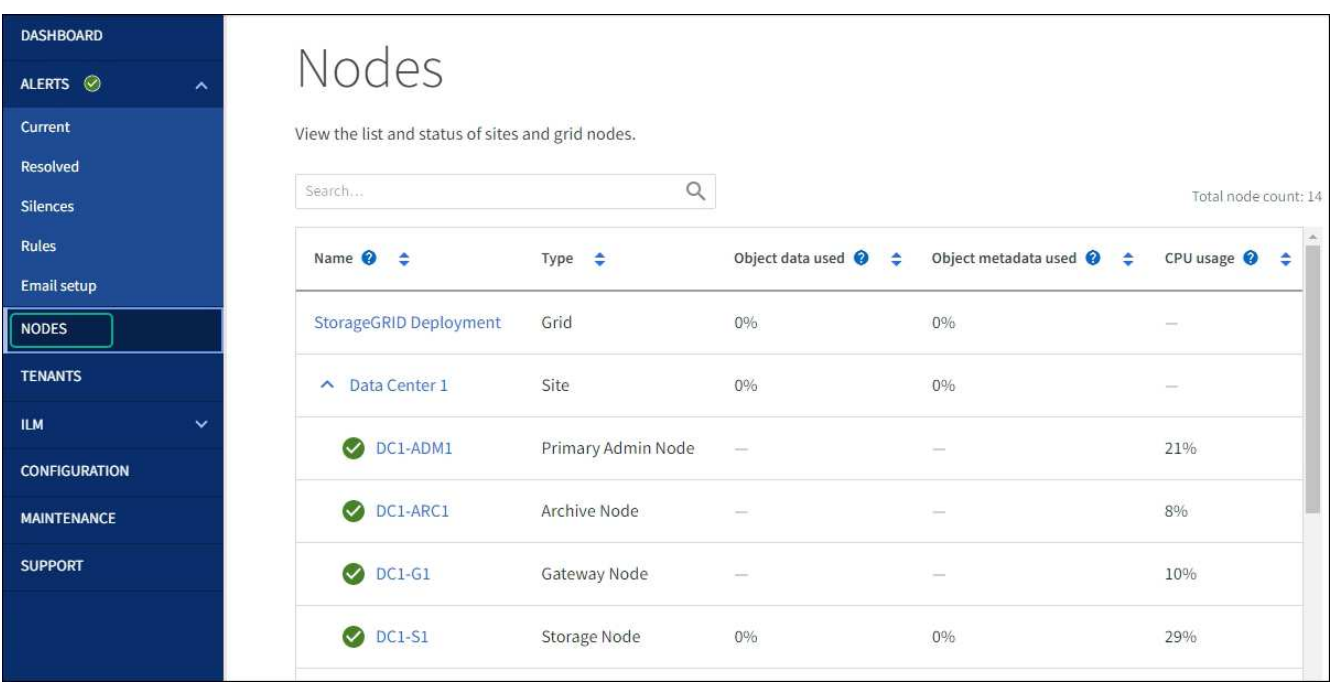

6. En SANtricity System Manager, confirme que el estado de la nueva controladora es óptimo y recoja datos de soporte.

Tras sustituir la pieza, devuelva la pieza que ha fallado a NetApp, tal y como se describe en las instrucciones de RMA incluidas con el kit. Consulte ["Repuestos de de devolución de piezas"](https://mysupport.netapp.com/site/info/rma) para obtener más información.

# **Sustituya el controlador de computación E5700SG**

Es posible que deba sustituir la controladora E5700SG si no funciona de forma óptima o si ha fallado.

#### **Antes de empezar**

- Tiene una controladora de sustitución con el mismo número de pieza que la controladora que desea sustituir.
- Ha descargado las instrucciones de E-Series para reemplazar una controladora E5700 con errores.

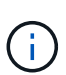

Utilice las instrucciones E-Series como referencia solo si necesita más detalles para realizar un paso específico. No confíe en las instrucciones E-Series para sustituir una controladora con el dispositivo StorageGRID, ya que los procedimientos no son los mismos. Por ejemplo, las instrucciones de E-Series para la controladora E5700 describen cómo quitar la batería y la tarjeta de interfaz del host (HIC) de una controladora con errores e instalarlas en una controladora de reemplazo. Estos pasos no se aplican a la controladora E5700SG.

• Tiene etiquetas para identificar cada cable conectado a la controladora.

#### **Acerca de esta tarea**

No se podrá acceder al nodo de almacenamiento del dispositivo cuando se sustituye la controladora. Si el controlador E5700SG funciona lo suficiente, puede realizar un apagado controlado al inicio de este procedimiento.

> Si va a sustituir la controladora antes de instalar el software StorageGRID, es posible que no pueda acceder al instalador de dispositivos de StorageGRID inmediatamente después de completar este procedimiento. Aunque puede acceder al instalador de dispositivos de StorageGRID desde otros hosts en la misma subred que el dispositivo, no puede acceder a él desde hosts en otras subredes. Esta condición debe resolverse dentro de los 15 minutos (cuando se agota cualquier entrada de caché ARP para el tiempo de espera original de la controladora); asimismo, puede borrar la condición de inmediato mediante la purga manual de todas las entradas antiguas de la caché ARP desde el enrutador o la puerta de enlace local.

#### **Pasos**

 $\left( \begin{array}{c} 1 \end{array} \right)$ 

- 1. Apague el controlador E5700SG.
	- a. Inicie sesión en el nodo de grid:
		- i. Introduzca el siguiente comando: ssh admin@*grid\_node\_IP*
		- ii. Introduzca la contraseña que aparece en Passwords.txt archivo.
		- iii. Introduzca el siguiente comando para cambiar a la raíz: su -
		- iv. Introduzca la contraseña que aparece en Passwords.txt archivo.

Cuando ha iniciado sesión como root, el símbolo del sistema cambia de \$ para #.

- b. Apague el controlador E5700SG: **shutdown -h now**
- c. Espere a que se escriban en las unidades todos los datos de la memoria caché.

El LED verde de caché activa en la parte posterior de la controladora E2800 está encendido cuando es necesario escribir datos en caché en las unidades. Debe esperar a que se apague este LED.

- 2. Apague la alimentación.
	- a. En la página de inicio del Administrador del sistema de SANtricity, seleccione **Ver operaciones en curso**.
	- b. Confirmar que se han completado todas las operaciones.
	- c. Apague los dos interruptores de alimentación del aparato.
	- d. Espere a que se apagen todos los LED.
- 3. Si las redes StorageGRID conectadas a la controladora utilizan servidores DHCP:
	- a. Tenga en cuenta las direcciones MAC de los puertos de la controladora de reemplazo (que se encuentran en las etiquetas de la controladora).
	- b. Solicite al administrador de red que actualice la configuración de la dirección IP de la controladora original para reflejar las direcciones MAC de la controladora de reemplazo.

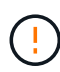

Debe asegurarse de que las direcciones IP de la controladora original se hayan actualizado antes de aplicar alimentación a la controladora de reemplazo. De lo contrario, la controladora obtendrá nuevas direcciones IP de DHCP cuando se arranca y es posible que no pueda volver a conectarse a StorageGRID. Este paso se aplica a todas las redes StorageGRID conectadas a la controladora.

- 4. Retire el controlador del dispositivo:
	- a. Coloque una muñequera ESD o tome otras precauciones antiestáticas.
	- b. Etiquete los cables y desconecte los cables y SFP.

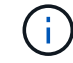

Para evitar un rendimiento degradado, no tuerza, pliegue, pellizque ni pise los cables.

- c. Suelte el controlador del aparato apretando el pestillo del asa de la leva hasta que se suelte y, a continuación, abra el asa de leva a la derecha.
- d. Con dos manos y el mango de la leva, deslice el controlador para sacarlo del aparato.

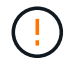

Utilice siempre dos manos para soportar el peso del controlador.

- 5. Instale el controlador de repuesto en el aparato.
	- a. Dé la vuelta al controlador de modo que la cubierta extraíble quede orientada hacia abajo.
	- b. Con el mango de la leva en la posición abierta, deslice el controlador completamente en el aparato.
	- c. Mueva la palanca de leva hacia la izquierda para bloquear el controlador en su sitio.
	- d. Sustituya los cables y SFP.
- 6. Encienda el dispositivo y supervise los LED del controlador y las pantallas de siete segmentos.

Una vez que las controladoras se hayan iniciado correctamente, las pantallas de siete segmentos

deberían mostrar lo siguiente:

◦ Controladora de la serie E2800:

El estado final es 99.

◦ Controladora E5700SG:

El estado final es HA.

7. Confirme que el nodo de almacenamiento del dispositivo aparece en Grid Manager y que no aparece ninguna alarma.

Tras sustituir la pieza, devuelva la pieza que ha fallado a NetApp, tal y como se describe en las instrucciones de RMA incluidas con el kit. Consulte ["Repuestos de de devolución de piezas"](https://mysupport.netapp.com/site/info/rma) para obtener más información.

# **Información relacionada**

["Sitio de documentación para sistemas E-Series y EF-Series de NetApp"](http://mysupport.netapp.com/info/web/ECMP1658252.html)

# **Sustituya otros componentes de hardware del SG5700**

Puede que necesite sustituir una batería de controladora, una unidad, un ventilador o un suministro de alimentación en el dispositivo StorageGRID.

# **Antes de empezar**

- Tiene el procedimiento de sustitución del hardware E-Series.
- El aparato se ha estado ["se pone en modo de mantenimiento"](#page-246-0) si el procedimiento de sustitución de componentes requiere que apague el aparato.

#### **Acerca de esta tarea**

Para sustituir la batería del controlador E2800, consulte las instrucciones de estas instrucciones para ["Reemplazar el controlador E2800"](#page-336-0). Estas instrucciones describen cómo extraer el controlador del aparato, extraer la batería del controlador, instalar la batería y sustituir el controlador.

Para reemplazar una unidad, un contenedor de alimentación/ventilador, un contenedor de ventilador, un contenedor de alimentación o un cajón de unidades en el dispositivo, acceda a la ["Procedimientos de E-Series](http://mysupport.netapp.com/info/web/ECMP1658252.html) [para mantener el hardware de E2800".](http://mysupport.netapp.com/info/web/ECMP1658252.html)

#### **Instrucciones para la sustitución de componentes SG5712**

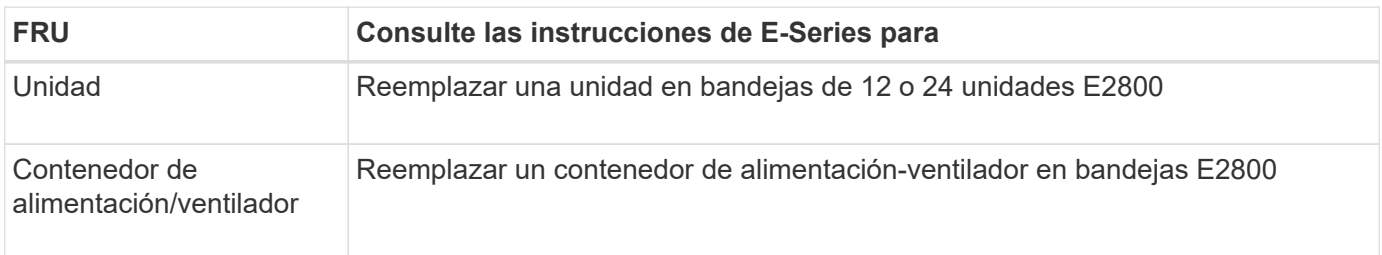

#### **Instrucciones de sustitución de componentes de SG5760**

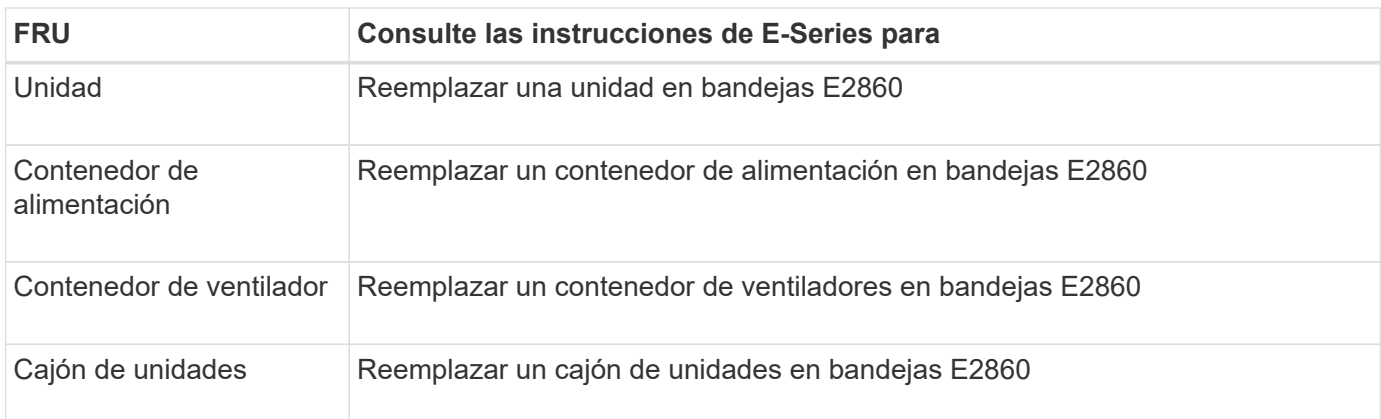

# **Mantener el hardware del dispositivo de almacenamiento SG6000**

# **Mantenimiento del dispositivo SG6000**

Es posible que tenga que realizar procedimientos de mantenimiento en el dispositivo SG6000.

Los procedimientos específicos para mantener el dispositivo SG6000 se encuentran en esta sección y suponen que el dispositivo ya se ha puesto en marcha como nodo de almacenamiento en un sistema StorageGRID.

Consulte ["Procedimientos comunes"](#page-246-1) para los procedimientos de mantenimiento que utilizan todos los aparatos.

Consulte ["Configure el hardware"](#page-148-0) para los procedimientos de mantenimiento que también se realizan durante la instalación y configuración inicial del dispositivo.

Para evitar interrupciones del servicio, confirme que todos los demás nodos de almacenamiento están conectados al grid antes de apagar el dispositivo o apagar el dispositivo durante un período de mantenimiento programado cuando sean aceptables. Consulte la información acerca de ["supervisar los estados de conexión](https://docs.netapp.com/us-en/storagegrid-118/monitor/monitoring-system-health.html#monitor-node-connection-states) [de los nodos"](https://docs.netapp.com/us-en/storagegrid-118/monitor/monitoring-system-health.html#monitor-node-connection-states).

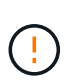

Si alguna vez ha utilizado una regla de ILM que solo crea una copia de un objeto, debe apagar el dispositivo durante una ventana de mantenimiento programada. De lo contrario, es posible que pierda temporalmente el acceso a esos objetos durante cualquier procedimiento de mantenimiento que deje sin servicio un nodo de almacenamiento. Consulte la información acerca de ["gestionar objetos con gestión del ciclo de vida de la información".](https://docs.netapp.com/us-en/storagegrid-118/ilm/index.html)

# **Procedimientos de configuración de mantenimiento**

# **Actualice el sistema operativo SANtricity en controladoras de almacenamiento SG6000**

Para garantizar el funcionamiento óptimo de la controladora de almacenamiento, debe actualizarse a la versión de mantenimiento más reciente del sistema operativo SANtricity que esté cualificado para su dispositivo StorageGRID.

Consulte la ["Herramienta de matriz de interoperabilidad de NetApp \(IMT\)"](https://imt.netapp.com/matrix/#welcome) para determinar qué versión debe

usar.

Descargue el nuevo archivo de software de sistema operativo SANtricity desde ["Descargas de NetApp:](https://mysupport.netapp.com/site/products/all/details/storagegrid-appliance/downloads-tab) [Dispositivo de StorageGRID"](https://mysupport.netapp.com/site/products/all/details/storagegrid-appliance/downloads-tab).

Siga uno de los siguientes procedimientos según la versión de SANtricity OS instalada actualmente:

• Si la controladora de almacenamiento utiliza el sistema operativo SANtricity 08.42.20.00 (11.42) o una versión posterior, use Grid Manager para llevar a cabo la actualización.

["Actualizar el sistema operativo SANtricity en controladoras de almacenamiento mediante Grid Manager"](#page-352-0)

• Si la controladora de almacenamiento utiliza una versión de sistema operativo SANtricity anterior a 08.42.20.00 (11.42), use el modo de mantenimiento para realizar la actualización.

["Actualizar el sistema operativo SANtricity en controladoras de almacenamiento mediante el modo de](#page-357-0) [mantenimiento"](#page-357-0)

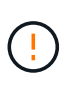

Al actualizar el sistema operativo SANtricity para el dispositivo de almacenamiento, debe seguir las instrucciones de la documentación de StorageGRID. Si usa otras instrucciones, el aparato podría quedar inoperativo.

#### <span id="page-352-0"></span>**Actualice el sistema operativo SANtricity en las controladoras de almacenamiento SG6000 mediante Grid Manager**

Para aplicar una actualización, se deben usar Grid Manager para las controladoras de almacenamiento que actualmente utilizan SANtricity OS 08.42.20.00 (11.42) o posterior.

# **Antes de empezar**

- Ha consultado el ["Herramienta de matriz de interoperabilidad de NetApp \(IMT\)"](https://imt.netapp.com/matrix/#welcome) Para confirmar que la versión de sistema operativo SANtricity que utiliza para la actualización es compatible con el dispositivo.
- Usted tiene la ["Permiso de mantenimiento o acceso raíz".](https://docs.netapp.com/us-en/storagegrid-118/admin/admin-group-permissions.html)
- Ha iniciado sesión en Grid Manager mediante un ["navegador web compatible".](https://docs.netapp.com/us-en/storagegrid-118/admin/web-browser-requirements.html)
- Tiene la clave de acceso de aprovisionamiento.
- Tiene acceso a. ["Descargas de NetApp: Dispositivo de StorageGRID".](https://mysupport.netapp.com/site/products/all/details/storagegrid-appliance/downloads-tab)

#### **Acerca de esta tarea**

No puede realizar otras actualizaciones de software (actualización de software StorageGRID o una corrección urgente) hasta que haya completado el proceso de actualización de SANtricity OS. Si intenta iniciar una revisión o una actualización de software de StorageGRID antes de que haya finalizado el proceso de actualización de SANtricity OS, se le redirigirá a la página de actualización de SANtricity OS.

No se completará el procedimiento hasta que la actualización del sistema operativo SANtricity se haya aplicado correctamente a todos los nodos aplicables seleccionados para la actualización. Es posible que tardar más de 30 minutos cargar el sistema operativo SANtricity en cada nodo (de forma secuencial) y hasta 90 minutos para reiniciar cada dispositivo de almacenamiento StorageGRID. Cualquier nodo del grid que no utilice SANtricity OS no se verá afectado por este procedimiento.

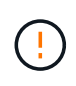

Los siguientes pasos sólo son aplicables cuando se utiliza Grid Manager para realizar la actualización. Las controladoras de almacenamiento en el dispositivo no se pueden actualizar mediante Grid Manager cuando las controladoras utilizan un sistema operativo SANtricity anterior a 08.42.20.00 (11,42).

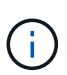

Este procedimiento actualizará automáticamente la NVSRAM a la versión más reciente asociada con la actualización del sistema operativo SANtricity. No es necesario aplicar un archivo de actualización de NVSRAM independiente.

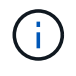

Asegúrese de aplicar la revisión de StorageGRID más reciente antes de comenzar este procedimiento. Consulte ["Procedimiento de revisión de StorageGRID"](https://docs.netapp.com/us-en/storagegrid-118/maintain/storagegrid-hotfix-procedure.html) para obtener más detalles.

# **Pasos**

1. Descargue el nuevo archivo de software de sistema operativo SANtricity de ["Descargas de NetApp:](https://mysupport.netapp.com/site/products/all/details/storagegrid-appliance/downloads-tab) [Dispositivo de StorageGRID"](https://mysupport.netapp.com/site/products/all/details/storagegrid-appliance/downloads-tab).

Asegúrese de elegir la versión de sistema operativo SANtricity para las controladoras de almacenamiento.

2. Seleccione **MANTENIMIENTO** > **sistema** > **actualización de software**.

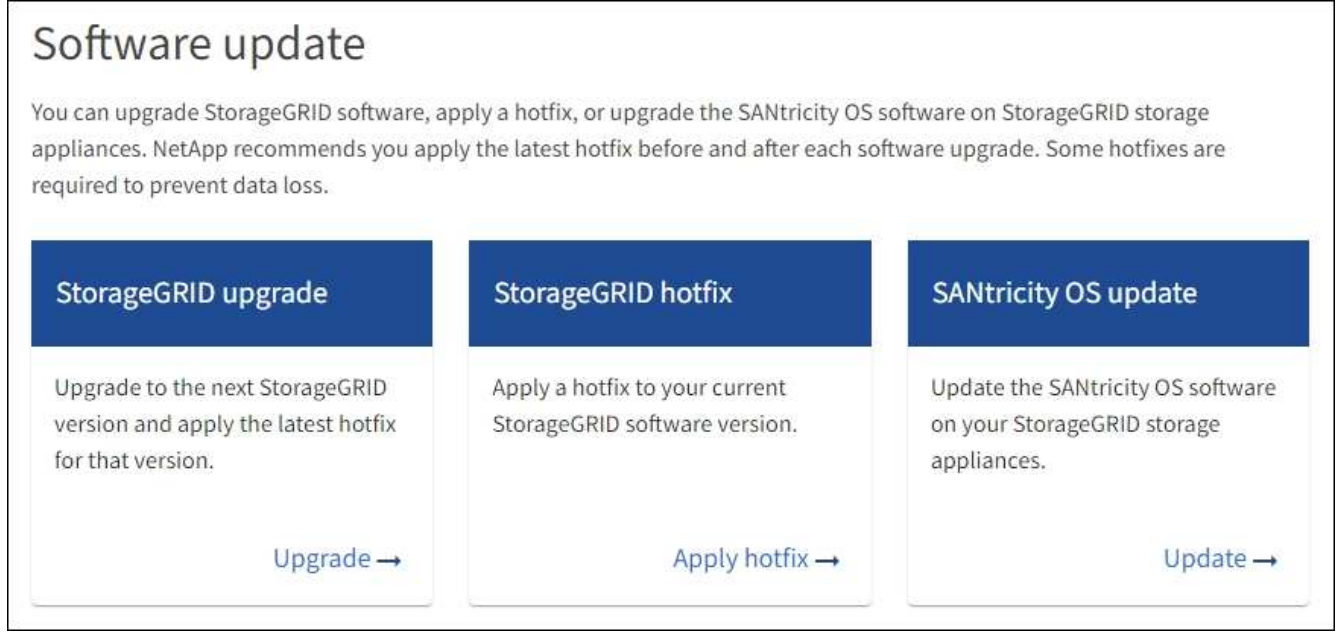

3. En la sección actualización del sistema operativo SANtricity, seleccione **Actualizar**.

Aparece la página de actualización de SANtricity OS, donde se enumeran los detalles de cada nodo de dispositivo, incluidos los siguientes:

- Nombre del nodo
- Sitio
- Modelo de dispositivo
- Versión de SANtricity OS
- Estado
- Estado de la última actualización
- 4. Revise la información de la tabla para todos sus dispositivos actualizables. Confirme que todos los controladores de almacenamiento tienen el estado **nominal**. Si el estado de cualquier controlador es **Desconocido**, vaya a **NODOS** > *NODO DEL DISPOSITIVO* > **Hardware** para investigar y resolver el problema.
- 5. Seleccione el archivo de actualización del sistema operativo SANtricity que descargó del sitio de soporte de NetApp.
	- a. Seleccione **examinar**.
	- b. Localice y seleccione el archivo.
	- c. Seleccione **Abrir**.

El archivo se carga y se valida. Cuando se realiza el proceso de validación, el nombre del archivo se muestra con una marca de verificación verde junto al botón **Browse**. No cambie el nombre del archivo porque forma parte del proceso de verificación.

6. Introduzca la contraseña de aprovisionamiento y seleccione **Continuar**.

Aparece un cuadro de advertencia que indica que es posible que se pierda temporalmente la conexión del explorador como se reinician los servicios de los nodos actualizados.

7. Seleccione **Sí** para almacenar en zona intermedia el archivo de actualización del sistema operativo SANtricity en el nodo de administración principal.

Cuando se inicia la actualización del sistema operativo SANtricity:

a. Se ejecuta la comprobación del estado. Este proceso comprueba que ningún nodo tenga el estado de necesita atención.

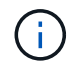

Si se informa de algún error, solucione y seleccione **Iniciar** de nuevo.

b. Se muestra la tabla progreso de actualización de sistema operativo SANtricity. En esta tabla se muestran todos los nodos de almacenamiento del grid y la fase actual de la actualización de cada nodo.

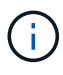

La tabla muestra todos los nodos de almacenamiento del dispositivo. Los nodos de almacenamiento basados en software no se muestran. Seleccione **aprobar** para todos los nodos que requieran la actualización.

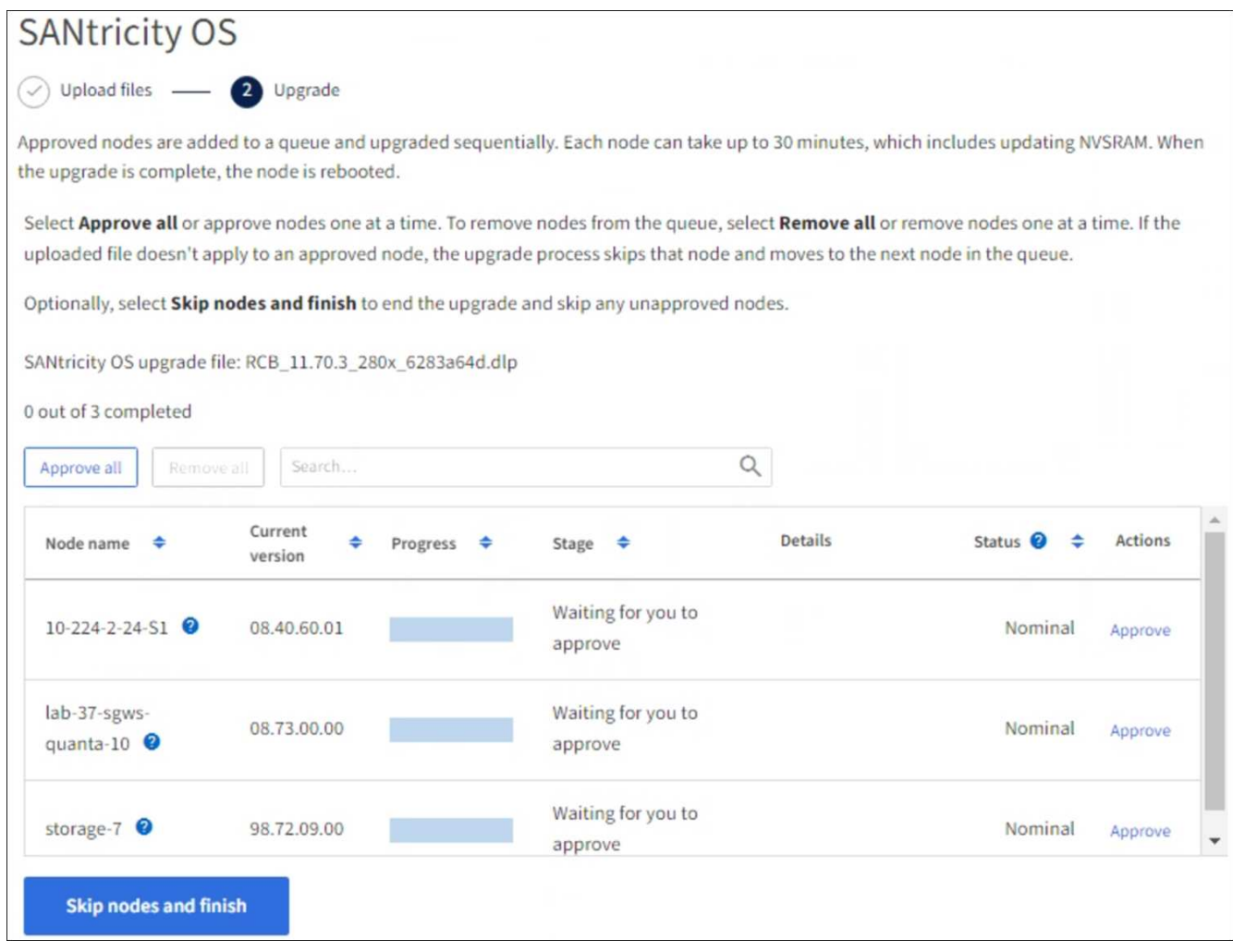

- 8. Opcionalmente, ordene la lista de nodos en orden ascendente o descendente por:
	- Nombre del nodo
	- Versión actual
	- Progreso
	- Etapa
	- Estado

También puede introducir un término en el cuadro Buscar para buscar nodos específicos.

9. Apruebe los nodos de cuadrícula que está listo para agregar a la cola de actualización. Los nodos aprobados se actualizan de uno en uno.

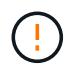

No apruebe la actualización del sistema operativo SANtricity para un nodo de almacenamiento de dispositivos a menos que esté seguro de que el nodo está listo para detenerse y reiniciarse. Cuando la actualización de SANtricity OS se aprueba en un nodo, los servicios de ese nodo se detienen y comienza el proceso de actualización. Más tarde, cuando el nodo finaliza la actualización, el nodo del dispositivo se reinicia. Estas operaciones pueden provocar interrupciones del servicio en los clientes que se comunican con el nodo.

◦ Seleccione el botón **Aprobar todo** para agregar todos los nodos de almacenamiento a la cola de actualización del sistema operativo SANtricity.

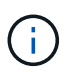

Si es importante el orden en el que se actualizan los nodos, apruebe los nodos o grupos de nodos de uno en uno y espere hasta que se complete la actualización en cada nodo antes de aprobar el siguiente.

◦ Seleccione uno o más botones **aprobar** para agregar uno o más nodos a la cola de actualización de SANtricity OS. El botón **Aprobar** está desactivado si el estado no es nominal.

Después de seleccionar **aprobar**, el proceso de actualización determina si se puede actualizar el nodo. Si se puede actualizar un nodo, se agrega a la cola de actualización.

En algunos nodos, el archivo de actualización seleccionado no se aplica de forma intencional, y se puede completar el proceso de actualización sin actualizar estos nodos específicos. Los nodos no actualizados intencionalmente muestran una etapa de completado (intento de actualización) y muestran el motivo por el que el nodo no se actualizó en la columna Details.

10. Si necesita eliminar un nodo o todos los nodos de la cola de actualización de SANtricity OS, seleccione **Quitar** o **Quitar todo**.

Cuando la etapa avanza más allá de la cola, el botón **Quitar** está oculto y ya no puede quitar el nodo del proceso de actualización de SANtricity OS.

- 11. Espere mientras la actualización del SO SANtricity se aplica a cada nodo de grid aprobado.
	- Si algún nodo muestra una etapa de error mientras se aplica la actualización del sistema operativo SANtricity, se produjo un error en la actualización del nodo. Con la ayuda del soporte técnico, es posible que deba colocar el dispositivo en modo de mantenimiento para recuperarlo.
	- Si el firmware del nodo es demasiado antiguo para actualizarse con Grid Manager, el nodo muestra una etapa de Error con los detalles que debe utilizar el modo de mantenimiento para actualizar el sistema operativo SANtricity en el nodo. Para resolver el error, haga lo siguiente:
		- i. Utilice el modo de mantenimiento para actualizar SANtricity OS en el nodo que muestre una etapa de error.
		- ii. Utilice el Administrador de grid para reiniciar y completar la actualización de SANtricity OS.

Cuando la actualización de SANtricity OS se completa en todos los nodos aprobados, la tabla de progreso de actualización de SANtricity OS se cierra y un banner verde muestra el número de nodos actualizados, así como la fecha y la hora en que finalizó la actualización.

12. Si un nodo no se puede actualizar, observe el motivo que se muestra en la columna Detalles y realice la acción adecuada.

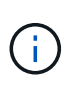

El proceso de actualización del sistema operativo SANtricity no se completará hasta que apruebe la actualización del sistema operativo SANtricity en todos los nodos de almacenamiento enumerados.

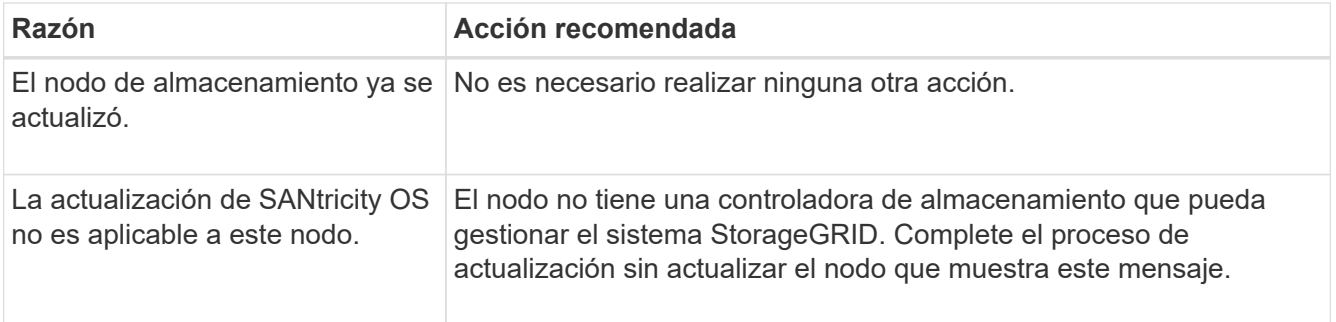

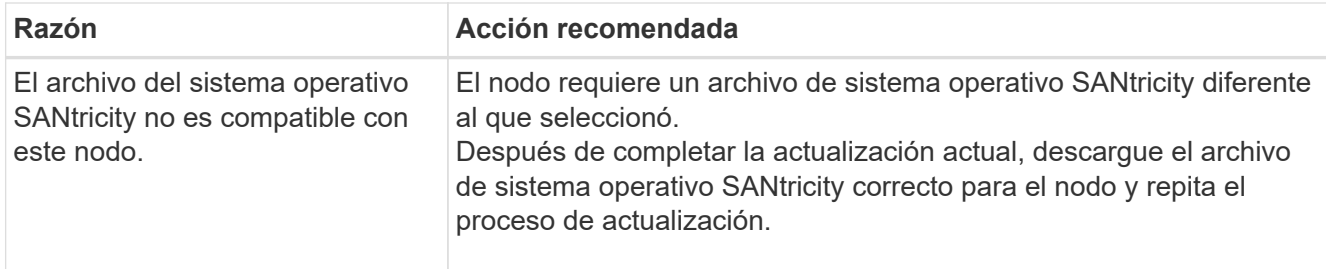

- 13. Si desea finalizar la aprobación de nodos y volver a la página de SANtricity OS para permitir la carga de un nuevo archivo de SANtricity OS, haga lo siguiente:
	- a. Seleccione **Omitir nodos y Finalizar**.

Aparecerá una advertencia que le preguntará si está seguro de que desea finalizar el proceso de actualización sin actualizar todos los nodos aplicables.

- b. Seleccione **Aceptar** para volver a la página **SANtricity OS**.
- c. Cuando esté listo para continuar aprobando nodos, [Descargue el sistema operativo SANtricity](#page-318-1) para reiniciar el proceso de actualización.

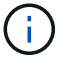

Los nodos ya aprobados y actualizados sin errores siguen actualizando.

14. Repita este procedimiento de actualización para todos los nodos con una etapa de finalización que requieran un archivo de actualización de sistema operativo SANtricity diferente.

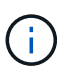

Para cualquier nodo con el estado necesita atención, utilice el modo de mantenimiento para realizar la actualización.

#### **Información relacionada**

["Herramienta de matriz de interoperabilidad de NetApp"](https://mysupport.netapp.com/matrix)

["Actualizar el sistema operativo SANtricity en controladoras de almacenamiento mediante el modo de](#page-357-0) [mantenimiento"](#page-357-0)

<span id="page-357-0"></span>**Actualice el sistema operativo SANtricity en controladoras de almacenamiento SG6000 mediante el modo de mantenimiento**

Para las controladoras de almacenamiento que utilizan actualmente el sistema operativo SANtricity con una versión anterior a 08.42.20.00 (11.42), debe utilizar el procedimiento del modo de mantenimiento para aplicar una actualización.

#### **Antes de empezar**

- Ha consultado el ["Herramienta de matriz de interoperabilidad de NetApp \(IMT\)"](https://imt.netapp.com/matrix/#welcome) Para confirmar que la versión de sistema operativo SANtricity que utiliza para la actualización es compatible con el dispositivo.
- Si el dispositivo StorageGRID se está ejecutando en un sistema StorageGRID, colocó la controladora SG6000-CN en ["modo de mantenimiento".](#page-246-0)

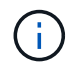

El modo de mantenimiento interrumpe la conexión a la controladora de almacenamiento.

#### **Acerca de esta tarea**

No actualice el sistema operativo SANtricity o NVSRAM de la controladora E-Series en más de un dispositivo StorageGRID a la vez.

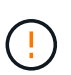

Actualizar más de un dispositivo StorageGRID a la vez puede provocar la falta de disponibilidad de los datos, según el modelo de puesta en marcha y las políticas de ILM.

#### **Pasos**

- 1. Confirme que el aparato está en ["modo de mantenimiento"](#page-246-0).
- 2. Desde un ordenador portátil de servicio, acceda a SANtricity System Manager e inicie sesión.
- 3. Descargue el nuevo archivo de NVSRAM y de software de sistema operativo SANtricity en el cliente de gestión.

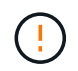

La NVSRAM es específica del dispositivo StorageGRID. No utilice la descarga de NVSRAM estándar.

4. Siga las instrucciones de la guía *Upgrade SANtricity OS* o la ayuda en línea de SANtricity System Manager para actualizar el firmware y NVSRAM.

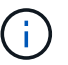

Active los archivos de actualización inmediatamente. No diferir la activación.

- 5. Si este procedimiento se completó correctamente y tiene procedimientos adicionales que realizar mientras el nodo se encuentra en modo de mantenimiento, realice ahora. Cuando haya terminado, o si ha experimentado algún fallo y desea volver a empezar, seleccione **Avanzado** > **Reiniciar controlador** y, a continuación, seleccione una de estas opciones:
	- Seleccione **Reiniciar en StorageGRID**
	- Seleccione **Reiniciar en el modo de mantenimiento** para reiniciar el controlador con el nodo restante en modo de mantenimiento. Seleccione esta opción si ha experimentado algún error durante el procedimiento y desea volver a empezar. Cuando el nodo termine de reiniciarse en el modo de mantenimiento, reinicie desde el paso adecuado del procedimiento en que falló.

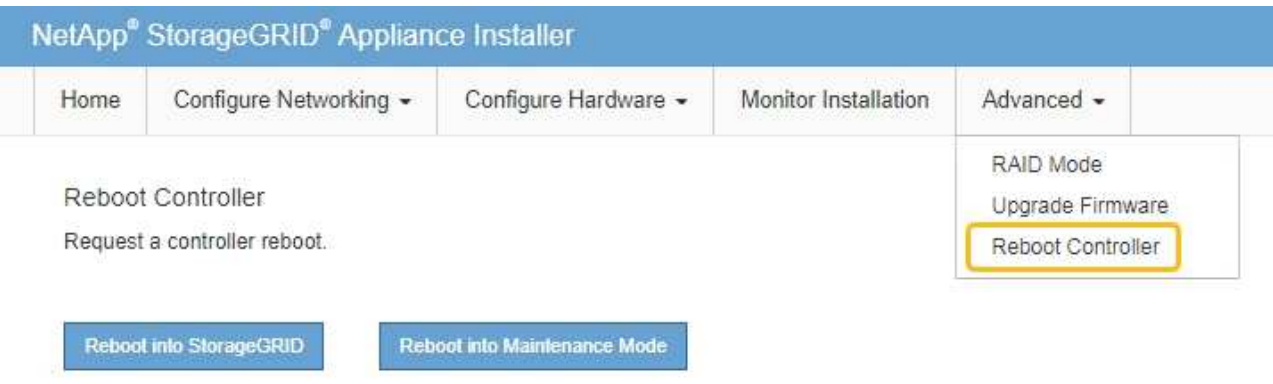

El dispositivo puede tardar hasta 20 minutos en reiniciarse y volver a unirse a la cuadrícula. Para confirmar que el reinicio ha finalizado y que el nodo ha vuelto a unirse a la cuadrícula, vuelva a Grid

Manager. La página Nodos debe mostrar el estado normal (icono de marca de verificación verde  $\blacktriangledown$  a la izquierda del nombre del nodo) del nodo del dispositivo, lo que indica que no hay ninguna alerta activa y que el nodo está conectado a la cuadrícula.

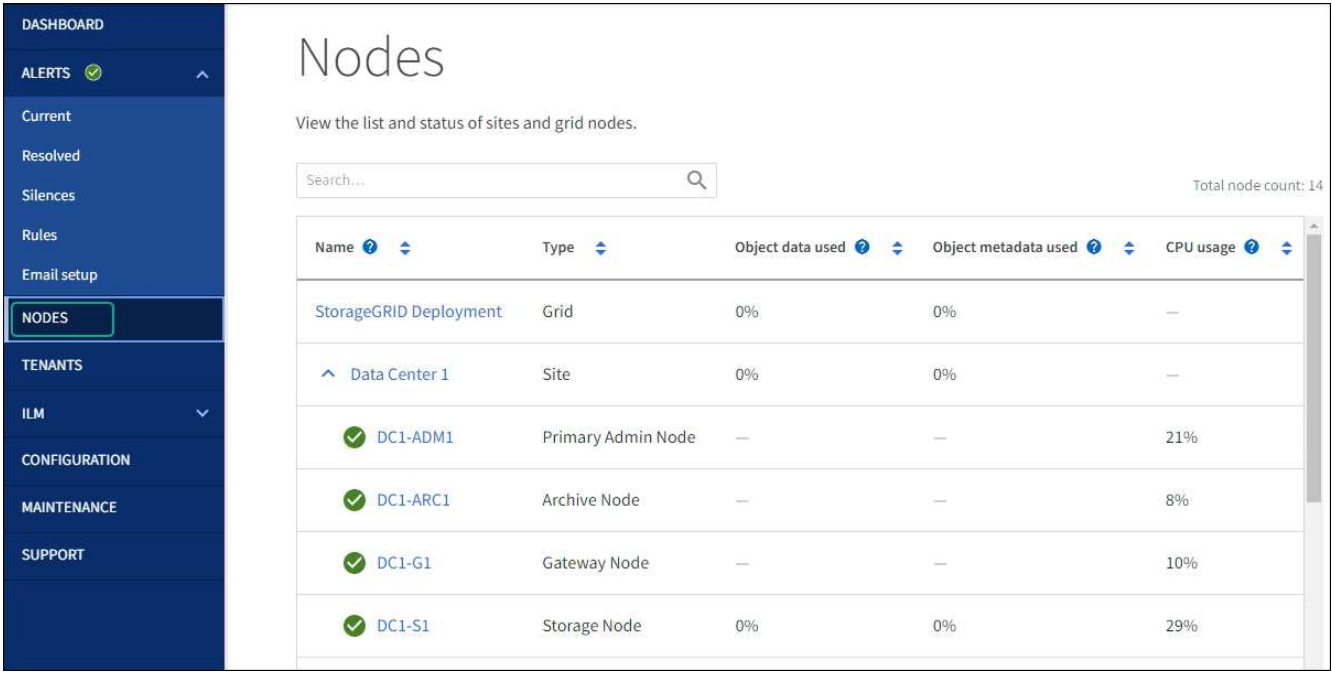

# **Información relacionada**

["Herramienta de matriz de interoperabilidad de NetApp"](https://imt.netapp.com/matrix/#welcome)

["Actualizar el sistema operativo SANtricity en controladoras de almacenamiento mediante Grid Manager"](#page-352-0)

# **Actualizar el firmware de la unidad mediante System Manager de SANtricity**

**Actualice el firmware de la unidad SG6000 mediante SANtricity System Manager mediante el método en línea**

Use el método en línea de SANtricity System Manager para actualizar el firmware en las unidades del dispositivo con el fin de asegurarse de contar con todas las funciones y correcciones de errores más recientes.

#### **Antes de empezar**

- El dispositivo de almacenamiento tiene el estado Optimal.
- Todas las unidades tienen el estado Optimal.

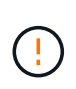

No actualice el firmware de la unidad en más de un dispositivo StorageGRID a la vez. De este modo, se puede provocar la falta de disponibilidad de los datos, dependiendo del modelo de puesta en marcha y la política del ciclo de vida de la información.

#### **Acerca de esta tarea**

Las unidades se actualizan una por vez mientras el dispositivo ejecuta I/O. Este método no requiere que se ponga el dispositivo en modo de mantenimiento. Sin embargo, el rendimiento del sistema puede verse afectado y la actualización puede tardar varias horas más que el método sin conexión.
Las unidades que pertenecen a volúmenes que no tienen redundancia deben actualizarse con el ["método fuera de línea".](#page-362-0) El método sin conexión debe usarse para cualquier unidad asociada con una caché de lectura flash (por ejemplo, las unidades SSD en SG6060) o cualquier pool o grupo de volúmenes que esté actualmente degradado.

Existen dos tipos de unidades: SSD y HDD. Debe utilizar el ["método fuera de línea"](#page-362-0) Para actualizar el firmware en los SSD (por ejemplo, las unidades SSD en SG6060). Puede utilizar el método en línea o sin conexión para actualizar el firmware en unidades de disco duro.

# **Pasos**

 $\mathbf{L}$ 

- 1. Acceda a System Manager de SANtricity mediante uno de estos métodos:
	- Utilice el instalador del dispositivo StorageGRID y seleccione **Avanzado** > **Administrador del sistema SANtricity**
	- Utilice Grid Manager y seleccione **NODOS** > *Nodo de almacenamiento* > **Administrador del sistema de SANtricity**
	- Use SANtricity System Manager. Para ello, vaya a la IP de la controladora de almacenamiento:

# **https://***Storage\_Controller\_IP*

- 2. Si es necesario, introduzca el nombre de usuario y la contraseña del administrador del sistema SANtricity.
- 3. Compruebe la versión de firmware de la unidad instalada actualmente en el dispositivo de almacenamiento:
	- a. En el Administrador del sistema de SANtricity, seleccione **SOPORTE** > **Centro de actualización**.
	- b. En actualización del firmware de la unidad, seleccione **Iniciar actualización**.

En la página Actualizar firmware de la unidad, se muestran los archivos de firmware de la unidad actualmente instalados.

c. Tenga en cuenta las revisiones de firmware de la unidad actuales y los identificadores de unidades en la columna firmware de la unidad actual.

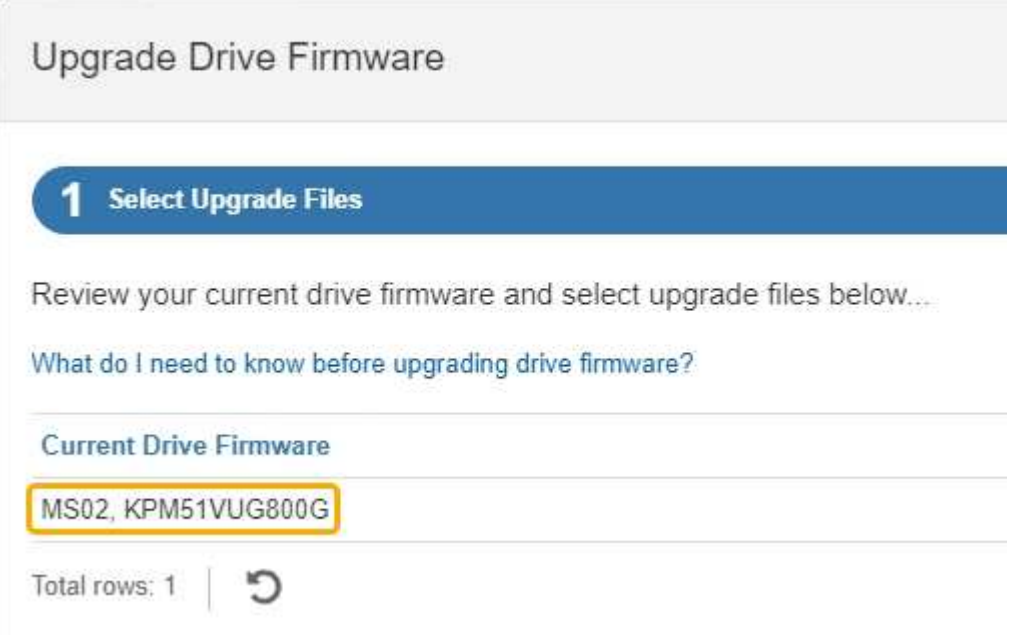

En este ejemplo:

- La revisión del firmware de la unidad es **MS02**.
- El identificador de la unidad es **KPM51VUG800G**.
- d. Seleccione **Ver unidades** en la columna unidades asociadas para mostrar dónde están instaladas estas unidades en el dispositivo de almacenamiento.
- e. Cierre la ventana Actualizar firmware de la unidad.
- 4. Descargue y prepare la actualización del firmware de la unidad disponible:
	- a. En actualización del firmware de la unidad, seleccione **Soporte de NetApp**.
	- b. En el sitio de soporte de NetApp, seleccione la pestaña **Descargas** y, a continuación, seleccione **Firmware de unidad de disco E-Series**.

Se muestra la página firmware del disco E-Series.

- c. Busque cada **Identificador de unidad** instalado en el dispositivo de almacenamiento y compruebe que cada identificador de unidad tiene la última revisión de firmware.
	- Si la revisión del firmware no es un enlace, este identificador de unidad tiene la revisión de firmware más reciente.
	- Si se enumeran uno o varios números de pieza de unidad para un identificador de unidad, estas unidades tienen disponible una actualización de firmware. Puede seleccionar cualquier enlace para descargar el archivo de firmware.

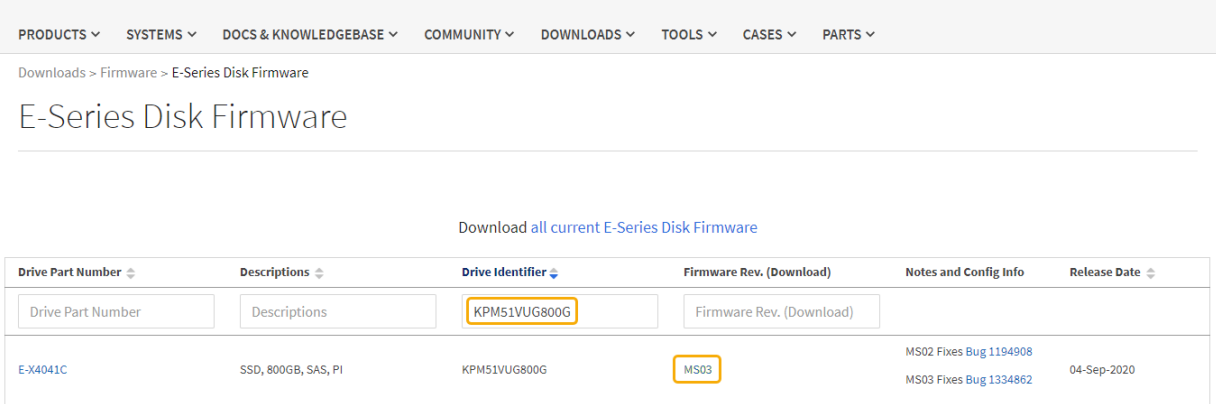

- d. Si aparece una revisión posterior del firmware, seleccione el enlace en la revisión del firmware (Descargar) para descargar una .zip archivo que contiene el archivo de firmware.
- e. Extraiga (descomprima) los archivos de almacenamiento del firmware de la unidad que descargó del sitio de soporte.
- 5. Instale la actualización del firmware de la unidad:
	- a. En el Administrador del sistema de SANtricity, en actualización del firmware de la unidad, seleccione **comenzar actualización**.
	- b. Seleccione **examinar** y seleccione los nuevos archivos de firmware de la unidad que descargó del sitio de soporte.

Los archivos de firmware de la unidad tienen un nombre de archivo similar a D\_HUC101212CSS600\_30602291\_MS01\_2800\_0002.dlp.

Es posible seleccionar hasta cuatro archivos de firmware de la unidad, uno por vez. Si más de un

archivo de firmware de la unidad es compatible con la misma unidad, se muestra un error de conflicto de archivo. Decida qué archivo de firmware de la unidad desea usar para la actualización y elimine el otro.

c. Seleccione **Siguiente**.

**Select Drives** enumera las unidades que se pueden actualizar con los archivos de firmware seleccionados.

Solo se muestran las unidades que son compatibles.

El firmware seleccionado para la unidad aparece en la columna **Propuesto Firmware**. Si debe cambiar este firmware, seleccione **Atrás**.

d. Seleccione **Actualizar todas las unidades en línea** — Actualiza las unidades que pueden admitir una descarga de firmware mientras la cabina de almacenamiento procesa las operaciones de I/O. No se deben detener las operaciones de I/O de los volúmenes asociados mediante estas unidades cuando se selecciona este método de actualización.

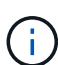

Una actualización en línea puede tardar varias horas más que una actualización sin conexión.

Debe utilizar el ["método fuera de línea"](#page-362-0) Para actualizar el firmware en los SSD.

e. En la primera columna de la tabla, seleccione la o las unidades que desea actualizar.

La práctica recomendada es actualizar todas las unidades del mismo modelo a la misma revisión de firmware.

f. Seleccione **Inicio** y confirme que desea realizar la actualización.

Si necesita detener la actualización, seleccione **Detener**. Se completa cualquier descarga de firmware actualmente en curso. Se cancela cualquier descarga de firmware que no haya comenzado.

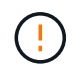

Si se detiene la actualización del firmware de la unidad, podrían producirse la pérdida de datos o la falta de disponibilidad de las unidades.

g. (Opcional) para ver una lista de los elementos actualizados, seleccione **Guardar registro**.

El archivo de registro se guarda en la carpeta de descargas del explorador con el nombre latestupgrade-log-timestamp.txt.

["Si es necesario, solucione los errores de actualización de firmware del controlador"](#page-367-0).

<span id="page-362-0"></span>**Actualice el firmware de la unidad SG6000 mediante SANtricity System Manager con el método sin conexión**

Use el método SANtricity System Manager sin conexión para actualizar el firmware en las unidades del dispositivo con el fin de asegurarse de contar con todas las funciones y correcciones de errores más recientes.

## **Antes de empezar**

• El dispositivo de almacenamiento tiene el estado Optimal.

- Todas las unidades tienen el estado Optimal.
- Ya tienes ["Puso el dispositivo StorageGRID en modo de mantenimiento"](#page-246-0).

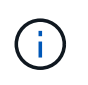

Mientras el dispositivo está en modo de mantenimiento, se detiene la actividad de I/O (entrada/salida) en la controladora de almacenamiento para que las operaciones de almacenamiento disruptivas sean seguras.

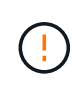

No actualice el firmware de la unidad en más de un dispositivo StorageGRID a la vez. De este modo, se puede provocar la falta de disponibilidad de los datos, dependiendo del modelo de puesta en marcha y la política del ciclo de vida de la información.

# **Acerca de esta tarea**

Las unidades se actualizan en paralelo mientras el dispositivo está en modo de mantenimiento. Si el pool o el grupo de volúmenes no es compatible con la redundancia o se degrada, se debe utilizar el método sin conexión para actualizar el firmware de la unidad. También debe usar el método sin conexión para cualquier unidad asociada con una caché de lectura flash o cualquier pool o grupo de volúmenes que esté actualmente degradado. El método sin conexión actualiza el firmware solo cuando se detiene toda la actividad de I/O en las unidades para actualizarse. Para detener la actividad de I/O, coloque el nodo en modo de mantenimiento.

El método sin conexión es más rápido que el método en línea y será significativamente más rápido cuando muchas unidades de un mismo dispositivo necesiten actualizaciones. Sin embargo, requiere que los nodos se retiren de servicio, lo que puede requerir programar una ventana de mantenimiento y supervisar el progreso. Elija el método que mejor se adapte a sus procedimientos operativos y la cantidad de unidades que deben actualizarse.

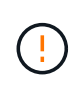

Existen dos tipos de unidades: SSD y HDD. Debe utilizar el método sin conexión para actualizar el firmware de los SSD (por ejemplo, unidades SSD en SG6060). Puede utilizar el método en línea o sin conexión para actualizar el firmware en unidades de disco duro.

#### **Pasos**

1. Confirme que el aparato está en ["modo de mantenimiento"](#page-246-0).

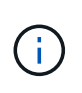

Si va a actualizar el firmware en unidades SSD que son parte de un grupo de caché, debe asegurarse de que no se envíen I/O a los volúmenes almacenados en caché mientras la actualización está en curso. Cuando el dispositivo está en modo de mantenimiento, no se envían I/O a ningún volumen mientras la actualización está en curso.

- 2. Acceda a System Manager de SANtricity mediante uno de estos métodos:
	- Utilice el instalador del dispositivo StorageGRID y seleccione **Avanzado** > **Administrador del sistema SANtricity**
	- Utilice Grid Manager y seleccione **NODOS** > *Nodo de almacenamiento* > **Administrador del sistema de SANtricity**
	- Use SANtricity System Manager. Para ello, vaya a la IP de la controladora de almacenamiento:

## **https://***Storage\_Controller\_IP*

- 3. Si es necesario, introduzca el nombre de usuario y la contraseña del administrador del sistema SANtricity.
- 4. Compruebe la versión de firmware de la unidad instalada actualmente en el dispositivo de almacenamiento:
- a. En el Administrador del sistema de SANtricity, seleccione **SOPORTE** > **Centro de actualización**.
- b. En actualización del firmware de la unidad, seleccione **Iniciar actualización**.

En la página Actualizar firmware de la unidad, se muestran los archivos de firmware de la unidad actualmente instalados.

c. Tenga en cuenta las revisiones de firmware de la unidad actuales y los identificadores de unidades en la columna firmware de la unidad actual.

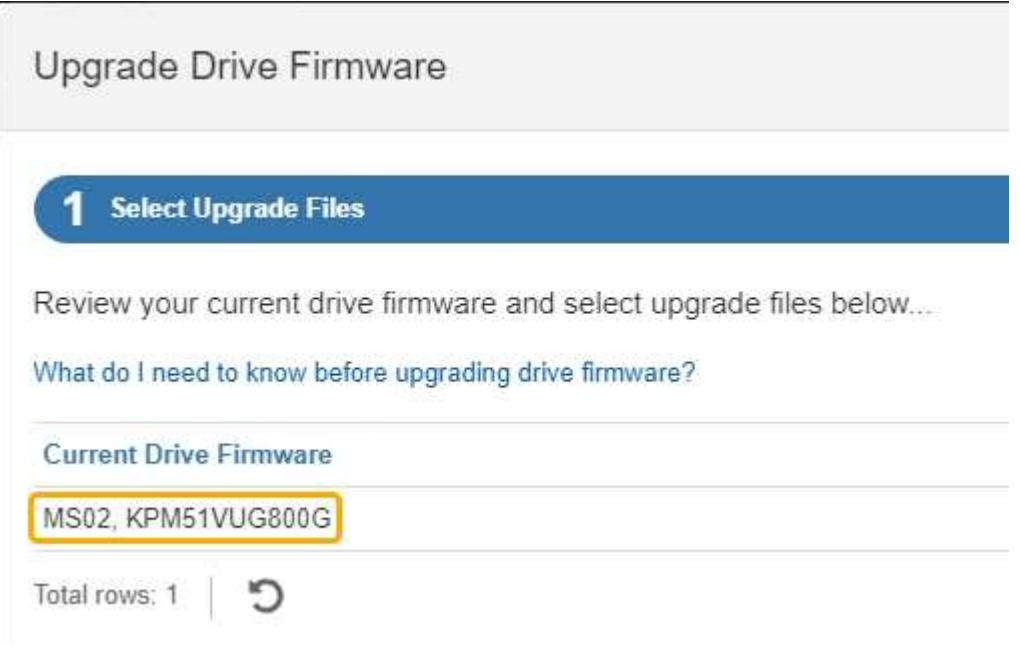

En este ejemplo:

- La revisión del firmware de la unidad es **MS02**.
- El identificador de la unidad es **KPM51VUG800G**.
- d. Seleccione **Ver unidades** en la columna unidades asociadas para mostrar dónde están instaladas estas unidades en el dispositivo de almacenamiento.
- e. Cierre la ventana Actualizar firmware de la unidad.
- 5. Descargue y prepare la actualización del firmware de la unidad disponible:
	- a. En actualización del firmware de la unidad, seleccione **Soporte de NetApp**.
	- b. En el sitio de soporte de NetApp, seleccione la pestaña **Descargas** y, a continuación, seleccione **Firmware de unidad de disco E-Series**.

Se muestra la página firmware del disco E-Series.

- c. Busque cada **Identificador de unidad** instalado en el dispositivo de almacenamiento y compruebe que cada identificador de unidad tiene la última revisión de firmware.
	- Si la revisión del firmware no es un enlace, este identificador de unidad tiene la revisión de firmware más reciente.
	- Si se enumeran uno o varios números de pieza de unidad para un identificador de unidad, estas unidades tienen disponible una actualización de firmware. Puede seleccionar cualquier enlace para descargar el archivo de firmware.

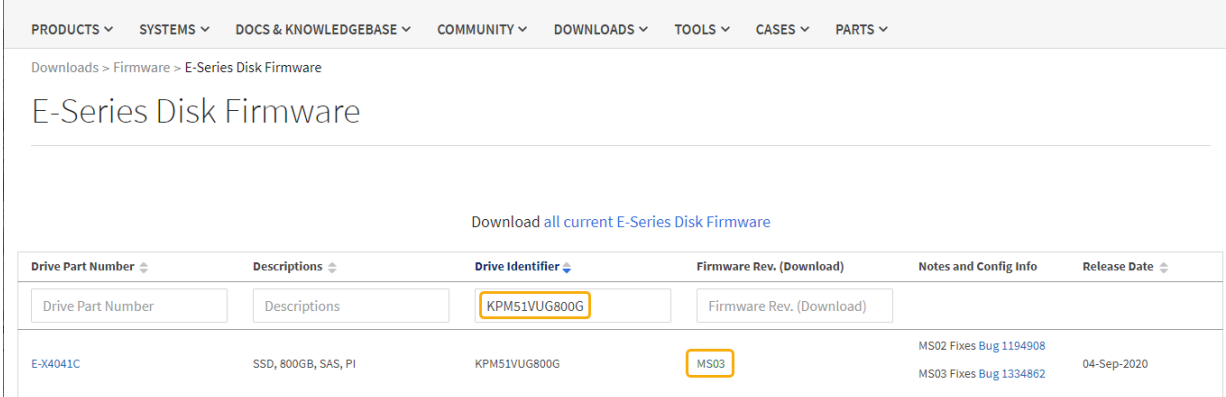

- d. Si aparece una revisión posterior del firmware, seleccione el enlace en la revisión del firmware (Descargar) para descargar una .zip archivo que contiene el archivo de firmware.
- e. Extraiga (descomprima) los archivos de almacenamiento del firmware de la unidad que descargó del sitio de soporte.
- 6. Instale la actualización del firmware de la unidad:
	- a. En el Administrador del sistema de SANtricity, en actualización del firmware de la unidad, seleccione **comenzar actualización**.
	- b. Seleccione **examinar** y seleccione los nuevos archivos de firmware de la unidad que descargó del sitio de soporte.

Los archivos de firmware de la unidad tienen un nombre de archivo similar a D\_HUC101212CSS600\_30602291\_MS01\_2800\_0002.dlp.

Es posible seleccionar hasta cuatro archivos de firmware de la unidad, uno por vez. Si más de un archivo de firmware de la unidad es compatible con la misma unidad, se muestra un error de conflicto de archivo. Decida qué archivo de firmware de la unidad desea usar para la actualización y elimine el otro.

c. Seleccione **Siguiente**.

**Select Drives** enumera las unidades que se pueden actualizar con los archivos de firmware seleccionados.

Solo se muestran las unidades que son compatibles.

El firmware seleccionado para la unidad aparece en la columna **Propuesto Firmware**. Si debe cambiar este firmware, seleccione **Atrás**.

d. Seleccione **Actualizar todas las unidades sin conexión (paralelo)** — Actualiza las unidades que pueden admitir una descarga de firmware solo cuando se detiene toda la actividad de E/S en cualquier volumen que utilice las unidades.

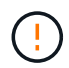

Antes de utilizar este método, debe poner el aparato en modo de mantenimiento. Debe utilizar el método **Offline** para actualizar el firmware de la unidad.

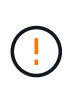

Si desea utilizar la actualización sin conexión (paralelo), no continúe a menos que esté seguro de que el dispositivo está en modo de mantenimiento. Si no se coloca el dispositivo en modo de mantenimiento antes de iniciar una actualización de firmware de la unidad sin conexión, se podría perder datos.

e. En la primera columna de la tabla, seleccione la o las unidades que desea actualizar.

La práctica recomendada es actualizar todas las unidades del mismo modelo a la misma revisión de firmware.

f. Seleccione **Inicio** y confirme que desea realizar la actualización.

Si necesita detener la actualización, seleccione **Detener**. Se completa cualquier descarga de firmware actualmente en curso. Se cancela cualquier descarga de firmware que no haya comenzado.

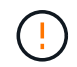

Si se detiene la actualización del firmware de la unidad, podrían producirse la pérdida de datos o la falta de disponibilidad de las unidades.

g. (Opcional) para ver una lista de los elementos actualizados, seleccione **Guardar registro**.

El archivo de registro se guarda en la carpeta de descargas del explorador con el nombre latestupgrade-log-timestamp.txt.

["Si es necesario, solucione los errores de actualización de firmware del controlador"](#page-367-0).

- 7. Cuando el procedimiento se realice correctamente, realice cualquier procedimiento de mantenimiento adicional mientras el nodo esté en modo de mantenimiento. Cuando haya terminado, o si ha experimentado algún fallo y desea volver a empezar, vaya al instalador de dispositivos StorageGRID y seleccione \* Avanzado \* > \* Controlador de reinicio \*. A continuación, seleccione una de estas opciones:
	- **Reiniciar en StorageGRID**.
	- **Reiniciar en el modo de mantenimiento**. Reinicie la controladora y mantenga el nodo en modo de mantenimiento. Seleccione esta opción si se ha producido algún fallo durante el procedimiento y desea volver a empezar. Cuando el nodo termine de reiniciarse en el modo de mantenimiento, reinicie desde el paso adecuado del procedimiento en que falló.

El dispositivo puede tardar hasta 20 minutos en reiniciarse y volver a unirse a la cuadrícula. Para confirmar que el reinicio ha finalizado y que el nodo ha vuelto a unirse a la cuadrícula, vuelva a Grid

Manager. La página Nodos debe mostrar el estado normal (icono de marca de verificación verde  $\blacktriangledown$  a la izquierda del nombre del nodo) del nodo del dispositivo, lo que indica que no hay ninguna alerta activa y que el nodo está conectado a la cuadrícula.

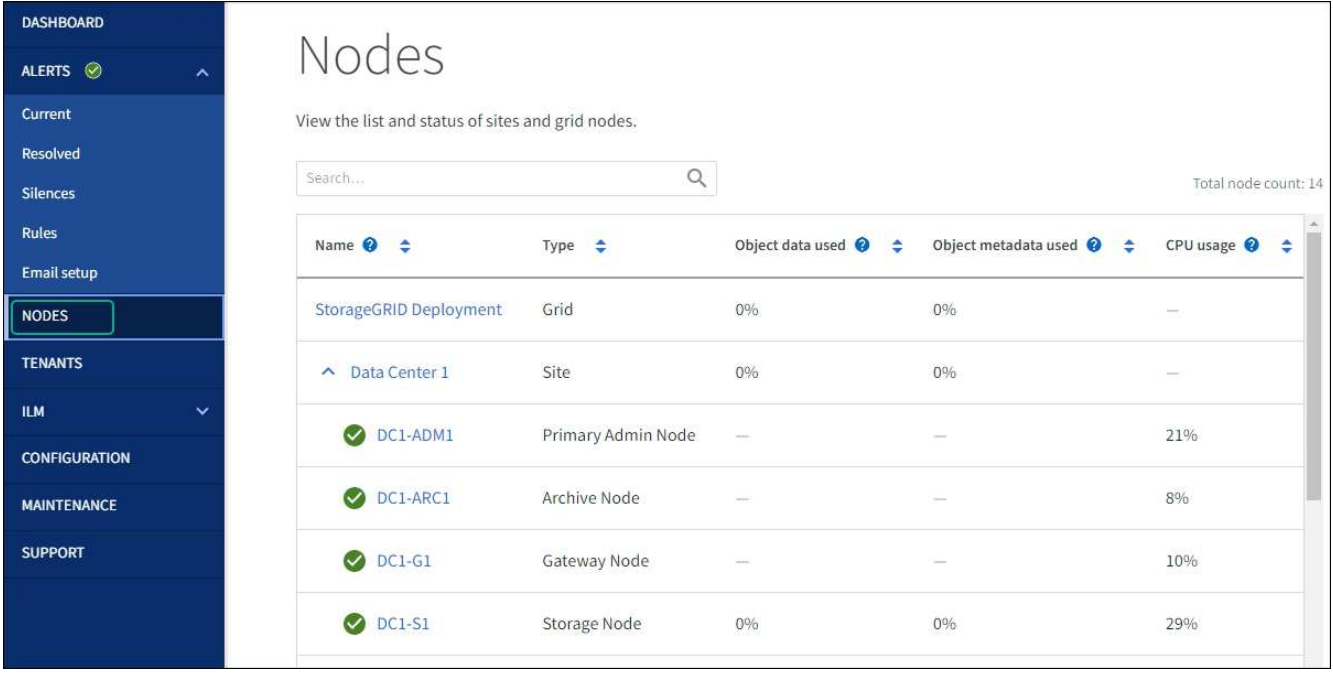

## <span id="page-367-0"></span>**Solucione problemas de errores de actualización del firmware de la unidad**

Solucione los errores que se pueden producir al usar SANtricity System Manager para actualizar el firmware en las unidades del dispositivo.

### • **Unidades asignadas con errores**

- La causa de este error puede ser que la unidad no tenga la firma apropiada. Asegúrese de que la unidad afectada sea una unidad autorizada. Póngase en contacto con el soporte técnico para obtener más información.
- Al reemplazar una unidad, asegúrese de que la capacidad de la unidad de reemplazo sea igual o mayor que la de la unidad con error que desea reemplazar.
- Puede reemplazar la unidad con error mientras la cabina de almacenamiento recibe I/O.

## • **Compruebe la matriz de almacenamiento**

- Asegúrese de que se haya asignado una dirección IP a cada controladora.
- Asegúrese de que ninguno de los cables conectados a la controladora esté dañado.
- Asegúrese de que todos los cables estén conectados firmemente.

#### • **Unidades de repuesto en caliente integradas**

Es necesario corregir esta condición de error para poder actualizar el firmware.

#### • **Grupos de volúmenes incompletos**

Si uno o varios grupos de volúmenes o pools de discos se muestran incompletos, es necesario corregir esta condición de error para poder actualizar el firmware.

## • **Operaciones exclusivas (que no sean análisis de medios en segundo plano/paridad) que se estén ejecutando actualmente en cualquier grupo de volúmenes**

Si existe una o varias operaciones exclusivas en curso, es necesario completarlas para poder actualizar el firmware. Utilice System Manager para supervisar el progreso de las operaciones.

# • **Volúmenes que faltan**

Es necesario corregir la condición de volumen ausente para poder actualizar el firmware.

## • **Cualquiera de los controladores en un estado distinto al óptimo**

Se requiere atención en una de las controladoras de la cabina de almacenamiento. Es necesario corregir esta condición para poder actualizar el firmware.

# • **La información de partición de almacenamiento no coincide entre los gráficos de objetos del controlador**

Se produjo un error durante la validación de los datos en las controladoras. Póngase en contacto con el soporte técnico para resolver este problema.

## • **La verificación del controlador de base de datos de SPM falla**

Se produjo un error en la base de datos de asignación de particiones de almacenamiento de una controladora. Póngase en contacto con el soporte técnico para resolver este problema.

• **Validación de la base de datos de configuración (si es compatible con la versión del controlador de la matriz de almacenamiento)**

Se produjo un error en la base de datos de configuración de una controladora. Póngase en contacto con el soporte técnico para resolver este problema.

### • **Comprobaciones relacionadas con MEL**

Póngase en contacto con el soporte técnico para resolver este problema.

## • **Se notificaron más de 10 eventos críticos MEL o informativos DDE en los últimos 7 días**

Póngase en contacto con el soporte técnico para resolver este problema.

## • **Se notificaron más de 2 Eventos críticos MEL de página 2C en los últimos 7 días**

Póngase en contacto con el soporte técnico para resolver este problema.

## • **Se notificaron más de 2 eventos críticos MEL del canal de unidad degradado en los últimos 7 días**

Póngase en contacto con el soporte técnico para resolver este problema.

• \* Más de 4 entradas cruciales MEL en los últimos 7 días\*

Póngase en contacto con el soporte técnico para resolver este problema.

## <span id="page-368-0"></span>**Encender y apagar el LED de identificación de la controladora SG6000-CN**

El LED de identificación azul de la parte frontal y trasera de la controladora se puede encender para ayudar a localizar el dispositivo en un centro de datos.

## **Antes de empezar**

Tiene la dirección IP de BMC de la controladora que desea identificar.

#### **Pasos**

- 1. Acceda a la interfaz del BMC del controlador.
- 2. Seleccione **Server Identify**.

Se selecciona el estado actual del LED Identify.

3. Seleccione **ON** o **OFF** y luego seleccione **Realizar acción**.

Al seleccionar **ON**, los LED azules de identificación se iluminan en la parte frontal y trasera del aparato.

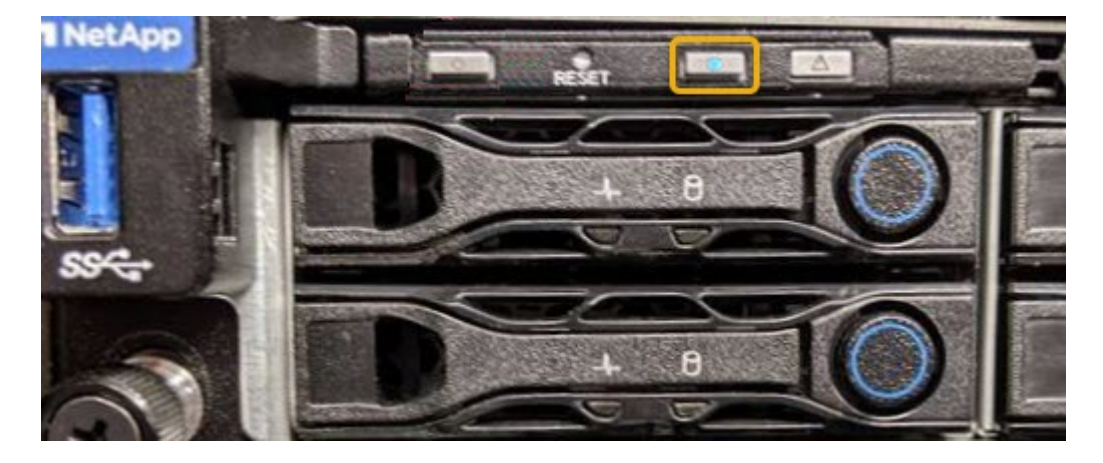

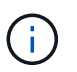

Si hay un panel frontal instalado en la controladora, es posible que le resulte difícil ver el LED de identificación frontal.

4. Encienda y apague el LED según sea necesario.

## **Información relacionada**

["Verifique el adaptador de bus de host de Fibre Channel que desea sustituir"](#page-404-0)

["Ubique la controladora en el centro de datos"](#page-369-0)

["Acceda a la interfaz de BMC"](#page-194-0)

# <span id="page-369-0"></span>**Localice la controladora SG6000-CN en el centro de datos**

Localice la controladora para que pueda realizar tareas de mantenimiento o actualizaciones del hardware.

## **Antes de empezar**

• Ha determinado qué controlador requiere mantenimiento.

(Opcional) para localizar la controladora en el centro de datos, ["Encienda el LED de identificación azul".](#page-368-0)

## **Pasos**

- 1. Encuentre la controladora que requiere mantenimiento en el centro de datos.
	- Busque un LED de identificación azul iluminado en la parte frontal o posterior de la controladora.

El LED de identificación frontal se encuentra detrás del panel frontal de la controladora y puede ser difícil ver si el panel frontal está instalado.

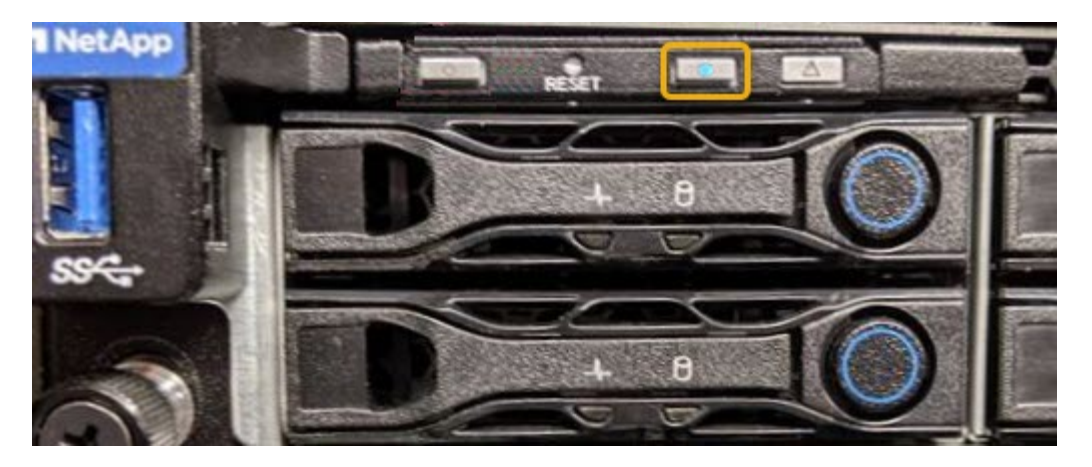

- Compruebe si las etiquetas adjuntas a la parte frontal de cada controlador tienen un número de pieza coincidente.
- 2. Retire el embellecedor frontal del controlador, si se ha instalado, para acceder a los controles e indicadores del panel frontal.
- 3. Opcional: ["Apague el LED de identificación azul"](#page-368-0) si lo utilizó para localizar la controladora.
	- Pulse el interruptor Identify LED del panel frontal del controlador.
	- Use la interfaz del BMC del controlador.

## **Información relacionada**

["Quite el HBA Fibre Channel"](#page-404-0)

["Retire el controlador SG6000-CN del armario o bastidor"](#page-400-0)

["Apague el controlador SG6000-CN"](#page-370-0)

## <span id="page-370-0"></span>**Encienda y apague el controlador SG6000-CN**

Puede apagar la controladora SG6000-CN y encenderla nuevamente para realizar tareas de mantenimiento.

## **Apague el controlador SG6000-CN**

Apague el controlador SG6000-CN para realizar el mantenimiento de hardware.

## **Antes de empezar**

• Ha localizado físicamente el controlador SG6000-CN que requiere mantenimiento en el centro de datos. Consulte ["Ubique la controladora en el centro de datos".](#page-369-0)

# **Acerca de esta tarea**

Para evitar interrupciones del servicio, confirme que todos los demás nodos de almacenamiento están conectados al grid antes de apagar la controladora o apagar la controladora durante una ventana de mantenimiento programada cuando sea posible periodos de interrupción del servicio. Consulte la información acerca de ["supervisar los estados de conexión de los nodos"](https://docs.netapp.com/us-en/storagegrid-118/monitor/monitoring-system-health.html#monitor-node-connection-states).

Si alguna vez ha utilizado una regla de ILM que crea solamente una copia de un objeto, debe apagar la controladora durante una ventana de mantenimiento programada. De lo contrario, es posible que pierda temporalmente el acceso a esos objetos durante este procedimiento. Consulte la información sobre la gestión de objetos con la gestión del ciclo de vida de la información.

# **Pasos**

1. Apague el controlador SG6000-CN.

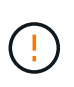

Debe realizar un apagado controlado del dispositivo introduciendo los comandos especificados a continuación. Se recomienda realizar un apagado controlado cuando sea posible para evitar alertas innecesarias, garantizar que haya logs completos disponibles y evitar interrupciones del servicio.

- a. Si aún no ha iniciado sesión en el nodo de grid, inicie sesión con PuTTY u otro cliente ssh:
	- i. Introduzca el siguiente comando: ssh admin@*grid\_node\_IP*
	- ii. Introduzca la contraseña que aparece en Passwords.txt archivo.
	- iii. Introduzca el siguiente comando para cambiar a la raíz: su -
	- iv. Introduzca la contraseña que aparece en Passwords.txt archivo.

Cuando ha iniciado sesión como root, el símbolo del sistema cambia de \$ para #.

b. Apague el controlador SG6000-CN: **shutdown -h now**

Este comando puede tardar hasta 10 minutos en completarse.

- 2. Utilice uno de los siguientes métodos para verificar que el controlador SG6000-CN está apagado:
	- Observe el LED de alimentación azul de la parte frontal de la controladora y confirme que está apagado.

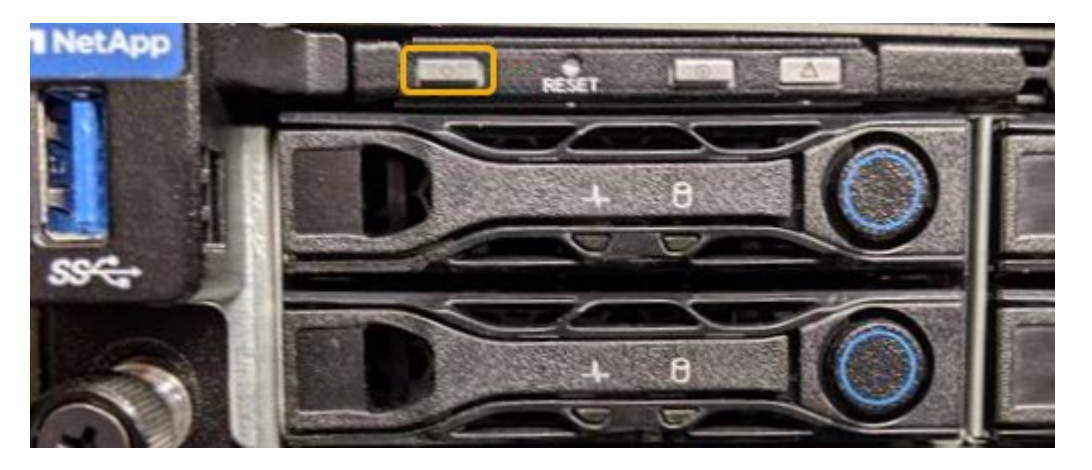

◦ Observe los LED verdes de ambos sistemas de alimentación de la parte posterior del controlador y confirme que parpadean a una velocidad normal (aproximadamente un parpadeo por segundo).

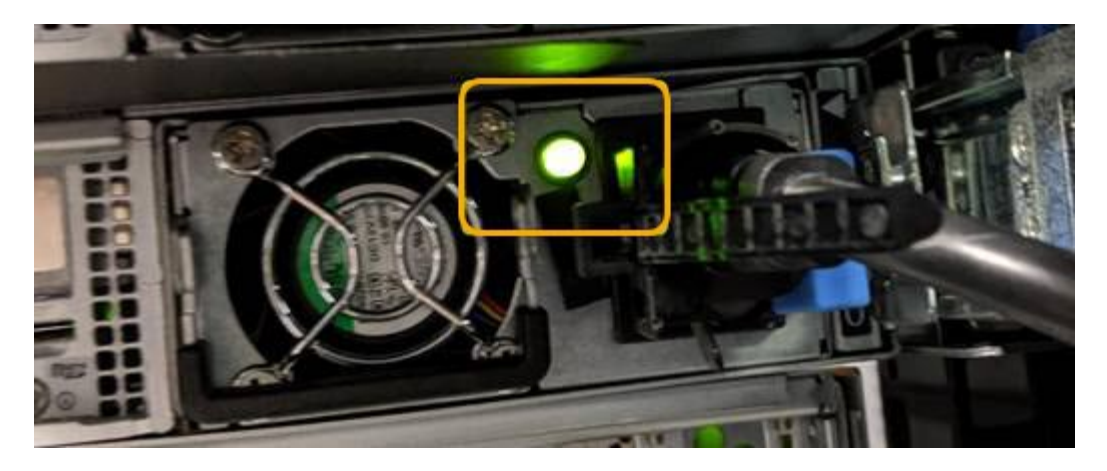

◦ Use la interfaz del BMC del controlador:

i. Acceda a la interfaz del BMC del controlador.

["Acceda a la interfaz de BMC"](#page-194-0)

- ii. Seleccione **Control de alimentación**.
- iii. Compruebe que las acciones de alimentación indican que el host está apagado actualmente.

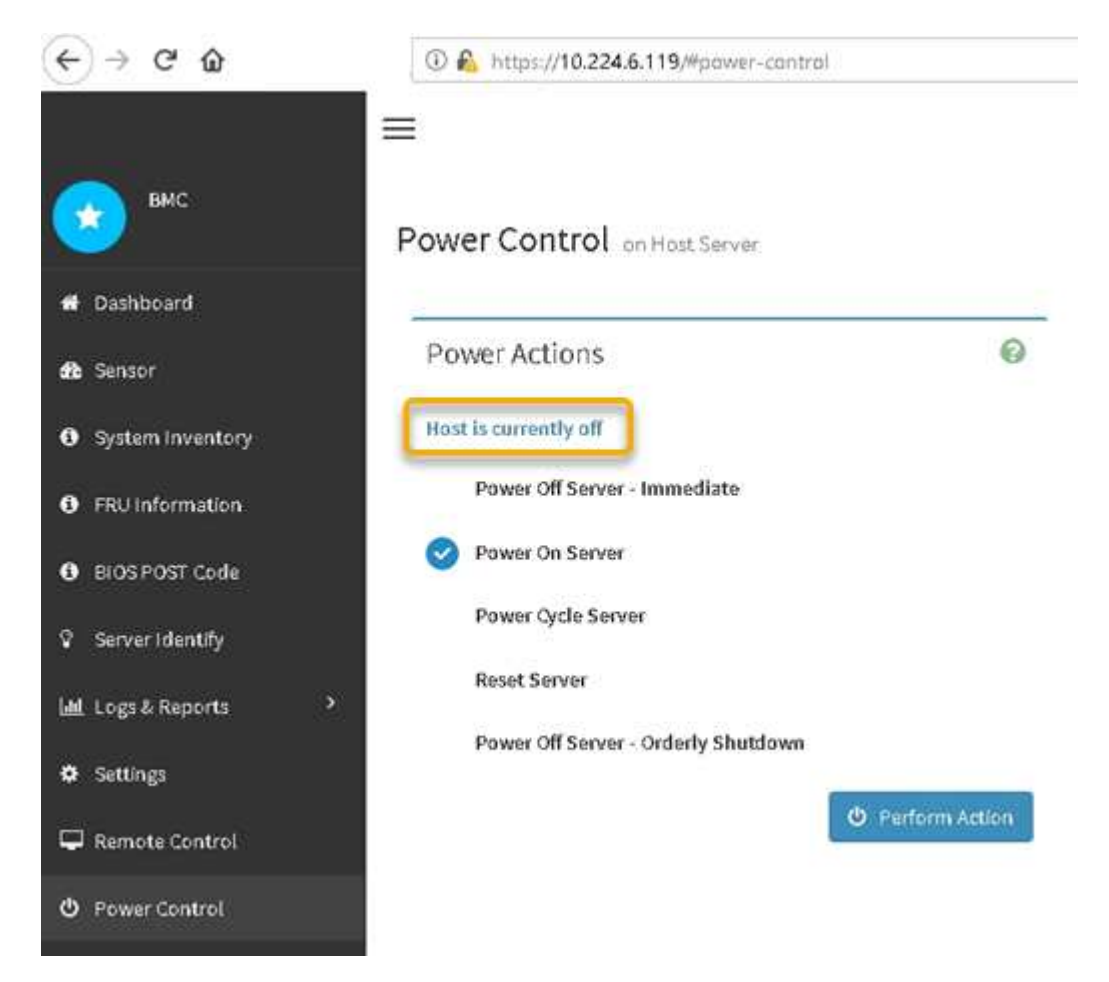

### **Encienda el controlador SG6000-CN y compruebe el funcionamiento**

Encienda la controladora después de completar el mantenimiento.

#### **Antes de empezar**

• Instaló la controladora en un armario o rack y conecta los cables de datos y alimentación.

["Vuelva a instalar el controlador SG6000-CN en el armario o bastidor"](#page-400-0)

• Localizó físicamente la controladora en el centro de datos.

["Ubique la controladora en el centro de datos"](#page-369-0)

### **Pasos**

- 1. Encienda el controlador SG6000-CN y supervise los LED del controlador y los códigos de inicio mediante uno de los siguientes métodos:
	- Pulse el interruptor de alimentación de la parte frontal del controlador.

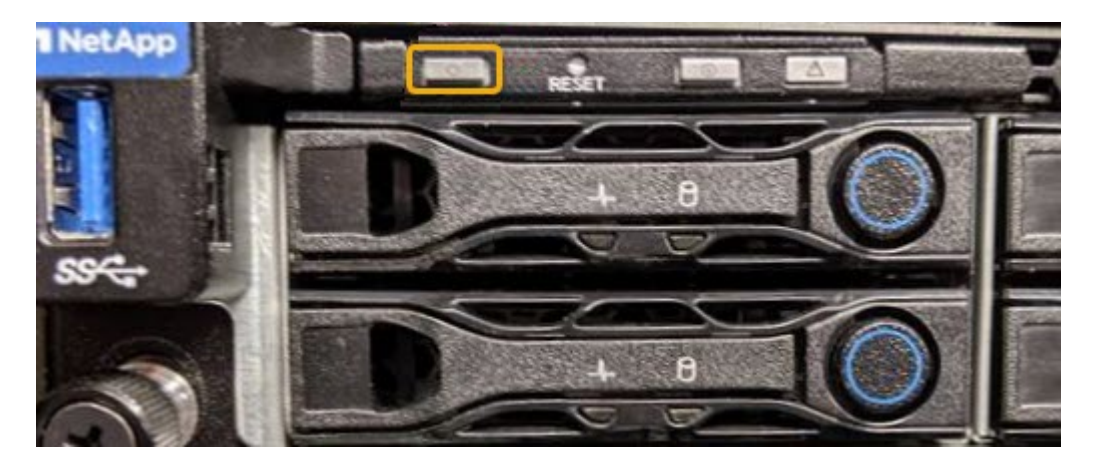

- Use la interfaz del BMC del controlador:
	- i. Acceda a la interfaz del BMC del controlador.

## ["Acceda a la interfaz de BMC"](#page-194-0)

- ii. Seleccione **Control de alimentación**.
- iii. Seleccione **encendido del servidor** y, a continuación, seleccione **realizar acción**.

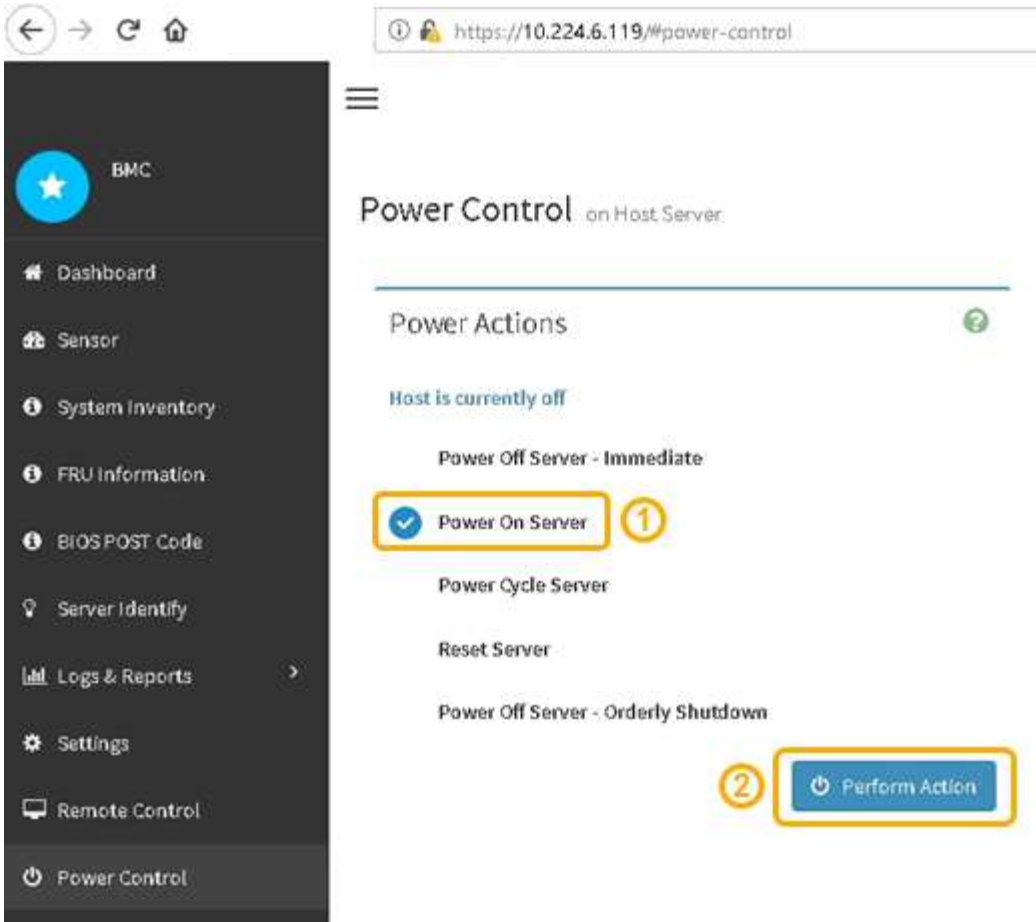

Utilice la interfaz de BMC para supervisar el estado de inicio.

2. Confirme que el controlador del dispositivo se muestra en Grid Manager y sin alertas.

La controladora puede tardar hasta 20 minutos en mostrarse en Grid Manager.

- 3. Confirme que el nuevo controlador SG6000-CN está completamente operativo:
	- a. Inicie sesión en el nodo de la cuadrícula mediante PuTTY u otro cliente ssh:
		- i. Introduzca el siguiente comando: ssh admin@*grid\_node\_IP*
		- ii. Introduzca la contraseña que aparece en Passwords.txt archivo.
		- iii. Introduzca el siguiente comando para cambiar a la raíz: su -
		- iv. Introduzca la contraseña que aparece en Passwords.txt archivo.

Cuando ha iniciado sesión como root, el símbolo del sistema cambia de \$ para #.

b. Introduzca el siguiente comando y compruebe que devuelve el resultado esperado: cat /sys/class/fc\_host/\*/port\_state

Resultado esperado:

Online Online Online Online

Si no se devuelve el resultado esperado, póngase en contacto con el soporte técnico.

c. Introduzca el siguiente comando y compruebe que devuelve el resultado esperado: cat /sys/class/fc\_host/\*/speed

Resultado esperado:

16 Gbit 16 Gbit 16 Gbit

- 16 Gbit
- 

 $+$ 

Si no se devuelve el resultado esperado, póngase en contacto con el soporte técnico.

a. En la página Nodes de Grid Manager, asegúrese de que el nodo del dispositivo esté conectado a la cuadrícula y no tenga ninguna alerta.

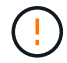

No desconecte otro nodo del dispositivo a menos que este tenga un icono verde.

4. Opcional: Instale el panel frontal, si se ha quitado uno.

## **Información relacionada**

- ["Retire el controlador SG6000-CN del armario o bastidor"](#page-400-0)
- ["Ver indicadores de estado"](#page-135-0)

# **Cambiar la configuración del enlace del controlador SG6000-CN**

Puede cambiar la configuración del enlace Ethernet del controlador SG6000-CN. Puede cambiar el modo de enlace de puerto, el modo de enlace de red y la velocidad del enlace.

## **Antes de empezar**

El aparato se ha estado ["se colocó en modo de mantenimiento".](#page-246-0)

## **Acerca de esta tarea**

Las opciones para cambiar la configuración del enlace Ethernet del controlador SG6000-CN incluyen:

- Cambiando **modo de enlace de puerto** de fijo a agregado, o de agregado a fijo
- Cambio del **modo de enlace de red** de Active-Backup a LACP o de LACP a Active-Backup
- Habilitar o deshabilitar el etiquetado de VLAN, o cambiar el valor de una etiqueta de VLAN

• Cambio de la velocidad de enlace.

# **Pasos**

1. En el instalador de dispositivos StorageGRID, seleccione **Configurar red** > **Configuración de enlace**.

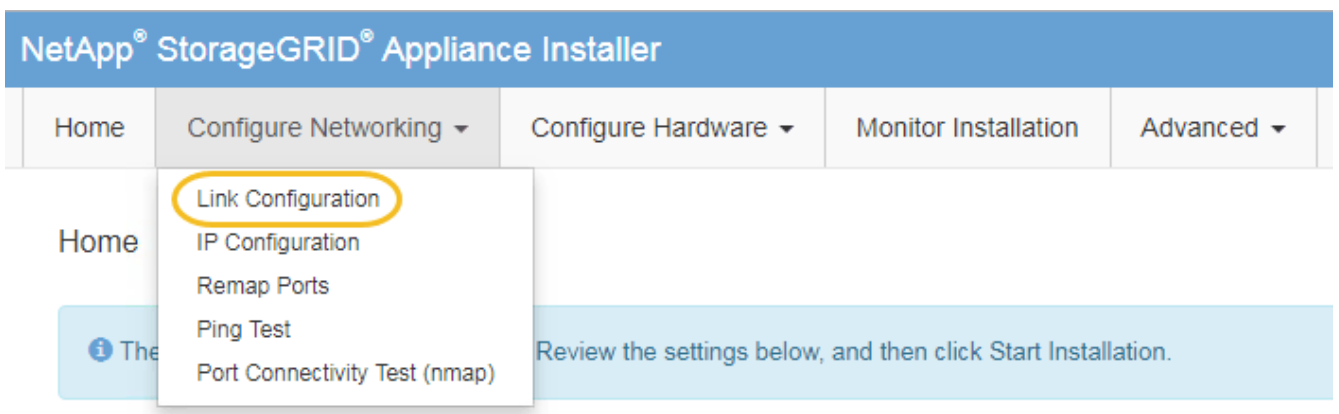

2. realice los cambios deseados en la configuración del enlace.

Para obtener más información sobre las opciones, consulte ["Configure los enlaces de red"](#page-157-0).

3. Cuando esté satisfecho con sus selecciones, haga clic en **Guardar**.

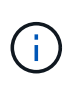

Puede perder la conexión si ha realizado cambios en la red o el enlace que está conectado a través de. Si no se vuelve a conectar en 1 minuto, vuelva a introducir la URL del instalador de dispositivos de StorageGRID mediante una de las otras direcciones IP asignadas al dispositivo:

**https://***Appliance\_Controller\_IP***:8443**

Si ha realizado cambios en la configuración de VLAN, es posible que la subred del dispositivo haya cambiado. Si necesita cambiar las direcciones IP del dispositivo, siga el ["Configurar las direcciones IP"](https://docs.netapp.com/us-en/storagegrid-118/maintain/configuring-ip-addresses.html) instrucciones.

["Configure las direcciones IP de StorageGRID"](#page-173-0)

- 4. Seleccione **Configurar red** > **Prueba de ping** en el menú.
- 5. Utilice la herramienta Ping Test para comprobar la conectividad a las direcciones IP en cualquier red que pudiera haber sido afectada por los cambios de configuración de vínculos realizados en cambios de configuración del enlace paso.

Además de cualquier otra prueba que elija realizar, confirme que puede hacer ping a la dirección IP de red de cuadrícula del nodo de administración principal y a la dirección IP de red de cuadrícula de al menos otro nodo de almacenamiento. Si es necesario, vuelva al cambios de configuración del enlace avance y corrija cualquier problema con la configuración de los enlaces.

- 6. Una vez satisfecho de que los cambios de configuración de los enlaces están funcionando y que se tienen que realizar procedimientos adicionales mientras el nodo se encuentra en modo de mantenimiento, estos deben realizarse ahora. Cuando haya terminado, o si ha experimentado algún fallo y desea volver a empezar, seleccione **Avanzado** > **Reiniciar controlador** y, a continuación, seleccione una de estas opciones:
	- Seleccione **Reiniciar en StorageGRID**

◦ Seleccione **Reiniciar en el modo de mantenimiento** para reiniciar el controlador con el nodo restante en modo de mantenimiento. Seleccione esta opción si ha experimentado algún error durante el procedimiento y desea volver a empezar. Cuando el nodo termine de reiniciarse en el modo de mantenimiento, reinicie desde el paso adecuado del procedimiento en que falló.

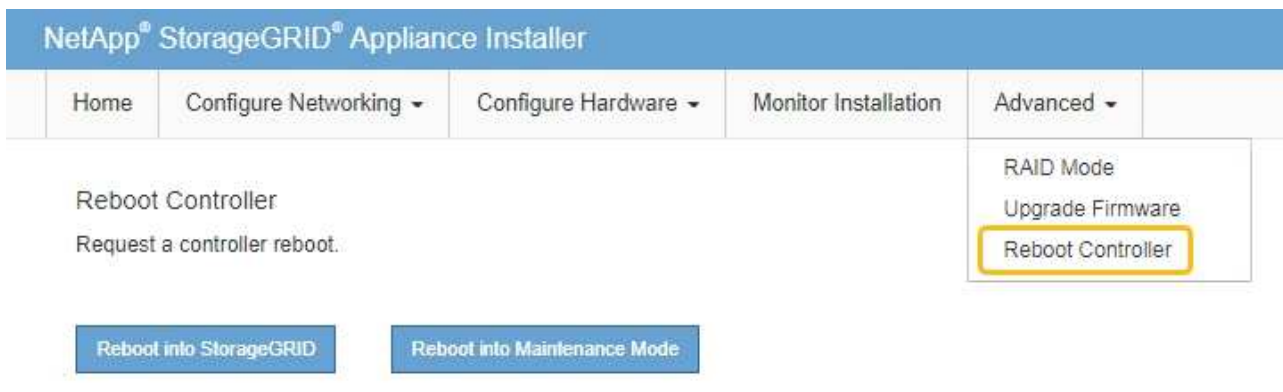

El dispositivo puede tardar hasta 20 minutos en reiniciarse y volver a unirse a la cuadrícula. Para confirmar que el reinicio ha finalizado y que el nodo ha vuelto a unirse a la cuadrícula, vuelva a Grid Manager. La página **NODES** debe mostrar un estado normal (icono de marca de verificación verde

 a la izquierda del nombre del nodo) del nodo del dispositivo, lo que indica que no hay ninguna alerta activa y que el nodo está conectado a la cuadrícula.

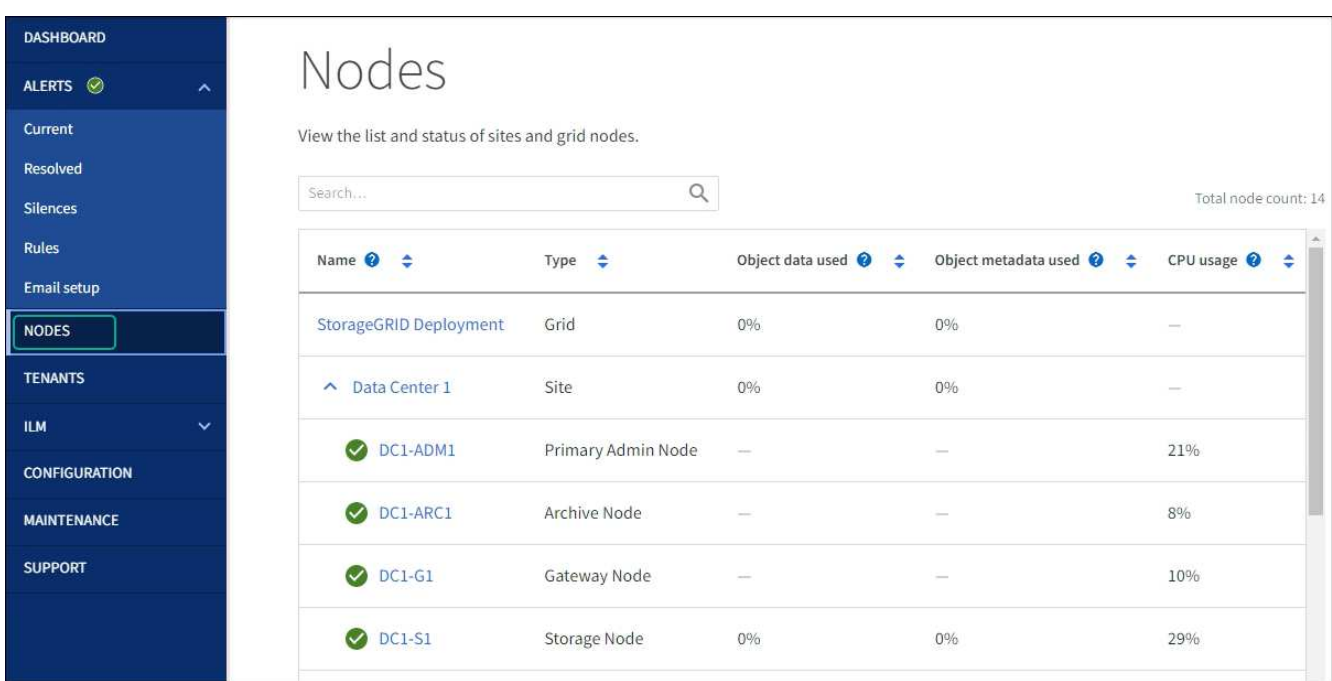

# **Procedimientos de hardware**

# **Añada la bandeja de expansión al SG6060 implementado**

Para aumentar la capacidad de almacenamiento, puede añadir una o dos bandejas de expansión a un SG6060 que ya esté puesto en marcha en un sistema StorageGRID.

## **Antes de empezar**

- Debe tener la clave de acceso de aprovisionamiento.
- Debe ejecutar StorageGRID 11.4 o una versión posterior.
- Tiene la bandeja de ampliación y dos cables SAS por cada bandeja de ampliación.
- Ha localizado físicamente el dispositivo de almacenamiento en el que va a añadir la bandeja de ampliación en el centro de datos.

["Ubique la controladora en el centro de datos"](#page-369-0)

# **Acerca de esta tarea**

Para añadir una bandeja de expansión, debe realizar estos pasos de alto nivel:

- Instale la tornillería en el armario o rack.
- Coloque el SG6060 en el modo de mantenimiento.
- Conecte la bandeja de expansión a la bandeja de controladoras E2860 o a otra bandeja de expansión.
- Inicie la ampliación con el instalador de dispositivos de StorageGRID
- Espere hasta que se hayan configurado los nuevos volúmenes.

Completar el procedimiento para una o dos bandejas de expansión debe llevar una hora o menos por nodo del dispositivo. Para minimizar el tiempo de inactividad, los siguientes pasos le indican que debe instalar las nuevas bandejas de expansión y unidades antes de colocar el SG6060 en modo de mantenimiento. El resto de los pasos deben tardar entre 20 y 30 minutos aproximadamente por nodo de dispositivo.

# **Pasos**

- 1. Siga las instrucciones para ["instalar bandejas de 60 unidades en un armario o rack"](#page-107-0).
- 2. Siga las instrucciones para ["instalar las unidades".](#page-109-0)
- 3. Desde Grid Manager, ["Coloque el controlador SG6000-CN en modo de mantenimiento"](#page-246-0).
- 4. Conecte cada bandeja de expansión a la bandeja de controladoras E2860 como se muestra en el diagrama.

Este dibujo muestra dos estantes de expansión. Si solamente tiene una, conecte IOM A a la controladora A y conecte el IOM B a la controladora B.

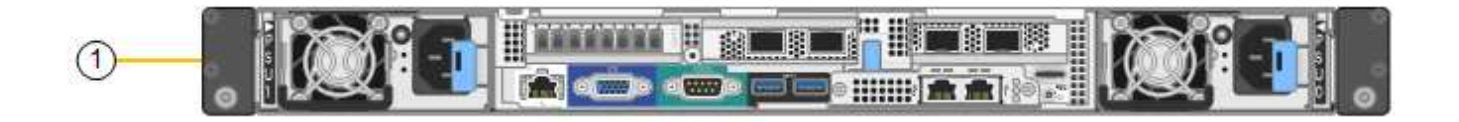

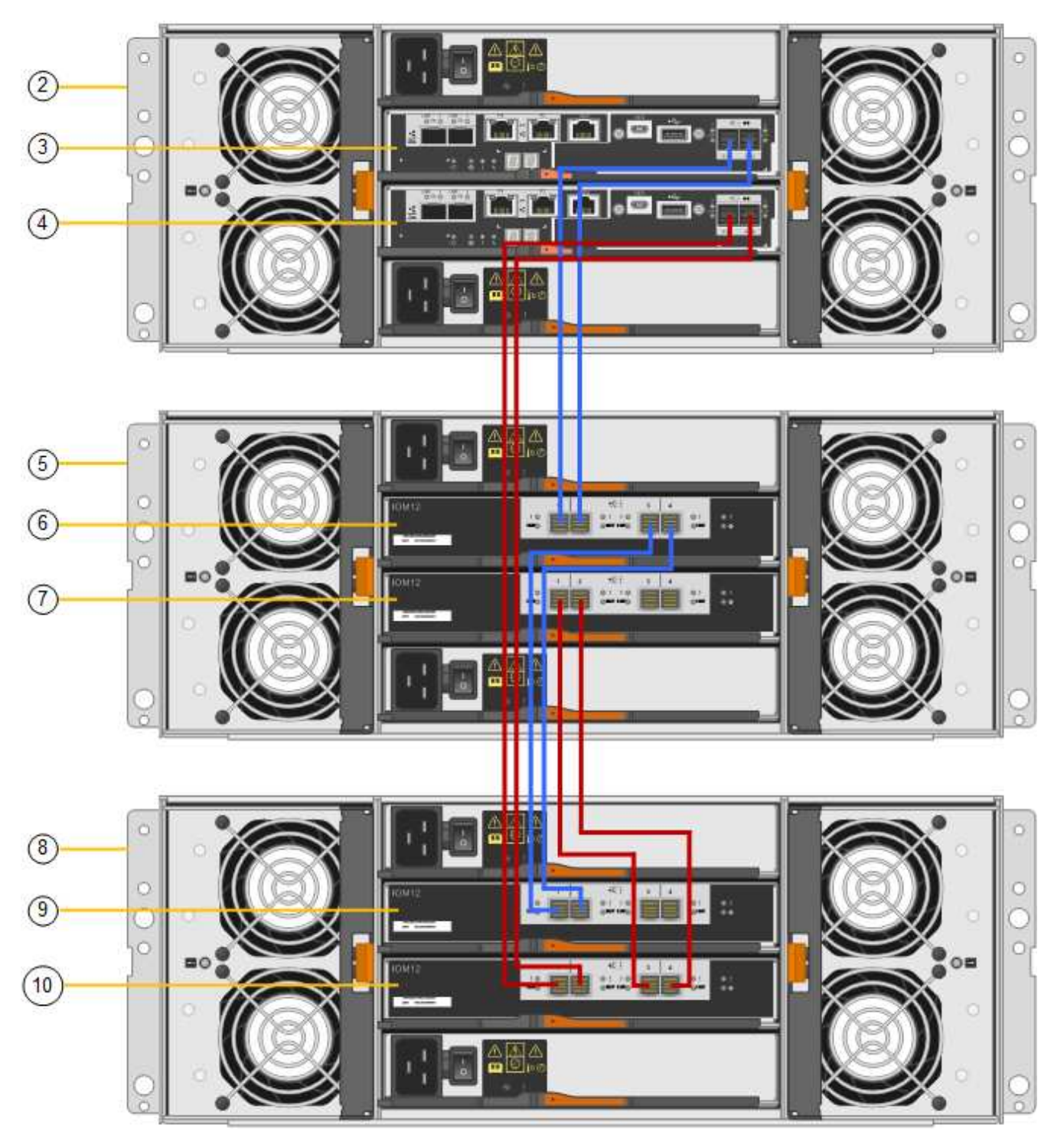

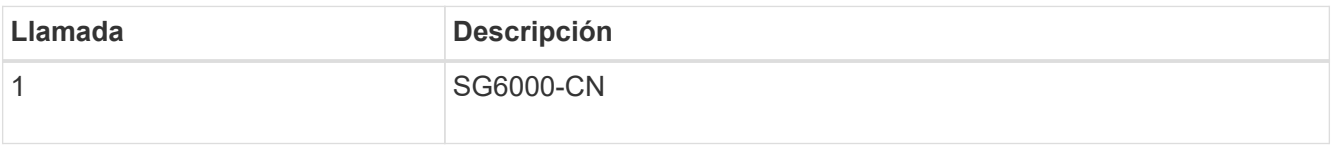

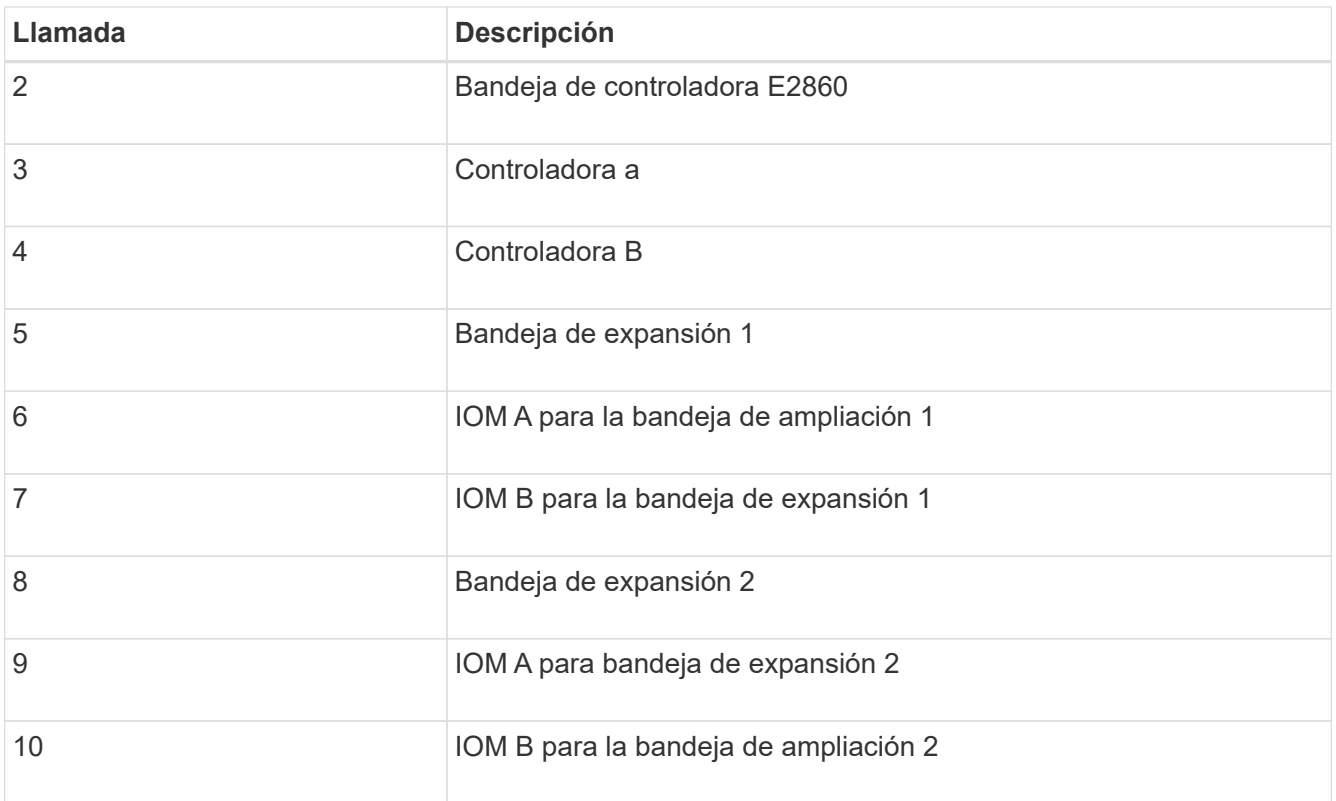

- 5. Conecte los cables de alimentación y aplique alimentación a las bandejas de expansión.
	- a. Conecte un cable de alimentación a cada una de las dos unidades de alimentación de cada bandeja de expansión.
	- b. Conecte los dos cables de alimentación de cada bandeja de expansión a dos PDU diferentes en el armario o rack.
	- c. Encienda los dos switches de alimentación para cada bandeja de expansión.
		- No apague los interruptores de alimentación durante el proceso de encendido.
		- Es posible que los ventiladores de las bandejas de ampliación sean muy ruidosos cuando se inician por primera vez. El ruido fuerte durante el arranque es normal.
- 6. Supervise la página de inicio del instalador de dispositivos de StorageGRID.

En cinco minutos aproximadamente, las bandejas de expansión finalizan y son detectadas por el sistema. En la página Inicio, se muestra el número de bandejas de expansión nuevas detectadas y el botón Iniciar ampliación está habilitado.

La captura de pantalla muestra ejemplos de los mensajes que podrían aparecer en la página de inicio, en función del número de bandejas de expansión existentes o nuevas, como se indica a continuación:

- El banner con un círculo en la parte superior de la página indica el número total de bandejas de expansión detectadas.
	- El banner indica el número total de bandejas de expansión, si las bandejas están configuradas y puestas en marcha o nuevas y sin configurar.
	- Si no se detectan bandejas de expansión, el banner no aparecerá.
- El mensaje con un círculo en la parte inferior de la página indica que una expansión está lista para iniciarse.
	- El mensaje indica el número de nuevas bandejas de expansión que StorageGRID detecta.

"'adjunto'" indica que se ha detectado el estante. "'Unconfigured'" indica que la bandeja es nueva y aún no se ha configurado mediante el instalador de dispositivos de StorageGRID.

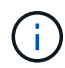

Las bandejas de expansión que ya están implementadas no se incluyen en este mensaje. Se incluyen en el recuento en el banner en la parte superior de la página.

▪ El mensaje no aparecerá si no se detectan las nuevas bandejas de expansión.

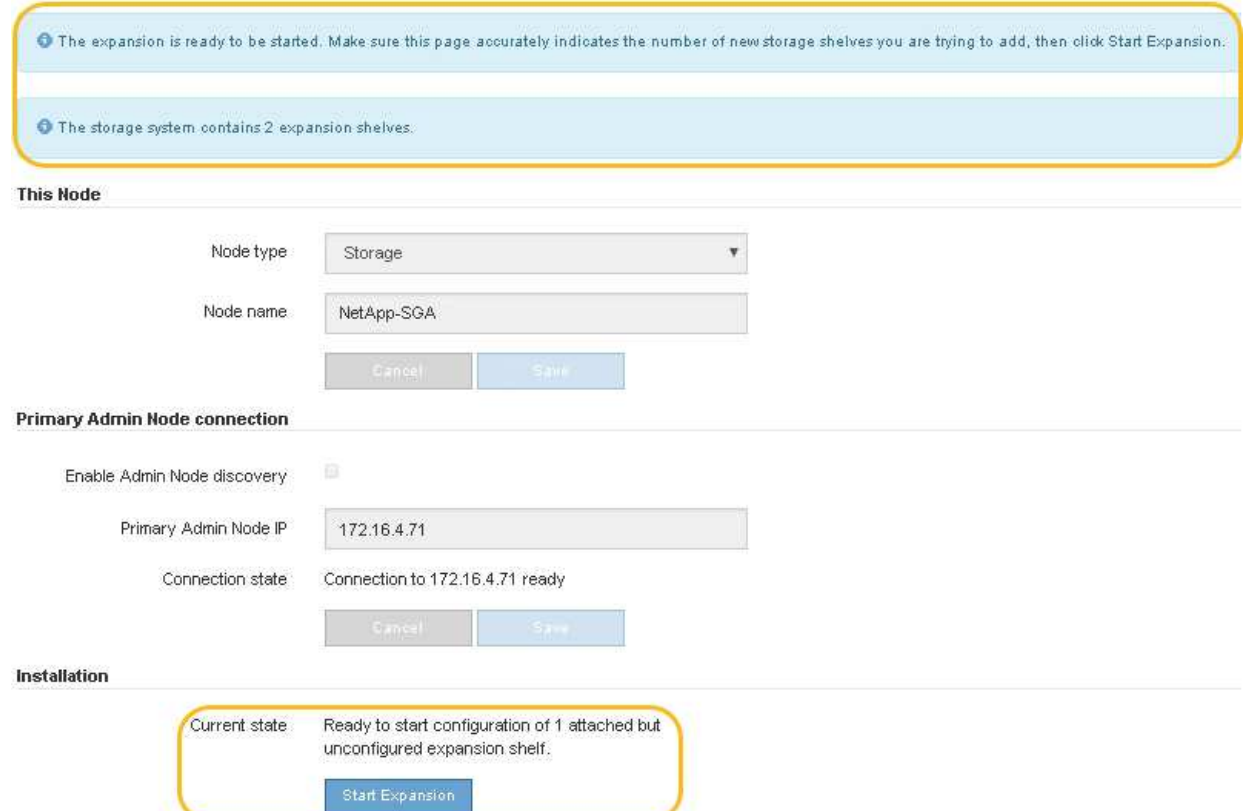

7. Si es necesario, resuelva los problemas descritos en los mensajes de la página de inicio.

Por ejemplo, use System Manager de SANtricity para resolver cualquier problema de hardware de almacenamiento.

8. Compruebe que la cantidad de bandejas de expansión que se muestra en la página Inicio coincide con la cantidad de bandejas de expansión que se está añadiendo.

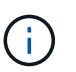

Si no se detectan las bandejas de expansión nuevas, compruebe que se hayan conectado correctamente y que se hayan encendido.

- 9. haga clic en **Iniciar expansión** para configurar las bandejas de expansión y hacer que estén disponibles para el almacenamiento de objetos.
- 10. Supervise el progreso de la configuración de la bandeja de ampliación.

Las barras de progreso aparecen en la página Web, igual que durante la instalación inicial.

#### Monitor Expansion

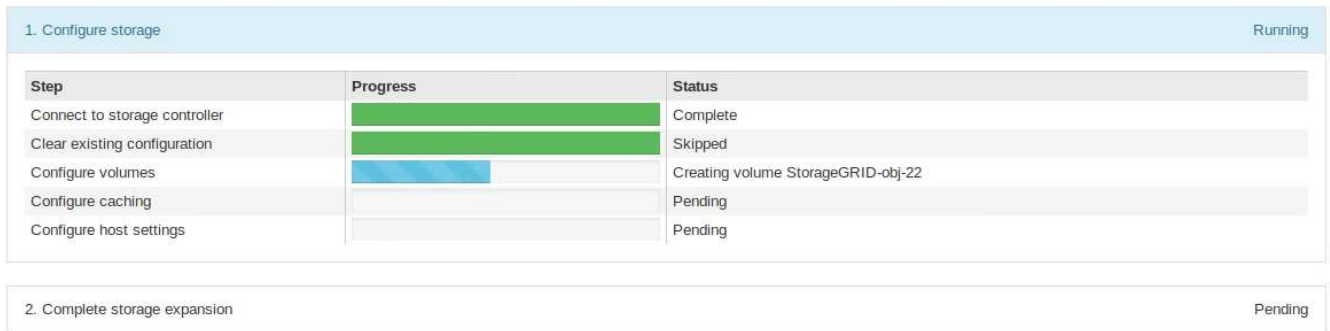

Una vez completada la configuración, el dispositivo se reinicia automáticamente para salir del modo de mantenimiento y volver a unirse a la cuadrícula. Este proceso puede tardar hasta 20 minutos.

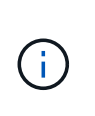

Para volver a intentar la configuración de la bandeja de expansión si falla, vaya al instalador de dispositivos StorageGRID, seleccione \* Avanzado \* > \* Reiniciar controlador \* y, a continuación, seleccione \* Reiniciar en modo de mantenimiento \*. Cuando se haya reiniciado el nodo, vuelva a intentar el configuración de la bandeja de ampliación.

Una vez completado el reinicio, la ficha **tareas** se parece a la siguiente captura de pantalla:

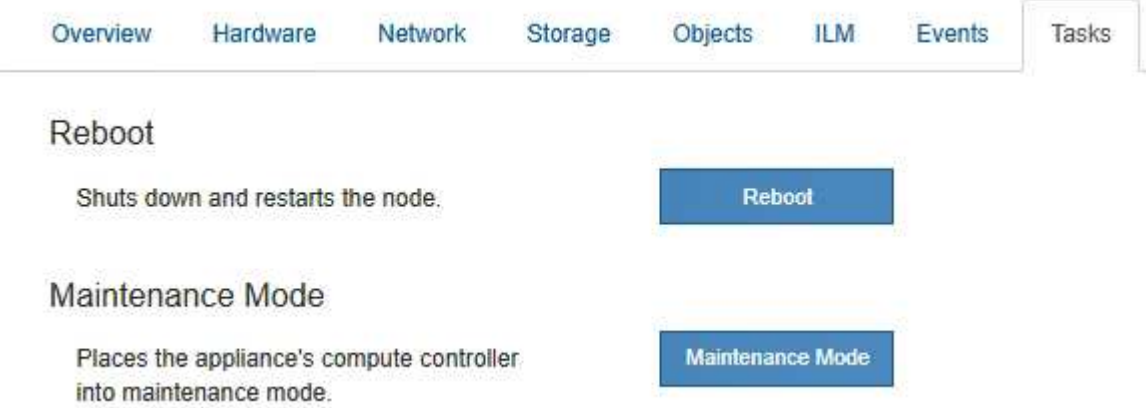

- 11. Compruebe el estado del nodo de almacenamiento del dispositivo y las nuevas bandejas de ampliación.
	- a. En Grid Manager, seleccione **NODES** y verifique que el nodo de almacenamiento del dispositivo tenga un icono de marca de verificación verde.

El icono de marca de verificación verde significa que no hay alertas activas y el nodo está conectado a la cuadrícula. Para obtener una descripción de los iconos de nodo, consulte ["Supervise los estados de](https://docs.netapp.com/us-en/storagegrid-118/monitor/monitoring-system-health.html#monitor-node-connection-states) [conexión de los nodos"](https://docs.netapp.com/us-en/storagegrid-118/monitor/monitoring-system-health.html#monitor-node-connection-states).

- b. Seleccione la ficha **almacenamiento** y confirme que se muestran 16 almacenes de objetos nuevos en la tabla almacenamiento de objetos para cada bandeja de expansión que agregó.
- c. Compruebe que cada bandeja de expansión nueva tenga el estado de bandeja nominal y un estado de configuración de configurado.

## <span id="page-382-0"></span>**Sustituir el controlador de almacenamiento en el SG6000**

Es posible que deba sustituir una controladora serie E2800 o EF570 si no funciona de

# forma óptima o si ha fallado.

# **Antes de empezar**

- Tiene una controladora de sustitución con el mismo número de pieza que la controladora que desea sustituir.
- Tiene etiquetas para identificar cada cable conectado a la controladora.
- Tiene una muñequera ESD o ha tomado otras precauciones antiestáticas.
- Tiene un destornillador Phillips del número 1.
- Localizó físicamente el dispositivo de almacenamiento en el que va a reemplazar la controladora en el centro de datos.

["Ubique la controladora en el centro de datos"](#page-369-0)

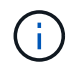

No confíe en las instrucciones E-Series para sustituir una controladora con el dispositivo StorageGRID, ya que los procedimientos no son los mismos.

## **Acerca de esta tarea**

Puede determinar si tiene una controladora con errores de dos maneras:

- Recovery Guru en System Manager de SANtricity le dirige al usuario reemplazar la controladora.
- El LED de alerta ámbar del controlador está encendido, lo que indica que el controlador tiene un fallo.

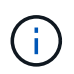

Si ambas controladoras de la bandeja tienen encendidos los LED de atención de ambas controladoras, póngase en contacto con el soporte técnico para obtener ayuda.

Si su dispositivo contiene dos controladoras de almacenamiento, es posible sustituir una de las controladoras mientras el dispositivo está encendido y realizar operaciones de lectura/escritura, siempre que se cumplan las siguientes condiciones:

- La segunda controladora de la bandeja tiene el estado óptimo.
- El campo **Aceptar para eliminar** del área Detalles de Recovery Guru en el Administrador del sistema de SANtricity muestra **Sí**, lo que indica que es seguro quitar este componente.

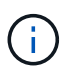

Cuando sea posible, coloque el aparato en modo de mantenimiento para este procedimiento de sustitución con el fin de minimizar el posible impacto de errores o fallos imprevistos.

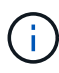

Si la segunda controladora de la bandeja no tiene el estado óptimo o si Recovery Guru indica que no es correcto quitar la controladora, póngase en contacto con el soporte técnico.

Al sustituir una controladora, debe quitar la batería de la controladora original e instalarla en la controladora de reemplazo. En algunos casos, es posible que también necesite quitar la tarjeta de interfaz del host de la controladora original e instalarla en la controladora de reemplazo.

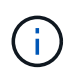

Las controladoras de almacenamiento en la mayoría de los modelos de dispositivos no incluyen tarjetas de interfaz del host (HIC).

### **Paso 1: Prepare el controlador de reemplazo**

Prepare el controlador E2800A o E2800B de reemplazo.

### **Pasos**

1. Desembale el nuevo controlador y configúrelo en una superficie plana y sin estática.

Guarde los materiales de embalaje que se van a utilizar durante el envío del controlador que ha fallado.

2. Localice las etiquetas de dirección MAC y número de pieza de FRU en la parte posterior de la controladora de reemplazo.

Estas cifras muestran el controlador E2800A y el controlador E2800B. El procedimiento para sustituir las controladoras de la serie E2800 y la controladora EF570 es idéntico.

Controladora de almacenamiento E2800A:

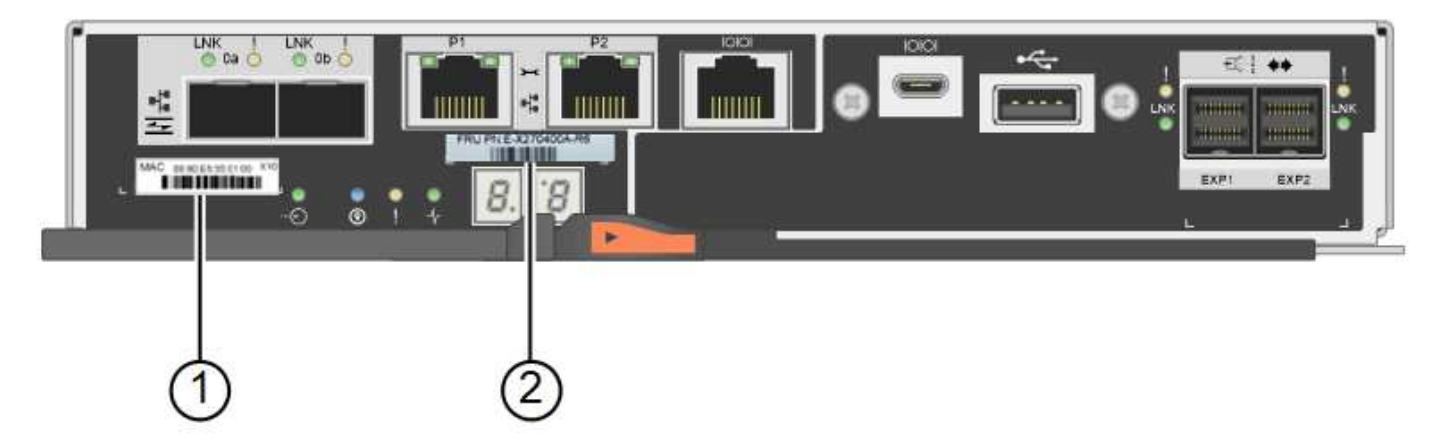

Controladora de almacenamiento E2800B:

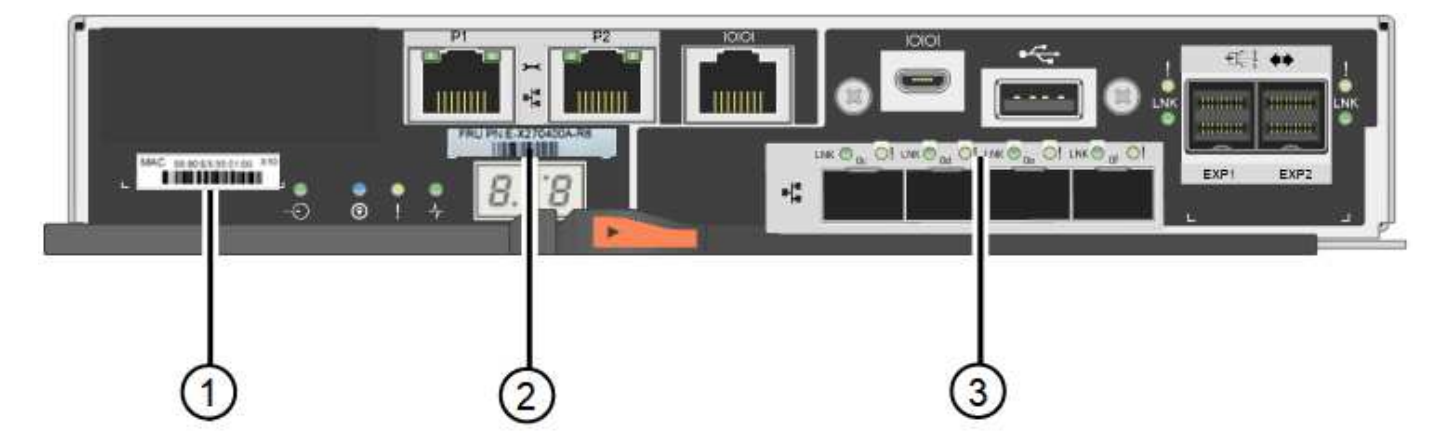

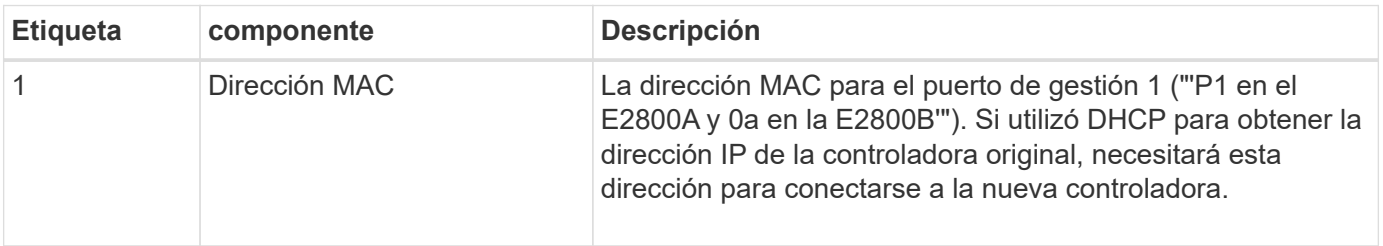

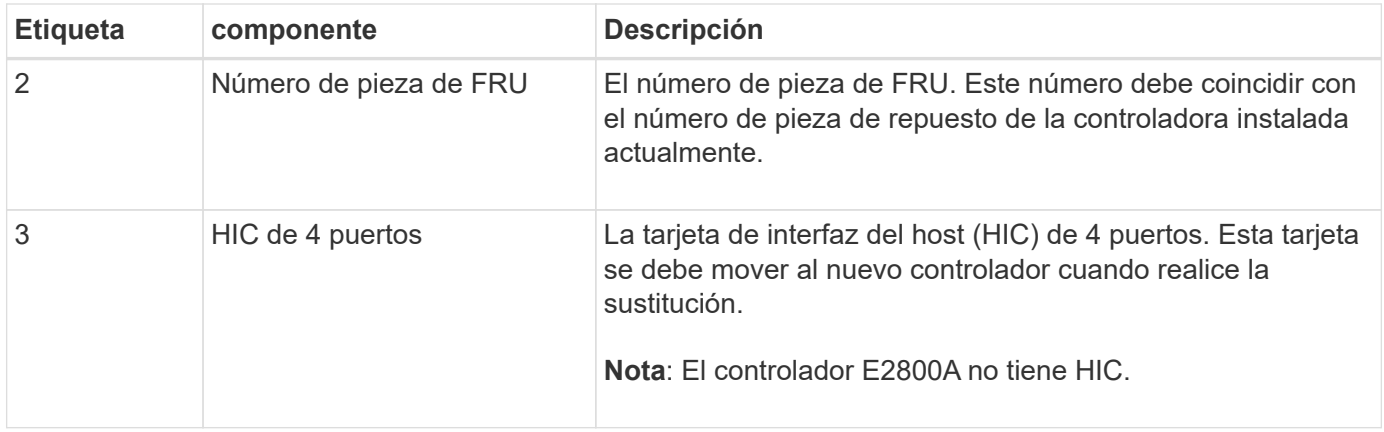

### **Paso 2: Desconecte la controladora**

Prepare para extraer la controladora que ha fallado y desconectarla.

## **Pasos**

1. Prepárese para quitar el controlador. SANtricity System Manager se utiliza para realizar estos pasos.

a. Confirmar que el número de pieza de repuesto de la controladora con errores es el mismo que el número de pieza de FRU de la controladora de reemplazo.

Cuando una controladora tiene un error y se debe sustituir, el número de pieza de repuesto se muestra en el área Detalles de Recovery Guru. Si necesita encontrar este número manualmente, puede buscar en la ficha **base** del controlador.

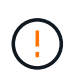

**Posible pérdida de acceso a los datos —** Si los dos números de pieza no son los mismos, no intente este procedimiento.

a. Realice un backup de la base de datos de configuración.

Si se produce un problema al quitar una controladora, puede usar el archivo guardado para restaurar la configuración.

b. Recopile datos de soporte del dispositivo.

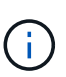

La recogida de datos de soporte antes y después de sustituir un componente, garantiza que pueda enviar un conjunto de registros completo al soporte técnico si el reemplazo no resuelve el problema.

- c. Cambie la controladora que desea sustituir sin conexión.
- 2. Apague la bandeja de controladoras.

# **Paso 3: Retire el controlador**

Retire el controlador que ha fallado del dispositivo.

#### **Pasos**

- 1. Coloque una muñequera ESD o tome otras precauciones antiestáticas.
- 2. Etiquete los cables y desconecte los cables y SFP.

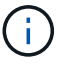

Para evitar un rendimiento degradado, no tuerza, pliegue, pellizque ni pise los cables.

- 3. Suelte el controlador del aparato apretando el pestillo del asa de la leva hasta que se suelte y, a continuación, abra el asa de leva a la derecha.
- 4. Con dos manos y el mango de la leva, deslice el controlador para sacarlo del aparato.

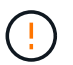

Utilice siempre dos manos para soportar el peso del controlador.

- 5. Coloque el controlador sobre una superficie plana y sin estática con la cubierta extraíble hacia arriba.
- 6. Retire la cubierta presionando el botón y deslizando la cubierta hacia fuera.

#### **Paso 4: Mueva la batería al nuevo controlador**

Retire la batería de la controladora que ha fallado e instálela en la controladora de reemplazo.

### **Pasos**

1. Confirme que el LED verde dentro del controlador (entre la batería y los DIMM) está apagado.

Si este LED verde está encendido, el controlador sigue utilizando la batería. Debe esperar a que este LED se apague antes de quitar los componentes.

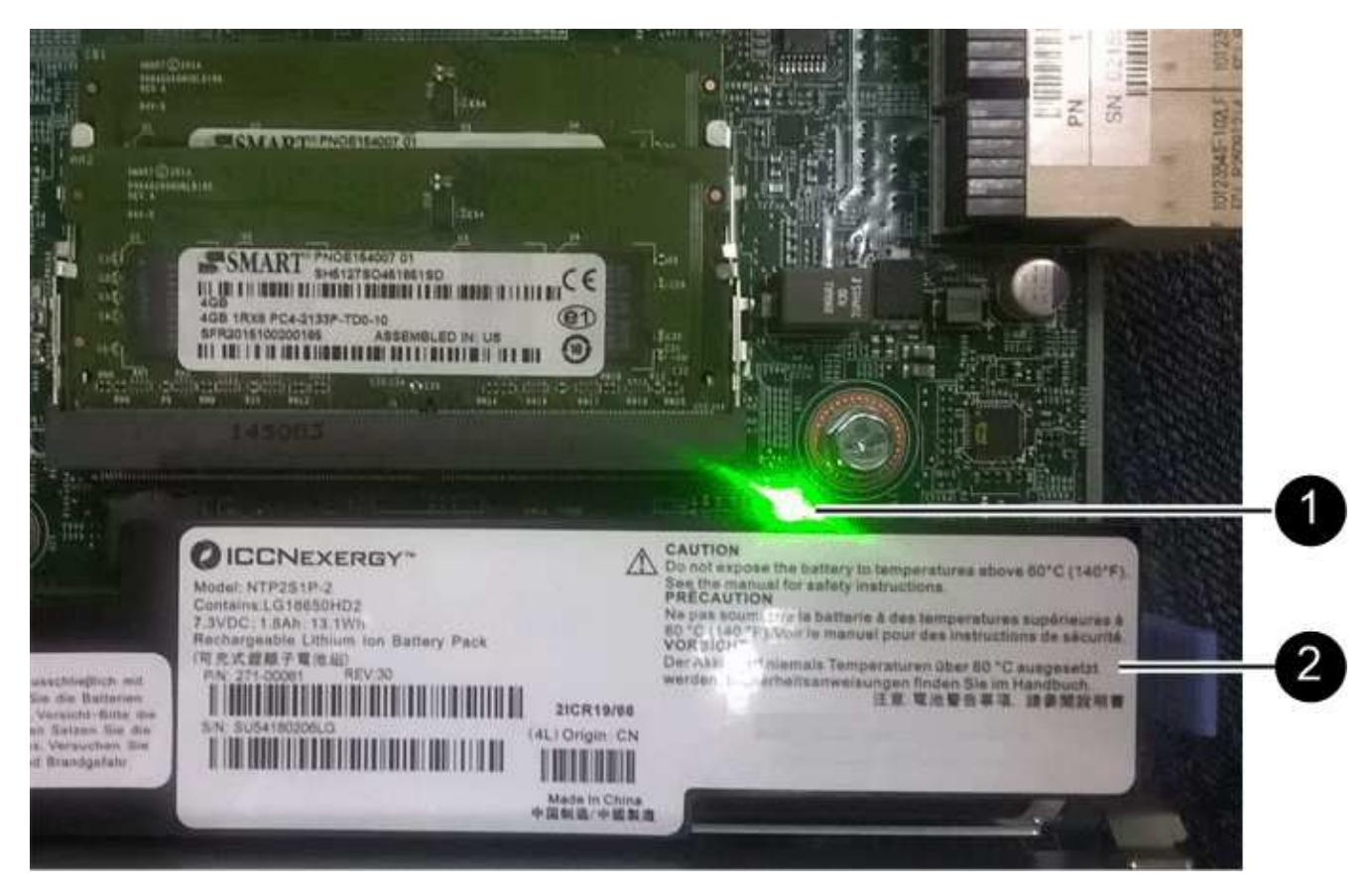

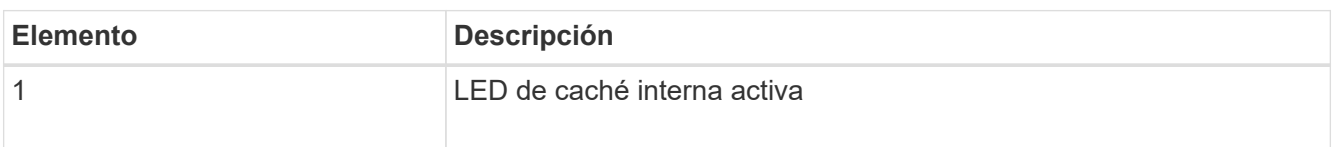

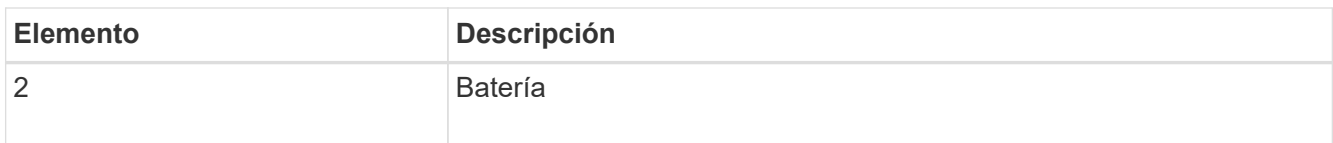

- 2. Localice el pestillo de liberación azul de la batería.
- 3. Para desenganchar la batería, presione el pestillo de liberación hacia abajo y hacia fuera del controlador.

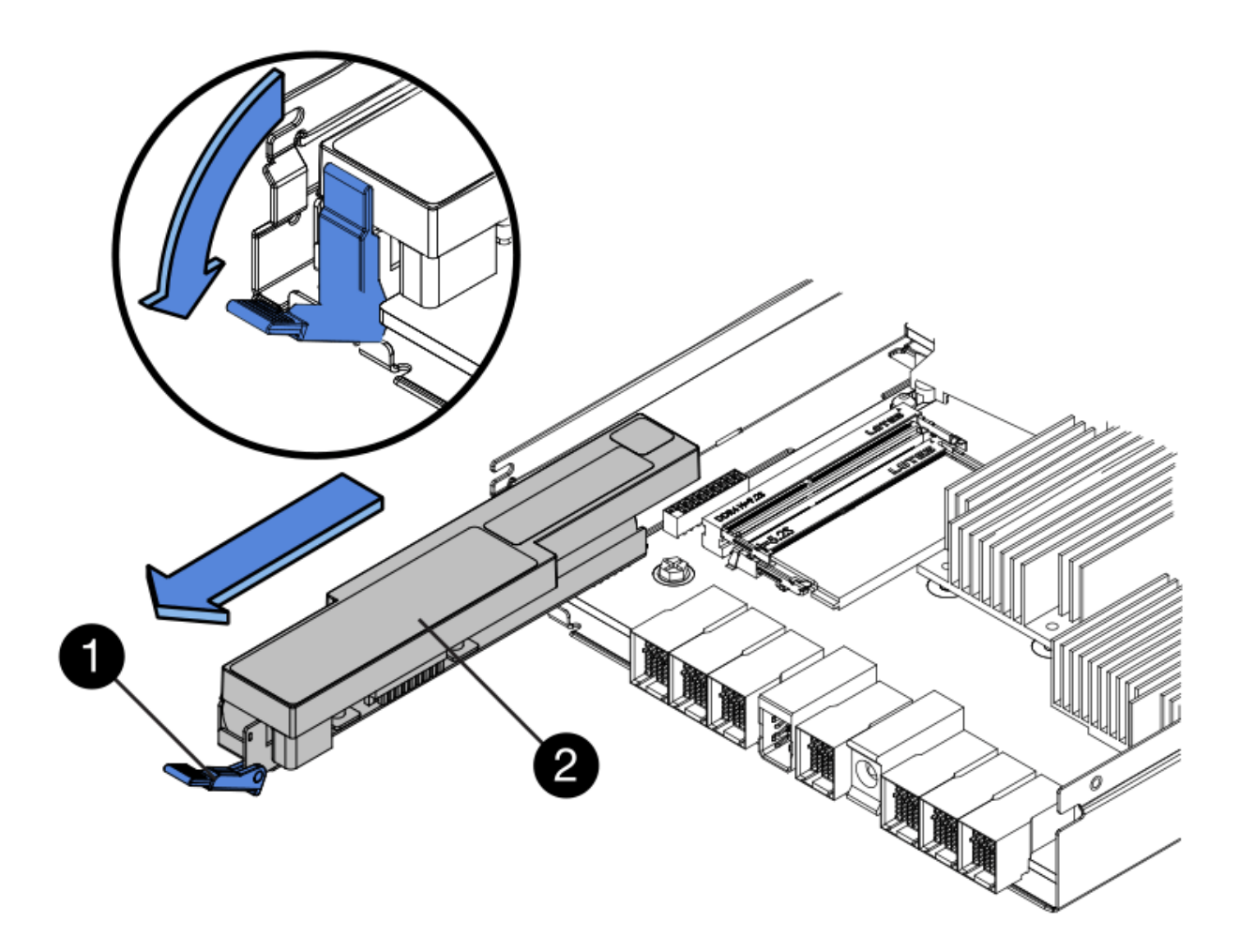

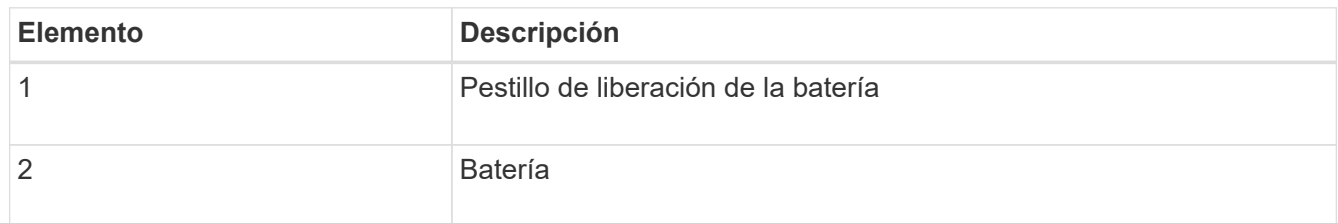

- 4. Levante la batería y deslícela fuera del controlador.
- 5. Retire la cubierta del controlador de recambio.
- 6. Oriente el controlador de repuesto de manera que la ranura de la batería quede orientada hacia usted.
- 7. Inserte la batería en el controlador en un ángulo ligeramente descendente.

Debe insertar la brida metálica de la parte frontal de la batería en la ranura de la parte inferior del controlador y deslizar la parte superior de la batería por debajo del pasador de alineación pequeño del lado izquierdo del controlador.

8. Mueva el pestillo de la batería hacia arriba para fijar la batería.

Cuando el pestillo hace clic en su lugar, la parte inferior del pestillo se engancha a una ranura metálica del chasis.

9. Dé la vuelta al controlador para confirmar que la batería está instalada correctamente.

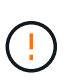

**Posible daño de hardware** — la brida metálica de la parte frontal de la batería debe estar completamente insertada en la ranura del controlador (como se muestra en la primera figura). Si la batería no está instalada correctamente (como se muestra en la segunda figura), la brida metálica podría entrar en contacto con la placa del controlador, causando daños.

◦ **Correcto — la brida metálica de la batería está completamente insertada en la ranura del controlador:**

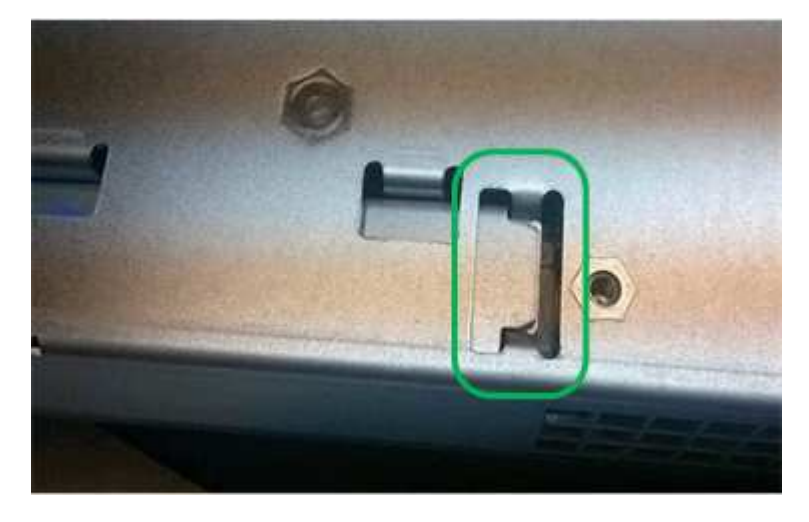

◦ **Incorrecto — la brida metálica de la batería no está insertada en la ranura del controlador:**

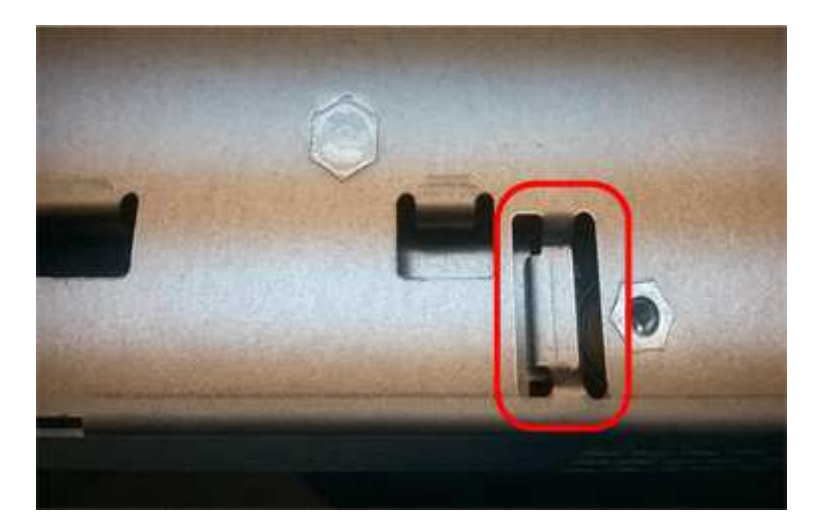

10. Vuelva a colocar la cubierta del controlador.

#### **Paso 5: Mueva HIC a una nueva controladora, si es necesario**

Si la controladora con errores incluye una tarjeta de interfaz del host (HIC), mueva la HIC de la controladora con error a la controladora de reemplazo.

Una HIC independiente se utiliza únicamente para la controladora E2800B. La HIC se monta en la placa del controlador principal e incluye dos conectores SPF.

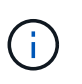

Las ilustraciones de este procedimiento muestran una HIC de 2 puertos. La HIC de la controladora puede tener una cantidad de puertos diferente.

# **E2800A**

Una controladora E2800A no tiene una HIC.

Vuelva a colocar la cubierta del controlador E2800A y vaya a. Paso 6: Reemplace el controlador

# **E2800B**

Mueva la HIC de la controladora E2800B con errores a la controladora de reemplazo.

# **Pasos**

- 1. Quite todos los SFP de la HIC.
- 2. Con un destornillador Phillips del número 1, quite los tornillos que conectan la placa frontal de HIC a la controladora.

Hay cuatro tornillos: Uno en la parte superior, uno en el lateral y dos en la parte delantera.

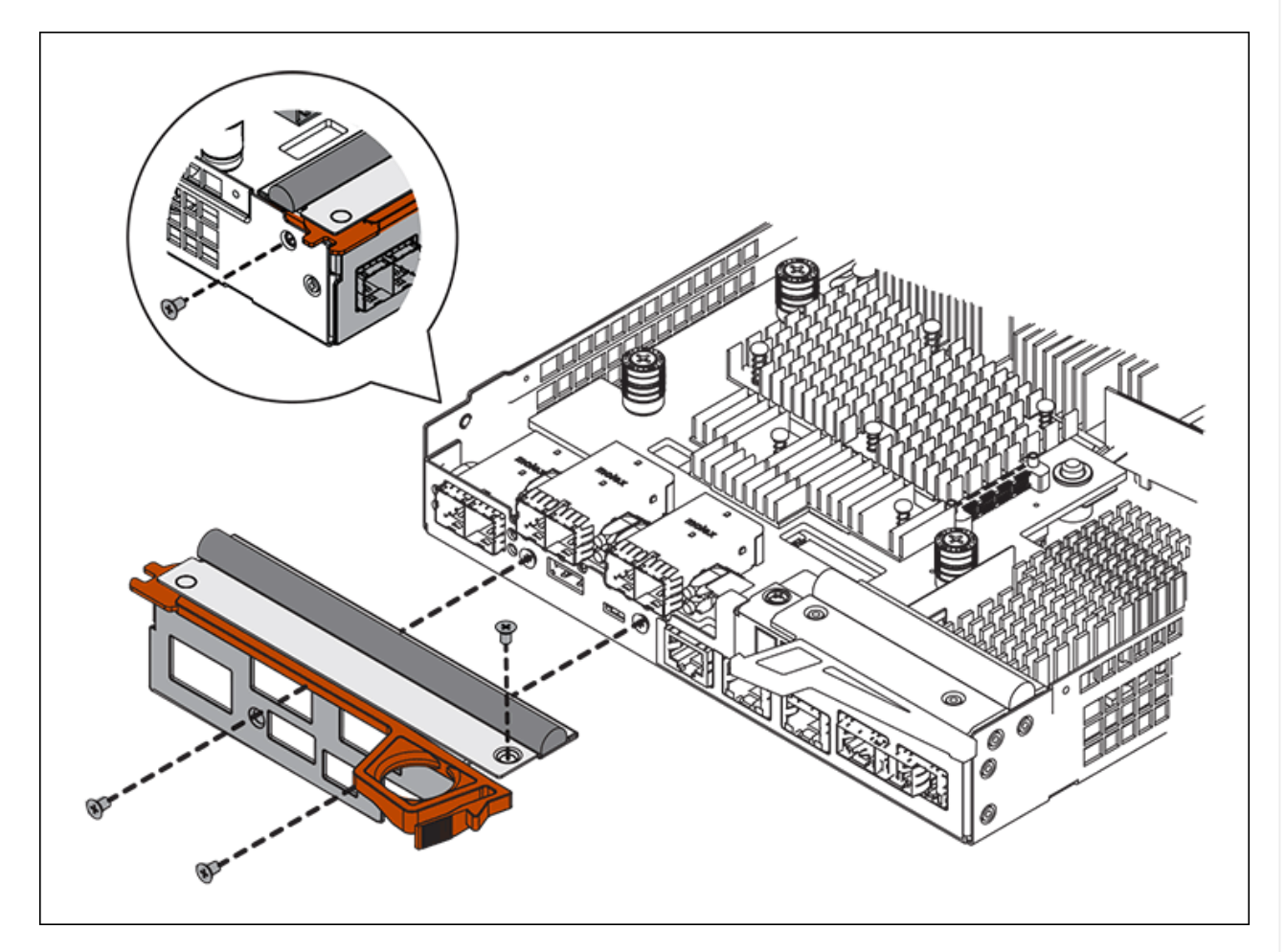

- 3. Quite la placa frontal de HIC.
- 4. Con los dedos o un destornillador Phillips, afloje los tres tornillos de ajuste manual que fijan la HIC a la tarjeta controladora.
- 5. Retire con cuidado la tarjeta HIC de la tarjeta controladora levantando la tarjeta y deslizándola hacia atrás.

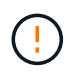

Tenga cuidado de no arañar ni golpear los componentes en la parte inferior de la HIC o en la parte superior de la tarjeta de la controladora.

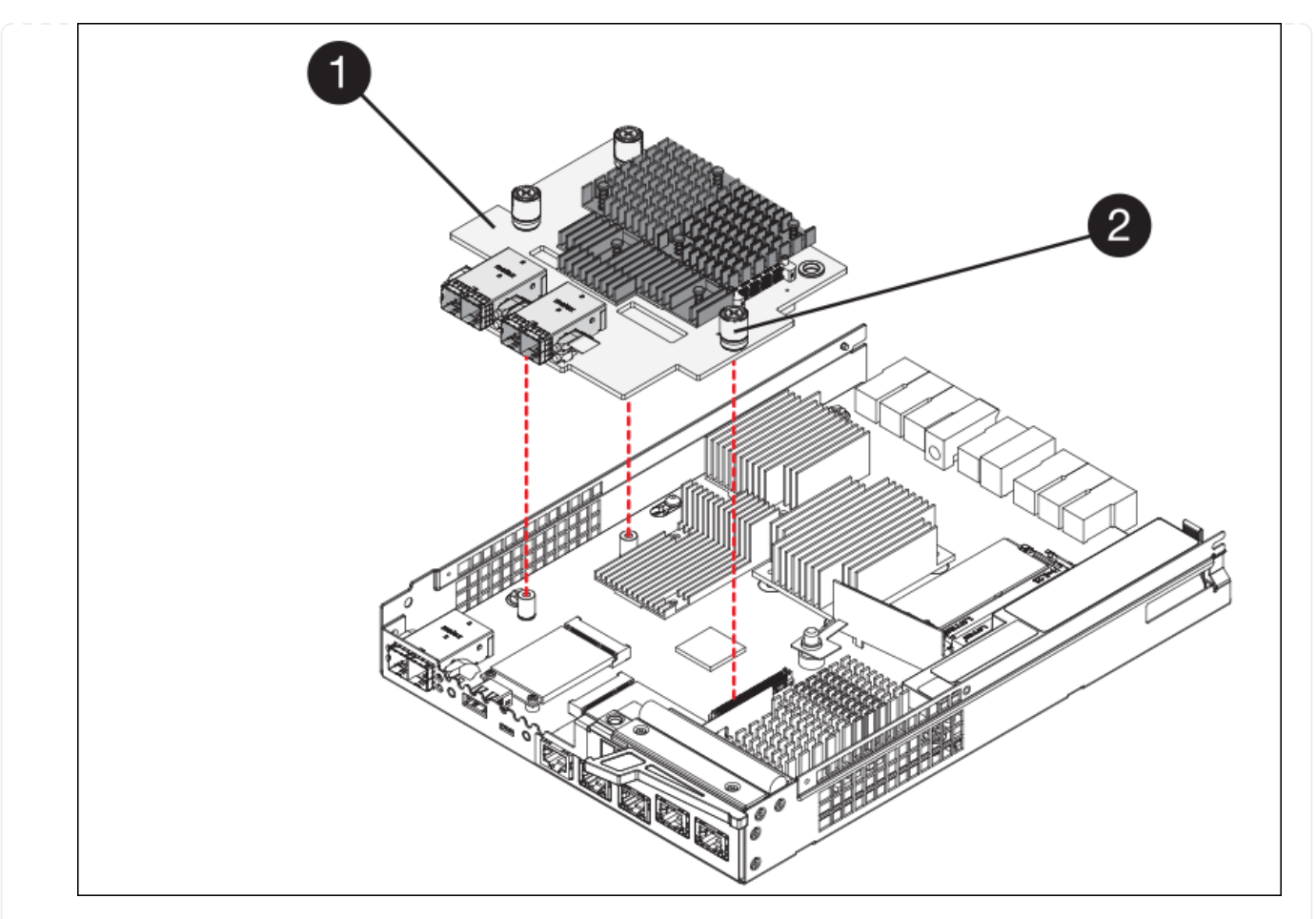

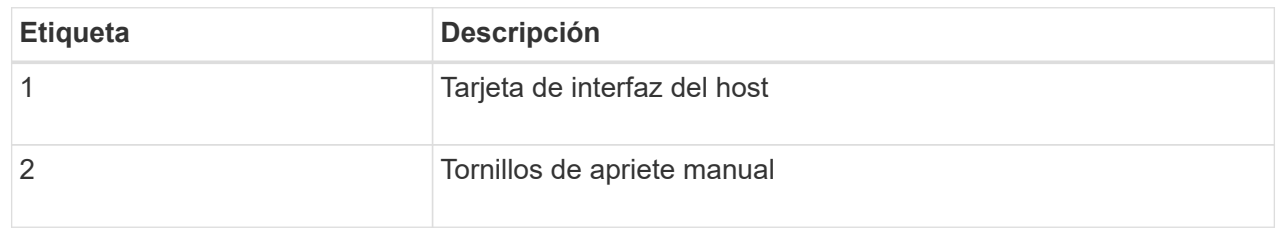

- 6. Coloque la HIC en una superficie sin estática.
- 7. Con un destornillador Phillips del número 1, quite los cuatro tornillos que fijan la placa frontal vacía al controlador de repuesto y quite la placa frontal.
- 8. Alinee los tres tornillos de apriete manual de la HIC con los orificios correspondientes de la controladora de reemplazo y alinee el conector de la parte inferior de la HIC con el conector de la interfaz HIC de la tarjeta controladora.

Tenga cuidado de no arañar ni golpear los componentes en la parte inferior de la HIC o en la parte superior de la tarjeta de la controladora.

9. Baje con cuidado la HIC en su lugar y coloque el conector de la HIC presionando suavemente en la HIC.

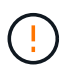

\* Posible daño del equipo \* — Tenga cuidado de no pellizcar el conector de cinta de oro para los led del controlador entre la HIC y los tornillos de ajuste manual.

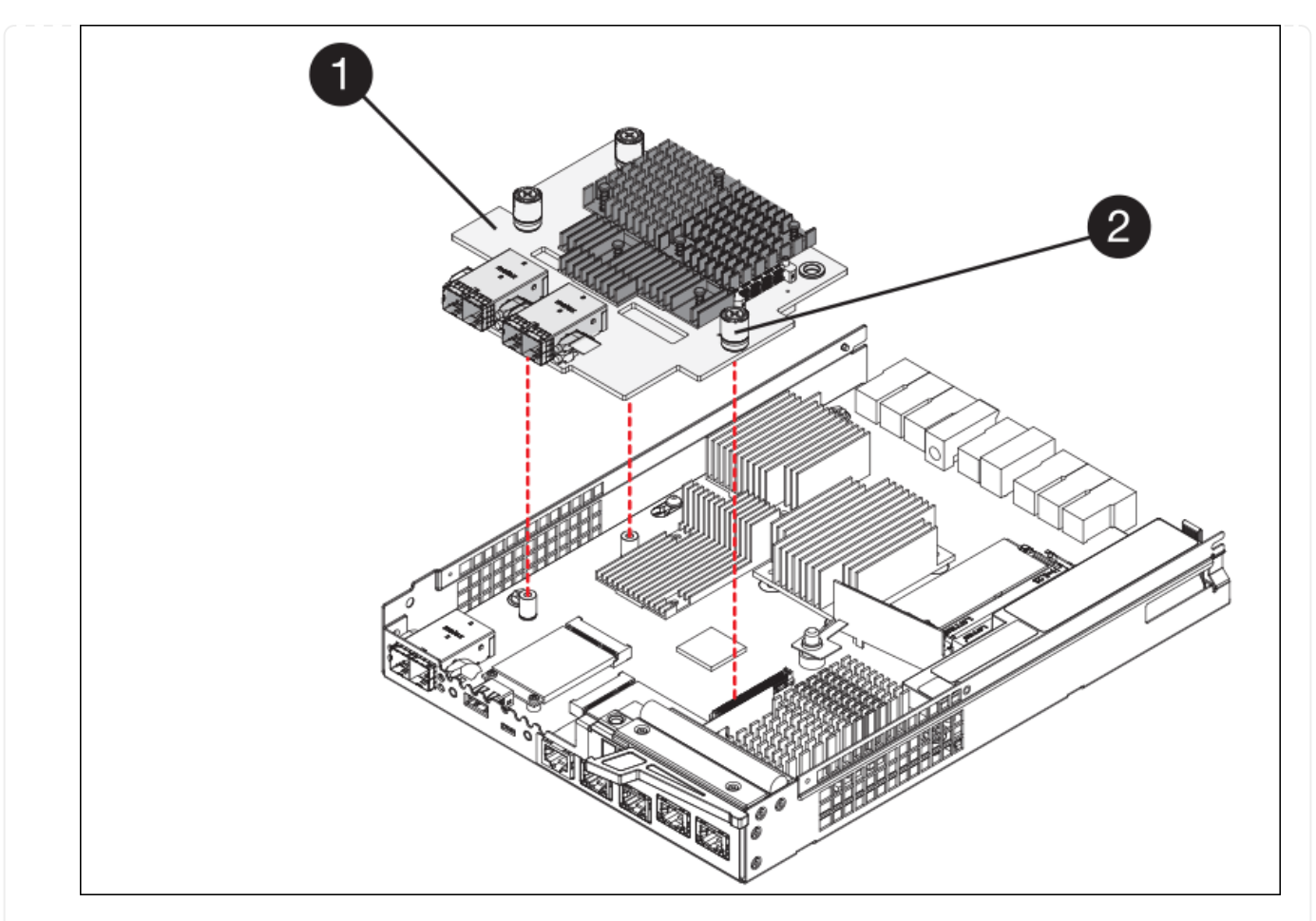

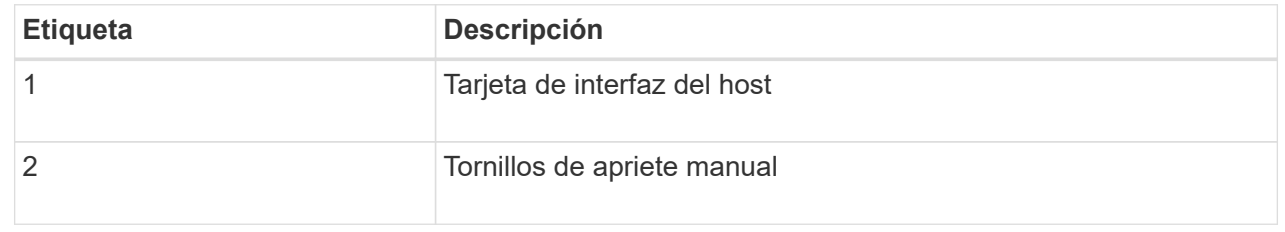

10. Apriete a mano los tornillos de mariposa HIC.

No utilice un destornillador, o puede apretar los tornillos en exceso.

11. Con un destornillador Phillips del número 1, conecte la placa frontal de la HIC que quitó de la controladora original a la nueva controladora con cuatro tornillos.

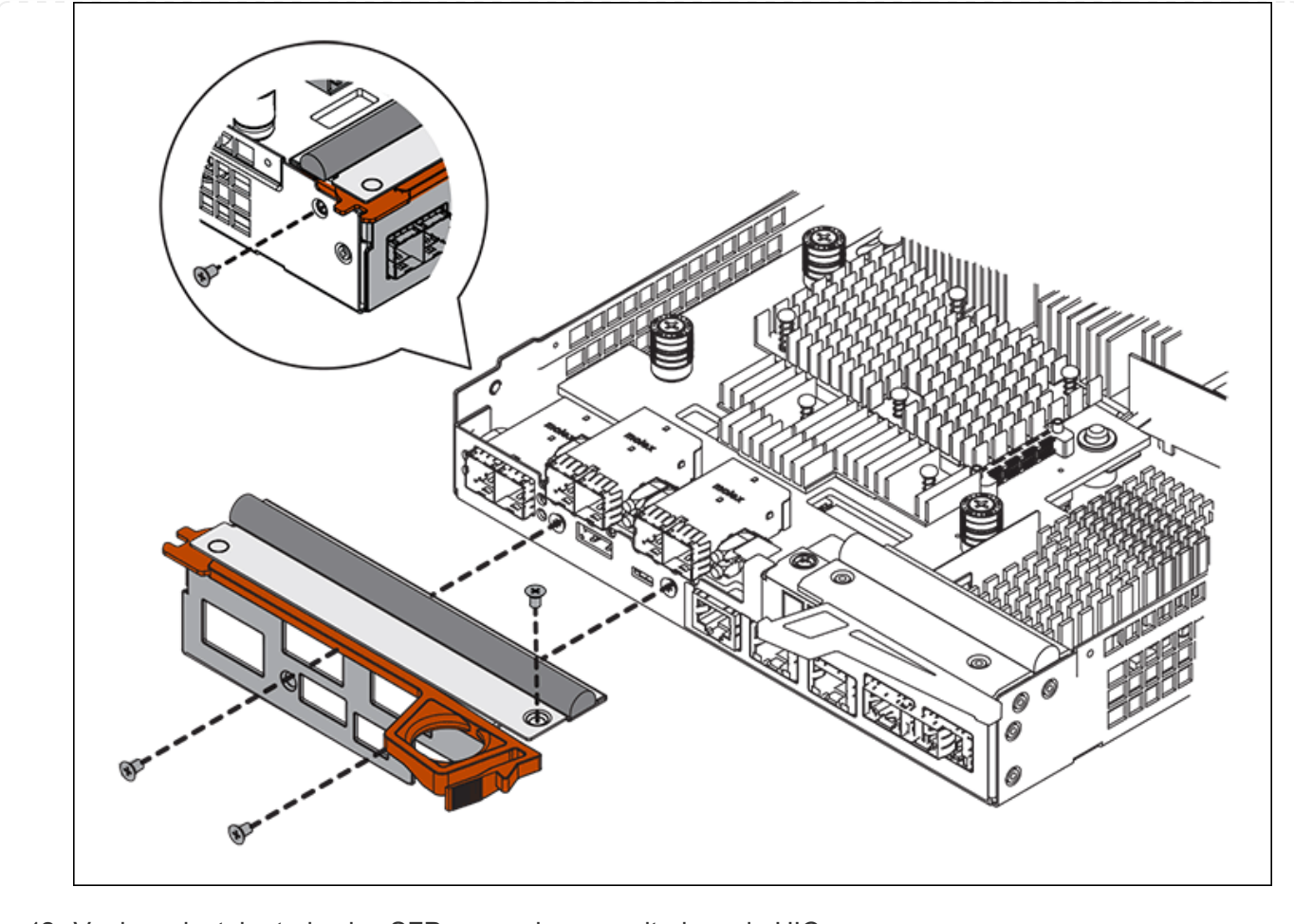

12. Vuelva a instalar todos los SFP que se hayan quitado en la HIC.

#### **Paso 6: Reemplace el controlador**

Instale el controlador de sustitución y compruebe que se ha vuelto a unir a la cuadrícula.

#### **Pasos**

- 1. Instale el controlador de repuesto en el aparato.
	- a. Dé la vuelta al controlador de modo que la cubierta extraíble quede orientada hacia abajo.
	- b. Con el mango de la leva en la posición abierta, deslice el controlador completamente en el aparato.
	- c. Mueva la palanca de leva hacia la izquierda para bloquear el controlador en su sitio.
	- d. Sustituya los cables y SFP.
	- e. Encienda la bandeja de controladoras.
	- f. Si la controladora original utilizó DHCP para la dirección IP, busque la dirección MAC en la etiqueta ubicada en la parte posterior de la controladora de reemplazo. Solicite al administrador de red que asocie la red DNS y la dirección IP de la controladora que quitó con la dirección MAC de la controladora de reemplazo.

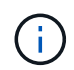

Si la controladora original no utilizó DHCP para la dirección IP, la nueva controladora adoptará la dirección IP de la controladora que quitó.

2. Coloque la controladora en línea mediante System Manager de SANtricity:

- a. Seleccione **hardware**.
- b. Si el gráfico muestra las unidades, seleccione **Mostrar parte posterior de la bandeja**.
- c. Seleccione la controladora que desea colocar en línea.
- d. Seleccione **colocar en línea** en el menú contextual y confirme que desea realizar la operación.
- e. Compruebe que la pantalla de siete segmentos muestra el estado de 99.
- 3. Confirme que el estado de la nueva controladora es óptimo y recoja datos de soporte.

Tras sustituir la pieza, devuelva la pieza que ha fallado a NetApp, tal y como se describe en las instrucciones de RMA incluidas con el kit. Consulte ["Repuestos de de devolución de piezas"](https://mysupport.netapp.com/site/info/rma) para obtener más información.

# **Reemplace los componentes de hardware de la bandeja de controladoras de almacenamiento SG6000**

Si se produce un problema de hardware, es posible que deba sustituir un componente de la bandeja de controladoras de almacenamiento.

# **Antes de empezar**

- Tiene el procedimiento de sustitución del hardware E-Series.
- Ha localizado físicamente el dispositivo de almacenamiento en el que va a reemplazar componentes de hardware de la bandeja de almacenamiento en el centro de datos.

# ["Ubique la controladora en el centro de datos"](#page-369-0)

## **Acerca de esta tarea**

Para sustituir la batería en el controlador de almacenamiento, consulte los pasos de las instrucciones para ["reemplazar una controladora de almacenamiento"](#page-382-0). Estas instrucciones describen cómo extraer un controlador del aparato, extraer la batería del controlador, instalar la batería y sustituir el controlador.

Para obtener instrucciones de las otras unidades reemplazables de campo (FRU) en las bandejas de controladoras, acceda a la ["Procedimientos de E-Series para el mantenimiento del sistema"](http://mysupport.netapp.com/info/web/ECMP1658252.html).

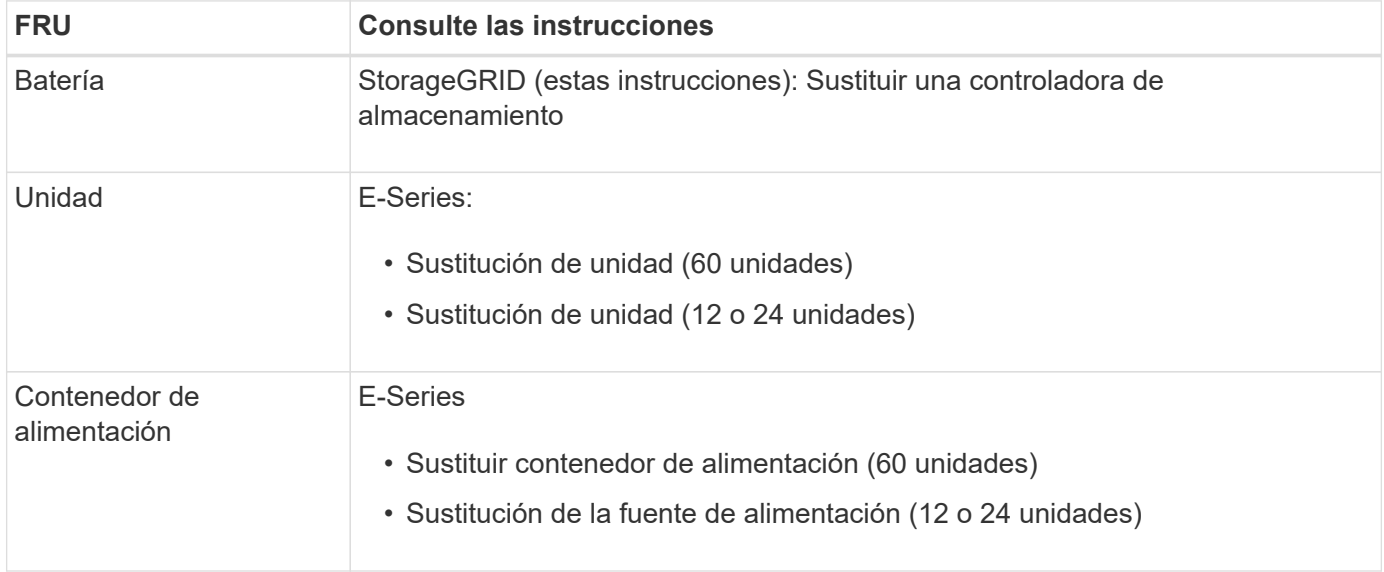

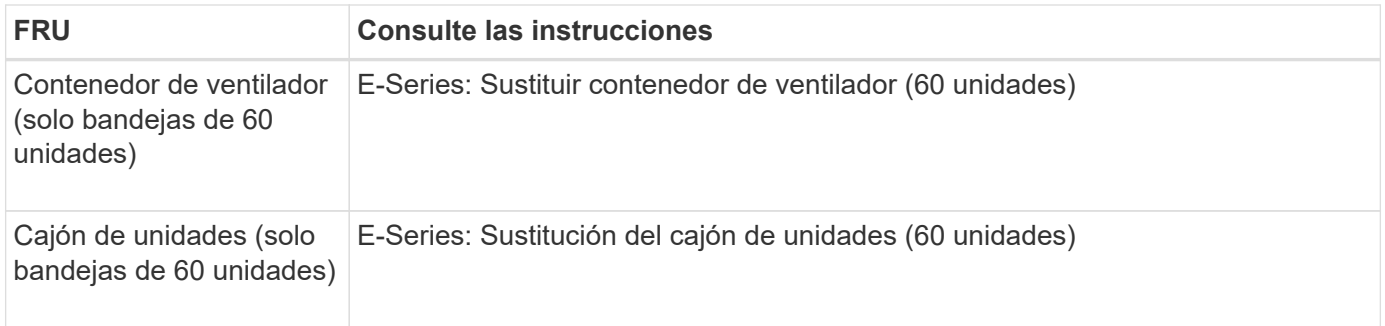

Tras sustituir la pieza, devuelva la pieza que ha fallado a NetApp, tal y como se describe en las instrucciones de RMA incluidas con el kit. Consulte ["Repuestos de de devolución de piezas"](https://mysupport.netapp.com/site/info/rma) para obtener más información.

# **Reemplace los componentes de hardware de la bandeja de expansión de SG6000 60 unidades opcional**

Es posible que deba sustituir un módulo de entrada/salida, un suministro de alimentación o un ventilador de la bandeja de expansión.

## **Antes de empezar**

- Tiene el procedimiento de sustitución del hardware E-Series.
- Ha localizado físicamente el dispositivo de almacenamiento en el que va a reemplazar componentes de hardware de bandeja de expansión en el centro de datos.

["Ubique la controladora en el centro de datos"](#page-369-0)

### **Acerca de esta tarea**

Para sustituir un módulo de I/O (IOM) en una bandeja de expansión de 60 unidades, consulte los pasos de las instrucciones para ["reemplazar una controladora de almacenamiento"](#page-382-0).

Para sustituir una fuente de alimentación o un ventilador en una bandeja de expansión de 60 unidades, acceda a los procedimientos de E-Series para mantener el hardware de 60 unidades.

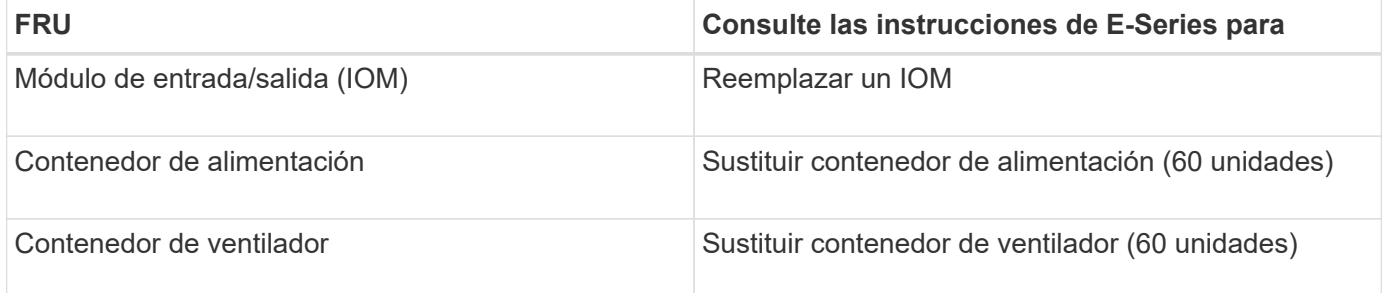

## **Sustituir el controlador SG6000-CN**

Es posible que deba sustituir el controlador SG6000-CN si no funciona de forma óptima o si ha fallado.

## **Antes de empezar**

- Tiene una controladora de sustitución con el mismo número de pieza que la controladora que desea sustituir.
- Tiene etiquetas para identificar cada cable conectado a la controladora.
• Localizó físicamente la controladora para reemplazar en el centro de datos.

## ["Ubique la controladora en el centro de datos"](#page-369-0)

## **Acerca de esta tarea**

No se podrá acceder al nodo de almacenamiento del dispositivo cuando sustituya el controlador SG6000-CN. Si el controlador SG6000-CN funciona lo suficiente, puede realizar una parada controlada al inicio de este procedimiento.

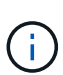

Si va a sustituir la controladora antes de instalar el software StorageGRID, es posible que no pueda acceder al instalador de dispositivos de StorageGRID inmediatamente después de completar este procedimiento. Aunque puede acceder al instalador de dispositivos de StorageGRID desde otros hosts en la misma subred que el dispositivo, no puede acceder a él desde hosts en otras subredes. Esta condición debe resolverse dentro de los 15 minutos (cuando se agota cualquier entrada de caché ARP para el tiempo de espera original de la controladora); asimismo, puede borrar la condición de inmediato mediante la purga manual de todas las entradas antiguas de la caché ARP desde el enrutador o la puerta de enlace local.

## **Pasos**

- 1. Muestre las configuraciones actuales del aparato y regístrelas.
	- a. Inicie sesión en el dispositivo que se va a sustituir:
		- i. Introduzca el siguiente comando: ssh admin@*grid\_node\_IP*
		- ii. Introduzca la contraseña que aparece en Passwords.txt archivo.
		- iii. Introduzca el siguiente comando para cambiar a la raíz: su -
		- iv. Introduzca la contraseña que aparece en Passwords.txt archivo.

Cuando ha iniciado sesión como root, el símbolo del sistema cambia de \$ para #.

- b. Introduzca: **run-host-command ipmitool lan print** Para mostrar las configuraciones actuales de BMC del dispositivo.
- 2. Si el controlador SG6000-CN funciona lo suficiente como para permitir un apagado controlado, ["Apague el](#page-370-0) [controlador SG6000-CN".](#page-370-0)
- 3. Si alguna de las interfaces de red de este dispositivo StorageGRID está configurada para DHCP, es posible que deba actualizar las asignaciones de permisos DHCP permanentes en los servidores DHCP para hacer referencia a las direcciones MAC del dispositivo de reemplazo. La actualización garantiza que el dispositivo tenga asignadas las direcciones IP esperadas. Consulte ["Actualizar referencias de](#page-253-0) [direcciones MAC"](#page-253-0).
- 4. Desmontaje y sustitución del controlador SG6000-CN:
	- a. Etiquete los cables y desconecte los cables y cualquier transceptor SFP+ o SFP28.

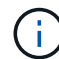

Para evitar un rendimiento degradado, no tuerza, pliegue, pellizque ni pise los cables.

- b. Quite la controladora que ha fallado del armario o rack.
- c. Instale la controladora de reemplazo en el armario o rack.
- d. Sustituya los cables y cualquier transceptores SFP+ o SFP28.
- e. Encienda la controladora y. ["Supervise los LED del controlador"](#page-135-0) y.. ["códigos de arranque".](#page-231-0)

Cuando se inicia la controladora, instala automáticamente las actualizaciones pendientes de los componentes de la controladora y del dispositivo. La instalación de estas actualizaciones puede demorar una hora o más en completarse y la controladora puede reiniciarse varias veces.

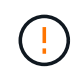

No reinicie manualmente el dispositivo a menos que esté seguro de que está *not* en medio de una actualización de firmware.

Puede conectar un ["supervisar"](#page-231-0) o. ["portátil de servicio"](#page-149-0) Al controlador SG6000-CN para supervisar el progreso de la instalación de la actualización.

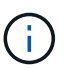

Es posible que no haya disponible una conexión de equipo portátil en algunas etapas del proceso de instalación.

- 5. Si el dispositivo donde sustituyó la controladora usaba un servidor de gestión de claves (KMS) para cifrar los datos, es posible que se necesite una configuración adicional para que el nodo pueda unirse al grid. Si el nodo no se une automáticamente a la cuadrícula, asegúrese de que estas opciones de configuración se hayan transferido a la nueva controladora y configure manualmente todos los ajustes que no tengan la configuración esperada:
	- ["Configure los enlaces de red"](#page-157-0)
	- ["Configure las direcciones IP de StorageGRID"](#page-173-0)
	- ["Configure el cifrado de nodo para el dispositivo"](https://docs.netapp.com/us-en/storagegrid-118/admin/kms-overview-of-kms-and-appliance-configuration.html#set-up-the-appliance)
- 6. Inicie sesión en el dispositivo con la controladora reemplazada:
	- a. Introduzca el siguiente comando: ssh admin@*grid\_node\_IP*
	- b. Introduzca la contraseña que aparece en Passwords.txt archivo.
	- c. Introduzca el siguiente comando para cambiar a la raíz: su -
	- d. Introduzca la contraseña que aparece en Passwords.txt archivo.
- 7. Restaure la conectividad de red de BMC para el dispositivo. Existen dos opciones:
	- Utilice IP estáticas, máscara de red y puerta de enlace
	- Utilice DHCP para obtener una IP, una máscara de red y una puerta de enlace
		- i. Para restaurar la configuración de BMC para utilizar una IP estática, una máscara de red y una puerta de enlace, escriba los siguientes comandos:

**run-host-command ipmitool lan set 1 ipsrc static**

**run-host-command ipmitool lan set 1 ipaddr** *Appliance\_IP*

**run-host-command ipmitool lan set 1 netmask** *Netmask\_IP*

**run-host-command ipmitool lan set 1 defgw ipaddr** *Default\_gateway*

i. Para restaurar la configuración de BMC a fin de utilizar DHCP a fin de obtener una IP, una máscara de red y una puerta de enlace, introduzca el siguiente comando:

#### **run-host-command ipmitool lan set 1 ipsrc dhcp**

8. Después de restaurar la conectividad de red de BMC, conéctese a la interfaz de BMC para auditar y

restaurar cualquier configuración de BMC personalizada adicional que pueda haber aplicado. Por ejemplo, se debe confirmar la configuración de los destinos de capturas SNMP y las notificaciones por correo electrónico. Consulte ["Configurar la interfaz de BMC".](#page-190-0)

9. Confirme que el nodo del dispositivo aparece en Grid Manager y que no aparece ninguna alerta.

Tras sustituir la pieza, devuelva la pieza que ha fallado a NetApp, tal y como se describe en las instrucciones de RMA incluidas con el kit. Consulte ["Repuestos de de devolución de piezas"](https://mysupport.netapp.com/site/info/rma) para obtener más información.

## **Información relacionada**

["Instale SG6000-CN en el armario o rack"](#page-112-0)

["Ver indicadores de estado"](#page-135-0)

["Ver los códigos de arranque del controlador SG6000-CN"](#page-231-0)

## **Sustituya una o ambas fuentes de alimentación en el controlador SG6000-CN**

El controlador SG6000-CN tiene dos fuentes de alimentación para redundancia. Si uno de los suministros de alimentación falla, debe reemplazarla por Lo antes posible. para garantizar que la controladora de computación tenga alimentación redundante. Ambas fuentes de alimentación que funcionan en la controladora deben ser del mismo modelo y vatios.

## **Antes de empezar**

• Estableció la ubicación física en el centro de datos de la controladora con la fuente de alimentación que debe sustituirse.

## ["Ubicar la controladora en un centro de datos"](#page-369-0)

- Si solo va a sustituir un suministro de alimentación:
	- Ha desembalado la unidad de suministro de alimentación de repuesto y se ha asegurado de que es el mismo modelo y vataje que la unidad de suministro de alimentación que desea sustituir.
	- Ha confirmado que la otra fuente de alimentación está instalada y en funcionamiento.
- Si va a sustituir ambos suministros de alimentación al mismo tiempo:
	- Ha desembalado las unidades de suministro de alimentación de repuesto y se ha asegurado de que sean del mismo modelo y vataje.

## **Acerca de esta tarea**

La figura muestra las dos unidades de alimentación del controlador SG6000-CN, a las que se puede acceder desde la parte posterior del controlador. Utilice este procedimiento para sustituir una o ambas fuentes de alimentación. Si va a sustituir ambas fuentes de alimentación, primero debe realizar un apagado controlado del aparato.

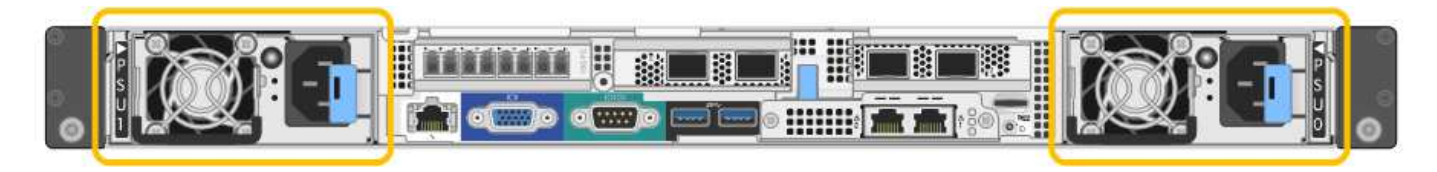

#### **Pasos**

1. Si sólo va a sustituir una fuente de alimentación, no es necesario apagar el aparato. Vaya a la [Desenchufe](#page-272-0)

[el cable de alimentación](#page-272-0) paso. Si va a sustituir ambas fuentes de alimentación al mismo tiempo, haga lo siguiente antes de desconectar los cables de alimentación:

a. ["Apague el aparato"](#page-370-0).

- 2. desenchufe el cable de alimentación de cada fuente de alimentación que vaya a sustituirse.
- 3. Levante la palanca de leva en el primer suministro que se va a sustituir.

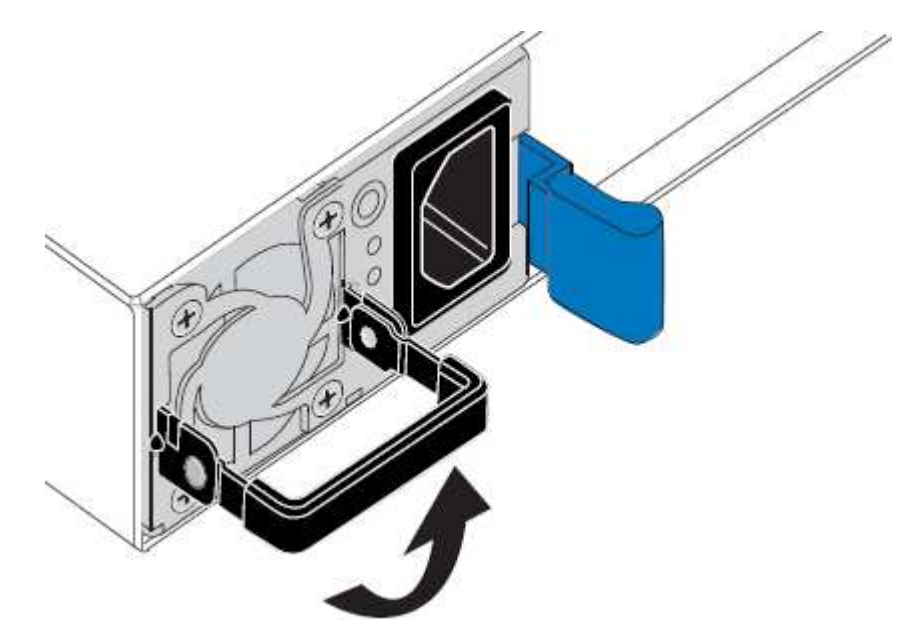

4. Presione el pestillo azul y saque la fuente de alimentación.

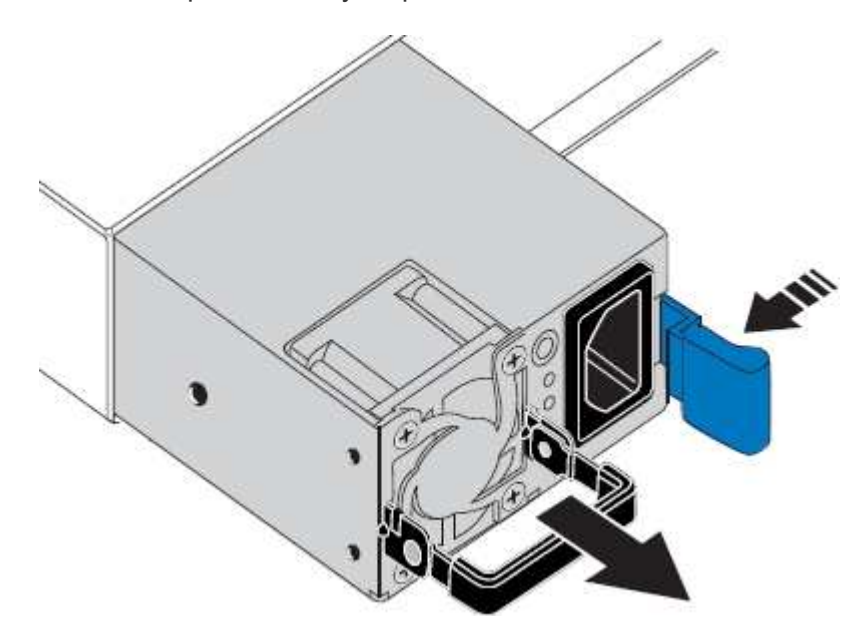

5. Con el pestillo azul a la derecha, deslice la fuente de alimentación de repuesto hacia el chasis.

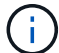

Ambas fuentes de alimentación deben ser del mismo modelo y vataje.

Asegúrese de que el pestillo azul está en el lado derecho cuando deslice la unidad de sustitución en.

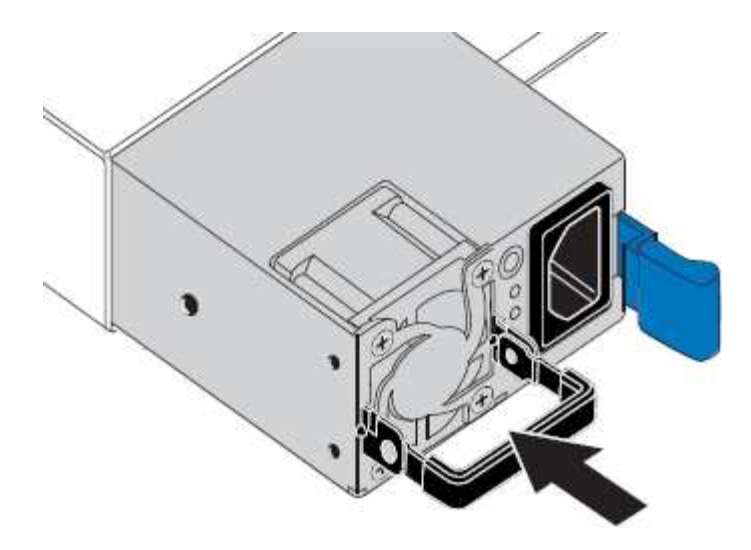

- 6. Empuje la palanca de leva hacia abajo para fijar la fuente de alimentación de repuesto.
- 7. Si va a sustituir ambas fuentes de alimentación, repita los pasos 2 a 6 para sustituir la segunda fuente de alimentación.
- 8. ["Conecte los cables de alimentación a las unidades sustituidas y aplique alimentación".](#page-132-0)

Tras sustituir la pieza, devuelva la pieza que ha fallado a NetApp, tal y como se describe en las instrucciones de RMA incluidas con el kit. Consulte ["Repuestos de de devolución de piezas"](https://mysupport.netapp.com/site/info/rma) para obtener más información.

## <span id="page-400-0"></span>**Reubique la controladora SG6000-CN en el armario o el rack**

Quite la controladora SG6000-CN de un armario o rack para acceder a la cubierta superior o para mover el dispositivo a una ubicación diferente; a continuación, vuelva a instalar la controladora en un armario o rack cuando haya finalizado el mantenimiento del hardware.

## **Retire el controlador SG6000-CN del armario o bastidor**

Retire el controlador SG6000-CN de un armario o rack para acceder a la cubierta superior o para mover el controlador a una ubicación diferente.

## **Antes de empezar**

- Tiene etiquetas para identificar cada cable que está conectado al controlador SG6000-CN.
- Ha localizado físicamente el controlador SG6000-CN en el que realiza tareas de mantenimiento en el centro de datos.

["Ubique la controladora en el centro de datos"](#page-369-0)

• Ya tienes ["Apague el controlador SG6000-CN"](#page-370-0).

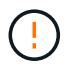

No apague la controladora con el switch de alimentación.

## **Pasos**

- 1. Etiquete y desconecte los cables de alimentación de la controladora.
- 2. Envuelva el extremo de la correa de la muñequera ESD alrededor de su muñeca y fije el extremo de la pinza a una masa metálica para evitar descargas estáticas.

3. Etiquete y desconecte los cables de datos de la controladora y cualquier transceptor SFP+ o SFP28.

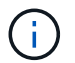

Para evitar un rendimiento degradado, no tuerza, pliegue, pellizque ni pise los cables.

4. Afloje los dos tornillos cautivos del panel frontal del controlador.

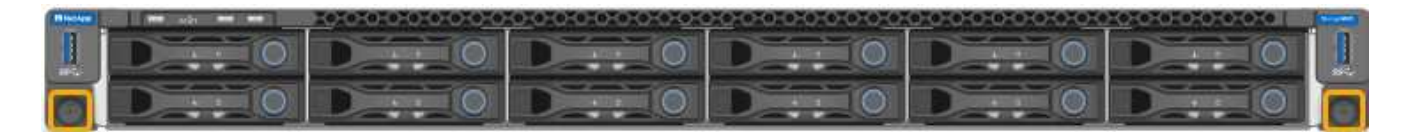

5. Deslice el controlador SG6000-CN hacia adelante para sacarlo del rack hasta que los raíles de montaje se extiendan completamente y oirá un clic en los pestillos de ambos lados.

Se puede acceder a la cubierta superior del controlador.

6. Opcional: Si va a extraer completamente la controladora del armario o rack, siga las instrucciones del kit de raíl para quitar la controladora de los rieles.

Tras sustituir la pieza, devuelva la pieza que ha fallado a NetApp, tal y como se describe en las instrucciones de RMA incluidas con el kit. Consulte ["Repuestos de de devolución de piezas"](https://mysupport.netapp.com/site/info/rma) para obtener más información.

#### **Vuelva a instalar el controlador SG6000-CN en el armario o bastidor**

Vuelva a instalar la controladora en un armario o rack cuando finalice el mantenimiento del hardware.

#### **Antes de empezar**

Ha vuelto a instalar la cubierta del controlador.

## ["Vuelva a instalar la cubierta del controlador SG6000-CN"](#page-403-0)

#### **Pasos**

1. Presione el riel azul para liberar ambos rieles de bastidor al mismo tiempo y deslice el controlador SG6000-CN en el rack hasta que esté completamente asentado.

Cuando ya no pueda mover la controladora, tire de los pestillos azules de ambos lados del chasis para deslizar la controladora completamente hacia dentro.

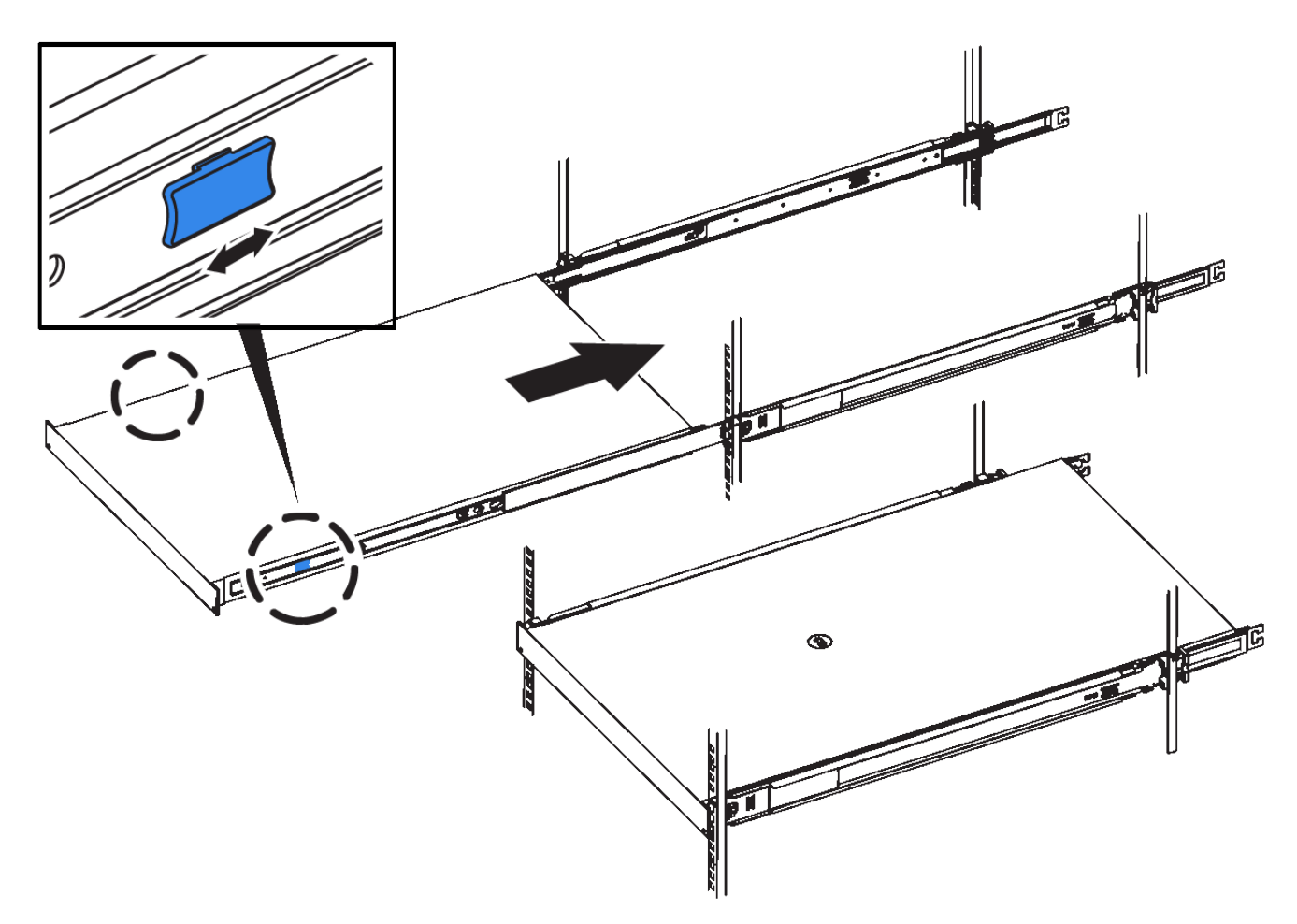

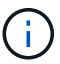

No conecte el panel frontal hasta que haya encendido la controladora.

2. Apriete los tornillos cautivos del panel frontal del controlador para fijar el controlador en el rack.

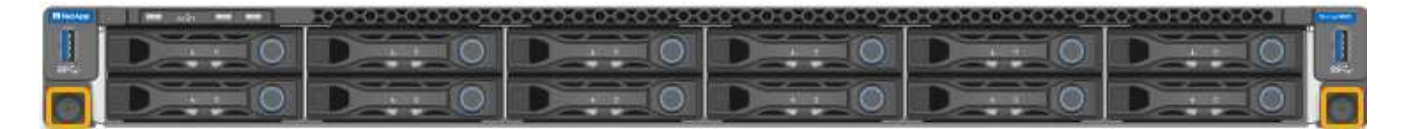

- 3. Envuelva el extremo de la correa de la muñequera ESD alrededor de su muñeca y fije el extremo de la pinza a una masa metálica para evitar descargas estáticas.
- 4. Vuelva a conectar los cables de datos de la controladora y cualquier transceptor SFP+ o SFP28.

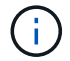

Para evitar un rendimiento degradado, no tuerza, pliegue, pellizque ni pise los cables.

## ["Aparato por cable"](#page-116-0)

5. Vuelva a conectar los cables de alimentación de la controladora.

["Conexión de los cables de alimentación y alimentación \(SG6000\)"](#page-132-0)

## **Después de terminar**

Se puede reiniciar la controladora ["reiniciado"](#page-370-0).

## <span id="page-403-0"></span>**Vuelva a colocar la cubierta del controlador SG6000**

Retire la cubierta del aparato para acceder a los componentes internos para realizar tareas de mantenimiento y vuelva a colocarla cuando haya terminado.

#### **Retire la cubierta del controlador SG6000-CN**

Retire la cubierta del controlador para acceder a los componentes internos para realizar tareas de mantenimiento.

#### **Antes de empezar**

Retire el controlador del armario o rack para acceder a la cubierta superior.

## ["Retire el controlador SG6000-CN del armario o bastidor"](#page-400-0)

#### **Pasos**

- 1. Asegúrese de que el pestillo de la cubierta del controlador SG6000-CN no esté bloqueado. Si es necesario, gire un cuarto de vuelta el cierre de plástico azul en la dirección de desbloqueo, como se muestra en el bloqueo del pestillo.
- 2. Gire el pestillo hacia arriba y hacia atrás hacia la parte trasera del chasis del controlador SG6000-CN hasta que se detenga; a continuación, levante con cuidado la cubierta del chasis y déjela a un lado.

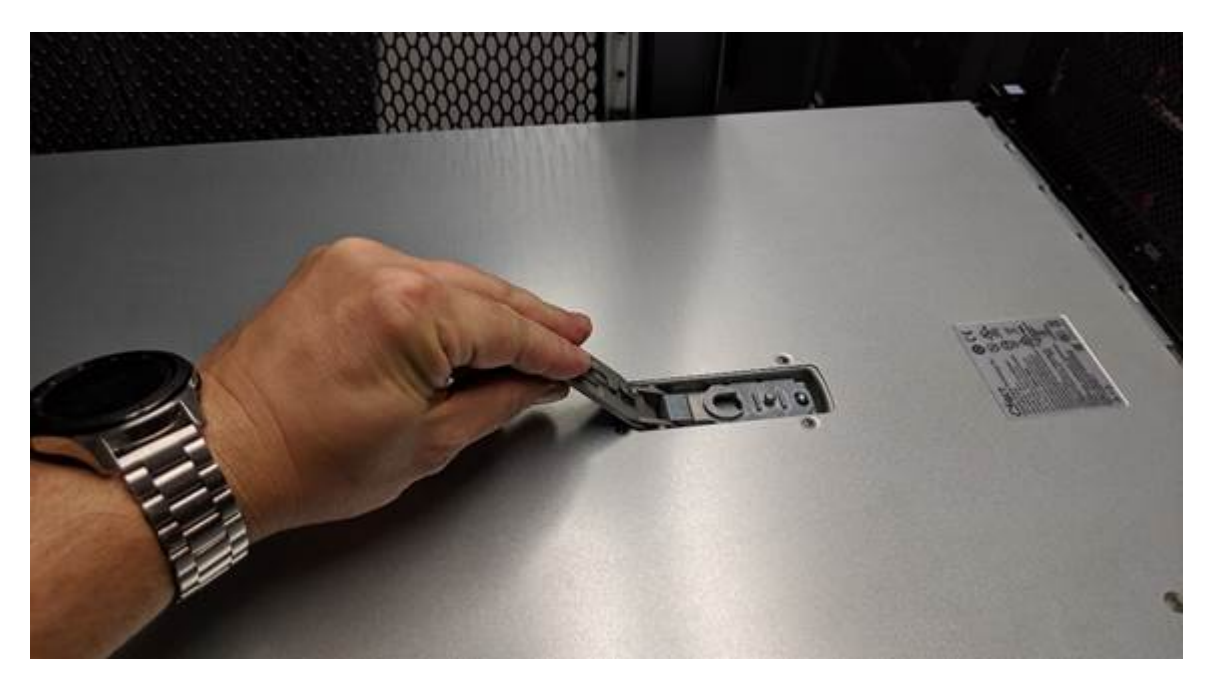

Envuelva el extremo de la correa de una muñequera ESD alrededor de la muñeca y fije el extremo de la pinza a una masa metálica para evitar descargas estáticas al trabajar en el interior del controlador SG6000-CN.

Tras sustituir la pieza, devuelva la pieza que ha fallado a NetApp, tal y como se describe en las instrucciones de RMA incluidas con el kit. Consulte ["Repuestos de de devolución de piezas"](https://mysupport.netapp.com/site/info/rma) para obtener más información.

#### **Vuelva a instalar la cubierta del controlador SG6000-CN**

Vuelva a instalar la cubierta del controlador cuando finalice el mantenimiento interno del hardware.

#### **Antes de empezar**

Completó todos los procedimientos de mantenimiento dentro del controlador.

## **Pasos**

1. Con el pestillo de la cubierta abierto, sujete la cubierta por encima del chasis y alinee el orificio del pestillo de la cubierta superior con el pasador del chasis. Cuando la cubierta esté alineada, bájela en el chasis.

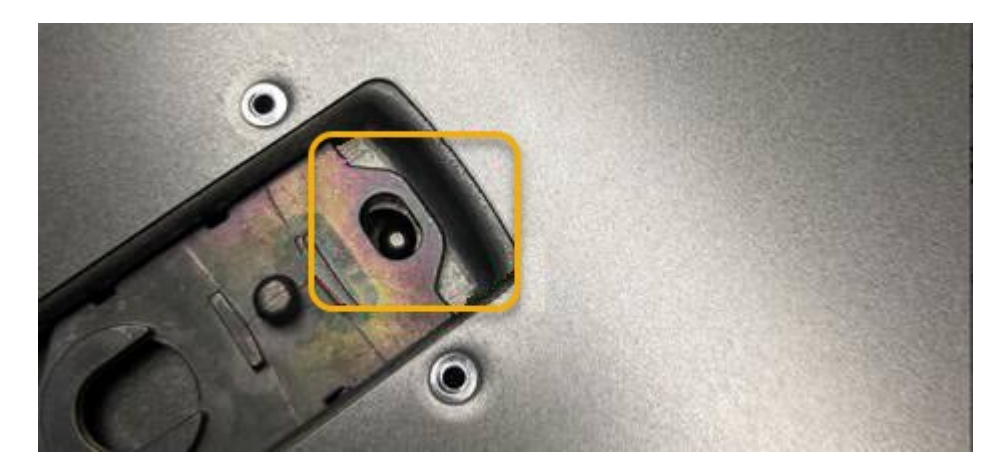

2. Gire el pestillo de la cubierta hacia adelante y hacia abajo hasta que se detenga y la cubierta se asiente completamente en el chasis. Compruebe que no hay separaciones a lo largo del borde delantero de la cubierta.

Si la cubierta no está completamente asentada, es posible que no pueda deslizar el controlador SG6000- CN en el rack.

3. Opcional: Gire un cuarto de vuelta el cierre de plástico azul en el sentido de bloqueo, como se muestra en el bloqueo del pestillo, para bloquearlo.

## **Después de terminar**

["Vuelva a instalar la controladora en el armario o rack."](#page-400-0)

## <span id="page-404-0"></span>**Reemplace el HBA de Fibre Channel en SG6000**

Es posible que deba reemplazar un HBA Fibre Channel si no funciona de forma óptima o si falló.

#### **Verifique el adaptador de bus de host de Fibre Channel que desea sustituir**

Si no está seguro del adaptador de bus de host (HBA) Fibre Channel que debe sustituirse, complete este procedimiento para identificarlo.

## **Antes de empezar**

• Dispone del número de serie del dispositivo de almacenamiento o del controlador SG6000-CN en los que es necesario sustituir el HBA Fibre Channel.

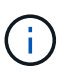

Si el número de serie del dispositivo de almacenamiento que contiene el HBA Fibre Channel que va a sustituir comienza por la letra Q, no aparecerá en el Grid Manager. Debe comprobar las etiquetas adjuntas a la parte frontal de cada controlador SG6000-CN del centro de datos hasta que encuentre una coincidencia.

• Ha iniciado sesión en Grid Manager mediante un ["navegador web compatible".](https://docs.netapp.com/us-en/storagegrid-118/admin/web-browser-requirements.html)

## **Pasos**

- 1. En Grid Manager, seleccione **NODES**.
- 2. En la tabla de la página Nodes, seleccione un dispositivo Storage Node.
- 3. Seleccione la ficha **hardware**.

Compruebe el **número de serie del chasis del dispositivo de almacenamiento** y el **número de serie del controlador de computación** en la sección StorageGRID Appliance. Consulte si uno de estos números de serie coincide con el número de serie del dispositivo de almacenamiento en el que desea sustituir el HBA Fibre Channel. Si coincide alguno de los números de serie, ha encontrado el dispositivo correcto.

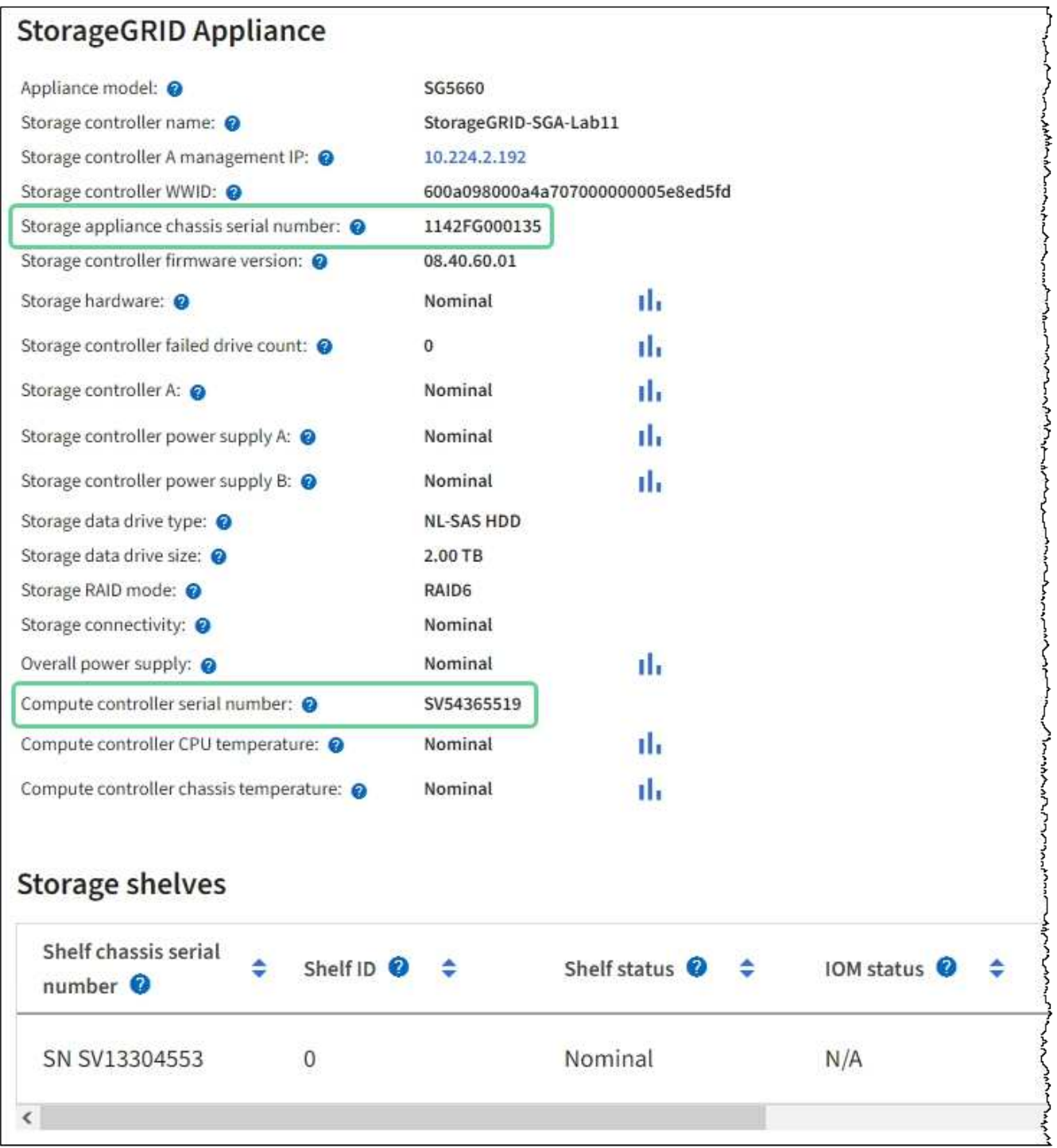

- Si no se muestra la sección dispositivo StorageGRID, el nodo seleccionado no es un dispositivo StorageGRID. Seleccione un nodo diferente en la vista de árbol.
- Si el modelo de dispositivo no es SG6060 ni SG6060X, seleccione un nodo diferente en la vista de árbol.
- Si los números de serie no coinciden, seleccione un nodo diferente en la vista de árbol.
- 4. Después de ubicar el nodo en el que es necesario reemplazar el adaptador de bus de host de Fibre Channel, escriba la dirección IP de BMC de la controladora de computación que aparece en la sección StorageGRID Appliance.

Puede usar esta dirección IP para ["Encienda el LED de identificación del controlador de computación"](#page-368-0), para ayudarle a localizar el aparato en el centro de datos.

## **Quite el HBA Fibre Channel**

Es posible que deba sustituir el adaptador de bus de host (HBA) Fibre Channel en el controlador SG6000-CN si no funciona de forma óptima o si ha fallado.

## **Antes de empezar**

- Tiene el adaptador de bus de host de Fibre Channel de sustitución correcto.
- Ya tienes ["Se determina qué controladora SG6000-CN contiene el HBA Fibre Channel que debe](#page-404-0) [reemplazar"](#page-404-0).
- Ya tienes ["Ubicado físicamente el controlador SG6000-CN"](#page-369-0) en el centro de datos.
- Ya tienes ["Apague el controlador SG6000-CN"](#page-370-0).

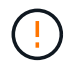

Es necesario realizar un apagado controlado antes de retirar la controladora del rack.

- Ya tienes ["ha quitado la controladora del armario o el rack".](#page-400-0)
- Ya tienes ["ha quitado la cubierta del controlador"](#page-403-0).

## **Acerca de esta tarea**

Para evitar interrupciones del servicio, confirme que el resto de los nodos de almacenamiento están conectados al grid antes de iniciar la sustitución de HBA de Fibre Channel o sustituir el adaptador durante una ventana de mantenimiento programada si se aceptan períodos de interrupción del servicio. Consulte la información acerca de ["supervisar los estados de conexión de los nodos"](https://docs.netapp.com/us-en/storagegrid-118/monitor/monitoring-system-health.html#monitor-node-connection-states).

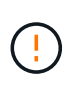

Si alguna vez ha utilizado una regla de ILM que crea solamente una copia de un objeto, debe reemplazar el HBA de Fibre Channel durante una ventana de mantenimiento programada. De lo contrario, es posible que pierda temporalmente el acceso a esos objetos durante este procedimiento.

Consulte la información acerca de ["por qué no debe utilizar replicación de copia única".](https://docs.netapp.com/us-en/storagegrid-118/ilm/why-you-should-not-use-single-copy-replication.html)

## **Pasos**

- 1. Envuelva el extremo de la correa de la muñequera ESD alrededor de su muñeca y fije el extremo de la pinza a una masa metálica para evitar descargas estáticas.
- 2. Localice el conjunto de la tarjeta vertical situado en la parte posterior de la controladora que contiene el HBA Fibre Channel.

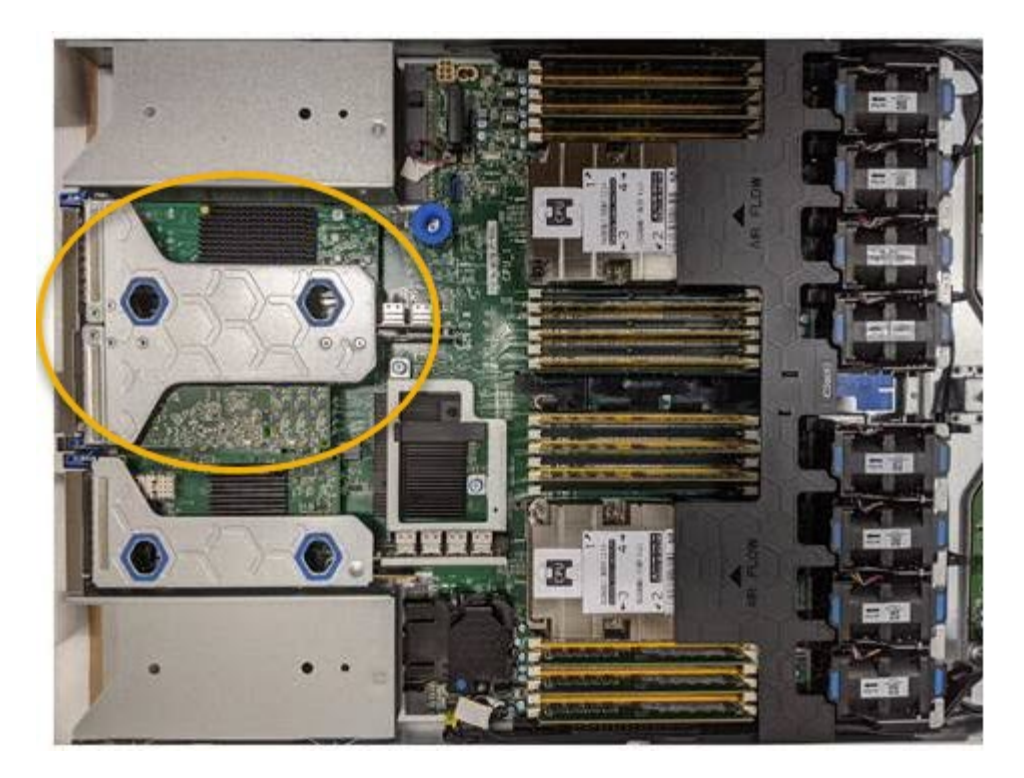

- 3. Sujete el conjunto del elevador a través de los orificios marcados en azul y levántelo con cuidado hacia arriba. Mueva el conjunto de la tarjeta vertical hacia la parte frontal del chasis a medida que lo levante para permitir que los conectores externos de sus adaptadores instalados se retiren del chasis.
- 4. Coloque la tarjeta vertical sobre una superficie antiestática plana con el lado del marco metálico hacia abajo para acceder a los adaptadores.

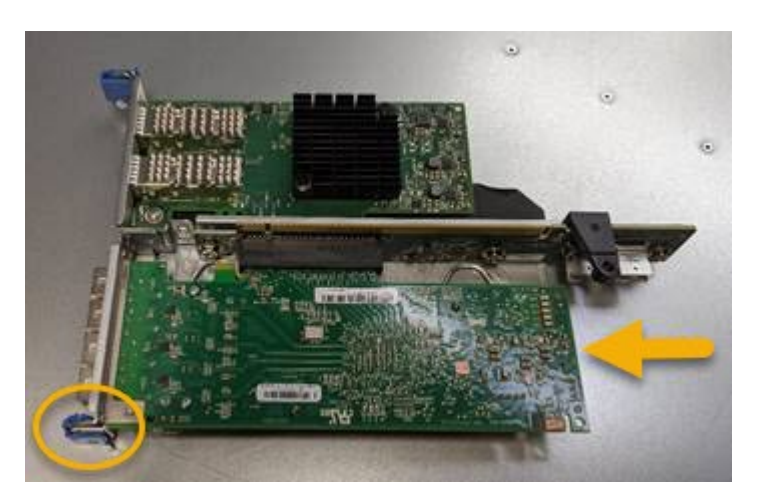

El conjunto de tarjeta vertical tiene dos adaptadores: Un HBA Fibre Channel y un adaptador de red Ethernet. El adaptador de bus de host de Fibre Channel se indica en la ilustración.

- 5. Abra el pestillo azul del adaptador (en un círculo) y retire con cuidado el HBA Fibre Channel del conjunto de la tarjeta vertical. Rote ligeramente el adaptador para ayudar a extraer el adaptador de su conector. No use fuerza excesiva.
- 6. Coloque el adaptador sobre una superficie plana antiestática.

#### **Después de terminar**

["Instale el HBA Fibre Channel de repuesto".](#page-404-0)

Tras sustituir la pieza, devuelva la pieza que ha fallado a NetApp, tal y como se describe en las instrucciones

de RMA incluidas con el kit. Consulte ["Repuestos de de devolución de piezas"](https://mysupport.netapp.com/site/info/rma) para obtener más información.

#### **Vuelva a instalar el HBA Fibre Channel**

El adaptador de bus de host de Fibre Channel de repuesto se instala en la misma ubicación que el que se ha quitado.

#### **Antes de empezar**

- Tiene el adaptador de bus de host de Fibre Channel de sustitución correcto.
- Ha quitado el adaptador de bus de host de Fibre Channel existente.

## ["Quite el HBA Fibre Channel"](#page-404-0)

#### **Pasos**

- 1. Envuelva el extremo de la correa de la muñequera ESD alrededor de su muñeca y fije el extremo de la pinza a una masa metálica para evitar descargas estáticas.
- 2. Retire el HBA Fibre Channel de repuesto de su embalaje.
- 3. Con el pestillo azul del adaptador en la posición abierta, alinee el HBA Fibre Channel con su conector en el conjunto de la tarjeta vertical y, a continuación, presione con cuidado el adaptador en el conector hasta que esté completamente asentado.

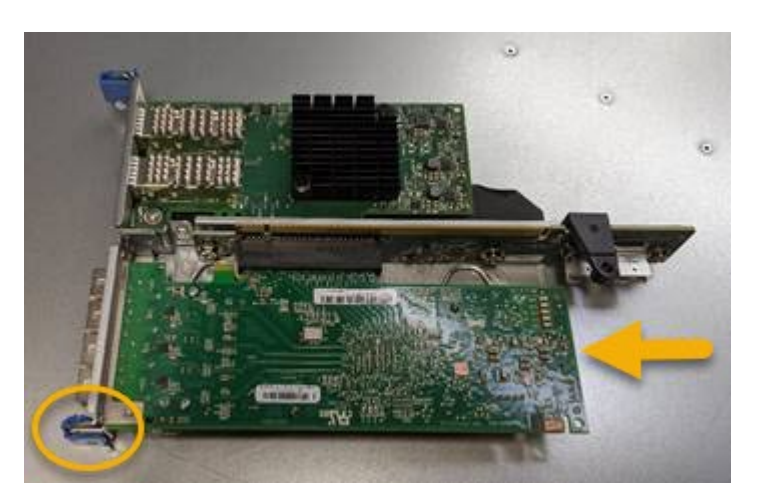

El conjunto de tarjeta vertical tiene dos adaptadores: Un HBA Fibre Channel y un adaptador de red Ethernet. El adaptador de bus de host de Fibre Channel se indica en la ilustración.

4. Localice el orificio de alineación en el conjunto de la tarjeta vertical (en un círculo) que se alinea con un pasador guía en la placa base para garantizar la correcta colocación del conjunto de la tarjeta vertical.

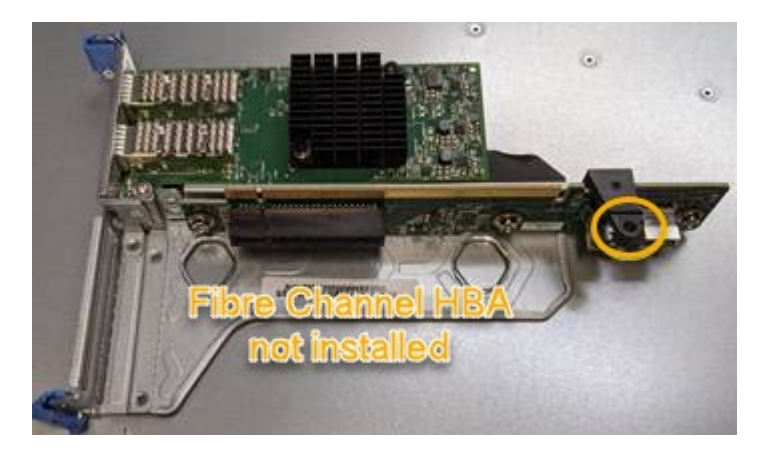

- 5. Coloque el conjunto de la tarjeta vertical en el chasis, asegurándose de que está alineado con el conector y la clavija guía de la placa base; a continuación, inserte el conjunto de la tarjeta vertical.
- 6. Presione con cuidado el conjunto de la tarjeta vertical en su lugar a lo largo de su línea central, junto a los orificios marcados en azul, hasta que esté completamente asentado.
- 7. Retire las tapas protectoras de los puertos HBA Fibre Channel en los que volverá a instalar los cables.

## **Después de terminar**

Si no tiene ningún otro procedimiento de mantenimiento que realizar en la controladora, ["vuelva a instalar la](#page-403-0) [cubierta del controlador".](#page-403-0)

# **Mantener el hardware del dispositivo de almacenamiento SG6100**

# **Mantenimiento del dispositivo SG6100**

Es posible que necesite realizar procedimientos de mantenimiento en el aparato. Los procedimientos específicos para el mantenimiento de su aparato SG6100 se encuentran en esta sección.

En los procedimientos descritos en esta sección se asume que el dispositivo ya se ha puesto en marcha como nodo de almacenamiento en un sistema StorageGRID.

**Los procedimientos de configuración de mantenimiento** se realizan mediante el Instalador de dispositivos, Grid Manager o la interfaz de BMC. Estos procedimientos incluyen:

- ["Encienda y apague el LED de identificación del aparato"](#page-412-0)
- ["Localice el dispositivo en el centro de datos"](#page-413-0)
- ["Apague el aparato"](#page-414-0)
- ["Cambie la configuración de enlace del dispositivo"](#page-417-0)

**Los procedimientos de mantenimiento del hardware** requieren la manipulación física de componentes específicos de SGF6112.

## **Actualización del firmware de la unidad**

El firmware de las unidades en el SGF6112 se comprueba automáticamente cada vez que se reinicia el dispositivo. Cuando es necesario, el firmware se actualiza automáticamente a la versión esperada por la versión de StorageGRID actual. En general, las actualizaciones de firmware se producen durante las actualizaciones del software StorageGRID. Todas las actualizaciones de firmware de la unidad necesarias para versiones de StorageGRID existentes se incluirán en las correcciones urgentes. Siga las instrucciones proporcionadas con cada revisión para asegurarse de que la actualización se aplica a todas las unidades que podrían beneficiarse de ella.

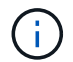

No es necesario SANtricity System Manager para mantener el dispositivo SGF6112.

## **Procedimientos generales de mantenimiento**

Consulte ["Procedimientos de mantenimiento comunes"](#page-246-0) para procedimientos que son los mismos para todos los dispositivos, como aplicar una revisión, recuperar un nodo o sitio y realizar el mantenimiento de la red.

Consulte ["Configure el hardware del dispositivo"](#page-148-0) para los procedimientos de mantenimiento del dispositivo que también se realizan durante la instalación y configuración inicial del dispositivo.

# **Procedimientos de configuración de mantenimiento**

## **Use la pestaña Gestionar unidades**

Puede usar la pestaña Gestionar unidades en Grid Manager para realizar tareas de solución de problemas y mantenimiento en las unidades del dispositivo SGF6112.

## **Antes de empezar**

• Ha iniciado sesión en Grid Manager mediante un ["navegador web compatible".](https://docs.netapp.com/us-en/storagegrid-118/admin/web-browser-requirements.html)

## **Acerca de esta tarea**

Si tiene un dispositivo SGF6112 y el ["Permiso de acceso de administrador o de dispositivo de](https://docs.netapp.com/us-en/storagegrid-118/admin/admin-group-permissions.html) [almacenamiento",](https://docs.netapp.com/us-en/storagegrid-118/admin/admin-group-permissions.html) Aparece una pestaña Administrar unidades en la página de detalles del dispositivo.

La pestaña Gestionar unidades contiene las siguientes vistas:

## **Diseño**

Distribución de las unidades de almacenamiento de datos en el dispositivo. Seleccione una unidad para ver los detalles de la unidad.

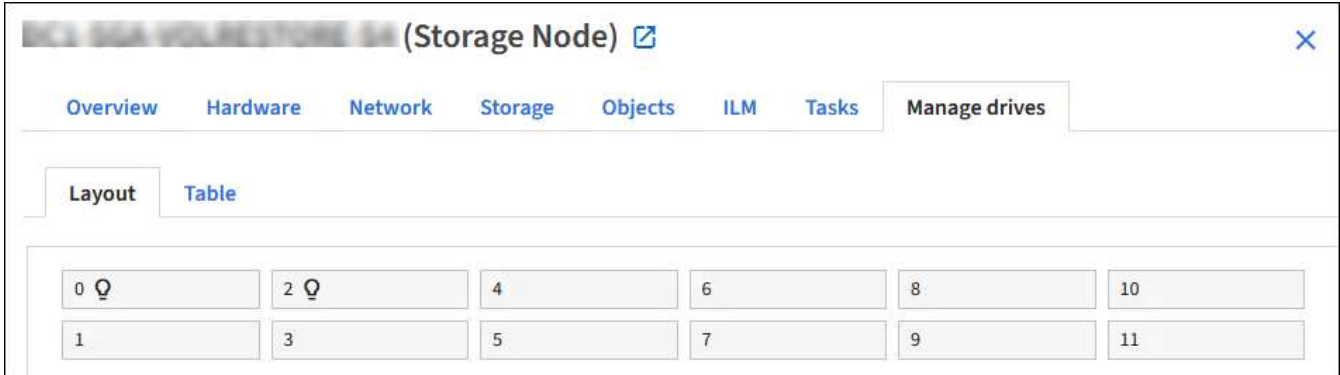

## **Tabla**

Muestra información de cada unidad. Seleccione una unidad para ver los detalles de la unidad.

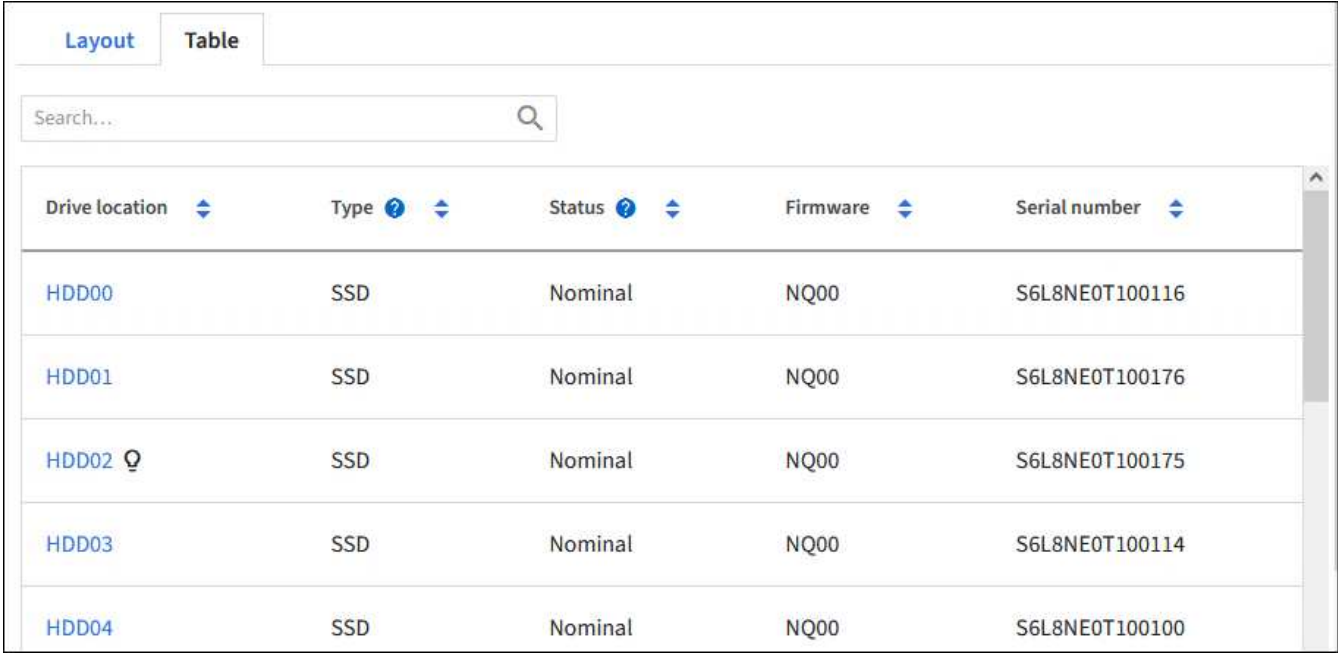

## **Detalles de unidades**

Resumen de cada unidad. Seleccione el botón de tarea adecuado, como se describe en los pasos a continuación.

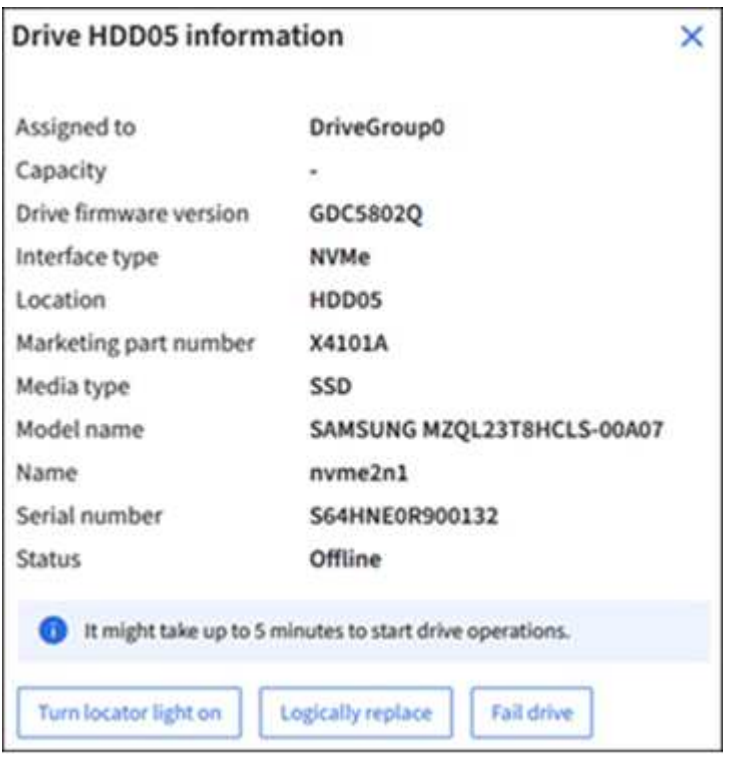

## **Encender o apagar la luz localizadora**

Para localizar físicamente una unidad en el dispositivo:

- 1. En Grid Manager, selecciona **NODES** > *data center*.
- 2. Seleccione *appliance storage node* > **Administrar unidades** > **Layout** > *drive*.

Se muestra el panel de detalles de la unidad.

## 3. Seleccione **Encender la luz localizadora**.

- $\cdot$  Un icono de bombilla  $\Omega$  aparece para la unidad.
- Un LED ámbar parpadea en la unidad física.
- 4. Cuando desee apagar la luz localizadora, seleccione **Apagar la luz localizadora**.

## **Sustituya lógicamente la unidad**

Si se debe reconstruir o reinicializar una unidad del dispositivo de almacenamiento:

- 1. En Grid Manager, selecciona **NODES** > *data center*.
- 2. Seleccione *appliance storage node* > **Administrar unidades** > **Layout** > *drive*.

Se muestra el panel de detalles de la unidad.

3. Seleccione **Reemplazar lógicamente**.

En el panel de detalles de la unidad, el estado de la unidad indica *rebuild*. La reconstrucción de una unidad puede llevar hasta 5 minutos.

## **Hacer que una unidad falle**

Para la solución de problemas, puede «conmutar» manualmente una unidad que sospecha que está defectuosa. El sistema se ejecutará sin esa unidad.

- 1. En Grid Manager, selecciona **NODES** > *data center*.
- 2. Seleccione *appliance storage node* > **Administrar unidades** > **Layout** > *drive*.

Se muestra el panel de detalles de la unidad.

3. Seleccione **FAIL DRIVE**.

Una vez que se conmuta una unidad, debe reemplazar físicamente o sustituya lógicamente la unidad.

## <span id="page-412-0"></span>**Encienda y apague el LED de identificación del dispositivo SGF6112**

El LED de identificación azul de la parte frontal y posterior del dispositivo se puede encender para ayudar a localizar el dispositivo en un centro de datos.

## **Antes de empezar**

Tiene la dirección IP de BMC del dispositivo que desea identificar.

## **Pasos**

- 1. ["Acceda a la interfaz de BMC del dispositivo"](#page-194-0).
- 2. Seleccione **Server Identify**.

Se selecciona el estado actual del LED Identify.

3. Seleccione **ON** o **OFF** y luego seleccione **Realizar acción**.

Al seleccionar **ON**, los LED azules de identificación se iluminan en la parte delantera (se muestra la típica) y en la parte trasera del aparato.

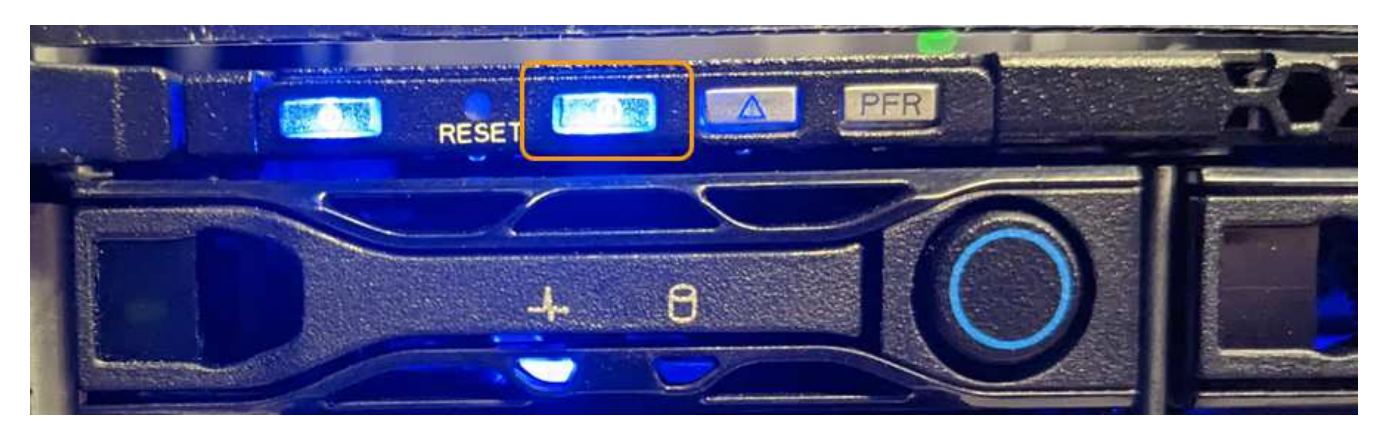

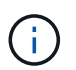

Si hay un panel frontal instalado en la controladora, es posible que le resulte difícil ver el LED de identificación frontal.

El LED de identificación posterior se encuentra en el centro del aparato, debajo de la ranura Micro-SD.

4. Encienda y apague los LED de identificación según sea necesario.

#### **Información relacionada**

["Localice el dispositivo en el centro de datos"](#page-413-0)

## <span id="page-413-0"></span>**Localice el dispositivo SGF6112 en el centro de datos**

Busque el dispositivo para que pueda realizar tareas de mantenimiento o actualizaciones del hardware.

#### **Antes de empezar**

- Ha determinado qué aparato requiere mantenimiento.
- Para ayudarle a localizar el dispositivo en su centro de datos, ["Encienda el LED de identificación azul"](#page-412-0).

#### **Pasos**

- 1. Encuentre el dispositivo en el centro de datos.
	- Busque un LED de identificación azul encendido en la parte frontal o trasera del aparato.

El LED de identificación frontal está detrás del panel frontal y puede resultar difícil ver si se ha instalado el panel frontal.

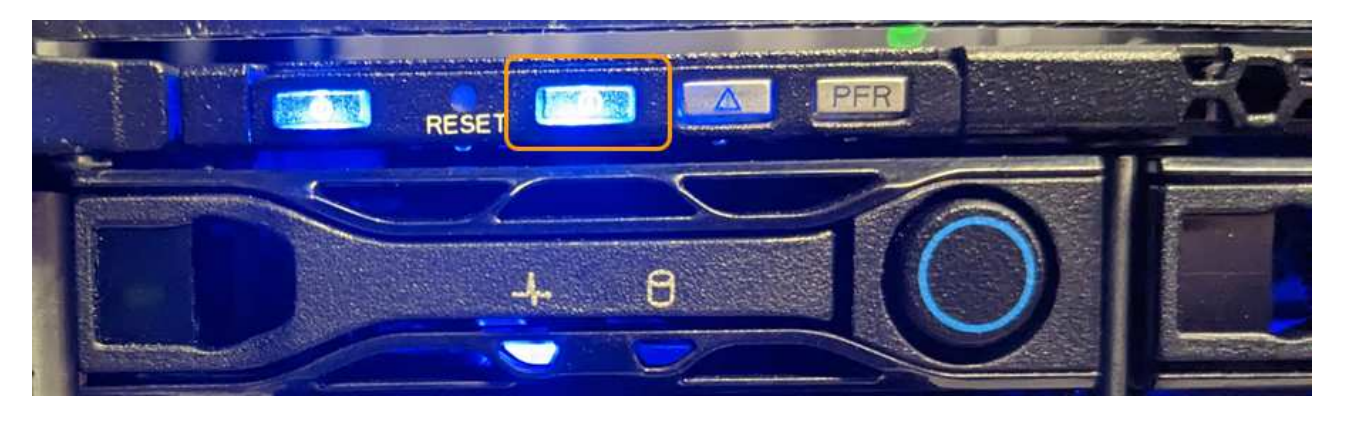

El LED de identificación posterior se encuentra en el centro del aparato, debajo de la ranura Micro-SD.

- Compruebe que las etiquetas de la parte frontal del aparato tengan el mismo número de pieza para confirmar que ha encontrado el aparato correcto.
- 2. Retire el marco frontal, si hay uno instalado, para acceder a los controles e indicadores del panel frontal.

## **Después de terminar**

["Apague el LED de identificación azul"](#page-412-0) si lo ha utilizado para localizar el aparato. **Pulse el interruptor del LED Identify en el panel frontal del aparato.** Utilice la interfaz BMC del dispositivo.

## <span id="page-414-0"></span>**Apague y encienda el dispositivo SGF6112**

Puede apagar el dispositivo SGF6112 y volver a encenderlo para realizar tareas de mantenimiento.

## **Apague el dispositivo SGF6112**

Apague el dispositivo para realizar las tareas de mantenimiento del hardware.

## **Antes de empezar**

• Ya tienes ["ubicación física del aparato".](#page-413-0)

## **Acerca de esta tarea**

Para evitar interrupciones de servicio, apague el aparato durante un período de mantenimiento programado cuando se acepten períodos de interrupción del servicio.

## **Pasos**

1. Apague el aparato:

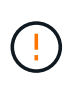

Debe realizar un apagado controlado del dispositivo introduciendo los comandos especificados a continuación. Se recomienda realizar un apagado controlado cuando sea posible para evitar alertas innecesarias, garantizar que haya logs completos disponibles y evitar interrupciones del servicio.

- a. Si aún no ha iniciado sesión en el nodo de grid, inicie sesión con PuTTY u otro cliente ssh:
	- i. Introduzca el siguiente comando: ssh admin@*grid\_node\_IP*
	- ii. Introduzca la contraseña que aparece en Passwords.txt archivo.
	- iii. Introduzca el siguiente comando para cambiar a la raíz: su -
	- iv. Introduzca la contraseña que aparece en Passwords.txt archivo.

Cuando ha iniciado sesión como root, el símbolo del sistema cambia de \$ para #.

## b. Apague el aparato:

## **shutdown -h now**

Este comando puede tardar hasta 10 minutos en completarse.

2. Utilice uno de los siguientes métodos para verificar que el aparato está apagado:

- Observe el LED de alimentación de la parte frontal del aparato y confirme que está apagado.
- Compruebe la página Power Control de la interfaz del BMC para confirmar que el aparato está apagado.

#### **Encienda el SGF6112 y verifique el funcionamiento**

Encienda la controladora después de completar el mantenimiento.

#### **Antes de empezar**

- Ya tienes ["instale la controladora en un armario o rack"](#page-448-0) y conectaron los cables de datos y alimentación.
- Ya tienes ["ubicada físicamente la controladora en el centro de datos"](#page-413-0).

## **Pasos**

1. Encienda el aparato.

Es posible que tenga que retirar el bisel para acceder al interruptor de encendido; si es así, recuerde volver a instalarlo después.

- 2. Supervise los LED del controlador y los códigos de arranque mediante uno de los métodos siguientes:
	- Pulse el interruptor de alimentación de la parte frontal del controlador.
	- Use la interfaz del BMC del controlador:
		- i. ["Acceda a la interfaz de BMC del controlador".](#page-194-0)
		- ii. Seleccione **Control de alimentación**.
		- iii. Selecciona **Encendido** y luego selecciona **Realizar acción**.

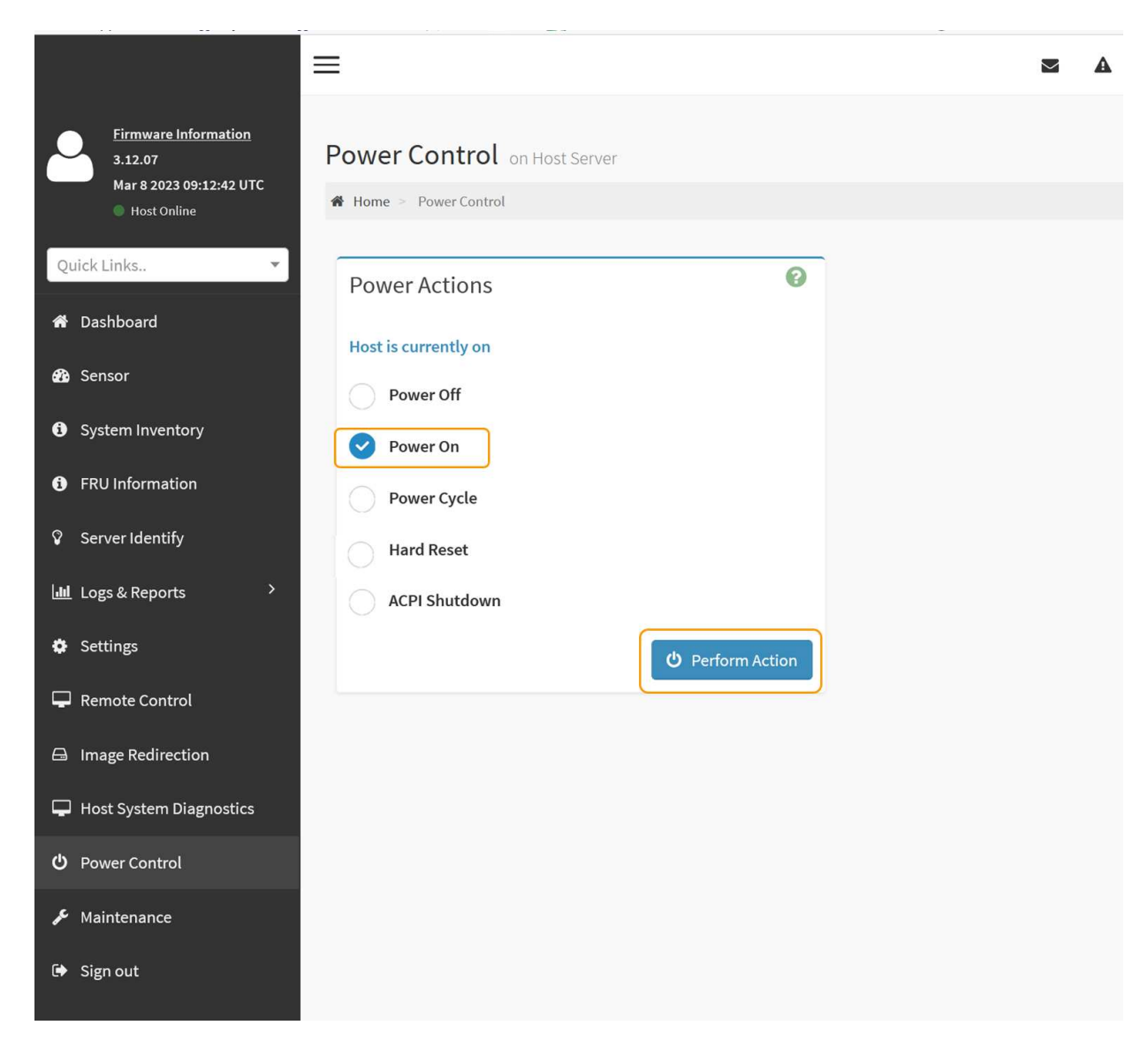

Utilice la interfaz de BMC para supervisar el estado de inicio.

3. Confirme que el controlador del dispositivo se muestra en Grid Manager y sin alertas.

La controladora puede tardar hasta 20 minutos en mostrarse en Grid Manager.

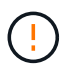

No desconecte otro nodo del dispositivo a menos que este tenga un icono verde.

- 4. Para confirmar que el nuevo dispositivo esté completamente operativo, inicie sesión en el nodo de grid mediante PuTTY u otro cliente ssh:
	- a. Introduzca el siguiente comando: ssh *Appliance\_IP*
	- b. Introduzca la contraseña que aparece en Passwords.txt archivo.
	- c. Introduzca el siguiente comando para cambiar a la raíz: su -
	- d. Introduzca la contraseña que aparece en Passwords.txt archivo.

Cuando ha iniciado sesión como root, el símbolo del sistema cambia de \$ para #.

#### **Información relacionada**

## <span id="page-417-0"></span>**Cambie la configuración de enlace del dispositivo SGF6112**

Puede cambiar la configuración del enlace Ethernet del dispositivo, incluido el modo de enlace de puerto, el modo de enlace de red y la velocidad del enlace.

## **Antes de empezar**

• Ya tienes ["puso el aparato en modo de mantenimiento".](#page-246-1)

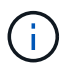

En raras ocasiones, una vez que se coloca un dispositivo StorageGRID en modo de mantenimiento puede hacer que el dispositivo no esté disponible para el acceso remoto.

## **Pasos**

- 1. En el instalador de dispositivos StorageGRID, seleccione **Configurar red** > **Configuración de enlace**.
- 2. Realice los cambios deseados en la configuración del enlace.

Para obtener más información sobre las opciones, consulte ["Configure los enlaces de red"](#page-157-0).

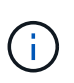

Los cambios de configuración IP realizados mientras el dispositivo está en modo de mantenimiento no se aplican al entorno de StorageGRID instalado. Ejecute el [change-ip Comando] Después de reiniciar el dispositivo en StorageGRID.

3. Cuando esté satisfecho con sus selecciones, haga clic en **Guardar**.

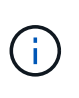

Puede perder la conexión si ha realizado cambios en la red o el enlace que está conectado a través de. Si no se vuelve a conectar en 1 minuto, vuelva a introducir la URL del instalador de dispositivos de StorageGRID mediante una de las otras direcciones IP asignadas al dispositivo: **https://***appliance\_IP***:8443**

4. Realice los cambios necesarios en las direcciones IP del dispositivo.

Si ha realizado cambios en la configuración de VLAN, es posible que la subred del dispositivo haya cambiado. Si necesita cambiar las direcciones IP del dispositivo, consulte ["Configure las direcciones IP de](#page-173-0) [StorageGRID".](#page-173-0)

- 5. Seleccione **Configurar red** > **Prueba de ping** en el menú.
- 6. Utilice la herramienta Ping Test para comprobar la conectividad a las direcciones IP en cualquier red que pudiera haber sido afectada por los cambios de configuración de vínculos que haya realizado al configurar el dispositivo.

Además de cualquier otra prueba que elija realizar, confirme que puede hacer ping a la dirección IP de red de cuadrícula del nodo de administración principal y a la dirección IP de red de cuadrícula de al menos otro nodo. Si es necesario, consulte las instrucciones para configurar los enlaces de red y corrija los problemas.

- 7. Una vez que esté satisfecho de que los cambios de configuración del enlace están funcionando, reinicie el nodo. En el instalador del dispositivo StorageGRID, seleccione **Avanzado** > **Reiniciar controlador** y, a continuación, seleccione una de estas opciones:
	- Seleccione **Reiniciar en StorageGRID** para reiniciar el controlador de computación con el nodo que

se vuelve a unir a la red. Seleccione esta opción si hizo trabajo en modo de mantenimiento y está listo para devolver el nodo a su funcionamiento normal.

◦ Seleccione **Reiniciar en el modo de mantenimiento** para reiniciar el controlador de computación con el nodo restante en modo de mantenimiento. (Esta opción solo está disponible cuando la controladora está en modo de mantenimiento.) Seleccione esta opción si hay operaciones de mantenimiento adicionales que necesita realizar en el nodo antes de volver a unirse al grid.

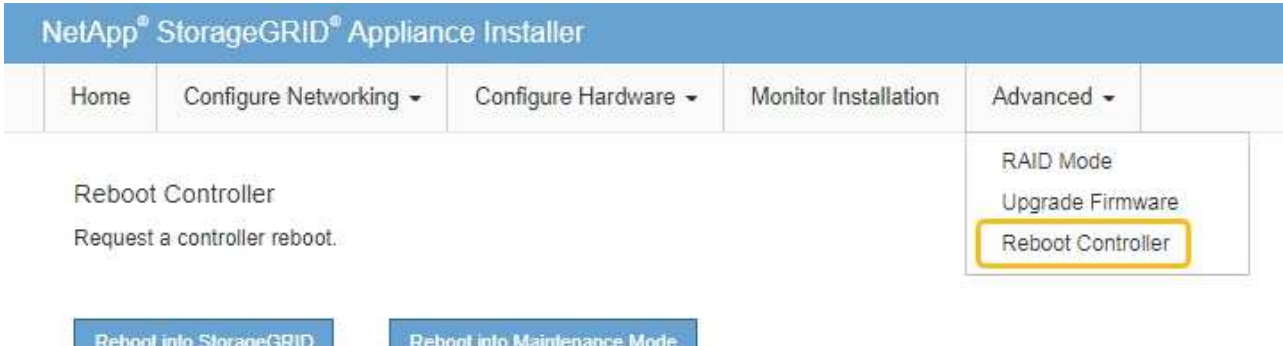

El dispositivo puede tardar hasta 20 minutos en reiniciarse y volver a unirse a la cuadrícula. Para confirmar que el reinicio ha finalizado y que el nodo ha vuelto a unirse a la cuadrícula, vuelva a Grid

Manager. La página Nodos debe mostrar el estado normal (icono de marca de verificación verde  $\blacktriangledown$  a la izquierda del nombre del nodo) del nodo del dispositivo, lo que indica que no hay ninguna alerta activa y que el nodo está conectado a la cuadrícula.

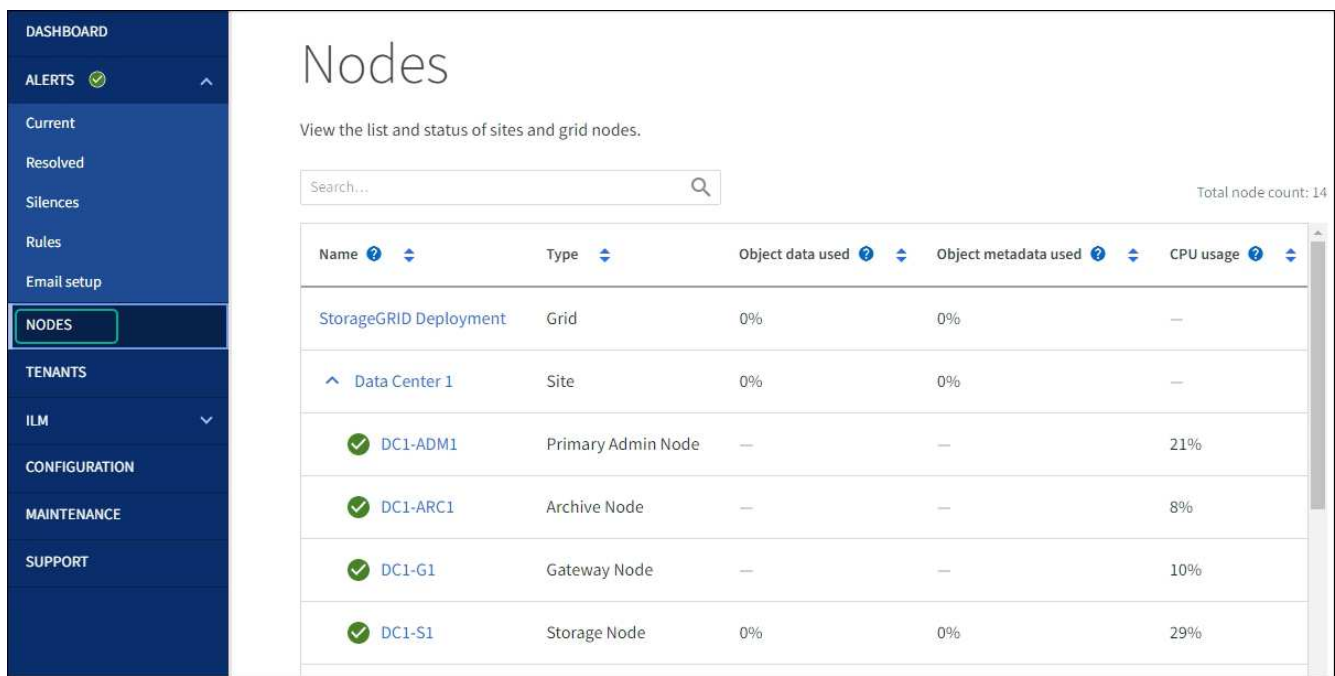

**Procedimientos de mantenimiento de hardware**

## <span id="page-419-0"></span>**Verifique el componente que se va a sustituir en el SGF6112**

Si no está seguro de qué componente de hardware debe sustituir en el dispositivo, complete este procedimiento para identificar el componente y la ubicación del dispositivo en el centro de datos.

## **Antes de empezar**

- Tiene el número de serie del dispositivo de almacenamiento donde se tiene que reemplazar el componente.
- Ha iniciado sesión en Grid Manager mediante un ["navegador web compatible".](https://docs.netapp.com/us-en/storagegrid-118/admin/web-browser-requirements.html)

## **Acerca de esta tarea**

Utilice este procedimiento para identificar el dispositivo con hardware defectuoso y cuáles de los componentes de hardware reemplazables no funcionan correctamente. Los componentes que se pueden identificar para el reemplazo incluyen:

- Fuentes de alimentación
- Ventiladores
- Unidades de estado sólido (SSD)
- Tarjetas de interfaz de red (NIC)
- Batería CMOS

## **Pasos**

- 1. Identifique el componente fallido y el nombre del dispositivo en el que está instalado.
	- a. En Grid Manager, selecciona **ALERTS** > **current**.

Aparece la página Alertas.

b. Seleccione la alerta para ver los detalles de la alerta.

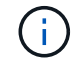

Seleccione la alerta, no el encabezado de un grupo de alertas.

c. Registre el nombre del nodo y la etiqueta de identificación única del componente que ha fallado.

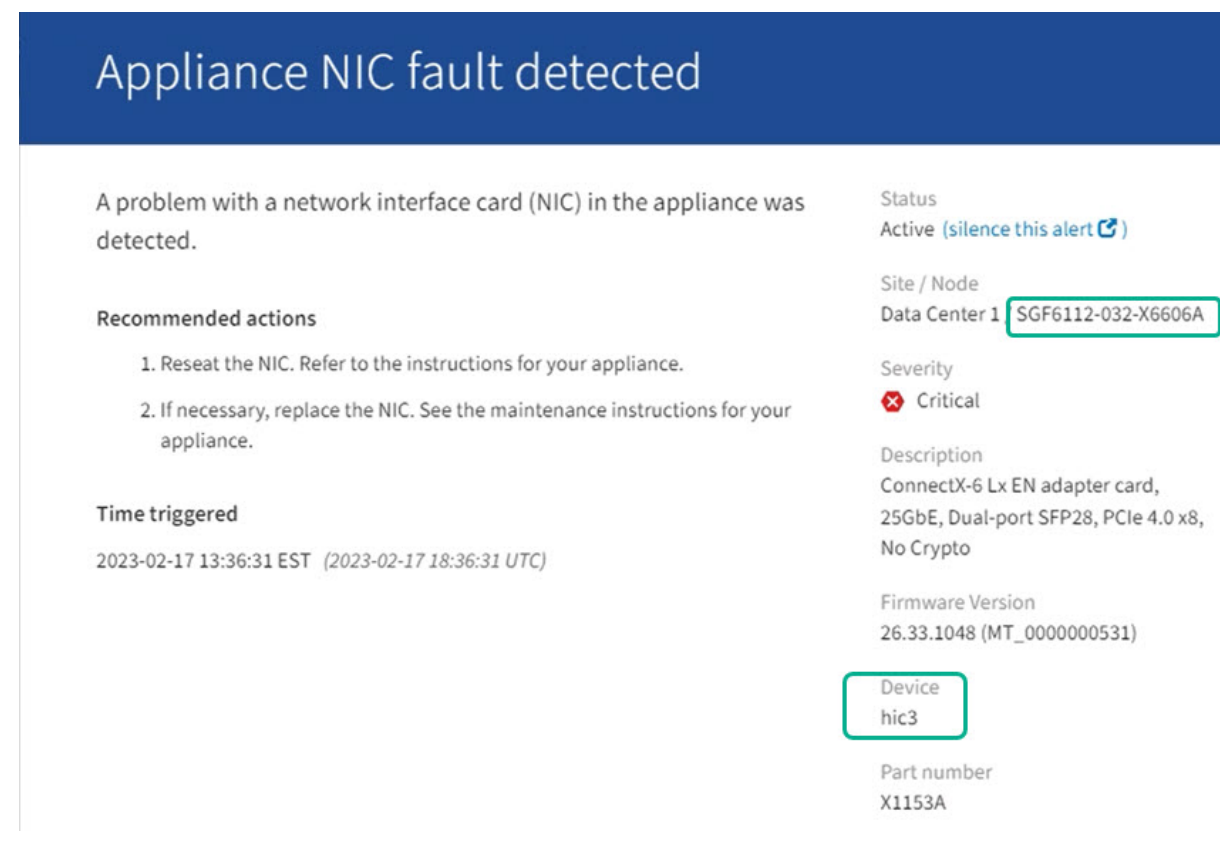

- 2. Identifique el chasis con el componente que se debe reemplazar.
	- a. En Grid Manager, seleccione **NODES**.
	- b. En la tabla de la página Nodes, seleccione el nombre del nodo de almacenamiento del dispositivo con el componente con errores.
	- c. Seleccione la ficha **hardware**.

Compruebe el **Número de serie del controlador de cómputo** en la sección del dispositivo StorageGRID. Compruebe si el número de serie coincide con el número de serie del dispositivo de almacenamiento en el que va a sustituir el componente. Si el número de serie coincide, ha encontrado el aparato correcto.

- Si la sección StorageGRID Appliance en Grid Manager no se muestra, el nodo seleccionado no es un dispositivo StorageGRID. Seleccione un nodo diferente en la vista de árbol.
- Si los números de serie no coinciden, seleccione un nodo diferente en la vista de árbol.
- 3. Una vez que haya localizado el nodo donde se debe reemplazar el componente, anote la dirección IP de BMC del dispositivo que aparece en la sección Aplicación StorageGRID.

Para ayudarle a localizar el dispositivo en el centro de datos, puede utilizar la dirección IP de BMC para encender el LED de identificación del dispositivo.

## **Información relacionada**

["Encienda el LED de identificación del aparato"](#page-412-0)

## **Sustituya una o ambas fuentes de alimentación en SGF6112**

El dispositivo SGF6112 tiene dos fuentes de alimentación por redundancia. Si una de las

fuentes de alimentación falla, debe reemplazarla por Lo antes posible. para garantizar que el dispositivo tenga alimentación redundante. Ambas fuentes de alimentación que funcionan en el aparato deben ser del mismo modelo y potencia.

## **Antes de empezar**

- Ya tienes ["ubicación física del aparato"](#page-413-0) con la fuente de alimentación que se debe sustituir.
- Ya tienes ["se determina la ubicación de la fuente de alimentación que se va a sustituir".](#page-419-0)
- Si solo va a sustituir un suministro de alimentación:
	- Ha desembalado la unidad de suministro de alimentación de repuesto y se ha asegurado de que es el mismo modelo y vataje que la unidad de suministro de alimentación que desea sustituir.
	- Ha confirmado que la otra fuente de alimentación está instalada y en funcionamiento.
- Si va a sustituir ambos suministros de alimentación al mismo tiempo:
	- Ha desembalado las unidades de suministro de alimentación de repuesto y se ha asegurado de que sean del mismo modelo y vataje.

## **Acerca de esta tarea**

La figura muestra las dos unidades de suministro de alimentación del SGF6112. Se puede acceder a las fuentes de alimentación desde la parte posterior del aparato.

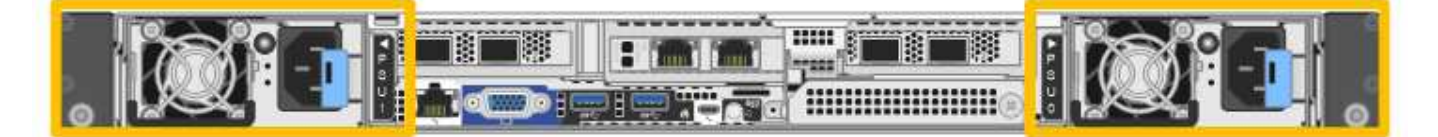

## **Pasos**

- 1. Si sólo va a sustituir una fuente de alimentación, no es necesario apagar el aparato. Vaya a la [Desenchufe](#page-272-0) [el cable de alimentación](#page-272-0) paso. Si va a sustituir ambas fuentes de alimentación al mismo tiempo, haga lo siguiente antes de desconectar los cables de alimentación:
	- a. ["Apague el aparato"](#page-414-0).

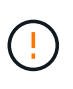

Si alguna vez ha utilizado una regla de ILM que crea solo una copia de un objeto y va a sustituir ambas fuentes de alimentación al mismo tiempo, debe sustituir las fuentes de alimentación durante una ventana de mantenimiento programada. De lo contrario, es posible que pierda temporalmente el acceso a esos objetos durante este procedimiento. Consulte la información acerca de ["por qué no debe utilizar replicación de copia única".](https://docs.netapp.com/us-en/storagegrid-118/ilm/why-you-should-not-use-single-copy-replication.html)

2. desenchufe el cable de alimentación de cada fuente de alimentación que vaya a sustituirse.

Cuando se ve desde la parte posterior del aparato, la fuente de alimentación A (PSU0) está a la derecha y la fuente de alimentación B (PSU1) a la izquierda.

3. Levante el asa del primer suministro que se va a sustituir.

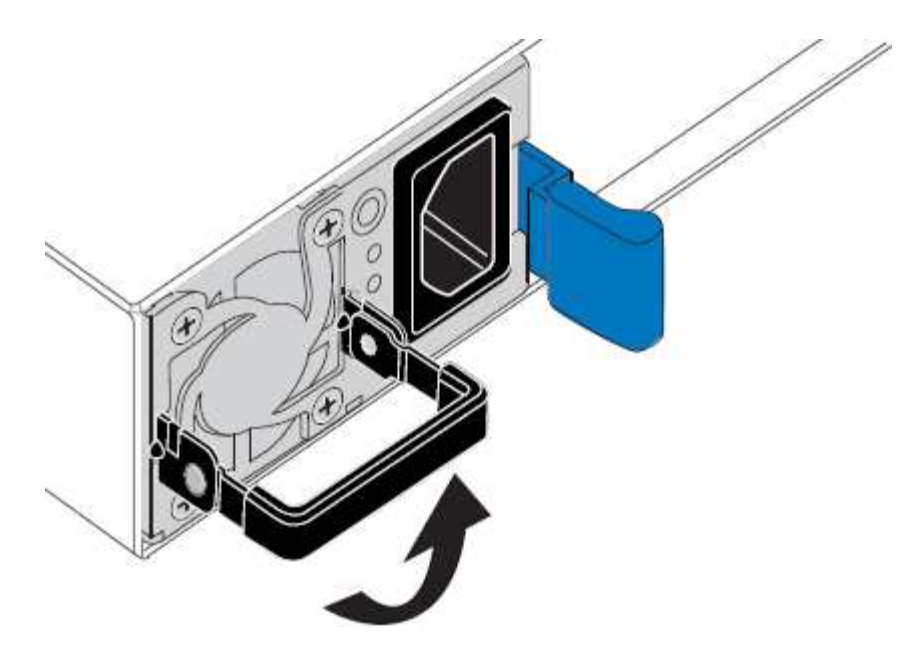

4. Presione el pestillo azul y saque la fuente de alimentación.

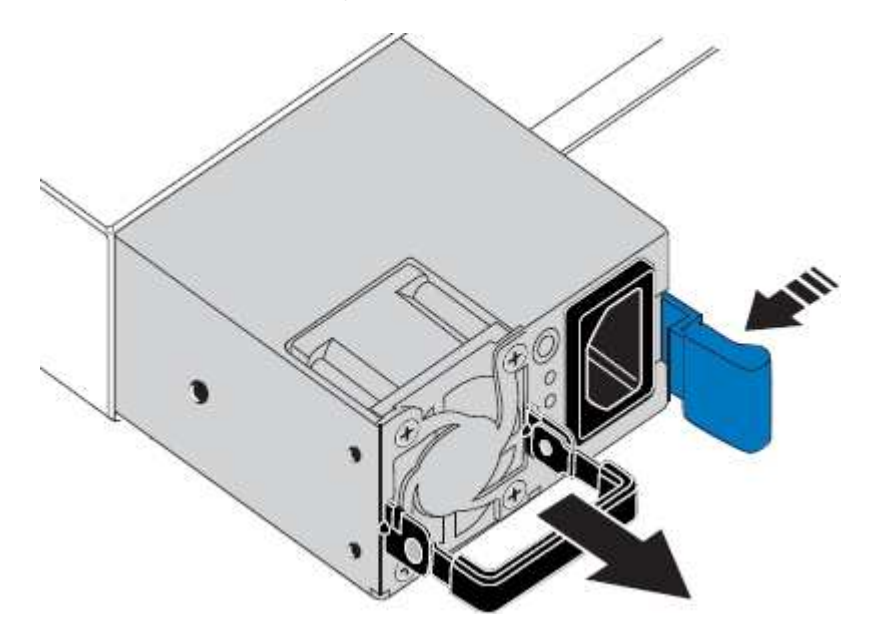

ĴΓ.

5. Con el pestillo azul a la derecha, deslice la fuente de alimentación de repuesto hacia el chasis.

Las dos fuentes de alimentación instaladas deben ser del mismo modelo y potencia.

Asegúrese de que el pestillo azul está en el lado derecho cuando deslice la unidad de sustitución en.

Notará un clic cuando la fuente de alimentación esté bloqueada en su lugar.

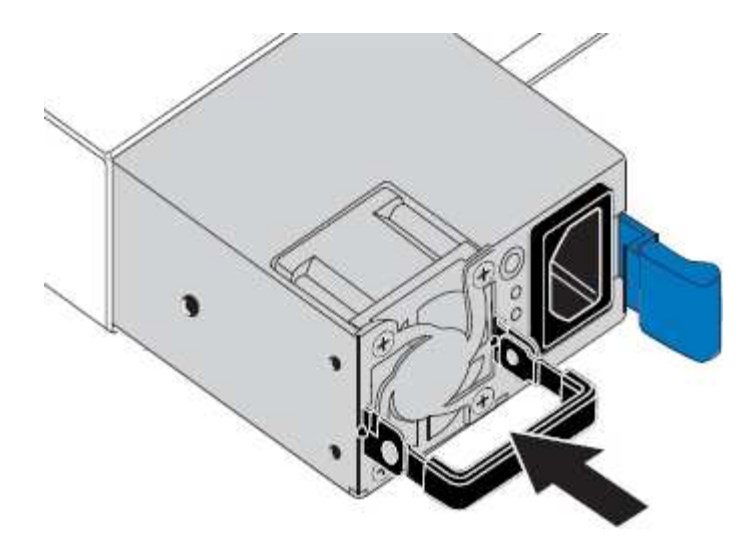

- 6. Empuje el asa hacia abajo contra el cuerpo de la PSU.
- 7. Si va a sustituir ambas fuentes de alimentación, repita los pasos 2 a 6 para sustituir la segunda fuente de alimentación.
- 8. ["Conecte los cables de alimentación a las unidades sustituidas y aplique alimentación".](#page-132-0)

Tras sustituir la pieza, devuelva la pieza que ha fallado a NetApp, tal y como se describe en las instrucciones de RMA incluidas con el kit. Consulte ["Repuestos de de devolución de piezas"](https://mysupport.netapp.com/site/info/rma) para obtener más información.

## **Sustituya el ventilador en un SGF6112**

El dispositivo SGF6112 tiene ocho ventiladores de refrigeración. Si uno de los ventiladores falla, debe reemplazarla por Lo antes posible. para que el dispositivo tenga la refrigeración adecuada.

## **Antes de empezar**

- Tiene el ventilador de sustitución correcto.
- Ya tienes ["determine la ubicación del ventilador que se va a sustituir"](#page-419-0).
- Ya tienes ["El aparato SGF6112 se encuentra físicamente"](#page-413-0) donde va a sustituir el ventilador en el centro de datos.

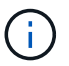

A. ["apagado controlado del aparato"](#page-414-0) es necesario antes de retirar el dispositivo del rack.

- Ha desconectado todos los cables y. ["ha quitado la cubierta del aparato"](#page-443-0).
- Ha confirmado que los otros ventiladores están instalados y en ejecución.

## **Acerca de esta tarea**

Para evitar las interrupciones del servicio, confirme que el resto de los nodos de almacenamiento están conectados al grid antes de comenzar a sustituir el ventilador o sustituir el ventilador durante la ventana de mantenimiento programada si se aceptan períodos de interrupción del servicio. Consulte la información acerca de ["supervisar los estados de conexión de los nodos".](https://docs.netapp.com/us-en/storagegrid-118/monitor/monitoring-system-health.html#monitor-node-connection-states)

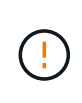

Si alguna vez ha utilizado una regla de ILM que crea solo una copia de un objeto, debe sustituir el ventilador durante una ventana de mantenimiento programada. De lo contrario, es posible que pierda temporalmente el acceso a esos objetos durante este procedimiento. Consulte la información acerca de ["por qué no debe utilizar replicación de copia única"](https://docs.netapp.com/us-en/storagegrid-118/ilm/why-you-should-not-use-single-copy-replication.html).

No se podrá acceder al nodo del dispositivo mientras sustituye el ventilador.

La fotografía muestra un ventilador del aparato. Se resalta el conector eléctrico. Se puede acceder a los ventiladores de refrigeración después de retirar la cubierta superior del aparato.

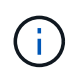

Cada una de las dos unidades de suministro de alimentación también contiene un ventilador. Los ventiladores de suministro de alimentación no se incluyen en este procedimiento.

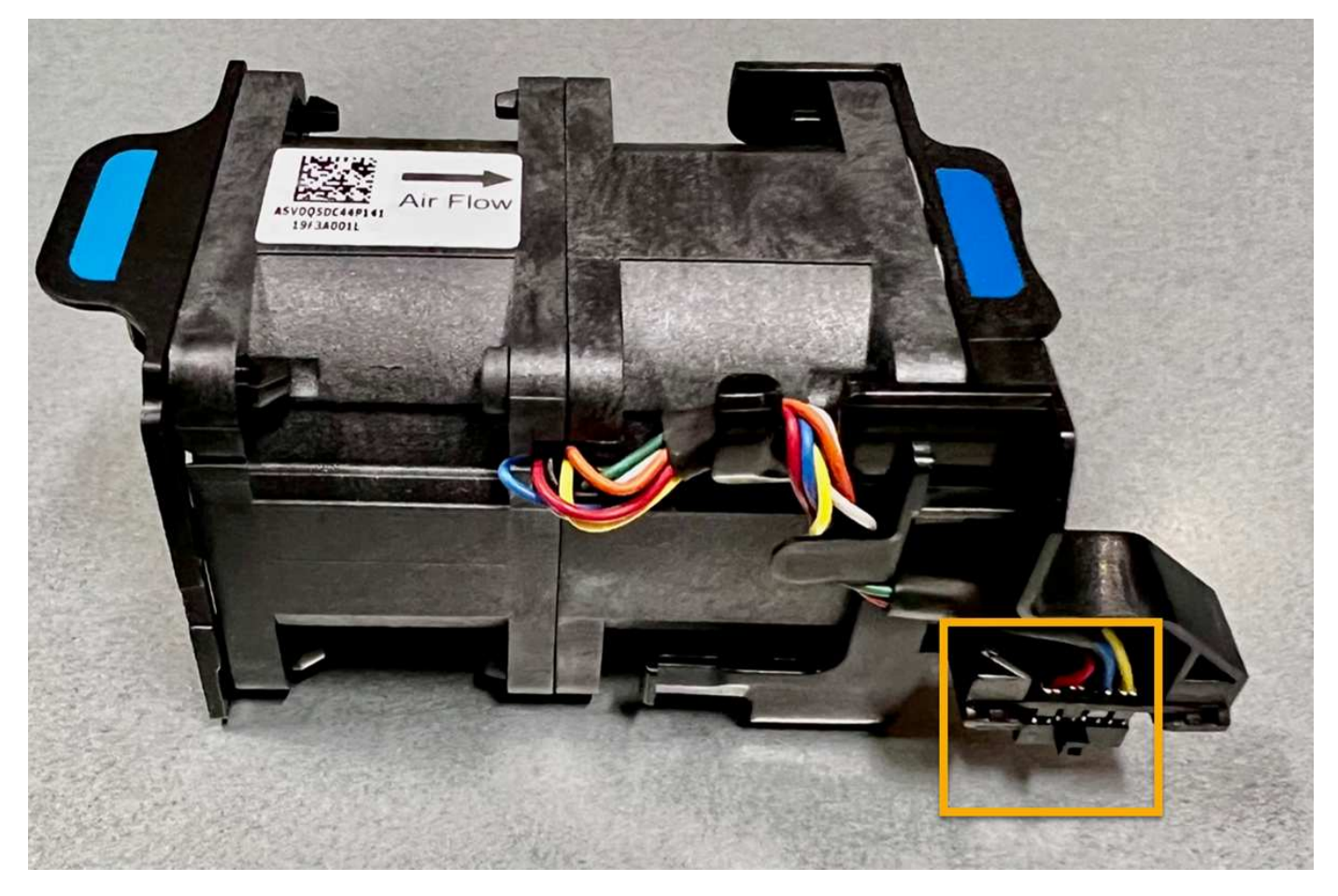

## **Pasos**

- 1. Envuelva el extremo de la correa de la muñequera ESD alrededor de su muñeca y fije el extremo de la pinza a una masa metálica para evitar descargas estáticas.
- 2. Localice el ventilador que debe reemplazar.

Los ocho ventiladores se encuentran en las siguientes posiciones del chasis (se muestra la mitad frontal del dispositivo StorageGRID con la cubierta superior quitada):

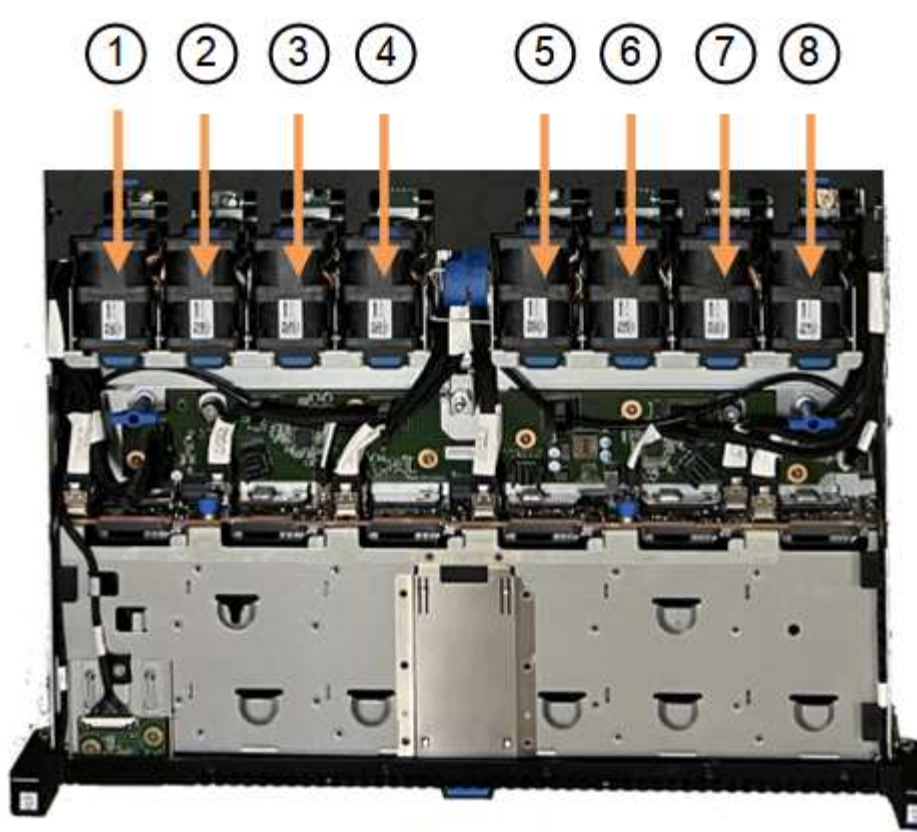

Front

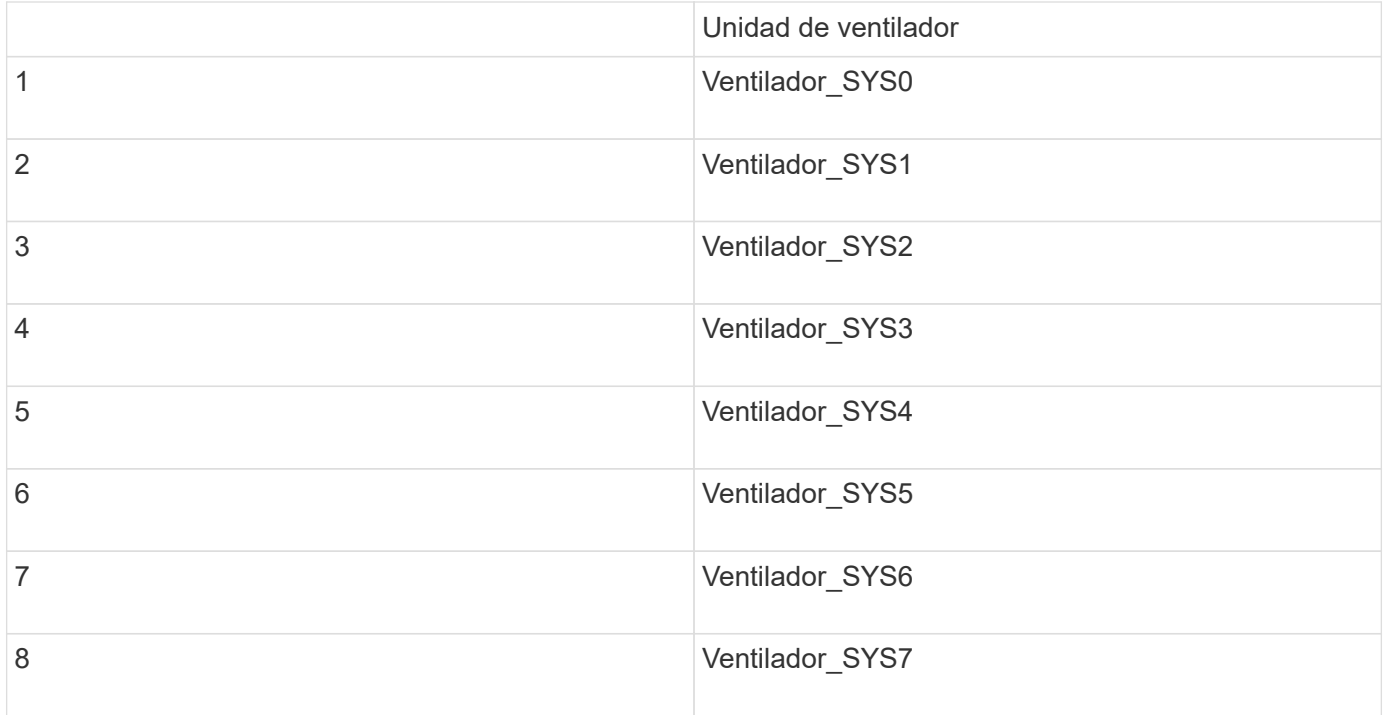

1. Utilice las pestañas azules del ventilador para extraer el ventilador que ha fallado del chasis.

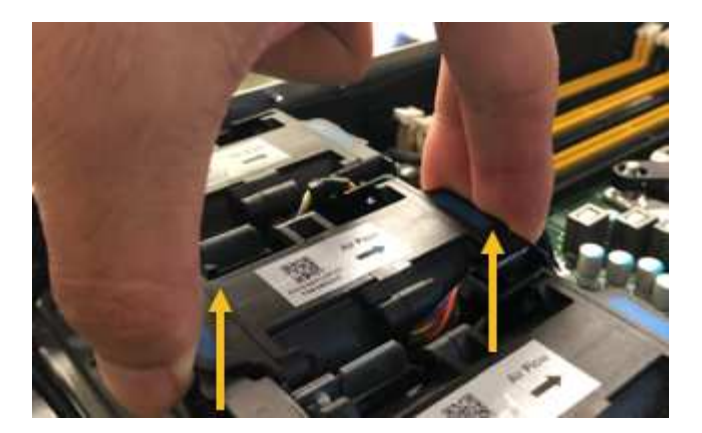

2. Deslice el ventilador de repuesto en la ranura abierta del chasis.

Asegúrese de alinear el conector del ventilador con la toma de la placa de circuitos.

3. Presione firmemente el conector del ventilador en la placa de circuitos (toma resaltada).

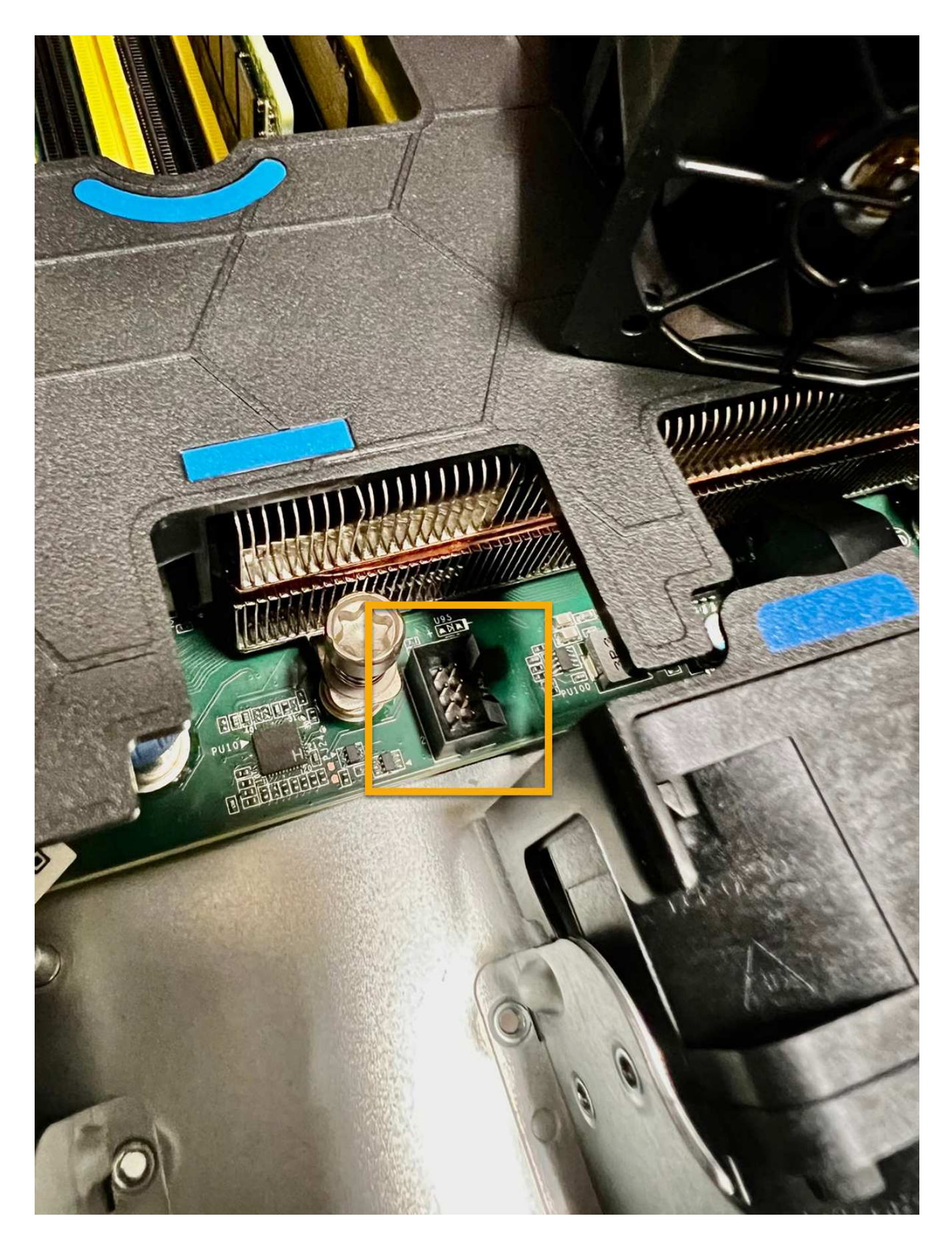

**Después de terminar**

- 1. ["Vuelva a colocar la cubierta superior en el aparato"](#page-443-0)y presione el pestillo hacia abajo para asegurar la cubierta en su lugar.
- 2. ["Encienda el aparato"](#page-414-0) Y controle los LED del aparato y los códigos de arranque.

Utilice la interfaz de BMC para supervisar el estado de inicio.

3. Confirme que el nodo del dispositivo aparece en Grid Manager y que no aparece ninguna alerta.

Tras sustituir la pieza, devuelva la pieza que ha fallado a NetApp, tal y como se describe en las instrucciones de RMA incluidas con el kit. Consulte ["Repuestos de de devolución de piezas"](https://mysupport.netapp.com/site/info/rma) para obtener más información.

## **Sustituya las unidades en SGF6112**

El dispositivo de almacenamiento SGF6112 contiene 12 unidades SSD. Los datos en las unidades se protegen por un esquema de RAID que permite que el dispositivo se recupere de cualquier fallo de unidad sin tener que copiar datos de otro nodo.

El fallo de una segunda unidad antes de corregir un fallo inicial de unidad puede requerir que se copien datos de otros nodos para restaurar la redundancia. Esta restauración de redundancia puede llevar más tiempo y puede ser imposible si las reglas de ILM de una copia única están en uso o se usaron en el pasado, o si la redundancia de datos se ha visto afectada por fallos en otros nodos. Por lo tanto, si se produce un fallo en una de las unidades SGF6112, debe sustituirla lo antes posible para garantizar la redundancia.

## **Antes de empezar**

- Ya tienes ["ubicación física del aparato".](#page-413-0)
- Ha verificado qué unidad ha fallado al señalar que el LED izquierdo de la unidad es ámbar fijo o utilizar Grid Manager a. ["vea la alerta causada por la unidad con error".](#page-419-0)

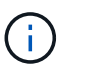

Consulte la información sobre la visualización de los indicadores de estado para verificar el fallo.

- Ha obtenido la unidad de reemplazo.
- Ha obtenido la protección ESD adecuada.

## **Pasos**

1. Compruebe que el LED de fallo izquierdo de la unidad esté en color ámbar o utilice el ID de ranura de unidad de la alerta para localizar la unidad.

Las doce unidades se encuentran en las siguientes posiciones del chasis (se muestra la parte frontal del chasis con el panel frontal quitado):

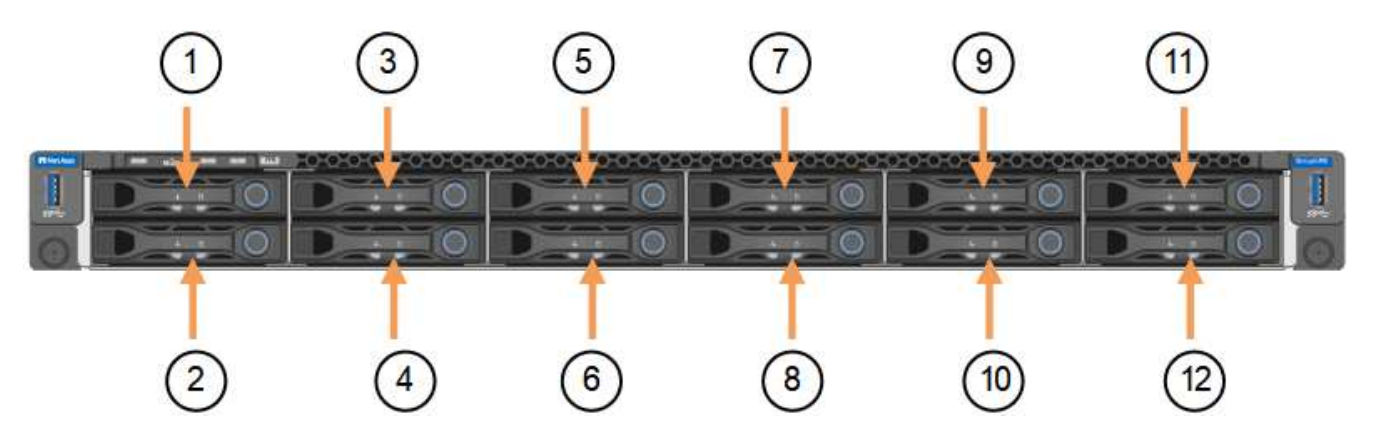

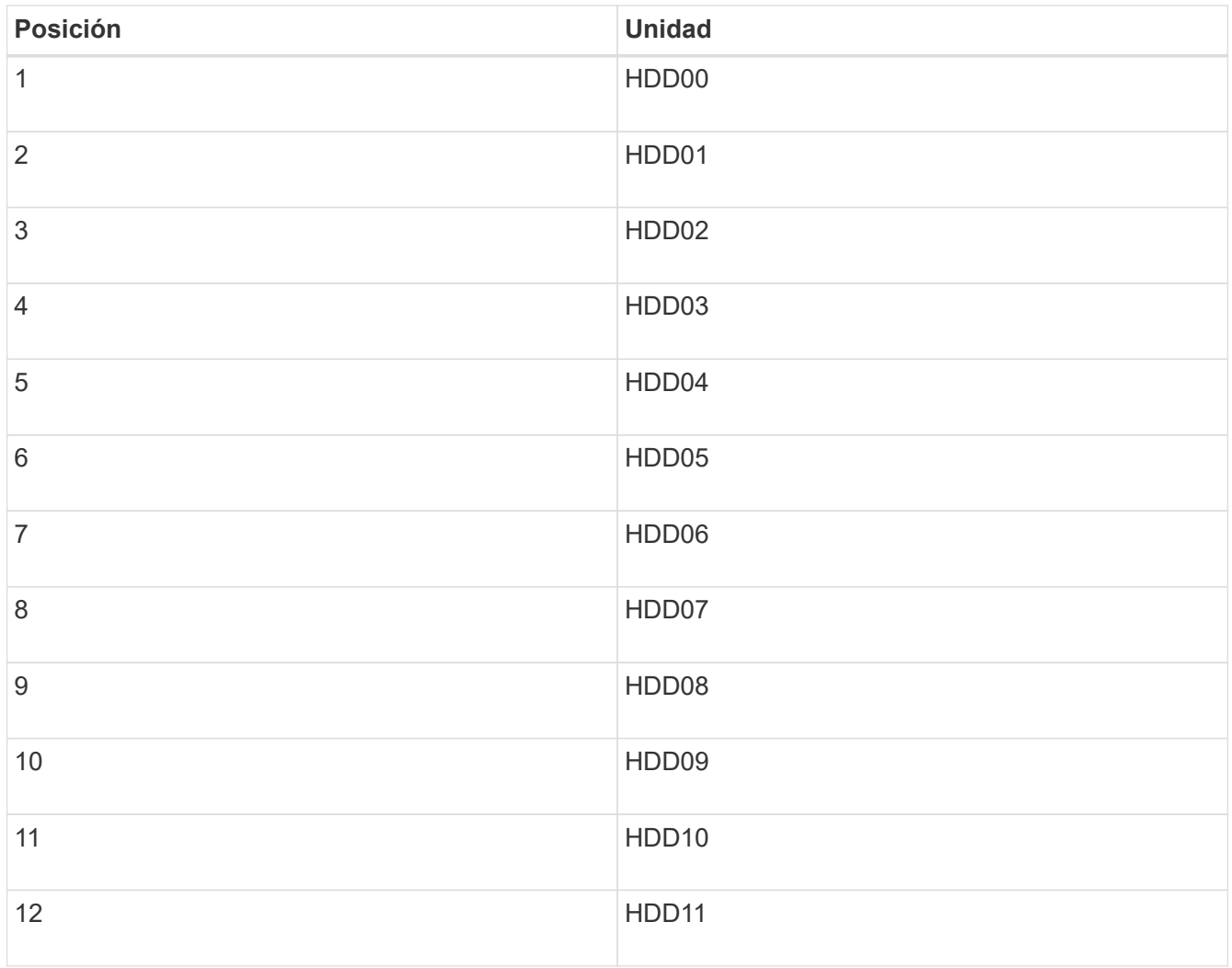

También puede utilizar Grid Manager para supervisar el estado de las unidades SSD. Selecciona **NODOS**. A continuación, seleccione **Storage Node** > **Hardware**. Si se produce un error en una unidad, el campo Storage RAID Mode contiene un mensaje acerca de qué unidad ha fallado.

- 2. Envuelva el extremo de la correa de la muñequera ESD alrededor de su muñeca y fije el extremo de la pinza a una masa metálica para evitar descargas estáticas.
- 3. Desembale la unidad de repuesto y configúrela en una superficie nivelada y sin estática cerca del aparato.

Guarde todos los materiales de embalaje.

4. Pulse el botón de liberación de la unidad con error.

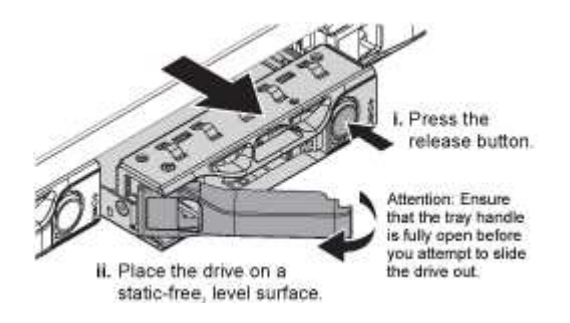

La palanca de los muelles de accionamiento se abre parcialmente y la unidad se libera de la ranura.

- 5. Abra el asa, deslice la unidad hacia fuera y colóquela en una superficie nivelada y sin estática.
- 6. Presione el botón de liberación de la unidad de reemplazo antes de insertarla en la ranura de la unidad.

Los muelles de pestillo se abren.

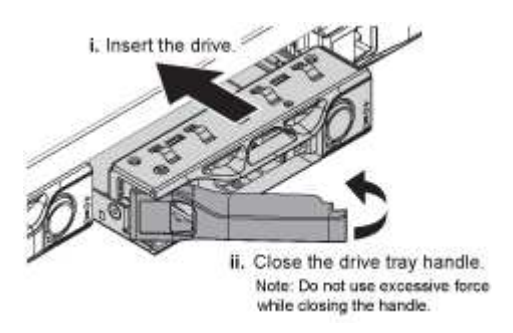

7. Inserte la unidad de reemplazo en la ranura y, a continuación, cierre el asa de la unidad.

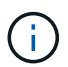

No ejerza demasiada fuerza al cerrar el mango.

Cuando la unidad se inserta por completo, se oye un clic.

La unidad sustituida se reconstruye automáticamente con datos reflejados de las unidades de trabajo. El LED de la unidad debe parpadear inicialmente, pero luego dejar de parpadear tan pronto como el sistema determine que la unidad tiene suficiente capacidad y es funcional.

Puede comprobar el estado de la reconstrucción mediante Grid Manager.

- 8. Si se produjo un error en más de una unidad y se reemplazó, es posible que haya alertas que indican que algunos volúmenes deben restaurarse datos en ellos. Si recibe una alerta, antes de intentar recuperar el volumen, seleccione **NODOS** > **appliance Storage Node** > **Hardware**. En la sección StorageGRID Appliance de la página, compruebe que el modo RAID de almacenamiento esté en buen estado o recompilándose. Si el estado enumera una o varias unidades con errores, corrija esta condición antes de intentar restaurar volúmenes.
- 9. En Grid Manager, vaya a **NODES** > **appliance Storage Node** > **Hardware**. En la sección StorageGRID Appliance de la página, compruebe que el modo RAID de almacenamiento esté en buen estado.

Tras sustituir la pieza, devuelva la pieza que ha fallado a NetApp, tal y como se describe en las instrucciones de RMA incluidas con el kit. Consulte ["Repuestos de de devolución de piezas"](https://mysupport.netapp.com/site/info/rma) para obtener más información.

## **Sustituya NIC en el SGF6112**

Es posible que deba reemplazar una tarjeta de interfaz de red (NIC) en el SGF6112 si no funciona de manera óptima o si ha fallado.

Utilice estos procedimientos para:

- Retire la NIC
- Vuelva a instalar la NIC

#### **Retire la NIC**

## **Antes de empezar**

- Tiene la NIC de sustitución correcta.
- Usted ha determinado el ["Ubicación de la NIC que se va a sustituir".](#page-419-0)
- Ya tienes ["El aparato SGF6112 se encuentra físicamente"](#page-413-0) Donde va a sustituir la NIC en el centro de datos.

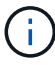

A. ["apagado controlado del aparato"](#page-414-0) es necesario antes de retirar el dispositivo del rack.

• Ha desconectado todos los cables y. ["ha quitado la cubierta del aparato"](#page-443-0).

## **Acerca de esta tarea**

Para evitar interrupciones del servicio, confirme que todos los demás nodos de almacenamiento están conectados a la cuadrícula antes de iniciar la sustitución de la tarjeta de interfaz de red (NIC) o sustituya la NIC durante una ventana de mantenimiento programada cuando se acepten períodos de interrupción del servicio. Consulte la información acerca de ["supervisar los estados de conexión de los nodos"](https://docs.netapp.com/us-en/storagegrid-118/monitor/monitoring-system-health.html#monitor-node-connection-states).

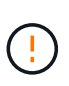

Si alguna vez ha utilizado una regla de ILM que crea solo una copia de un objeto, debe sustituir la NIC durante una ventana de mantenimiento programada. De lo contrario, es posible que pierda temporalmente el acceso a esos objetos durante este procedimiento. Consulte la información acerca de ["por qué no debe utilizar replicación de copia única"](https://docs.netapp.com/us-en/storagegrid-118/ilm/why-you-should-not-use-single-copy-replication.html).

#### **Pasos**

- 1. Envuelva el extremo de la correa de la muñequera ESD alrededor de su muñeca y fije el extremo de la pinza a una masa metálica para evitar descargas estáticas.
- 2. Localice el conjunto elevador que contiene la NIC en la parte posterior del aparato.

Las tres NIC del dispositivo se encuentran en dos conjuntos elevadores en las posiciones del chasis que se muestran en la fotografía (se muestra la parte posterior del dispositivo con la cubierta superior quitada):
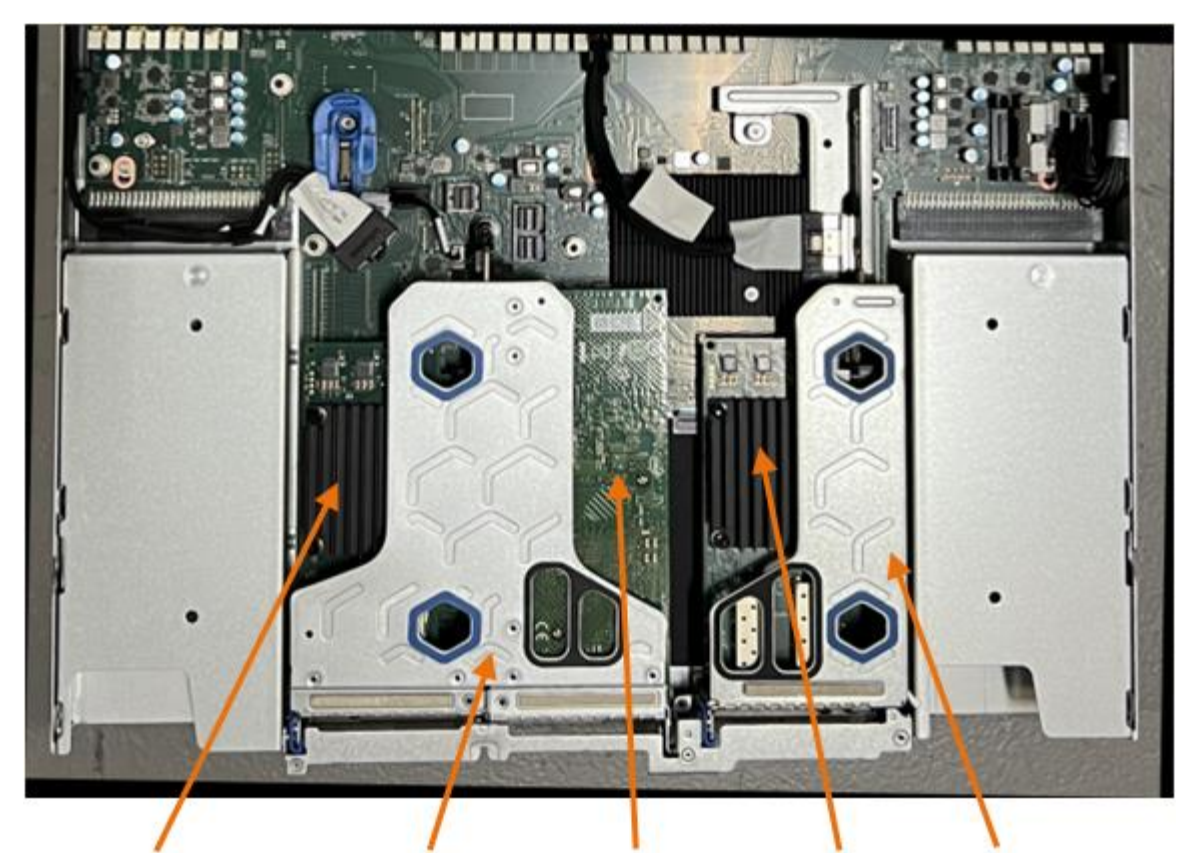

 $\overline{5}$ 

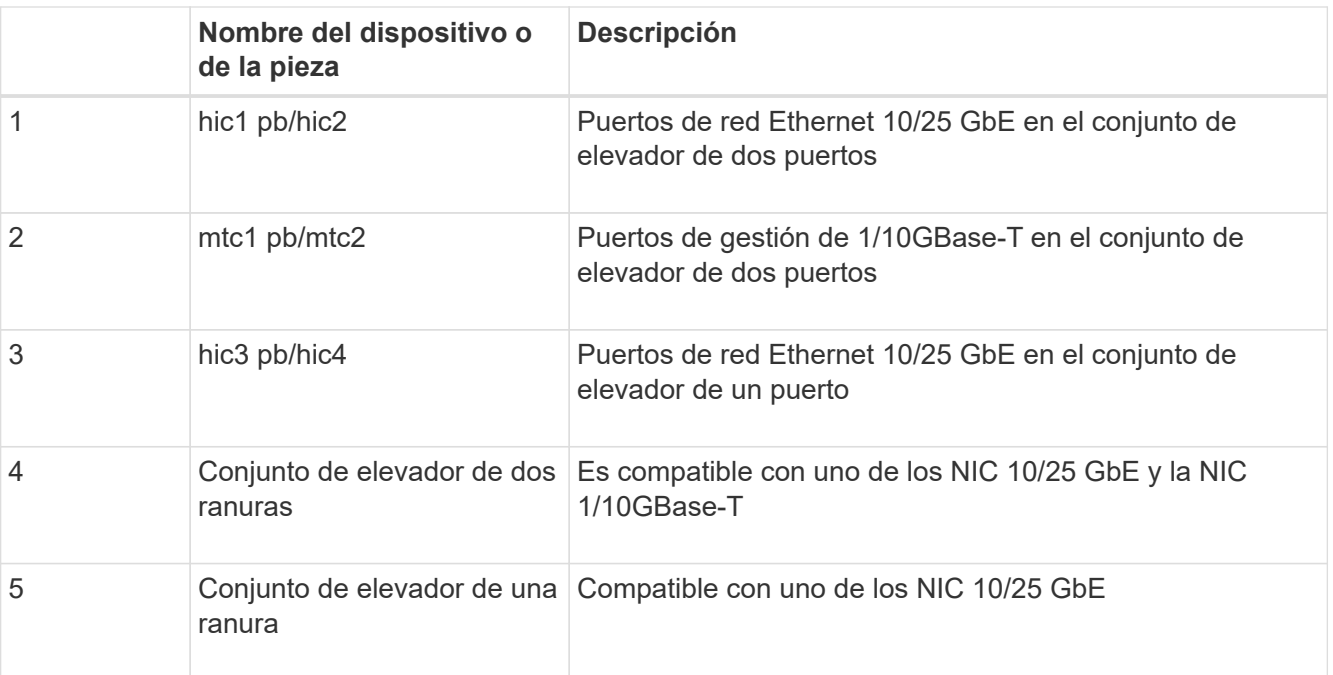

- 3. Sujete el conjunto del elevador con la NIC averiada a través de los orificios marcados en azul y levántelo con cuidado hacia arriba. Mueva el conjunto de elevador hacia la parte delantera del chasis mientras lo levanta para permitir que los conectores externos de sus NIC instaladas despejen el chasis.
- 4. Coloque el elevador sobre una superficie antiestática plana con el marco metálico hacia abajo para acceder a los NIC.

◦ \* Conjunto de riser de dos ranuras con dos NIC\*

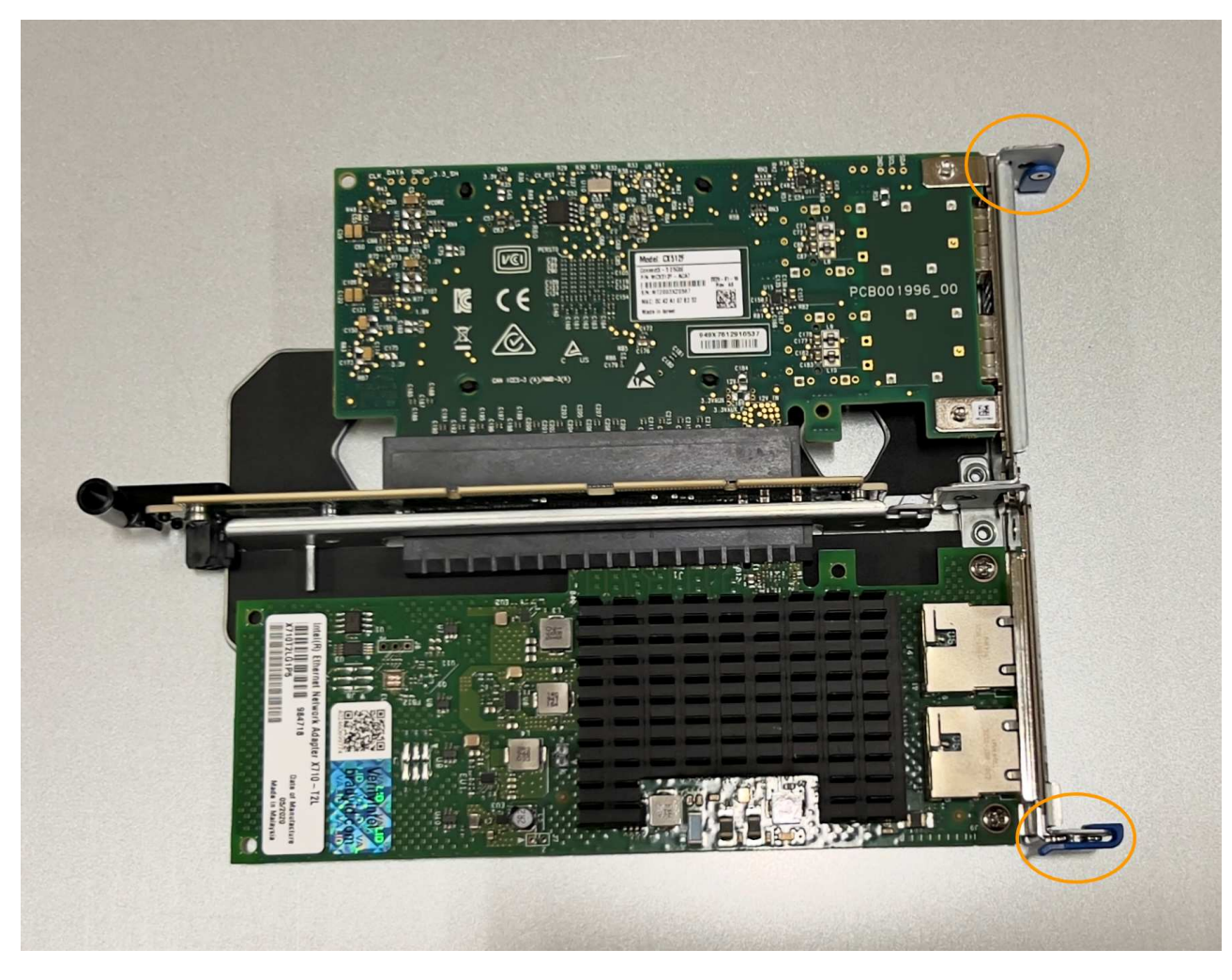

◦ \* Conjunto elevador de una ranura con un NIC \*

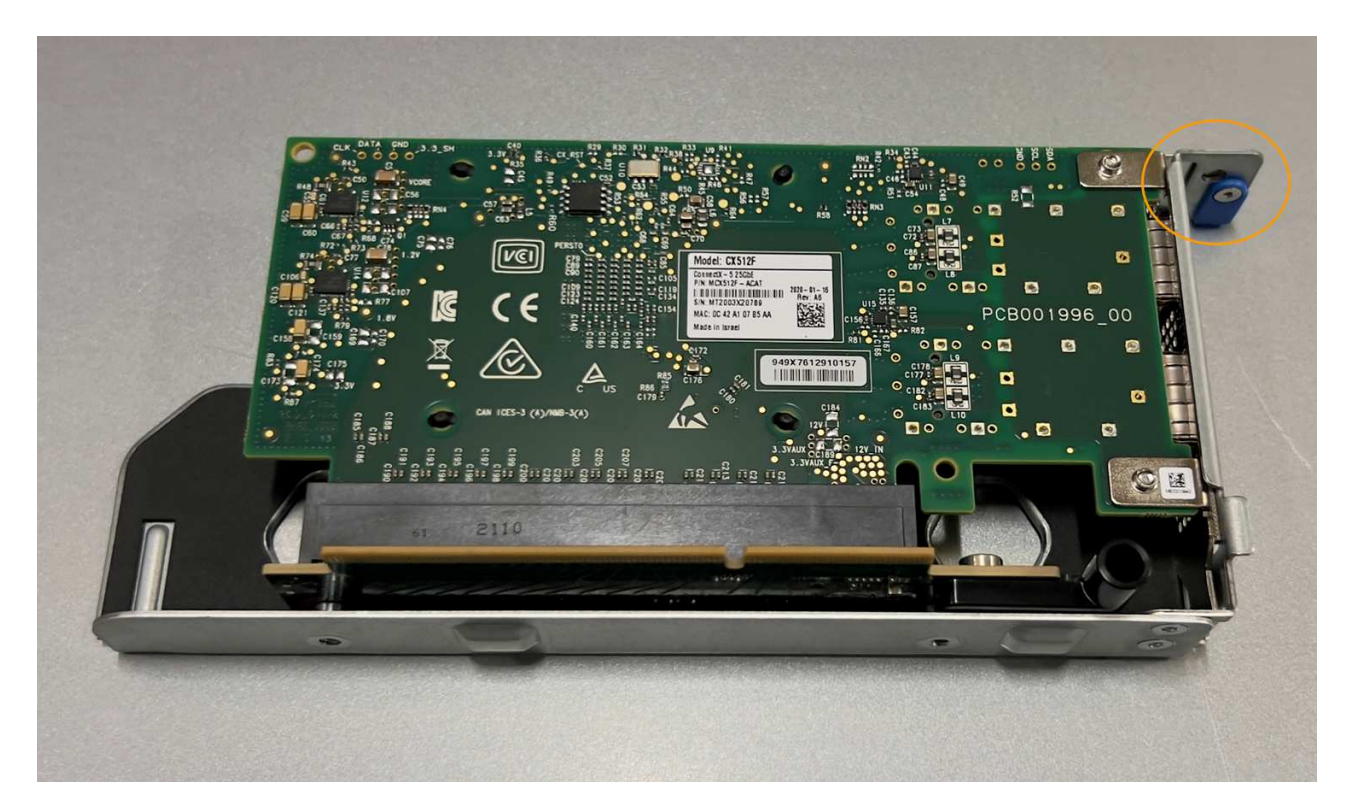

- 5. Abra el pestillo azul (con un círculo) del NIC que se va a sustituir y retire con cuidado el NIC del conjunto del elevador. Balancee ligeramente la NIC para ayudar a quitar la NIC de su conector. No use fuerza excesiva.
- 6. Coloque el NIC en una superficie antiestática plana.

# **Vuelva a instalar la NIC**

Instale la NIC de reemplazo en la misma ubicación que la que se quitó.

# **Antes de empezar**

- Tiene la NIC de sustitución correcta.
- Ha eliminado la NIC fallida existente.

- 1. Envuelva el extremo de la correa de la muñequera ESD alrededor de su muñeca y fije el extremo de la pinza a una masa metálica para evitar descargas estáticas.
- 2. Retire la NIC de repuesto de su embalaje.
- 3. Si va a sustituir una de las NIC en el conjunto de elevador de dos ranuras, realice lo siguiente:
	- a. Asegúrese de que el pestillo azul está en la posición abierta.
	- b. Alinee la NIC con su conector en el conjunto elevador. Presione con cuidado el NIC en el conector hasta que quede completamente asentado, como se muestra en la fotografía, y luego cierre el pestillo azul.

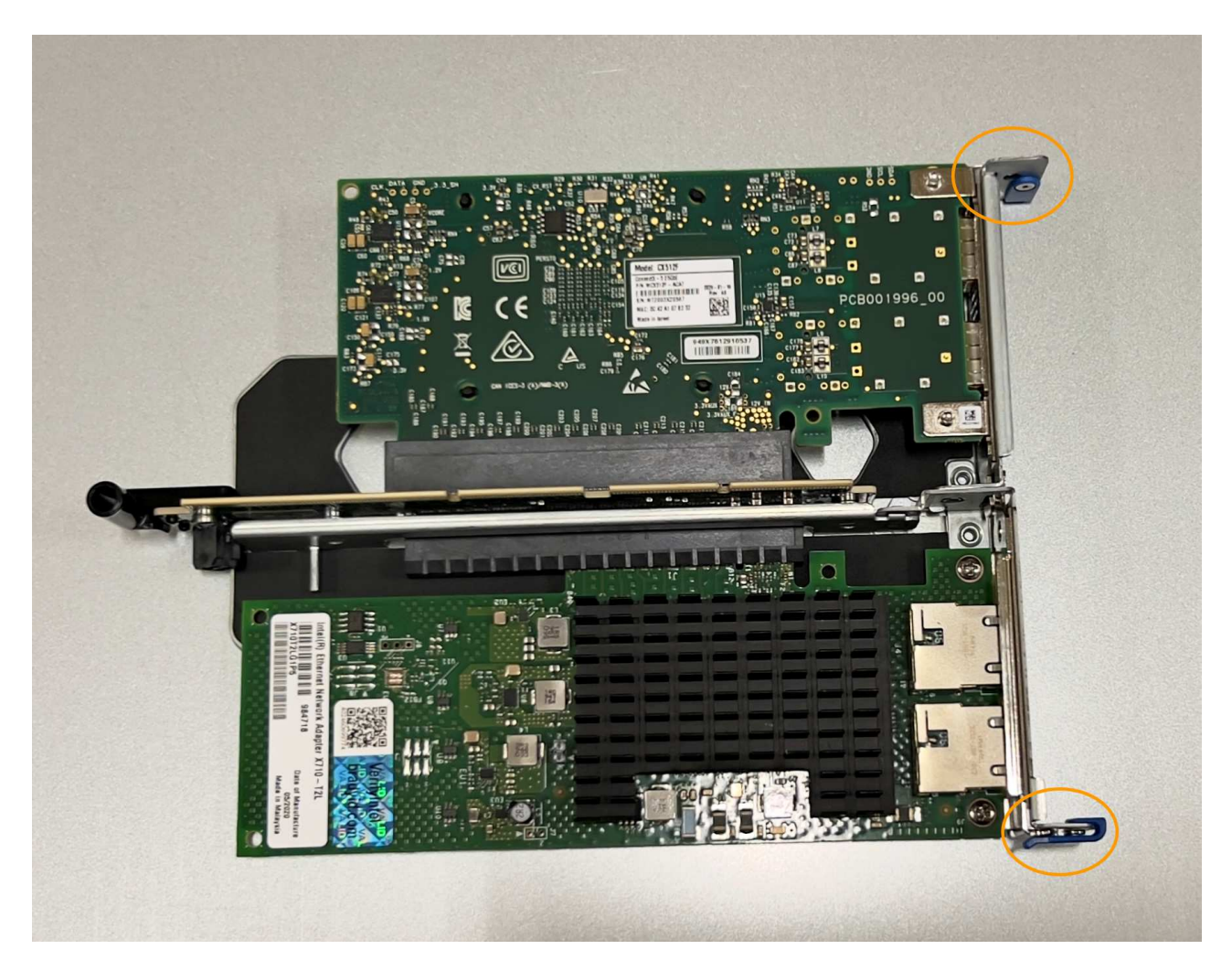

c. Localice el orificio de alineación en el conjunto del elevador de dos ranuras (con un círculo) que se alinea con un pasador guía en la placa del sistema para garantizar la colocación correcta del conjunto del elevador.

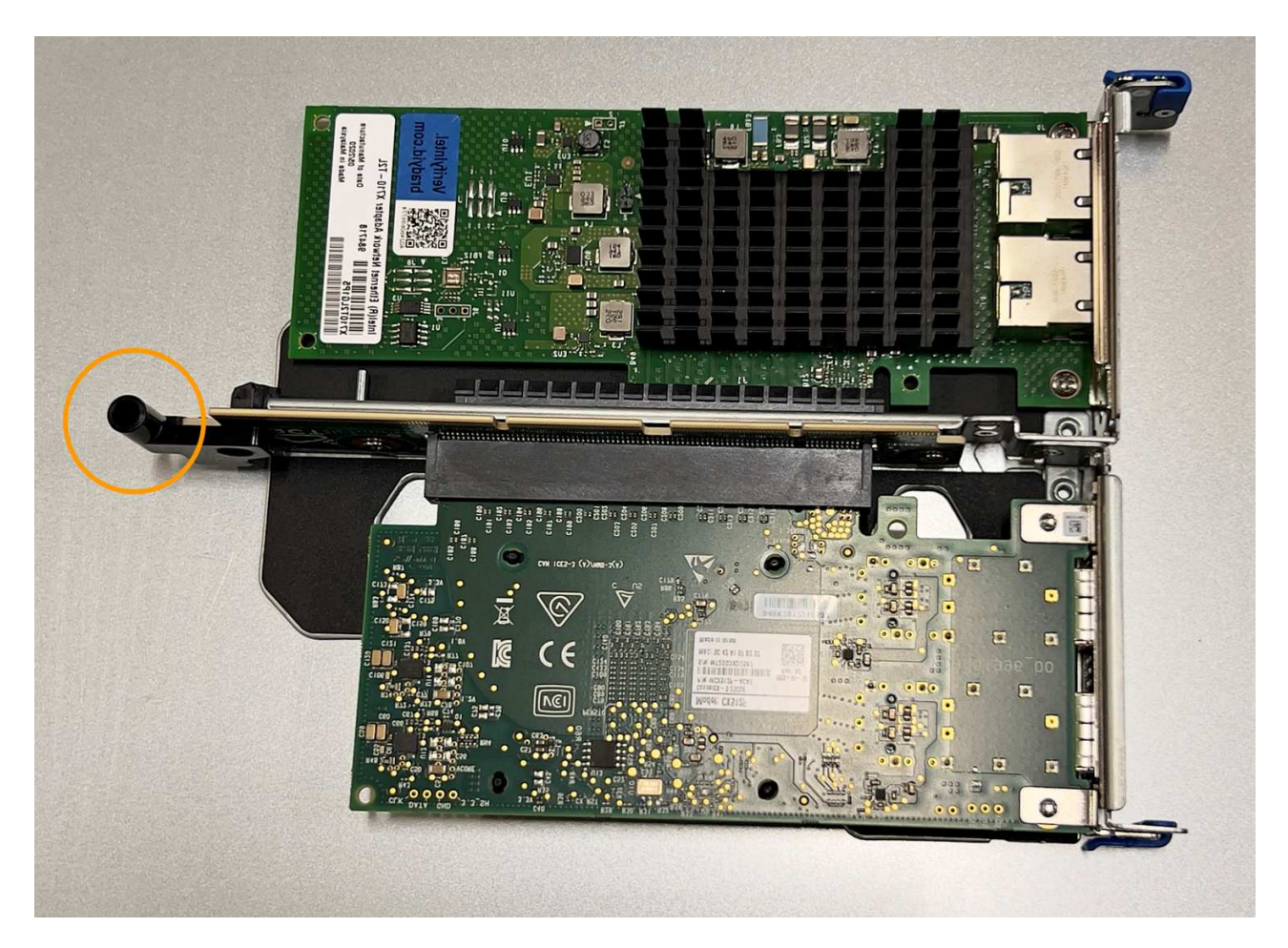

d. Localice el pasador guía en la placa del sistema

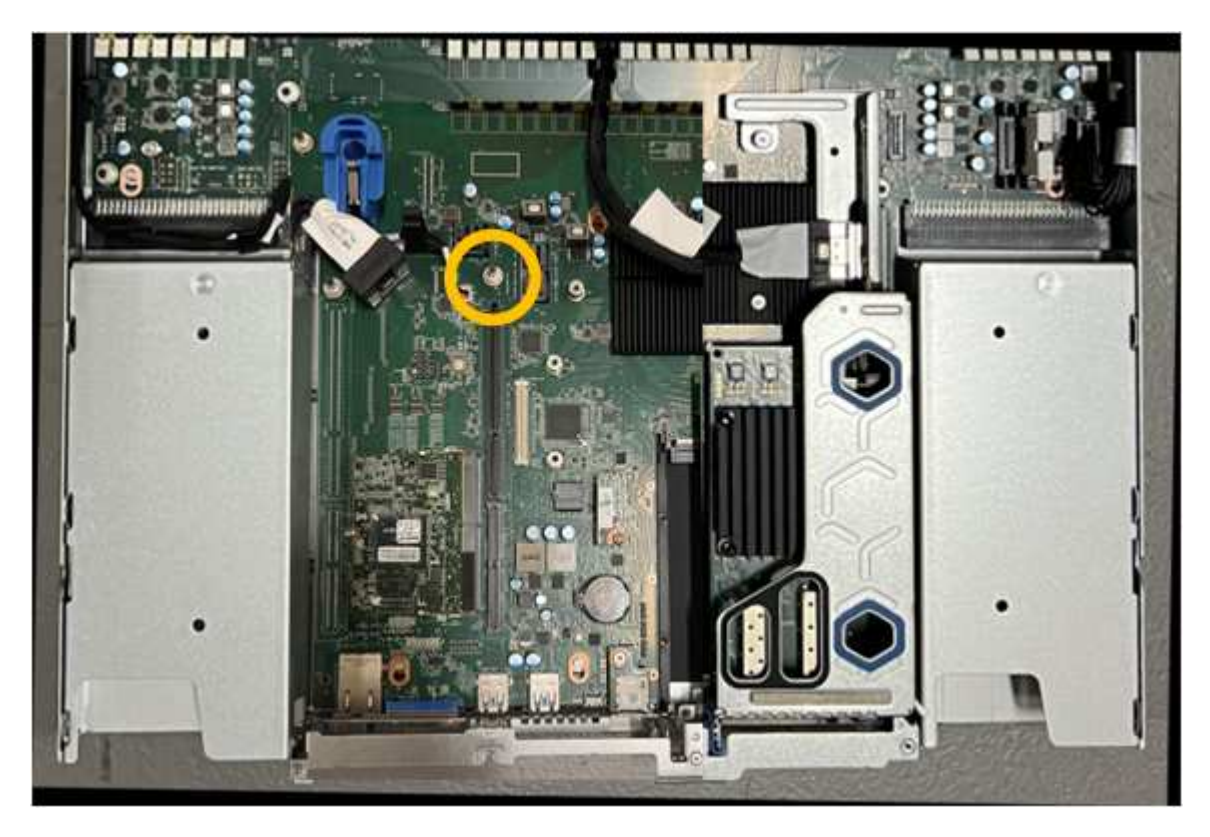

e. Coloque el conjunto de elevador en el chasis, asegurándose de que esté alineado con el conector de

la placa del sistema y el pasador guía.

- f. Presione con cuidado el conjunto del elevador de dos ranuras en su sitio a lo largo de su línea central, junto a los orificios marcados en azul, hasta que quede completamente asentado.
- 4. Si va a sustituir la NIC en el conjunto elevador de una ranura, realice lo siguiente:
	- a. Asegúrese de que el pestillo azul está en la posición abierta.
	- b. Alinee la NIC con su conector en el conjunto elevador. Presione con cuidado el NIC en el conector hasta que quede completamente asentado como se muestra en la fotografía y cierre el pestillo azul.

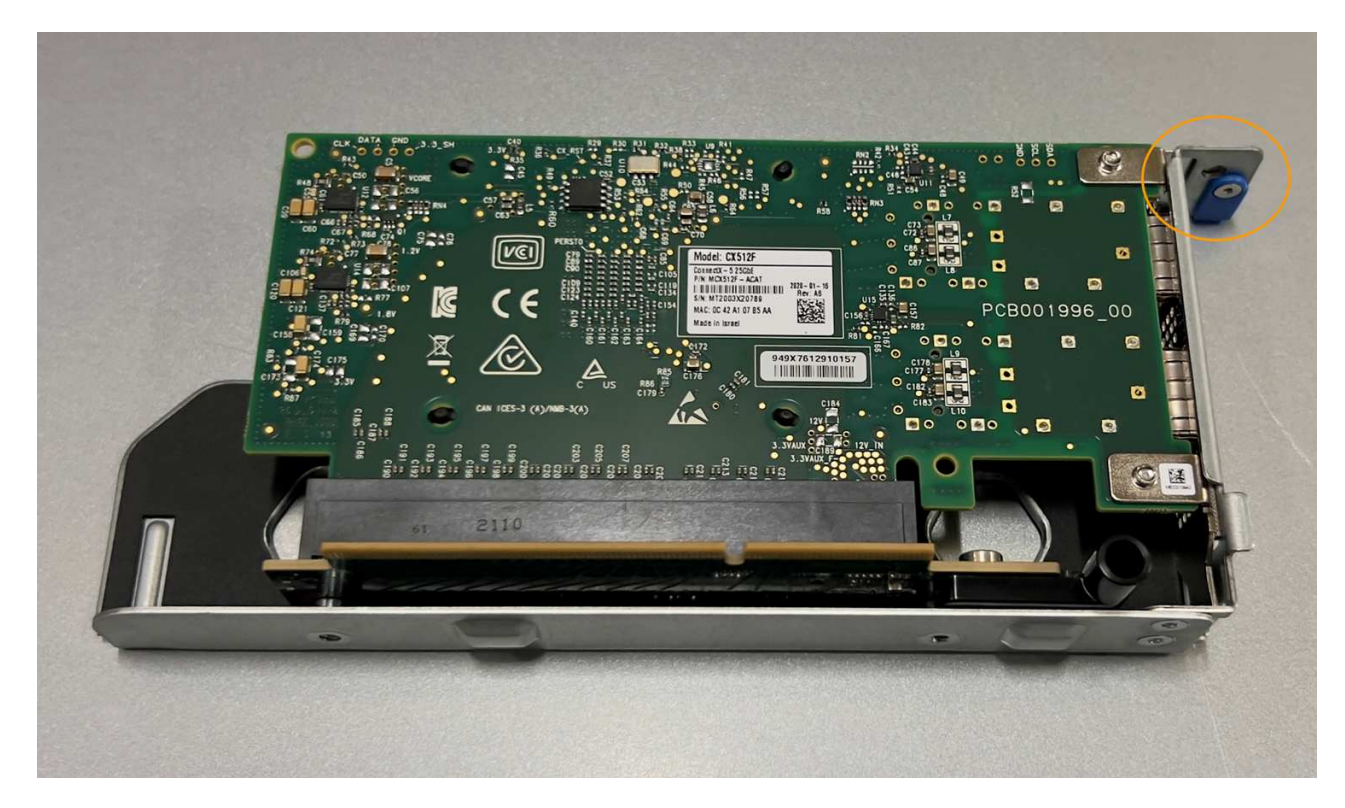

c. Localice el orificio de alineación en el conjunto del elevador de una ranura (con un círculo) que se alinea con un pasador guía en la placa del sistema para garantizar la colocación correcta del conjunto del elevador.

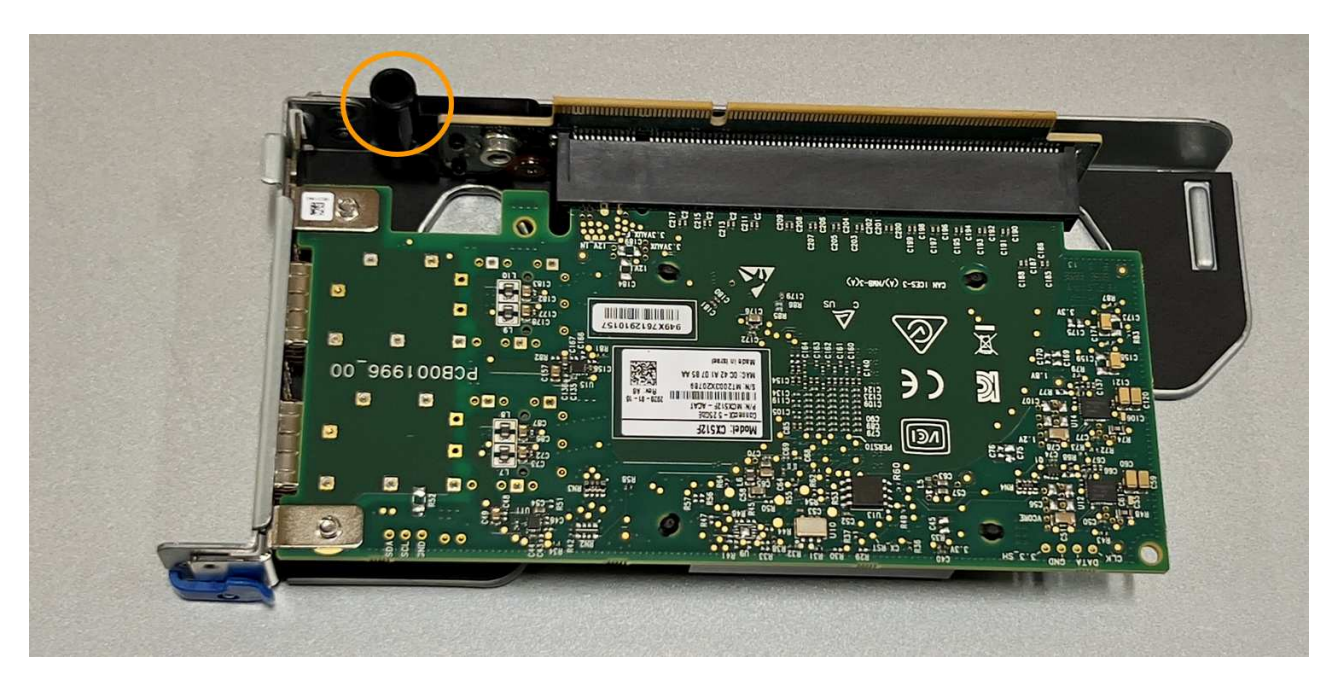

d. Localice el pasador guía en la placa del sistema

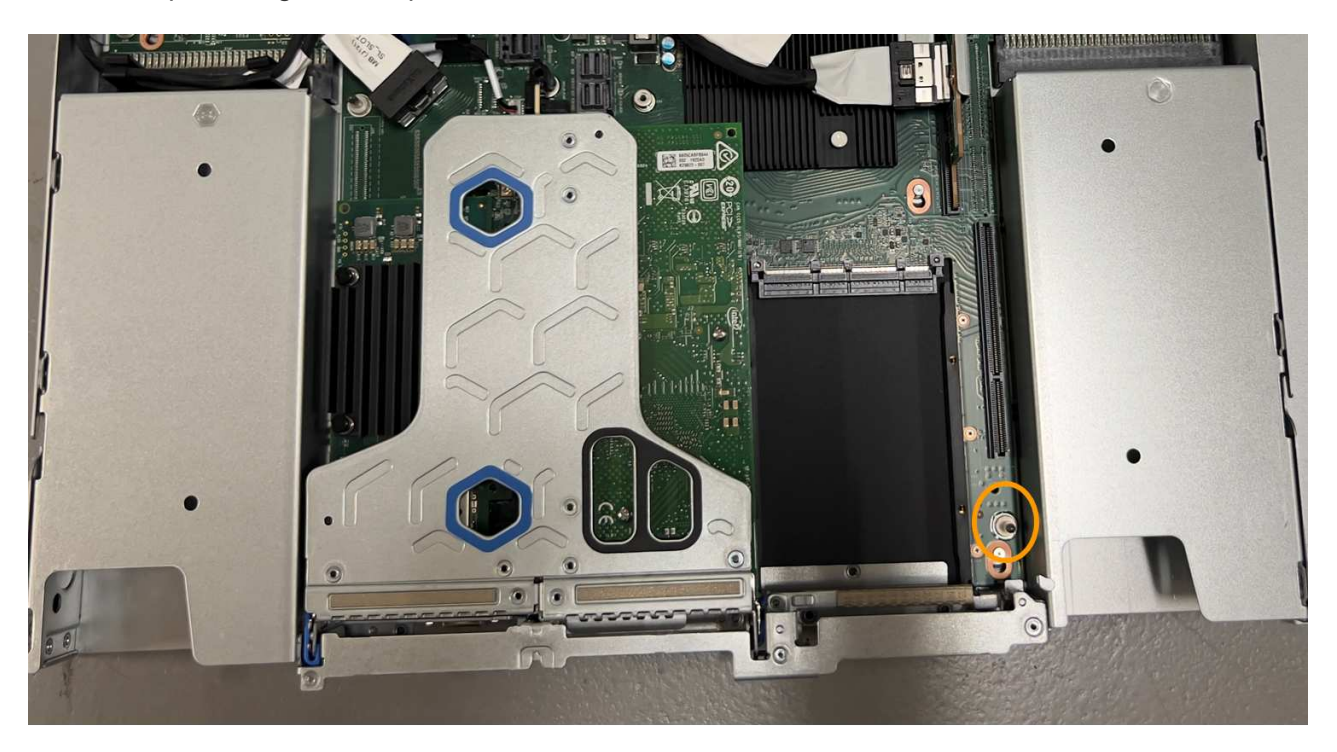

- e. Coloque el conjunto de elevador de una ranura en el chasis, asegurándose de que esté alineado con el conector de la placa del sistema y el pasador guía.
- f. Presione con cuidado el conjunto del elevador de una ranura en su sitio a lo largo de su línea central, junto a los orificios marcados en azul, hasta que quede completamente asentado.
- 5. Retire las tapas protectoras de los puertos NIC en los que va a volver a instalar los cables.

# **Después de terminar**

Si no tiene que realizar ningún otro procedimiento de mantenimiento en el aparato, vuelva a instalar la cubierta del aparato, vuelva a colocar el aparato en el bastidor, conecte los cables y conecte la alimentación.

Tras sustituir la pieza, devuelva la pieza que ha fallado a NetApp, tal y como se describe en las instrucciones de RMA incluidas con el kit. Consulte ["Repuestos de de devolución de piezas"](https://mysupport.netapp.com/site/info/rma) para obtener más información.

# **Reemplace la batería CMOS SGF6112**

Utilice este procedimiento para sustituir la batería de botón CMOS de la placa del sistema.

Utilice estos procedimientos para:

- Extraiga la batería CMOS
- Vuelva a instalar la batería CMOS

#### **Extraiga la batería CMOS**

# **Antes de empezar**

- Ya tienes ["Se ha verificado el aparato en el que se debe sustituir la batería CMOS".](#page-419-0)
- Ya tienes ["El aparato SGF6112 se encuentra físicamente"](#page-413-0) Donde va a reemplazar la batería CMOS en el centro de datos.

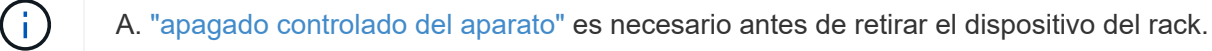

• Ha desconectado todos los cables y. ["ha quitado la cubierta del aparato"](#page-443-0).

#### **Acerca de esta tarea**

Para evitar interrupciones del servicio, confirme que todos los demás nodos de almacenamiento están conectados a la red antes de iniciar la sustitución de la batería CMOS o reemplace la batería durante una ventana de mantenimiento programada cuando los períodos de interrupción del servicio sean aceptables. Consulte la información acerca de ["supervisar los estados de conexión de los nodos".](https://docs.netapp.com/us-en/storagegrid-118/monitor/monitoring-system-health.html#monitor-node-connection-states)

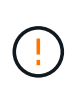

Si alguna vez utilizó una regla de ILM que crea solo una copia de un objeto, debe sustituir la batería durante una ventana de mantenimiento programada. De lo contrario, es posible que pierda temporalmente el acceso a esos objetos durante este procedimiento. Consulte la información acerca de ["por qué no debe utilizar replicación de copia única"](https://docs.netapp.com/us-en/storagegrid-118/ilm/why-you-should-not-use-single-copy-replication.html).

- 1. Envuelva el extremo de la correa de la muñequera ESD alrededor de su muñeca y fije el extremo de la pinza a una masa metálica para evitar descargas estáticas.
- 2. Localice el conjunto de elevador de dos ranuras en la parte posterior del aparato.

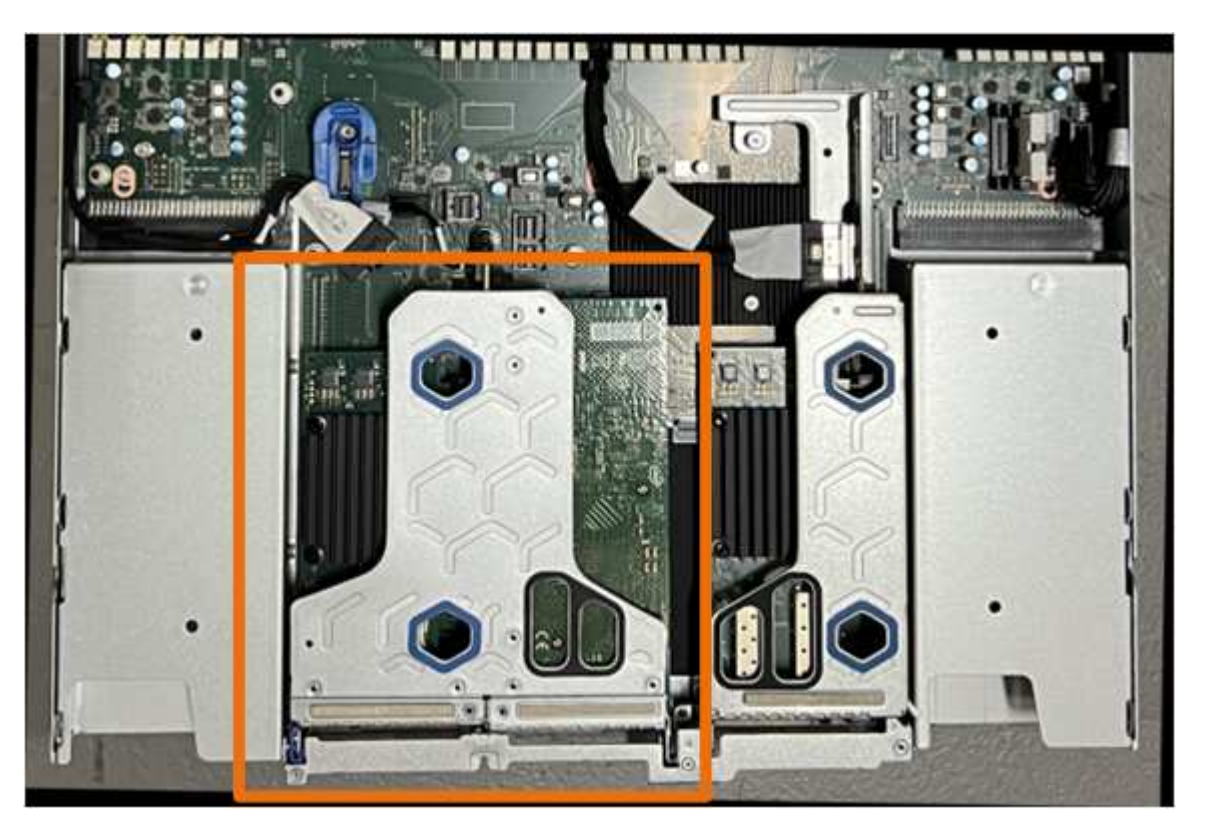

- 3. Sujete el conjunto del elevador a través de los orificios marcados en azul y levántelo con cuidado hacia arriba. Mueva el conjunto de elevador hacia la parte delantera del chasis mientras lo levanta para permitir que los conectores externos de sus NIC instaladas despejen el chasis.
- 4. Coloque el elevador sobre una superficie antiestática plana con el marco metálico hacia abajo.
- 5. Localice la batería CMOS en la placa del sistema en la posición debajo del conjunto de elevador retirado.

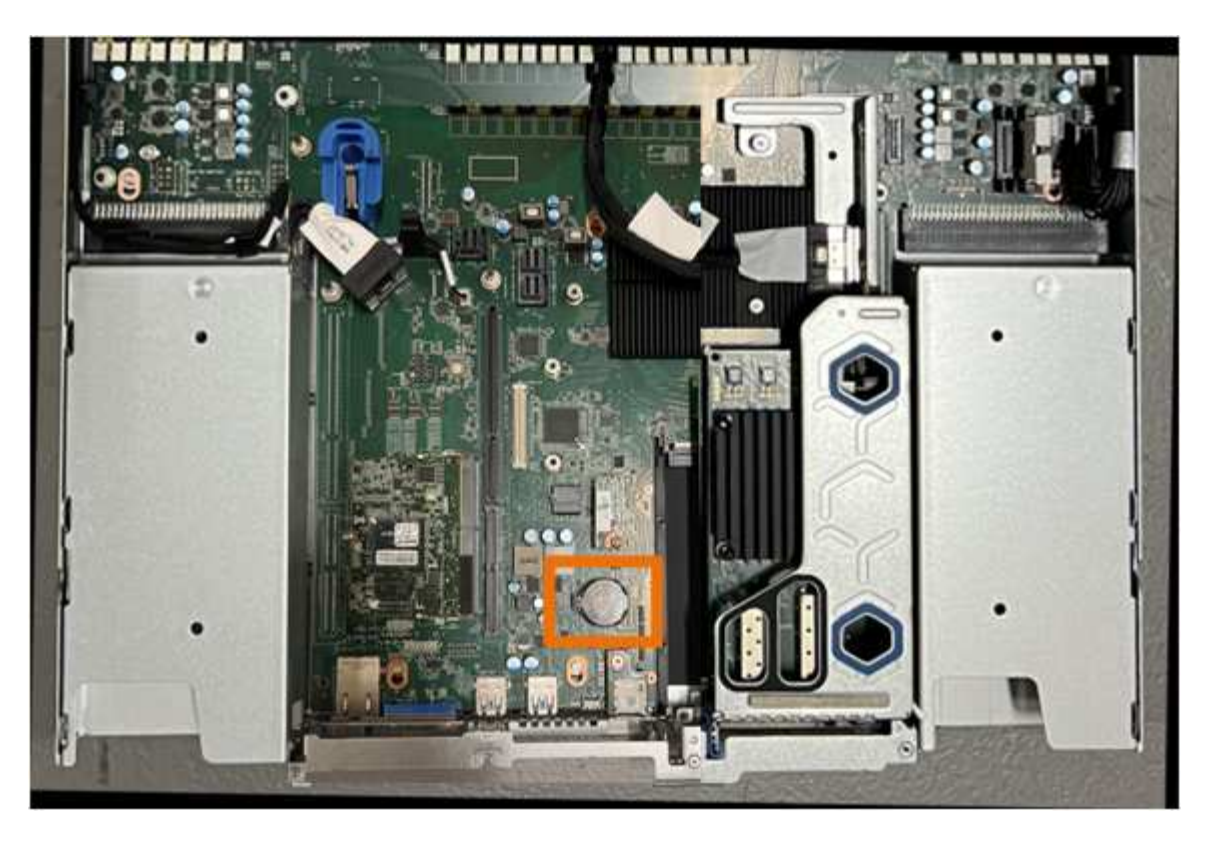

6. Utilice el dedo o una herramienta de palanca de plástico para empujar el clip de retención (resaltado) lejos de la batería para soltarlo de la toma.

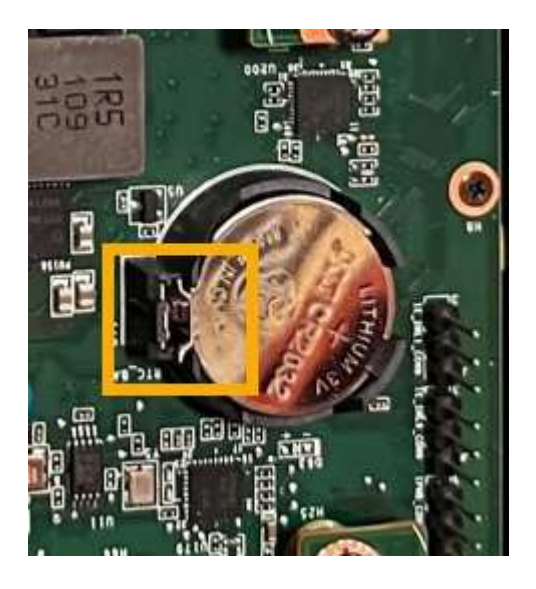

7. Retire la batería y deséchela correctamente.

#### **Vuelva a instalar la batería CMOS**

Instale la batería CMOS de repuesto en la toma de la placa del sistema.

### **Antes de empezar**

- Tiene la batería CMOS de reemplazo correcta (CR2032).
- Ha extraído la batería CMOS fallida.

- 1. Envuelva el extremo de la correa de la muñequera ESD alrededor de su muñeca y fije el extremo de la pinza a una masa metálica para evitar descargas estáticas.
- 2. Retire la batería CMOS de su embalaje.
- 3. Presione la batería de repuesto en la toma vacía de la placa del sistema con el lado positivo (+) hacia arriba hasta que la batería encaje en su sitio.
- 4. Localice el orificio de alineación en el conjunto del elevador de dos ranuras (con un círculo) que se alinea con el pasador guía de la placa del sistema para garantizar la colocación correcta del conjunto del elevador.

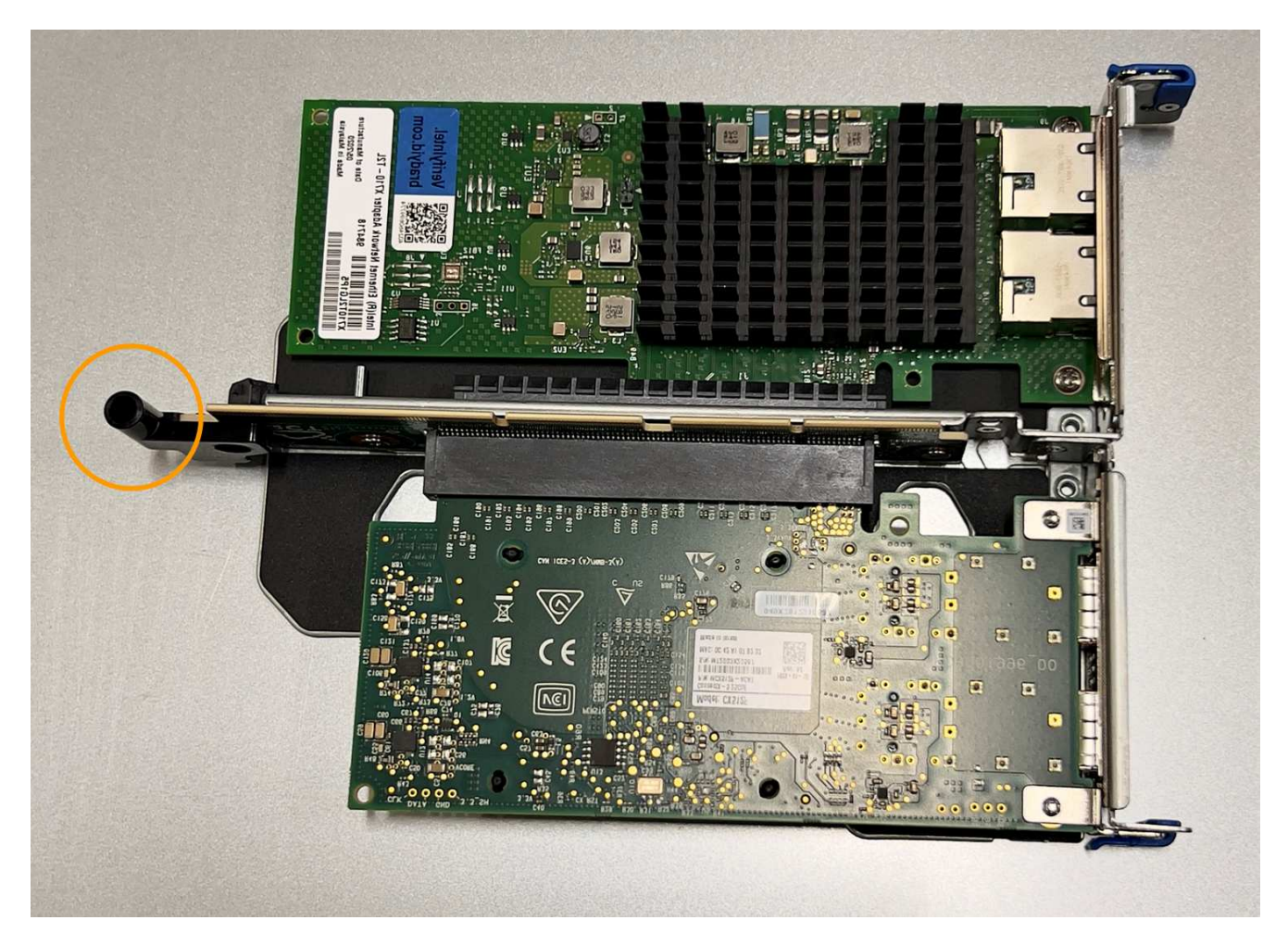

5. Localice el pasador guía en la placa del sistema

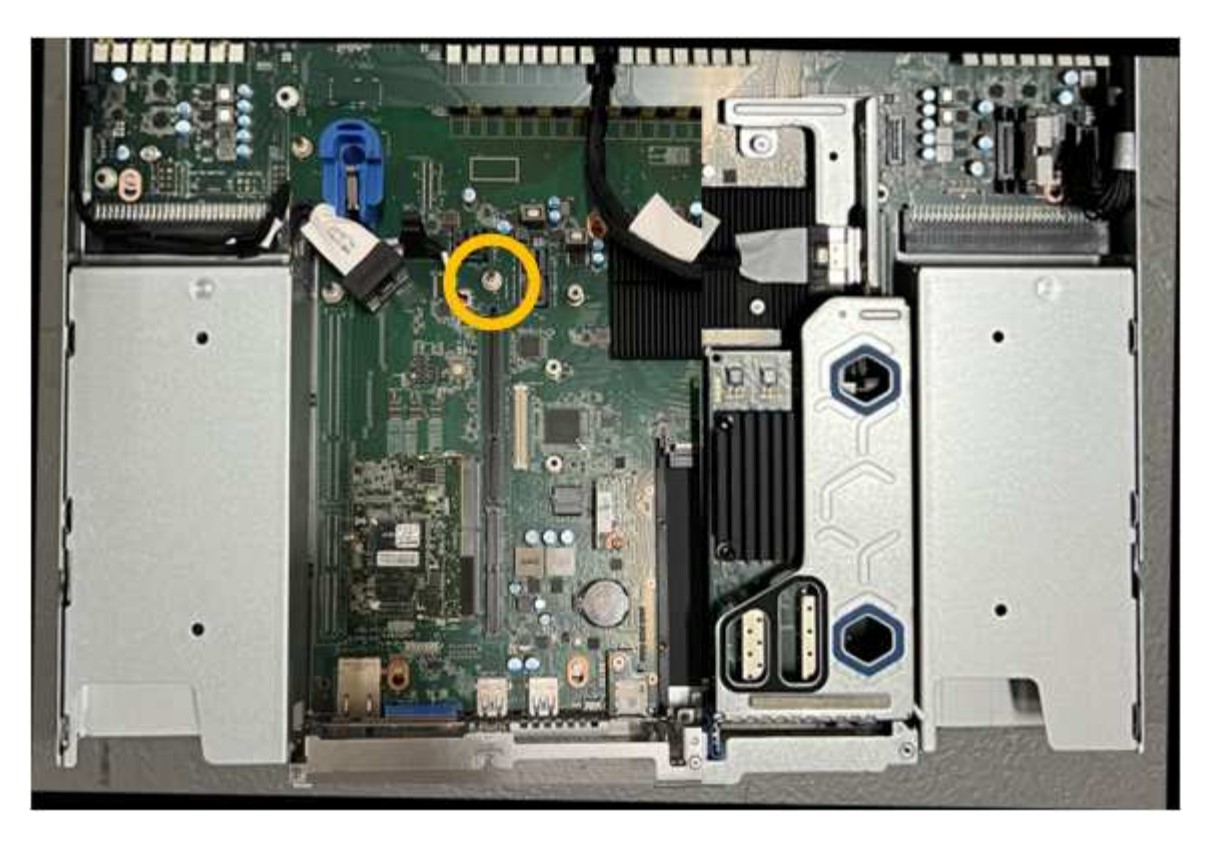

- 6. Coloque el conjunto de elevador en el chasis, asegurándose de que esté alineado con el conector de la placa del sistema y el pasador guía.
- 7. Presione con cuidado el conjunto del elevador de dos ranuras en su sitio a lo largo de su línea central, junto a los orificios marcados en azul, hasta que quede completamente asentado.
- 8. Si no tiene que realizar ningún otro procedimiento de mantenimiento en el aparato, vuelva a instalar la cubierta del aparato, vuelva a colocar el aparato en el bastidor, conecte los cables y conecte la alimentación.
- 9. Si el dispositivo que sustituyó tenía activado el cifrado de unidades para las unidades SED, debe hacerlo ["introduzca la clave de acceso de cifrado de la unidad"](#page-199-0) para acceder a las unidades cifradas cuando se inicia el dispositivo de sustitución por primera vez.
- 10. Si el dispositivo que sustituyó utilizó un servidor de gestión de claves (KMS) para gestionar claves de cifrado para el cifrado de nodos, es posible que se necesite una configuración adicional para que el nodo pueda unirse al grid. Si el nodo no se une automáticamente a la cuadrícula, asegúrese de que estas opciones de configuración se hayan transferido al nuevo dispositivo y configure manualmente cualquier configuración que no tenga la configuración esperada:
	- ["Configure las conexiones StorageGRID"](#page-149-0)
	- ["Configure el cifrado de nodo para el dispositivo"](https://docs.netapp.com/us-en/storagegrid-118/admin/kms-overview-of-kms-and-appliance-configuration.html#set-up-the-appliance)
- 11. Inicie sesión en el dispositivo:
	- a. Introduzca el siguiente comando: ssh admin@*grid\_node\_IP*
	- b. Introduzca la contraseña que aparece en Passwords.txt archivo.
	- c. Introduzca el siguiente comando para cambiar a la raíz: su -
	- d. Introduzca la contraseña que aparece en Passwords.txt archivo.
- 12. Restaure la conectividad de red de BMC para el dispositivo. Existen dos opciones:
- Utilice IP estáticas, máscara de red y puerta de enlace
- Utilice DHCP para obtener una IP, una máscara de red y una puerta de enlace
	- i. Para restaurar la configuración de BMC para utilizar una IP estática, una máscara de red y una puerta de enlace, escriba los siguientes comandos:

**run-host-command ipmitool lan set 1 ipsrc static run-host-command ipmitool lan set 1 ipaddr** *Appliance\_IP* **run-host-command ipmitool lan set 1 netmask** *Netmask\_IP*

#### **run-host-command ipmitool lan set 1 defgw ipaddr** *Default\_gateway*

i. Para restaurar la configuración de BMC a fin de utilizar DHCP a fin de obtener una IP, una máscara de red y una puerta de enlace, introduzca el siguiente comando:

#### **run-host-command ipmitool lan set 1 ipsrc dhcp**

- 13. Después de restaurar la conectividad de red de BMC, conéctese a la interfaz de BMC para auditar y restaurar cualquier configuración de BMC personalizada adicional que pueda haber aplicado. Por ejemplo, se debe confirmar la configuración de los destinos de capturas SNMP y las notificaciones por correo electrónico. Consulte ["Configurar la interfaz de BMC".](#page-190-0)
- 14. Confirme que el nodo del dispositivo aparece en Grid Manager y que no aparece ninguna alerta.

# <span id="page-443-0"></span>**Vuelva a colocar la cubierta SGF6112**

Retire la cubierta del aparato para acceder a los componentes internos para realizar tareas de mantenimiento y vuelva a colocarla cuando haya terminado.

#### **Retire la cubierta**

#### **Antes de empezar**

["Retire el dispositivo del armario o rack"](#page-448-0) para acceder a la cubierta superior.

- 1. Asegúrese de que el pestillo de la cubierta del aparato no está bloqueado. Si es necesario, gire un cuarto de vuelta el cierre de plástico azul en la dirección de desbloqueo, como se muestra en el bloqueo del pestillo.
- 2. Gire el pestillo hacia arriba y hacia atrás hacia la parte trasera del chasis del aparato hasta que se detenga; a continuación, levante con cuidado la cubierta del chasis y déjela a un lado.

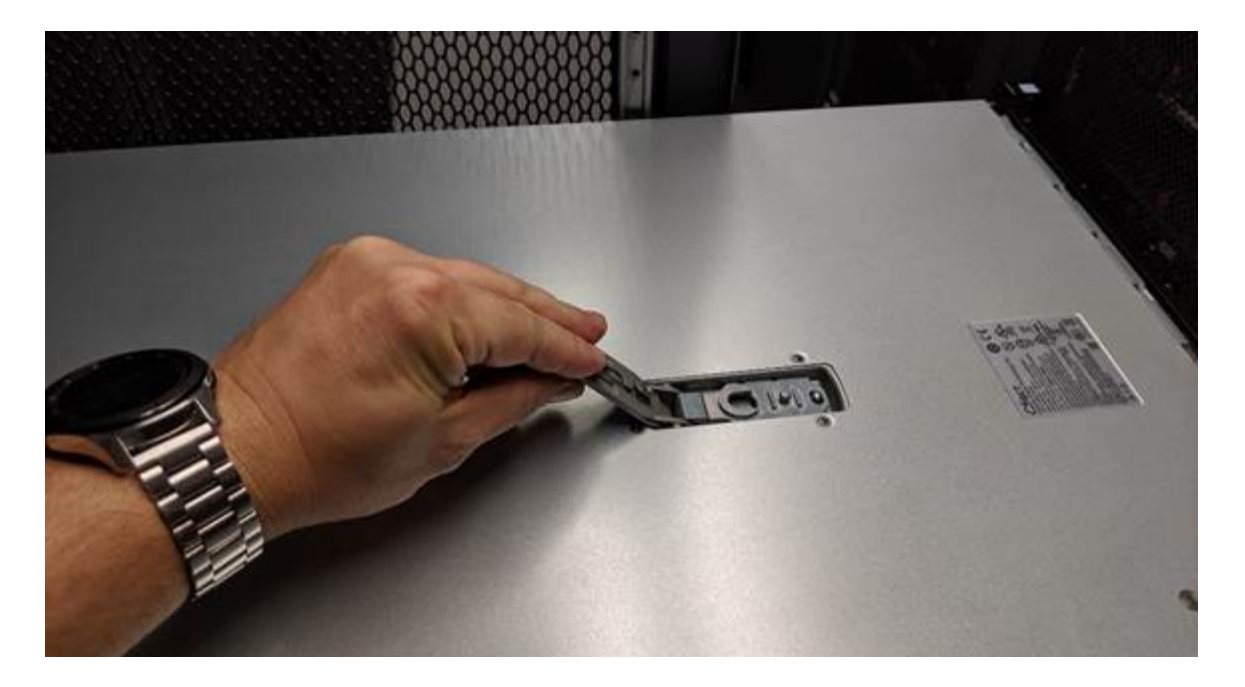

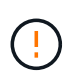

Envuelva el extremo de la correa de una pulsera ESD alrededor de la muñeca y fije el extremo del clip a un suelo metálico para evitar descargas estáticas cuando trabaje dentro del aparato.

#### **Vuelva a instalar la cubierta**

### **Antes de empezar**

Ha completado todos los procedimientos de mantenimiento dentro del aparato.

# **Pasos**

1. Con el pestillo de la cubierta abierto, sujete la cubierta por encima del chasis y alinee el orificio del pestillo de la cubierta superior con el pasador del chasis. Cuando la cubierta esté alineada, bájela en el chasis.

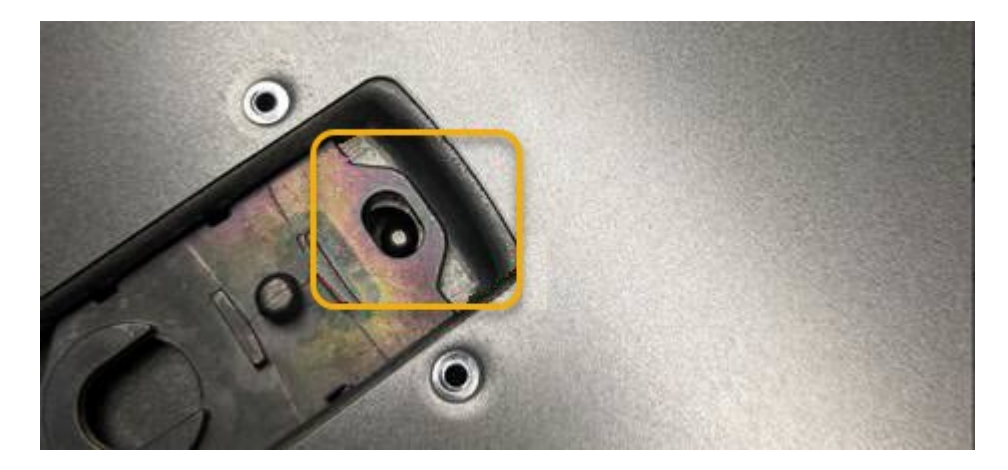

2. Gire el pestillo de la cubierta hacia adelante y hacia abajo hasta que se detenga y la cubierta se asiente completamente en el chasis. Compruebe que no hay separaciones a lo largo del borde delantero de la cubierta.

Si la cubierta no está completamente asentada, es posible que no pueda introducir el aparato en el rack.

3. Opcional: Gire un cuarto de vuelta el cierre de plástico azul en el sentido de bloqueo, como se muestra en el bloqueo del pestillo, para bloquearlo.

# **Después de terminar**

["Vuelva a instalar el aparato en el armario o rack"](#page-448-0).

# **Sustituya el dispositivo SGF6112**

Es posible que deba sustituir el aparato si no funciona de forma óptima o si ha fallado.

# **Antes de empezar**

- Tiene un aparato de repuesto con el mismo número de pieza que el aparato que va a sustituir.
- Tiene etiquetas para identificar cada cable que está conectado al dispositivo.
- Ya tienes ["ubicación física del aparato".](#page-413-0)

# **Acerca de esta tarea**

No se podrá acceder al nodo StorageGRID mientras sustituye el dispositivo. Si el aparato funciona lo suficiente, puede realizar un apagado controlado al inicio de este procedimiento.

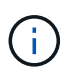

Si va a sustituir el dispositivo antes de instalar el software StorageGRID, es posible que no pueda acceder al instalador de dispositivos StorageGRID inmediatamente después de completar este procedimiento. Aunque puede acceder al instalador de dispositivos de StorageGRID desde otros hosts en la misma subred que el dispositivo, no puede acceder a él desde hosts en otras subredes. Esta condición debe resolverse dentro de los 15 minutos (cuando se agota cualquier entrada de caché ARP para el tiempo original del dispositivo) o puede borrar la condición de inmediato mediante la purga manual de todas las entradas antiguas de la caché ARP desde el enrutador o la puerta de enlace local.

# **Pasos**

1. Muestre las configuraciones actuales del aparato y regístrelas.

- a. Inicie sesión en el dispositivo que se va a sustituir:
	- i. Introduzca el siguiente comando: ssh admin@*grid\_node\_IP*
	- ii. Introduzca la contraseña que aparece en Passwords.txt archivo.
	- iii. Introduzca el siguiente comando para cambiar a la raíz: su -
	- iv. Introduzca la contraseña que aparece en Passwords.txt archivo.

Cuando ha iniciado sesión como root, el símbolo del sistema cambia de \$ para #.

- b. Introduzca: **run-host-command ipmitool lan print** Para mostrar las configuraciones actuales de BMC del dispositivo.
- 2. ["Apague el aparato"](#page-414-0).
- 3. Si alguna de las interfaces de red de este dispositivo StorageGRID está configurada para DHCP, debe actualizar las asignaciones de permisos DHCP permanentes en los servidores DHCP para hacer referencia a las direcciones MAC del dispositivo de reemplazo. Esto garantiza que el dispositivo tenga asignadas las direcciones IP esperadas.

Póngase en contacto con el administrador de la red o del servidor DHCP para actualizar las asignaciones de concesión DHCP permanentes. El administrador puede determinar las direcciones MAC del dispositivo de reemplazo desde los registros del servidor DHCP o inspeccionando las tablas de direcciones MAC en los switches a los que están conectados los puertos Ethernet del dispositivo.

- 4. Retire y sustituya el aparato:
	- a. Etiquete los cables y desconecte los cables y cualquier transceptor de red.

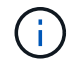

Para evitar un rendimiento degradado, no tuerza, pliegue, pellizque ni pise los cables.

- b. ["Retire el dispositivo defectuoso del armario o el rack".](#page-448-0)
- c. Tenga en cuenta la posición de los componentes reemplazables (dos fuentes de alimentación, tres NIC y doce SSD) en el dispositivo con error.

Las doce unidades se encuentran en las siguientes posiciones del chasis (se muestra la parte frontal del chasis con el panel frontal quitado):

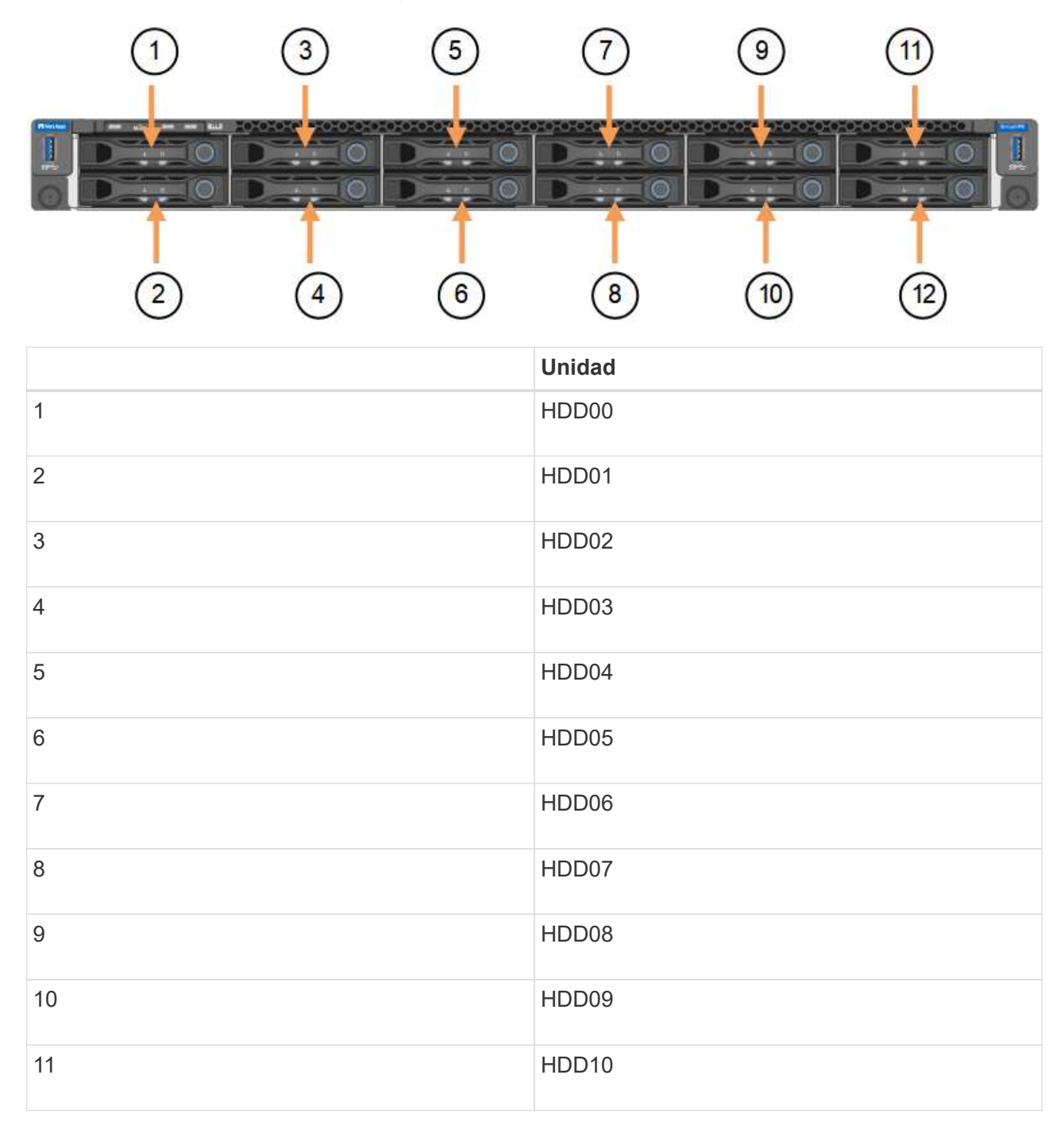

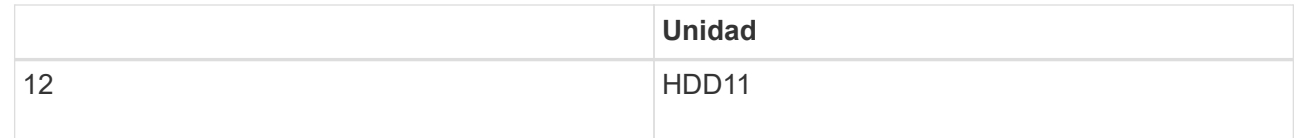

d. Transfiera los componentes reemplazables al aparato de repuesto.

Siga las instrucciones de mantenimiento suministradas para volver a instalar los componentes reemplazables.

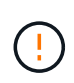

Si desea conservar los datos en las unidades, asegúrese de insertar las unidades SSD en las mismas ranuras de la unidad que ocupaban en el dispositivo con error. Si no lo hace, el instalador de dispositivos mostrará un mensaje de advertencia y deberá colocar las unidades en las ranuras correctas y reiniciar el dispositivo para que el dispositivo pueda volver a unirse a la cuadrícula.

- a. ["Instale el dispositivo de reemplazo en el armario o rack".](#page-448-0)
- b. Reemplace los cables y cualquier transceptor óptico.
- 5. Encienda el aparato.
- 6. Si el dispositivo que sustituyó tenía activado el cifrado de unidades de hardware para las unidades SED, debe hacerlo ["introduzca la clave de acceso de cifrado de la unidad"](#page-199-0) para acceder a las unidades cifradas cuando se inicia el dispositivo de sustitución por primera vez.
- 7. Espere a que el aparato vuelva a unirse a la red. Si el dispositivo no se vuelve a unir a la cuadrícula, siga las instrucciones de la página de inicio del instalador de dispositivos de StorageGRID para solucionar cualquier problema.

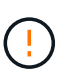

Para evitar la pérdida de datos si el instalador del dispositivo indica que se requieren cambios de hardware físicos, como mover unidades de disco a diferentes ranuras, apague el dispositivo antes de realizar cambios de hardware.

- 8. Si el dispositivo que sustituyó utilizó un servidor de gestión de claves (KMS) para gestionar claves de cifrado para el cifrado de nodos, es posible que se necesite una configuración adicional para que el nodo pueda unirse al grid. Si el nodo no se une automáticamente a la cuadrícula, asegúrese de que estas opciones de configuración se hayan transferido al nuevo dispositivo y configure manualmente cualquier configuración que no tenga la configuración esperada:
	- ["Configure las conexiones StorageGRID"](#page-149-0)
	- ["Configure el cifrado de nodo para el dispositivo"](https://docs.netapp.com/us-en/storagegrid-118/admin/kms-overview-of-kms-and-appliance-configuration.html#set-up-the-appliance)
- 9. Inicie sesión en el dispositivo sustituido:
	- a. Introduzca el siguiente comando: ssh admin@*grid\_node\_IP*
	- b. Introduzca la contraseña que aparece en Passwords.txt archivo.
	- c. Introduzca el siguiente comando para cambiar a la raíz: su -
	- d. Introduzca la contraseña que aparece en Passwords.txt archivo.
- 10. Restaure la conectividad de red BMC para el dispositivo sustituido. Existen dos opciones:
	- Utilice IP estáticas, máscara de red y puerta de enlace
	- Utilice DHCP para obtener una IP, una máscara de red y una puerta de enlace

i. Para restaurar la configuración de BMC para utilizar una IP estática, una máscara de red y una puerta de enlace, escriba los siguientes comandos:

```
run-host-command ipmitool lan set 1 ipsrc static
```
**run-host-command ipmitool lan set 1 ipaddr** *Appliance\_IP*

**run-host-command ipmitool lan set 1 netmask** *Netmask\_IP*

### **run-host-command ipmitool lan set 1 defgw ipaddr** *Default\_gateway*

i. Para restaurar la configuración de BMC a fin de utilizar DHCP a fin de obtener una IP, una máscara de red y una puerta de enlace, introduzca el siguiente comando:

#### **run-host-command ipmitool lan set 1 ipsrc dhcp**

- 11. Después de restaurar la conectividad de red de BMC, conéctese a la interfaz de BMC para auditar y restaurar cualquier configuración de BMC personalizada adicional que pueda haber aplicado. Por ejemplo, se debe confirmar la configuración de los destinos de capturas SNMP y las notificaciones por correo electrónico. Consulte ["Configurar la interfaz de BMC".](#page-190-0)
- 12. Confirme que el nodo del dispositivo aparece en Grid Manager y que no aparece ninguna alerta.

#### **Después de terminar**

Tras sustituir la pieza, devuelva la pieza que ha fallado a NetApp, tal y como se describe en las instrucciones de RMA incluidas con el kit. Consulte ["Repuestos de de devolución de piezas"](https://mysupport.netapp.com/site/info/rma) para obtener más información.

#### **Información relacionada**

["Ver indicadores de estado"](#page-135-0)

["Ver los códigos de arranque del dispositivo"](#page-240-0)

# <span id="page-448-0"></span>**Reubique SGF6112 en el armario o rack**

Retire el SGF6112 de un armario o rack para acceder a la cubierta superior o para mover el dispositivo a una ubicación diferente. A continuación, vuelva a instalarlo en un armario o rack cuando haya finalizado el mantenimiento del hardware.

#### **Quite SGF6112 del armario o rack**

#### **Antes de empezar**

- Tiene etiquetas para identificar cada cable que está conectado al SGF6112.
- Ya tienes ["Físicamente ubicado el SGF6112"](#page-413-0) dónde se realiza el mantenimiento en el centro de datos.
- Ya tienes ["Apague el SGF6112".](#page-414-0)

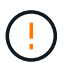

No apague el aparato con el interruptor de alimentación.

- 1. Etiquete y desconecte los cables de alimentación del aparato.
- 2. Envuelva el extremo de la correa de la muñequera ESD alrededor de su muñeca y fije el extremo de la pinza a una masa metálica para evitar descargas estáticas.

3. Etiquete y desconecte los cables de datos del dispositivo y los transceptores SFP+ o SFP28.

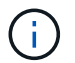

Para evitar un rendimiento degradado, no tuerza, pliegue, pellizque ni pise los cables.

4. Afloje los dos tornillos cautivos del panel frontal del aparato.

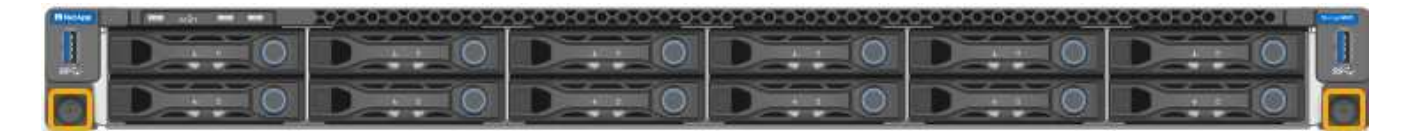

5. Deslice el SGF6112 hacia delante para sacarlo del rack hasta que los raíles de montaje estén completamente extendidos y oiga un clic en los pestillos de ambos lados.

Se puede acceder a la cubierta superior del aparato.

6. Opcional: Si está retirando completamente el dispositivo del armario o rack, siga las instrucciones del kit de guías para quitar el aparato de los rieles.

Tras sustituir la pieza, devuelva la pieza que ha fallado a NetApp, tal y como se describe en las instrucciones de RMA incluidas con el kit. Consulte ["Repuestos de de devolución de piezas"](https://mysupport.netapp.com/site/info/rma) para obtener más información.

#### **Vuelva a instalar SGF6112 en el armario o rack**

#### **Antes de empezar**

Ya tienes ["vuelva a instalar la cubierta del aparato"](#page-443-0).

#### **Pasos**

1. Presione el carril azul para soltar ambos rieles del bastidor al mismo tiempo y deslice el SGF6112 en el bastidor hasta que quede completamente asentado.

Cuando ya no pueda mover la controladora, tire de los pestillos azules de ambos lados del chasis para deslizar la controladora completamente hacia dentro.

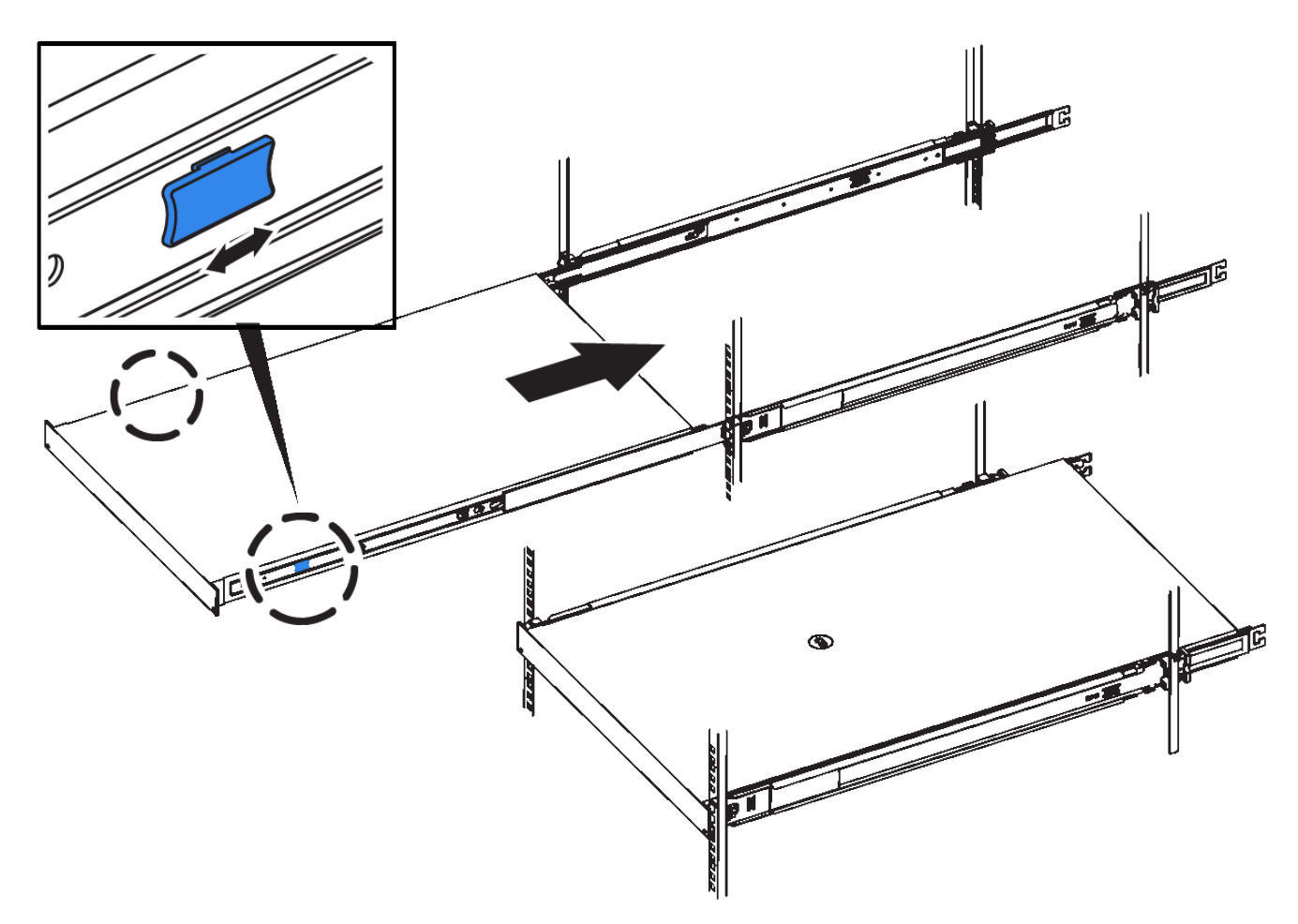

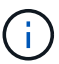

No conecte el panel frontal hasta que haya encendido la controladora.

2. Apriete los tornillos cautivos del panel frontal del controlador para fijar el controlador en el rack.

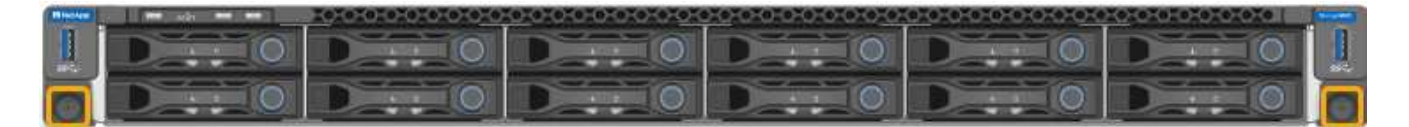

- 3. Envuelva el extremo de la correa de la muñequera ESD alrededor de su muñeca y fije el extremo de la pinza a una masa metálica para evitar descargas estáticas.
- 4. ["Vuelva a conectar los cables de datos de la controladora y todos los transceptores SFP+ o SFP28".](#page-116-0)

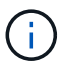

Para evitar un rendimiento degradado, no tuerza, pliegue, pellizque ni pise los cables.

5. ["Vuelva a conectar los cables de alimentación de la controladora"](#page-132-0).

# **Después de terminar**

["Reinicie el aparato".](#page-414-0)

# **Cómo habilitar StorageGRID en su entorno**

Vaya a. ["Cómo habilitar StorageGRID en su entorno"](https://docs.netapp.com/us-en/storagegrid-enable/index.html) Para obtener más información sobre cómo probar y habilitar las aplicaciones en su entorno StorageGRID.

El sitio de documentación **storagegrid-enable** proporciona ejemplos y libros de cocina que se expanden sobre la documentación del producto en este sitio, y describe algunos pasos siguientes para evaluar e integrar con StorageGRID.

Parte de la información incluía:

- Listas de soluciones de terceros validadas para versiones anteriores y actuales de StorageGRID.
- Guías de características de productos. Por ejemplo, estas guías proporcionan toda la información que necesita para crear pools de almacenamiento en la nube.
- Guías de herramientas y aplicaciones.
- Ejemplos de API para usar funciones de StorageGRID como el cifrado S3 y el bloqueo de objetos S3.

# **Avisos legales**

Los avisos legales proporcionan acceso a las declaraciones de copyright, marcas comerciales, patentes y mucho más.

# **Derechos de autor**

["https://www.netapp.com/company/legal/copyright/"](https://www.netapp.com/company/legal/copyright/)

# **Marcas comerciales**

NETAPP, el logotipo de NETAPP y las marcas enumeradas en la página de marcas comerciales de NetApp son marcas comerciales de NetApp, Inc. Los demás nombres de empresas y productos son marcas comerciales de sus respectivos propietarios.

["https://www.netapp.com/company/legal/trademarks/"](https://www.netapp.com/company/legal/trademarks/)

# **Estadounidenses**

Puede encontrar una lista actual de las patentes propiedad de NetApp en:

<https://www.netapp.com/pdf.html?item=/media/11887-patentspage.pdf>

# **Política de privacidad**

["https://www.netapp.com/company/legal/privacy-policy/"](https://www.netapp.com/company/legal/privacy-policy/)

# **Código abierto**

Los archivos de notificación proporcionan información sobre los derechos de autor y las licencias de terceros que se utilizan en software de NetApp.

[https://library.netapp.com/ecm/ecm\\_download\\_file/ECMLP2886898](https://library.netapp.com/ecm/ecm_download_file/ECMLP2886898)

# **Información de copyright**

Copyright © 2024 NetApp, Inc. Todos los derechos reservados. Imprimido en EE. UU. No se puede reproducir este documento protegido por copyright ni parte del mismo de ninguna forma ni por ningún medio (gráfico, electrónico o mecánico, incluidas fotocopias, grabaciones o almacenamiento en un sistema de recuperación electrónico) sin la autorización previa y por escrito del propietario del copyright.

El software derivado del material de NetApp con copyright está sujeto a la siguiente licencia y exención de responsabilidad:

ESTE SOFTWARE LO PROPORCIONA NETAPP «TAL CUAL» Y SIN NINGUNA GARANTÍA EXPRESA O IMPLÍCITA, INCLUYENDO, SIN LIMITAR, LAS GARANTÍAS IMPLÍCITAS DE COMERCIALIZACIÓN O IDONEIDAD PARA UN FIN CONCRETO, CUYA RESPONSABILIDAD QUEDA EXIMIDA POR EL PRESENTE DOCUMENTO. EN NINGÚN CASO NETAPP SERÁ RESPONSABLE DE NINGÚN DAÑO DIRECTO, INDIRECTO, ESPECIAL, EJEMPLAR O RESULTANTE (INCLUYENDO, ENTRE OTROS, LA OBTENCIÓN DE BIENES O SERVICIOS SUSTITUTIVOS, PÉRDIDA DE USO, DE DATOS O DE BENEFICIOS, O INTERRUPCIÓN DE LA ACTIVIDAD EMPRESARIAL) CUALQUIERA SEA EL MODO EN EL QUE SE PRODUJERON Y LA TEORÍA DE RESPONSABILIDAD QUE SE APLIQUE, YA SEA EN CONTRATO, RESPONSABILIDAD OBJETIVA O AGRAVIO (INCLUIDA LA NEGLIGENCIA U OTRO TIPO), QUE SURJAN DE ALGÚN MODO DEL USO DE ESTE SOFTWARE, INCLUSO SI HUBIEREN SIDO ADVERTIDOS DE LA POSIBILIDAD DE TALES DAÑOS.

NetApp se reserva el derecho de modificar cualquiera de los productos aquí descritos en cualquier momento y sin aviso previo. NetApp no asume ningún tipo de responsabilidad que surja del uso de los productos aquí descritos, excepto aquello expresamente acordado por escrito por parte de NetApp. El uso o adquisición de este producto no lleva implícita ninguna licencia con derechos de patente, de marcas comerciales o cualquier otro derecho de propiedad intelectual de NetApp.

Es posible que el producto que se describe en este manual esté protegido por una o más patentes de EE. UU., patentes extranjeras o solicitudes pendientes.

LEYENDA DE DERECHOS LIMITADOS: el uso, la copia o la divulgación por parte del gobierno están sujetos a las restricciones establecidas en el subpárrafo (b)(3) de los derechos de datos técnicos y productos no comerciales de DFARS 252.227-7013 (FEB de 2014) y FAR 52.227-19 (DIC de 2007).

Los datos aquí contenidos pertenecen a un producto comercial o servicio comercial (como se define en FAR 2.101) y son propiedad de NetApp, Inc. Todos los datos técnicos y el software informático de NetApp que se proporcionan en este Acuerdo tienen una naturaleza comercial y se han desarrollado exclusivamente con fondos privados. El Gobierno de EE. UU. tiene una licencia limitada, irrevocable, no exclusiva, no transferible, no sublicenciable y de alcance mundial para utilizar los Datos en relación con el contrato del Gobierno de los Estados Unidos bajo el cual se proporcionaron los Datos. Excepto que aquí se disponga lo contrario, los Datos no se pueden utilizar, desvelar, reproducir, modificar, interpretar o mostrar sin la previa aprobación por escrito de NetApp, Inc. Los derechos de licencia del Gobierno de los Estados Unidos de América y su Departamento de Defensa se limitan a los derechos identificados en la cláusula 252.227-7015(b) de la sección DFARS (FEB de 2014).

# **Información de la marca comercial**

NETAPP, el logotipo de NETAPP y las marcas que constan en <http://www.netapp.com/TM>son marcas comerciales de NetApp, Inc. El resto de nombres de empresa y de producto pueden ser marcas comerciales de sus respectivos propietarios.